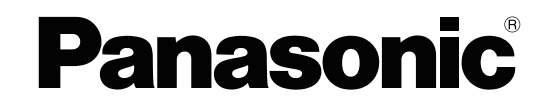

## **Инструкция администратора**

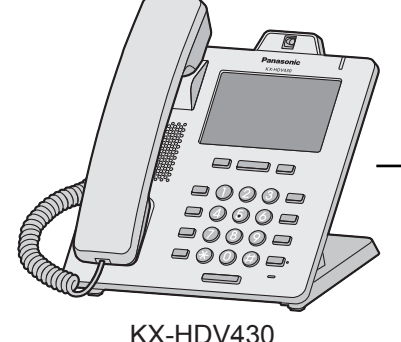

**Модель №** KX-HDV130/ KX-HDV230/ KX-HDV330/ KX-HDV430

**SIP телефон**

Благодарим за покупку этого изделия Panasonic.

Внимательно прочтите это Руководство перед использованием изделия и сохраните его для будущего использования.

В этом Руководстве во всех номерах моделей по возможности опускается суффикс.

## <span id="page-1-0"></span>*Введение*

### **Содержание**

Данное Руководство для администратора содержит подробную информацию о настройке устройства и управлении им.

### **Целевая аудитория**

Данное Руководство для администратора содержит пояснения относительно установки устройства, его обслуживания и управления и предназначается для администраторов сетей и поставщиков услуг телефонных сетей.

В данное руководство включены технические описания. Требуется предварительное ознакомление с сетевыми технологиями и протоколом VoIP (Voice over Internet Protocol — протокол передачи голоса по Интернету).

### **Справочная документация**

### **Краткое руководство**

Краткие основные сведения об установке устройства.

### **Инструкция по эксплуатации**

Содержит информацию об установке и эксплуатации устройства.

Руководства и дополнительная информация выложены на веб-сайте Panasonic по адресу: **<https://panasonic.net/cns/pcc/support/sipphone/>**

### **Техническая поддержка**

В случае необходимости получения технической поддержки обратитесь к поставщику услуг телефонной сети/обслуживающей организации.

### **Товарные знаки**

- Microsoft, Excel, Internet Explorer, Outlook и Windows являются либо зарегистрированными товарными знаками, либо товарными знаками Microsoft Corporation в США и/или других странах.
- Firefox является зарегистрированным товарным знаком Mozilla Foundation.
- Google Chrome является зарегистрированным товарным знаком компании Google Inc.
- Все другие товарные знаки, используемые в данном документе, являются собственностью их владельцев.
- Снимки экрана, относящиеся к продуктам Microsoft, напечатаны с разрешения Microsoft Corporation.

### **ПРИМЕЧАНИЯ**

• Снимки экранов приводятся в данном руководстве только в справочных целях и могут отличаться от экранов, отображаемых на вашем ПК.

# *Содержание*

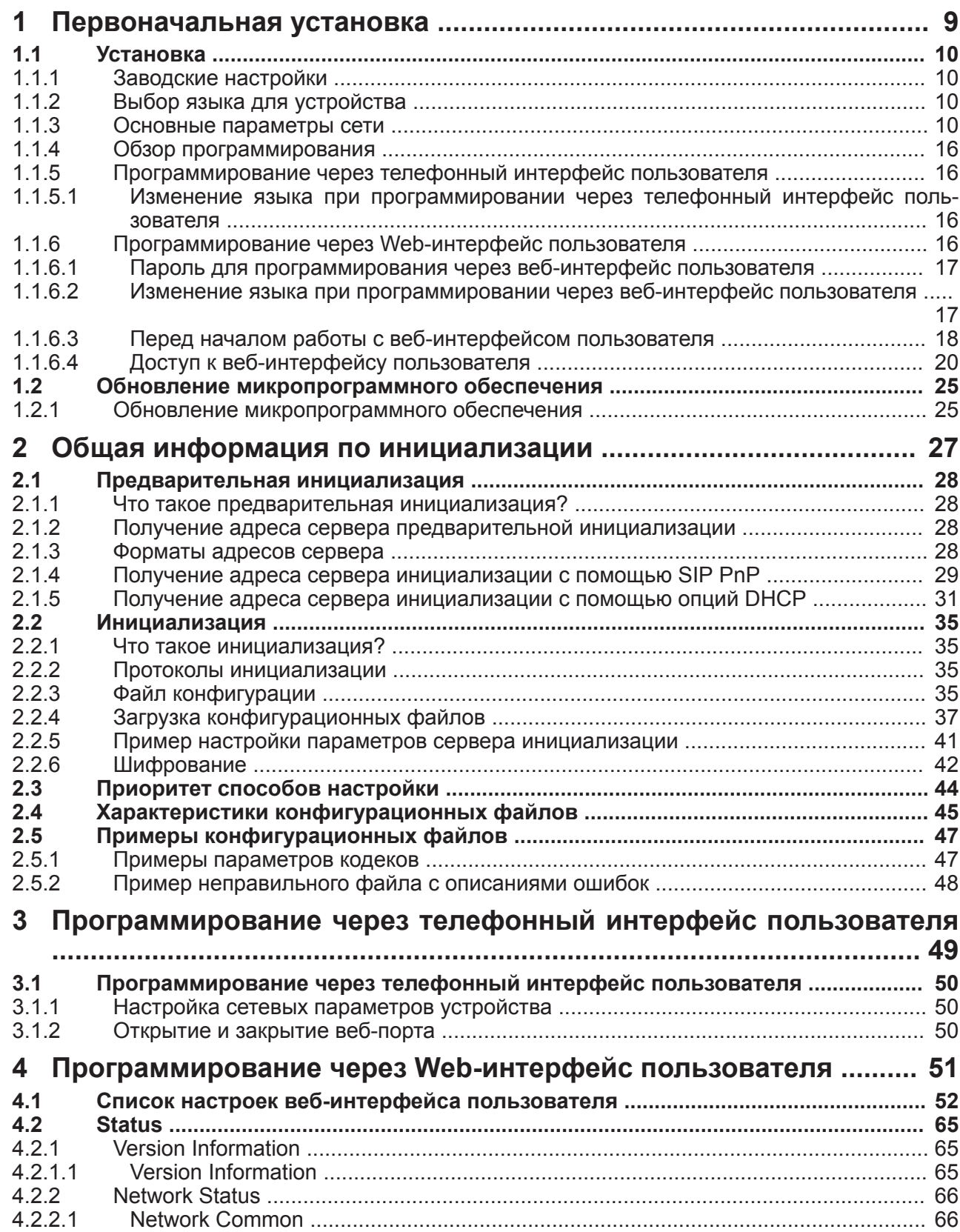

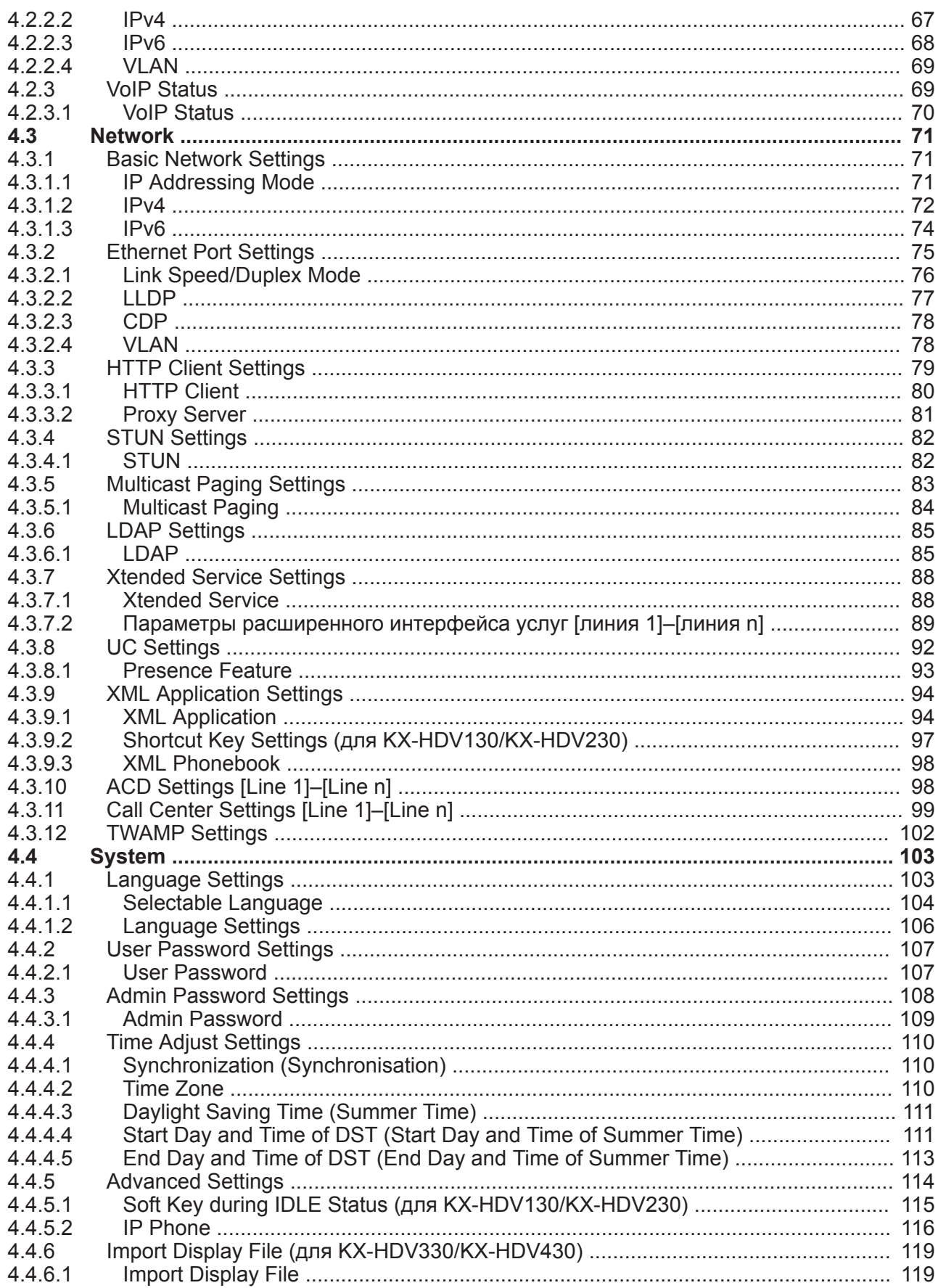

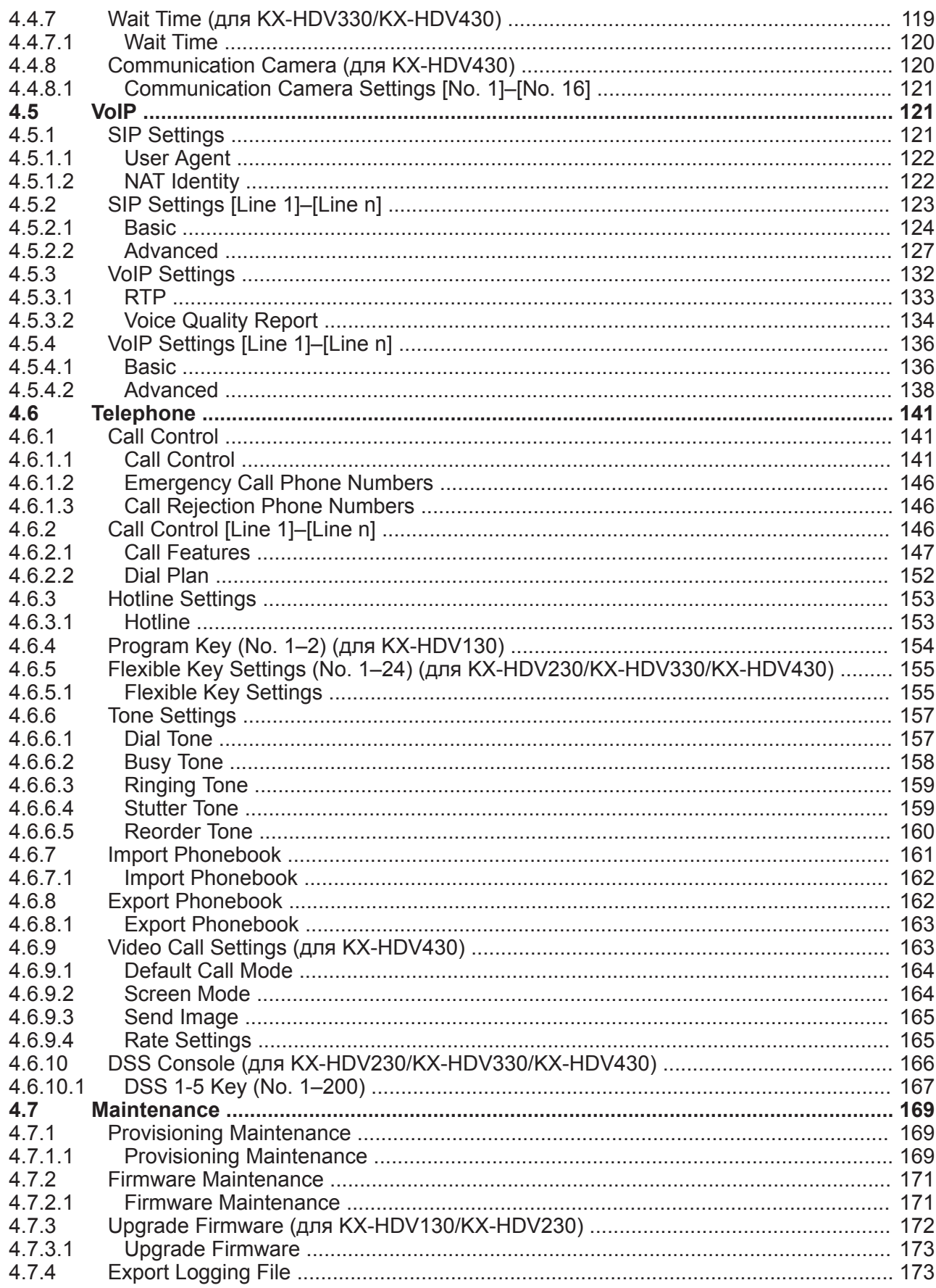

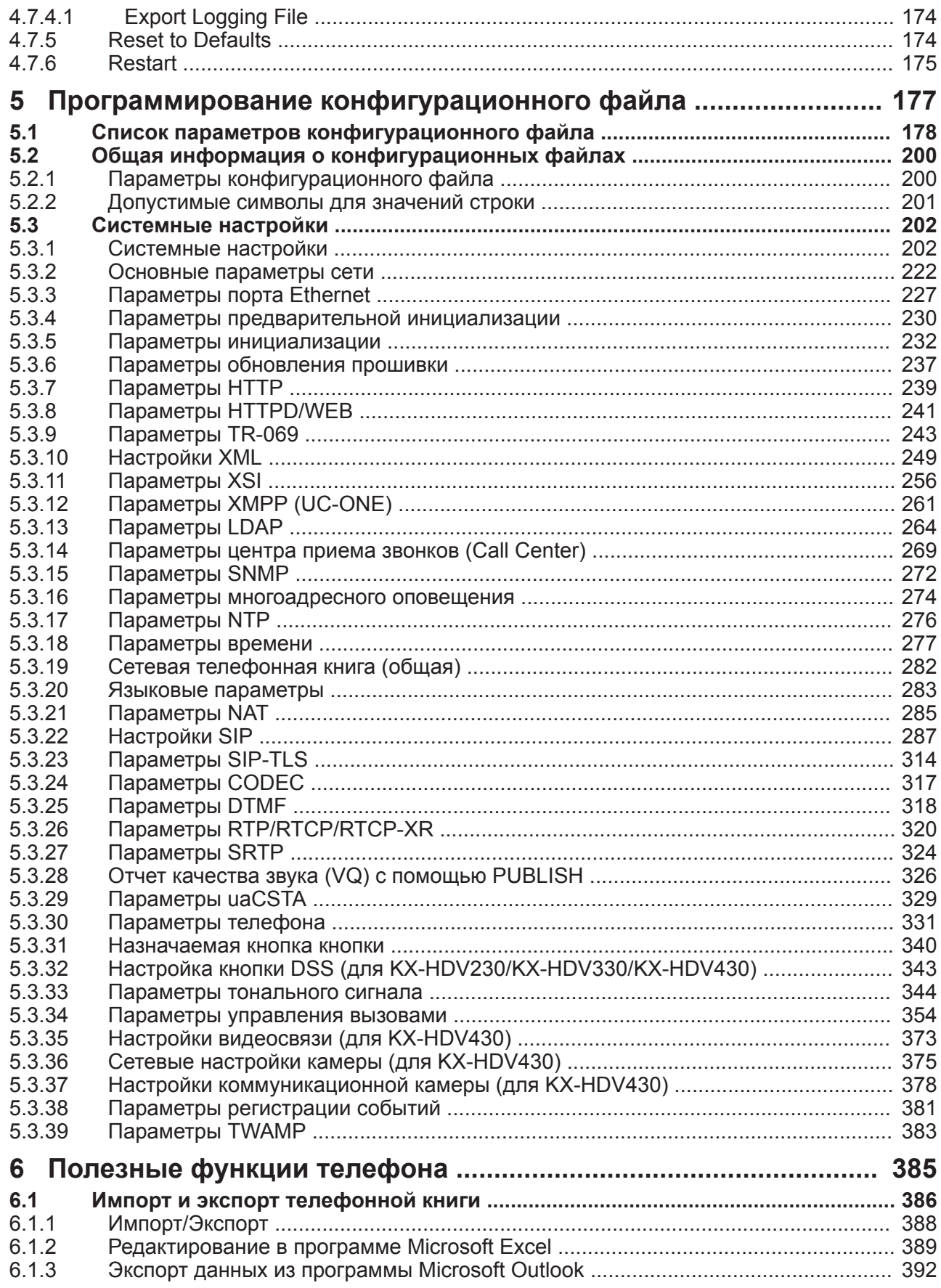

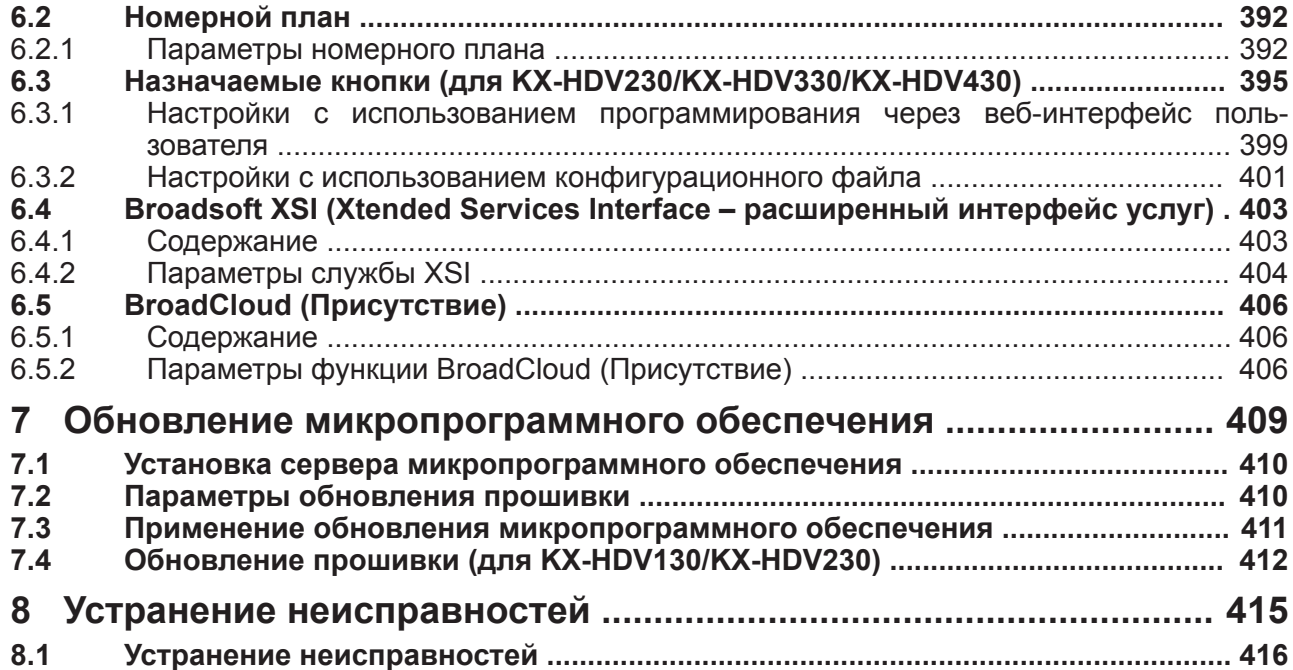

**Содержание**

## *Раздел 1*

## <span id="page-8-0"></span>*Первоначальная установка*

*В этом разделе содержится обзор процедур установки устройства.*

## <span id="page-9-0"></span>1.1 Установка

### <span id="page-9-1"></span>1.1.1 Заводские настройки

Многие параметры этого устройства были настроены по умолчанию.

Где возможно, для этих параметров были установлены оптимальные или наиболее общие значения. Например, для номера порта SIP-сервера (Session Initiation Protocol — протокол установления сеанса) установлено значение "5060".

Однако, многие параметры, такие как адрес SIP-сервера или номер телефона, не были предварительно настроены и должны быть изменены в соответствии со средой использования. Если фактический номер порта SIP-сервера отличается от "5060", значение этого параметра необходимо изменить. Таким образом, это устройство не будет функционировать надлежащим образом только лишь с заводскими установками параметров. Параметры каждой функции необходимо настроить в соответствии со средой использования устройства.

### Примечание

• Если вы используете коммутатор с функцией РоЕ, количество устройств, которые можно подключить одновременно, определяется бюджетом мощности коммутатора.

### <span id="page-9-2"></span>1.1.2 Выбор языка для устройства

Можно изменить язык, используемый на ЖК-дисплее.

Кроме того, можно конфигурировать различные параметры с помощью веб-интерфейса пользователя с ПК в той же сети ( $\rightarrow$  см. раздел 4 Программирование через Web-интерфейс пользователя). Можно выбрать язык веб-интерфейса пользователя.

### Примечание

- Чтобы выбрать язык экрана устройства, см. Инструкцию по эксплуатации на веб-сайте Panasonic ( $\rightarrow$  см. раздел Введение).
- <span id="page-9-3"></span>• Чтобы выбрать язык экрана веб-интерфейса пользователя, см. раздел 4.4.1 Language Settings.

### 1.1.3 Основные параметры сети

В этом разделе описываются основные параметры сети, которые необходимо настроить, прежде чем можно будет использовать устройство в вашей сети.

Необходимо настроить следующие параметры сети:

- Параметры режима IP-адресации (IPv4, IPv6 или IPv4/IPv6 Dual)
- Параметры TCP/IP (DHCP / RA для IPv6 / статический IP-адрес)
- Параметры DNS-сервера.

Для получения подробной информации об основных параметрах сети через веб-интерфейс пользователя см. раздел 4.3.1 Basic Network Settings.

### Параметры TCP/IP для IPv4

Чтобы устройство могло подключаться к сети, необходимо назначить ему уникальный IP-адрес. Способ назначения IP-адреса зависит от сетевой среды. Это устройство поддерживает 2 приведенных ниже способа назначения IP-адреса.

### Автоматическое получение IP-адреса от DHCP-сервера

Можно настроить автоматическое получение устройством IP-адреса от запущенного в той же сети DHCP-сервера во время запуска устройства. Такой способ позволяет системе эффективно управлять ограниченным количеством IP-адресов. Обратите внимание, что назначенный этому устройству IPадрес может меняться при каждом запуске устройства.

Для получения подробной информации о DHCP-сервере обратитесь к администратору сети.

### **Использование статического IP-адреса, указанного администратором сети**

Если IP-адреса сетевых устройств указываются администратором сети в индивидуальном порядке, вам понадобится выполнить ручную настройку таких параметров, как IP-адрес, маска подсети, шлюз по умолчанию и адреса DNS-серверов.

Для получения подробной информации о необходимых параметрах сети обратитесь к администратору сети.

### **Параметры TCP/IP для IPv6 (назначение IP-адреса по протоколу DHCP, RA или статически)**

Чтобы устройство могло подключаться к сети, необходимо назначить ему уникальный IP-адрес. Способ назначения IP-адреса зависит от сетевой среды. Это устройство поддерживает 3 приведенных ниже способа назначения IP-адреса.

### **Автоматическое получение IP-адреса от DHCP-сервера**

Можно настроить автоматическое получение устройством IP-адреса от запущенного в той же сети DHCP-сервера во время запуска устройства. Такой способ позволяет системе эффективно управлять ограниченным количеством IP-адресов. Обратите внимание, что назначенный этому устройству IPадрес может меняться при каждом запуске устройства.

Для получения подробной информации о DHCP-сервере обратитесь к администратору сети.

### **Использование статического IP-адреса, указанного администратором сети**

Если IP-адреса сетевых устройств указываются администратором сети в индивидуальном порядке, вам понадобится выполнить ручную настройку таких параметров, как IP-адрес, префикс, шлюз по умолчанию и адреса DNS-серверов.

Для получения подробной информации о необходимых параметрах сети обратитесь к администратору сети.

### **Использование RA (Router Advertisement – объявление маршрутизатора)**

Назначить адрес IPv6 можно с помощью бесконтекстного автоконфигурирования. Это позволяет назначить адреса только маршрутизатору и узлу без необходимости управлять данными. Для получения подробной информации о необходимых параметрах сети обратитесь к администратору сети.

### **Параметры DNS-сервера**

Можно настроить использование устройством 2-х DNS-серверов: первичный DNS-сервер – DNS1, вторичный DNS-сервер – DNS2. Приоритет использования устанавливается в пользу первичного DNS1-сервера над вторичным DNS2-сервером. Если первичный DNS1-сервер не отвечает, будет использоваться вторичный DNS2-сервер.

Для получения подробной информации о настройке параметров DNS-сервера с устройства или через веб-интерфейс пользователя см. главу **[Настройка сетевых параметров устройства](#page-11-0)** в этом разделе.

### **Установка приоритета использования DNS-серверов с помощью конфигурационного файла**

Параметры DNS сервера(ов) могут быть настроены поставщиком услуг телефонной сети/обслуживающей организацией с помощью файлов конфигураций ( $\rightarrow$  см. описание параметров "**DHCP\_DNS\_ENABLE**", "**DHCP\_DNS\_ENABLE\_IPV6**", "**USER\_DNS1\_ADDR**"/"**USER\_DNS2\_ADDR**" (для IPv4) и "**USER\_DNS1\_ADDR\_IPV6**"/"**USER\_DNS2\_ADDR\_IPV6**" (для IPv6) в разделе **[5.3.2 Основные парамет](#page-221-0)[ры сети](#page-221-0)**).

- Если параметру "**DHCP\_DNS\_ENABLE**" (для IPv4) задано значение "**Y**", адрес DNS-сервера можно настроить вручную с помощью команды "**USER\_DNS1\_ADDR**" или ("**USER\_DNS1\_ADDR**" и "**USER\_DNS2\_ADDR**"). При значении, заданном равным "**N**", адрес DNS-сервера передается автоматически. Настройка этого параметра доступа только в случае, если параметр ("**IP\_ADDR\_MODE**"="0" или "**IP\_ADDR\_MODE**"="2") и "**CONNECTION\_TYPE**"="1".
- Если параметру "**DHCP\_DNS\_ENABLE\_IPV6**" (для IPv6) задано значение "**Y**", адрес DNS-сервера можно настроить вручную с помощью команды "**USER\_DNS1\_ADDR\_IPV6**" или ("**USER\_DNS1\_ADDR\_IPV6**" и "**USER\_DNS2\_ADDR\_IPV6**"). При значении, заданном равным "**N**", адрес DNS-сервера передается автоматически. Настройка этого параметра доступа только в случае, если параметр ("**IP\_ADDR\_MODE**"="1" или "**IP\_ADDR\_MODE**"="2") и "**CONNECTION\_TYPE\_IPV6**"="1".

### <span id="page-11-0"></span>**Настройка сетевых параметров устройства**

Ниже показаны процедуры изменения сетевых настроек с помощью устройства. Для получения подробной информации об отдельных параметрах сети, которые можно настроить с устройства, см. Инструкцию по эксплуатации на веб-сайте Panasonic (® см. раздел **[Введение](#page-1-0)**). Для получения подробной информации об отдельных параметрах сети, которые можно настроить с устройства, см. Инструкцию по эксплуатации на веб-сайте Panasonic (® см. раздел **[Введение](#page-1-0)**). Для получения подробной информации о настройке параметров сети через веб-интерфейс пользователя см. раздел **[4.3.1 Basic Network Settings](#page-70-1)**.

**Настройка режима IP (IPv4, IPv6, IPv4&IPv6)**

### **KX-HDV130/KX-HDV230**

### **[В режиме ожидания]**

- **1.**
- **2. [ ]/[ ]: "Системн. Настр." → OK**
- **3. [ ]/[ ]: "Настройки сети" → OK**
- **4. [ ]/[ ]: "Выбор IP режима" → OK**
- **5. [ ]/[ ]: "IPv4" / "IPv6" / "IPv4&IPv6" → OK**
	- Исходное значение **IPv4**.

### **KX-HDV330/KX-HDV430**

### **[В режиме ожидания]**

- **1.** Коснитесь > √ → "Системн. Настр."
- **2.** Коснитесь "Настройки сети"
- **3.** Коснитесь  $\wedge/\vee$   $\rightarrow$  "Выбор IP режима"
- **4.** Коснитесь "IPv4"/"IPv6"/"IPv4&IPv6"
	- Исходное значение "**IPv4**".

### **Настройка сетевых параметров с помощью IPv4**

#### **Автоматическая настройка параметров сети**

### **KX-HDV130/KX-HDV230**

### **[В режиме ожидания]**

**1.**

- **2. [ ]/[ ]: "Системн. Настр." → OK**
- **3. [ ]/[ ]: "Настройки сети" → OK**
- **4. [ ]/[ ]: "Настройки IPV4" → OK**
- **5. [ ]/[ ]: "DHCP" → OK**
- **6. [ ]/[ ]: "ABTO" → OK**
	- Выберите значение **ВРУЧНУЮ** для ввода адресов DNS1 (первичного DNS-сервера) и при необходимости DNS2 (вторичного DNS-сервера) вручную, а затем нажмите **OK** .

#### **KX-HDV330/KX-HDV430**

### **[В режиме ожидания]**

- **1.** Коснитесь > √ < → "Системн. Настр."
- **2.** Коснитесь "Настройки сети"
- **3.** Коснитесь  $\wedge/\vee$  → "Настройки IPV4"
- **4.** Коснитесь ∧/∨ → "Режим соединен"
- **5.** Выберите "DHCP" → "OK"
- **6.** Коснитесь  $\land$   $\lor$  → "DNS"
- **7.** Выберите "ABTO" → "OK."
	- Выберите **ВРУЧНУЮ** для ввода адресов DNS1 (первичного DNS-сервера) и при необходимости DNS2 (вторичного DNS-сервера) вручную, затем коснитесь "OK".

### **Настройка параметров сети вручную**

#### **KX-HDV130/KX-HDV230**

**[В режиме ожидания]**

- **1.**
- **2. [ ]/[ ]: "Системн. Настр." → OK**
- **3. [ ]/[ ]: "Настройки сети" → OK**
- **4. [ ]/[ ]: "Настройки IPV4" → OK**
- **5. [ ]/[ ]: "STATIC" → OK**
- **6.** Введите IP-адрес, маску подсети, шлюз, используемый по умолчанию, DNS1 (первичный DNSсервер) и при необходимости DNS2 (вторичный DNS-сервер), а затем нажмите **OK** .

### **KX-HDV330/KX-HDV430**

### **[В режиме ожидания]**

- 1. Коснитесь > √ < → "Системн. Настр."
- **2.** Коснитесь "Настройки сети"
- **3.** Коснитесь ∧ / → "Настройки IPV4"
- 4. Коснитесь  $\wedge/\vee \rightarrow$  "Режим соединен"
- **5.** Выберите "STATIC" → "OK"

**6.** Введите IP-адрес, маску подсети, шлюз, используемый по умолчанию, DNS1 (первичный DNSсервер) и при необходимости DNS2 (вторичный DNS-сервер), а затем щелкните по "OK".

### **Настройка сетевых параметров с помощью IPv6**

**Автоматическая настройка параметров сети с помощью DHCP**

### **KX-HDV130/KX-HDV230**

**[В режиме ожидания]**

- **1.**
- **2. [ ]/[ ]: "Системн. Настр." → OK**
- **3. [ ]/[ ]: "Настройки сети" → OK**
- **4. [ ]/[ ]: "Настройки IPV6" → OK**
- **5. [ ]/[ ]: "DHCP" → OK**
- **6. [ ]/[ ]: "ABTO" → OK**
	- Выберите значение **ВРУЧНУЮ** для ввода адресов DNS1 (первичного DNS-сервера) и при необходимости DNS2 (вторичного DNS-сервера) вручную, а затем нажмите **OK** .

### **KX-HDV330/KX-HDV430**

**[В режиме ожидания]**

- **1.** Коснитесь > √ → "Системн. Настр."
- **2.** Коснитесь "Настройки сети"
- **3.** Коснитесь ∧/∨ → "Настройки IPV6"
- **4.** Коснитесь ∧/∨ → "Режим соединен"
- **5.** Выберите "DHCP" → "OK"
- **6.** Коснитесь  $\wedge$   $\vee$  → "DNS"
- **7.** Выберите "ABTO" → "OK"
	- Выберите **ВРУЧНУЮ** для ввода адресов DNS1 (первичного DNS-сервера) и при необходимости DNS2 (вторичного DNS-сервера) вручную, затем коснитесь "OK".

**Автоматическая настройка параметров сети с помощью RA**

### **KX-HDV130/KX-HDV230**

**[В режиме ожидания]**

- **1.**
- **2. [ ]/[ ]: "Системн. Настр." → OK**
- **3. [ ]/[ ]: "Настройки сети" → OK**
- **4. [ ]/[ ]: "Настройки IPV6" → OK**
- **5. [ ]/[ ]: "RA (IPv6)" → OK**
- **6.** Введите адрес для DNS1 (первичного DNS-сервера) и при необходимости DNS2 (вторичного DNSсервера) вручную, а затем нажмите **OK** .

### **KX-HDV330/KX-HDV430**

#### **[В режиме ожидания]**

- **1.** Коснитесь > √ < → "Системн. Настр."
- **2.** Коснитесь "Настройки сети"
- **3.** Коснитесь ∧/∨ → "Настройки IPV6"
- **4.** Коснитесь ∧/∨ → "Режим соединен"
- **5.** Выберите "RA (IPv6)" → "OK"
- **6.** Выберите адрес для DNS1 (первичного DNS-сервера) и при необходимости DNS2 (вторичного DNS-сервера) вручную, затем коснитесь "OK".

**Настройка параметров сети вручную**

### **KX-HDV130/KX-HDV230**

**[В режиме ожидания]**

- **1.**
- **2. [ ]/[ ]: "Системн. Настр." → OK**
- **3. [ ]/[ ]: "Настройки сети" → OK**
- **4. [ ]/[ ]: "Настройки IPV6" → OK**
- **5. [ ]/[ ]: "STATIC" → OK**
- **6.** Введите IP-адрес, префикс (для IPv6), шлюз, используемый по умолчанию, DNS1 (первичный DNS-сервер) и при необходимости DNS2 (вторичный DNS-сервер), а затем нажмите **OK** .

### **KX-HDV330/KX-HDV430**

### **[В режиме ожидания]**

- **1.** Коснитесь >/ < → "Системн. Настр."
- **2.** Коснитесь "Настройки сети"
- **3.** Коснитесь ∧/∨ → "Настройки IPV6"
- **4.** Коснитесь ∧/ → "Режим соединен"
- **5.** Выберите "STATIC" → "OK"
- **6.** Введите IP-адрес, маску подсети, шлюз, используемый по умолчанию, DNS1 (первичный DNSсервер) и при необходимости DNS2 (вторичный DNS-сервер), а затем щелкните по "OK".

#### **Примечание**

- Если поставщик услуг телефонной сети/обслуживающая организация не допускает выполнение таких настроек, изменить параметры не удастся, даже если в устройстве отображается меню настроек. Для получения дополнительной информации обратитесь к поставщику услуг телефонной сети/обслуживающей организации.
- Если выбрать значение **DHCP** для режима подключения, все параметры, относящиеся к подключению со статическими значениями, будут игнорироваться, даже если были указаны.
- Если выбрать значение **DHCP** для режима подключения и **ABTO** для DNS-сервера, параметры DNS-сервера (DNS1 и DNS2) будут игнорироваться, даже если были указаны.

### <span id="page-15-0"></span>**1.1.4 Обзор программирования**

Существует 3 типа программирования, как показано в таблице ниже:

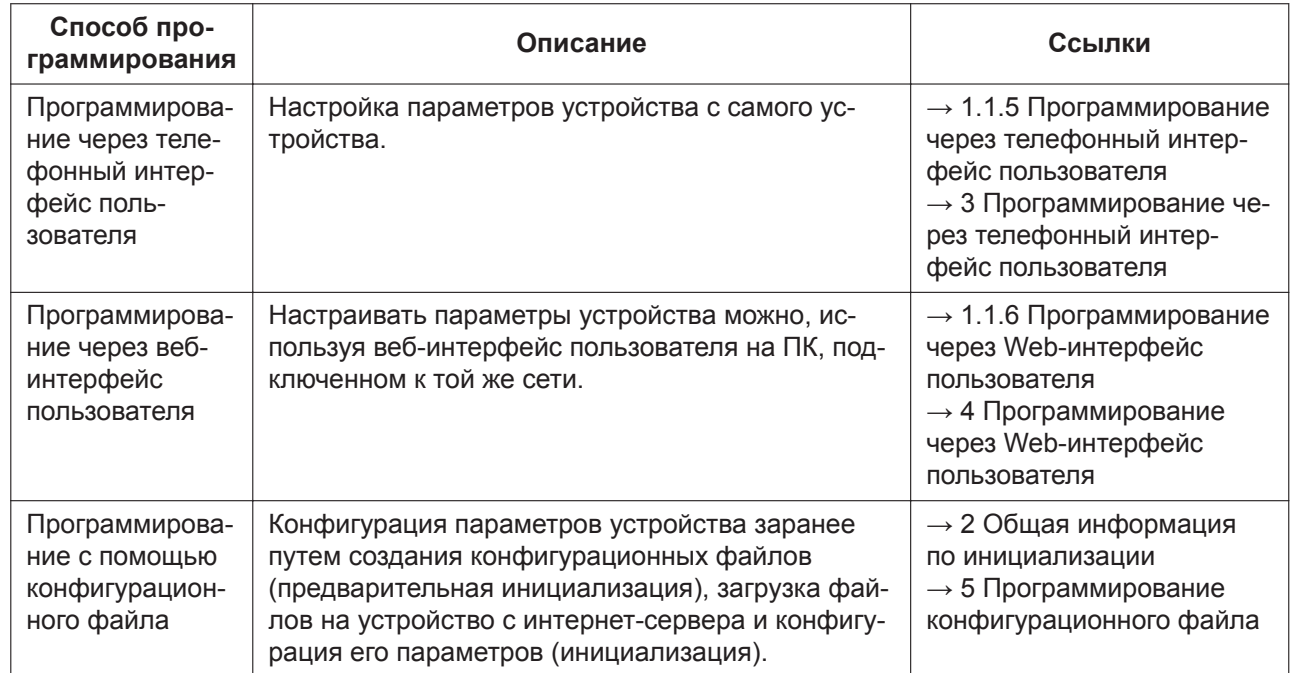

# <span id="page-15-1"></span>**1.1.5 Программирование через телефонный интерфейс**

### **пользователя**

Можно изменять параметры непосредственно с устройства.

Для получения подробной информации о действиях см. Инструкцию по эксплуатации на веб-сайте Panasonic (→ см. раздел **[Введение](#page-1-0)**).

Для получения подробной информации о дополнительных функциях, доступных посредством ввода прямых команд, см. раздел **[3 Программирование через телефонный интерфейс пользователя](#page-48-0)**.

### <span id="page-15-2"></span>**1.1.5.1 Изменение языка при программировании через телефонный интерфейс пользователя**

Можно изменить язык, используемый на ЖК-дисплее. Нужный вариант языка выбирается пользователем индивидуально.

Для получения подробной информации об изменении параметров см. Инструкцию по эксплуатации на веб-сайте Panasonic (→ см. раздел **[Введение](#page-1-0)**).

### <span id="page-15-3"></span>**1.1.6 Программирование через Web-интерфейс пользователя**

После подключения устройства к сети можно настраивать параметры устройства, используя вебинтерфейс пользователя на ПК, подключенном к той же сети. Для получения подробной информации см. **[4 Программирование через Web-интерфейс пользователя](#page-50-0)**.

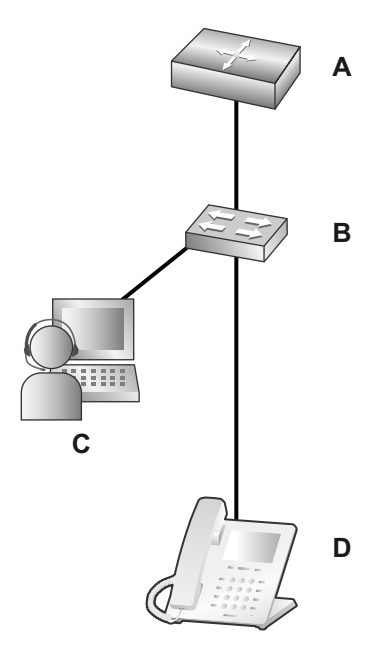

- А. Маршрутизатор
- **B.** Коммутатор
- $\mathbf{C}$ .  $\Pi$ K
- <span id="page-16-0"></span>**D.** SIP телефон

### 1.1.6.1 Пароль для программирования через веб-интерфейс пользователя

Чтобы программировать устройство через веб-интерфейс пользователя требуется учетная запись входа в систему. Существуют 2 типа учетных записей, каждая с разными правами доступа.

- Пользователь: учетные записи пользователей используются конечными пользователями. Пользователи могут изменять параметры, характерные для устройства.
- Администратор: учетные записи администраторов используются администраторами для управления настройкой системы. Администраторы могут изменять все параметры (включая параметры сети) в дополнение к параметрам, изменяемым при входе с учетной записью пользователя. Каждой учетной записи назначается отдельный пароль.

Для получения подробной информации см. главу Уровни доступа (идентификаторы и пароли) в разделе 1.1.6.3 Перед началом работы с веб-интерфейсом пользователя.

### Примечание

<span id="page-16-1"></span>• Регулярно меняйте пароли и не сообщайте их посторонним лицам.

### 1.1.6.2 Изменение языка при программировании через вебинтерфейс пользователя

При доступе к устройству через веб-интерфейс пользователя на ПК, подключенном к той же сети, отображаются различные меню и параметры. Язык, используемый при отображении этих элементов настройки, можно изменять. Поскольку параметр языка веб-интерфейса пользователя не синхронизируется с языком устройства, эти языки необходимо настраивать независимо друг от друга. Для получения подробной информации см. 4.4.1 Language Settings.

### <span id="page-17-0"></span>**1.1.6.3 Перед началом работы с веб-интерфейсом пользователя**

### **Рекомендуемые условия**

Данное устройство поддерживает следующие спецификации:

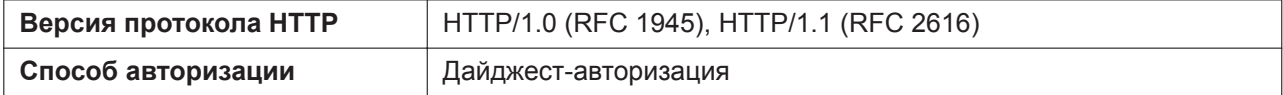

Веб-интерфейс пользователя будет корректно работать в следующих рабочих средах:

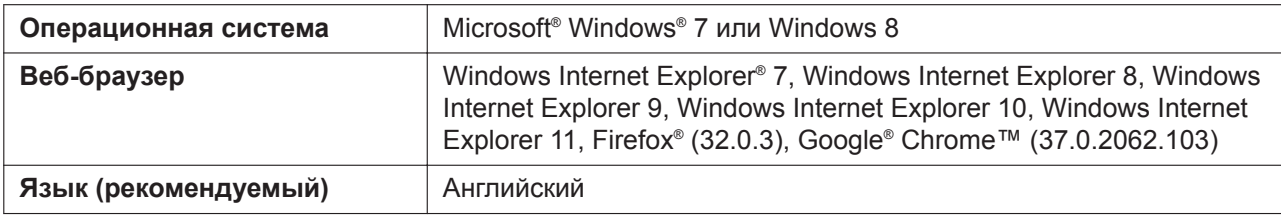

### **Открытие и закрытие веб-порта**

Чтобы получить доступ к веб-интерфейсу пользователя, необходимо предварительно открыть вебпорт устройства. Для получения подробной информации см. Инструкцию по эксплуатации на вебсайте Panasonic (→ см. раздел **[Введение](#page-1-0)**).

### **Настройка параметров с устройства**

#### **KX-HDV130/KX-HDV230**

**Открытие веб-порта устройства [В режиме ожидания]**

- **1.**
- **2. [ ]/[ ]: "Базовые Настр." → OK**
- **3. [ ]/[ ]: "ПPOЧEE" → OK**
- **4. [ ]/[ ]: "Встроенный Web" → OK**
- **5. [ ]/[ ]: "BKЛ." для "Встроенный Web" → OK**

**Закрытие веб-порта устройства [В режиме ожидания]**

- **1.**
- **2. [ ]/[ ]: "Базовые Настр." → OK**
- **3. [ ]/[ ]: "ПPOЧEE" → OK**
- **4. [ ]/[ ]: "Встроенный Web" → OK**
- **5. [ ]/[ ]: "BЫKЛ." для "Встроенный Web" → OK**

### **Примечание**

Параметр "Встроенный Web" можно также настроить следующим образом. Нажмите кнопку **ПЕШ**, когда устройство находится в режиме ожидания.

- **1. [ ]/[ ]: "Системн. Настр." → OK**
- **2. [ ]/[ ]: "Настройки сети" → OK**

**3. [ ]/[ ]: "Встроенный Web" → OK**

#### **KX-HDV330/KX-HDV430**

#### **Открытие веб-порта устройства [В режиме ожидания]**

- **1.** Коснитесь > √ < → "Базовые Настр."
- **2.** Коснитесь  $\wedge/\vee$  → "ПРОЧЕЕ"
- **3.** Коснитесь "Встроенный Web"
- **4.** Выберите "BKЛ." → "OK"

### **Закрытие веб-порта устройства [В режиме ожидания]**

- **1.** Коснитесь > **/ <** → "Базовые Настр."
- **2.** Коснитесь  $\wedge/\vee$  → "ПРОЧЕЕ"
- **3.** Коснитесь "Встроенный Web"
- **4.** Выберите "BЫKЛ." → "OK"

#### **Примечание**

Параметр "Встроенный Web" можно также настроить следующим образом. Когда устройство находится в режиме ожидания

- **1.** Коснитесь > √ < → "Системн. Настр."
- **2.** Коснитесь ∧/∨ → "Настройки сети"
- **3.** Коснитесь ∧ / → "Встроенный Web"

### **Настройка параметров через веб-интерфейс пользователя**

#### **Закрытие веб-порта устройства**

- **1.** В веб-интерфейсе пользователя нажмите кнопку **[Web Port Close]**.
- **2.** Нажмите кнопку **OK**.

### **Примечание**

- Веб-порт устройства закроется автоматически при следующих условиях:
	- происходят 3 последовательные неудачные попытки входа в систему.
- Можно сделать веб-порт постоянно открытым путем программирования конфигурационного файла (→ см. "**HTTPD\_PORTOPEN\_AUTO**" в **[5.3.8 Параметры HTTPD/WEB](#page-240-0)**). Однако при этом возникает вероятность несанкционированного доступа к устройству.

### <span id="page-18-0"></span>**Уровни доступа (идентификаторы и пароли)**

Для доступа к веб-интерфейсу пользователя предоставляются 2 учетные записи с разными правами доступа: пользователя и администратора. Каждая учетная запись обладает собственным идентификатором и паролем, которые требуются для входа в веб-интерфейс пользователя.

#### **1.1.6 Программирование через Web-интерфейс пользователя**

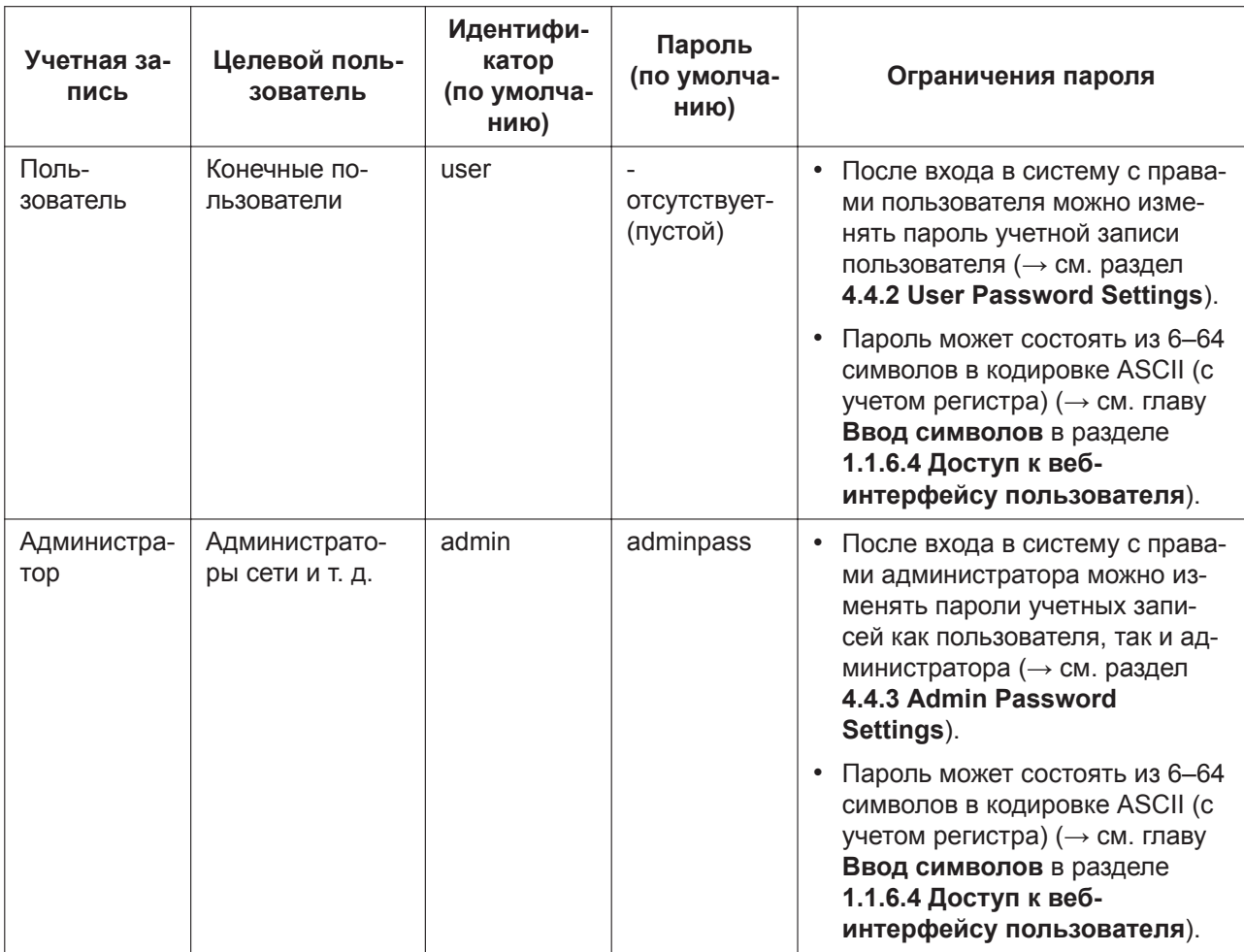

### **Примечание**

- Одновременно войти в веб-интерфейс пользователя можно только с одной учетной записью. При попытке получения доступа к веб-интерфейсу пользователя, когда кто-то уже вошел в систему, будет получен отказ в доступе.
- Также нельзя войти в веб-интерфейс пользователя с той же учетной записью, что и у лица, выполнившего вход.
- Для изменения параметров требуется ввод пароля пользователя.
- Идентификаторы можно изменить посредством программирования с помощью конфигурационного файла (→ см. описания параметров "**ADMIN\_ID**" и "**USER\_ID**" в разделе **[5.3.8 Параметры](#page-240-0) [HTTPD/WEB](#page-240-0)**).
- В случае если вы забыли свой идентификатор или пароль, обратитесь к поставщику услуг телефонной сети/обслуживающей организации.

### <span id="page-19-0"></span>**1.1.6.4 Доступ к веб-интерфейсу пользователя**

Устройство можно настраивать через веб-интерфейс пользователя.

### **Доступ к веб-интерфейсу пользователя**

- **1.** Откройте веб-браузер и введите в адресной строке браузера "http://", а затем IP-адрес устройства.
	- **a.** Если IP-адрес равен 192.168.0.1 (IPv4), перейдите по ссылке ниже. http://192.168.0.1/

**b.** Если IP-адрес равен 2001:db8:1f70::999:de8:7648:6e8 (IPv6), перейдите по ссылке ниже. IPадрес для IPv6 указывается в квадратных скобках ("[" и "]"). http://[2001:db8:1f70::999:de8:7648:6e8]/

### Примечание

- Чтобы определить IP-адрес устройства, выполните на нем следующие действия: **KX-HDV130/KX-HDV230** 
	- $\mathbf{1}$ . **MENUT**
	- $2<sup>2</sup>$  $\text{[A]}/\text{[V]}$ : "Системн. Настр."  $\rightarrow$  ОК
	- $3.$  $\textsf{A}$ / $\textsf{V}$ ): "Craryc"  $\rightarrow$  OK
	- $4<sup>1</sup>$  $\text{A}$ //[V]: "Настройки IPV4"/"Настройки IPV6"  $\rightarrow$  OK
	- 5. **[A]/[V]: "IP-Agpec".** (ТОЛЬКО IPV6)

### KX-HDV330/KX-HDV430

[В режиме ожидания]

- $1<sub>1</sub>$ Коснитесь  $\blacktriangleright$  /  $\blacktriangleleft \rightarrow$  "Системн. Настр."
- $2<sup>1</sup>$ Коснитесь "Статус"
- Коснитесь  $\wedge/\vee \rightarrow$  "Настройки IPV4"/"Настройки IPV6"  $3<sub>1</sub>$
- 4. Коснитесь "IP-Адрес"
- 2. Для выполнения авторизации введите свой идентификатор (имя пользователя) и пароль, а затем нажмите кнопку ОК.

### Примечание

- По умолчанию идентификатором для учетной записи пользователя является "user" с пустым паролем. Идентификатор нельзя изменить через веб-интерфейс пользователя, однако его можно изменить посредством программирования с помощью конфигурационного файла.
- При первом входе в веб-интерфейс с учетной записью пользователя отобразится экран изменения пароля [User Password Settings]  $($   $\rightarrow$  см. раздел 4.4.2 User Password Settings). Введите новый пароль и повторите авторизацию, используя новый пароль доступа к вебинтерфейсу пользователя.
- По умолчанию идентификатором для учетной записи администратора является "admin" с паролем "adminpass". Идентификатор нельзя изменить через веб-интерфейс пользователя, однако его можно изменить посредством программирования с помощью конфигурационного файла.
- 3. Отобразится окно веб-интерфейса пользователя. Настройте требуемые параметры устройства.
- 4. Выйти из веб-интерфейса пользователя можно в любой момент, нажав кнопку [Web Port Close].
- только IPv6  $\ddot{\phantom{0}}$

### Элементы управления окна пользователя

Окно веб-интерфейса пользователя содержит различные элементы управления для навигации и настройки параметров. На приведенном ниже рисунке в качестве примера показаны элементы управления, отображаемые на экране [Basic Network Settings]:

#### **1.1.6 Программирование через Web-интерфейс пользователя**

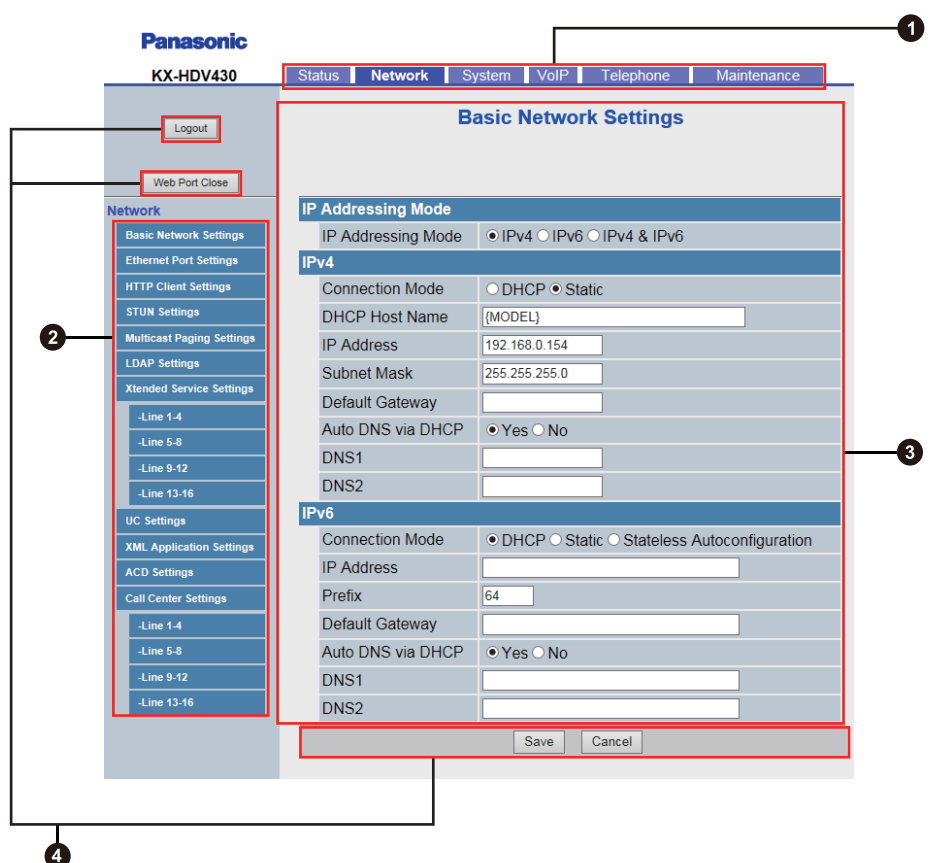

#### **Примечание**

- Фактические значения по умолчанию могут отличаться в зависимости от поставщика услуг телефонной сети/обслуживающей организации.
- При входе в веб-интерфейс с учетной записью пользователя языки отображаемых сообщений могут отличаться в зависимости от страны/региона использования.

### **• Вкладки**

Вкладки относятся к высшей категории группировки параметров. При переходе на вкладку отображаются соответствующие элементы меню и экран настроек первого элемента меню. Для учетной записи администратора предназначены 6 вкладок, для учетной записи пользователя — 3. Для получения подробной информации о типах учетных записей см. главу **[Уровни доступа \(идентифи](#page-18-0)[каторы и пароли\)](#page-18-0)** в этом разделе.

### $M$  Меню

В меню отображаются подкатегории выбранной вкладки.

#### **<sup>3</sup>** Экран настройки

После нажатия элемента меню отображается соответствующий экран настроек, который содержит фактические параметры, сгруппированные по разделам. Для получения подробной информации см. разделы с **[4.2 Status](#page-64-0)** по **[4.7.6 Restart](#page-174-0)**.

#### **• Кнопки**

В веб-интерфейсе пользователя отображаются следующие стандартные кнопки:

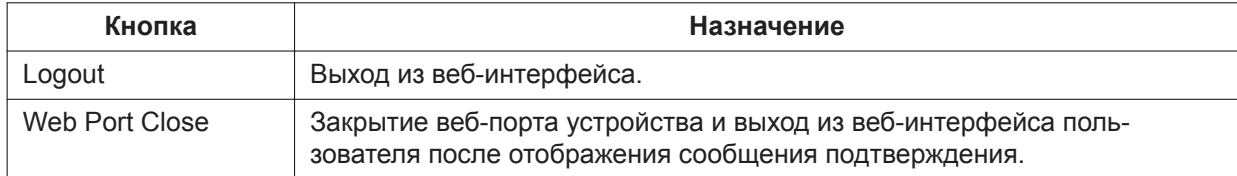

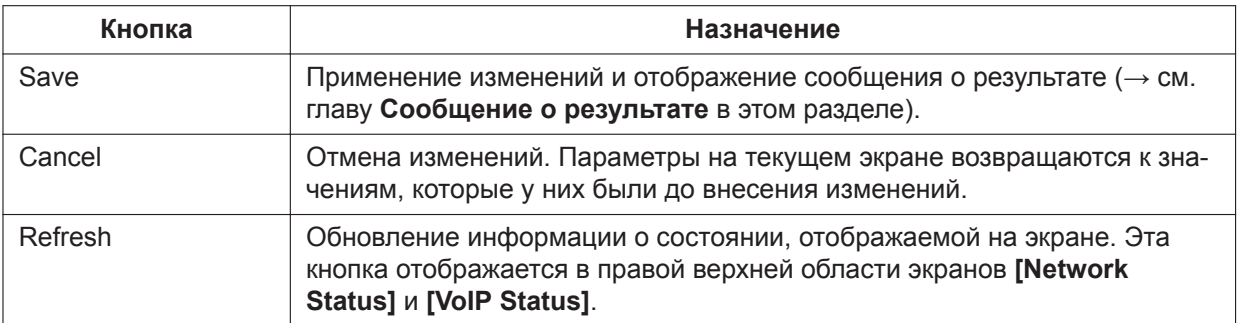

### <span id="page-22-0"></span>**Ввод символов**

При вводе имени, сообщения, пароля или другого текстового элемента в веб-интерфейсе пользователя можно использовать любой символ в кодировке ASCII, расположенный в приведенной ниже таблице на белом фоне.

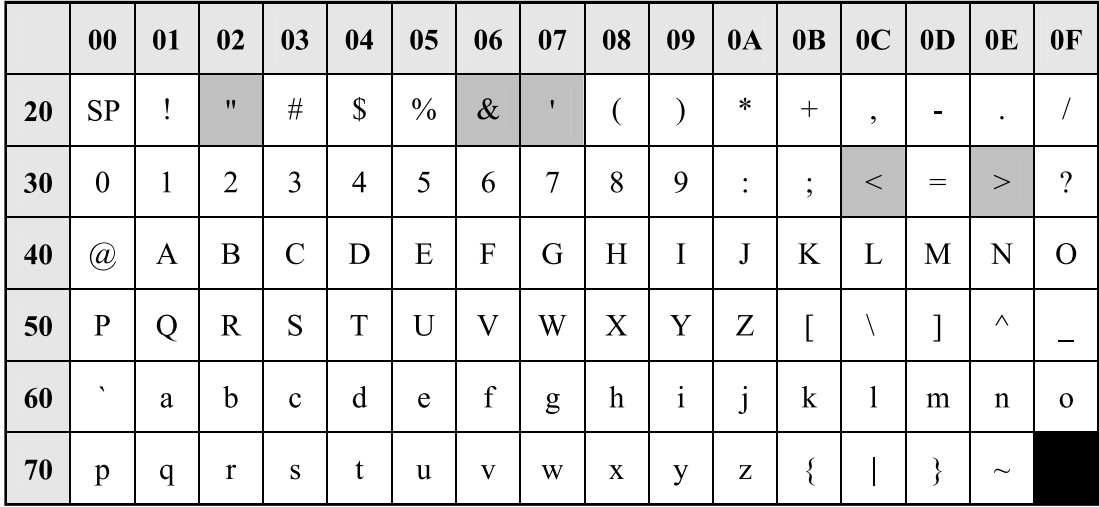

Однако, для некоторых типов полей существуют дополнительные ограничения:

- Числовое поле
	- вводить можно только последовательности цифровых символов.
- Поле IP-адреса
	- IP-адрес можно вводить в точечно-числовом формате (т. е. "n.n.n.n", где n=0-255).
	- С помощью IPv6 IP-адрес можно вводить в точечно-числовом формате (т. е., "n:n:n:n:n:n:n:n", где n=0-FFFF, допускаются сокращения).
- Поле полного доменного имени
	- IP-адрес можно вводить в точечно-числовом формате (т. е. "n.n.n.n", где n=0-255).
	- IP-адрес для IPv6 указывается в квадратных скобках ("[" и "]"). Например: http://[2001:db8:1f70::999:de8:7648:6e8]/
- Поле отображаемого имени (→ см. главу **[Display Name]** в разделе **[4.6.2.1 Call Features](#page-146-0)**)
	- это единственное поле, в котором можно вводить символы в кодировке Unicode.

### <span id="page-22-1"></span>**Сообщение о результате**

При нажатии кнопки **[Save]** после изменения параметров на текущем экране настройки, в левой верхней области экрана отобразится одно из приведенных ниже сообщений.

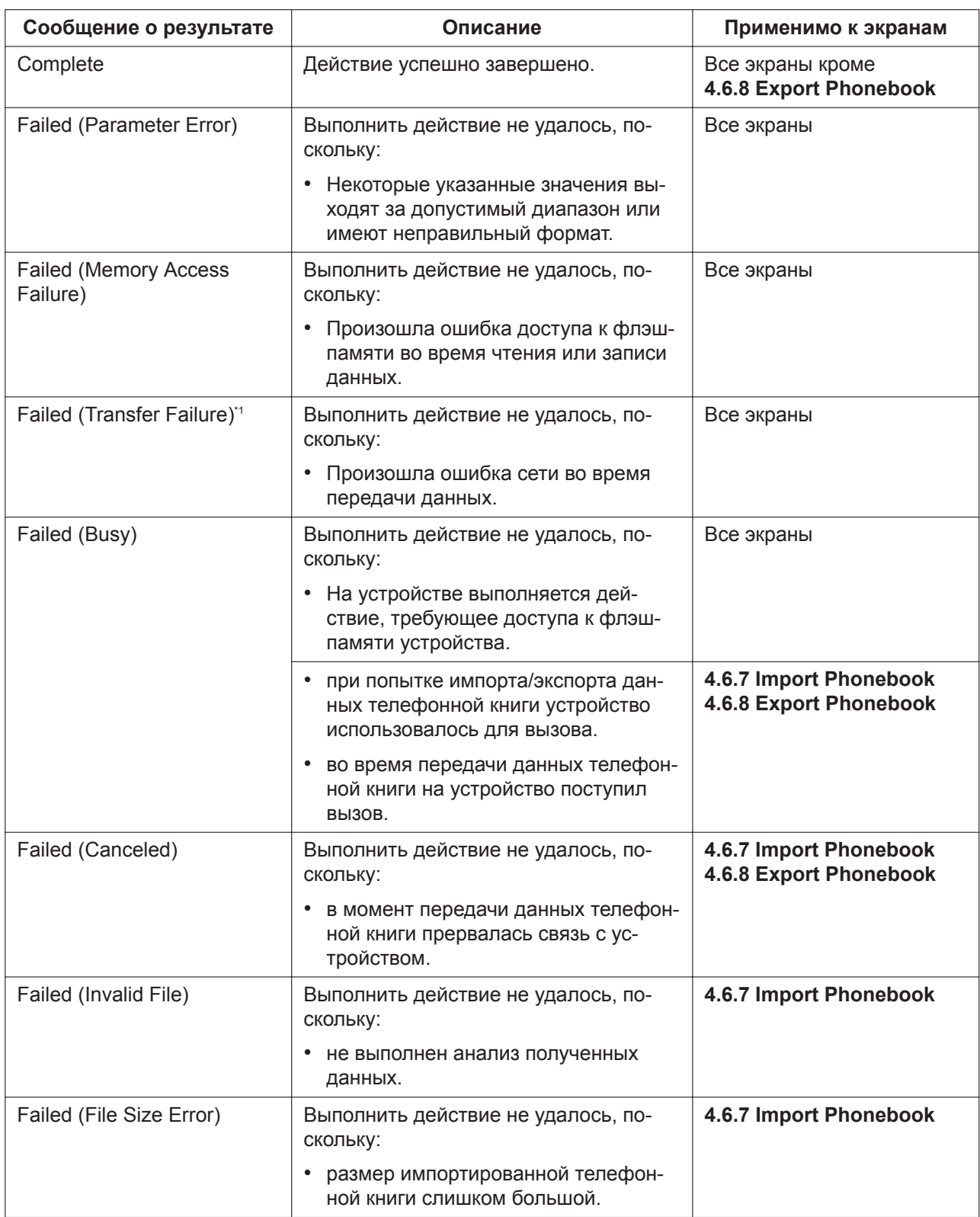

<span id="page-24-2"></span>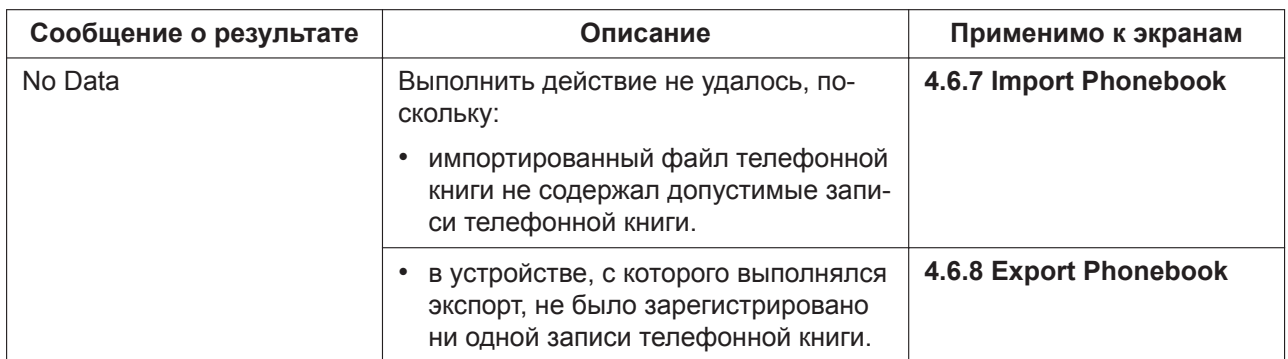

<span id="page-24-0"></span>В зависимости от используемого веб-браузера сообщение "Failed (Transfer Failure)" может не отображаться.

## **1.2 Обновление микропрограммного обеспечения**

### <span id="page-24-1"></span>**1.2.1 Обновление микропрограммного обеспечения**

Микропрограммное обеспечение устройства может быть обновлено для улучшения работы устройства. Можно также настроить устройство таким образом, что оно будет автоматически загружать файл обновления микропрограммного обеспечения из указанного расположения. Обновление будет выполнено при перезагрузке устройства.

Для получения подробной информации см. **[7 Обновление микропрограммного обеспечения](#page-408-0)**.

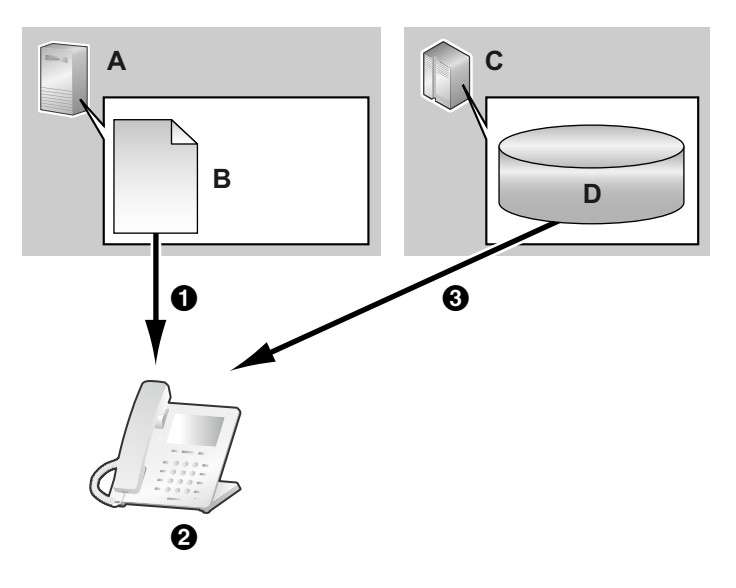

- **A.** Сервер инициализации
- **B.** Конфигурационный файл
- **C.** Сервер микропрограммного обеспечения
- **D.** Микропрограммное обеспечение
- Загрузка.
- Проверка наличия обновления.

Загрузка и обновление встроенного программного обеспечения.

#### **1.2.1 Обновление микропрограммного обеспечения**

## *Раздел 2*

## <span id="page-26-0"></span>*Общая информация по инициализации*

*В этом разделе содержится обзор процедур программирования конфигурационного файла устройства, включая предварительную и стандартную инициализацию.*

## <span id="page-27-0"></span>2.1 Предварительная инициализация

### <span id="page-27-1"></span>2.1.1 Что такое предварительная инициализация?

Предварительная инициализация - это механизм автоматической инициализации, с помощью которого можно получить адрес сервера, сохраненный в конфигурационном файле, управляемом оператором связи или поставщиком услуг.

Существует два способа автоматического получения адреса сервера, сохраненного в конфигурационном файле.

SIP PnP  $\blacksquare$ 

> Телефон выполняет групповую передачу сообщения SIP SUBSCRIBE и получает адрес сервера инициализации в сообщении SIP NOTIFY.

 $2.$ Опции DHCP

Телефон получает адрес сервера инициализации с помощью данных опции DHCP. Опции DHCP 66, 159 и 160 используются, когда режим IP-адреса телефона находится в режиме IPv4, опции DHCP 17 используются, если телефон находится в режиме IPv6.

### <span id="page-27-2"></span>2.1.2 Получение адреса сервера предварительной инициализации

При запуске телефон попытается получить адрес сервера предварительной инициализации следующим образом:

 $\mathbf{1}$ Режим IP телефона - IPv4

> Телефон попытается получить адрес сервера предварительной инициализации с помощью протокола SIP PnP, если это невозможно – устройство отправит соответствующий запрос к опциям DHCPv4.

- $2<sub>1</sub>$ Режим IP телефона - IPv6 Телефон попытается получить адрес сервера предварительной инициализации с помощью опций DHCPv6.
- $3<sub>1</sub>$ Режим IP телефона - IPv4/v6 Dual

Телефон попытается получить адрес сервера предварительной инициализации с помощью протокола SIP PnP, если это невозможно - устройство отправит соответствующий запрос к опциям DHCPv4. Если и это невозможно, устройство попытается выполнить задачу еще раз, с помощью DHCPv6.

### Примечание

• Функция SIP PnP активирована в устройстве по умолчанию. Ее можно включать и отключать с помощью параметра конфигурации "SIPPNP PROV ENABLE".

### <span id="page-27-3"></span>2.1.3 Форматы адресов сервера

 $1.$ Основной формат

Формат: <scheme>://<user>:<password>@<host>:<port>/<url-path>/<file name>

- \* Имя сервера (<host>) может быть IP-адресом или доменом.
- \* Максимальная длина: 384 символа
- $2.$ Макросы, используемые совместно с именами файлов

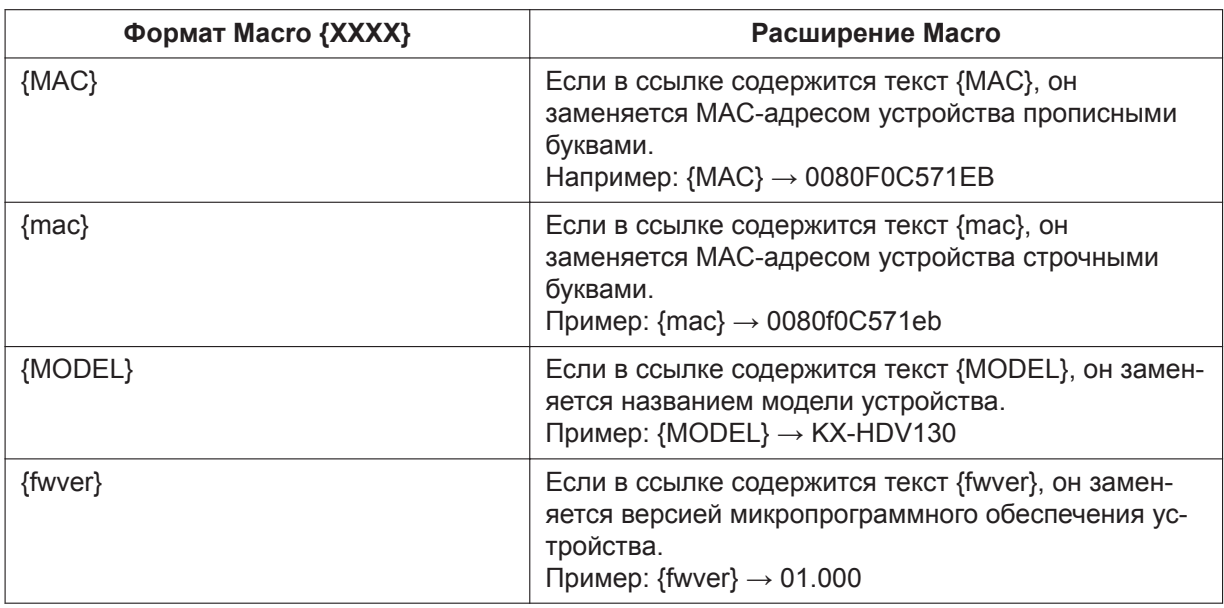

### **Примечание**

- При работе с макросами регистр букв имеет значение.
- Не указанные выше макросы распознаются как строки символов.

### <span id="page-28-0"></span>**2.1.4 Получение адреса сервера инициализации с помощью SIP PnP**

**1.** Основная последовательность действий При включении телефон выполняет групповую передачу сообщений SIP SUBSCRIBE о событии с ua-профилем, получает от PnP-сервера сообщение SIP NOTIFY и получает адрес сервера предварительной инициализации. Затем с сервера предварительной инициализации телефон получает адрес сервера инициализации.

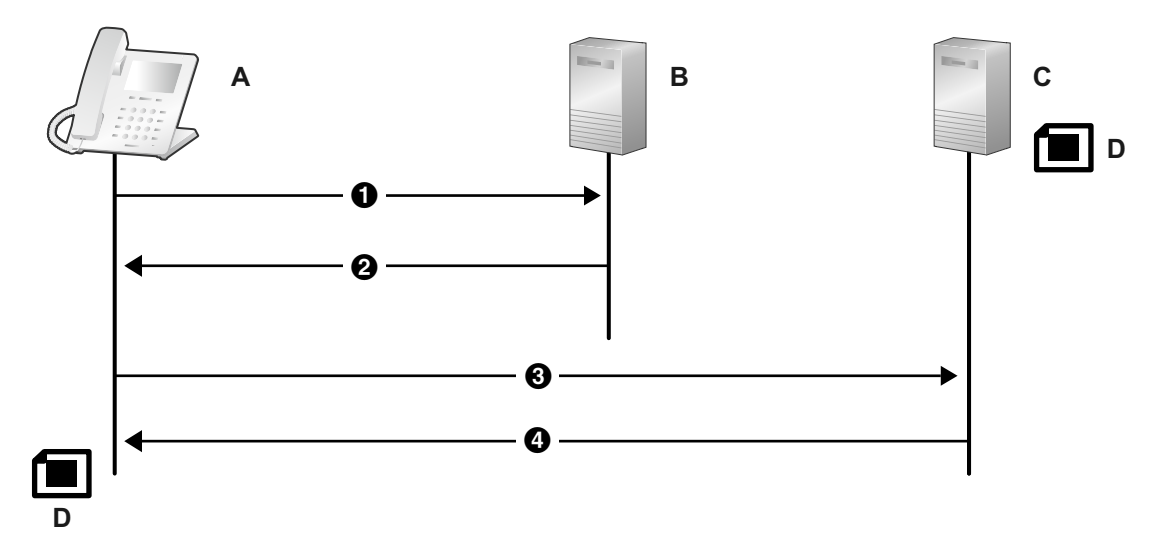

**A.** SIP телефон

- **B.** PnP-сервер
- **C.** Сервер предварительной инициализации
- **D.** xxxxxxxxxxxx.cfg

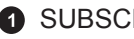

- **SUBSCRIBE** (групповая передача)
- NOTIFY (одноадресная рассылка) Тело сообщения http://server/{MODEL}.cfg
- **6** HTTP GET {MODEL}.cfg
- **4** 2000K

Получение данных о сервере инициализации **CFG\_STANDARD\_FILE\_PATH CFG\_PRODUCT\_FILE\_PATH CFG\_MASTER\_FILE\_PATH**

**2.** Форматы URL-ссылок сервера инициализации Формат: <scheme>://<user>:<password>@<host>:<port>/<url-path>/<file name>

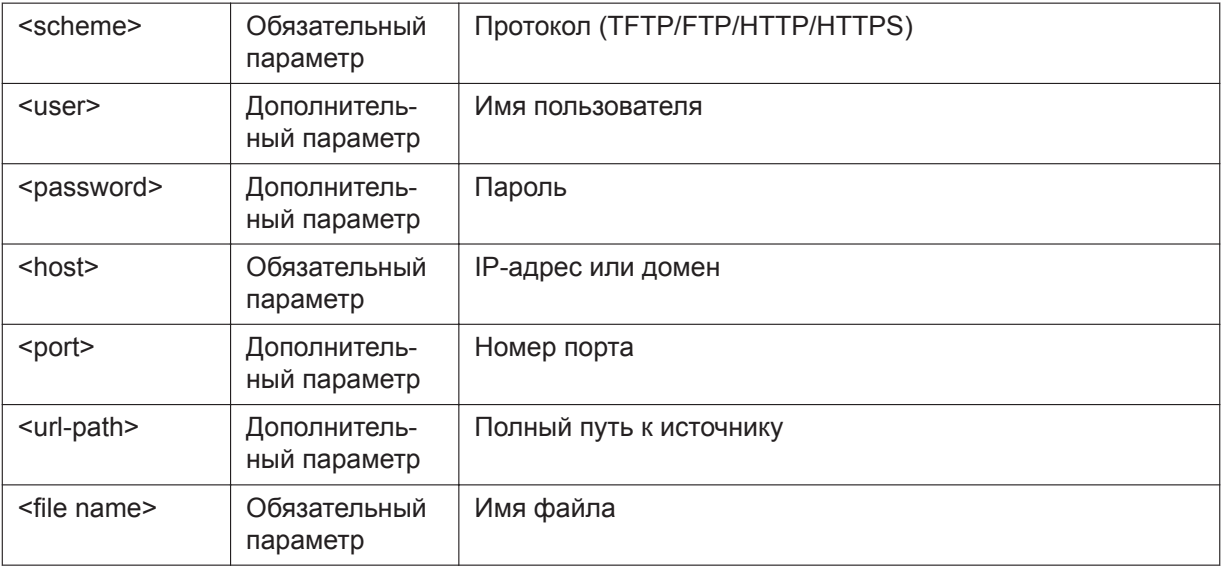

- **1.** Вариант 1: протокол, имя сервера, имя файла http://10.0.0.1/{MODEL}.cfg http://prov.com/{MODEL}.cfg
- **2.** Вариант 2: протокол, имя сервера, путь к файлу и имя файла http://10.0.0.1/pana/{MODEL}.cfg http://prov.com/pana/{MODEL}.cfg
- **3.** Вариант 3: протокол, имя пользователя, пароль, имя сервера, имя файла http://id:pass@10.0.0.1/{MAC}.cfg http://id:pass@prov.com/{MAC}.cfg

### <span id="page-30-0"></span>**2.1.5 Получение адреса сервера инициализации с помощью опций DHCP**

- **1.** DHCPv4
	- **a.** Основная последовательность действий

В рабочей среде DHCPv4 телефон передает сообщение DHCP DISCOVER с запросом опций DHCP (66, 67, 159 и 160), получает сообщение DHCP OFFER, получает адрес сервера предварительной инициализации, затем с сервера предварительной инициализации получает адрес сервера инициализации.

### **Примечание**

• Опции DHCP (66, 159 и 160) активированы по умолчанию, их можно включать и отключать с помощью параметров конфигурации.

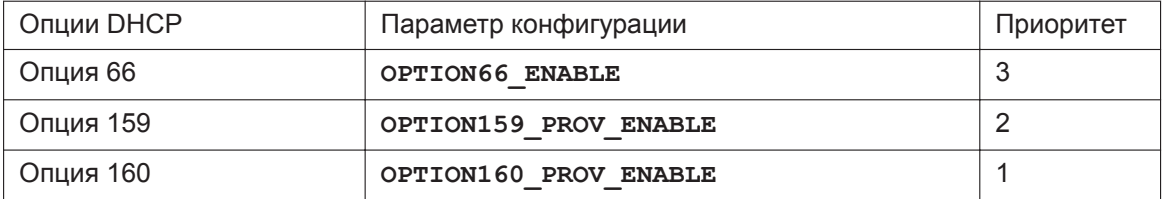

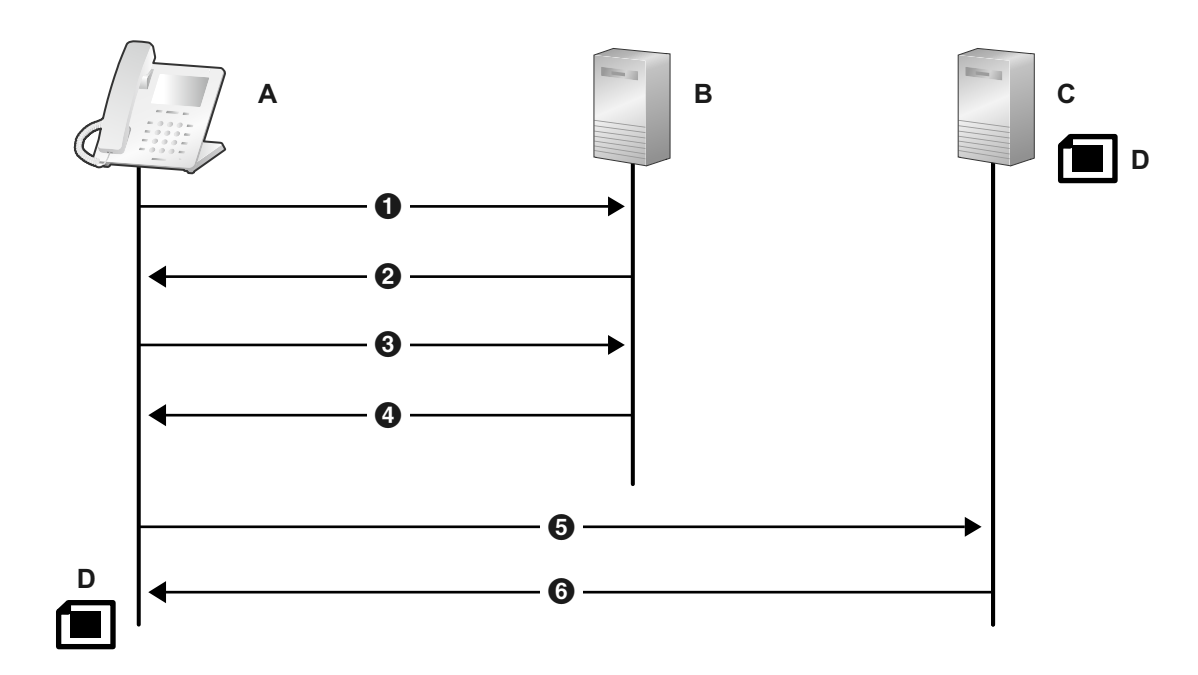

- **A.** SIP телефон
- **B.** DHCP-сервер
- **C.** Сервер предварительной инициализации
- **D.** KX-HDVx30.cfg
- **O** DHCP DISCOVER
- **O** DHCP OFFER
- **O** DHCP REQUEST

**O** DHCP ACK

**6** TFTP {MODEL}.cfg

**8** 200OK

Получение данных о сервере инициализации **CFG\_STANDARD\_FILE\_PATH CFG\_PRODUCT\_FILE\_PATH CFG\_MASTER\_FILE\_PATH**

**b.** Формат для файлов предварительной инициализации, полученных с помощью опции DHCP 67

Формат: <path>/<file name>

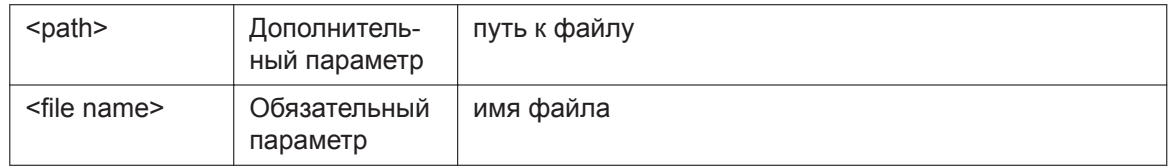

- **1.** Вариант 1: только имя файла {MODEL}.cfg
- **2.** Вариант 2: путь к файлу и имя файла pana/{MODEL}.cfg
- **c.** Формат адреса сервера предварительной инициализации, полученный от опций DHCP 159 и 160

Формат: <scheme>://<user>:<password>@<host>:<port>/<path>

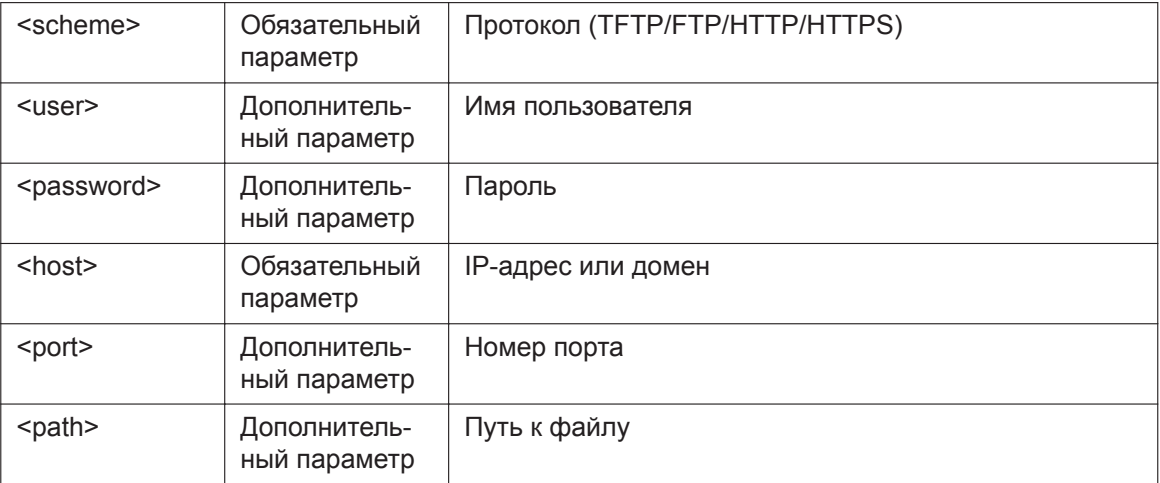

Полученный файл <path>/<file name> установлен в опции DHCP 67. Если опция DHCP 67 не установлена, предоставляется файл {MODEL}.cfg. Ниже в скобках приведены примеры установки {MODEL}.cfg для опции DHCP 67.

- **1.** Вариант 1: протокол и имя сервера http://10.0.0.1 (http://10.0.0.1/{MODEL}.cfg) http://prov.com (http://prov.com/{MODEL}.cfg)
- **2.** Вариант 2: протокол, имя сервера и путь к файлу http://10.0.0.1/pana (http://10.0.0.1/pana/{MODEL}.cfg) http://prov.com/pana (http://prov.com/pana/{MODEL}.cfg)
- **3.** Вариант 3: протокол, имя пользователя, пароль и имя сервера

http://id:pass@10.0.0.1 (http://id:pass@10.0.0.1/{MODEL}.cfg) http://id:pass@prov.com (http://id:pass@prov.com/{MODEL}.cfg)

**d.** Формат адреса сервера предварительной инициализации, полученный от опции DHCP 66 Формат: <scheme>://<user>:<password>@<host>:<port>/<path>

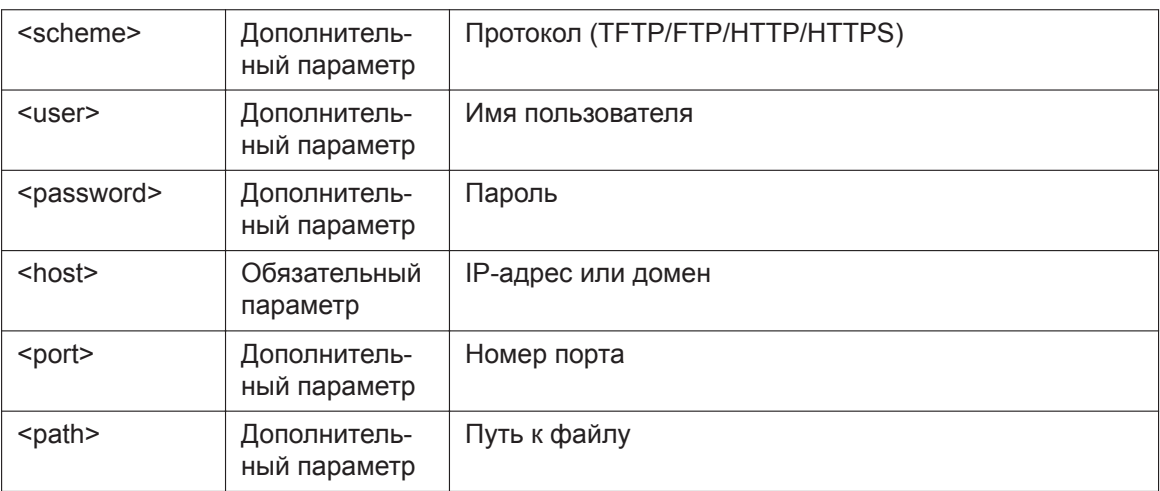

Если опция DHCP 66 не включает <scheme>, предоставляется файл {MODEL}.cfg. Если последний символ опции DHCP 66 – "/", предоставляется файл {MODEL}.cfg. В иных случаях опция DHCP 66 включает <file name>.

- **1.** Вариант 1: протокол и имя сервера http://10.0.0.1/ (http://10.0.0.1/{MODEL}.cfg) http://prov.com/ (http://prov.com/{MODEL}.cfg)
- **2.** Вариант 2: протокол, имя сервера и путь к файлу http://10.0.0.1/pana/ (http://10.0.0.1/pana/{MODEL}.cfg) http://prov.com/pana/ (http://prov.com/pana/{MODEL}.cfg)
- **3.** Вариант 3: протокол, имя пользователя, пароль и имя сервера http://id:pass@10.0.0.1/ (http://id:pass@10.0.0.1/{MODEL}.cfg) http://id:pass@prov.com/ (http://id:pass@prov.com/{MODEL}.cfg)
- **4.** Вариант 4: имя сервера tftp://10.0.0.1 (tftp://10.0.0.1/{MODEL}.cfg) tftp://prov.com (tftp://prov.com/{MODEL}.cfg)
- **2.** DHCPv6
	- **a.** В рабочей среде DHCPv6 телефон передает сообщение DHCPv6 REQUEST с запросом опции DHCP 17, получает сообщение DHCPv6 REPLY, получает адрес сервера предварительной инициализации, затем с сервера предварительной инициализации получает адрес сервера инициализации.

### **Примечание**

• Опция DHCP 17 активирована по умолчанию, её можно включать и отключать с помощью параметров конфигурации ("**DHCPV6\_OPTION17\_PROV\_ENABLE**").

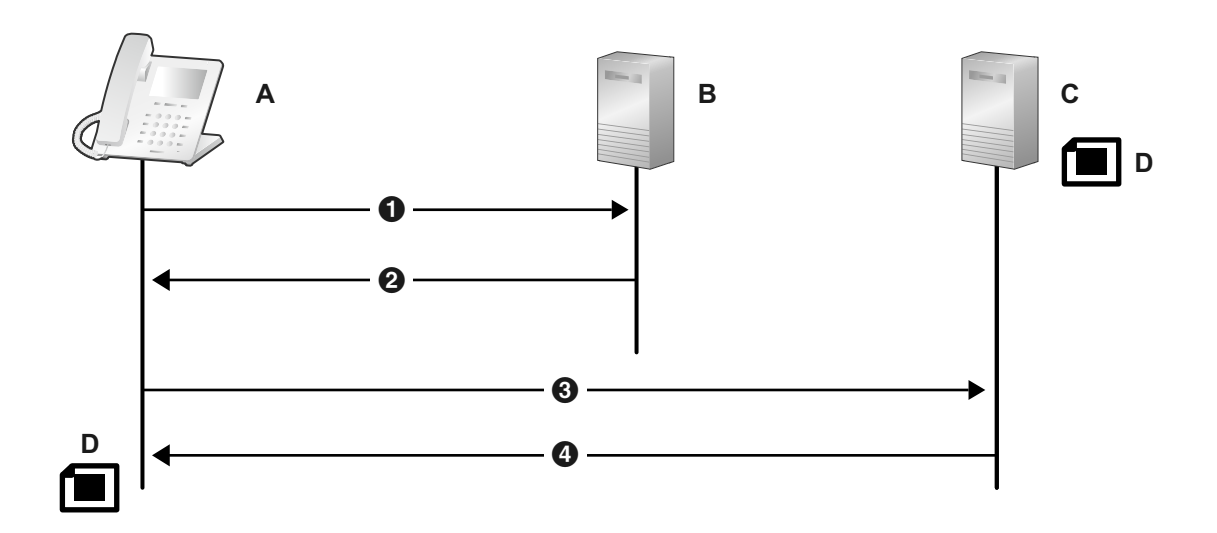

- **A.** SIP телефон
- **B.** DHCP-сервер
- **C.** Сервер предварительной инициализации
- **D.** KX-HDVx30.cfg
- **O** DHCPv6 REQUEST
- **O** DHCPv6 REPLY
- TFTP {MODEL}.cfg
- **4** 2000K

Получение данных о сервере инициализации **CFG\_STANDARD\_FILE\_PATH CFG\_PRODUCT\_FILE\_PATH CFG\_MASTER\_FILE\_PATH**

**b.** Формат для адресов предварительной инициализации, полученных с помощью опции 17 DHCP<sub>v6</sub>

Формат: <scheme>://<user>:<password>@<host>:<port>/<url-path>

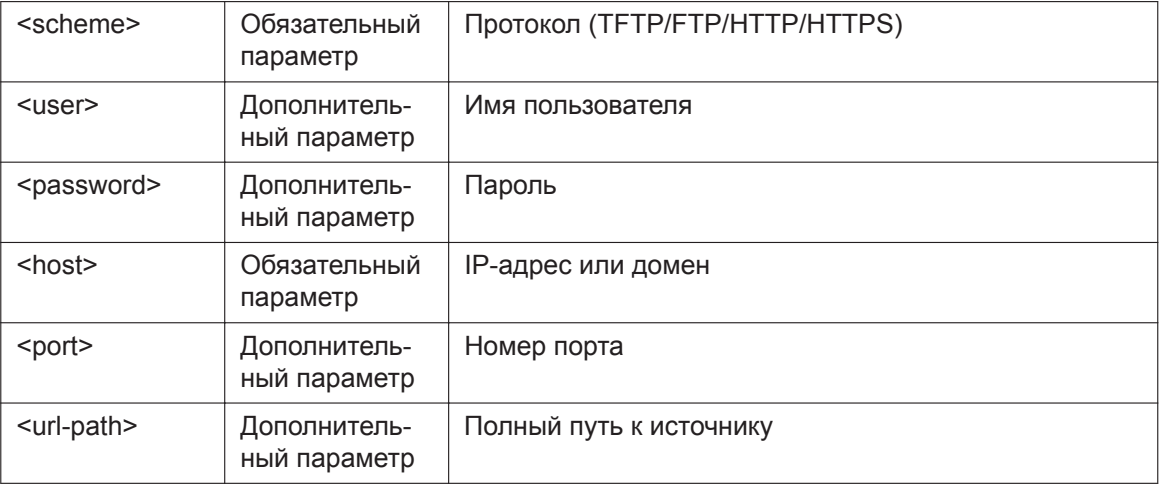

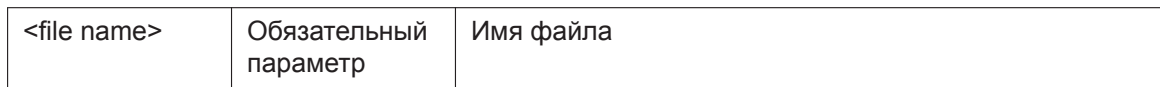

- $\mathbf 1$ . Вариант 1: протокол, имя сервера и имя файла http://[2001:0db8:bd05:01d2:288a:1fc0:0001:10ee]/{MODEL}.cfg http://prov.com/{MODEL}.cfg
- $2.$ Вариант 2: протокол, имя сервера, путь к файлу и имя файла http://[2001:db8::1234:0:0:9abcl/pana/{MODEL}.cfg http://prov.com/pana/{MODEL}.cfg
- $3<sub>1</sub>$ Вариант 3: протокол, имя пользователя, пароль, имя сервера и имя файла http://id:pass@[2001:db8::9abc]/{MAC}.cfq http://id:pass@prov.com/{MAC}.cfq

## <span id="page-34-0"></span>2.2 Инициализация

### <span id="page-34-1"></span>2.2.1 Что такое инициализация?

После выполнения предварительной инициализации ( $\rightarrow$  см. раздел 2.1 Предварительная инициализация) можно автоматически настроить устройство, загрузив в него сохраненный на сервере инициализации конфигурационный файл. Этот процесс называется "инициализацией".

### <span id="page-34-2"></span>2.2.2 Протоколы инициализации

Инициализацию по HTTP, HTTPS, FTP и TFTP. Протокол, который следует использовать, зависит от того, как именно выполняется инициализация. Обычно для инициализации используется HTTP, HTTPS или FTP. Если передаются зашифрованные конфигурационные файлы, рекомендуется использовать протокол HTTP. Если передаются незашифрованные конфигурационные файлы, рекомендуется использовать протокол HTTPS. Возможность применения протокола FTP зависит от используемого сетевого маршрутизатора или сети.

### <span id="page-34-3"></span>2.2.3 Файл конфигурации

В этом разделе приводятся конкретные примеры функций конфигурационного файла и способы управления им.

Конфигурационный файл — это текстовый файл с различными параметрами, необходимыми для эксплуатации устройства. Файлы обычно хранятся на сервере, обслуживаемом поставщиком услуг телефонной сети/обслуживающей организацией, и загружаются устройствами при возникновении такой потребности. В конфигурационном файле можно задать все настраиваемые параметры. Параметры, которым уже заданы необходимые значения, можно игнорировать. Изменяйте параметры только по мере необходимости.

Для получения подробной информации о настройках параметров и их описаниях см. 5 Программирование конфигурационного файла.

### Использование 3 типов конфигурационных файлов

Устройство может загрузить до 3 конфигурационных файлов. Один из способов эффективного их использования — группировка конфигурационных файлов по 3 типам:

#### 2.2.3 Файл конфигурации

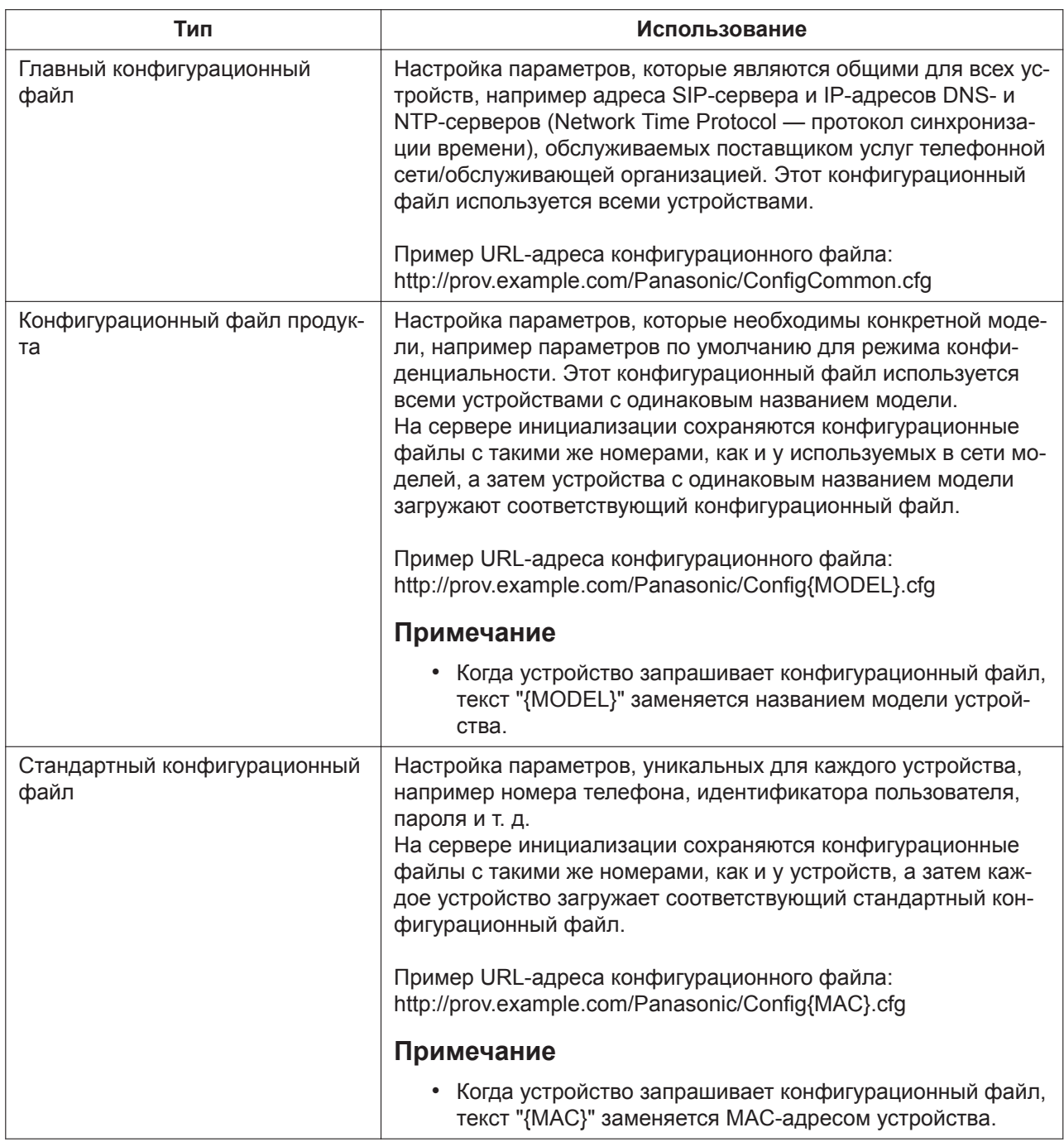

В зависимости от ситуации можно использовать все 3 типа конфигурационных файлов или же использовать только стандартный конфигурационный файл.

В приведенном выше примере показан только один из возможных способов использования конфигурационных файлов. В зависимости от требований поставщика услуг телефонной сети/обслуживающей организации, существуют другие способы эффективного использования конфигурационных файлов.

### Использование 2 типов конфигурационных файлов

В следующей таблице показан пример использования конфигурационных файлов 2 типов: главного конфигурационного файла для настройки параметров, общих для всех устройств, и конфигурационного файла продукта для настройки параметров, общих для определенных групп.
#### **Использование конфигурационных файлов продуктов, которые соответствуют должностным группам**

Конфигурационные файлы продуктов можно использовать для различных групп или для нескольких пользователей в одной группе.

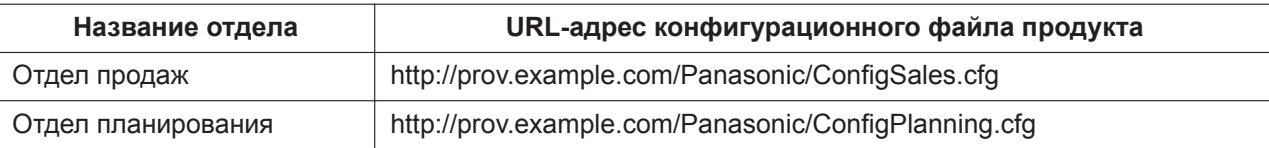

## **2.2.4 Загрузка конфигурационных файлов**

### **Загрузка конфигурационных файлов через веб-интерфейс пользователя**

Приведенная ниже процедура описывает, как осуществить загрузку конфигурационного файла через веб-интерфейс пользователя для использования в целях программирования устройства.

- **1.** Подтвердите, что IP-адрес/FQDN и каталог инициирующего сервера указаны верно, и сохраните конфигурационные файлы в каталоге (например, http://provisioning.example.com/Panasonic/ Config\_Sample.cfg).
- **2.** Введите IP-адрес устройства в веб-браузер ПК (→ см **[1.1.6.3 Перед началом работы с веб](#page-17-0)[интерфейсом пользователя](#page-17-0)**).
- **3.** Зарегистрируйтесь в системе в качестве администратора (→ см. **[Уровни доступа \(идентифика](#page-18-0)[торы и пароли\)](#page-18-0)** в **[1.1.6.3 Перед началом работы с веб-интерфейсом пользователя](#page-17-0)**).
- **4.** Нажмите на вкладку **[Maintenance]** и выберите **[Provisioning Maintenance]**.
- **5.** Введите URL, настроенный в Шаге 1, в **[Standard File URL]**.
- **6.** Нажмите **[Save]**.

### **Периодичность загрузки**

Устройство загружает конфигурационные файлы при запуске через регулярные промежутки времени, а также когда получает такое указание от сервера.

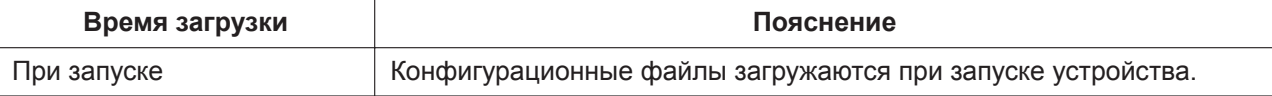

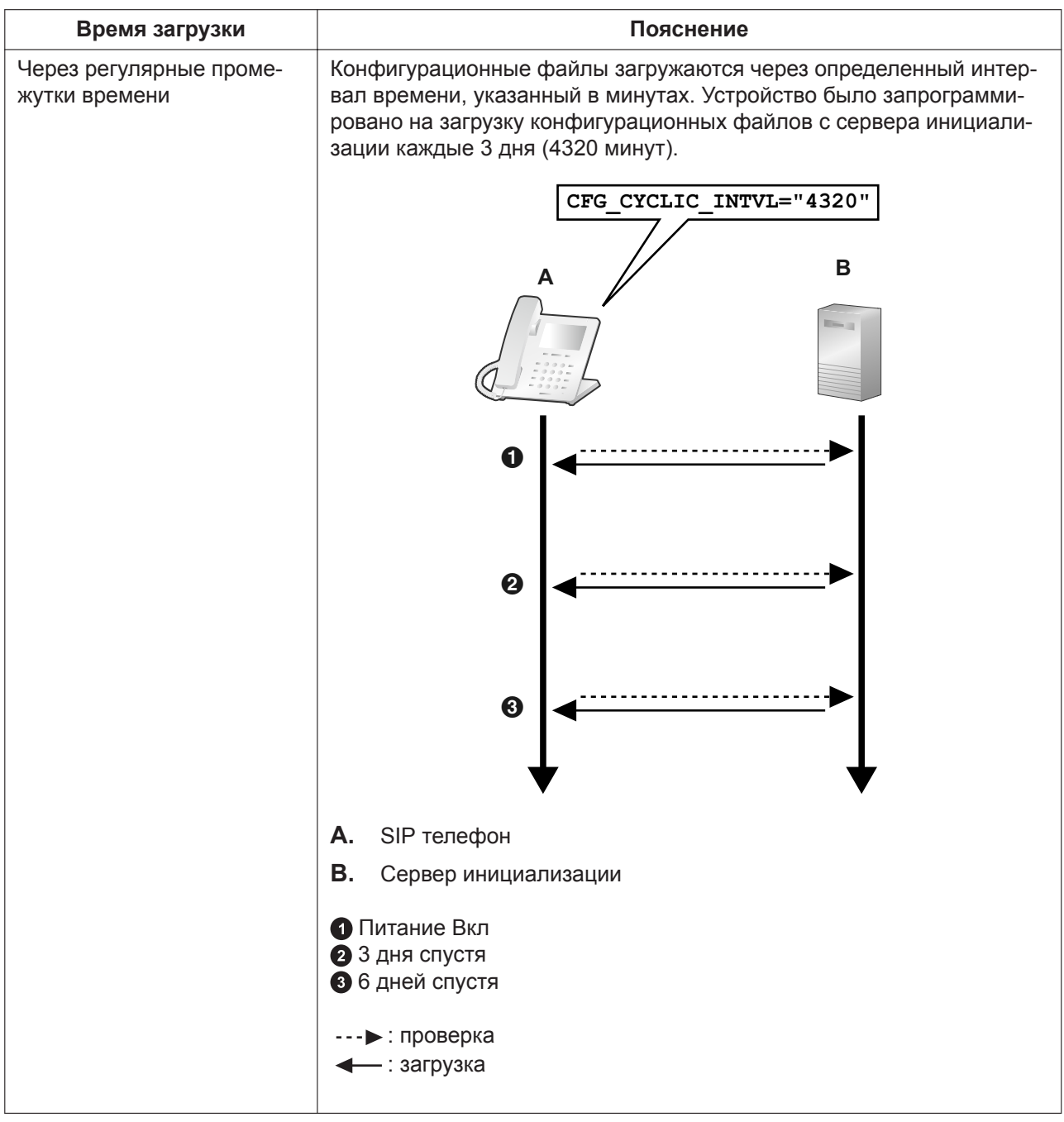

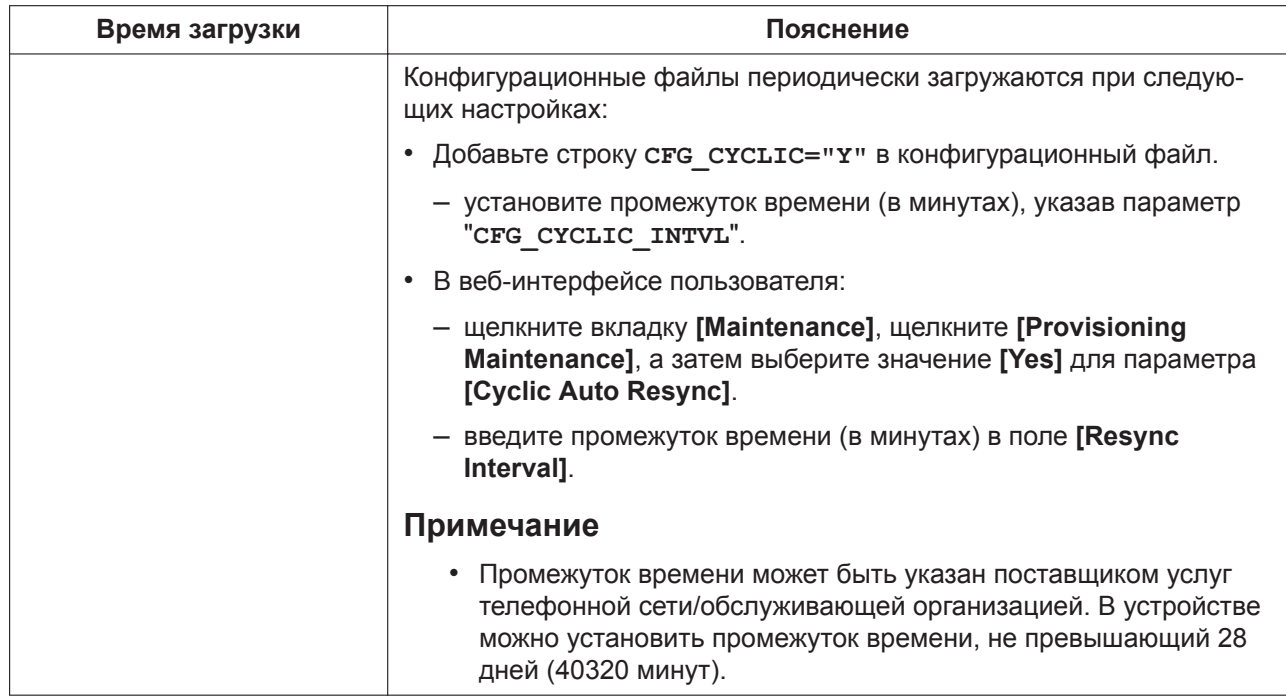

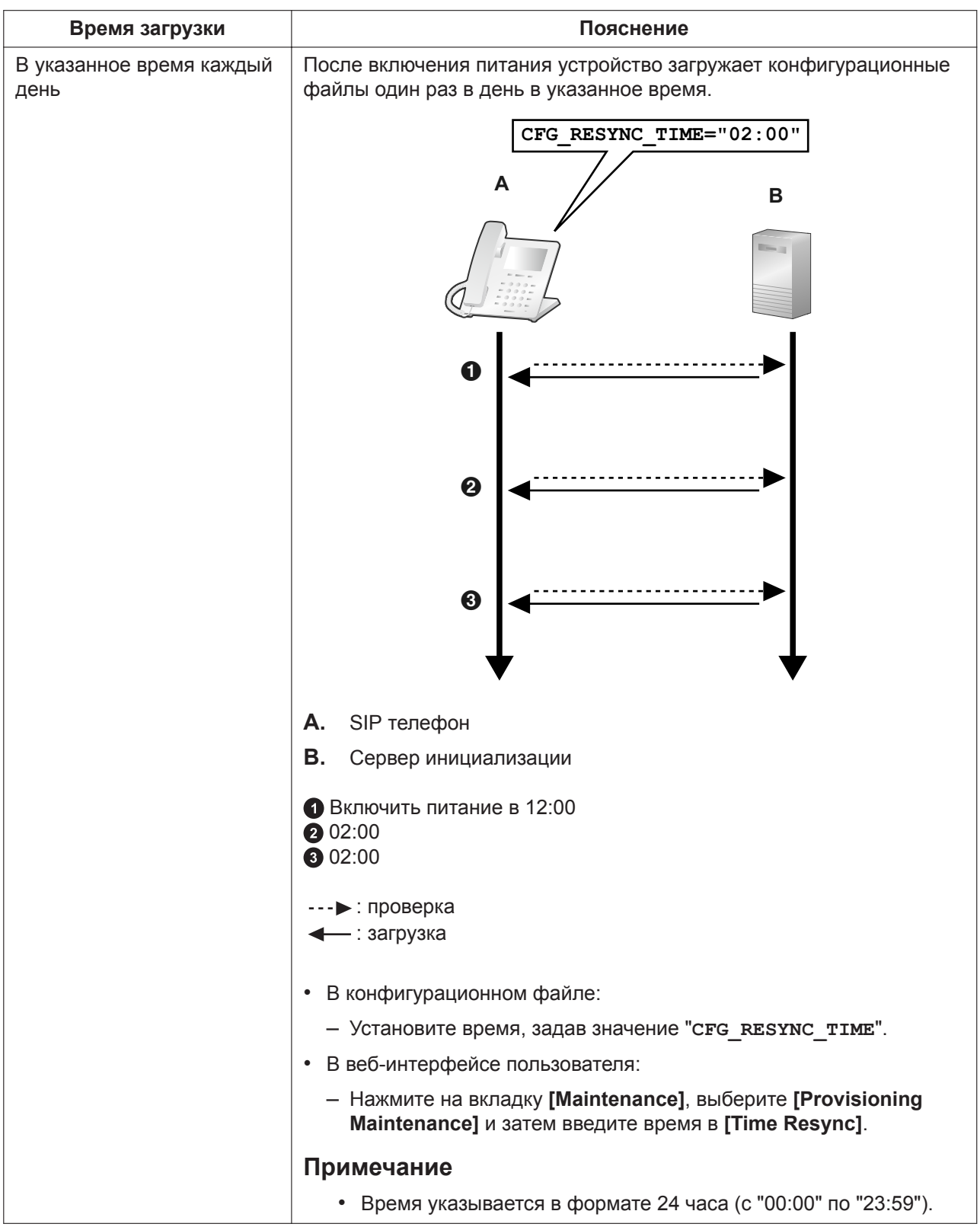

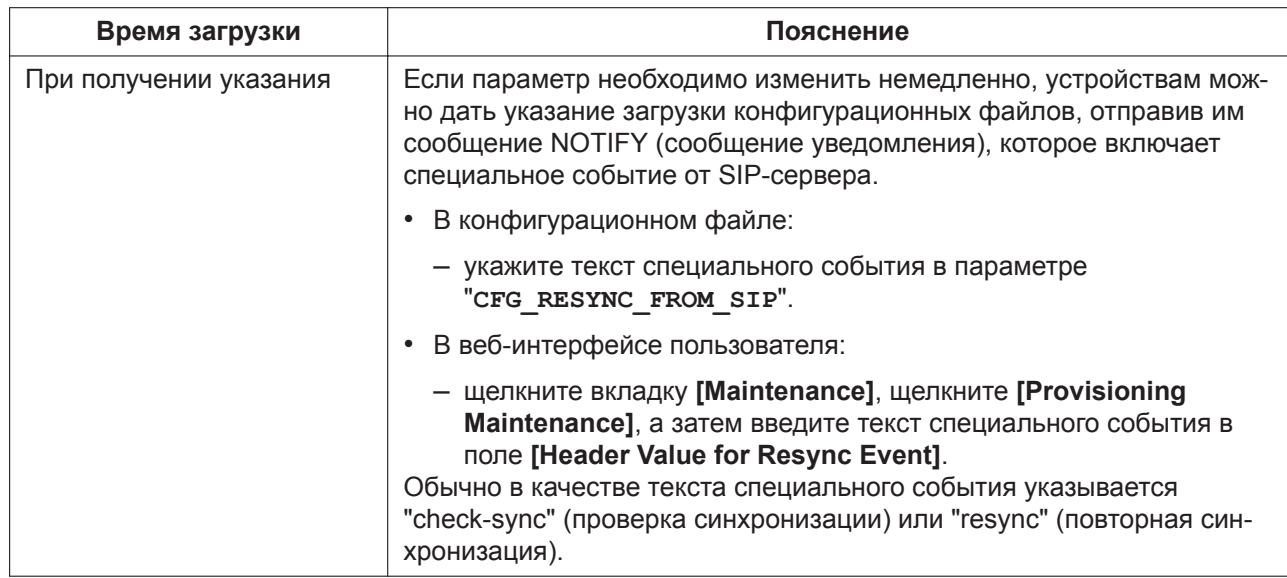

## 2.2.5 Пример настройки параметров сервера инициализации

В этом разделе приводится пример установки устройств и сервера инициализации в случае настройки 2-х устройств с помощью конфигурационных файлов. В примере используются стандартные конфигурационные файлы и главный конфигурационный файл.

### Примечания

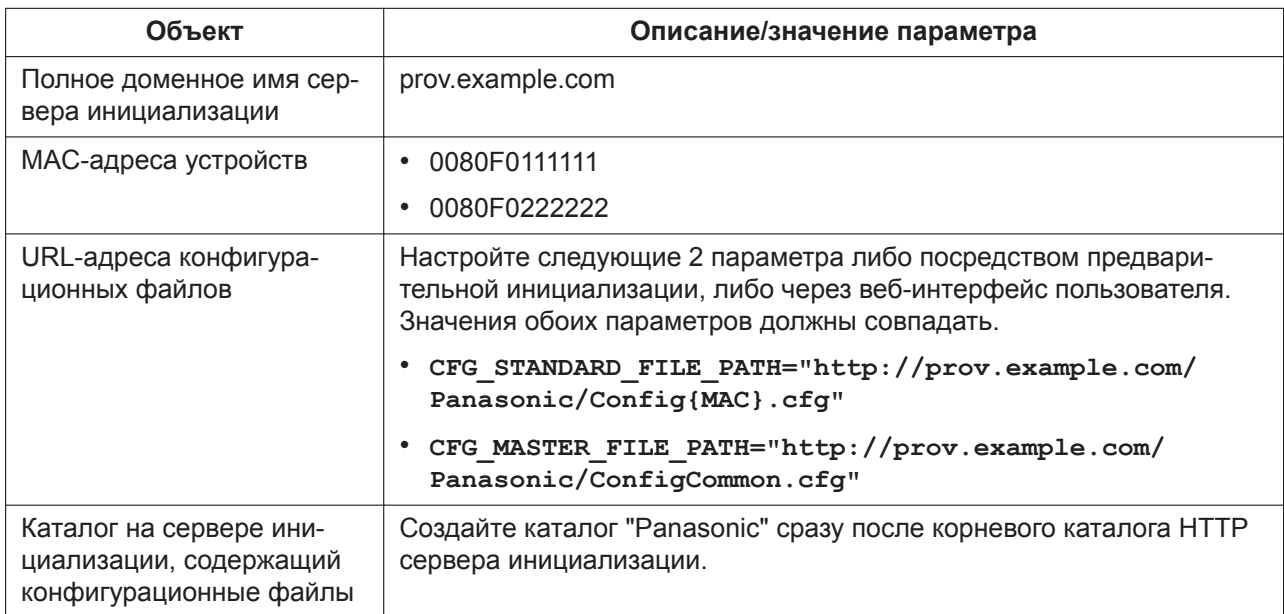

#### 2.2.6 Шифрование

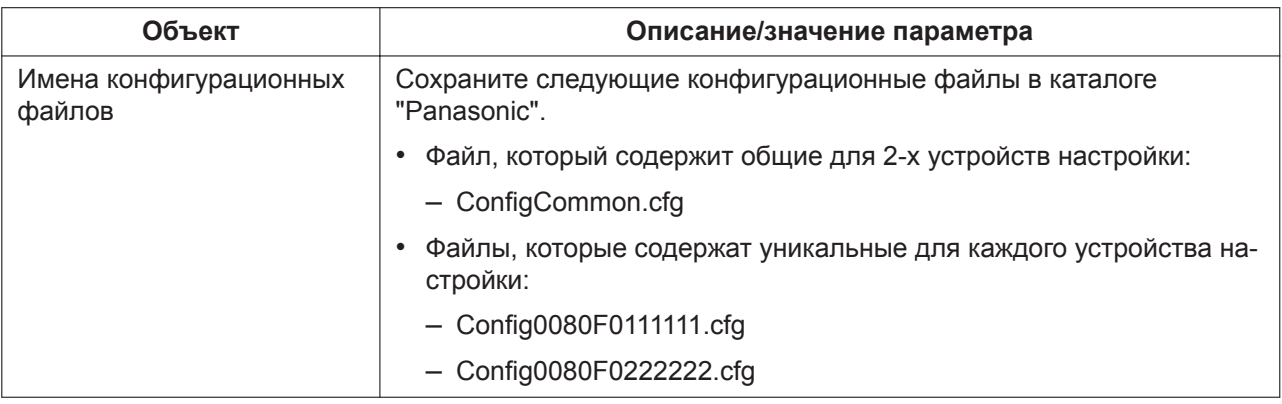

Установка сервера инициализации

- 1. Подключите устройства к сети и включите их питание.
	- а. Устройство с МАС-адресом 0080F0111111 использует следующие URL-адреса: http://prov.example.com/Panasonic/ConfigCommon.cfg http://prov.example.com/Panasonic/Config0080F0111111.cfg
	- **b.** Устройство с МАС-адресом 0080F0222222 использует следующие URL-адреса: http://prov.example.com/Panasonic/ConfigCommon.cfg http://prov.example.com/Panasonic/Config0080F0222222.cfg

#### Пример указания сервером выполнения инициализации

На следующем рисунке показан пример сообщения NOTIFY от сервера, которое указывает устройствам выполнить инициализацию. Текст события "check-sync" указан в параметре "CFG RESYNC FROM SIP".

```
NOTIFY sip:1234567890@sip.example.com SIP/2.0
Via: SIP/2.0/UDP xxx.xxx.xxx.xxx:5060;branch=abcdef-ghijkl
From: sip: prov@sip.example.com
To: sip:1234567890@sip.example.com
Date: Wed, 1 Jan 2014 01:01:01 GMT
Call-ID: 123456-1234567912345678
CSeq: 1 NOTIFY
Contact: sip:xxx.xxx.xxx.xxx:5060
Event: check-sync
Content-Length: 0
```
## 2.2.6 Шифрование

### Способы безопасной инициализации

Для обеспечения безопасности при выполнении инициализации существует 2 способа безопасной передачи конфигурационных файлов между устройством и сервером.

То, какой способ используется, зависит от среды использования и доступного в телефонной сети оборудования.

### Способ 1: передача зашифрованных конфигурационных файлов

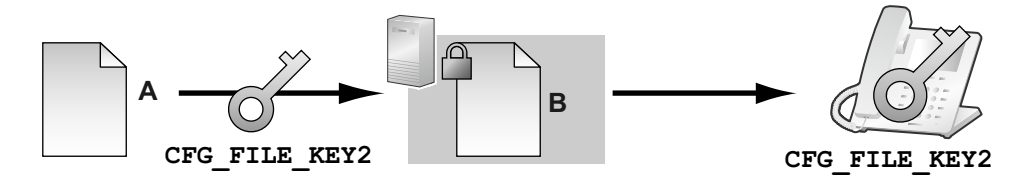

А. Незашифрованный конфигурационный файл

В. Зашифрованный конфигурационный файл

Для использования этого способа требуется ключ шифрования, с помощью которого выполняется шифрование и расшифровка конфигурационных файлов. Для шифрования используется уникальный для каждого устройства предустановленный ключ шифрования, ключ шифрования, установленный поставщиком услуг телефонной сети/обслуживающей организацией, и т. д. При загрузке устройством зашифрованного конфигурационного файла оно расшифрует файл, используя тот же ключ шифрования, а затем автоматически настроит параметры.

#### Способ 2: передача конфигурационных файлов с использованием протокола **HTTPS**

В этом способе для передачи конфигурационных файлов между устройством и сервером используется протокол SSL, применение которого широко распространено в Интернете. Для увеличения безопасности подключения можно воспользоваться корневым сертификатом.

#### Примечание

- Чтобы избежать передачи по сети избыточных данных, такие важные данные, как ключ шифрования, используемый для шифрования конфигурационных файлов, и корневой сертификат для протокола SSL, следует в максимально возможной степени настроить посредством предварительной инициализации.
- Рекомендуется шифровать данные, чтобы поддерживать безопасность подключения при передаче конфигурационных файлов.

Однако, если устройства используются в безопасной среде, например во внутренней сети, шифровать данные необязательно.

Для расшифровки конфигурационных файлов устройство использует заранее зарегистрированный ключ шифрования. Устройство определяет состояние шифрования, проверяя расширение загруженного конфигурационного файла.

Для получения подробной информации о шифровании конфигурационных файлов обратитесь к соответствующему лицу в своей организации.

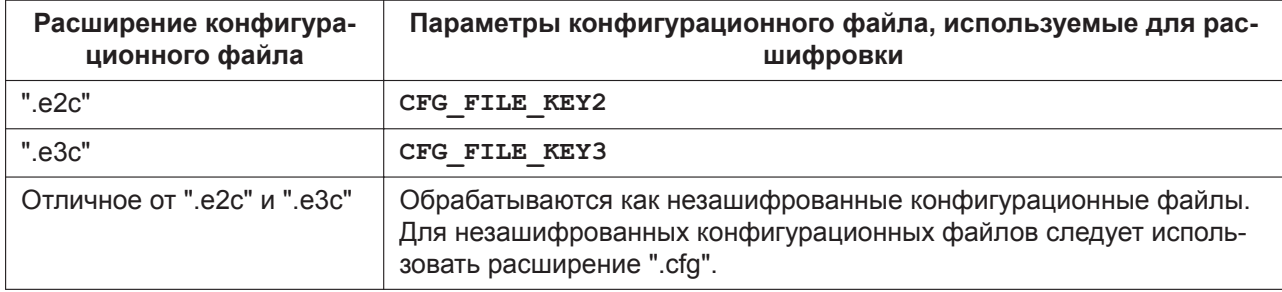

### Сравнение 2-х способов

В следующей таблице приводится сравнение характеристик 2-х способов передачи.

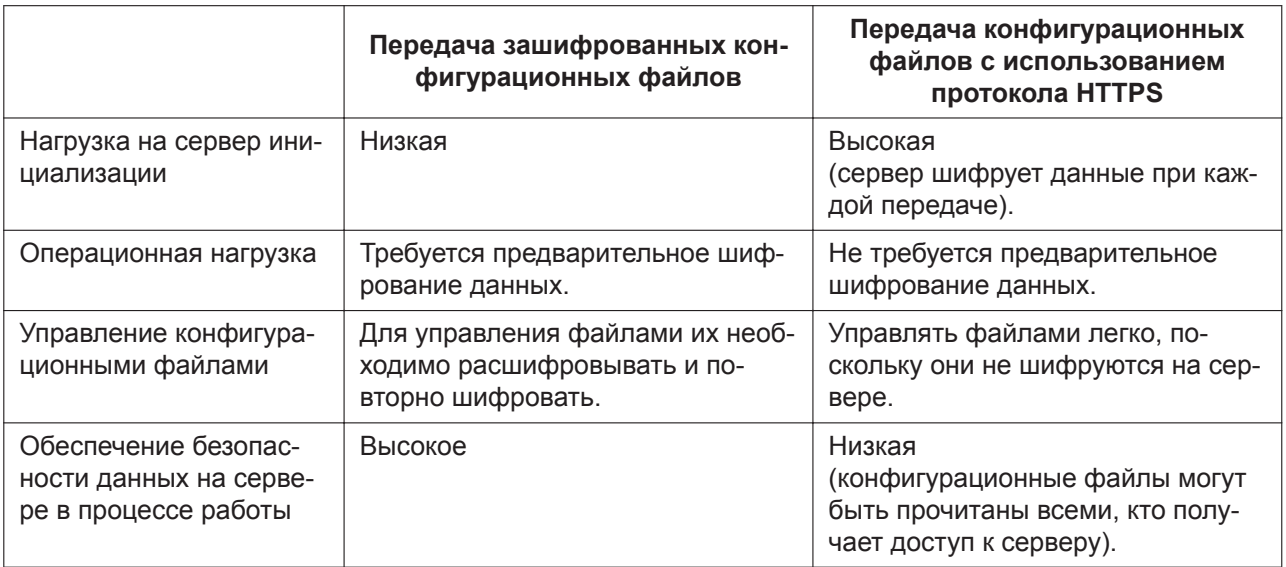

Кроме того, существует другой способ: конфигурационные файлы не шифруются во время хранения на сервере, а шифруются в момент передачи с использованием заранее зарегистрированного ключа шифрования. Этот способ особенно полезен, когда несколько устройств настроены на загрузку общего конфигурационного файла с использованием разных ключей шифрования. Однако, как и в случае загрузки незашифрованного конфигурационного файла с использованием протокола HTTPS, сервер будет сильно нагружен при передаче конфигурационных файлов.

#### $2.3$ Приоритет способов настройки

Одни и те же параметры можно настроить, применяя разные способы настройки: инициализацию, программирование через веб-интерфейс пользователя и т. д. В этом разделе показано, какое значение присваивается при настройке одного и того же параметра разными способами.

В следующей таблице показан приоритет, с которым применяются настройки при использовании каждого способа (меньшие числа означают больший приоритет):

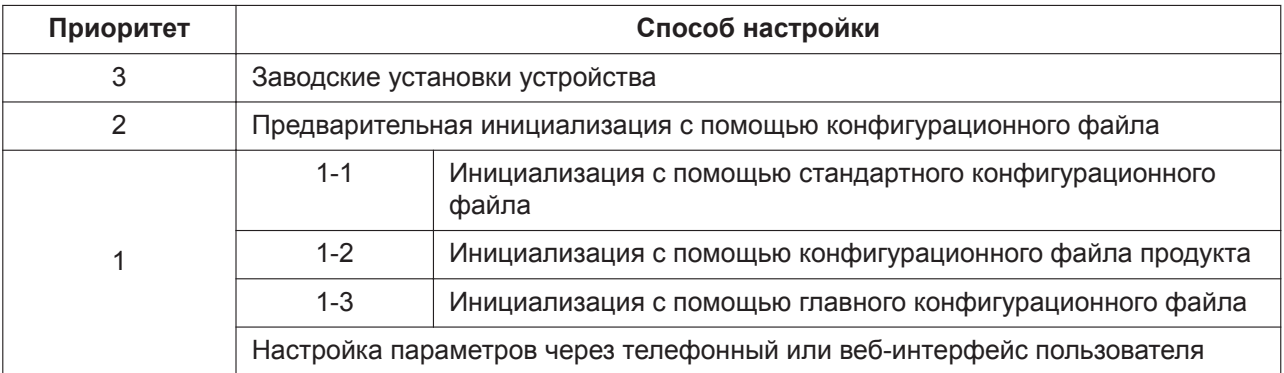

Согласно таблице, настроенные позже параметры перекрывают предыдущие настройки (т. е. параметры, находящиеся ниже по списку в таблице, имеют больший приоритет).

### Примечание

• Обязательно выполните сброс до заводских настроек, прежде чем подключать устройство к другой телефонной системе.

Для получения дополнительной информации обратитесь к поставщику услуг телефонной сети/обслуживающей организации.

# **2.4 Характеристики конфигурационных файлов**

Характеристики конфигурационных файлов включают:

### **Формат файла**

Конфигурационный файл представляет собой обычный текстовый файл.

### **Строки конфигурационных файлов**

Конфигурационный файл состоит из последовательности строк, на которые накладываются указанные ниже условия:

• Каждая строка должна заканчиваться последовательностью "<CR><LF>".

#### **Примечание**

При определенных условиях допускается использование только одного из параметров <CR> и  $<$ LF $>$ .

- Строки, начинающиеся с символа "**#**", считаются комментариями.
- Конфигурационные файлы должны начинаться со строки комментария, включающей следующую установленную последовательность символов (44 байт): **# Panasonic SIP Phone Standard Format File #** Шестнадцатеричное представление данной последовательности: **23 20 50 61 6E 61 73 6F 6E 69 63 20 53 49 50 20 50 68 6F 6E 65 20 53 74 61 6E 64 61 72 64 20 46 6F 72 6D 61 74 20 46 69 6C 65 20 23**
- Для предотвращения случайного изменения установленной последовательности символов рекомендуется начинать конфигурационный файл со строки: **# Panasonic SIP Phone Standard Format File # DO NOT CHANGE THIS LINE!**
- Конфигурационные файлы должны заканчиваться пустой строкой.
- Строка каждого параметра записывается в форме XXX="yyy" (XXX: название параметра, yyy: его значение). Значение должно заключаться в двойные кавычки.
- Разбиение строки параметров на несколько строк не допускается. Это приведет к ошибке обработки конфигурационного файла и в результате — к сбою инициализации.

#### **Настраиваемые параметры**

• Устройство поддерживает несколько телефонных линий. Значения некоторых параметров необходимо указывать отдельно для каждой линии. Параметр с суффиксом "**\_1**" в названии является параметром для линии 1; "**\_2**"— для линии 2 и т. д.

Примеры настроек параметров линии (номера телефона) для доступа к серверу голосовой почты: "**VM\_NUMBER\_1**": для линии 1,

"**VM\_NUMBER\_2**": для линии 2 (для KX-HDV130)

- , ..., "**VM\_NUMBER\_6**": для линии 6 (для KX-HDV230)
- , ..., "**VM\_NUMBER\_12**": для линии 12 (для KX-HDV330)
- , ..., "**VM\_NUMBER\_16**": для линии 16 (для KX-HDV430)

#### **Примечание**

- Число доступных каналов варьируется в зависимости от модели используемого телефона, а именно:
	- KX-HDV130: 1–2
	- KX-HDV230: 1-6
	- $-$  KX-HDV330: 1-12

– KX-HDV430: 1-16

• Значения некоторых параметров можно указывать "пустыми", чтобы установить пустое значение параметра. Пример:

**NTP\_ADDR=""**

- Параметры указываются без определенного порядка.
- Если один и тот же параметр указывается в конфигурационном файле более одного раза, применяется значение, указанное первым.
- В конфигурационном файле можно задать все настраиваемые параметры. Параметры, которым уже заданы необходимые значения, можно игнорировать. Изменяйте параметры только по мере необходимости.
- Булевы выражения (BOOLEAN) допускают все перечисленные ниже конфигурации. "**Y**": "**Y**", "**y**", "**Yes**", "**YES**", "**yes**" "**N**": "**N**", "**n**", "**No**", "**NO**", "**no**"

### **Расширения параметров**

Расширения параметров позволяют задать такие атрибуты параметров, как "Только для чтения" или "Настройки оператора по умолчанию".

Параметр "Только для чтения"

• Если задано значение "?R" или "?r", доступ к соответствующему параметру через интерфейс пользователя телефона и веб-интерфейс пользователя осуществляется в режиме "Только для чтения". \* Доступ через интерфейс пользователя телефона в режиме "Только для чтения" Отображается меню настроек параметра "Только для чтения", однако во время регистрации возни-

кает ошибка.

\* Доступ через веб-интерфейс пользователя в режиме "Только для чтения"

Меню настроек параметра "Только для чтения" отображается серым цветом, настройки изменить невозможно.

#### **Примечание**

- Настройку параметров можно осуществлять через устройство и подтверждать через вебинтерфейс в соответствии со сносками 1-3 о именах параметров в разделе ["5.1 Список пара](#page-177-0)[метров конфигурационного файла](#page-177-0)".
- Если не задано значение "?R" или "?r", доступ через интерфейс пользователя телефона и вебинтерфейс пользователя осуществляется как в режиме чтения, так и в режиме записи. \* Дополнительные характеристики для параметров "?R" и "?r" активируются при конфигурации последнего из них.

Характеристика "Настройки оператора по умолчанию"

• Если задано значение "?!", применимые значения параметров считаются настройками оператора услуг связи по умолчанию по отношению к эксплуатационным данным.

\* Настройки оператора услуг связи по умолчанию применяются при выполнении сброса настроек оператора услуг связи. Инициализация настроек оператора услуг связи по умолчанию также осуществляется и при сбросе заводских настроек устройства.

\* После того, как будет задан параметр "?!", соответствующий параметр назначается настройкой оператора услуг связи по умолчанию, даже если в конфигурации этого параметра отсутствует "?!" (настройка остается неизменной вплоть до сброса настроек до заводских).

Характеристики множества расширений параметров

• Одному параметру можно назначить несколько расширений.

Пример: XXX?R?!="" / XXX?!?r=""

Пример конфигурации расширения параметра

- 1. В конфигурационном файле задайте параметру "Режим IP-адресации" значение "IPv4" и параметр "Только для чтения" Пример: IP ADDR MODE?R="0" ("0": IPv4)
- 2. В случае возникновения ошибки при задании режиму IP-адресации значения IPv6 см. раздел Настройка режима IP (IPv4, IPv6, IPv4&IPv6) в Настройка сетевых параметров устройства.

# 2.5 Примеры конфигурационных файлов

Приведённые ниже примеры конфигурационных файлов выложены на веб-сайте Panasonic ( $\rightarrow$  см. раздел Введение).

- Упрощенный пример конфигурационного файла
- Детальный пример конфигурационного файла

## 2.5.1 Примеры параметров кодеков

### Настройка приоритетов кодеков для (1)G.729A, (2)PCMU, (3)G.722

```
## Codec Settings
# Enable G722
CODEC ENABLE0 1="Y"
CODEC PRIORITY0 1="3"
# Disable PCMA
CODEC ENABLE1 1="N"
# Enable G729A
CODEC ENABLE3 1="Y"
CODEC PRIORITY3 1="1"
# Enable PCMU
CODEC ENABLE4 1="Y"
CODEC PRIORITY4 1="2"
```
### Настройка узкополосных кодеков (РСМА, G.729A)

## Codec Settings # Disable G722 CODEC ENABLE0 1="N" # Enable PCMA CODEC ENABLE1 1="Y" CODEC PRIORITY1  $1 = "1"$ # Enable G729A CODEC ENABLE3 1="Y" CODEC PRIORITY3 1="1" # Disable PCMU CODEC ENABLE4 1="N"

#### Настройка только кодека G.729A

## Codec Settings # Disable G722 CODEC ENABLE0 1="N" # Disable PCMA CODEC ENABLE1 1="N"

```
# Enable G729A
CODEC ENABLE3 1="Y"
CODEC PRIORITY3 1 = "1"# Disable PCMU
CODEC ENABLE4 1="N"
```
## 2.5.2 Пример неправильного файла с описаниями ошибок

В приведенном ниже листинге показан пример конфигурационного файла с неправильным форматированием:

- В первой строке неправильно введено описание. Конфигурационный файл должен начинаться установленной последовательностью символов "# Panasonic SIP Phone Standard Format File #".
- Строки комментариев начинаются в середине строк.

### Пример неправильного файла

```
# This is a simplified sample configuration file. -\bullet# Configuration Setting #
CFG_STANDARD_FILE_PATH="http://config.example.com/0123456789AB.cfg"
                          # URL of this configuration file
# SIP Settings #
# Suffix "_1" indicates this parameter is for "line 1". #
SIP RGSTR ADDR 1="registrar.example.com" # IP Address or FQDN of SIP registrar server
SIP PRXY ADDR 1="proxy.example.com"
                          # IP Address or FQDN of proxy server
```
Ø

# *Раздел 3*

# *Программирование через телефонный интерфейс пользователя*

*В этом разделе поясняется настройка устройства посредством ввода прямых команд через телефонный интерфейс пользователя.*

# **3.1 Программирование через телефонный интерфейс пользователя**

В данном разделе представлена информация о функциях, которые можно настроить непосредственно на устройстве.

## **3.1.1 Настройка сетевых параметров устройства**

Можно изменять сетевые параметры непосредственно с устройства. (→ см. **[Настройка сетевых параметров устройства](#page-11-0)**).

## **3.1.2 Открытие и закрытие веб-порта**

Чтобы получить доступ к веб-интерфейсу пользователя, необходимо предварительно открыть вебпорт устройства.

(→ см. **[Открытие и закрытие веб-порта](#page-17-1)**).

# *Раздел 4*

# *Программирование через Web-интерфейс пользователя*

*В этом разделе содержится информация о параметрах, доступных в веб-интерфейсе пользователя.*

В следующих таблицах показаны все параметры, которые можно настроить через веб-интерфейс пользователя, а также соответствующие уровни доступа. Для получения подробной информации о каждом параметре см. указанные в таблице страницы.

Для получения подробной информации о настройке программирования через веб-интерфейс пользователя см. раздел **[1.1.6 Программирование через Web-интерфейс пользователя](#page-15-0)**.

### **Status**

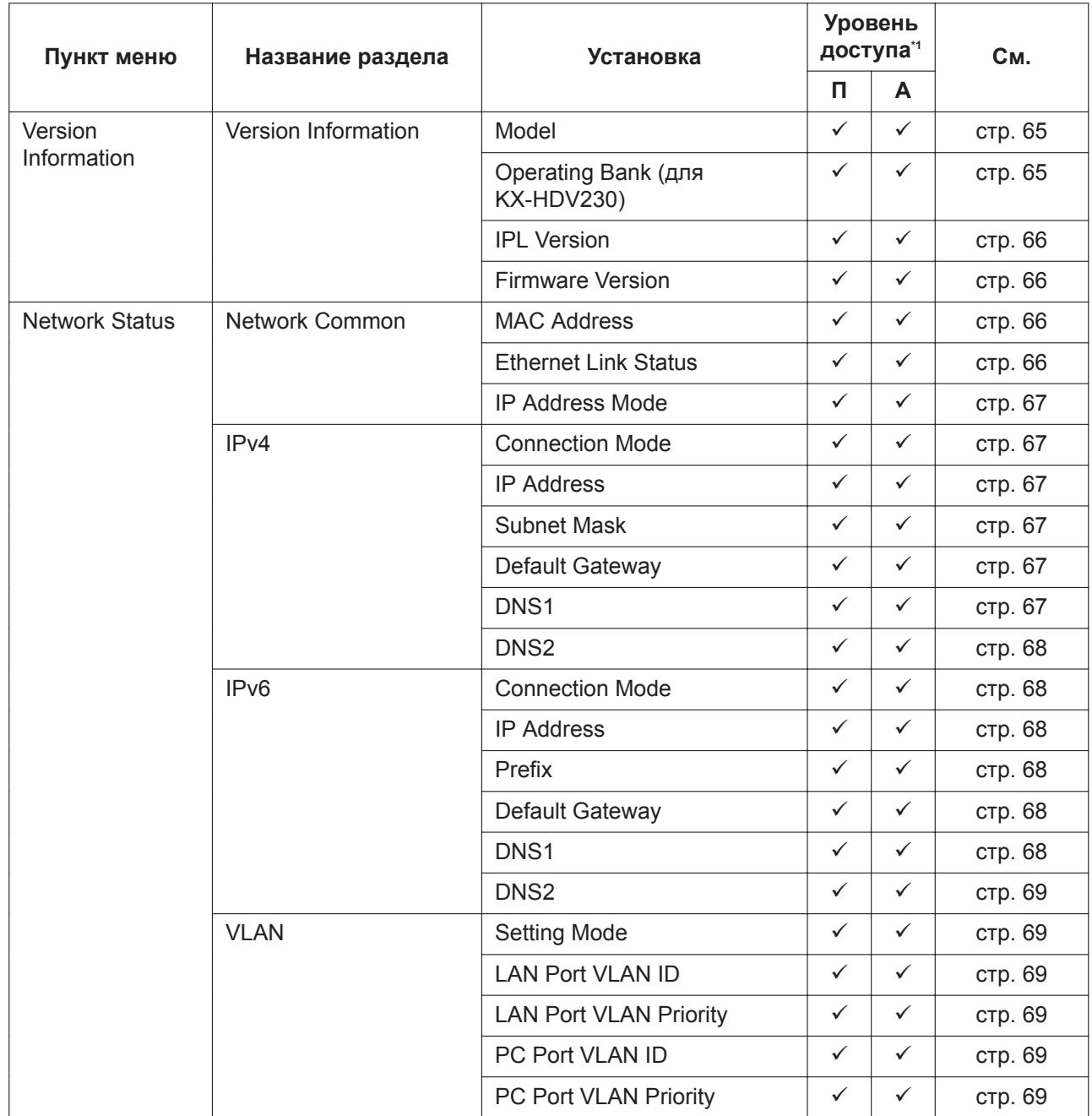

<span id="page-52-0"></span>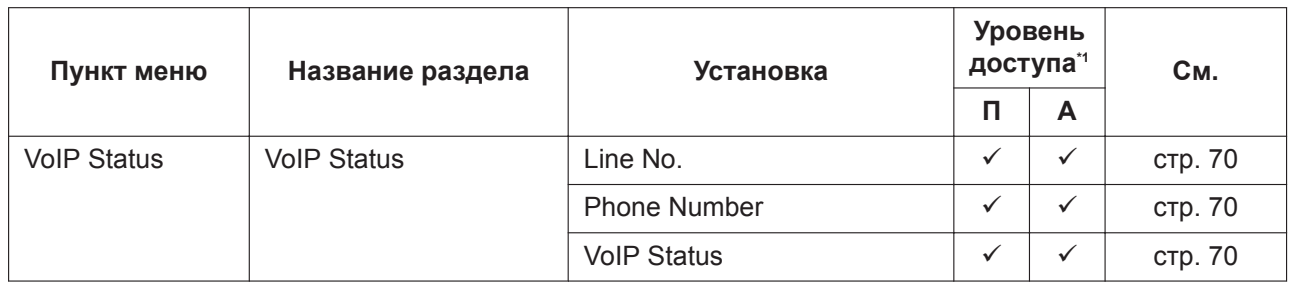

 $\mathcal{A}^{\dagger}$ Сокращения для уровней доступа: П: пользователь; А: администратор Галочка означает, что параметр доступен для этого уровня доступа.

### **Network**

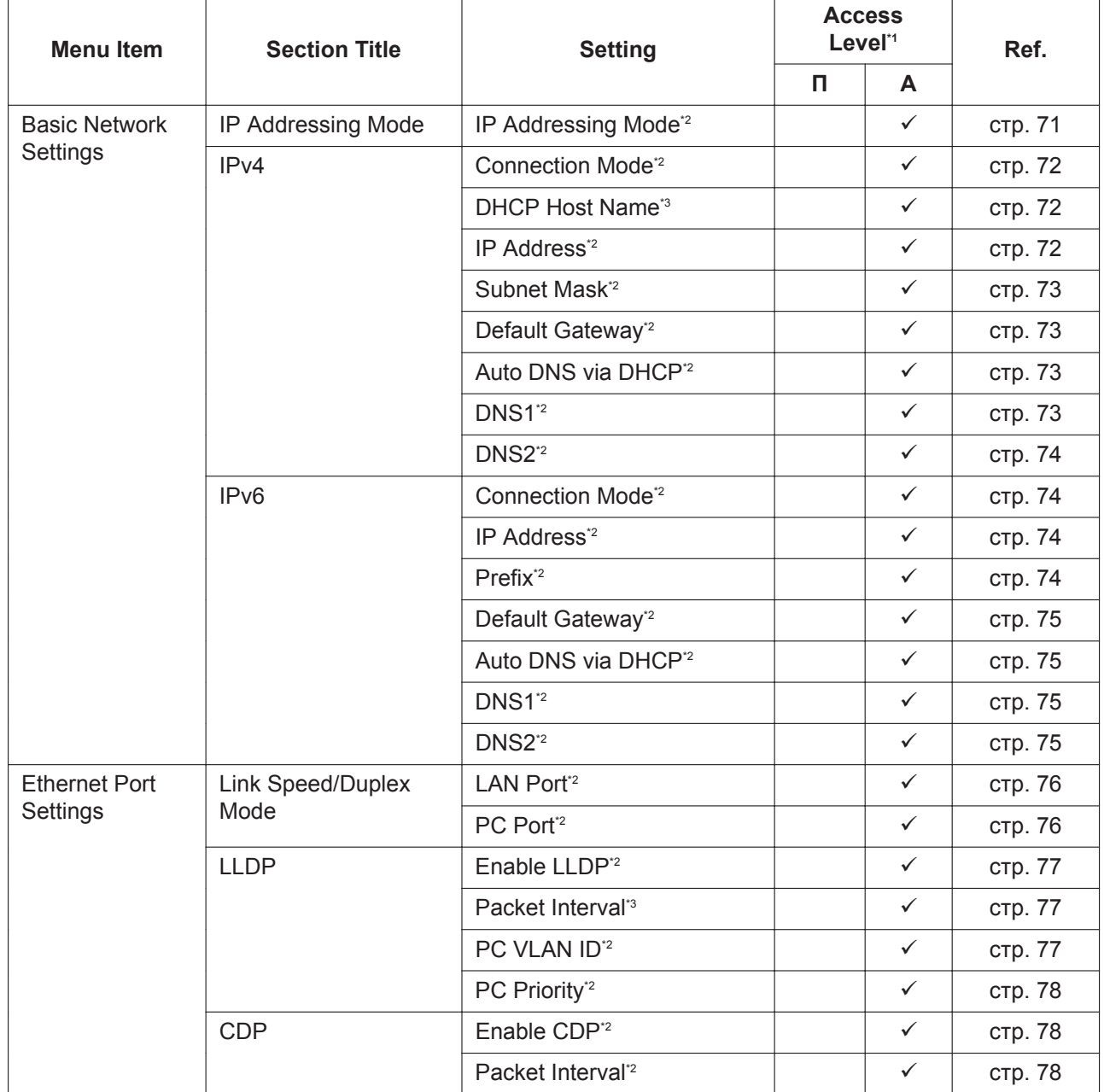

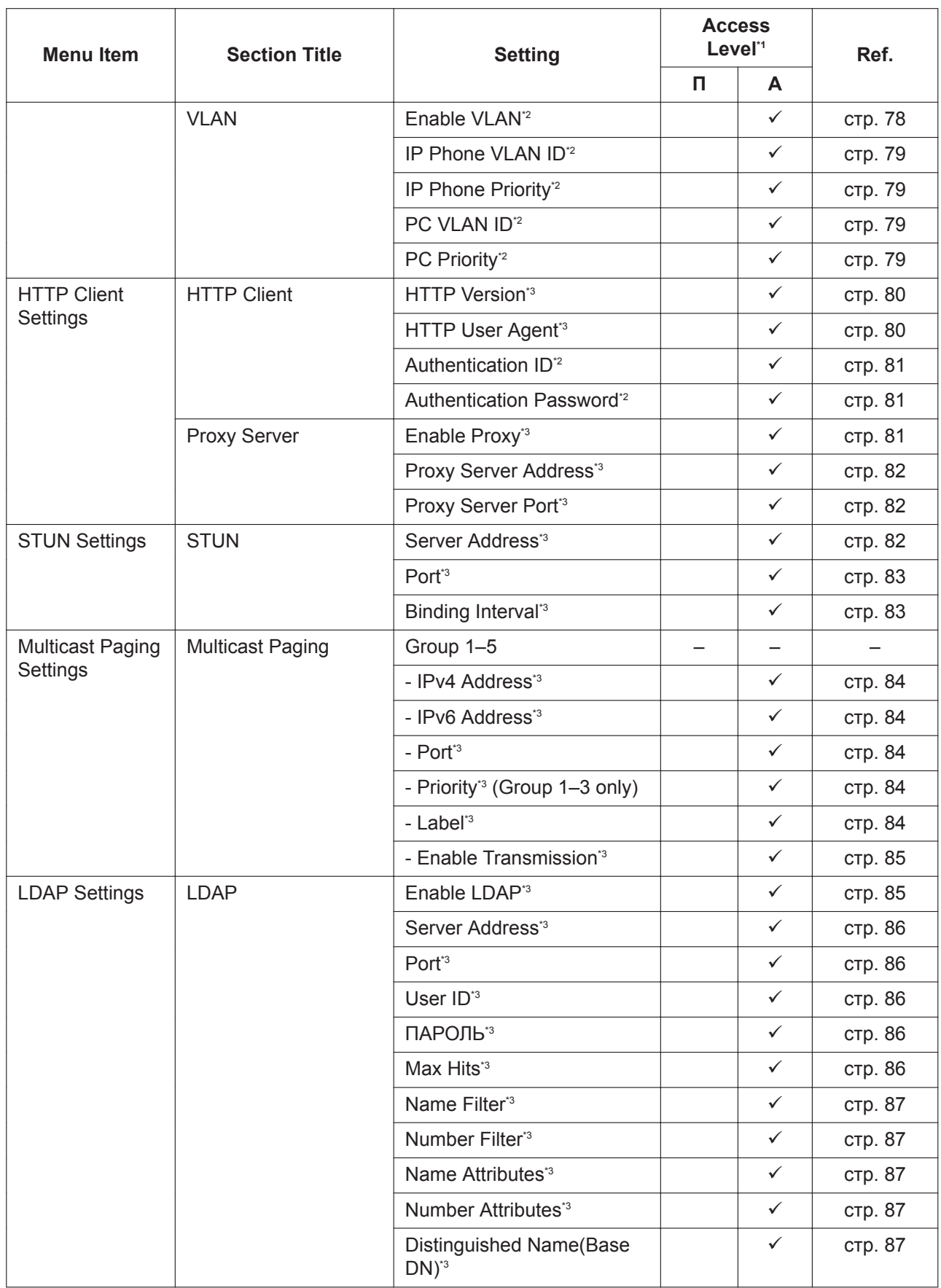

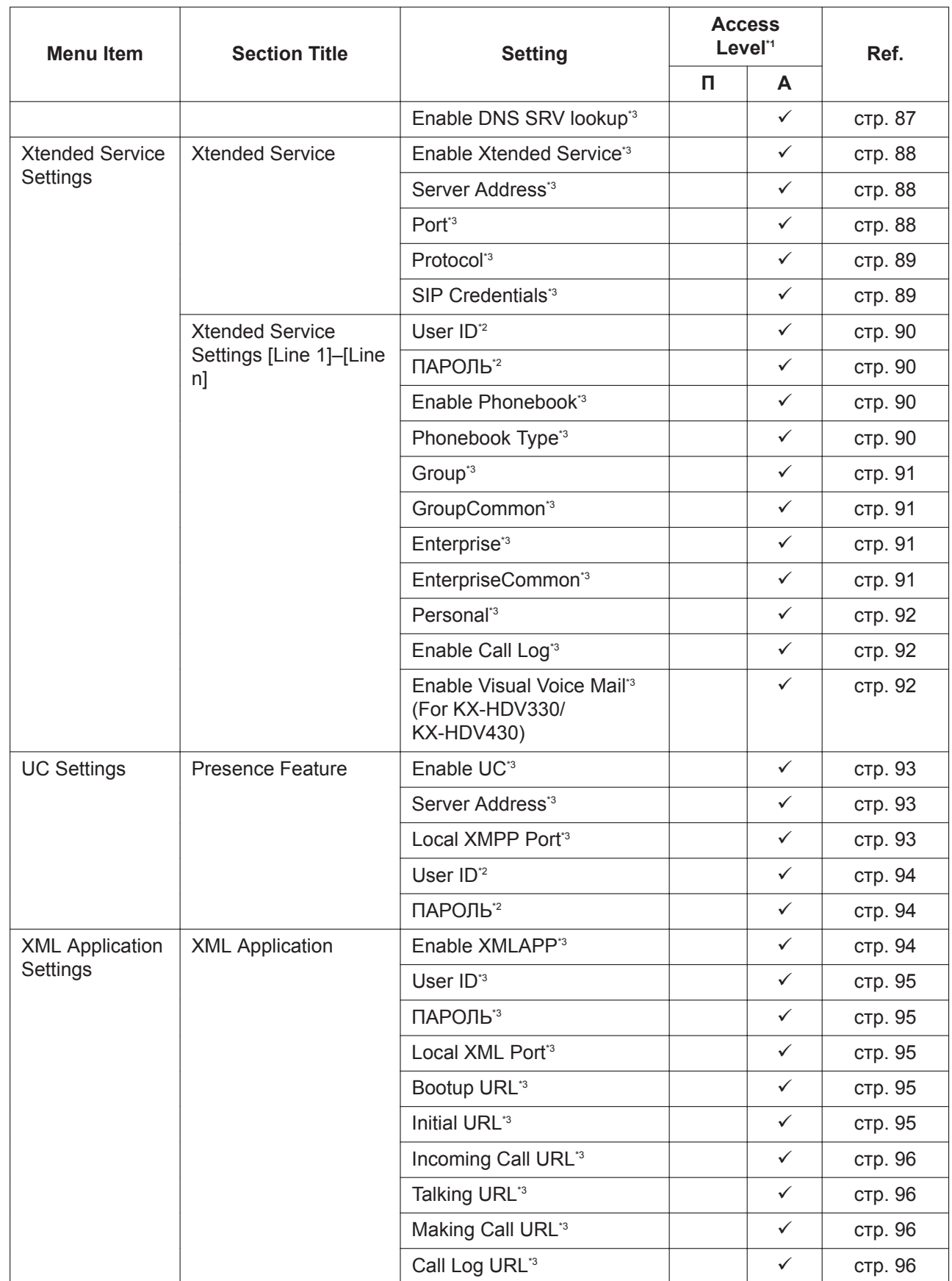

<span id="page-55-0"></span>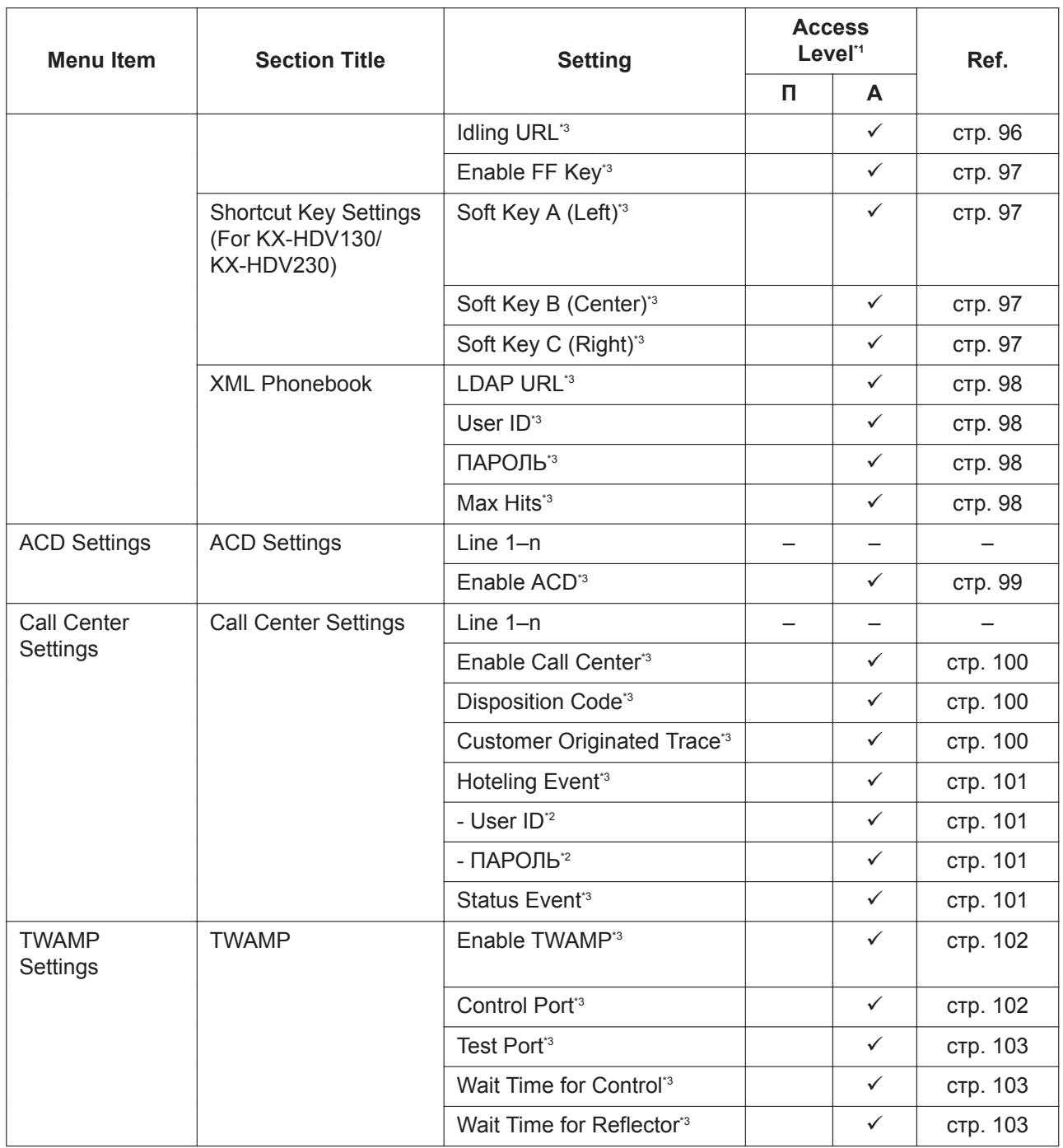

 $*_{1}$ The access levels are abbreviated as follows: П: User; A: Administrator A check mark indicates that the setting is available for that access level.

- $^\ast 2$ This setting can also be configured through other programming methods (phone user interface programming or configuration file programming).
- $^{\ast}3$ This setting can also be configured through configuration file programming.

## **System**

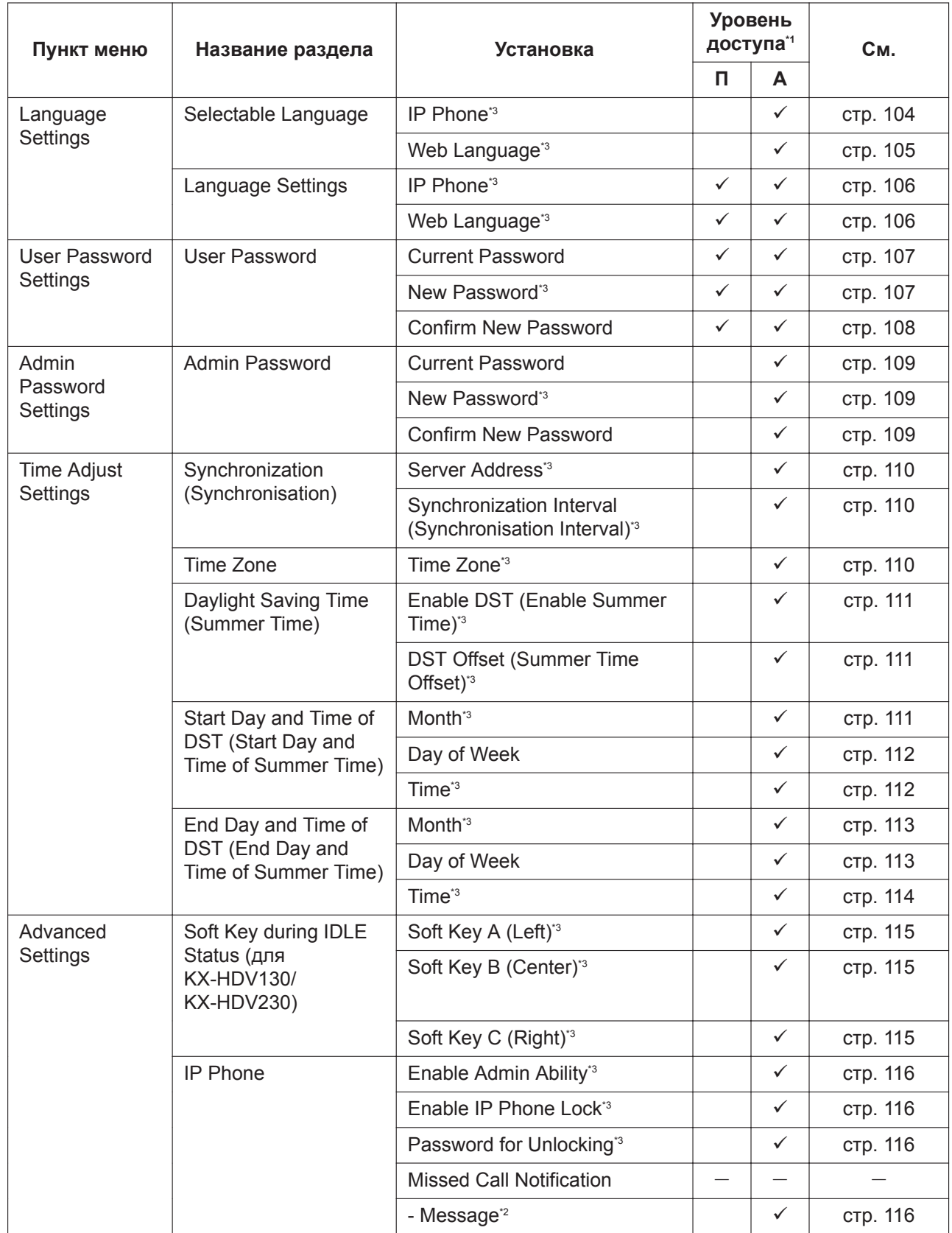

<span id="page-57-0"></span>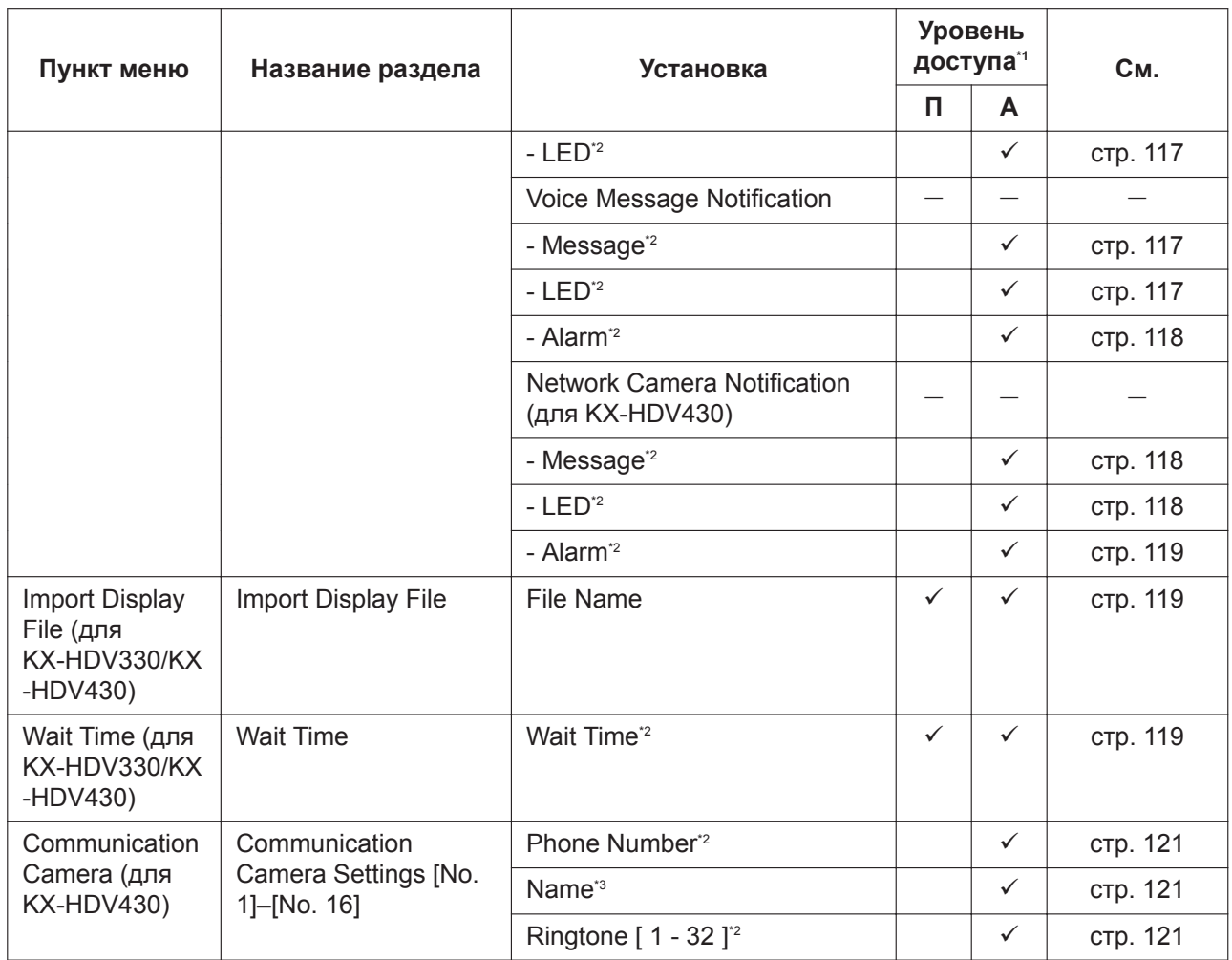

\*1 Сокращения для уровней доступа: П: пользователь; A: администратор

Галочка означает, что параметр доступен для этого уровня доступа.

\*2 Этот параметр также можно настраивать посредством других способов программирования (через телефонный интерфейс пользователя или с помощью конфигурационного файла).

\*3 Этот параметр также можно настраивать посредством программирования с помощью конфигурационного файла.

## **VoIP**

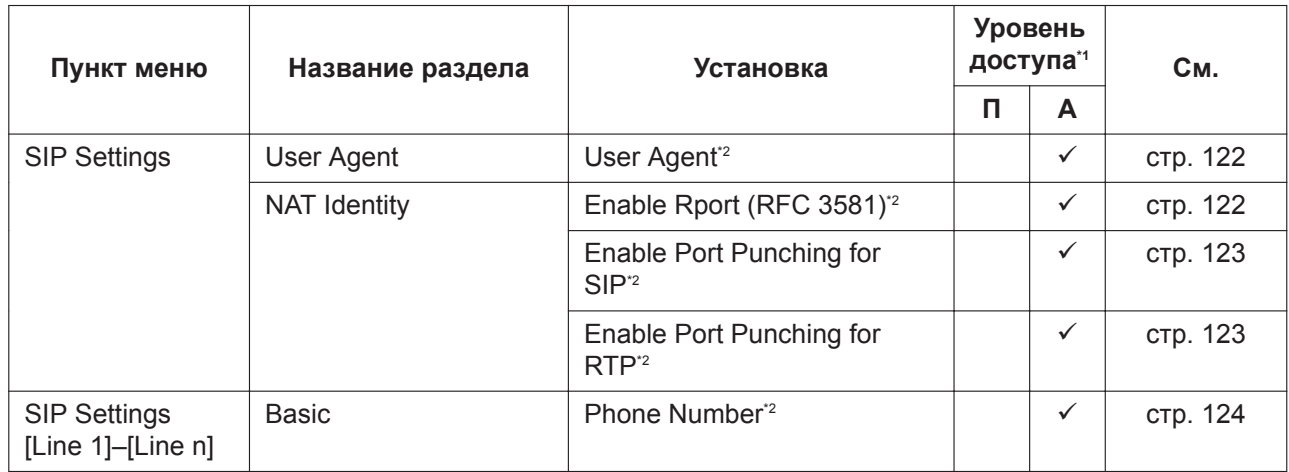

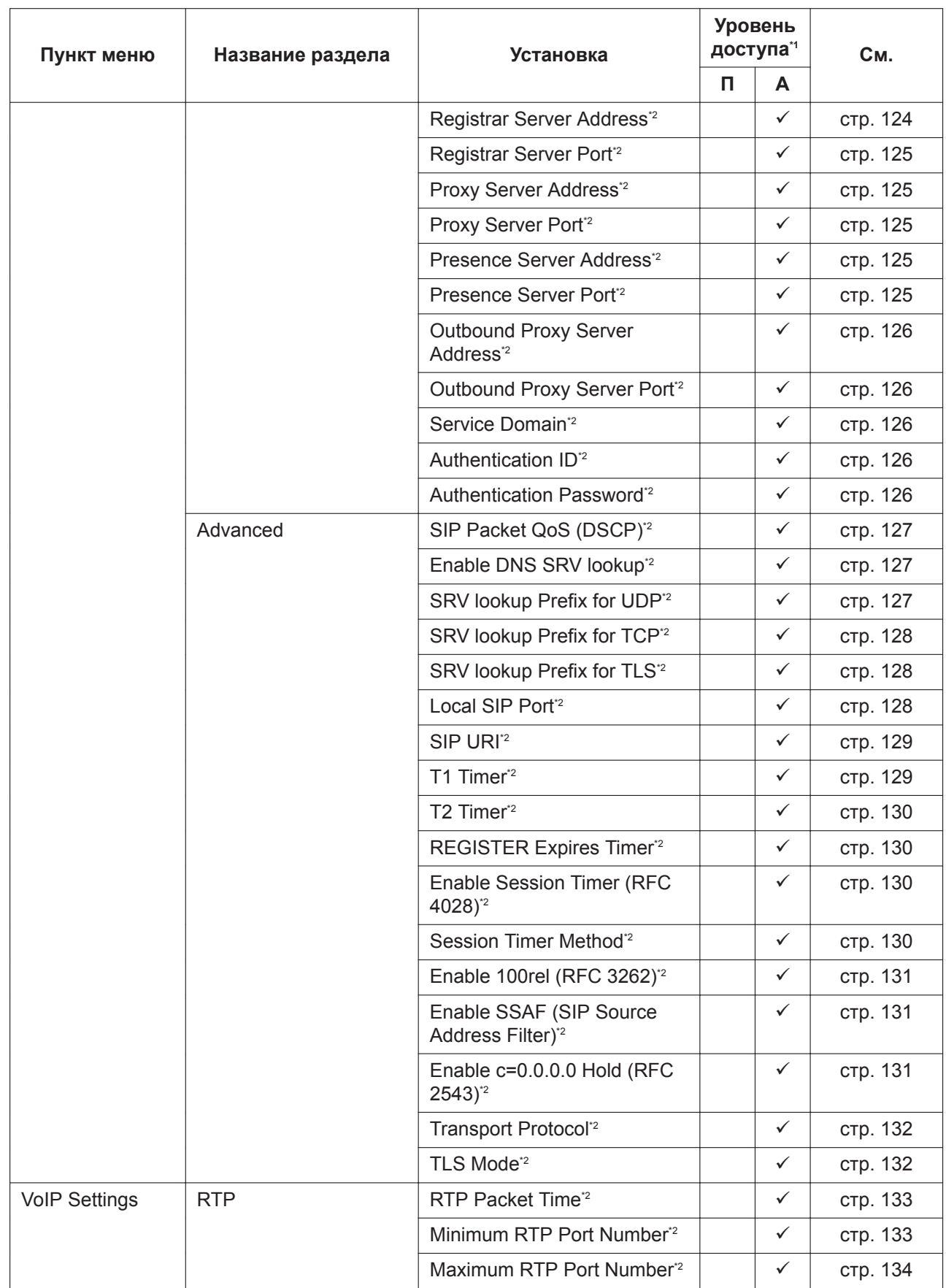

<span id="page-59-0"></span>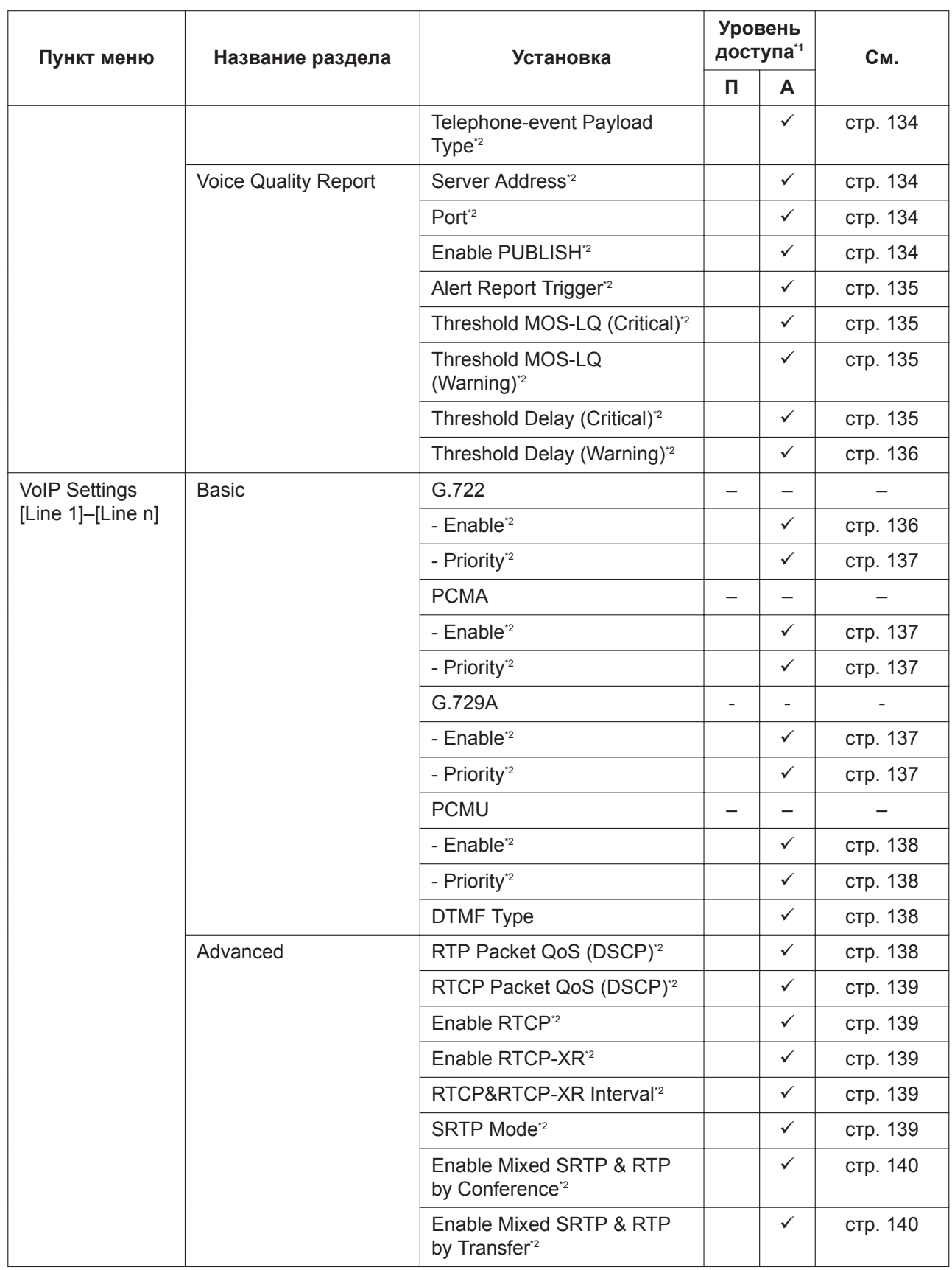

\*1 Сокращения для уровней доступа:

<span id="page-60-0"></span>П: пользователь; А: администратор

Галочка означает, что параметр доступен для этого уровня доступа.

Этот параметр также можно настраивать посредством программирования с помощью конфигурационного файла.  $\ddot{\text{2}}$ 

### **Telephone**

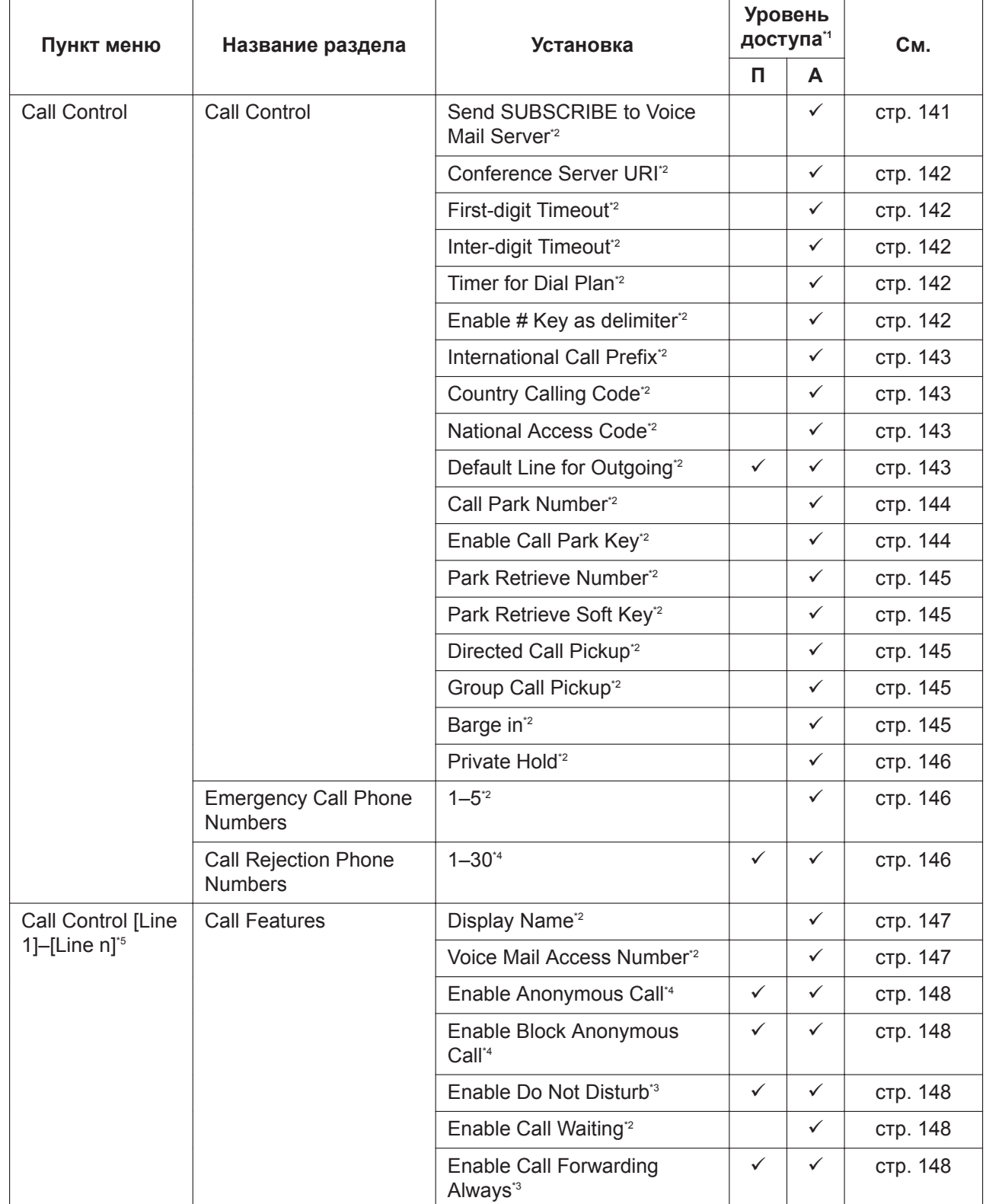

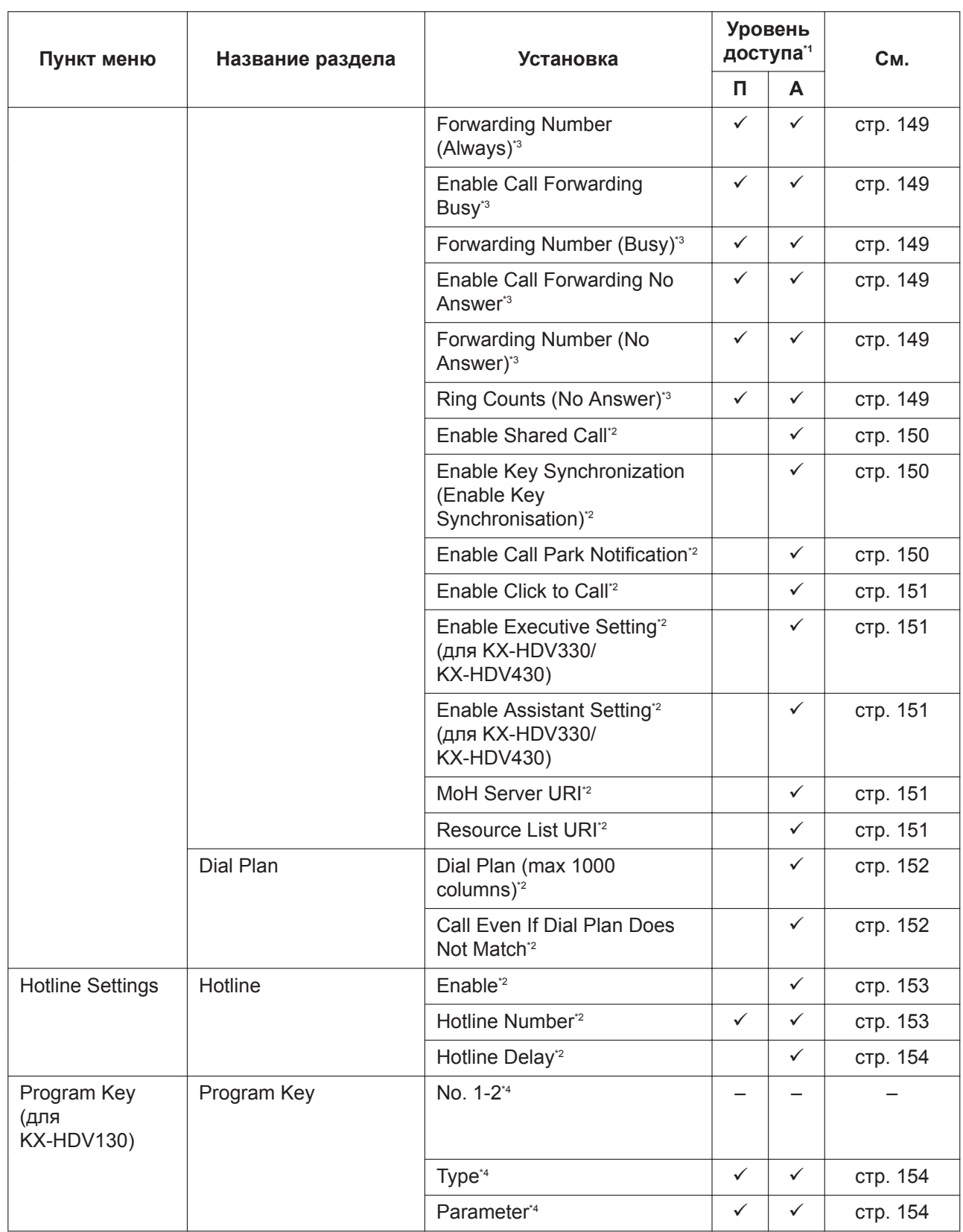

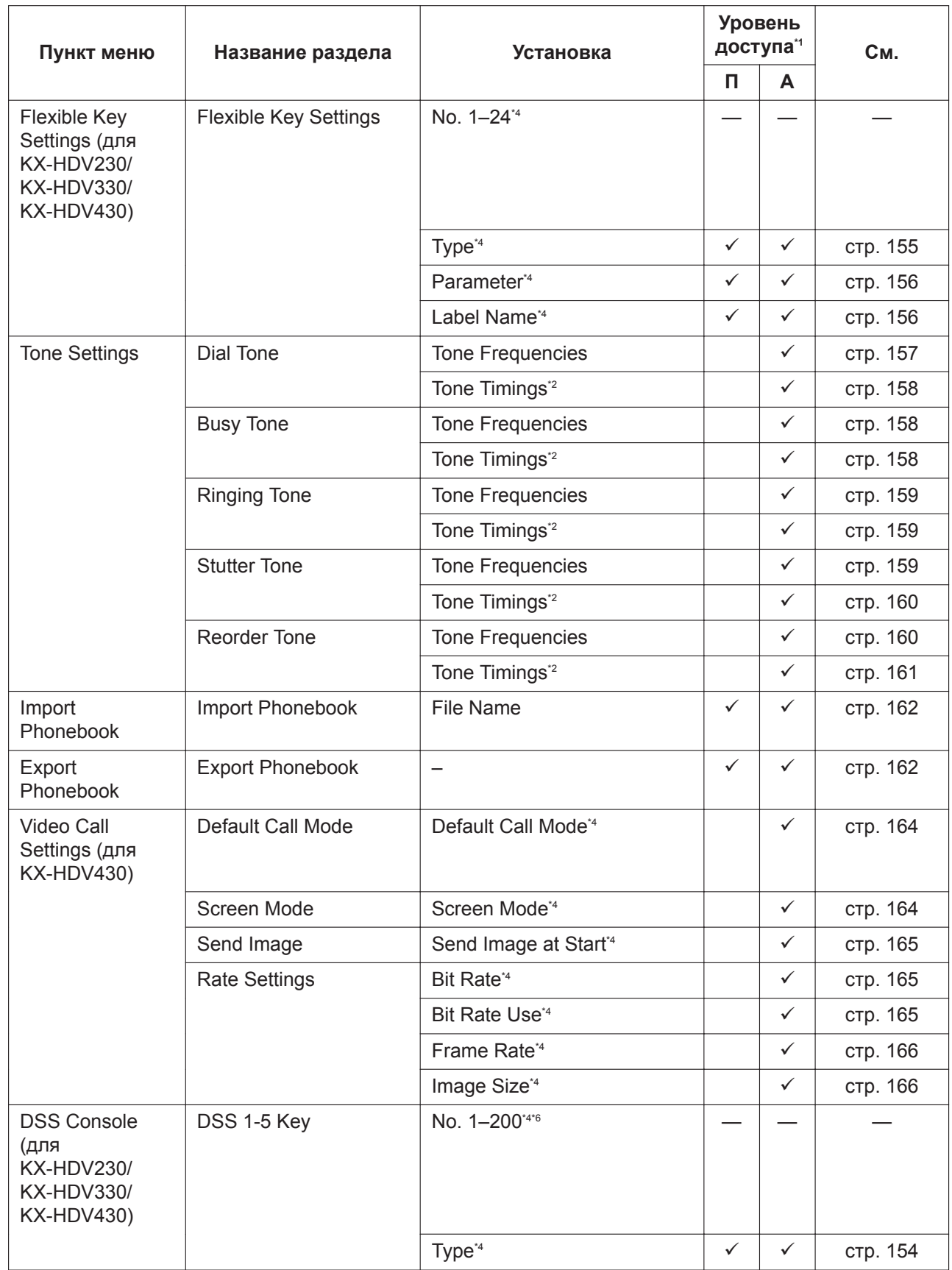

<span id="page-63-0"></span>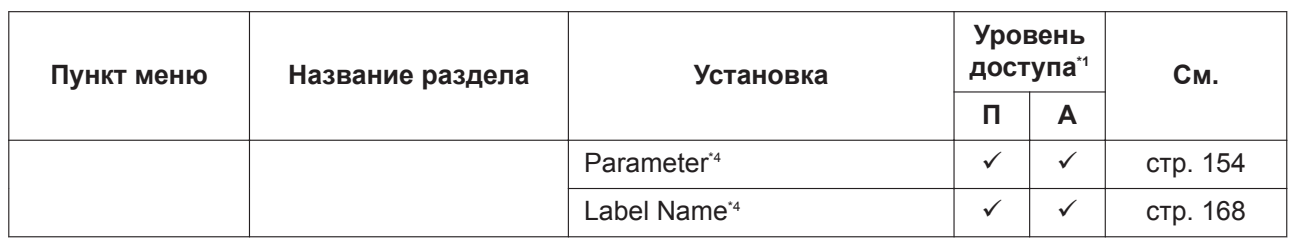

 $\ddot{\mathbf{1}}$ Сокращения для уровней доступа: П: пользователь; А: администратор

Галочка означает, что параметр доступен для этого уровня доступа.

- Этот параметр также можно настраивать посредством программирования с помощью конфигурационного файла.  $^*2$
- Этот параметр также можно настраивать посредством программирования через телефонный интерфейс пользователя.  $*3$
- Этот параметр также можно настраивать посредством других способов программирования (через телефонный интер- $*_{4}$ фейс пользователя или с помощью конфигурационного файла).
- Число доступных линий варьируется в зависимости от модели используемого телефона.  $*5$
- Каждая консоль прямого доступа поддерживает 40 кнопок. Консоль прямого доступа 1 использует кнопки 1-40, консоль  $*6$ прямого доступа 2 использует кнопки 41-80, и т. д.

### **Maintenance**

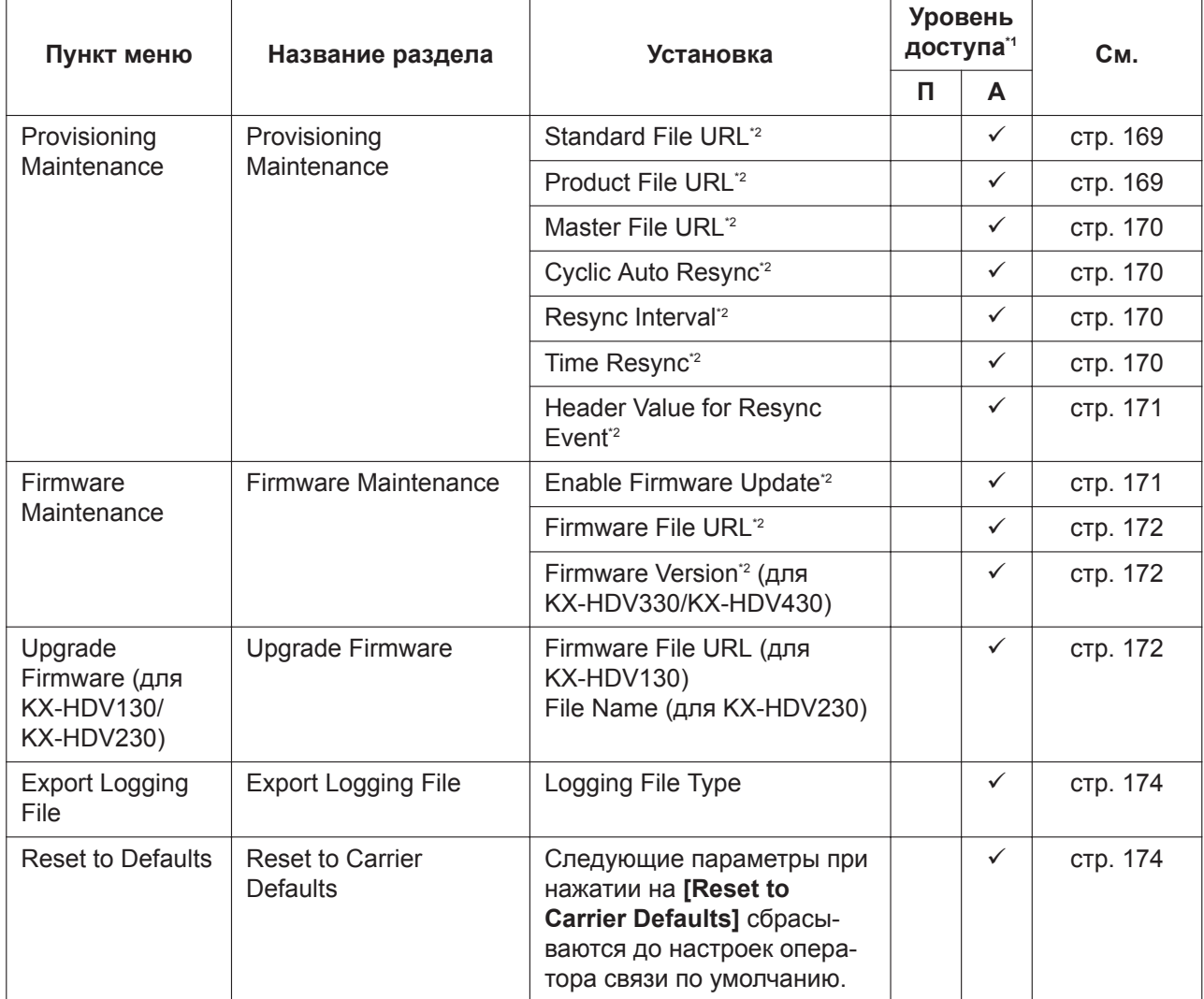

<span id="page-64-2"></span>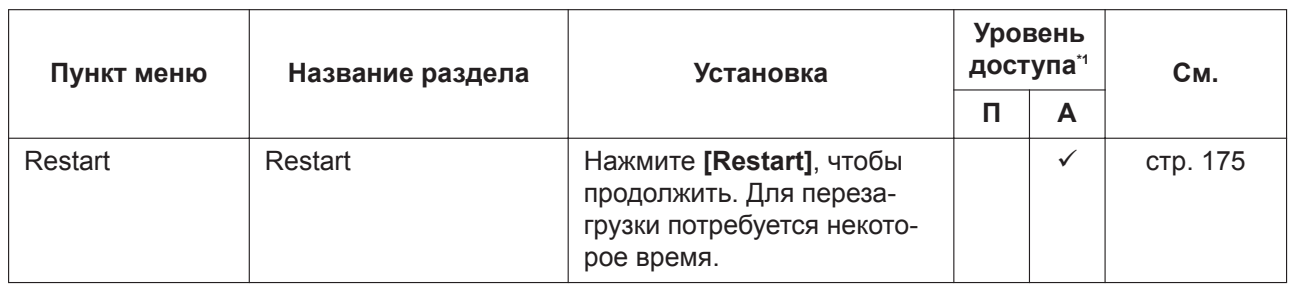

Сокращения для уровней доступа:  $^*1$ П: пользователь; А: администратор Галочка означает, что параметр доступен для этого уровня доступа.

 $\cdot$ <sup>2</sup> Этот параметр также можно настраивать посредством программирования с помощью конфигурационного файла.

# **4.2 Status**

В этом разделе содержатся подробные описания всех параметров, собранных на вкладке [Status].

## 4.2.1 Version Information

Этот экран позволяет просматривать информацию о текущей версии, например номер модели и версию прошивки устройства.

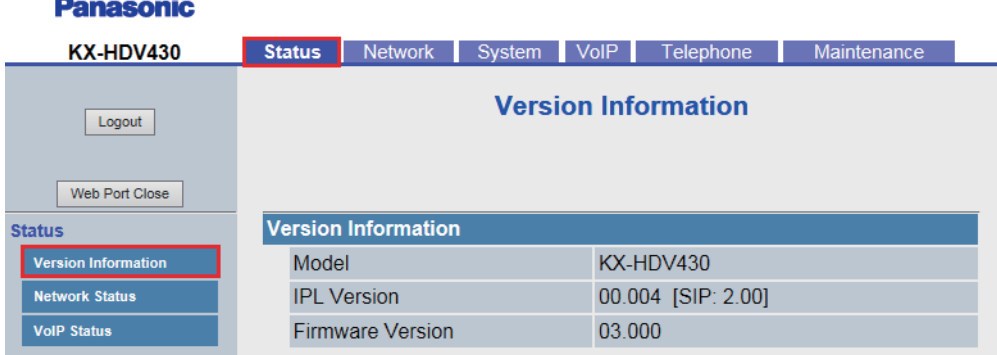

## 4.2.1.1 Version Information

### <span id="page-64-0"></span>**Model**

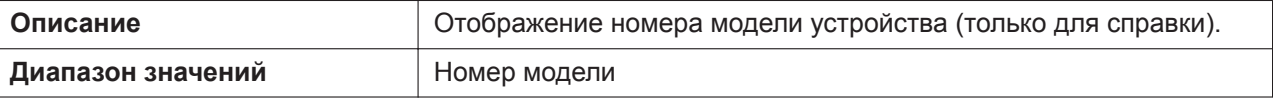

## <span id="page-64-1"></span>**Operating Bank (для KX-HDV230)**

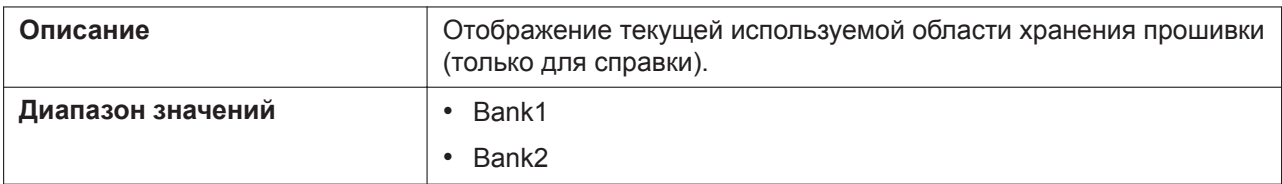

## **IPL Version**

<span id="page-65-0"></span>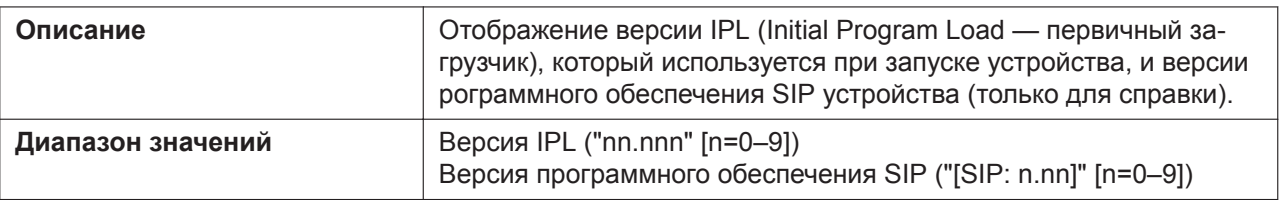

### <span id="page-65-1"></span>**Firmware Version**

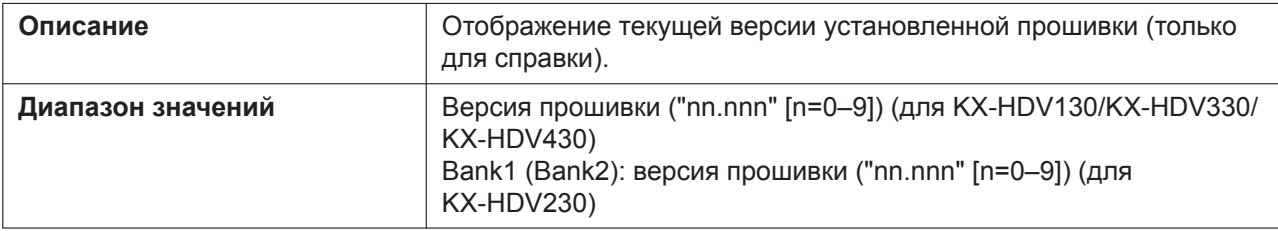

## **4.2.2 Network Status**

Этот экран позволяет просматривать информацию о текущих параметрах сети устройства, например MAC-адрес, IP-адрес, состояние порта Ethernet и т. д.

Нажатие кнопки **[Refresh]** позволяет обновить информацию, отображаемую на экране.

#### **Panasonic**

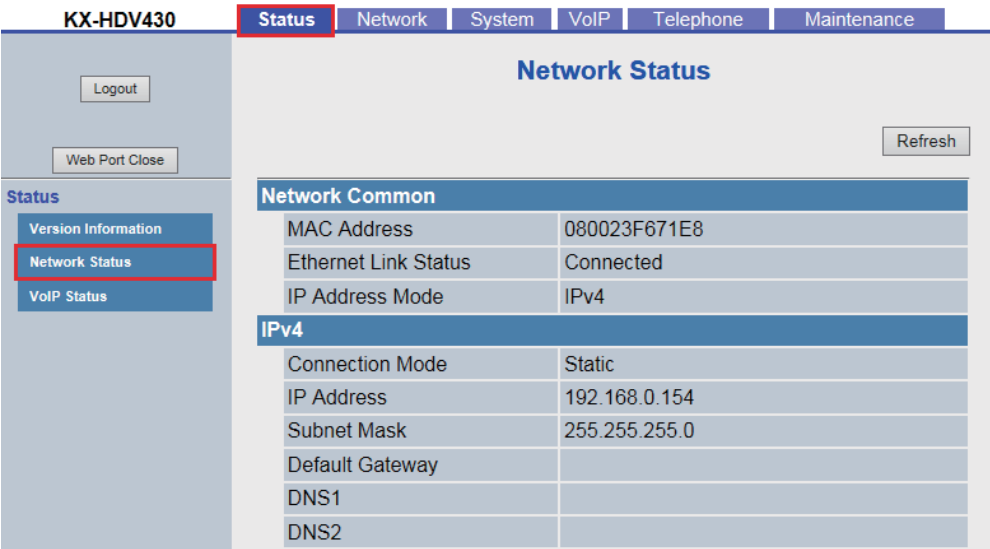

## **4.2.2.1 Network Common**

### <span id="page-65-2"></span>**MAC Address**

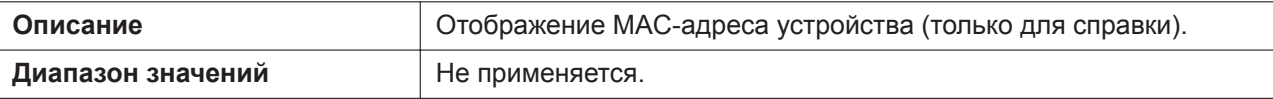

## <span id="page-65-3"></span>**Ethernet Link Status**

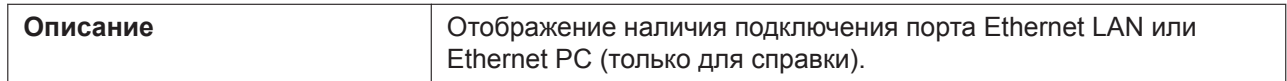

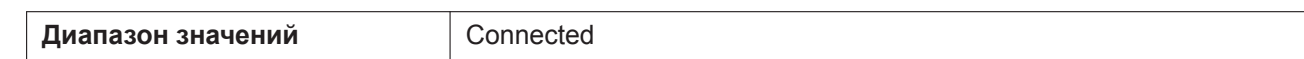

### <span id="page-66-0"></span>**IP Address Mode**

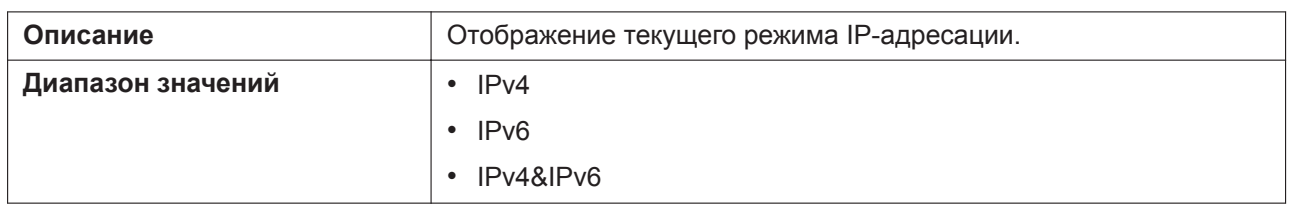

## **4.2.2.2 IPv4**

## <span id="page-66-1"></span>**Connection Mode**

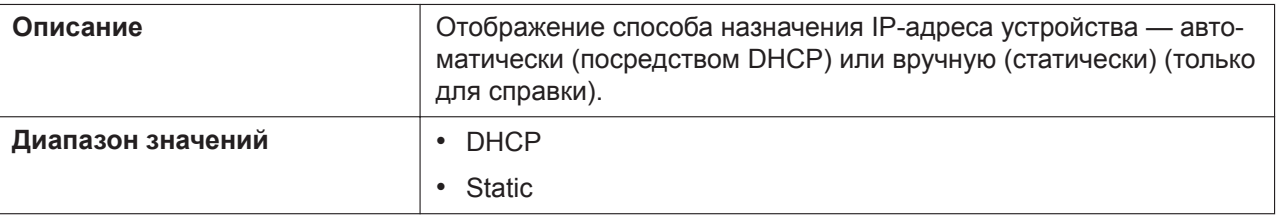

## <span id="page-66-2"></span>**IP Address**

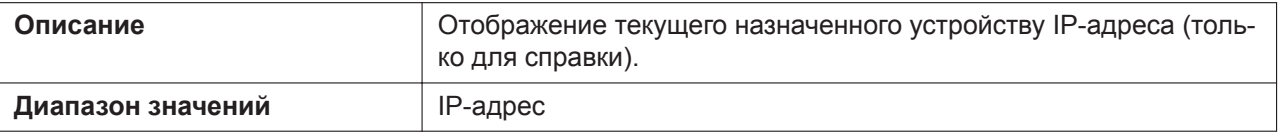

## <span id="page-66-3"></span>**Subnet Mask**

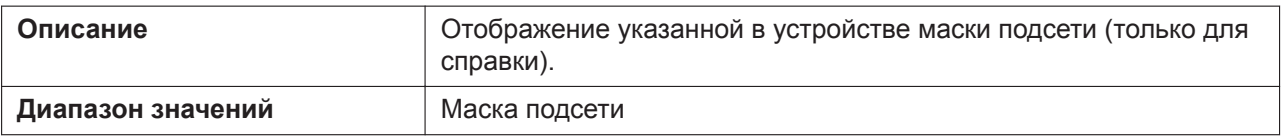

## <span id="page-66-4"></span>**Default Gateway**

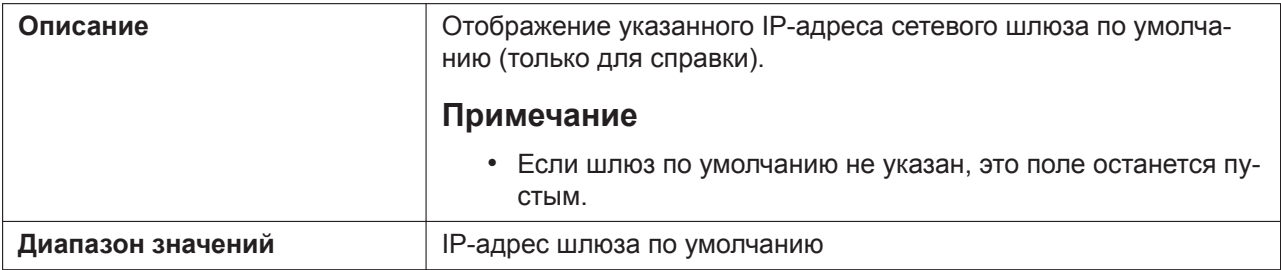

## <span id="page-66-5"></span>**DNS1**

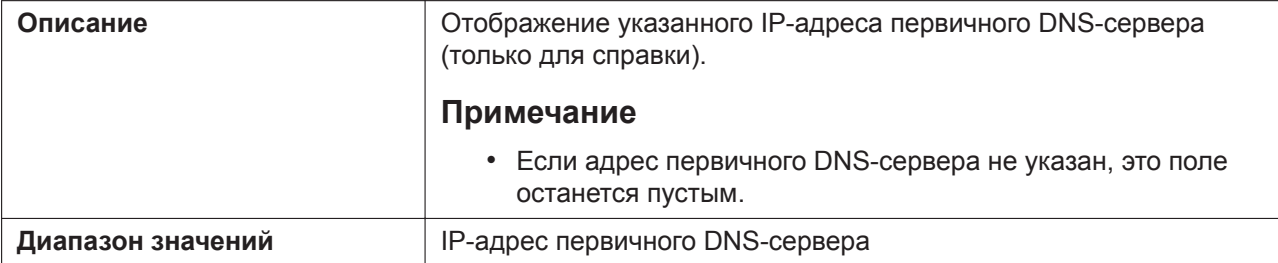

## **DNS2**

<span id="page-67-0"></span>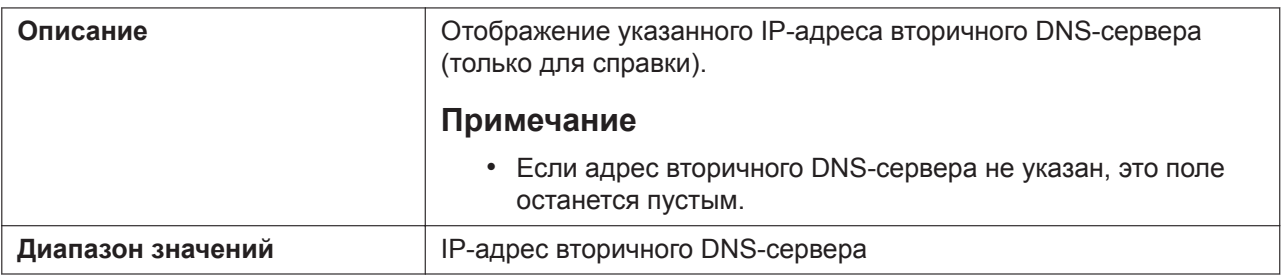

## **4.2.2.3 IPv6**

## <span id="page-67-1"></span>**Connection Mode**

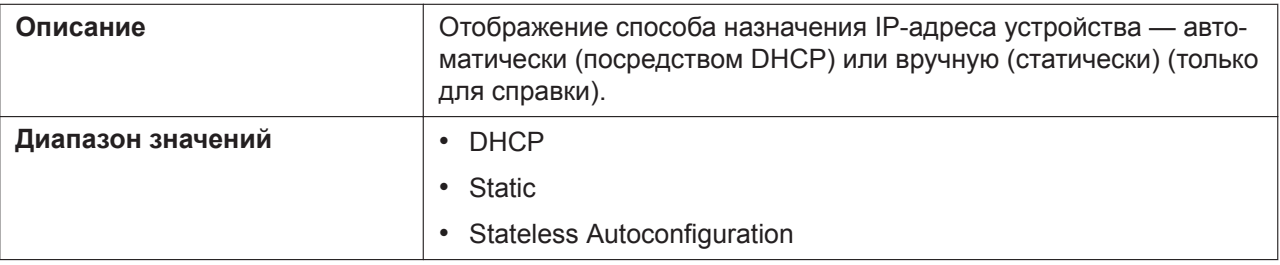

## <span id="page-67-2"></span>**IP Address**

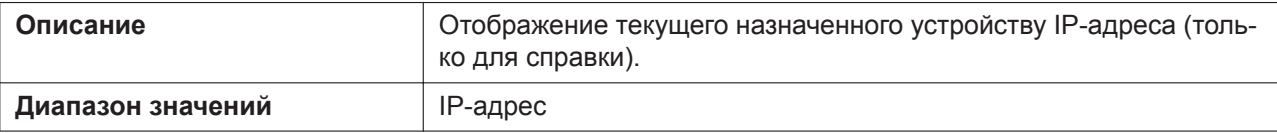

## <span id="page-67-3"></span>**Prefix**

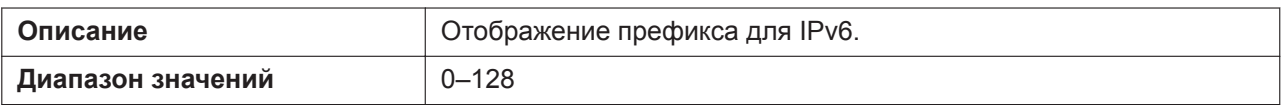

## <span id="page-67-4"></span>**Default Gateway**

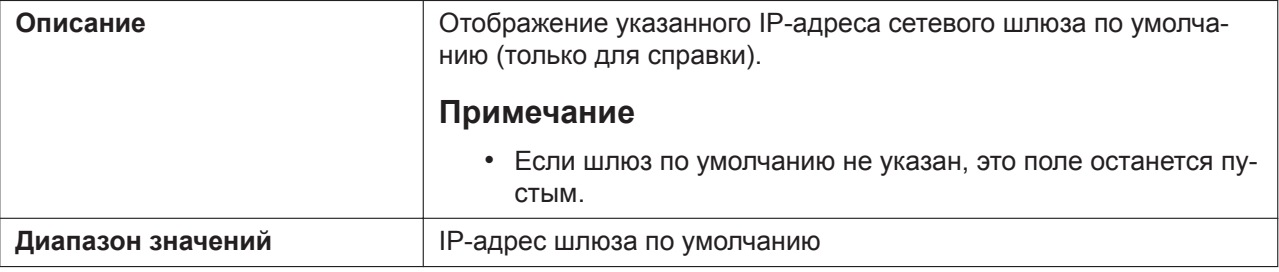

### <span id="page-67-5"></span>**DNS1**

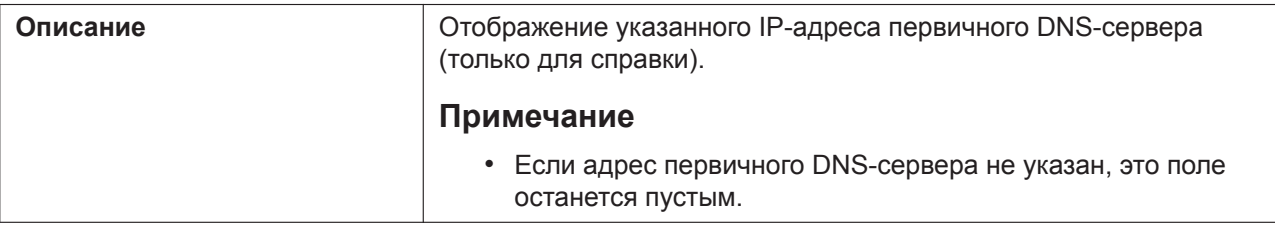

<span id="page-68-0"></span>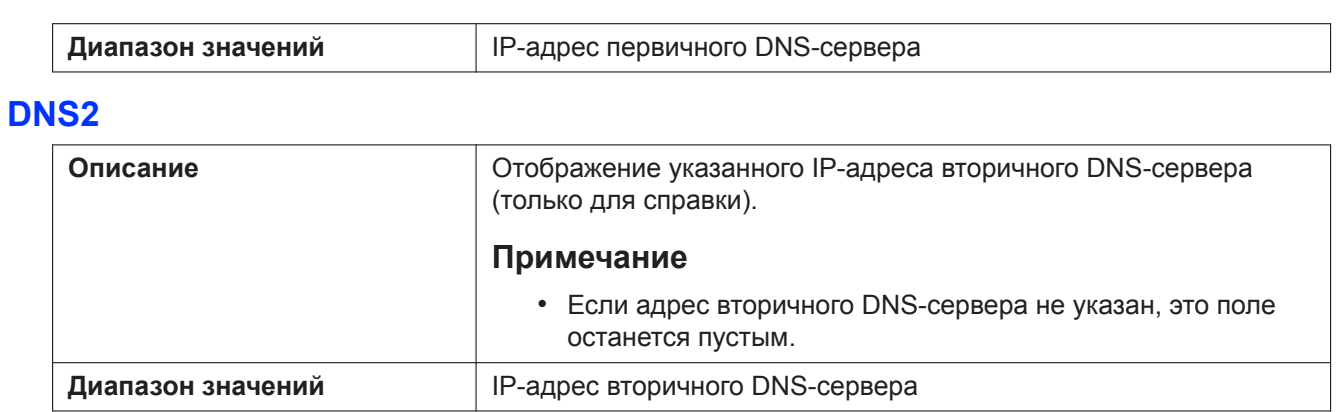

## **4.2.2.4 VLAN**

### <span id="page-68-1"></span>**Setting Mode**

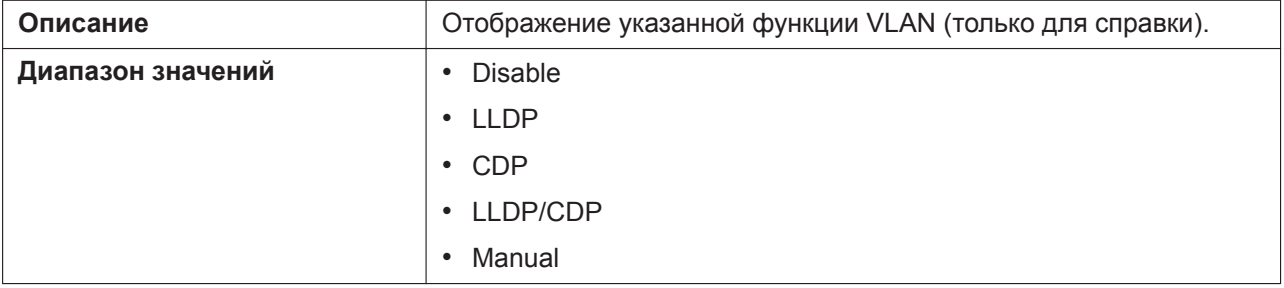

## <span id="page-68-2"></span>**LAN Port VLAN ID**

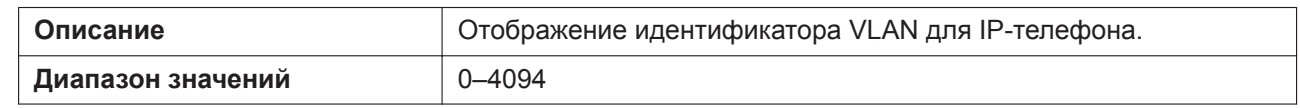

## <span id="page-68-3"></span>**LAN Port VLAN Priority**

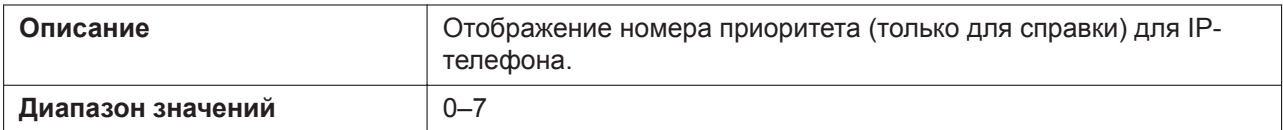

## <span id="page-68-4"></span>**PC Port VLAN ID**

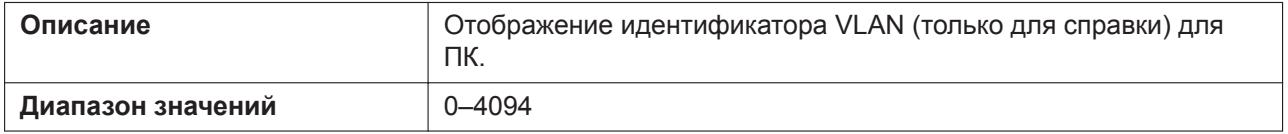

### <span id="page-68-5"></span>**PC Port VLAN Priority**

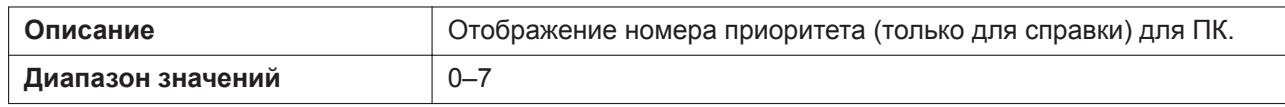

## **4.2.3 VoIP Status**

Этот экран позволяет просматривать текущее состояние подключений VoIP на каждой линии устройства.

Нажатие кнопки **[Refresh]** позволяет обновить информацию, отображаемую на экране.

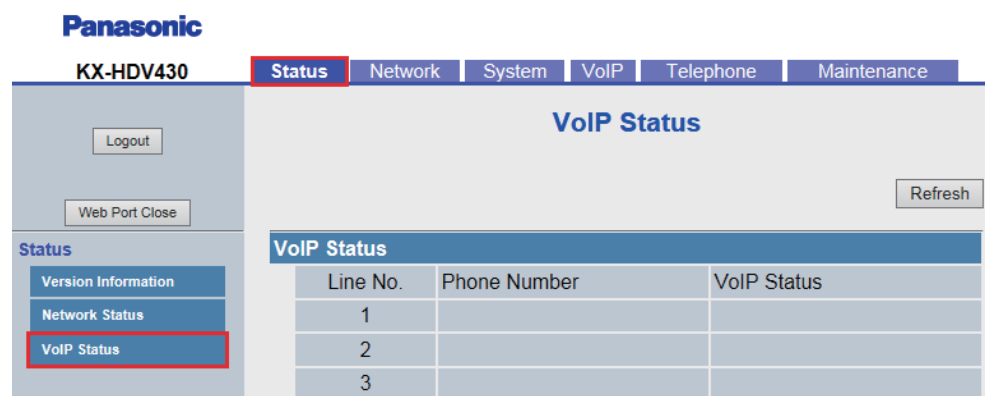

## **4.2.3.1 VoIP Status**

## <span id="page-69-0"></span>**Line No.(1–n)\*1**

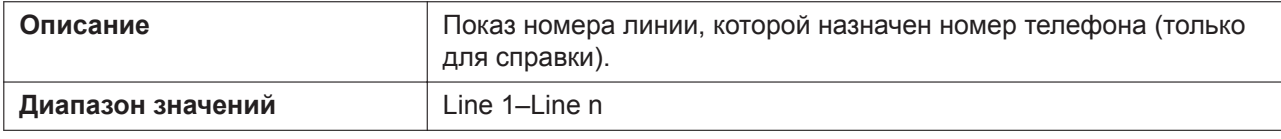

<span id="page-69-1"></span>\*1 Число доступных линий варьируется в зависимости от модели используемого телефона.

## **Phone Number**

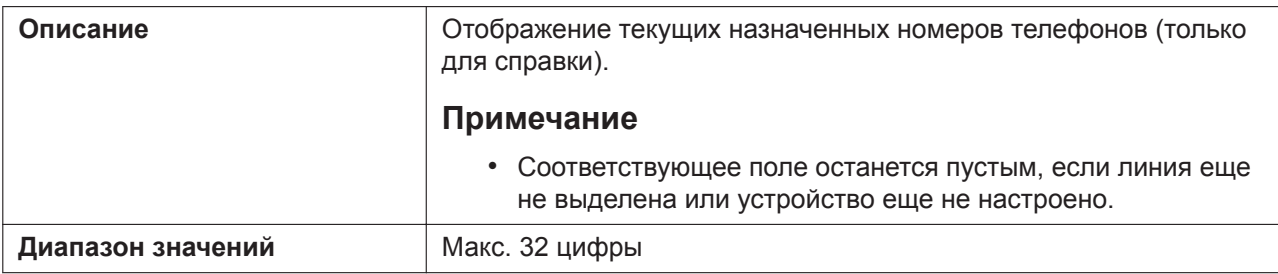

## <span id="page-69-2"></span>**VoIP Status**

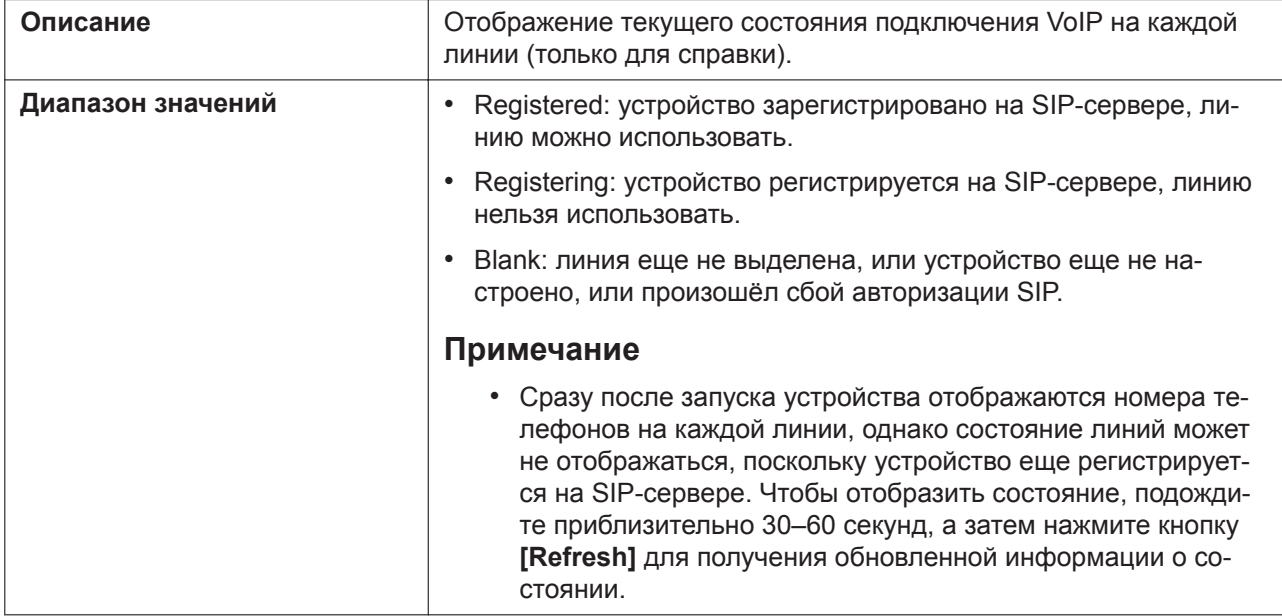

# **4.3 Network**

В этом разделе содержатся подробные описания всех параметров, собранных на вкладке **[Network]**.

## **4.3.1 Basic Network Settings**

Этот экран позволяет изменять основные параметры сети, например включать и выключать использование DHCP-сервера и изменять IP-адрес устройства.

### **Примечание**

• Изменения параметров на этом экране применяются после отображения сообщения "Complete" при нажатии кнопки **[Save]**. Поскольку IP-адрес устройства может измениться в процессе изменения параметров, продолжить сеанс работы с веб-интерфейсом пользователя не удастся. Чтобы продолжить настройку устройства через веб-интерфейс пользователя, повторно войдите в веб-интерфейс, предварительно узнав новый назначенный IP-адрес устройства с телефонного интерфейса пользователя. Кроме того, если изменился IP-адрес компьютера, с которого выполняется попытка доступа к веб-интерфейсу пользователя, закройте веб-порт один раз, выбрав значение **BЫKЛ.** для параметра **Встроенный Web** на устройстве (→ см. главу **[Открытие и](#page-17-1) [закрытие веб-порта](#page-17-1)** в разделе **[1.1.6.3 Перед началом работы с веб-интерфейсом поль](#page-17-0)[зователя](#page-17-0)**).

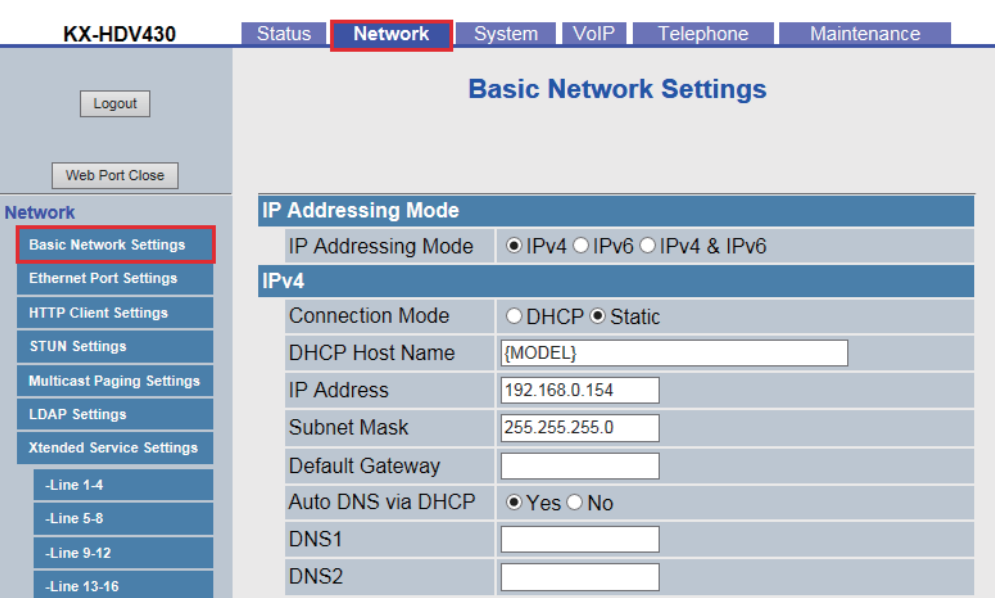

#### **Panasonic**

## **4.3.1.1 IP Addressing Mode**

### <span id="page-70-0"></span>**IP Addressing Mode**

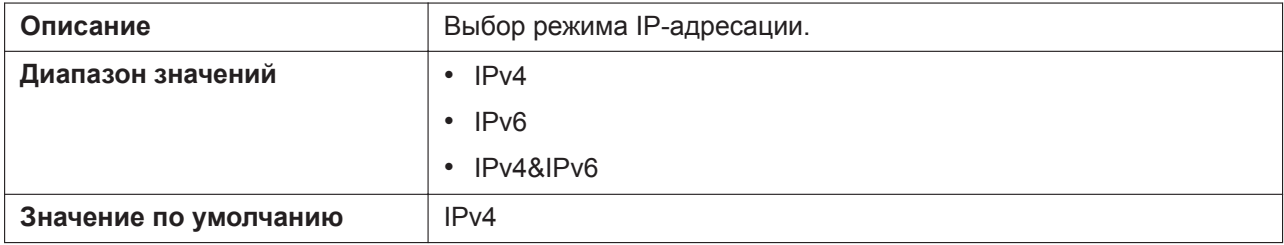

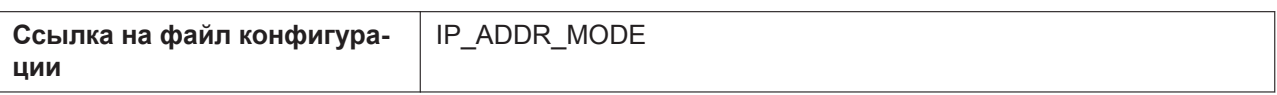

## **4.3.1.2 IPv4**

## <span id="page-71-0"></span>**Connection Mode**

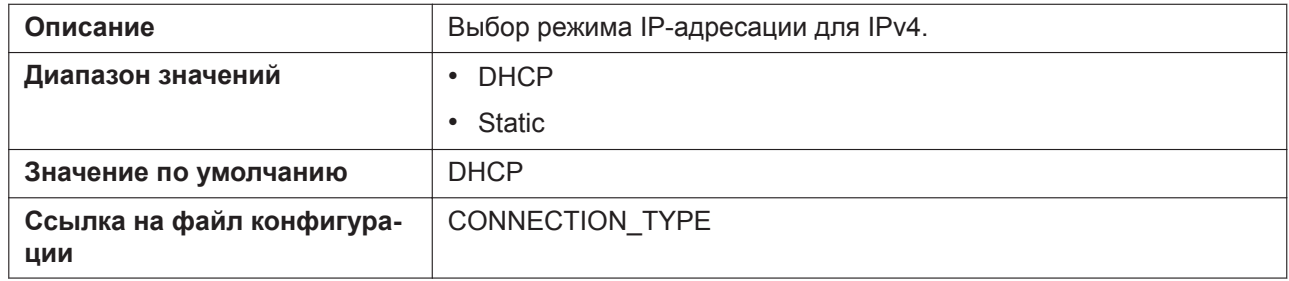

### <span id="page-71-1"></span>**DHCP Host Name**

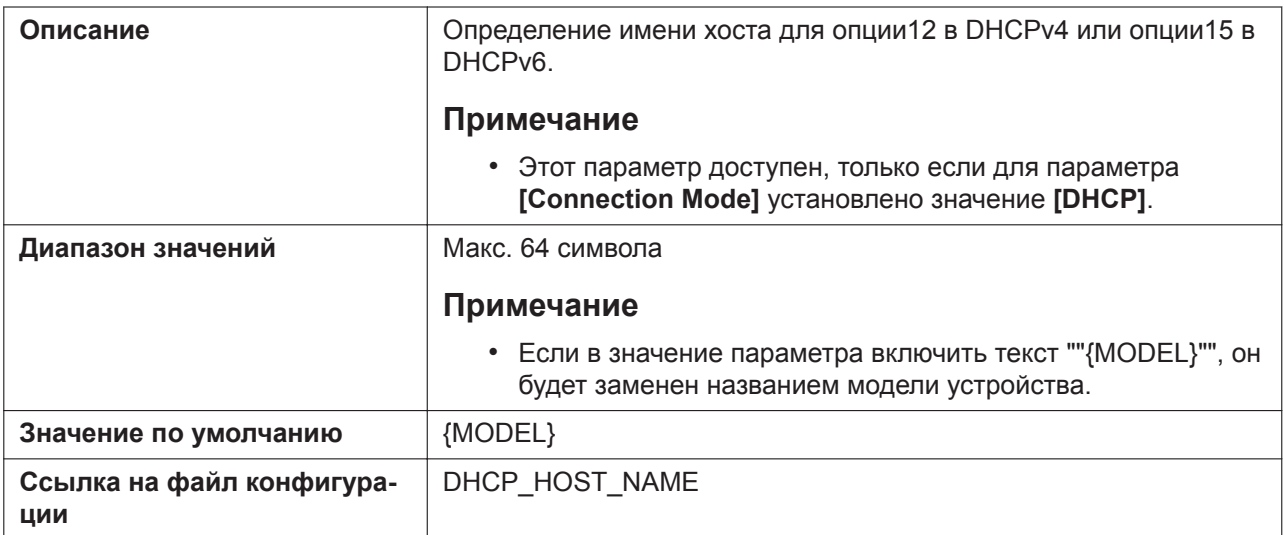

### <span id="page-71-2"></span>**IP Address**

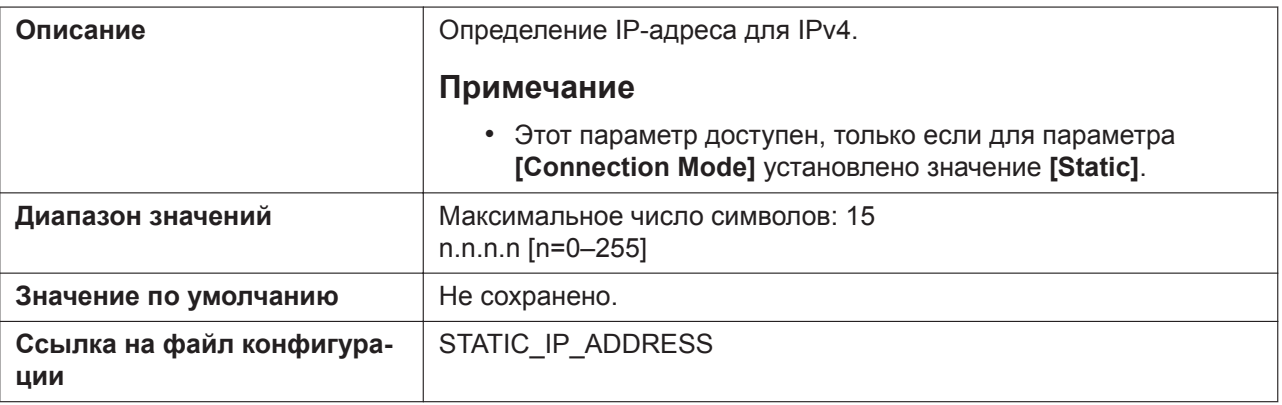
## **Subnet Mask**

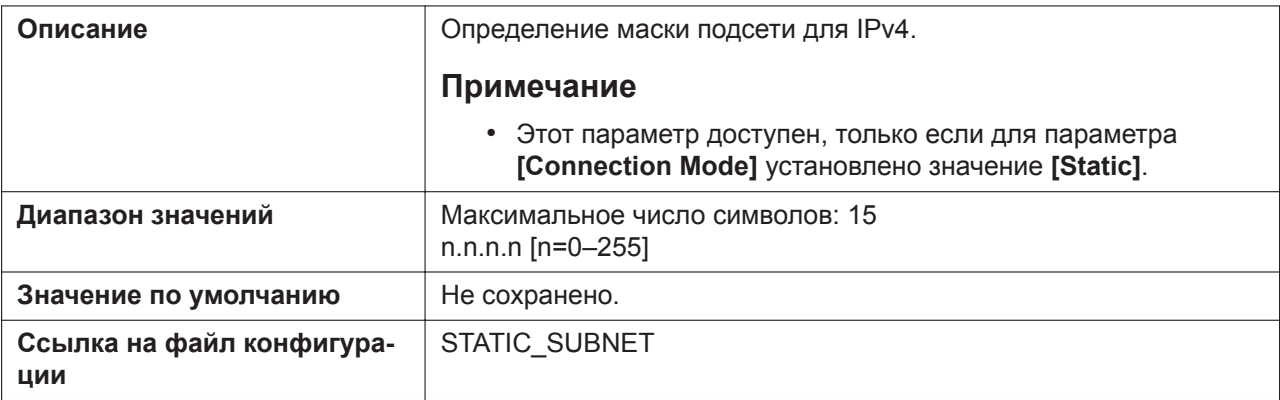

## **Default Gateway**

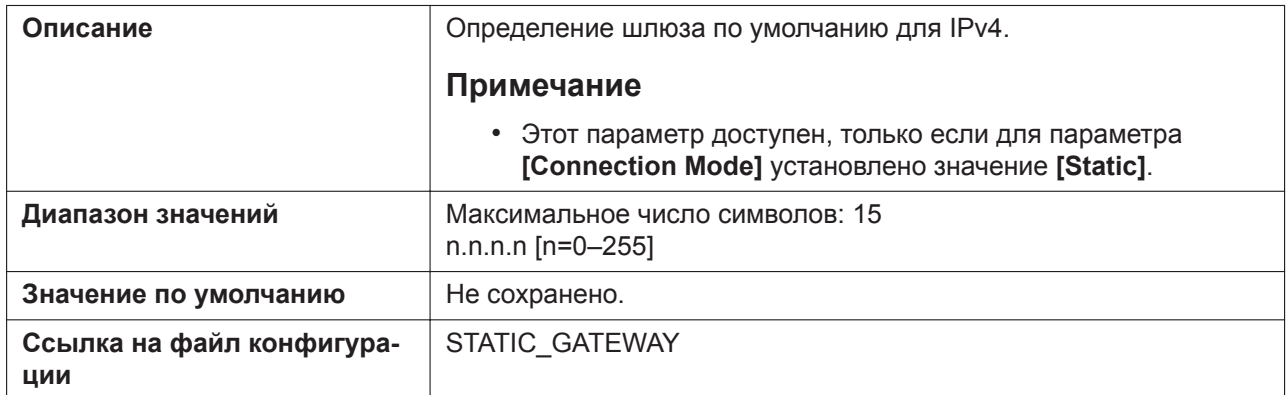

## **Auto DNS via DHCP**

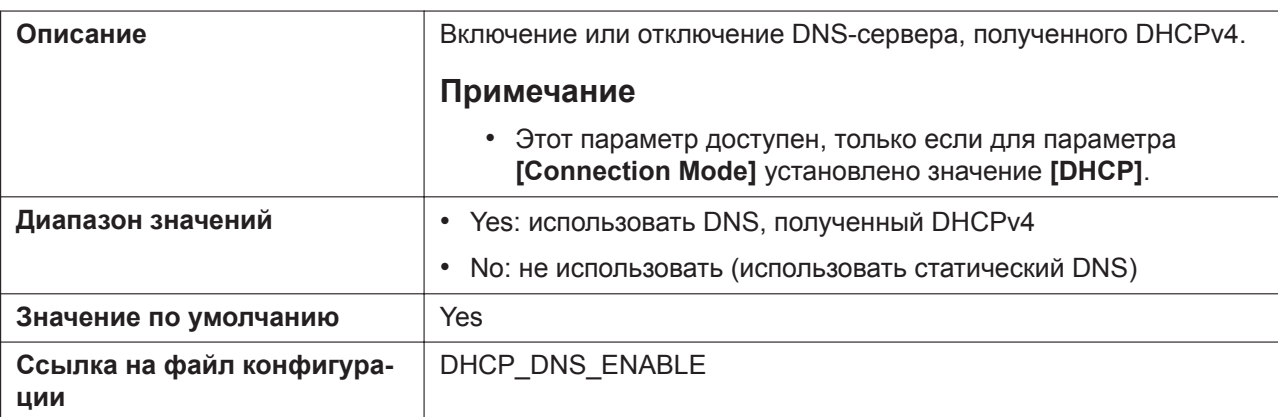

## **DNS1**

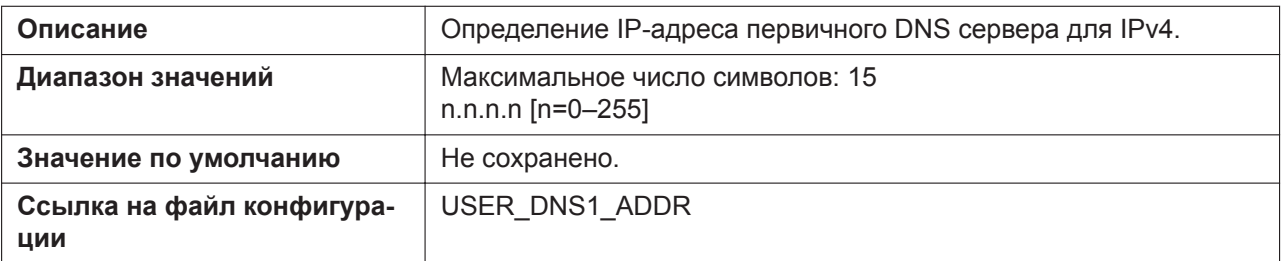

#### **4.3.1 Basic Network Settings**

## **DNS2**

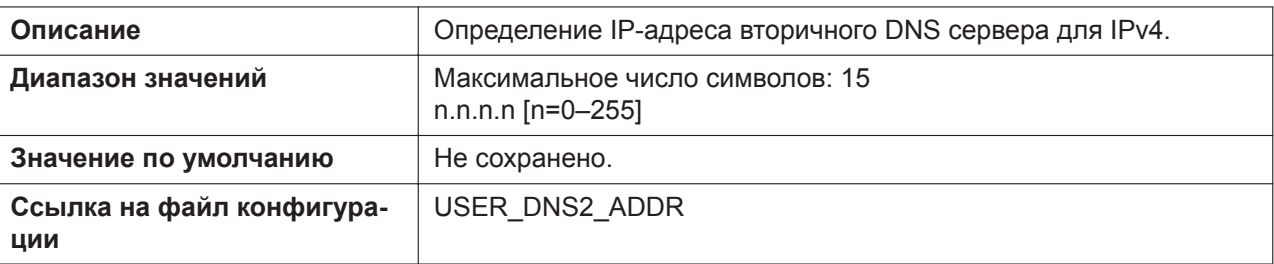

# **4.3.1.3 IPv6**

#### **Connection Mode**

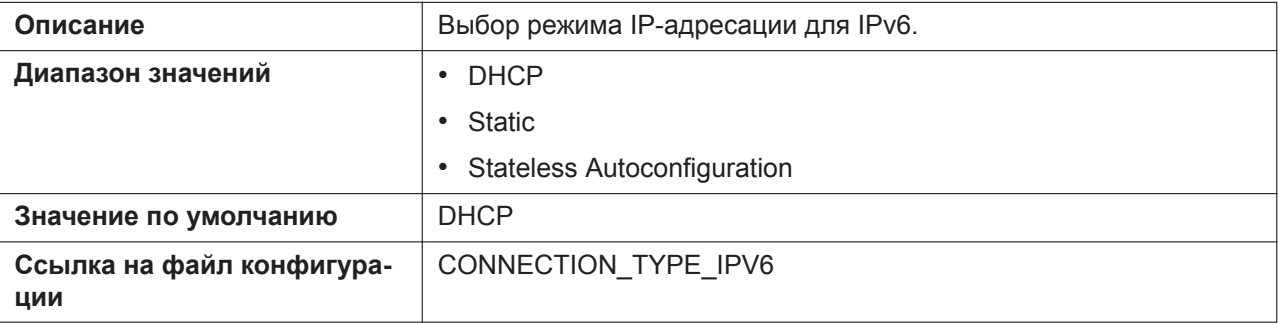

## **IP Address**

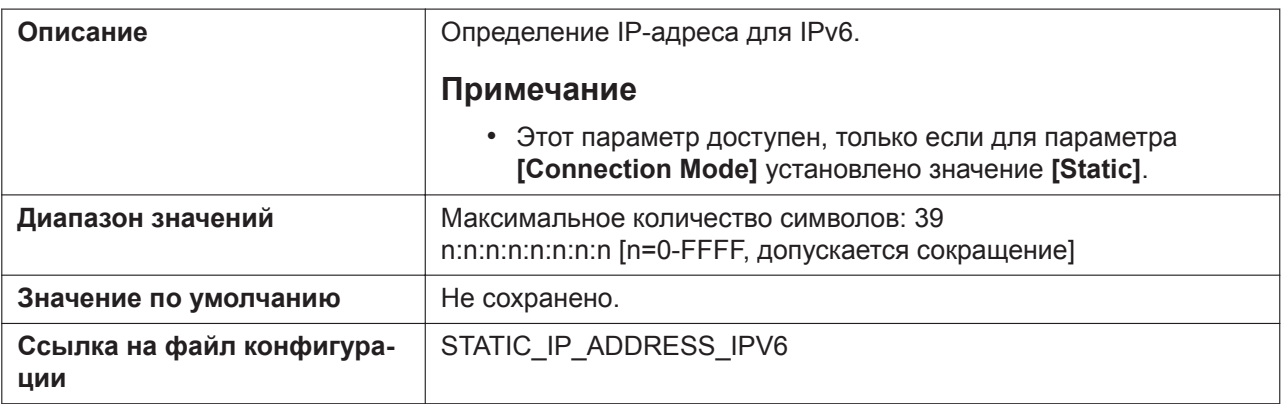

#### **Prefix**

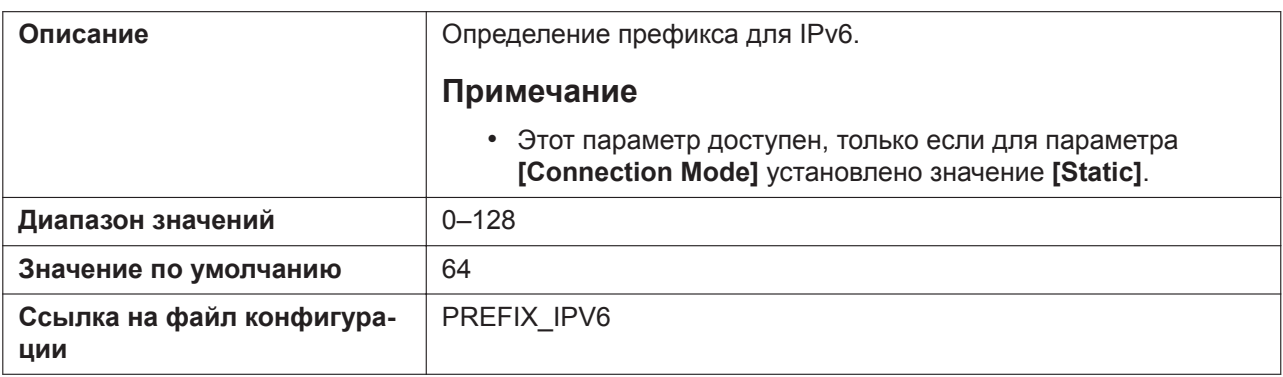

## **Default Gateway**

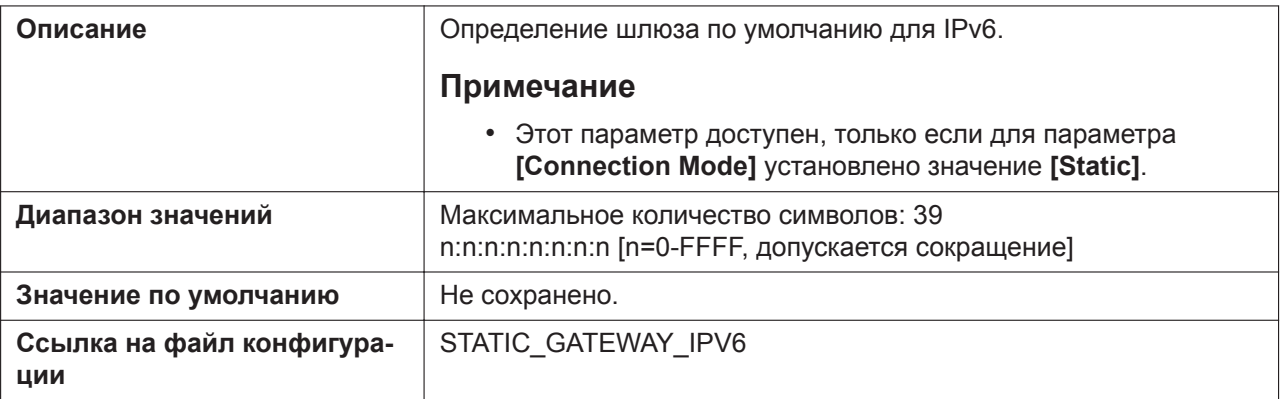

#### **Auto DNS via DHCP**

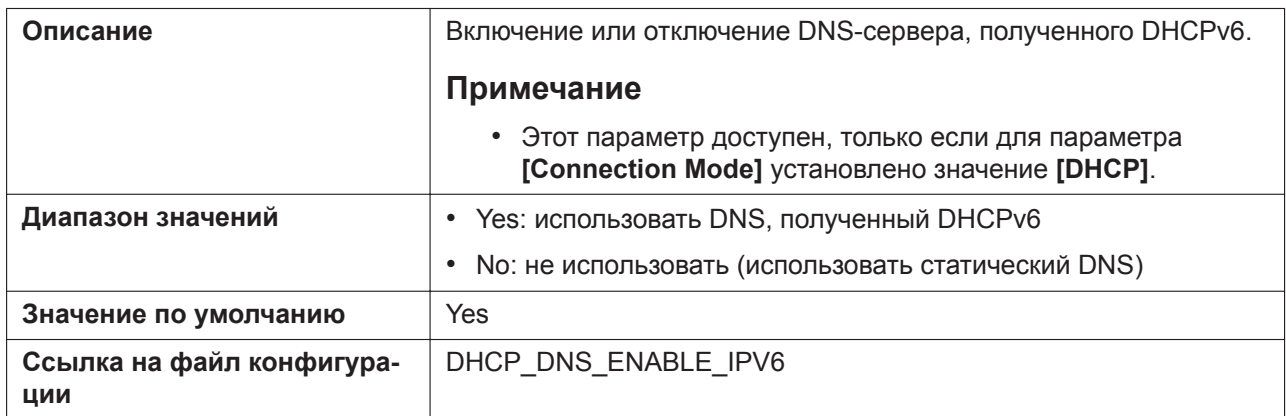

#### **DNS1**

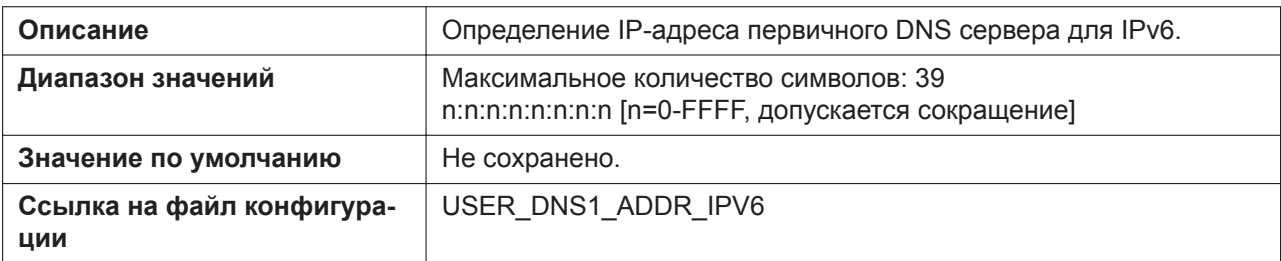

#### **DNS2**

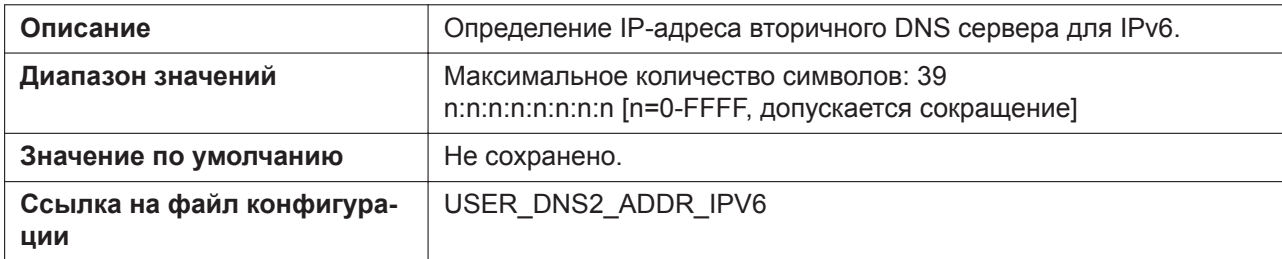

# **4.3.2 Ethernet Port Settings**

Этот экран позволяет изменять режим подключения портов Ethernet, LLDP и параметры VLAN.

#### **Примечание**

• Если изменить параметры на этом экране и нажать кнопку **[Save]**, после отображения сообщения "Complete" устройство автоматически перезагрузится с применением новых параметров. Если устройство используется для вызова в момент отображения сообщения "Complete", устройство перезагрузится после возврата устройства в режим ожидания.

#### **Panasonic**

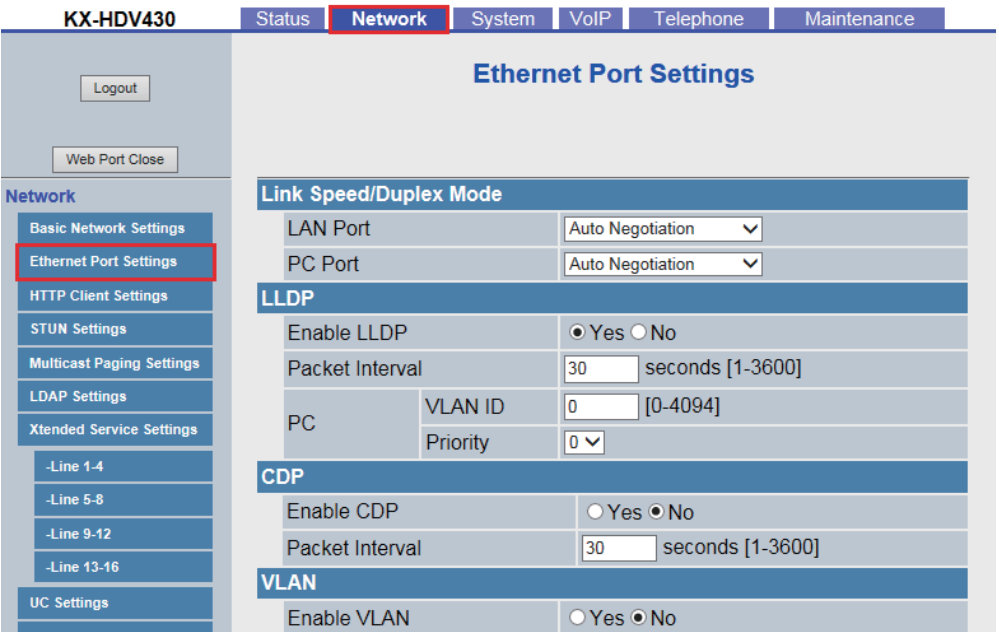

# **4.3.2.1 Link Speed/Duplex Mode**

#### **LAN Port**

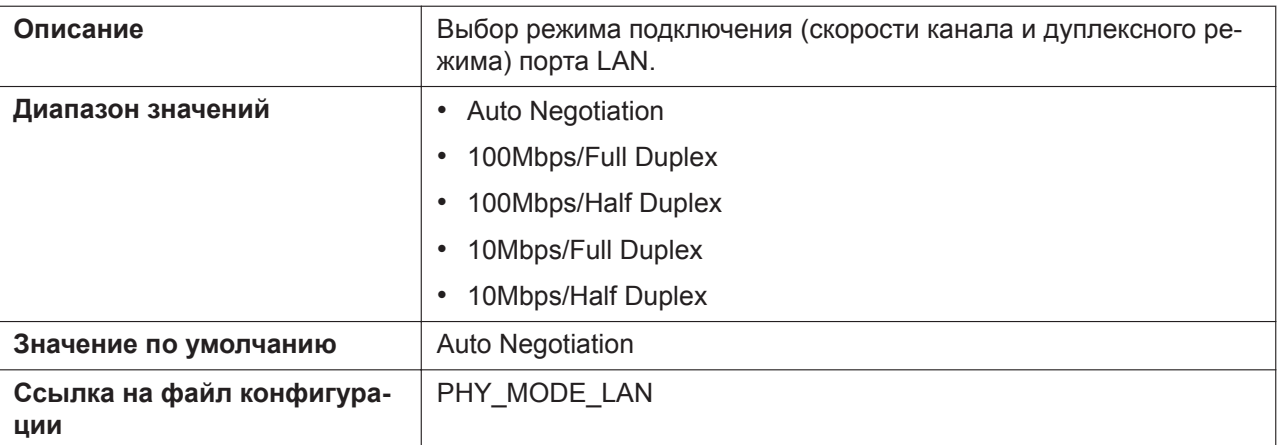

#### **PC Port**

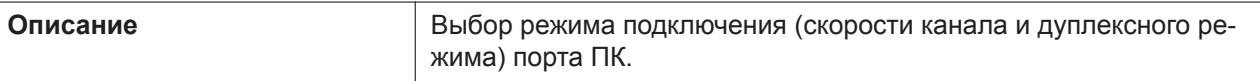

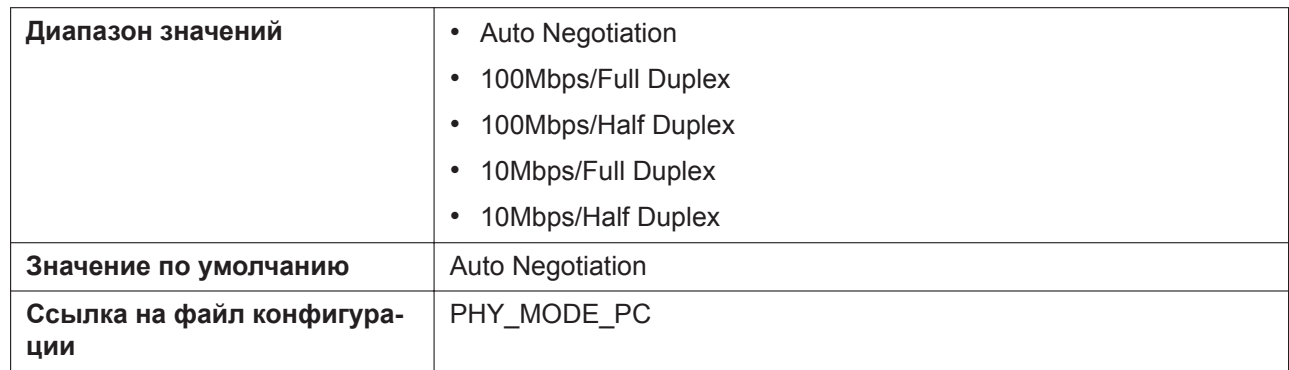

# **4.3.2.2 LLDP**

## **Enable LLDP**

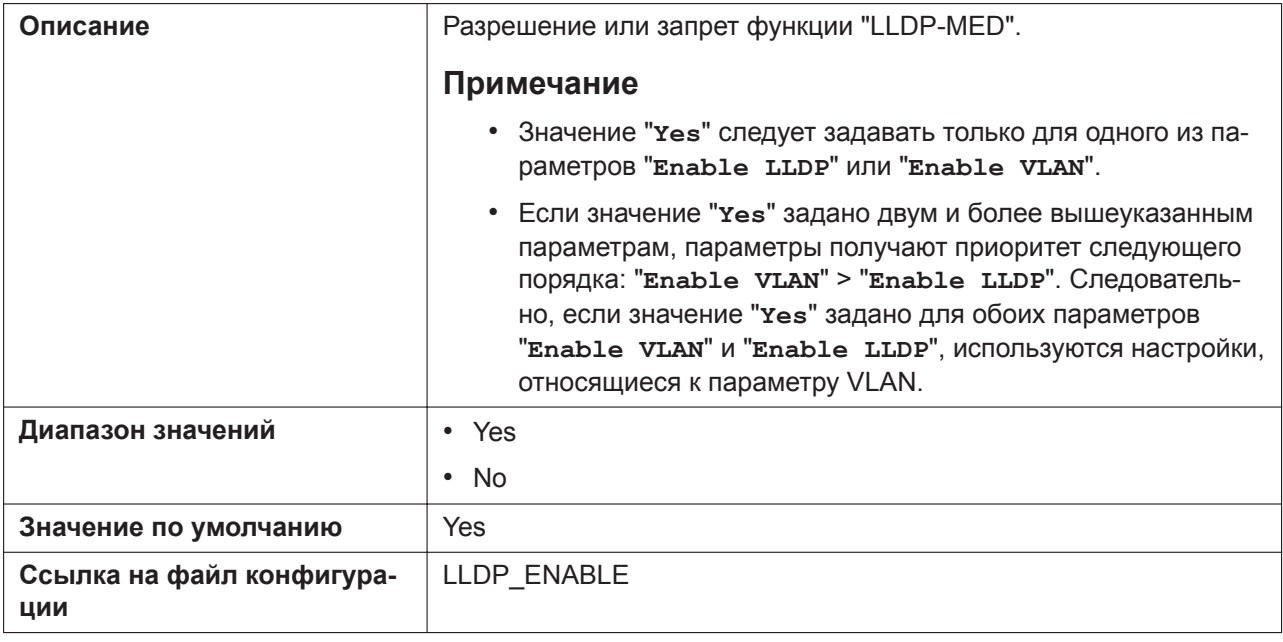

## **Packet Interval**

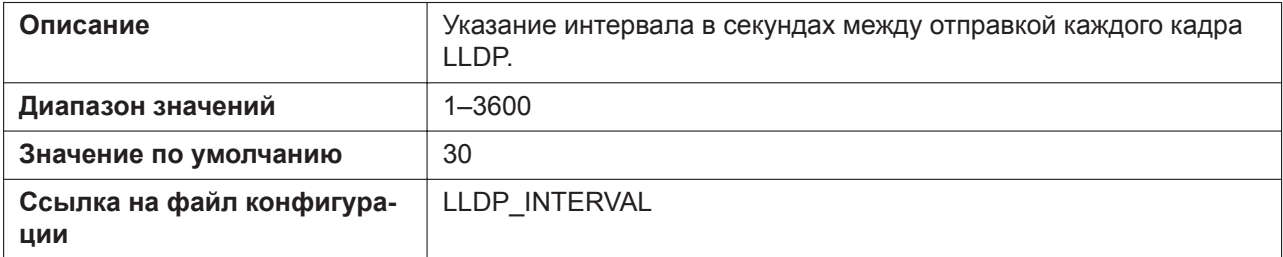

## **PC VLAN ID**

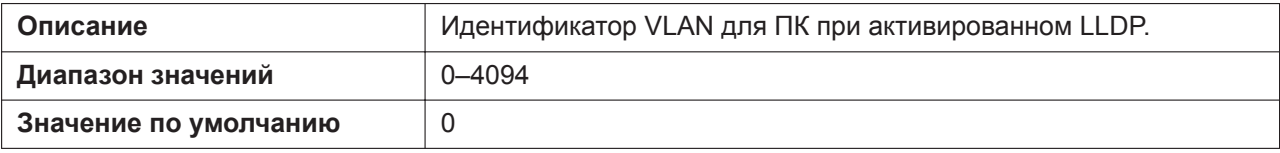

#### **4.3.2 Ethernet Port Settings**

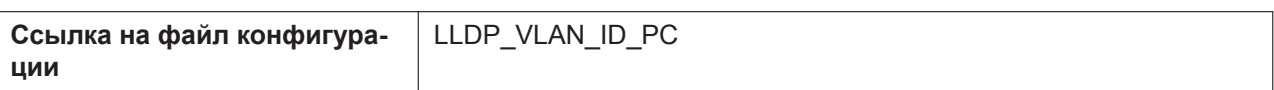

## **PC Priority**

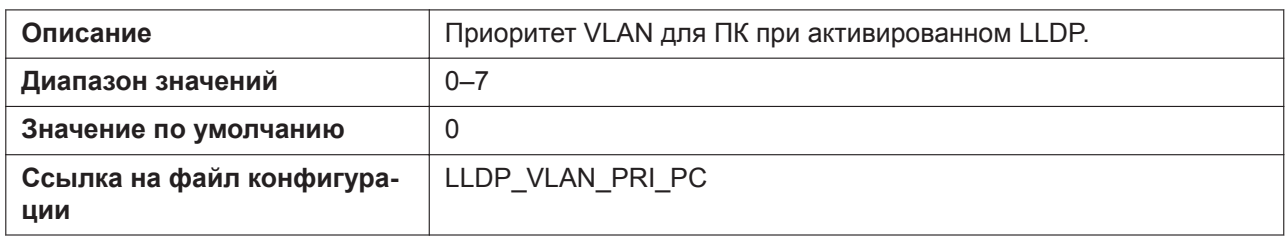

## **4.3.2.3 CDP**

## **Enable CDP**

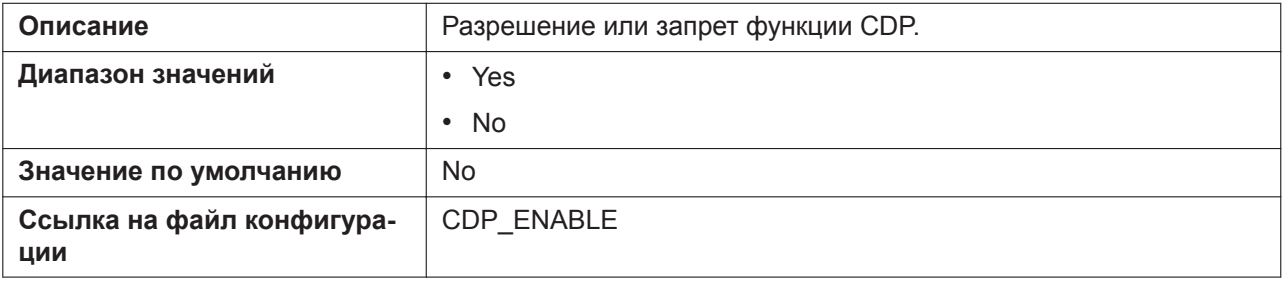

## **Packet Interval**

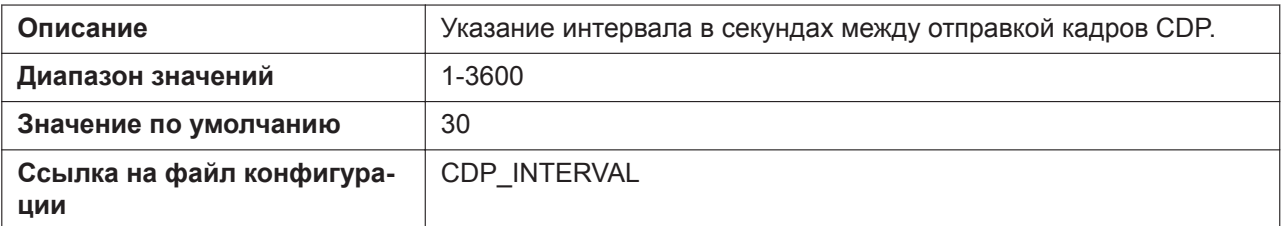

# **4.3.2.4 VLAN**

## **Enable VLAN**

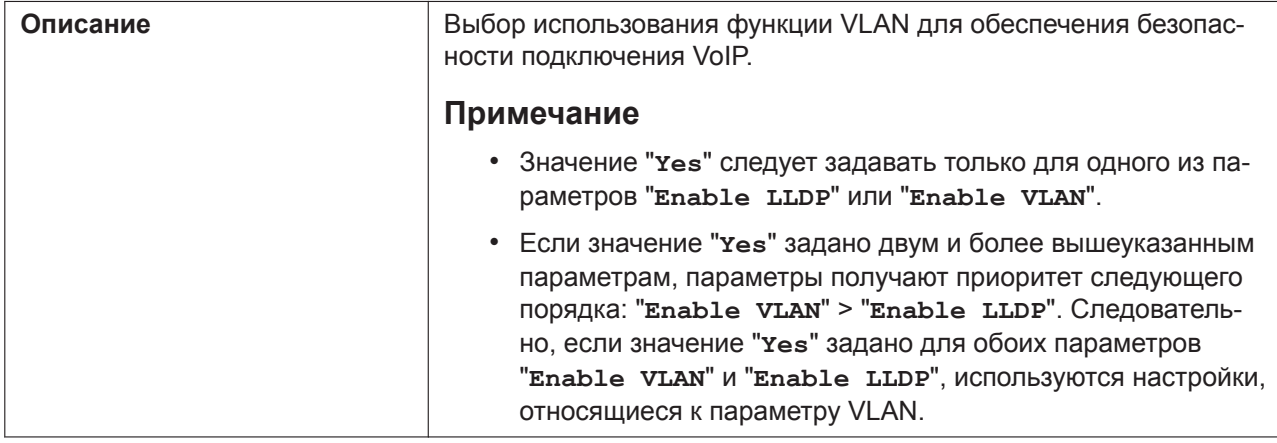

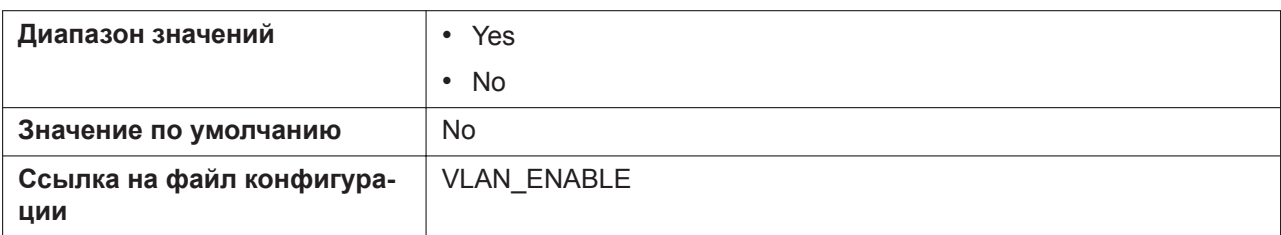

#### **IP Phone VLAN ID**

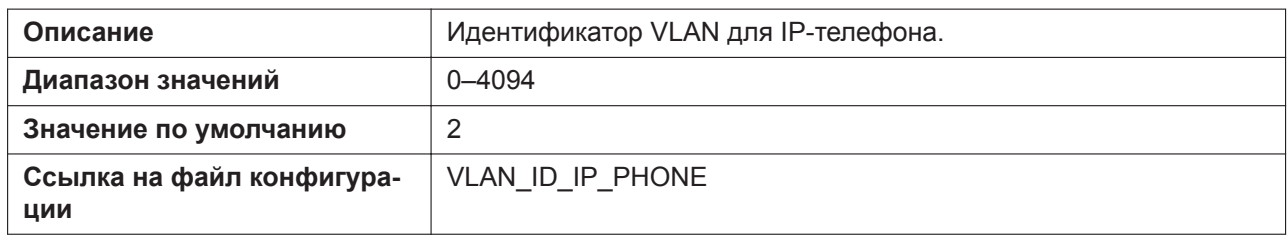

#### **IP Phone Priority**

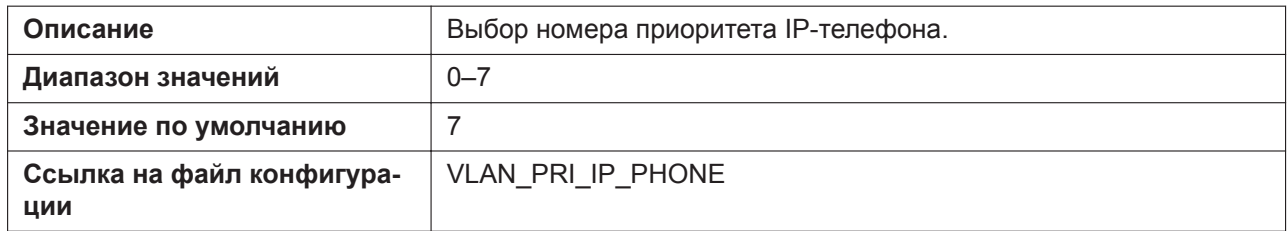

## **PC VLAN ID**

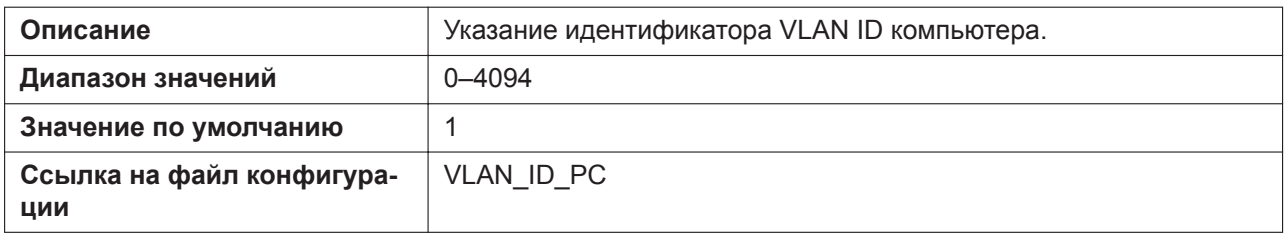

## **PC Priority**

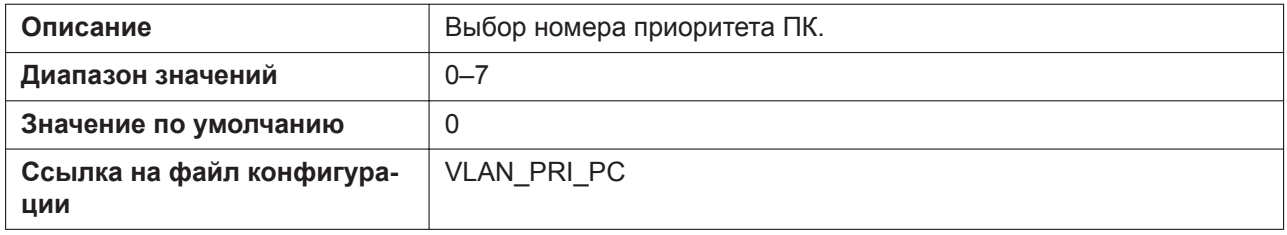

# **4.3.3 HTTP Client Settings**

Этот экран позволяет изменять параметры HTTP-клиента устройства для получения доступа к HTTPсерверу телефонной сети и загрузки конфигурационных файлов.

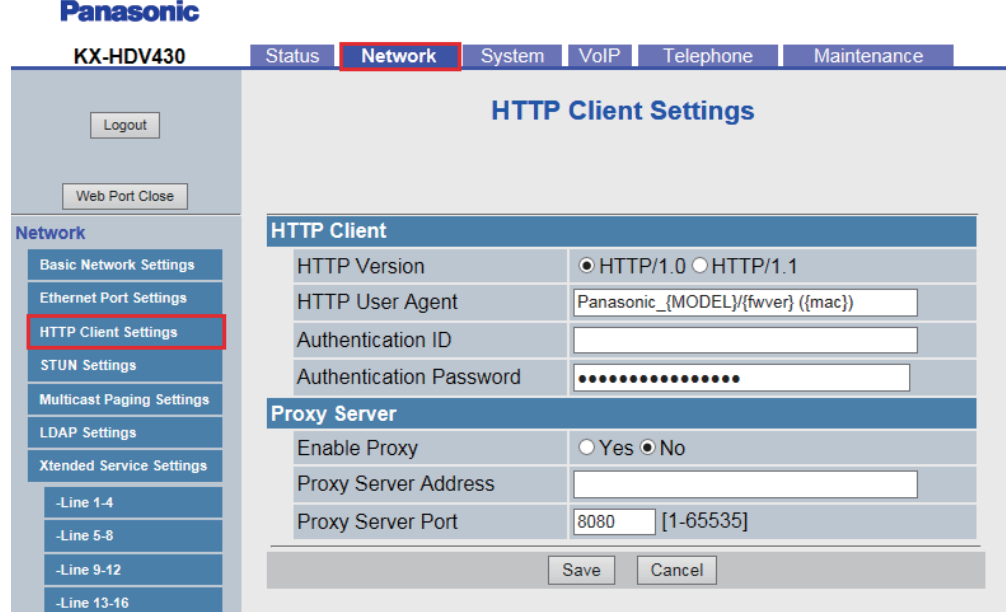

# **4.3.3.1 HTTP Client**

## **HTTP Version**

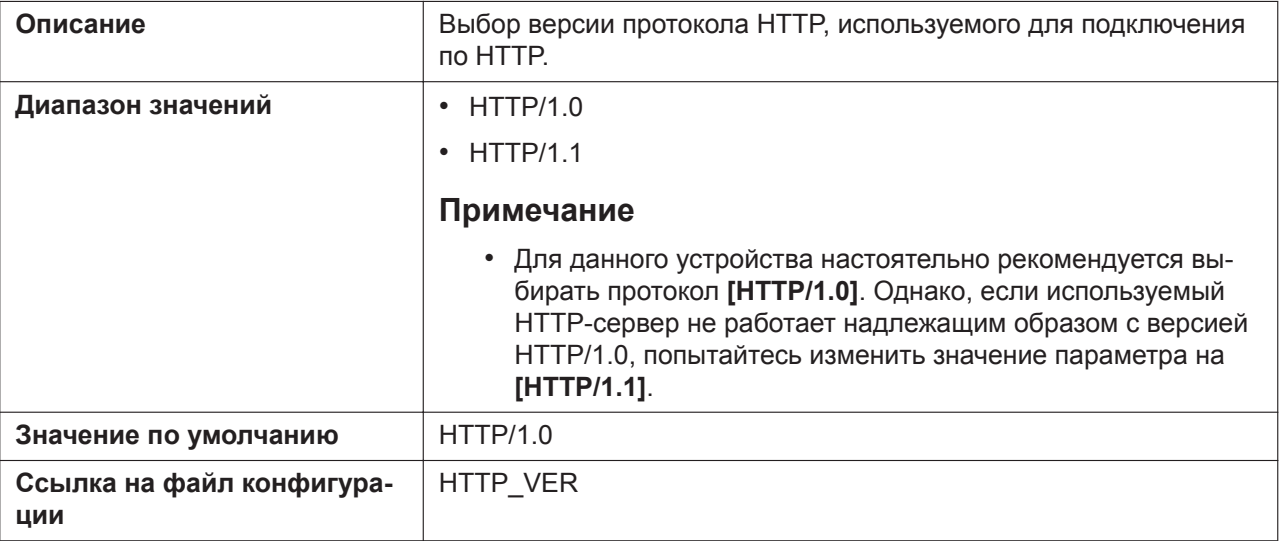

## **HTTP User Agent**

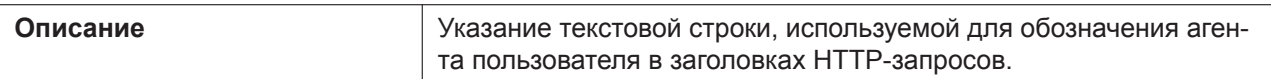

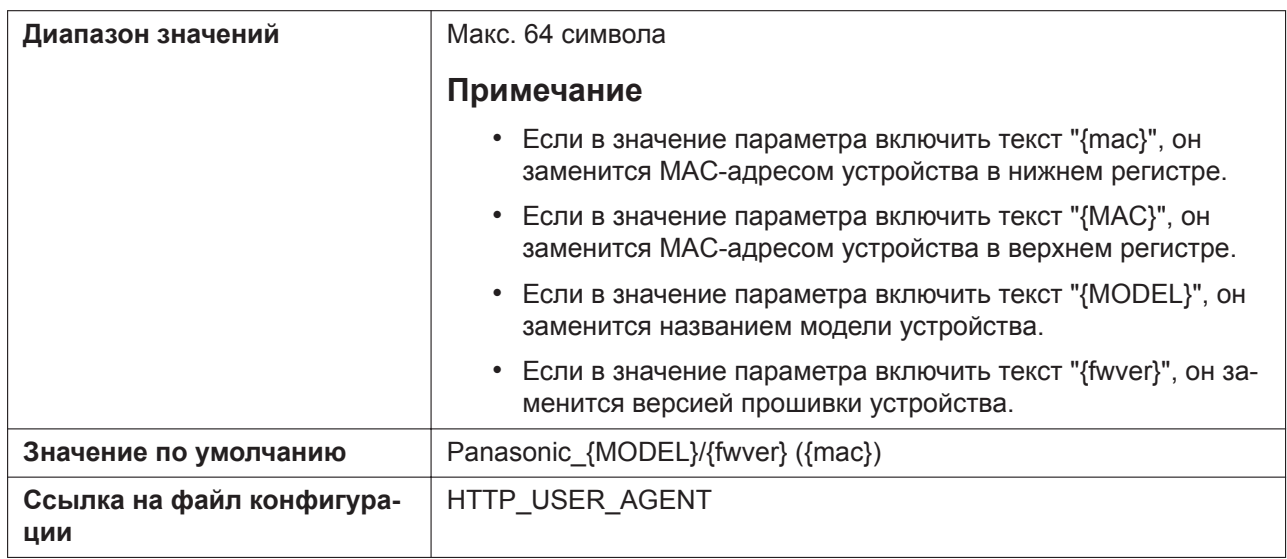

## **Authentication ID**

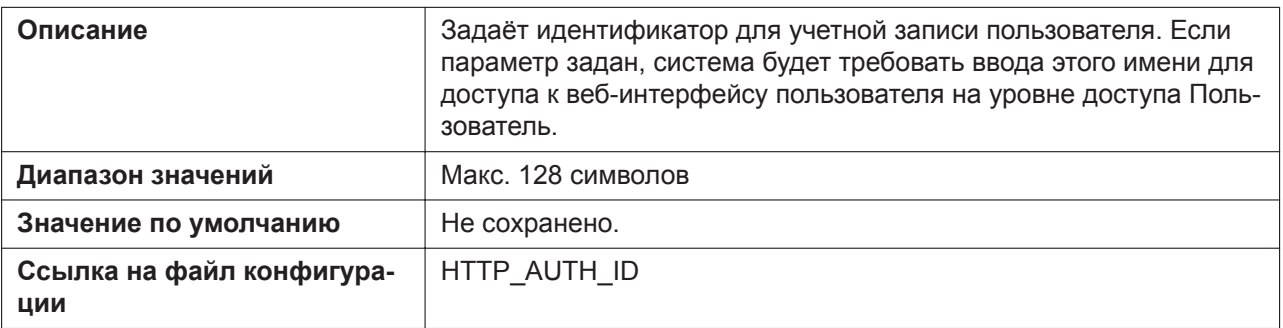

## **Authentication Password**

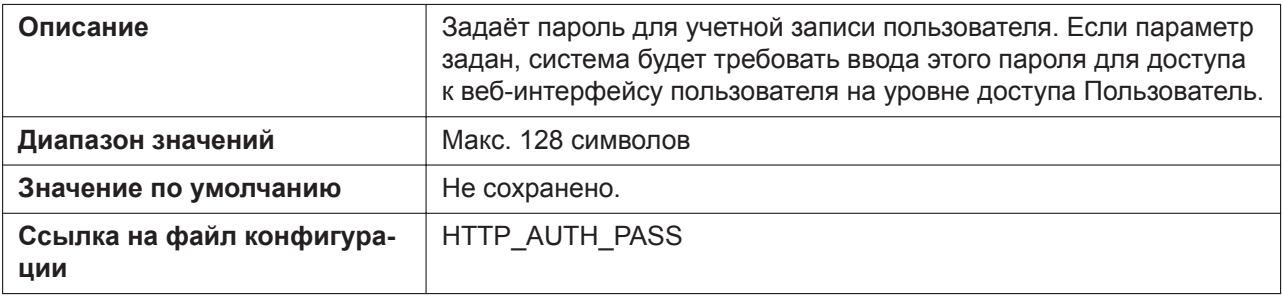

# **4.3.3.2 Proxy Server**

## **Enable Proxy**

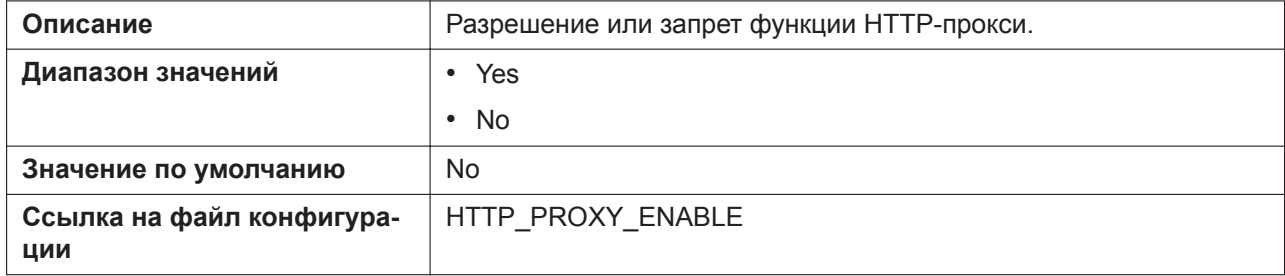

## **Proxy Server Address**

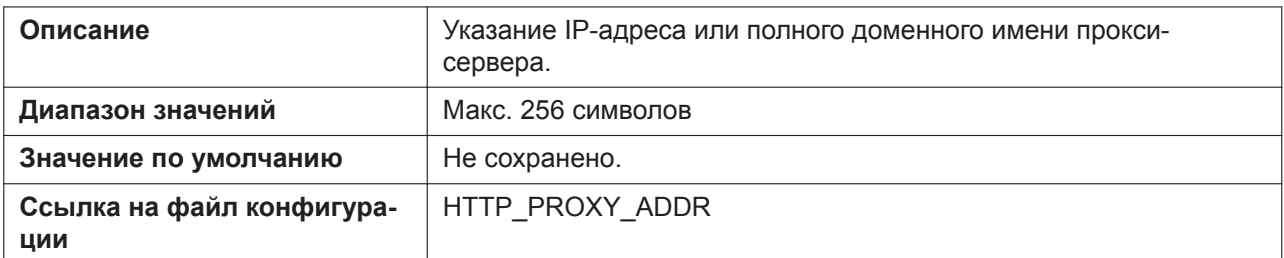

## **Proxy Server Port**

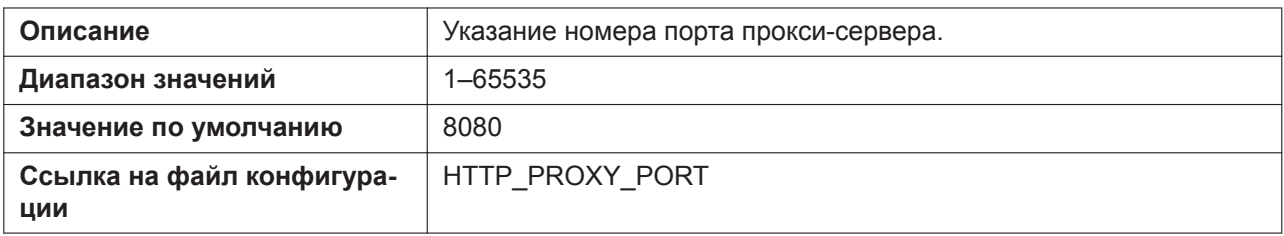

# **4.3.4 STUN Settings**

Этот экран позволяет изменять параметры STUN.

#### **Panasonic**

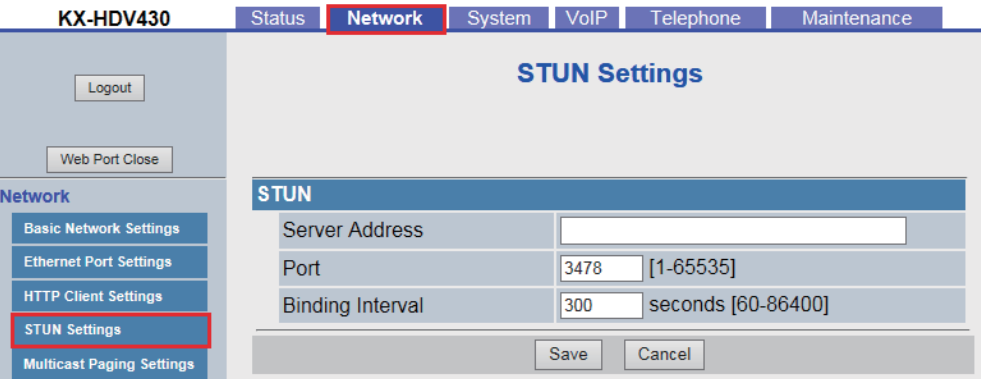

## **4.3.4.1 STUN**

STUN: Простое прохождение UDP через серверы NAT

#### **Server Address**

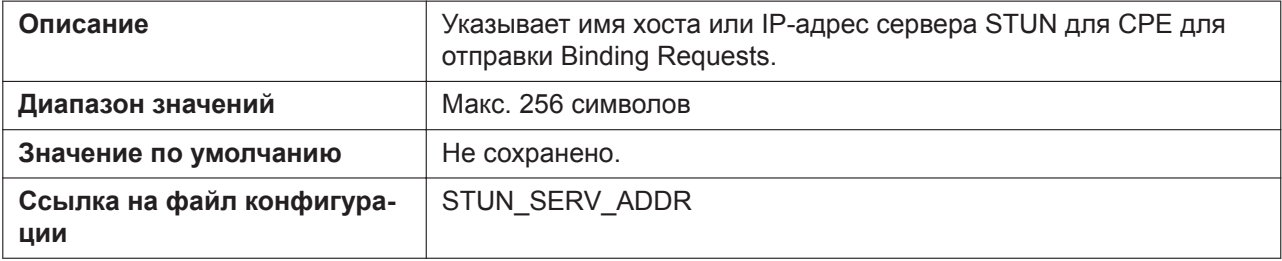

#### **Port**

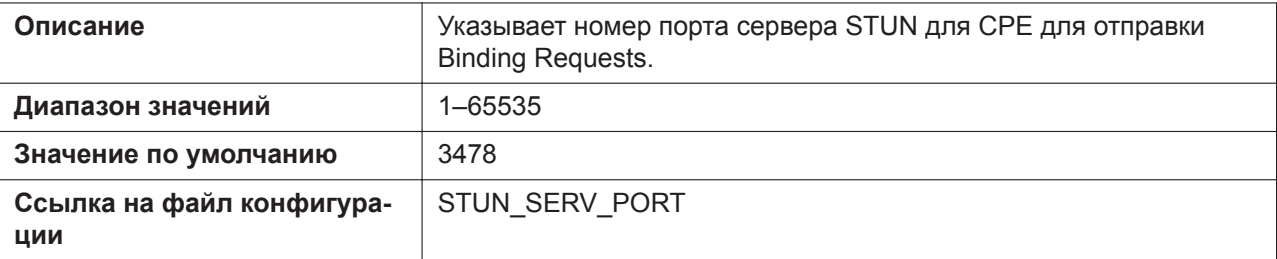

#### **Binding Interval**

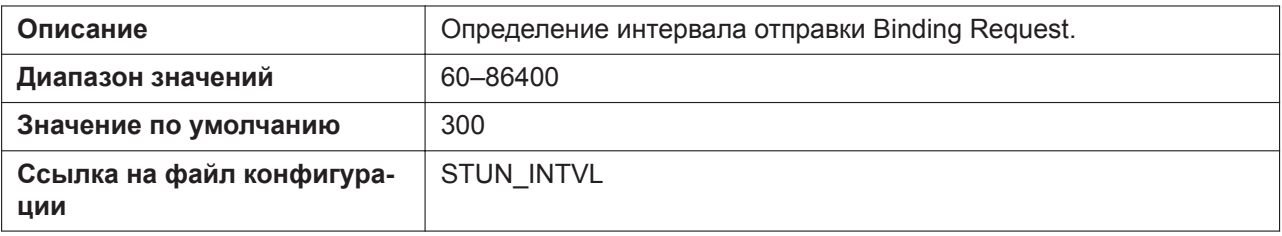

# **4.3.5 Multicast Paging Settings**

На данном экране можно изменить настройки многоадресного оповещения для каждой группы каналов.

#### **KX-HDV430** Status Network System VoIP Telephone Maintenance **Multicast Paging Settings**  $Logout$ Web Port Close **Multicast Paging Network Basic Network Settings IPv4 Address** [224.0.0.0-239.255.255.255] **Ethernet Port Settings HTTP Client Settings IPv6 Address** [FF00::/8] **STUN Settings** Group 5 [0-65535, 0:Disable] Port  $|0|$ **Multicast Paging Settings** Label **LDAP Settings** Enable **Xtended Service Settings** O Yes <sup>⊙</sup> No Transmission -Line  $1-4$ **IPv4 Address** -Line  $5-8$ [224.0.0.0-239.255.255.255] -Line  $9-12$ IPv6 Address -Line 13-16 [FF00::/8] Group 4 **UC Settings** [0-65535, 0:Disable] Port  $\boxed{0}$ **XML Application Settings** Label **ACD Settings** Enable O Yes <sup>●</sup> No **Call Center Settings** Transmission

#### **Panasonic**

# **4.3.5.1 Multicast Paging**

## **IPv4 Address (Group 1–5)**

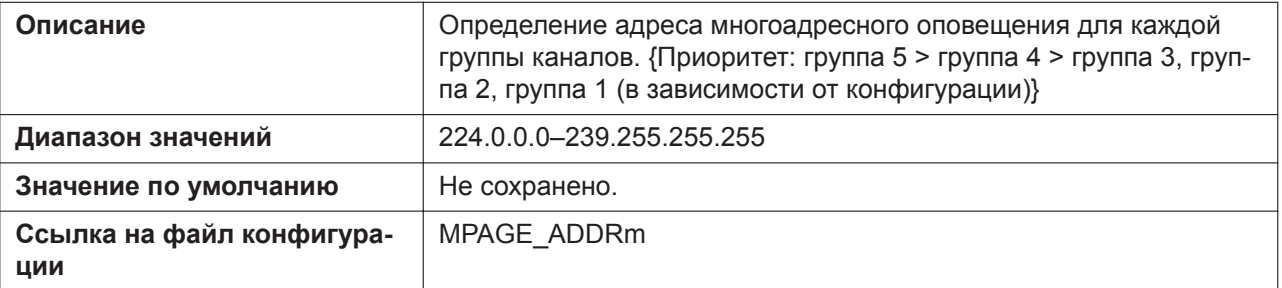

## **IPv6 Address (Group 1–5)**

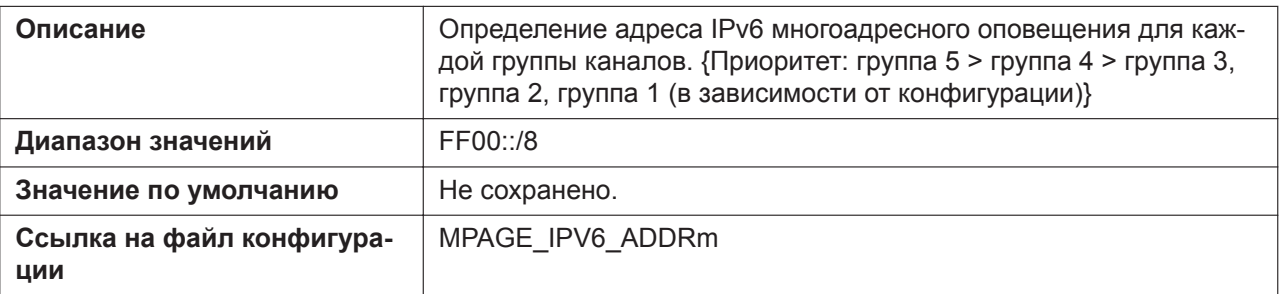

## **Port (Group 1–5)**

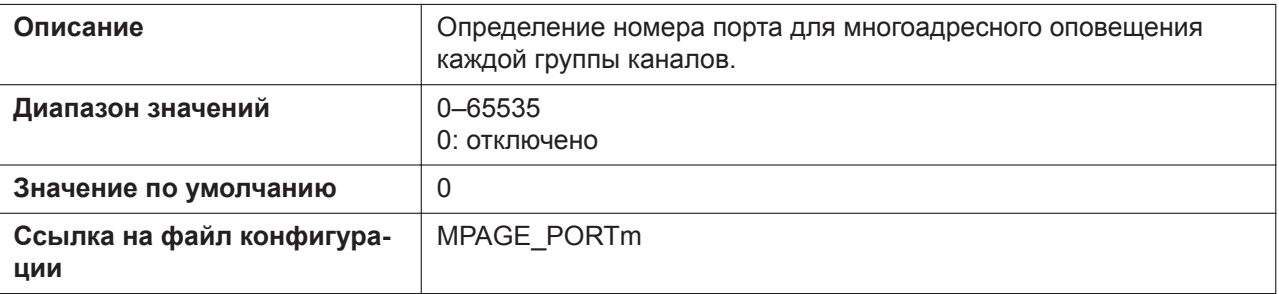

## **Priority (Group 1–3)**

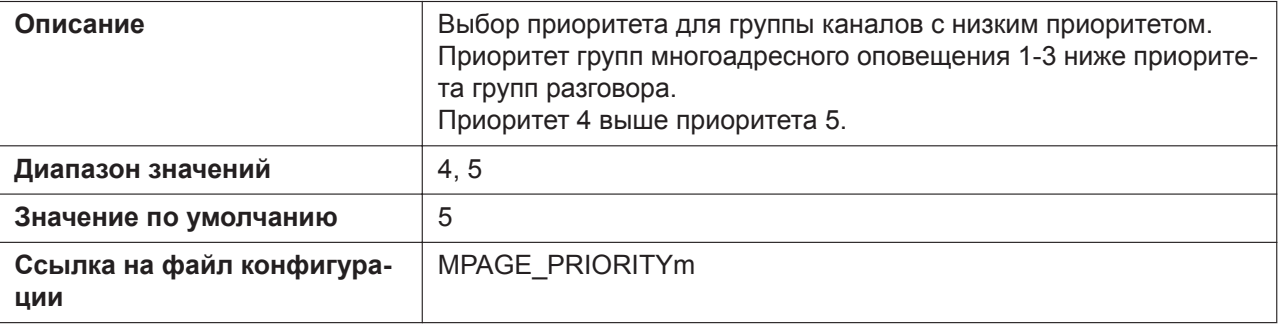

## **Label (Group 1–5)**

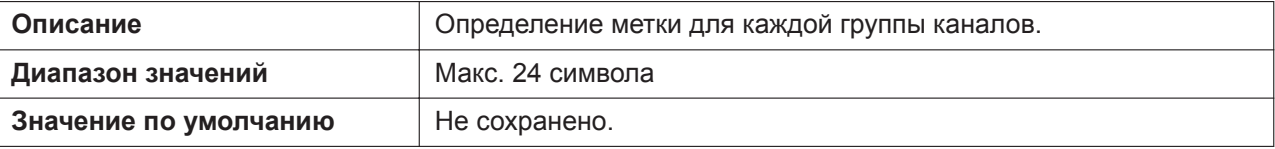

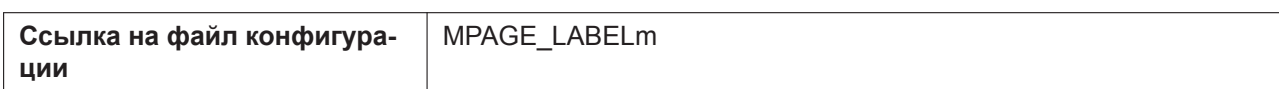

## **Enable Transmission (Group 1–5)**

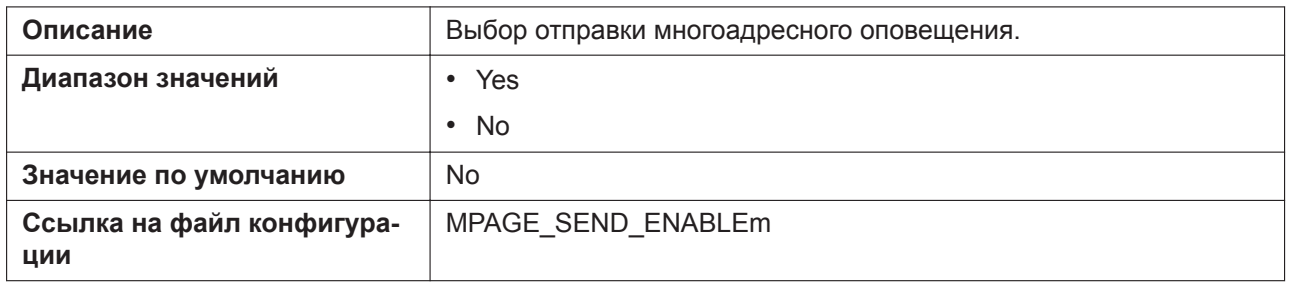

# **4.3.6 LDAP Settings**

Этот экран позволяет изменять параметры LDAP.

#### **Panasonic**

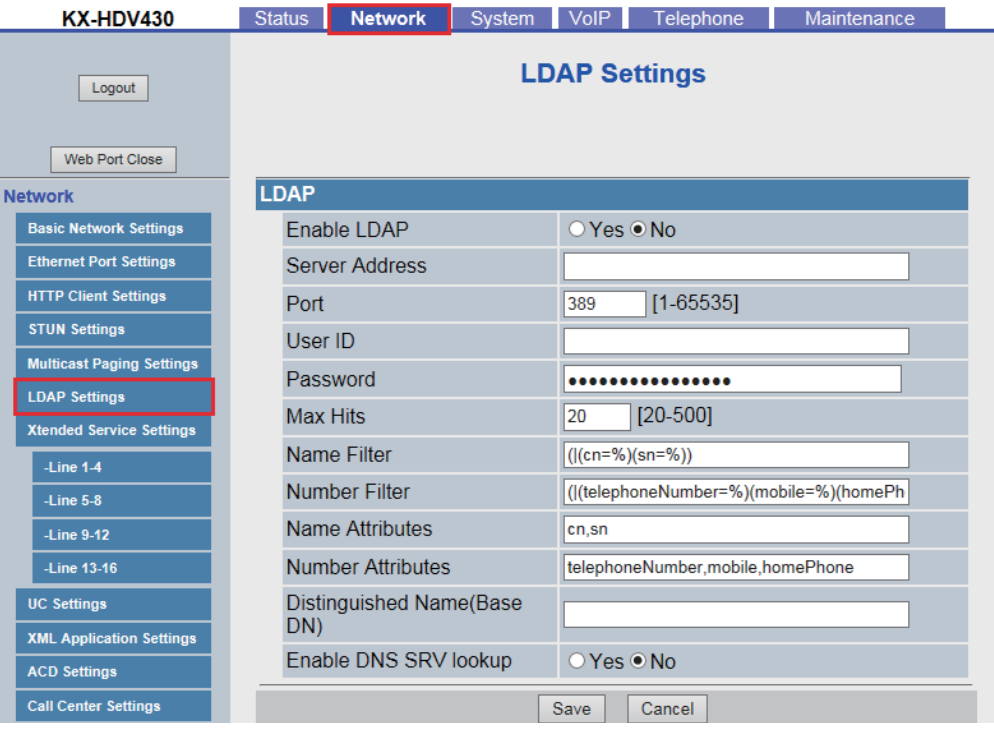

# **4.3.6.1 LDAP**

#### **Enable LDAP**

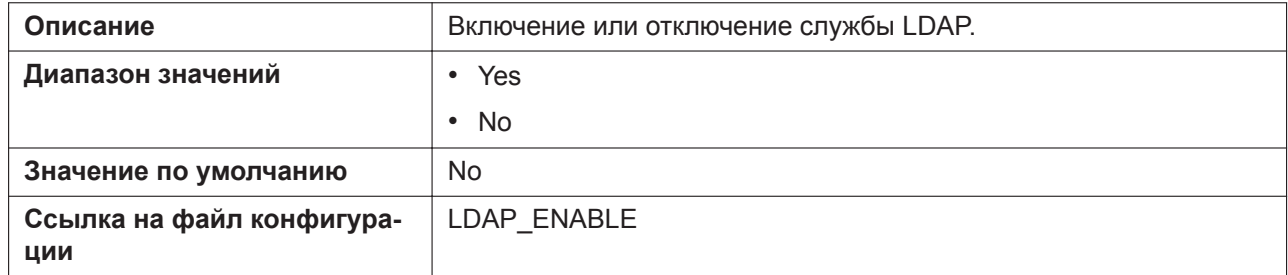

### **Server Address**

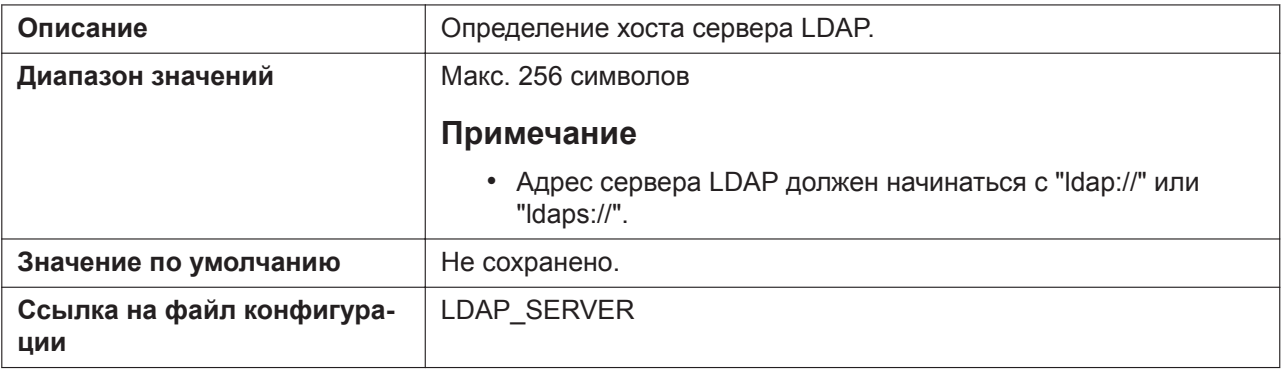

#### **Port**

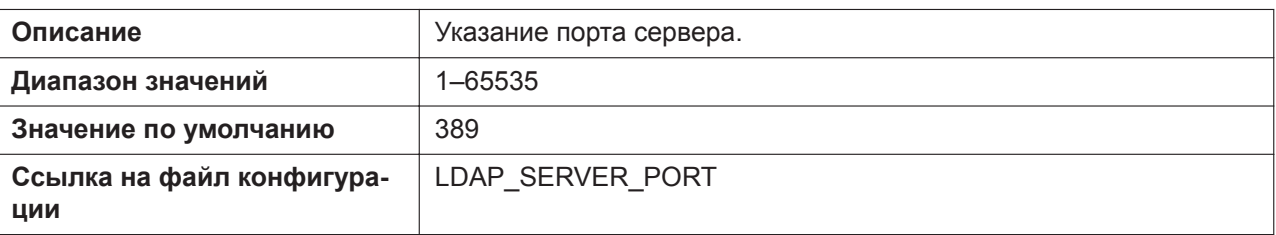

## **User ID**

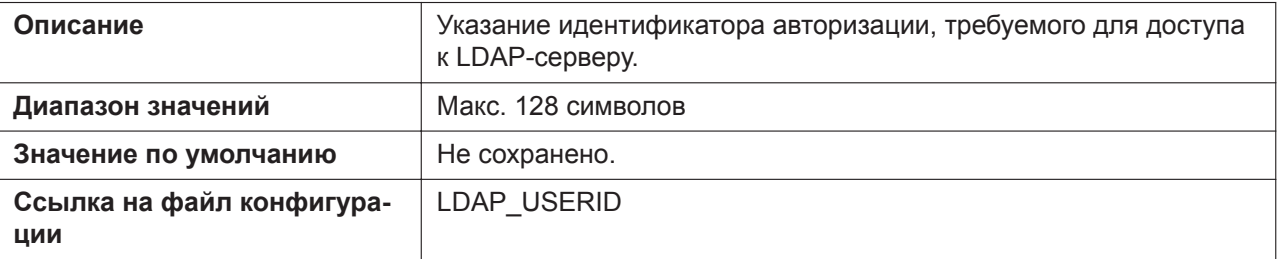

## **Password**

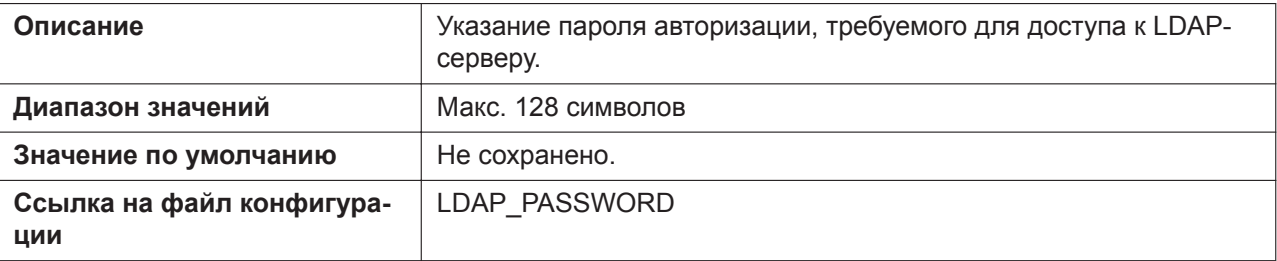

#### **Max Hits**

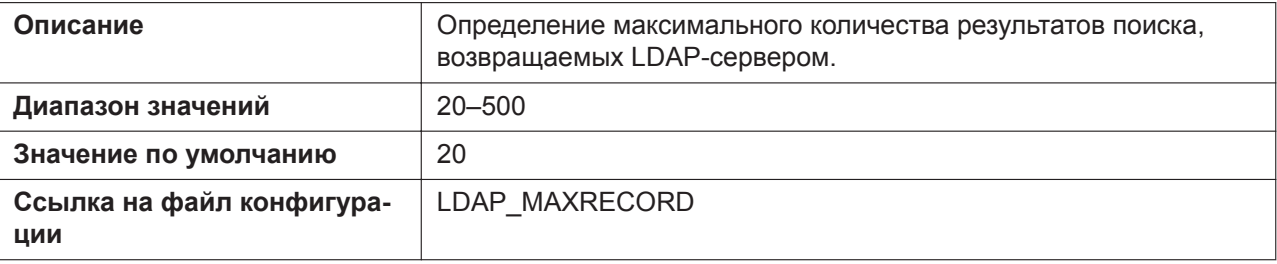

### **Name Filter**

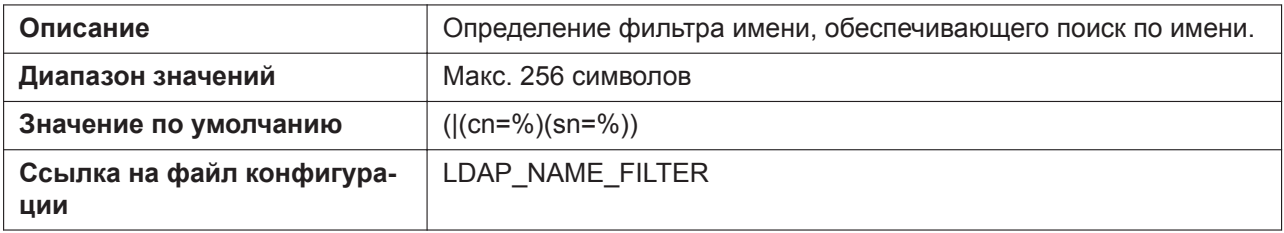

#### **Number Filter**

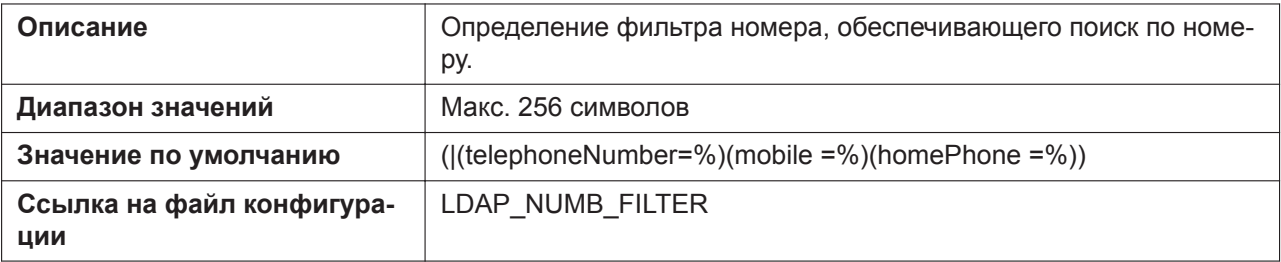

#### **Name Attributes**

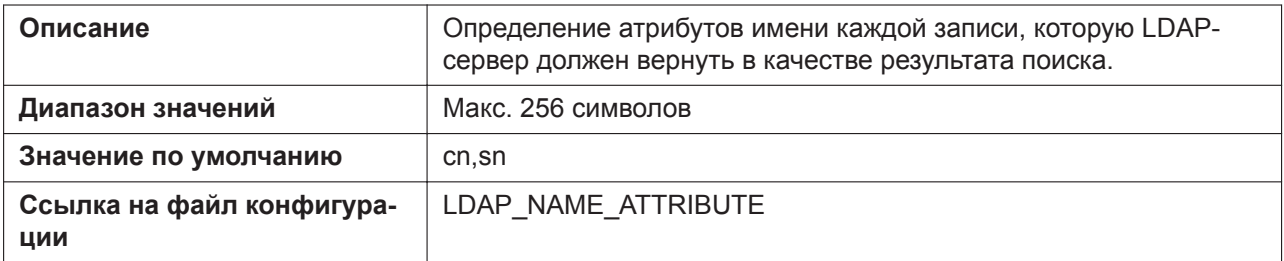

## **Number Attributes**

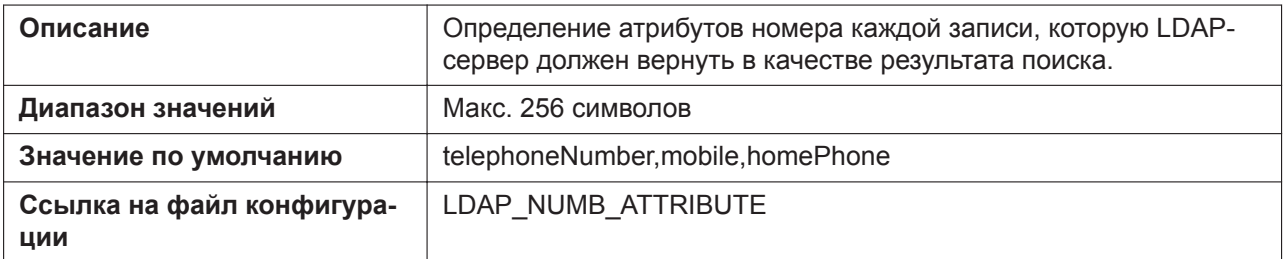

## **Distinguished Name(Base DN)**

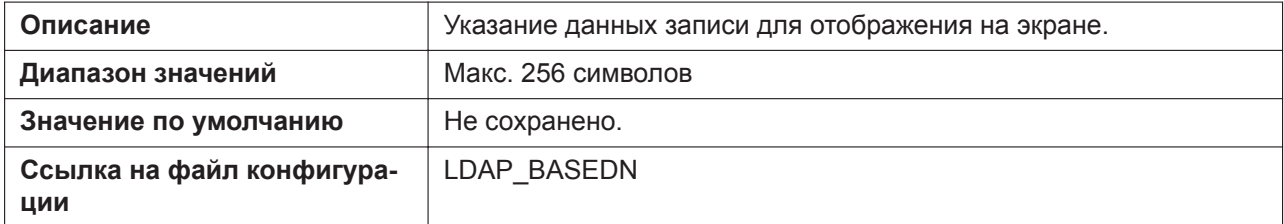

## **Enable DNS SRV lookup**

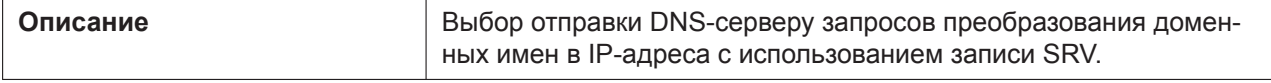

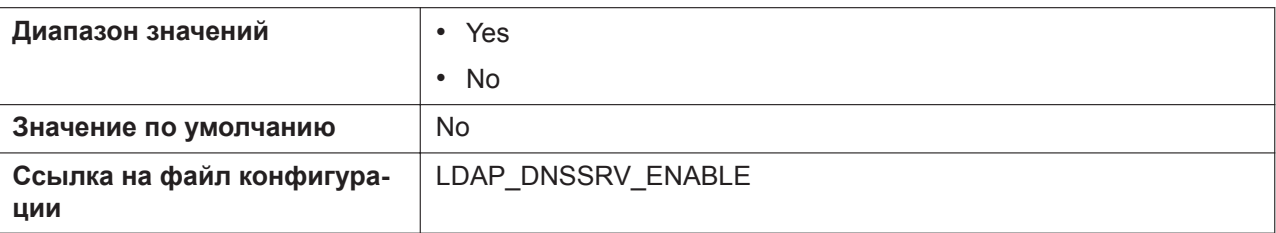

# **4.3.7 Xtended Service Settings**

Этот экран позволяет изменять параметры Xtended Service.

#### **Panasonic**

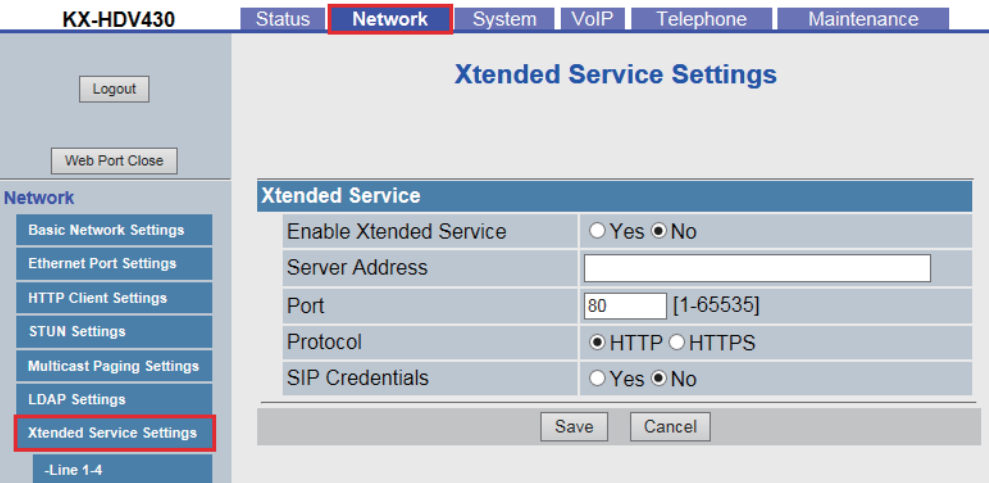

# **4.3.7.1 Xtended Service**

## **Enable Xtended Service**

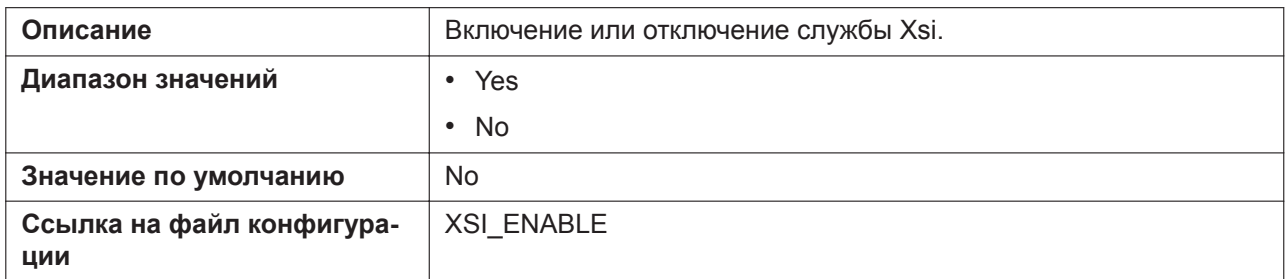

## **Server Address**

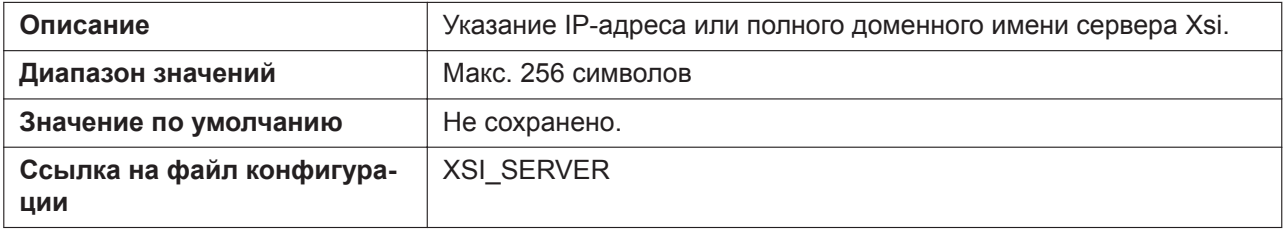

#### **Port**

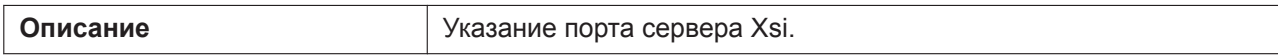

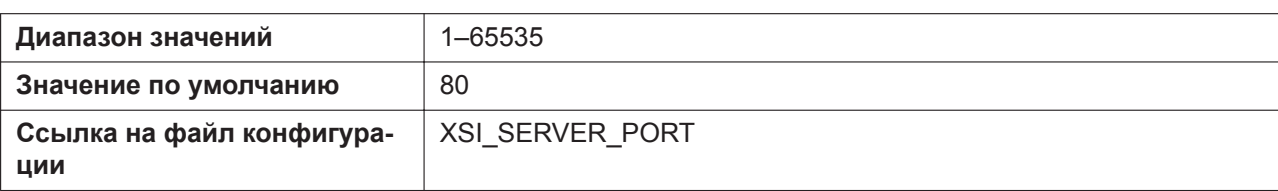

#### **Protocol**

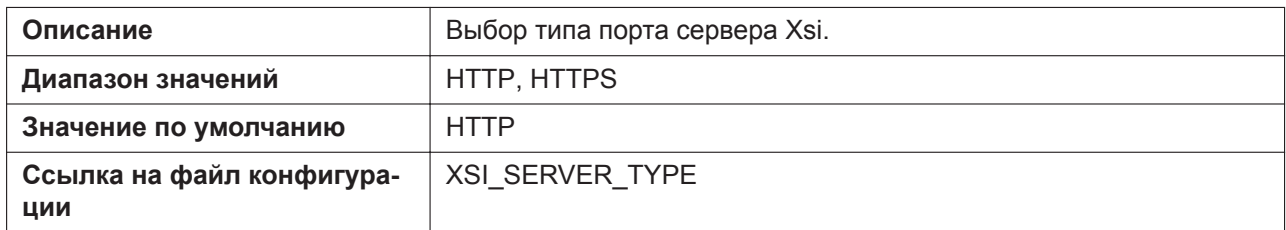

#### **SIP Credentials**

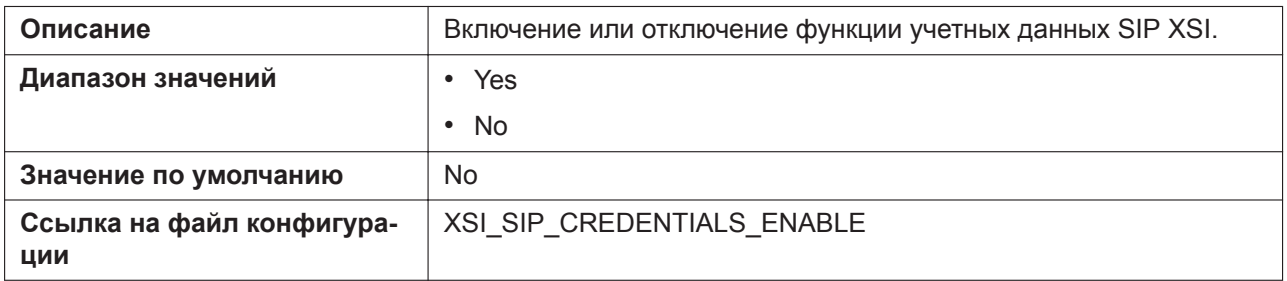

# **4.3.7.2 Параметры расширенного интерфейса услуг [линия 1]– [линия n]**

#### **Примечание**

Линия n: число доступных линий варьируется в зависимости от модели используемого телефона. **Panasonic** 

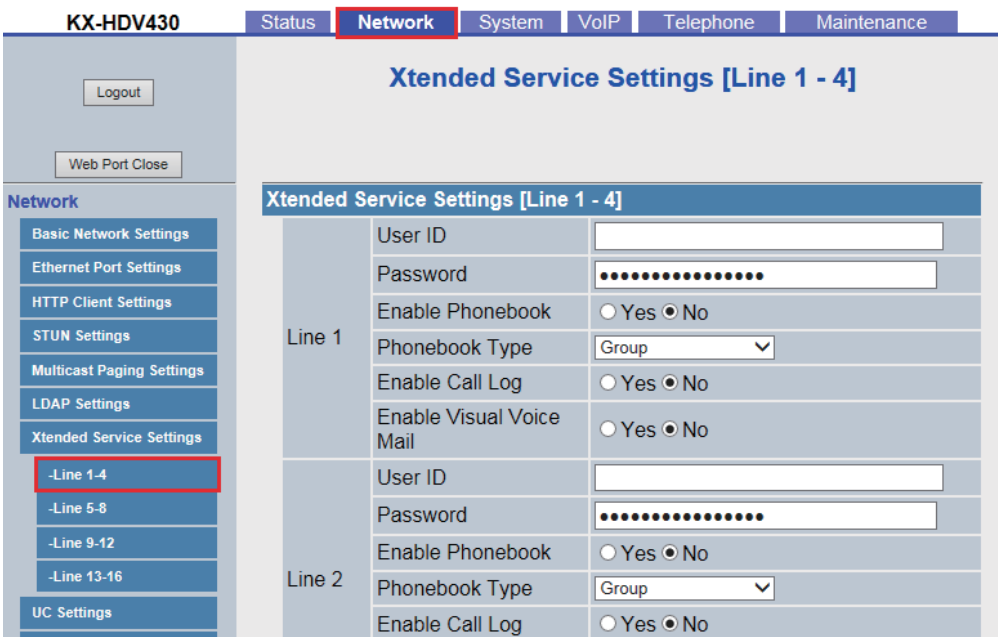

#### **Примечание**

Это меню появляется для KX-HDV330/KX-HDV430. Для KX-HDV130/KX-HDV230 это диалоговое окно Line 1 - Line n появляется в предыдущем меню Xtended Service Settings.

#### **User ID**

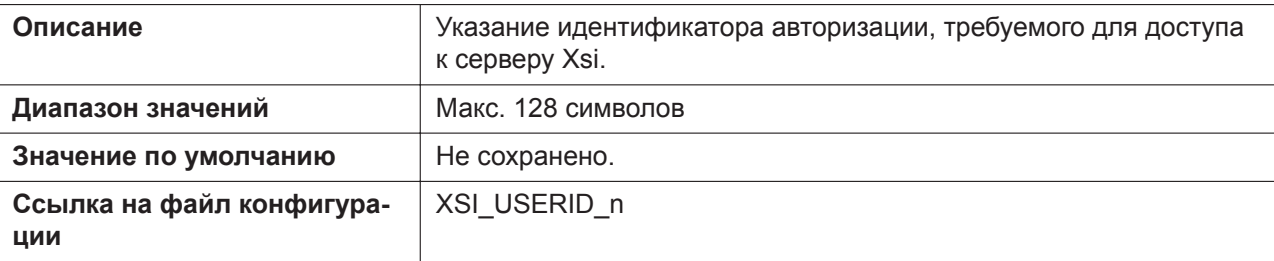

#### **Password**

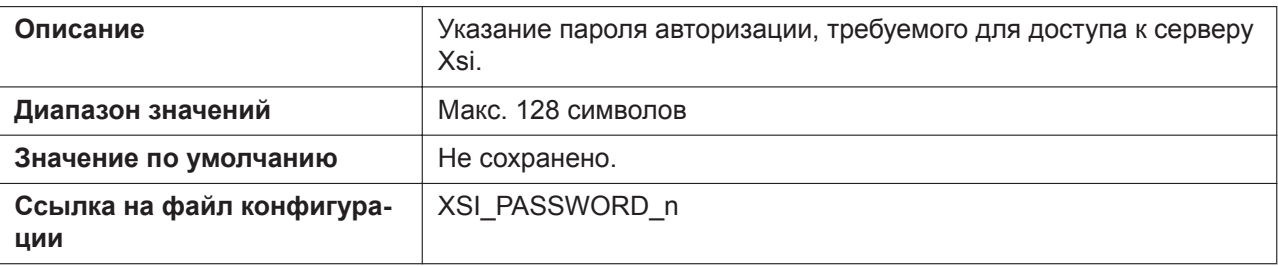

#### **Enable Phonebook**

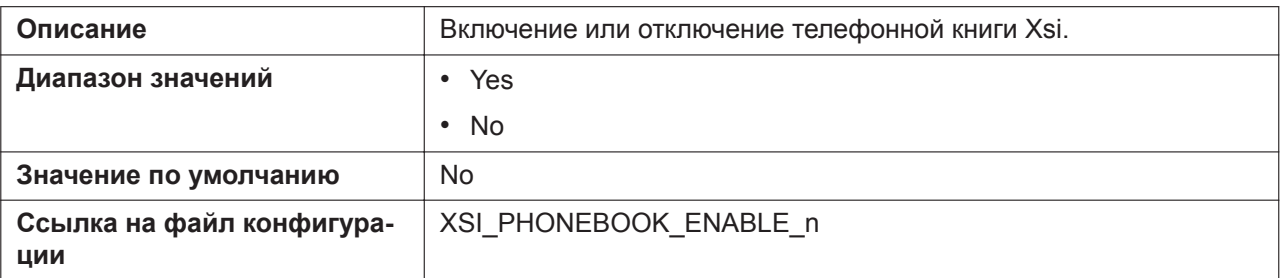

# **Phonebook Type**

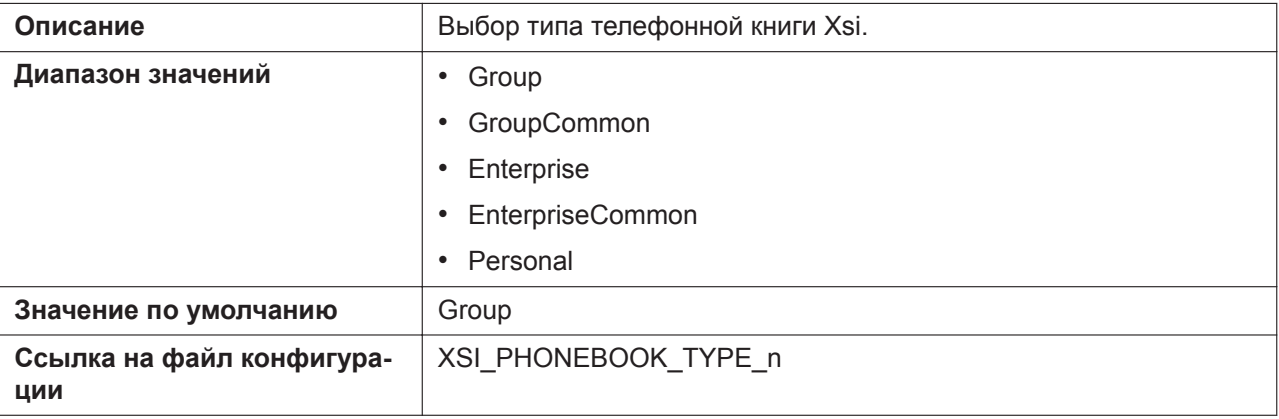

# **Group**

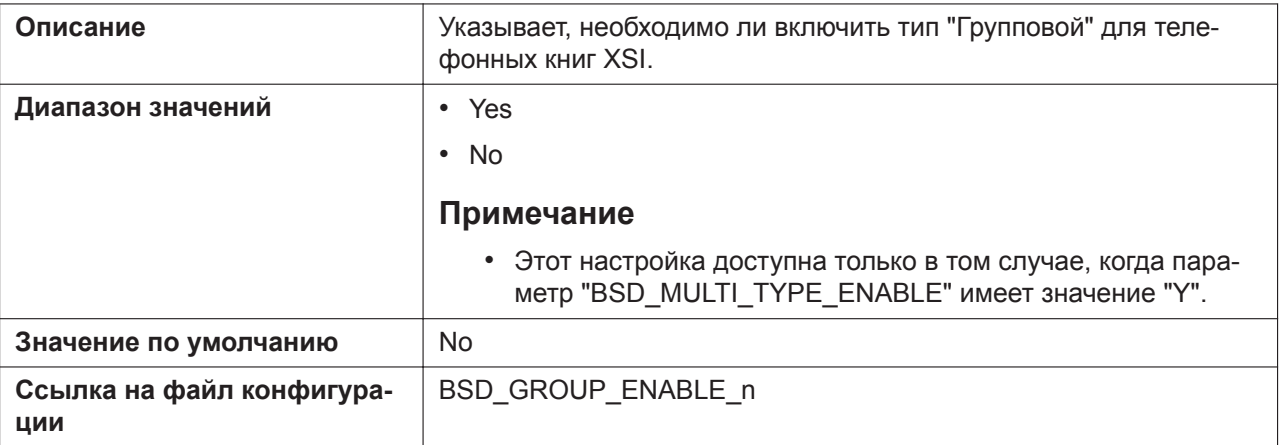

## **GroupCommon**

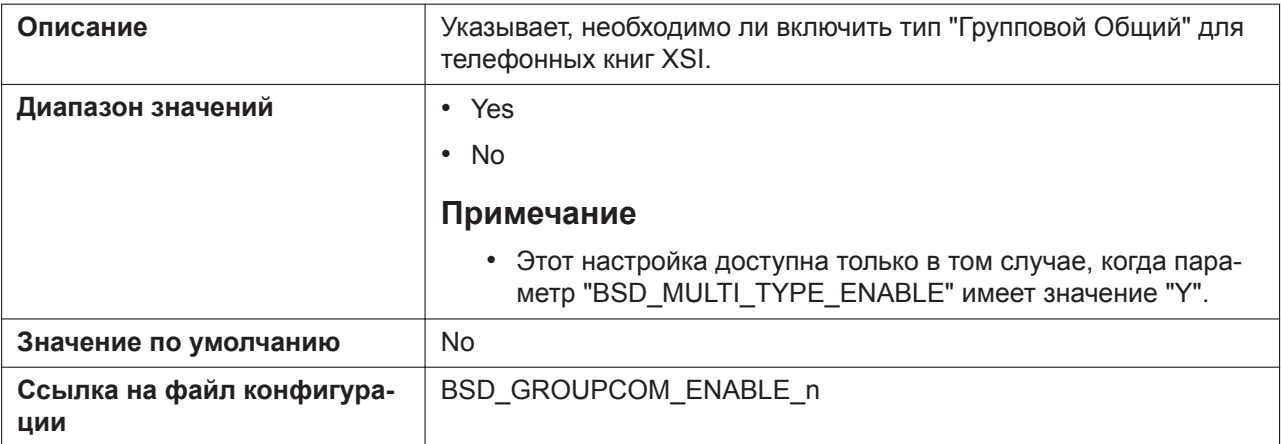

# **Enterprise**

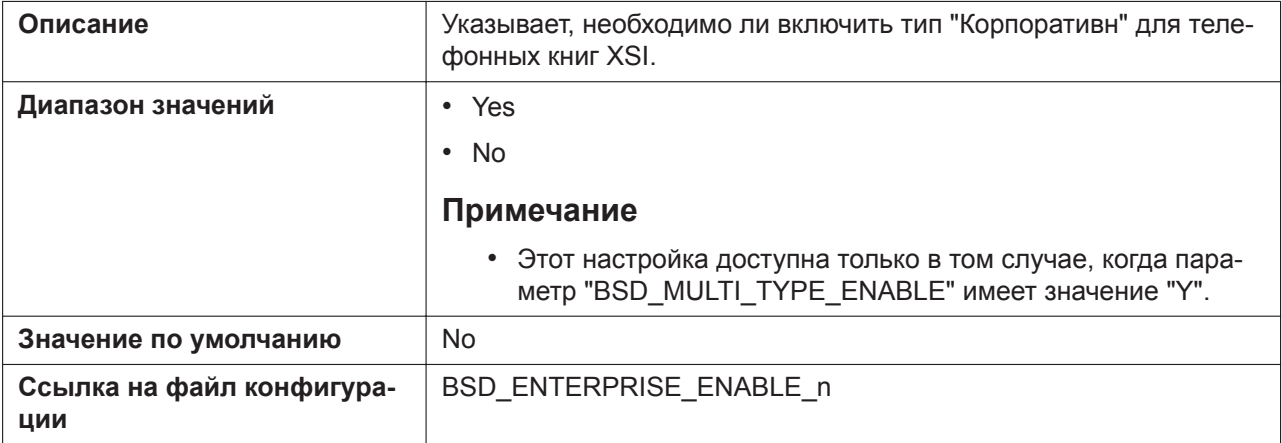

# **EnterpriseCommon**

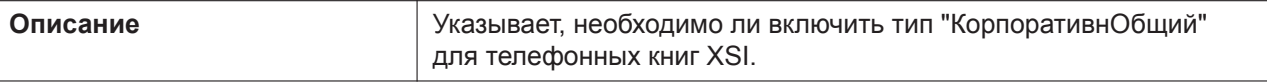

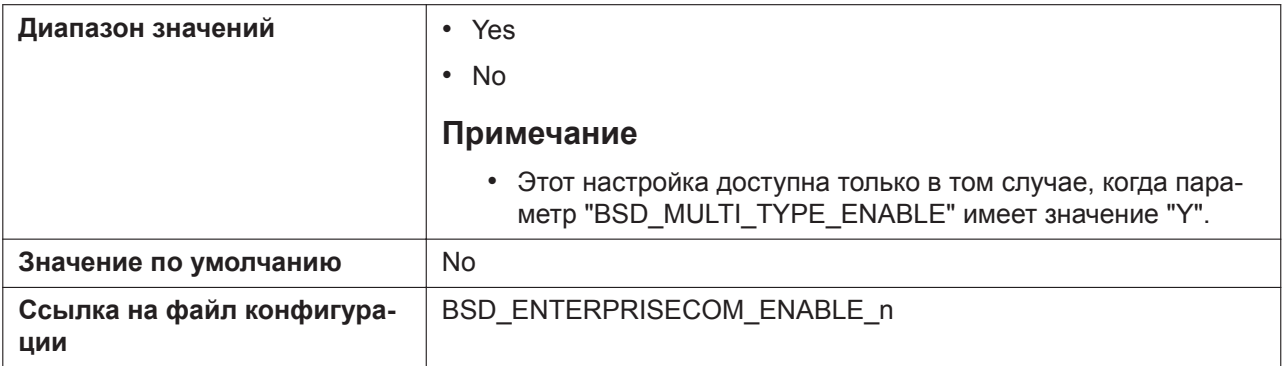

#### **Personal**

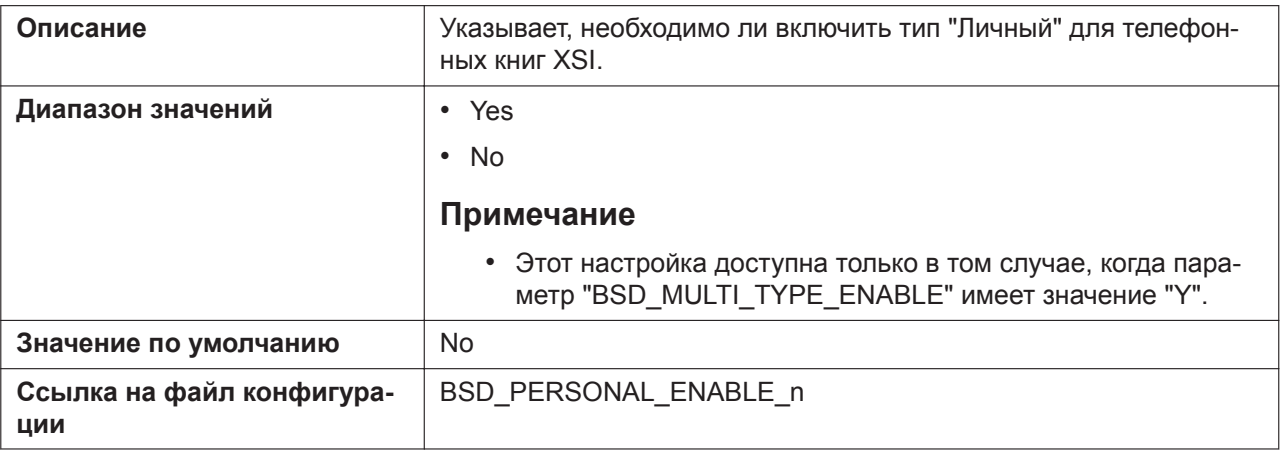

## **Enable Call Log**

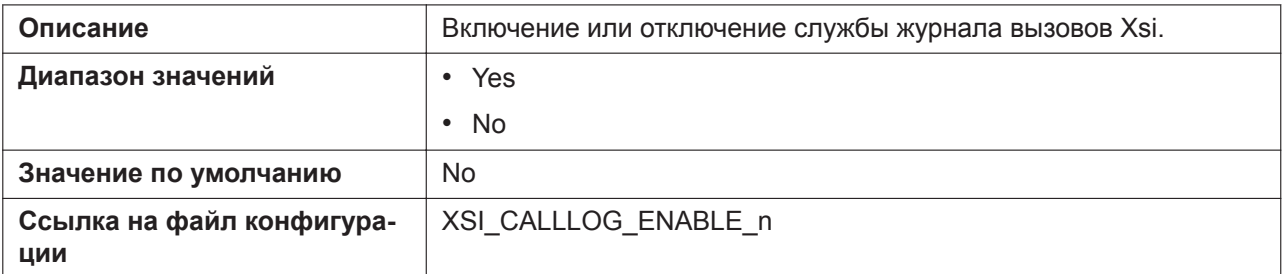

## **Enable Visual Voice Mail (для KX-HDV330/KX-HDV430)**

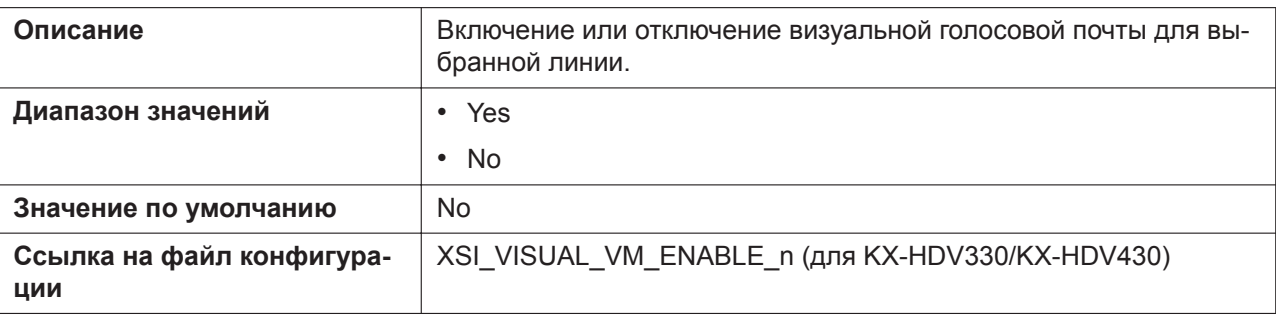

# **4.3.8 UC Settings**

Этот экран позволяет изменять параметры UC.

#### **Panasonic** KX-HDV430 Status Network System VoIP Telephone Maintenance **UC Settings**  $\boxed{\text{Logout}}$ Web Port Close **Presence Feature Network Basic Network Settings** Enable UC OYes ● No Ethernet Port Settings Server Address **HTTP Client Settings**  $\sqrt{1-65535}$ Local XMPP Port  $\boxed{5222}$ **STUN Settings** User ID Multicast Paging Settings Password ............... **LDAP Settings** Save Cancel **Xtended Service Settings** -Line  $1-4$ -Line  $5-8$ -Line  $9-12$ -Line  $13-16$ **UC Settings**

# **4.3.8.1 Presence Feature**

#### **Enable UC**

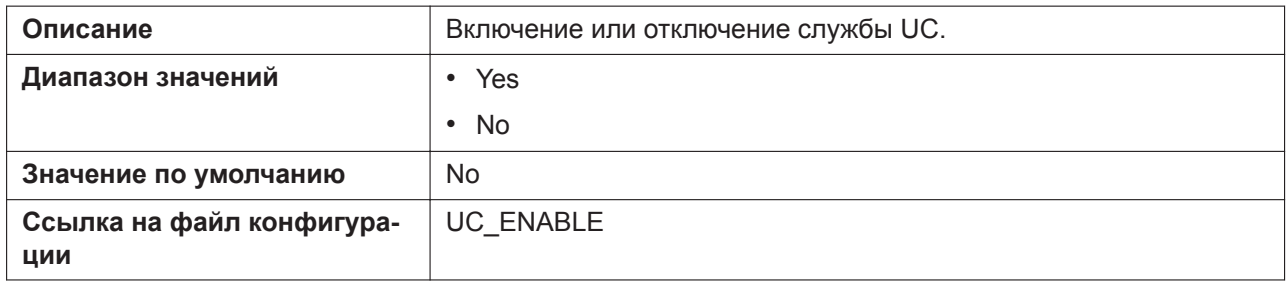

#### **Server Address**

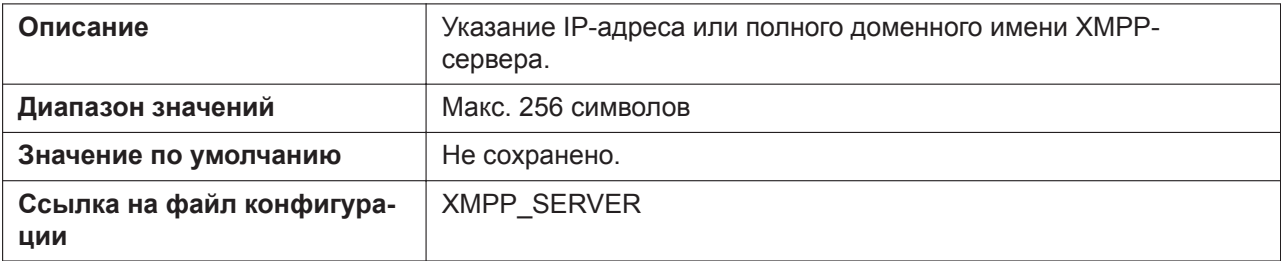

#### **Local XMPP Port**

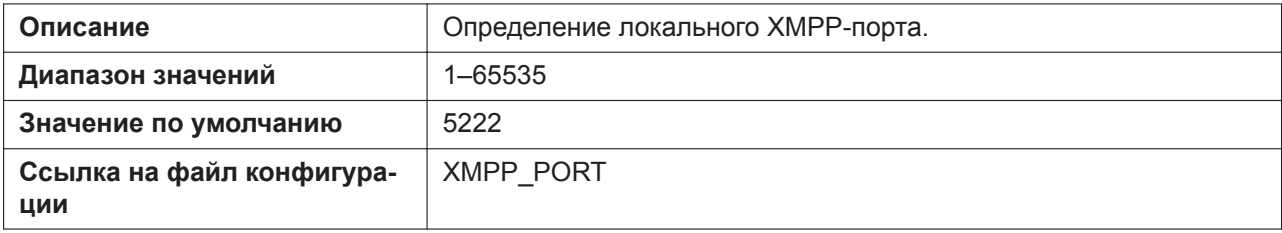

### **User ID**

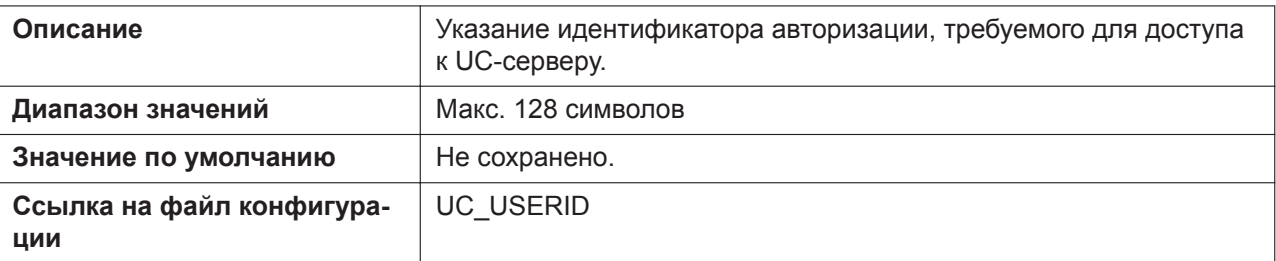

## **Password**

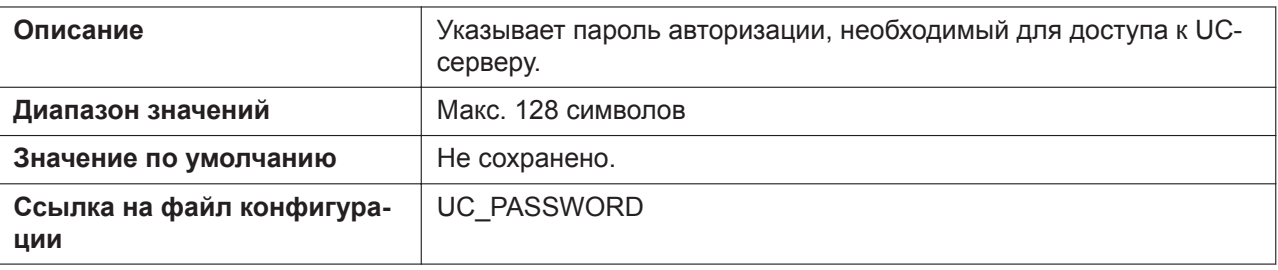

# **4.3.9 XML Application Settings**

Этот экран позволяет сконфигурировать различные URL, связанные с функцией XML приложения.

#### **Panasonic**

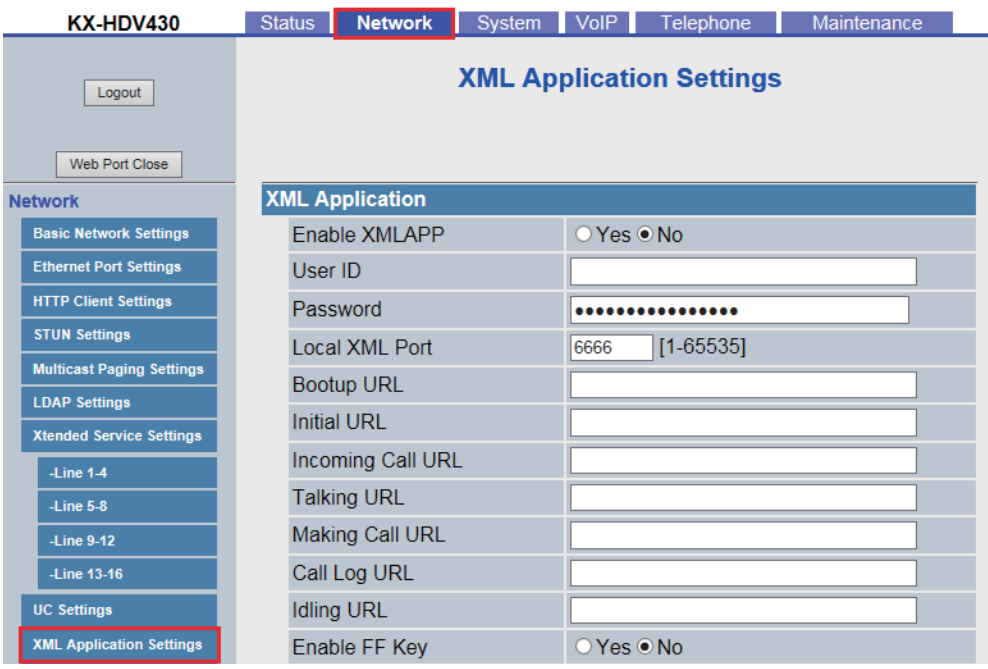

# **4.3.9.1 XML Application**

## **Enable XMLAPP**

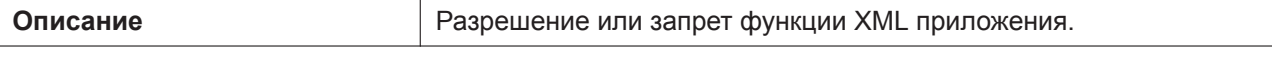

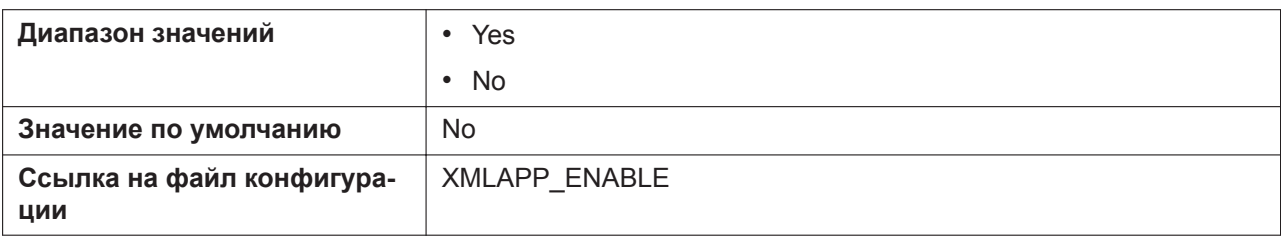

## **User ID**

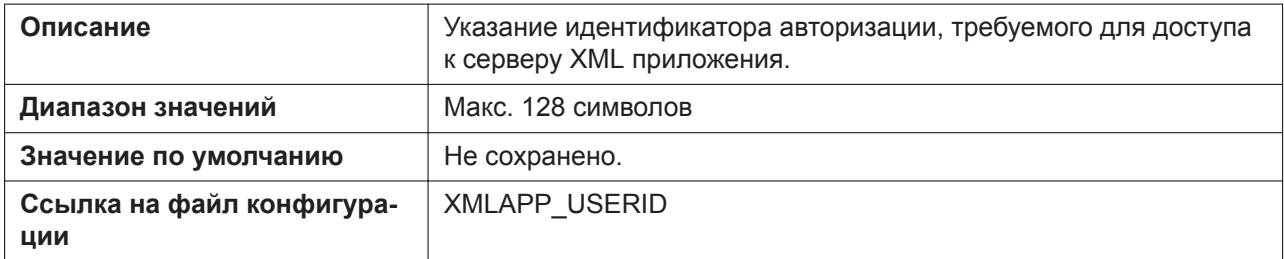

## **Password**

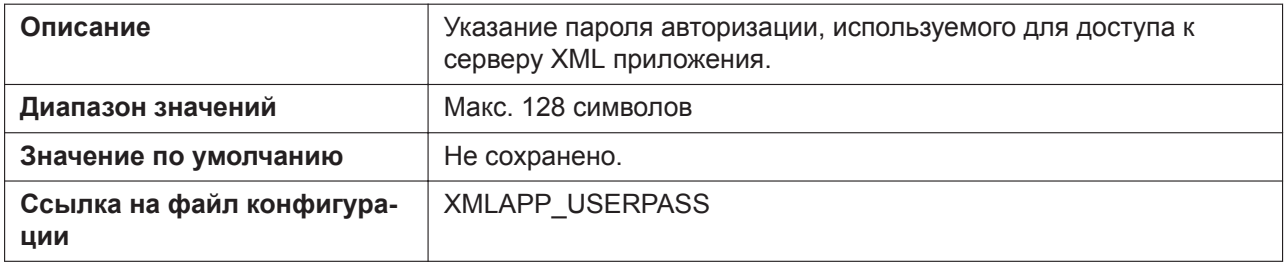

## **Local XML Port**

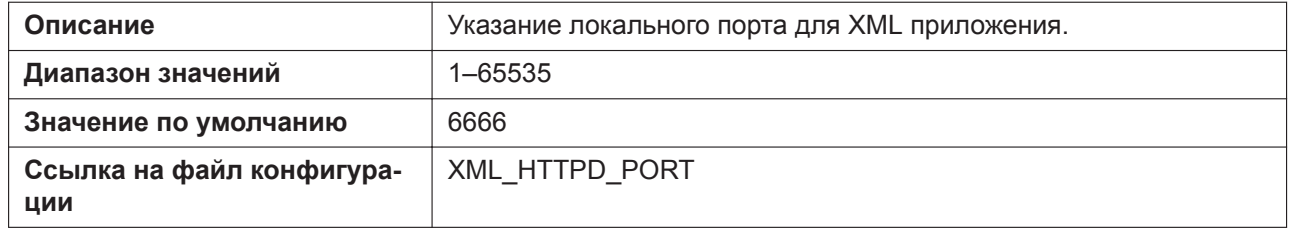

## **Bootup URL**

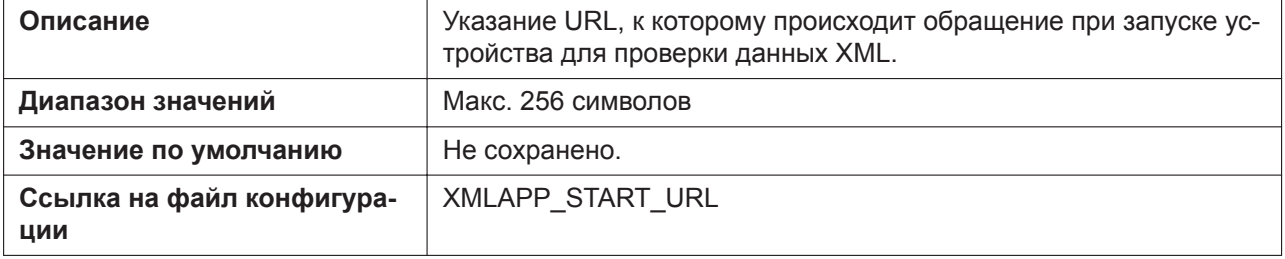

## **Initial URL**

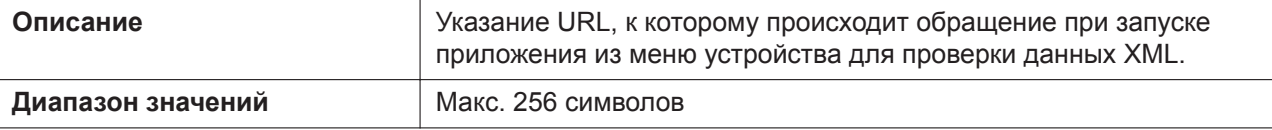

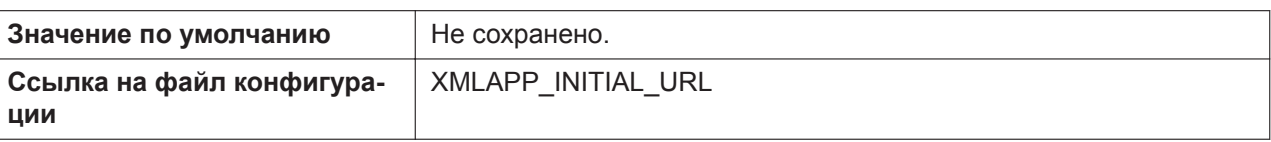

# **Incoming Call URL**

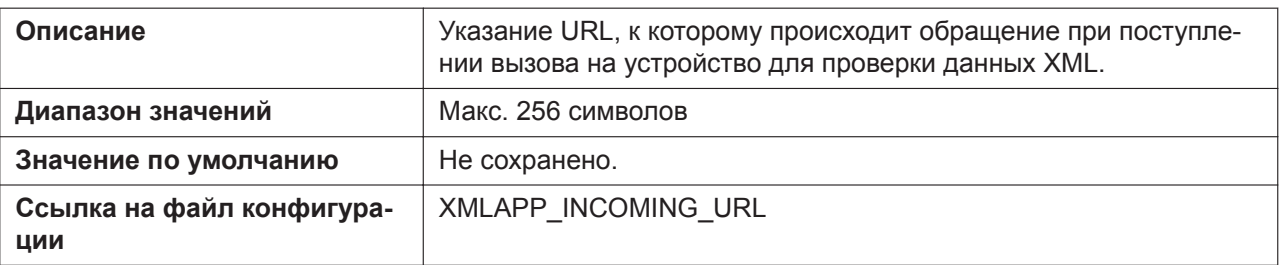

## **Talking URL**

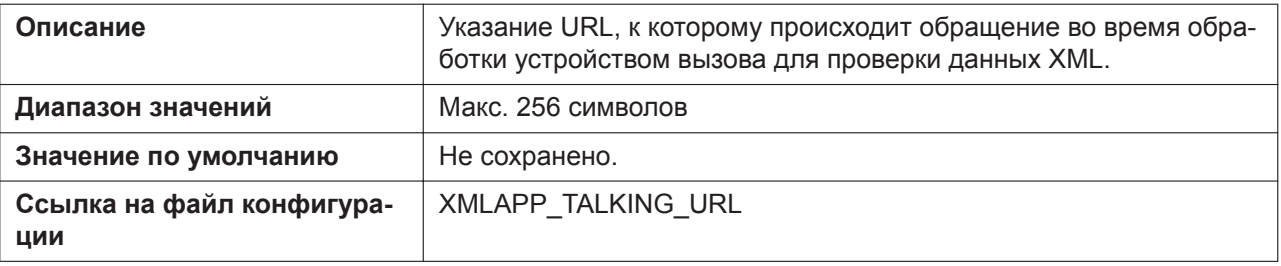

## **Making Call URL**

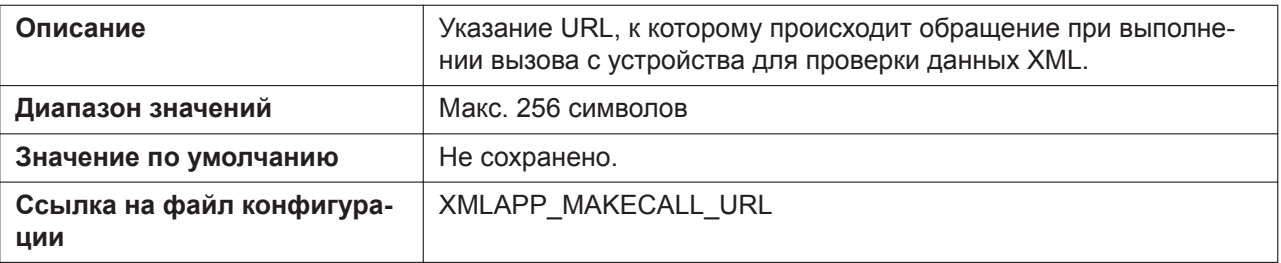

# **Call Log URL**

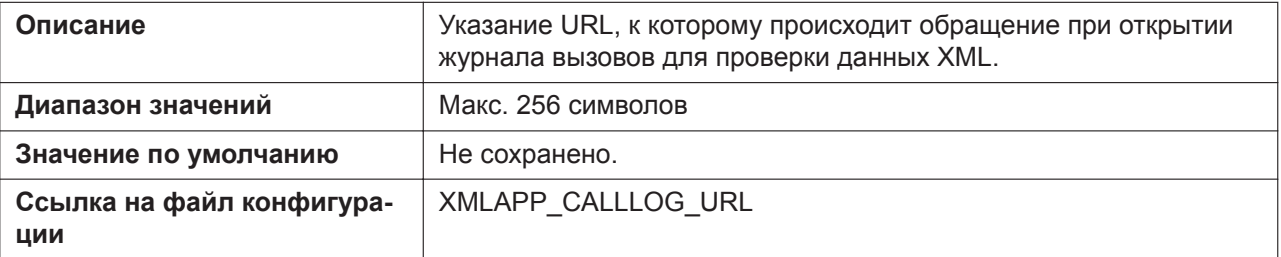

## **Idling URL**

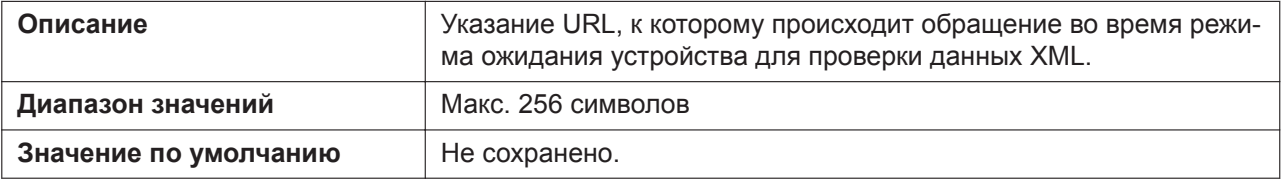

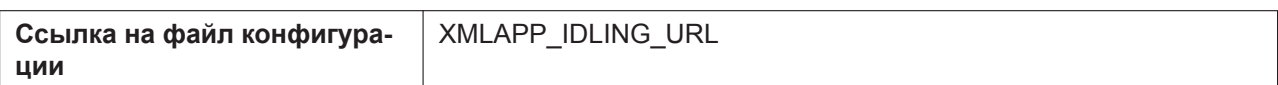

## **Enable FF Key**

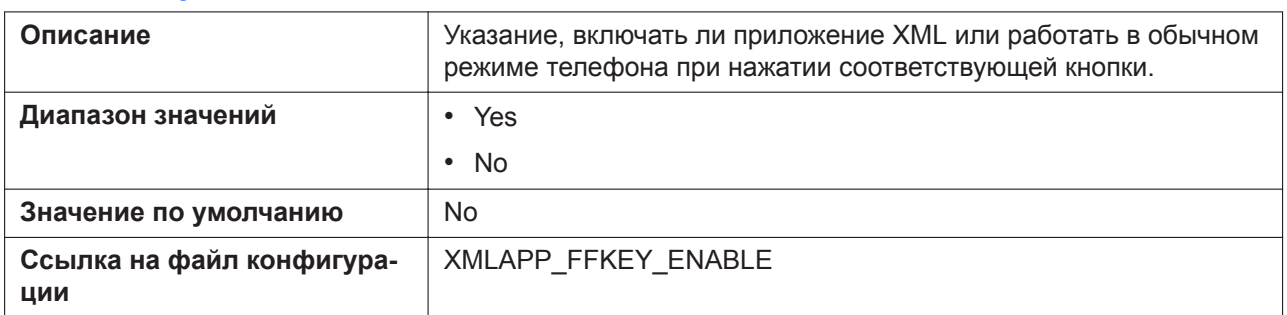

# **4.3.9.2 Shortcut Key Settings (для KX-HDV130/KX-HDV230)**

## **Soft Key A (Left)**

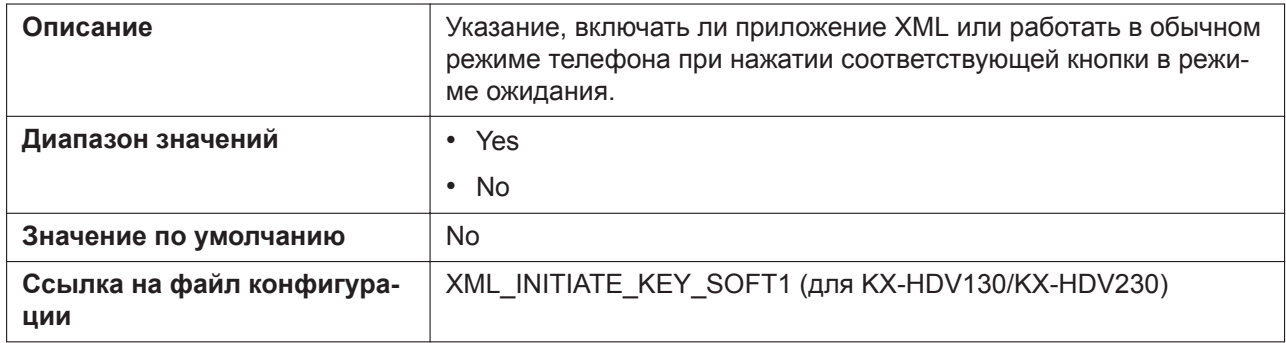

## **Soft Key B (Center)**

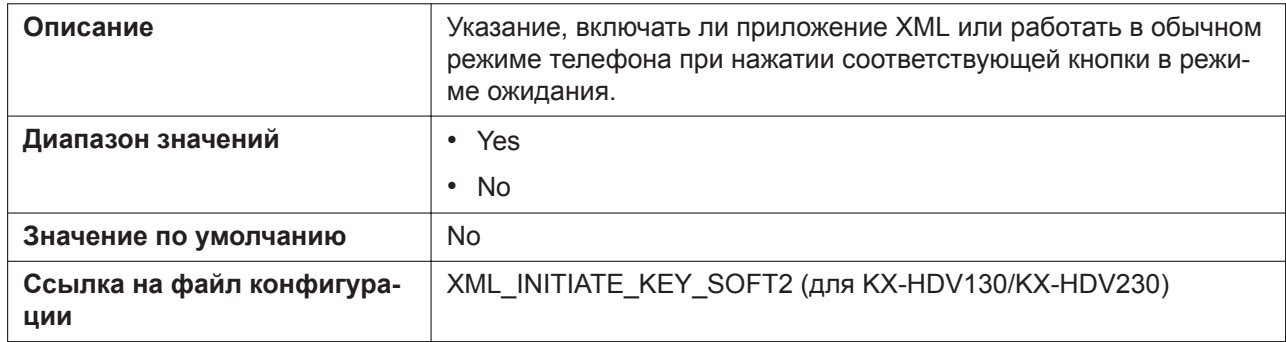

## **Soft Key C (Right)**

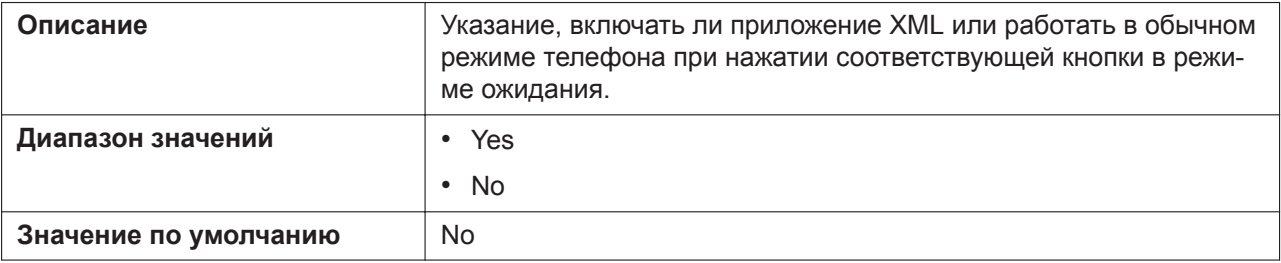

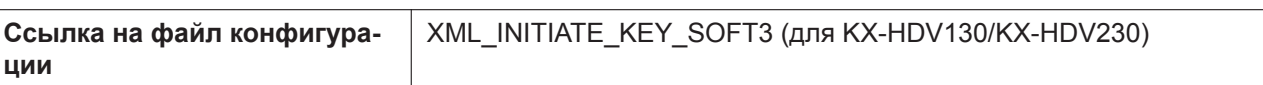

# **4.3.9.3 XML Phonebook**

#### **LDAP URL**

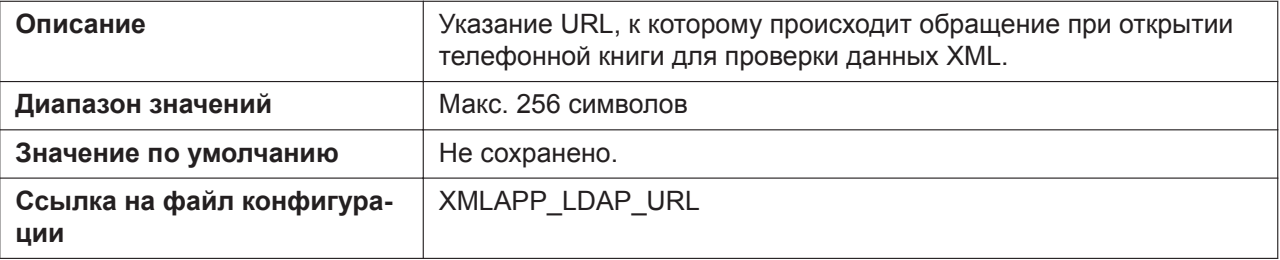

#### **User ID**

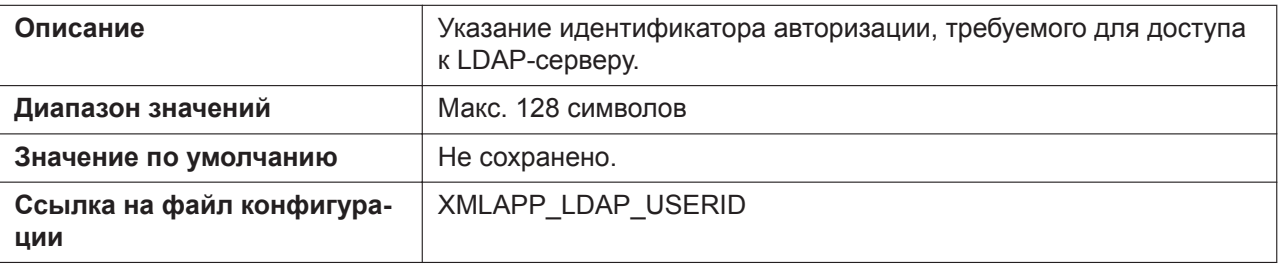

#### **Password**

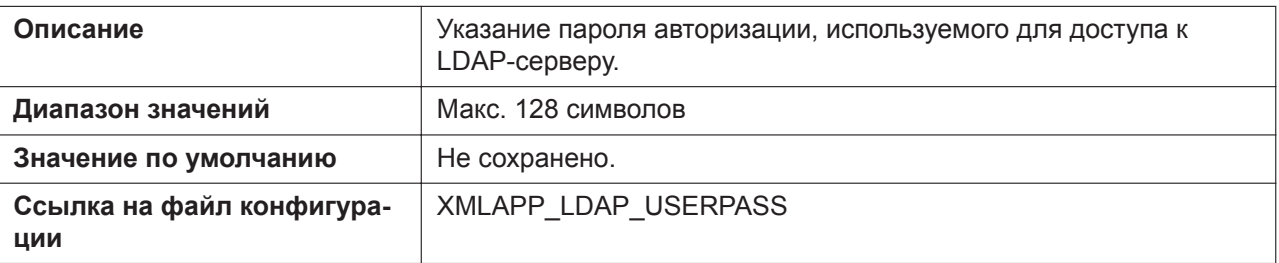

#### **Max Hits**

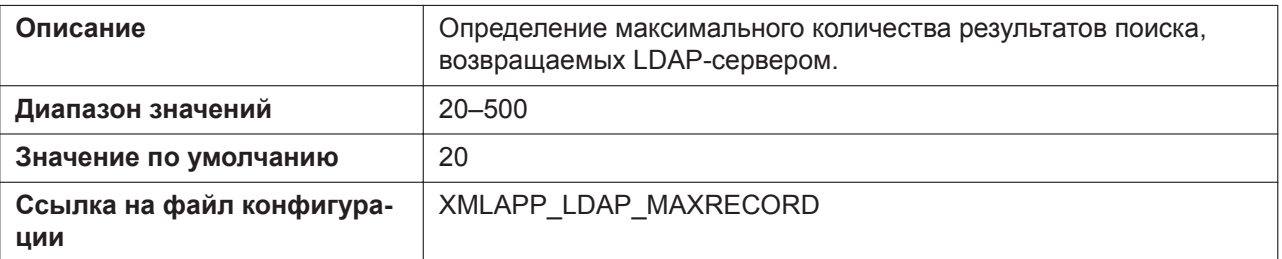

# **4.3.10 ACD Settings [Line 1]–[Line n]**

#### **Примечание**

Линия n: число доступных линий варьируется в зависимости от модели используемого телефона.

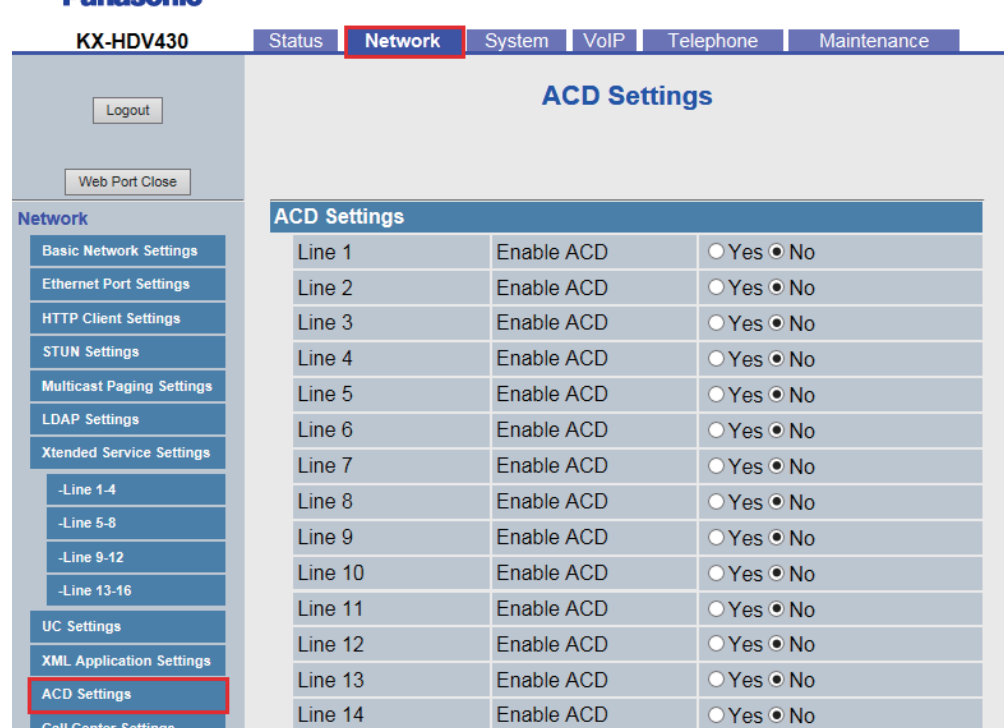

#### Panasonic

#### **Enable ACD**

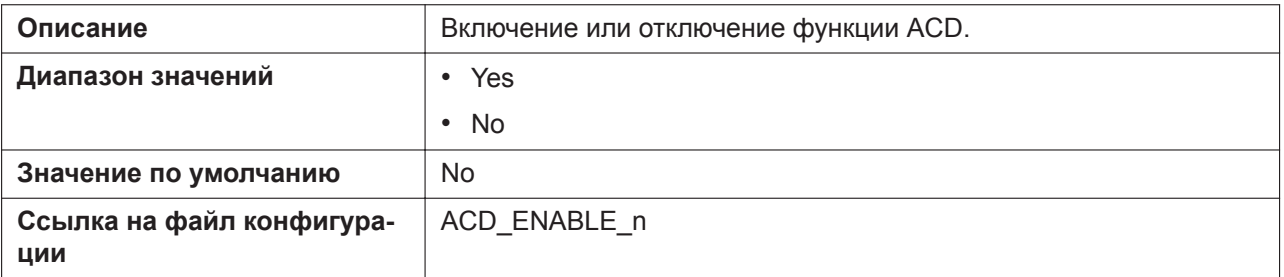

# **4.3.11 Call Center Settings [Line 1]–[Line n]**

#### **Примечание**

Линия n: число доступных линий варьируется в зависимости от модели используемого телефона.

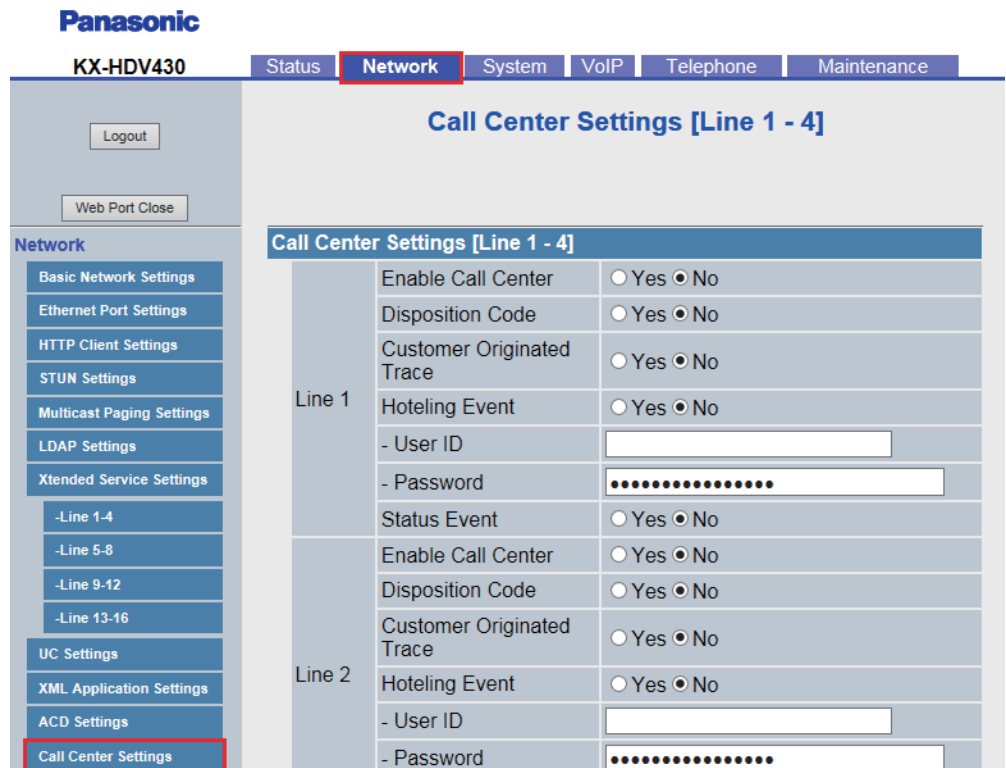

## **Enable Call Center**

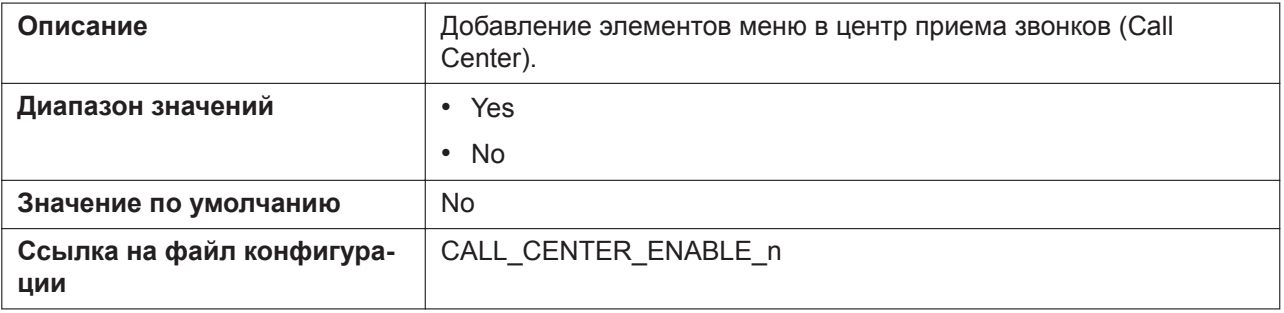

# **Disposition Code**

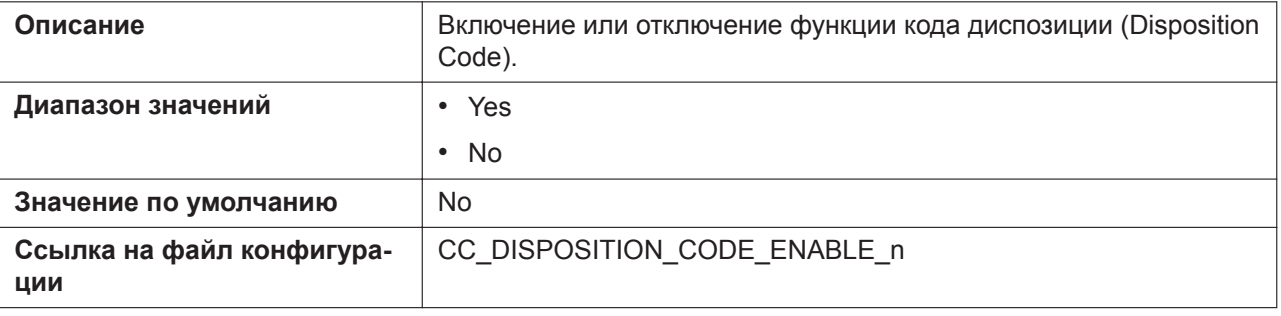

# **Customer Originated Trace**

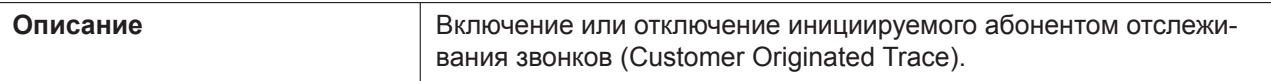

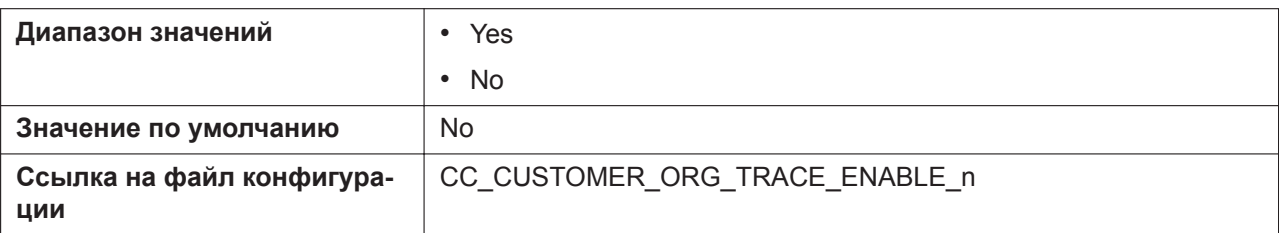

# **Hoteling Event**

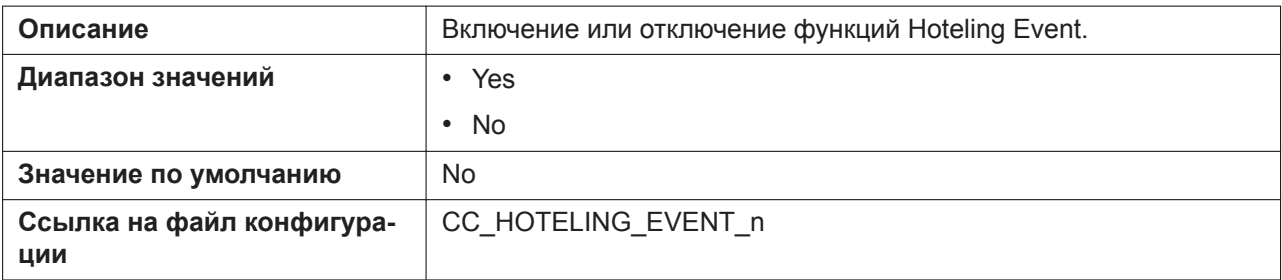

## **- User ID**

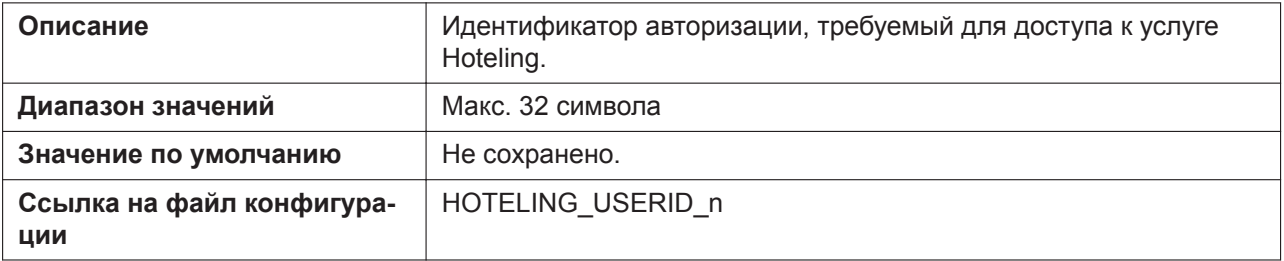

#### **- Password**

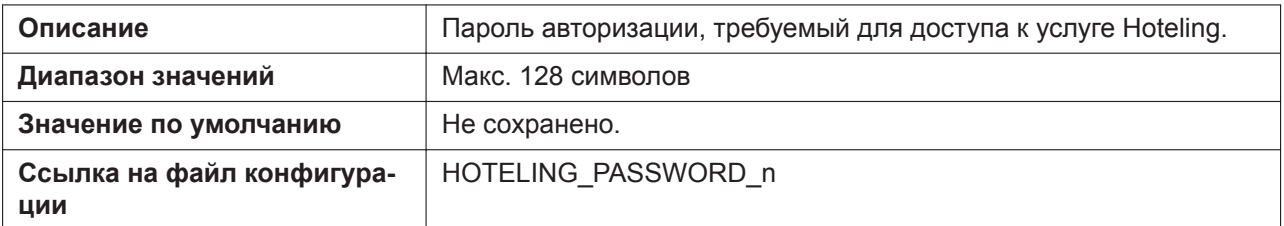

#### **Status Event**

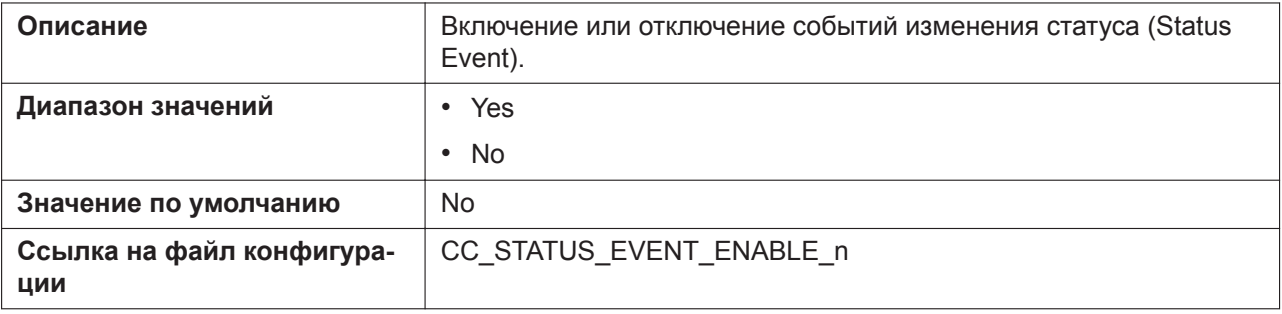

# **4.3.12 TWAMP Settings**

#### **Panasonic**

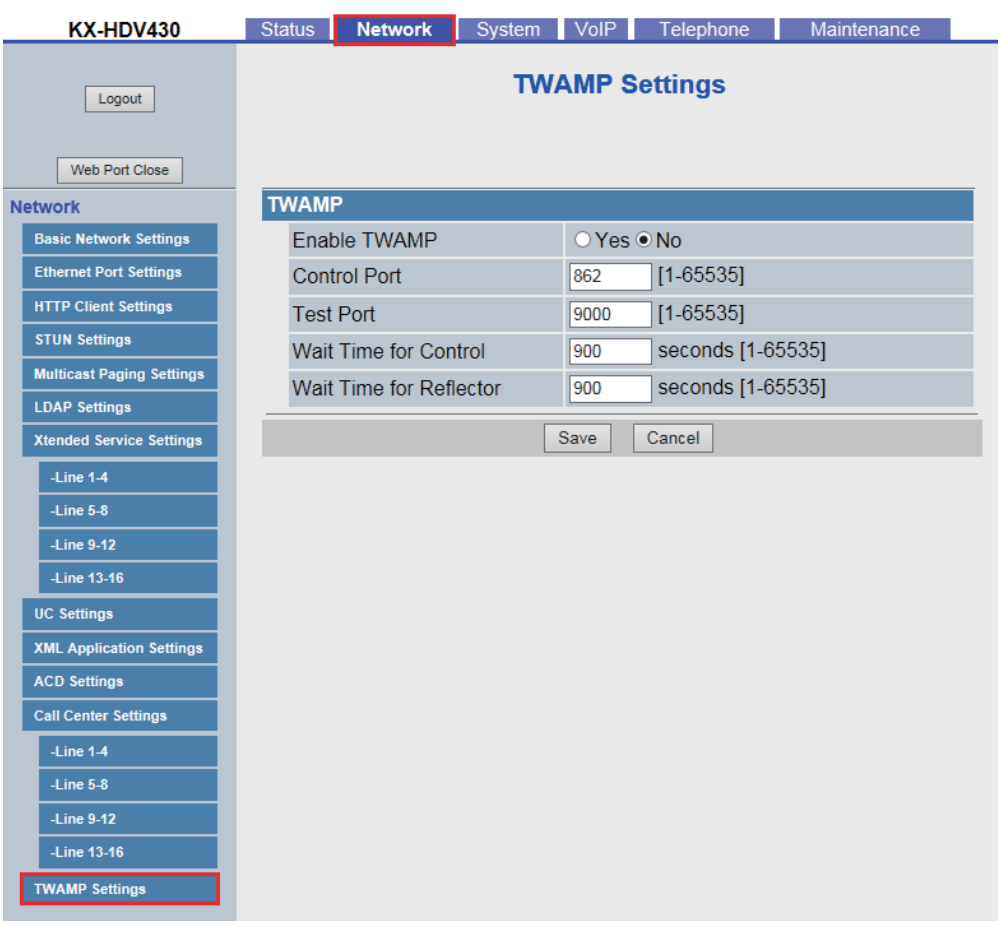

#### **Enable TWAMP**

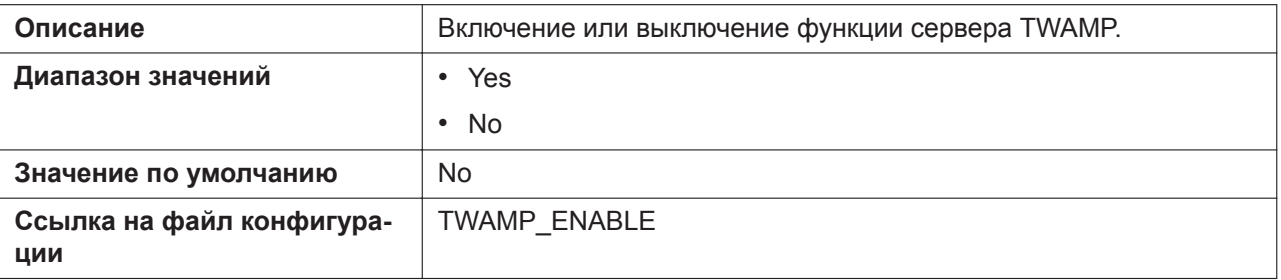

## **Control Port**

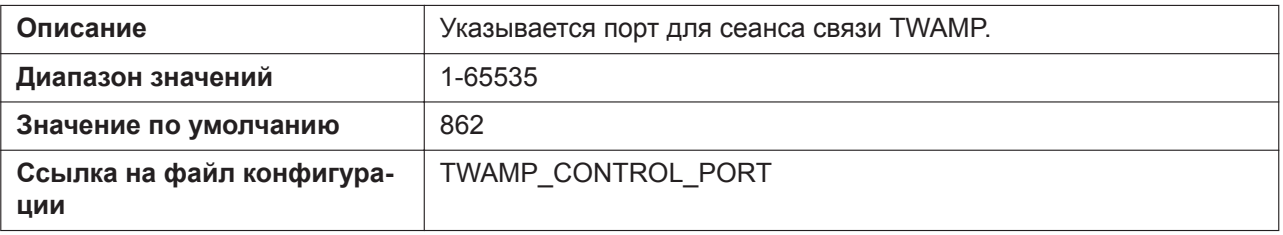

## **Test Port**

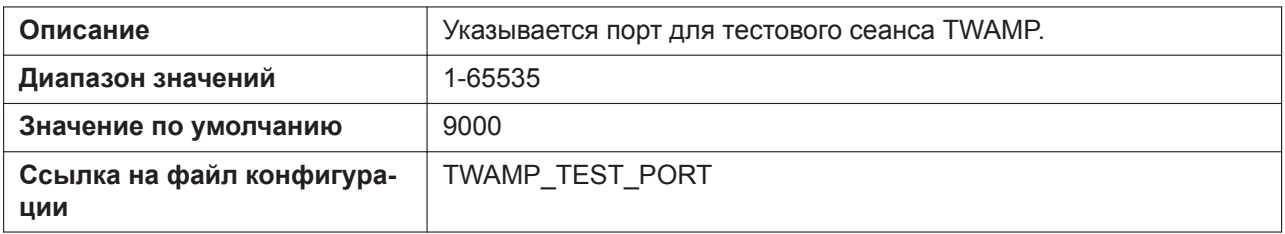

#### **Wait Time for Control**

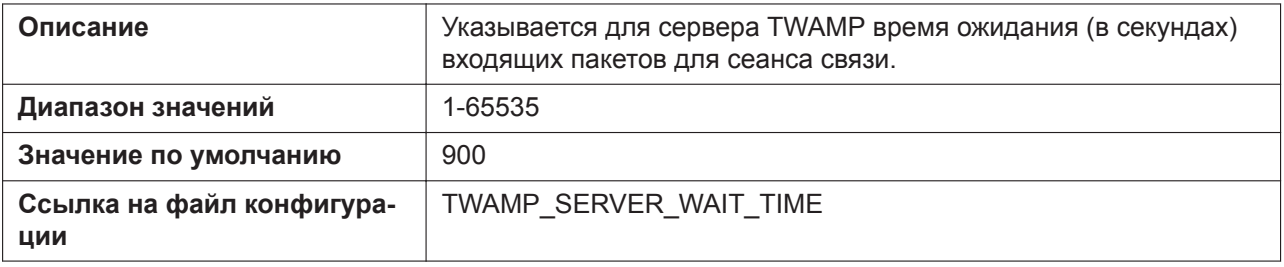

#### **Wait Time for Reflector**

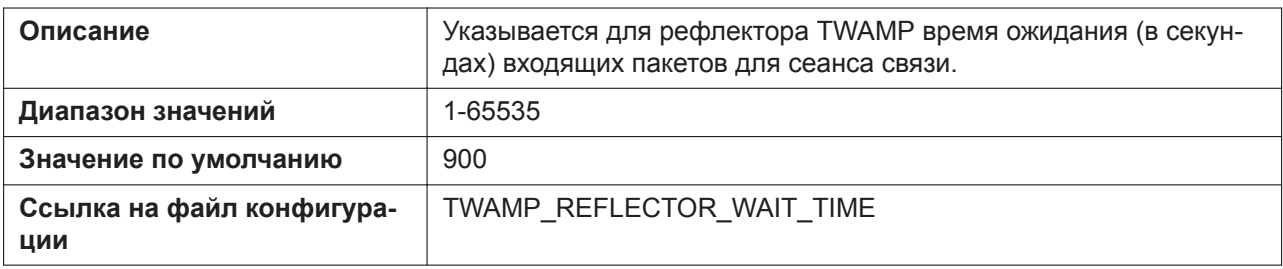

# **4.4 System**

В этом разделе содержатся подробные описания всех параметров, собранных на вкладке **[System]**.

# **4.4.1 Language Settings**

Этот экран позволяет выбирать язык, используемый в веб-интерфейсе пользователя. Параметр языка доступен только при входе в веб-интерфейс с правами пользователя.

#### **Примечание**

- Если изменить язык при входе в веб-интерфейс с учетной записью пользователя, язык изменится после отображения сообщения "Complete". Если вход выполнен с учетной записью администратора, язык изменится при входе в веб-интерфейс с учетной записью пользователя.
- Для учетной записи администратора в веб-интерфейсе всегда используется английский язык.
- Язык, используемый на устройстве, не изменяется даже при изменении языка веб-интерфейса пользователя.

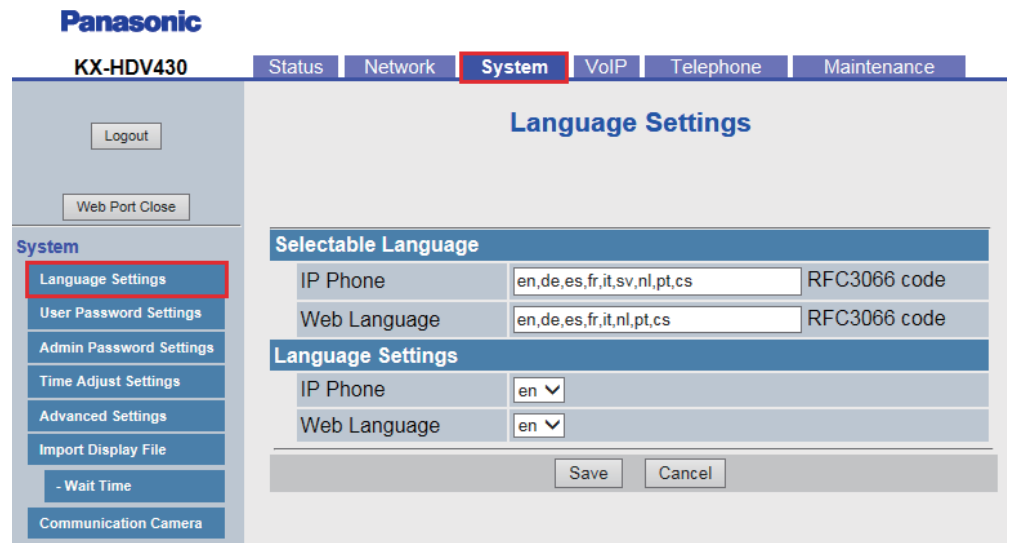

# <span id="page-103-1"></span>**4.4.1.1 Selectable Language**

## <span id="page-103-0"></span>**IP Phone**

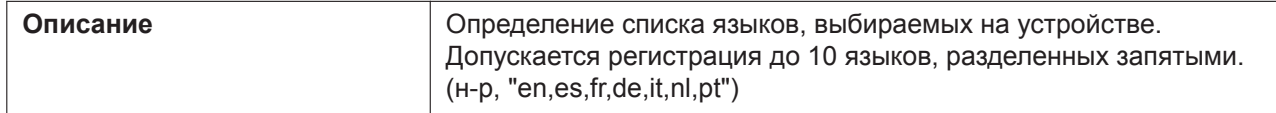

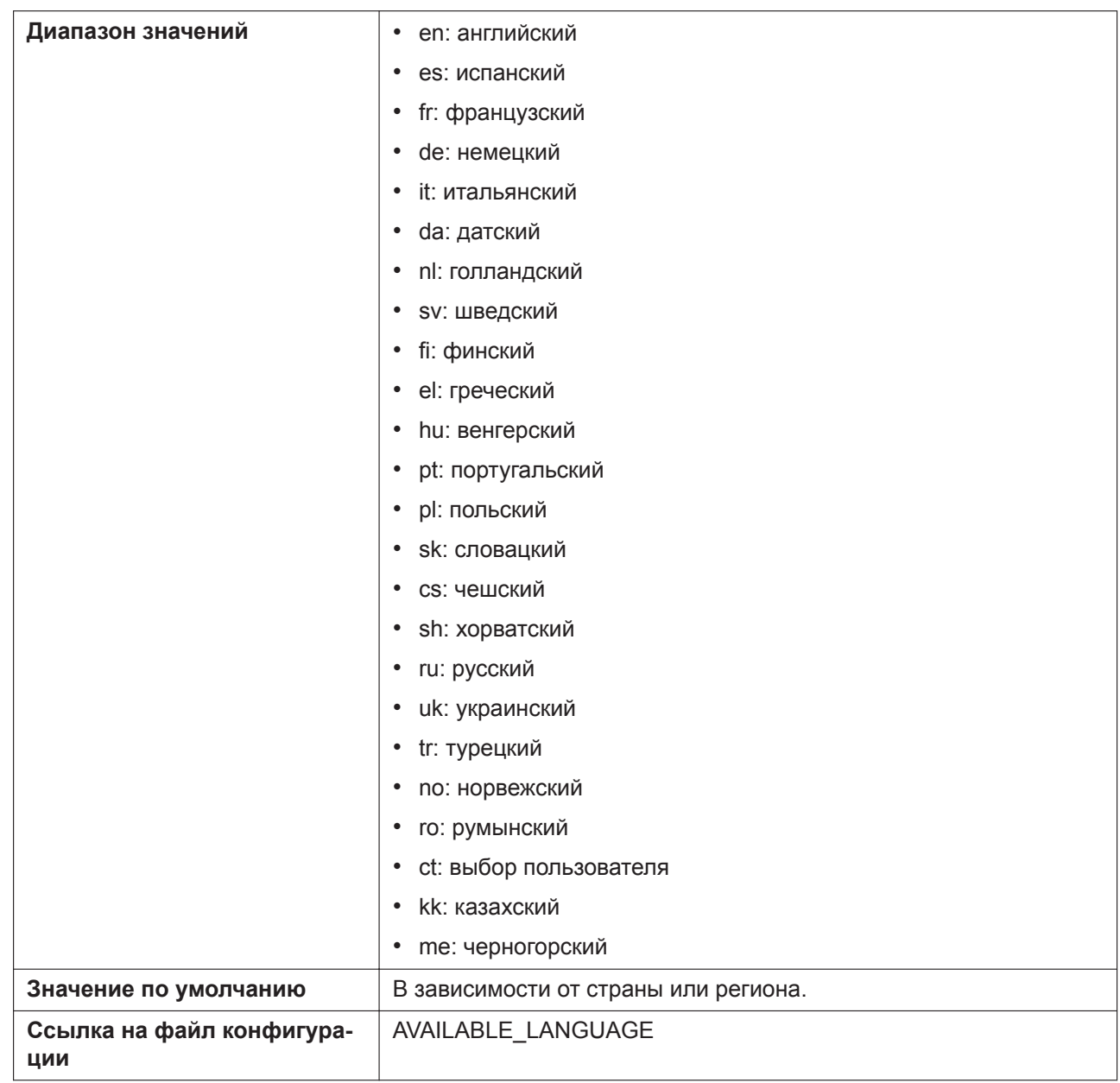

# <span id="page-104-0"></span>**Web Language**

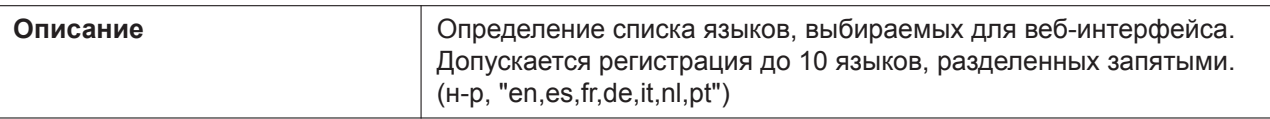

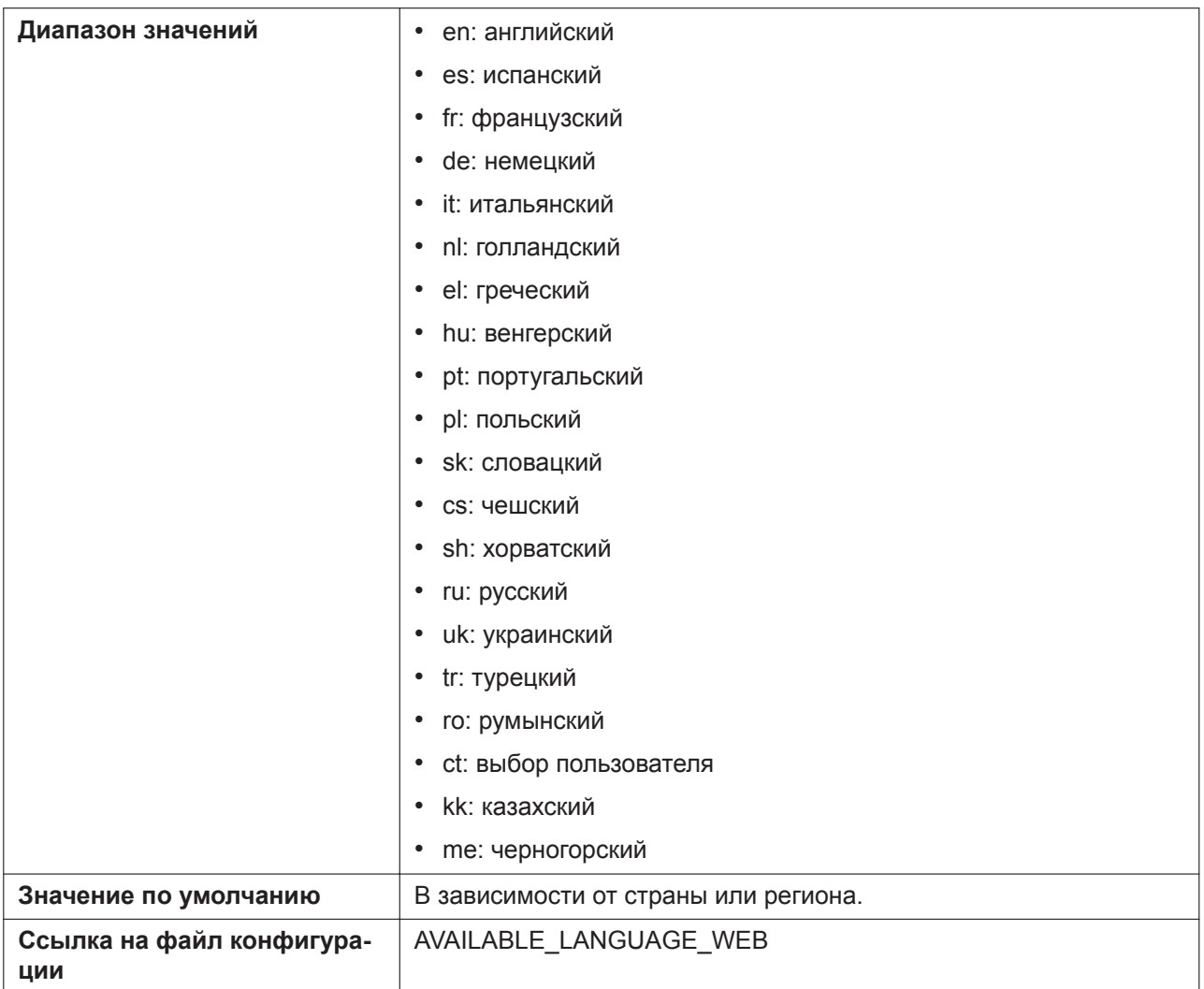

# **4.4.1.2 Language Settings**

#### **IP Phone**

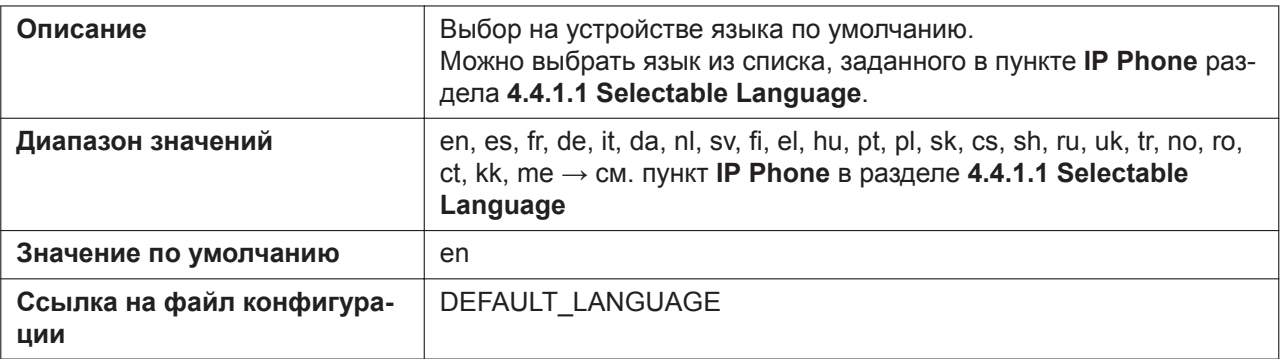

# **Web Language**

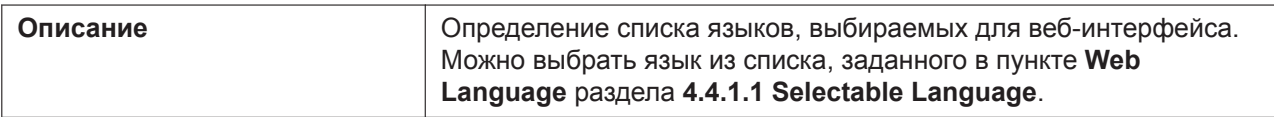

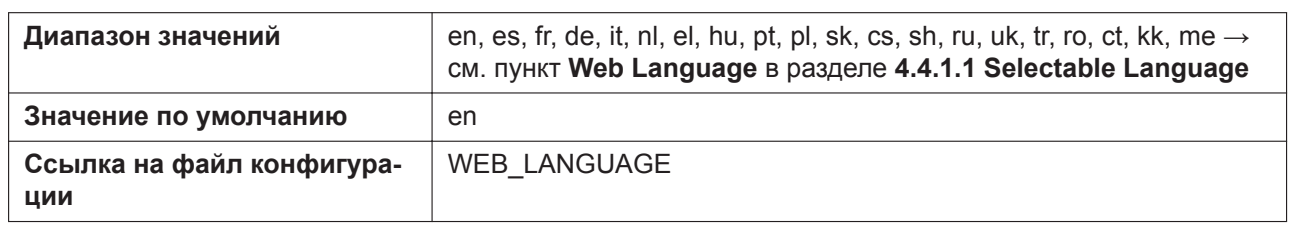

# **4.4.2 User Password Settings**

Этот экран позволяет изменять пароль, используемый для авторизации учетной записи пользователя при входе в веб-интерфейс.

#### **Примечание**

- По соображениям безопасности вводимые символы маскируются специальными символами, которые отличаются в зависимости от веб-браузера.
- После изменения пароля пользователя при следующем входе в веб-интерфейс отобразится диалоговое окно авторизации. Три последовательные неудачные попытки входа приведут к возникновению ошибки ("401Unauthorized"). Данное ограничение применяется при первой попытке входа после изменения пароля. Во всех остальных случаях ошибка возникает после 3 неудачных попыток входа.

#### **Panasonic**

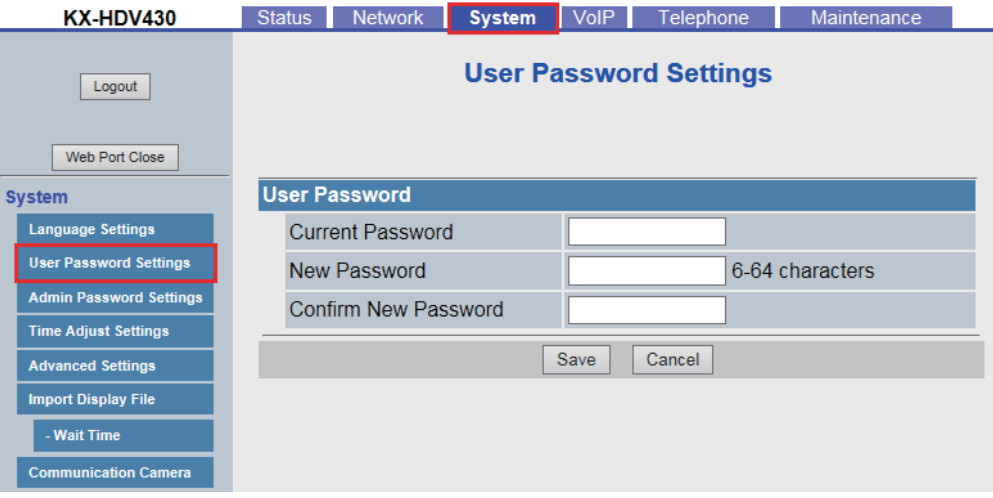

## **4.4.2.1 User Password**

#### **Current Password**

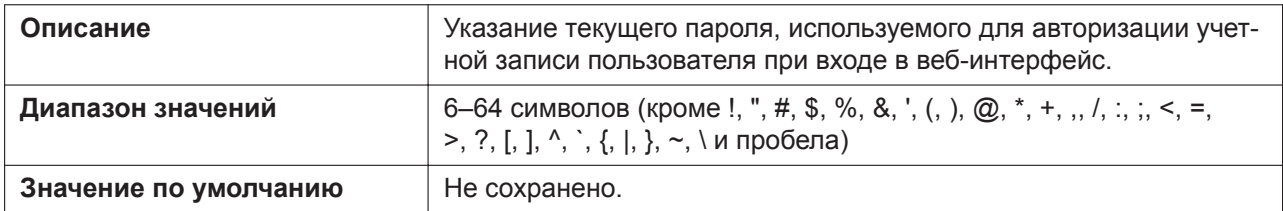

#### **New Password**

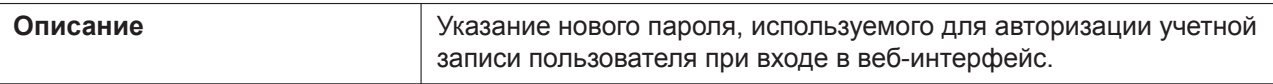

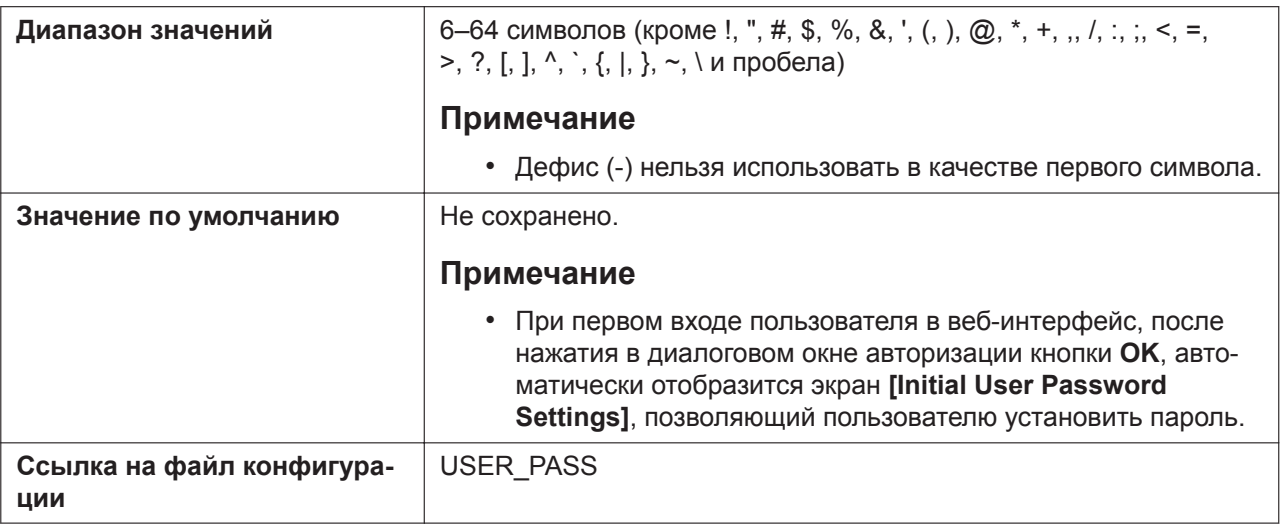

#### **Confirm New Password**

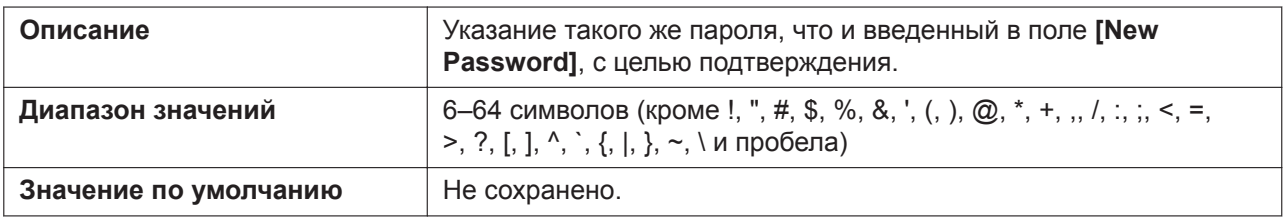

# **4.4.3 Admin Password Settings**

Этот экран позволяет изменять пароль, используемый для авторизации учетной записи администратора при входе в веб-интерфейс.

#### **Примечание**

- По соображениям безопасности вводимые символы маскируются специальными символами, которые отличаются в зависимости от веб-браузера.
- После изменения пароля администратора при следующем входе в веб-интерфейс отобразится диалоговое окно авторизации. Три последовательные неудачные попытки входа приведут к возникновению ошибки ("401Unauthorized"). Данное ограничение применяется при первой попытке входа после изменения пароля. Во всех остальных случаях ошибка возникает после 3 неудачных попыток входа.
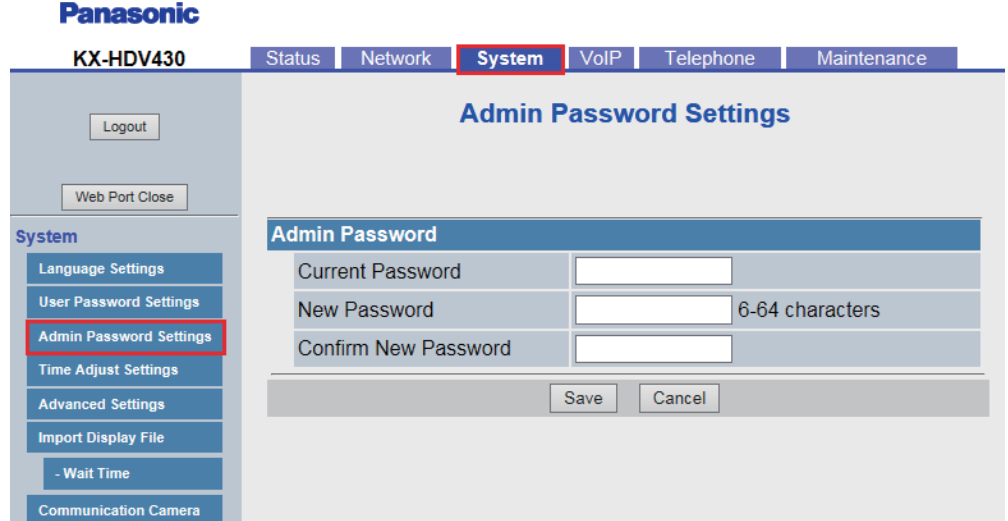

## **4.4.3.1 Admin Password**

#### **Current Password**

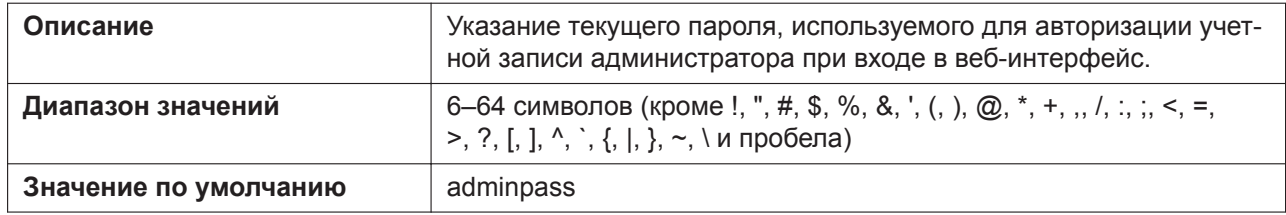

#### **New Password**

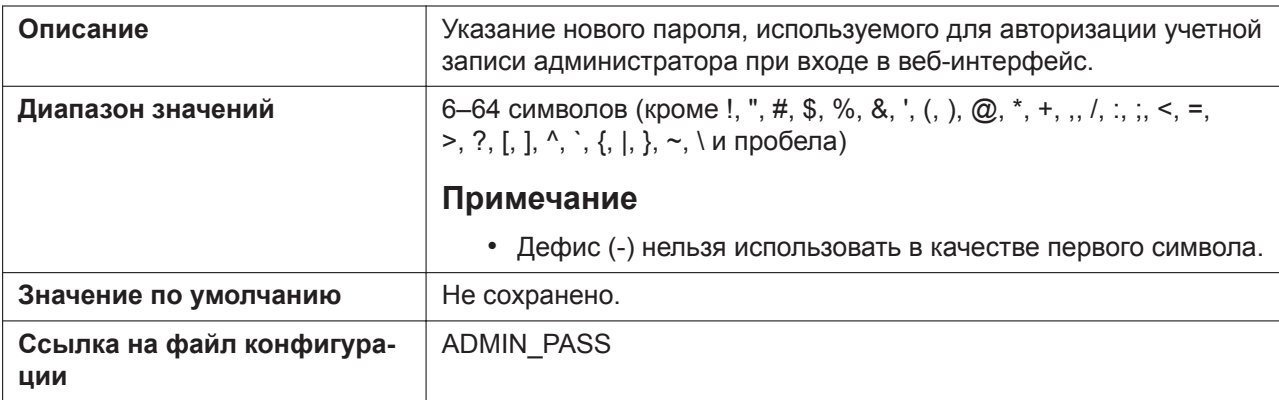

### **Confirm New Password**

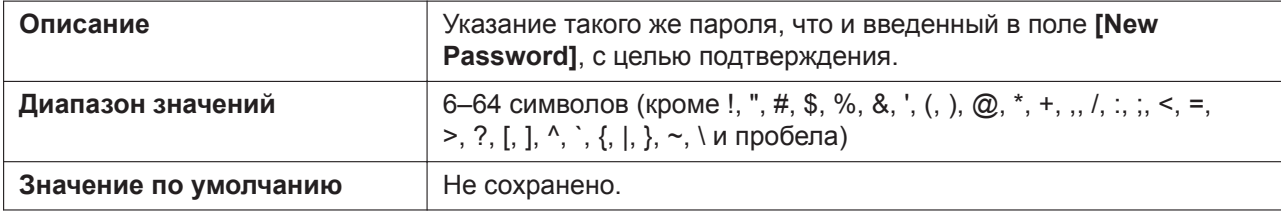

# **4.4.4 Time Adjust Settings**

Этот экран позволяет включить автоматическую регулировку часов с помощью NTP-сервера, а также настраивать параметры перехода на летнее время (Daylight Saving Time — DST).

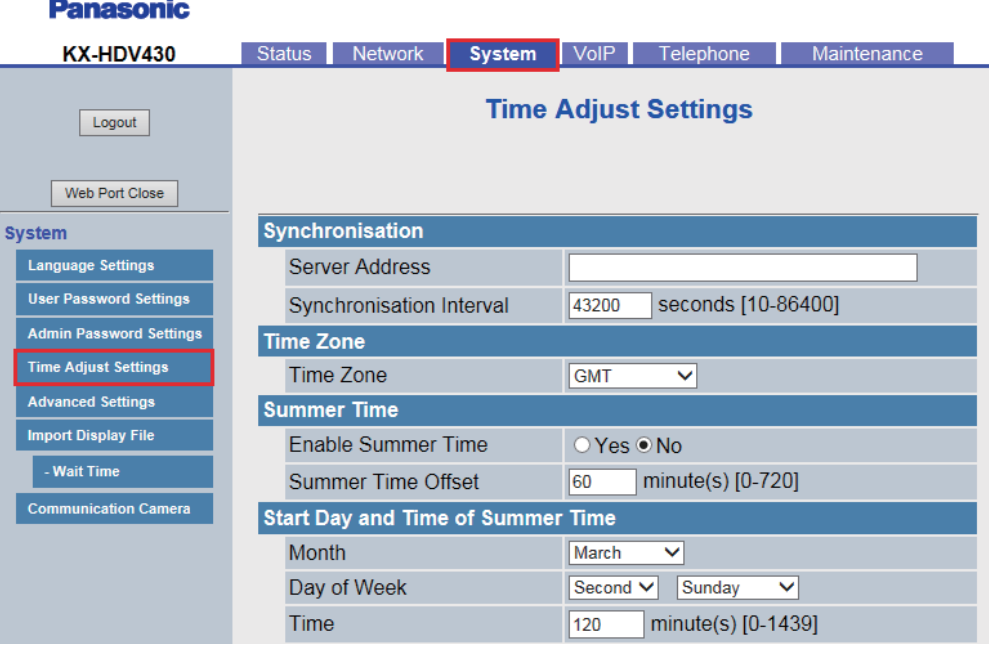

## **4.4.4.1 Synchronization (Synchronisation)**

#### **Server Address**

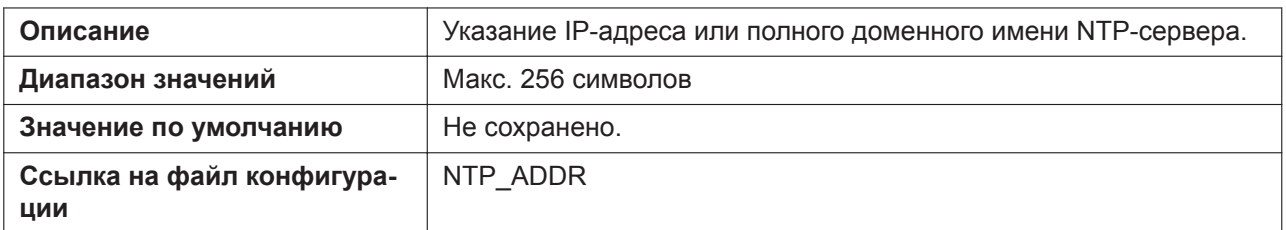

#### **Synchronization Interval (Synchronisation Interval)**

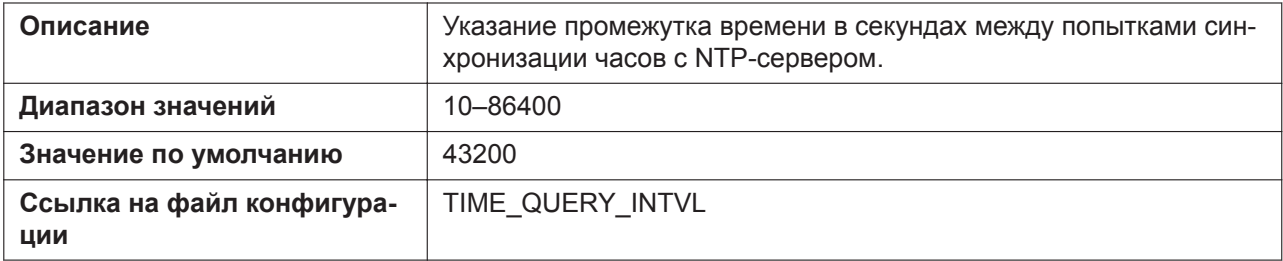

## **4.4.4.2 Time Zone**

#### **Time Zone**

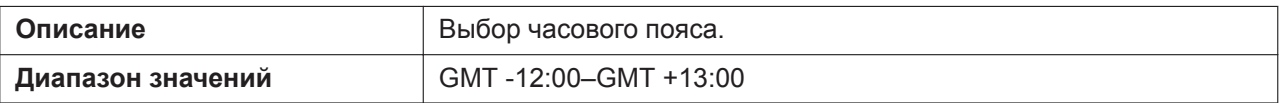

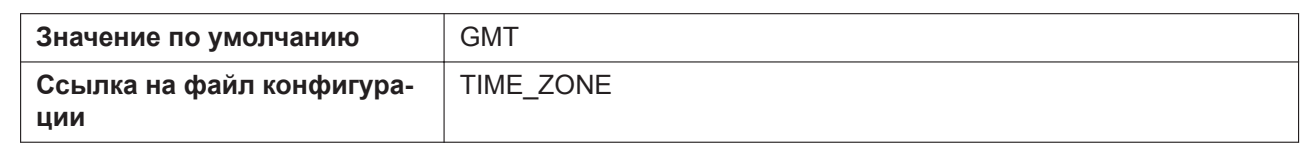

## **4.4.4.3 Daylight Saving Time (Summer Time)**

### **Enable DST (Enable Summer Time)**

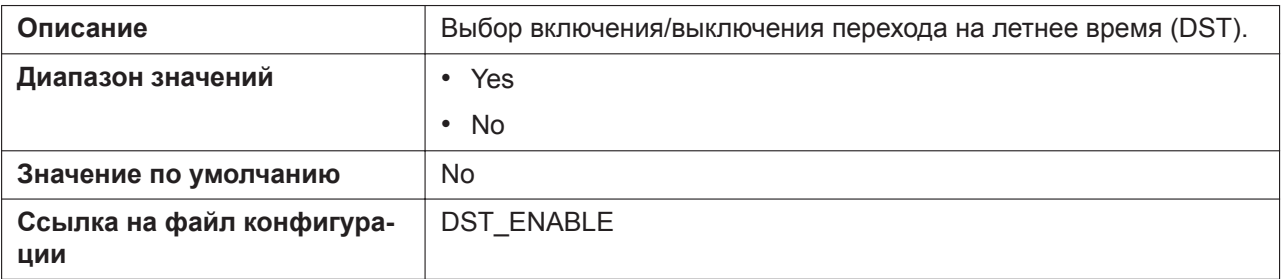

### **DST Offset (Summer Time Offset)**

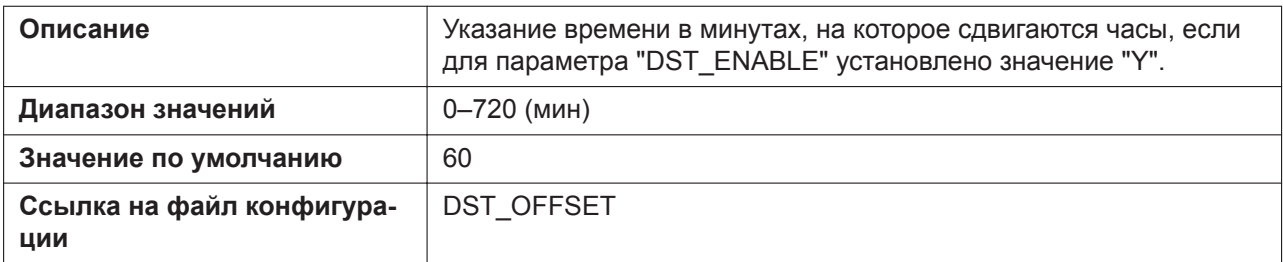

## **4.4.4.4 Start Day and Time of DST (Start Day and Time of Summer Time)**

#### **Month**

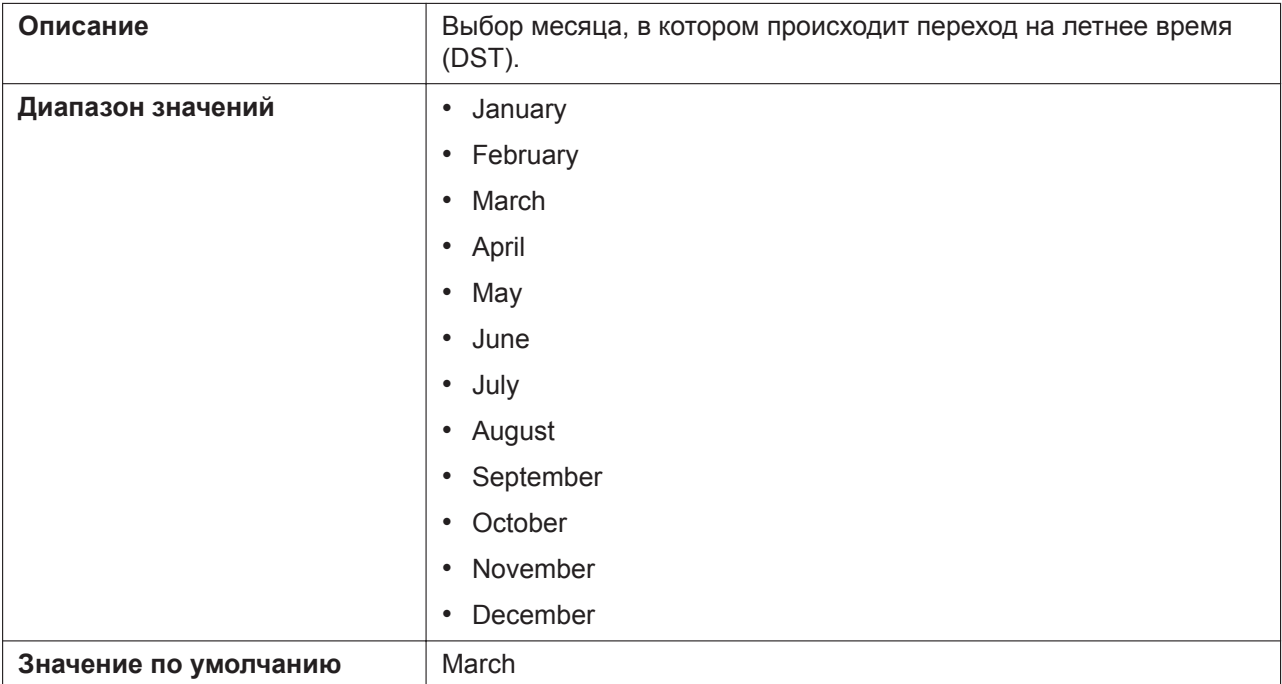

#### **4.4.4 Time Adjust Settings**

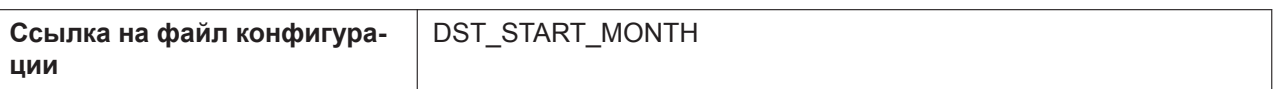

## **Day of Week**

Используя 2 следующих параметра, укажите, в какой день выбранного месяца происходит переход на летнее время (DST). Например, чтобы указать второе воскресенье, выберите значение **[Second]** и **[Sunday]**.

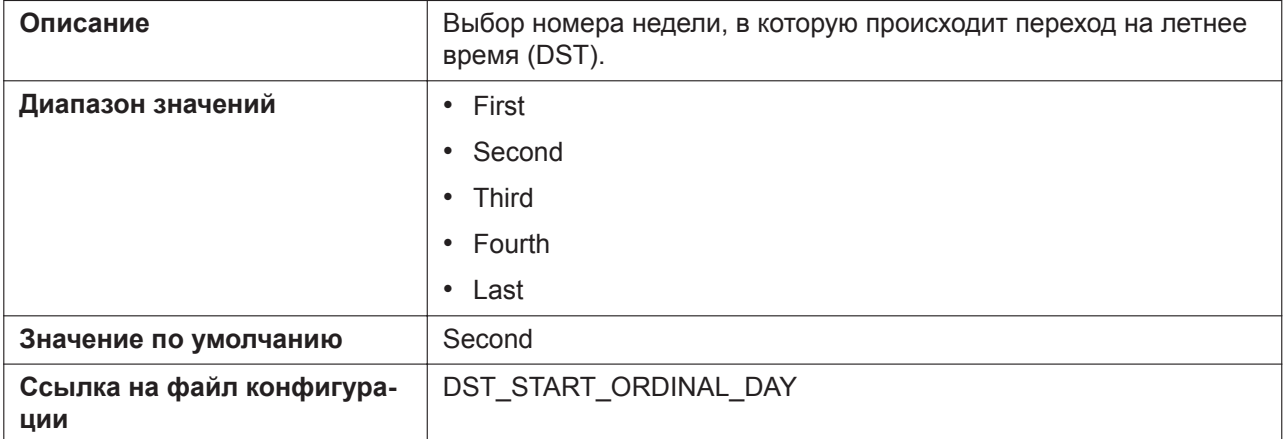

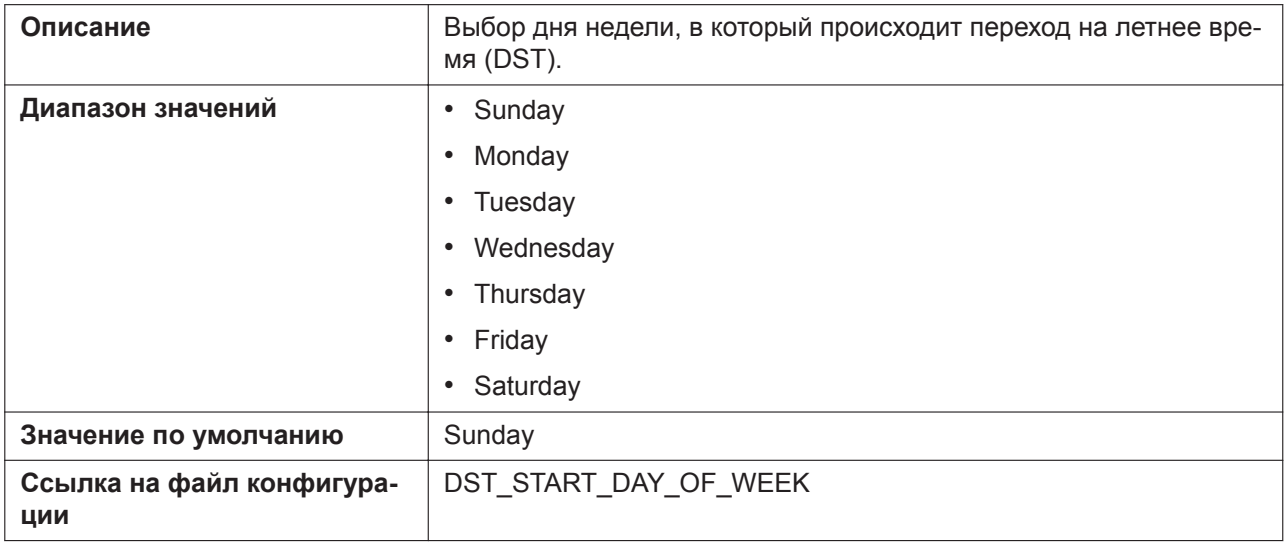

#### **Time**

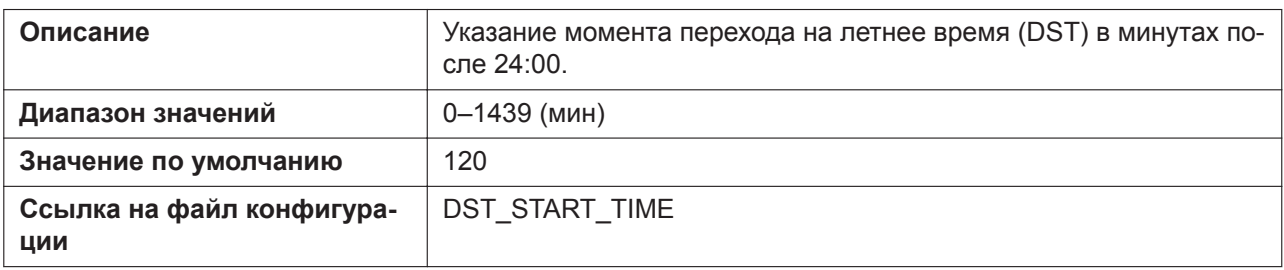

## **4.4.4.5 End Day and Time of DST (End Day and Time of Summer Time)**

#### **Month**

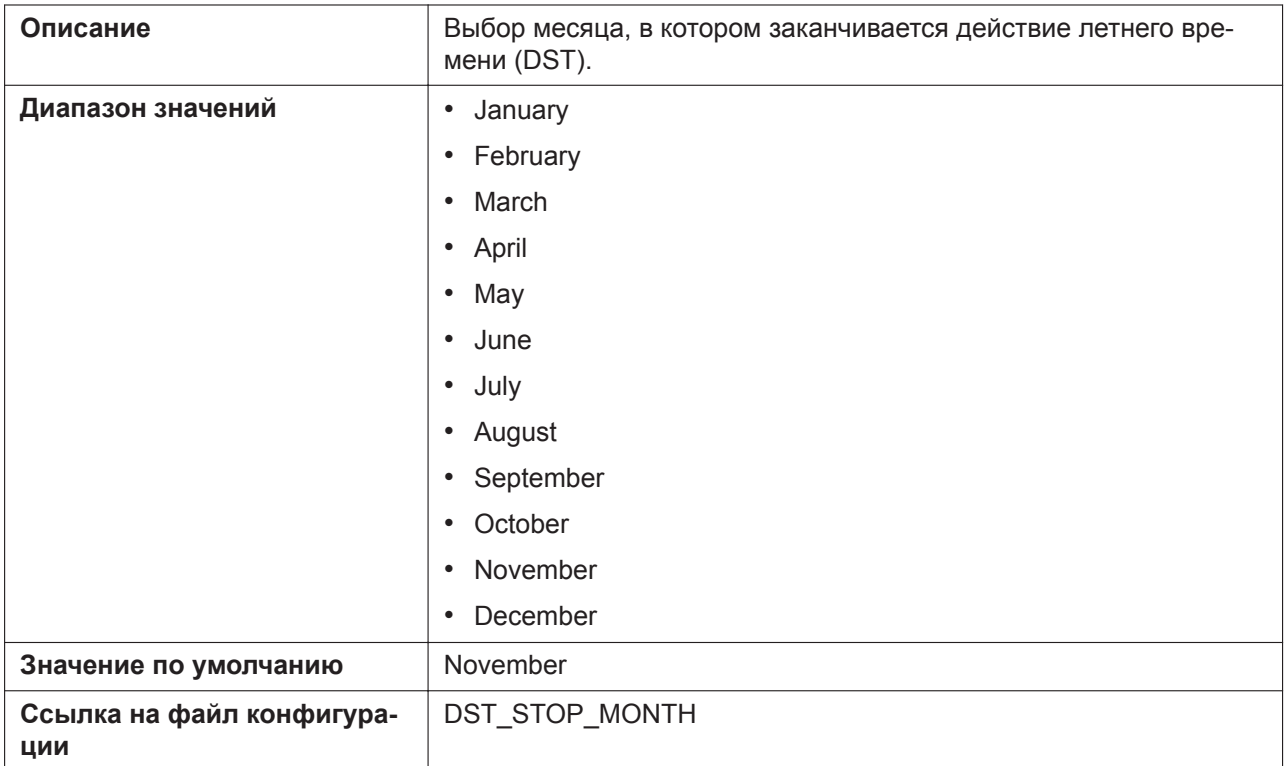

#### **Day of Week**

Используя 2 следующих параметра, укажите, в какой день выбранного месяца заканчивается действие летнего времени (DST). Например, чтобы указать второе воскресенье, выберите значение **[Second]** и **[Sunday]**.

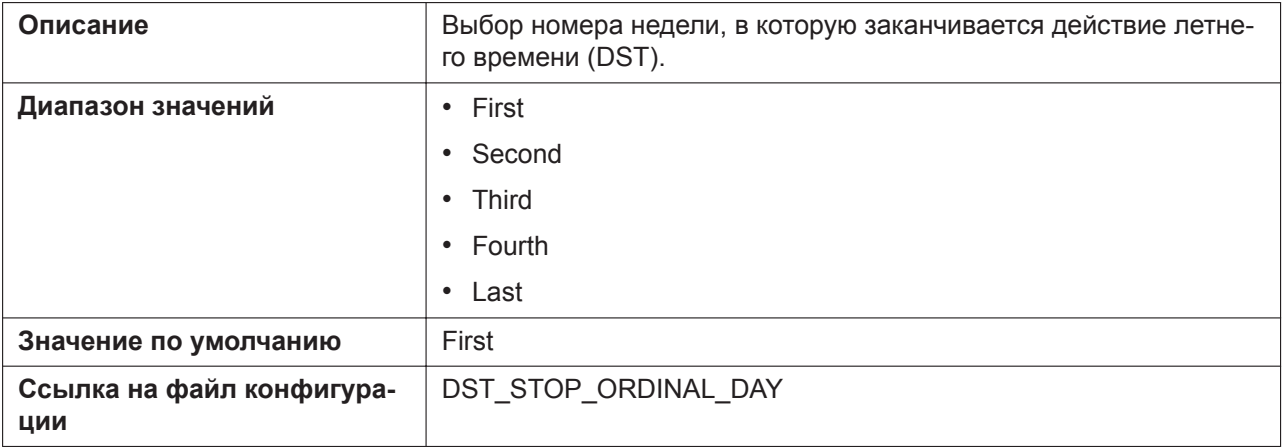

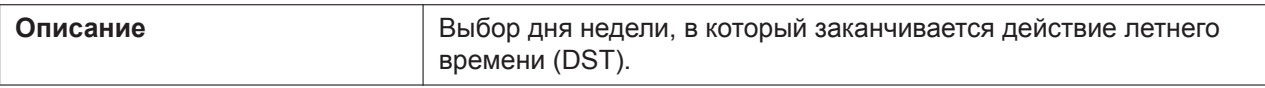

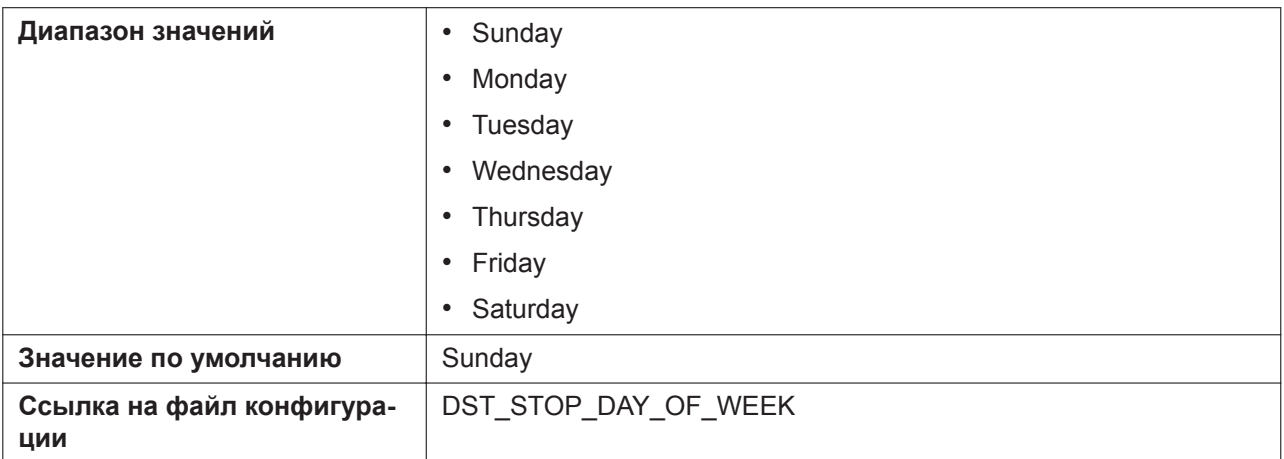

#### **Time**

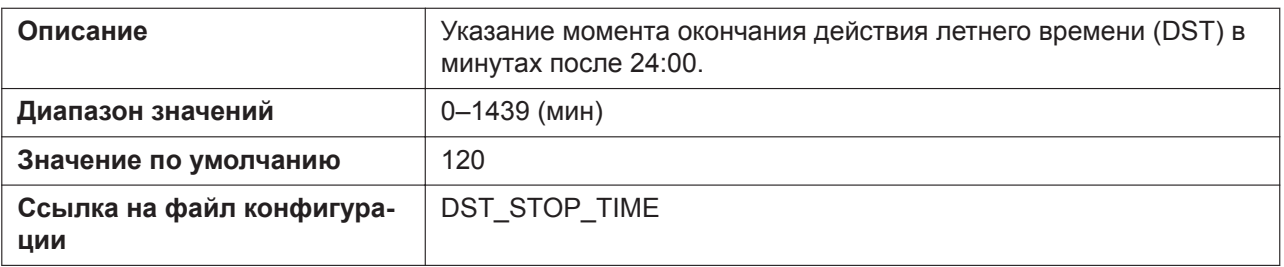

# **4.4.5 Advanced Settings**

Этот экран позволяет изменять параметры функции программируемых кнопок.

#### **Panasonic**

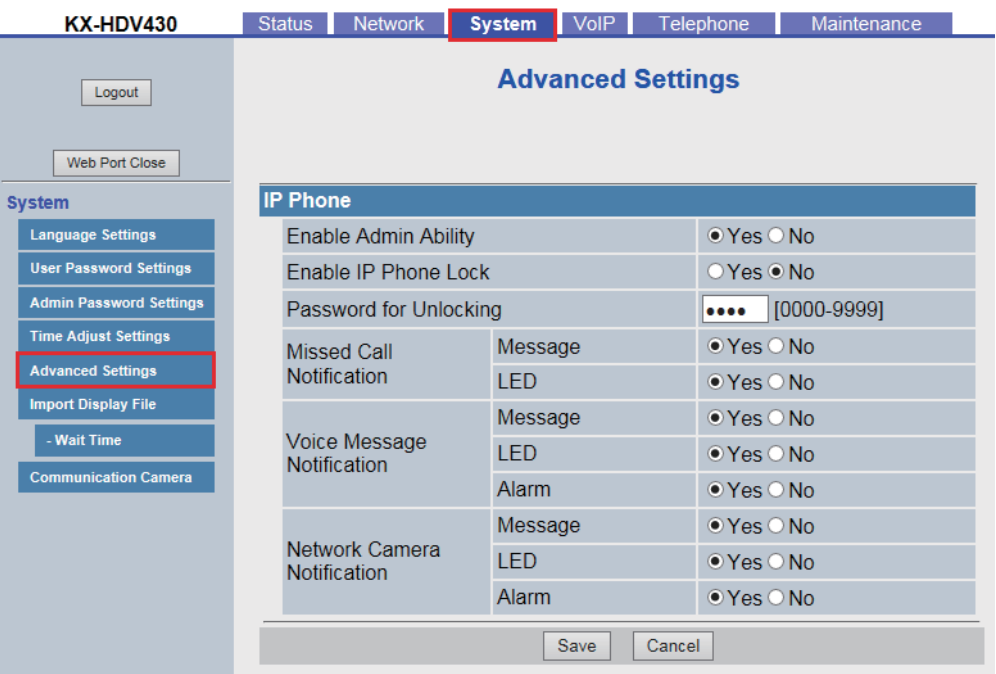

# **4.4.5.1 Soft Key during IDLE Status (для KX-HDV130/KX-HDV230)**

## **Soft Key A (Left)**

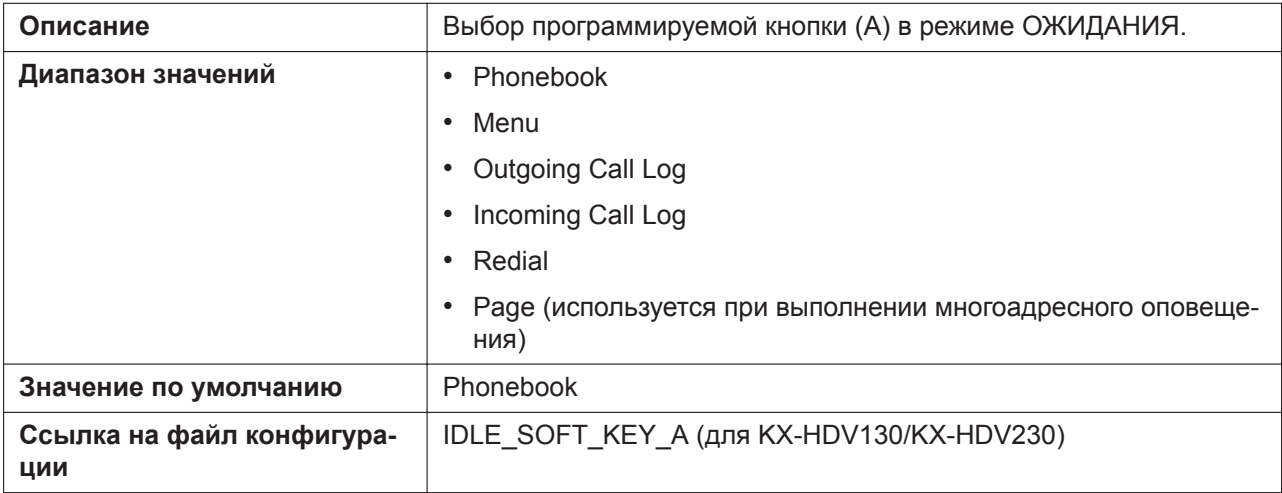

### **Soft Key B (Center)**

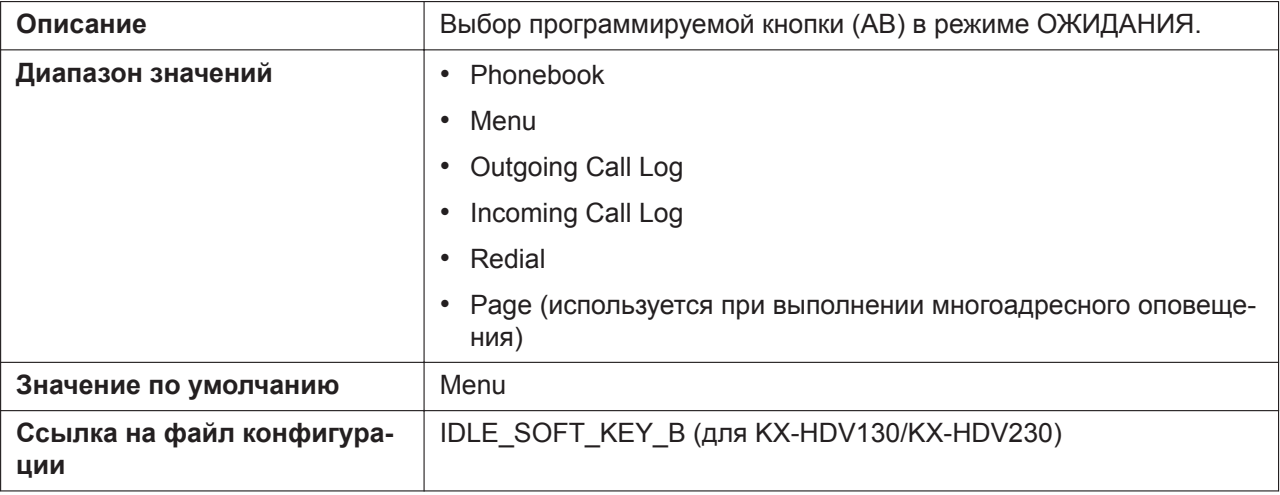

## **Soft Key C (Right)**

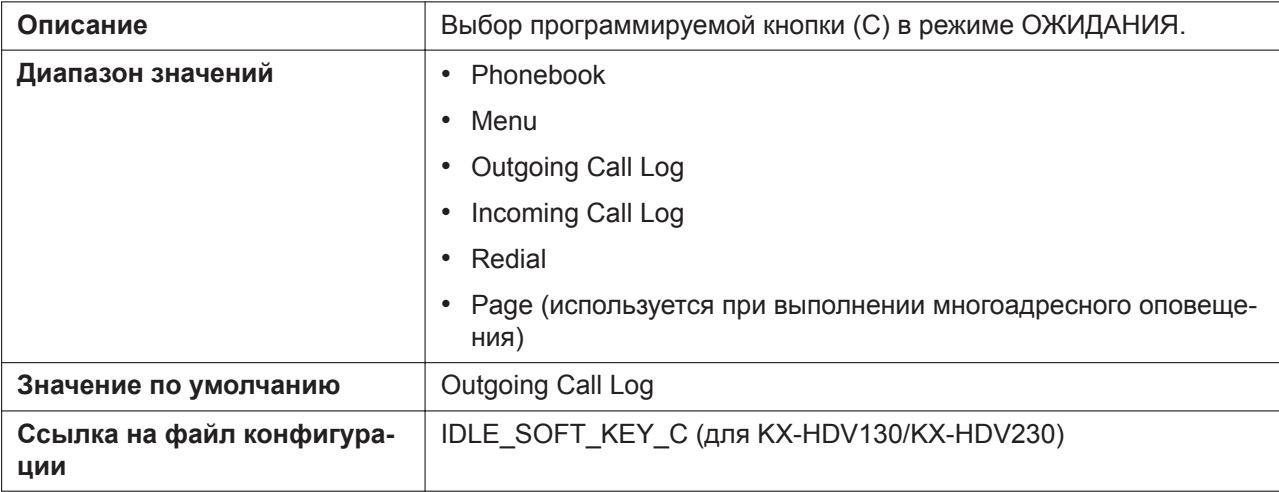

## **4.4.5.2 IP Phone**

## **Enable Admin Ability**

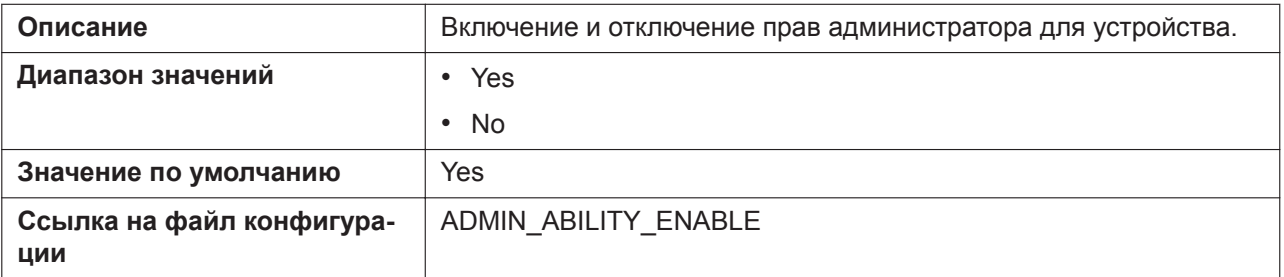

#### **Enable IP Phone Lock**

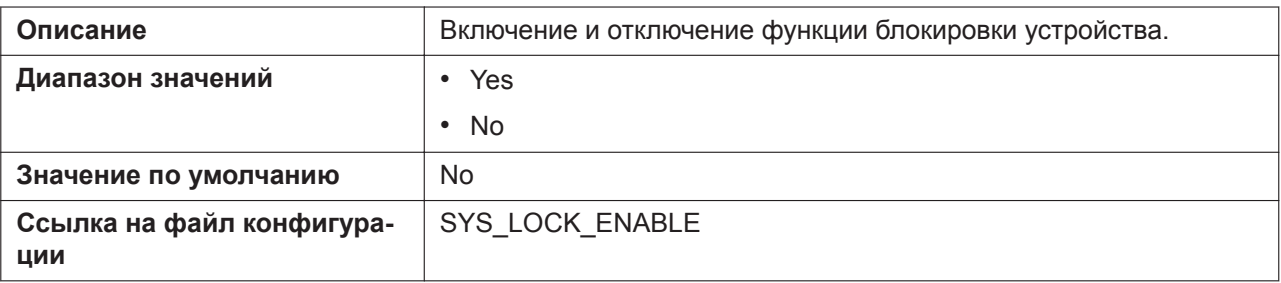

## **Password for Unlocking**

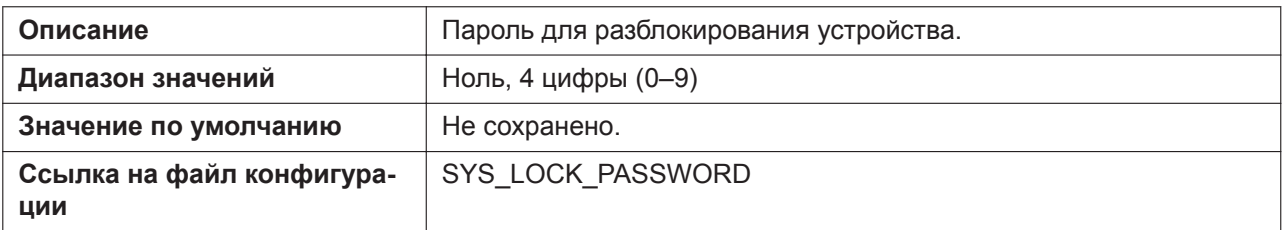

## **Missed Call Notification – Message**

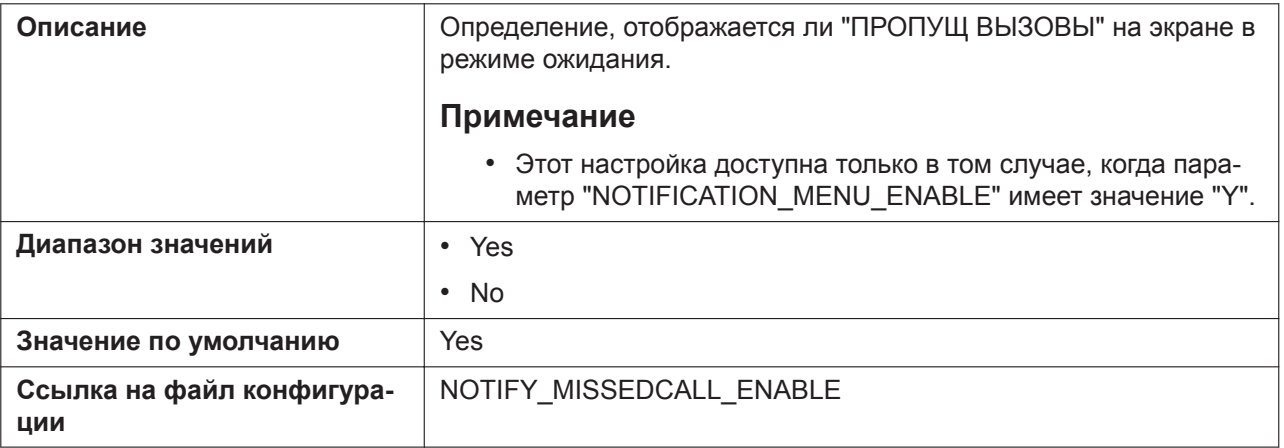

#### **Missed Call Notification – LED**

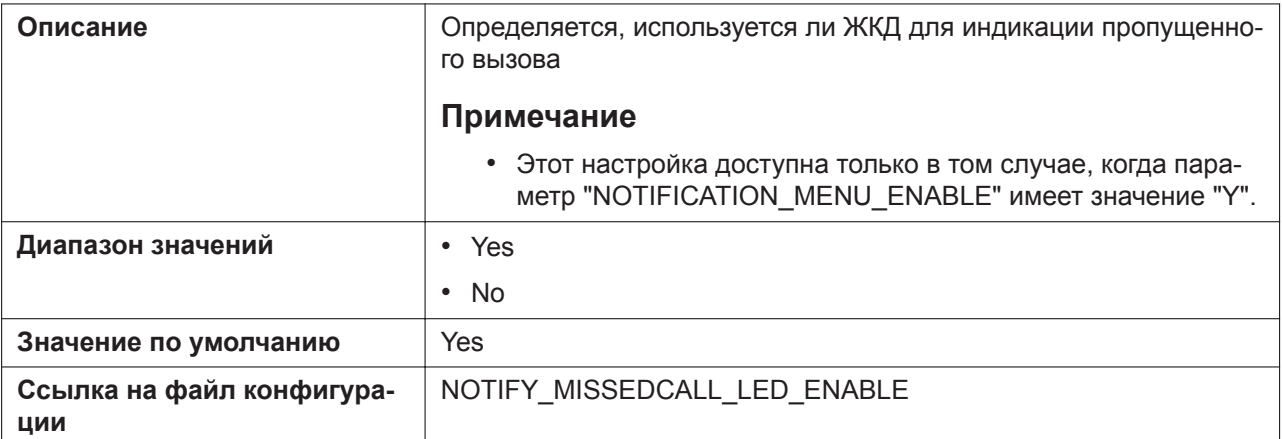

# **Voice Message Notification – Message**

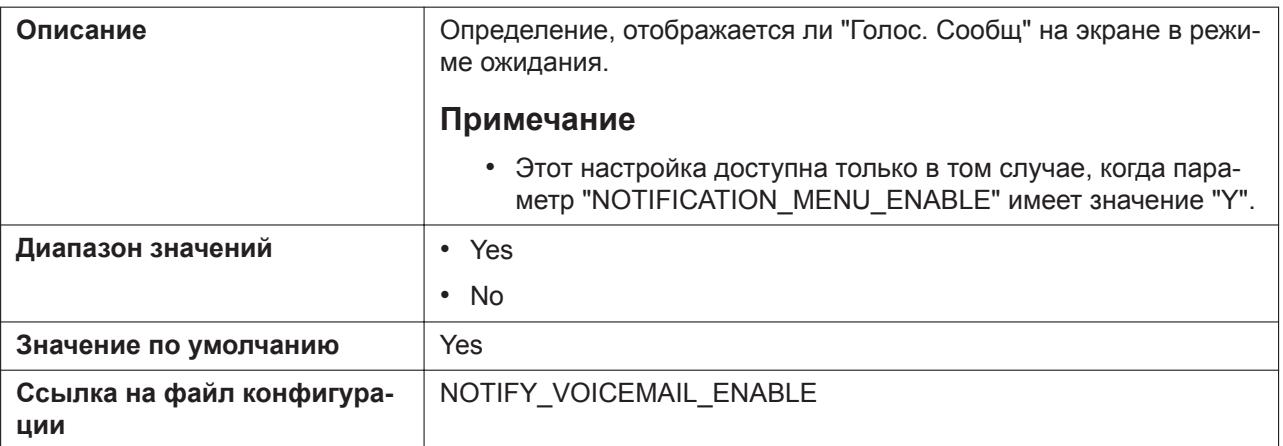

## **Voice Message Notification – LED**

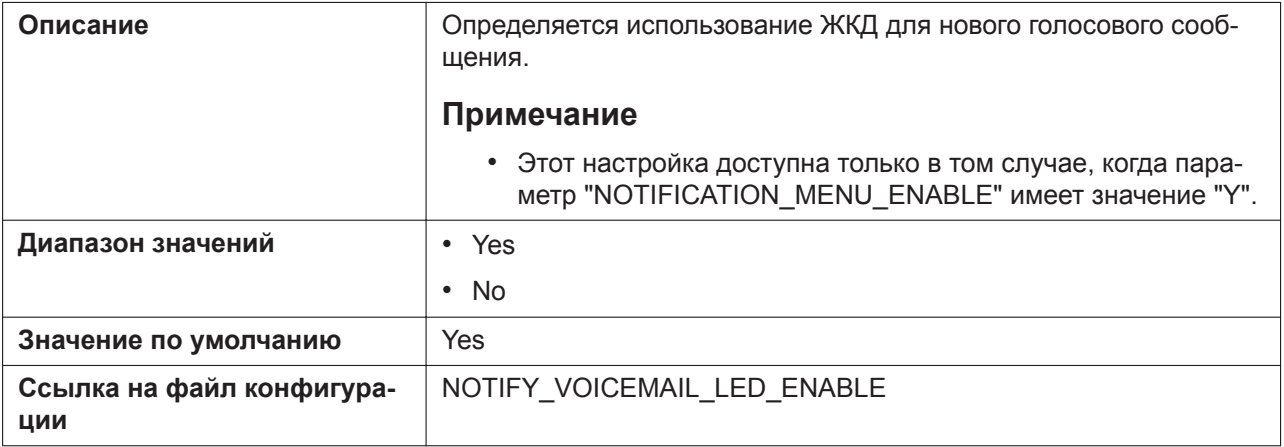

## **Voice Message Notification – Alarm**

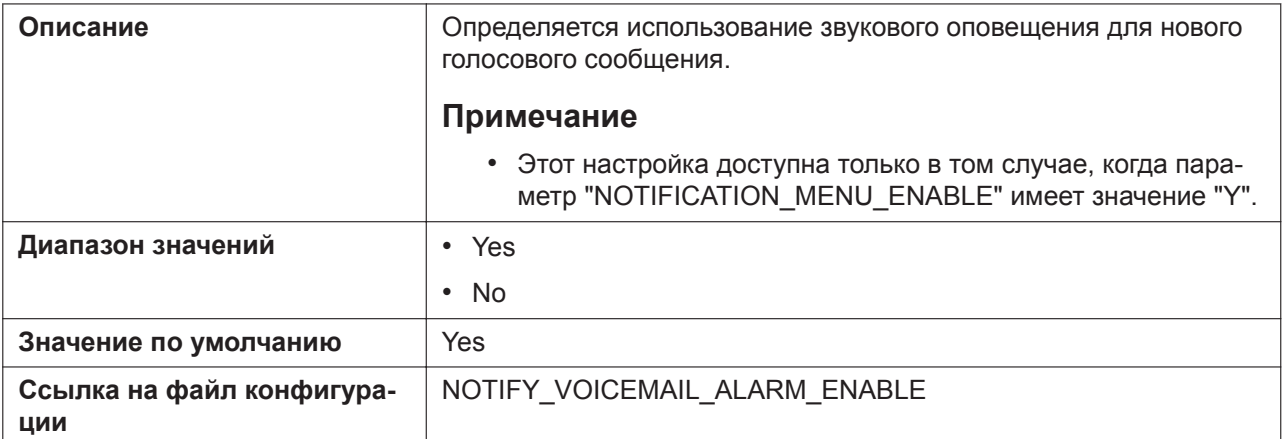

## **Network Camera Notification - Message (для KX-HDV430)**

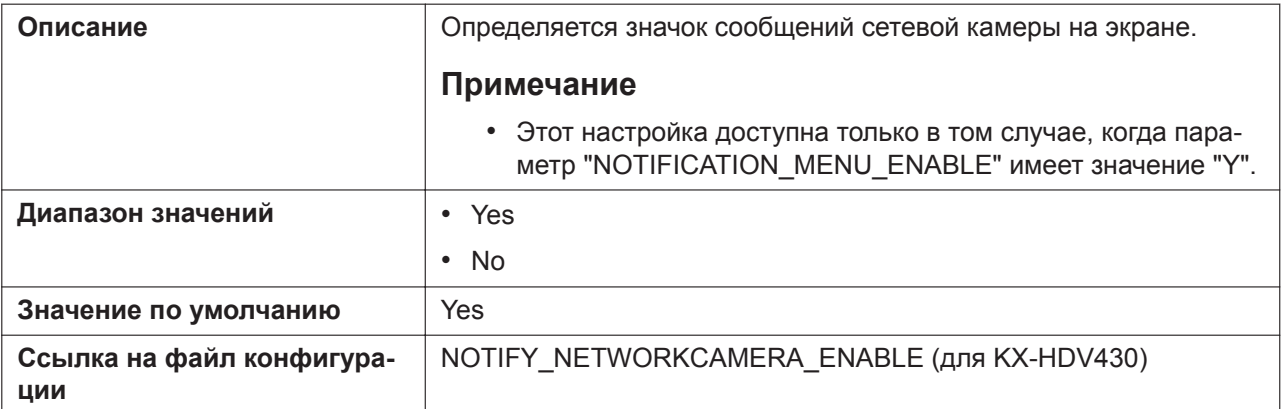

## **Network Camera Notification - LED (для KX-HDV430)**

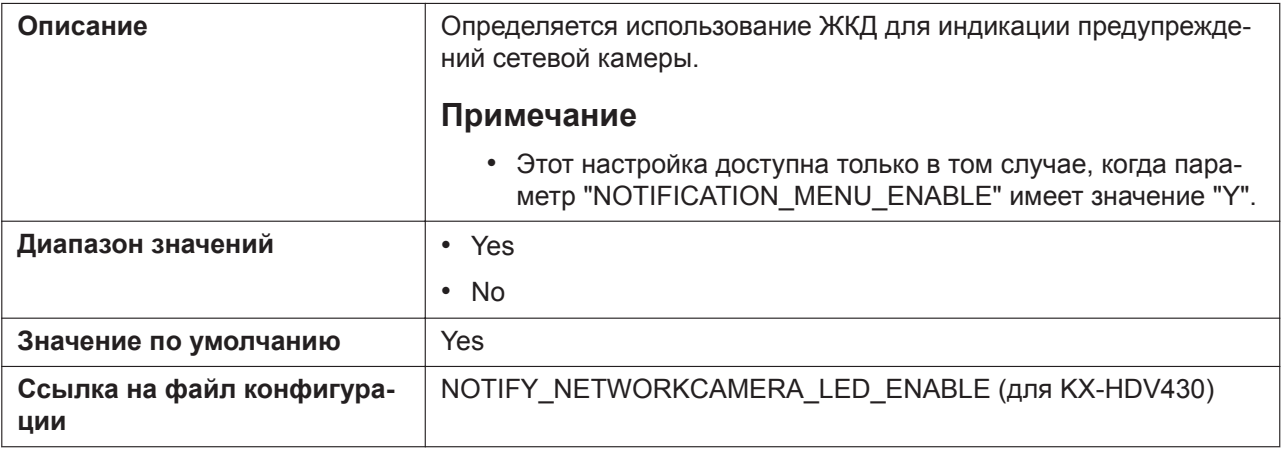

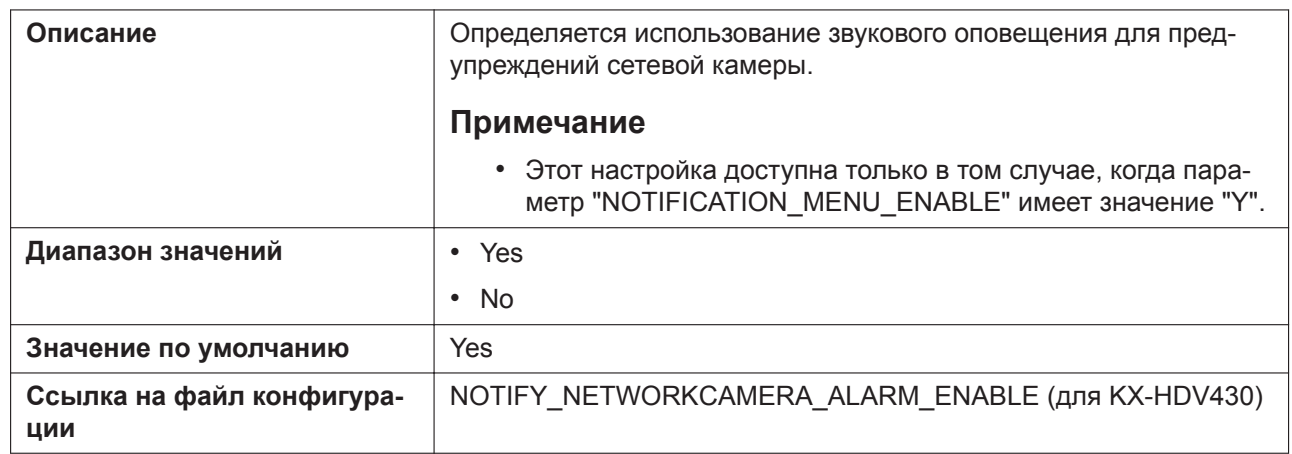

#### **Network Camera Notification - Alarm (для KX-HDV430)**

# **4.4.6 Import Display File (для KX-HDV330/KX-HDV430)**

На данном экране можно указать файл заставки экрана, который необходимо импортировать.

#### **Panasonic** KX-HDV430 Status Network System VoIP Telephone Maintenance **Import Display File** Logout Web Port Close **Import Display File System File Name Language Settings** 参照 **User Password Settings** Import **Admin Password Settings Time Adjust Settings Advanced Settings** nport Display File Wait Time **Communication Camera**

## **4.4.6.1 Import Display File**

#### **File name**

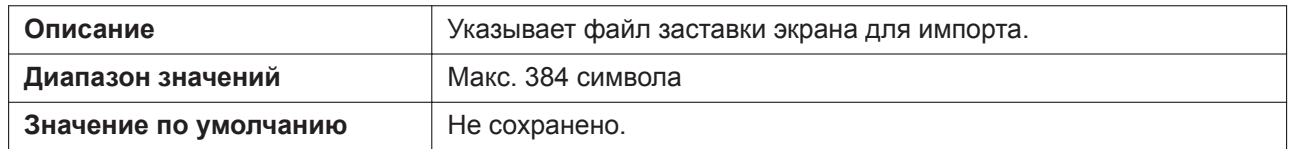

## **4.4.7 Wait Time (для KX-HDV330/KX-HDV430)**

На данном экране можно указать время ожидания, после которого отображается заставка экрана.

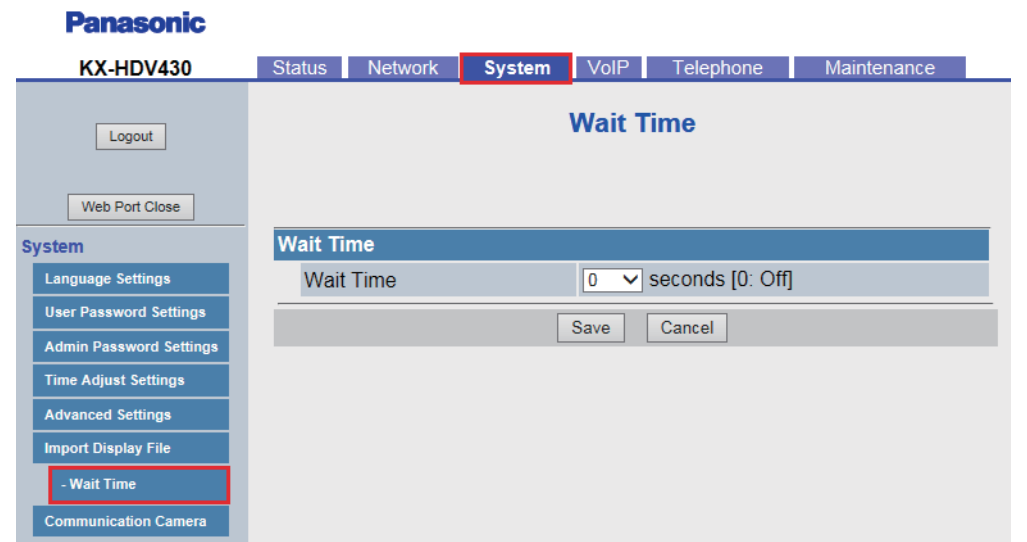

## **4.4.7.1 Wait Time**

#### **Wait Time**

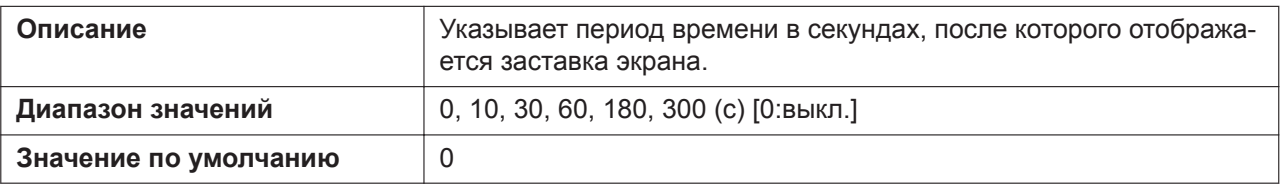

# **4.4.8 Communication Camera (для KX-HDV430)**

Этот экран позволяет изменять параметры коммуникационной камеры.

#### **Panasonic**

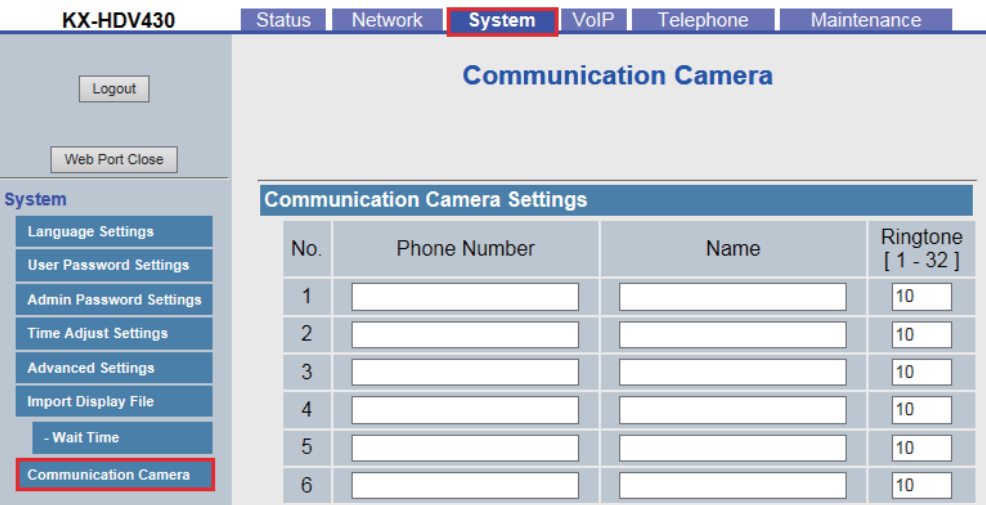

# **4.4.8.1 Communication Camera Settings [No. 1]–[No. 16]**

#### **Phone Number**

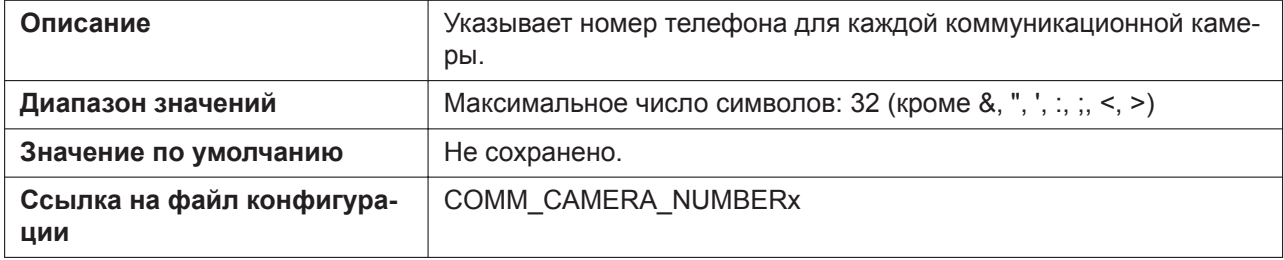

#### **Name**

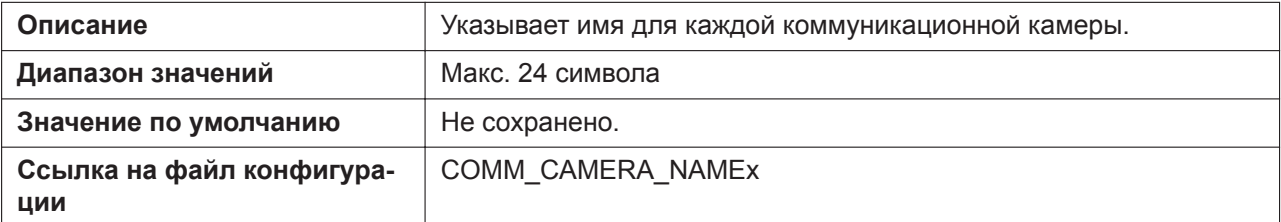

## **Ringtone [ 1 - 32 ]**

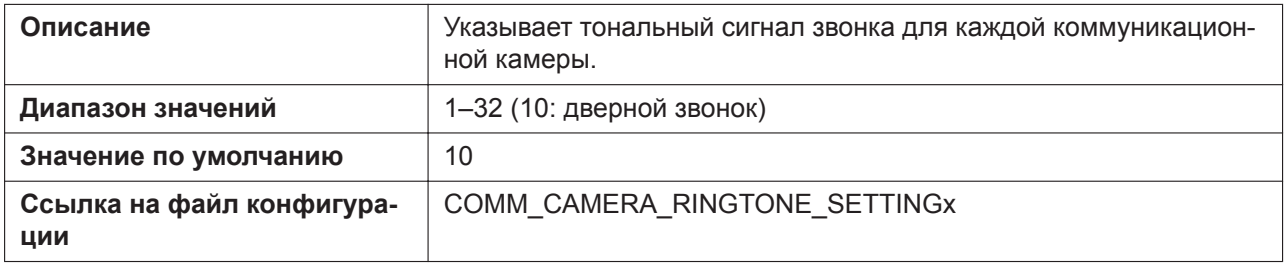

# **4.5 VoIP**

В этом разделе содержатся подробные описания всех параметров, собранных на вкладке **[VoIP]**.

# **4.5.1 SIP Settings**

На данном экране можно изменять параметры SIP, общие для всех линий.

#### **Panasonic KX-HDV430** Status Network System VoIP Telephone Maintenance  $\sim$ **SIP Settings** Logout Web Port Close **User Agent** VolP SIP Settings **User Agent** Panasonic-{MODEL}/{fwver} ({mac}) **NAT Identity**  $-Line<sub>2</sub>$ Enable Rport (RFC 3581) O Yes <sup>●</sup> No seconds [10-300, 0: Disable] Enable Port Punching for SIP 0 - Line  $4$ Enable Port Punching for<br>RTP  $\boxed{0}$ seconds [10-300, 0: Disable]  $-Line<sub>5</sub>$  $-$  Line 6 Save Cancel -<br>Line 7

# **4.5.1.1 User Agent**

### **User Agent**

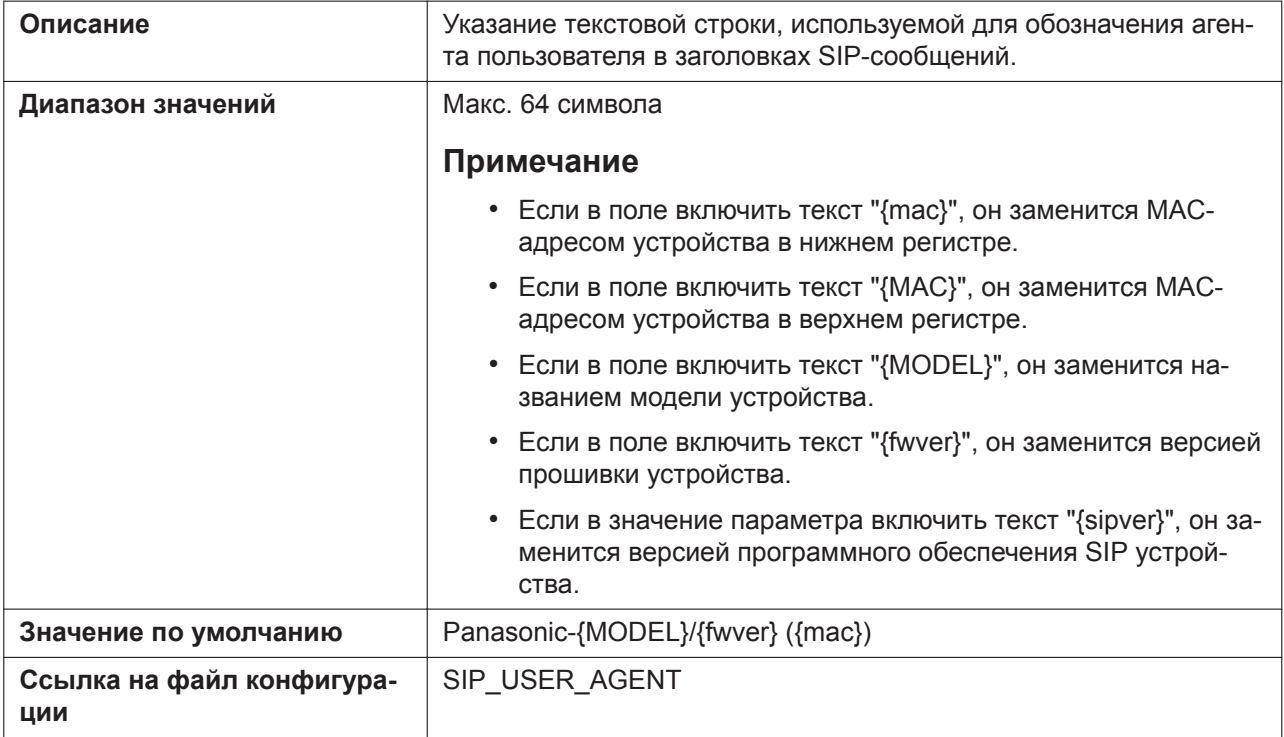

## **4.5.1.2 NAT Identity**

### **Enable Rport (RFC 3581)**

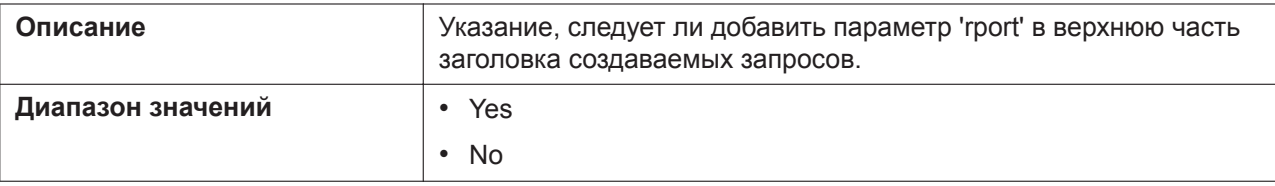

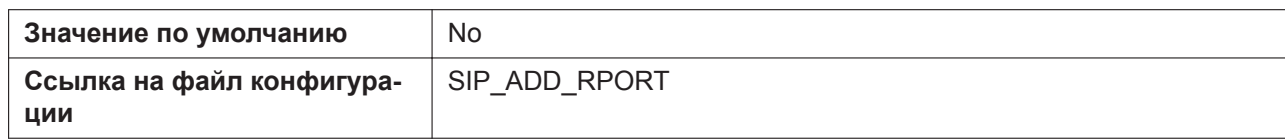

## **Enable Port Punching for SIP**

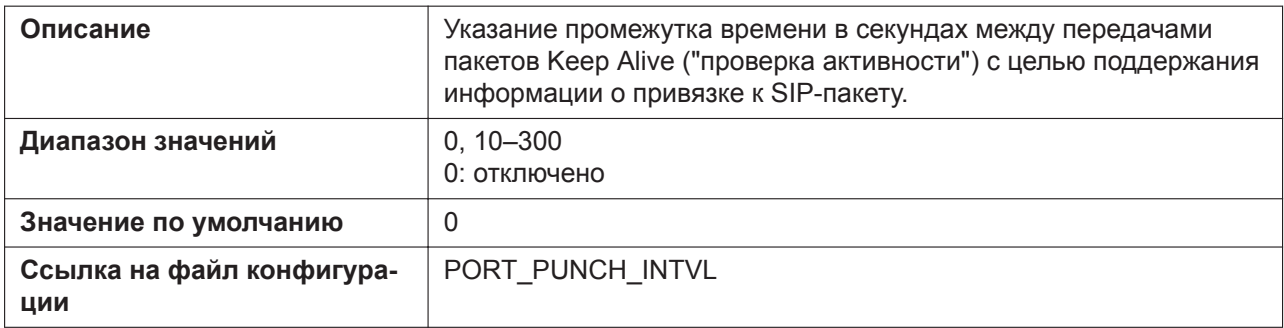

#### **Enable Port Punching for RTP**

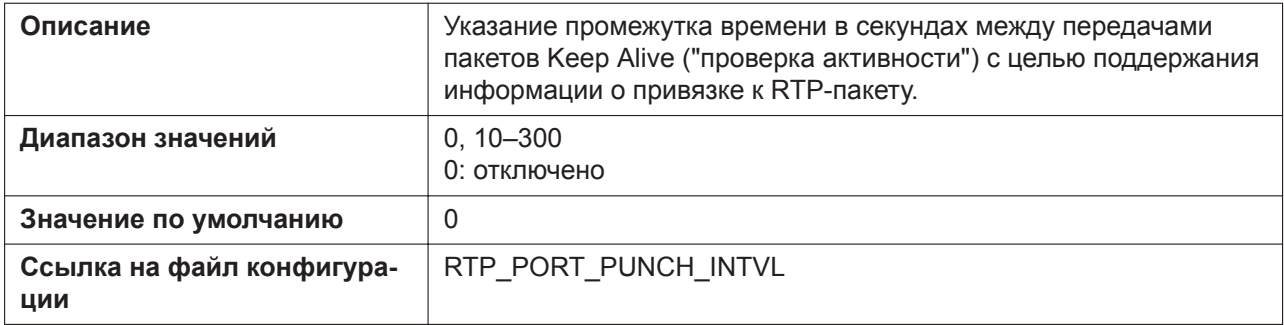

# **4.5.2 SIP Settings [Line 1]–[Line n]**

#### **Примечание**

Линия n: число доступных линий варьируется в зависимости от модели используемого телефона.

Этот экран позволяет изменять параметры SIP, специфичные для каждой линии.

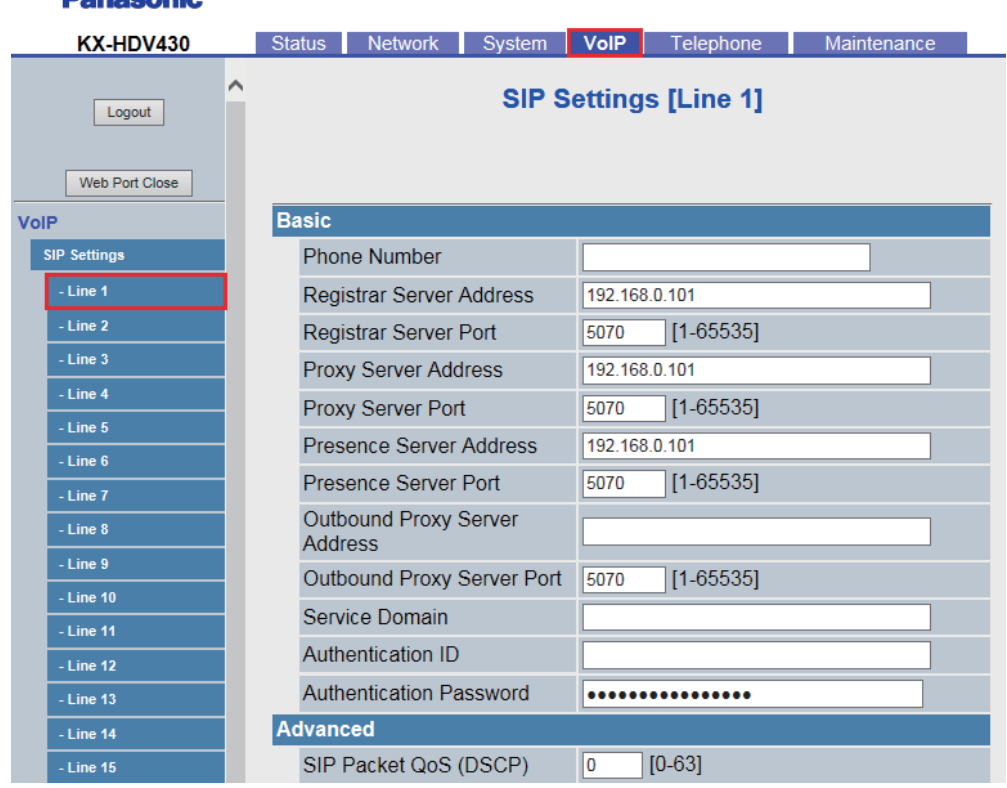

#### **Panasonic**

# **4.5.2.1 Basic**

### **Phone Number**

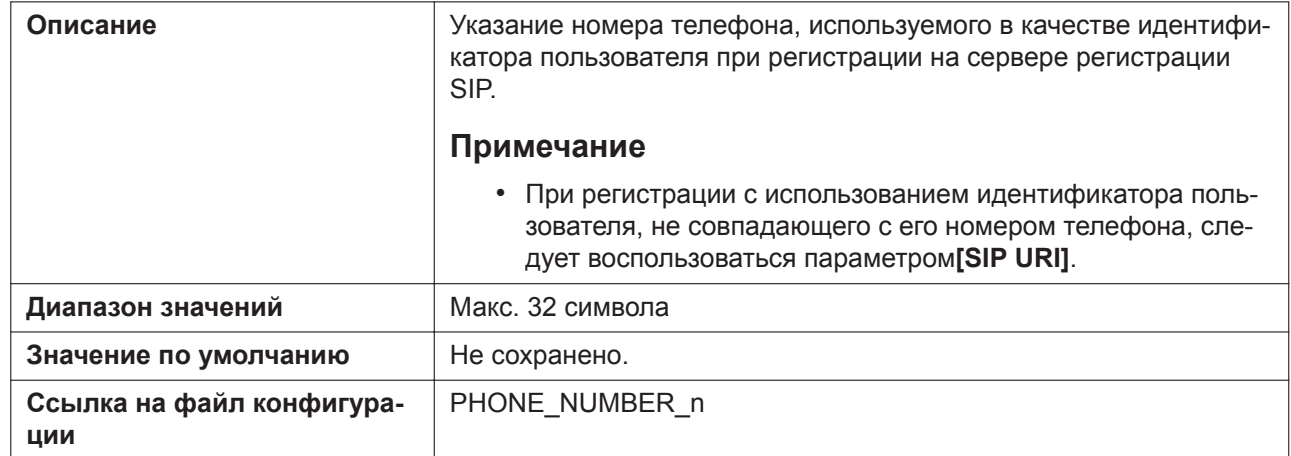

## **Registrar Server Address**

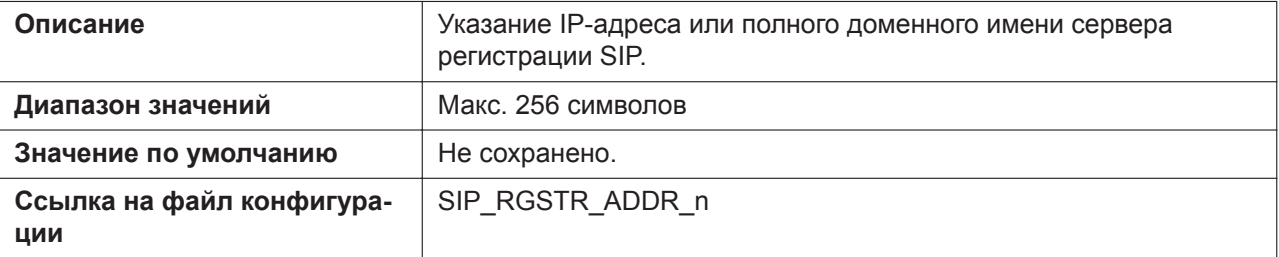

## **Registrar Server Port**

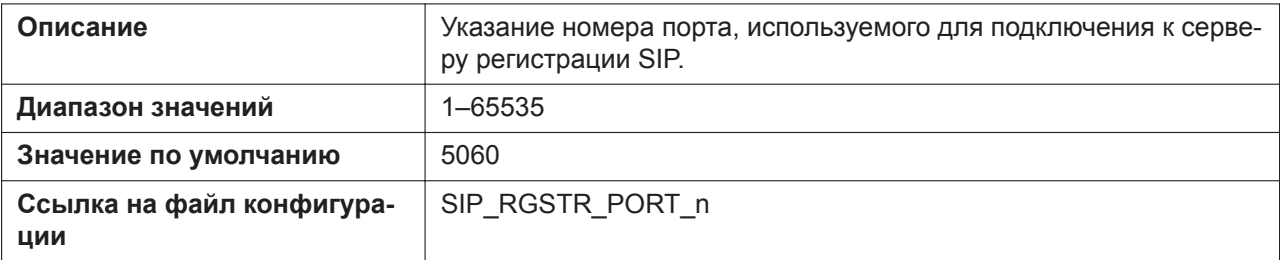

## **Proxy Server Address**

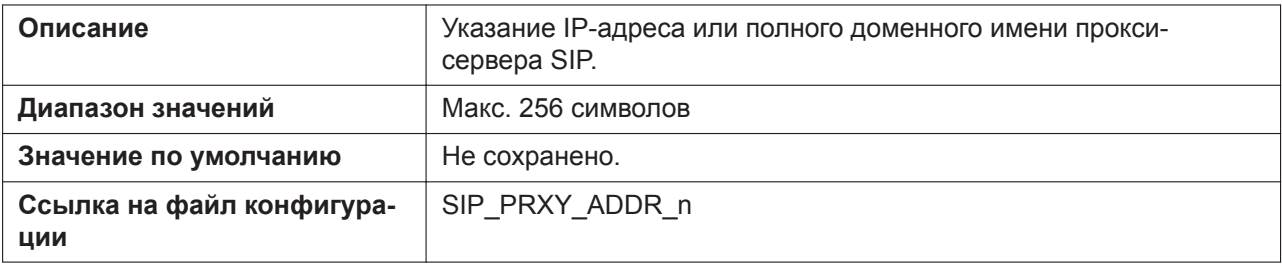

## **Proxy Server Port**

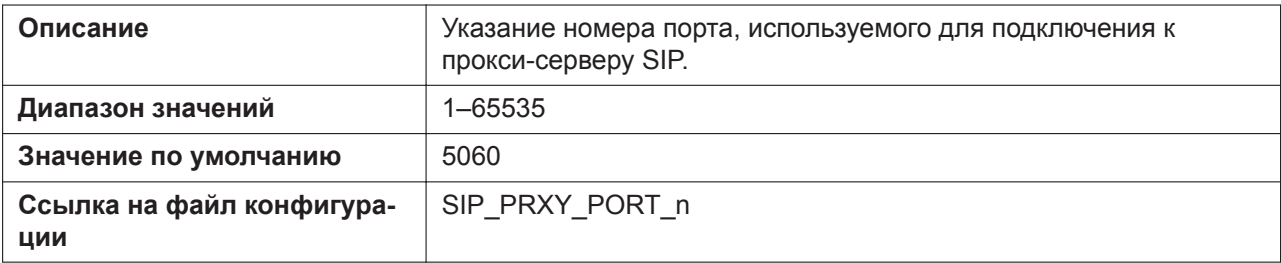

### **Presence Server Address**

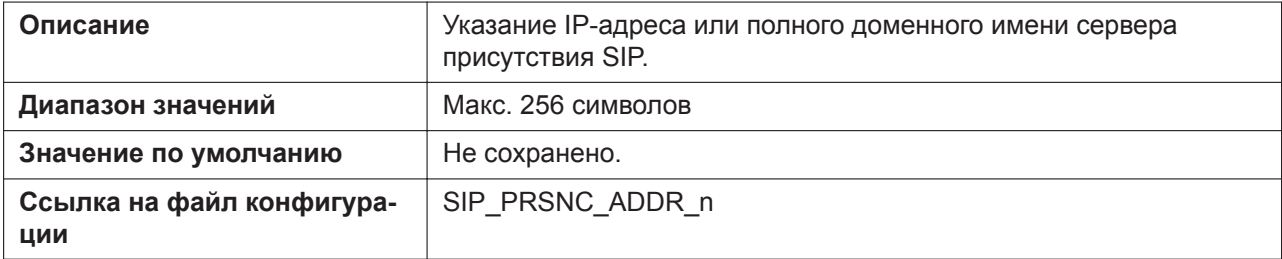

## **Presence Server Port**

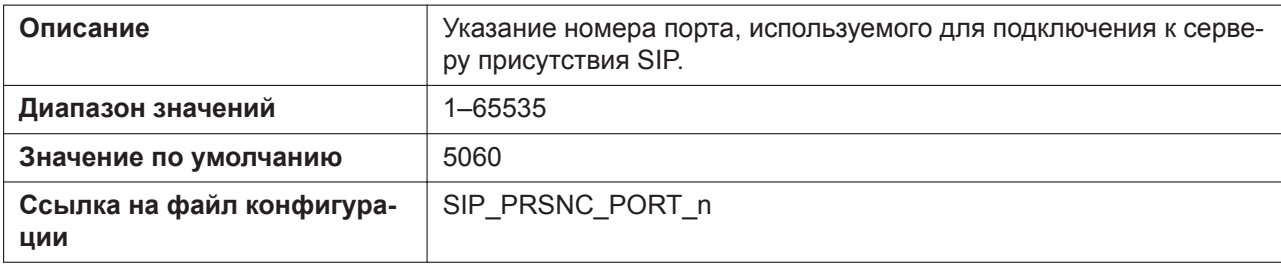

## **Outbound Proxy Server Address**

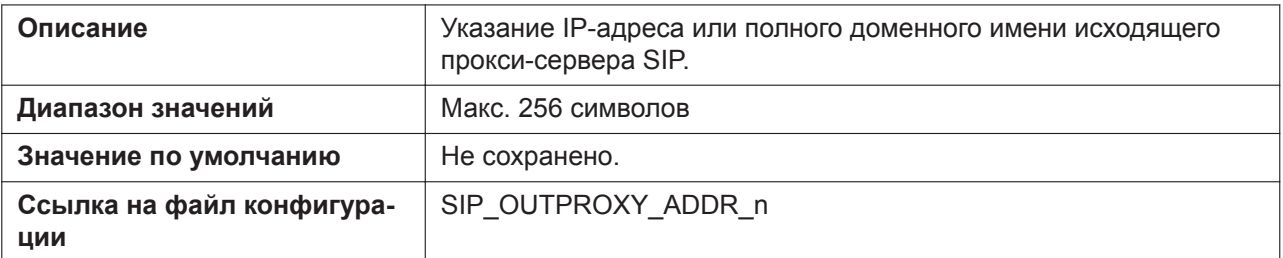

# **Outbound Proxy Server Port**

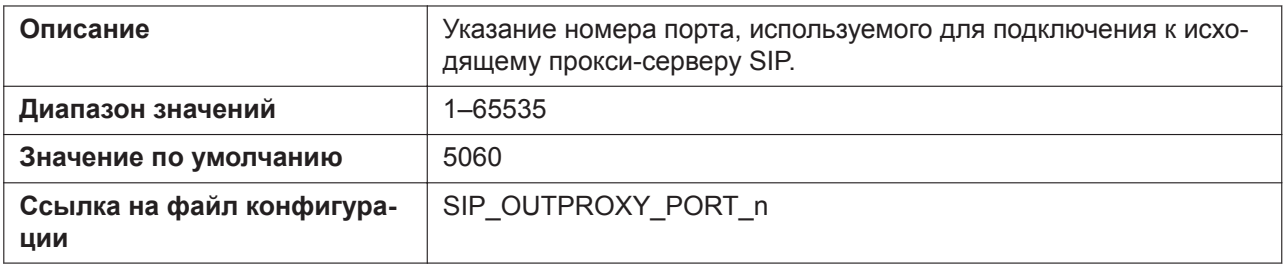

### **Service Domain**

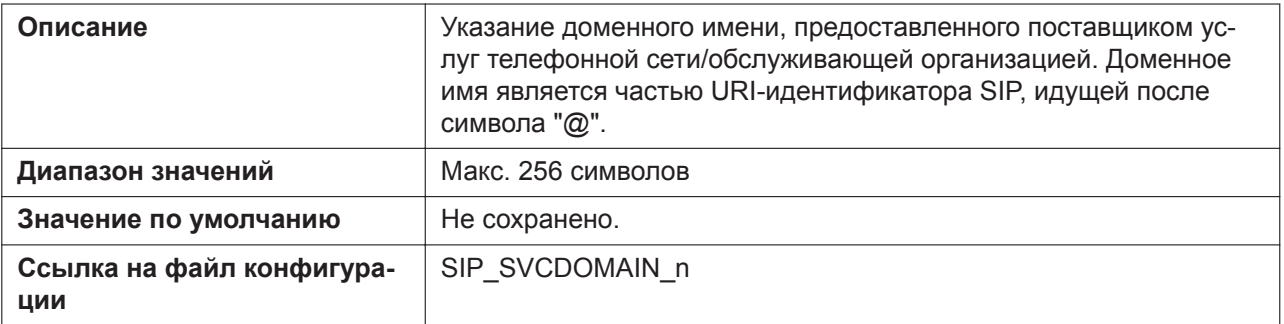

## **Authentication ID**

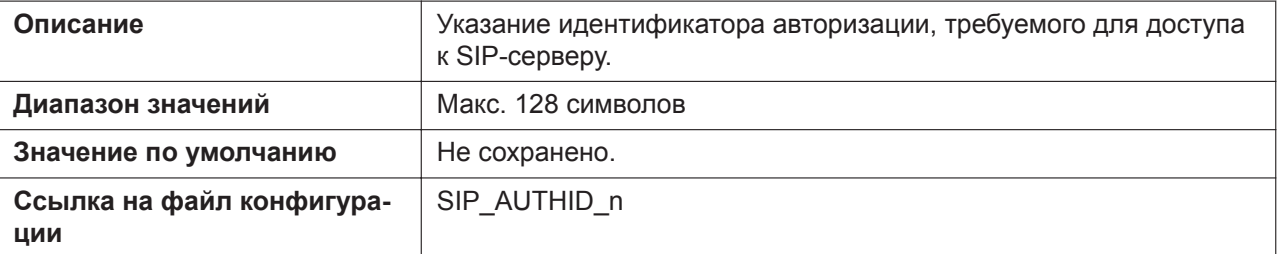

#### **Authentication Password**

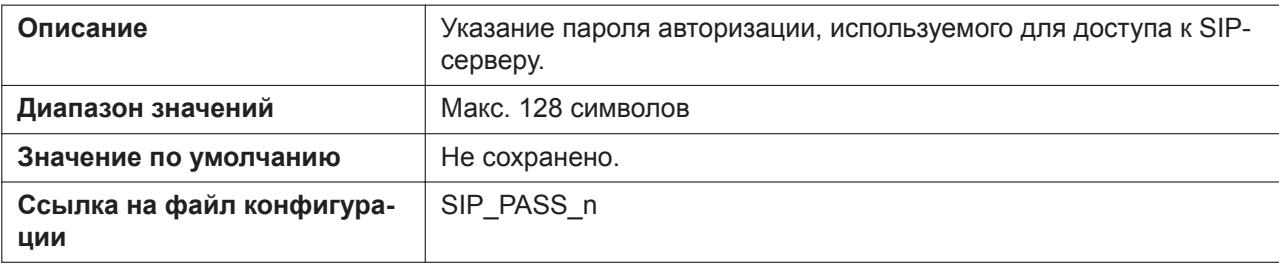

## **4.5.2.2 Advanced**

## **SIP Packet QoS (DSCP)**

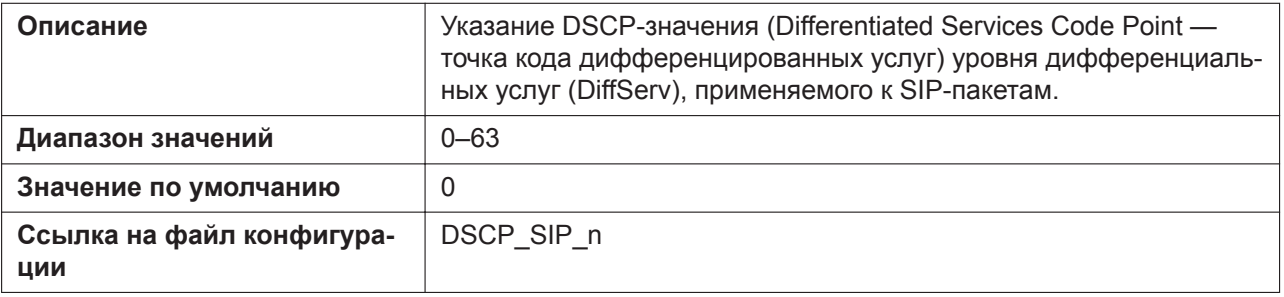

## **Enable DNS SRV lookup**

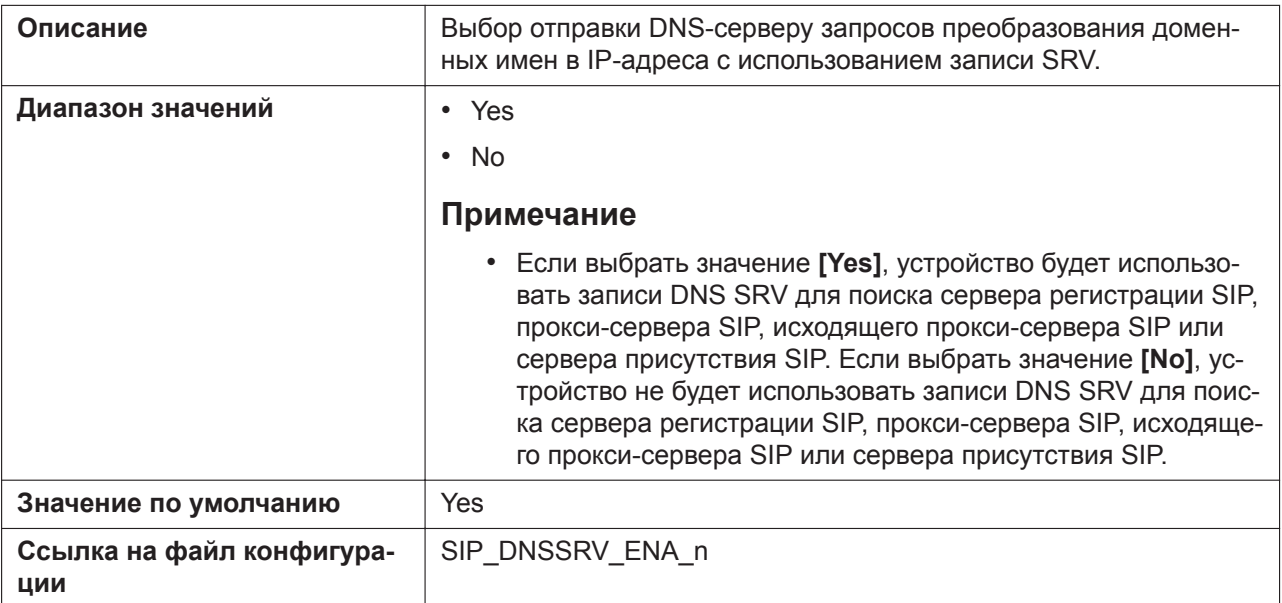

## **SRV lookup Prefix for UDP**

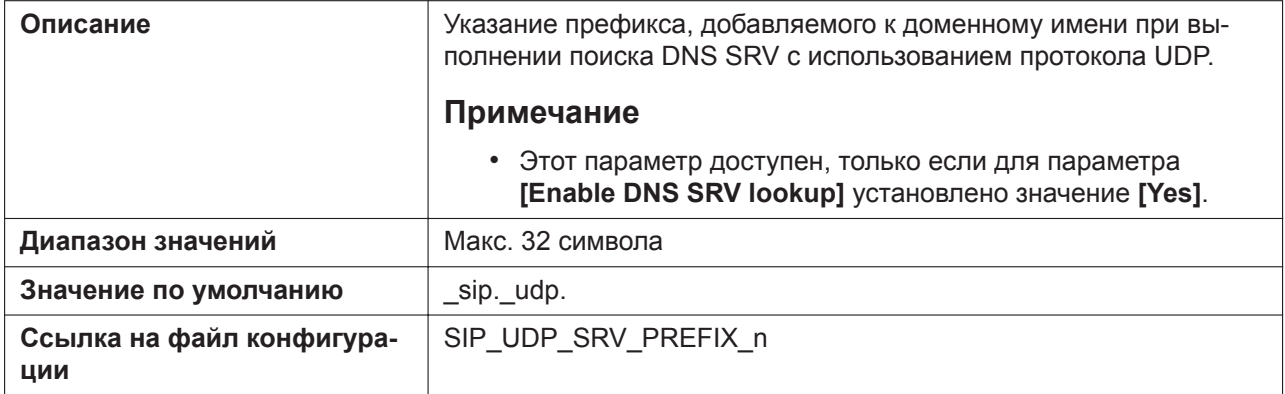

## **SRV lookup Prefix for TCP**

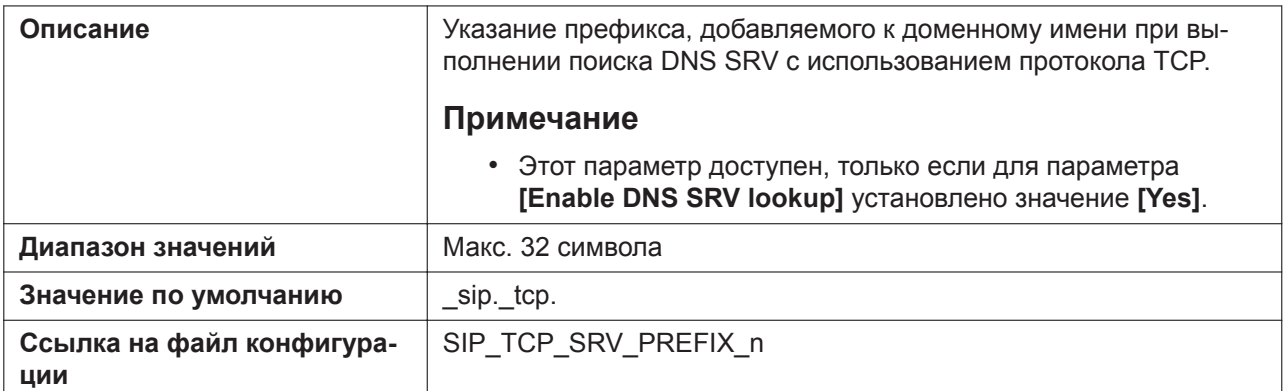

## **SRV lookup Prefix for TLS**

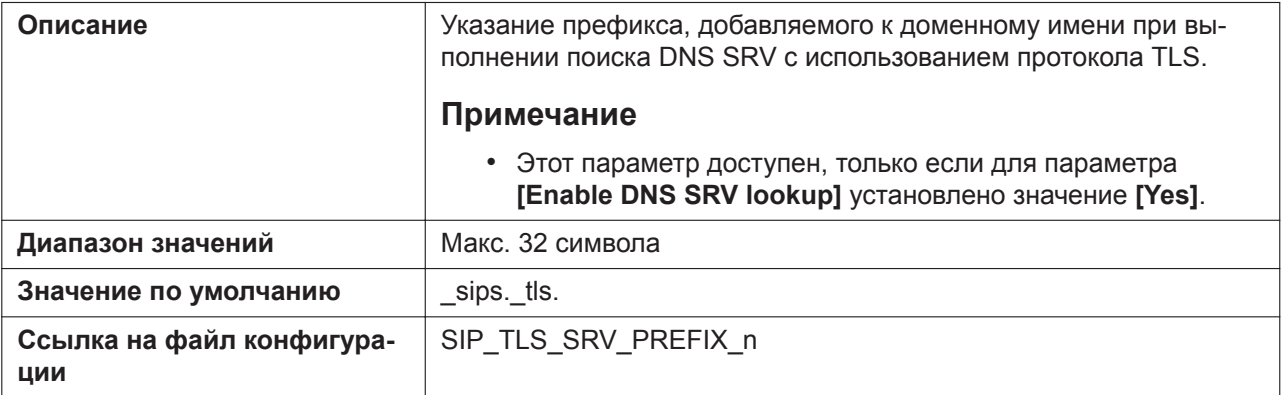

## **Local SIP Port**

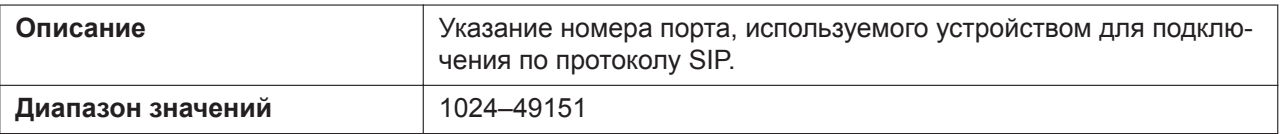

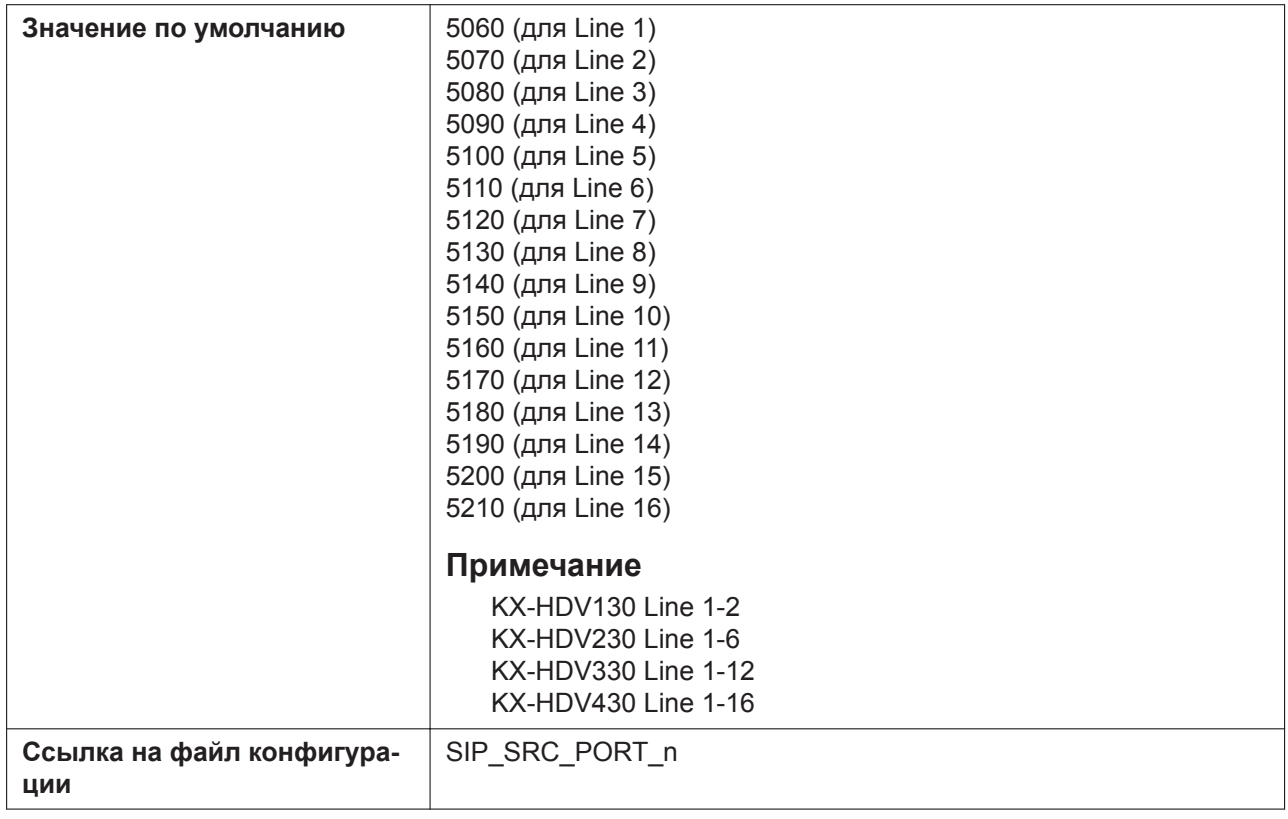

#### **SIP URI**

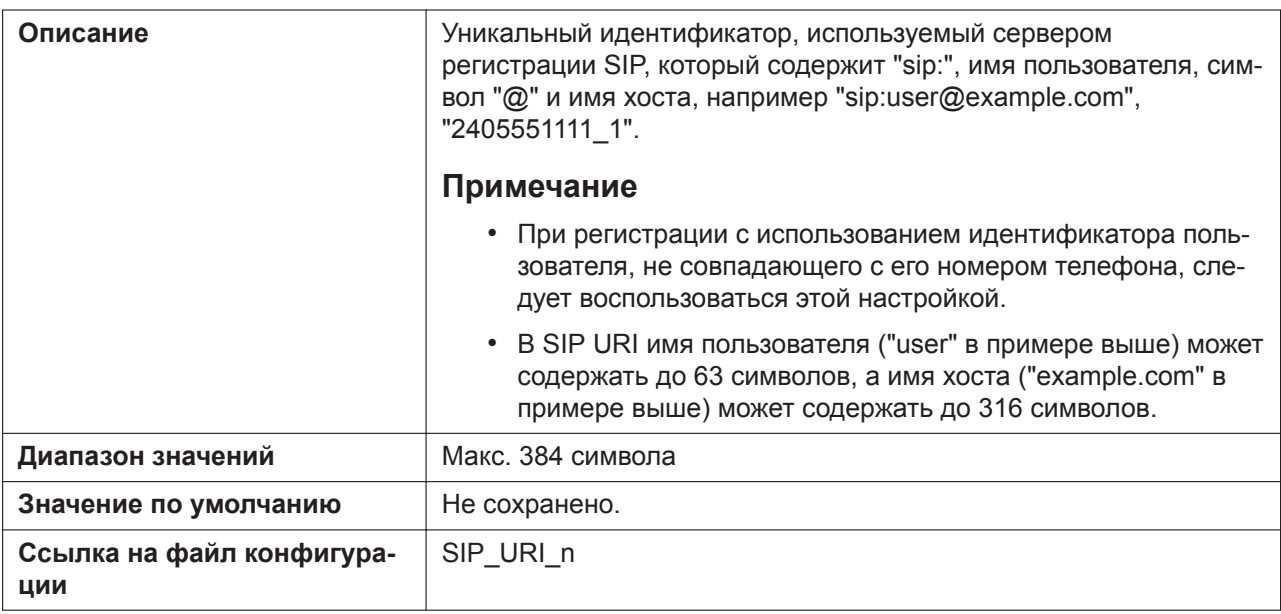

## **T1 Timer**

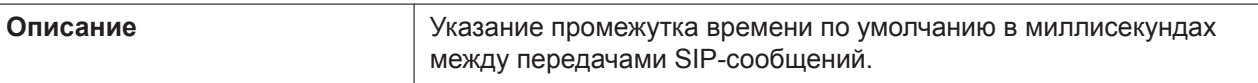

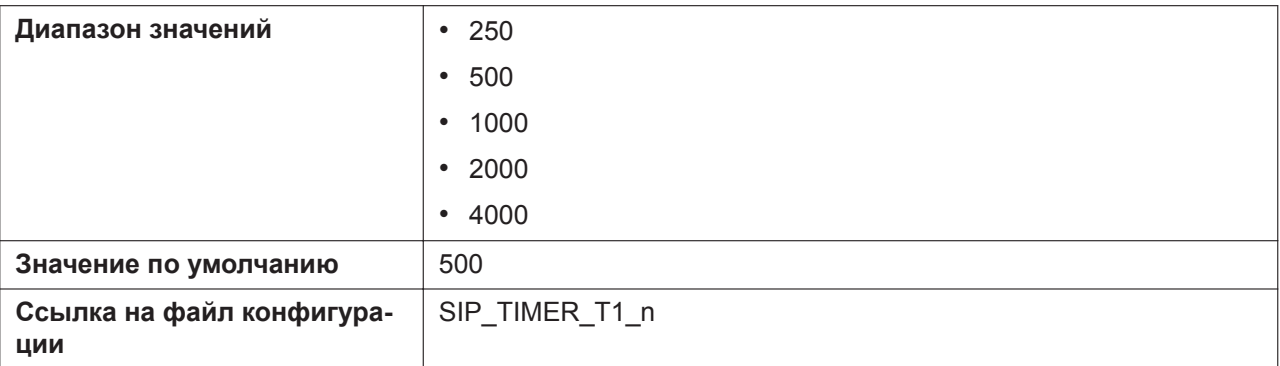

#### **T2 Timer**

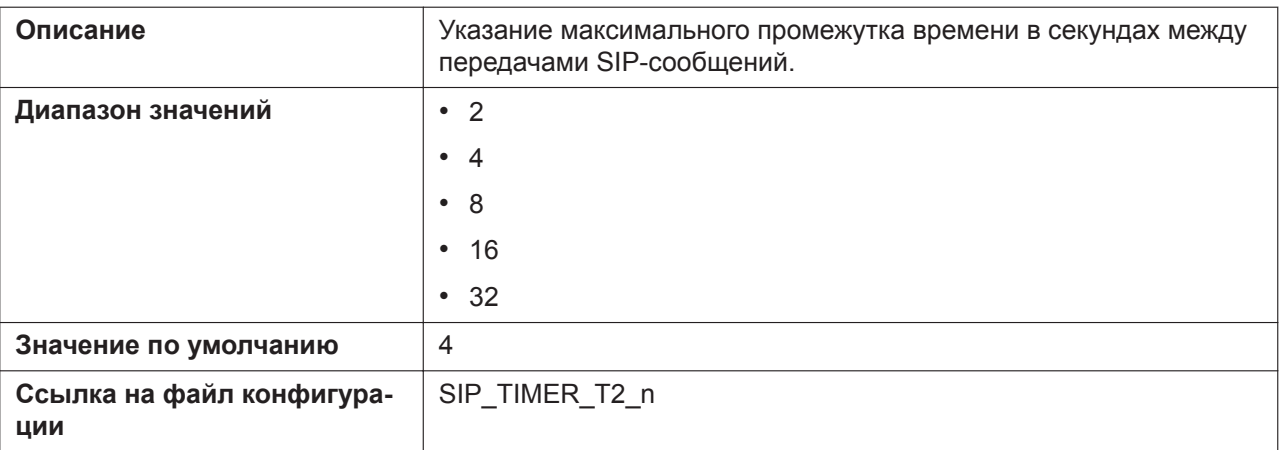

## **REGISTER Expires Timer**

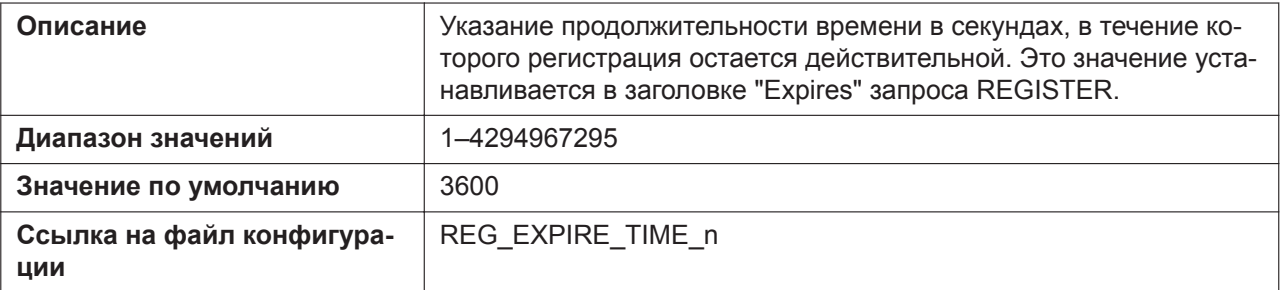

# **Enable Session Timer (RFC 4028)**

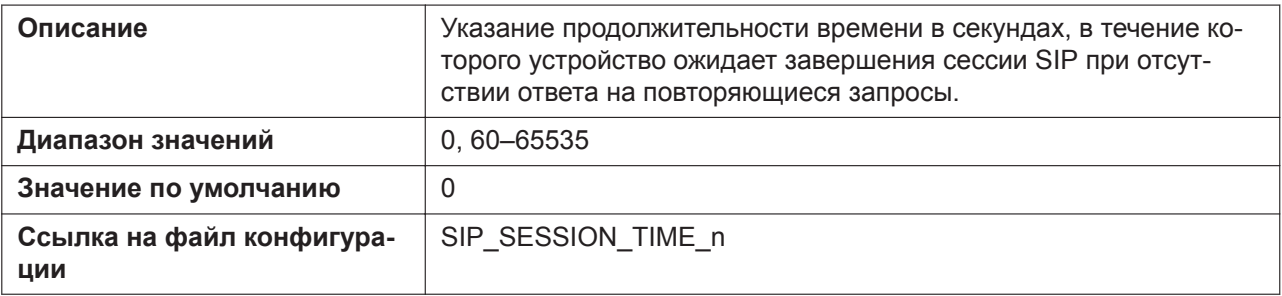

#### **Session Timer Method**

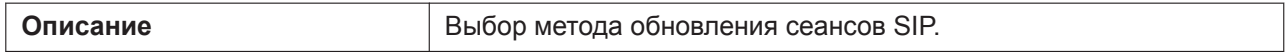

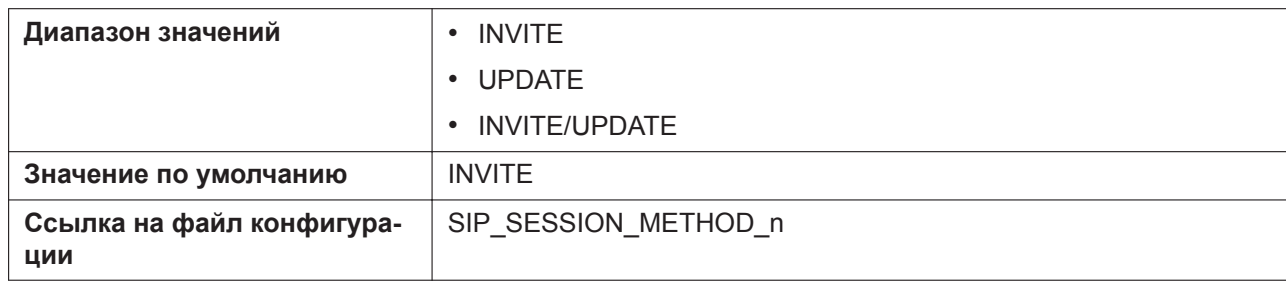

## **Enable 100rel (RFC 3262)**

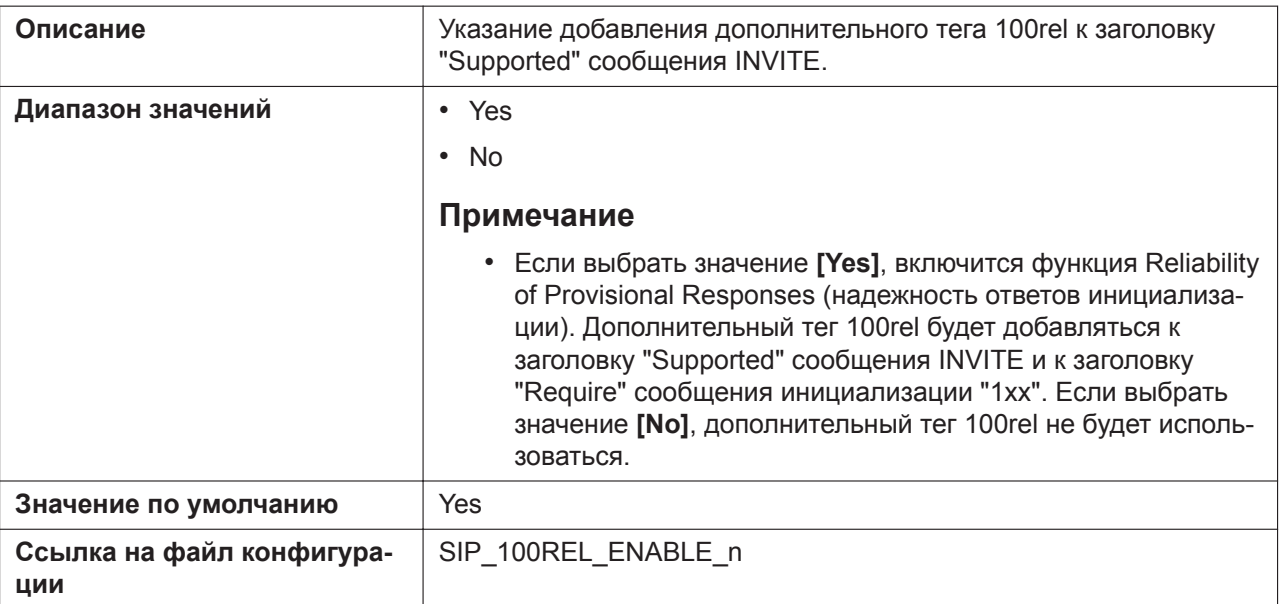

## **Enable SSAF (SIP Source Address Filter)**

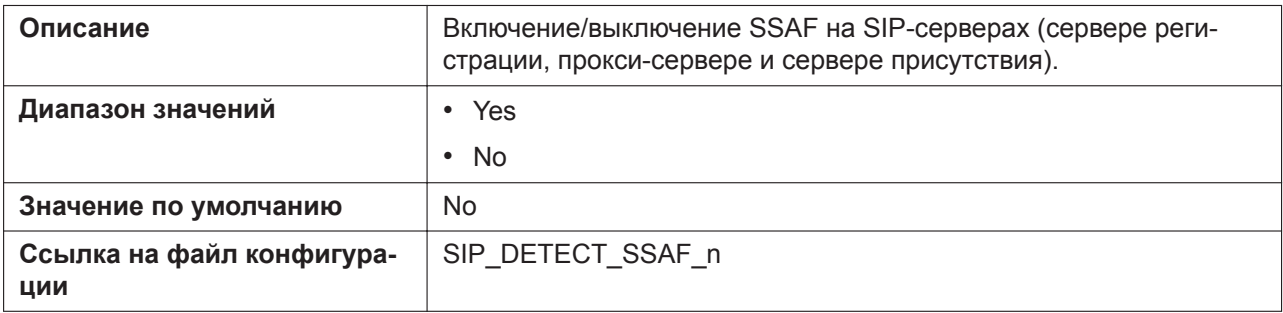

## **Enable c=0.0.0.0 Hold (RFC 2543)**

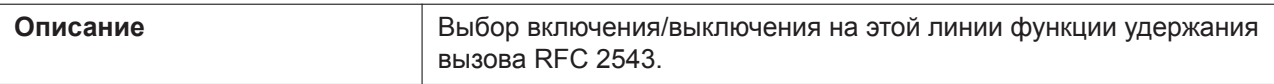

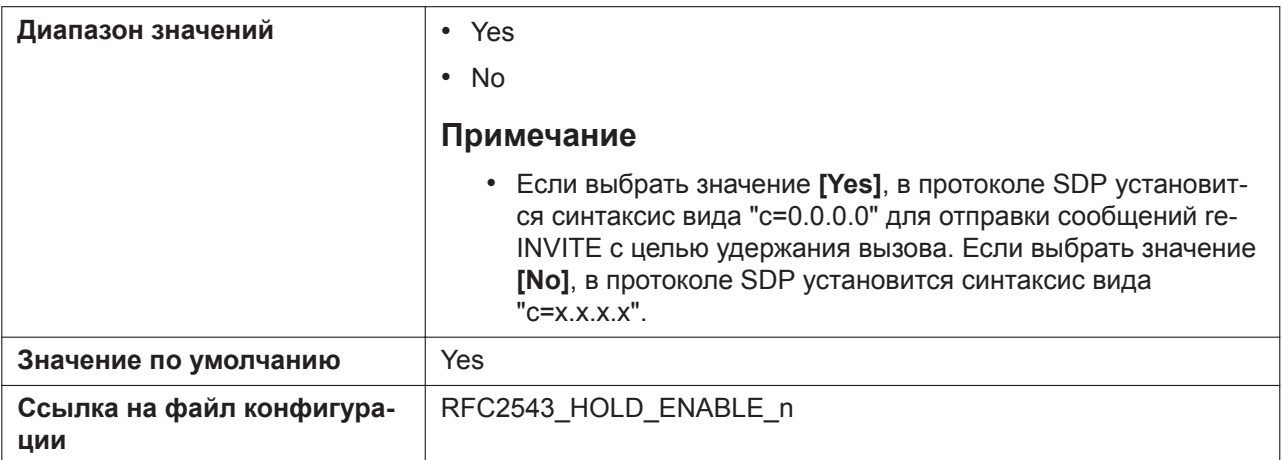

## **Transport Protocol**

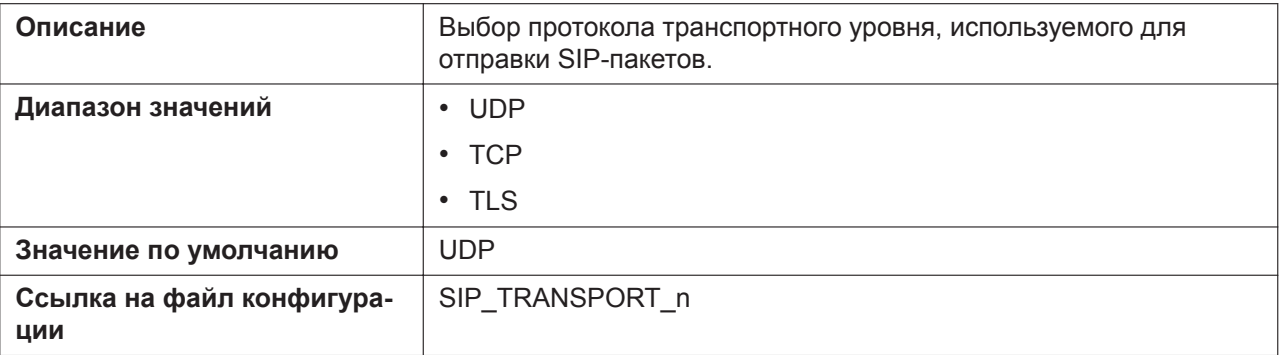

#### **TLS Mode**

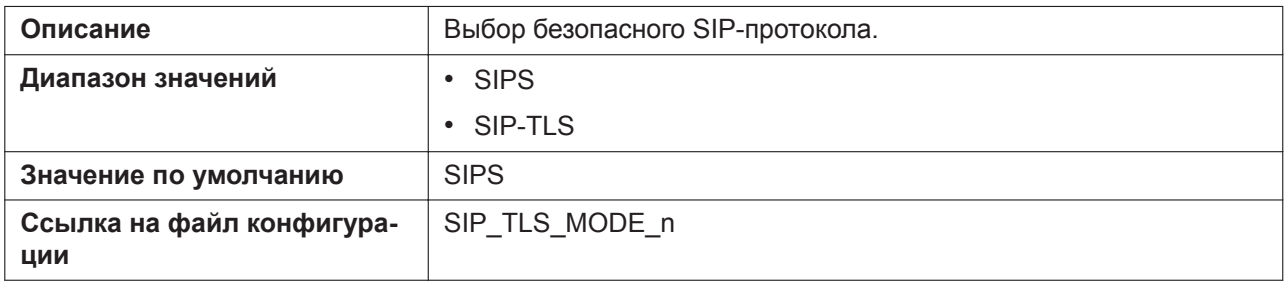

# **4.5.3 VoIP Settings**

Этот экран позволяет изменять параметры VoIP, общие для всех линий.

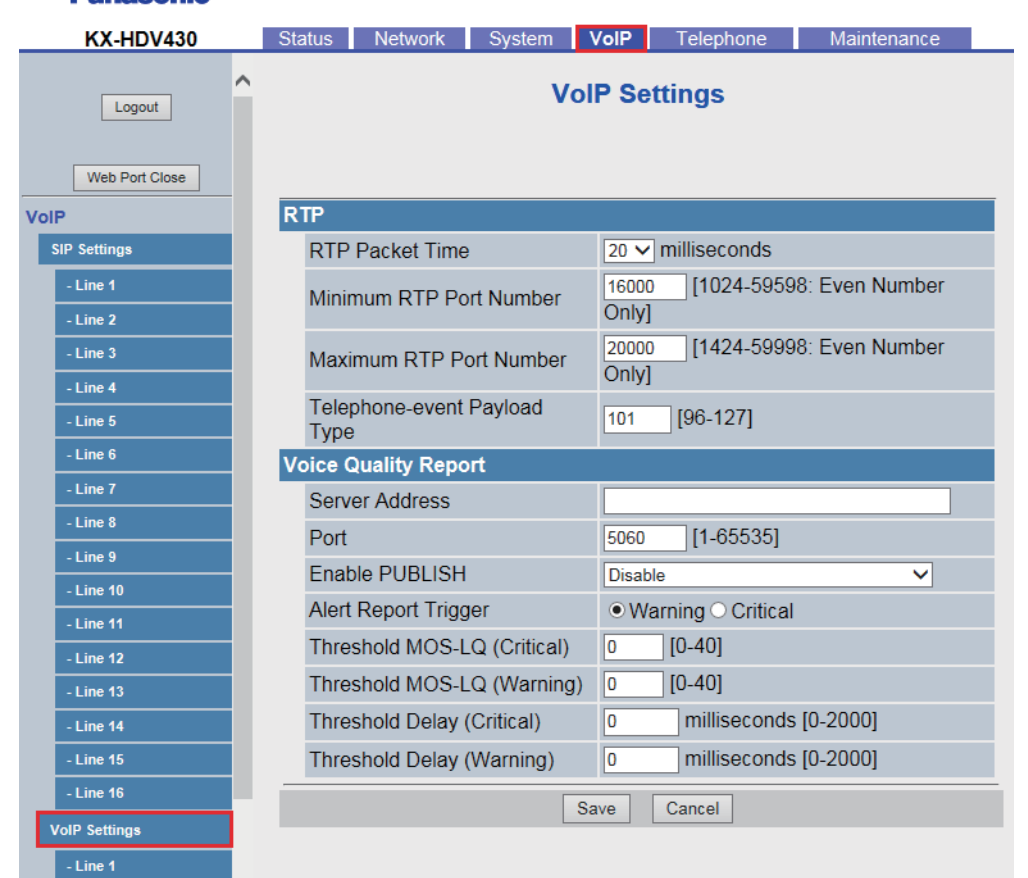

#### Panasonic

# **4.5.3.1 RTP**

## **RTP Packet Time**

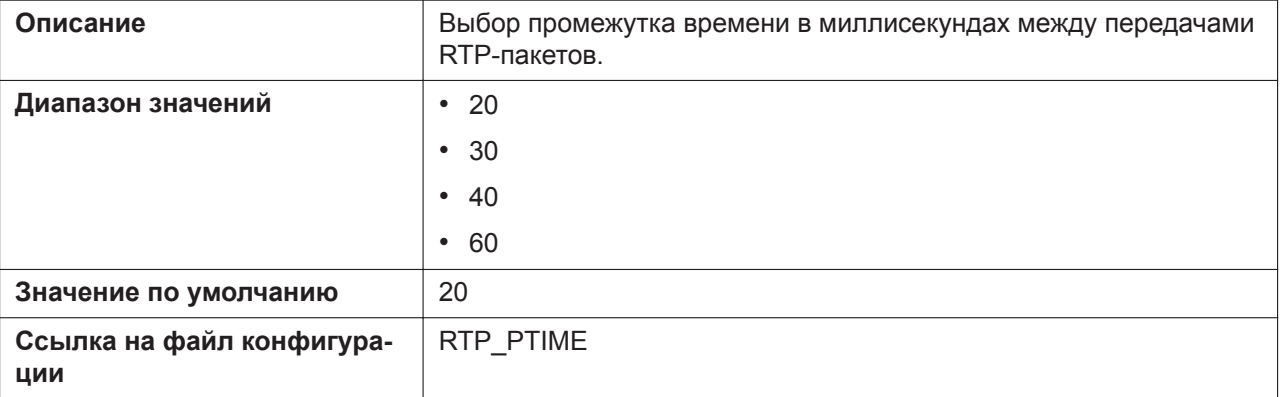

## **Minimum RTP Port Number**

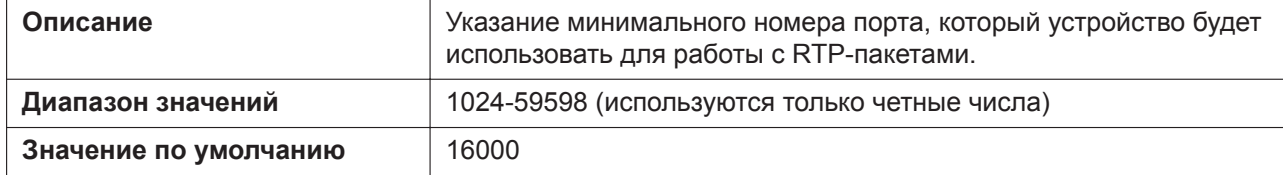

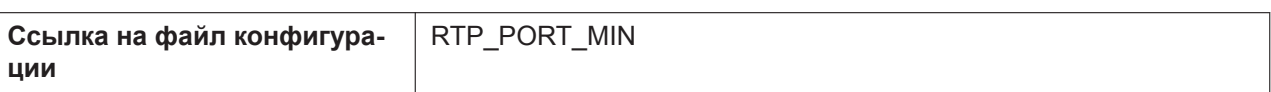

### **Maximum RTP Port Number**

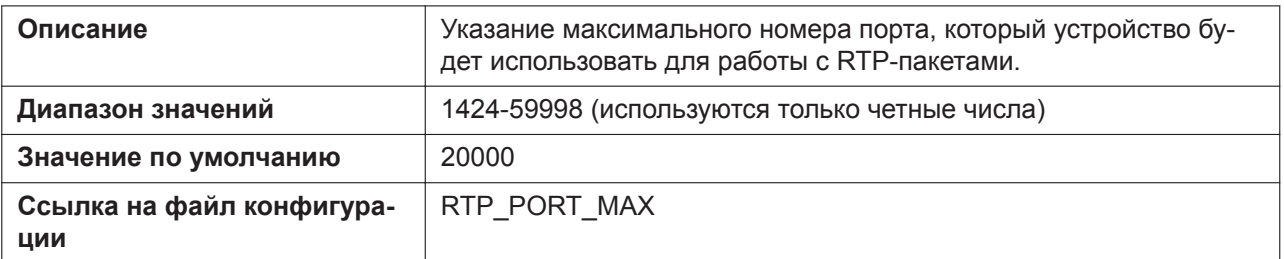

## **Telephone-event Payload Type**

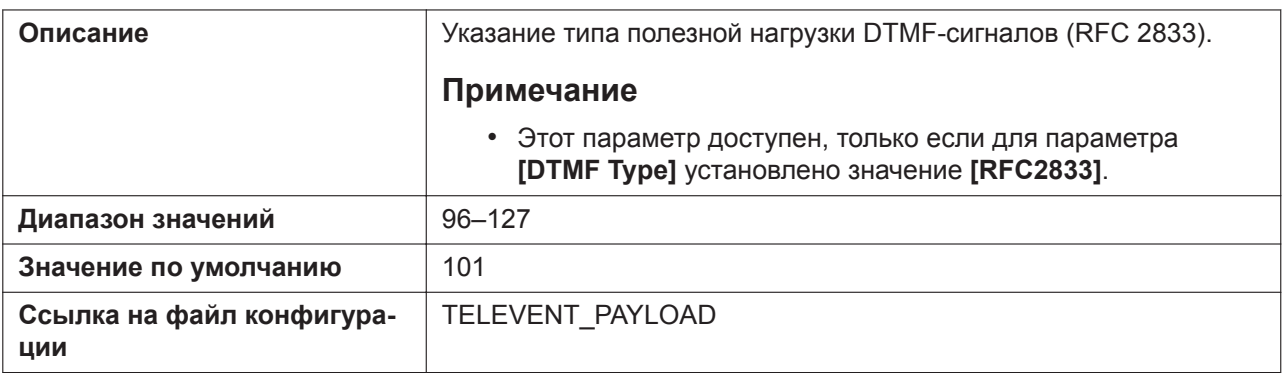

# **4.5.3.2 Voice Quality Report**

### **Server Address**

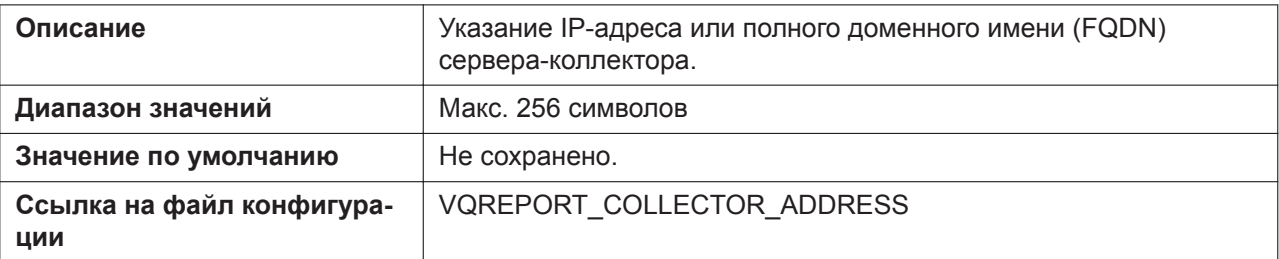

#### **Port**

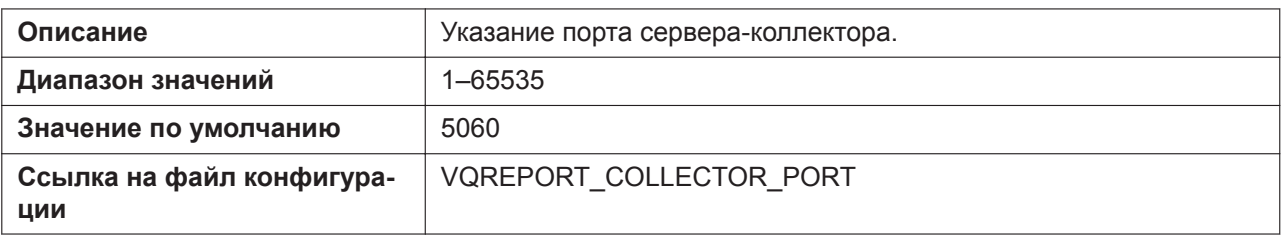

#### **Enable PUBLISH**

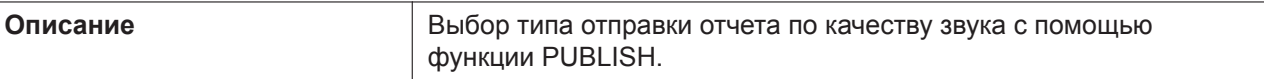

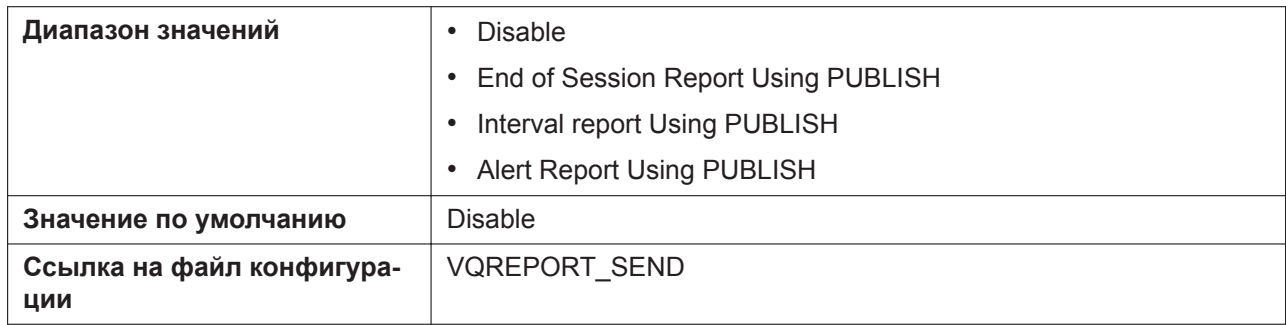

#### **Alert Report Trigger**

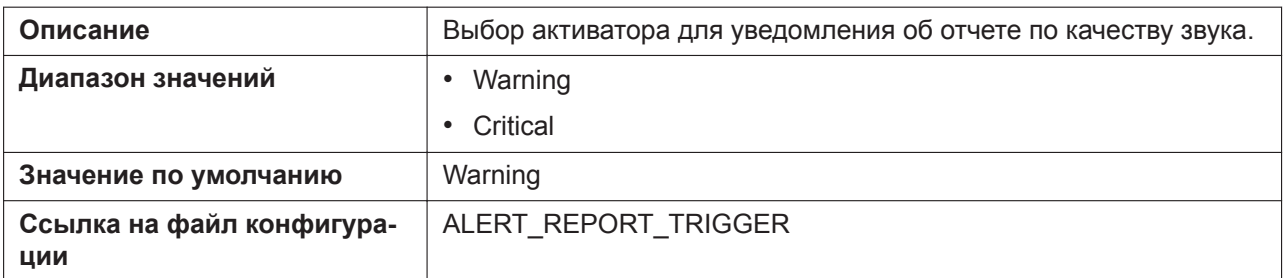

## **Threshold MOS-LQ (Critical)**

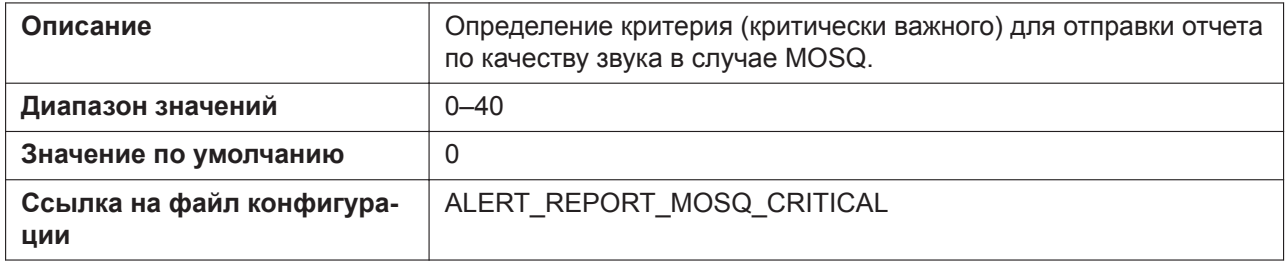

## **Threshold MOS-LQ (Warning)**

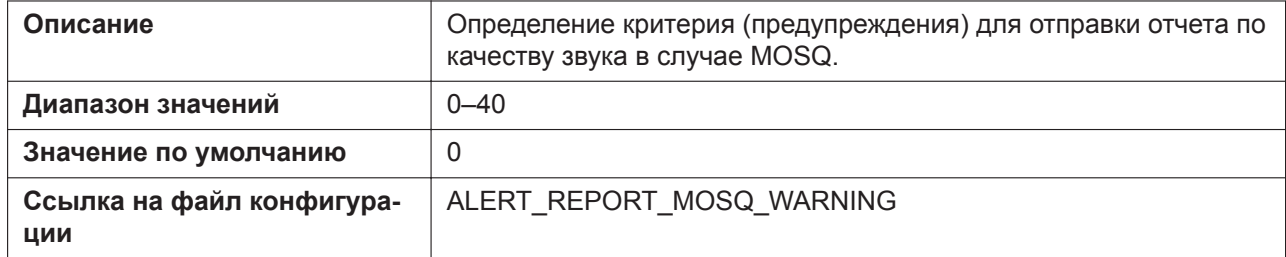

# **Threshold Delay (Critical)**

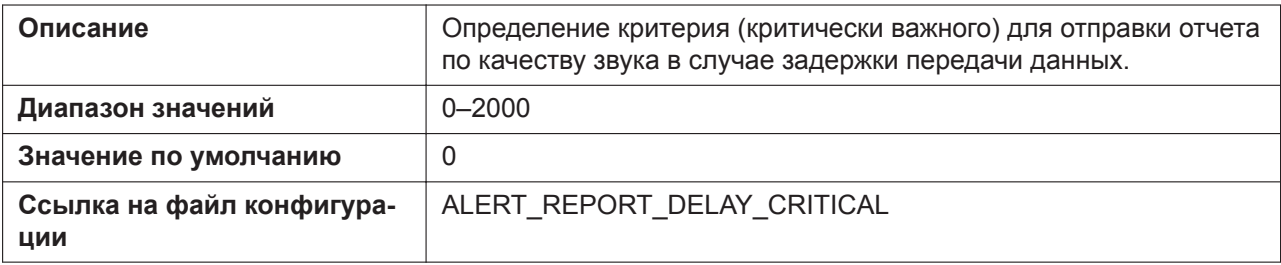

## **Threshold Delay (Warning)**

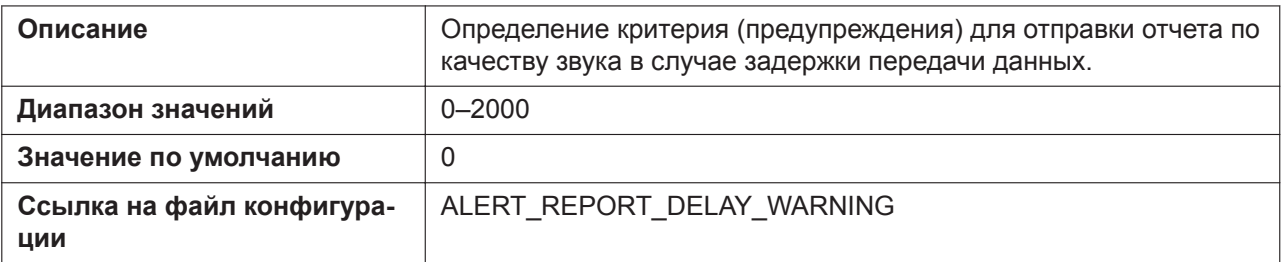

# **4.5.4 VoIP Settings [Line 1]–[Line n]**

#### **Примечание**

Линия n: число доступных линий варьируется в зависимости от модели используемого телефона.

Этот экран позволяет изменять параметры VoIP, специфичные для каждой линии.

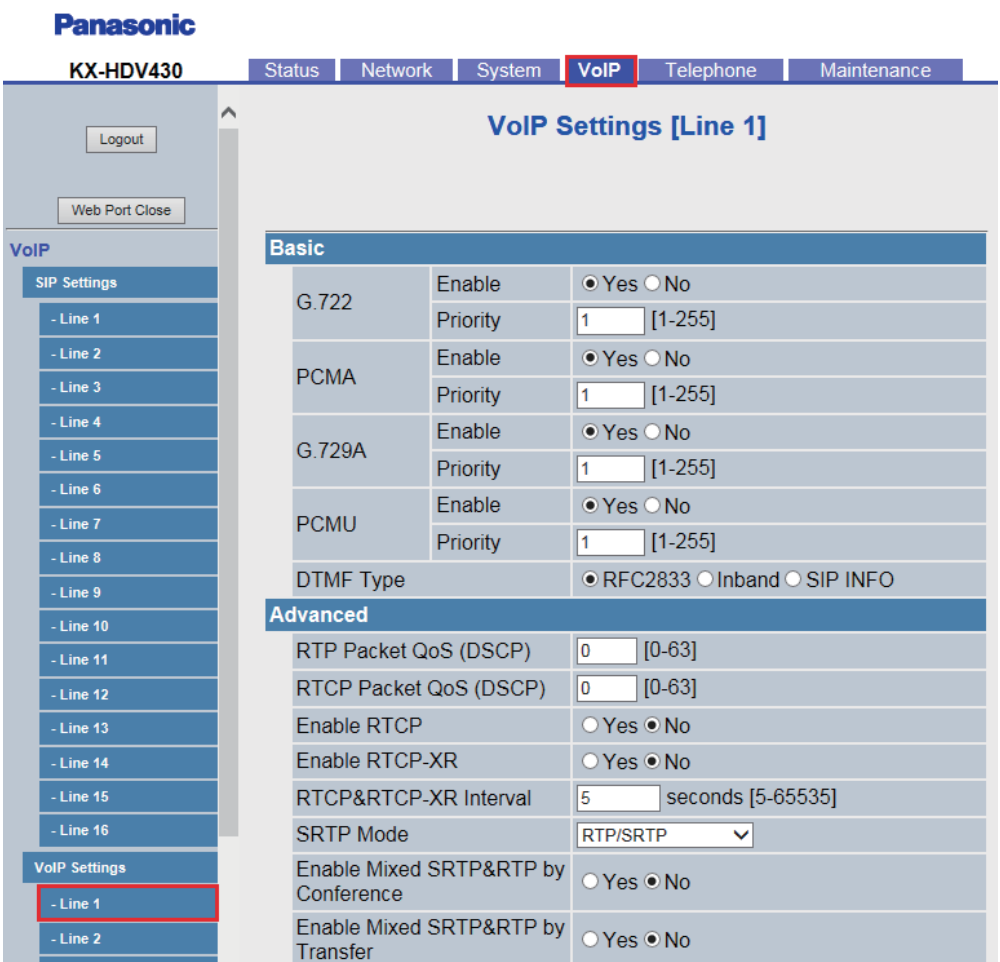

## **4.5.4.1 Basic**

#### **G.722 Enable**

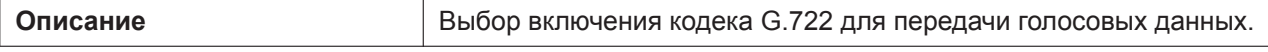

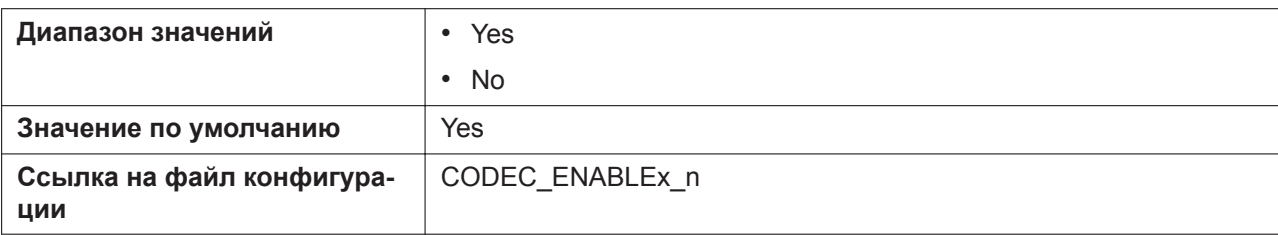

## **G.722 Priority**

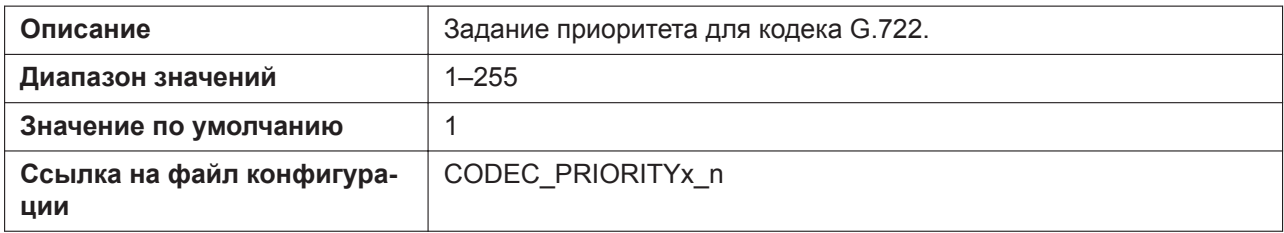

#### **PCMA Enable**

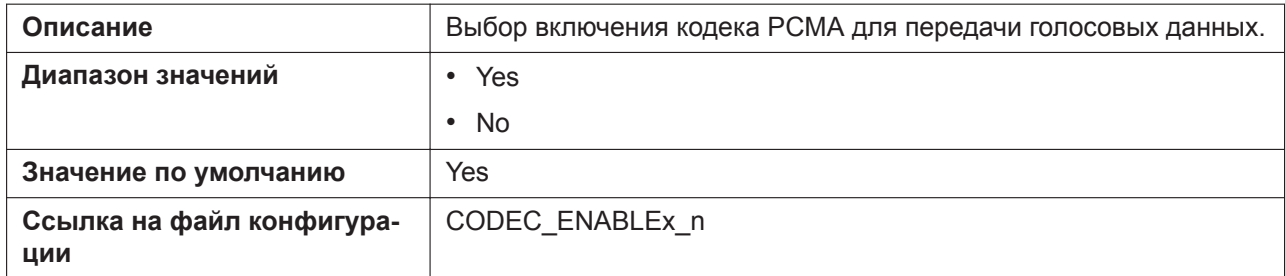

## **PCMA Priority**

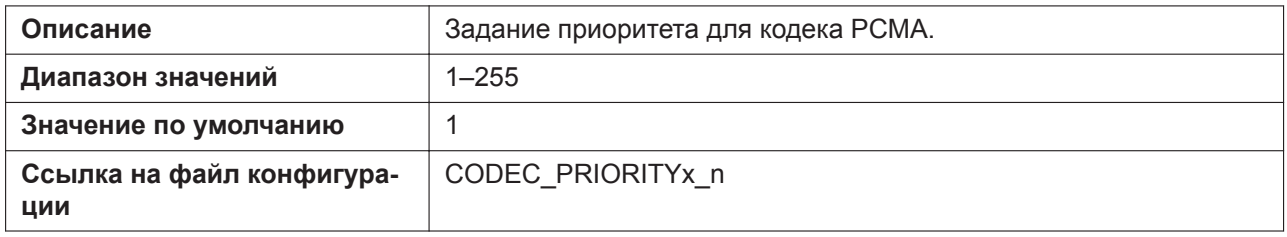

## **G.729A Enable**

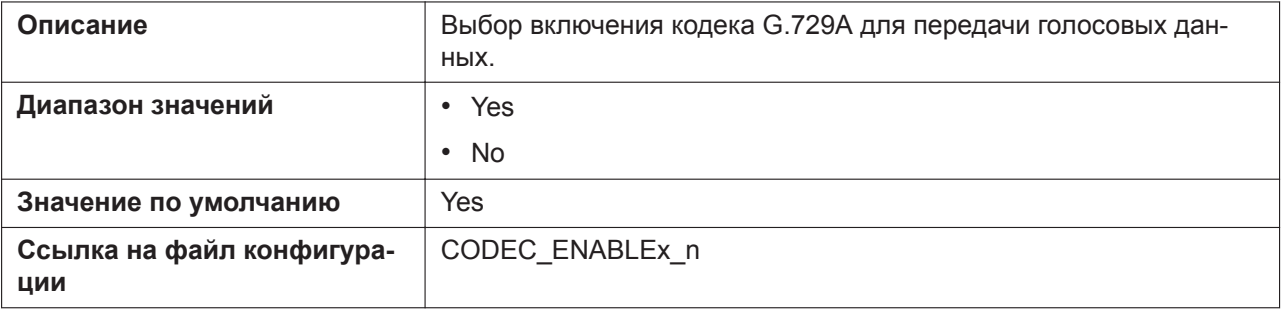

## **G.729A Priority**

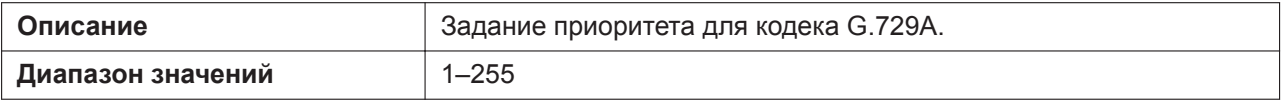

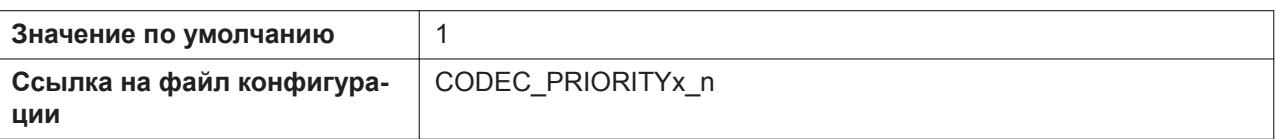

### **PCMU Enable**

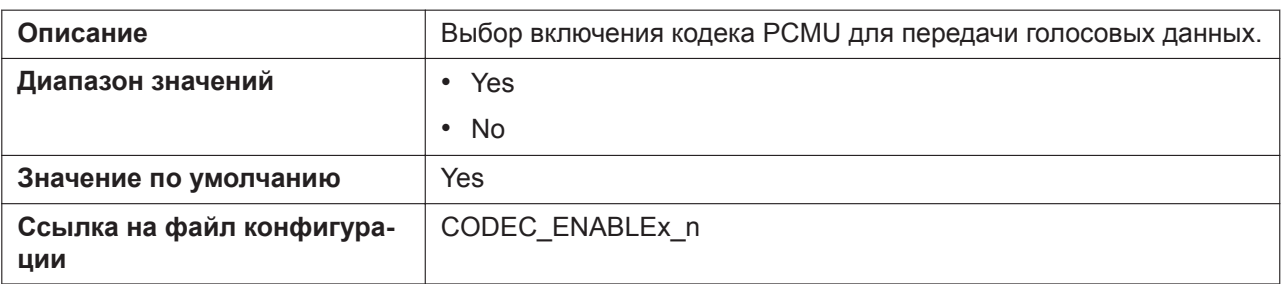

## **PCMU Priority**

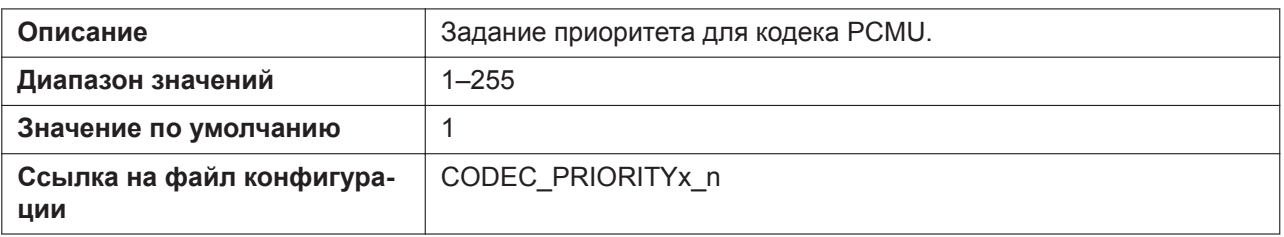

## **DTMF Type**

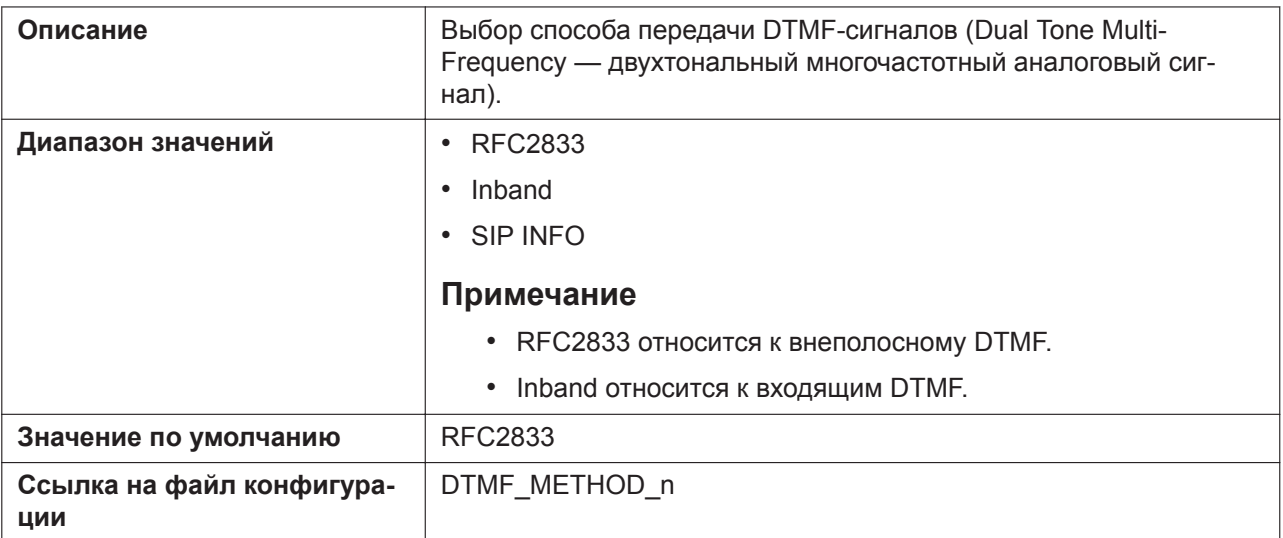

# **4.5.4.2 Advanced**

## **RTP Packet QoS (DSCP)**

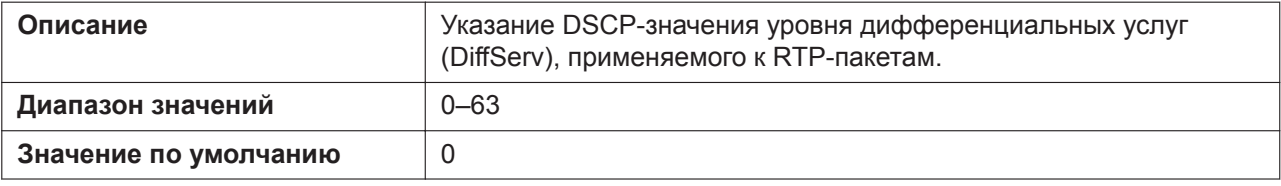

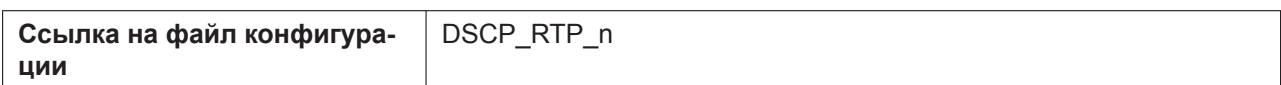

## **RTCP Packet QoS (DSCP)**

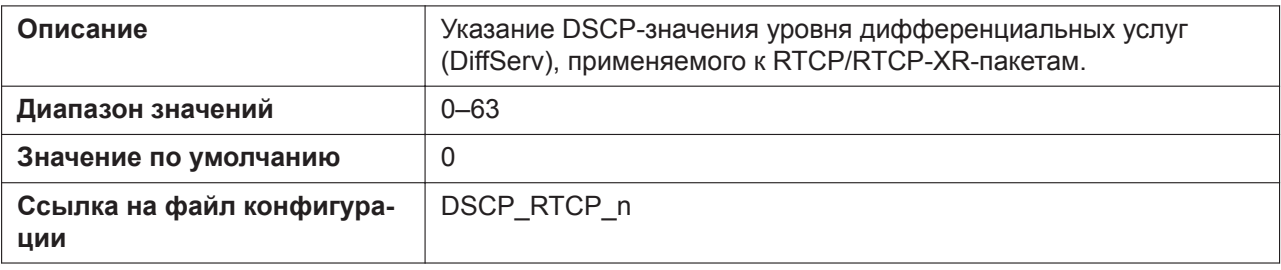

#### **Enable RTCP**

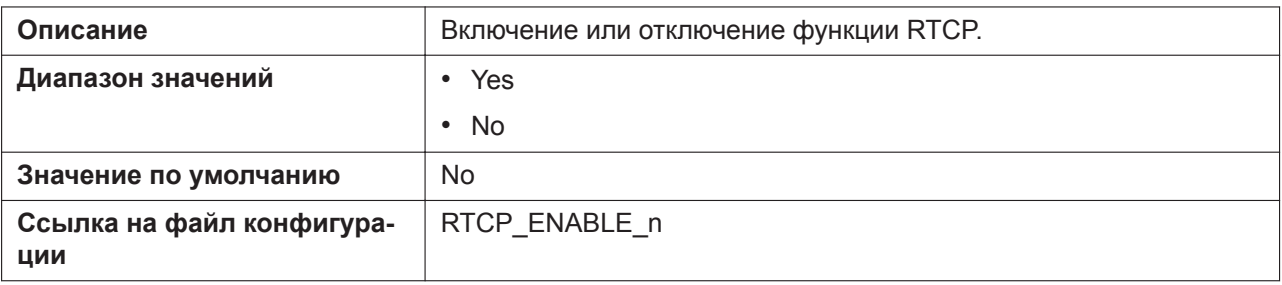

### **Enable RTCP-XR**

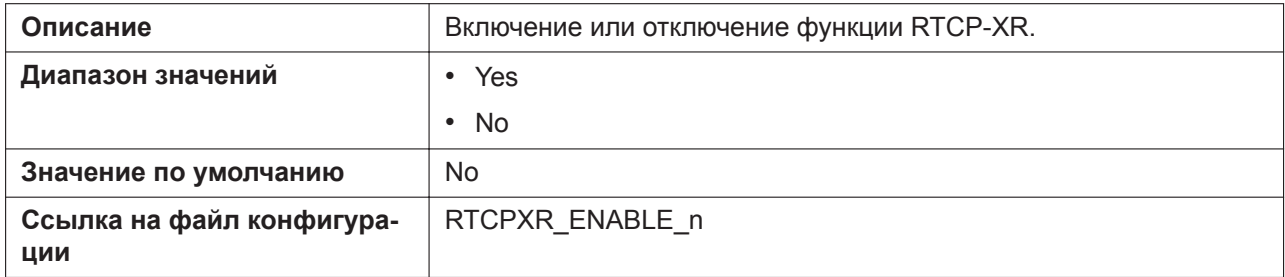

## **RTCP&RTCP-XR Interval**

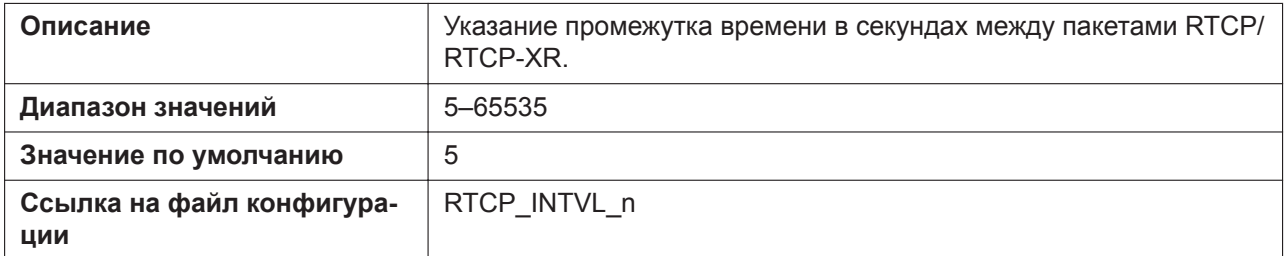

#### **SRTP Mode**

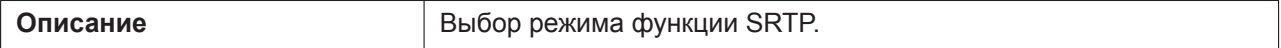

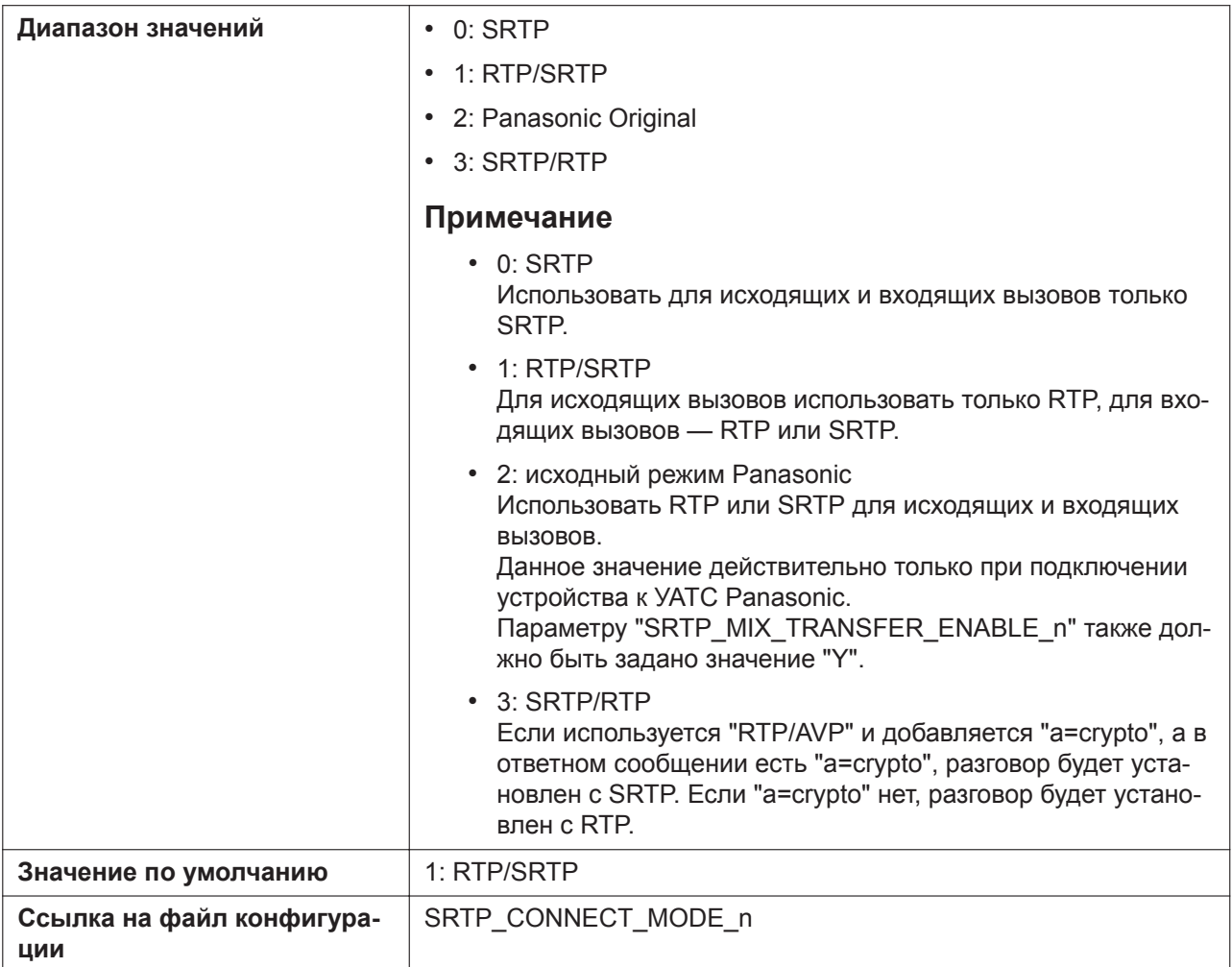

## **Enable Mixed SRTP & RTP by Conference**

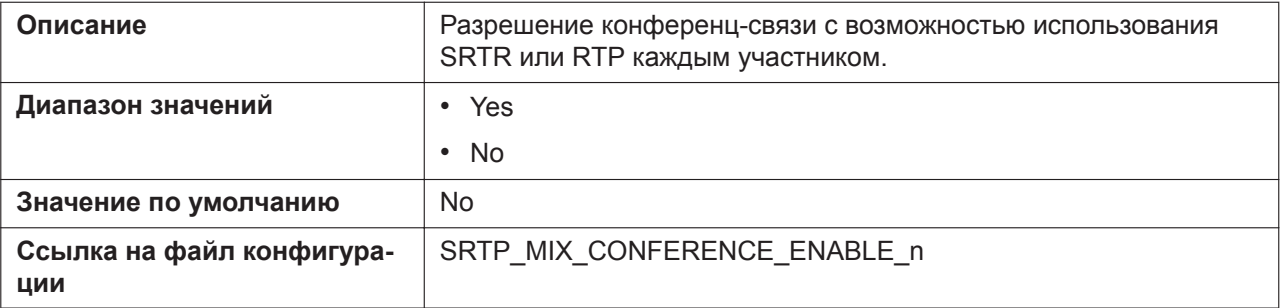

## **Enable Mixed SRTP & RTP by Transfer**

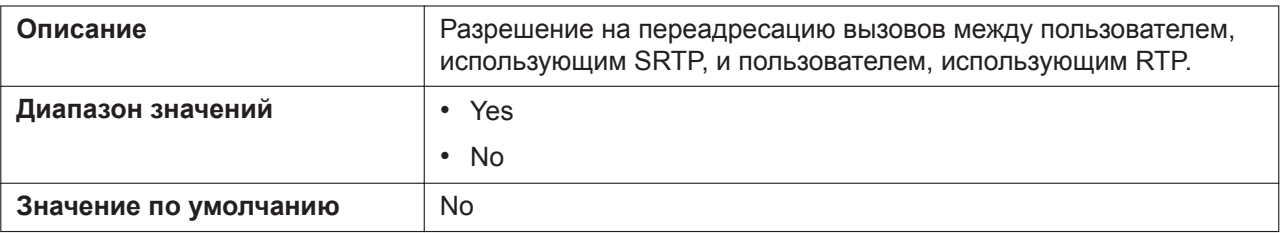

**Ссылка на файл конфигурации**

[SRTP\\_MIX\\_TRANSFER\\_ENABLE\\_n](#page-324-0)

# **4.6 Telephone**

В этом разделе содержатся подробные описания всех параметров, собранных на вкладке **[Telephone]**.

# **4.6.1 Call Control**

Этот экран позволяет настраивать различные функции вызовов, общие для всех линий.

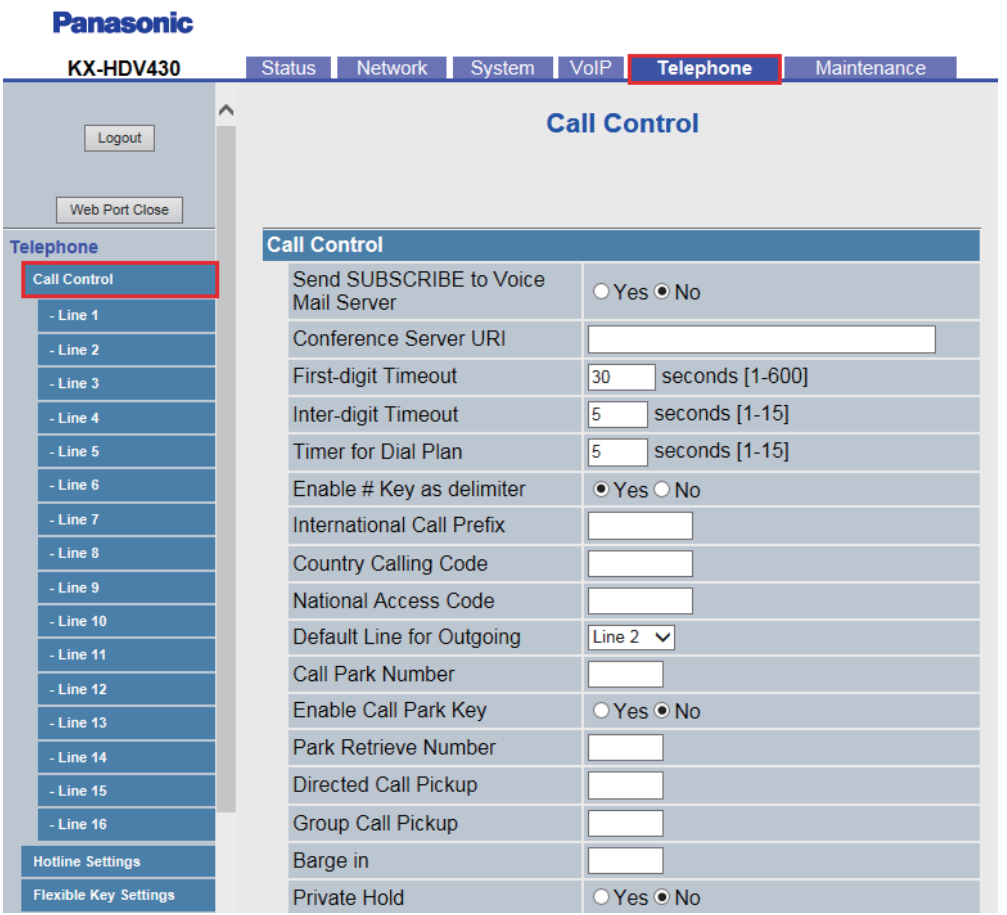

## **4.6.1.1 Call Control**

#### **Send SUBSCRIBE to Voice Mail Server**

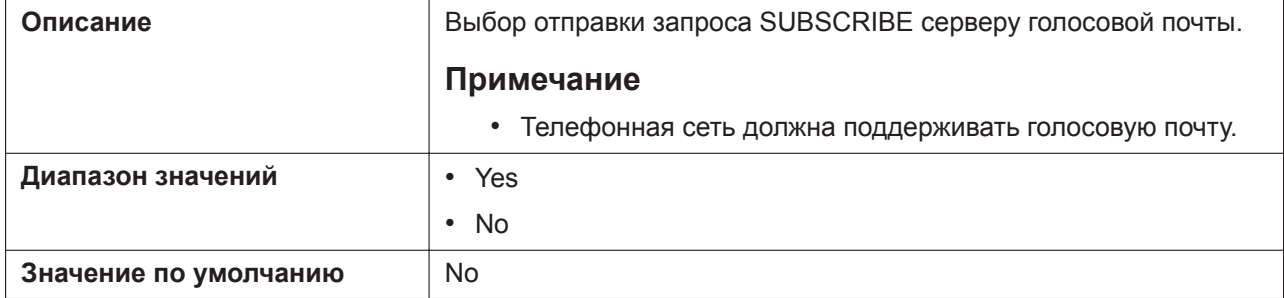

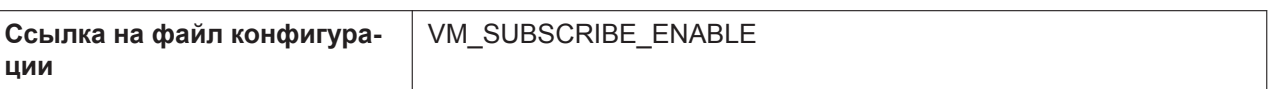

## **Conference Server URI**

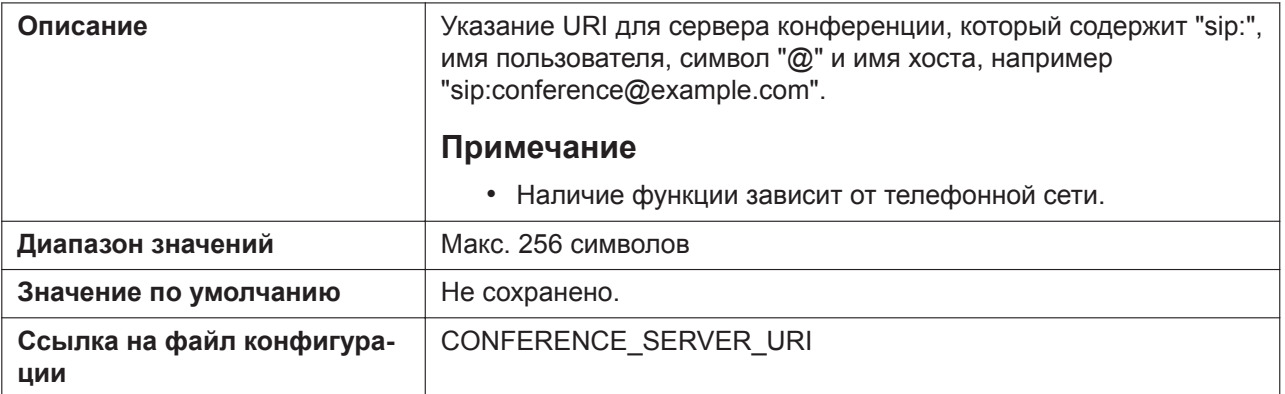

## **First-digit Timeout**

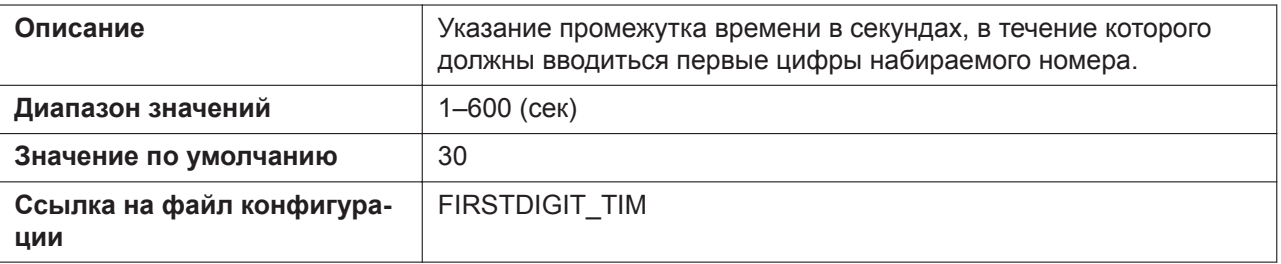

## **Inter-digit Timeout**

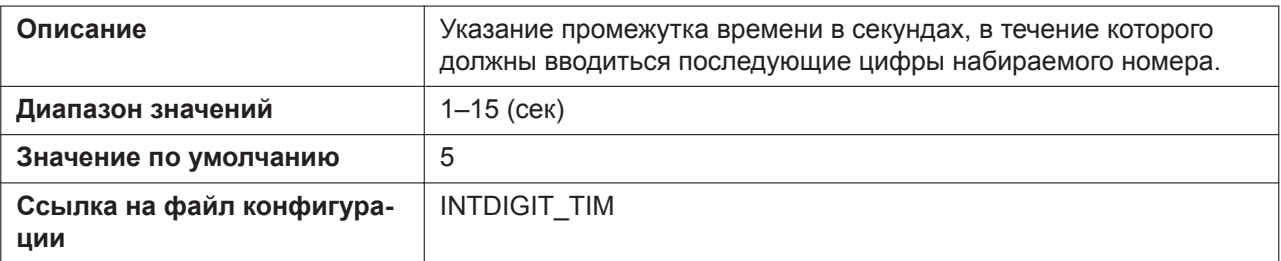

## **Timer for Dial Plan**

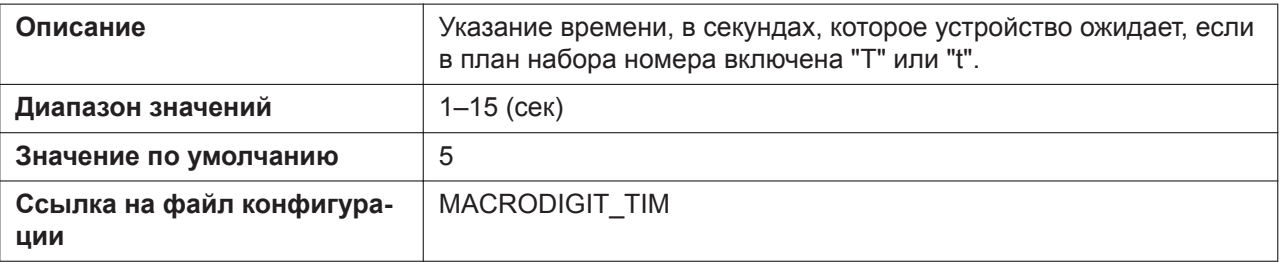

## **Enable # Key as delimiter**

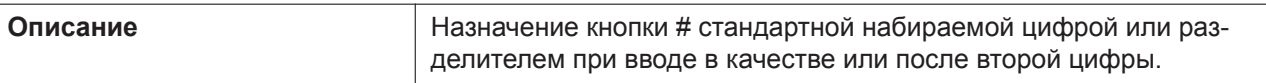

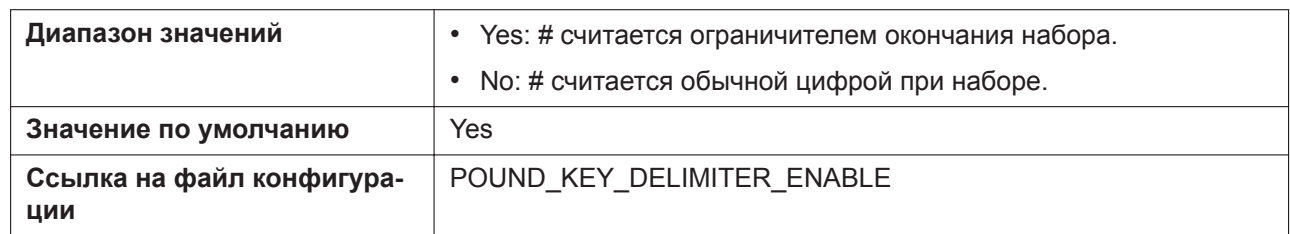

### **International Call Prefix**

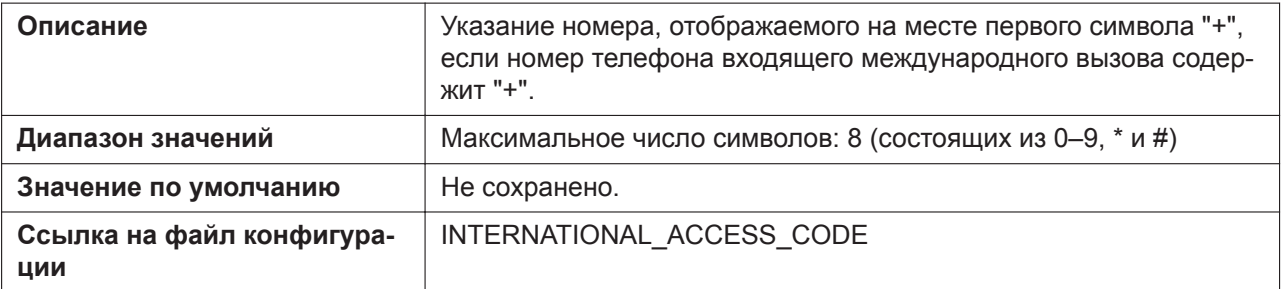

## **Country Calling Code**

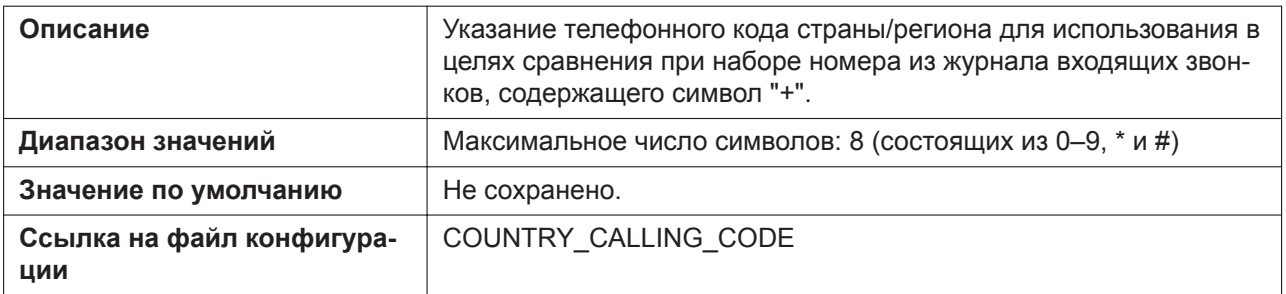

### **National Access Code**

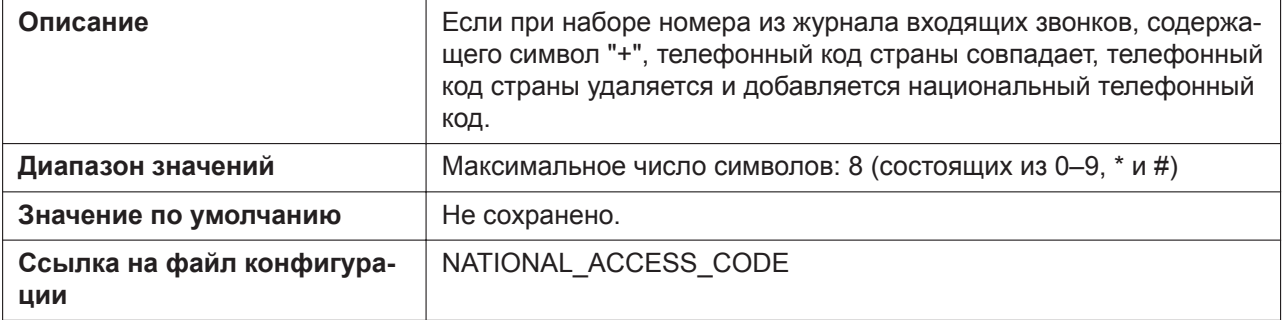

## **Default Line for Outgoing**

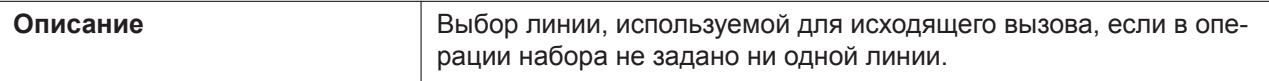

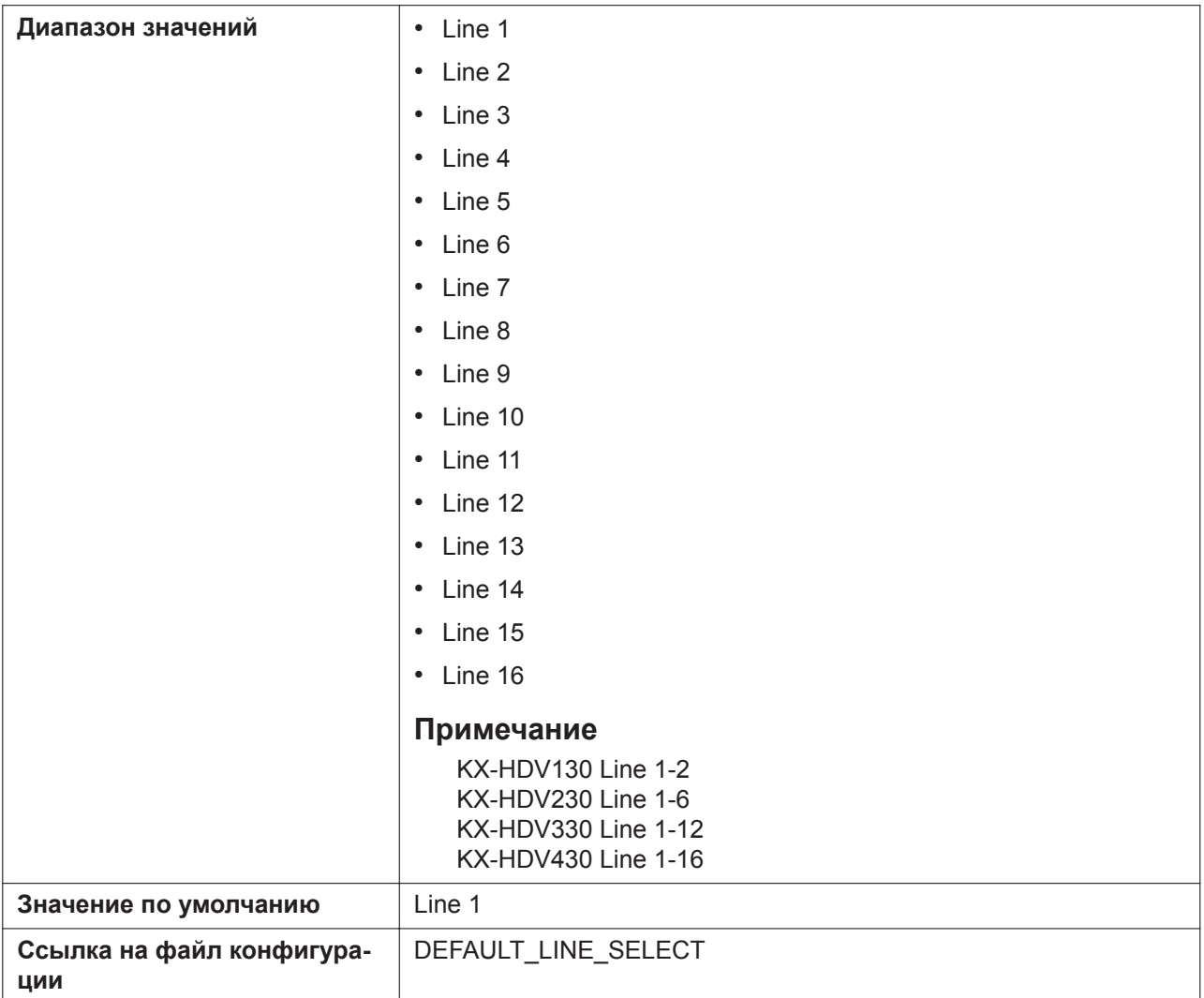

#### **Call Park Number**

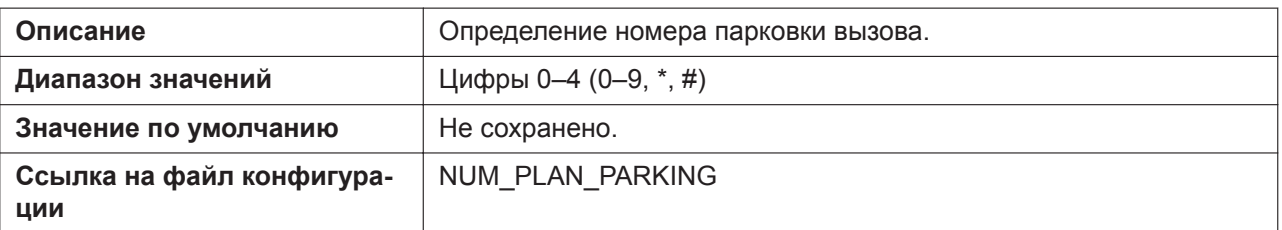

## **Enable Call Park Key**

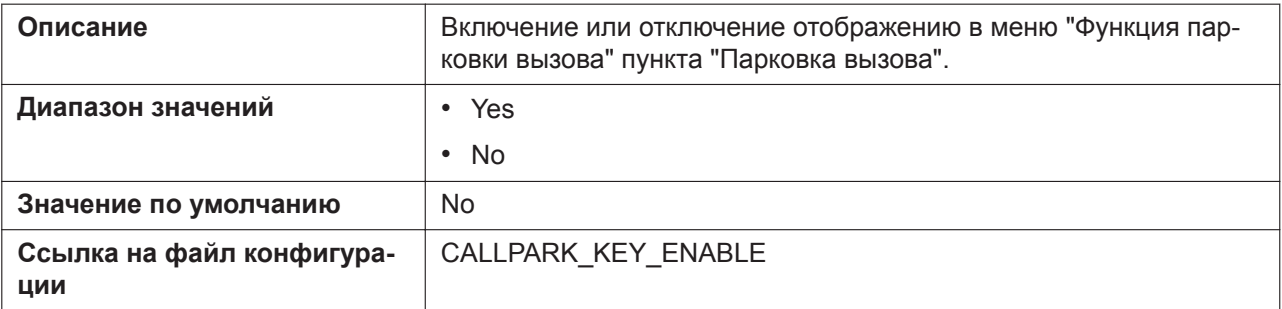
### **Park Retrieve Number**

<span id="page-144-0"></span>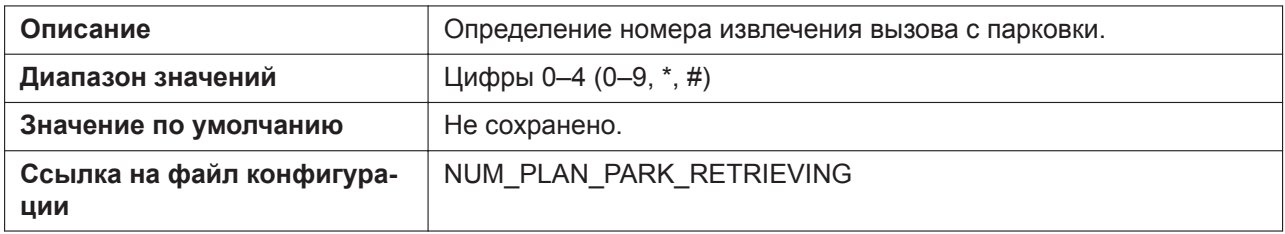

## **Park Retrieve Soft Key (для KX-HDV130/KX-HDV230)**

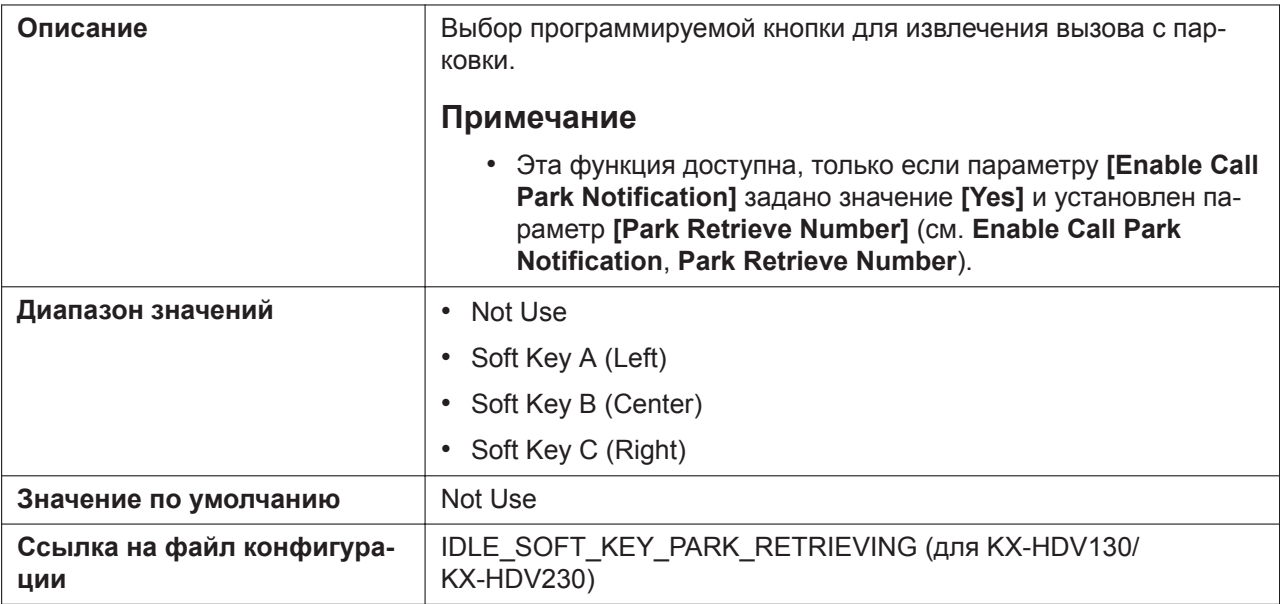

### **Directed Call Pickup**

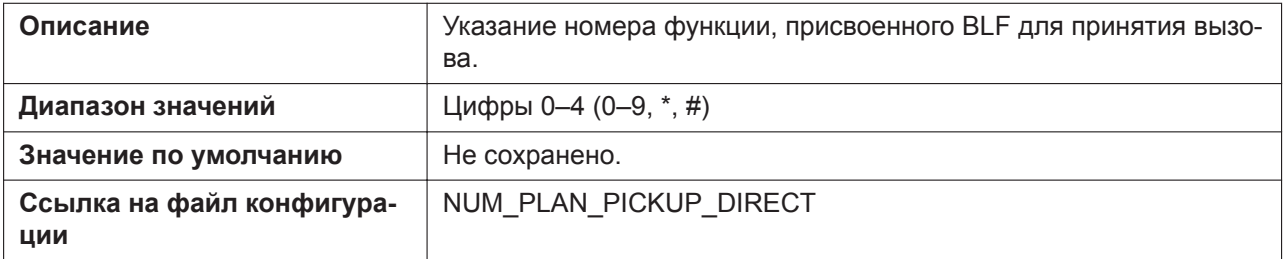

### **Group Call Pickup**

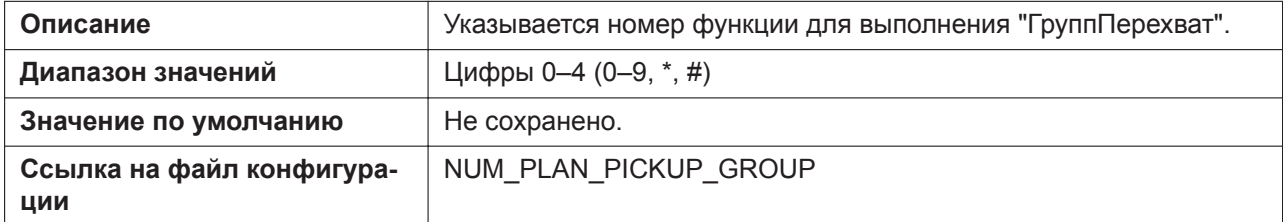

#### **Barge in**

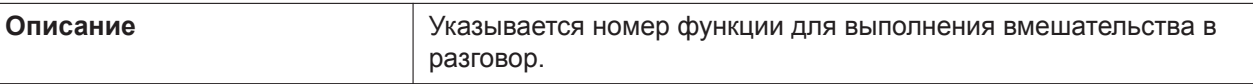

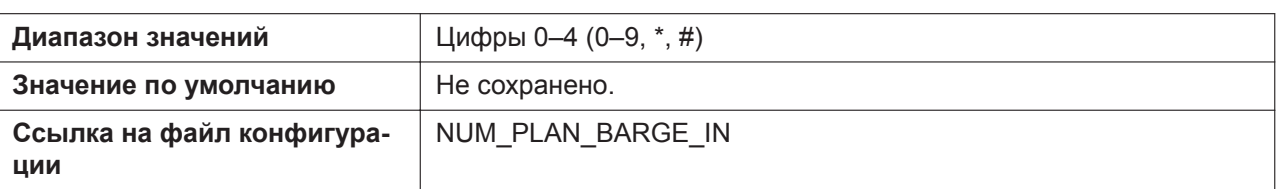

#### **Private Hold**

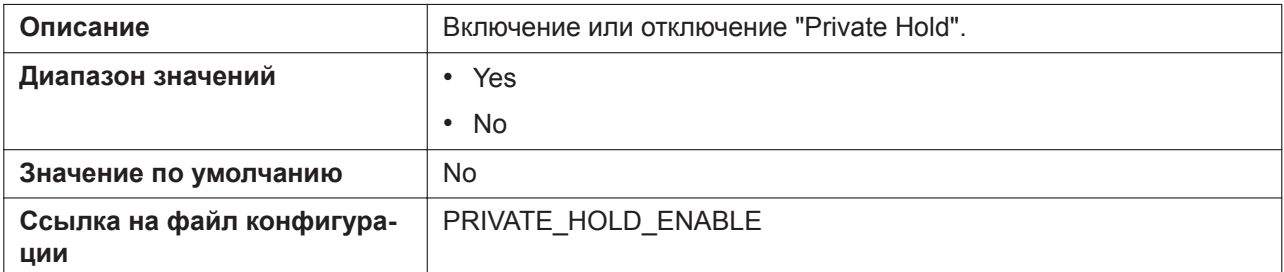

## **4.6.1.2 Emergency Call Phone Numbers**

#### **1–5**

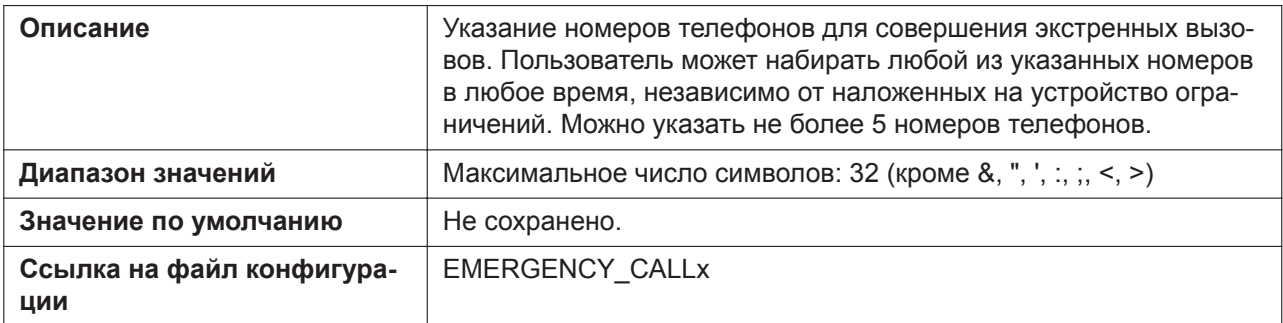

## **4.6.1.3 Call Rejection Phone Numbers**

### **1–30**

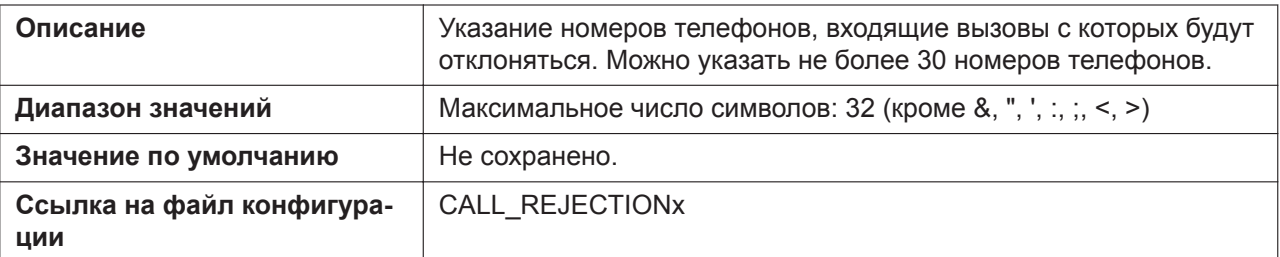

## **4.6.2 Call Control [Line 1]–[Line n]**

#### **Примечание**

Линия n: число доступных линий варьируется в зависимости от модели используемого телефона.

Этот экран позволяет настраивать различные функции вызовов, специфичные для каждой линии.

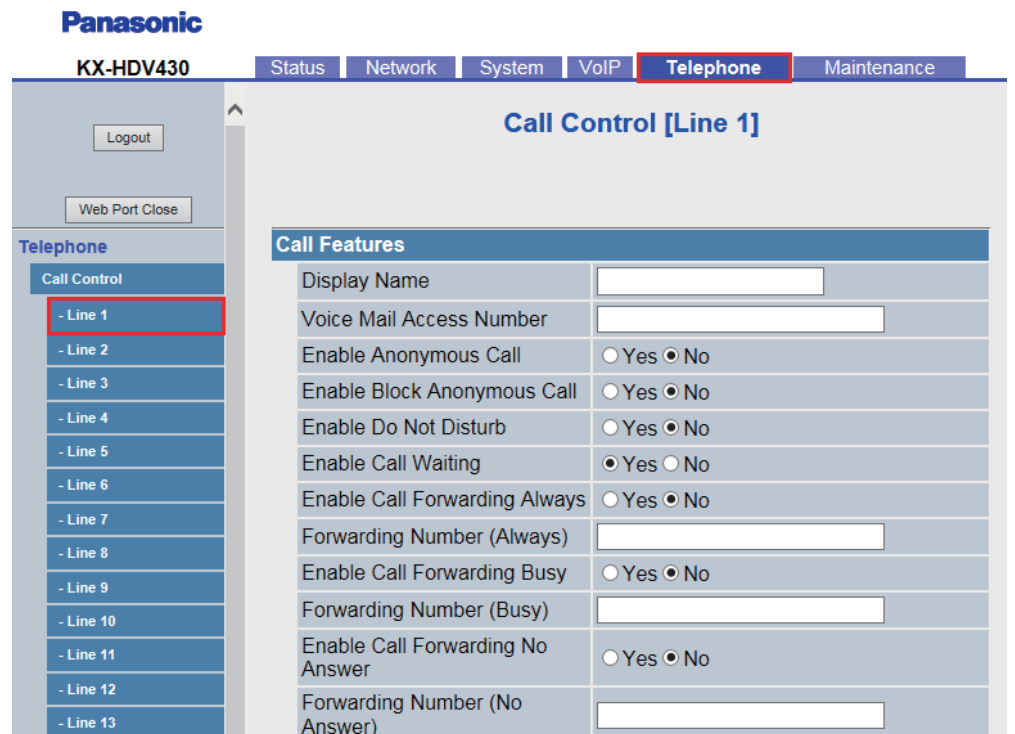

## **4.6.2.1 Call Features**

## **Display Name**

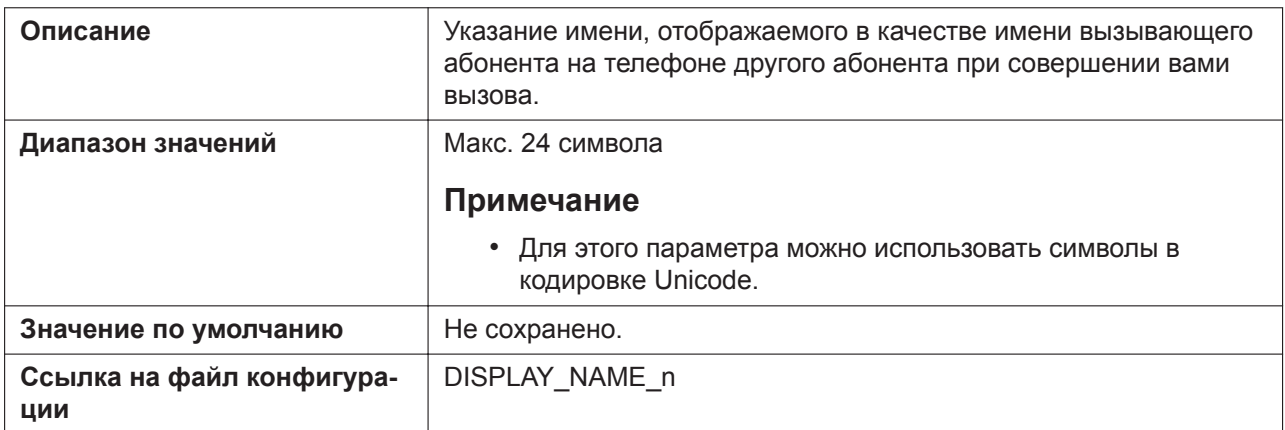

### **Voice Mail Access Number**

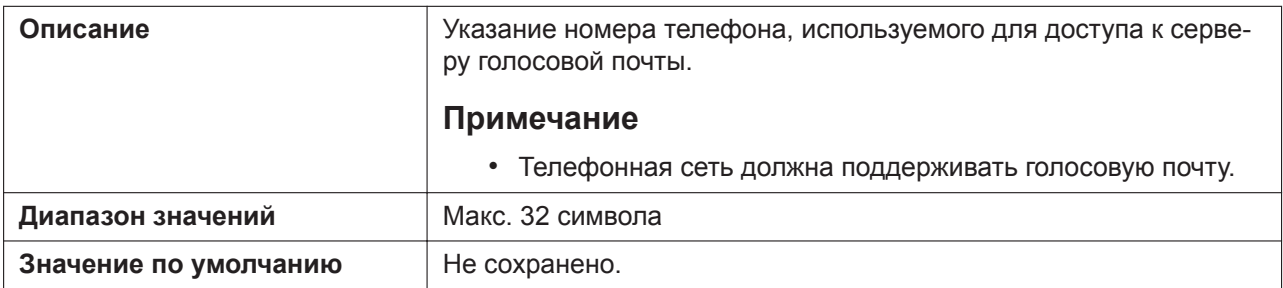

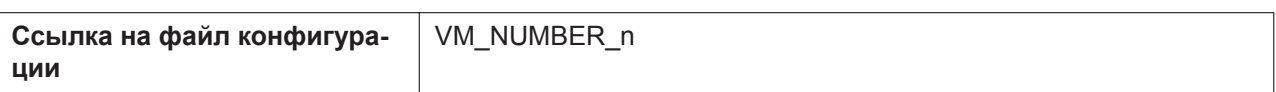

## **Enable Anonymous Call**

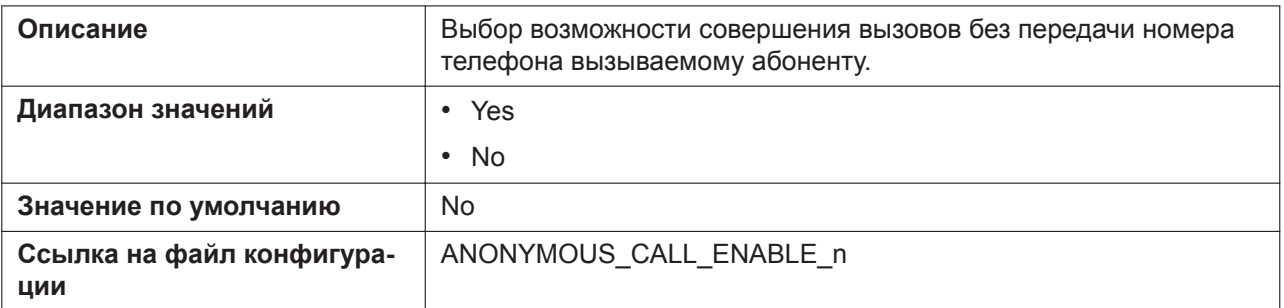

### **Enable Block Anonymous Call**

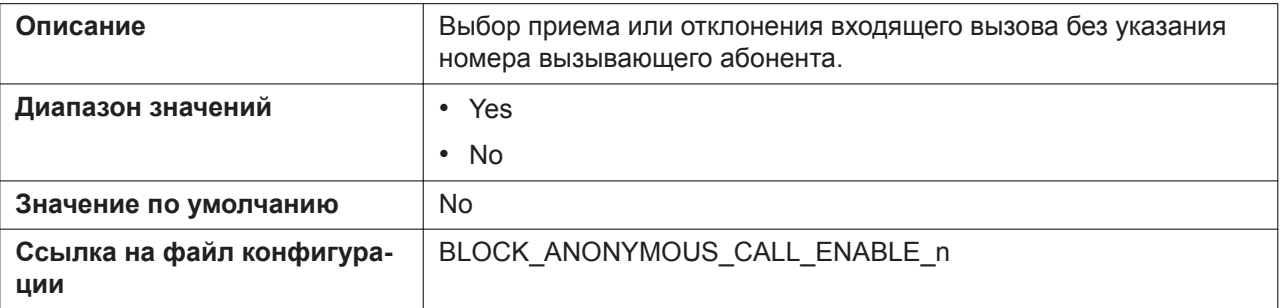

#### **Enable Do Not Disturb**

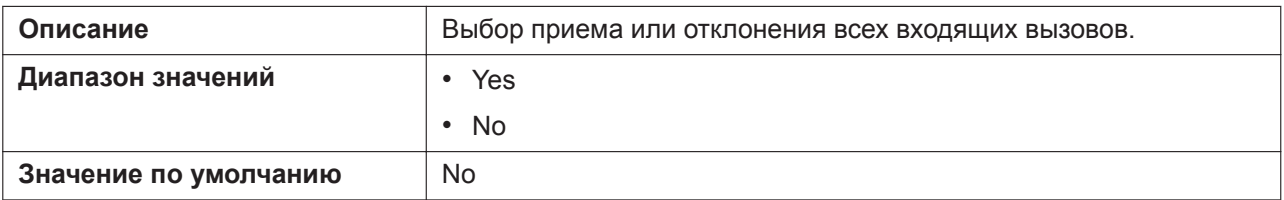

#### **Enable Call Waiting**

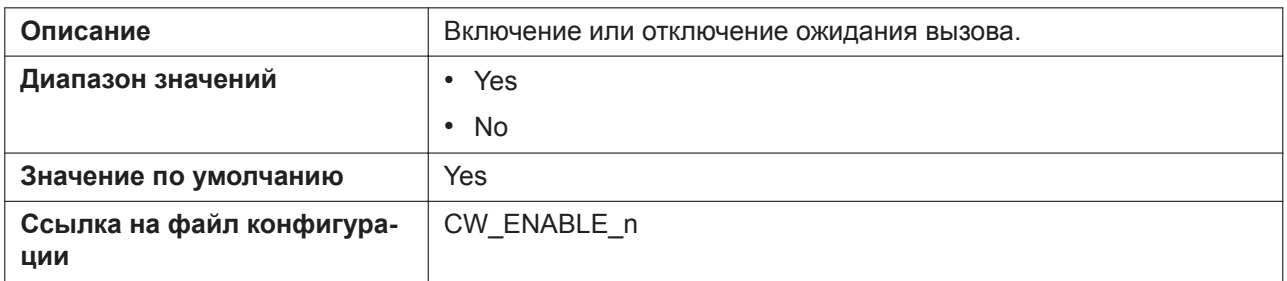

### **Enable Call Forwarding Always**

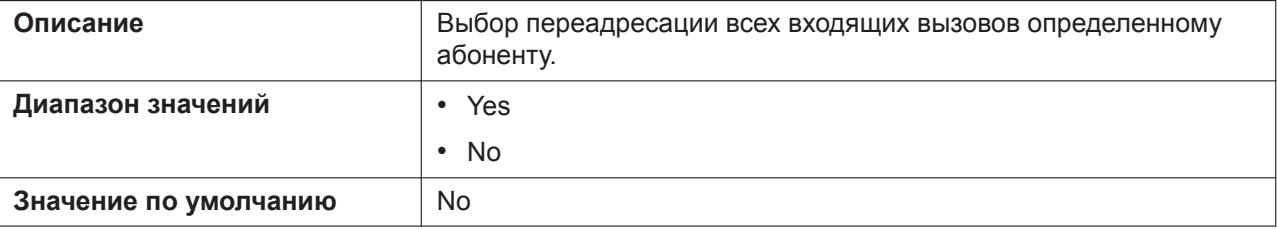

## **Forwarding Number (Always)**

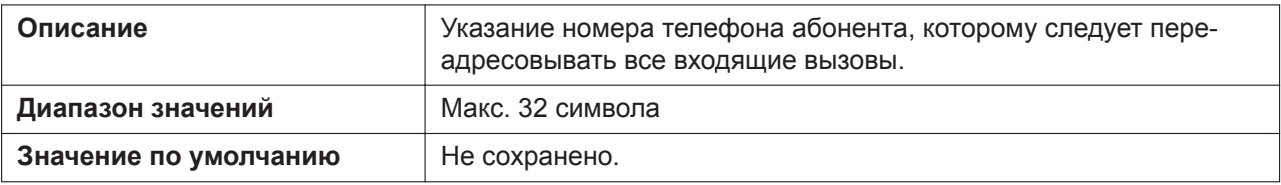

#### **Enable Call Forwarding Busy**

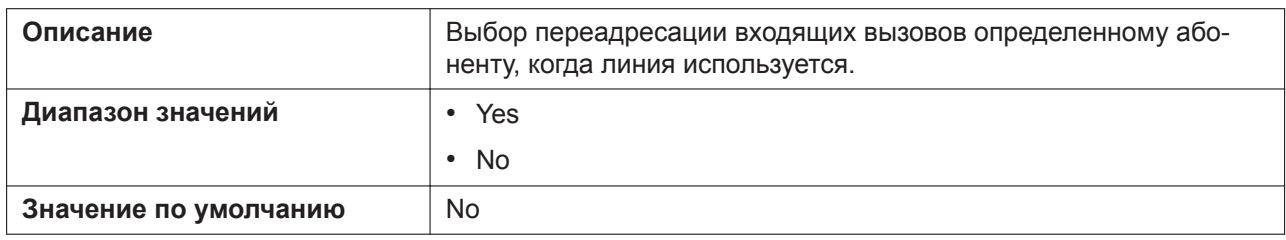

#### **Forwarding Number (Busy)**

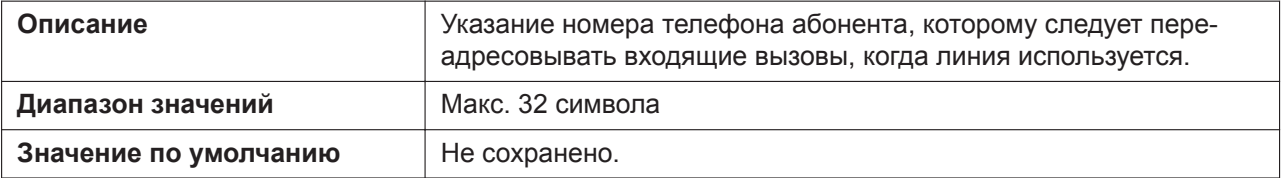

### **Enable Call Forwarding No Answer**

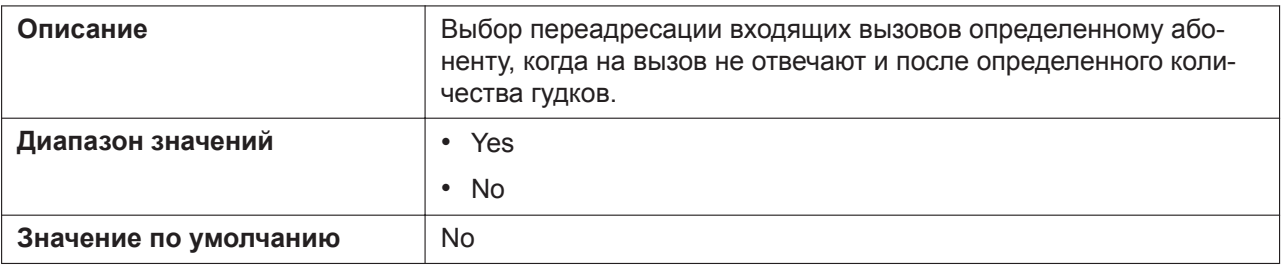

### **Forwarding Number (No Answer)**

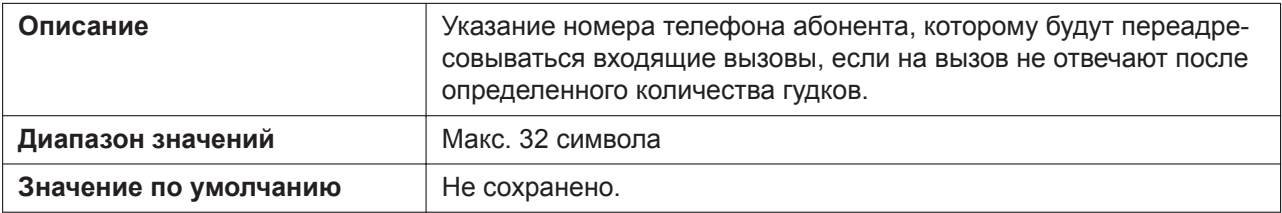

### **Ring Counts (No Answer)**

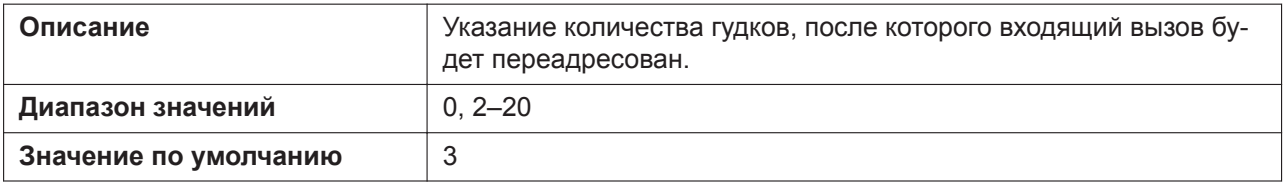

#### **Enable Shared Call**

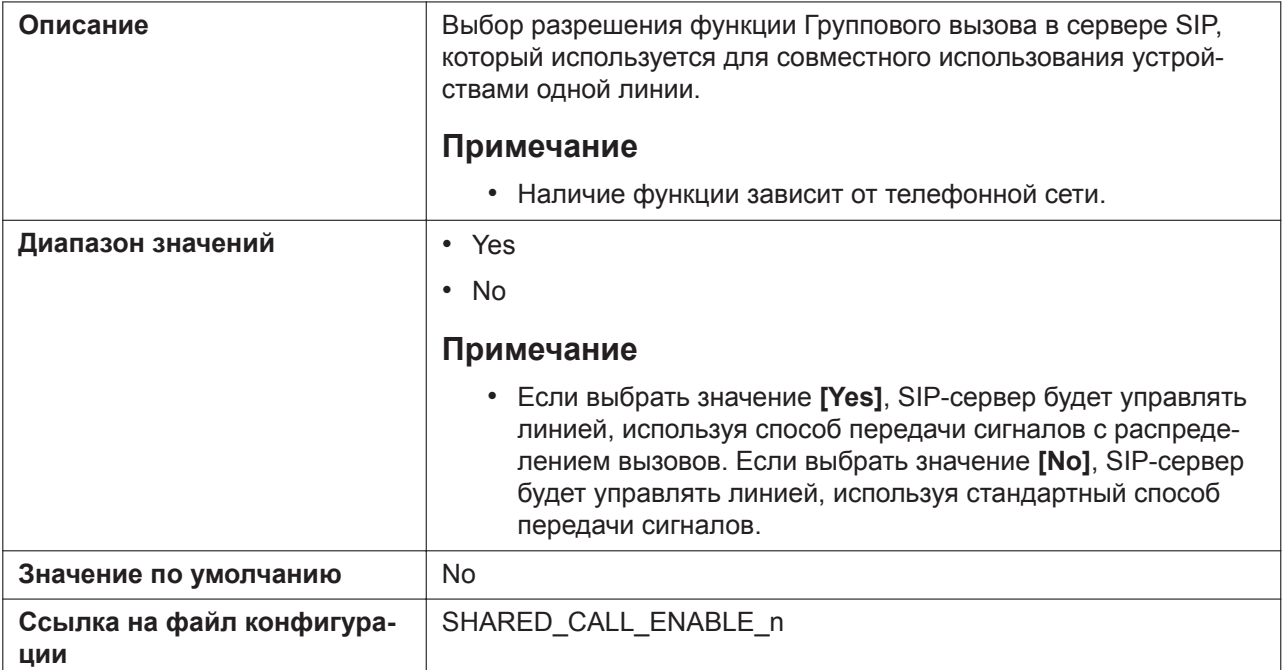

## **Enable Key Synchronization (Enable Key Synchronisation)**

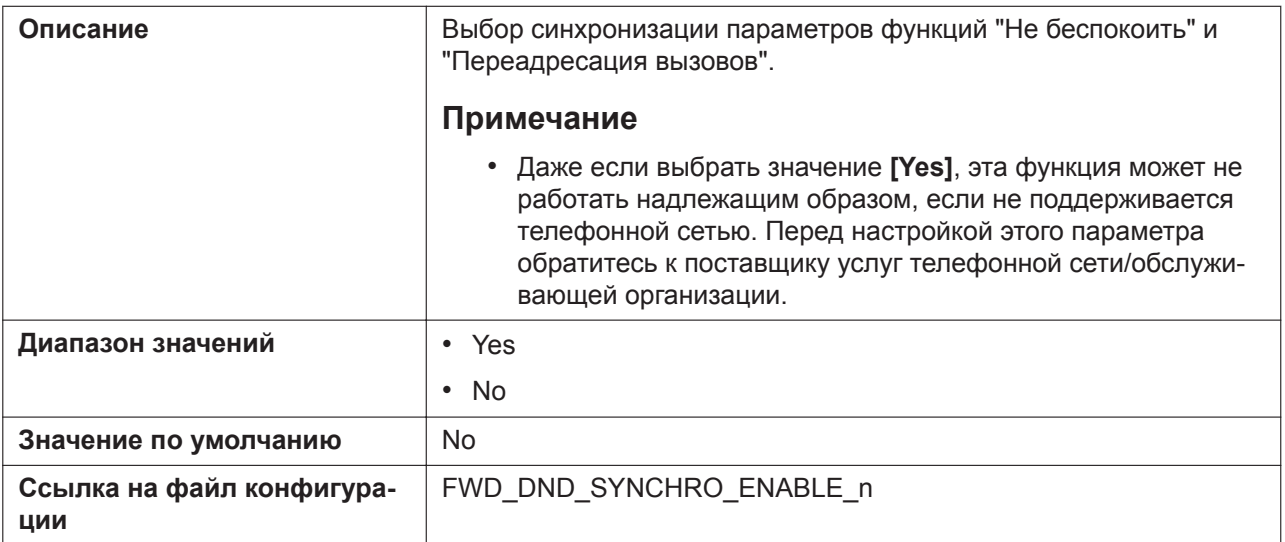

### <span id="page-149-0"></span>**Enable Call Park Notification**

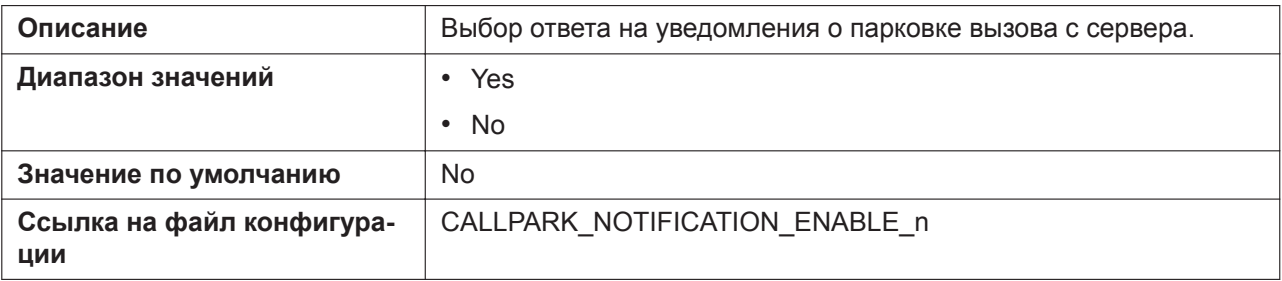

#### **Enable Click to Call**

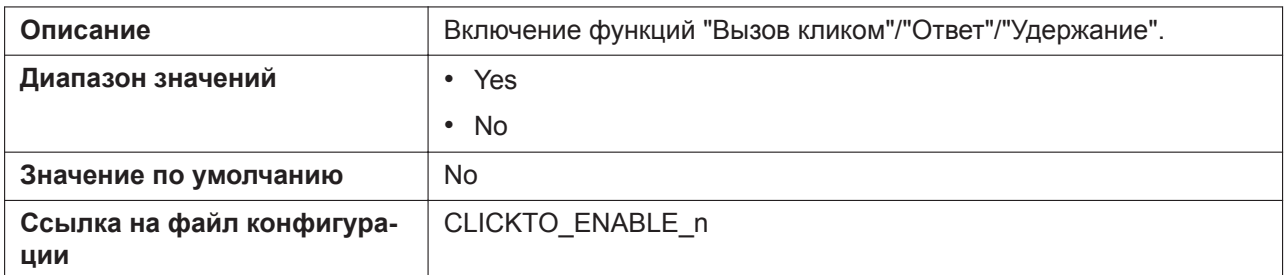

## **Enable Executive Setting (для KX-HDV330/KX-HDV430)**

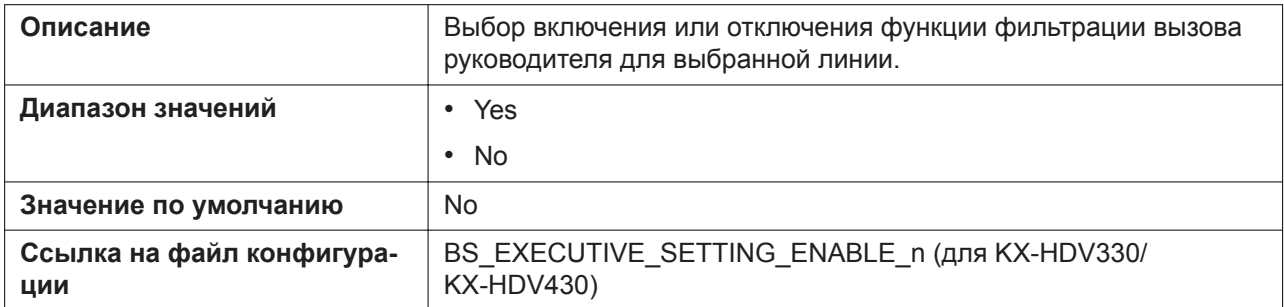

### **Enable Assistant Setting (для KX-HDV330/KX-HDV430)**

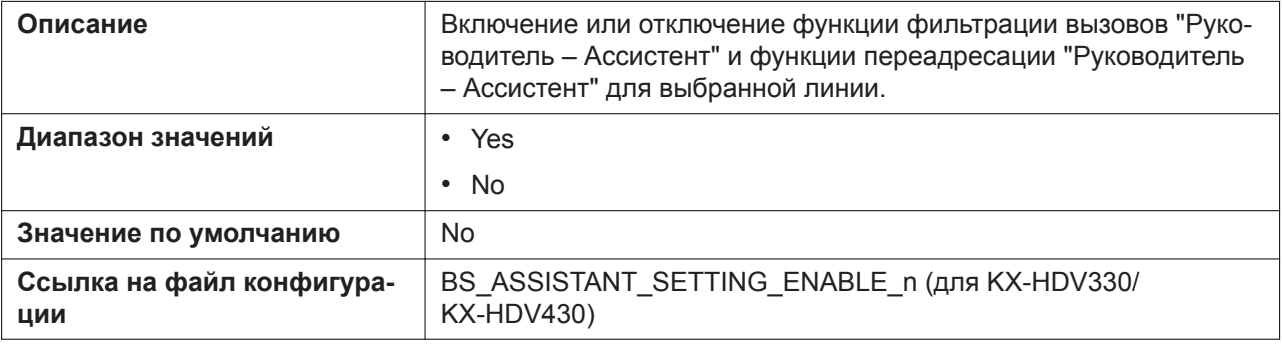

#### **MoH Server URI**

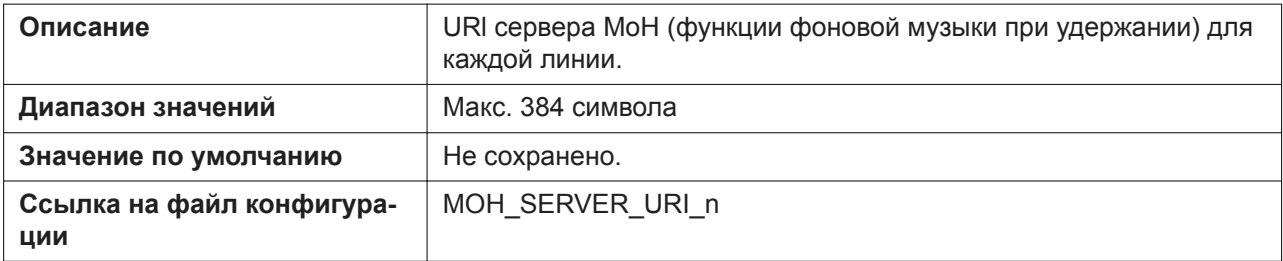

### **Resource List URI**

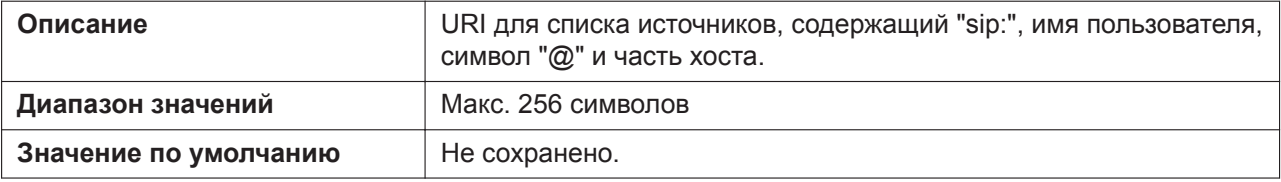

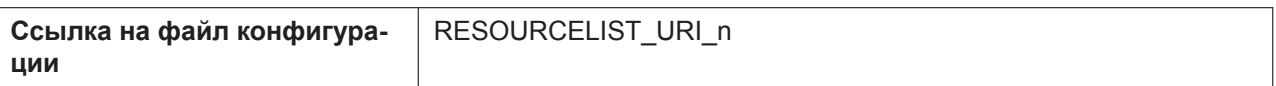

## **4.6.2.2 Dial Plan**

### **Dial Plan (max 1000 columns)**

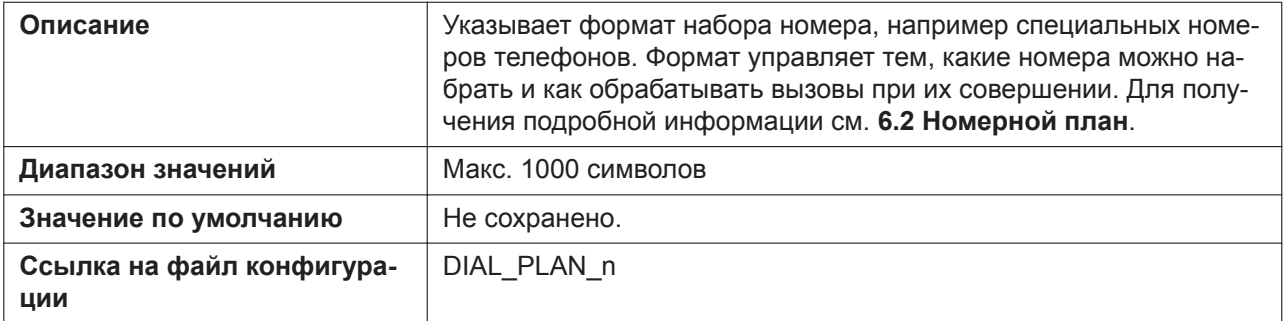

#### **Call Even If Dial Plan Does Not Match**

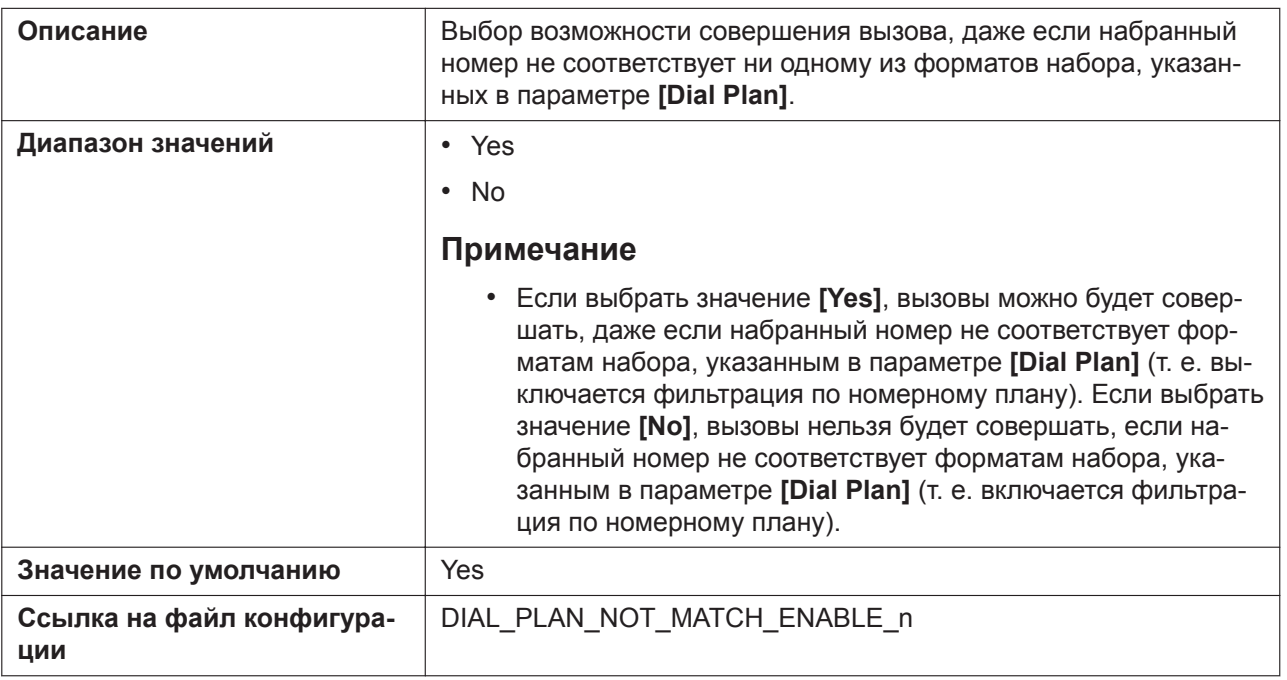

# **4.6.3 Hotline Settings**

#### **Panasonic**

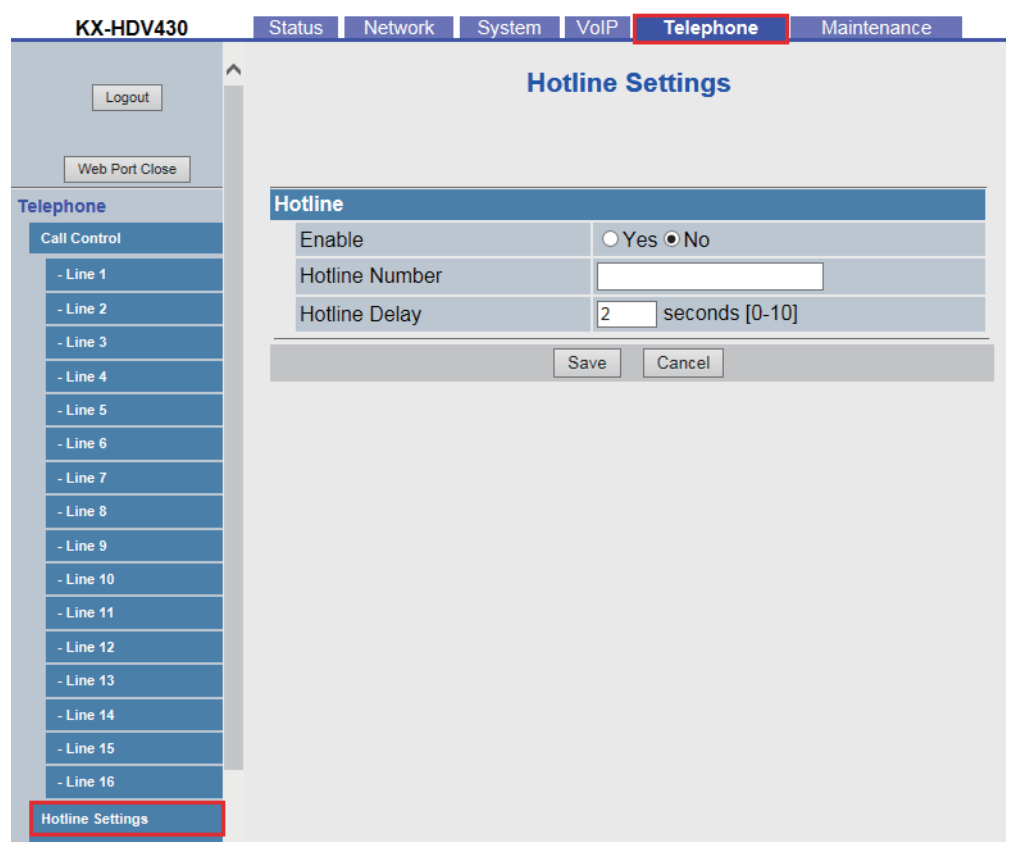

## **4.6.3.1 Hotline**

#### **Enable**

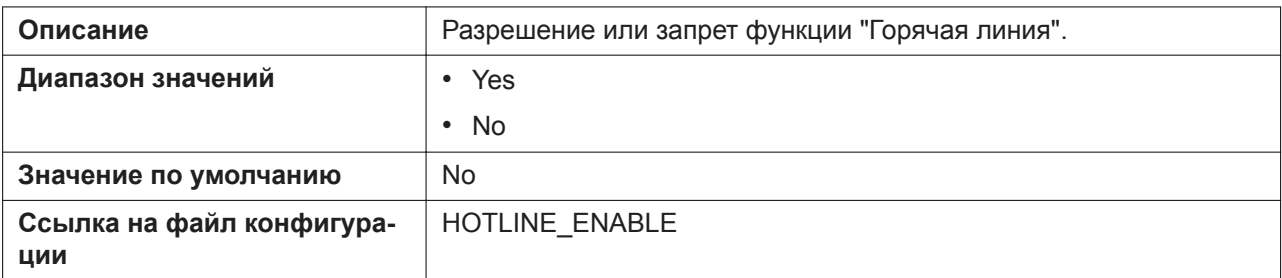

#### **Hotline Number**

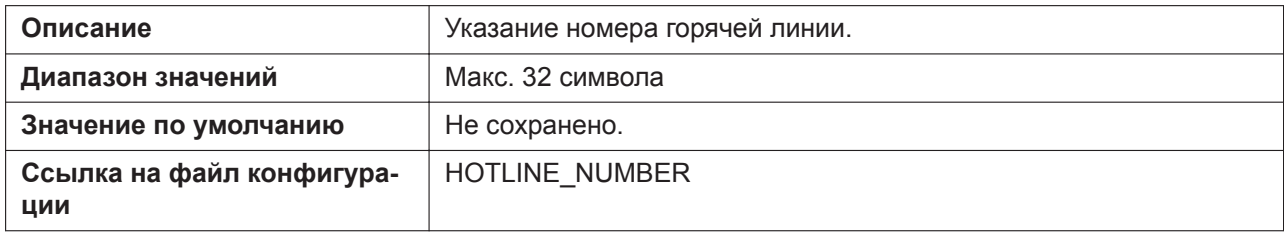

## **Hotline Delay**

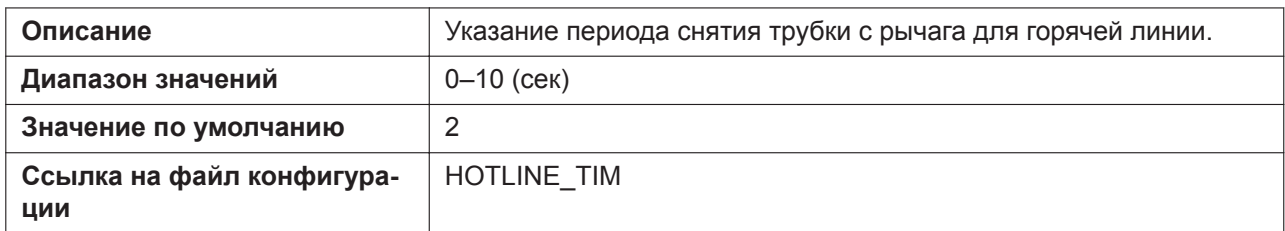

# **4.6.4 Program Key (No. 1–2) (для KX-HDV130)**

#### **Panasonic**

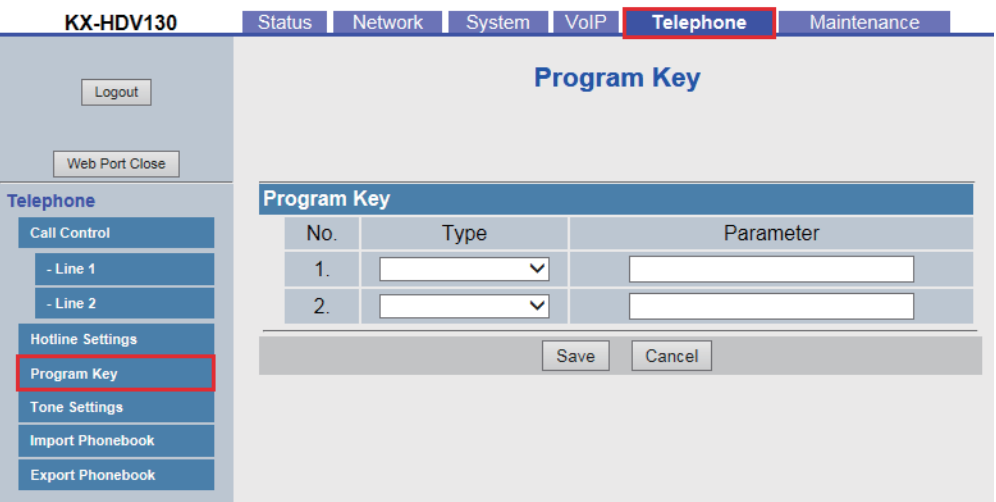

#### **Type**

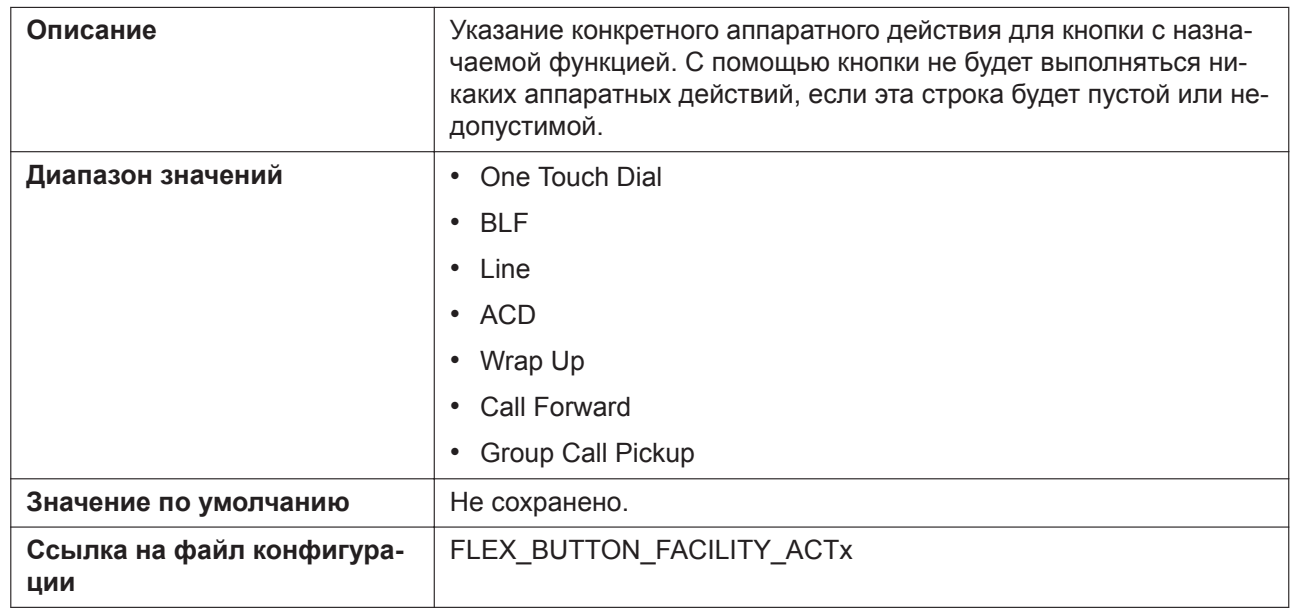

#### **Parameter**

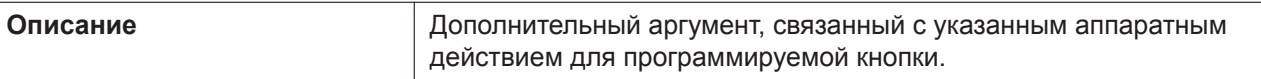

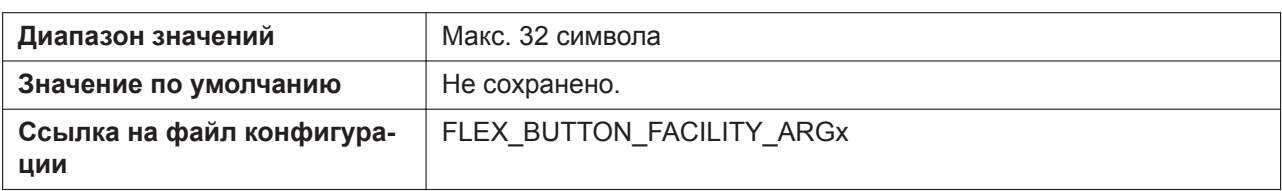

## **4.6.5 Flexible Key Settings (No. 1–24) (для KX-HDV230/ KX-HDV330/KX-HDV430)**

#### **Panasonic**

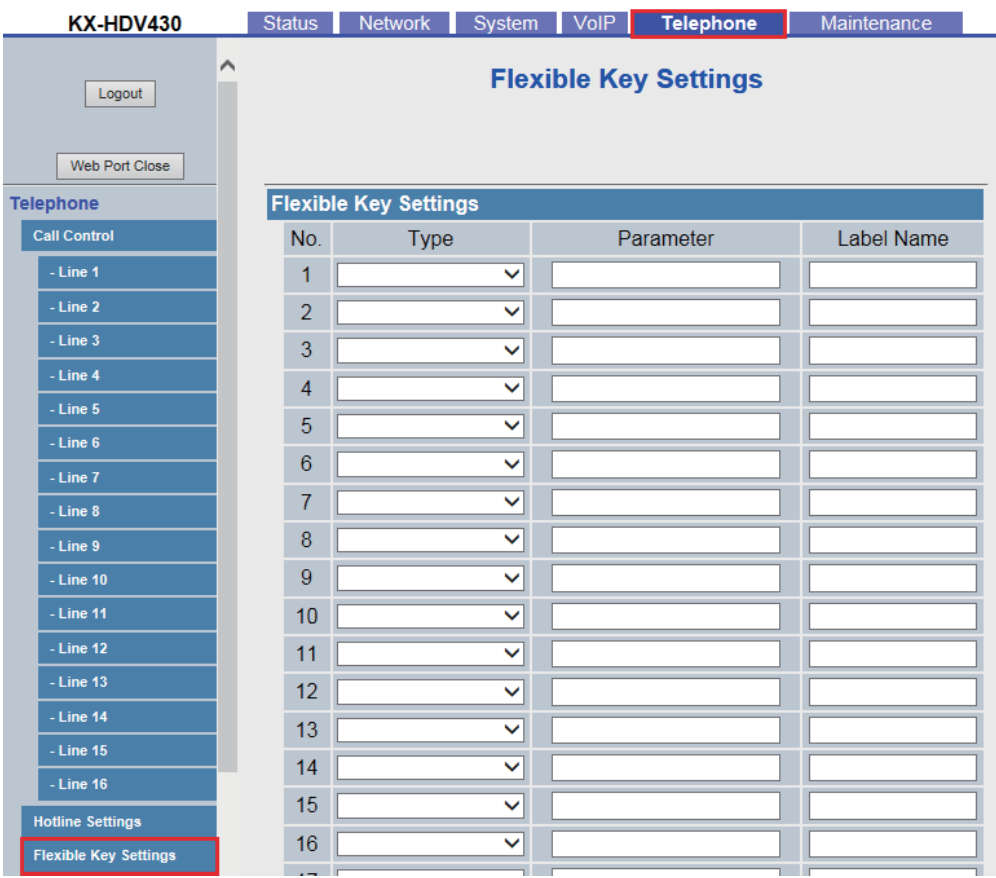

## **4.6.5.1 Flexible Key Settings**

#### **Type**

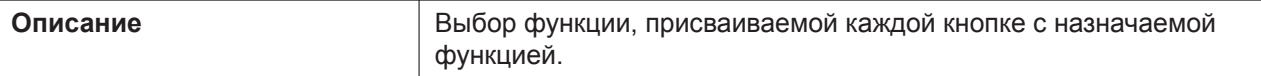

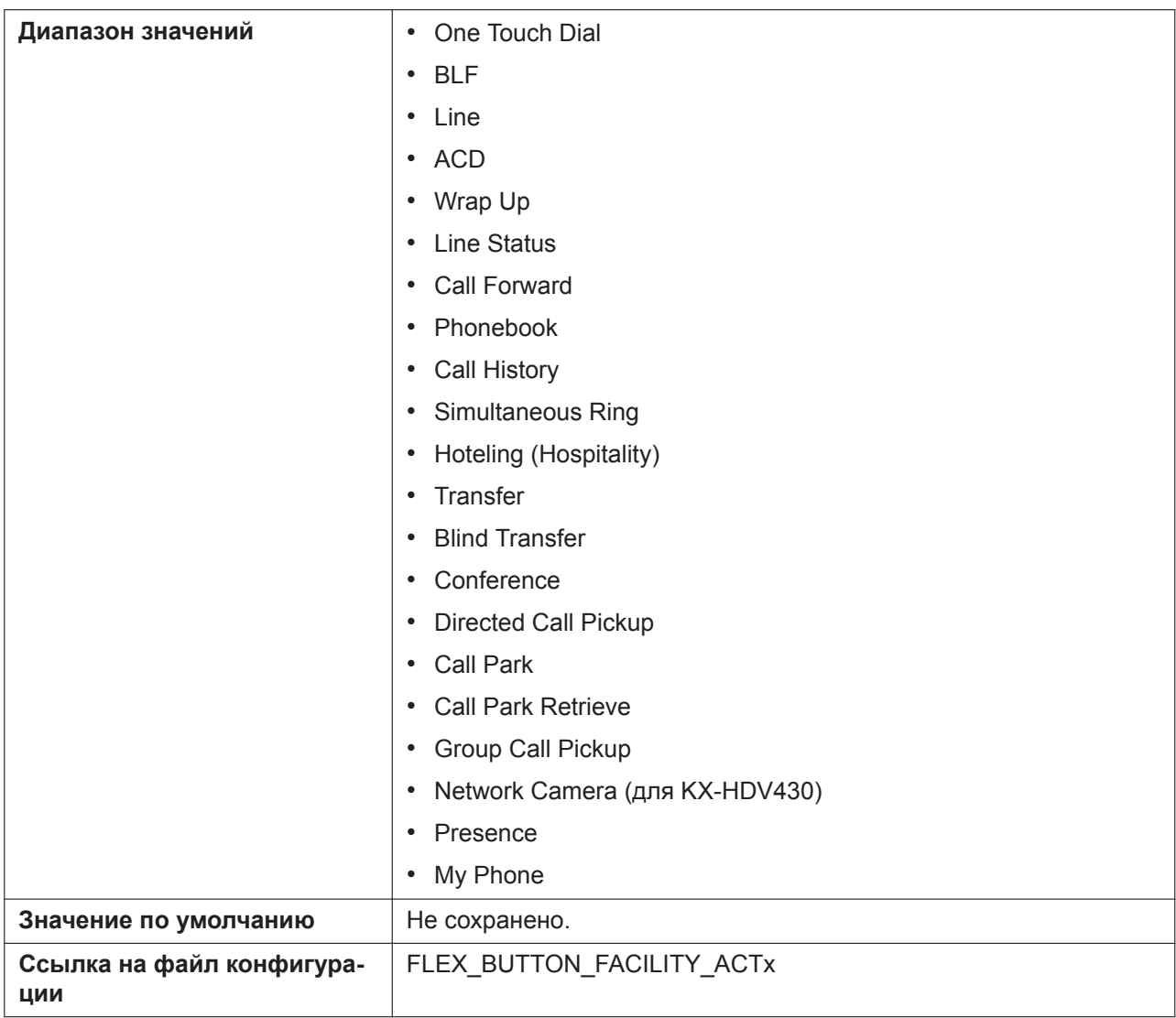

#### **Parameter**

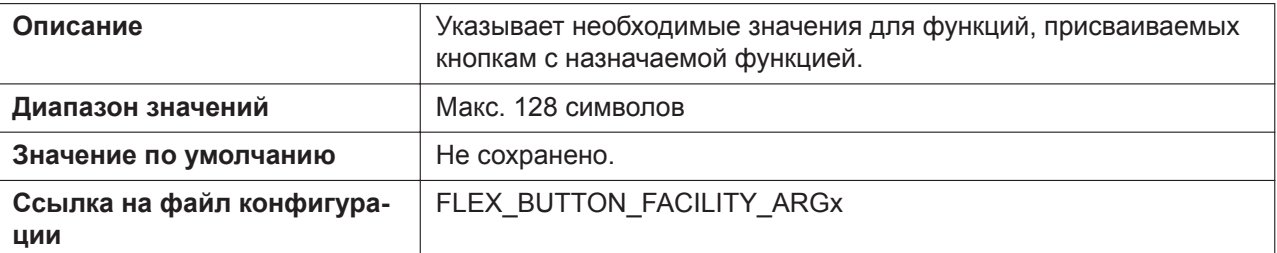

### **Label Name**

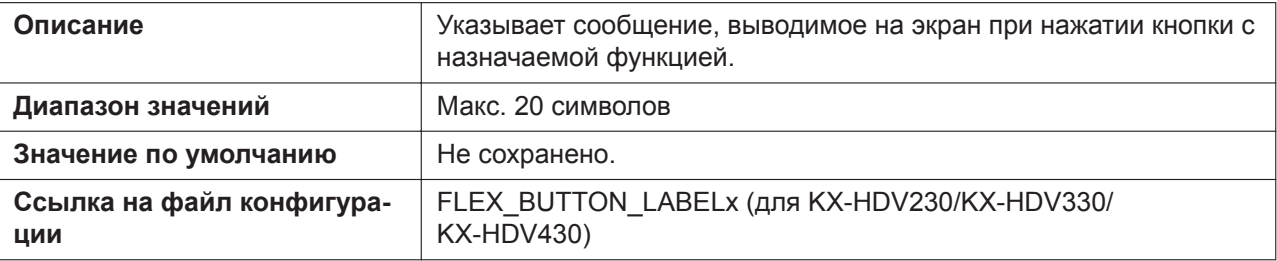

## **4.6.6 Tone Settings**

Этот экран позволяет настраивать двухтональные частоты и шаблоны звучания каждого тонального сигнала.

#### **Panasonic KX-HDV430** Status Network System VolP Telephone Maintenance  $\overline{\phantom{a}}$ **Tone Settings** Logout Web Port Close **Dial Tone Telephone** Call Control **Tone Frequencies**  $350,440$  $-$  Line 1 **Tone Timings** 60,0 - Line 2 **Busy Tone Tone Frequencies** 480,620  $-Line<sub>4</sub>$ **Tone Timings** 60,500,440 **Ringing Tone**  $-Line 6$ **Tone Frequencies** 440.480  $-Line 7$ **Tone Timings** 60.2000.3940  $-$  Line 8 **Stutter Tone**  $-$  Line 9 **Tone Frequencies**  $350,440$  $-Line$  10 **Tone Timings Reorder Tone**  $\overline{\phantom{1}}$  - Line 12 **Tone Frequencies** 480,620 - Line 13 **Tone Timings**  $60,250,190$  $-Line$  14  $-Line 15$  $Save$ Cancel - Line  $16$ **Hotline Settings** Flexible Key Settings **Tone Settings**

## **4.6.6.1 Dial Tone**

#### **Tone Frequencies**

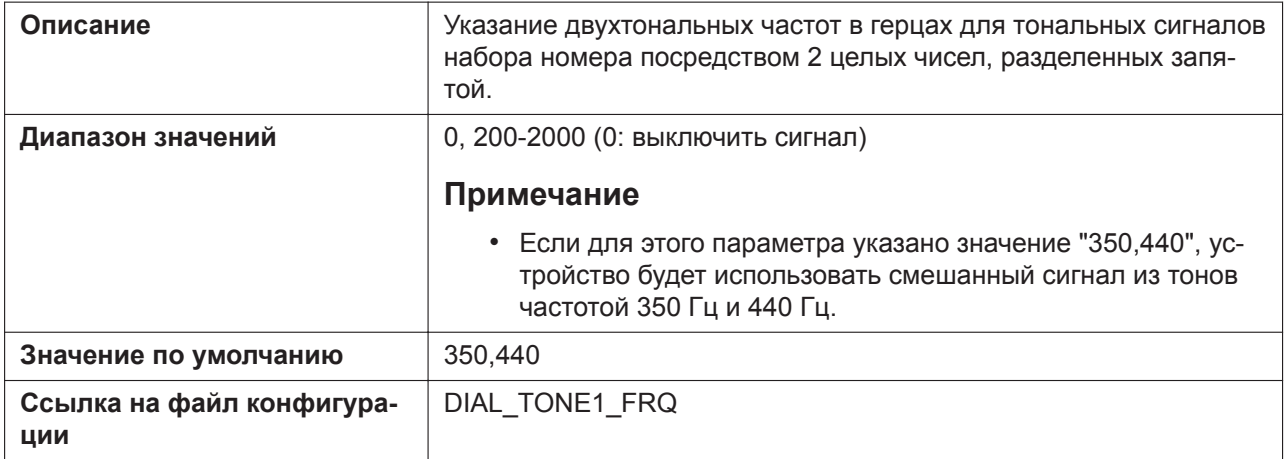

## **Tone Timings**

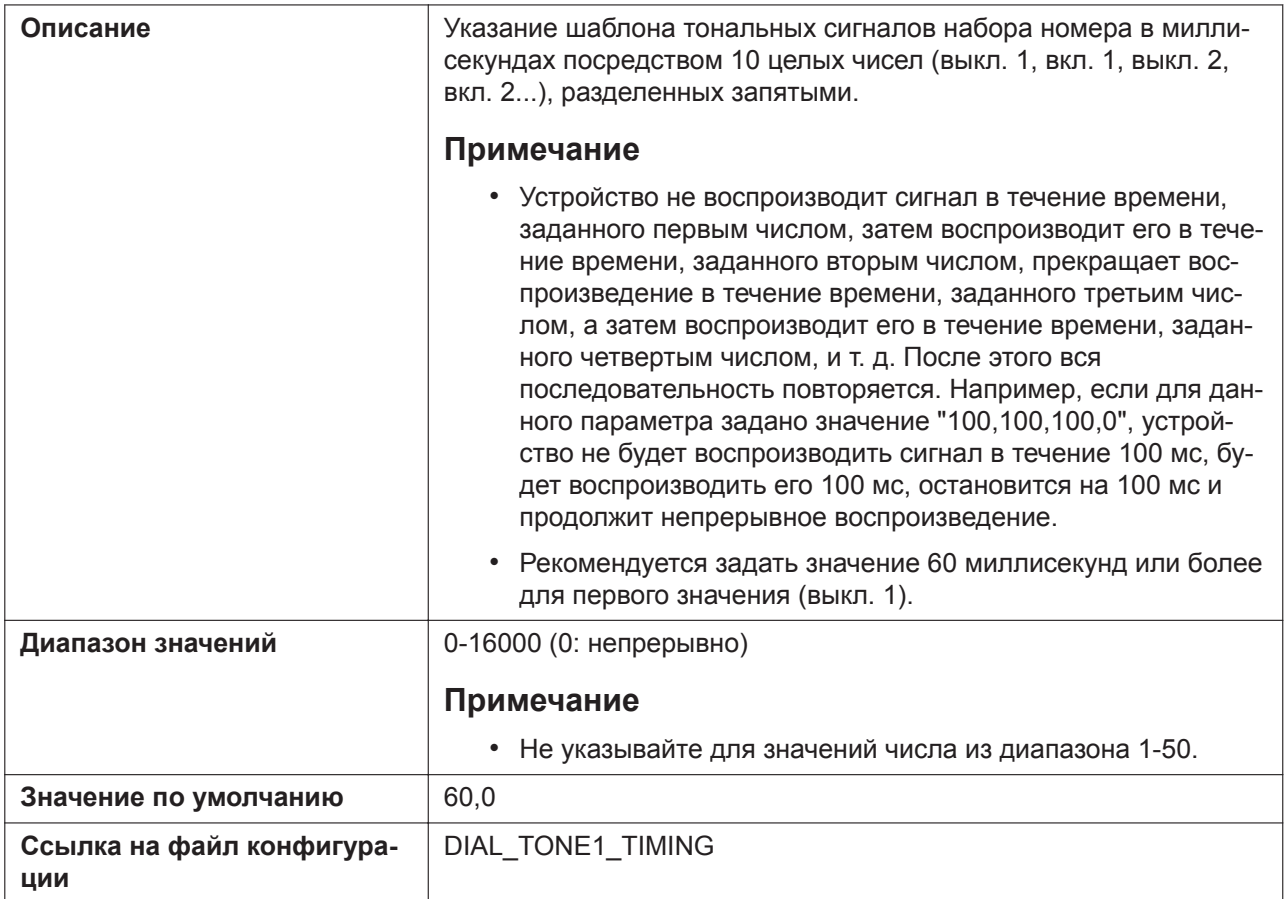

## **4.6.6.2 Busy Tone**

### **Tone Frequencies**

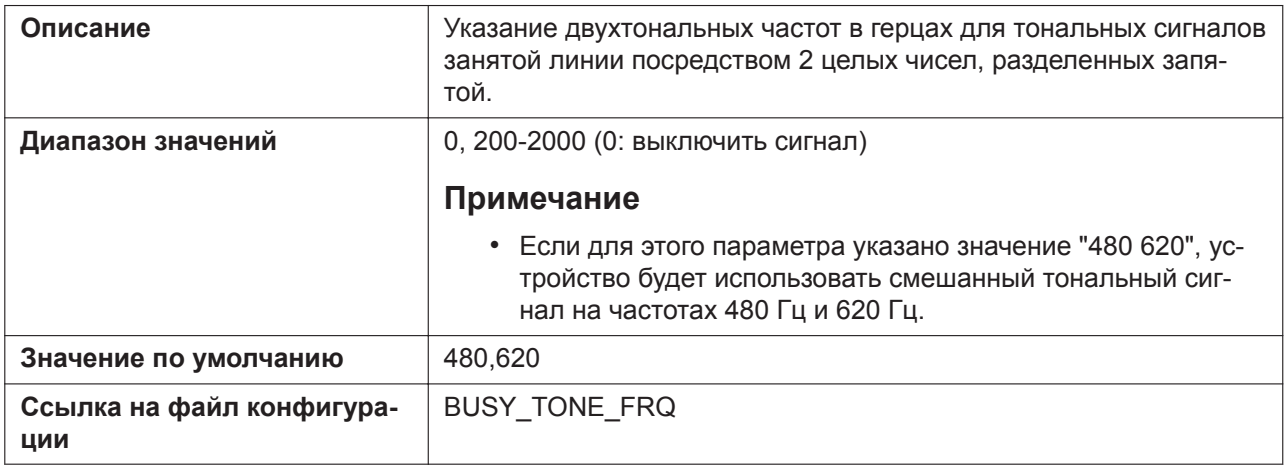

## **Tone Timings**

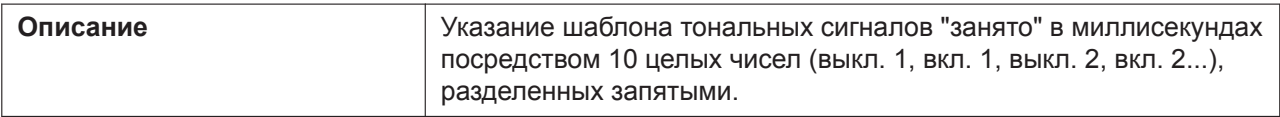

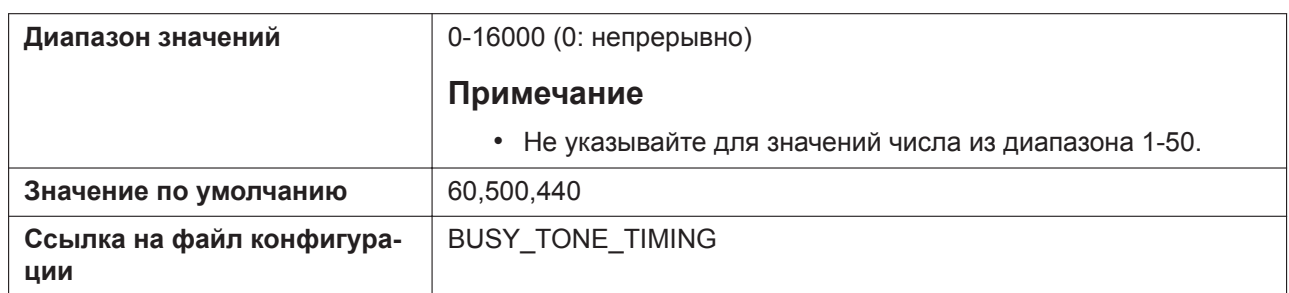

# **4.6.6.3 Ringing Tone**

## **Tone Frequencies**

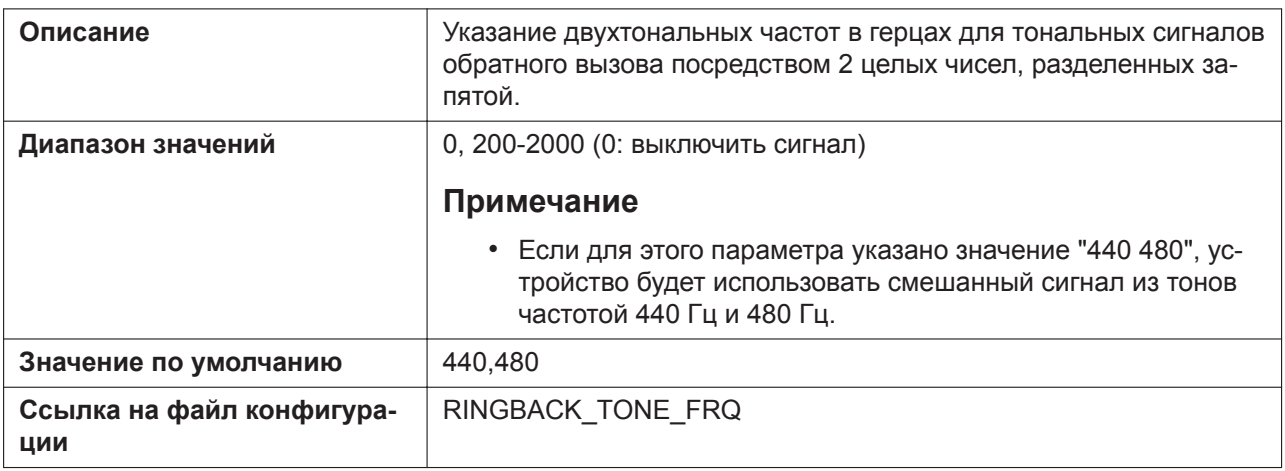

## **Tone Timings**

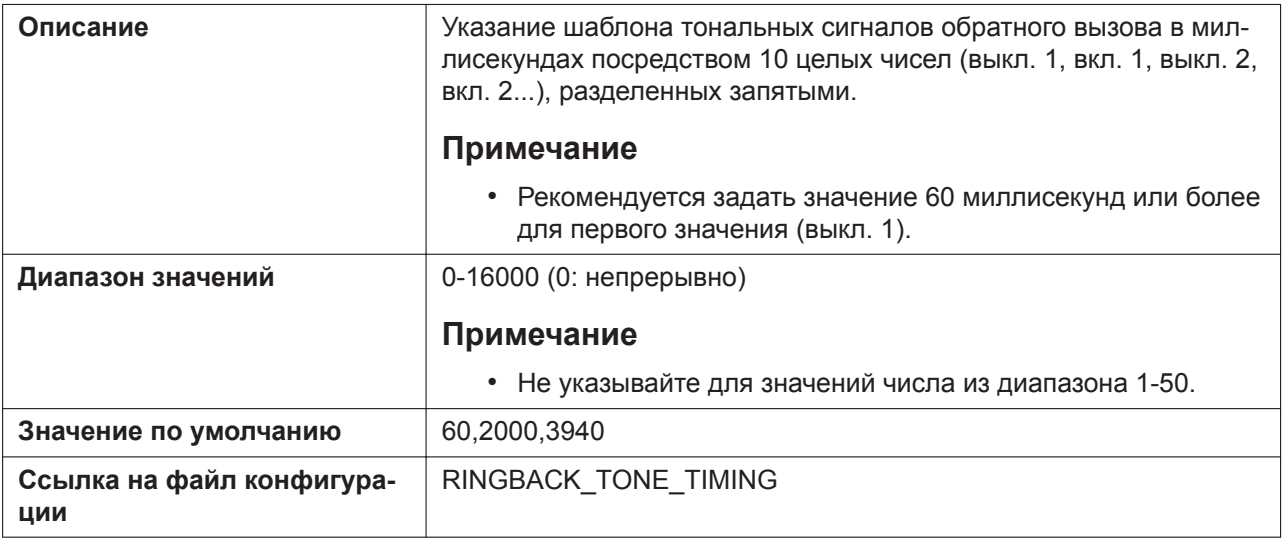

## **4.6.6.4 Stutter Tone**

## **Tone Frequencies**

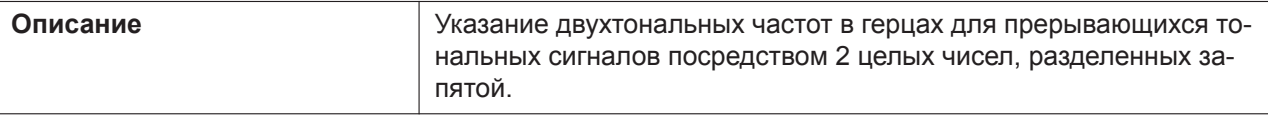

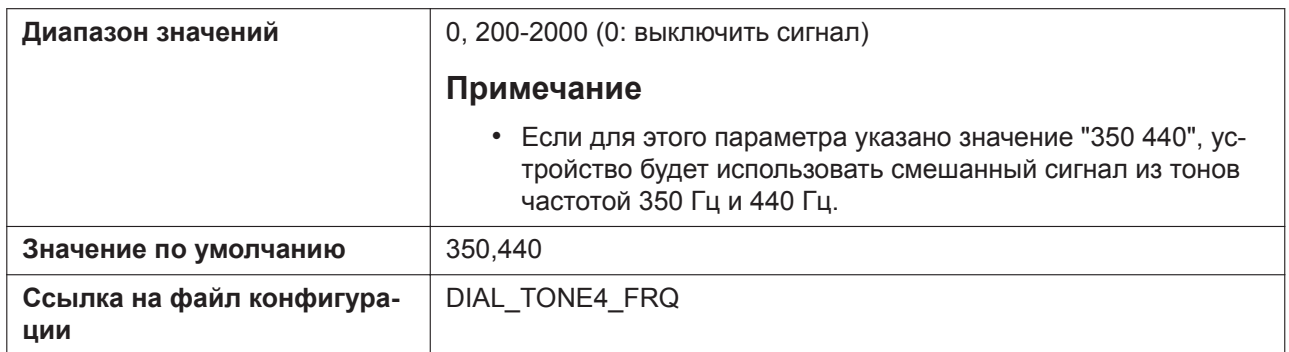

## **Tone Timings**

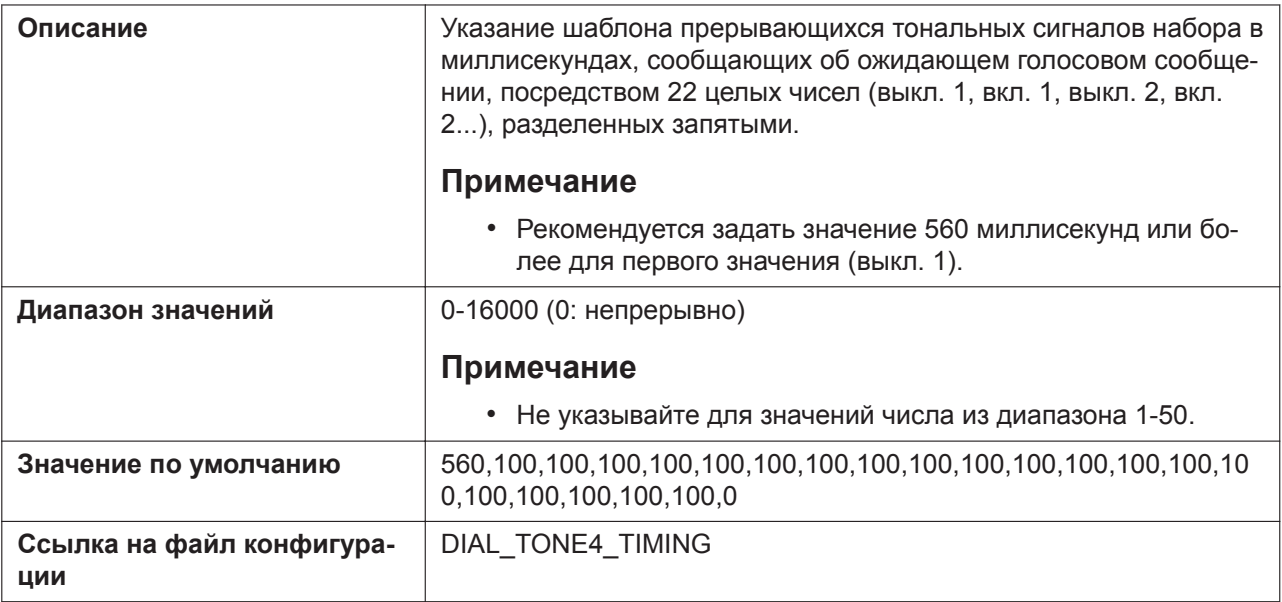

## **4.6.6.5 Reorder Tone**

## **Tone Frequencies**

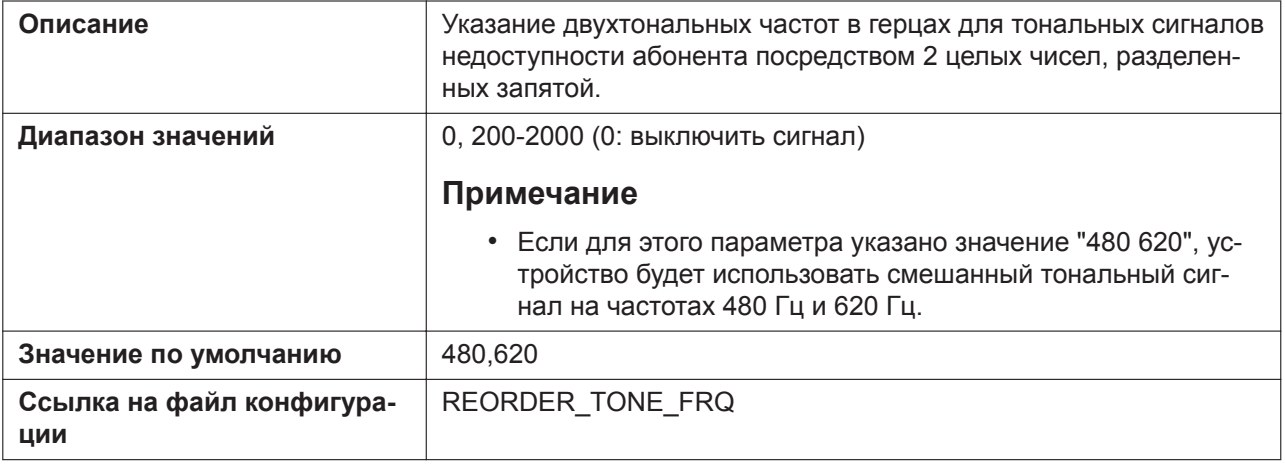

#### **Tone Timings**

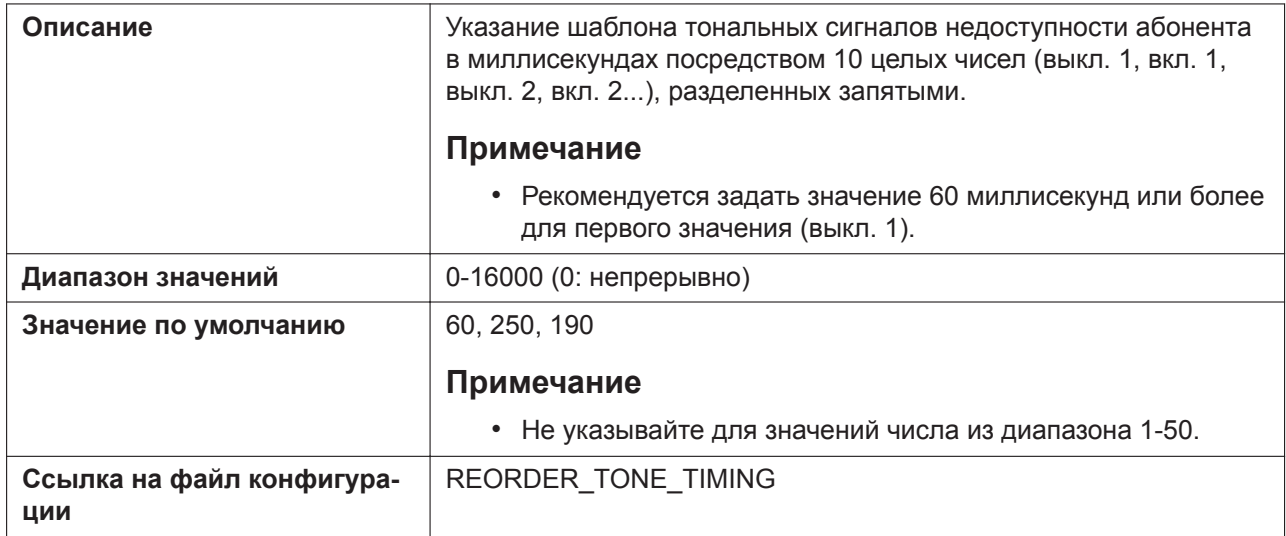

## **4.6.7 Import Phonebook**

Этот экран позволяет импортировать на указанное устройство данные телефонной книги с ПК. Для получения подробной информации см. **[6.1.1 Импорт/Экспорт](#page-387-0)**.

#### **Примечание**

- Если в существующей телефонной книге есть запись с таким же именем, как и в импортируемой записи, импортируемая запись не будет добавлена в качестве новой записи.
- После начала передачи данных телефонной книги отобразится экран "Now Processing File Data", который будет периодически обновляться. В зависимости от используемого веб-браузера экран может не обновляться автоматически. В таком случае необходимо щелкнуть текст "HERE" до истечения таймера, чтобы операция импорта выполнилась успешно.

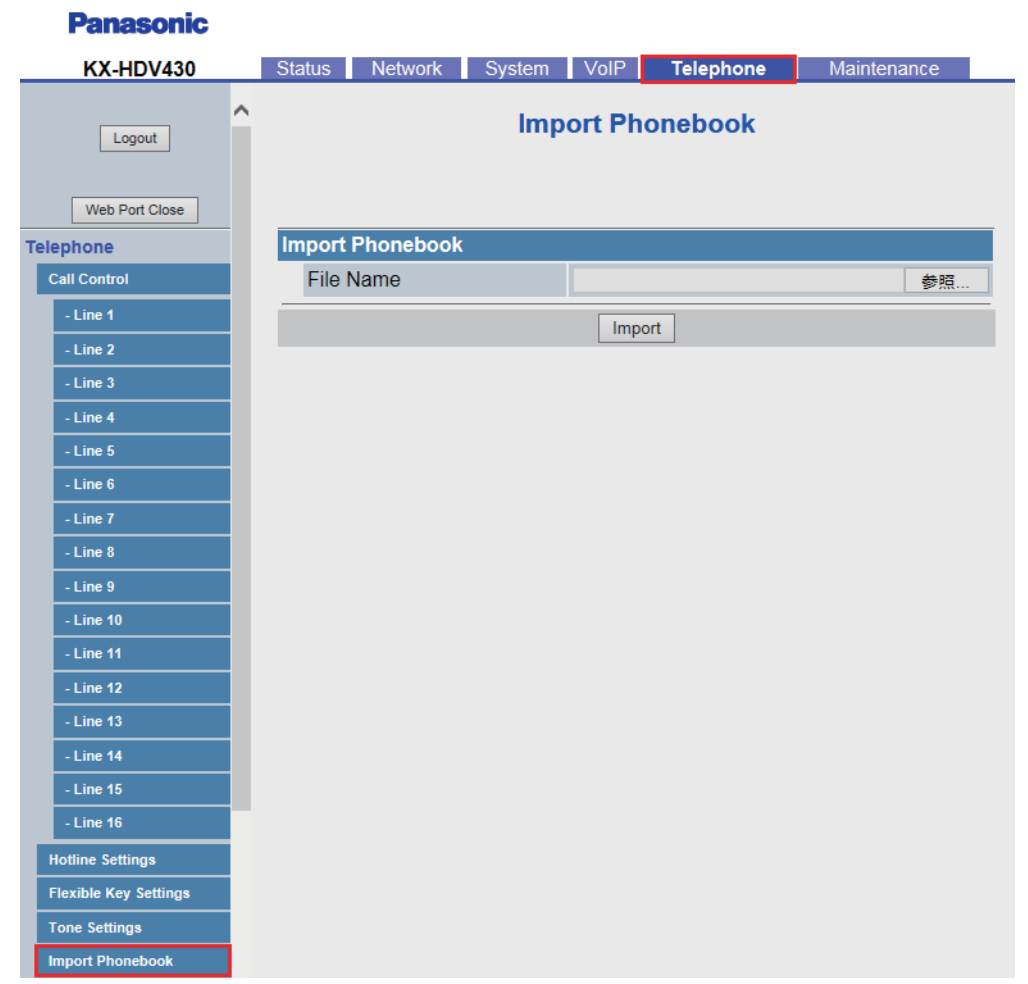

## **4.6.7.1 Import Phonebook**

#### **File Name**

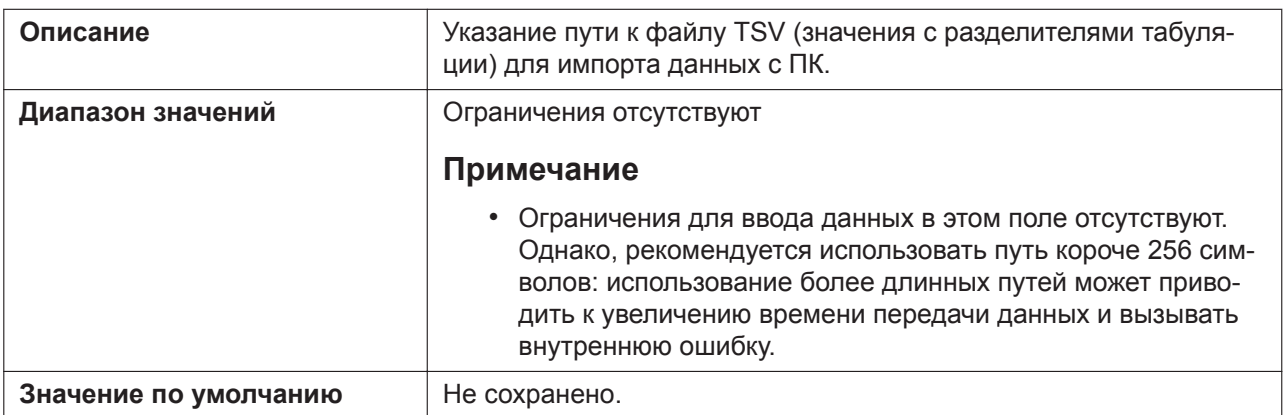

## **4.6.8 Export Phonebook**

Этот экран позволяет сохранить на ПК данные телефонной книги устройства в файле TSV. Для получения подробной информации см. **[6.1.1 Импорт/Экспорт](#page-387-0)**.

#### **Примечание**

**Donoconic** 

- После начала передачи данных телефонной книги отобразится экран "Now Processing File Data", который будет периодически обновляться. Щелкните текст "HERE" в сообщении, чтобы повторно отобразить экран **[Export Phonebook]**. Если этого не сделать, экран "Now Processing File Data" будет отображаться до завершения экспорта. В зависимости от используемого веббраузера экран может не обновляться автоматически. В таком случае необходимо щелкнуть текст "HERE" до истечения таймера, чтобы операция экспорта выполнилась успешно.
- В зависимости от параметров безопасности веб-браузера всплывающие меню могут блокироваться во время экспорта. Окно предупреждения системы безопасности может отобразиться на другом экране, даже если в параметре "Блокировщик всплывающих окон" разрешены всплывающие меню, и файл, возможно, не будет успешно экспортирован. В таком случае повторите попытку экспорта или выключите функцию "Блокировщик всплывающих окон" в веб-браузере.

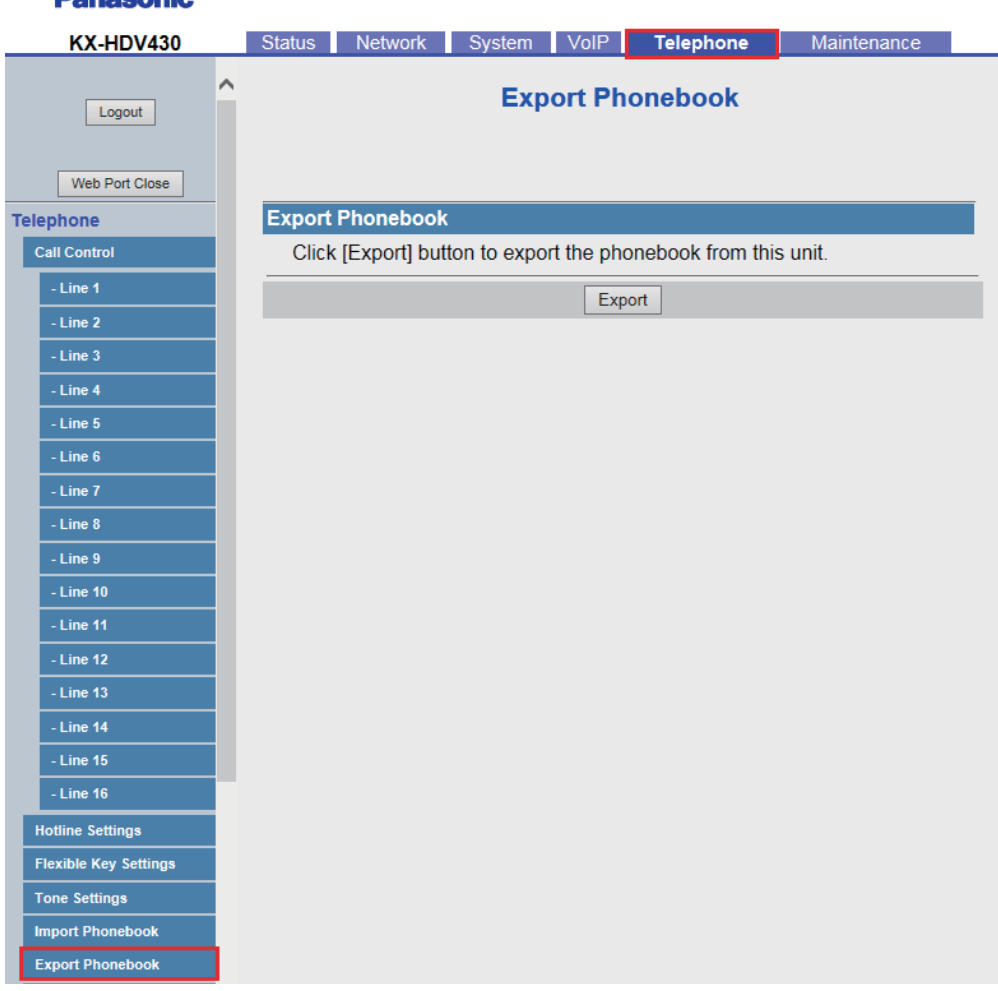

### **4.6.8.1 Export Phonebook**

#### **Export Phonebook**

Нажмите кнопку **[Export]**, чтобы экспортировать телефонную книгу с данного устройства.

## **4.6.9 Video Call Settings (для KX-HDV430)**

Этот экран позволяет изменять параметры видеовызова.

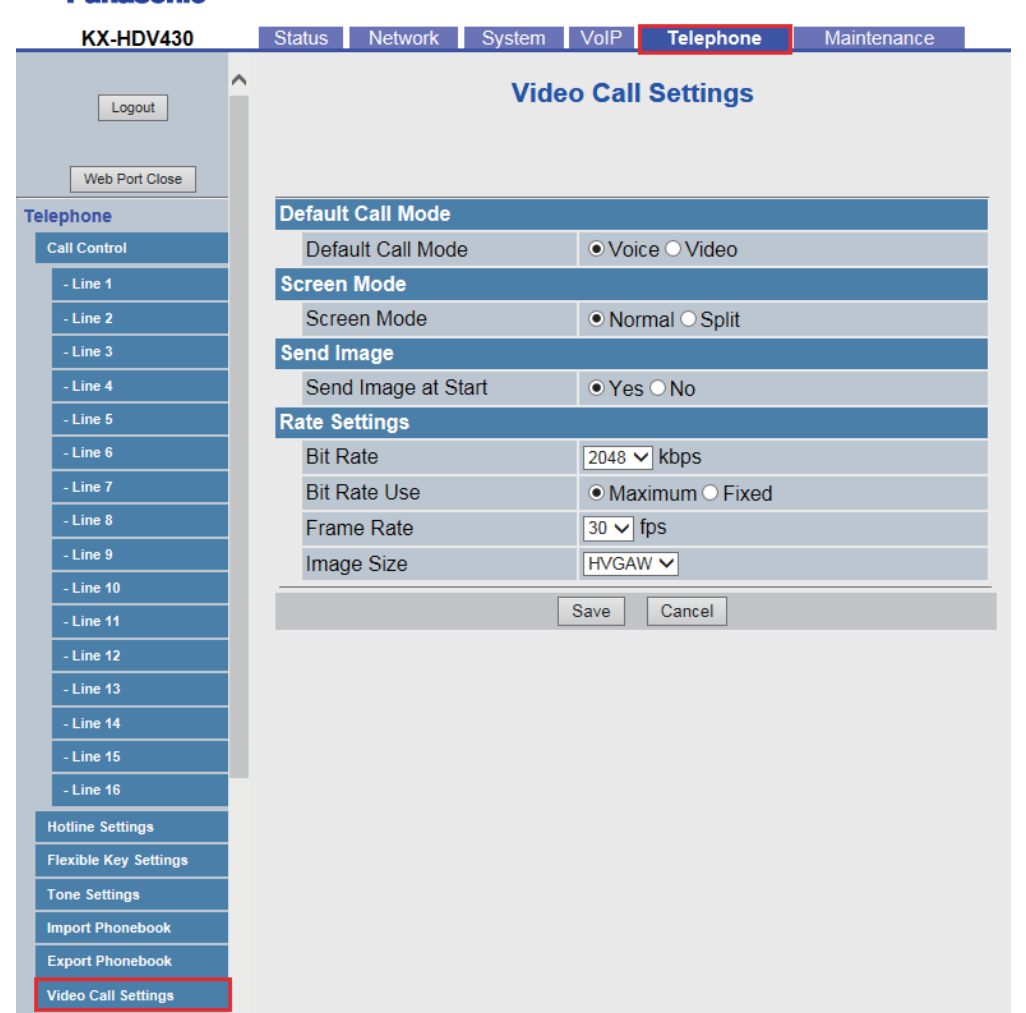

#### **Panasonic**

## **4.6.9.1 Default Call Mode**

### **Default Call Mode**

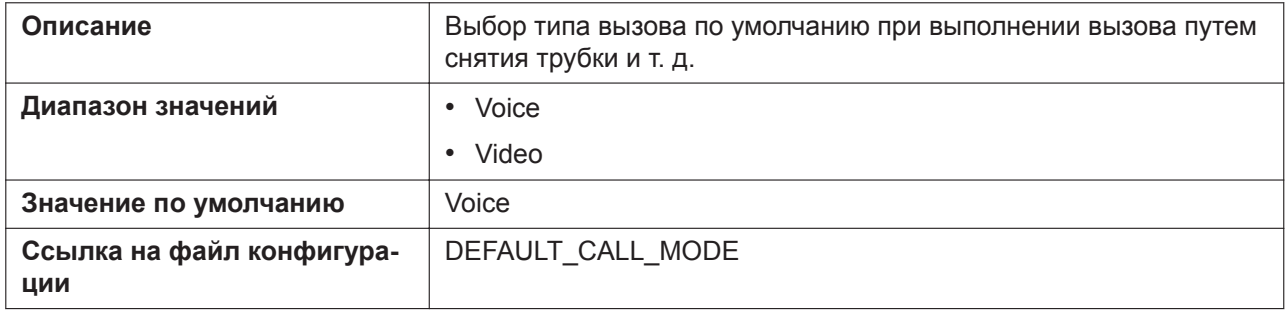

## **4.6.9.2 Screen Mode**

#### **Screen Mode**

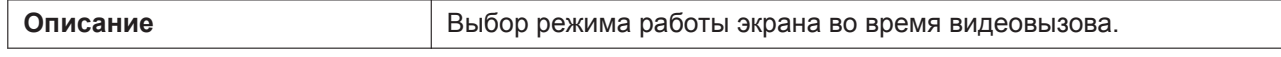

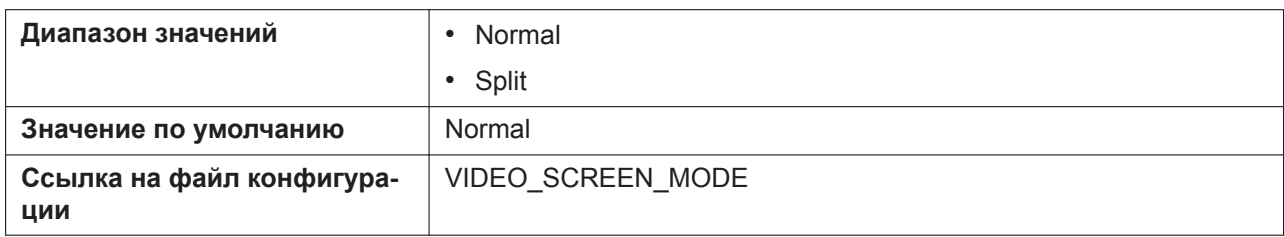

## **4.6.9.3 Send Image**

## **Send Image at Start**

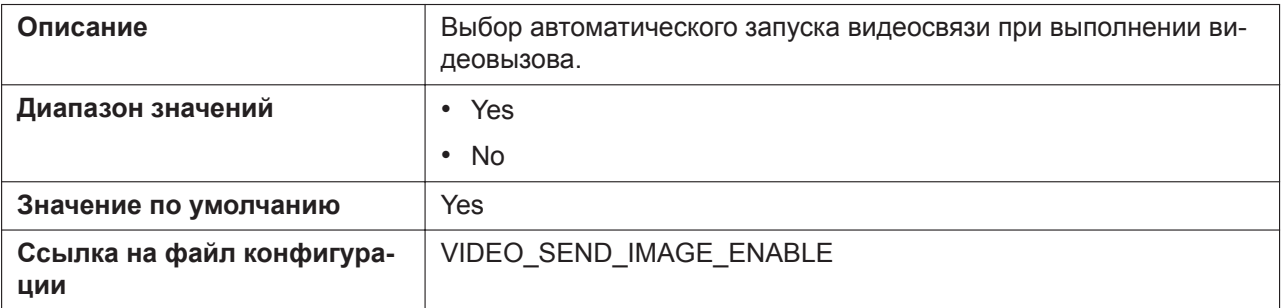

## **4.6.9.4 Rate Settings**

#### **Bit Rate**

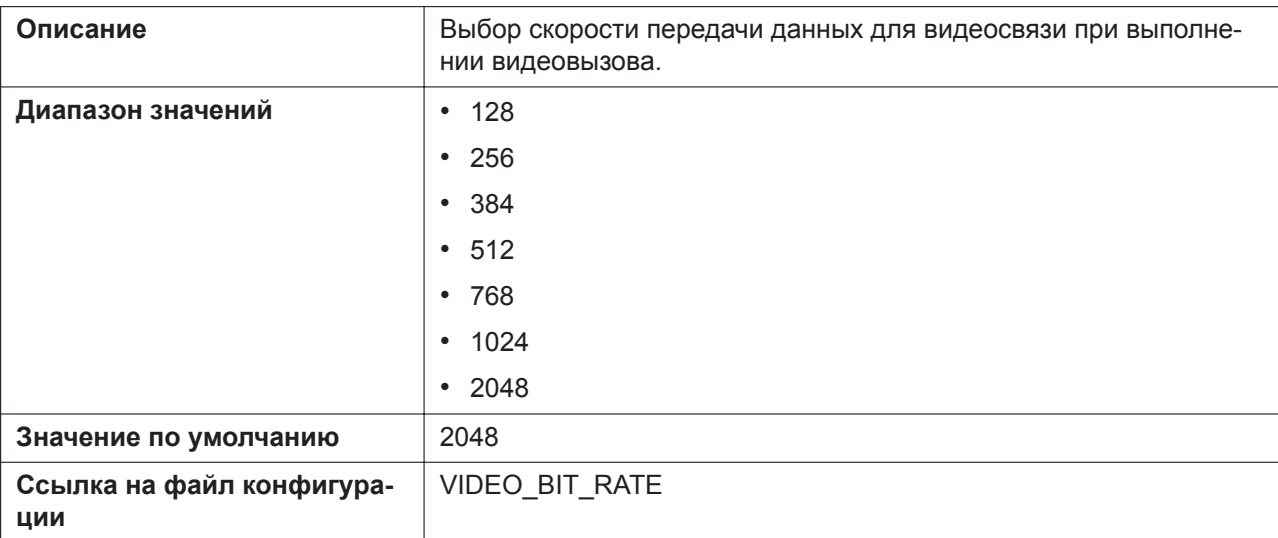

#### **Bit Rate Use**

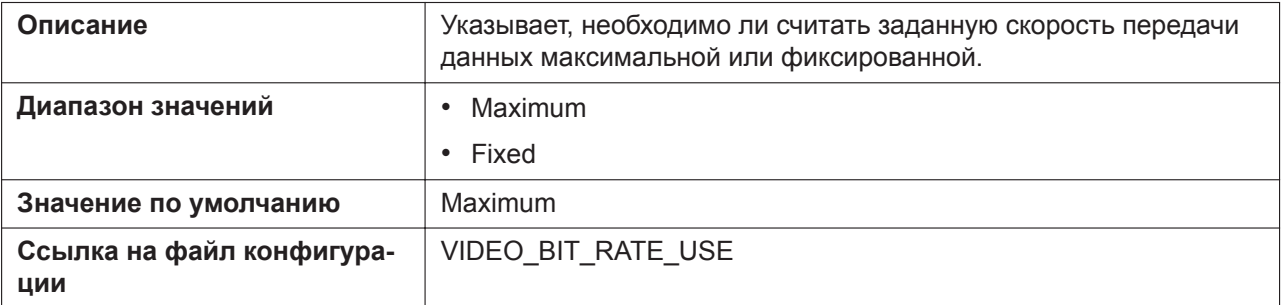

#### **Frame Rate**

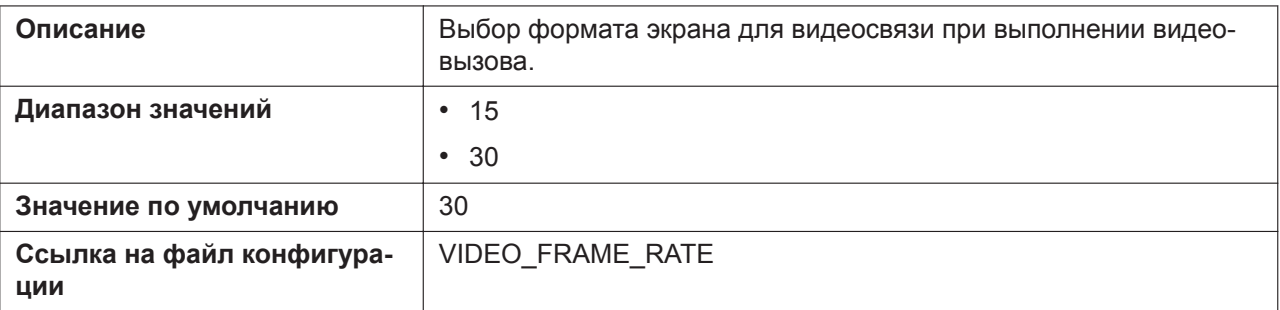

#### **Image Size**

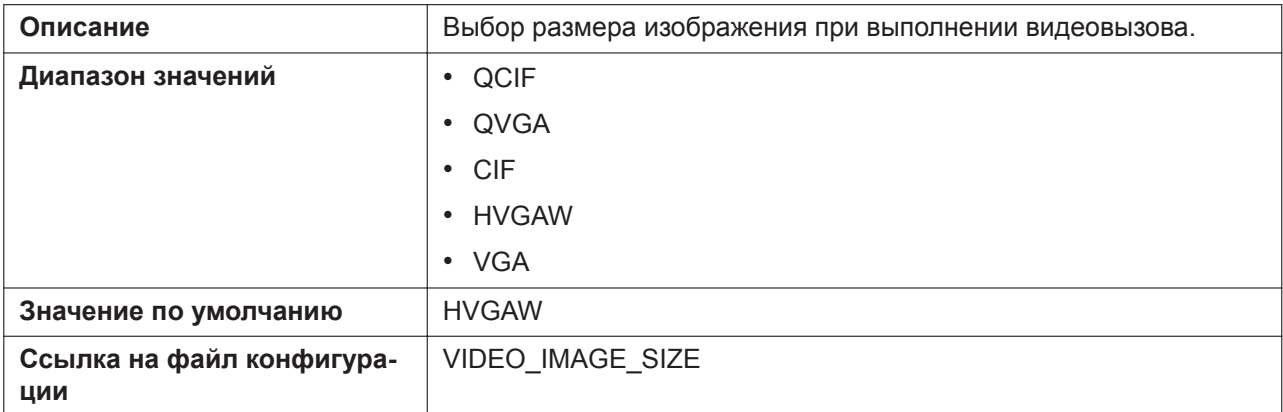

## **4.6.10 DSS Console (для KX-HDV230/KX-HDV330/KX-HDV430)**

На данном экране можно настроить различные функции кнопок консоли прямого доступа. Каждая консоль прямого доступа поддерживает 40 кнопок. Консоль прямого доступа 1 использует кнопки 1-40, консоль прямого доступа 2 использует кнопки 41-80, и т. д.

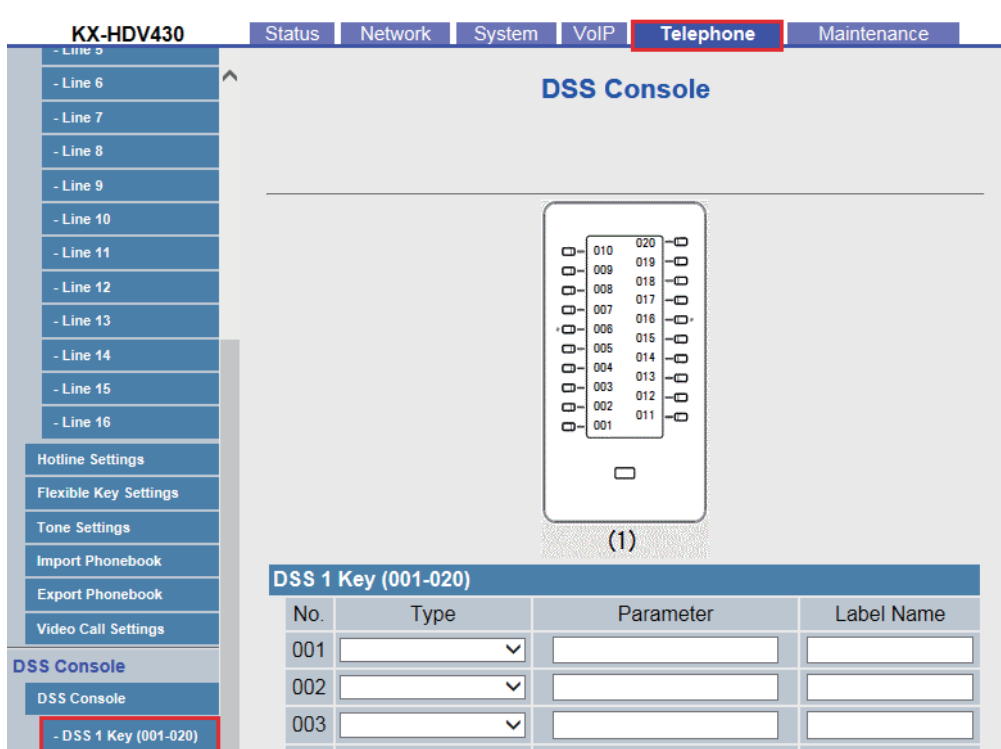

#### **Panasonic**

## **4.6.10.1 DSS 1-5 Key (No. 1–200)**

## **Type**

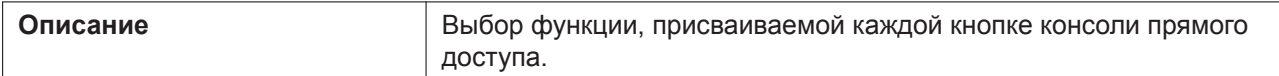

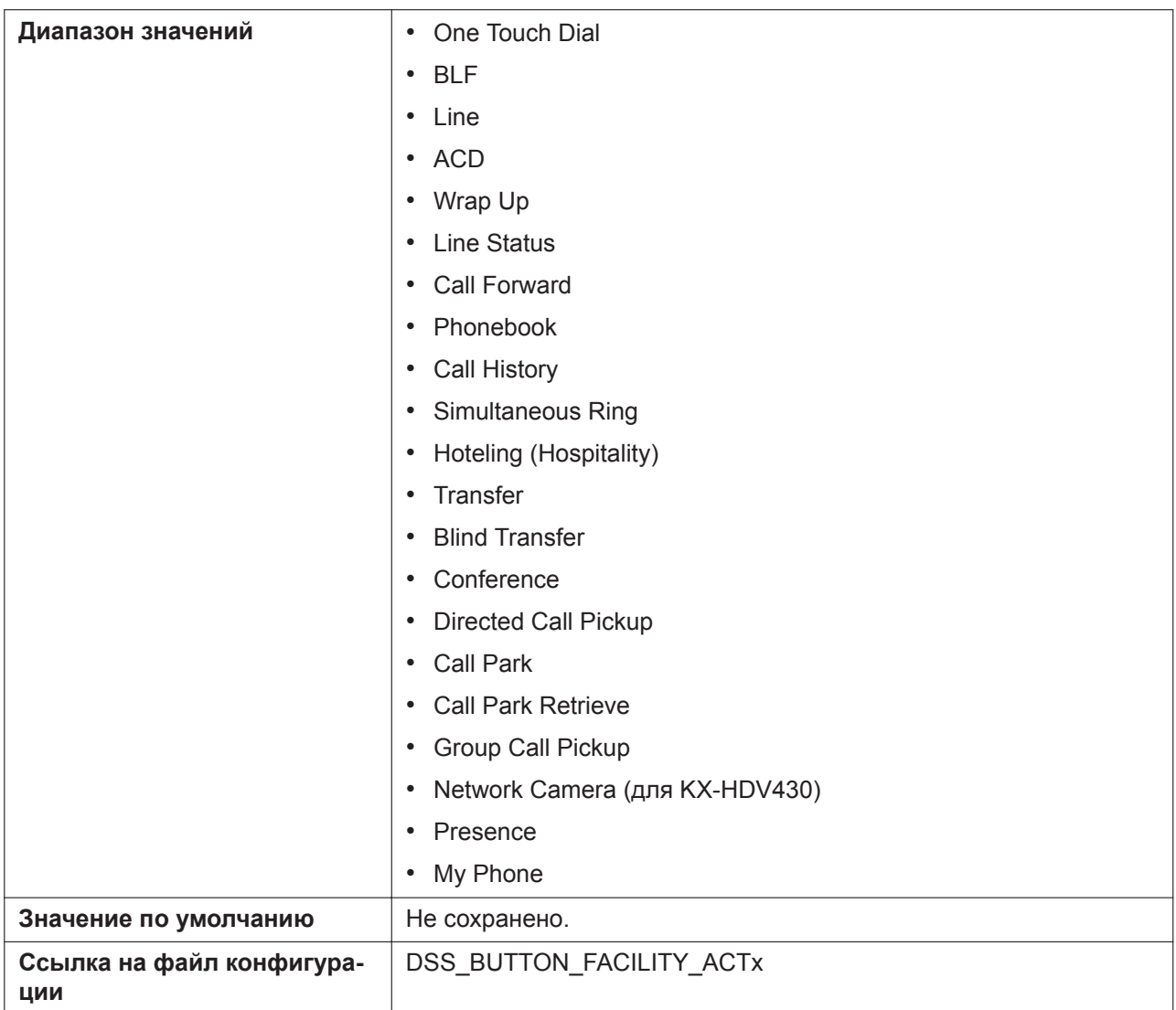

#### **Parameter**

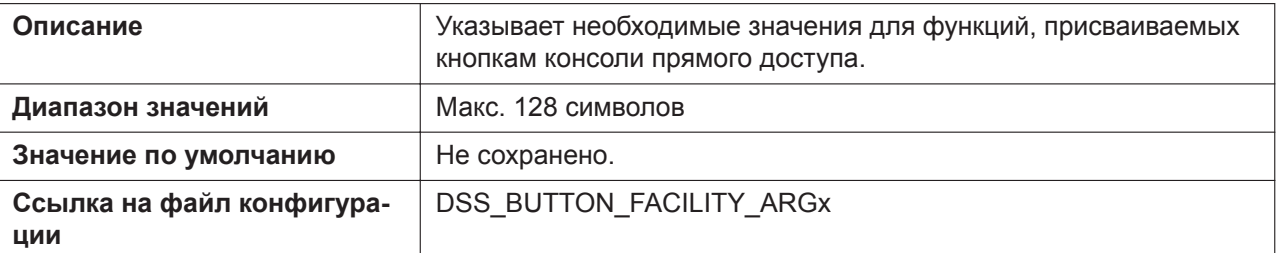

### **Label Name**

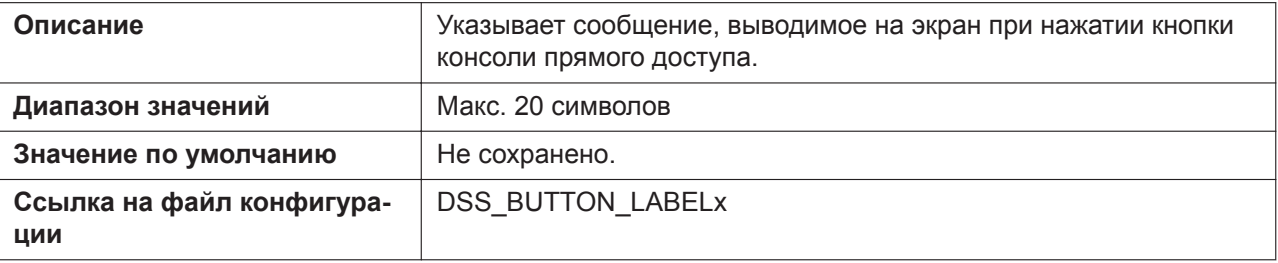

# **4.7 Maintenance**

В этом разделе содержатся подробные описания всех параметров, собранных на вкладке **[Maintenance]**.

## **4.7.1 Provisioning Maintenance**

Этот экран позволяет изменять параметры инициализации при загрузке конфигурационных файлов с сервера инициализации в вашей телефонной сети.

#### **Panasonic**

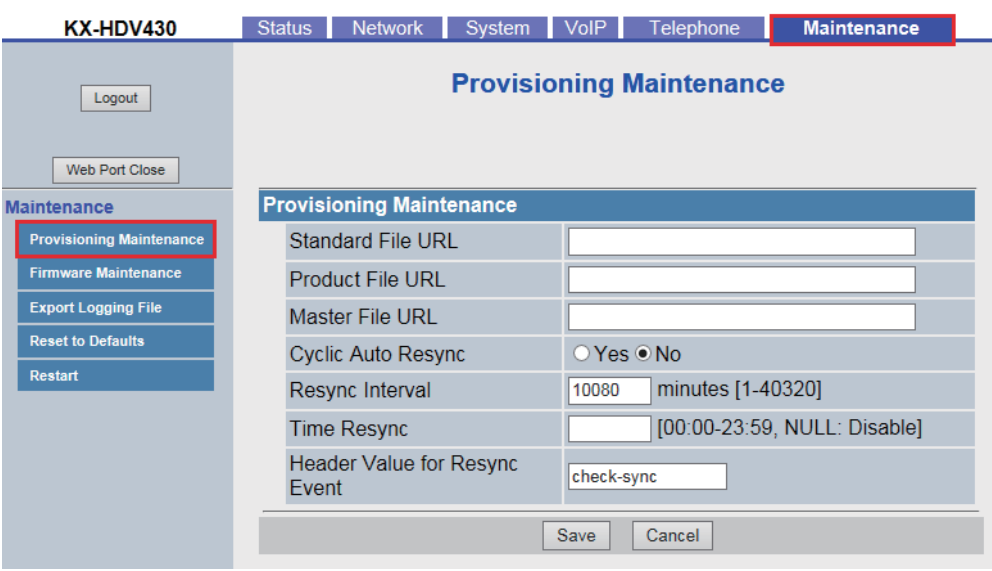

## **4.7.1.1 Provisioning Maintenance**

#### **Standard File URL**

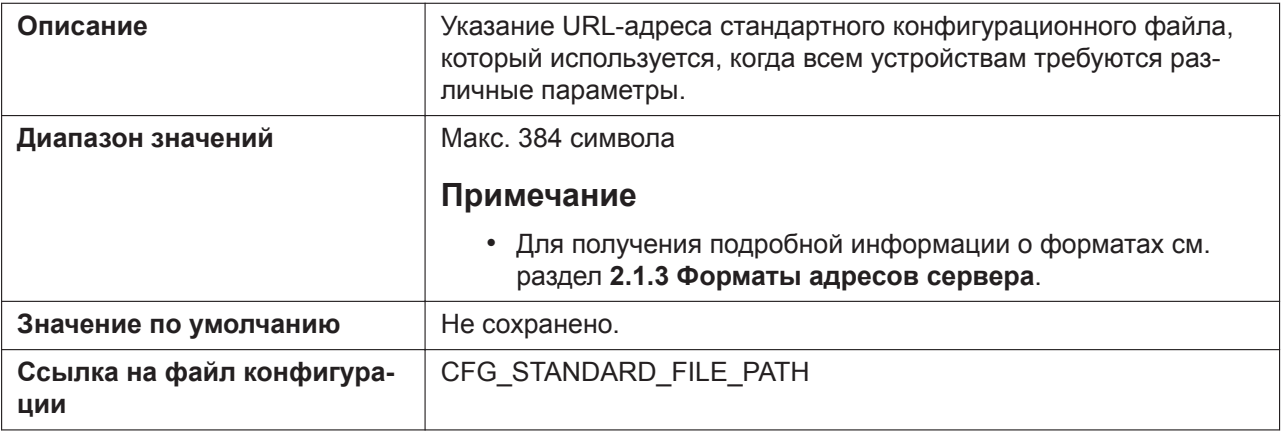

#### **Product File URL**

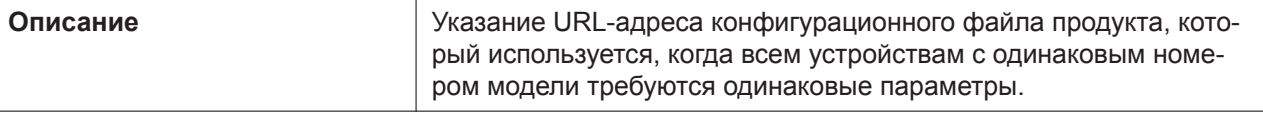

#### **4.7.1 Provisioning Maintenance**

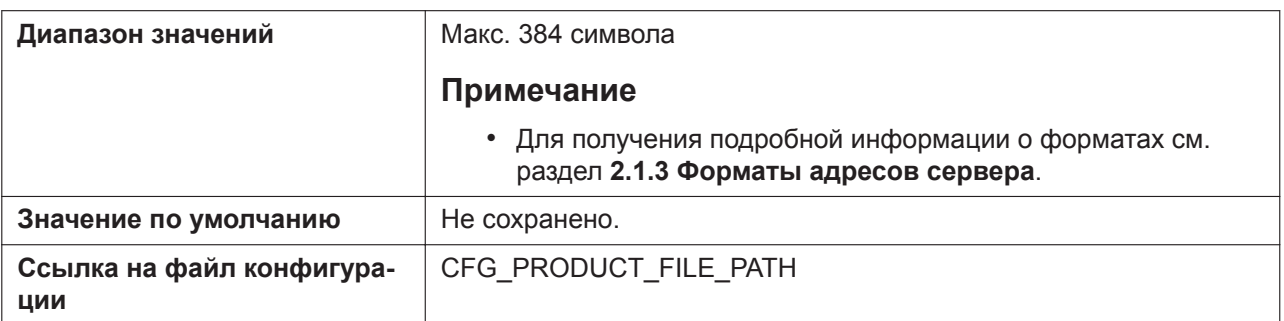

### **Master File URL**

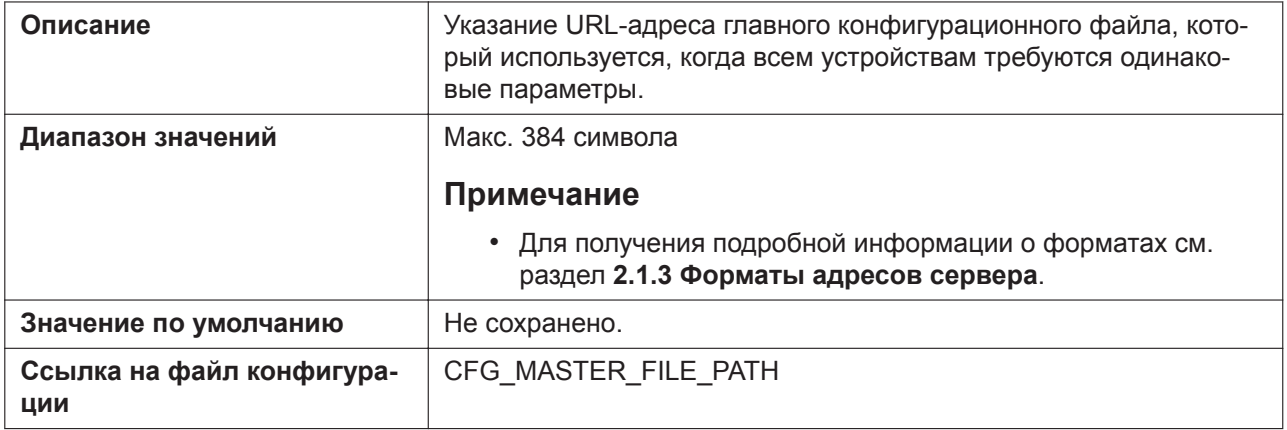

## **Cyclic Auto Resync**

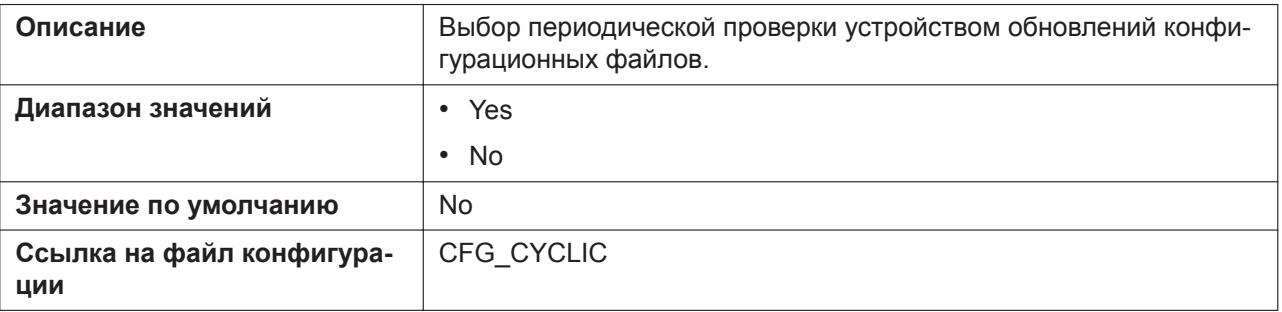

## **Resync Interval**

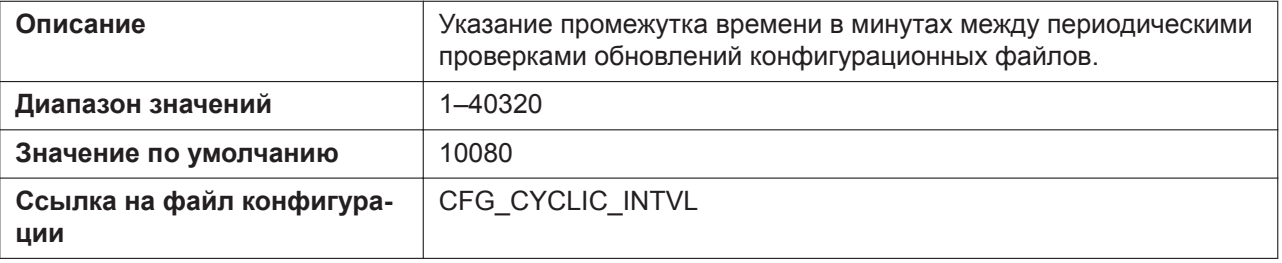

## **Time Resync**

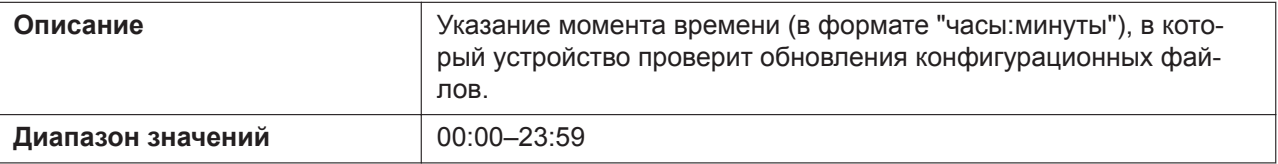

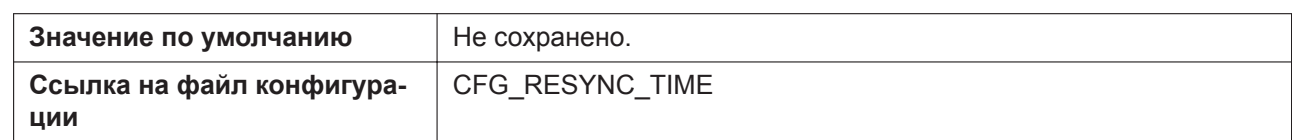

### **Header Value for Resync Event**

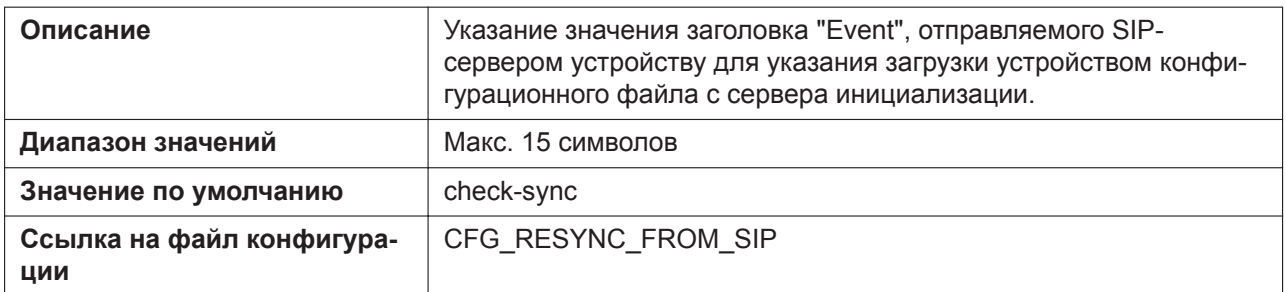

## **4.7.2 Firmware Maintenance**

Этот экран позволяет автоматически выполнять обновление микропрограммного обеспечения.

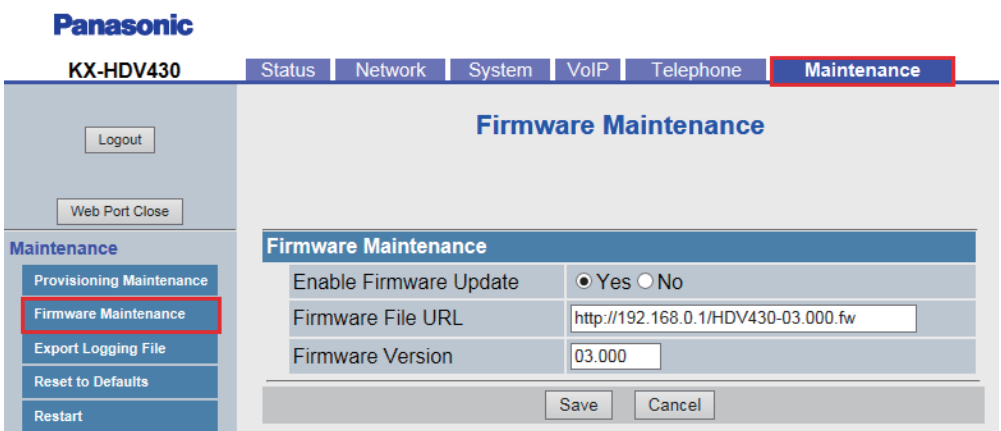

## **4.7.2.1 Firmware Maintenance**

#### **Enable Firmware Update**

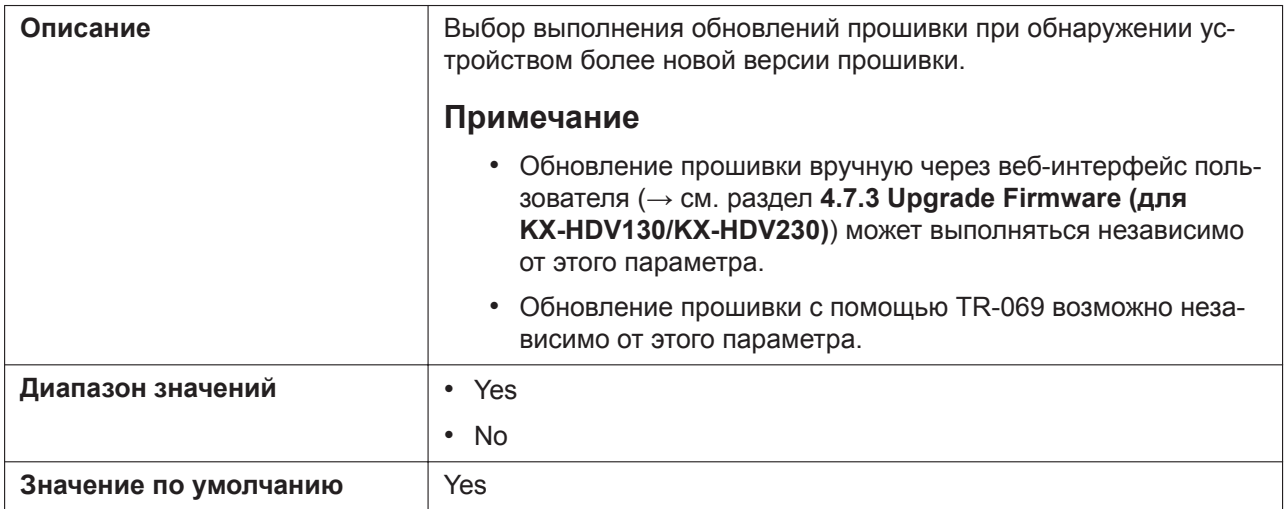

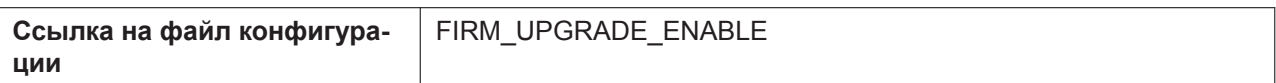

#### **Firmware File URL**

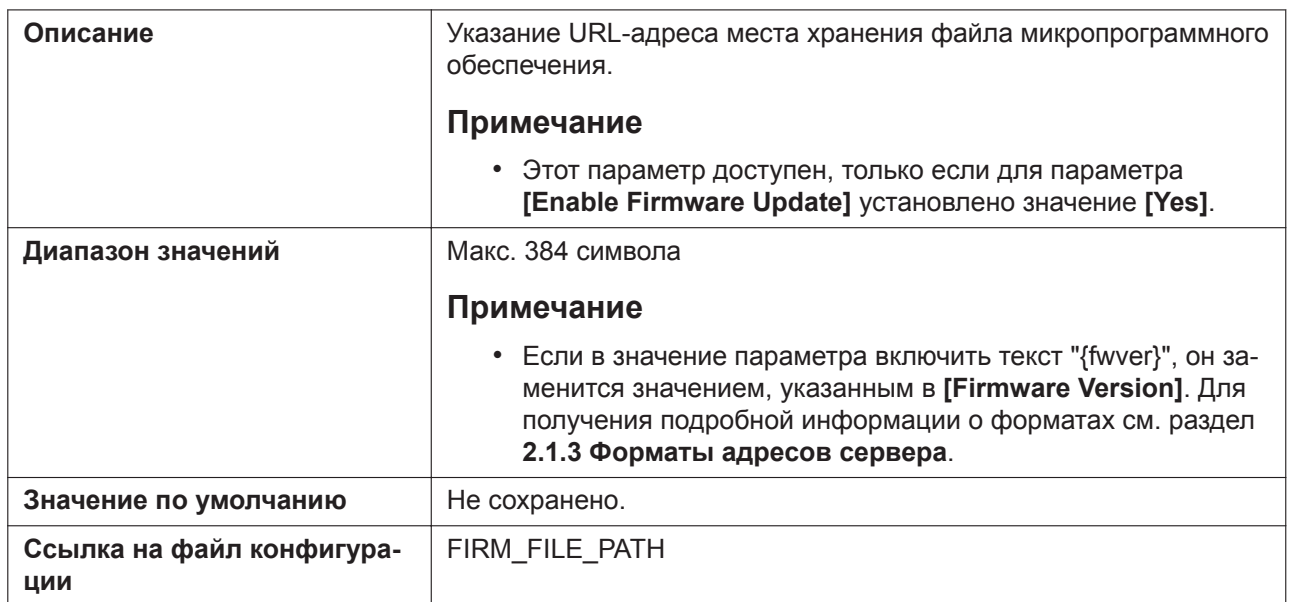

#### **Firmware Version (для KX-HDV330/KX-HDV430)**

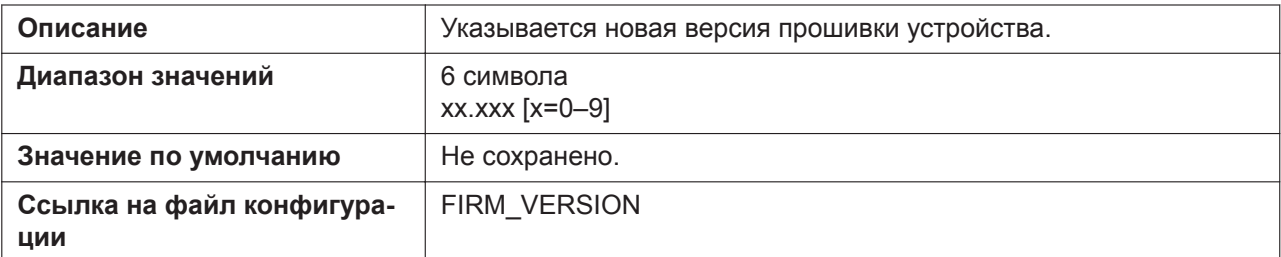

## <span id="page-171-0"></span>**4.7.3 Upgrade Firmware (для KX-HDV130/KX-HDV230)**

Этот экран позволяет загрузить данные обновления микропрограммного обеспечения с сервера HTTP.

Обновление микропрограммного обеспечения может быть выполнено вручную, независимо от настройки **[Enable Firmware Update]**.

#### **Примечание**

• После успешного обновления прошивки устройство автоматически перезагрузится.

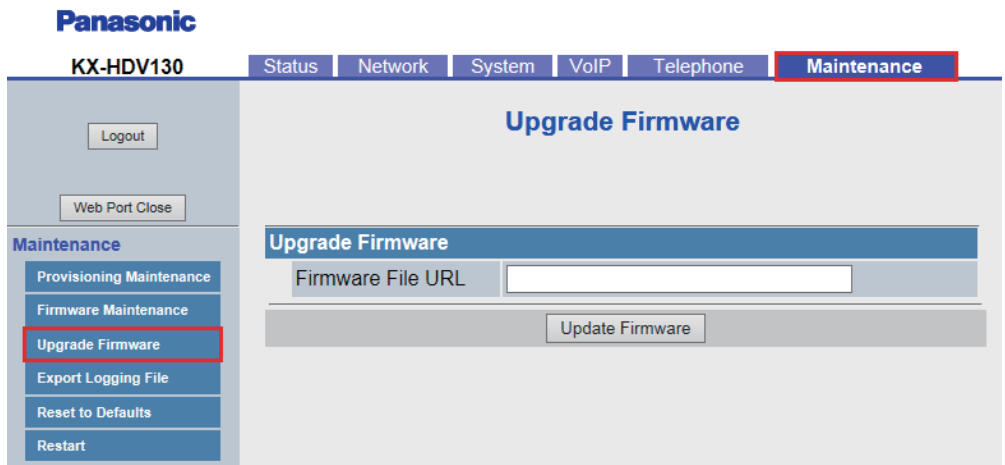

## **4.7.3.1 Upgrade Firmware**

### **Firmware File URL (для KX-HDV130)**

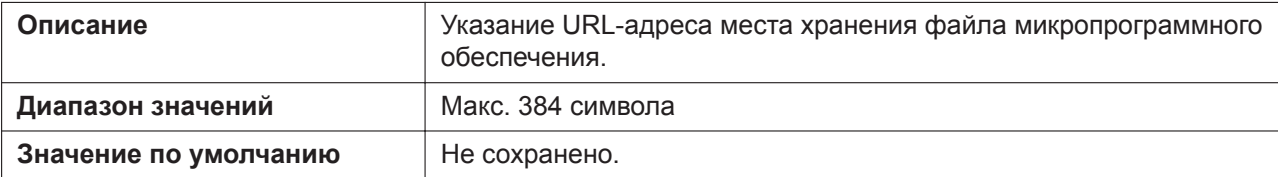

### **File Name (для KX-HDV230)**

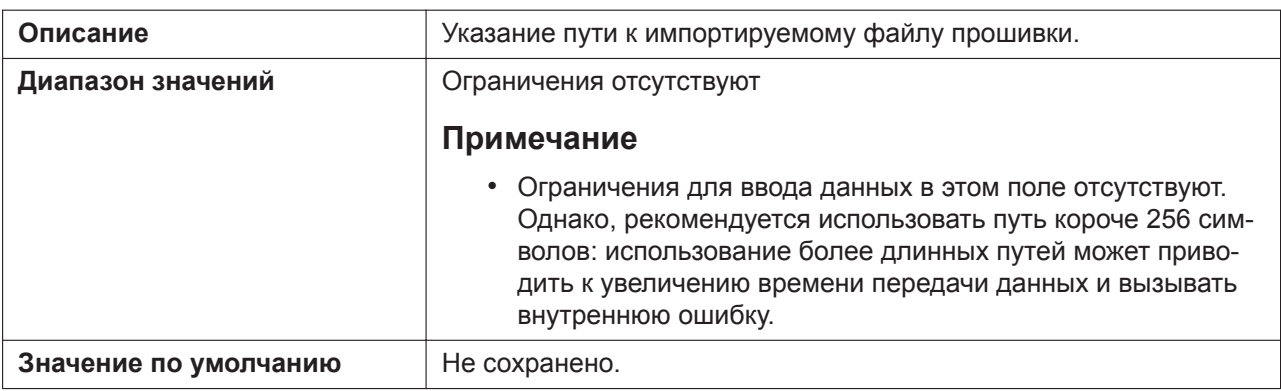

## **4.7.4 Export Logging File**

Этот экран позволяет выбрать файл регистрации для экспорта при регистрации.

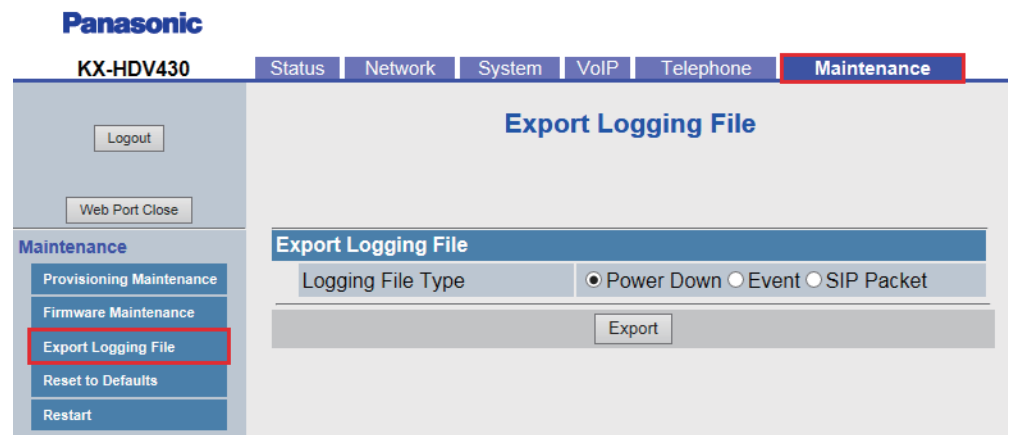

## **4.7.4.1 Export Logging File**

#### **Logging File Type**

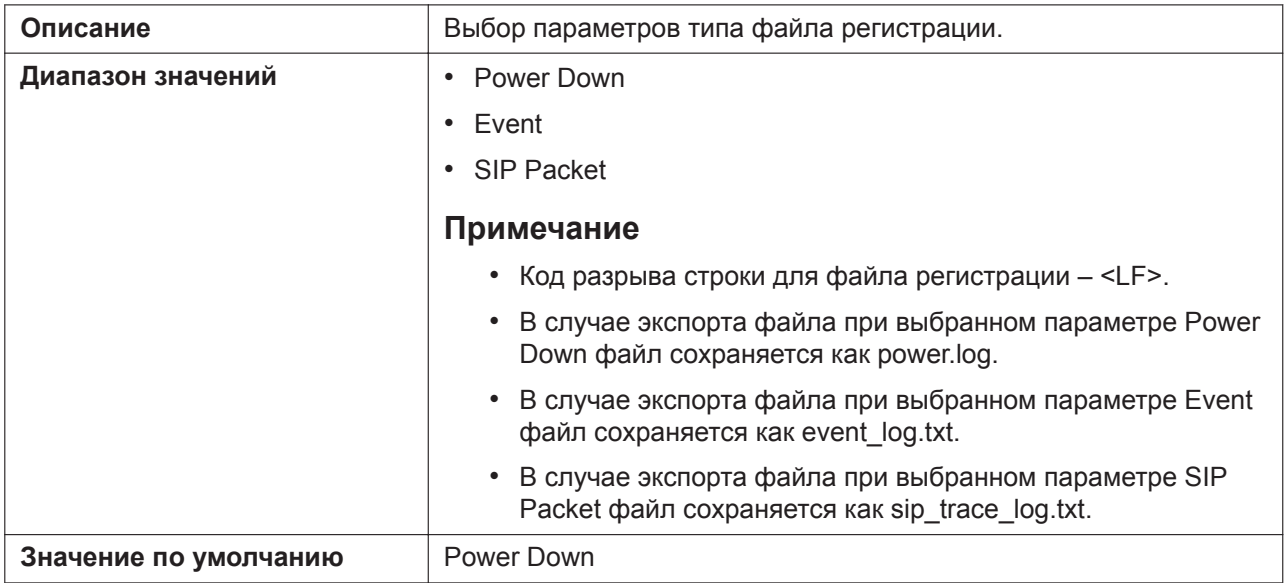

### **4.7.5 Reset to Defaults**

Этот экран позволяет сбросить изменения параметров оператора услуг связи по умолчанию, сделанные через веб-интерфейс пользователя, к их значениям по умолчанию посредством нажатия кнопки **[Reset to Carrier Defaults]**. После нажатия этой кнопки отобразится диалоговое окно с запросом подтверждения сброса параметров. Нажмите кнопку **OK**, чтобы выполнить сброс, или **Cancel**, чтобы отменить действие.

#### **Примечание**

• После сброса параметров устройство перезагрузится, даже если осуществляется доступ к нему через телефонный интерфейс пользователя или оно используется для вызовов.

#### **Примечание**

• Можно изменить параметры оператора услуг связи по умолчанию с помощью расширений параметров конфигурации. Эти параметры будут сброшены до указанных значений оператора услуг связи по умолчанию (см. **[Расширения параметров](#page-45-0)**).

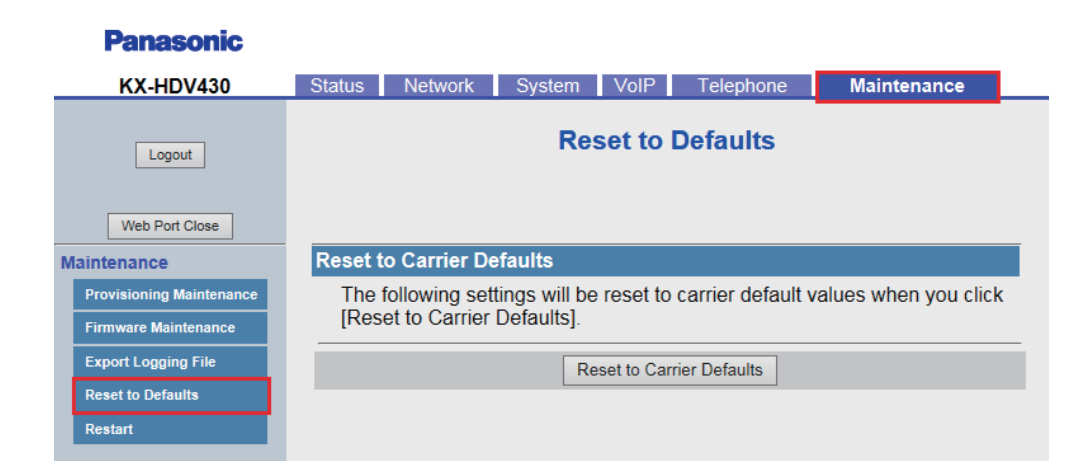

## **4.7.6 Restart**

Этот экран позволяет перезагрузить устройство нажатием кнопки **[Restart]**. После нажатия этой кнопки отобразится диалоговое окно с запросом подтверждения перезагрузки устройства. Нажмите кнопку **OK**, чтобы выполнить перезагрузку, или **Cancel** , чтобы отменить действие.

#### **Примечание**

an an an t-

• Устройство перезагрузится, даже если доступ к нему осуществляется через телефонный интерфейс пользователя или оно используется для вызовов.

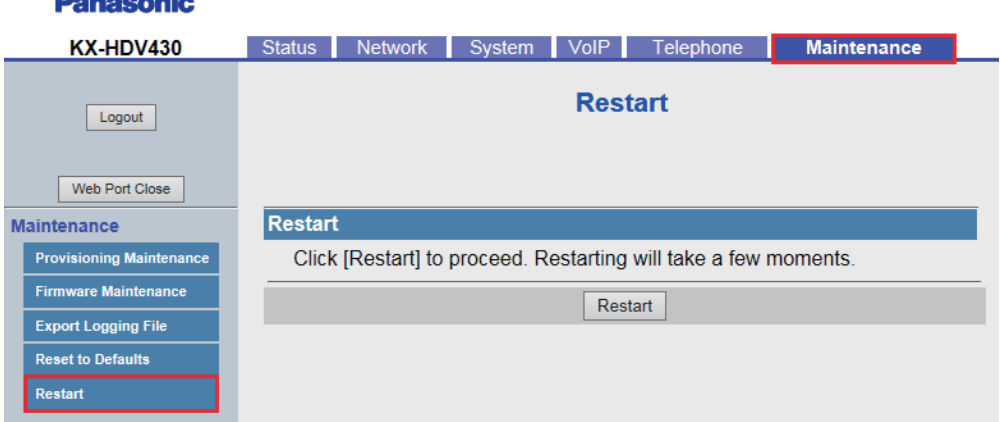

**4.7.6 Restart**

# *Раздел 5*

# *Программирование конфигурационного файла*

*В этом разделе содержится информация о настройке параметров, используемых в конфигурационных файлах.*

# **5.1 Список параметров конфигурационного файла**

В следующих таблицах показаны все параметры, которые могут быть запрограммированы с помощью конфигурационного файла. Подробные сведения о каждом параметре приведены на указанных страницах для справки.

Для получения подробной информации о спецификации конфигурационного файла см. раздел **[2.4 Характеристики конфигурационных файлов](#page-44-0)**.

#### **Системные настройки**

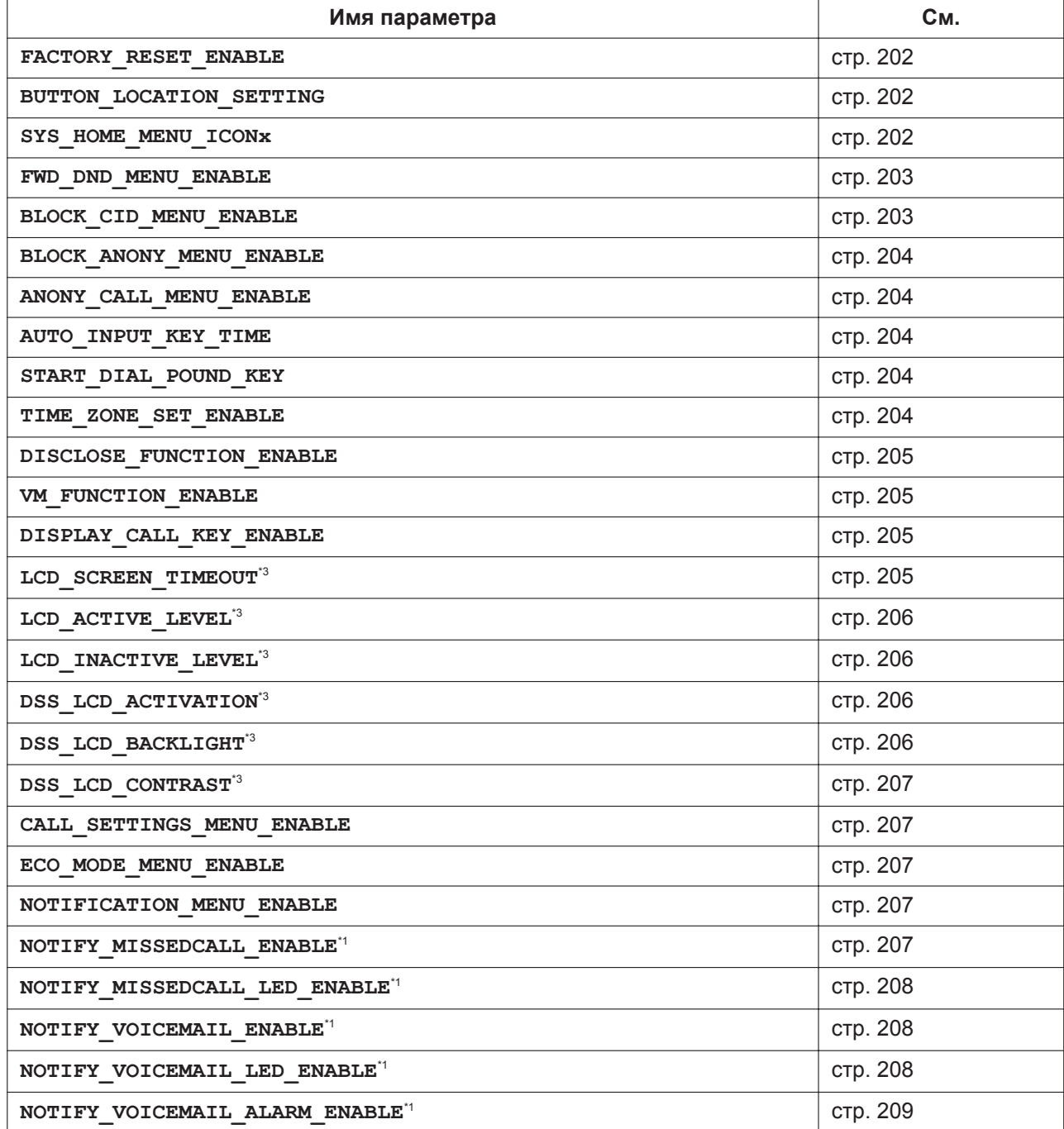

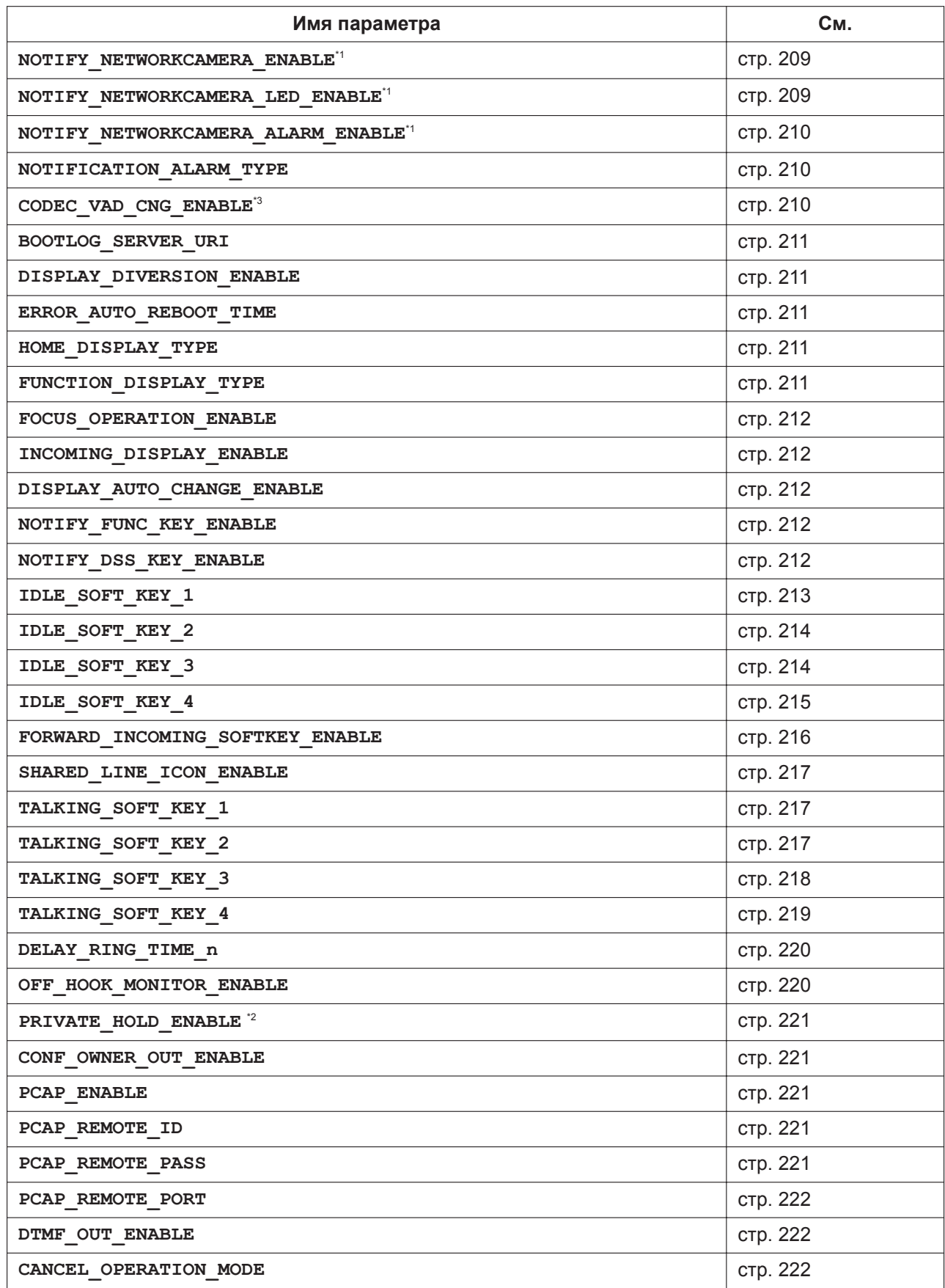

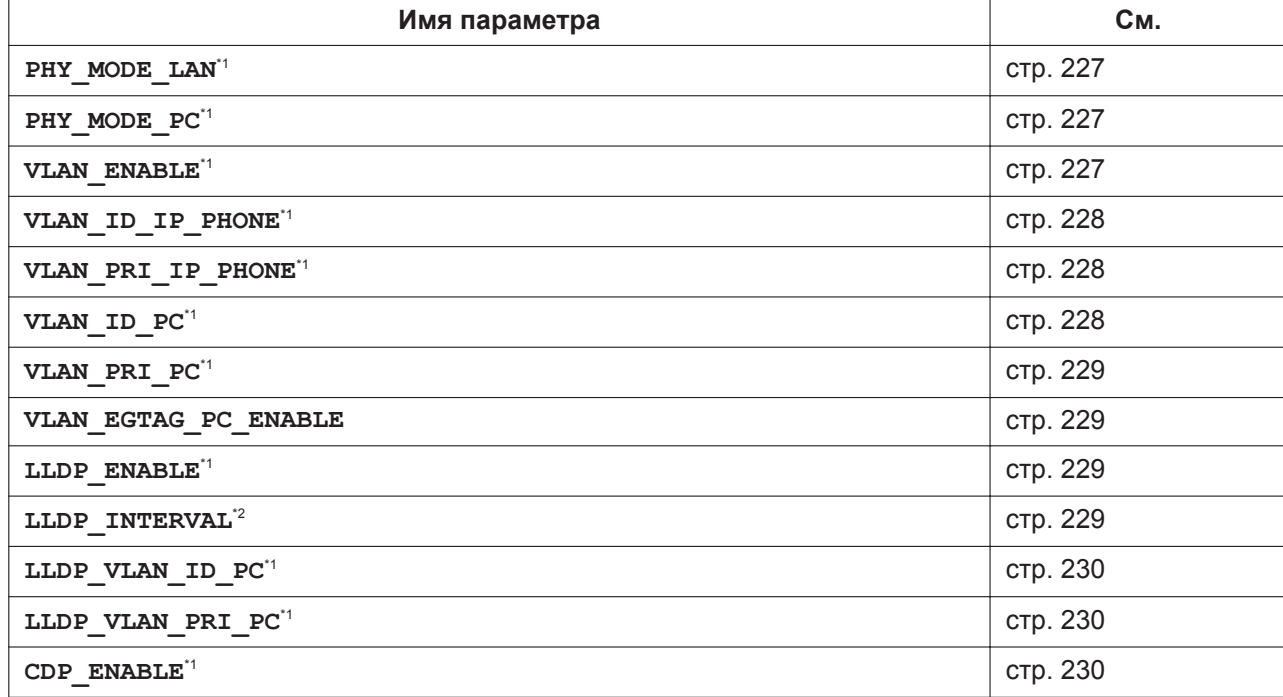

#### **Основные параметры сети**

**5.1 Список параметров конфигурационного файла**

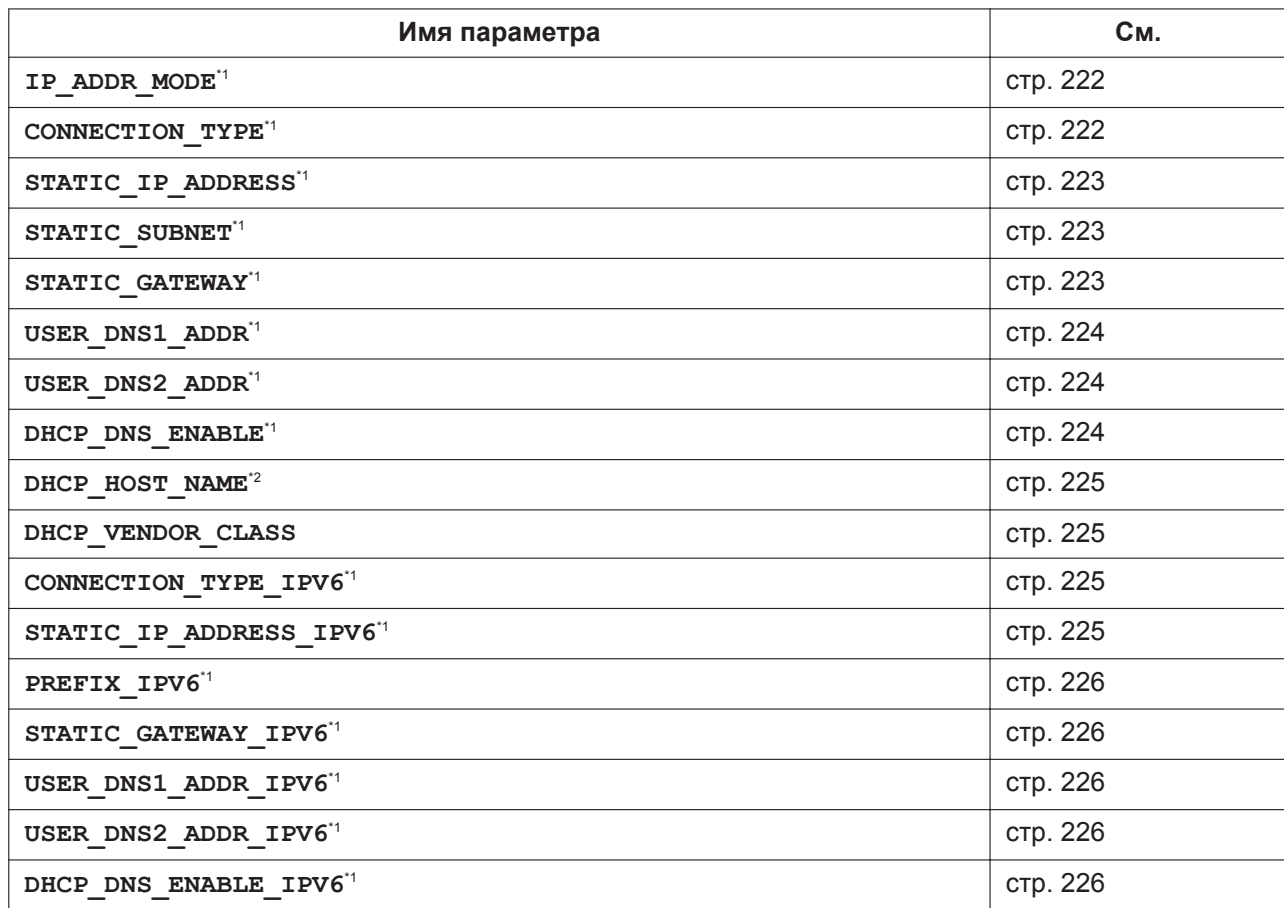

## **Параметры порта Ethernet**
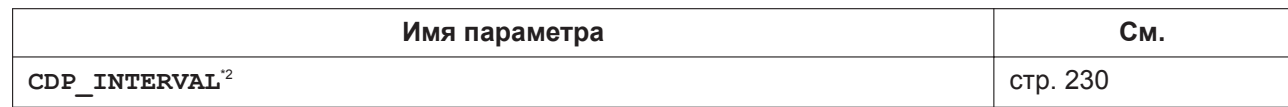

## **Параметры предварительной инициализации**

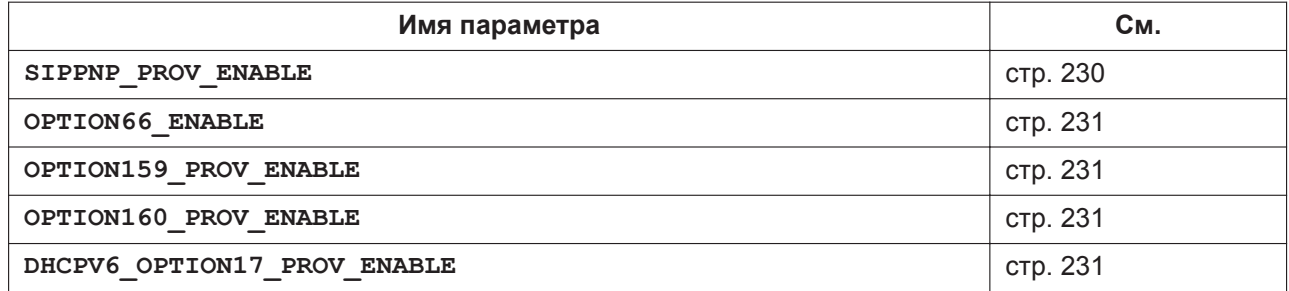

#### **Параметры инициализации**

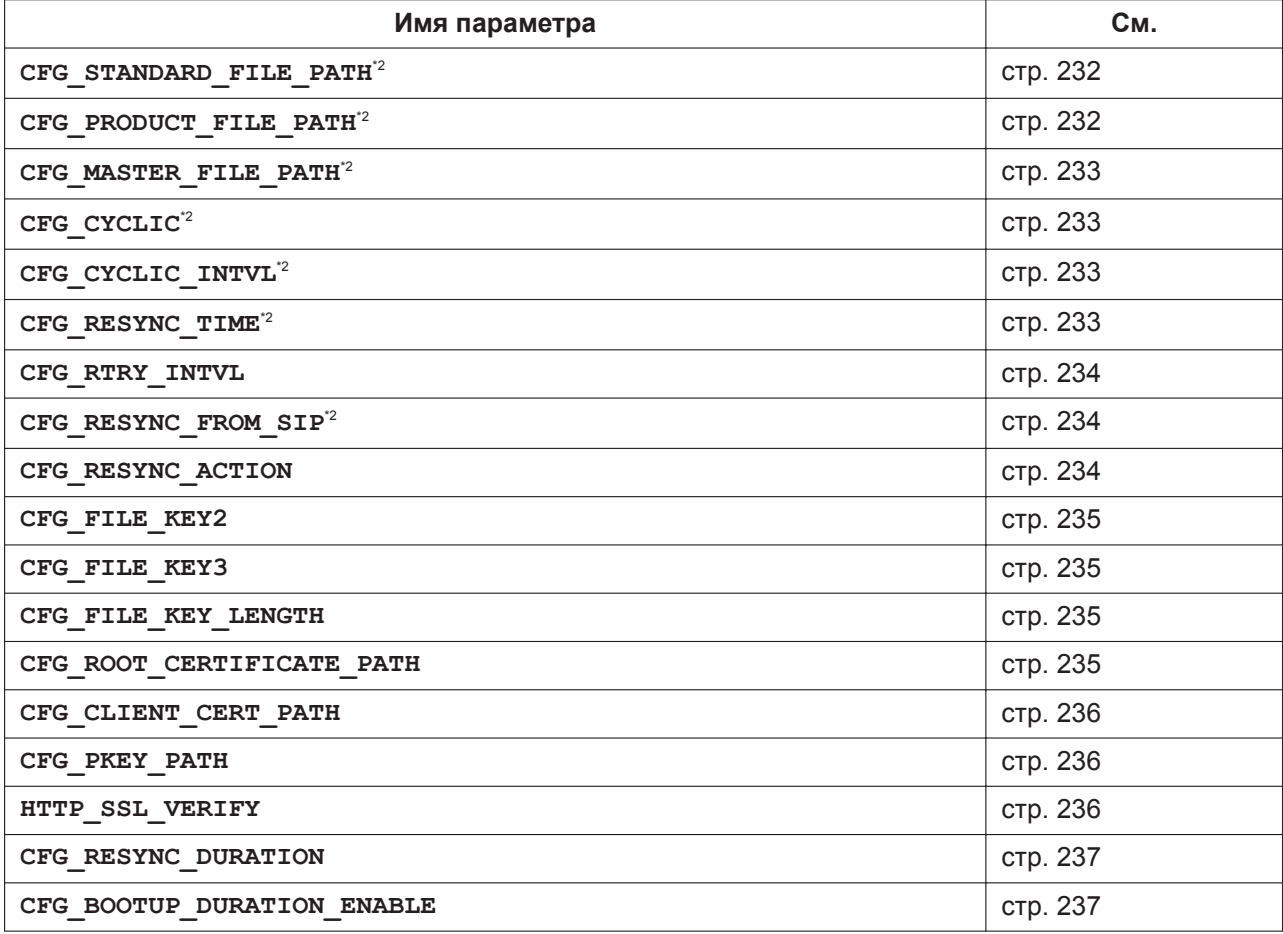

# **Параметры обновления прошивки**

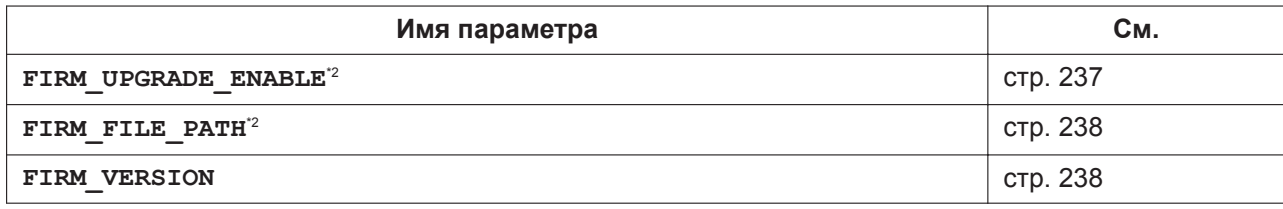

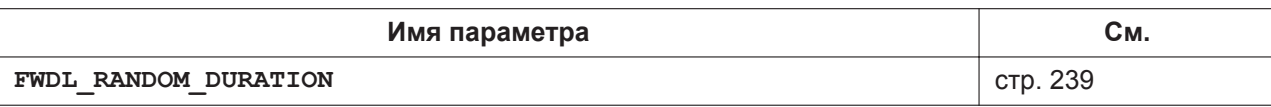

# **Параметры HTTP**

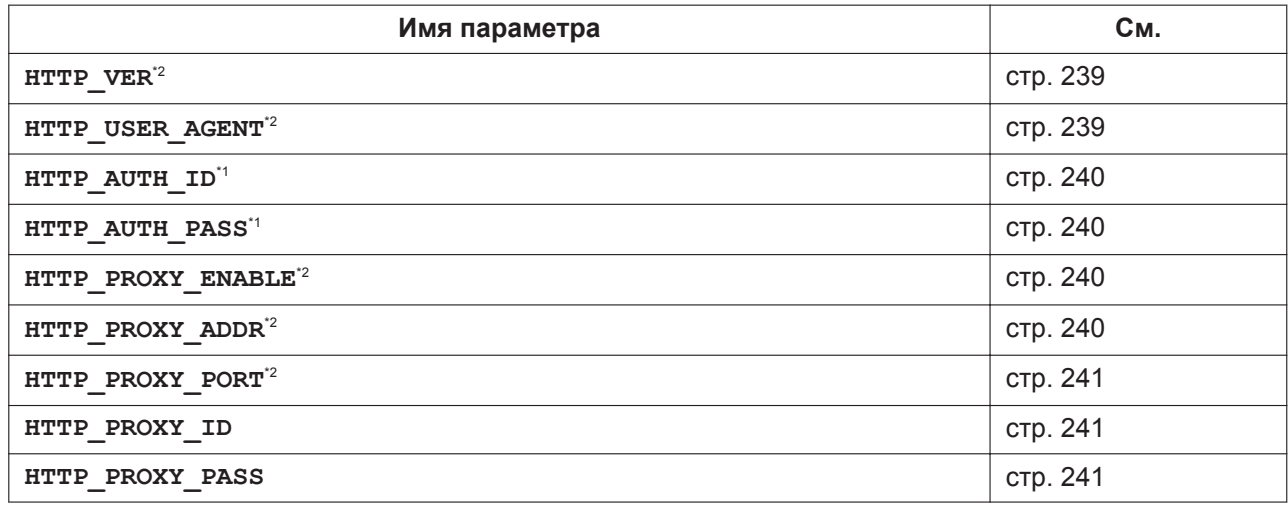

# **Параметры HTTPD/WEB**

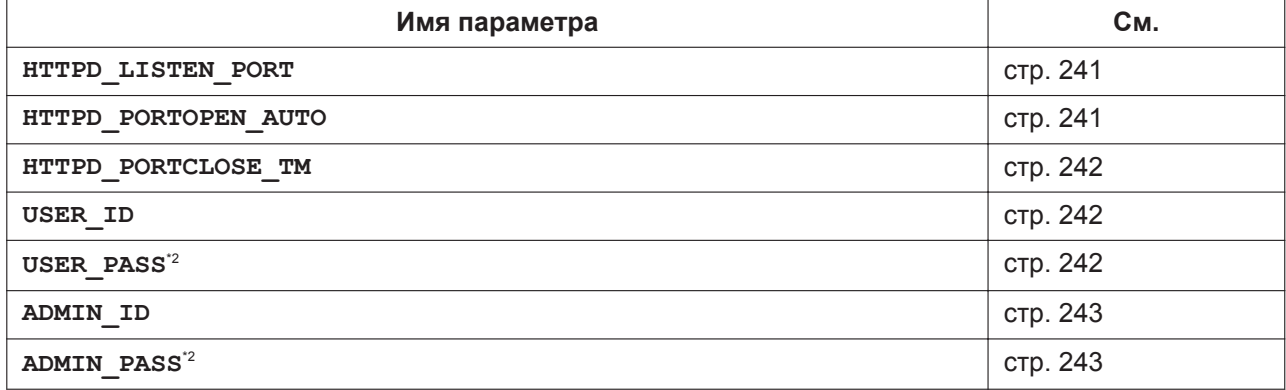

# **Параметры TR-069**

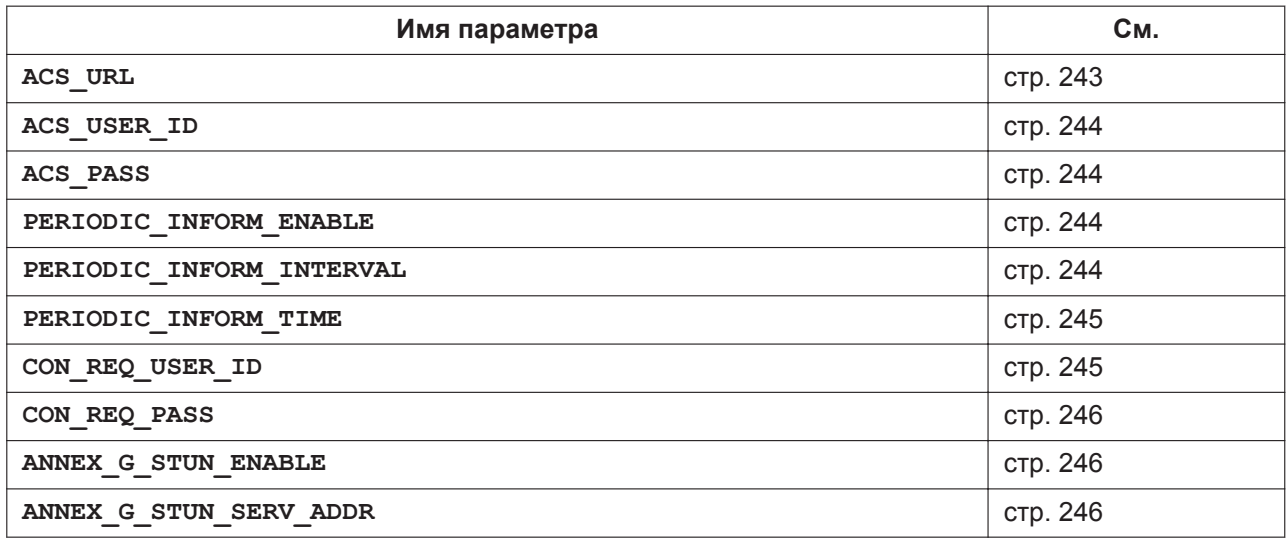

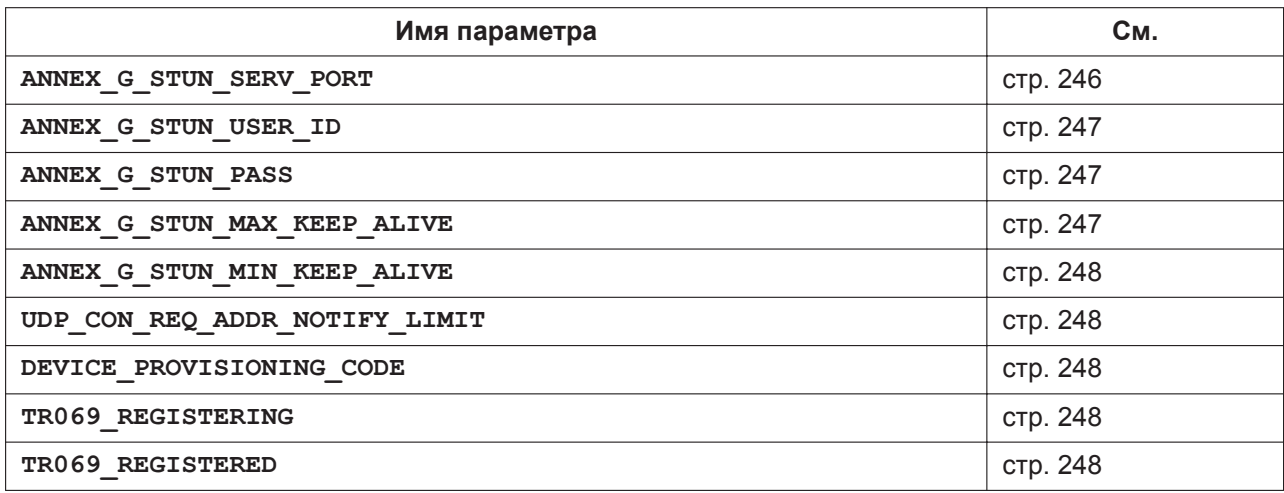

# **Настройки XML**

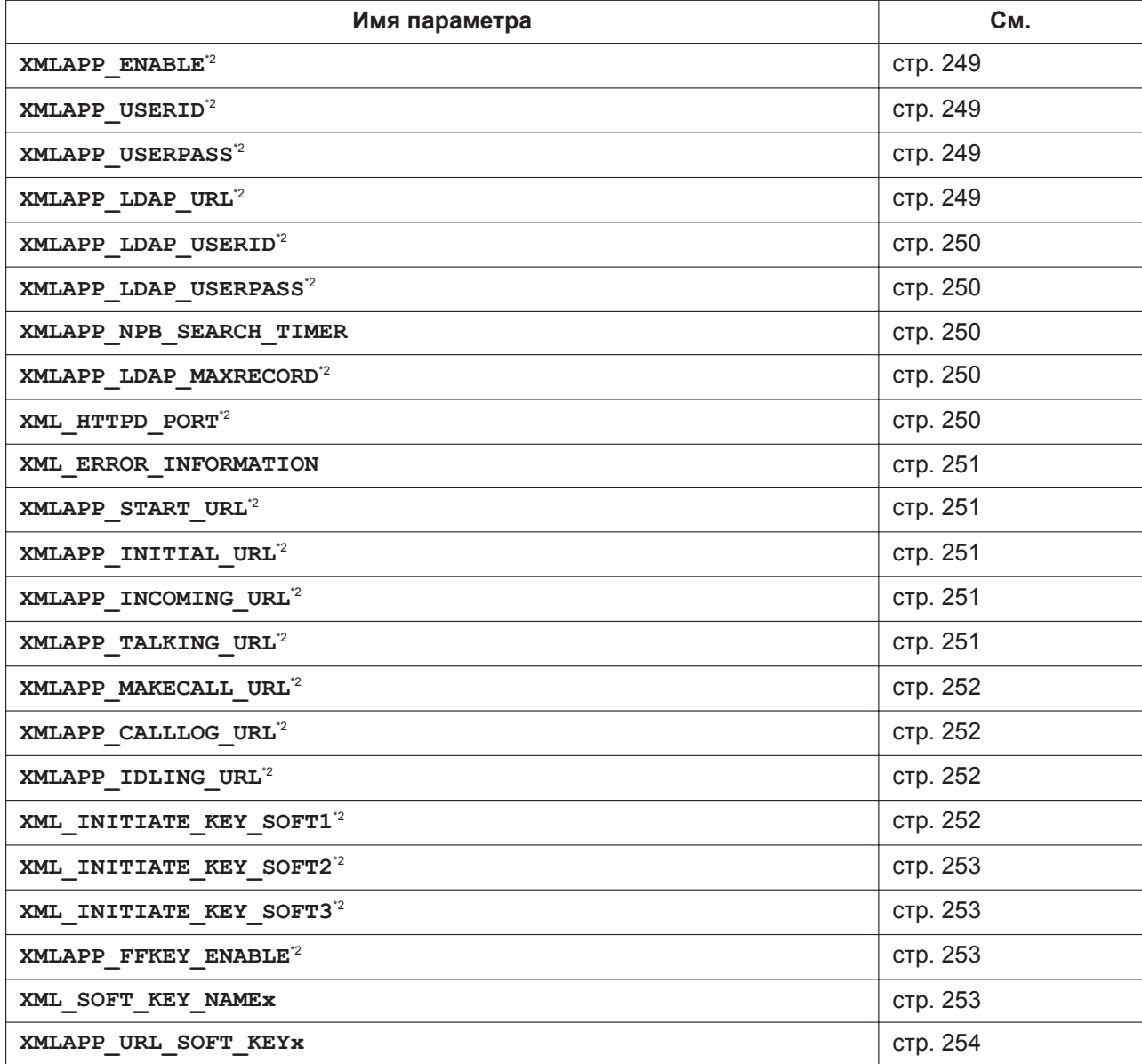

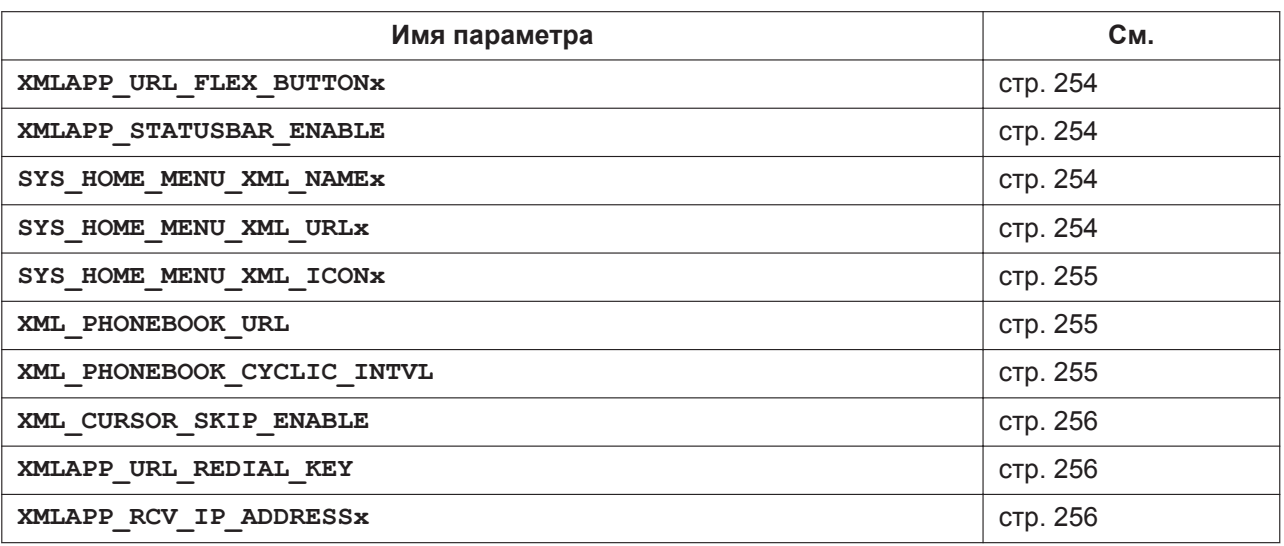

# **Параметры XSI**

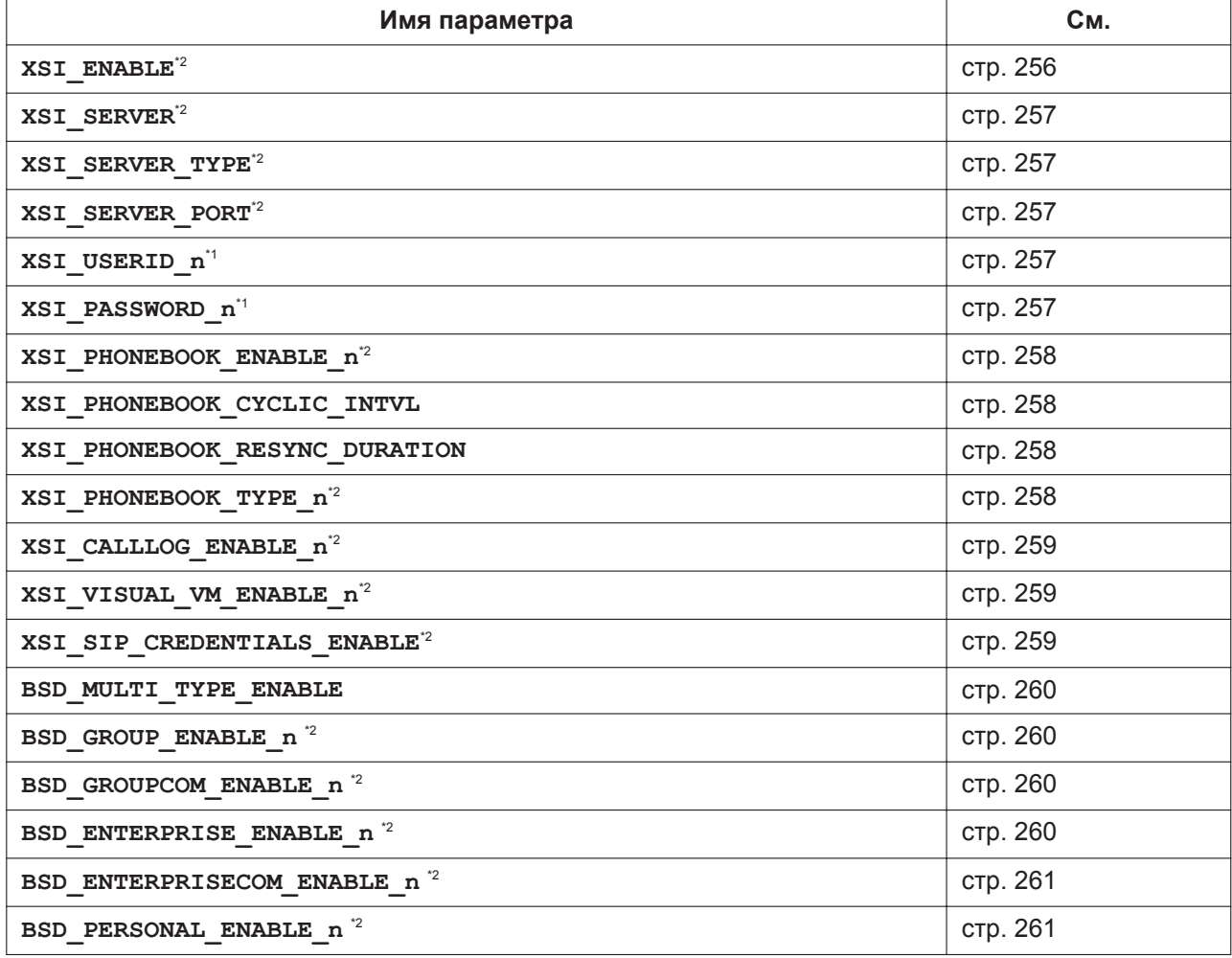

# **Параметры XMPP (UC-ONE)**

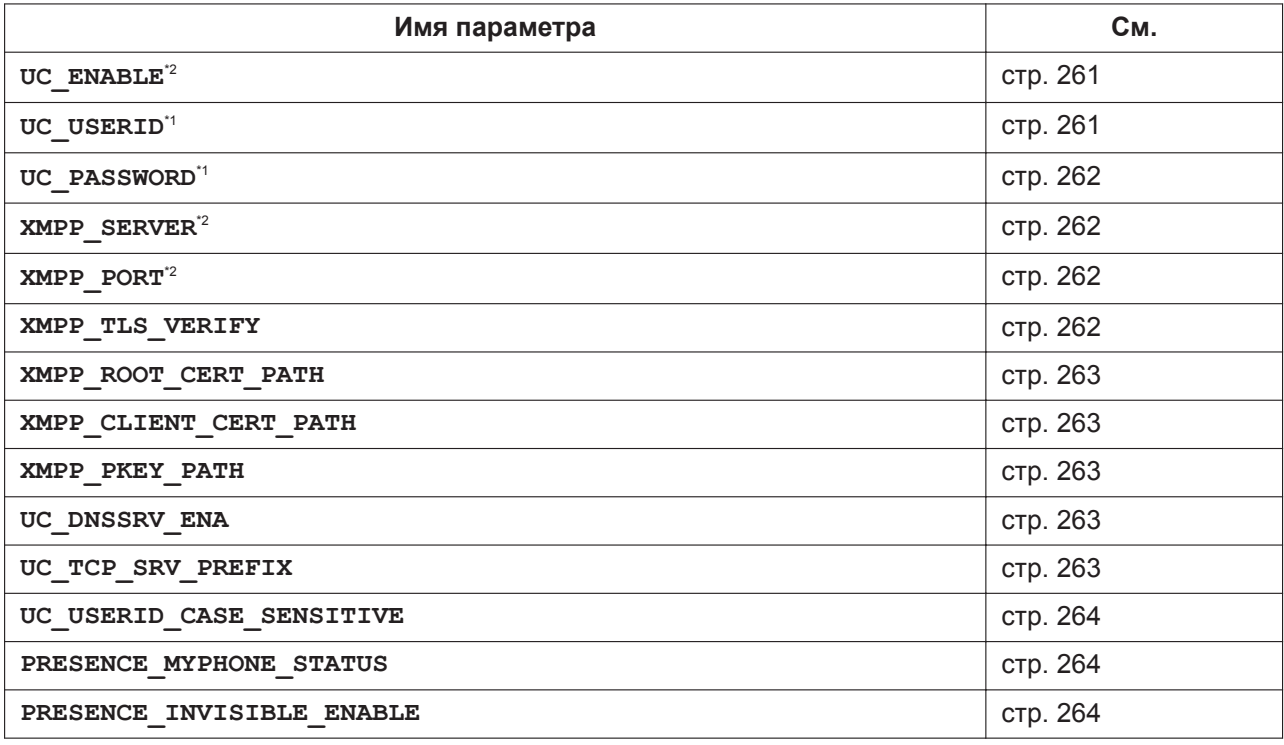

## **Параметры LDAP**

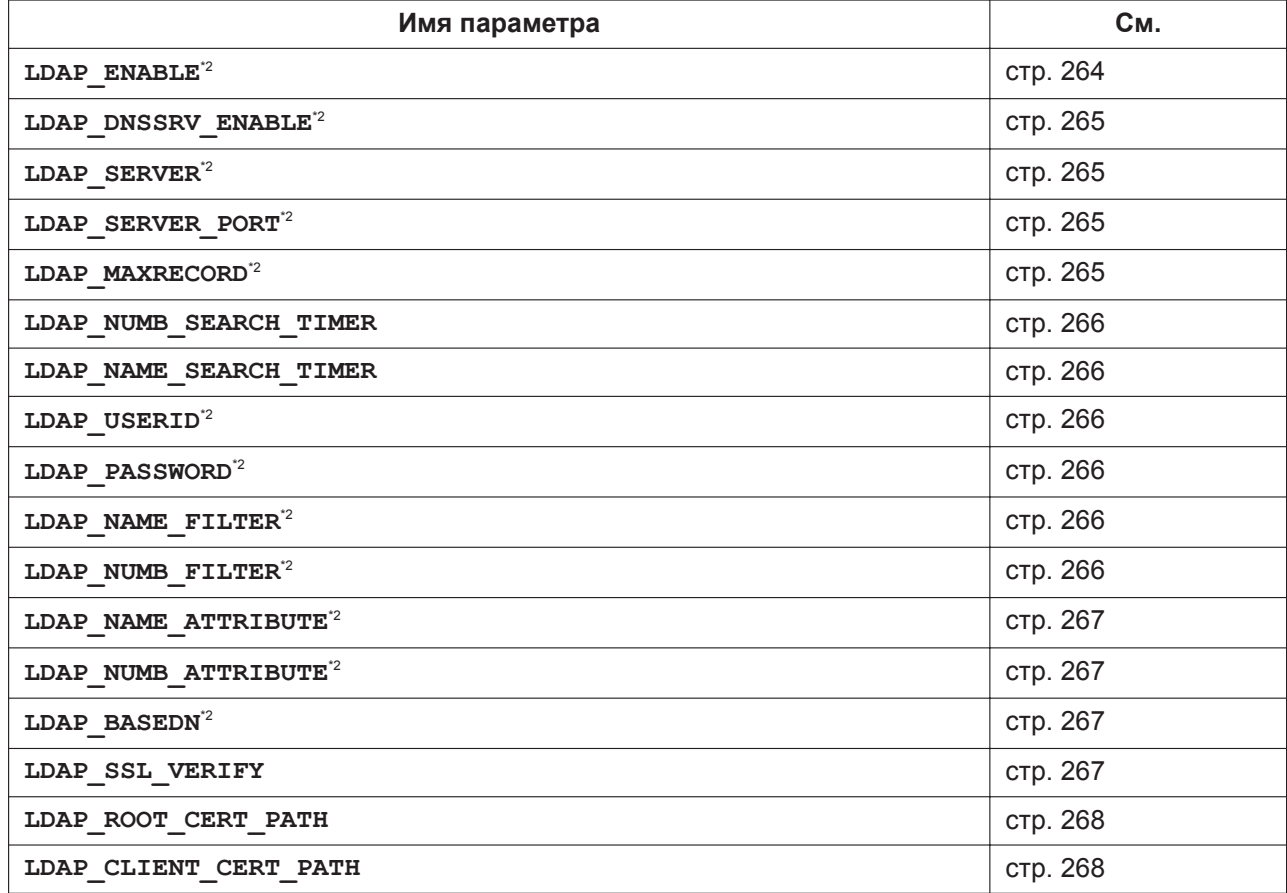

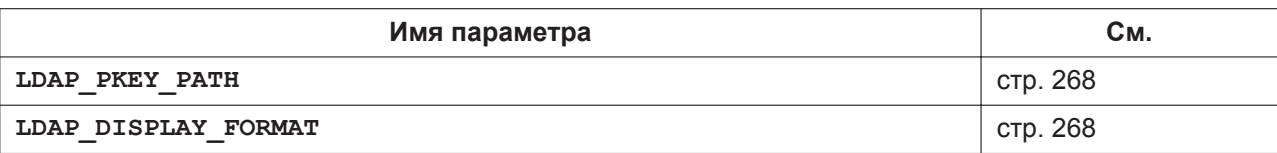

# **Параметры центра приема звонков (Call Center)**

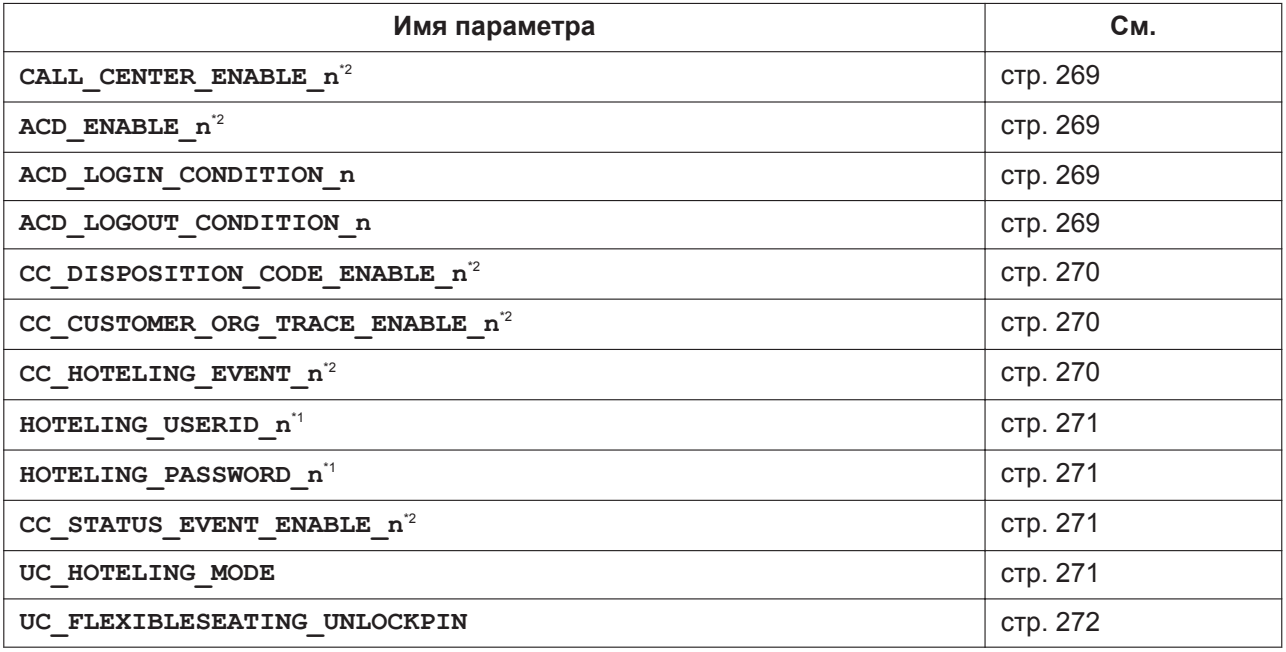

# **Параметры SNMP**

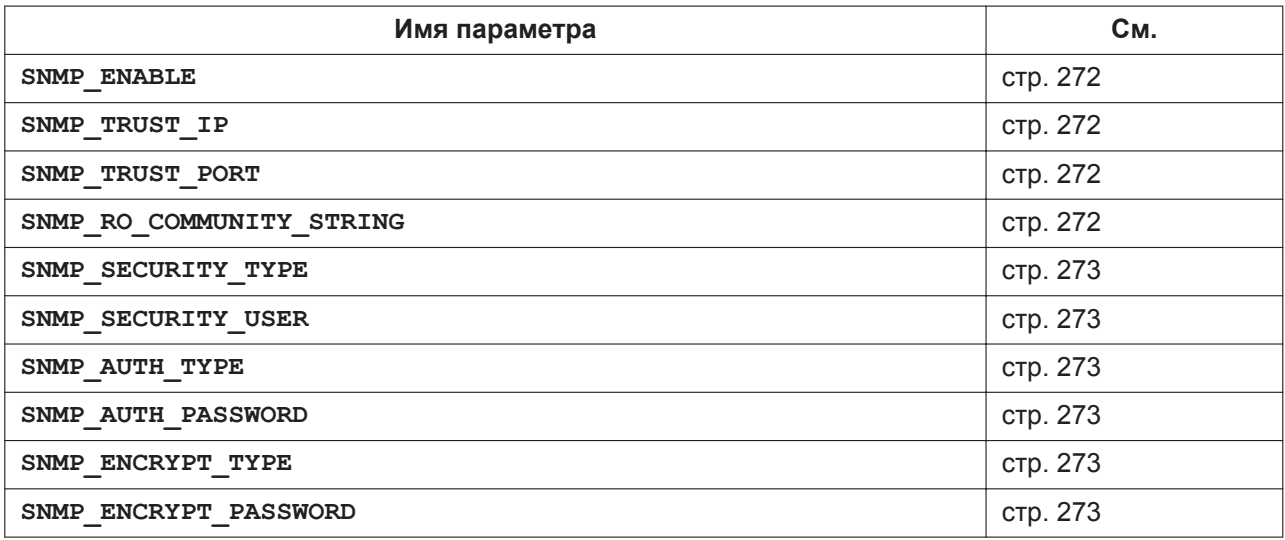

## **Параметры многоадресного оповещения**

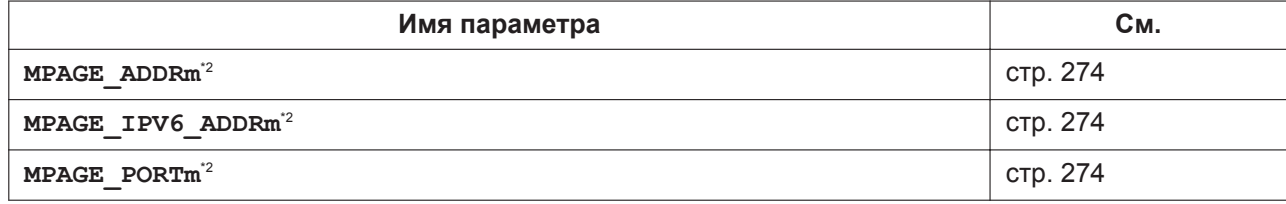

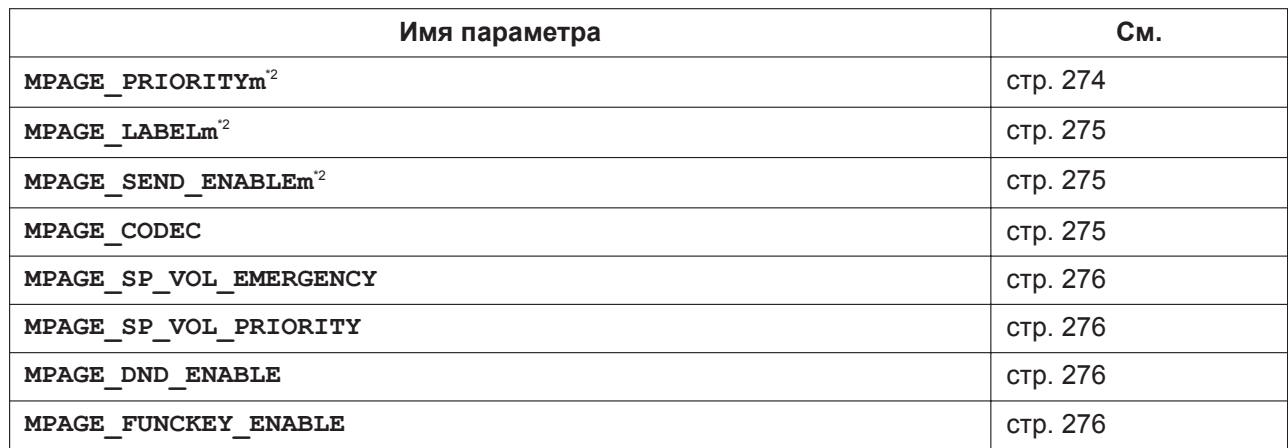

## **Параметры NTP**

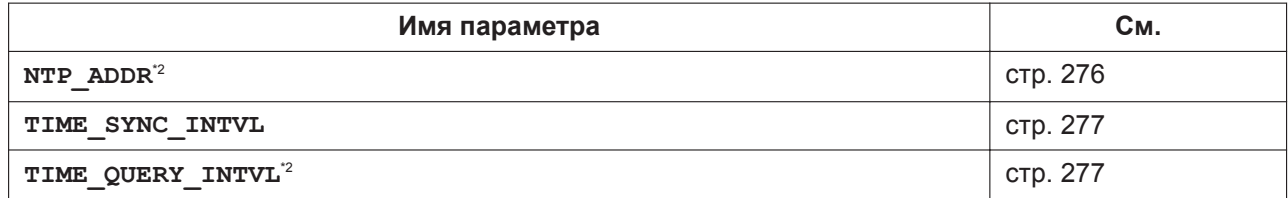

#### **Параметры времени**

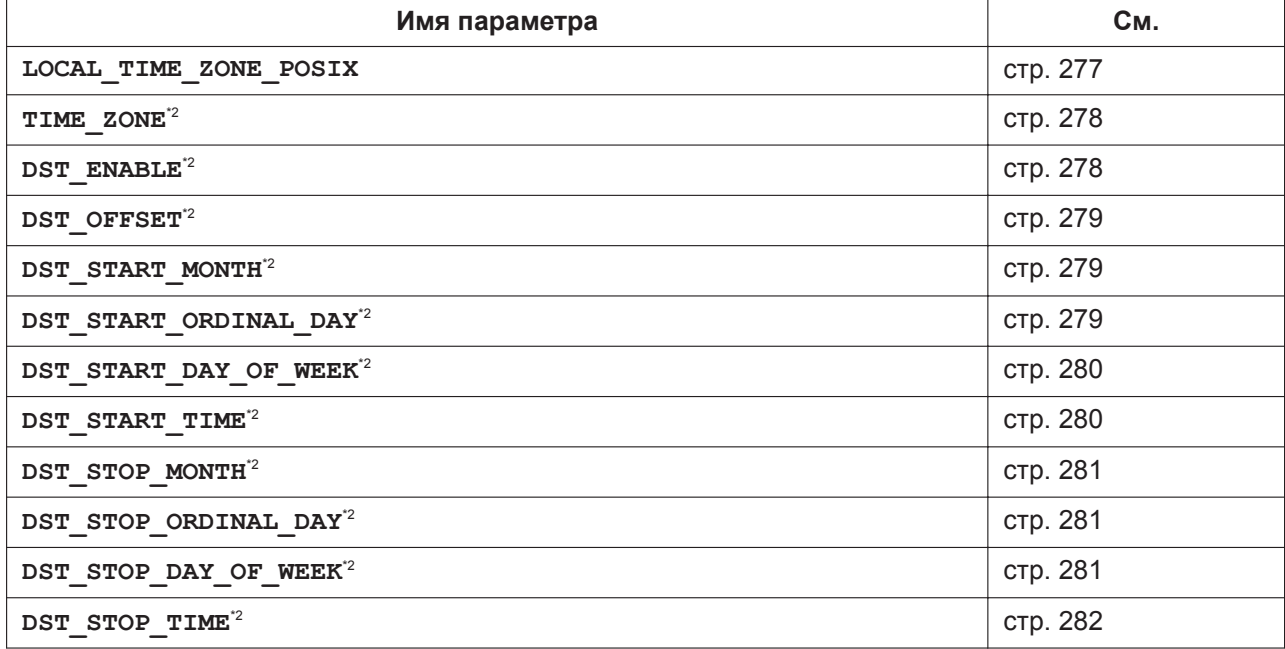

## **Сетевая телефонная книга (общая)**

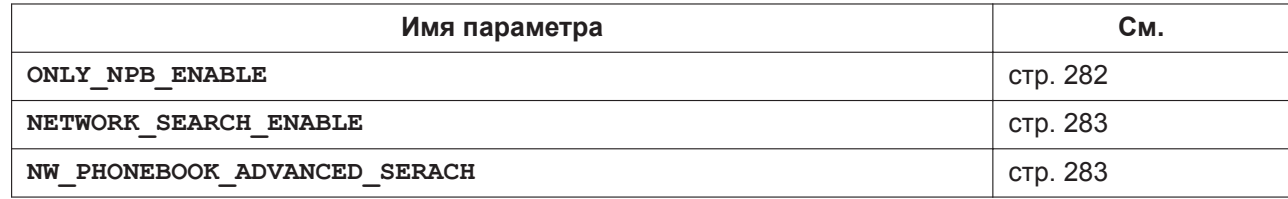

## **Языковые параметры**

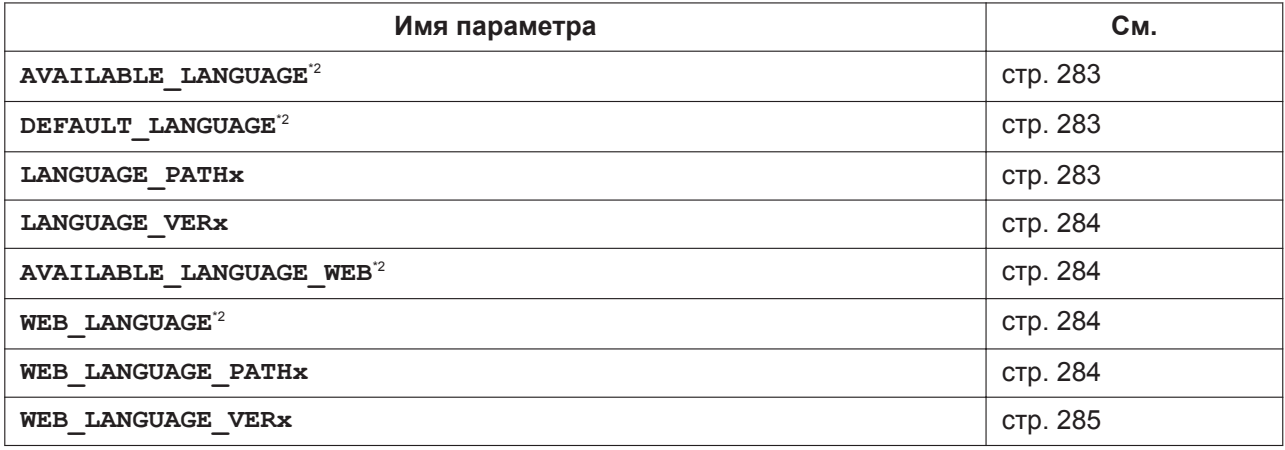

## **Параметры NAT**

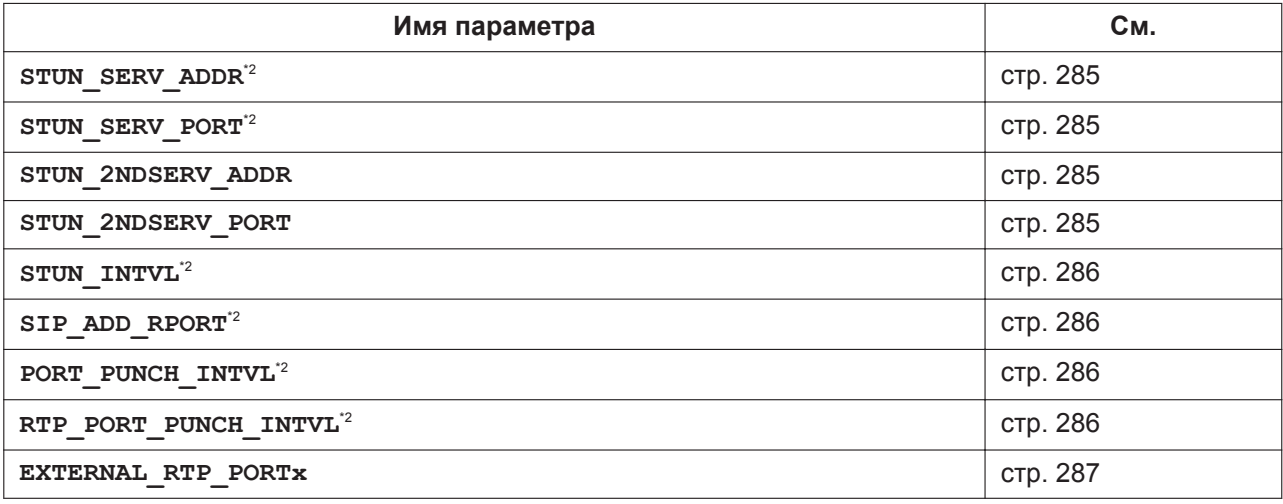

# **Настройки SIP**

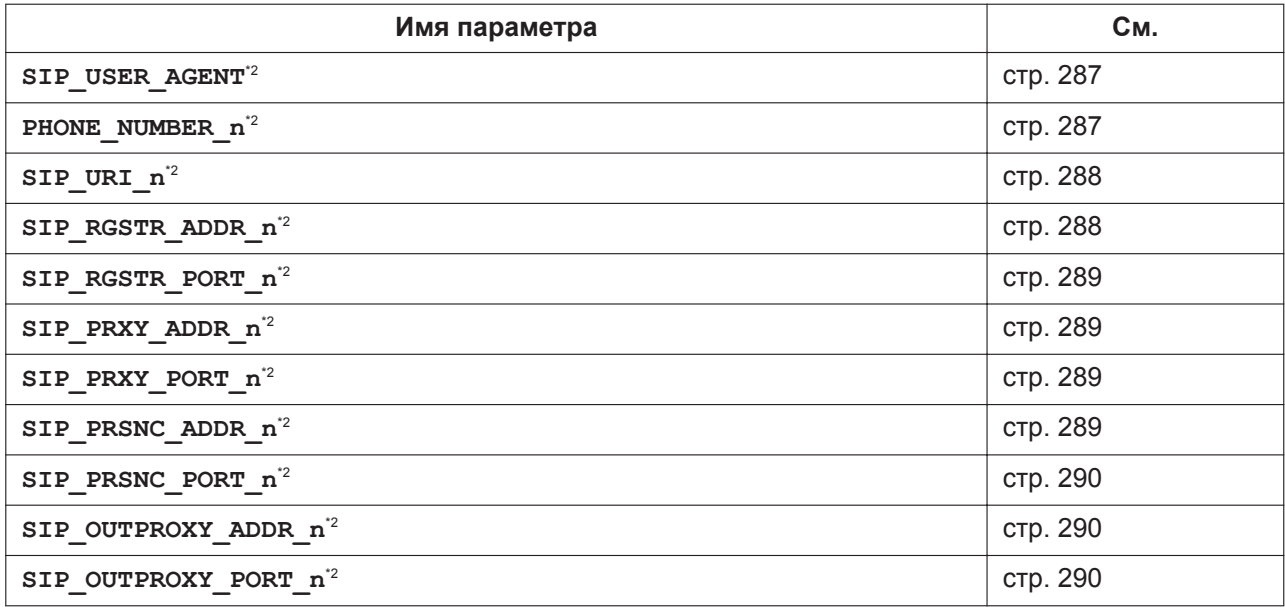

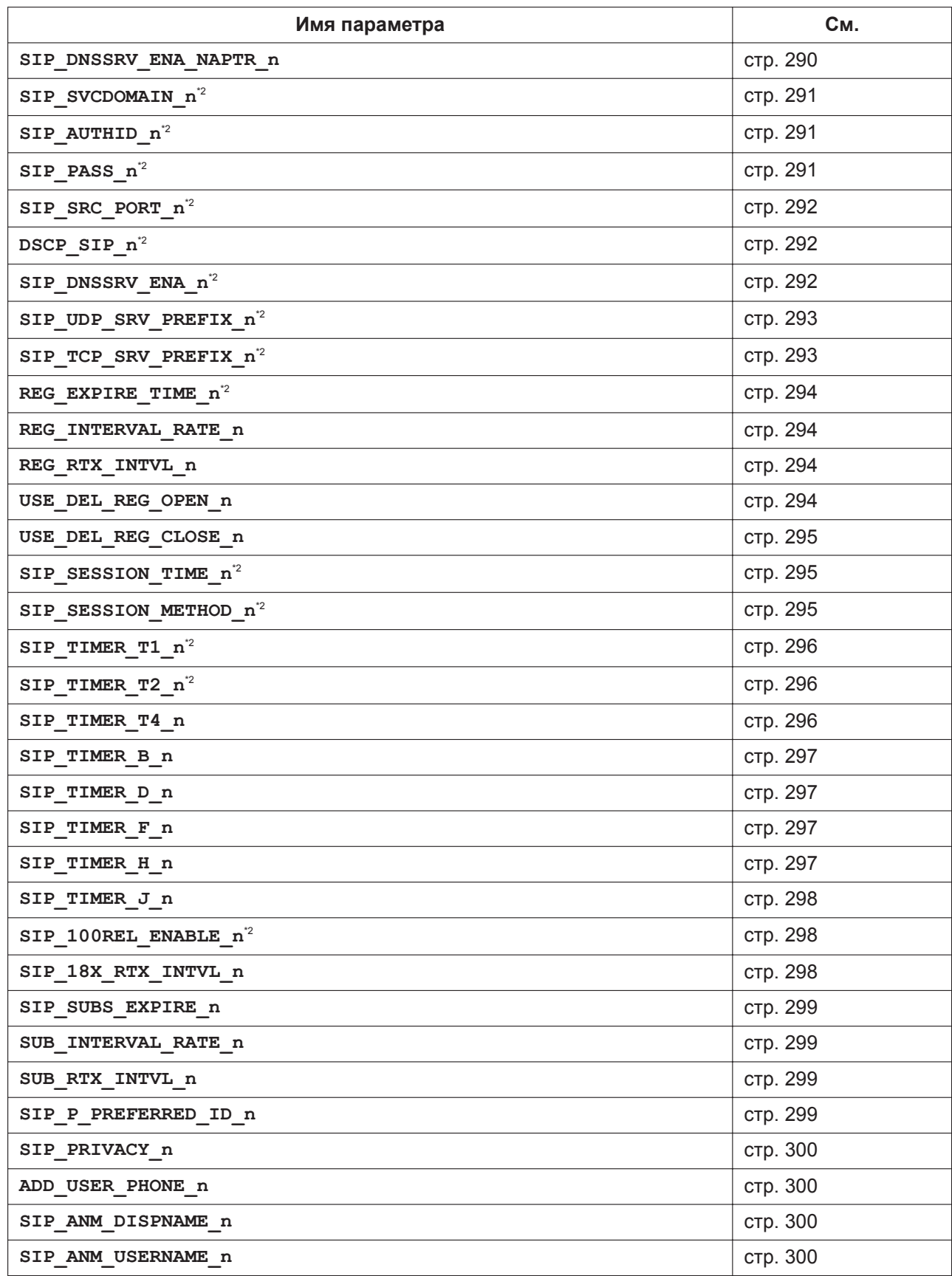

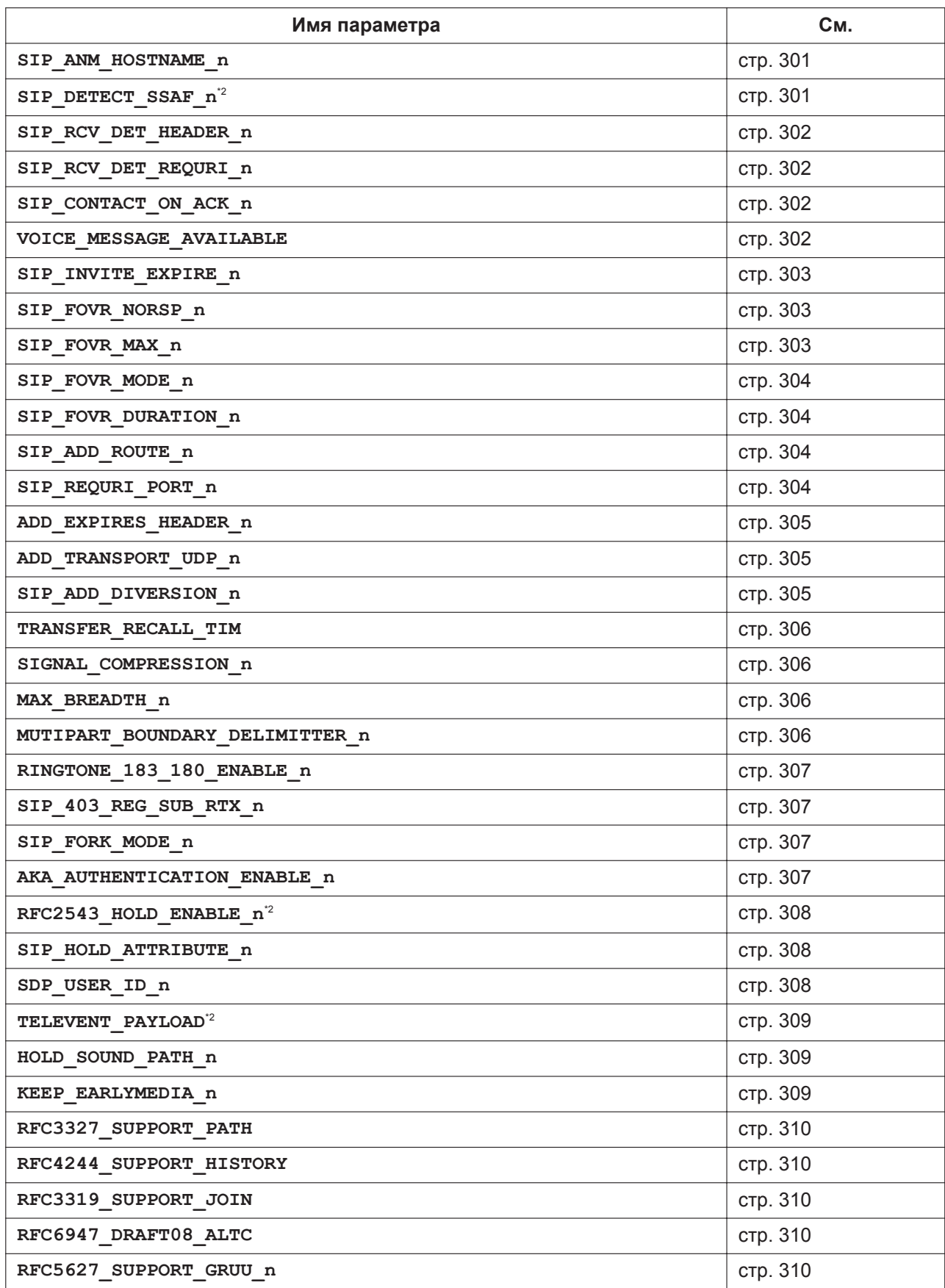

 $\overline{\mathsf{I}}$ 

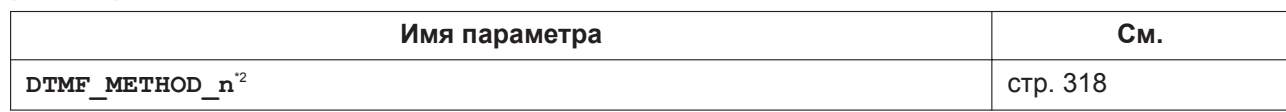

## **Параметры DTMF**

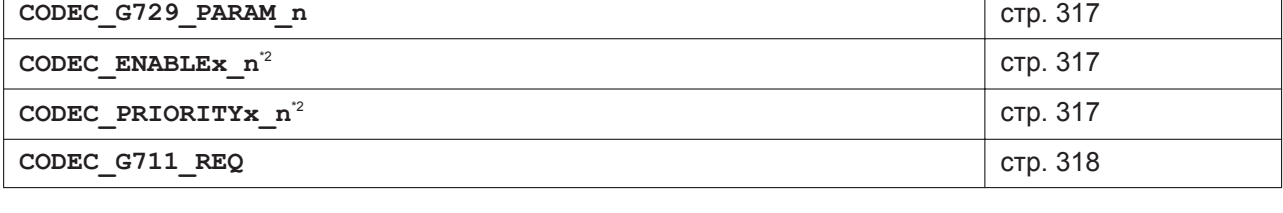

**Имя параметра См.**

# **Параметры CODEC**

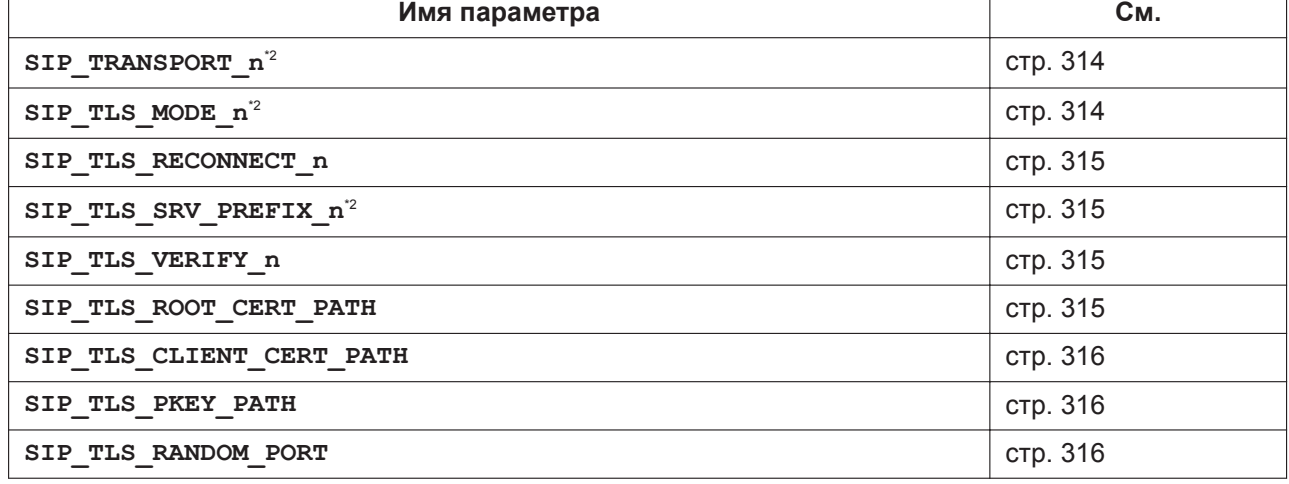

# **Параметры SIP-TLS**

 $\Gamma$ 

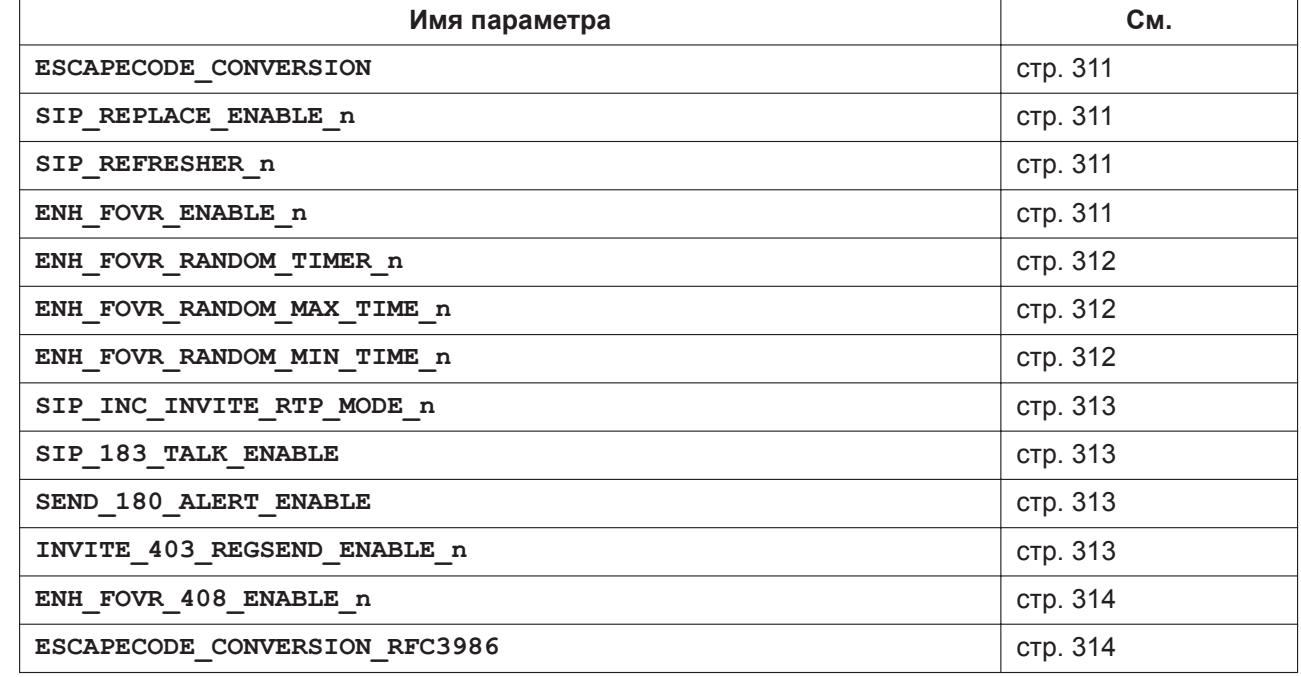

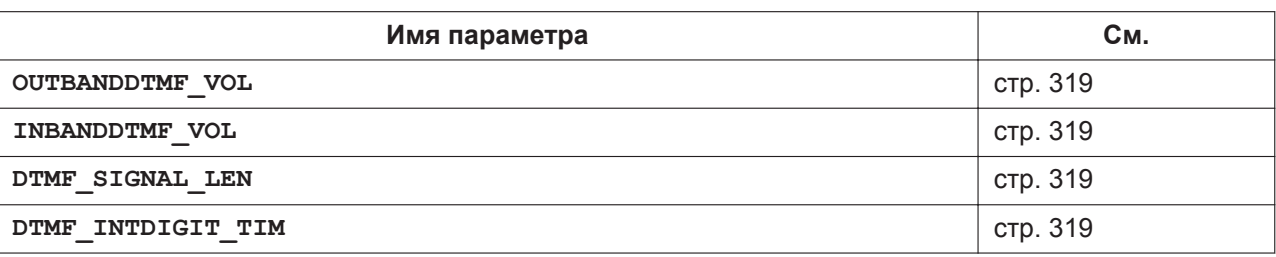

# **Параметры RTP/RTCP/RTCP-XR**

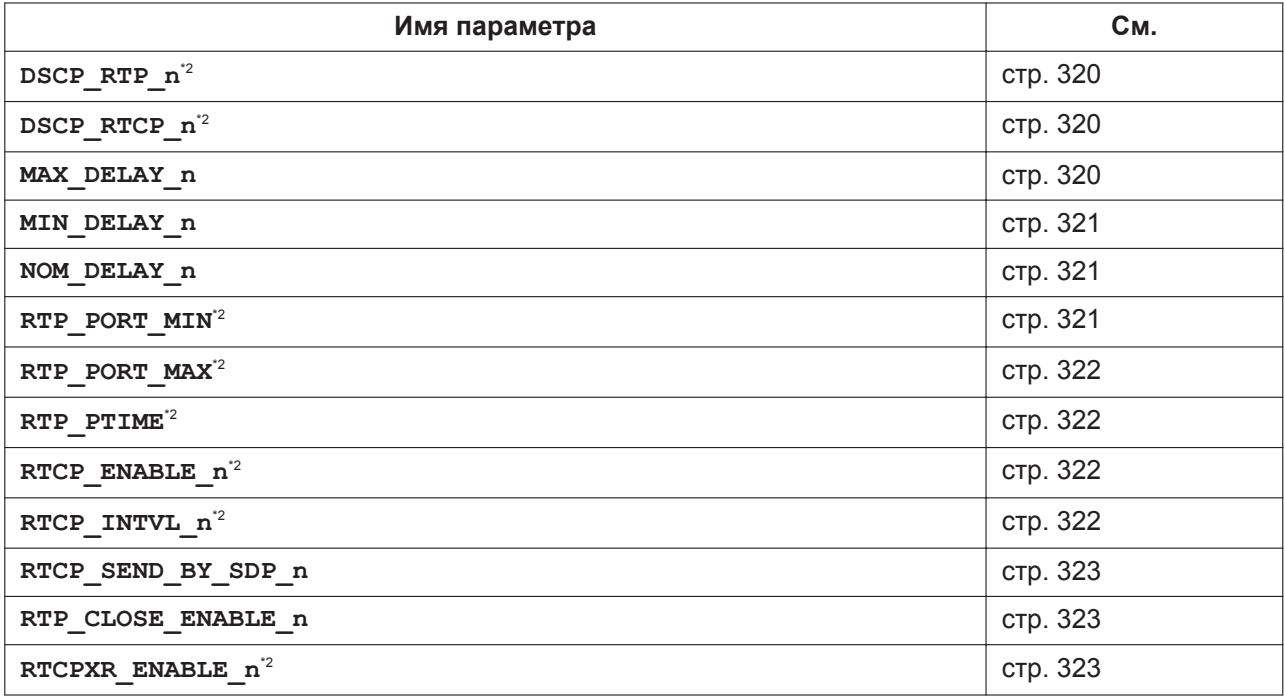

## **Параметры SRTP**

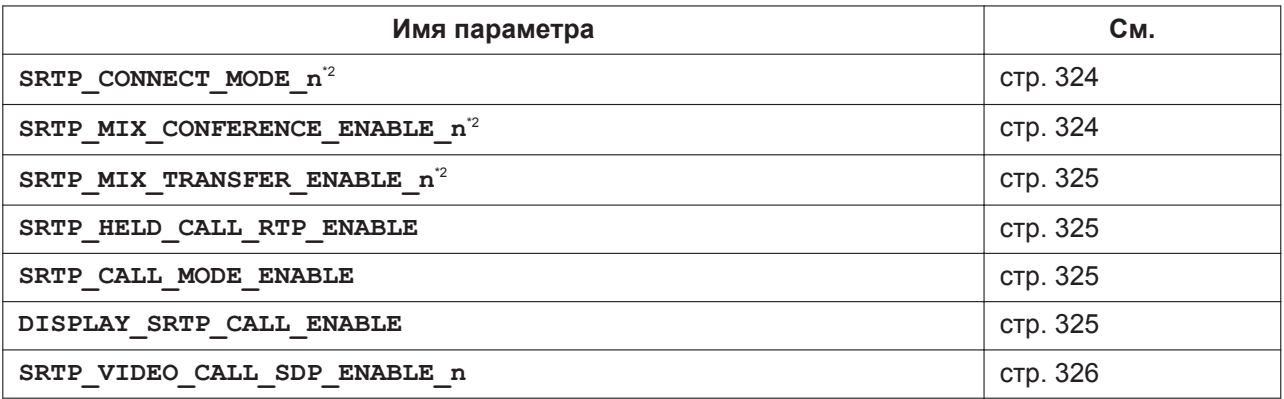

# **Отчет качества звука (VQ) с помощью PUBLISH**

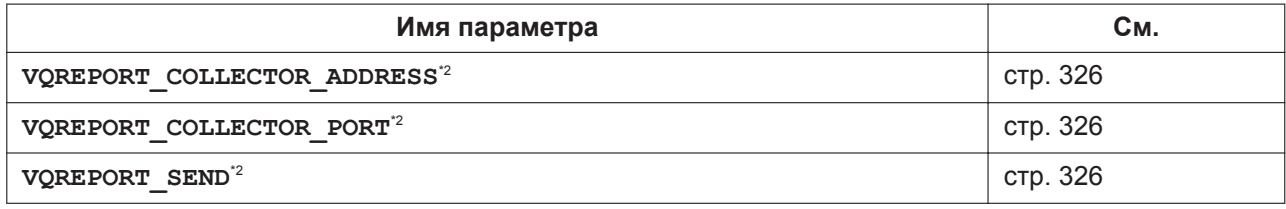

#### **5.1 Список параметров конфигурационного файла**

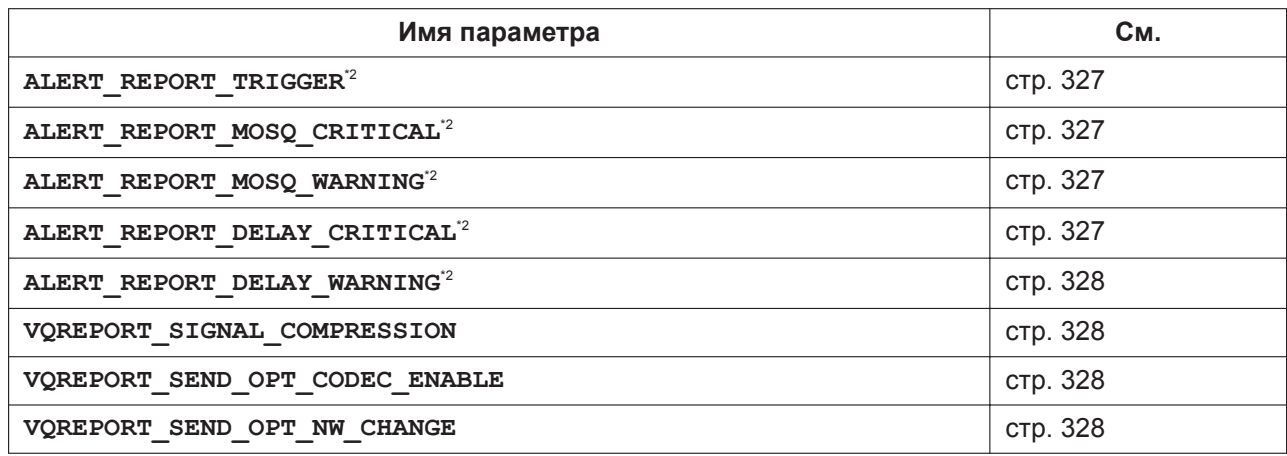

# **Параметры uaCSTA**

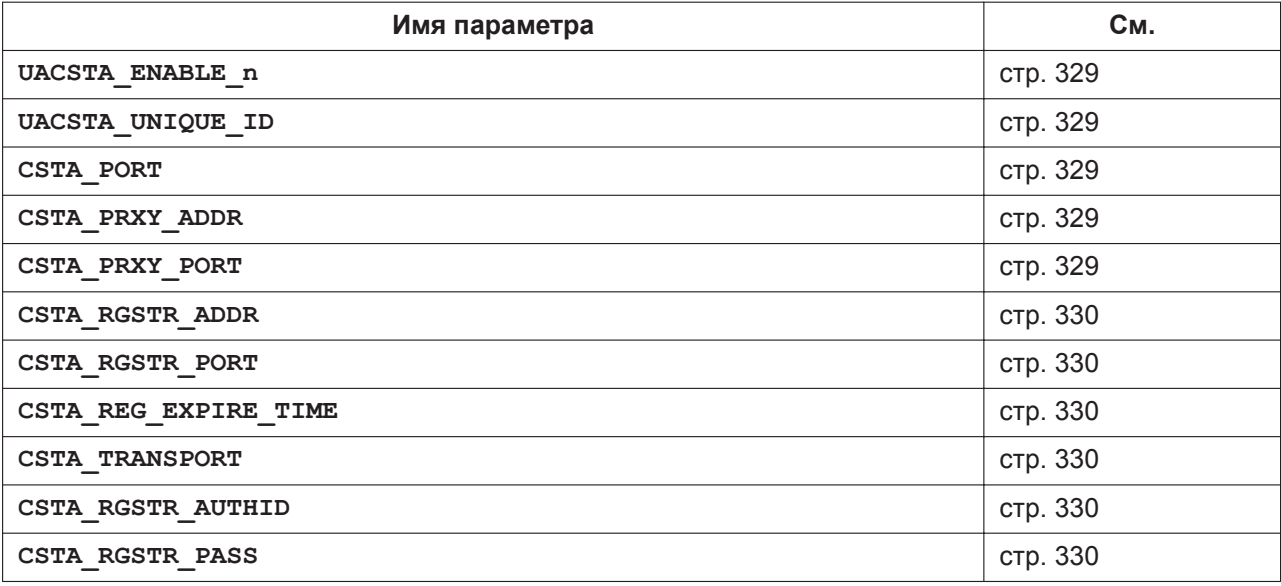

# **Параметры телефона**

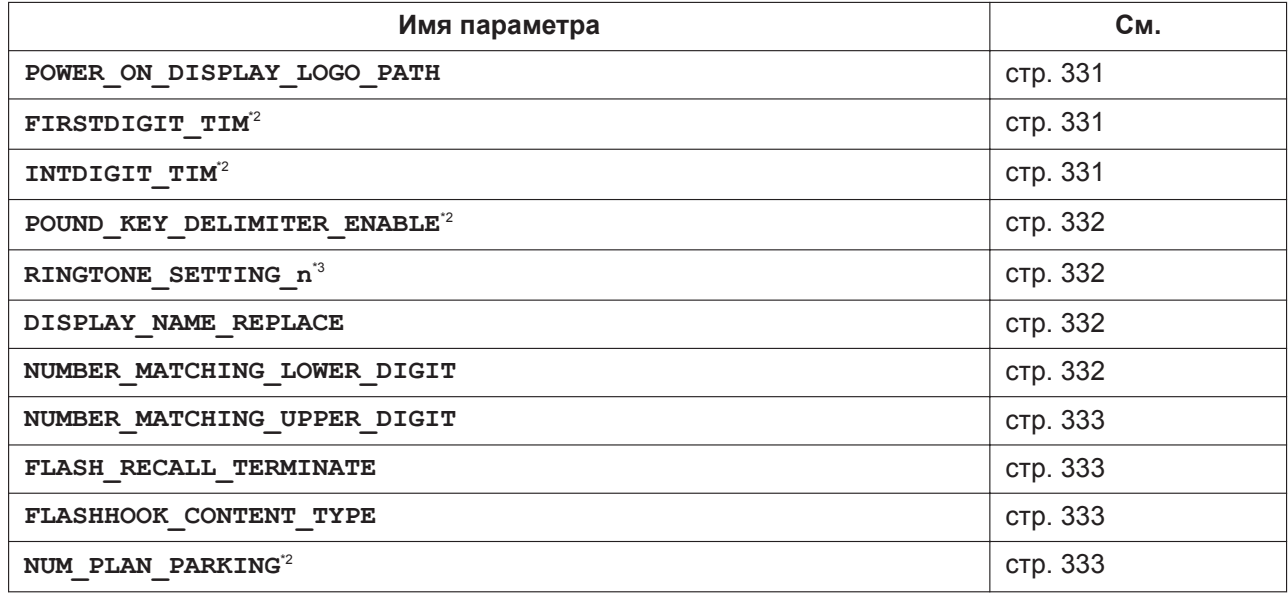

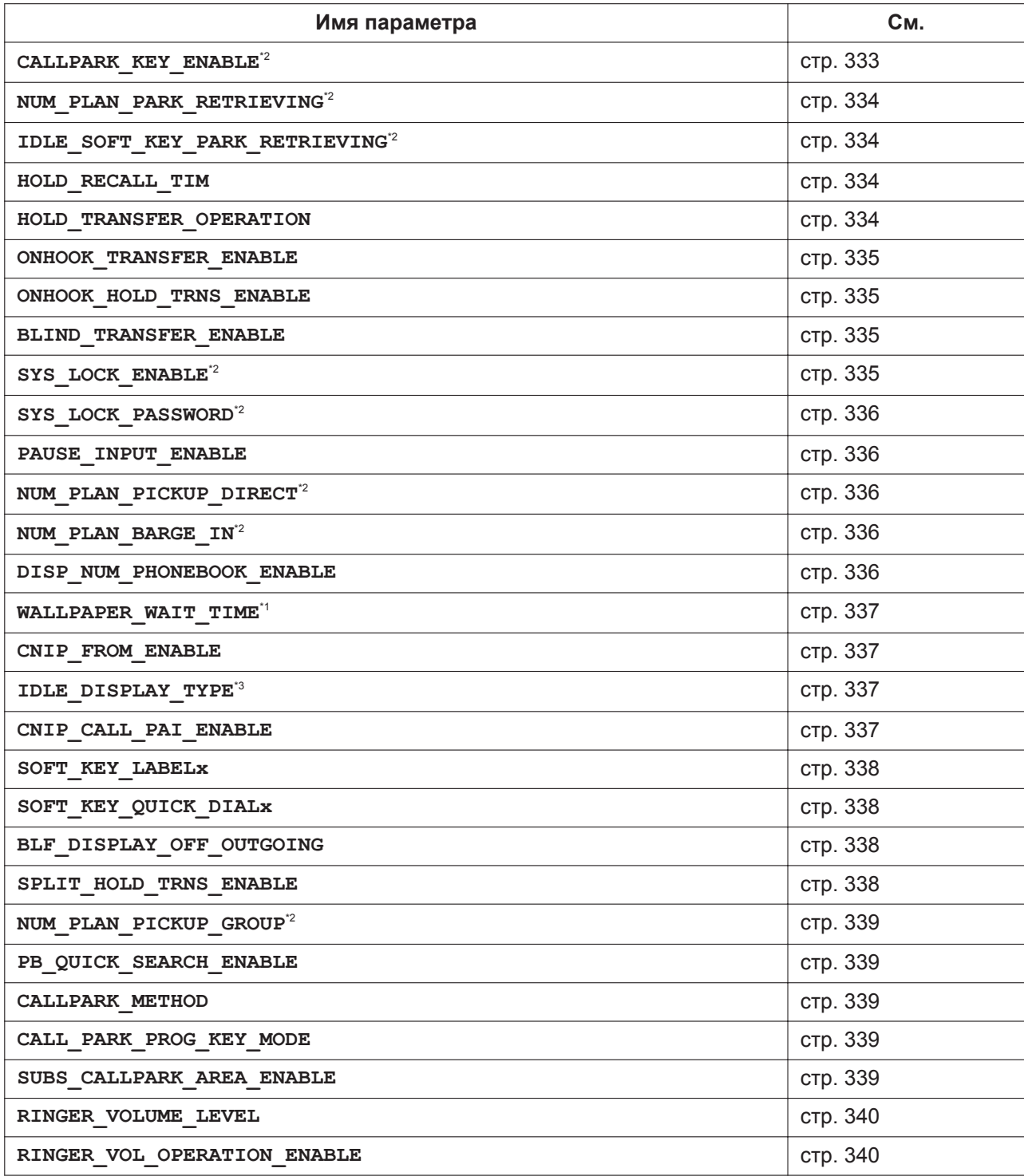

# **Настройка кнопки с назначаемой функцией**

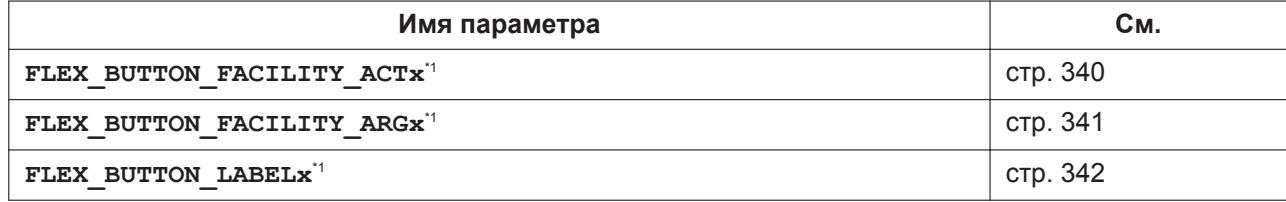

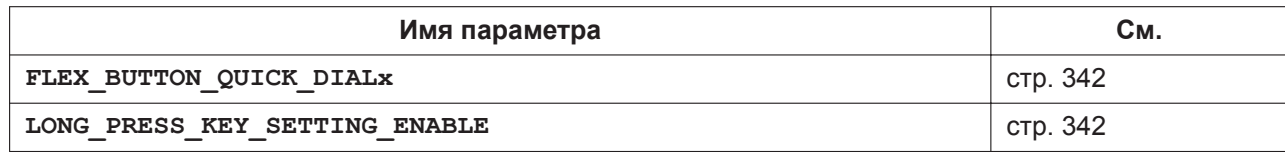

#### **Настройки кнопок консоли прямого доступа**

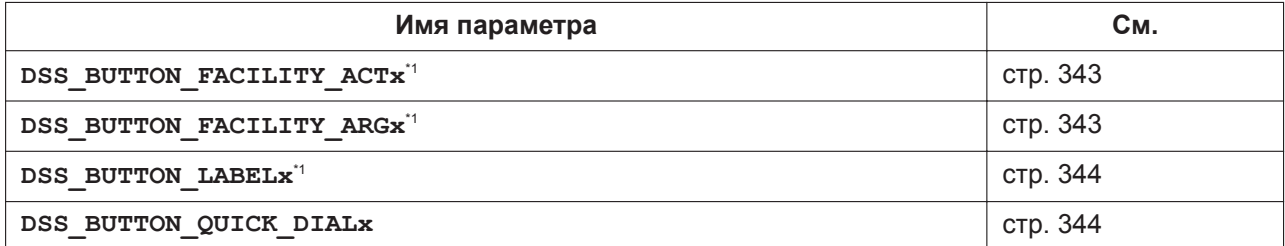

#### **Параметры тонального сигнала**

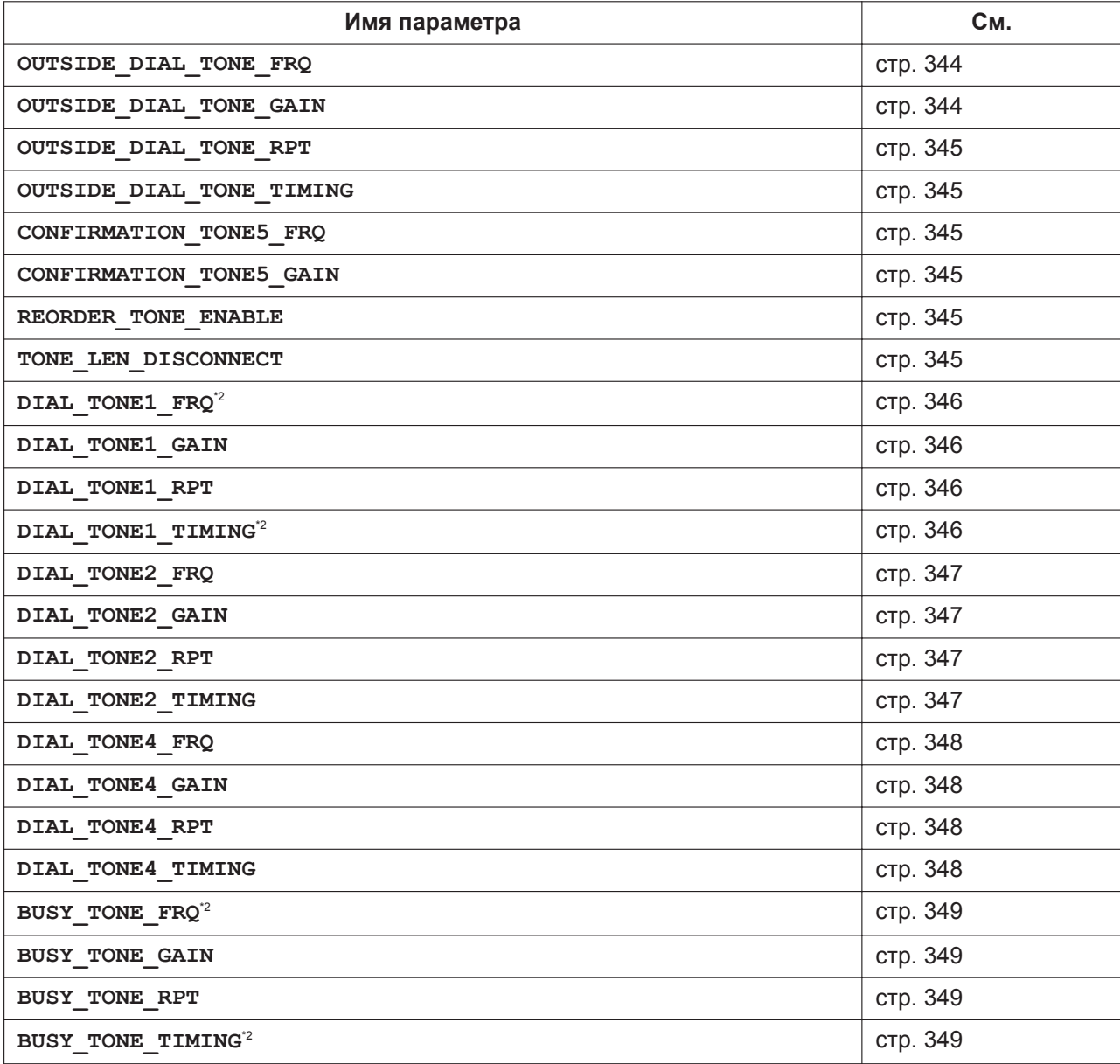

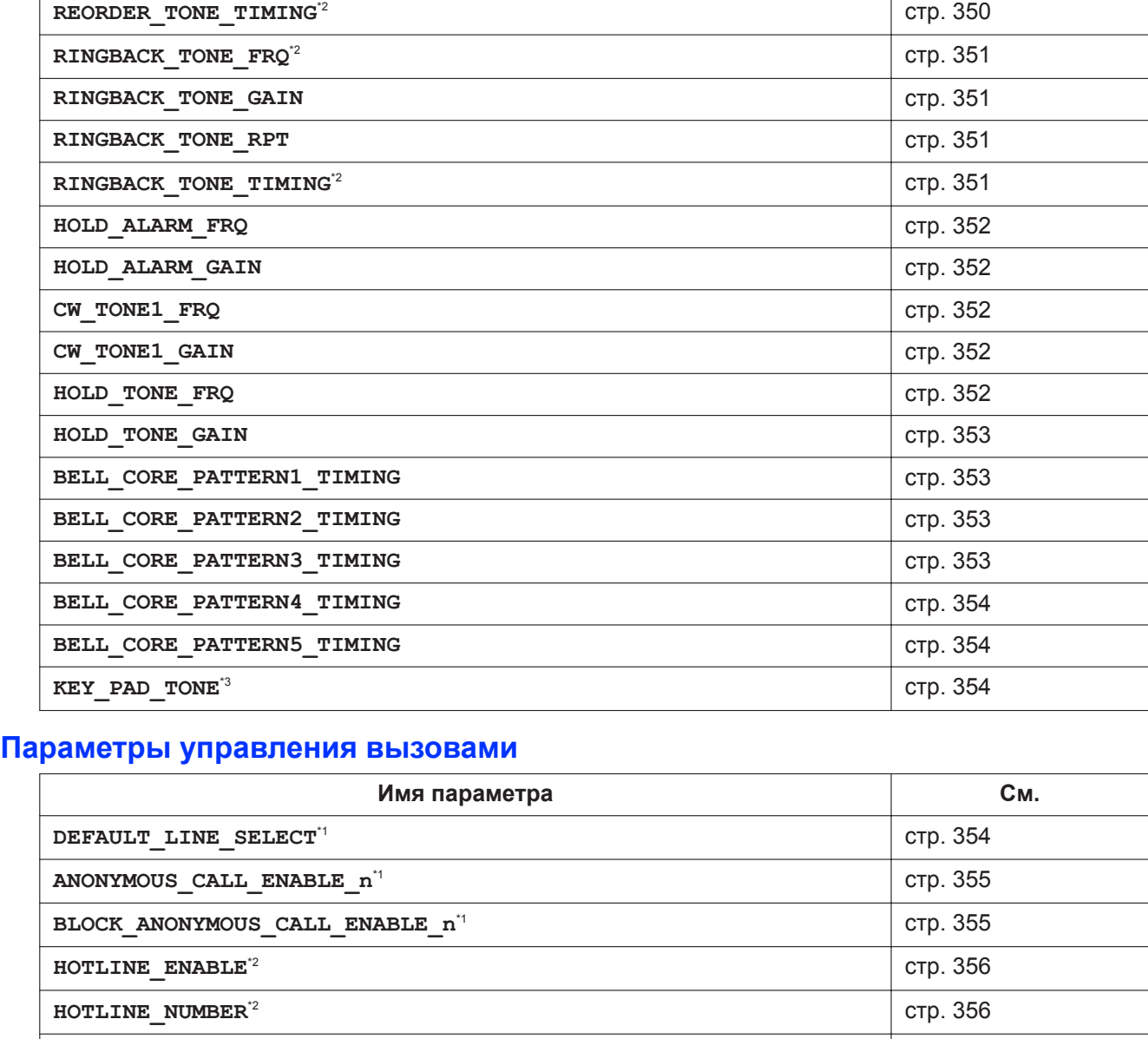

**REORDER\_TONE\_FRQ<sup>[\\*2](#page-199-0)</sup> ctp. 350 REORDER\_TONE\_GAIN CTD**. 350 **REORDER\_TONE\_RPT** [стр. 350](#page-349-2)

**Имя параметра См.**

#### **5.1 Список параметров конфигурационного файла**

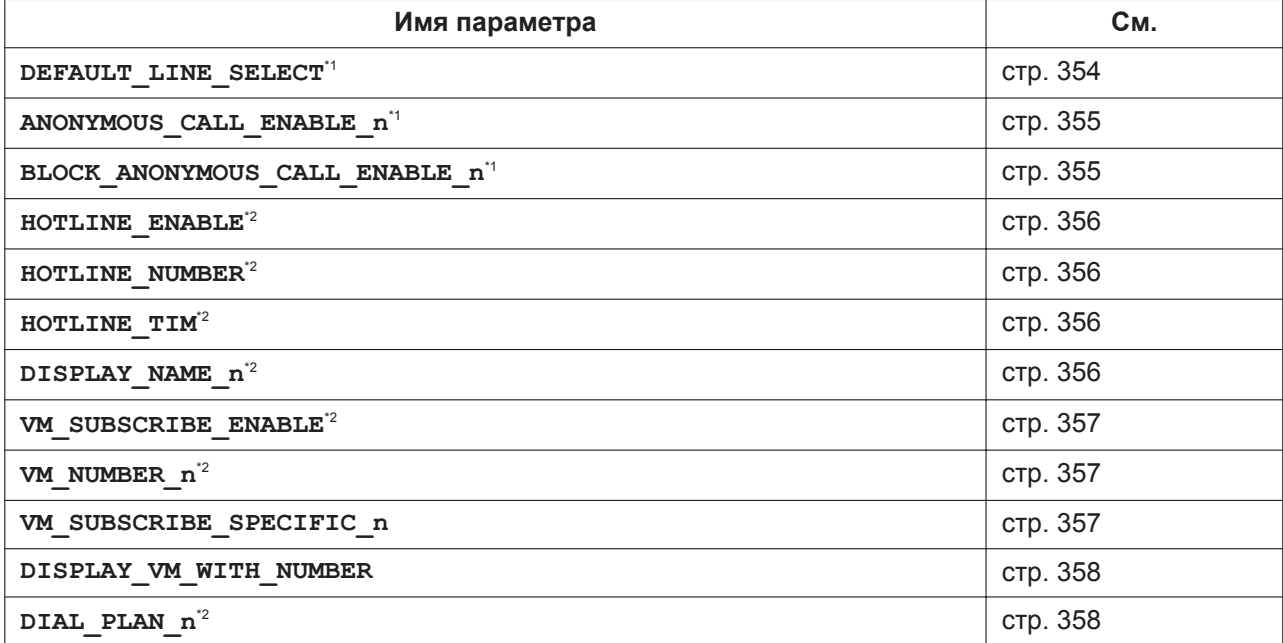

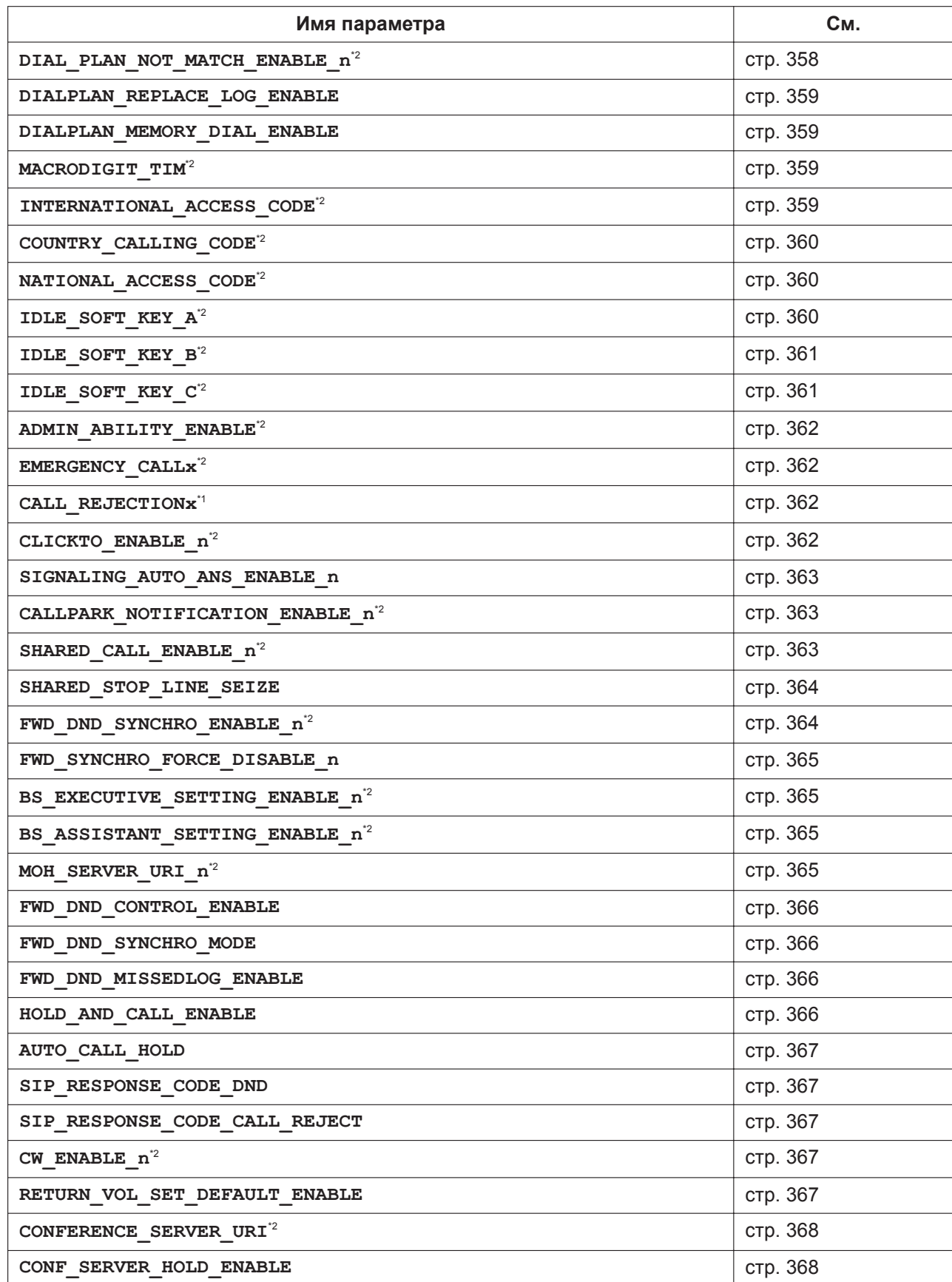

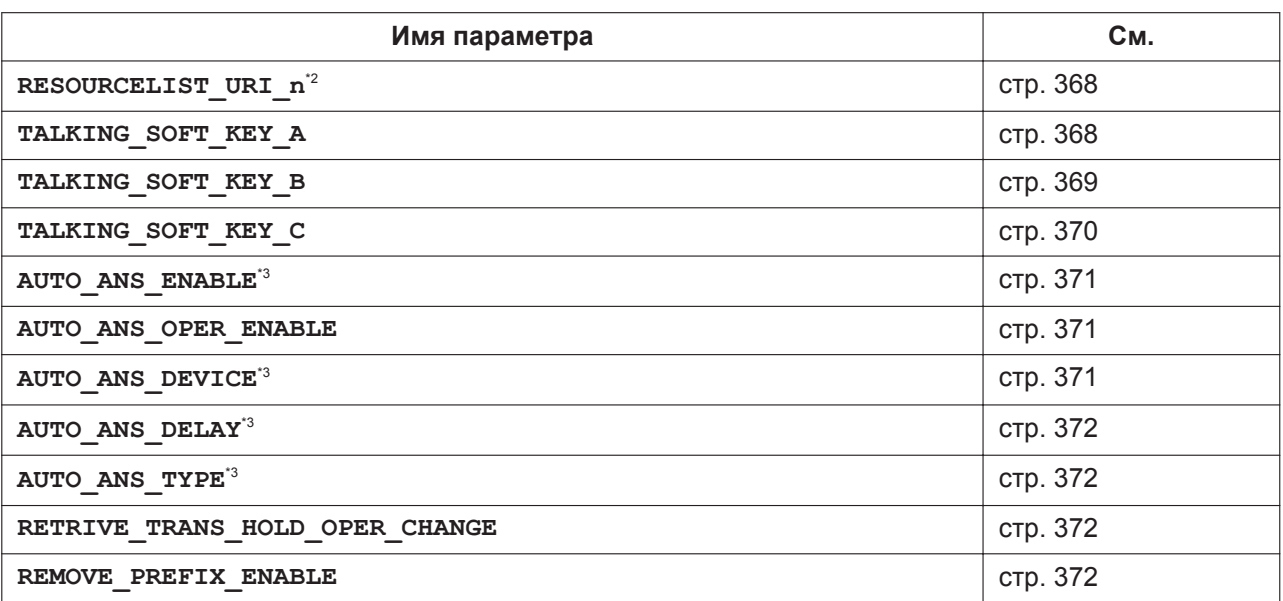

# **Настройки видеосвязи**

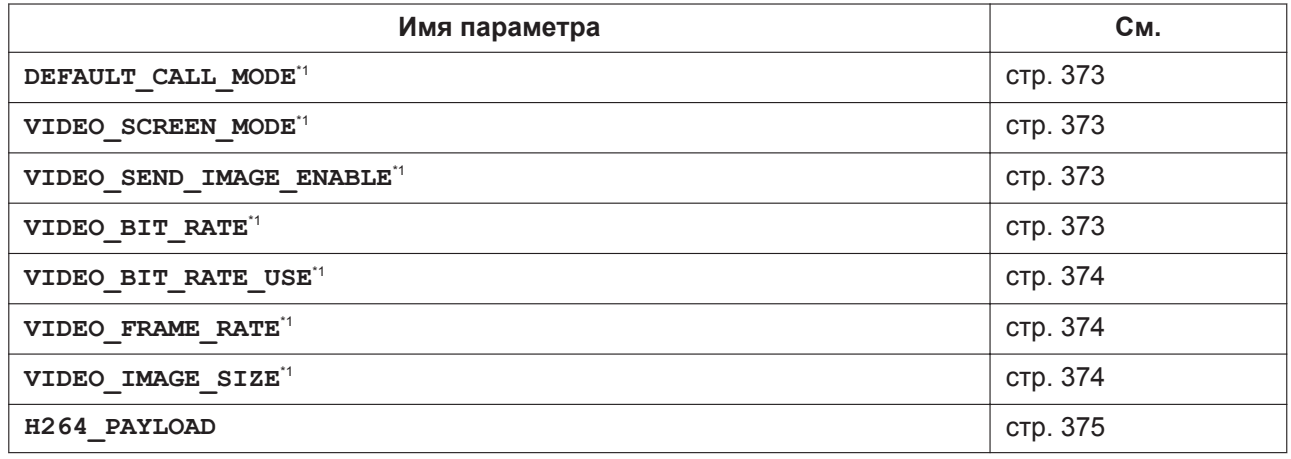

## **Настройки сетевой камеры**

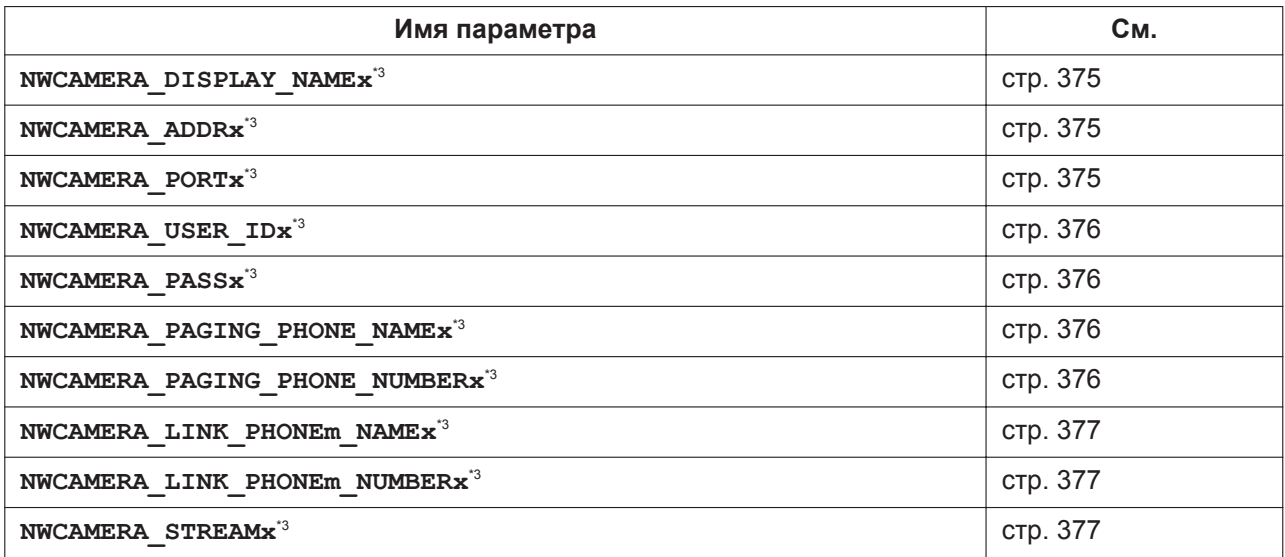

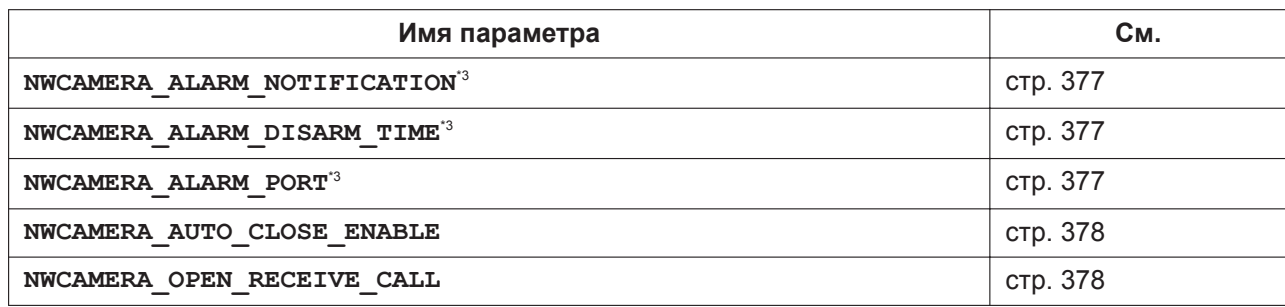

## **Настройки коммуникационной камеры**

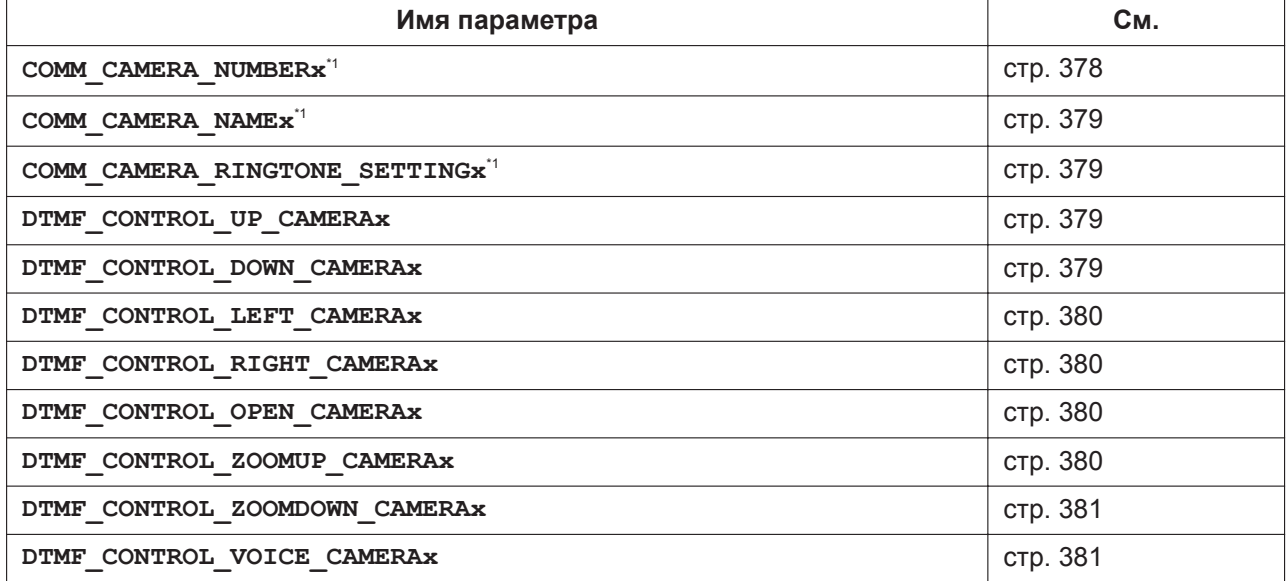

# **Параметры регистрации событий**

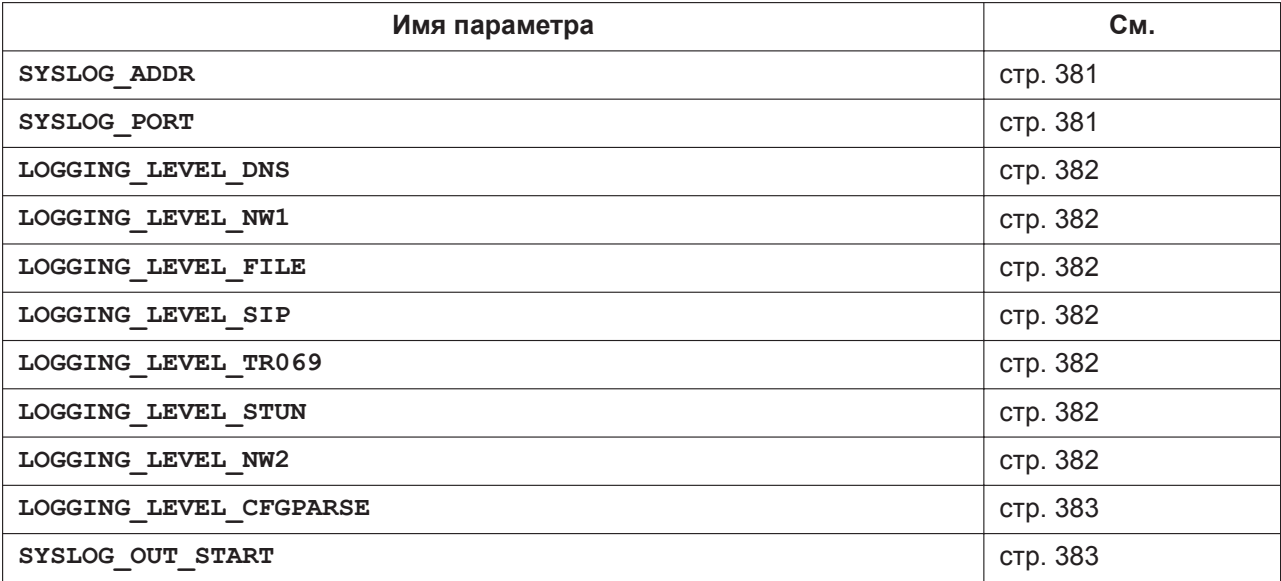

#### <span id="page-199-0"></span>**Параметры TWAMP**

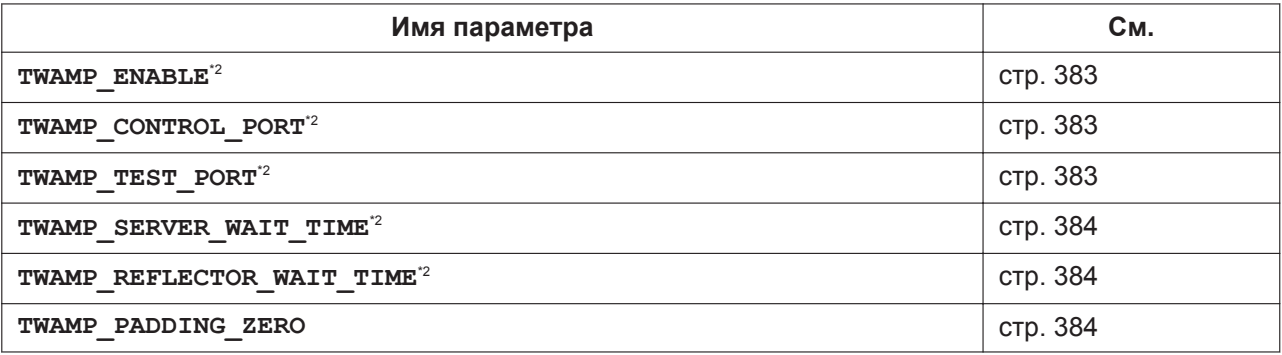

\*1 Этот параметр также можно настраивать посредством других способов программирования (через телефонный или вебинтерфейс пользователя).

\*2 Этот параметр также можно настраивать через веб-интерфейс пользователя.

\*3 Этот параметр также можно настраивать посредством программирования через телефонный интерфейс пользователя.

# **5.2 Общая информация о конфигурационных файлах**

# **5.2.1 Параметры конфигурационного файла**

В таблицах ниже показана информация о каждом параметре, который может быть записан в конфигурационном файле. Информация включает название параметра (в качестве названия таблицы), формат значения, описание, допустимый диапазон значений, значение каждого параметра по умолчанию, ссылку на страницу описания в разделах про телефонный и веб-интерфейс пользователя.

#### **Имя параметра**

Это предопределенное в системе название параметра, которое не может быть изменено.

#### **Примечание**

- Названия некоторых параметры заканчиваются на "**\_n**". Это означает, что данные настройки можно выполнять отдельно для каждой линии. Число доступных каналов варьируется в зависимости от модели используемого телефона, а именно:
	- KX-HDV130: 1–2
	- KX-HDV230: 1-6
	- KX-HDV330: 1-12
	- KX-HDV430: 1-16

Примеры настроек параметров линии (номера телефона) для доступа к серверу голосовой почты. Примеры имен:

KX-HDV130: VM\_NUMBER\_1, VM\_NUMBER\_2 KX-HDV230: VM\_NUMBER\_1, VM\_NUMBER\_2, ..., VM\_NUMBER\_6 KX-HDV330: VM\_NUMBER\_1, VM\_NUMBER\_2, ..., VM\_NUMBER\_12 KX-HDV430: VM\_NUMBER\_1, VM\_NUMBER\_2, ..., VM\_NUMBER\_16

#### **Формат значения**

Значения всех параметров поделены на типы: целочисленный, логический и строковый. Некоторые параметры задаются в сложной форме, например как "целые числа с разделителями-запятыми" или "строка с разделителями-запятыми".

- **Целочисленный тип**: числовое значение, заданное последовательностью цифровых символов, иногда со знаком "-" (минус) в начале Пустая строка не допускается.
- **Логический тип**: значение "**Y**" или "**N**"
- **Строковый тип**: последовательность алфавитно-цифровых символов Для получения подробной информации о доступных символах см. раздел **[5.2.2 Допустимые сим](#page-200-0)[волы для значений строки](#page-200-0)**.
- **Целые числа с разделителями-запятыми**: список целых чисел, разделенных запятыми Символы пробела не допускаются.
- **Строка с разделителями-запятыми**: список строковых значений, разделенных запятыми Символы пробела не допускаются.
- **IPADDR**: формат адреса IPv4.
- **IPADDR-V6**: формат адреса IPv6 (может использоваться в сокращении).

#### **Описание**

Подробное описание параметра.

#### **Диапазон значений**

Отображение диапазона допустимых значений параметра.

#### **Значение по умолчанию**

Отображение значения заводской установки параметра. Фактические значения по умолчанию могут отличаться в зависимости от поставщика услуг телефонной сети/обслуживающей организации.

#### **Ссылка на интерфейс пользователя телефона**

Справочная ссылка на страницу с описанием программирования соответствующего параметра через телефонный интерфейс пользователя.

#### **Cсылка на веб-интерфейс пользователя**

Справочная ссылка на страницу с описанием программирования соответствующего параметра через веб-интерфейс пользователя.

### <span id="page-200-0"></span>**5.2.2 Допустимые символы для значений строки**

Если в ячейке "Диапазон значений" не указано иное, использовать можно только символы в кодировке ASCII. Для значений некоторых параметров использовать можно также символы в кодировке Unicode.

Доступные символы в кодировке ASCII расположены в таблице ниже на белом фоне:

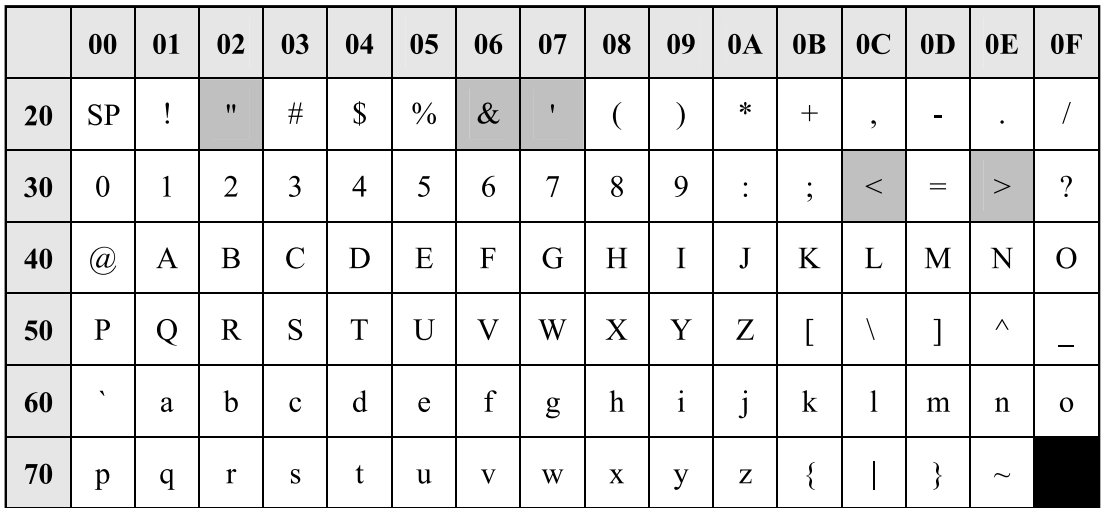

# **5.3 Системные настройки**

# **5.3.1 Системные настройки**

# **FACTORY\_RESET\_ENABLE**

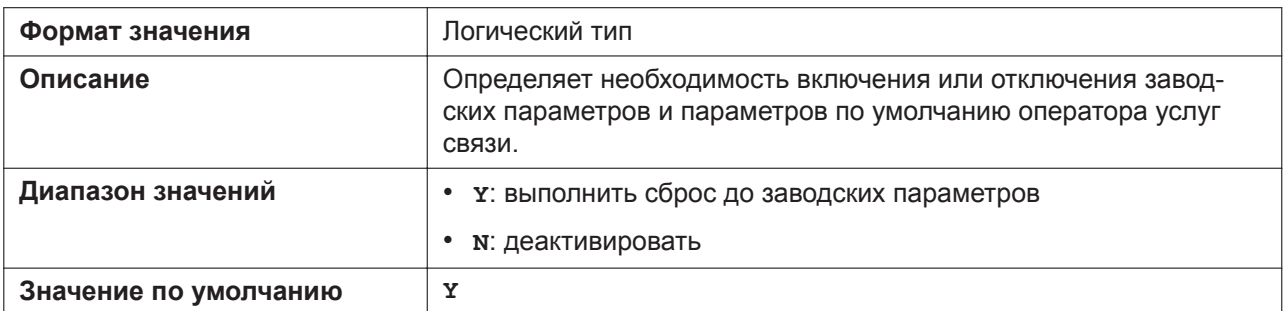

# **BUTTON\_LOCATION\_SETTING (для KX-HDV230/KX-HDV330/KX-HDV430)**

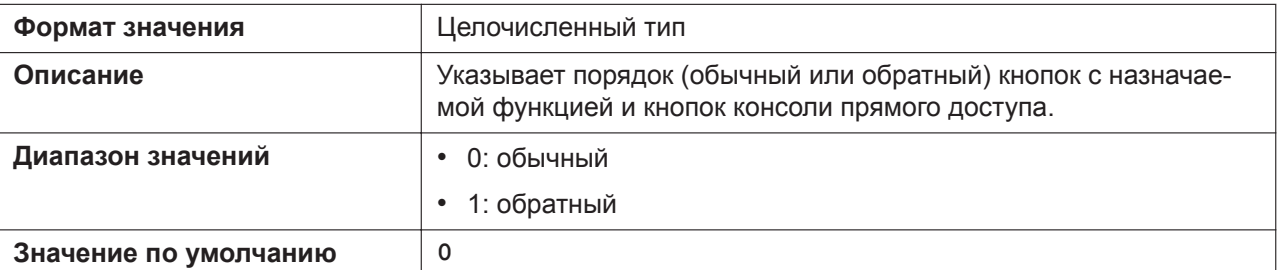

# **SYS\_HOME\_MENU\_ICONx (для KX-HDV330/KX-HDV430)**

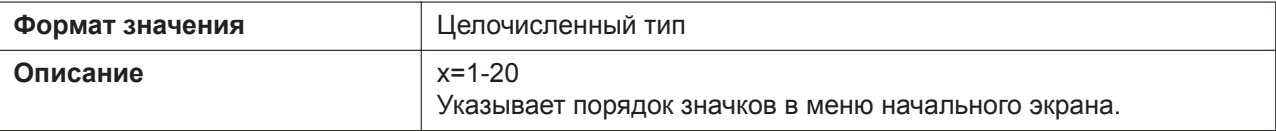

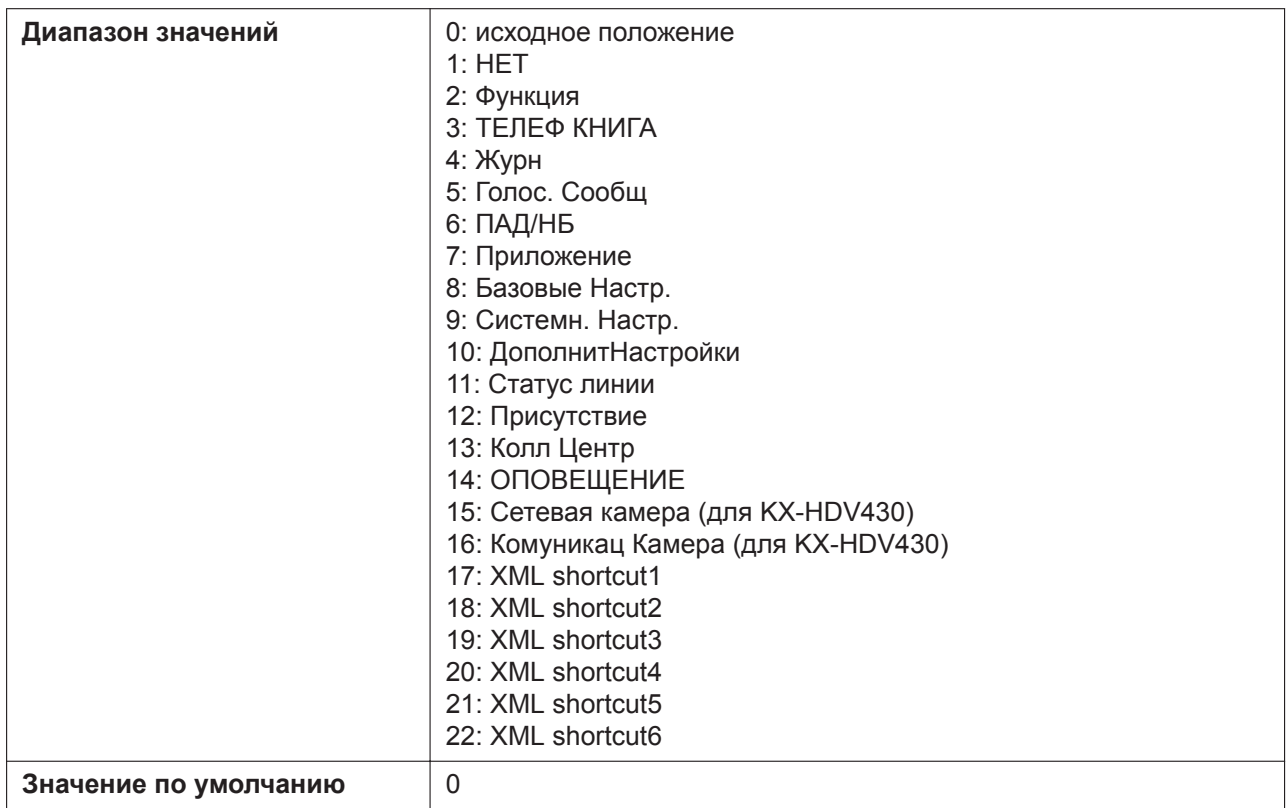

#### **Номера положений (x=1–20) значков меню начального экрана.**

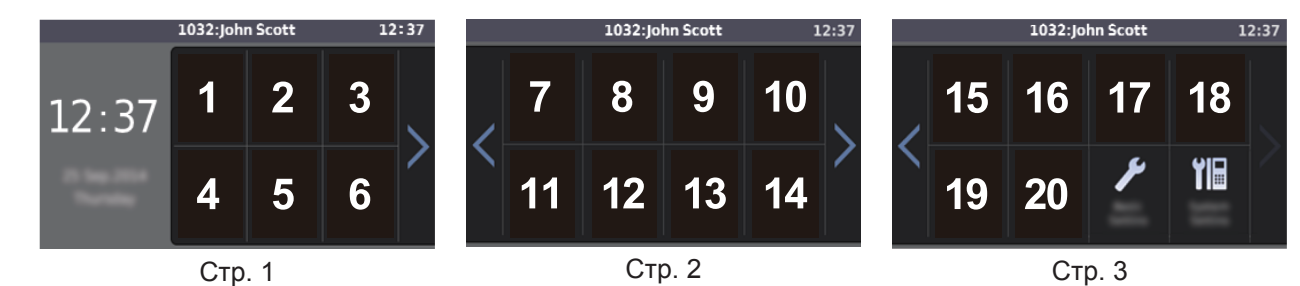

#### **FWD\_DND\_MENU\_ENABLE**

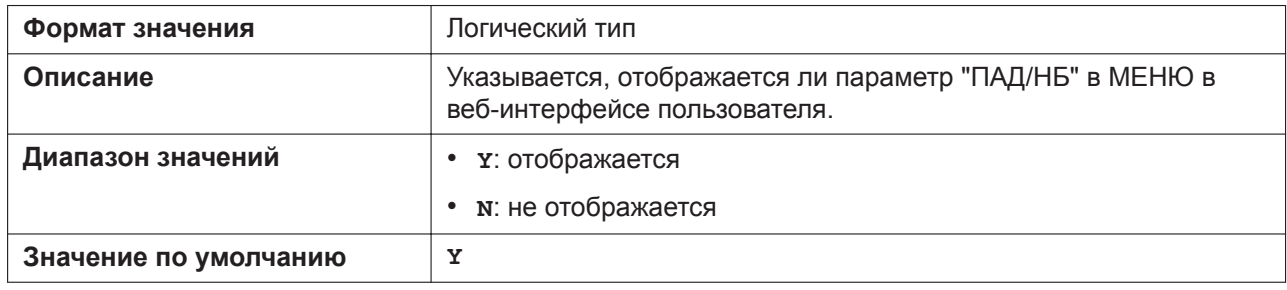

## **BLOCK\_CID\_MENU\_ENABLE**

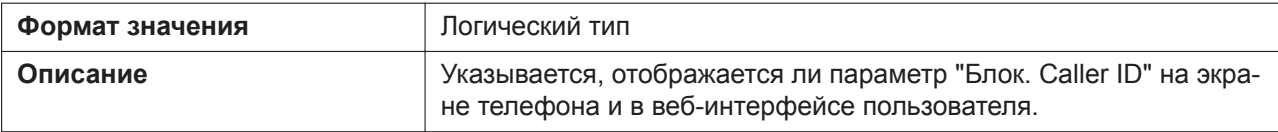

#### **5.3.1 Системные настройки**

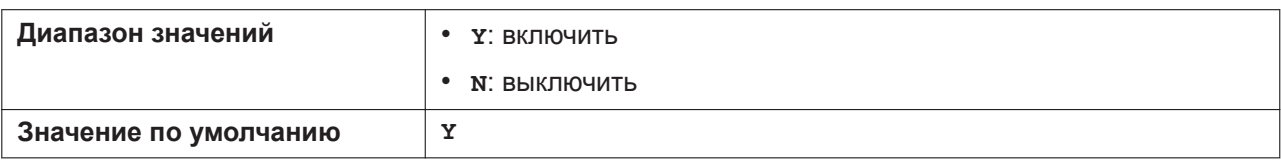

#### **BLOCK\_ANONY\_MENU\_ENABLE**

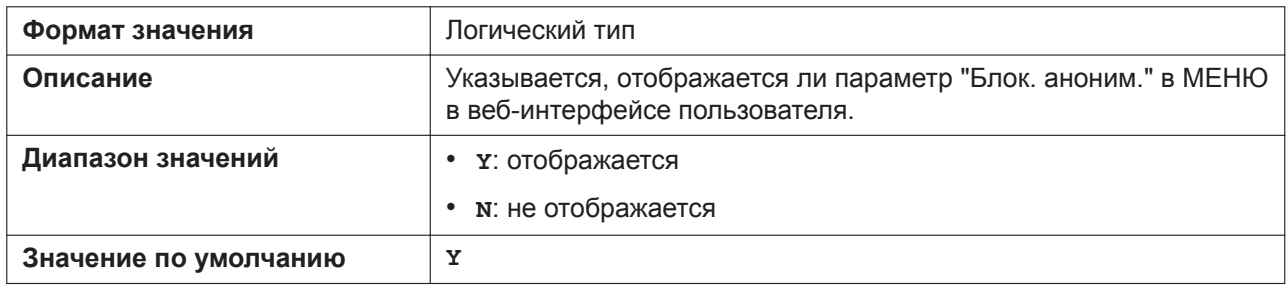

#### **ANONY\_CALL\_MENU\_ENABLE**

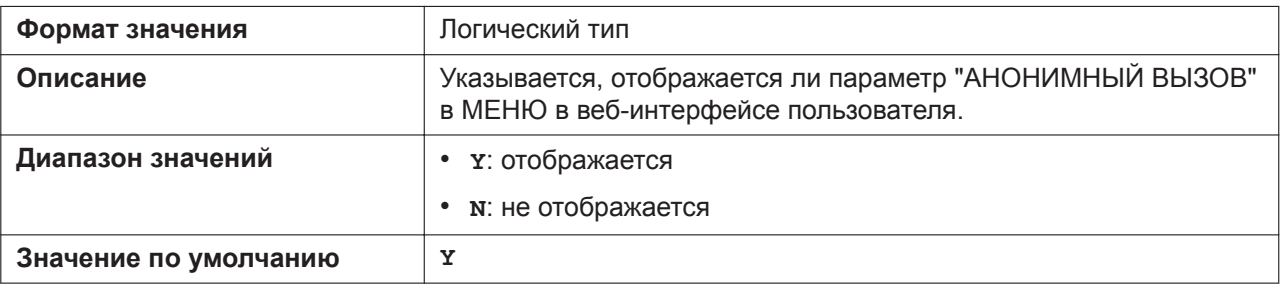

#### **AUTO\_INPUT\_KEY\_TIME**

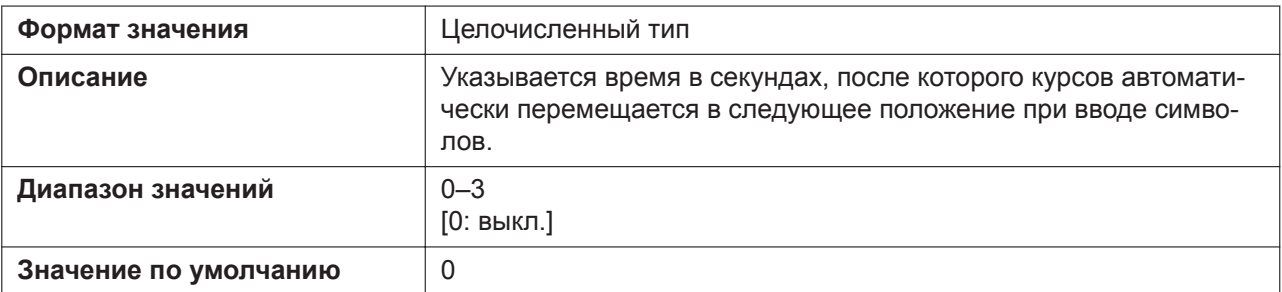

# **START\_DIAL\_POUND\_KEY**

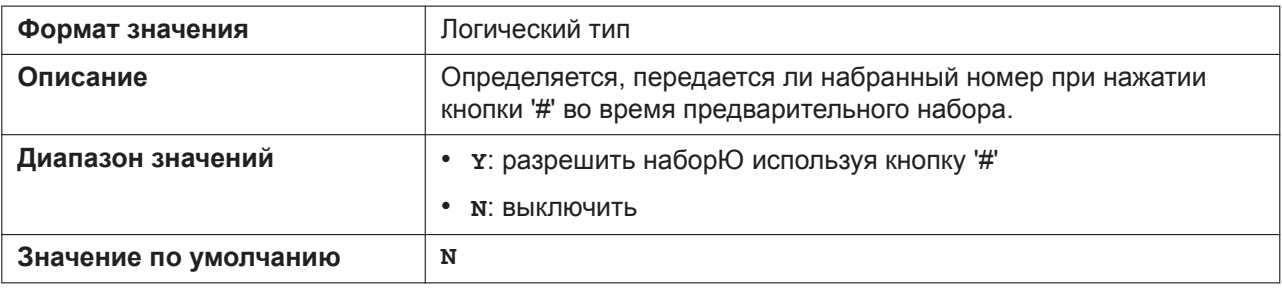

## **TIME\_ZONE\_SET\_ENABLE**

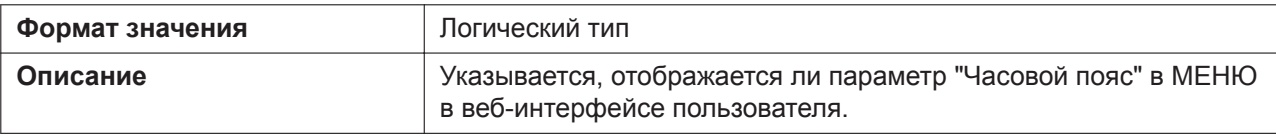

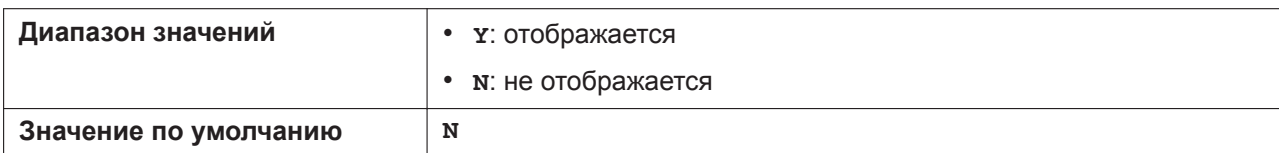

#### **DISCLOSE\_FUNCTION\_ENABLE (для KX-HDV130/KX-HDV230)**

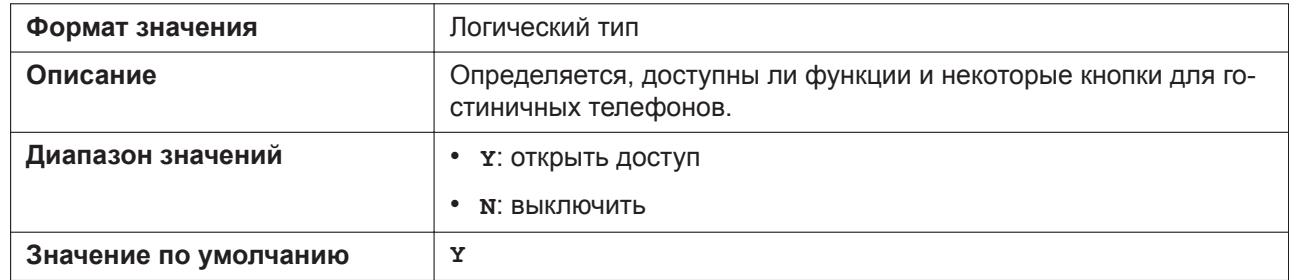

#### **VM\_FUNCTION\_ENABLE (для KX-HDV130/KX-HDV230)**

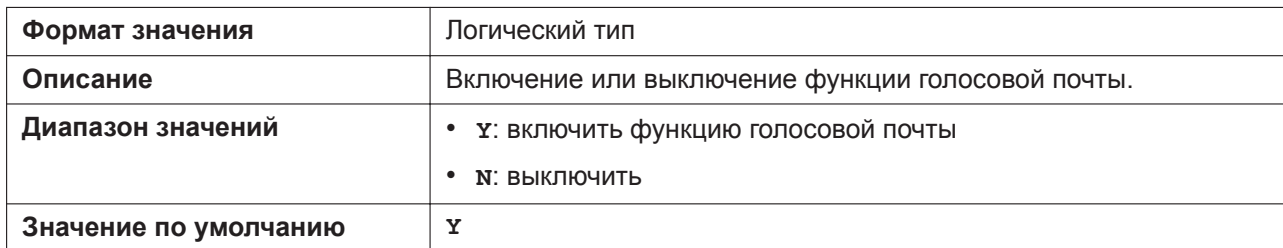

#### **DISPLAY\_CALL\_KEY\_ENABLE**

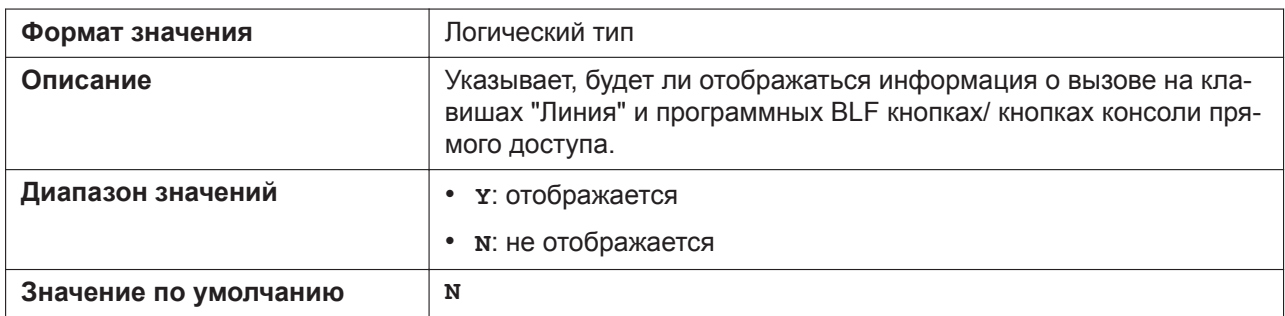

#### **LCD\_SCREEN\_TIMEOUT (для KX-HDV330/KX-HDV430)**

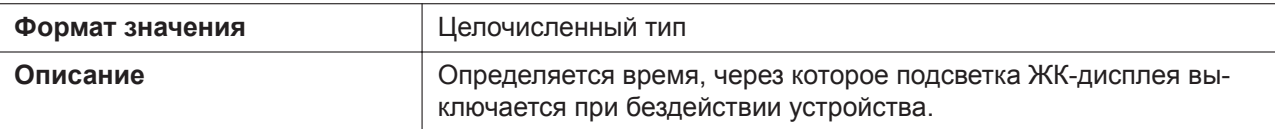

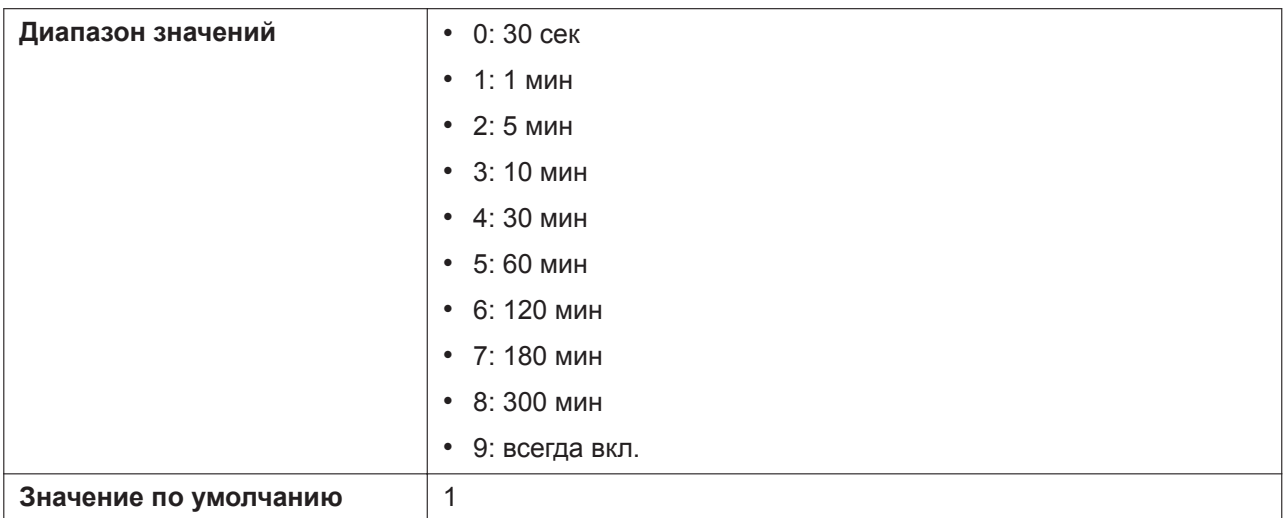

# **LCD\_ACTIVE\_LEVEL (для KX-HDV330/KX-HDV430)**

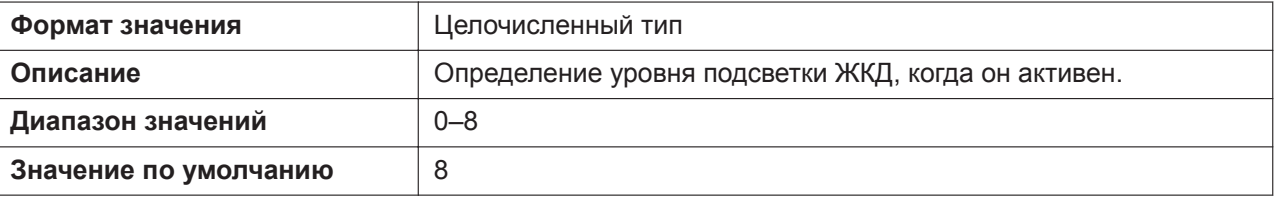

## **LCD\_INACTIVE\_LEVEL (для KX-HDV330/KX-HDV430)**

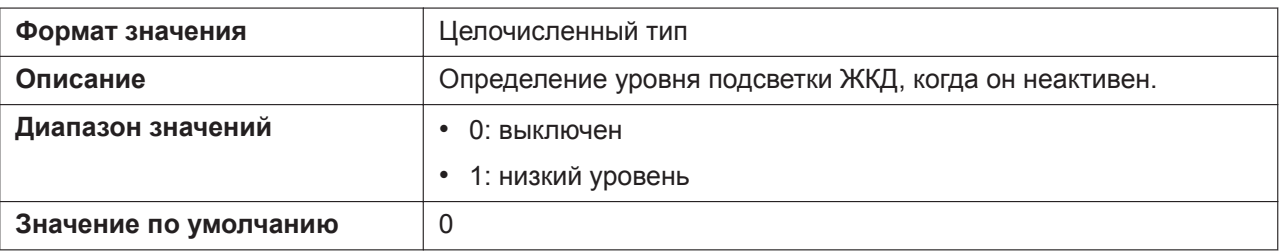

## **DSS\_LCD\_ACTIVATION (для KX-HDV330/KX-HDV430)**

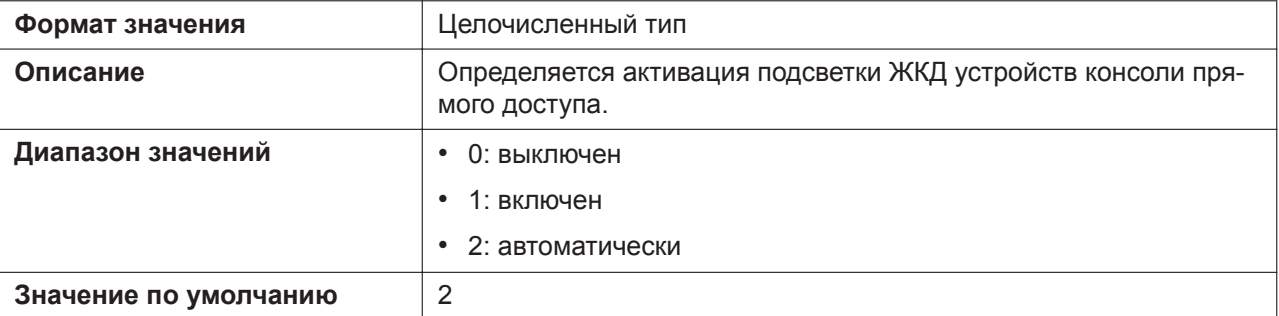

#### **DSS\_LCD\_BACKLIGHT (для KX-HDV330/KX-HDV430)**

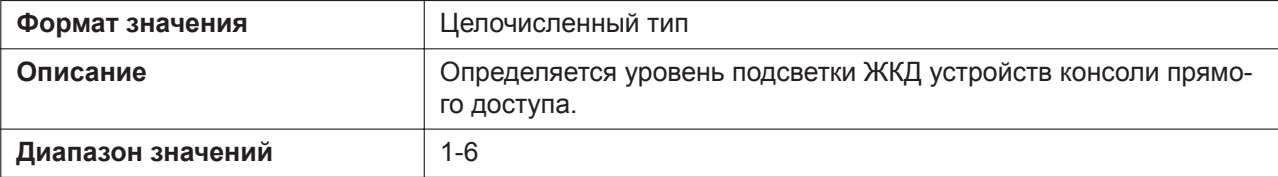

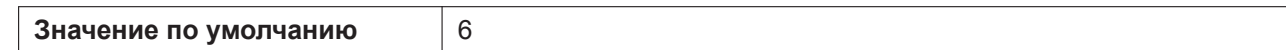

# **DSS\_LCD\_CONTRAST (для KX-HDV330/KX-HDV430)**

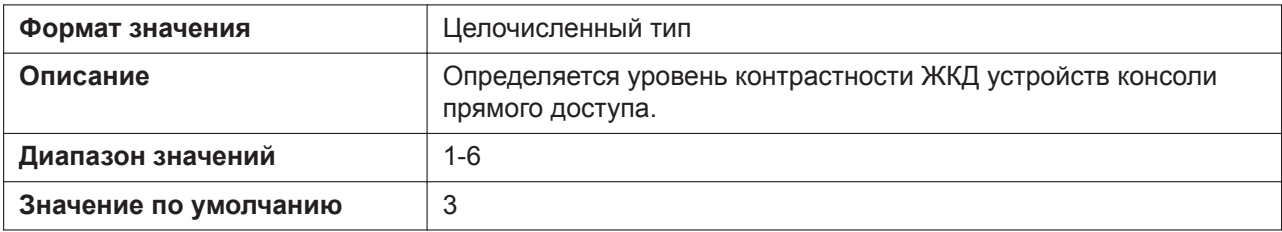

#### **CALL\_SETTINGS\_MENU\_ENABLE**

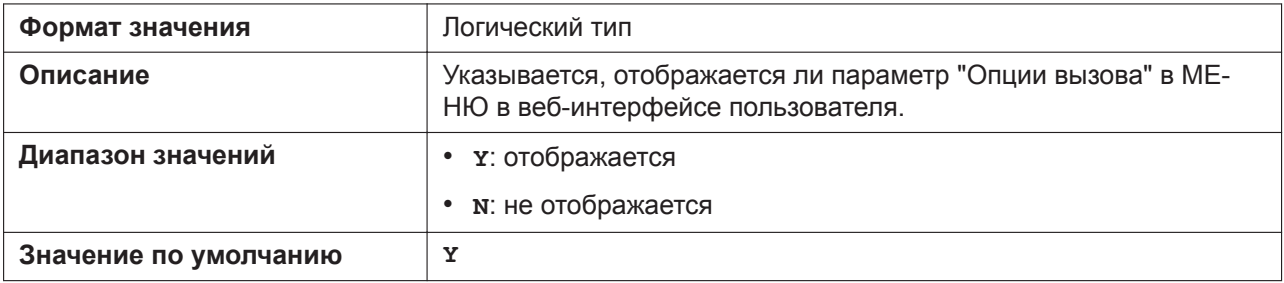

#### **ECO\_MODE\_MENU\_ENABLE**

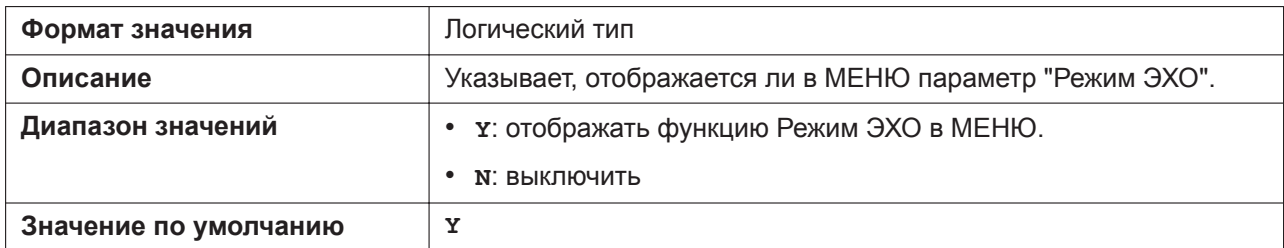

## **NOTIFICATION\_MENU\_ENABLE**

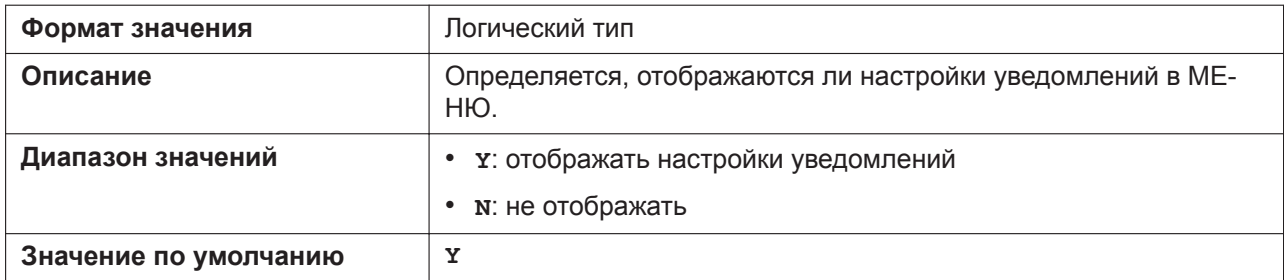

## **NOTIFY\_MISSEDCALL\_ENABLE**

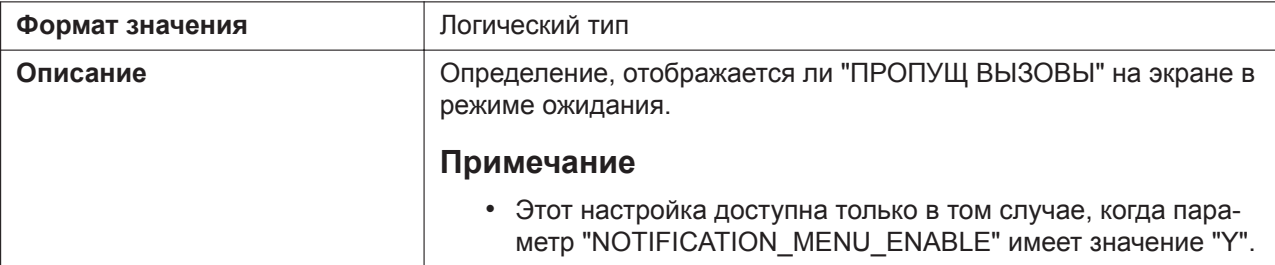

#### **5.3.1 Системные настройки**

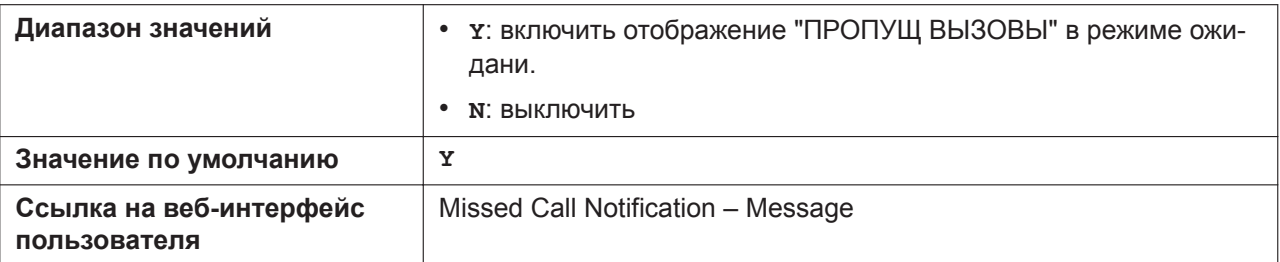

# **NOTIFY\_MISSEDCALL\_LED\_ENABLE**

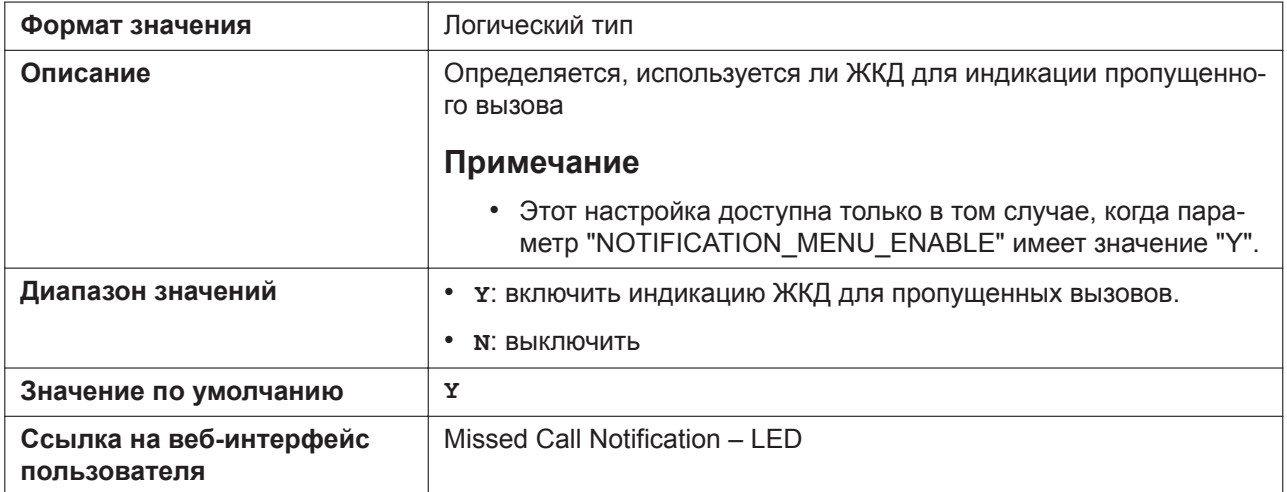

# **NOTIFY\_VOICEMAIL\_ENABLE**

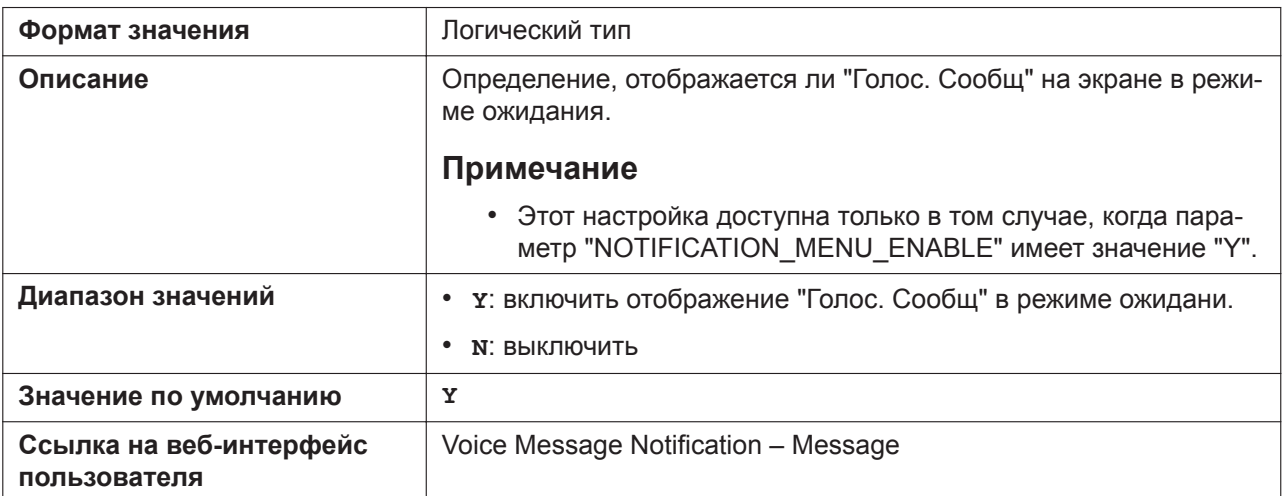

# **NOTIFY\_VOICEMAIL\_LED\_ENABLE**

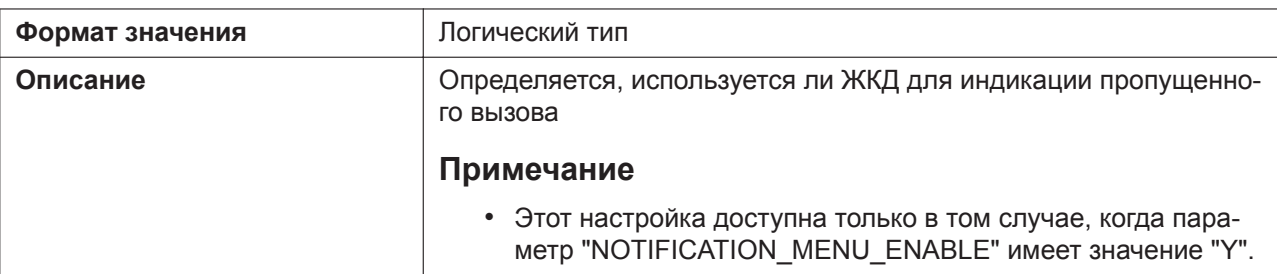

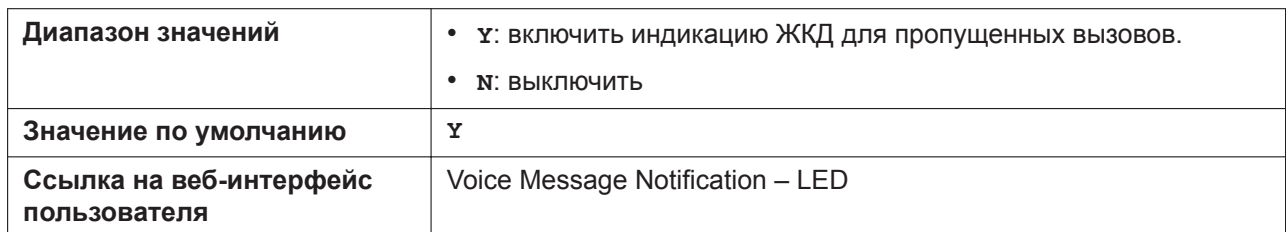

#### **NOTIFY\_VOICEMAIL\_ALARM\_ENABLE**

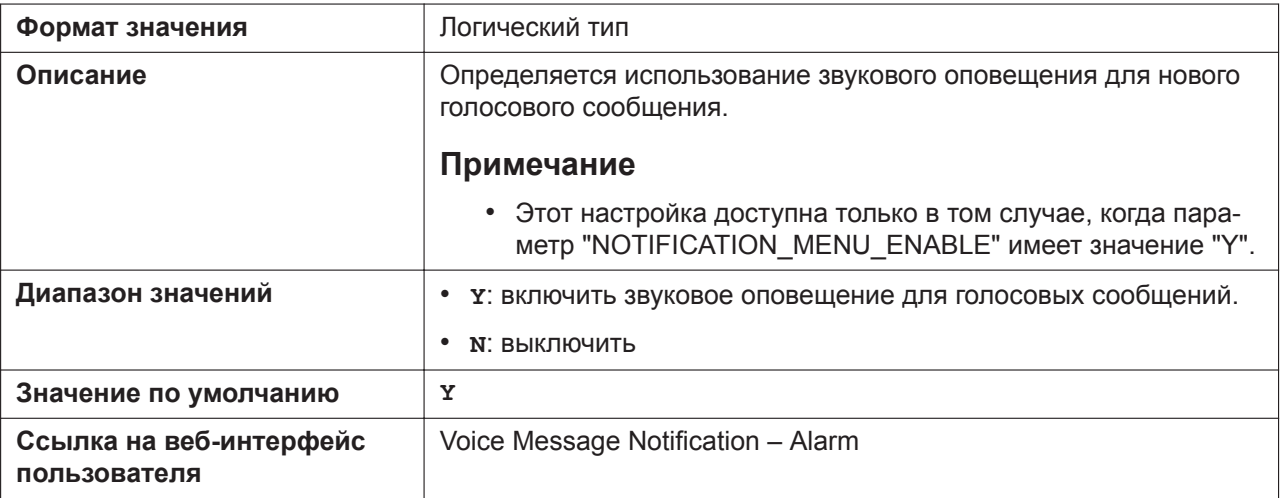

# **NOTIFY\_NETWORKCAMERA\_ENABLE (для KX-HDV430)**

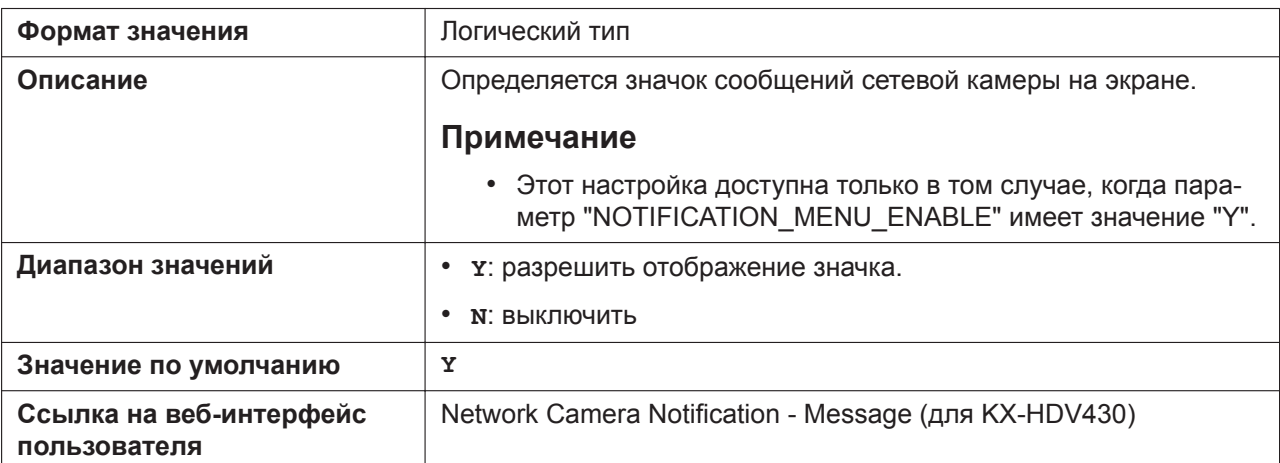

# **NOTIFY\_NETWORKCAMERA\_LED\_ENABLE (для KX-HDV430)**

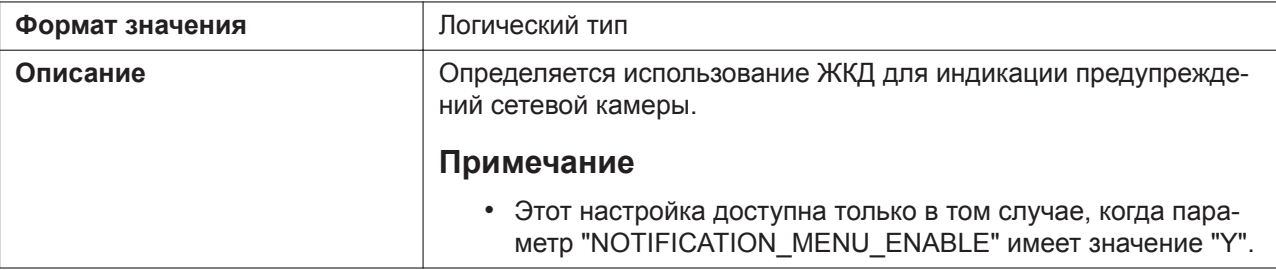

#### **5.3.1 Системные настройки**

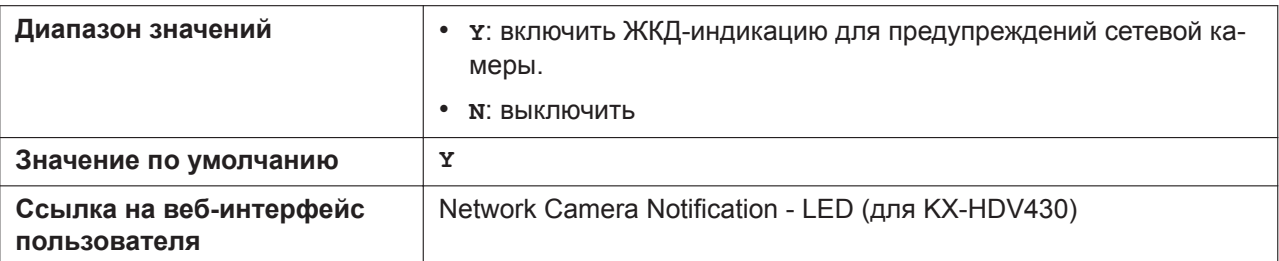

# **NOTIFY\_NETWORKCAMERA\_ALARM\_ENABLE (для KX-HDV430)**

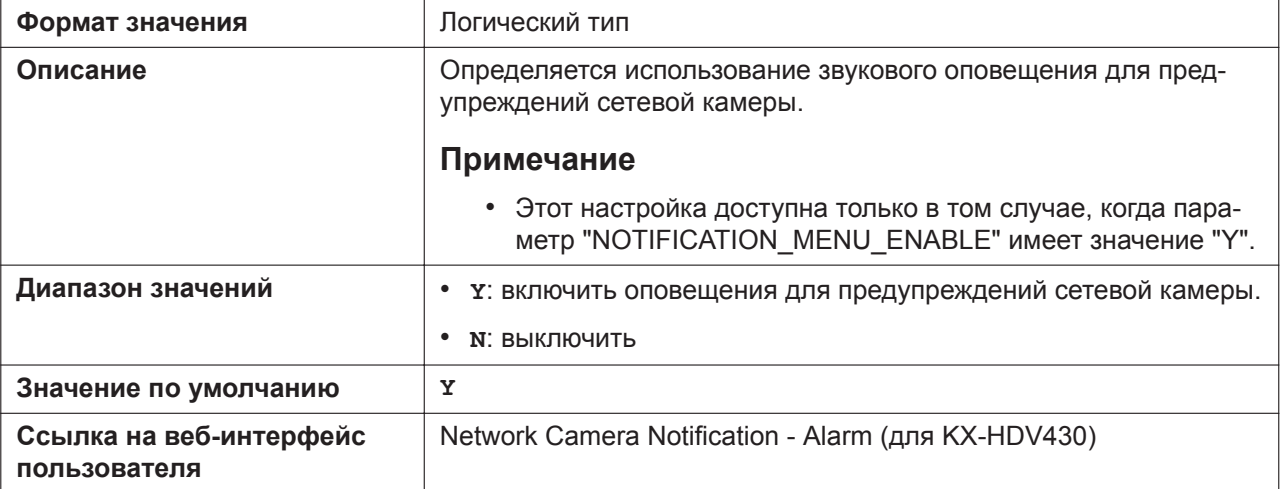

# **NOTIFICATION\_ALARM\_TYPE**

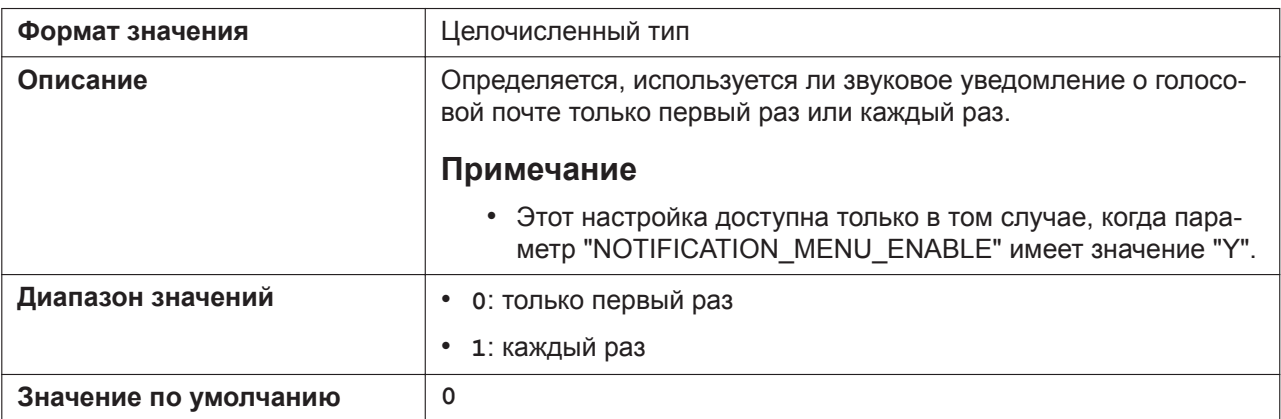

## **CODEC\_VAD\_CNG\_ENABLE**

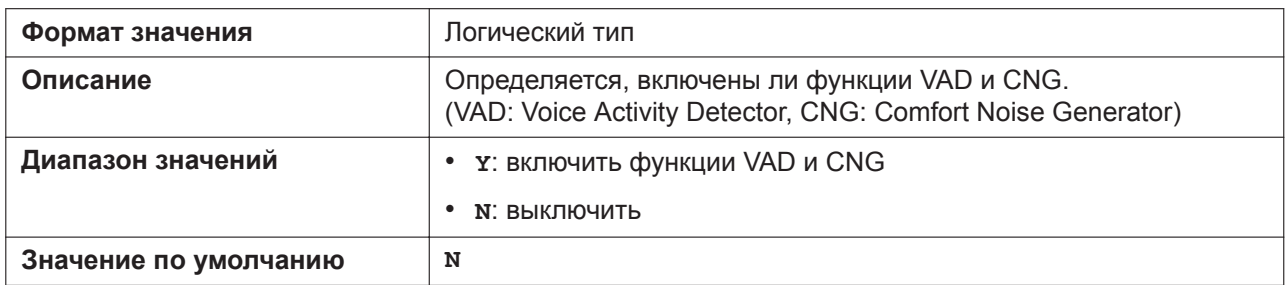

## **BOOTLOG\_SERVER\_URI**

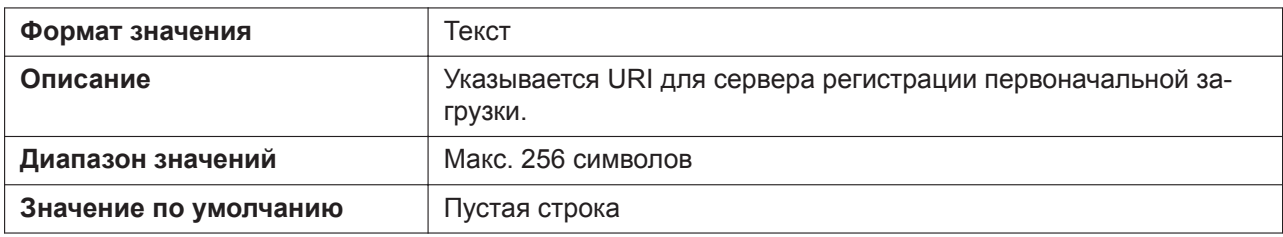

## **DISPLAY\_DIVERSION\_ENABLE**

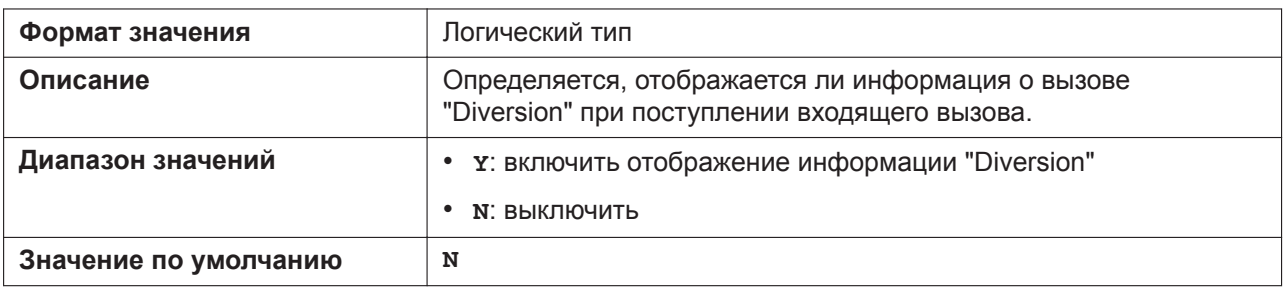

#### **ERROR\_AUTO\_REBOOT\_TIME**

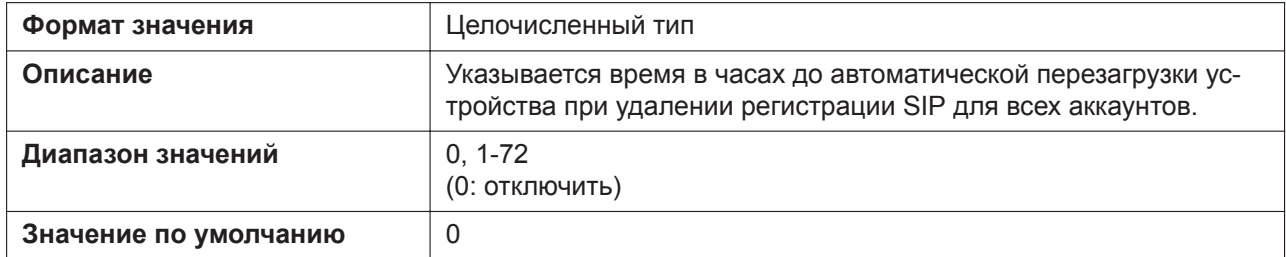

## **HOME\_DISPLAY\_TYPE (для KX-HDV330/KX-HDV430)**

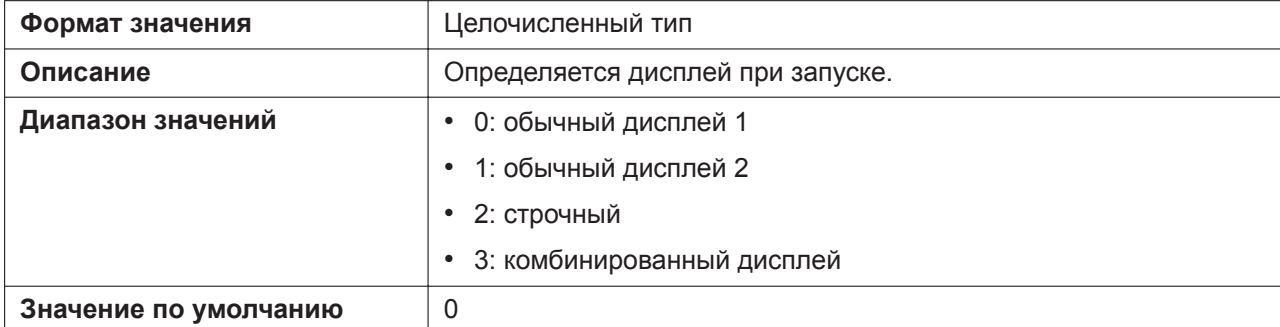

# **FUNCTION\_DISPLAY\_TYPE (для KX-HDV330/KX-HDV430)**

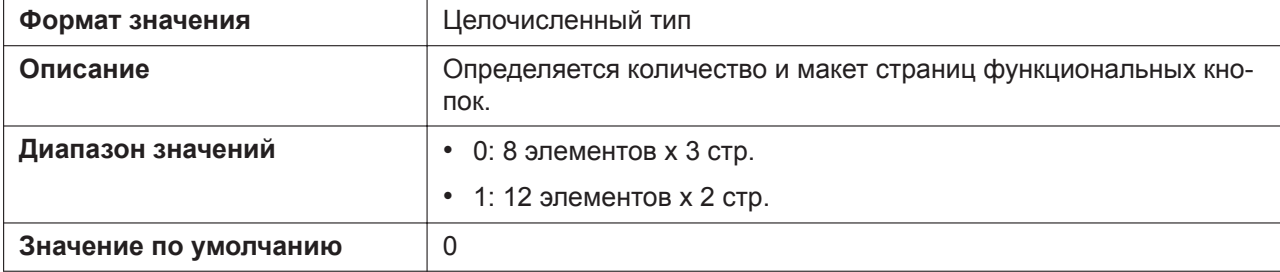

#### **FOCUS\_OPERATION\_ENABLE (для KX-HDV330/KX-HDV430)**

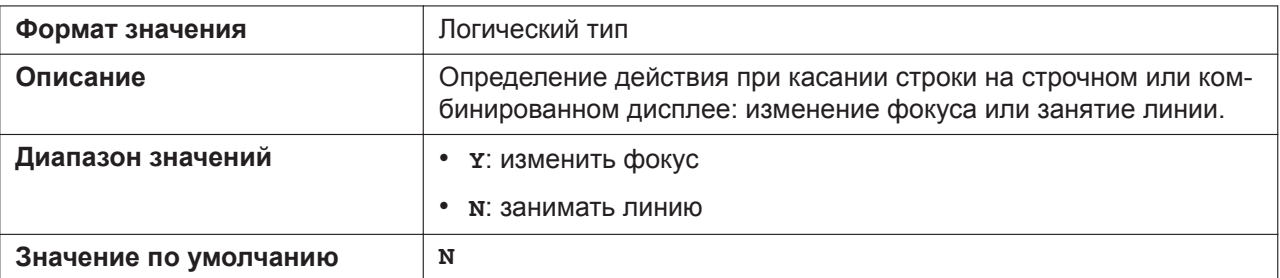

#### **INCOMING\_DISPLAY\_ENABLE (для KX-HDV330/KX-HDV430)**

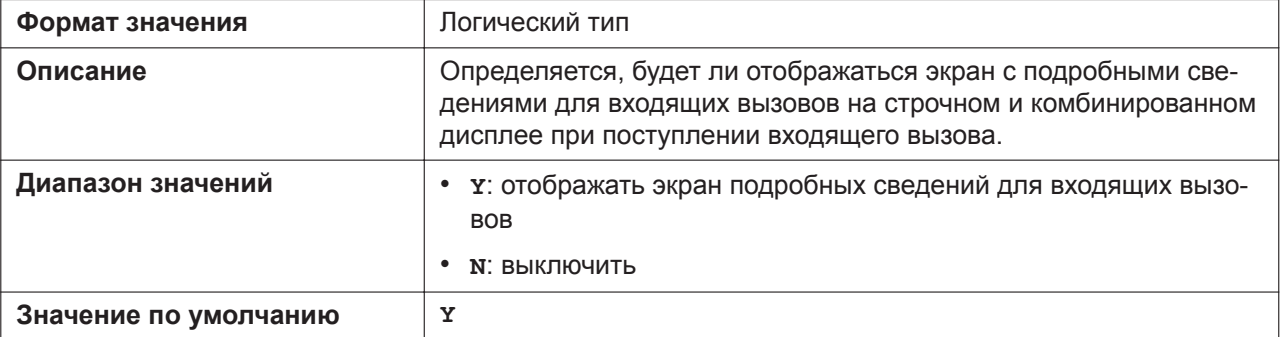

# **DISPLAY\_AUTO\_CHANGE\_ENABLE (для KX-HDV330/KX-HDV430)**

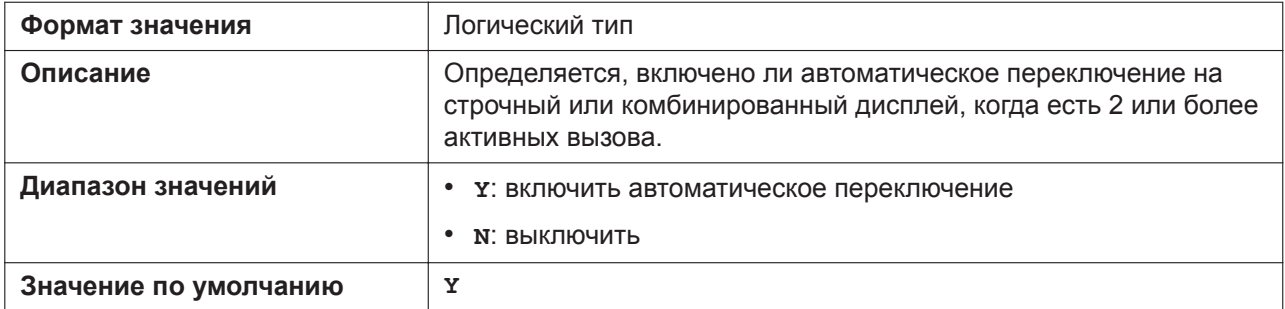

#### **NOTIFY\_FUNC\_KEY\_ENABLE (для KX-HDV230/KX-HDV330/KX-HDV430)**

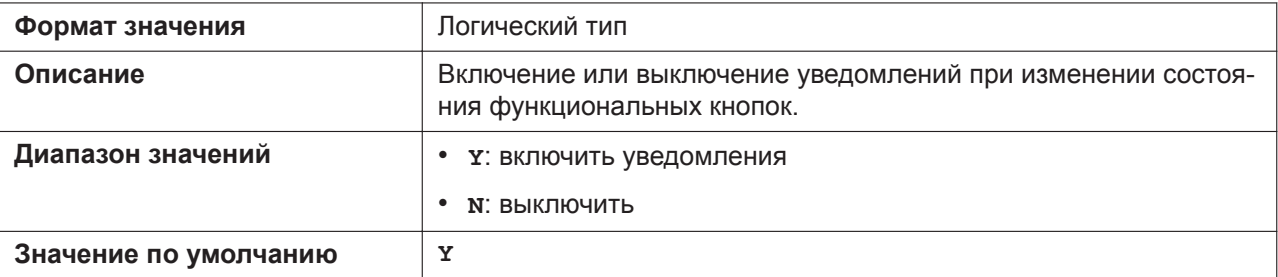

#### **NOTIFY\_DSS\_KEY\_ENABLE (для KX-HDV230/KX-HDV330/KX-HDV430)**

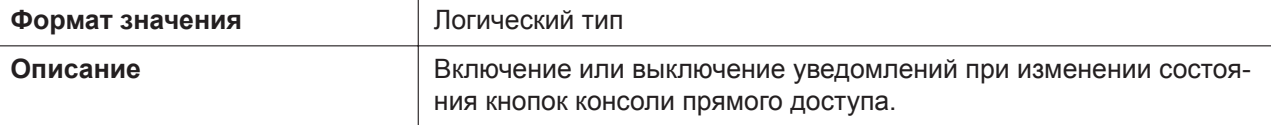

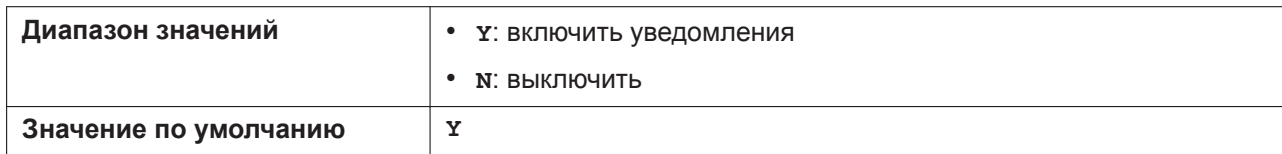

# **IDLE\_SOFT\_KEY\_1 (для KX-HDV330/KX-HDV430)**

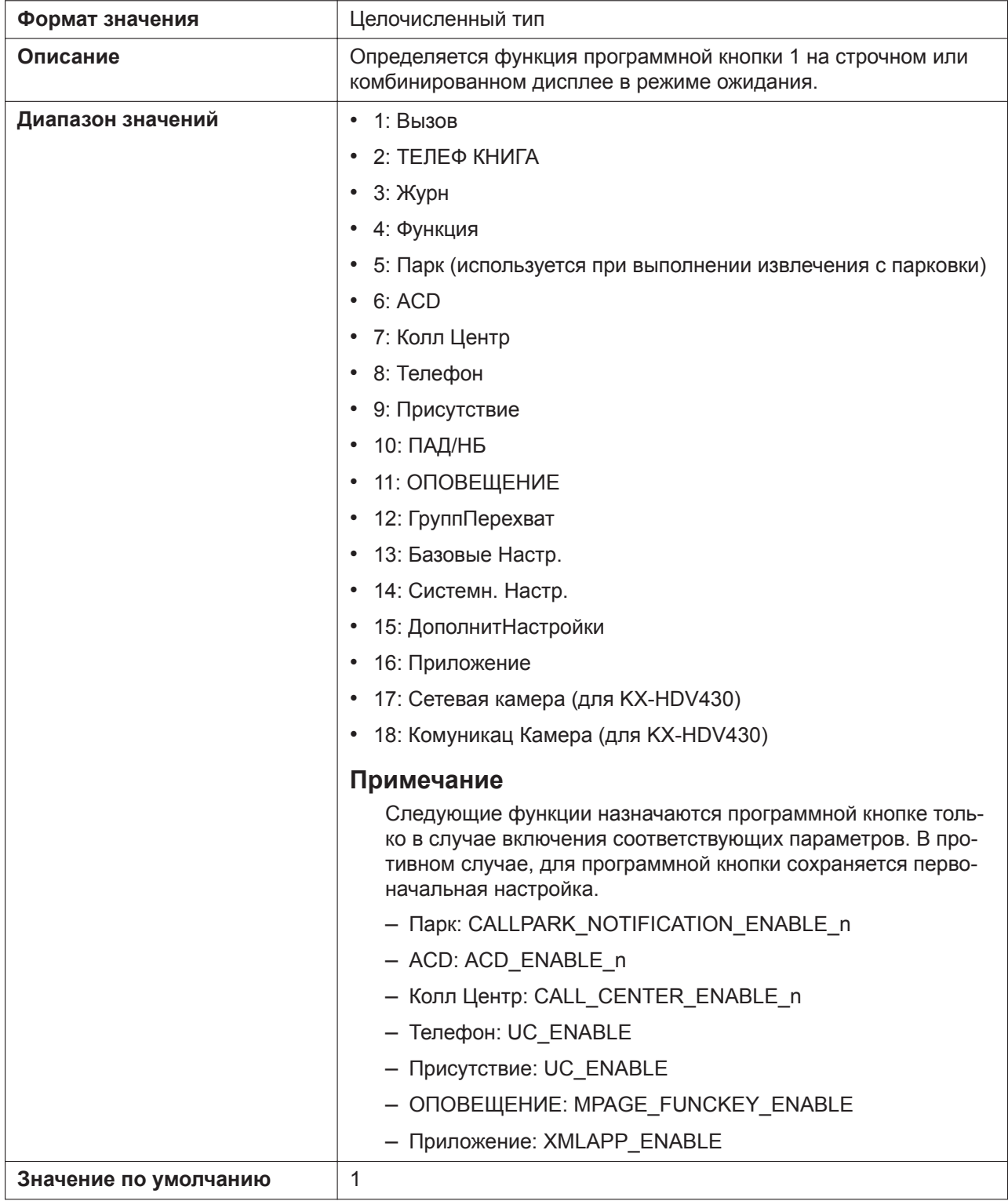

# **IDLE\_SOFT\_KEY\_2 (для KX-HDV330/KX-HDV430)**

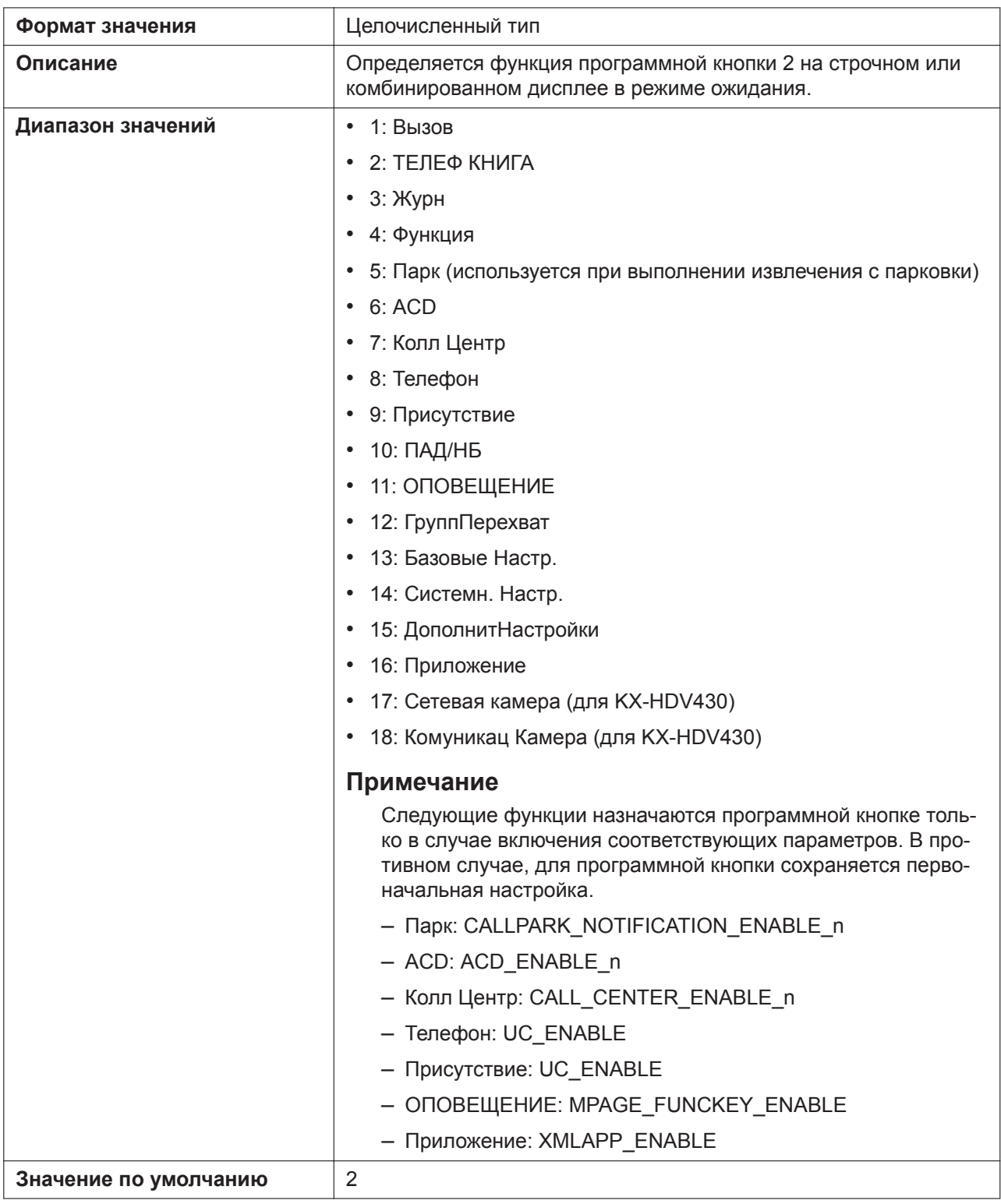

# **IDLE\_SOFT\_KEY\_3 (для KX-HDV330/KX-HDV430)**

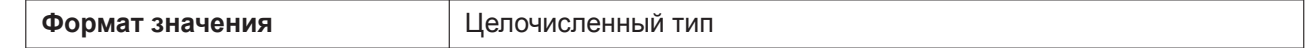

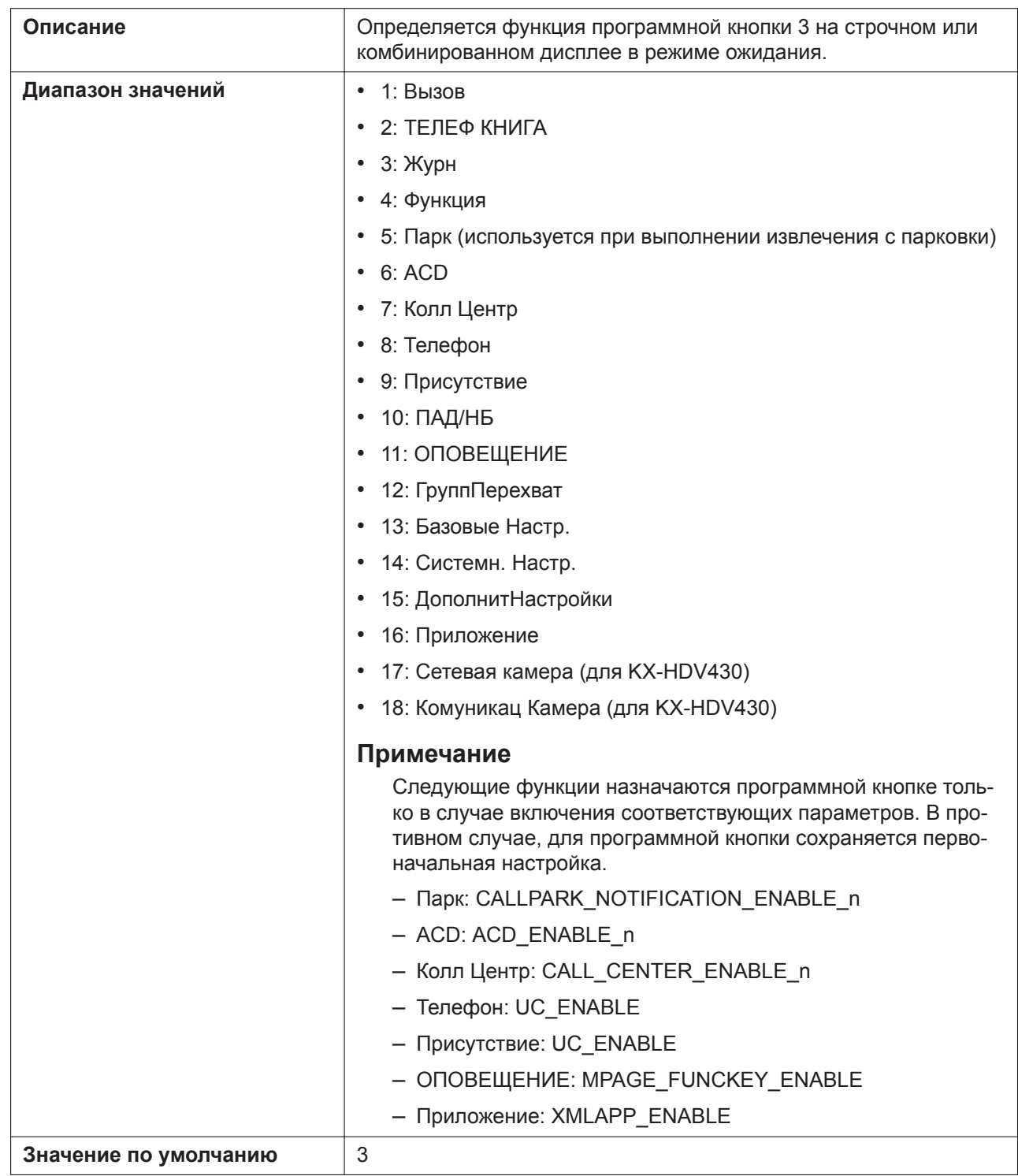

# **IDLE\_SOFT\_KEY\_4 (для KX-HDV330/KX-HDV430)**

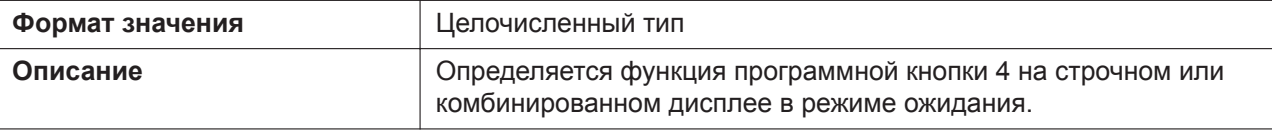

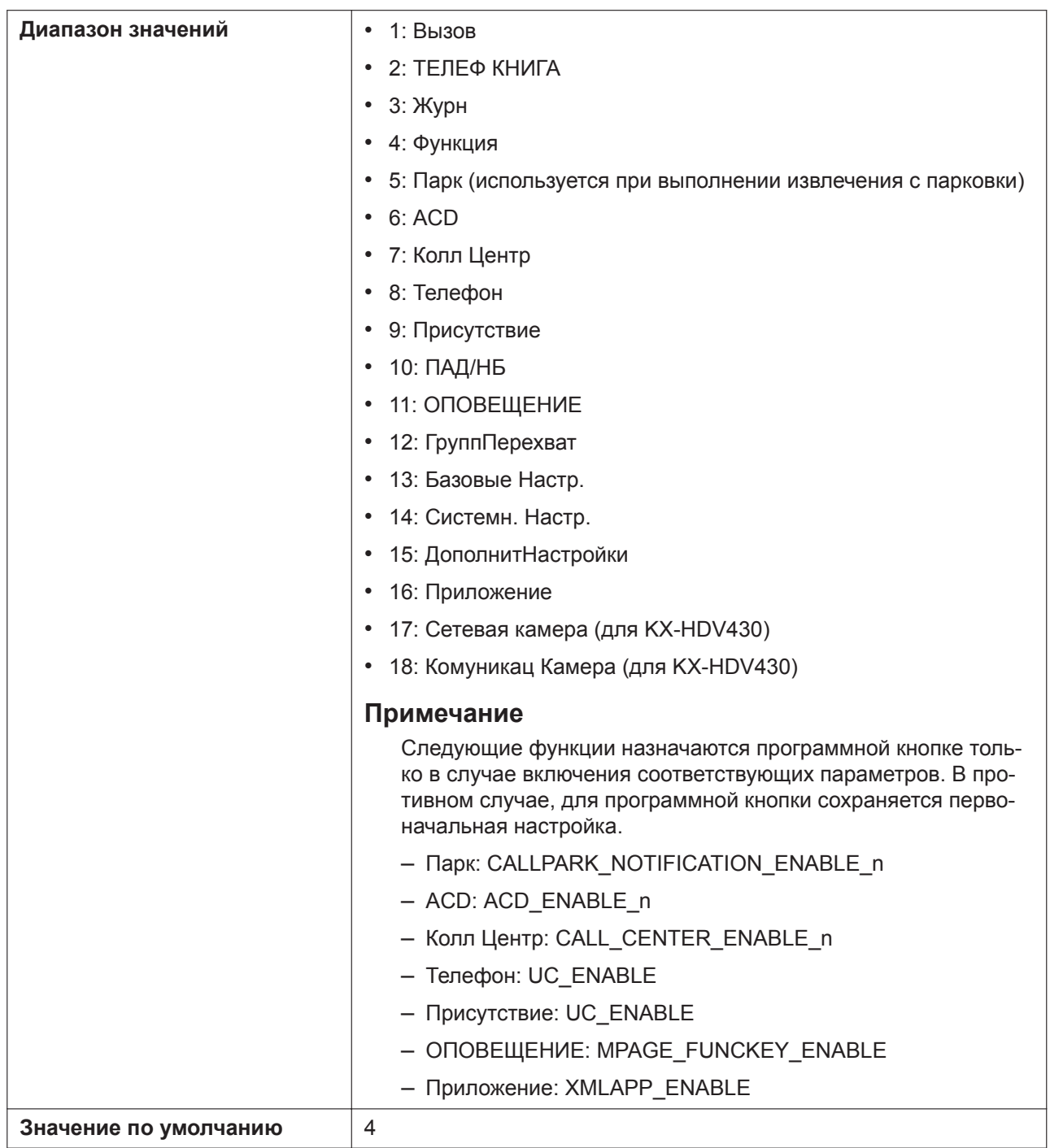

# **FORWARD\_INCOMING\_SOFTKEY\_ENABLE (для KX-HDV330/KX-HDV430)**

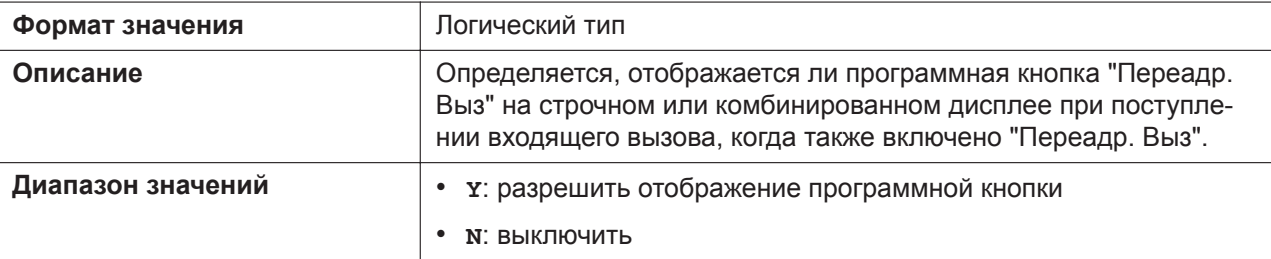
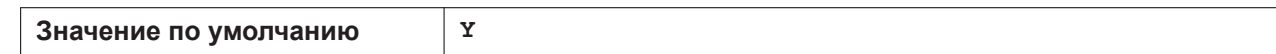

## **SHARED\_LINE\_ICON\_ENABLE (для KX-HDV330/KX-HDV430)**

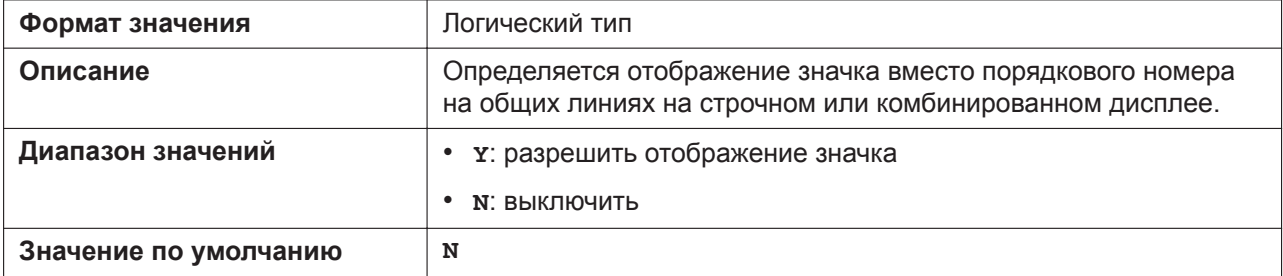

## **TALKING\_SOFT\_KEY\_1 (для KX-HDV330/KX-HDV430)**

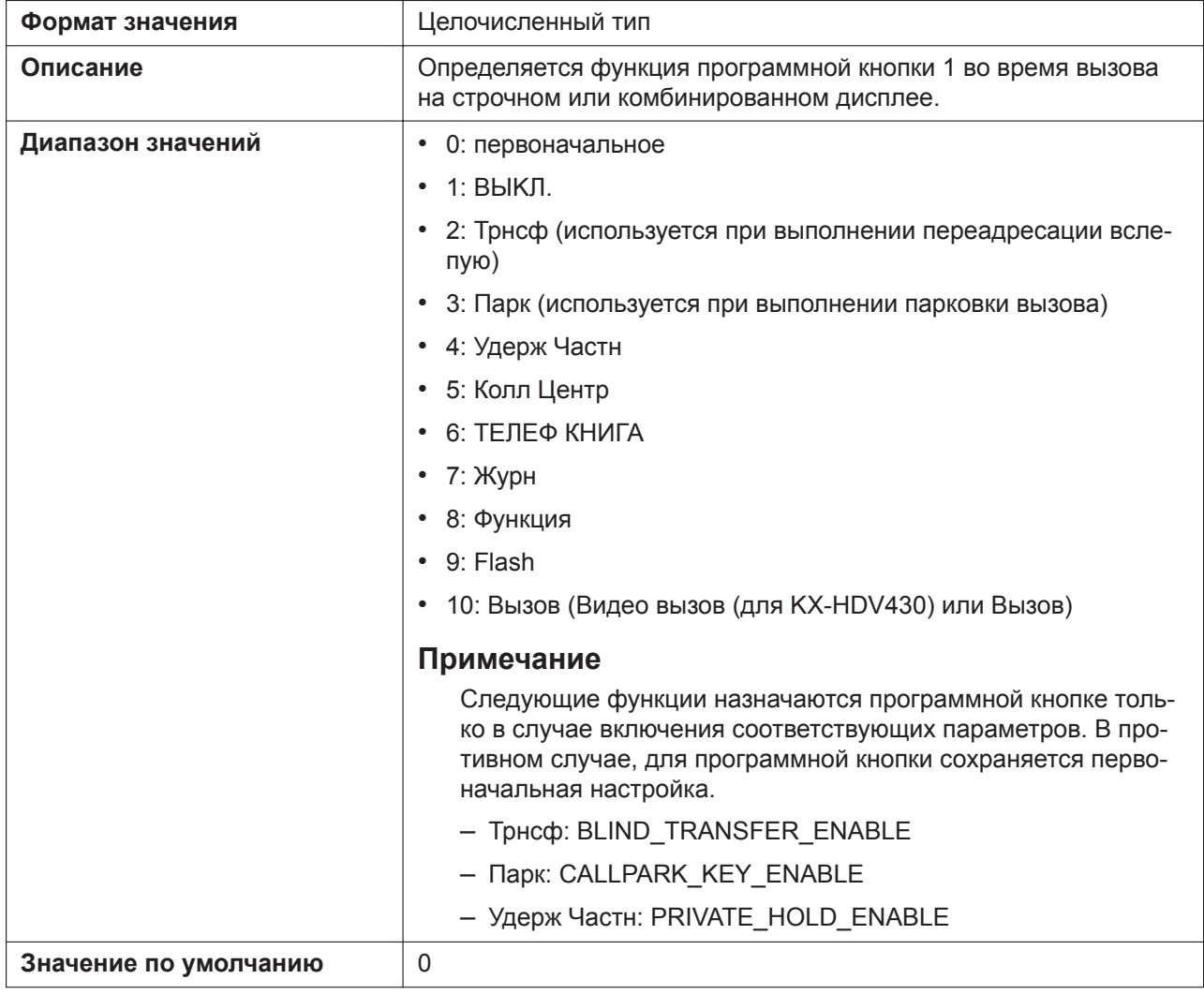

### **TALKING\_SOFT\_KEY\_2 (для KX-HDV330/KX-HDV430)**

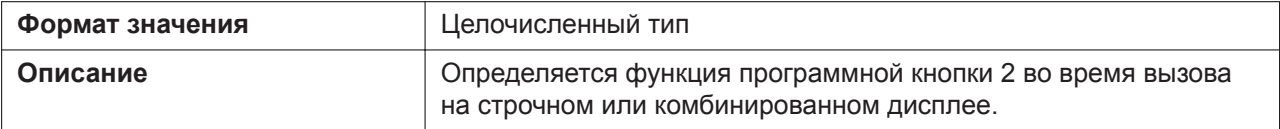

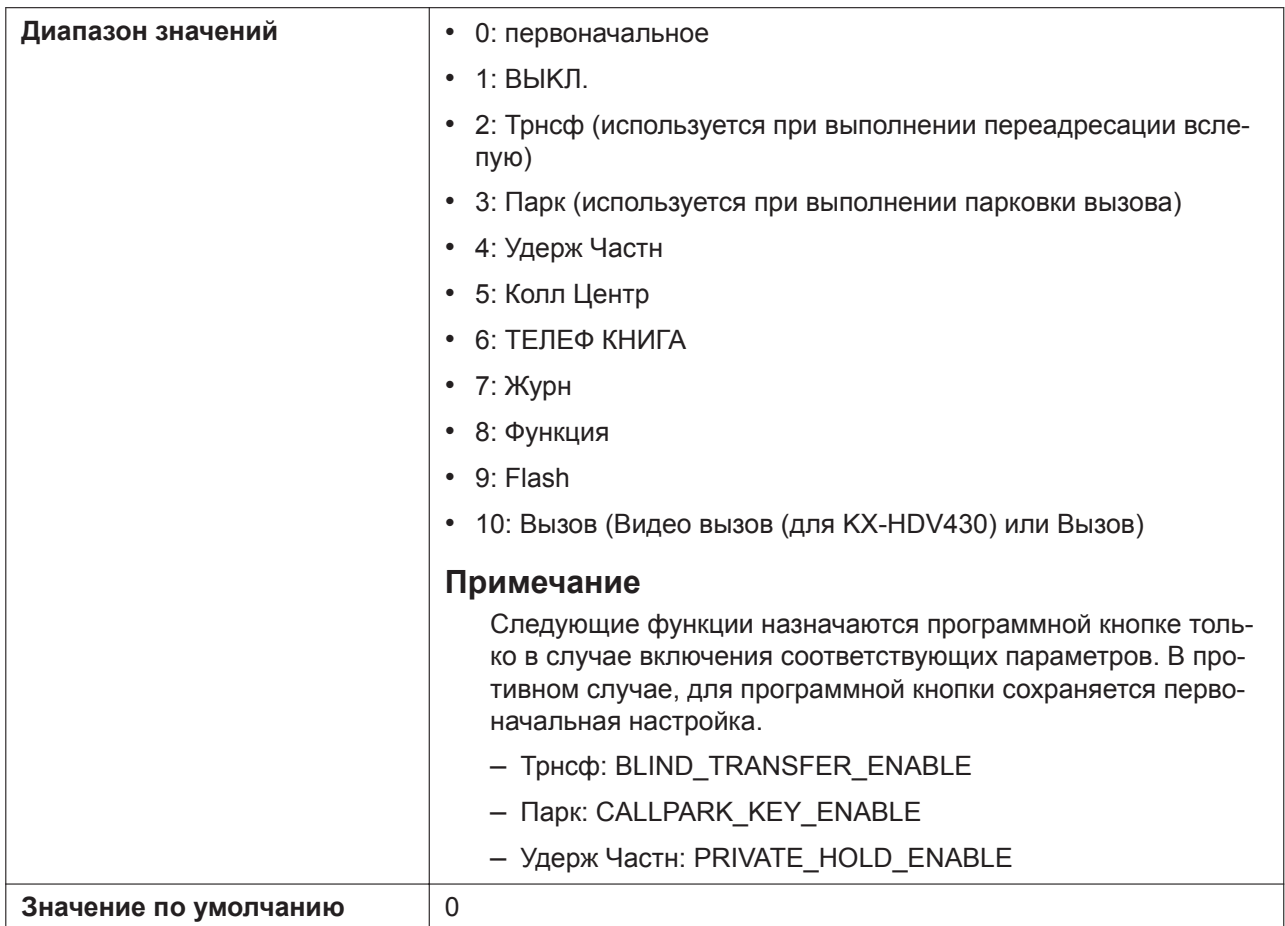

# **TALKING\_SOFT\_KEY\_3 (для KX-HDV330/KX-HDV430)**

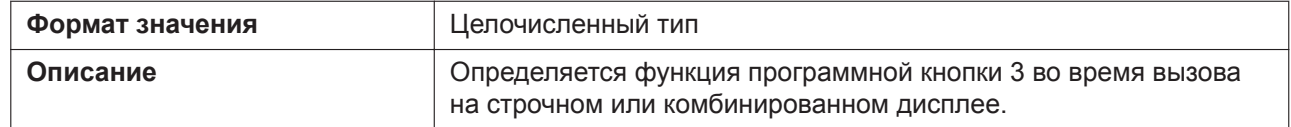

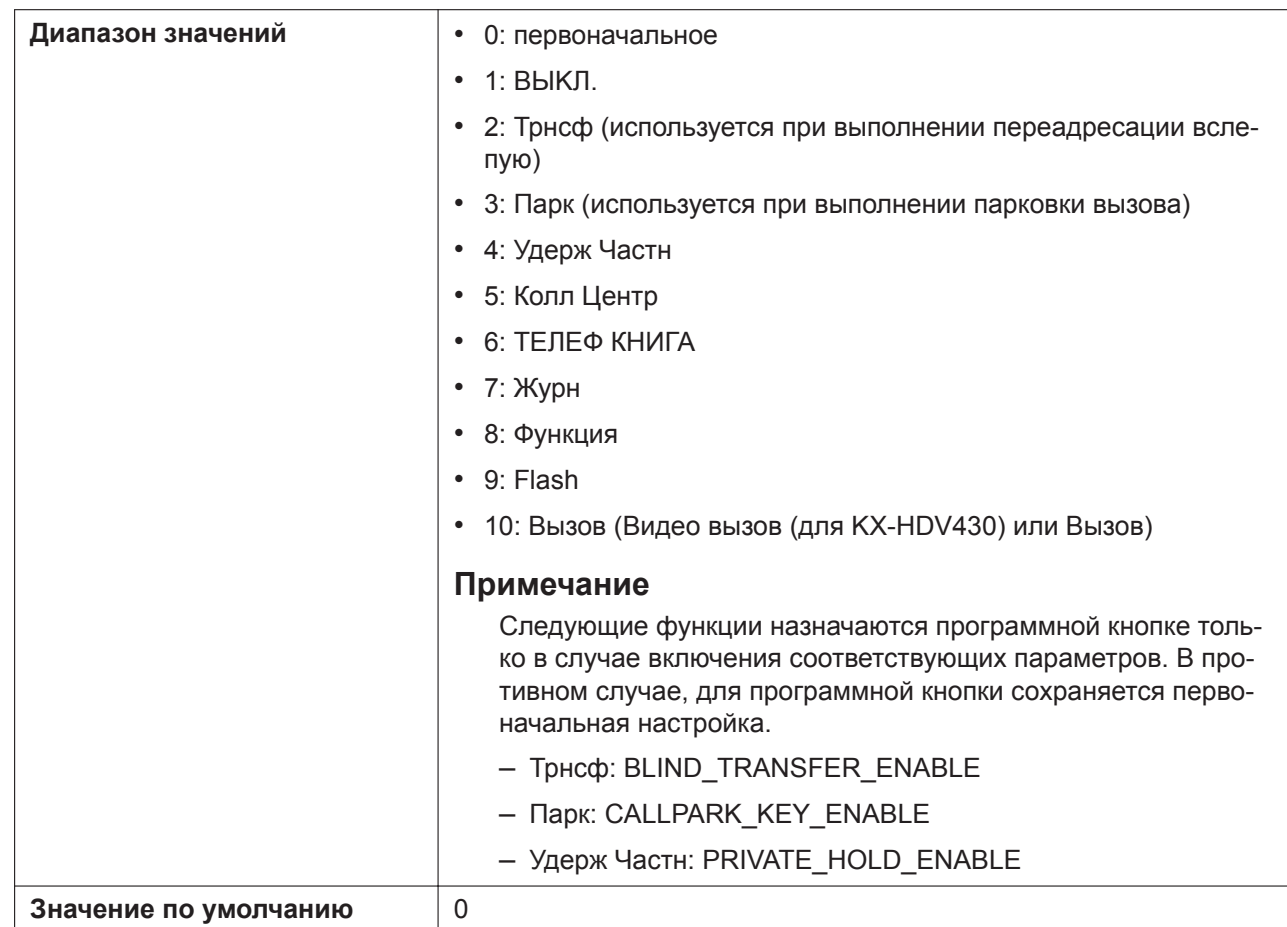

# **TALKING\_SOFT\_KEY\_4 (для KX-HDV330/KX-HDV430)**

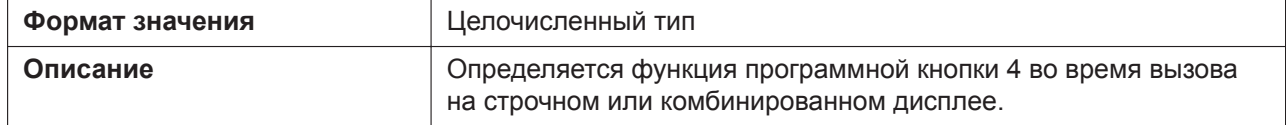

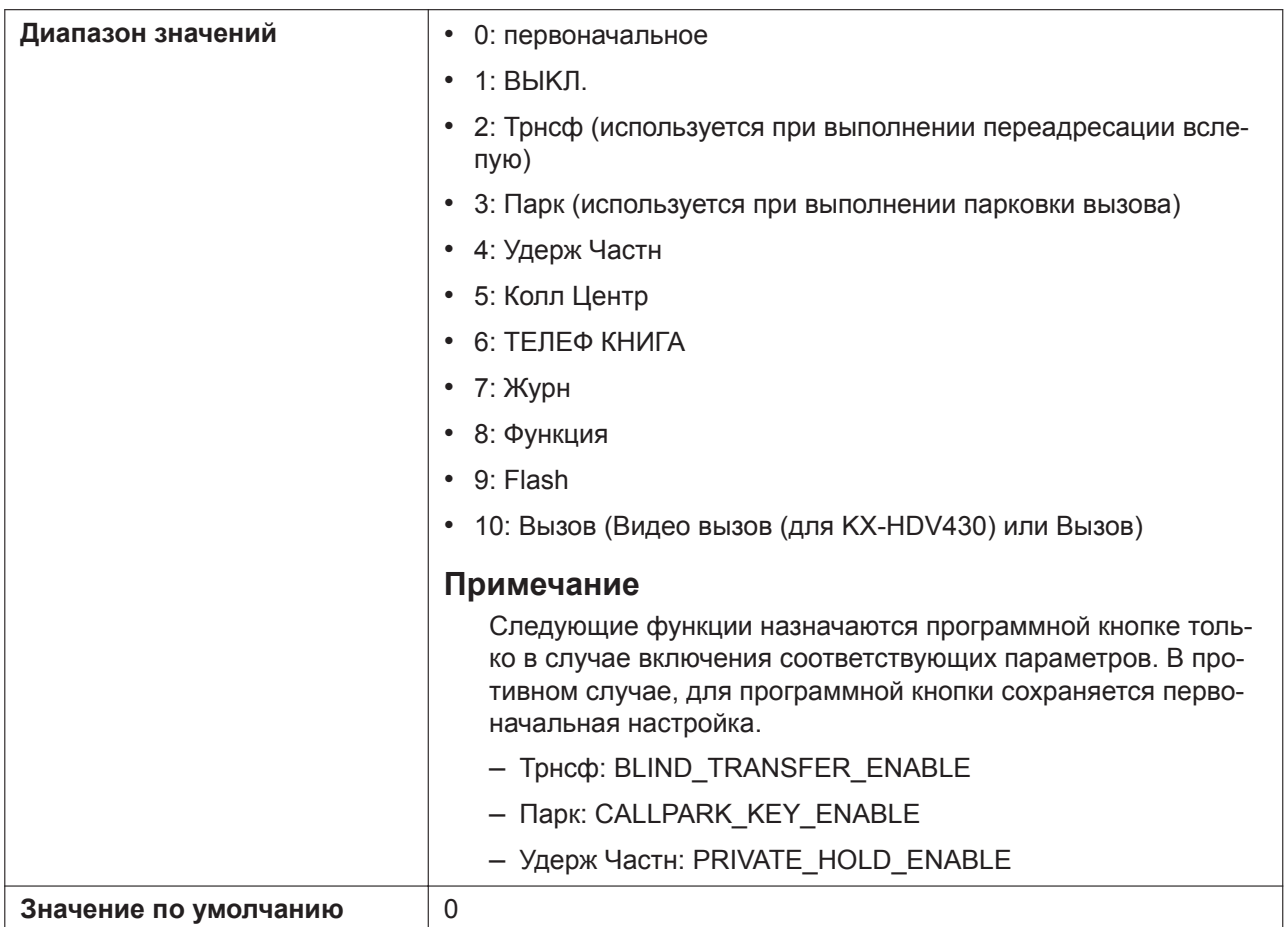

# **DELAY\_RING\_TIME\_n**

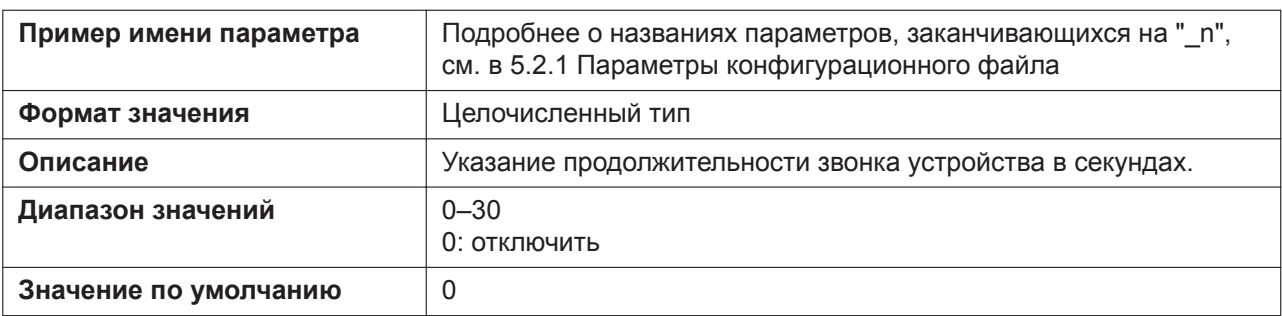

# **OFF\_HOOK\_MONITOR\_ENABLE**

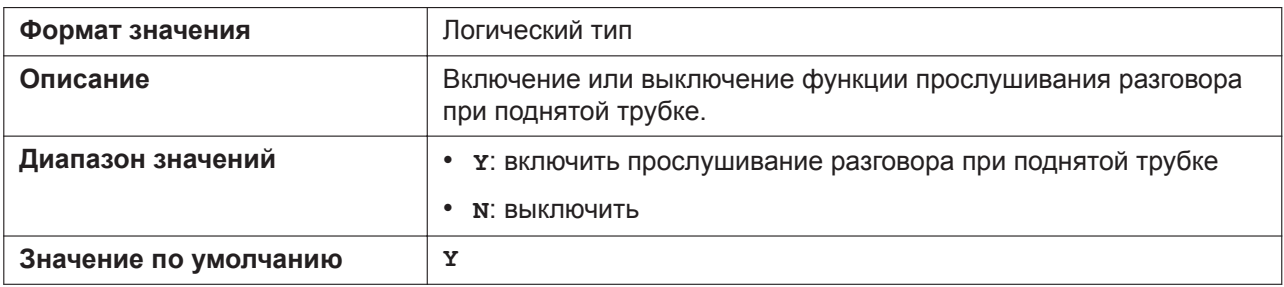

# **PRIVATE\_HOLD\_ENABLE**

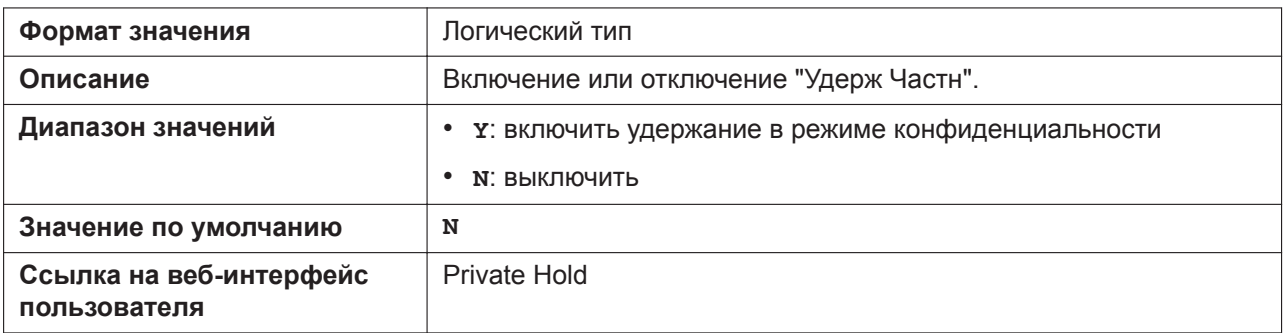

## **CONF\_OWNER\_OUT\_ENABLE**

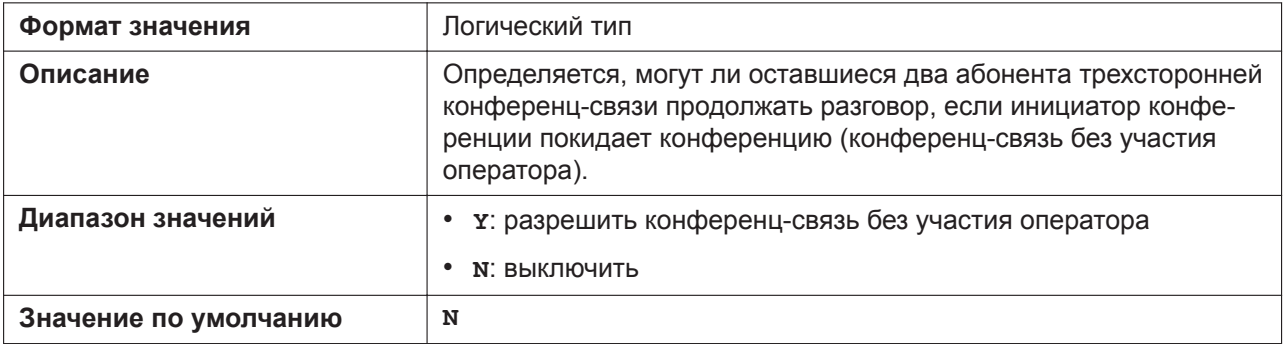

#### **PCAP\_ENABLE**

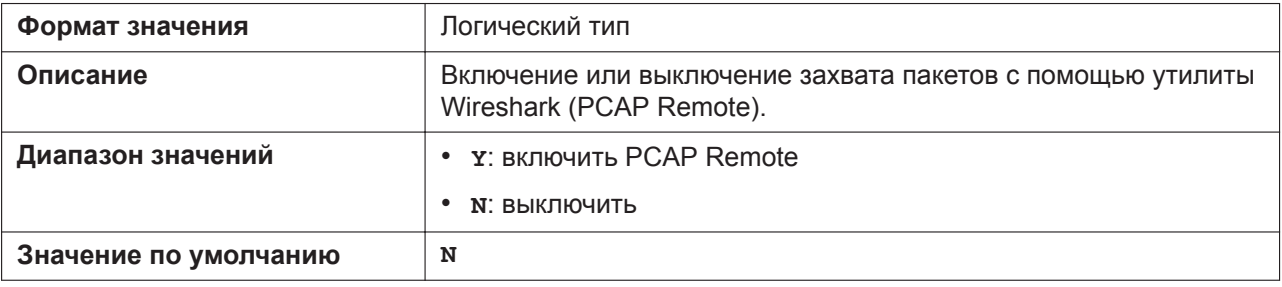

#### **PCAP\_REMOTE\_ID**

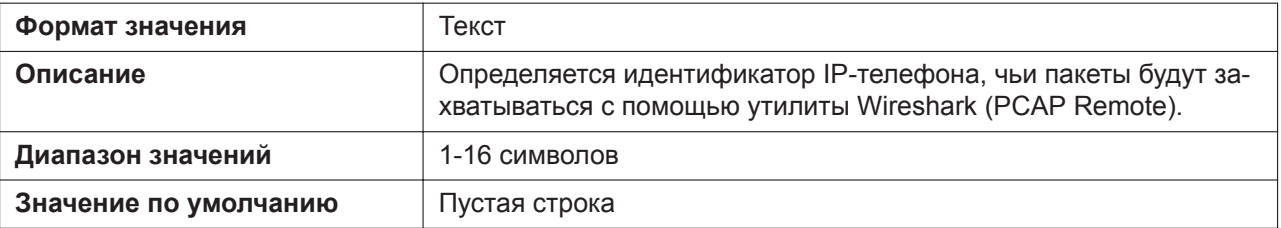

## **PCAP\_REMOTE\_PASS**

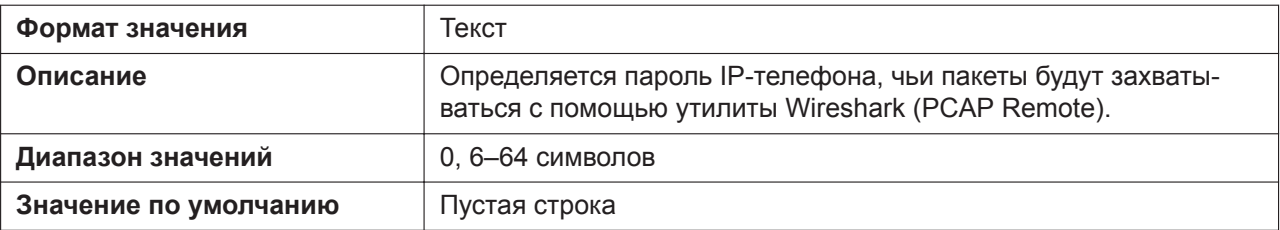

#### **PCAP\_REMOTE\_PORT**

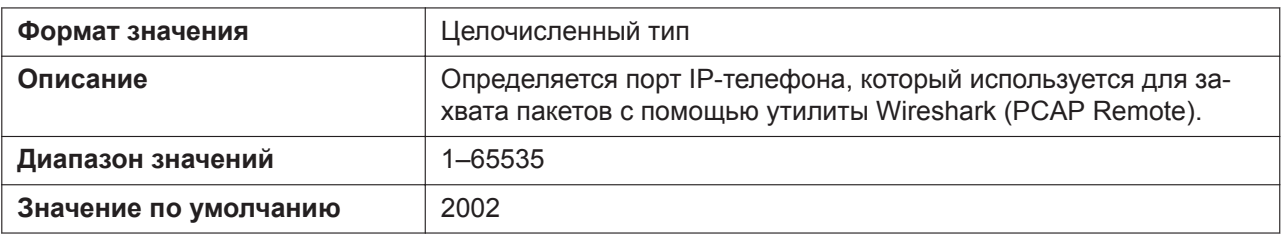

## **DTMF\_OUT\_ENABLE**

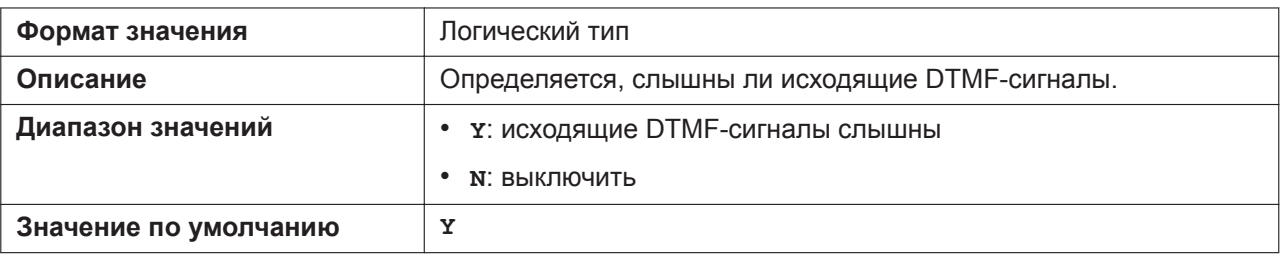

# **CANCEL\_OPERATION\_MODE**

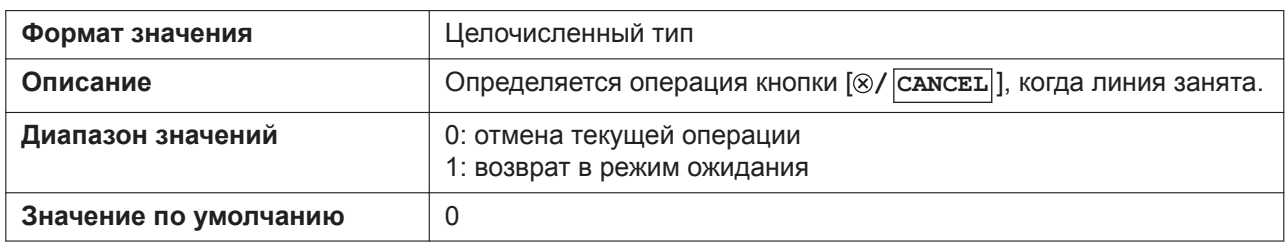

# **5.3.2 Основные параметры сети**

### **IP\_ADDR\_MODE**

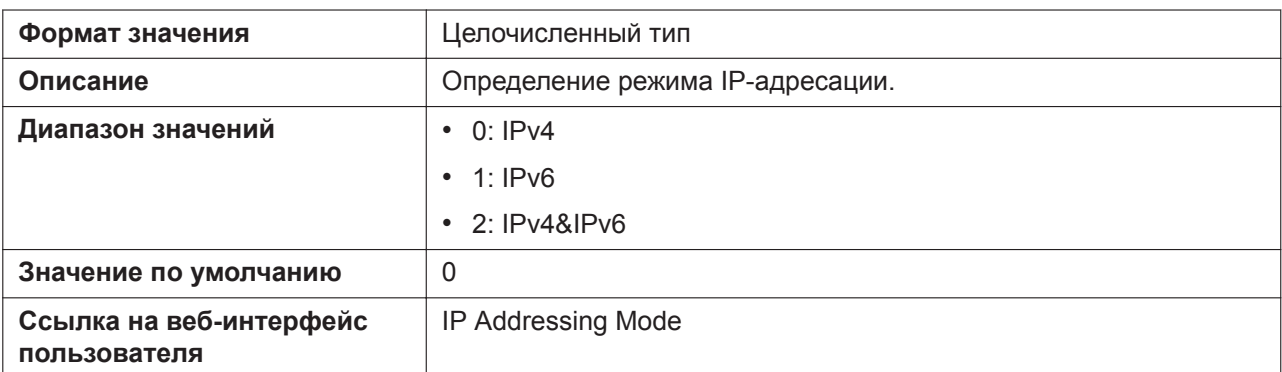

## **CONNECTION\_TYPE**

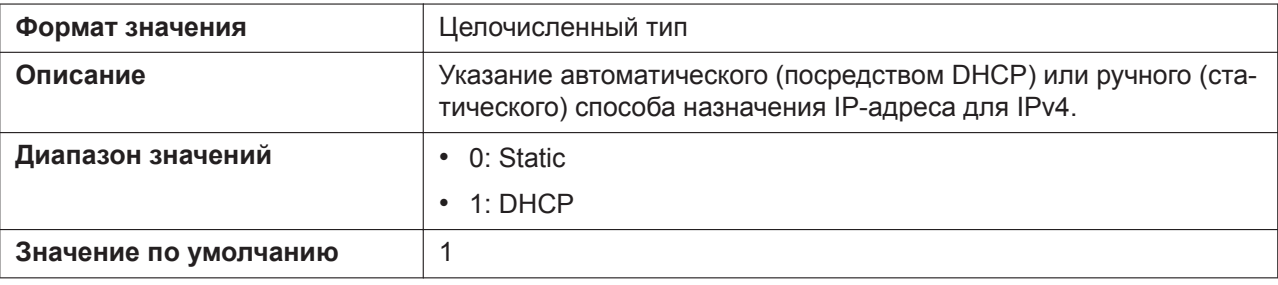

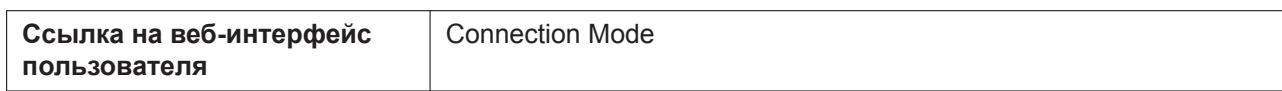

# **STATIC\_IP\_ADDRESS**

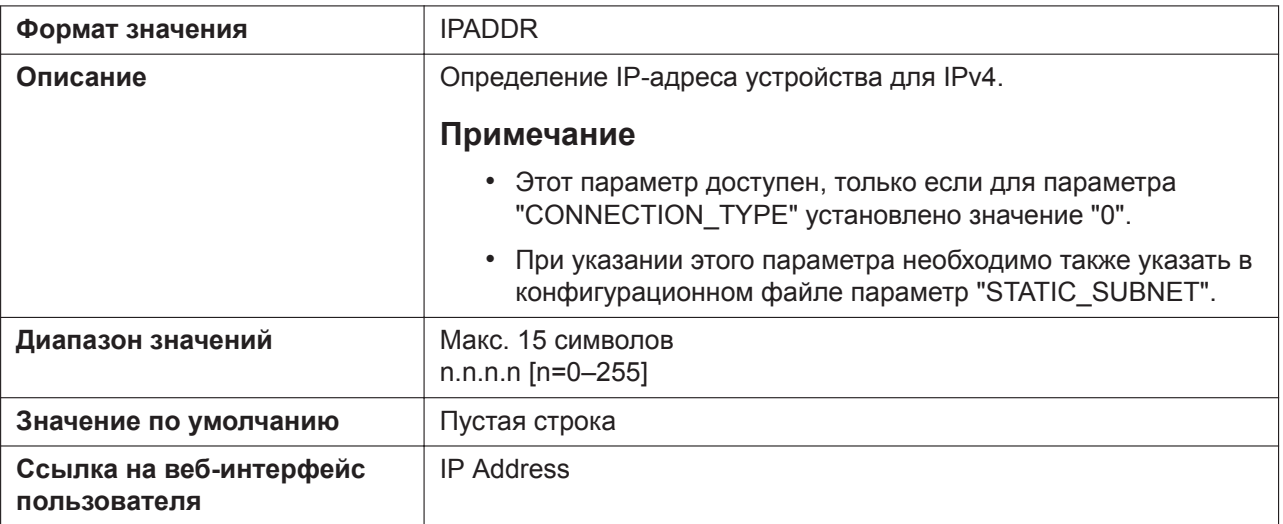

## **STATIC\_SUBNET**

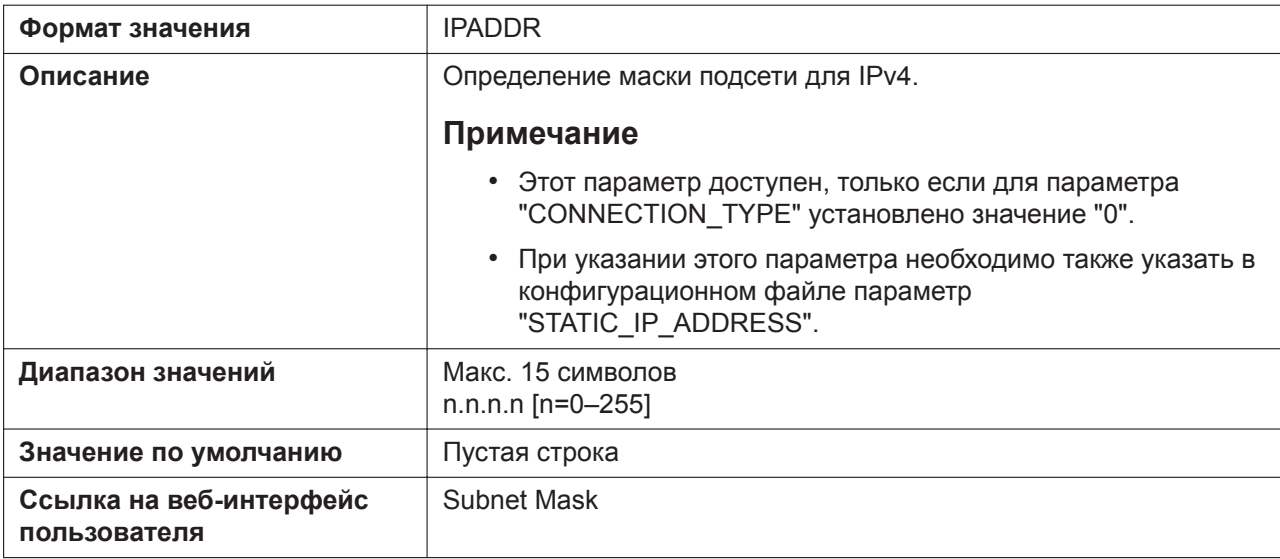

# **STATIC\_GATEWAY**

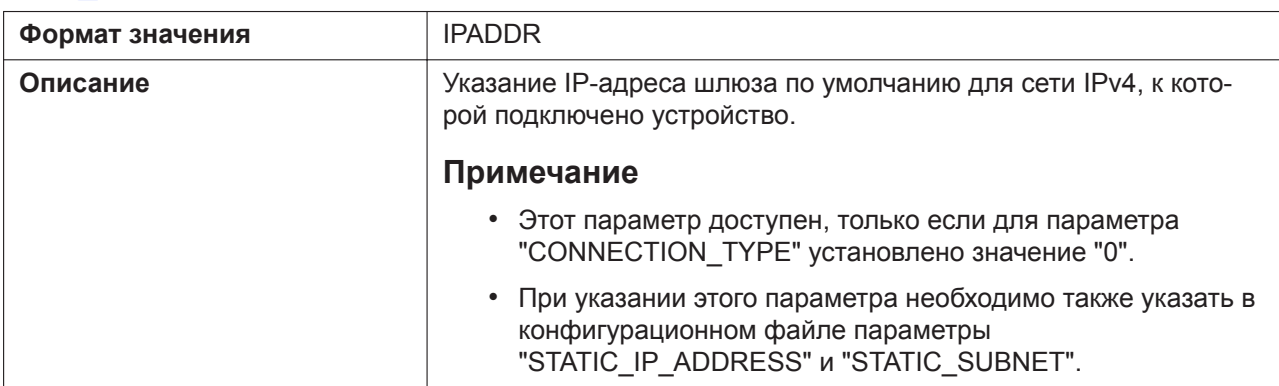

#### **5.3.2 Основные параметры сети**

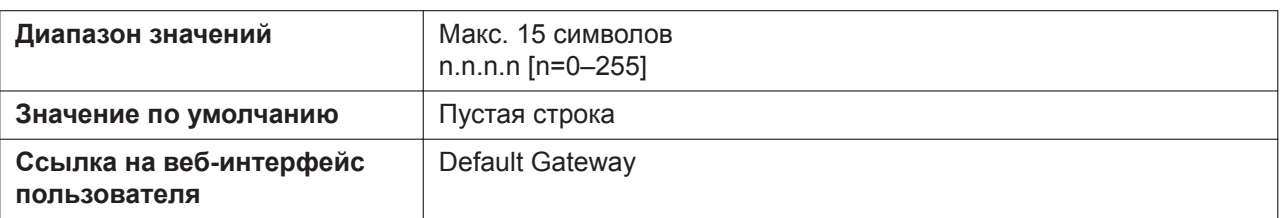

# **USER\_DNS1\_ADDR**

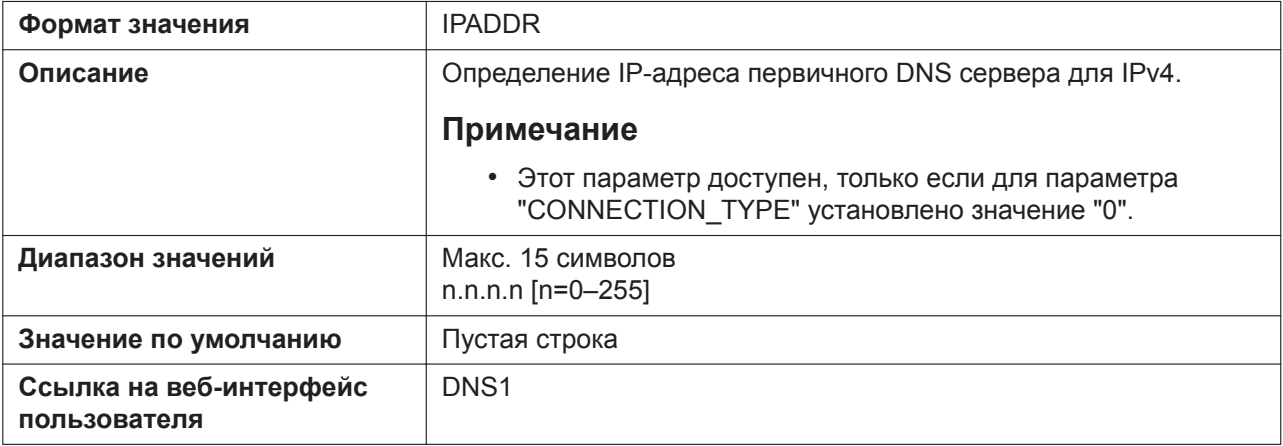

## **USER\_DNS2\_ADDR**

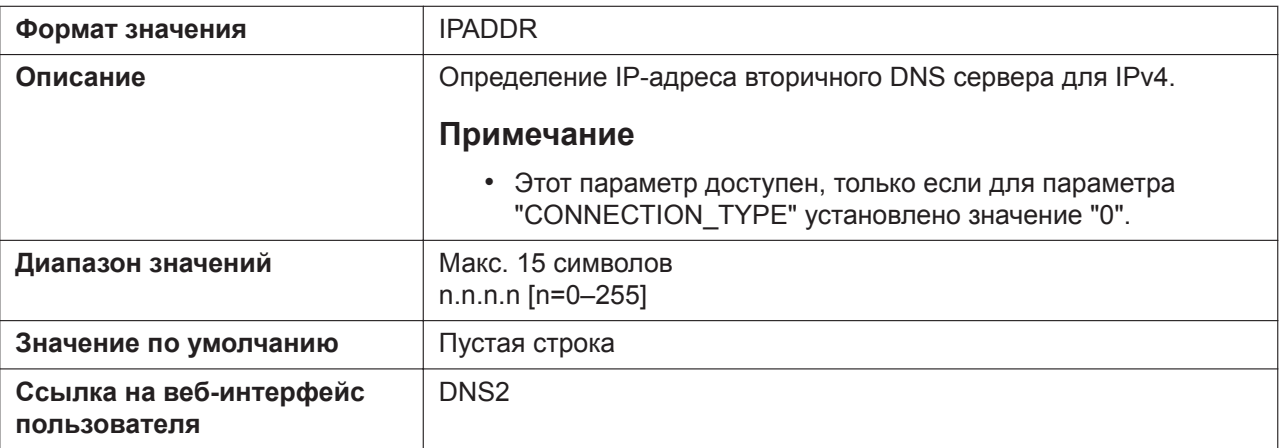

# **DHCP\_DNS\_ENABLE**

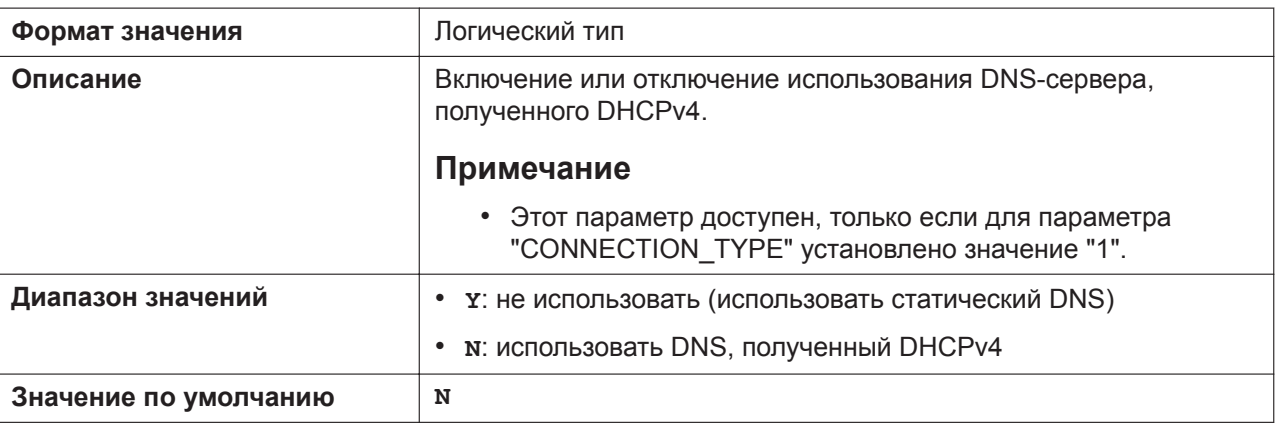

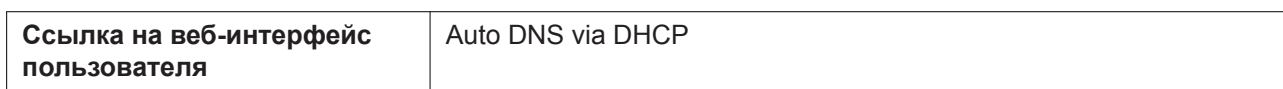

# **DHCP\_HOST\_NAME**

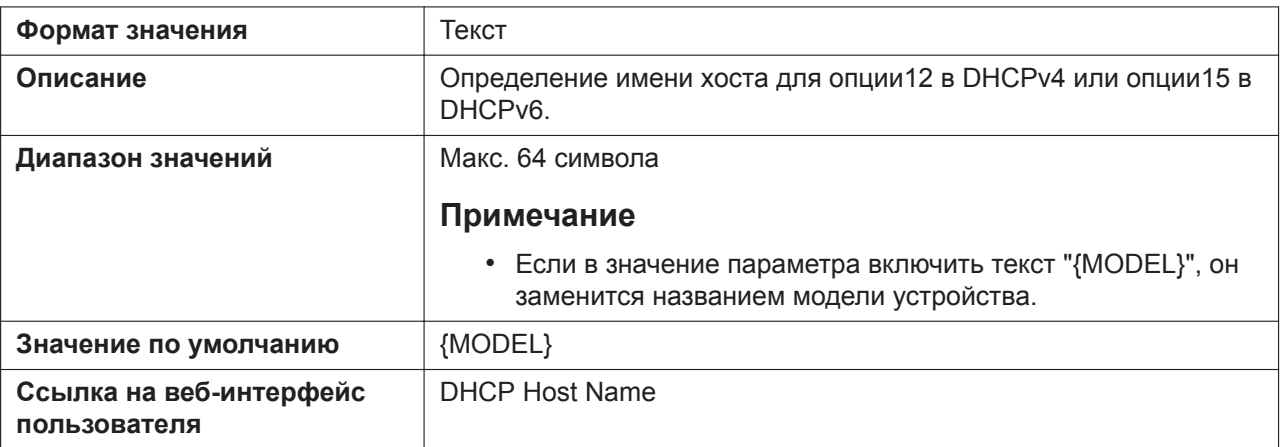

## **DHCP\_VENDOR\_CLASS**

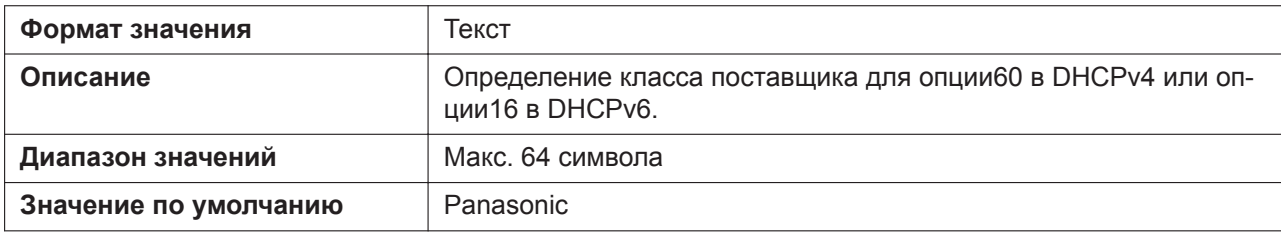

# **CONNECTION\_TYPE\_IPV6**

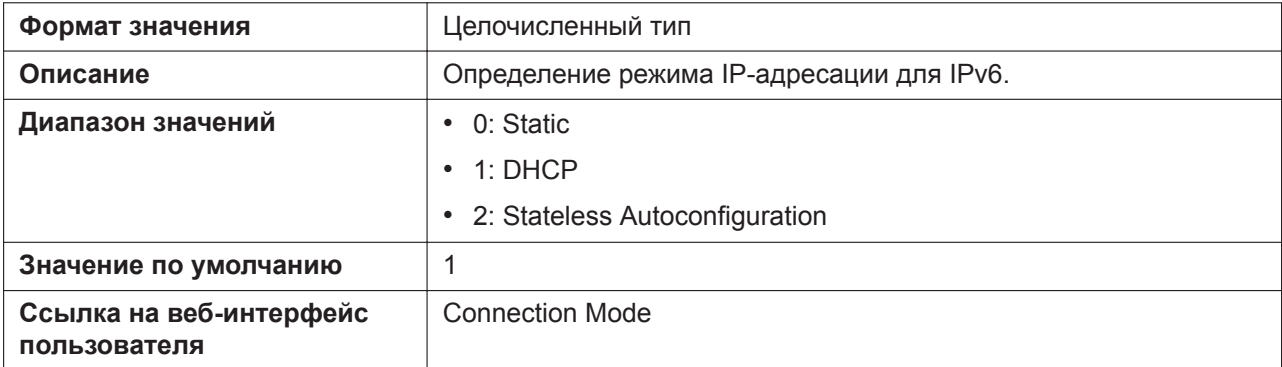

# **STATIC\_IP\_ADDRESS\_IPV6**

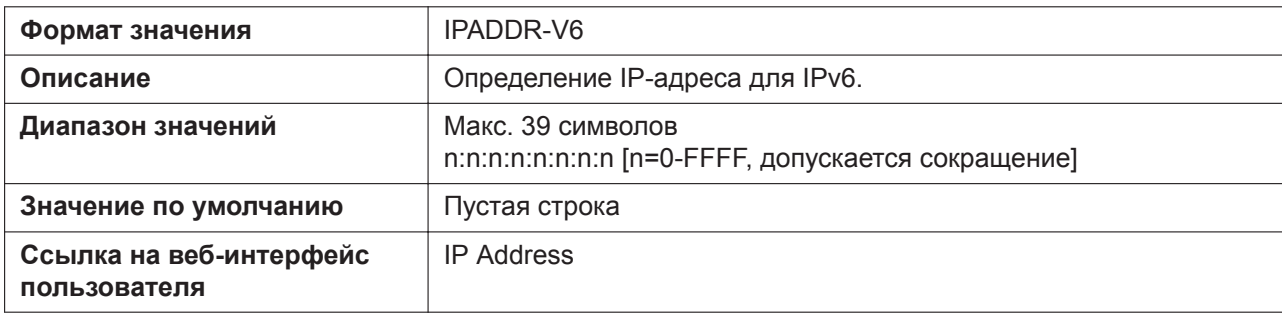

## **PREFIX\_IPV6**

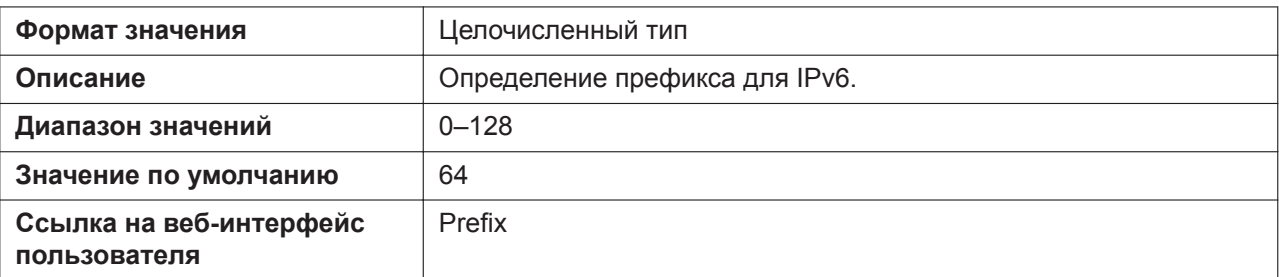

## **STATIC\_GATEWAY\_IPV6**

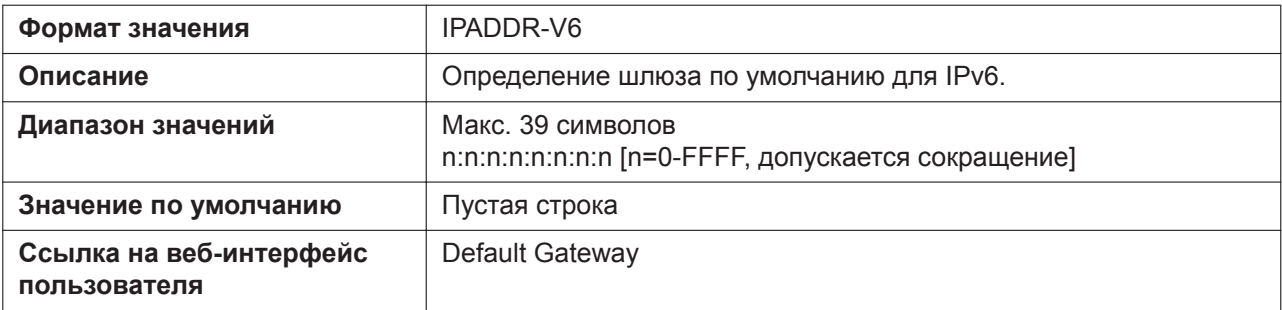

## **USER\_DNS1\_ADDR\_IPV6**

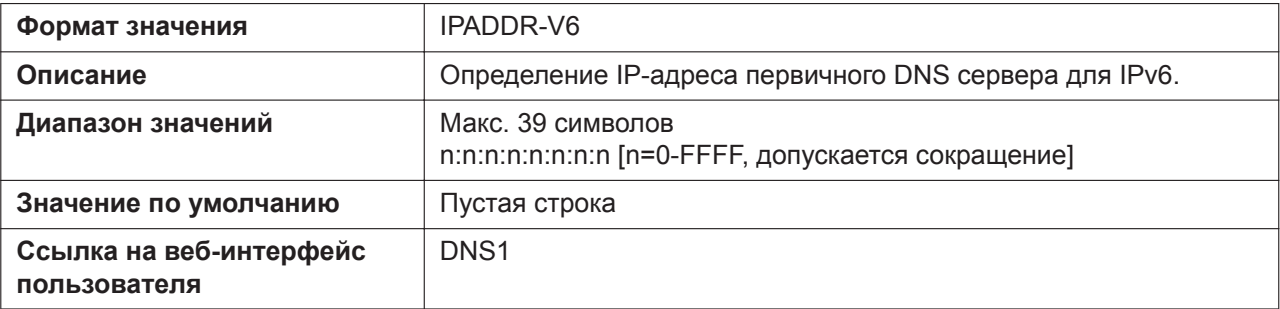

## **USER\_DNS2\_ADDR\_IPV6**

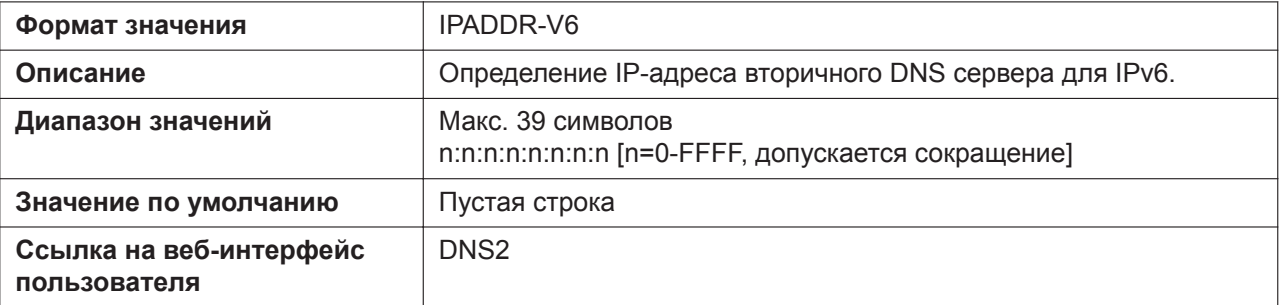

## **DHCP\_DNS\_ENABLE\_IPV6**

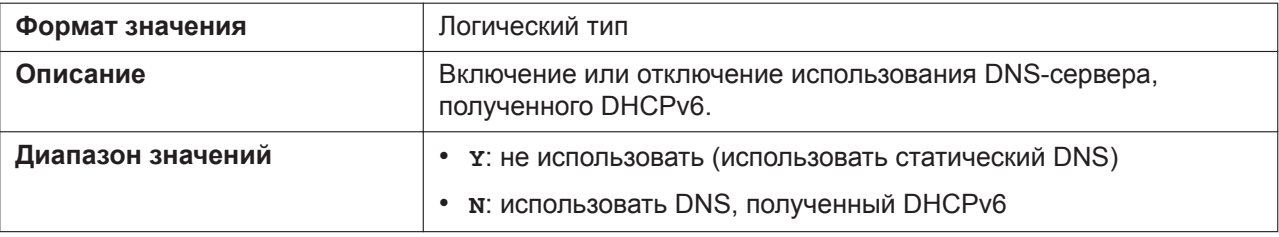

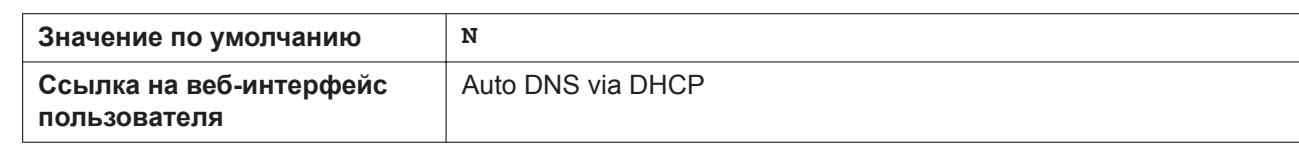

# **5.3.3 Параметры порта Ethernet**

# **PHY\_MODE\_LAN**

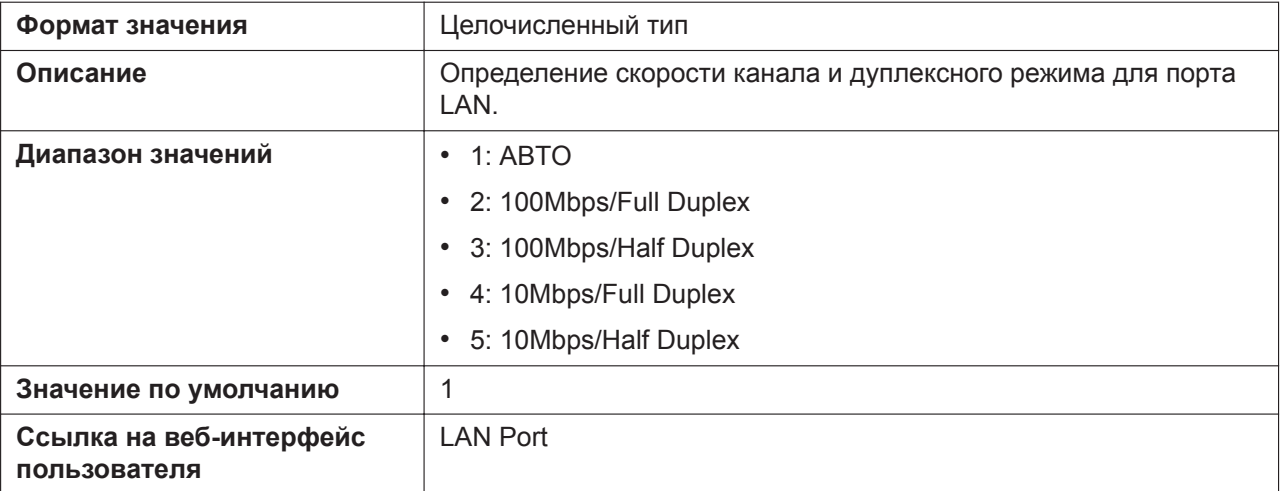

# **PHY\_MODE\_PC**

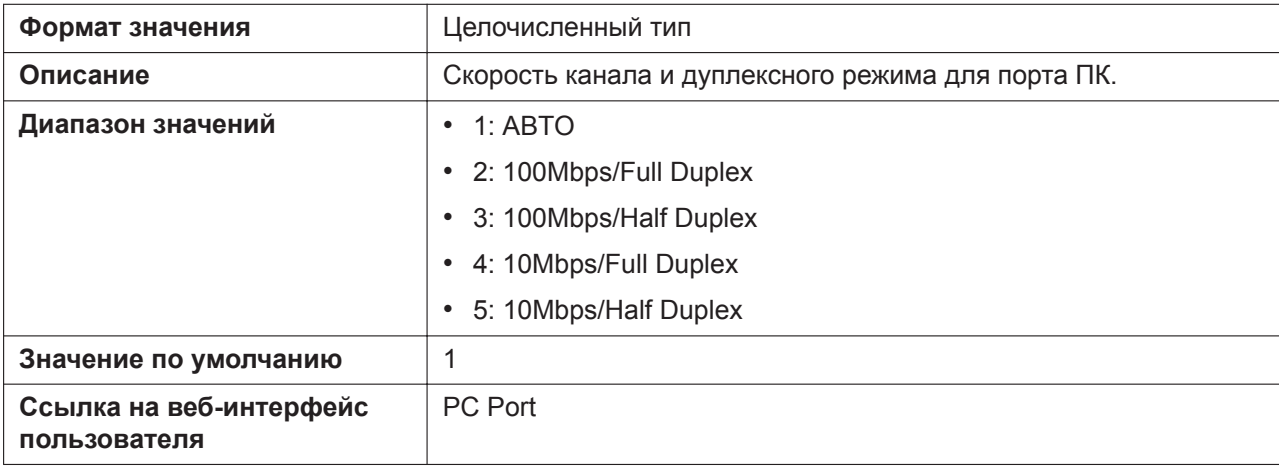

## **VLAN\_ENABLE**

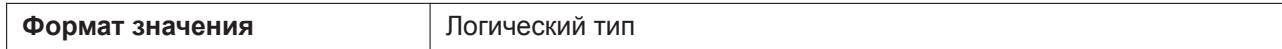

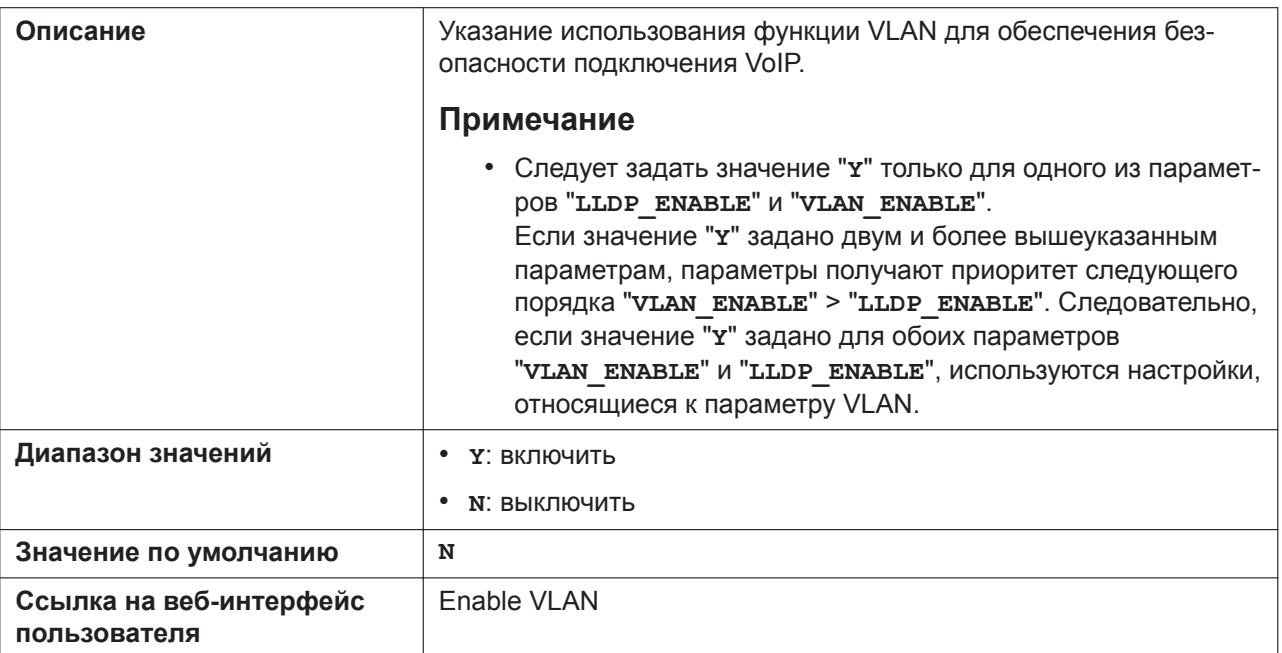

# **VLAN\_ID\_IP\_PHONE**

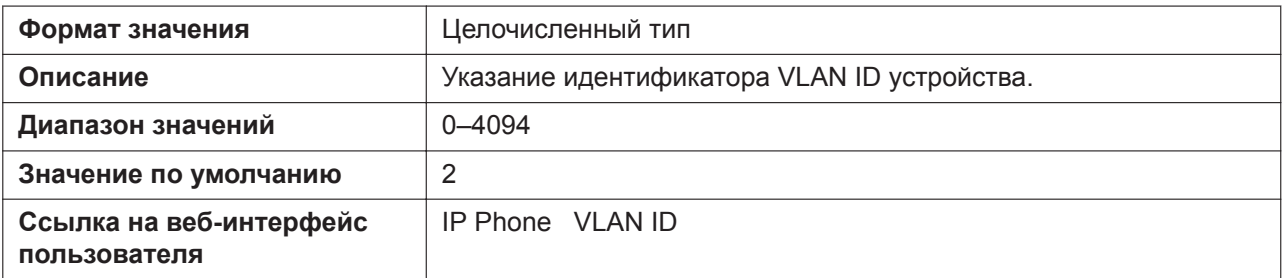

## **VLAN\_PRI\_IP\_PHONE**

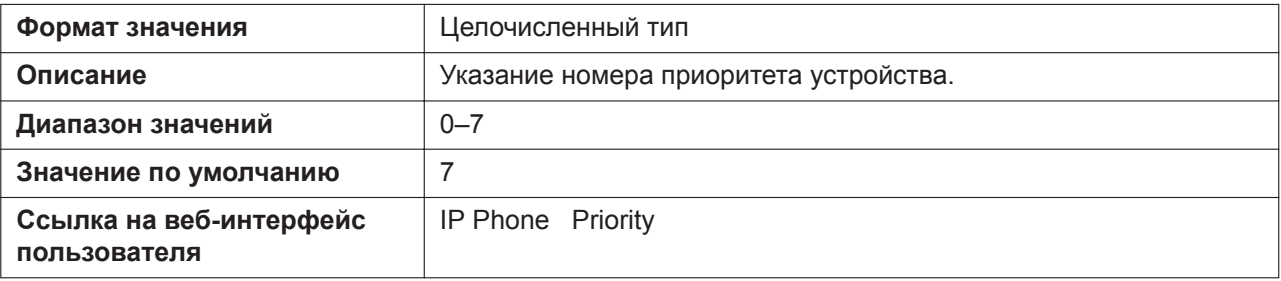

# **VLAN\_ID\_PC**

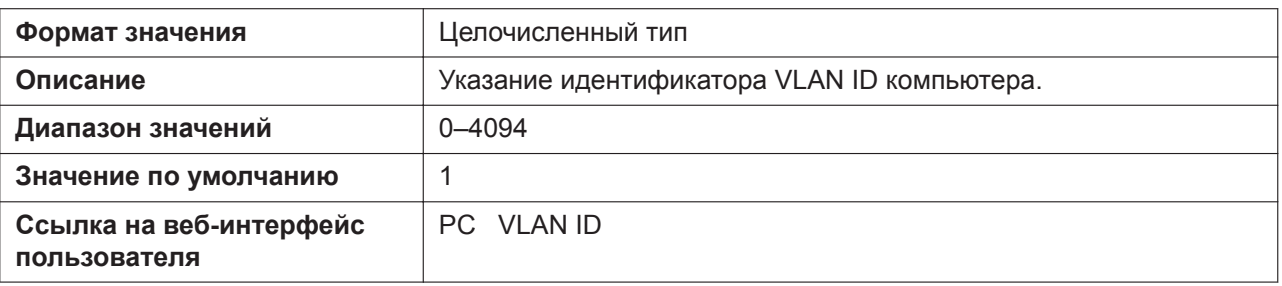

# **VLAN\_PRI\_PC**

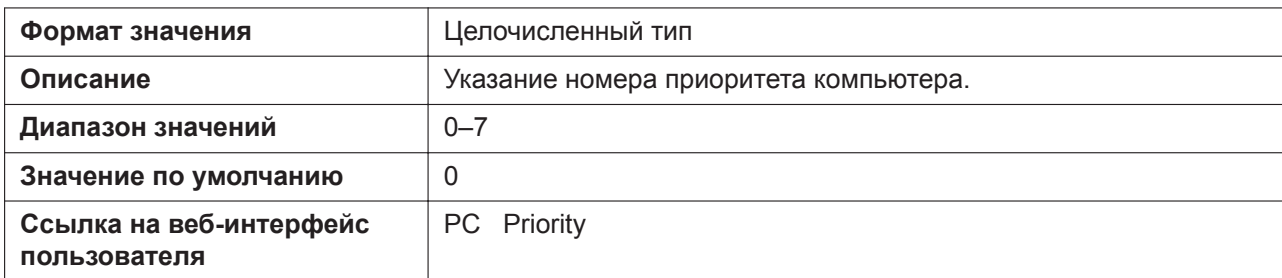

# **VLAN\_EGTAG\_PC\_ENABLE**

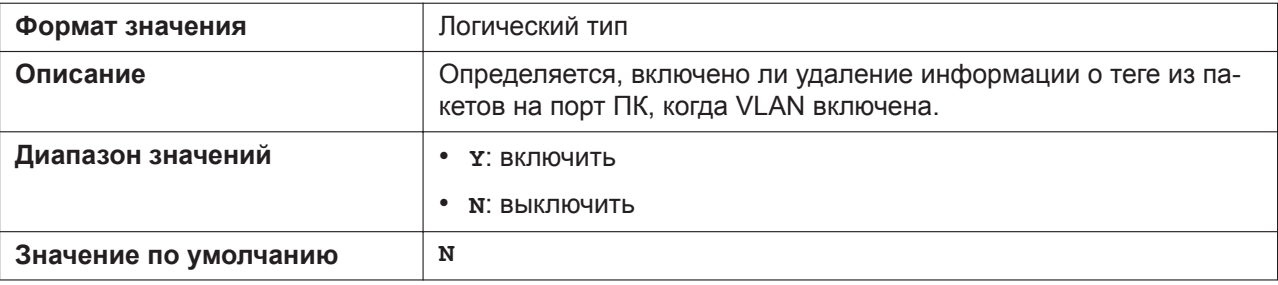

#### **LLDP\_ENABLE**

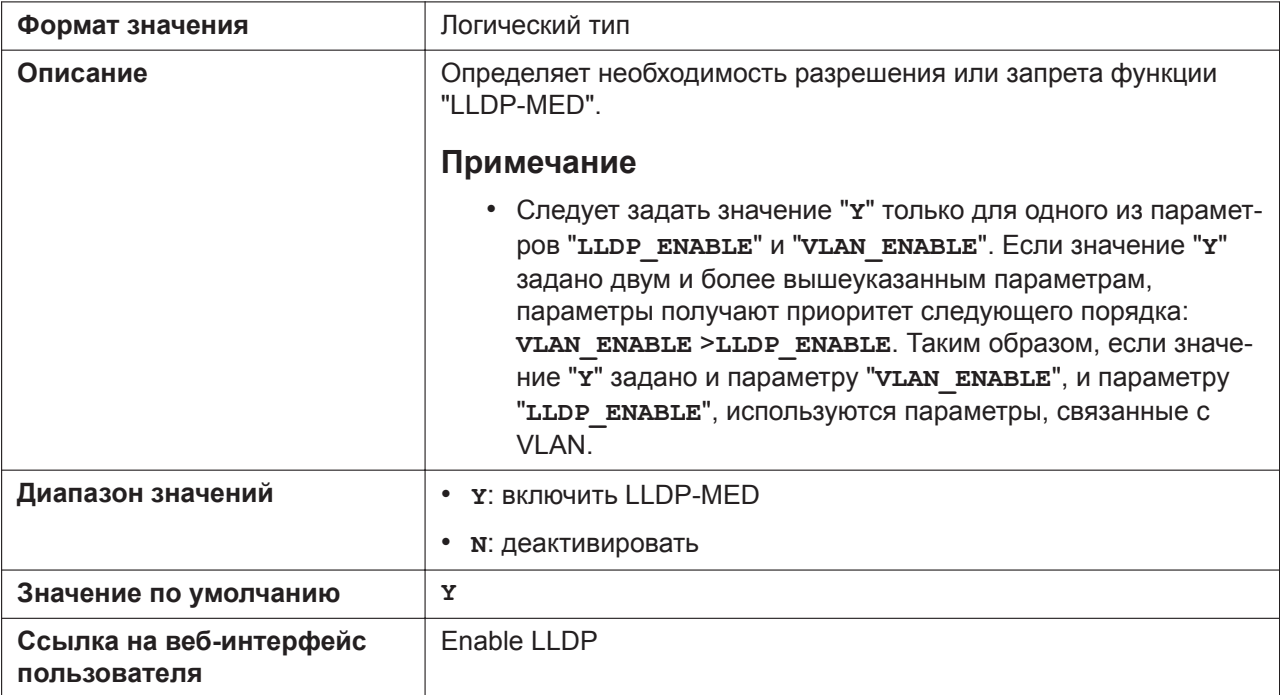

# **LLDP\_INTERVAL**

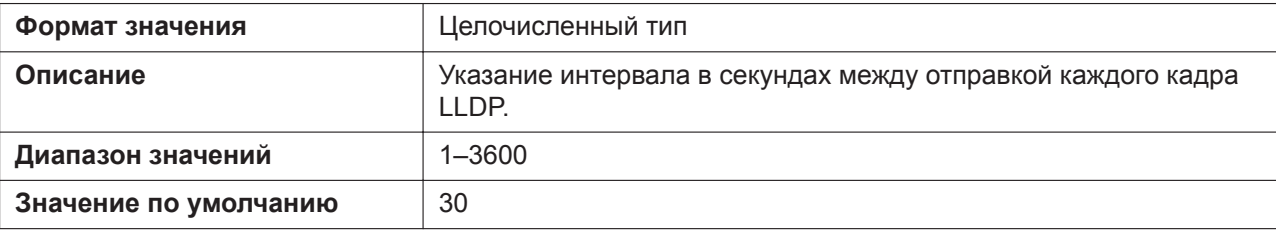

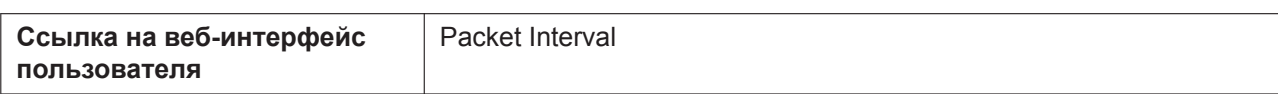

## **LLDP\_VLAN\_ID\_PC**

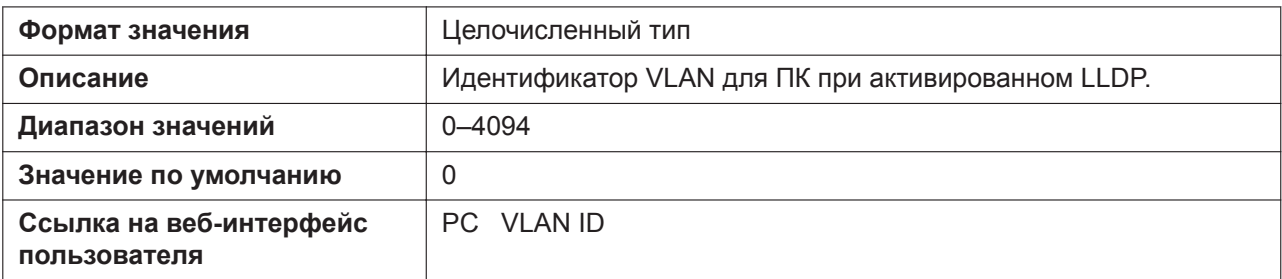

## **LLDP\_VLAN\_PRI\_PC**

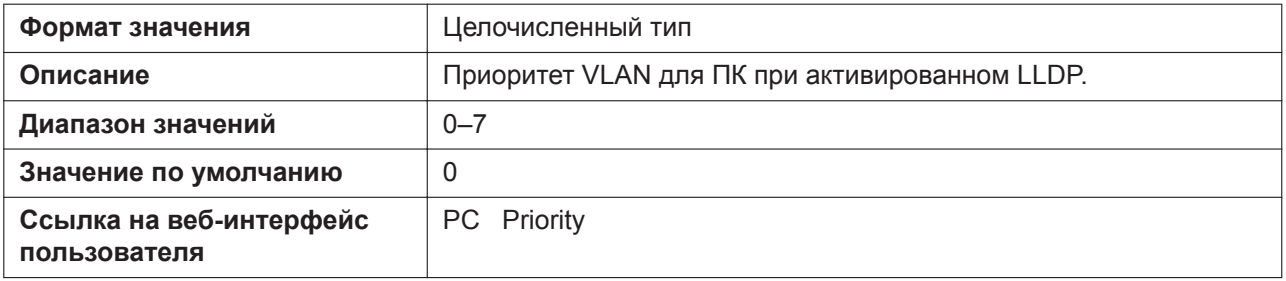

#### **CDP\_ENABLE**

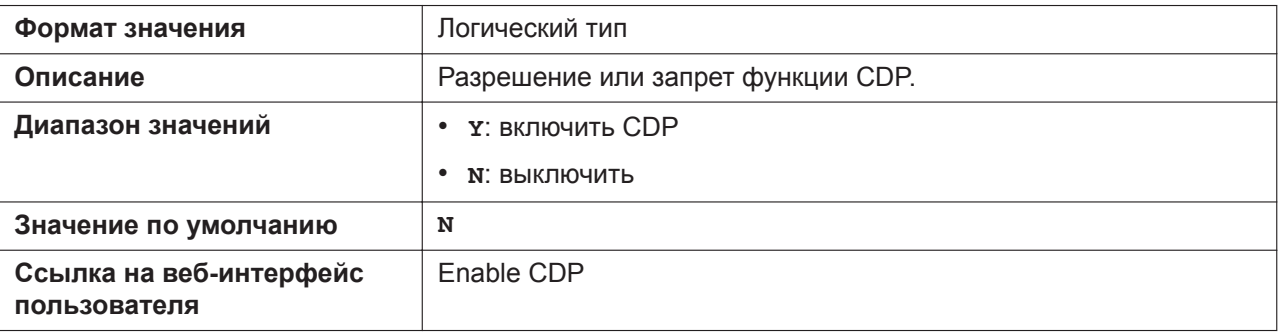

#### **CDP\_INTERVAL**

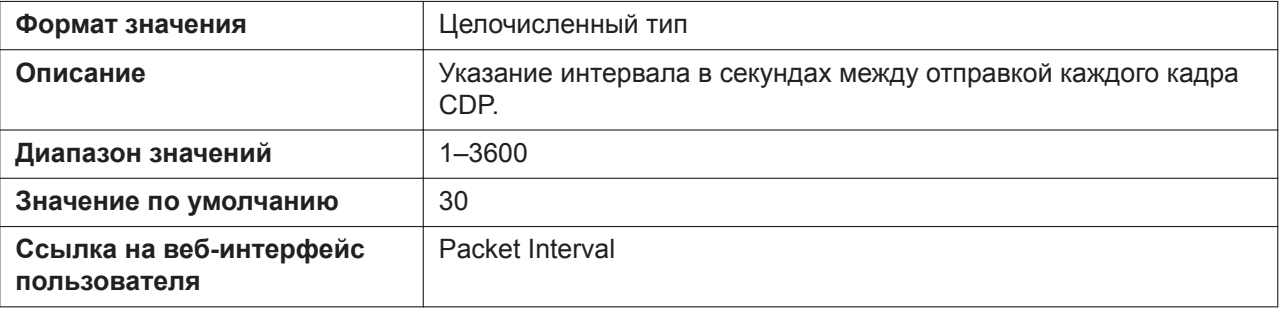

# **5.3.4 Параметры предварительной инициализации**

#### **SIPPNP\_PROV\_ENABLE**

**Формат значения** Логический тип

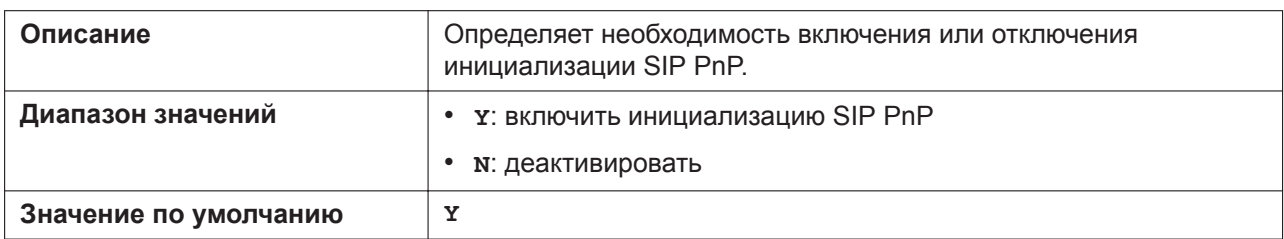

#### **OPTION66\_ENABLE**

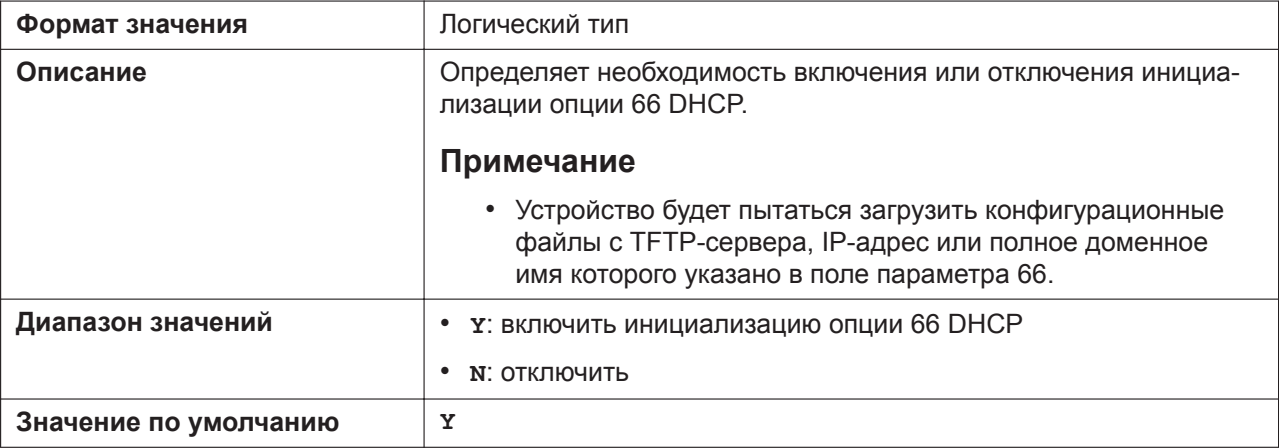

## **OPTION159\_PROV\_ENABLE**

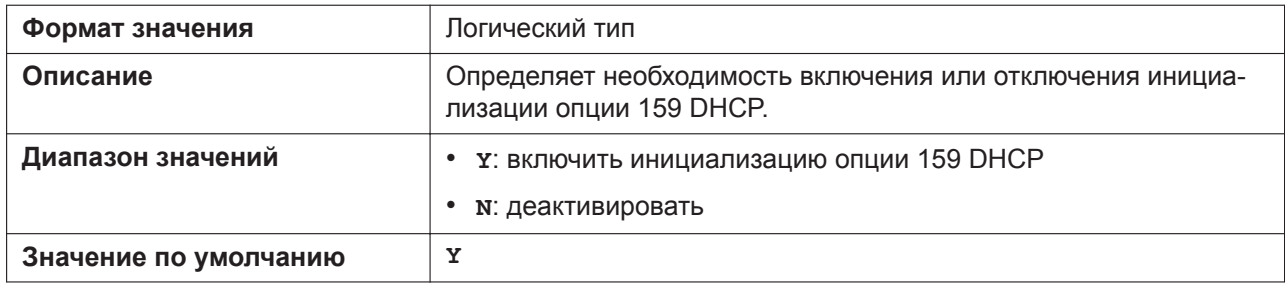

## **OPTION160\_PROV\_ENABLE**

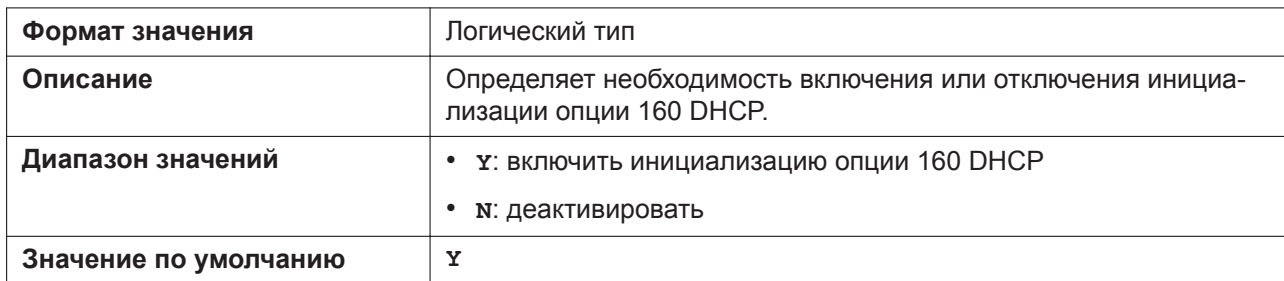

# **DHCPV6\_OPTION17\_PROV\_ENABLE**

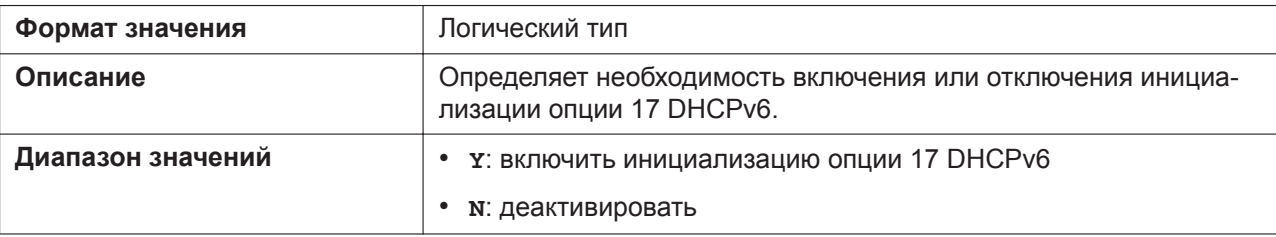

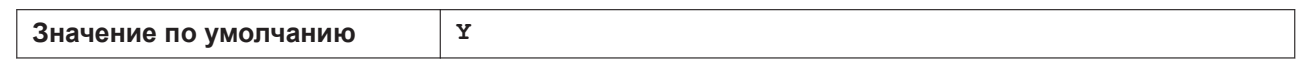

# **5.3.5 Параметры инициализации**

# **CFG\_STANDARD\_FILE\_PATH**

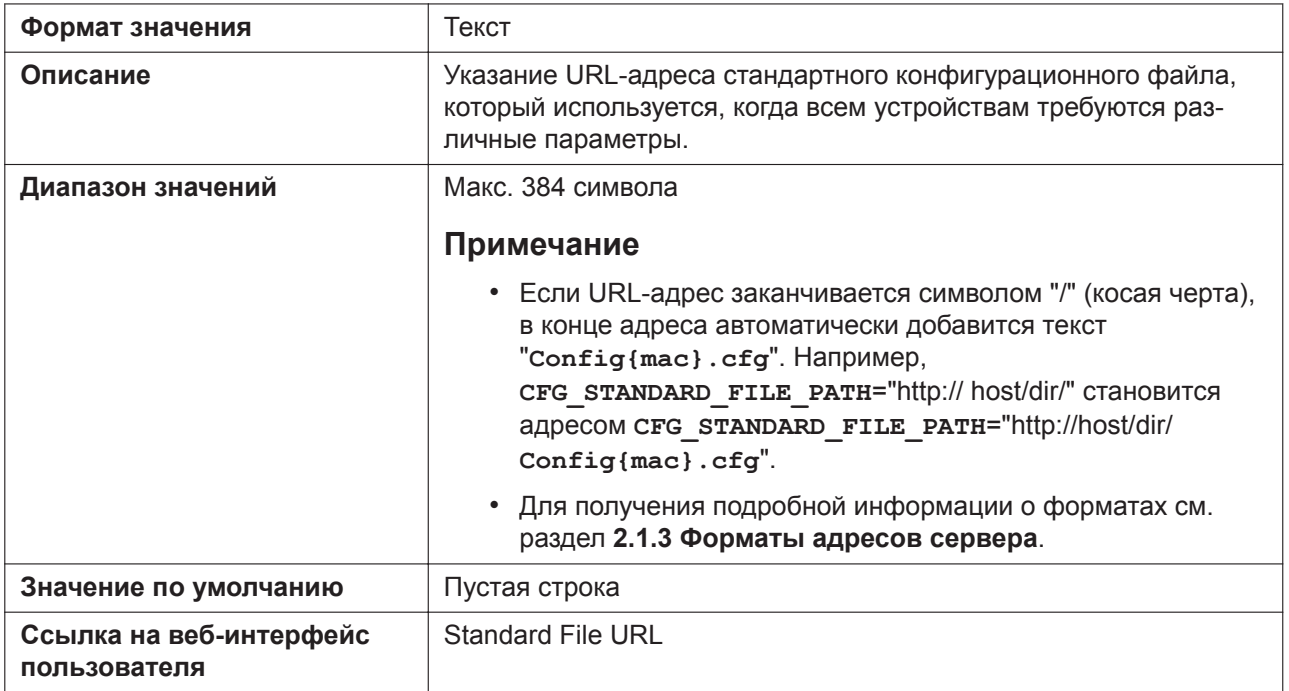

# **CFG\_PRODUCT\_FILE\_PATH**

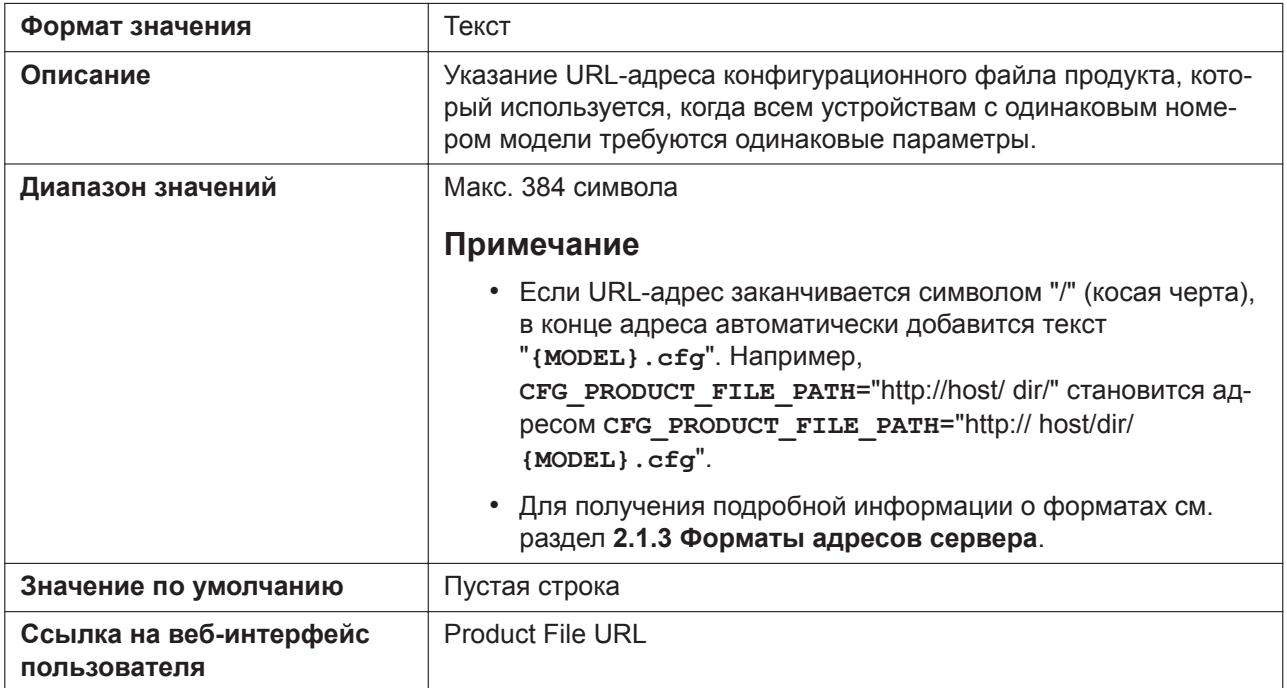

# **CFG\_MASTER\_FILE\_PATH**

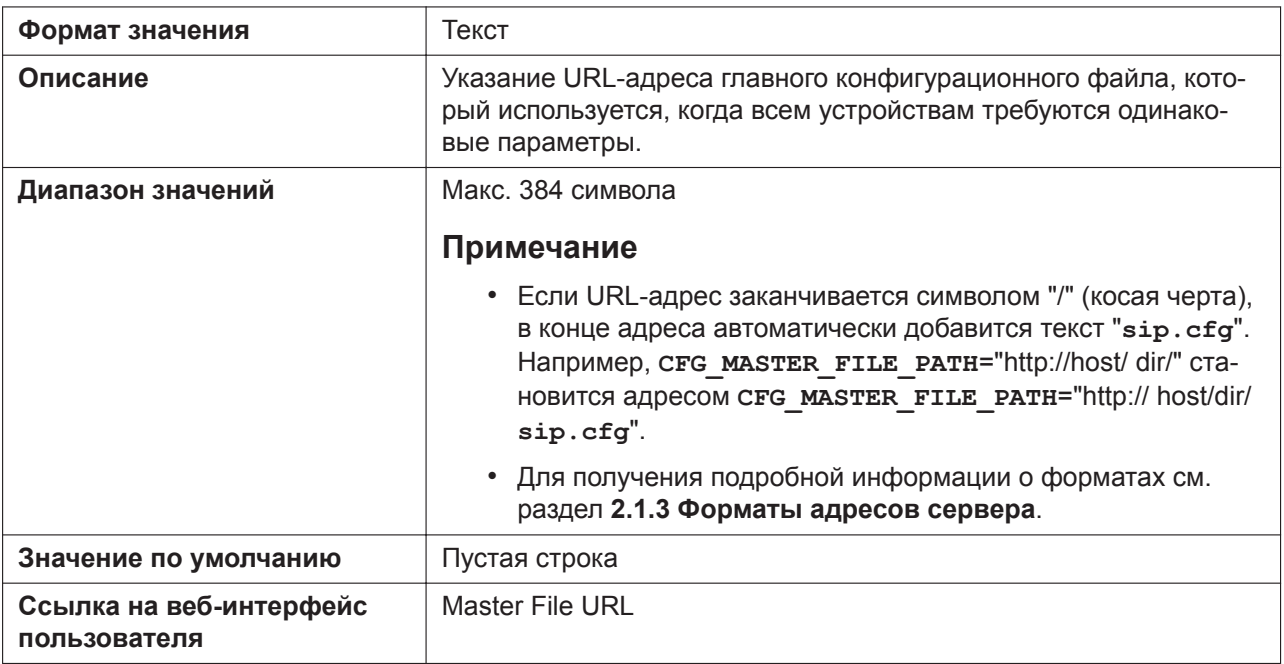

# **CFG\_CYCLIC**

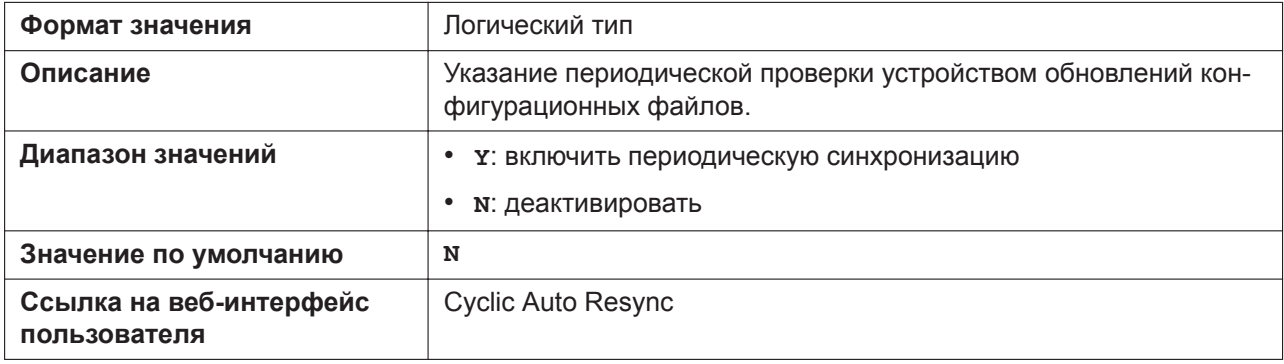

## **CFG\_CYCLIC\_INTVL**

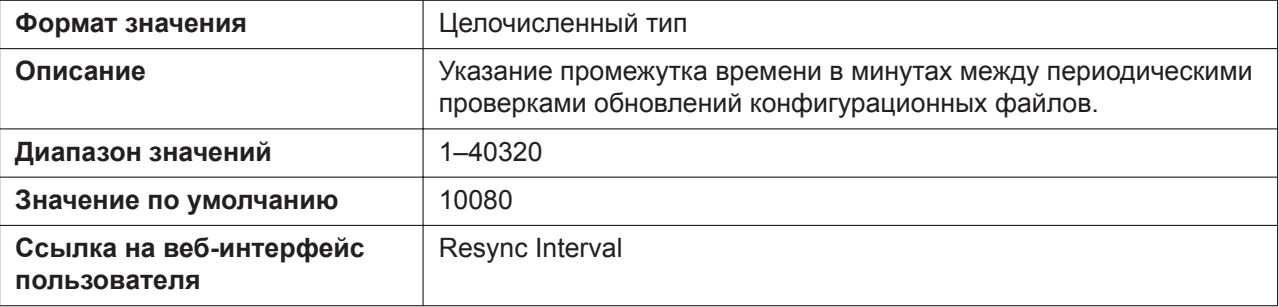

## **CFG\_RESYNC\_TIME**

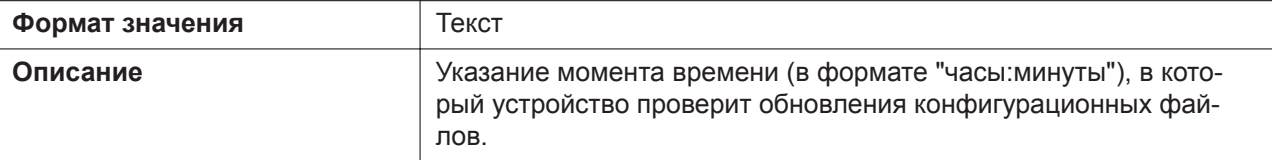

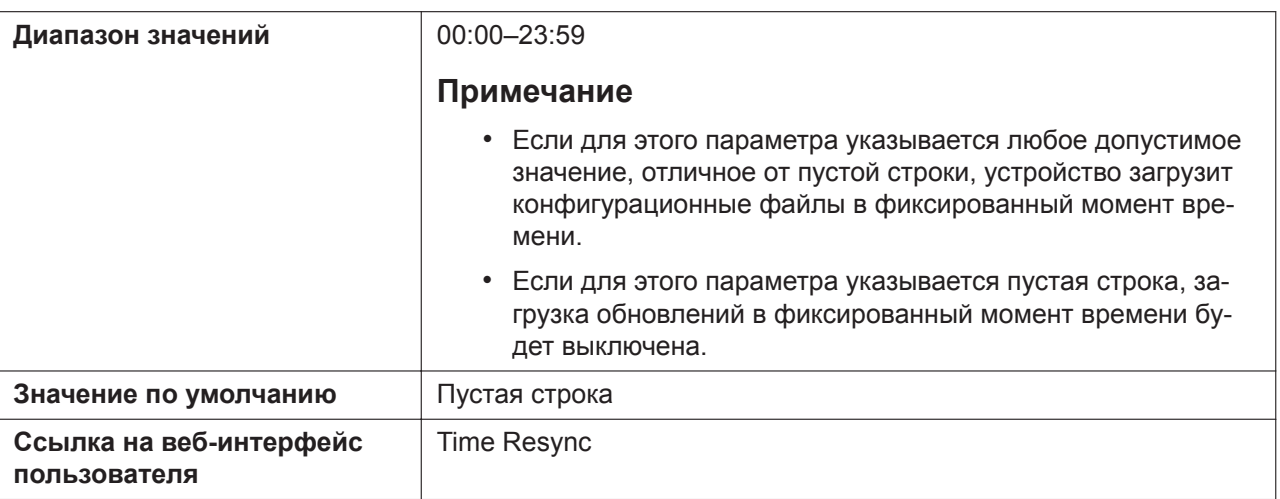

# **CFG\_RTRY\_INTVL**

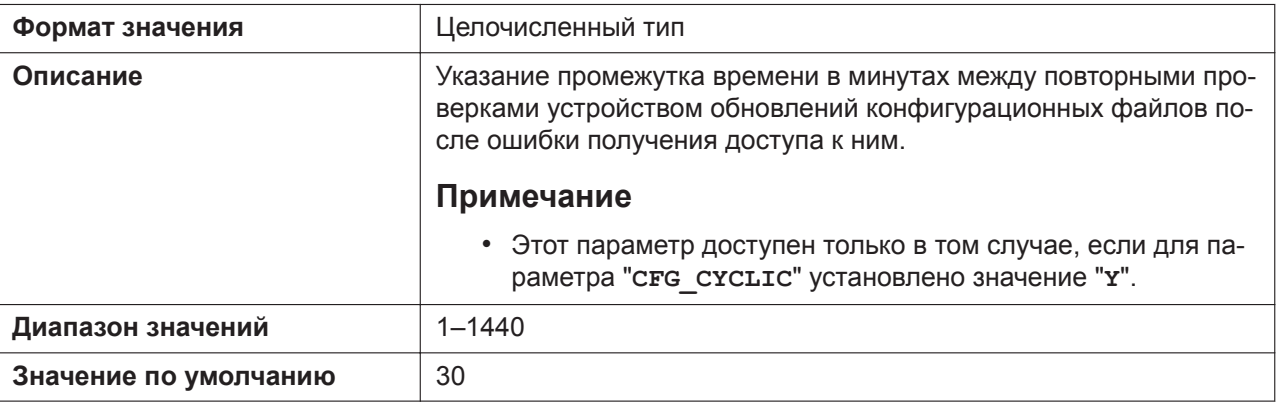

## **CFG\_RESYNC\_FROM\_SIP**

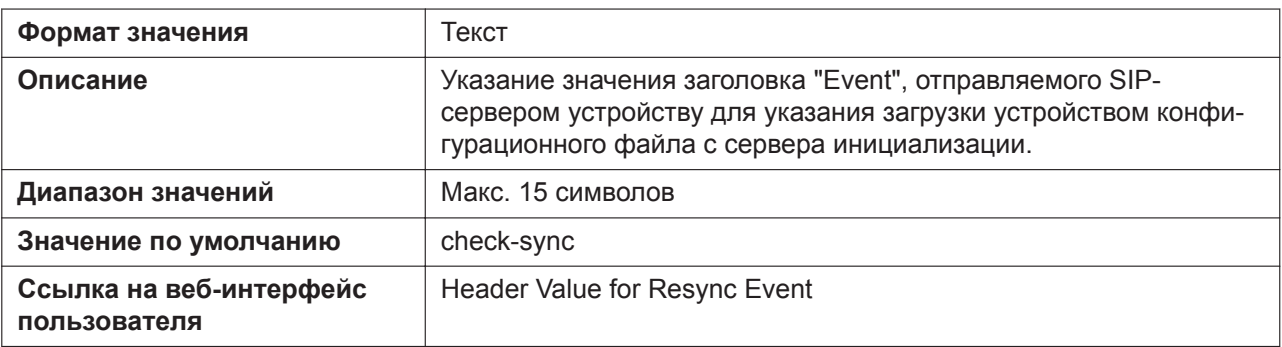

## **CFG\_RESYNC\_ACTION**

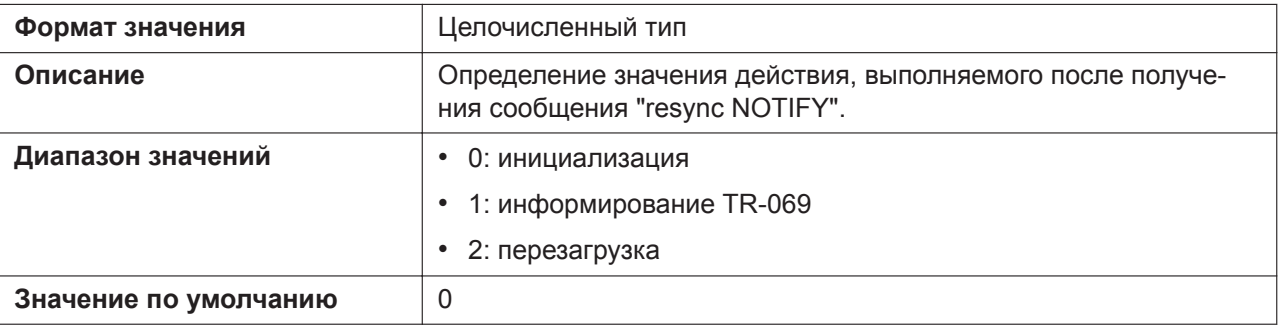

# **CFG\_FILE\_KEY2**

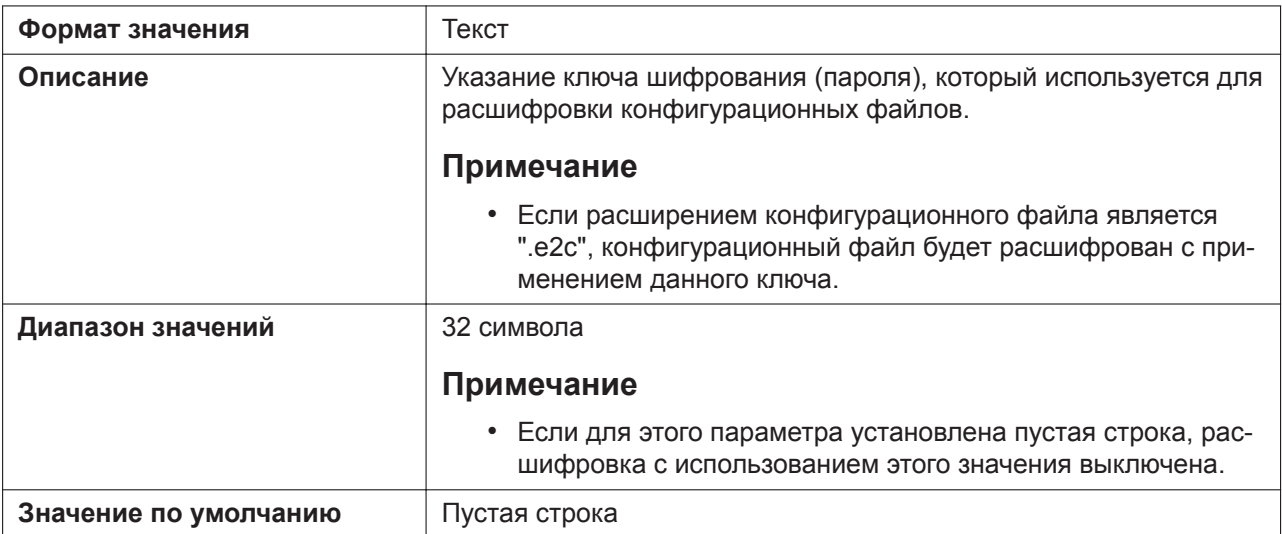

## **CFG\_FILE\_KEY3**

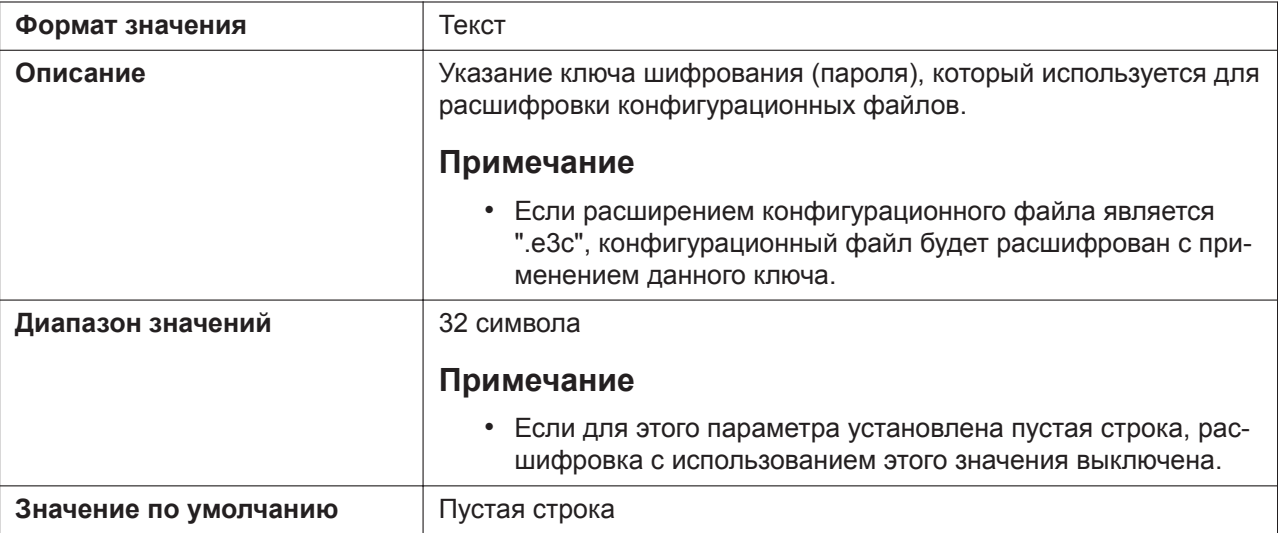

# **CFG\_FILE\_KEY\_LENGTH**

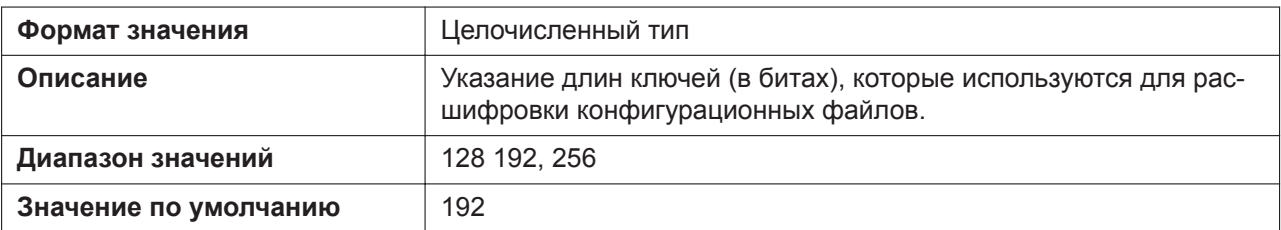

# **CFG\_ROOT\_CERTIFICATE\_PATH**

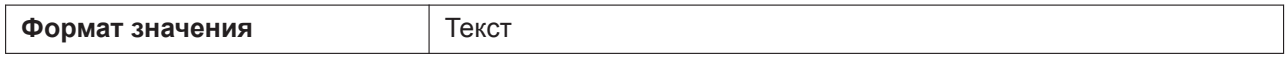

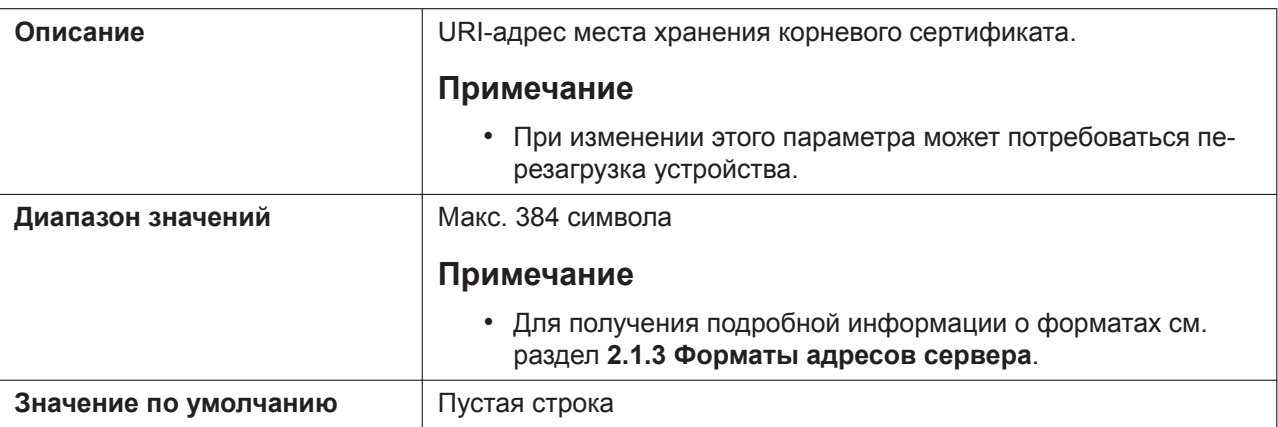

# **CFG\_CLIENT\_CERT\_PATH**

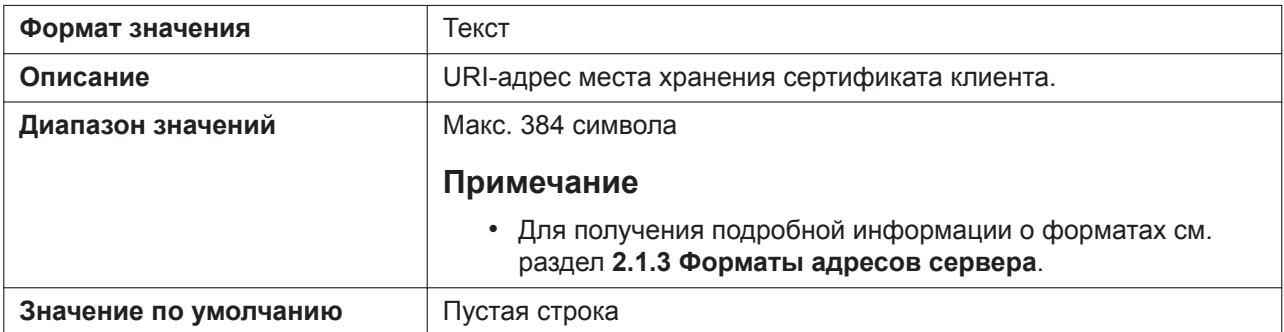

# **CFG\_PKEY\_PATH**

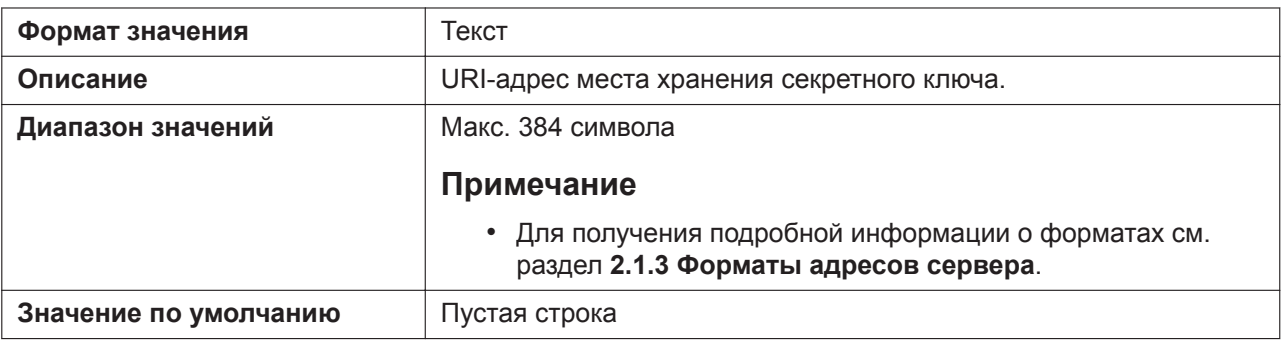

## **HTTP\_SSL\_VERIFY**

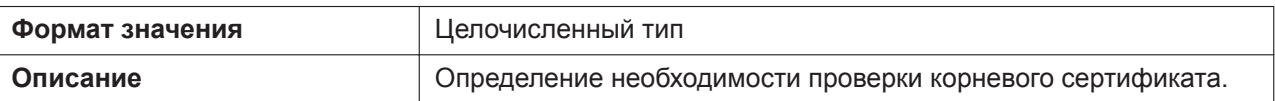

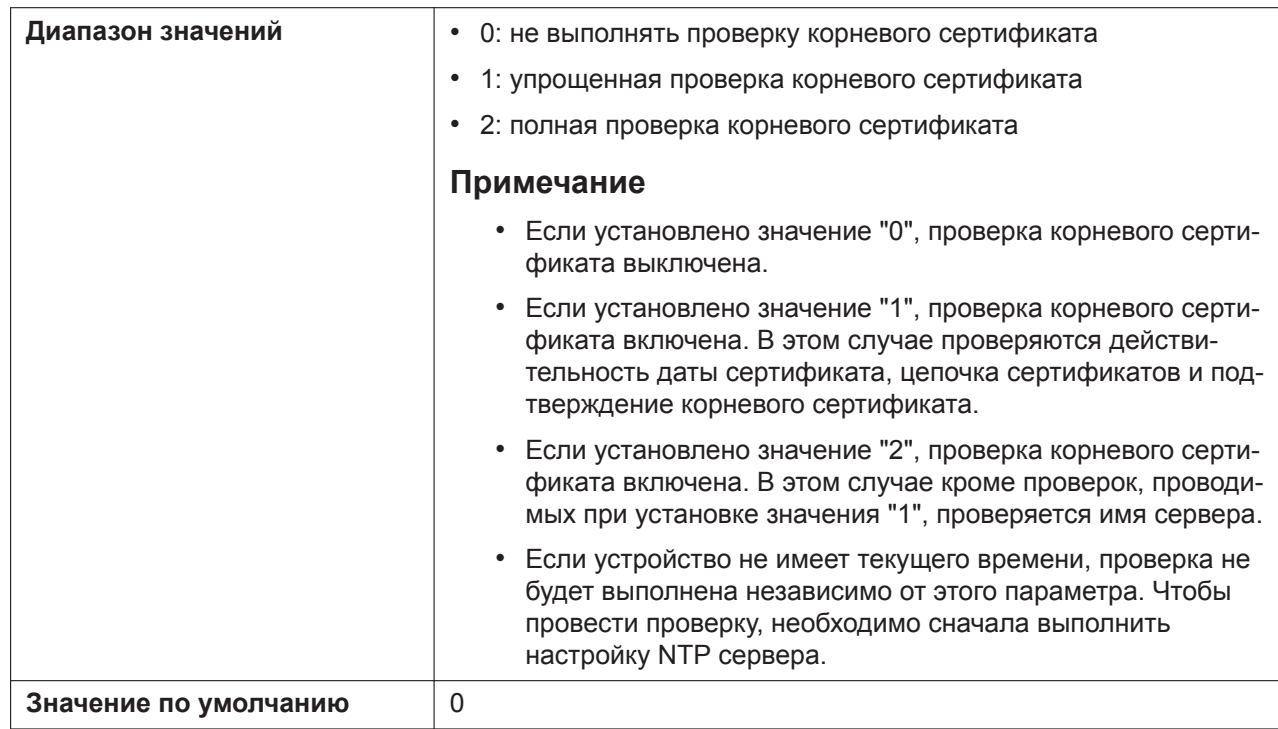

#### **CFG\_RESYNC\_DURATION**

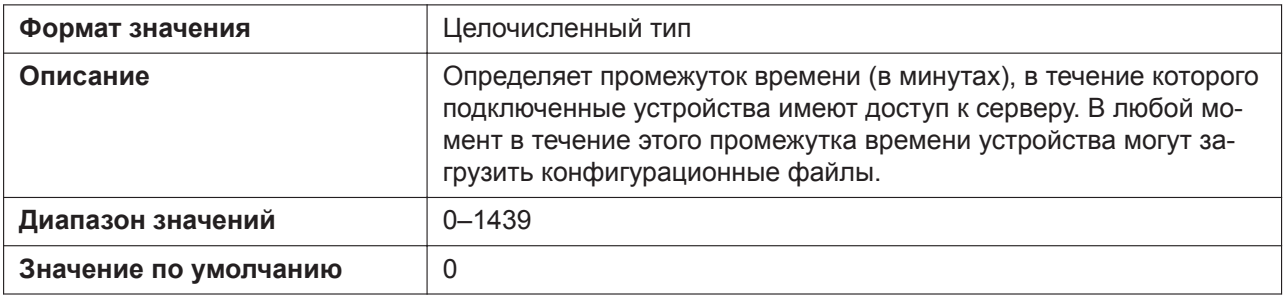

## **CFG\_BOOTUP\_DURATION\_ENABLE**

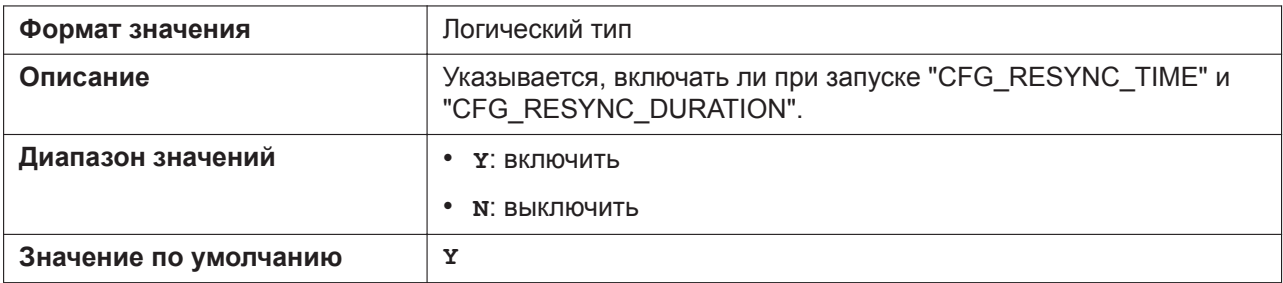

# **5.3.6 Параметры обновления прошивки**

#### **FIRM\_UPGRADE\_ENABLE**

**Формат значения** Логический тип

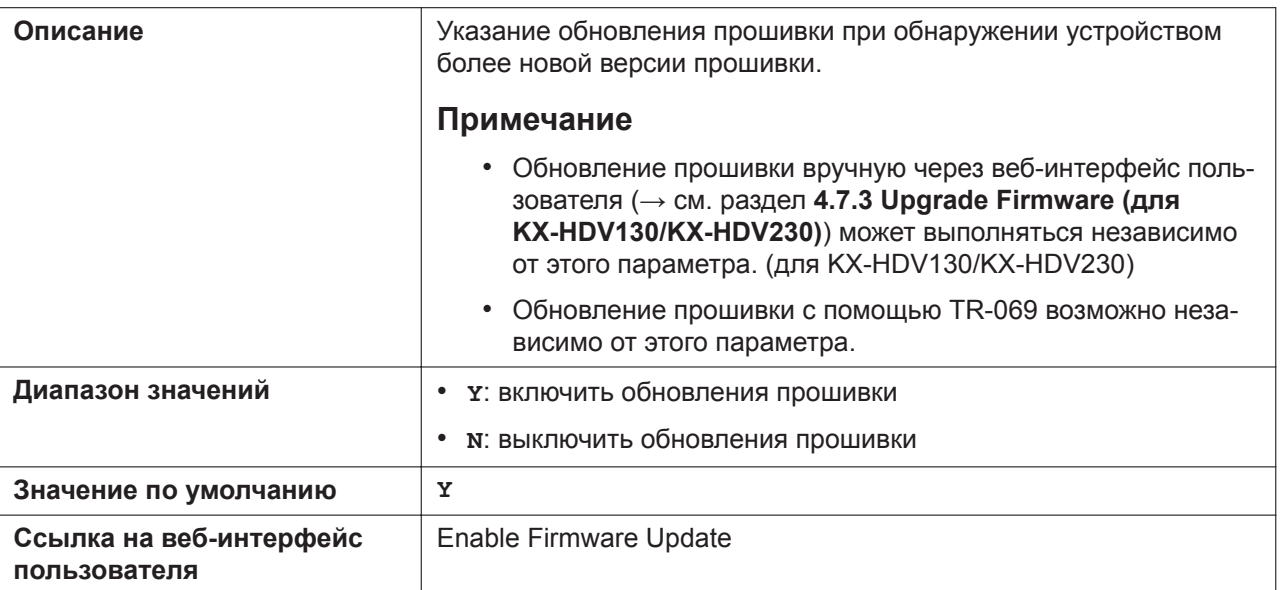

# **FIRM\_FILE\_PATH**

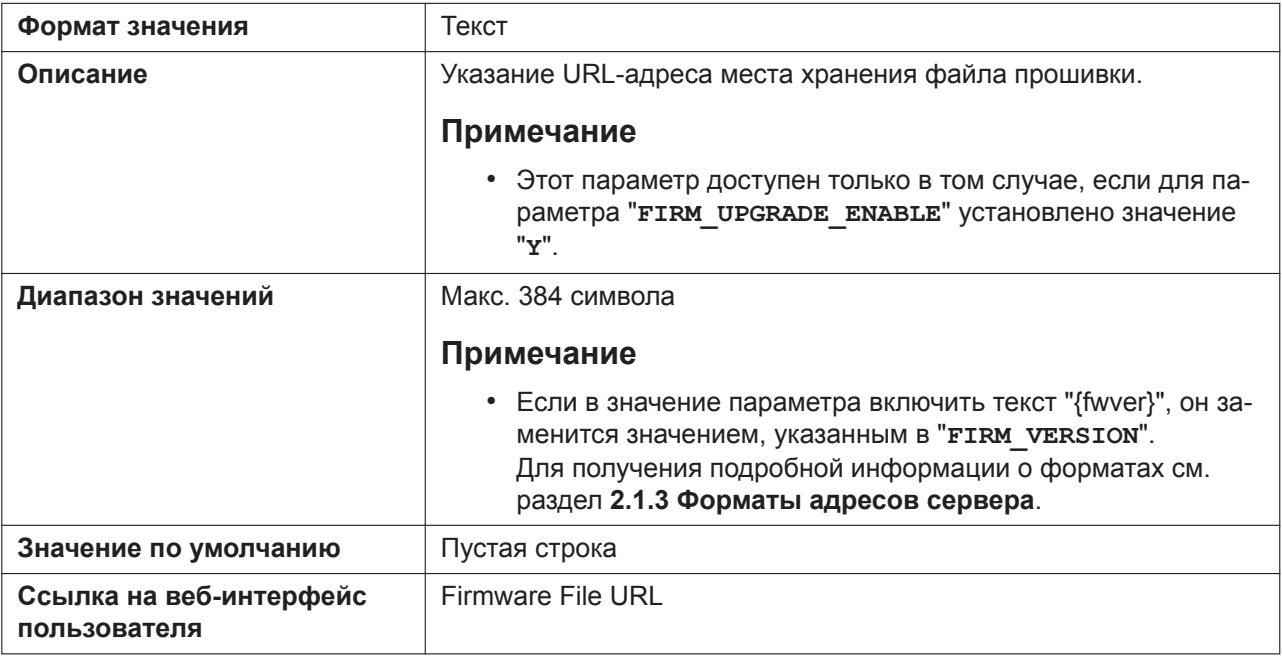

# **FIRM\_VERSION**

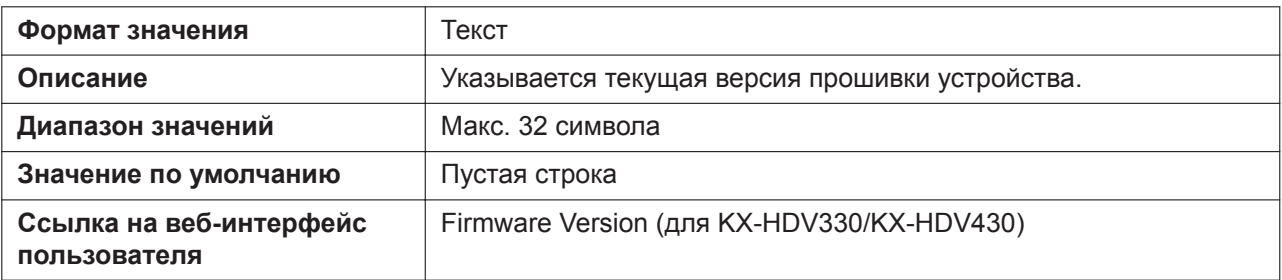

## **FWDL\_RANDOM\_DURATION**

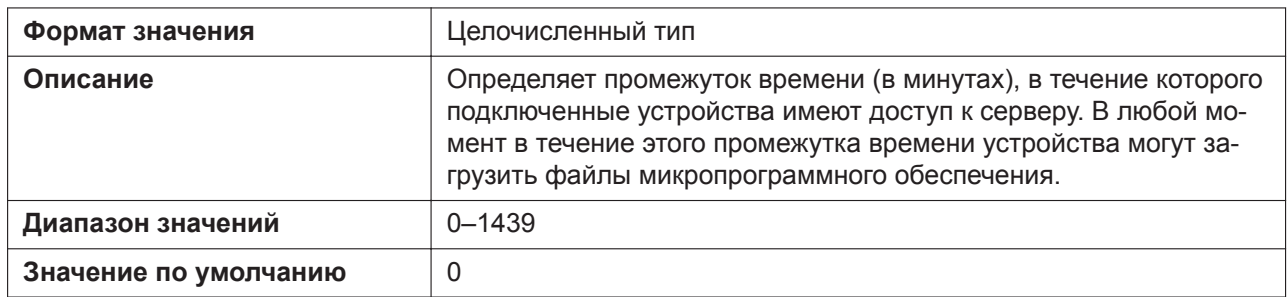

# **5.3.7 Параметры HTTP**

# **HTTP\_VER**

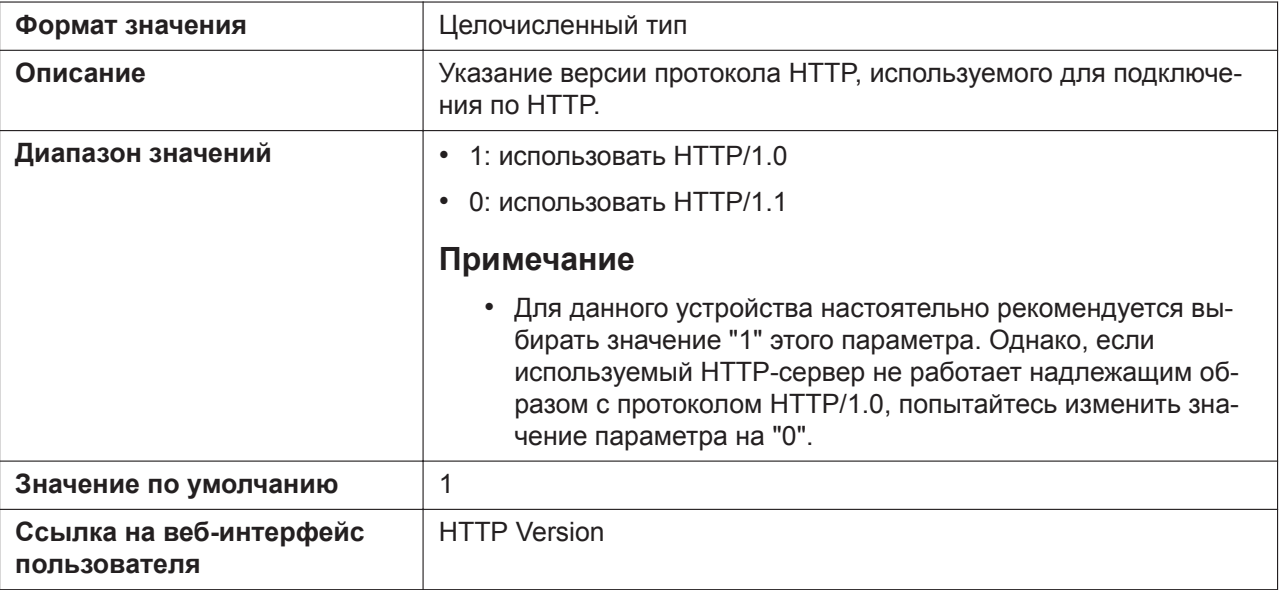

### **HTTP\_USER\_AGENT**

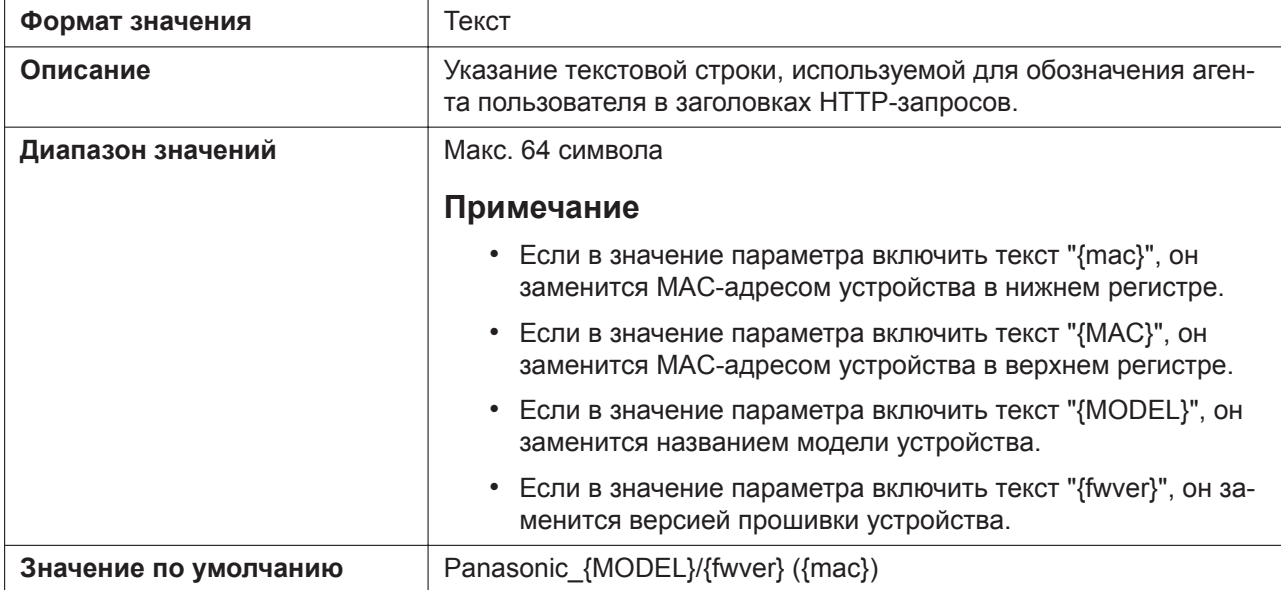

#### **5.3.7 Параметры HTTP**

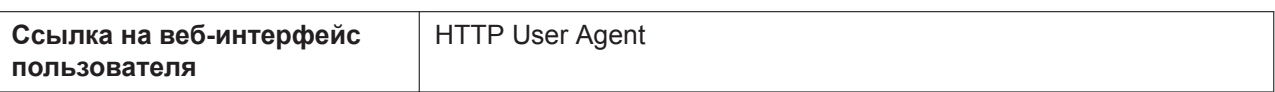

# **HTTP\_AUTH\_ID**

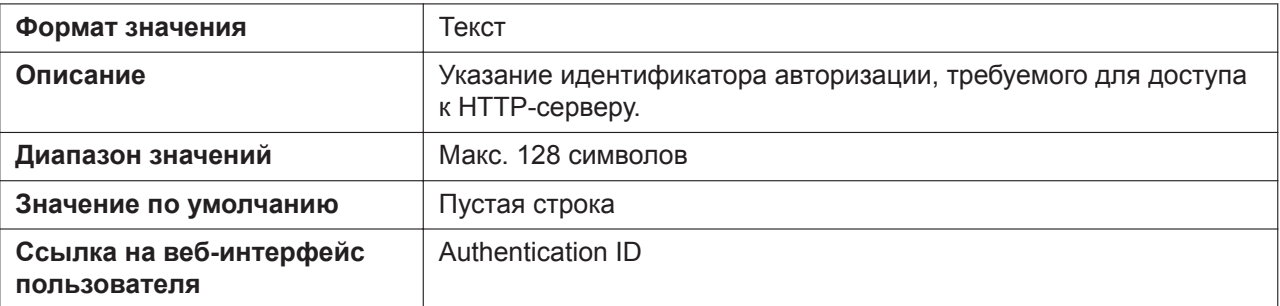

## **HTTP\_AUTH\_PASS**

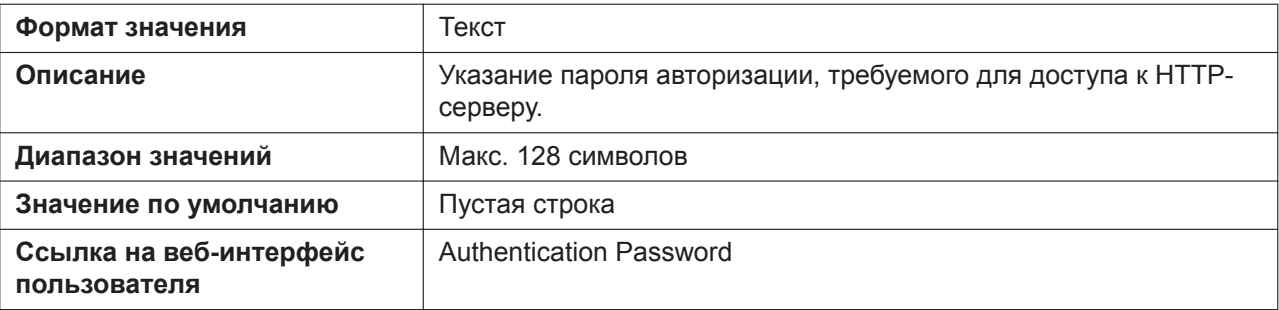

## **HTTP\_PROXY\_ENABLE**

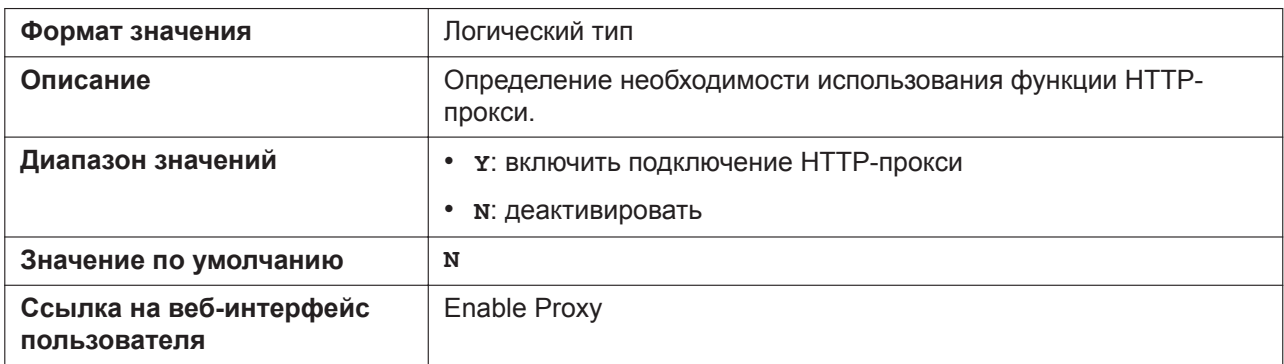

# **HTTP\_PROXY\_ADDR**

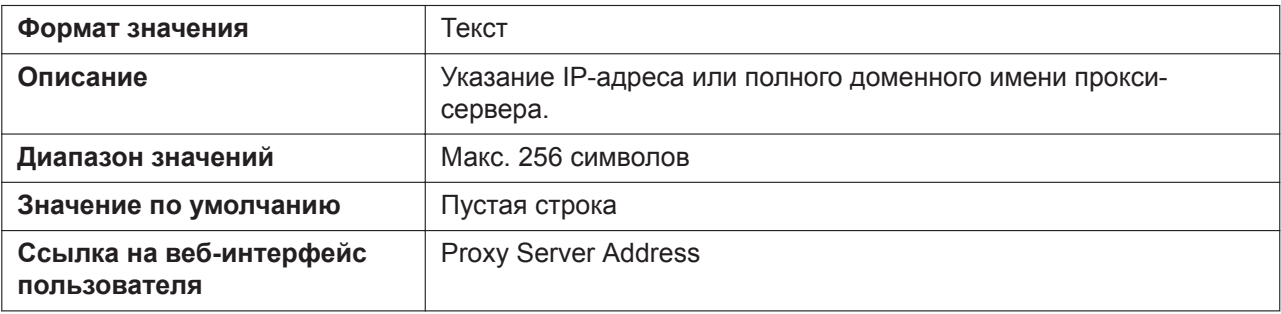

## **HTTP\_PROXY\_PORT**

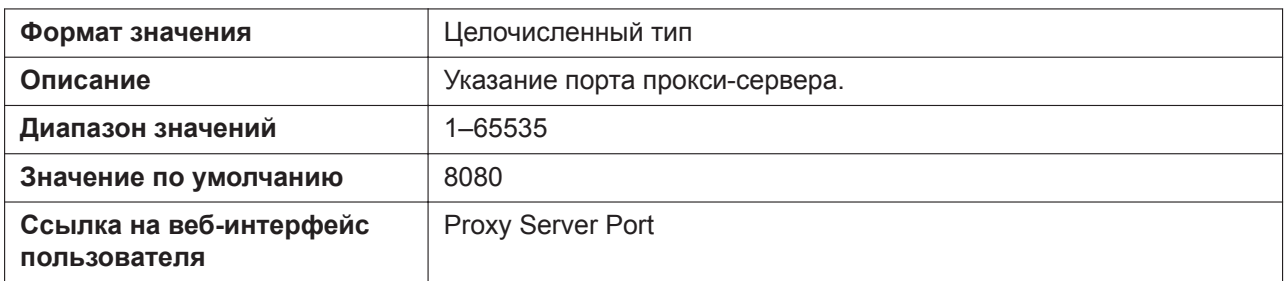

#### **HTTP\_PROXY\_ID**

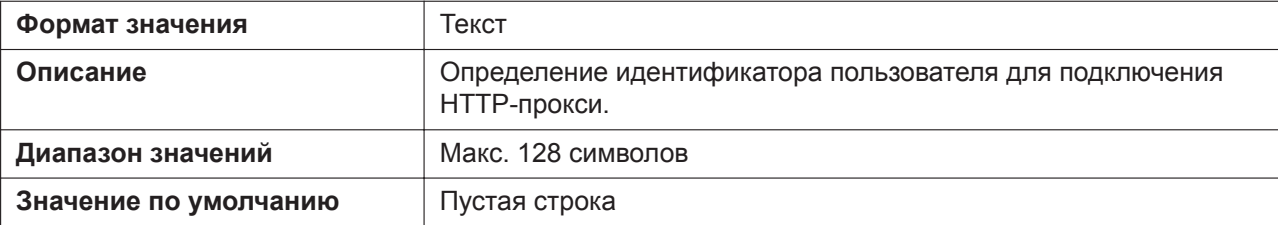

## **HTTP\_PROXY\_PASS**

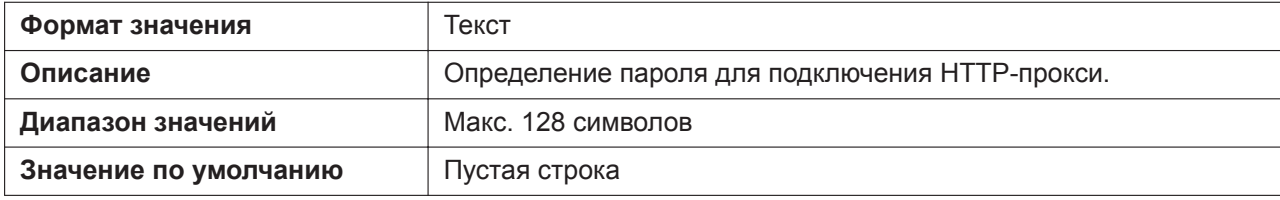

# **5.3.8 Параметры HTTPD/WEB**

## **HTTPD\_LISTEN\_PORT**

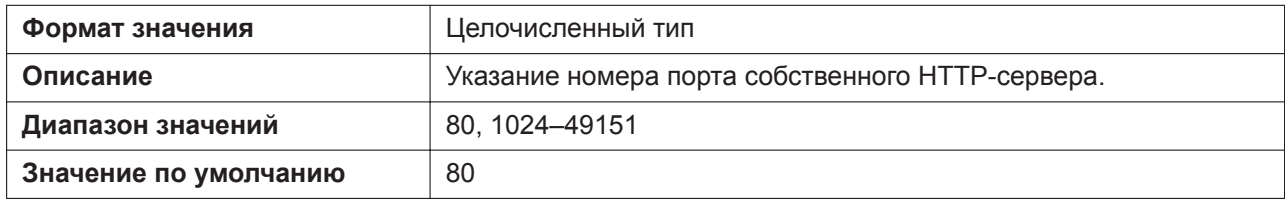

#### **HTTPD\_PORTOPEN\_AUTO**

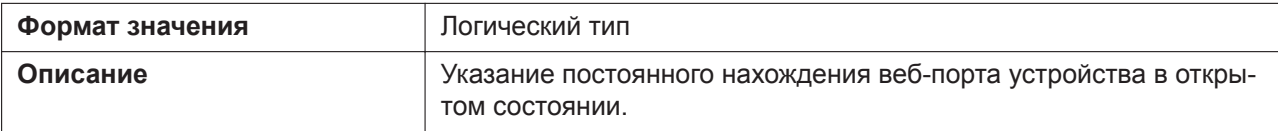

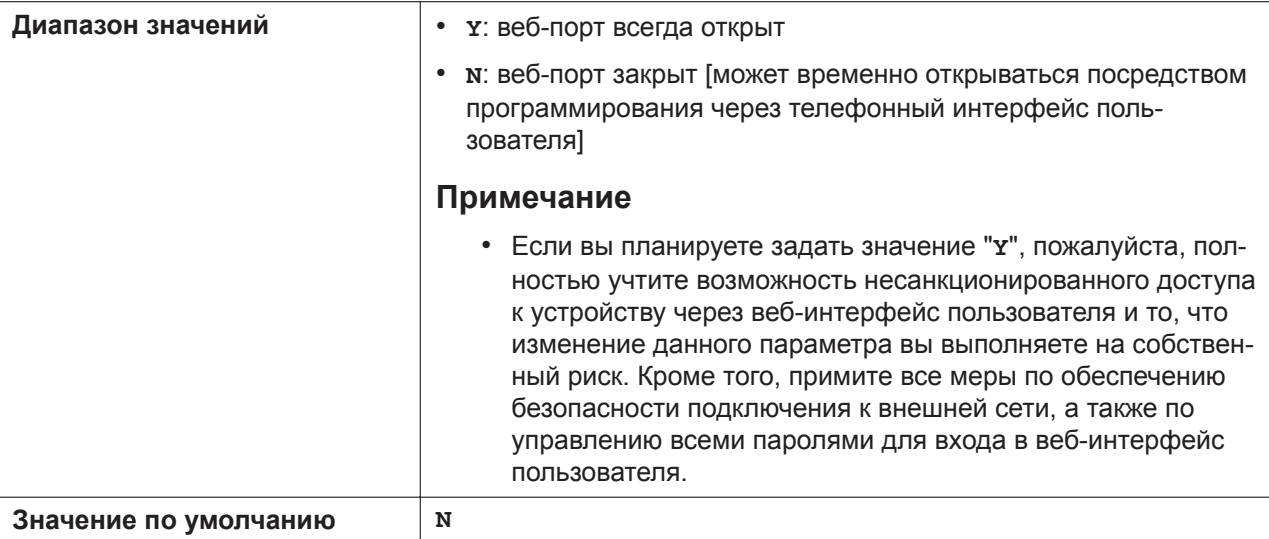

# **HTTPD\_PORTCLOSE\_TM**

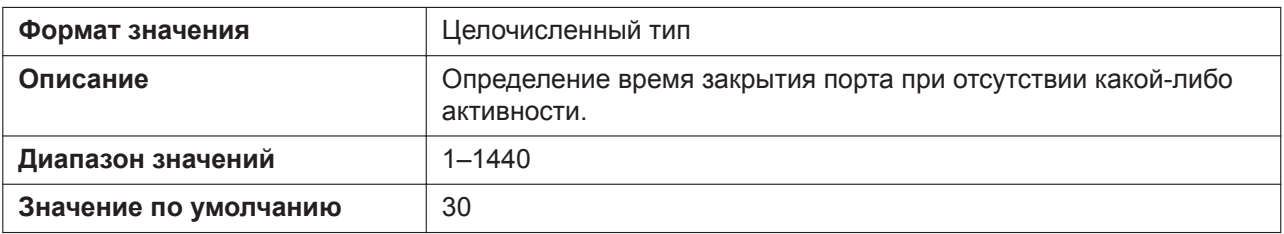

## **USER\_ID**

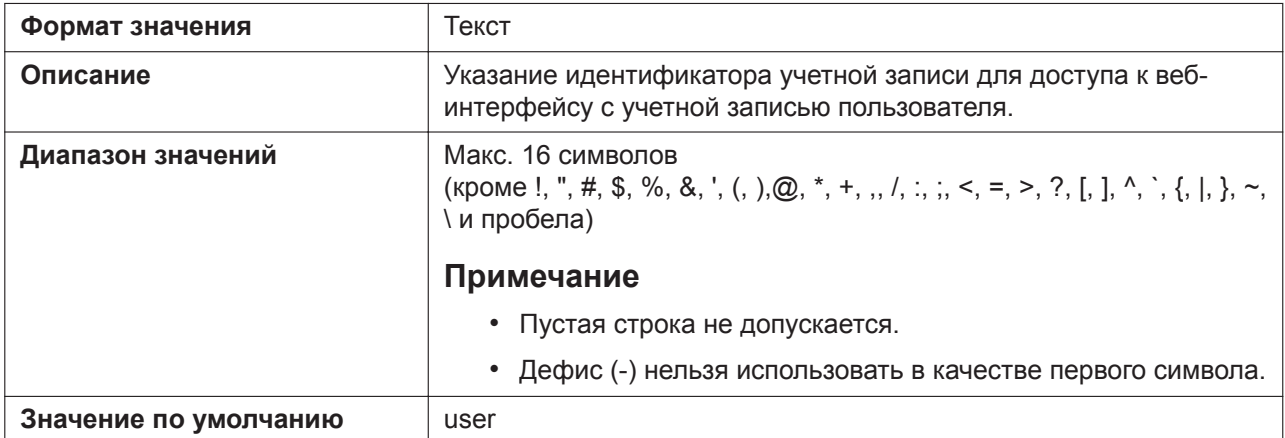

## **USER\_PASS**

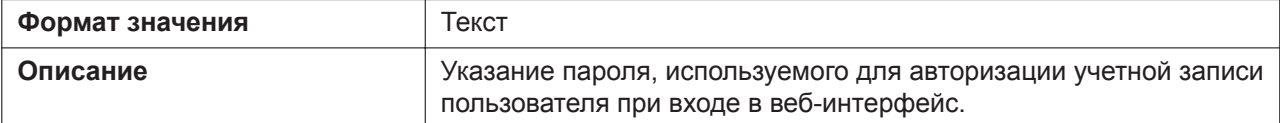

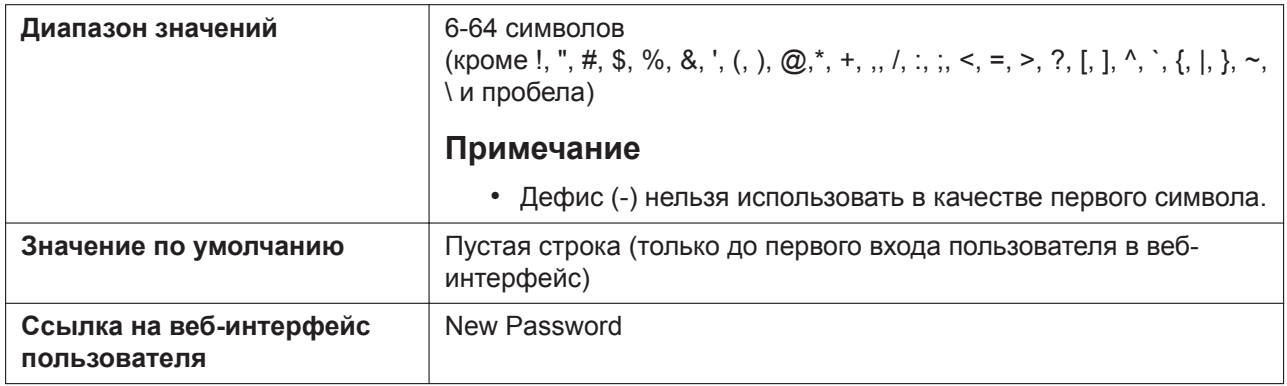

#### **ADMIN\_ID**

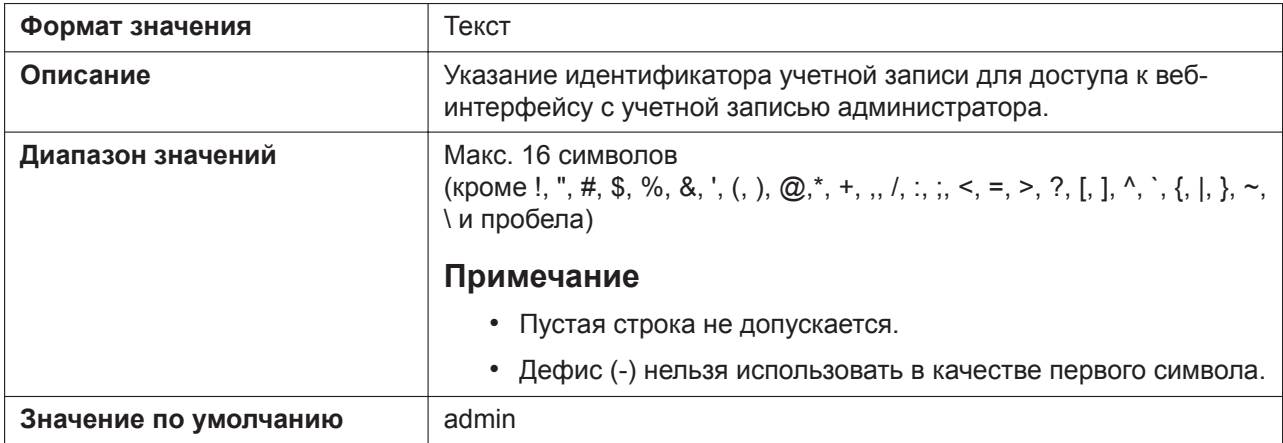

# **ADMIN\_PASS**

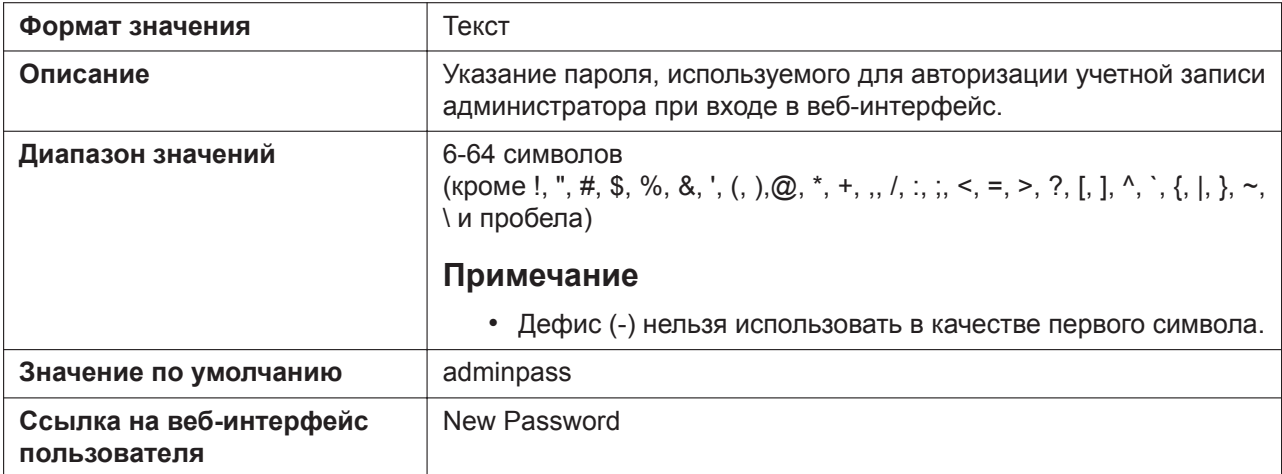

# **5.3.9 Параметры TR-069**

# **ACS\_URL**

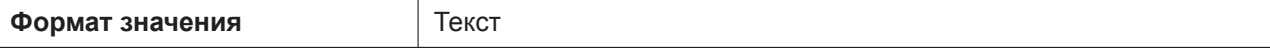

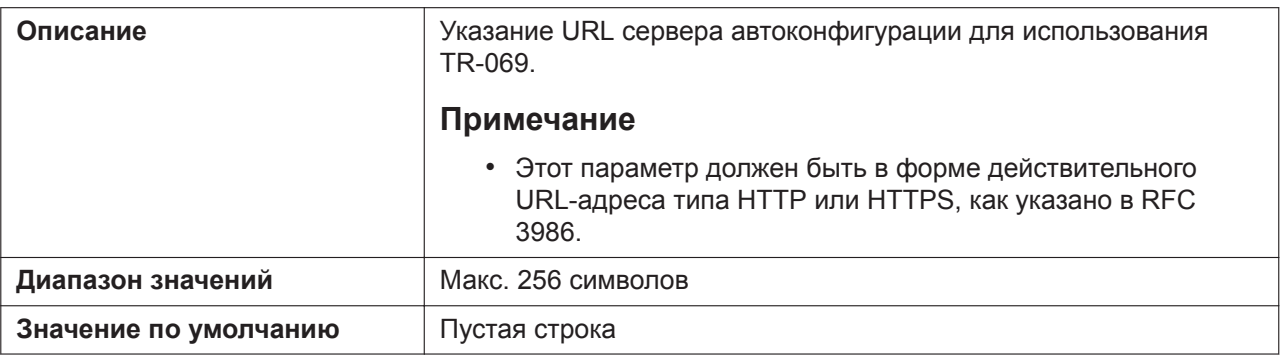

#### **ACS\_USER\_ID**

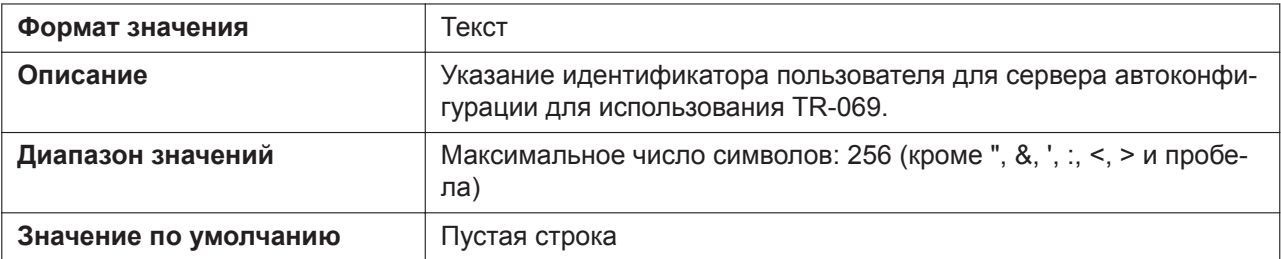

# **ACS\_PASS**

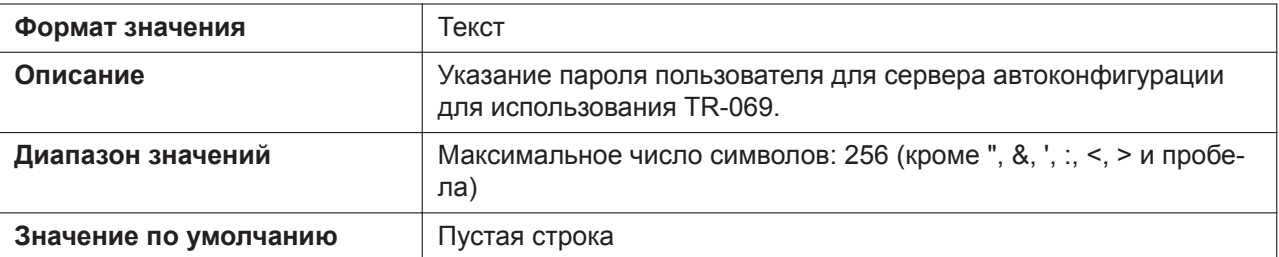

# **PERIODIC\_INFORM\_ENABLE**

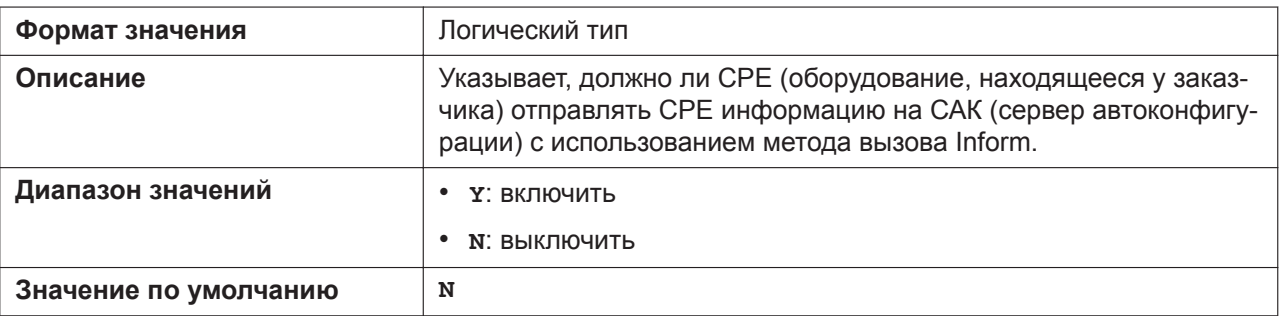

## **PERIODIC\_INFORM\_INTERVAL**

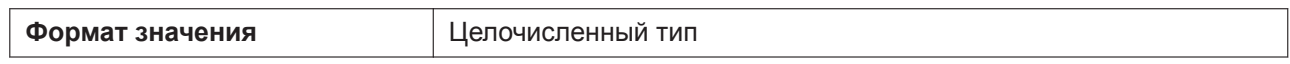

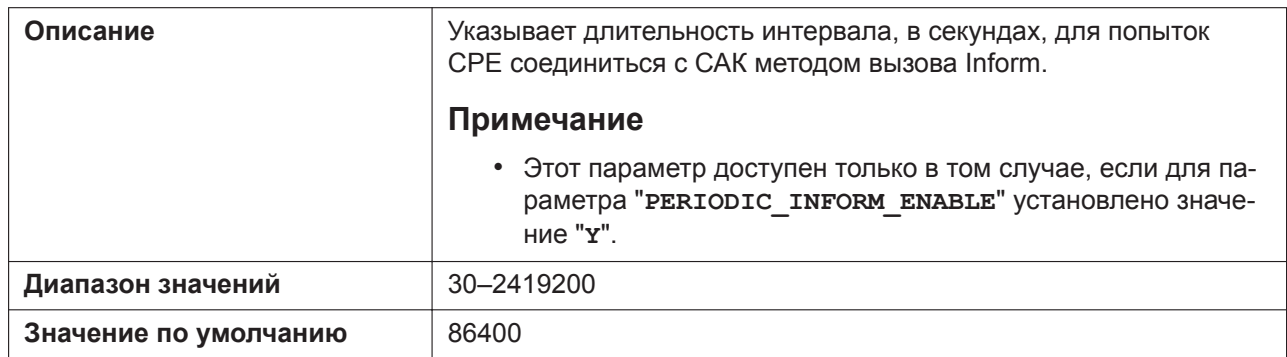

# **PERIODIC\_INFORM\_TIME**

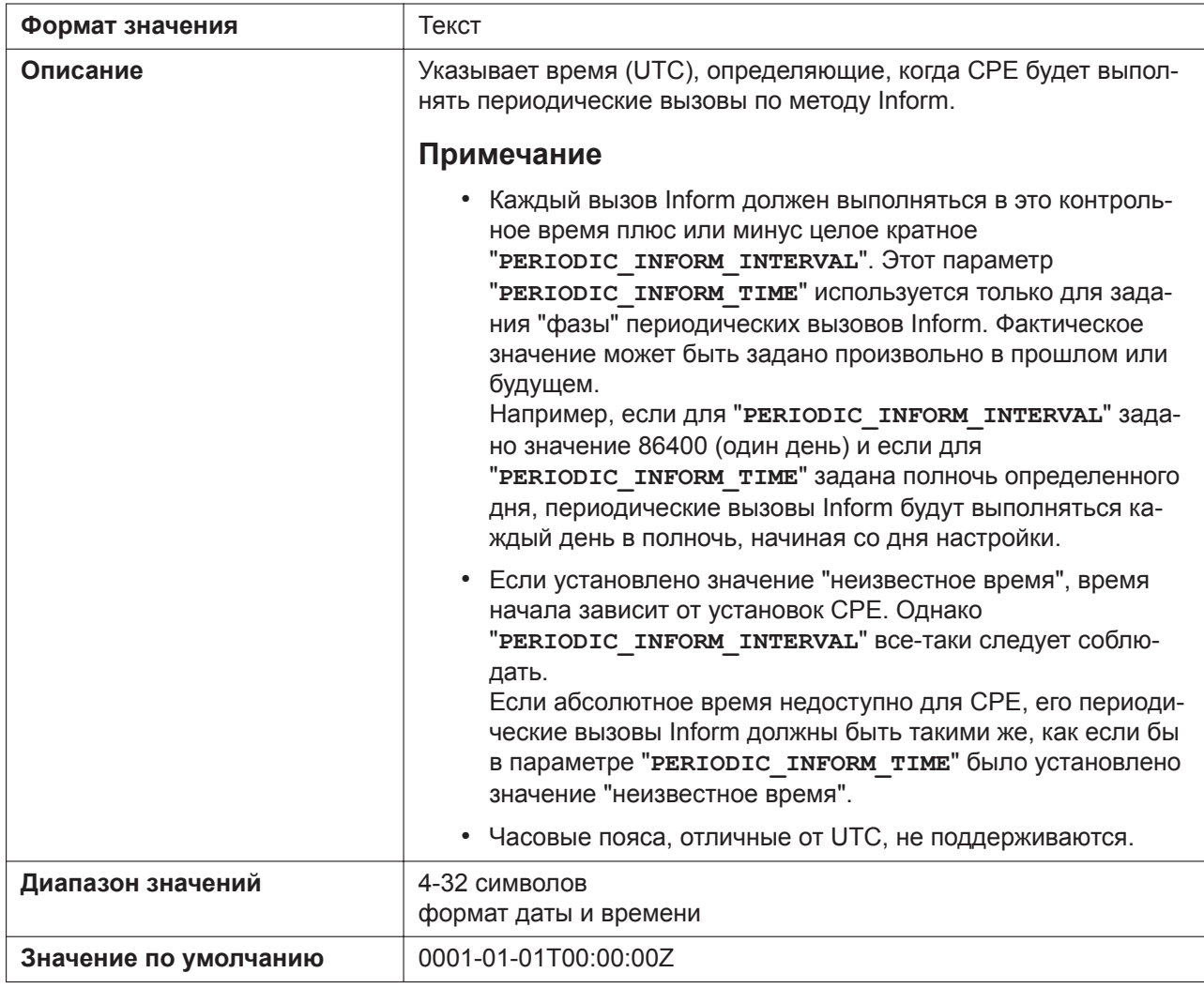

# **CON\_REQ\_USER\_ID**

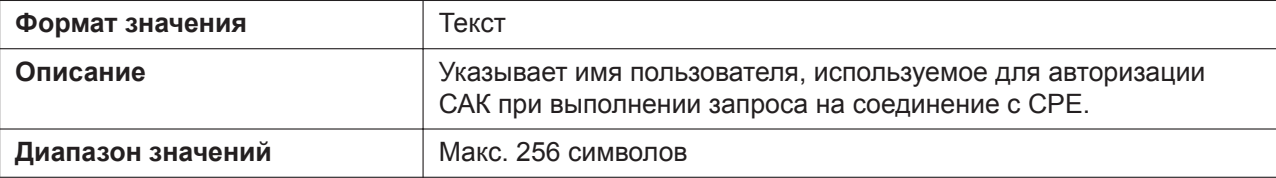

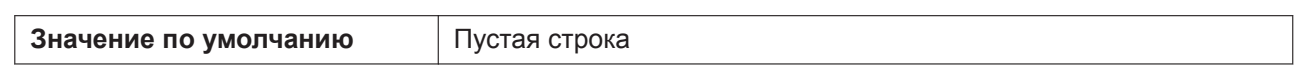

## **CON\_REQ\_PASS**

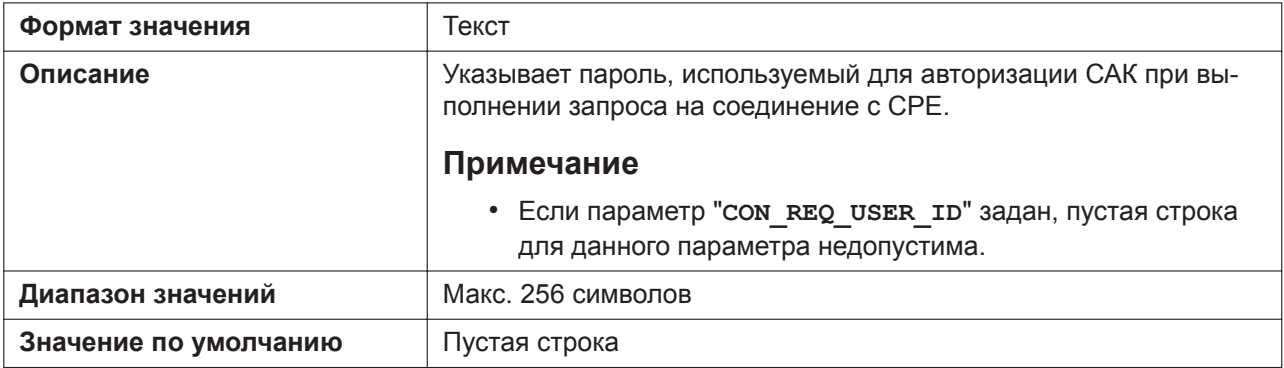

## **ANNEX\_G\_STUN\_ENABLE**

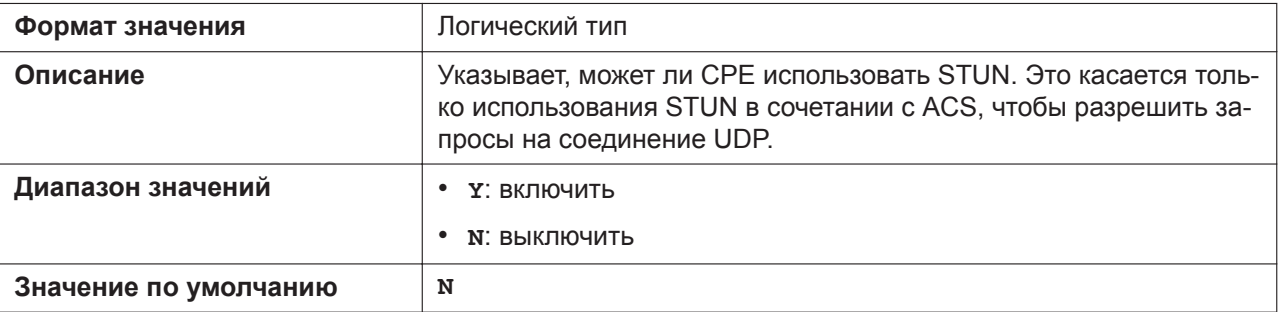

# **ANNEX\_G\_STUN\_SERV\_ADDR**

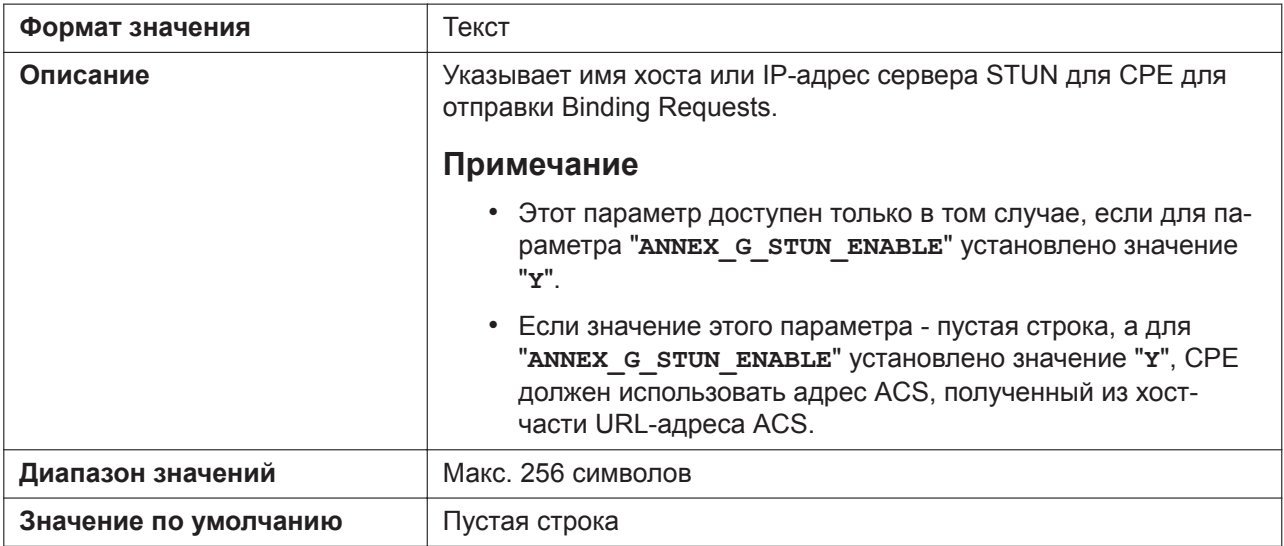

## **ANNEX\_G\_STUN\_SERV\_PORT**

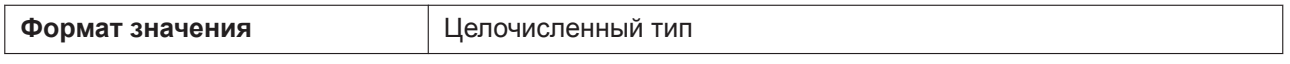

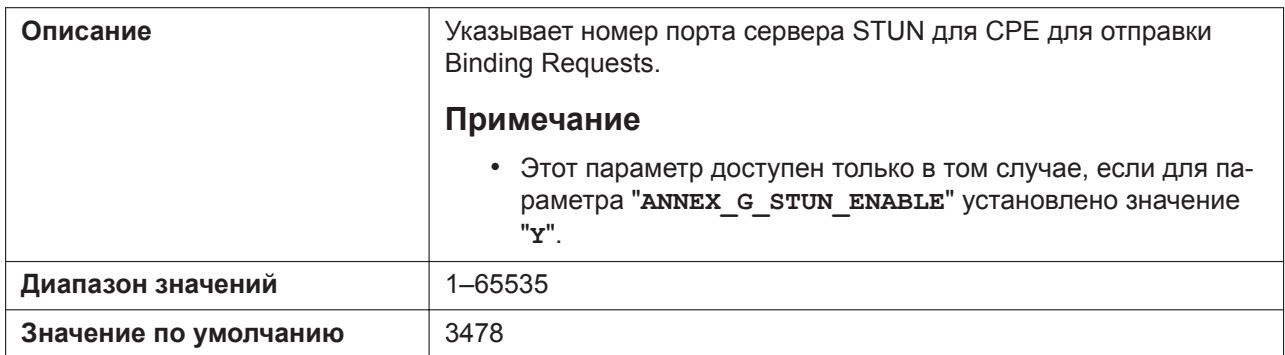

# **ANNEX\_G\_STUN\_USER\_ID**

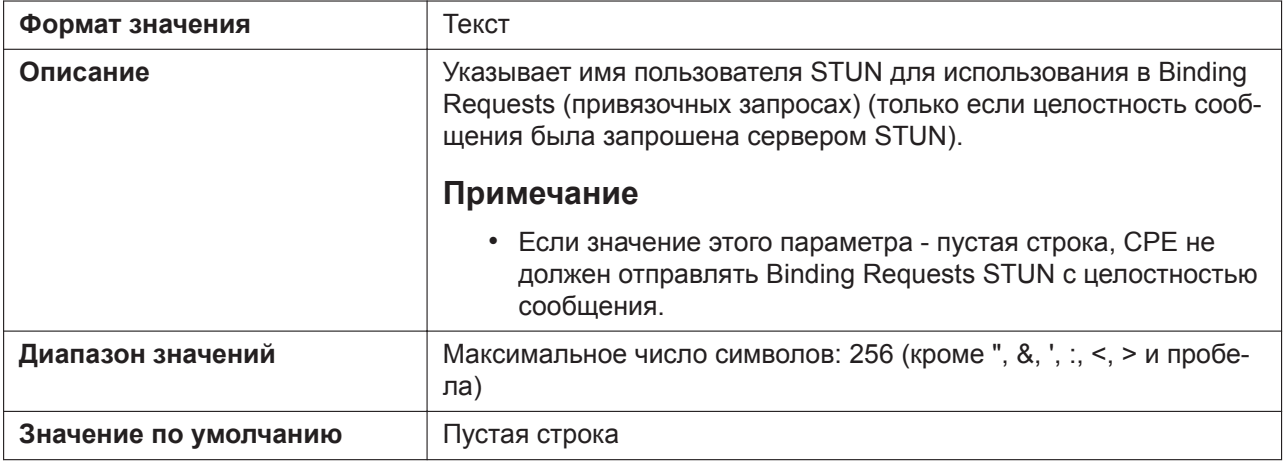

# **ANNEX\_G\_STUN\_PASS**

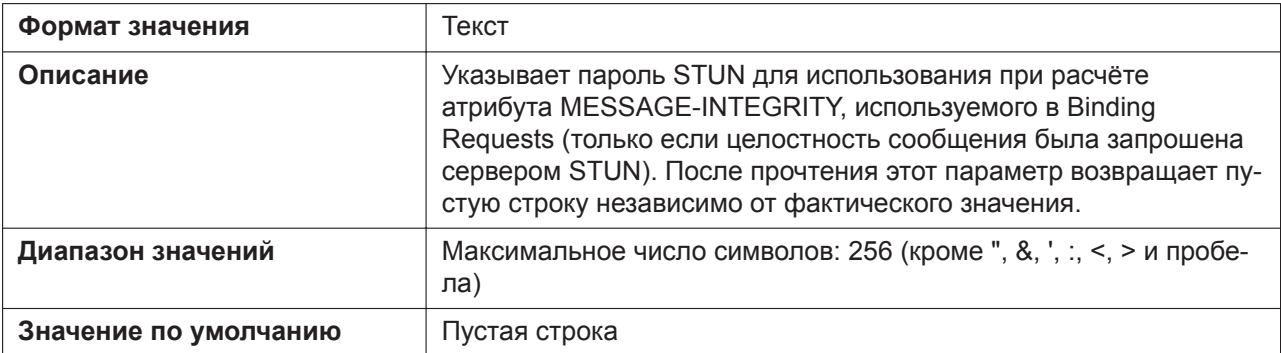

## **ANNEX\_G\_STUN\_MAX\_KEEP\_ALIVE**

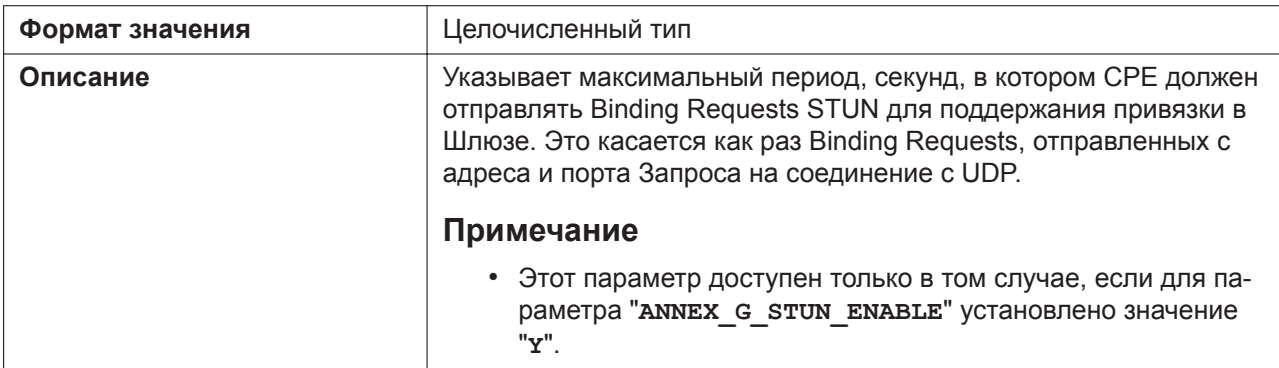

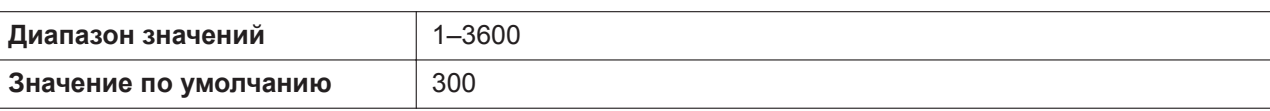

# **ANNEX\_G\_STUN\_MIN\_KEEP\_ALIVE**

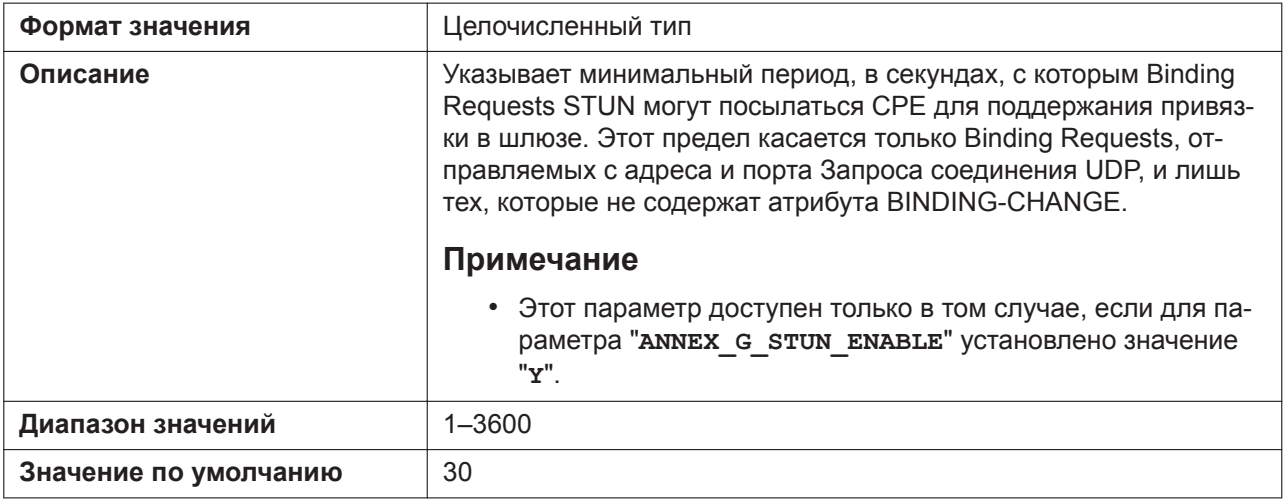

### **UDP\_CON\_REQ\_ADDR\_NOTIFY\_LIMIT**

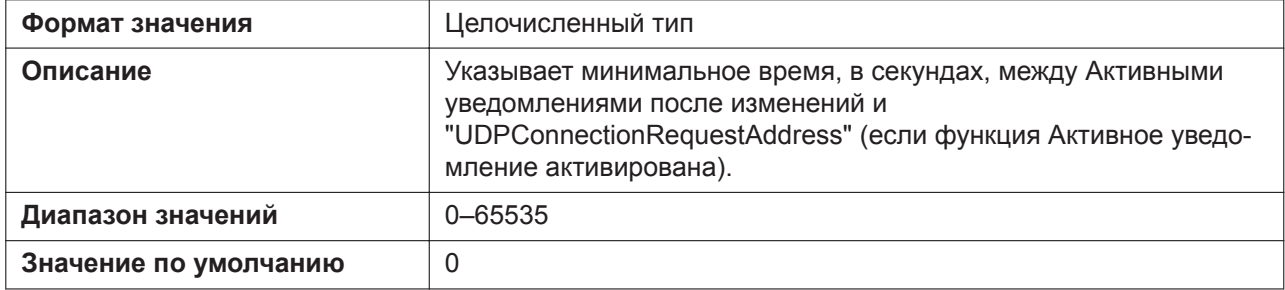

## **DEVICE\_PROVISIONING\_CODE**

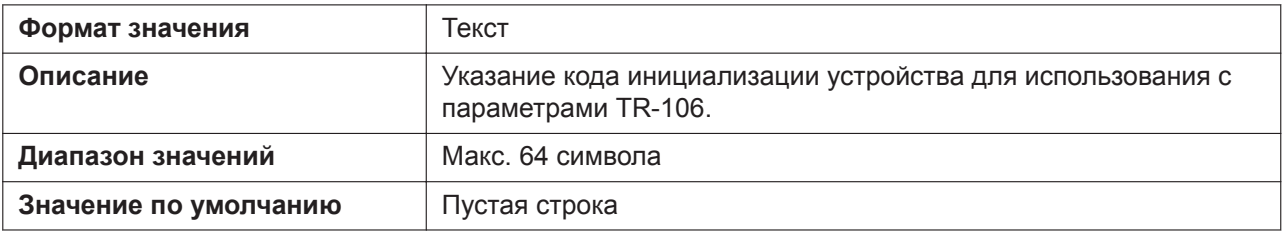

# **TR069\_REGISTERING**

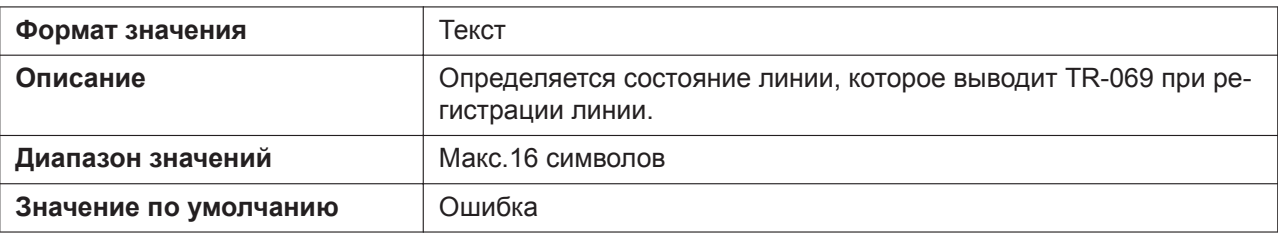

# **TR069\_REGISTERED**

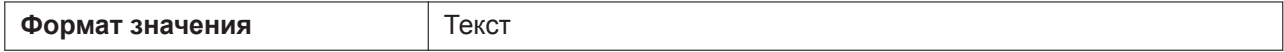

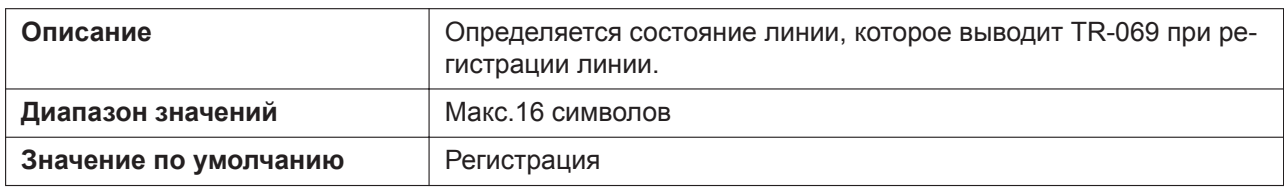

# **5.3.10 Настройки XML**

## **XMLAPP\_ENABLE**

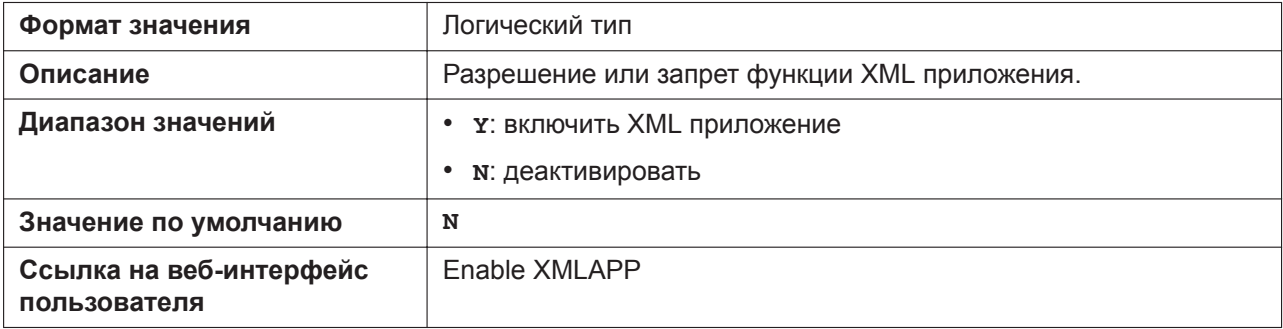

# **XMLAPP\_USERID**

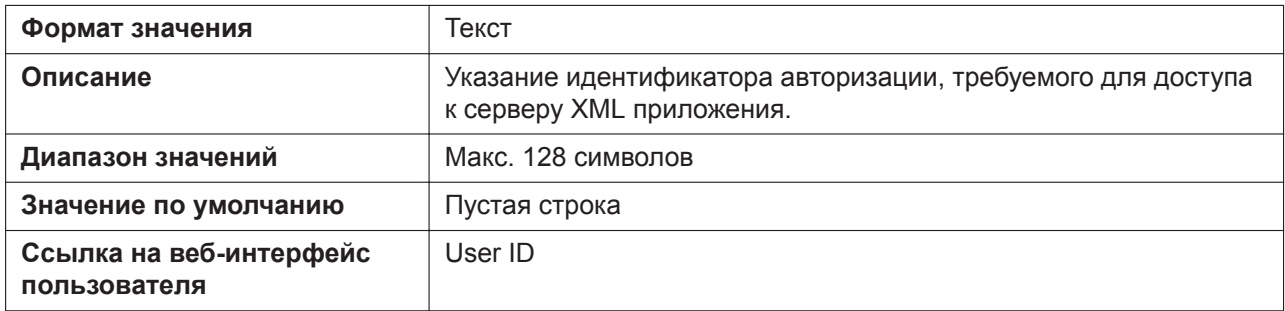

#### **XMLAPP\_USERPASS**

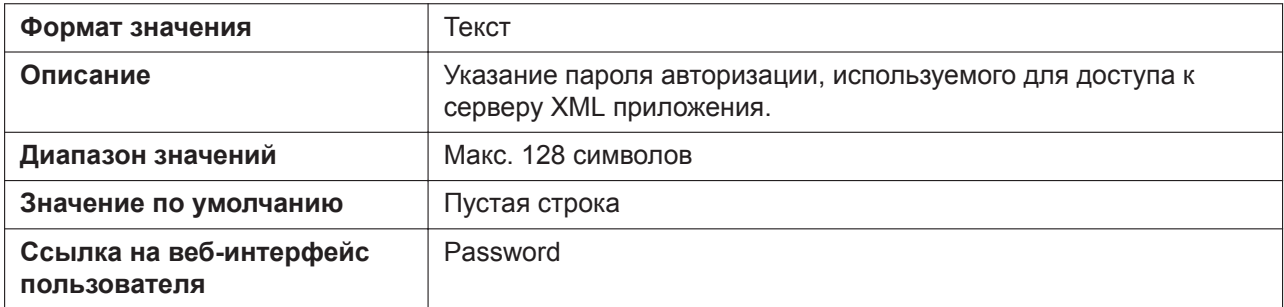

# **XMLAPP\_LDAP\_URL**

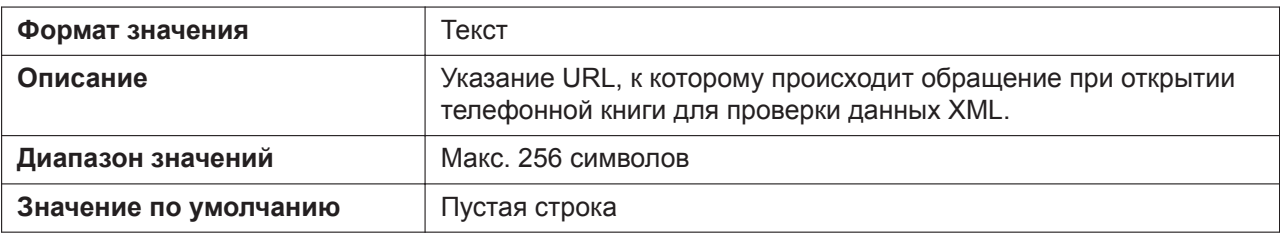

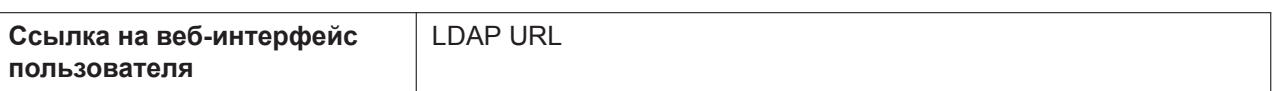

# **XMLAPP\_LDAP\_USERID**

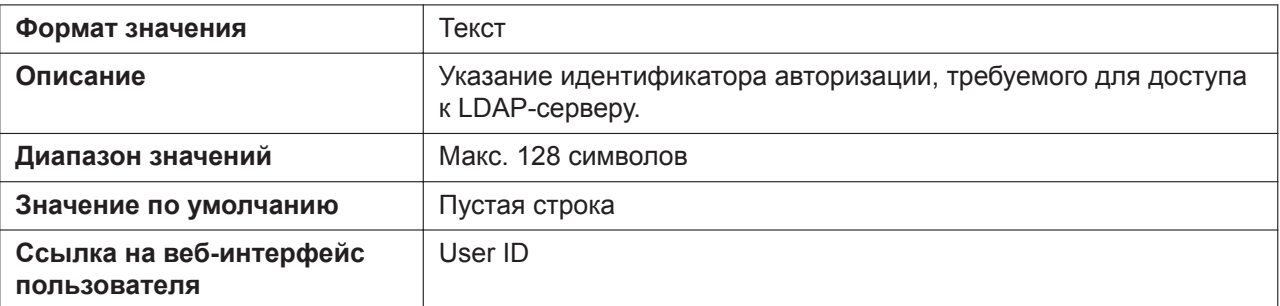

## **XMLAPP\_LDAP\_USERPASS**

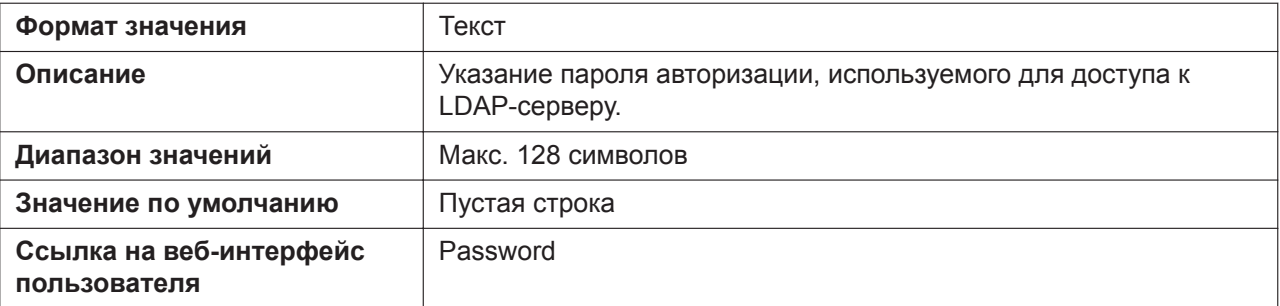

## **XMLAPP\_NPB\_SEARCH\_TIMER**

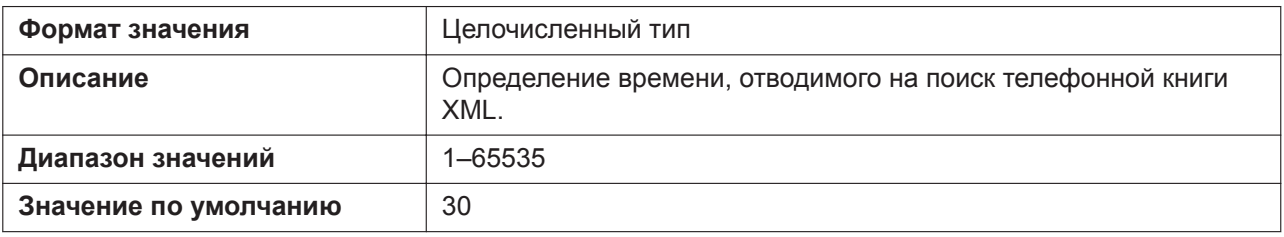

#### **XMLAPP\_LDAP\_MAXRECORD**

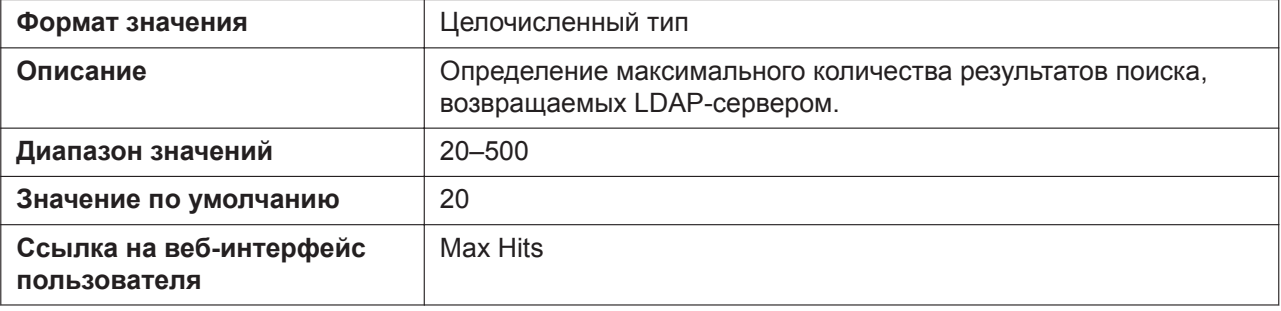

#### **XML\_HTTPD\_PORT**

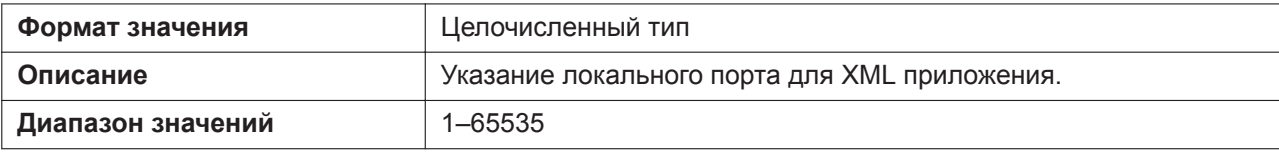

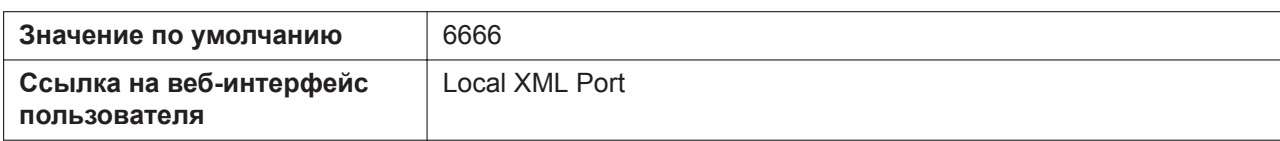

## **XML\_ERROR\_INFORMATION**

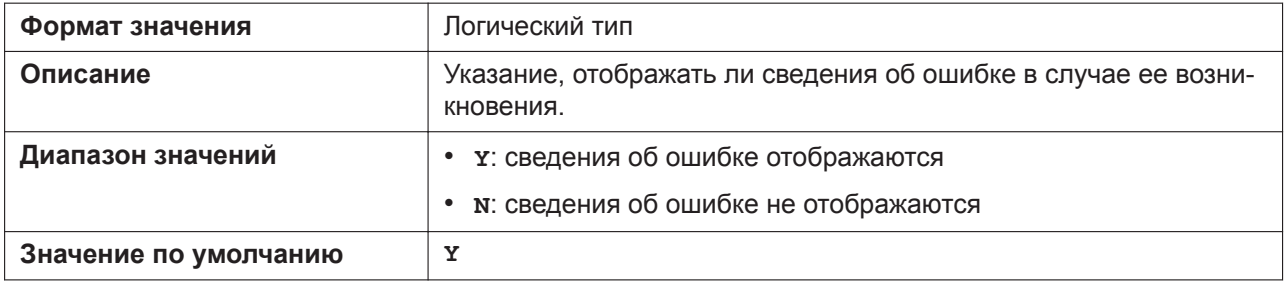

## **XMLAPP\_START\_URL**

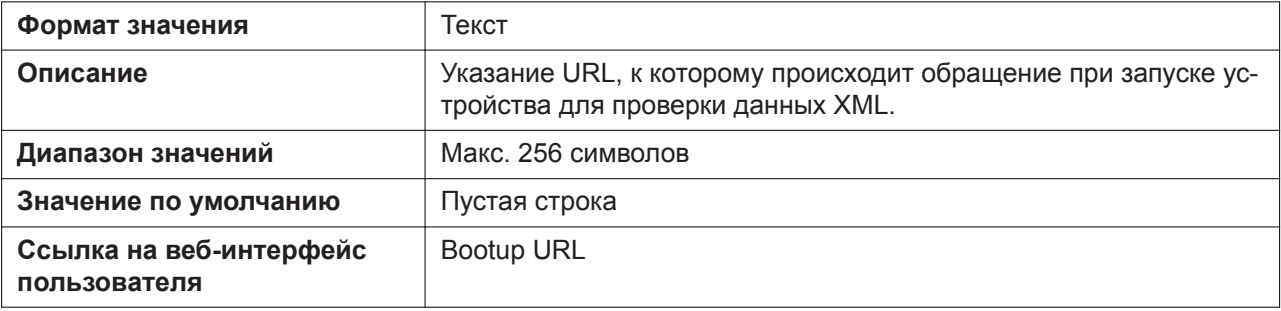

## **XMLAPP\_INITIAL\_URL**

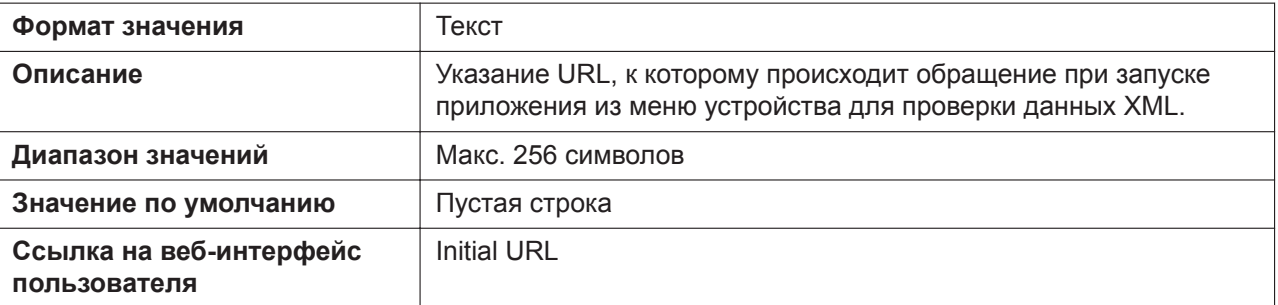

## **XMLAPP\_INCOMING\_URL**

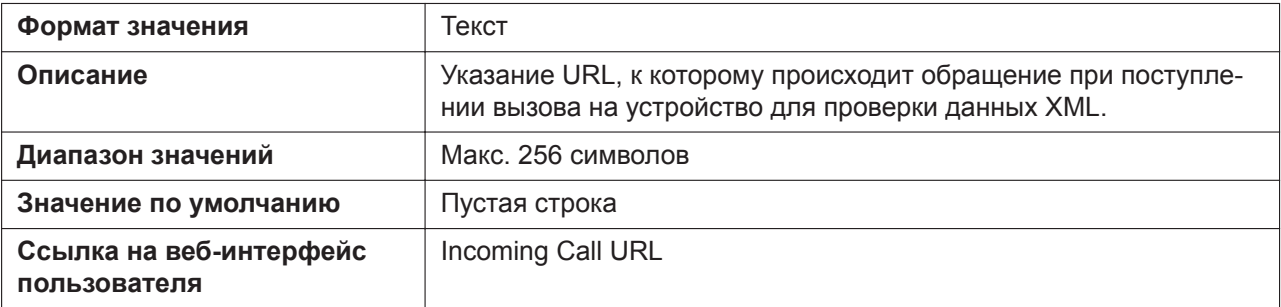

## **XMLAPP\_TALKING\_URL**

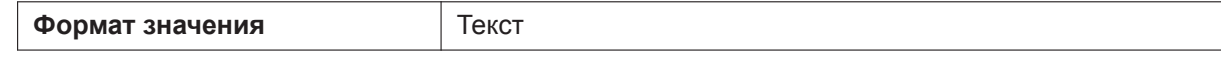

#### **5.3.10 Настройки XML**

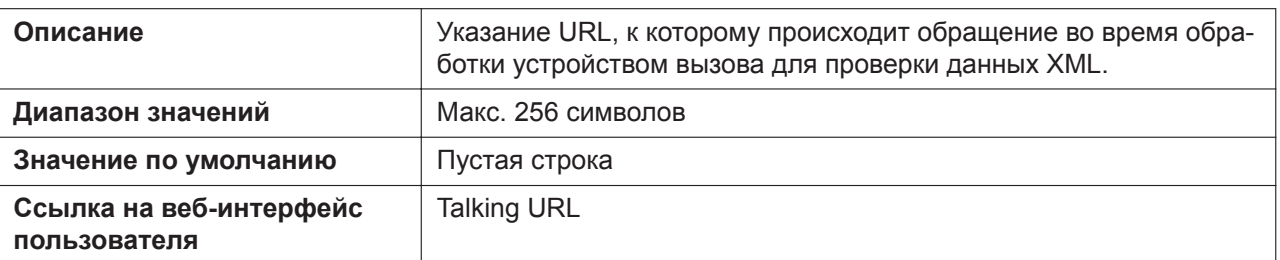

#### **XMLAPP\_MAKECALL\_URL**

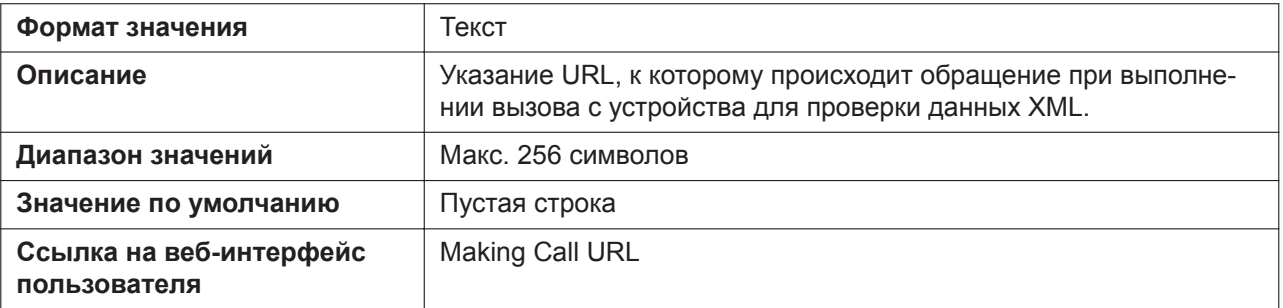

## **XMLAPP\_CALLLOG\_URL**

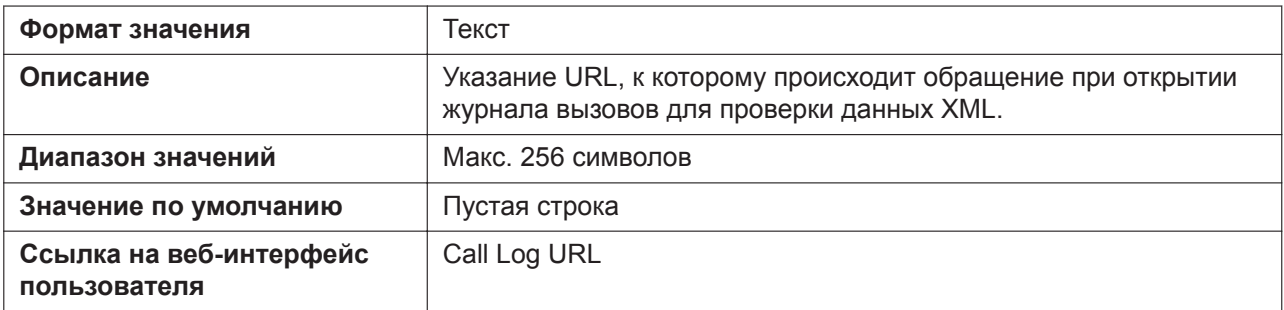

# **XMLAPP\_IDLING\_URL**

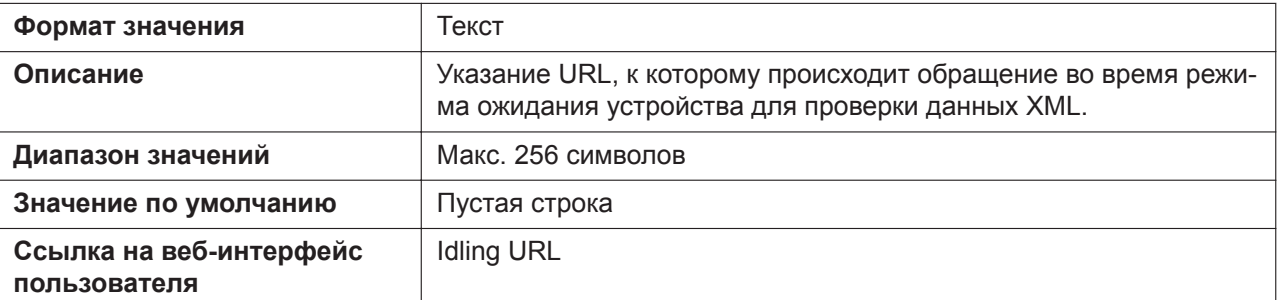

# **XML\_INITIATE\_KEY\_SOFT1 (для KX-HDV130/KX-HDV230)**

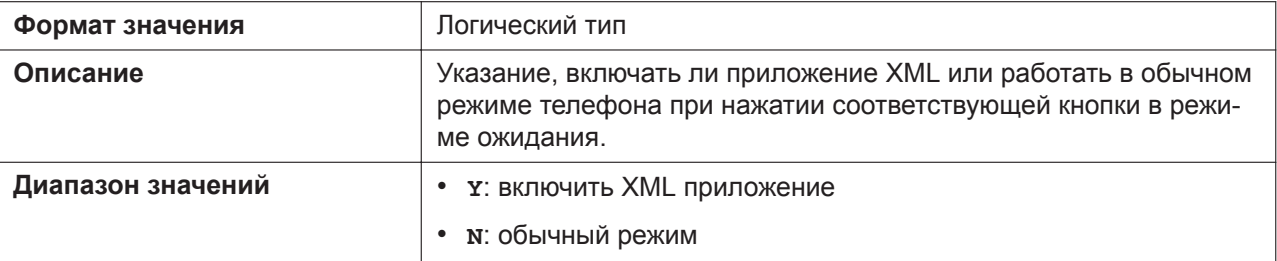
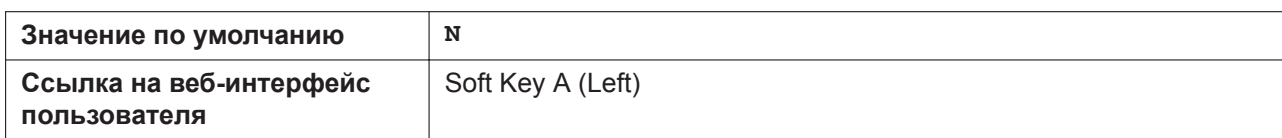

### **XML\_INITIATE\_KEY\_SOFT2 (для KX-HDV130/KX-HDV230)**

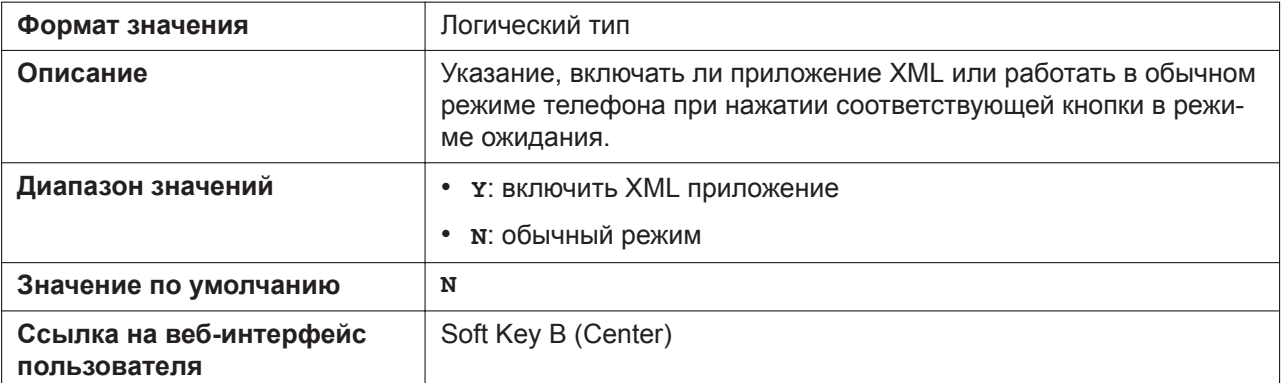

## **XML\_INITIATE\_KEY\_SOFT3 (для KX-HDV130/KX-HDV230)**

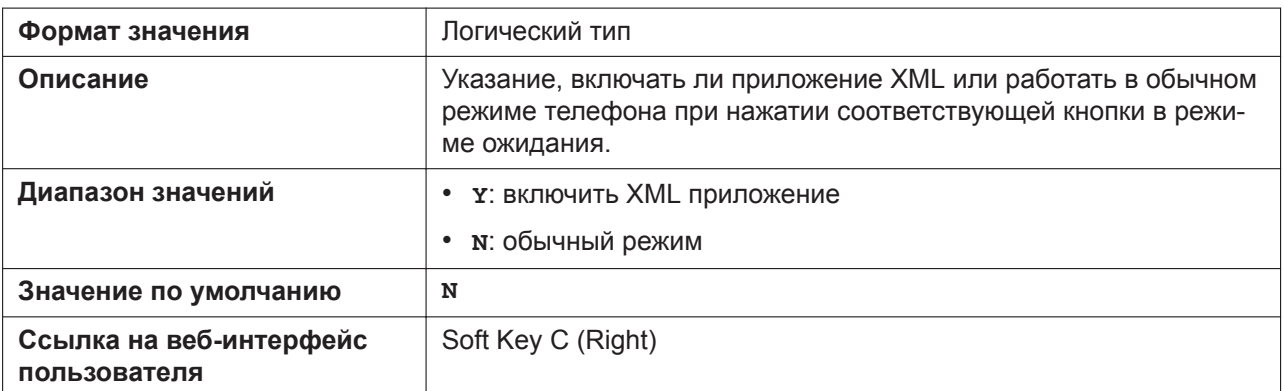

#### **XMLAPP\_FFKEY\_ENABLE**

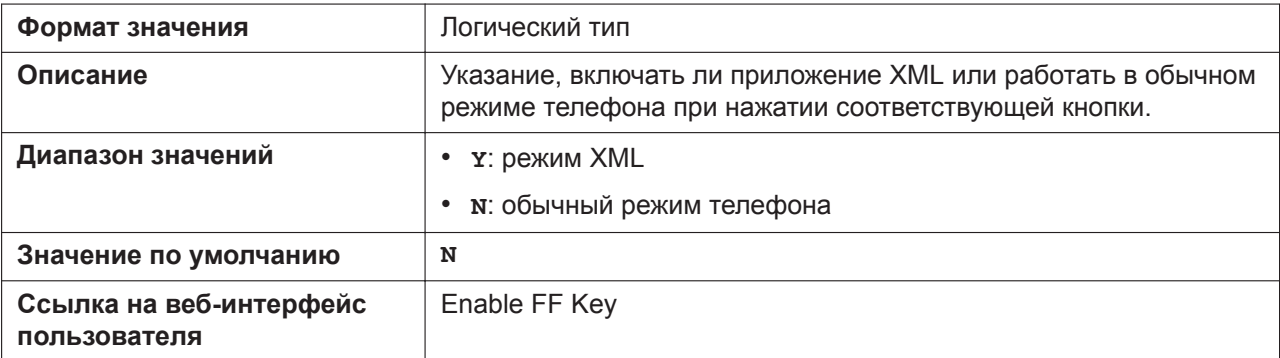

### **XML\_SOFT\_KEY\_NAMEx (для KX-HDV130/KX-HDV230)**

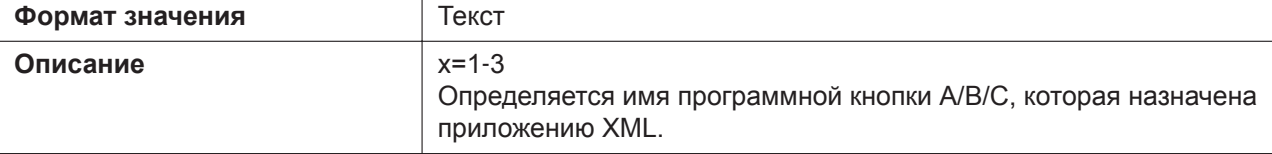

#### **5.3.10 Настройки XML**

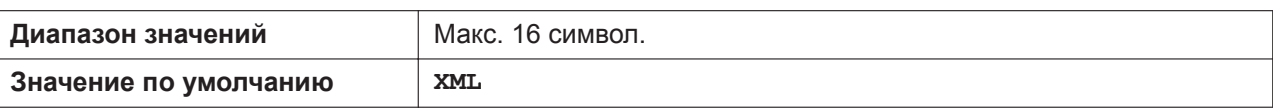

### **XMLAPP\_URL\_SOFT\_KEYx (для KX-HDV130/KX-HDV230)**

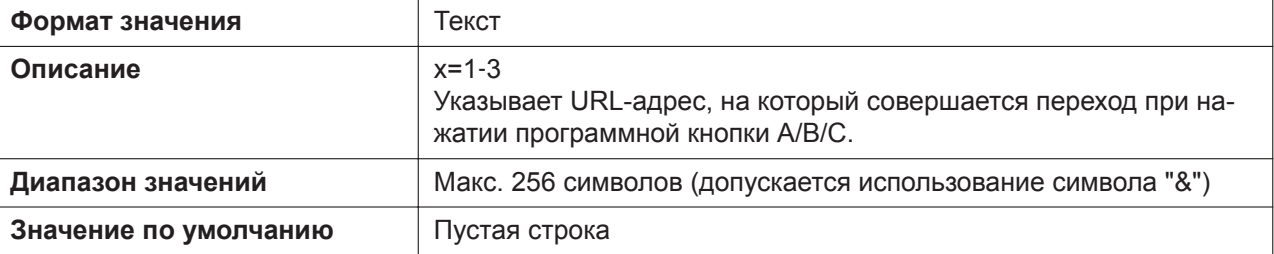

#### **XMLAPP\_URL\_FLEX\_BUTTONx**

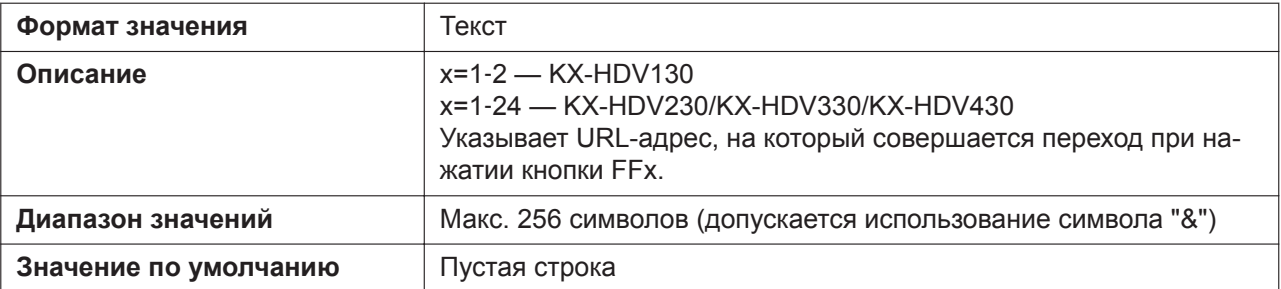

#### **XMLAPP\_STATUSBAR\_ENABLE (для KX-HDV330/KX-HDV430)**

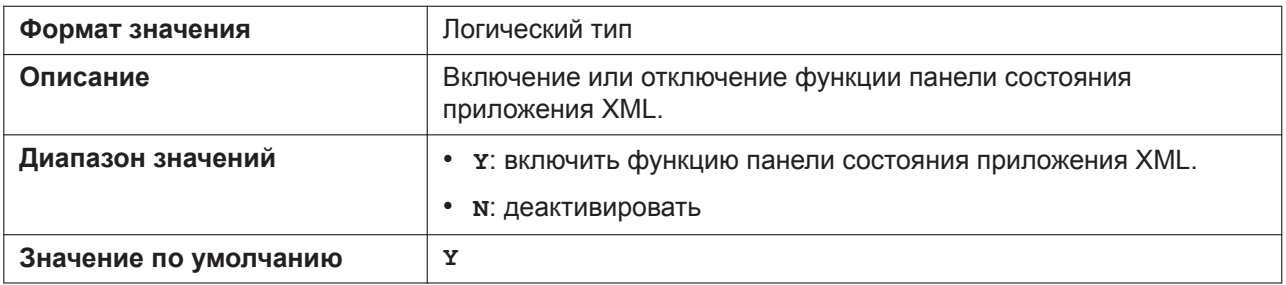

#### **SYS\_HOME\_MENU\_XML\_NAMEx (для KX-HDV330/KX-HDV430)**

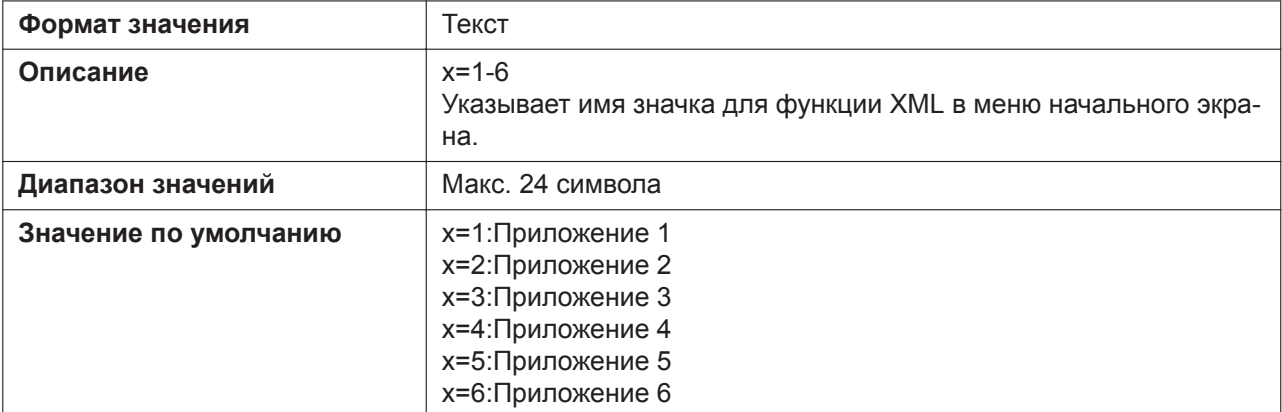

#### **SYS\_HOME\_MENU\_XML\_URLx (для KX-HDV330/KX-HDV430)**

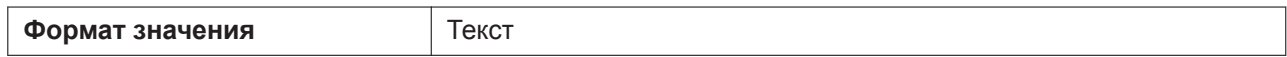

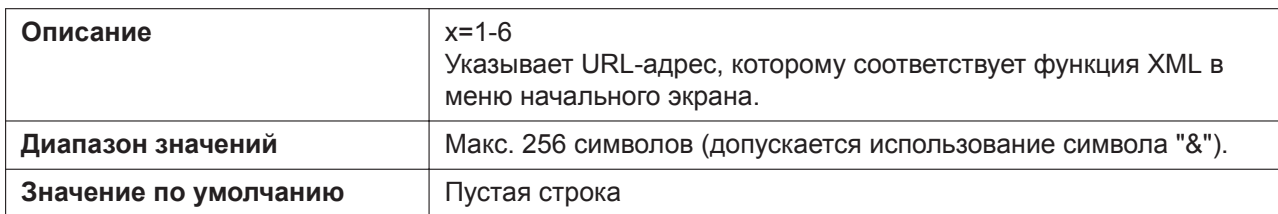

## **SYS\_HOME\_MENU\_XML\_ICONx (для KX-HDV330/KX-HDV430)**

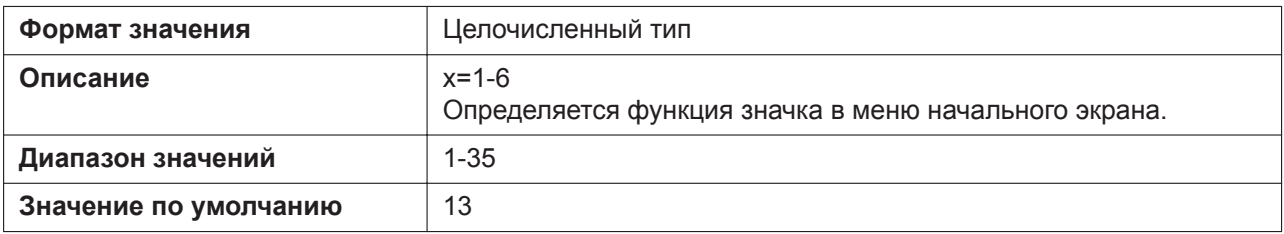

#### **Тип значка**

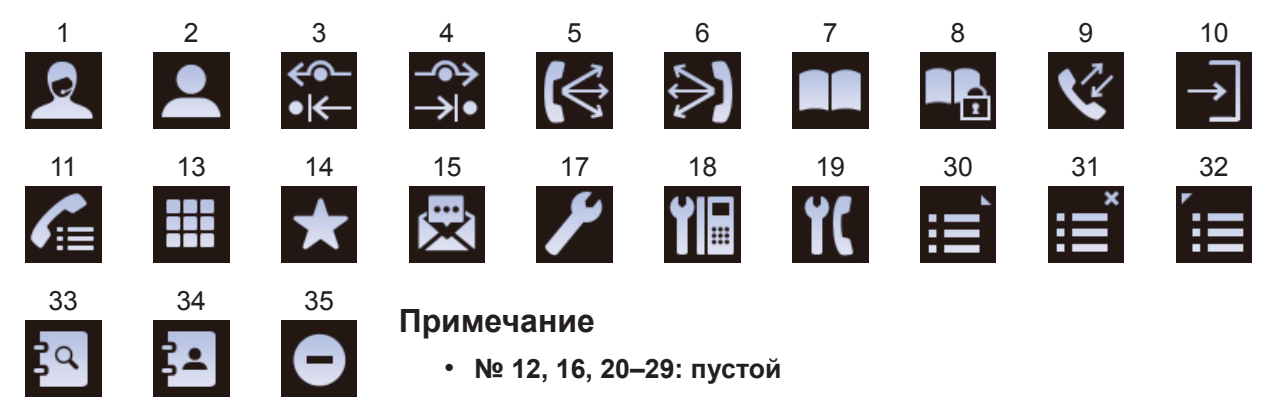

## **XML\_PHONEBOOK\_URL**

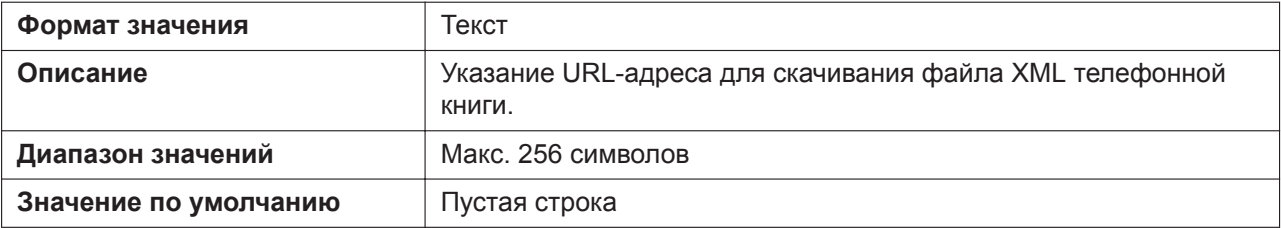

### **XML\_PHONEBOOK\_CYCLIC\_INTVL**

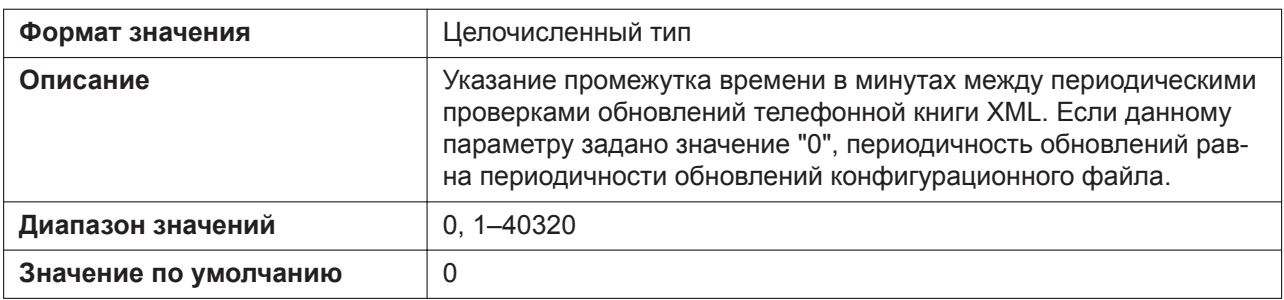

## **XML\_CURSOR\_SKIP\_ENABLE**

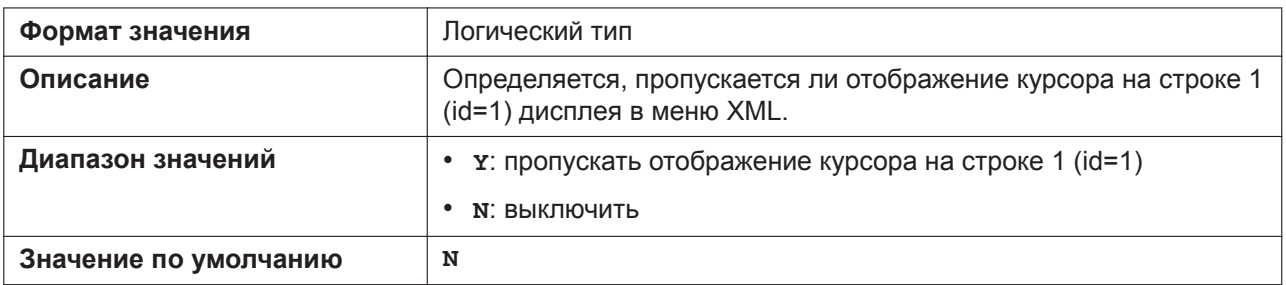

## **XMLAPP\_URL\_REDIAL\_KEY**

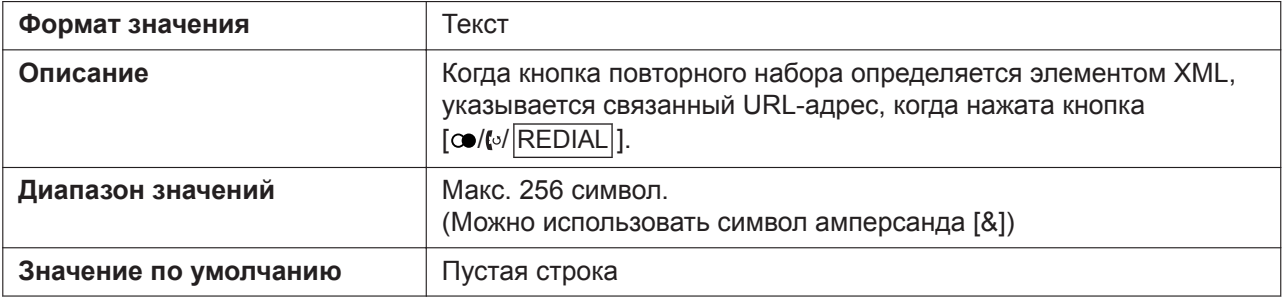

#### **XMLAPP\_RCV\_IP\_ADDRESSx**

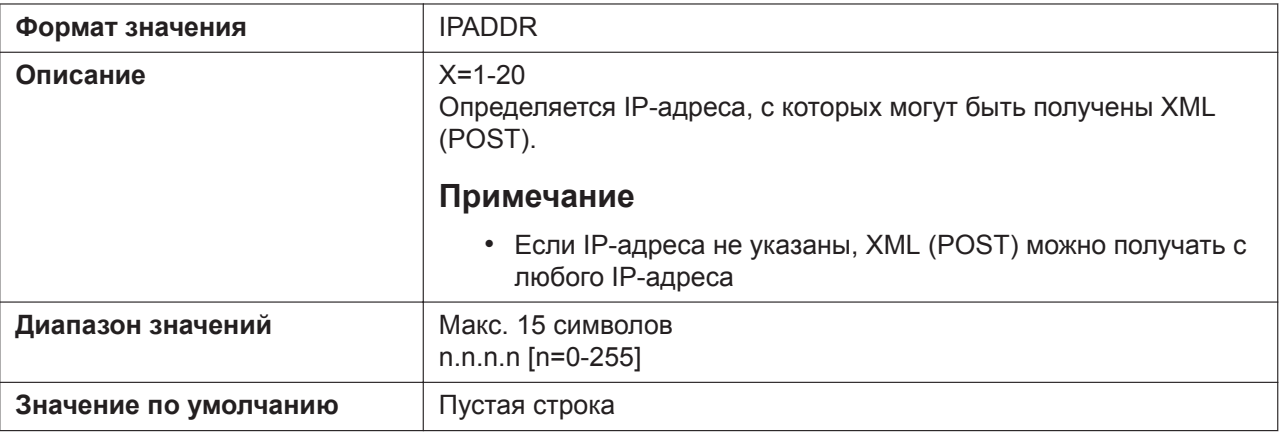

# **5.3.11 Параметры XSI**

## **XSI\_ENABLE**

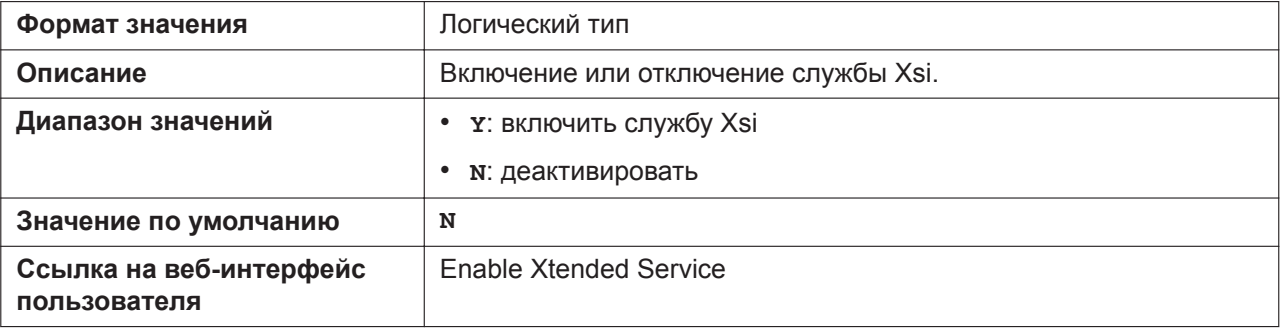

## **XSI\_SERVER**

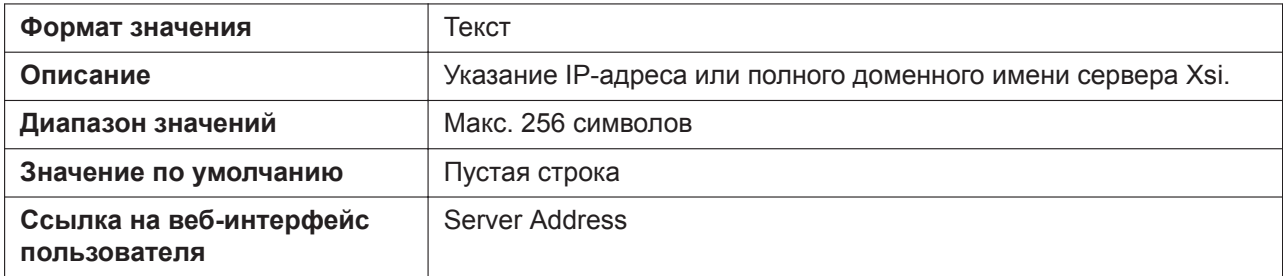

### **XSI\_SERVER\_TYPE**

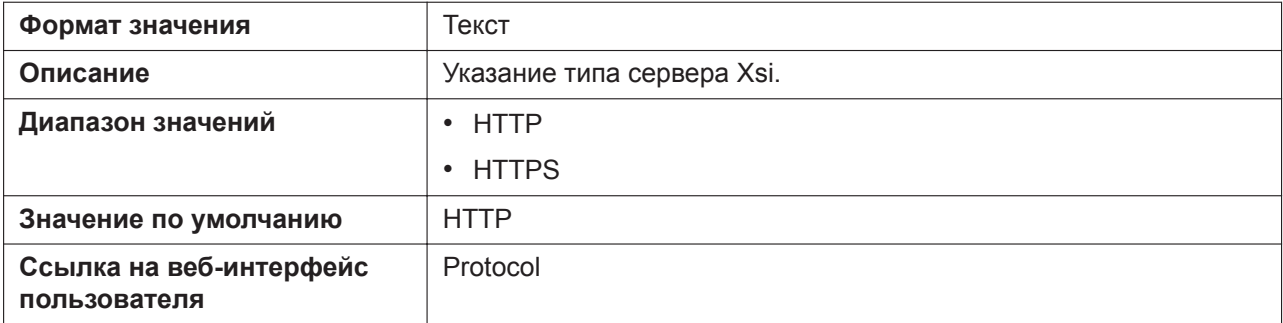

## **XSI\_SERVER\_PORT**

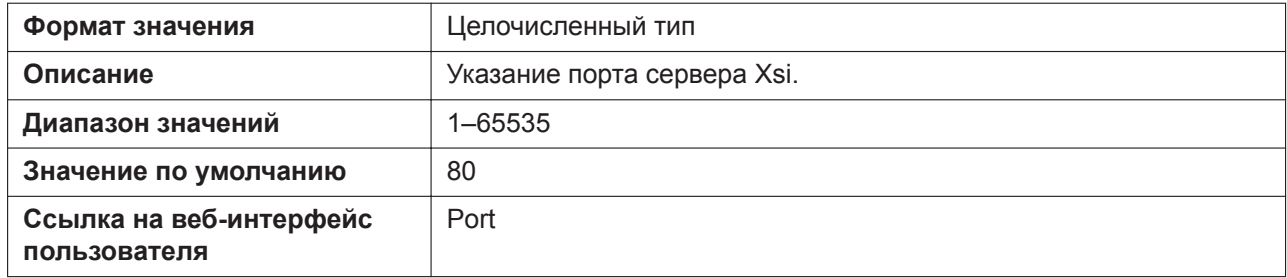

### **XSI\_USERID\_n**

Подробнее о названиях параметров, заканчивающихся на "\_n", см. в [5.2.1 Параметры конфигура](#page-199-0)[ционного файла](#page-199-0)

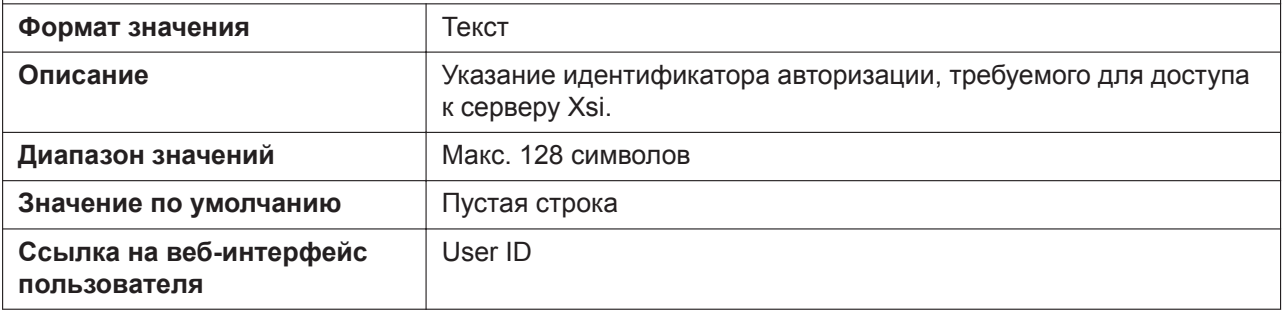

## **XSI\_PASSWORD\_n**

Подробнее о названиях параметров, заканчивающихся на "\_n", см. в [5.2.1 Параметры конфигура](#page-199-0)[ционного файла](#page-199-0)

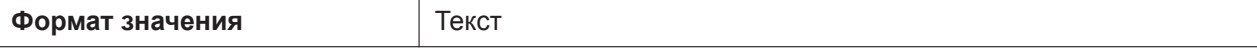

#### **5.3.11 Параметры XSI**

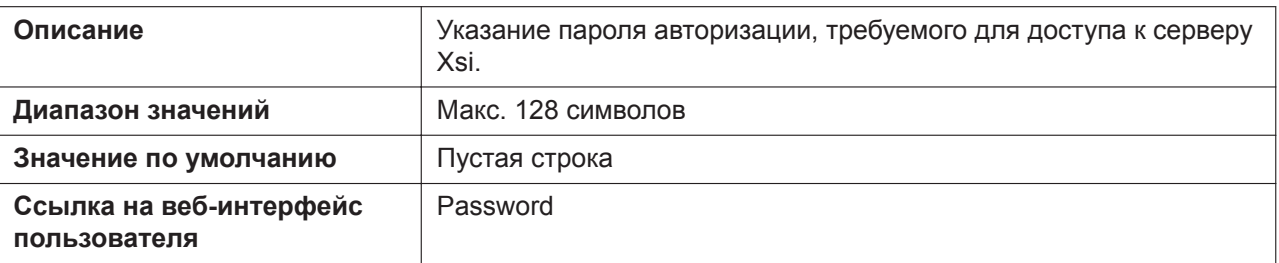

### **XSI\_PHONEBOOK\_ENABLE\_n**

Подробнее о названиях параметров, заканчивающихся на "\_n", см. в [5.2.1 Параметры конфигура](#page-199-0)[ционного файла](#page-199-0)

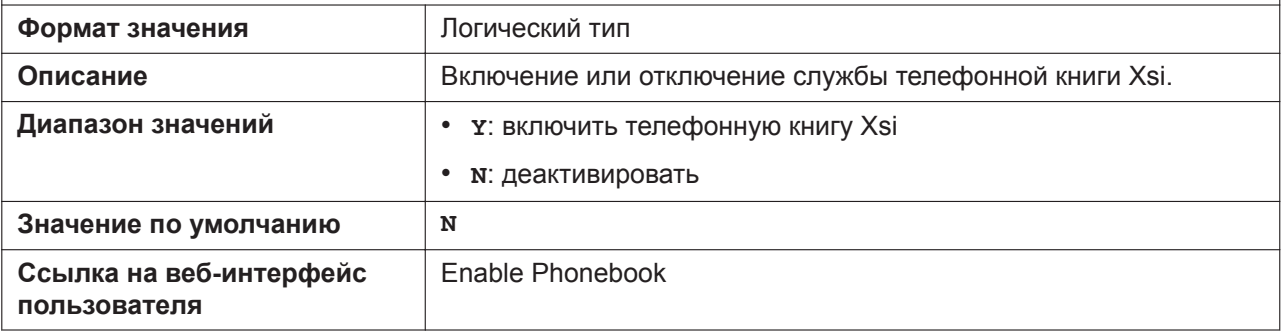

#### **XSI\_PHONEBOOK\_CYCLIC\_INTVL**

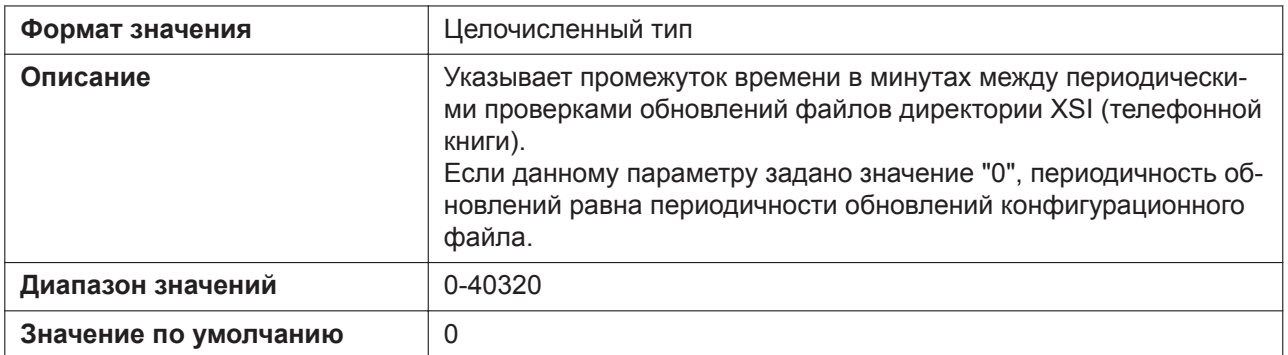

#### **XSI\_PHONEBOOK\_RESYNC\_DURATION**

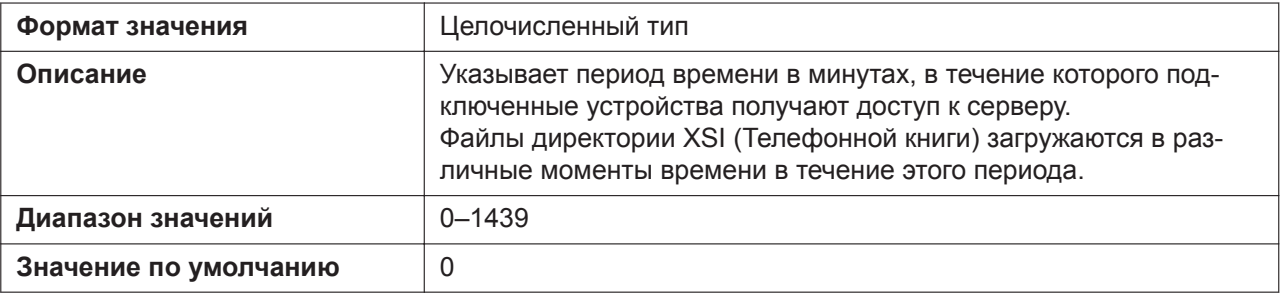

#### **XSI\_PHONEBOOK\_TYPE\_n**

Подробнее о названиях параметров, заканчивающихся на " n", см. в [5.2.1 Параметры конфигура](#page-199-0)[ционного файла](#page-199-0)

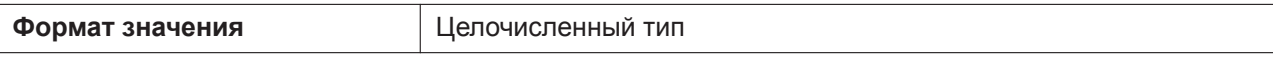

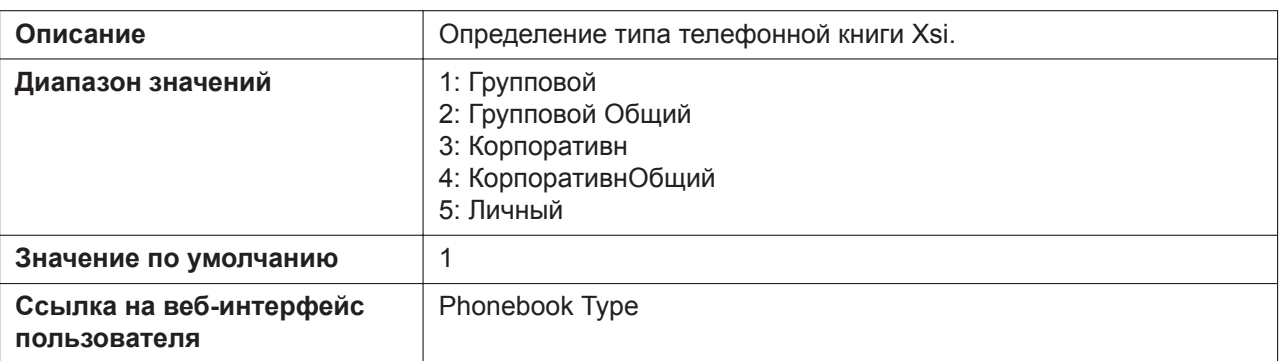

#### **XSI\_CALLLOG\_ENABLE\_n**

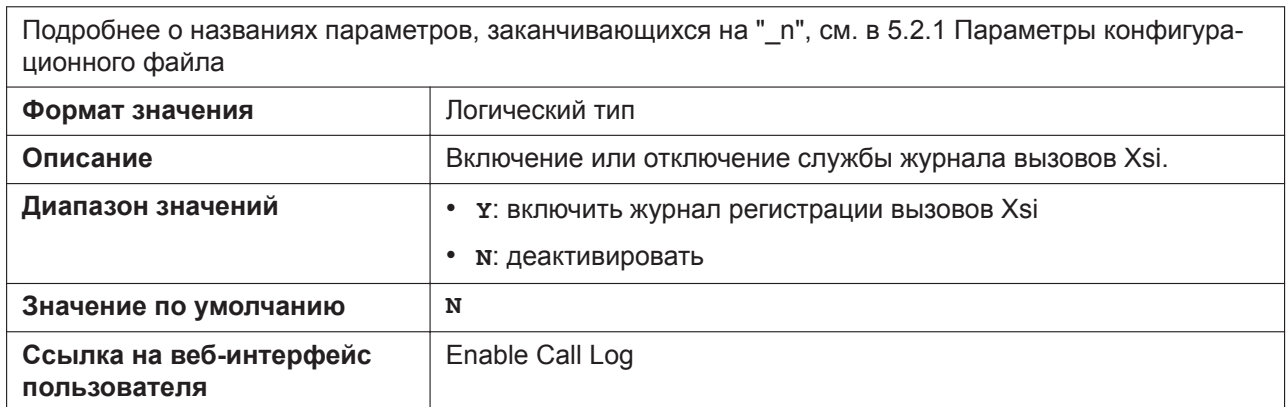

## **XSI\_VISUAL\_VM\_ENABLE\_n (для KX-HDV330/KX-HDV430)**

Подробнее о названиях параметров, заканчивающихся на "\_n", см. в [5.2.1 Параметры конфигура](#page-199-0)[ционного файла](#page-199-0)

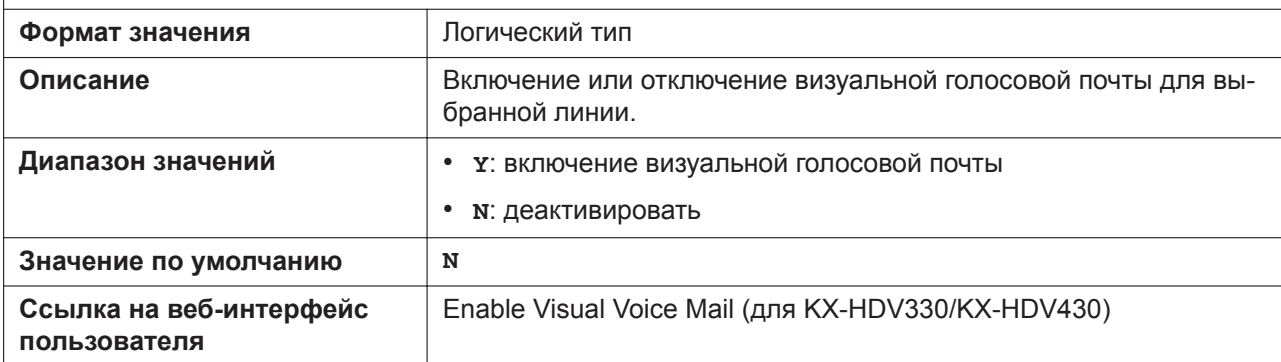

## **XSI\_SIP\_CREDENTIALS\_ENABLE**

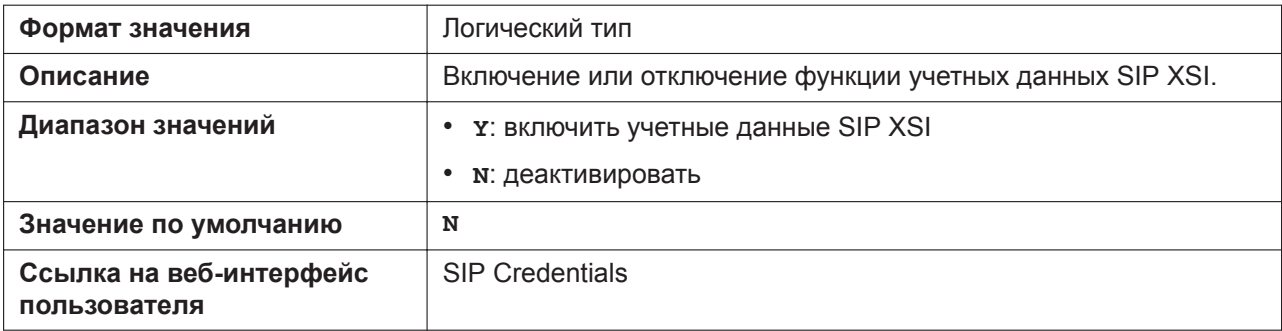

## **BSD\_MULTI\_TYPE\_ENABLE**

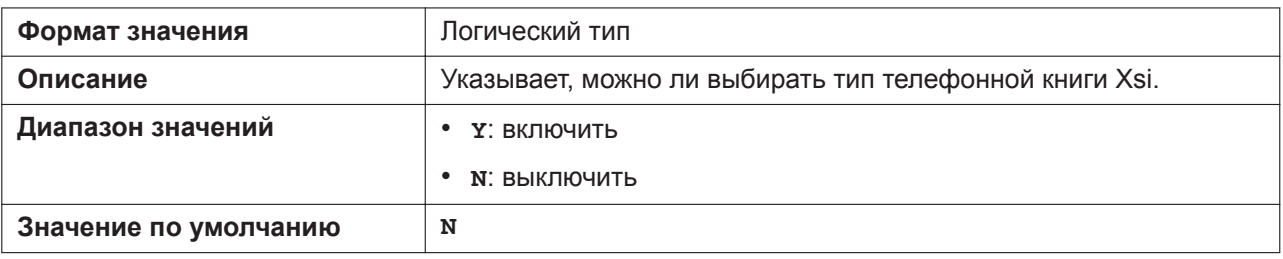

#### **BSD\_GROUP\_ENABLE\_n**

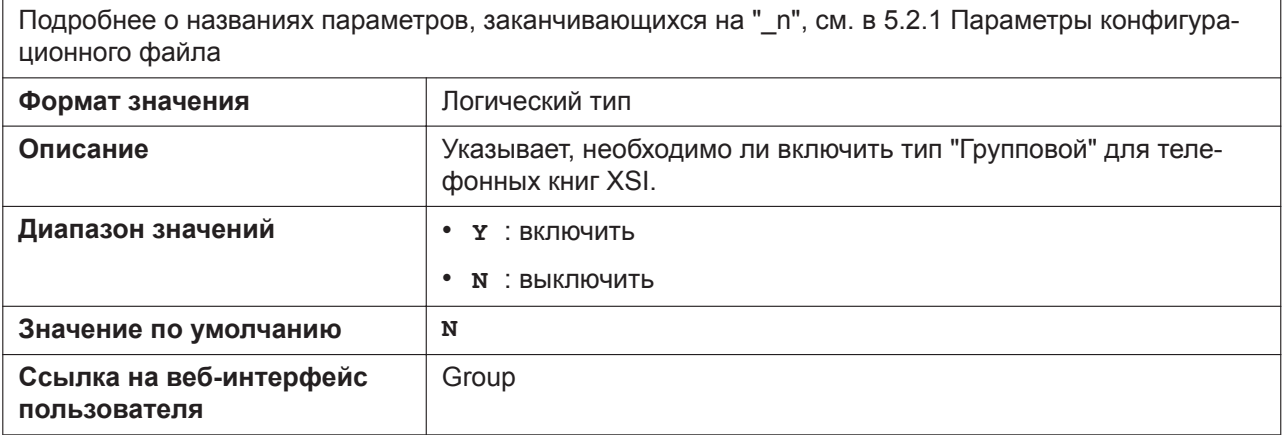

#### **BSD\_GROUPCOM\_ENABLE\_n**

Подробнее о названиях параметров, заканчивающихся на "\_n", см. в [5.2.1 Параметры конфигура](#page-199-0)[ционного файла](#page-199-0)

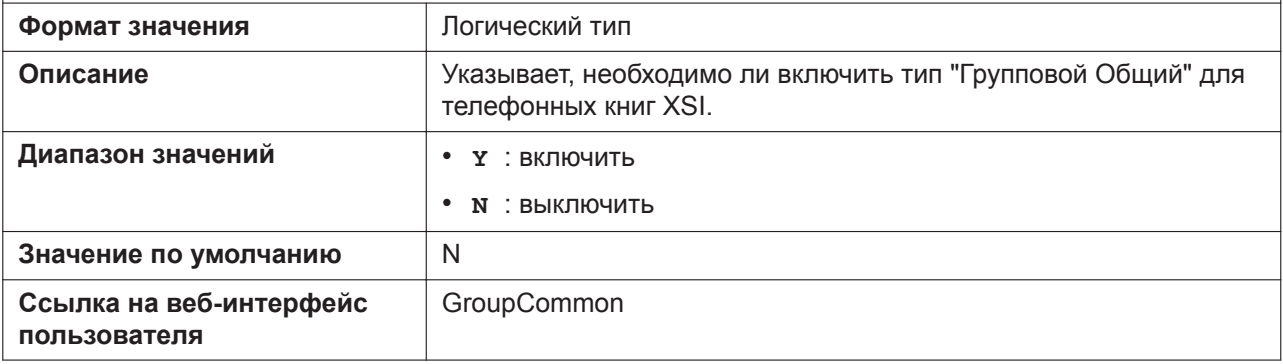

#### **BSD\_ENTERPRISE\_ENABLE\_n**

Подробнее о названиях параметров, заканчивающихся на "\_n", см. в [5.2.1 Параметры конфигура](#page-199-0)[ционного файла](#page-199-0)

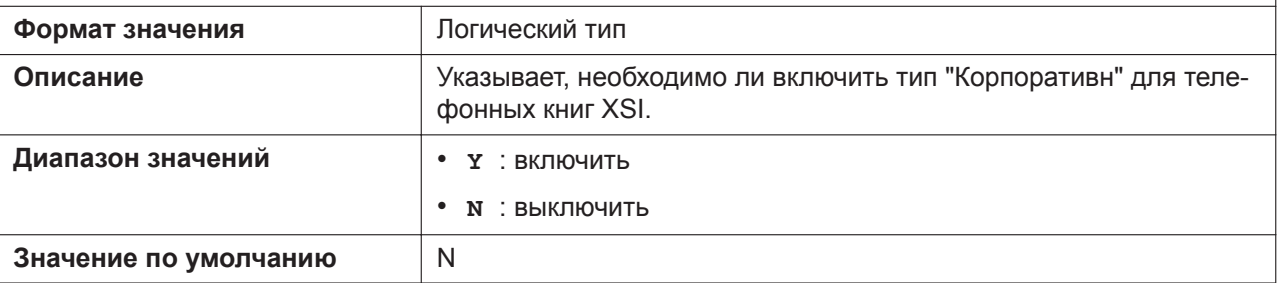

**Cсылка на веб-интерфейс пользователя**

[Enterprise](#page-90-2)

## **BSD\_ENTERPRISECOM\_ENABLE\_n**

Подробнее о названиях параметров, заканчивающихся на "\_n", см. в [5.2.1 Параметры конфигура](#page-199-0)[ционного файла](#page-199-0) **Формат значения** Логический тип **Описание** Указывает, необходимо ли включить тип "КорпоративнОбщий" для телефонных книг XSI. **Диапазон значений** • **Y** : включить

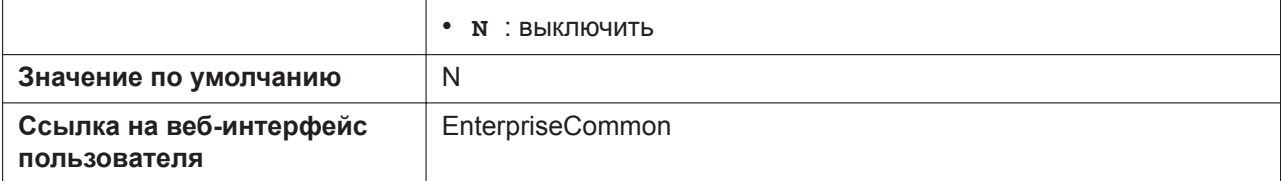

## **BSD\_PERSONAL\_ENABLE\_n**

Подробнее о названиях параметров, заканчивающихся на " n", см. в [5.2.1 Параметры конфигура](#page-199-0)[ционного файла](#page-199-0)

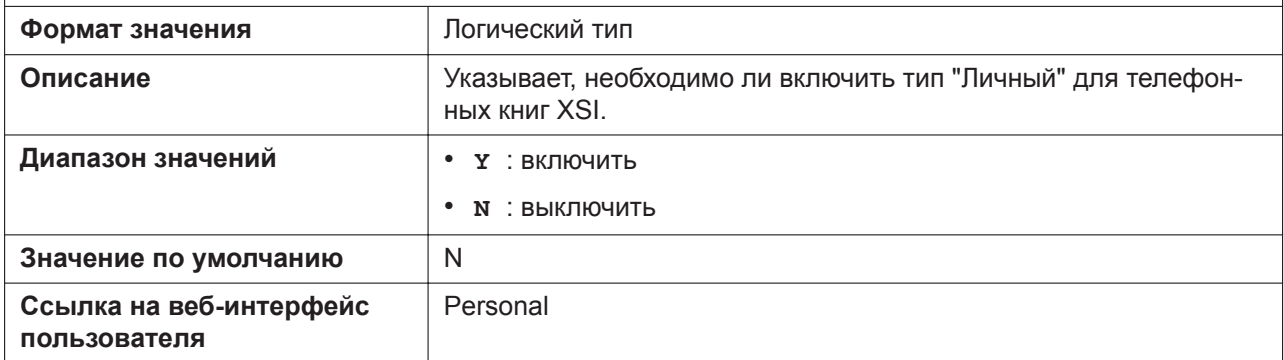

# **5.3.12 Параметры XMPP (UC-ONE)**

## **UC\_ENABLE**

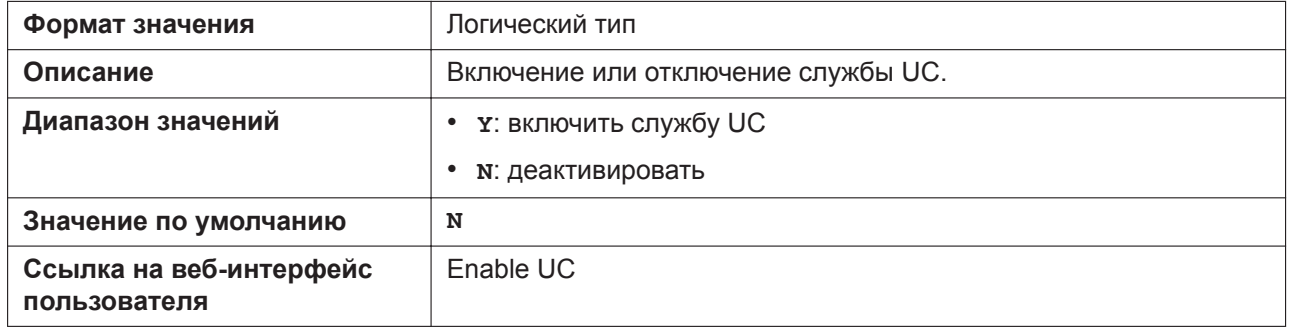

## **UC\_USERID**

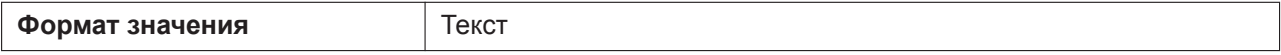

#### **5.3.12 Параметры XMPP (UC-ONE)**

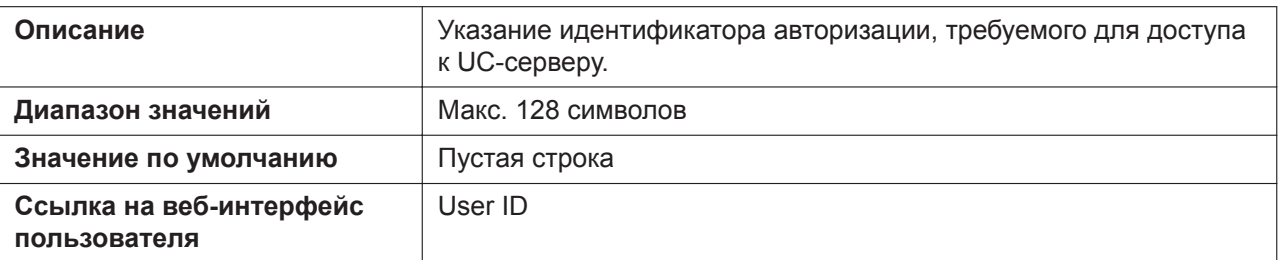

## **UC\_PASSWORD**

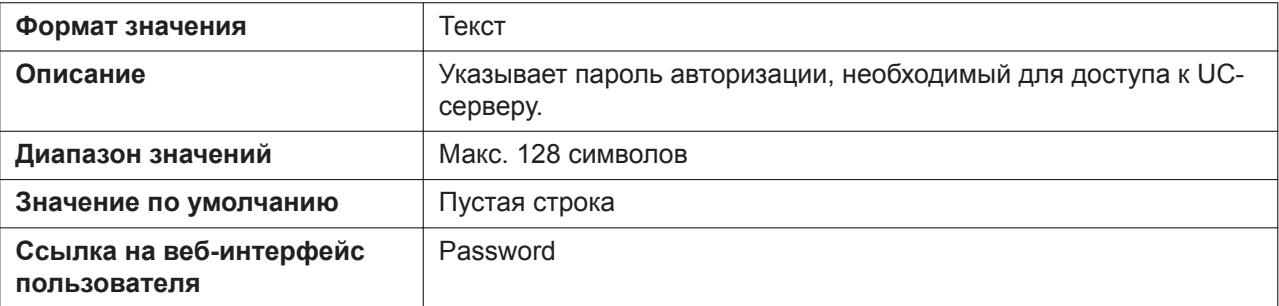

## **XMPP\_SERVER**

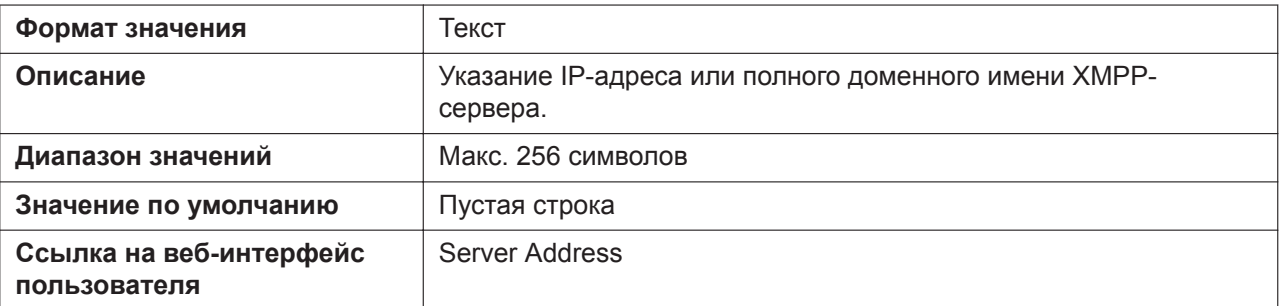

## **XMPP\_PORT**

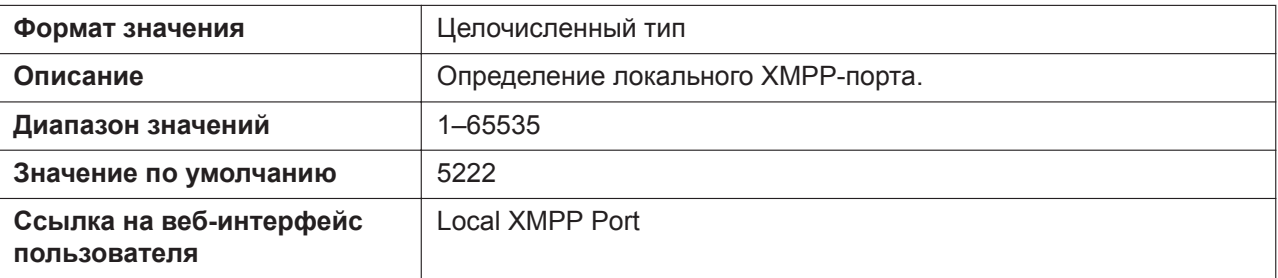

## **XMPP\_TLS\_VERIFY**

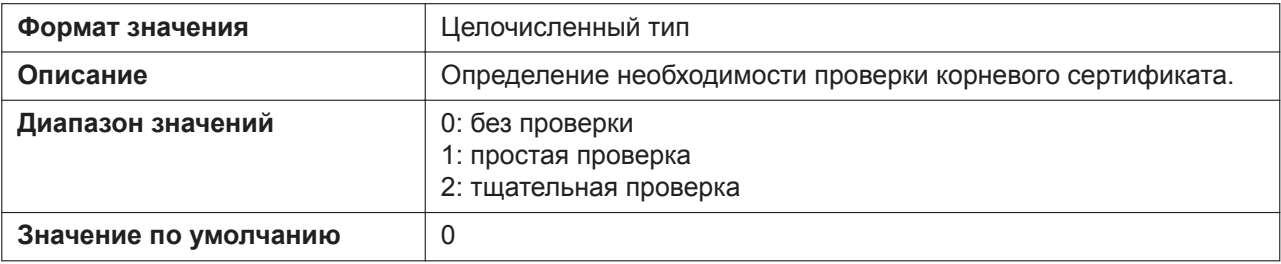

## **XMPP\_ROOT\_CERT\_PATH**

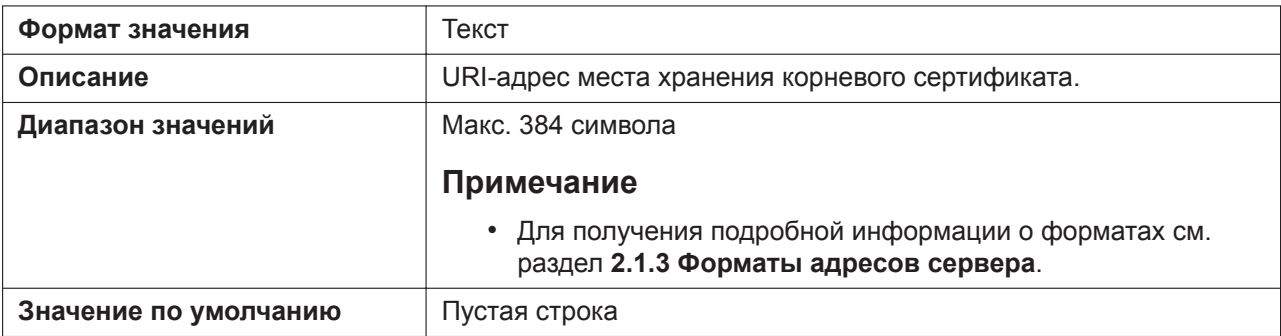

## **XMPP\_CLIENT\_CERT\_PATH**

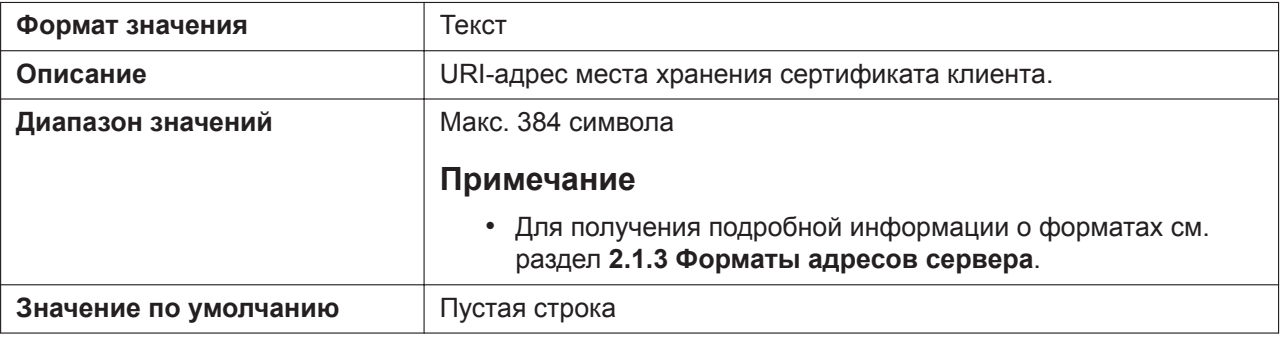

#### **XMPP\_PKEY\_PATH**

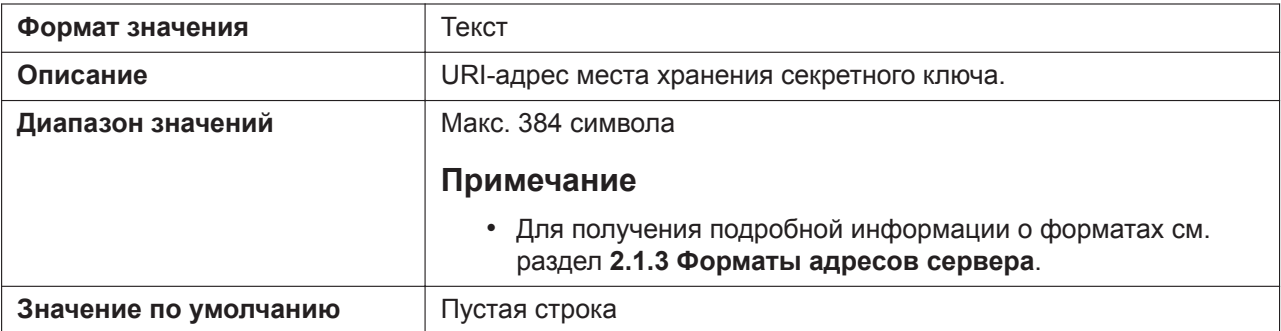

## **UC\_DNSSRV\_ENA**

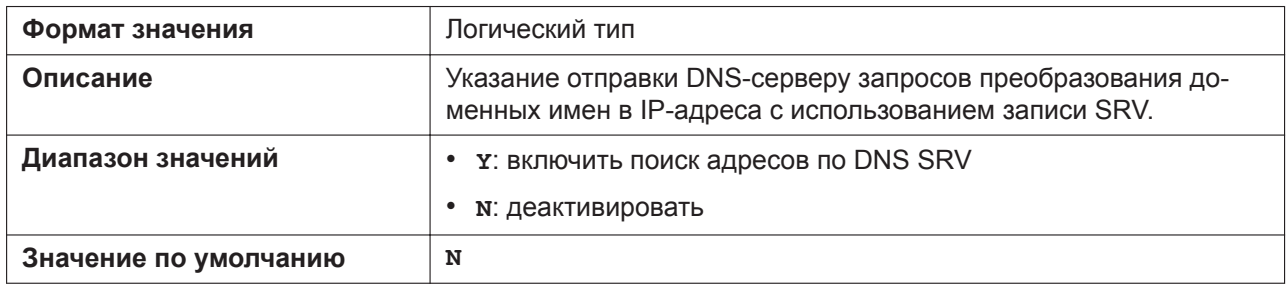

## **UC\_TCP\_SRV\_PREFIX**

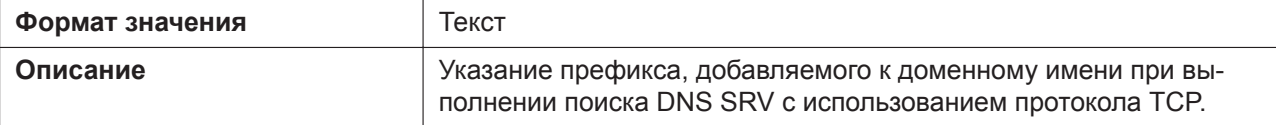

#### **5.3.13 Параметры LDAP**

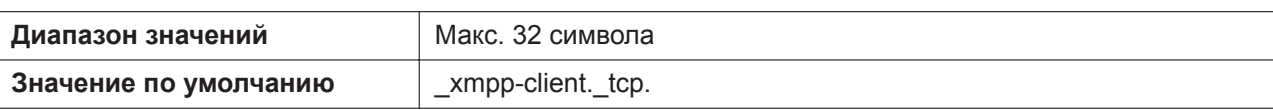

## **UC\_USERID\_CASE\_SENSITIVE**

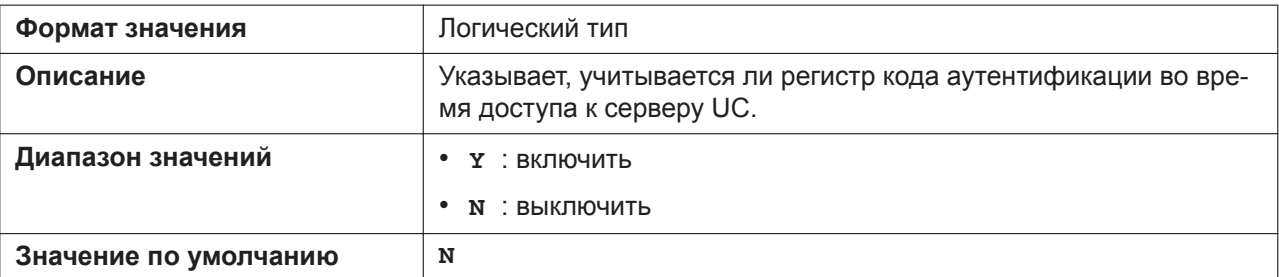

## **PRESENCE\_MYPHONE\_STATUS**

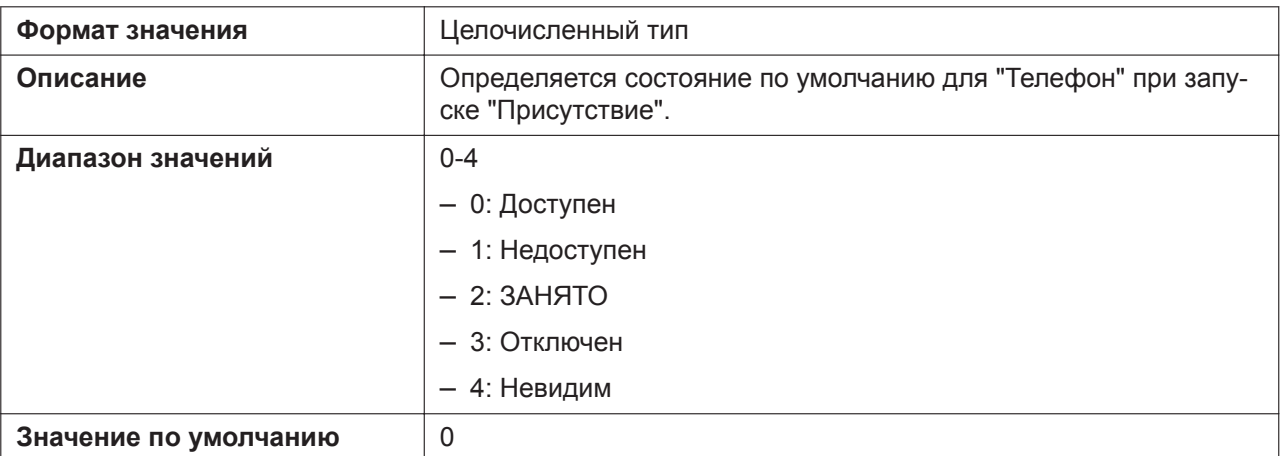

## **PRESENCE\_INVISIBLE\_ENABLE**

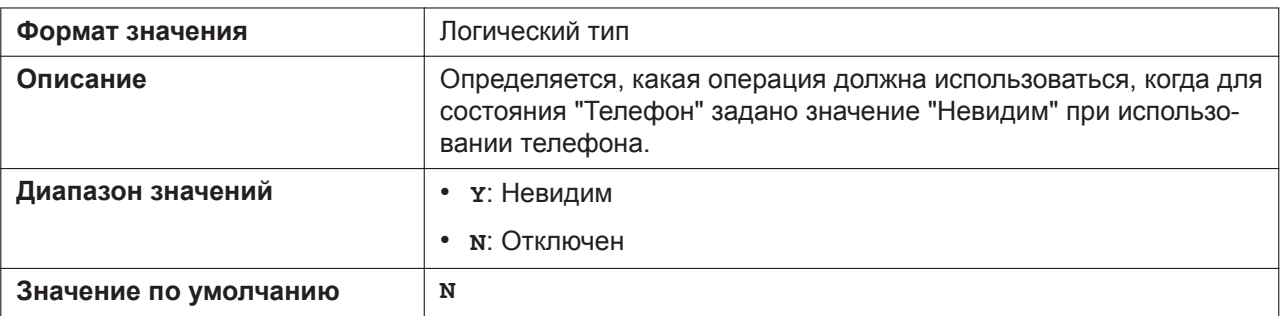

# **5.3.13 Параметры LDAP**

## **LDAP\_ENABLE**

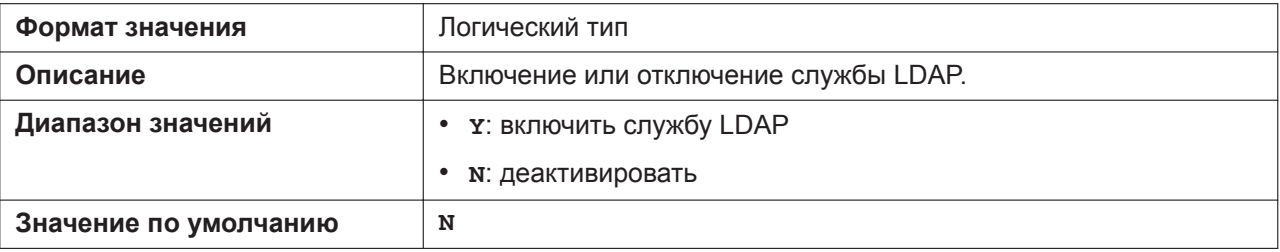

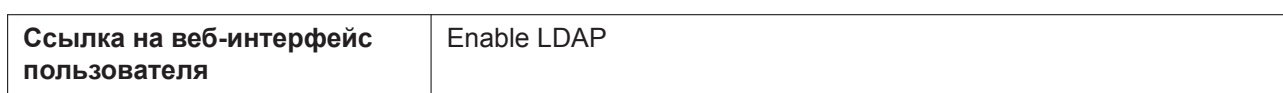

## **LDAP\_DNSSRV\_ENABLE**

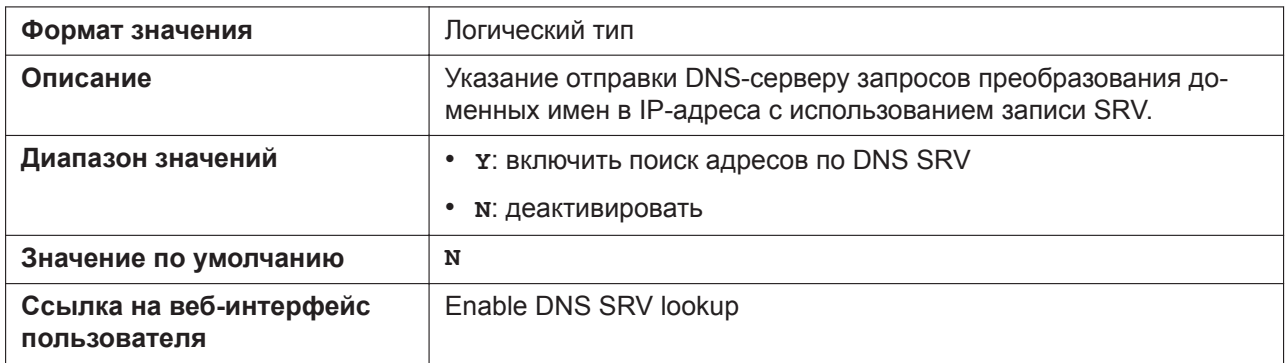

## **LDAP\_SERVER**

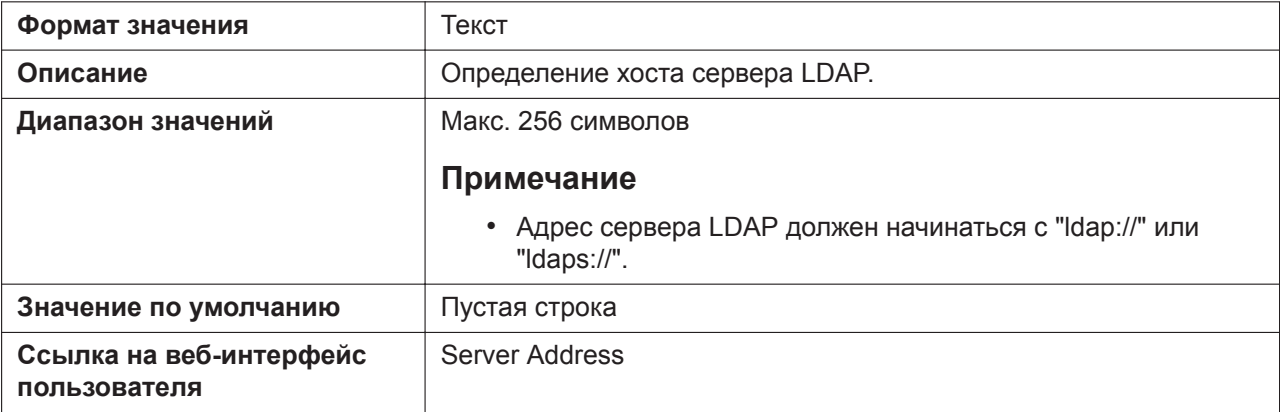

## **LDAP\_SERVER\_PORT**

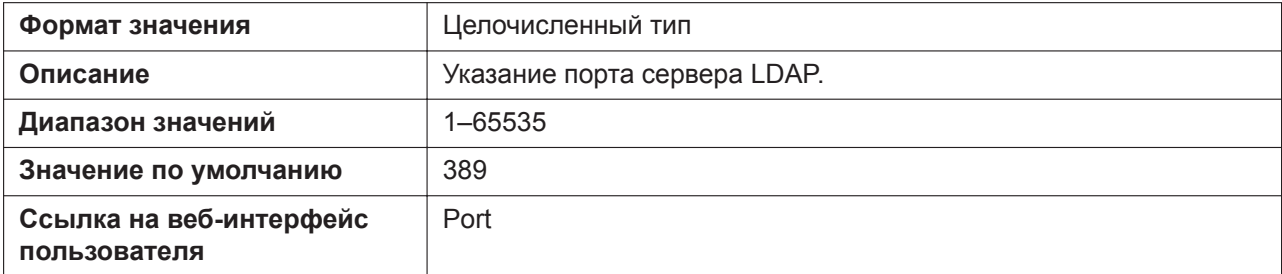

## **LDAP\_MAXRECORD**

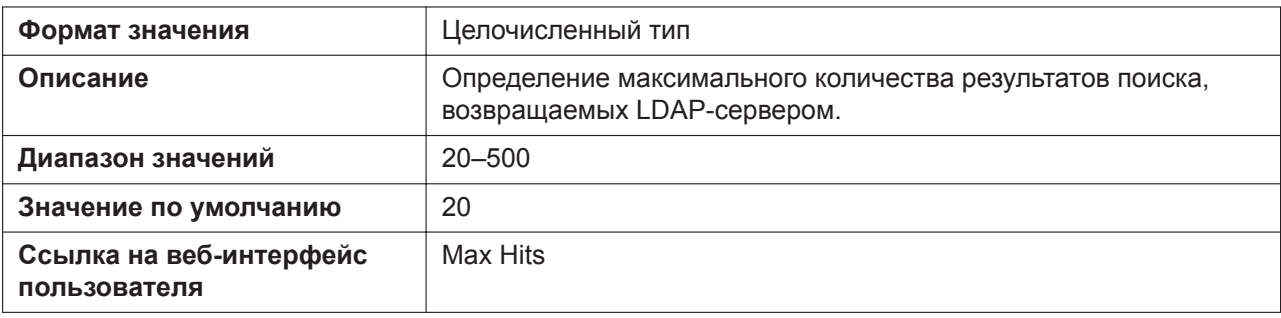

## **LDAP\_NUMB\_SEARCH\_TIMER**

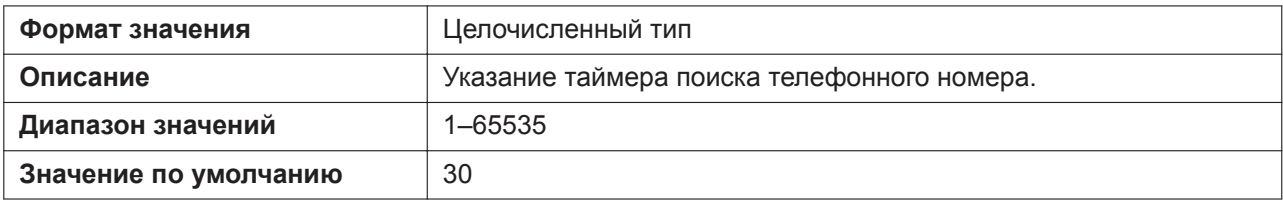

## **LDAP\_NAME\_SEARCH\_TIMER**

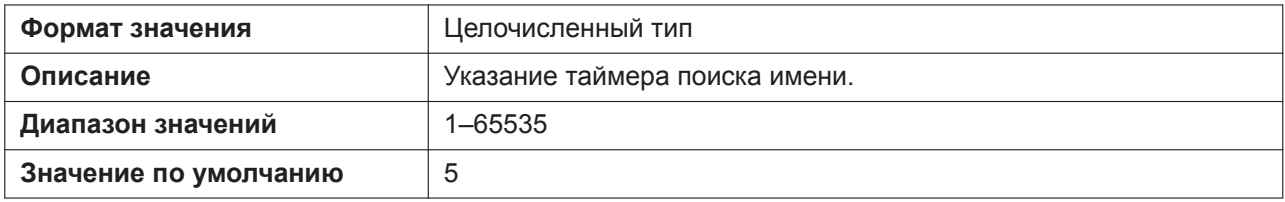

## **LDAP\_USERID**

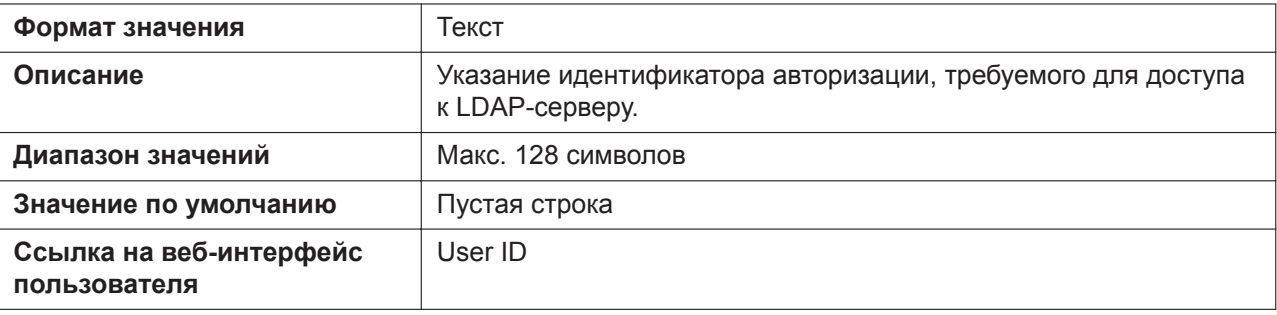

#### **LDAP\_PASSWORD**

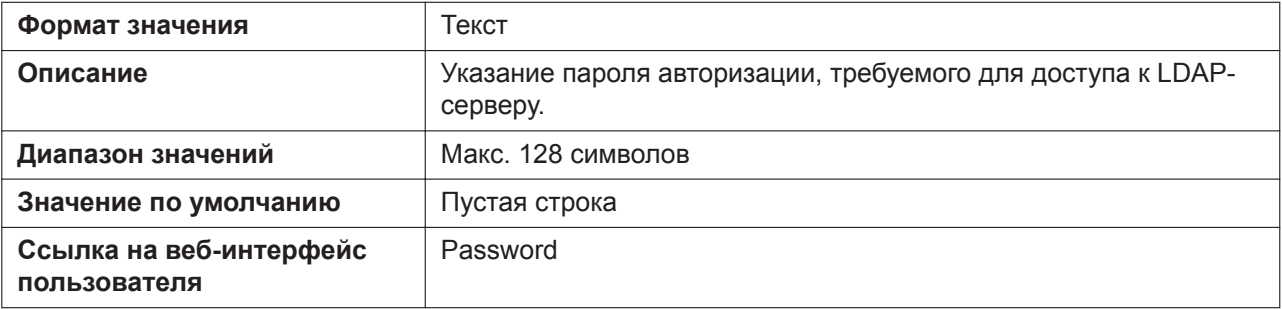

## **LDAP\_NAME\_FILTER**

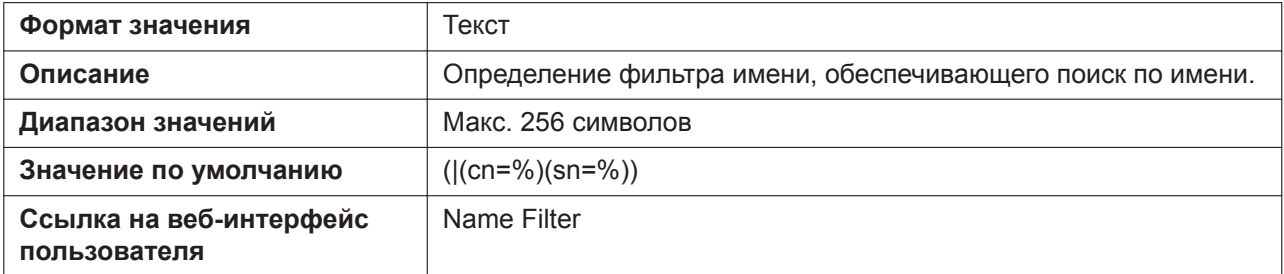

## **LDAP\_NUMB\_FILTER**

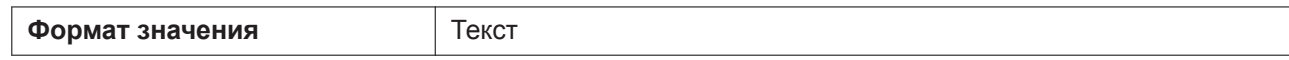

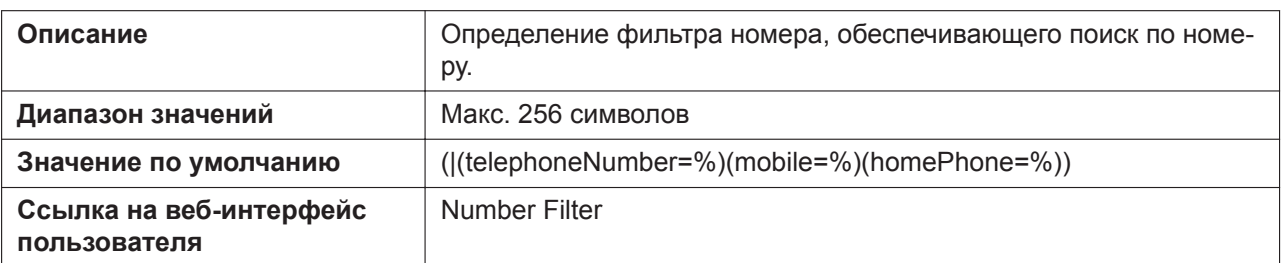

## **LDAP\_NAME\_ATTRIBUTE**

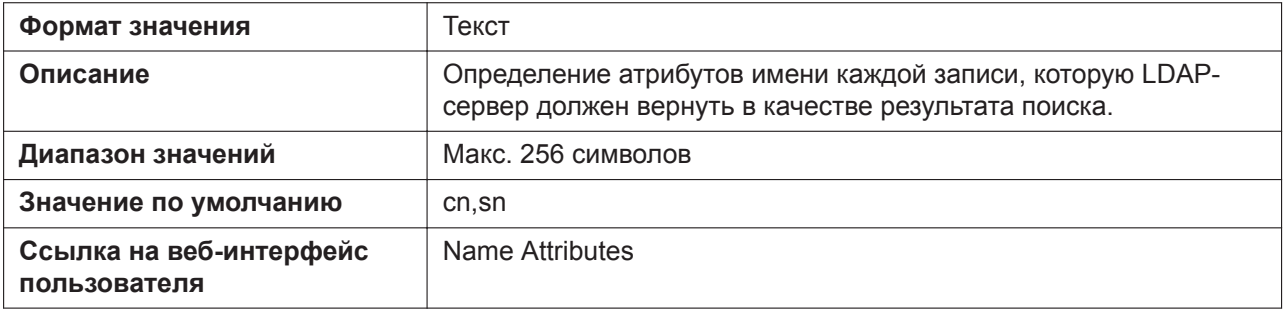

## **LDAP\_NUMB\_ATTRIBUTE**

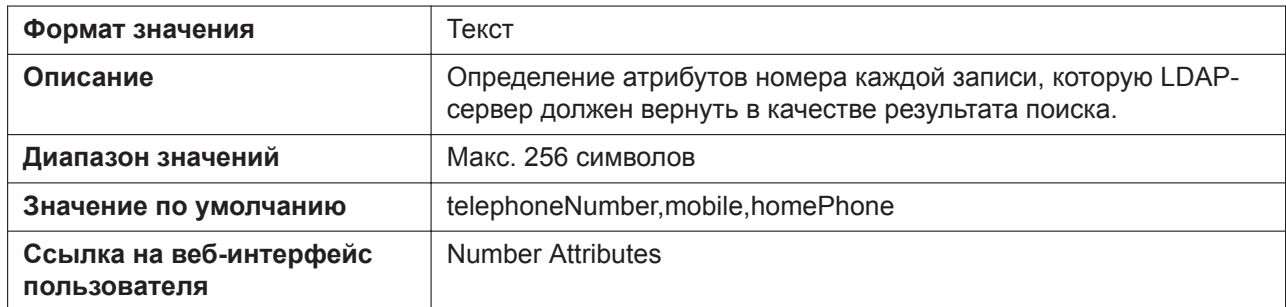

## **LDAP\_BASEDN**

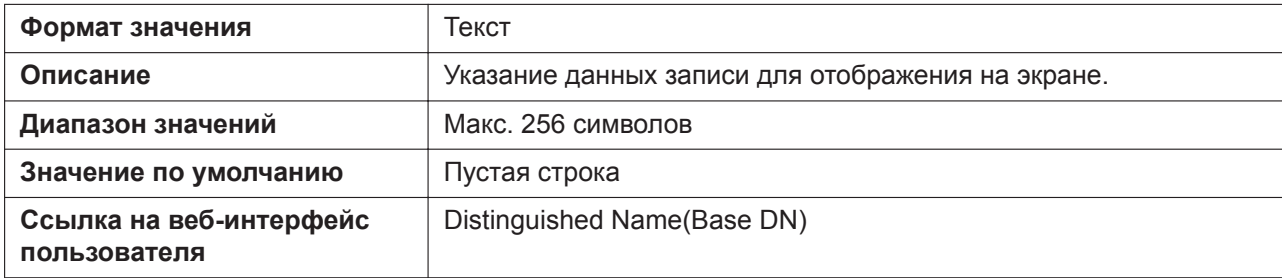

## **LDAP\_SSL\_VERIFY**

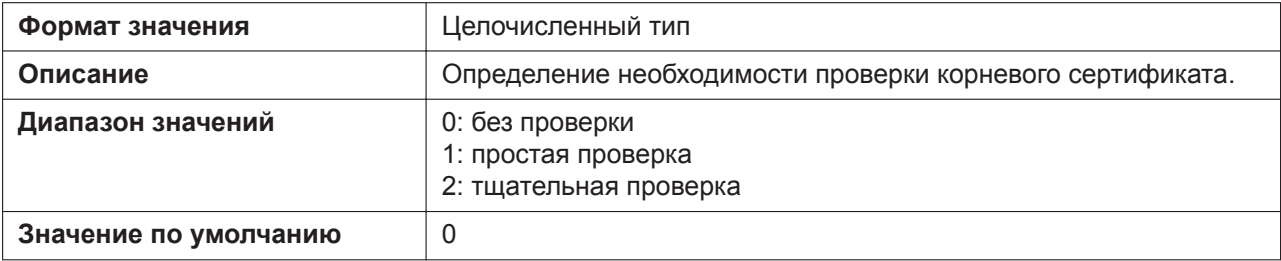

## **LDAP\_ROOT\_CERT\_PATH**

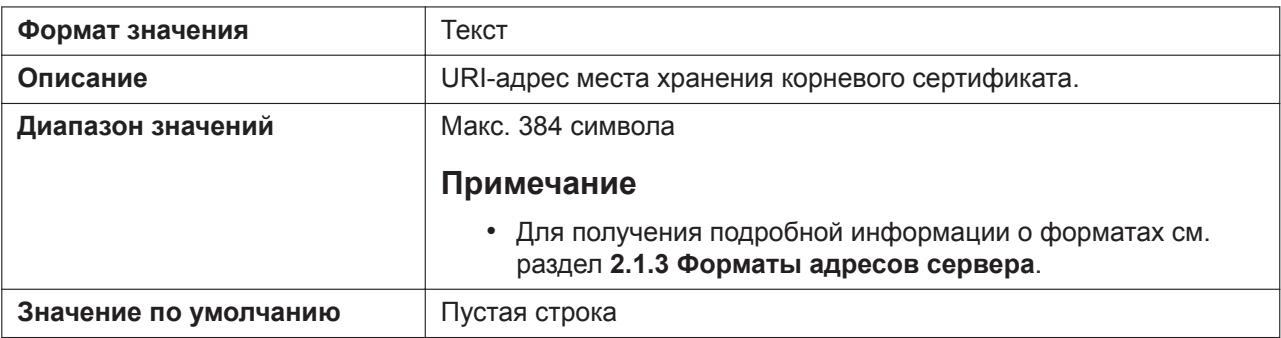

## **LDAP\_CLIENT\_CERT\_PATH**

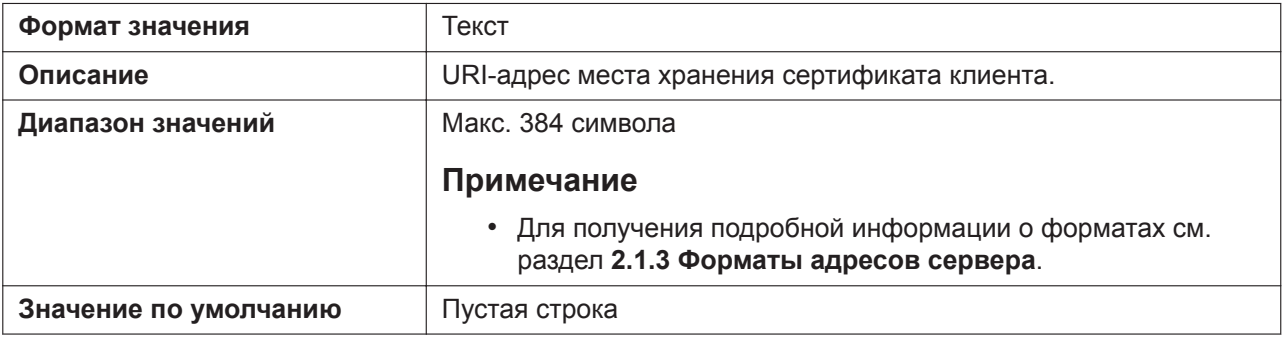

#### **LDAP\_PKEY\_PATH**

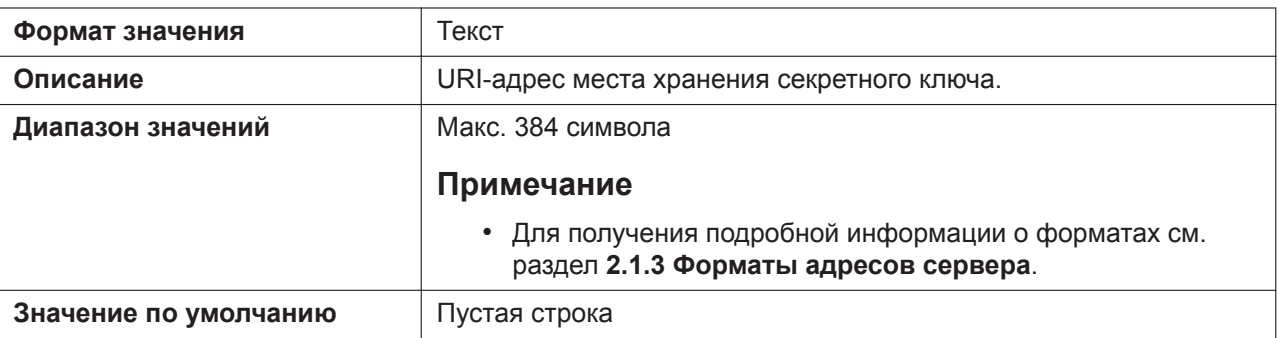

## **LDAP\_DISPLAY\_FORMAT**

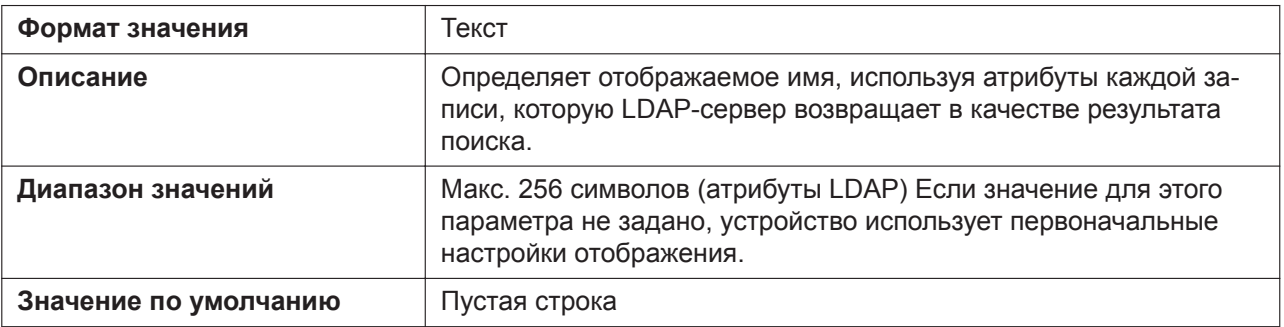

# **5.3.14 Параметры центра приема звонков (Call Center)**

### **CALL\_CENTER\_ENABLE\_n**

Подробнее о названиях параметров, заканчивающихся на "\_n", см. в [5.2.1 Параметры конфигура](#page-199-0)[ционного файла](#page-199-0)

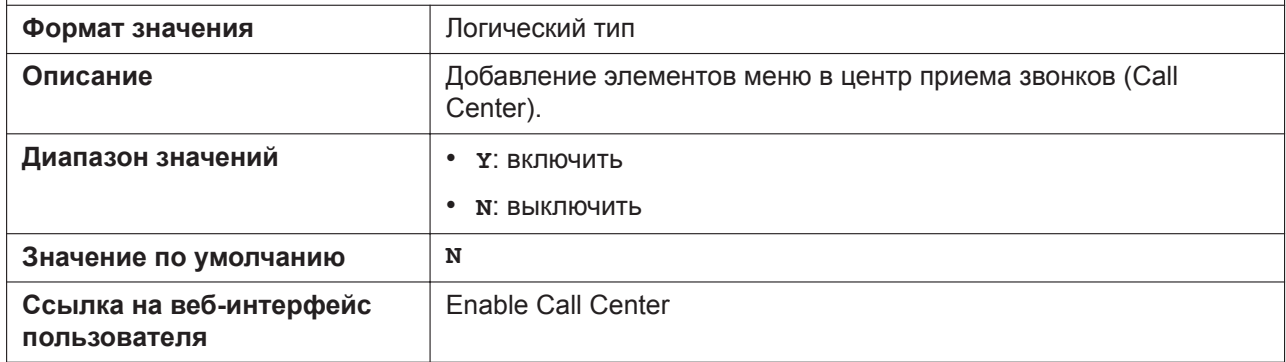

### **ACD\_ENABLE\_n**

Подробнее о названиях параметров, заканчивающихся на "\_n", см. в [5.2.1 Параметры конфигура](#page-199-0)[ционного файла](#page-199-0)

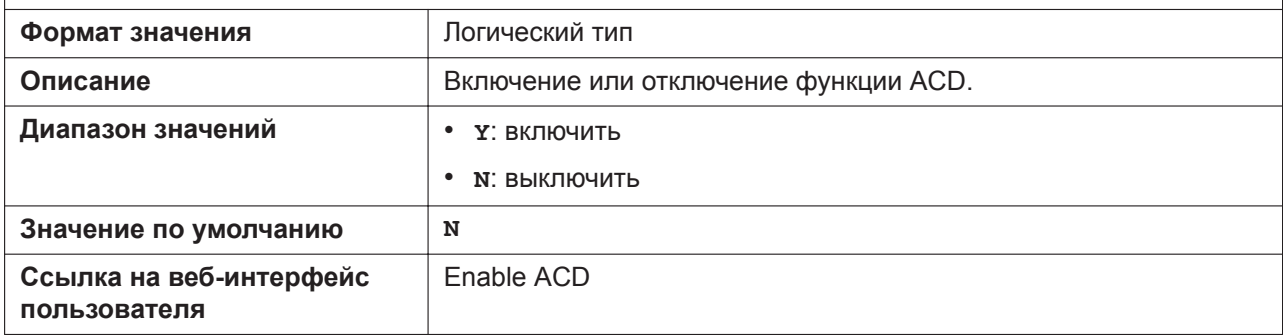

### **ACD\_LOGIN\_CONDITION\_n**

Подробнее о названиях параметров, заканчивающихся на "\_n", см. в [5.2.1 Параметры конфигура](#page-199-0)[ционного файла](#page-199-0) **Формат значения** Целочисленный тип **Описание** Состояние функции ACD при входе в ACD. **Диапазон значений** • **0**: доступно • **1**: недоступно **Значение по умолчанию** 0

#### **ACD\_LOGOUT\_CONDITION\_n**

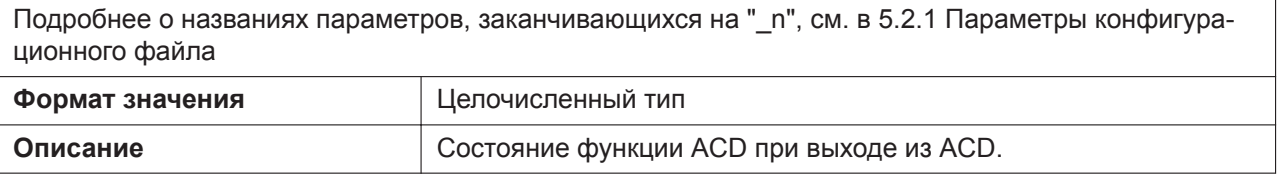

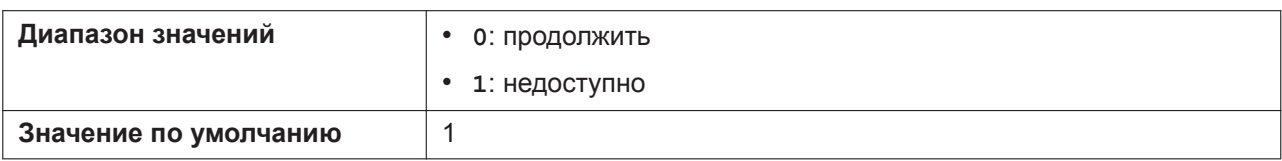

## **CC\_DISPOSITION\_CODE\_ENABLE\_n**

Подробнее о названиях параметров, заканчивающихся на "\_n", см. в [5.2.1 Параметры конфигура](#page-199-0)[ционного файла](#page-199-0)

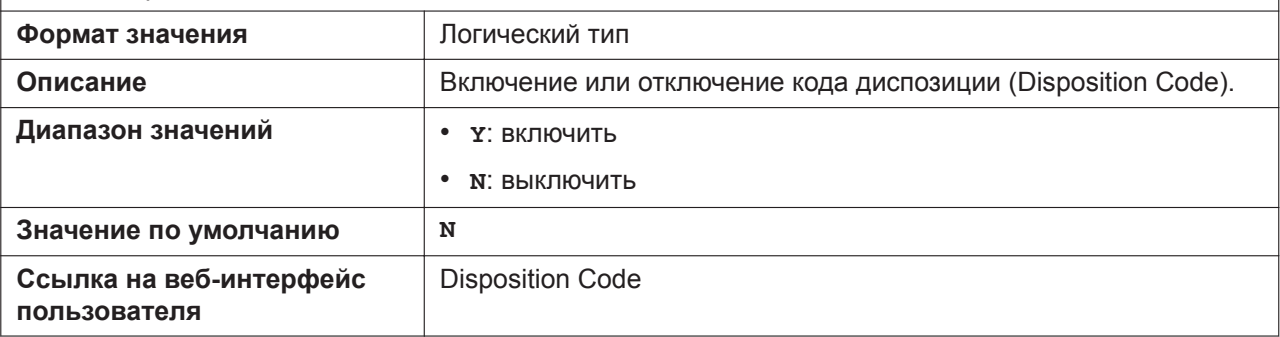

## **CC\_CUSTOMER\_ORG\_TRACE\_ENABLE\_n**

Подробнее о названиях параметров, заканчивающихся на "\_n", см. в [5.2.1 Параметры конфигура](#page-199-0)[ционного файла](#page-199-0)

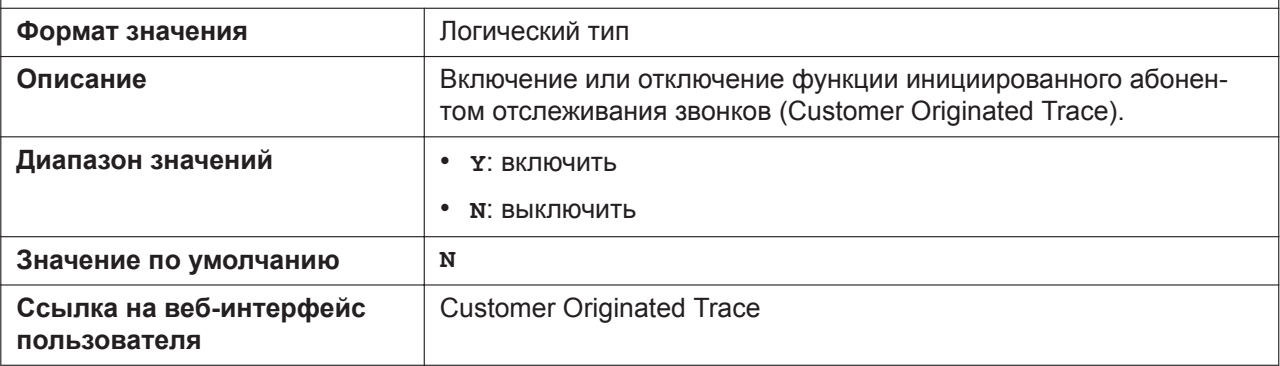

#### **CC\_HOTELING\_EVENT\_n**

Подробнее о названиях параметров, заканчивающихся на "\_n", см. в [5.2.1 Параметры конфигура](#page-199-0)[ционного файла](#page-199-0)

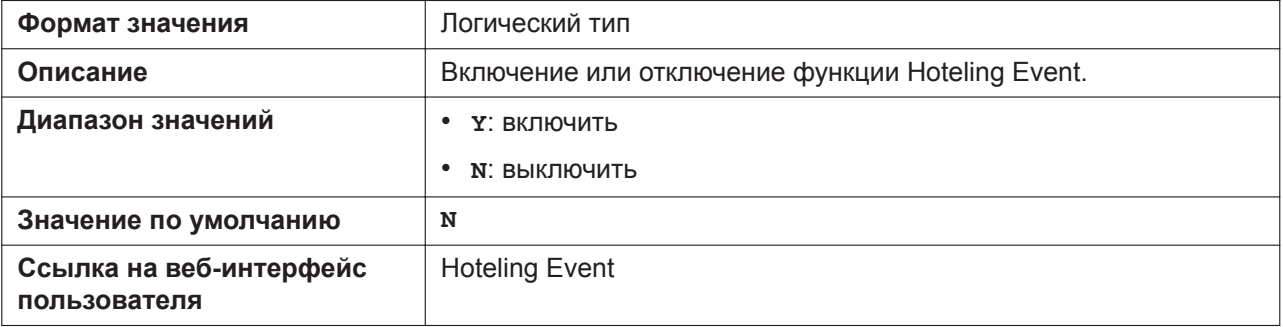

### **HOTELING\_USERID\_n**

Подробнее о названиях параметров, заканчивающихся на "\_n", см. в [5.2.1 Параметры конфигура](#page-199-0)[ционного файла](#page-199-0)

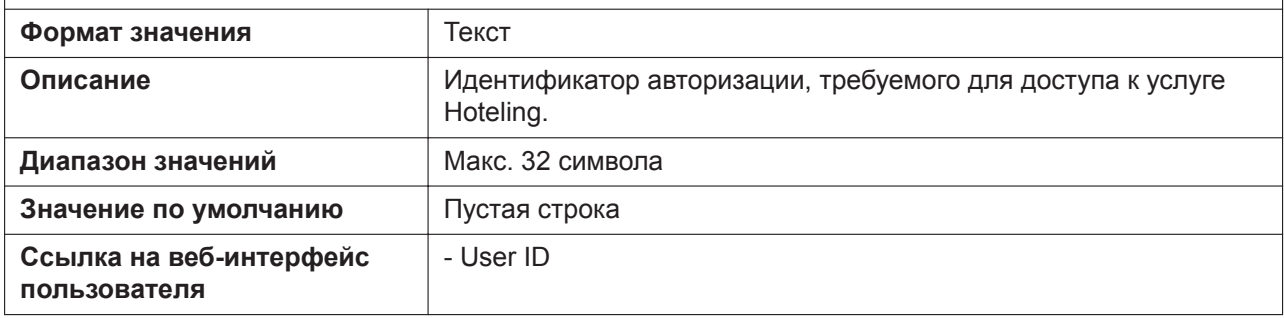

#### **HOTELING\_PASSWORD\_n**

Подробнее о названиях параметров, заканчивающихся на "\_n", см. в [5.2.1 Параметры конфигура](#page-199-0)[ционного файла](#page-199-0)

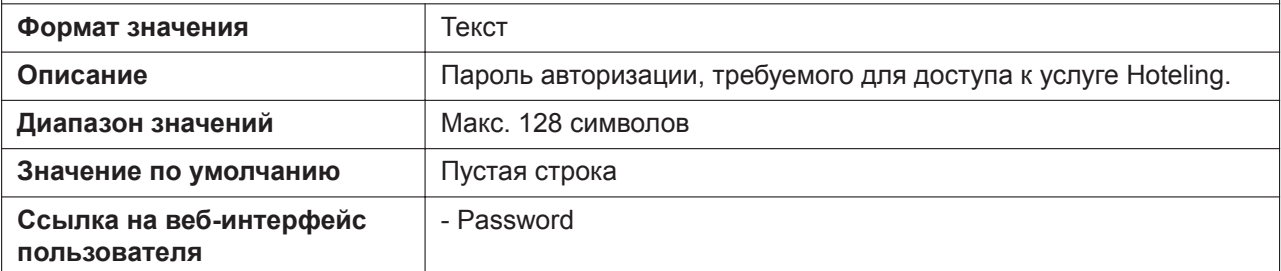

## **CC\_STATUS\_EVENT\_ENABLE\_n**

Подробнее о названиях параметров, заканчивающихся на "\_n", см. в [5.2.1 Параметры конфигура](#page-199-0)[ционного файла](#page-199-0)

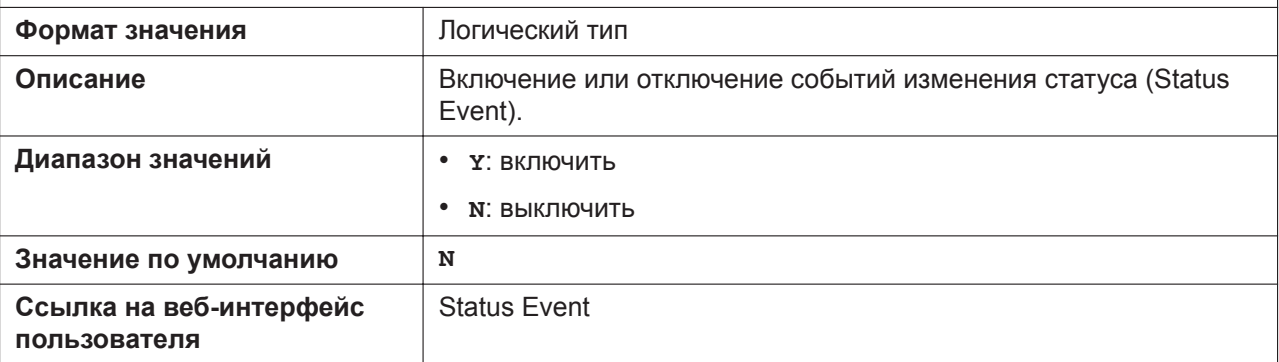

#### **UC\_HOTELING\_MODE**

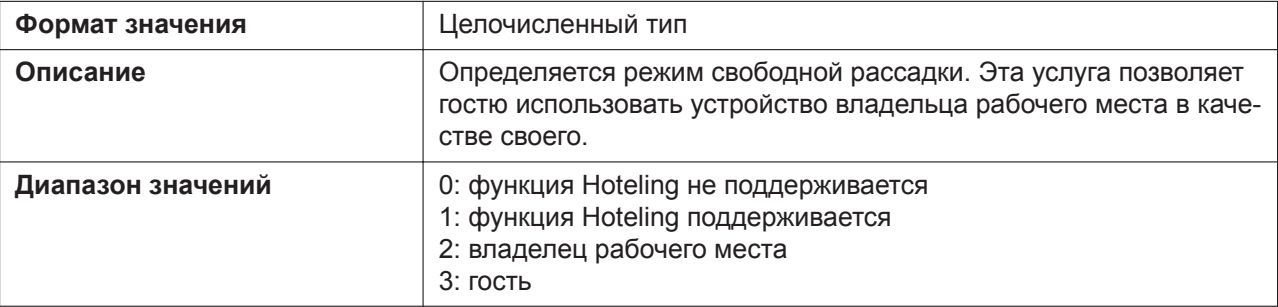

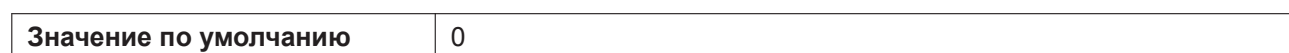

# **UC\_FLEXIBLESEATING\_UNLOCKPIN**

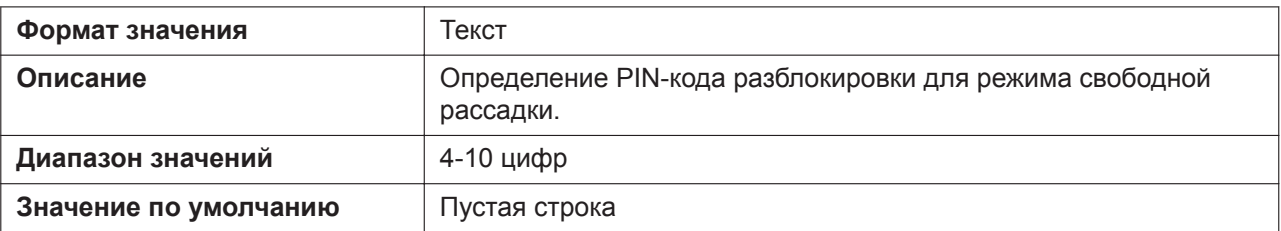

## **5.3.15 Параметры SNMP**

#### **Примечание**

• При изменении параметра SNMP может потребоваться перезагрузка устройства.

#### **SNMP\_ENABLE**

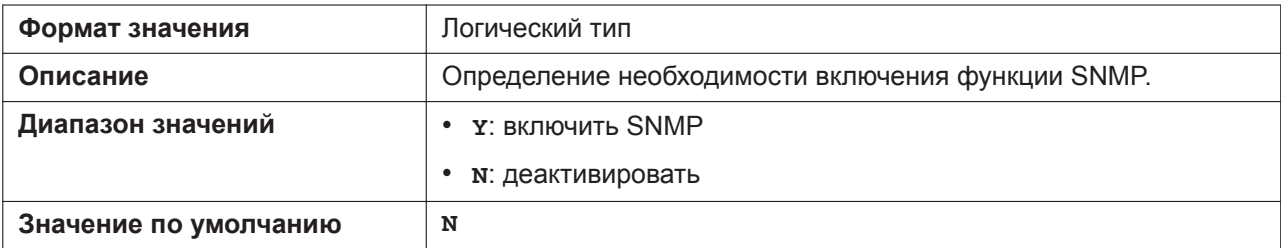

#### **SNMP\_TRUST\_IP**

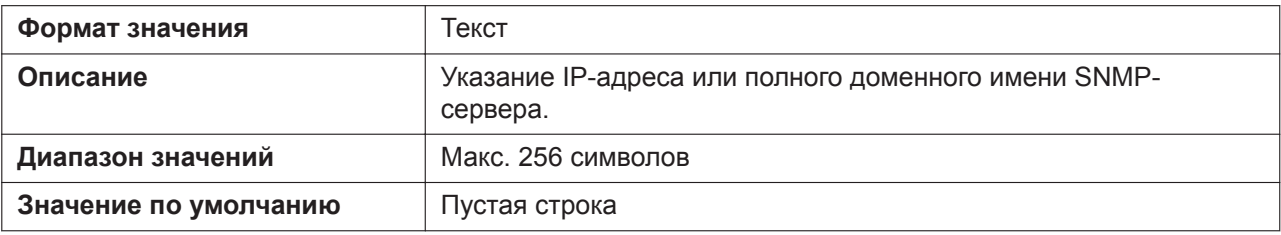

#### **SNMP\_TRUST\_PORT**

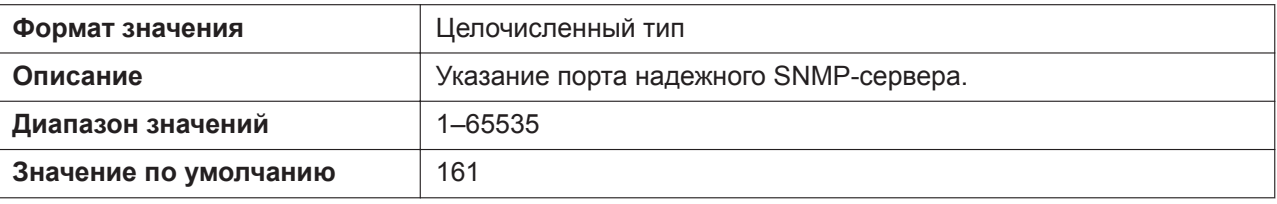

#### **SNMP\_RO\_COMMUNITY\_STRING**

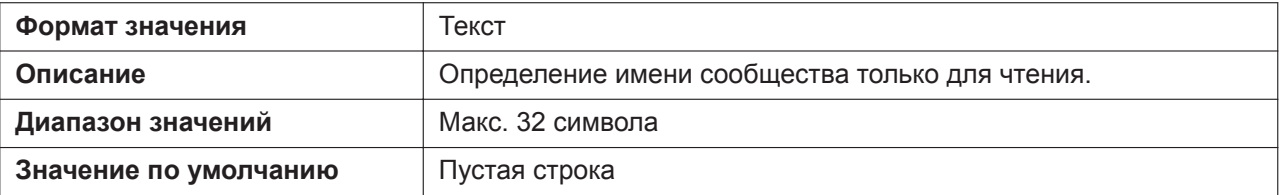

## **SNMP\_SECURITY\_TYPE**

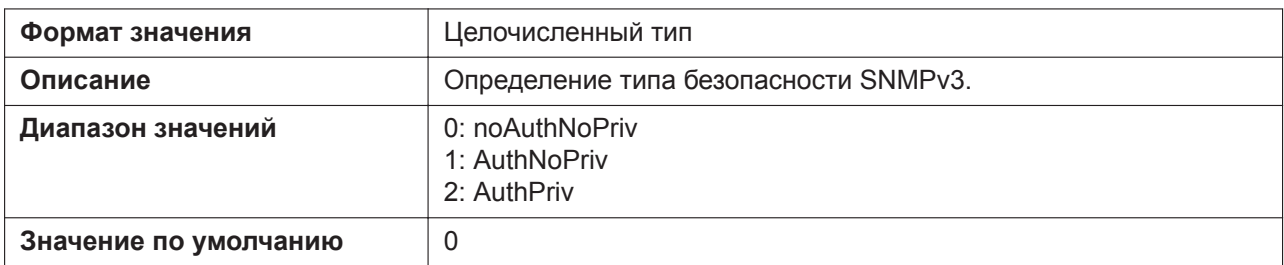

## **SNMP\_SECURITY\_USER**

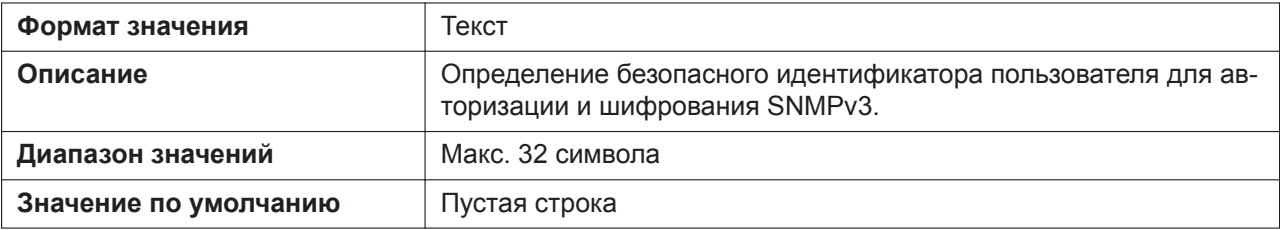

## **SNMP\_AUTH\_TYPE**

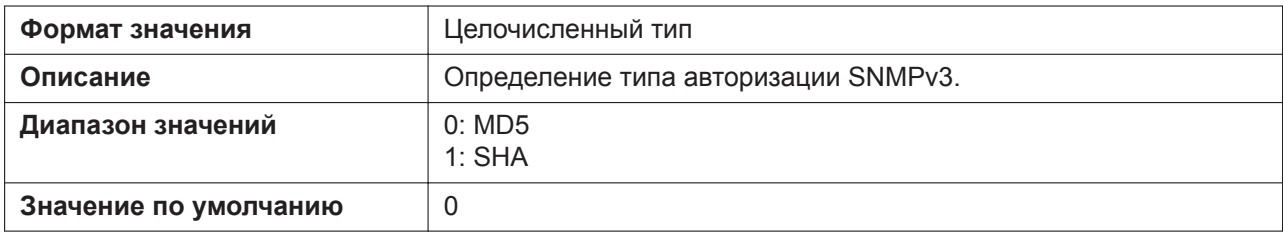

#### **SNMP\_AUTH\_PASSWORD**

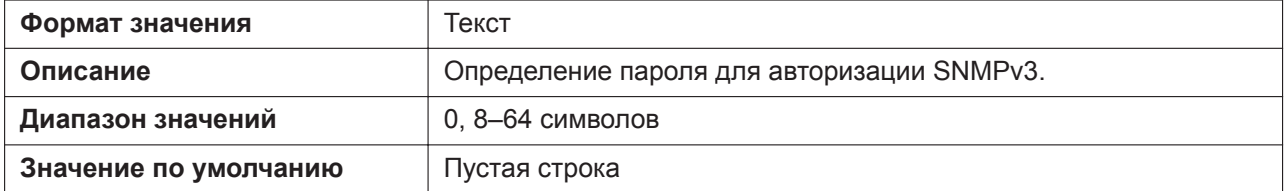

#### **SNMP\_ENCRYPT\_TYPE**

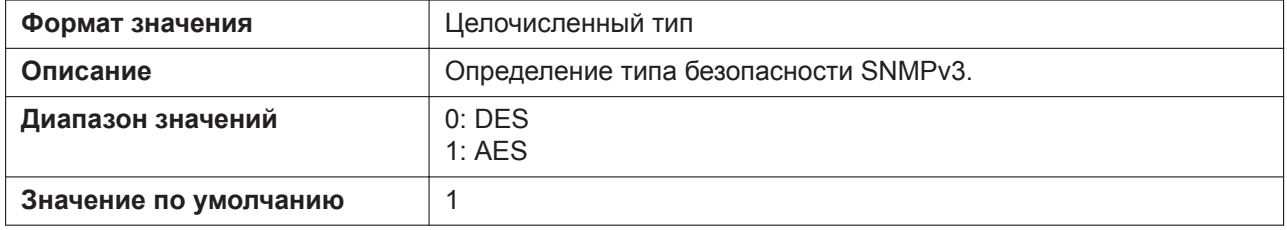

#### **SNMP\_ENCRYPT\_PASSWORD**

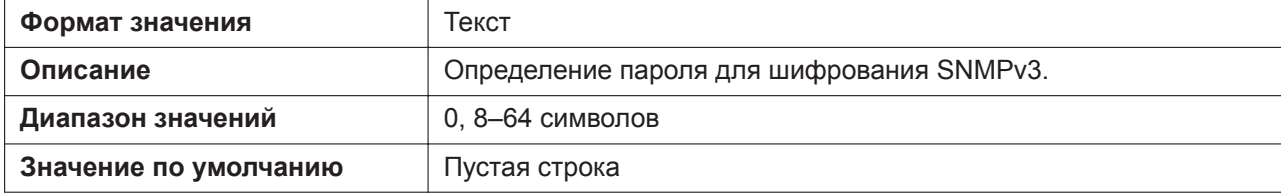

# **5.3.16 Параметры многоадресного оповещения**

## **MPAGE\_ADDRm**

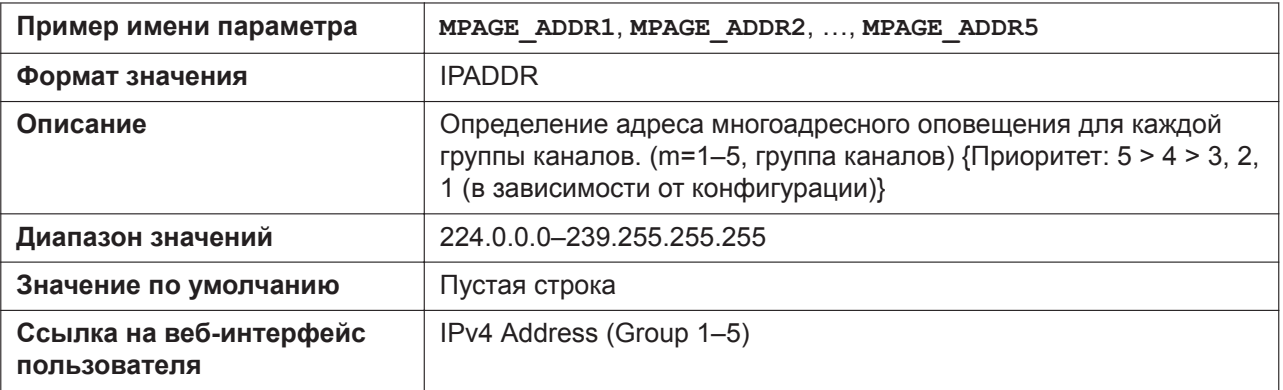

#### **MPAGE\_IPV6\_ADDRm**

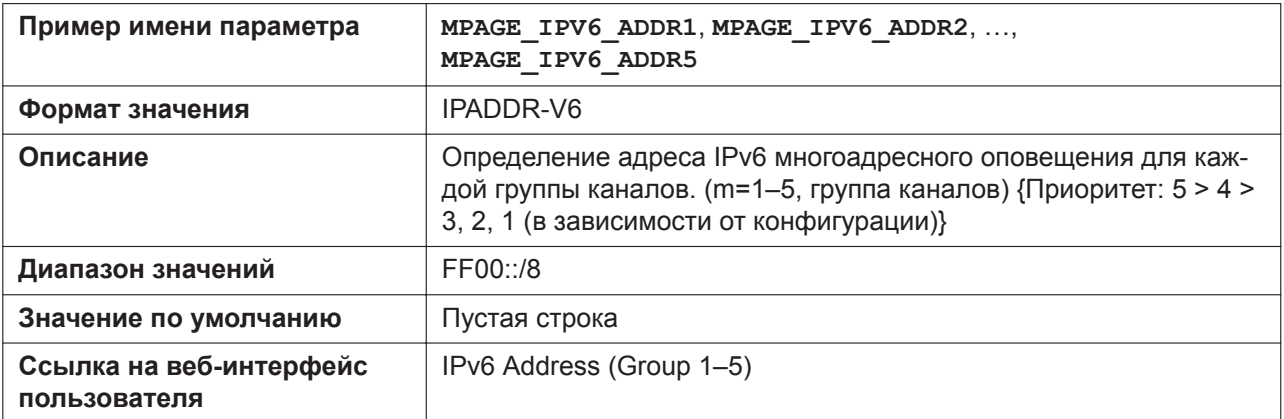

## **MPAGE\_PORTm**

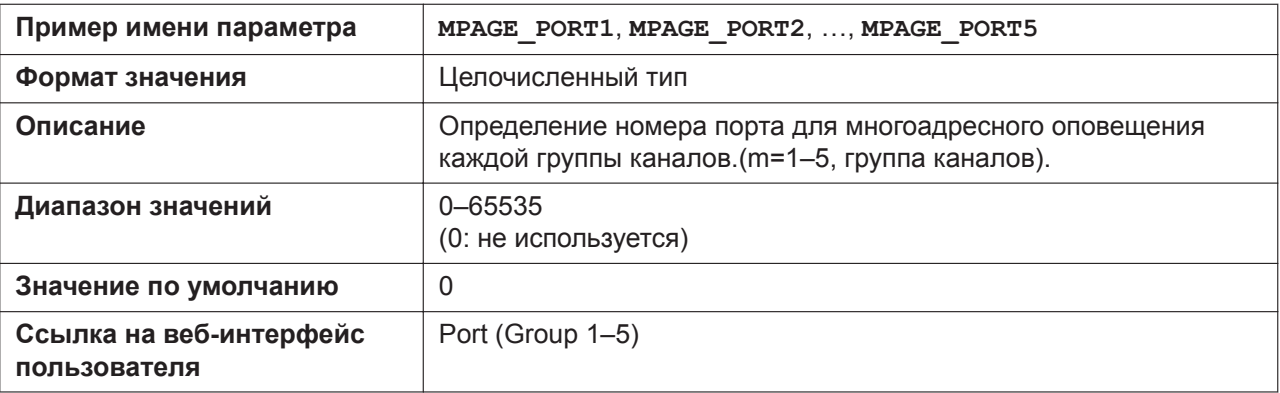

#### **MPAGE\_PRIORITYm**

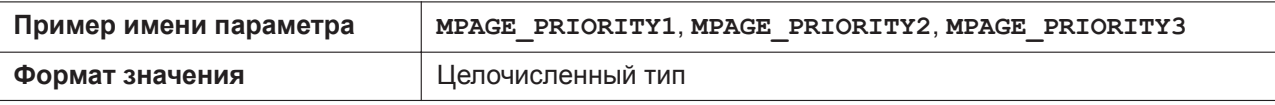

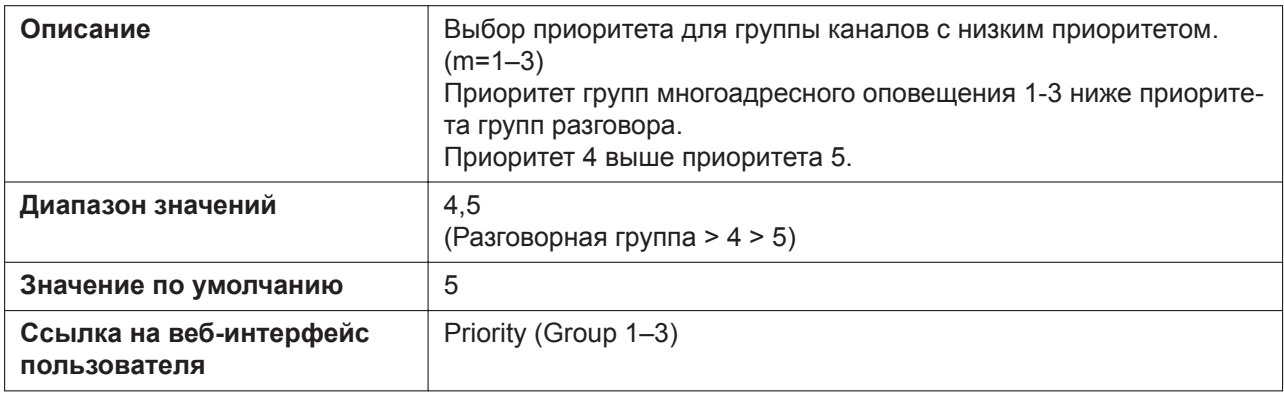

## **MPAGE\_LABELm**

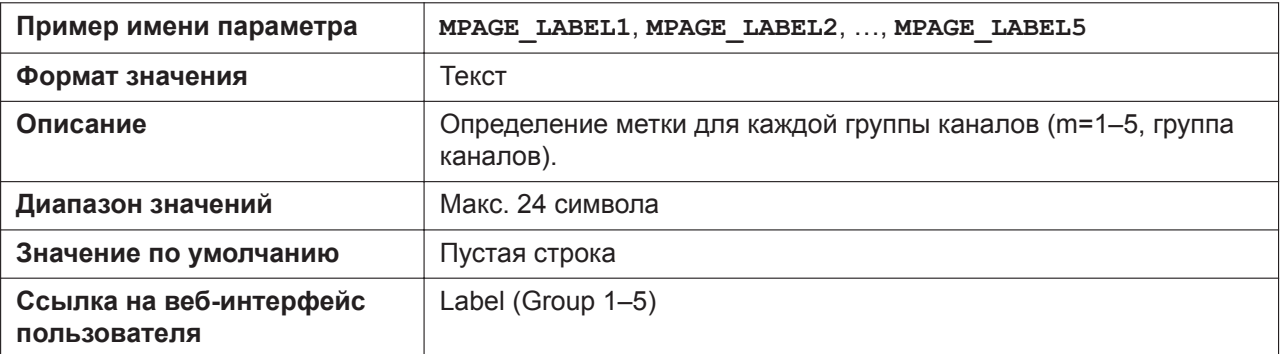

## **MPAGE\_SEND\_ENABLEm**

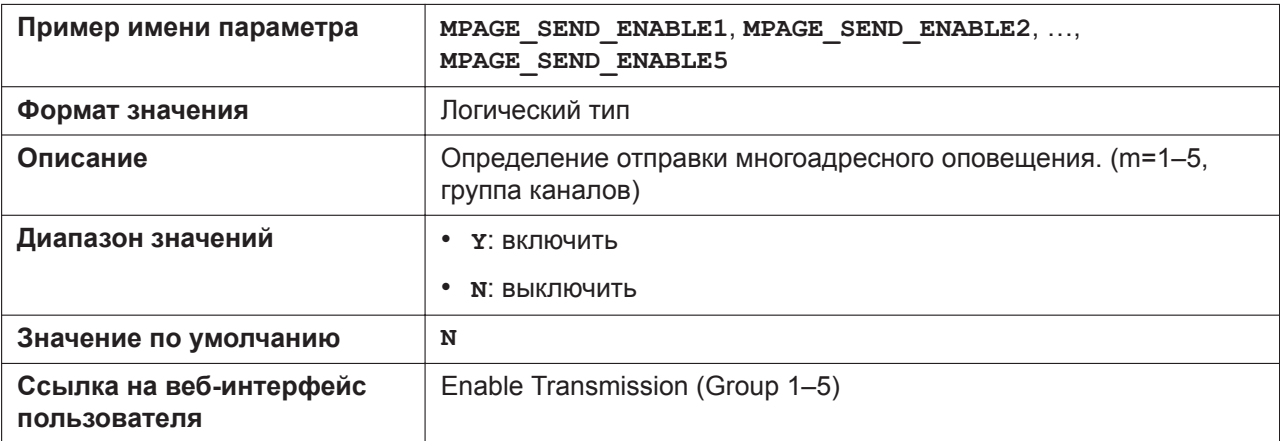

## **MPAGE\_CODEC**

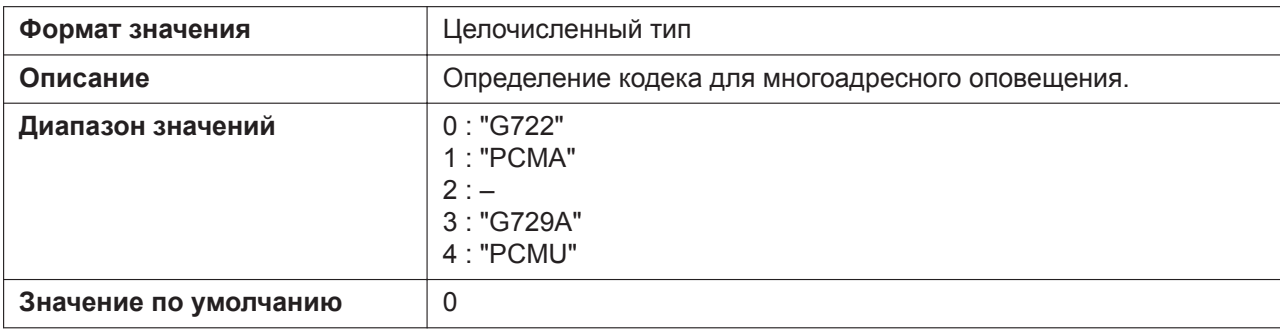

## **MPAGE\_SP\_VOL\_EMERGENCY**

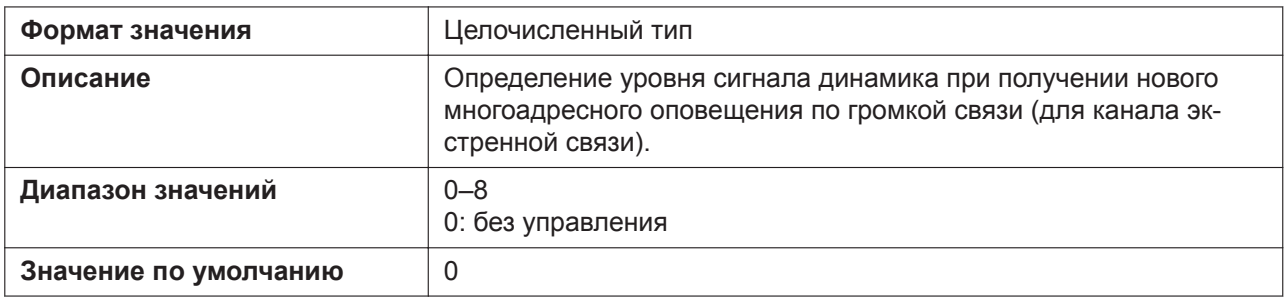

#### **MPAGE\_SP\_VOL\_PRIORITY**

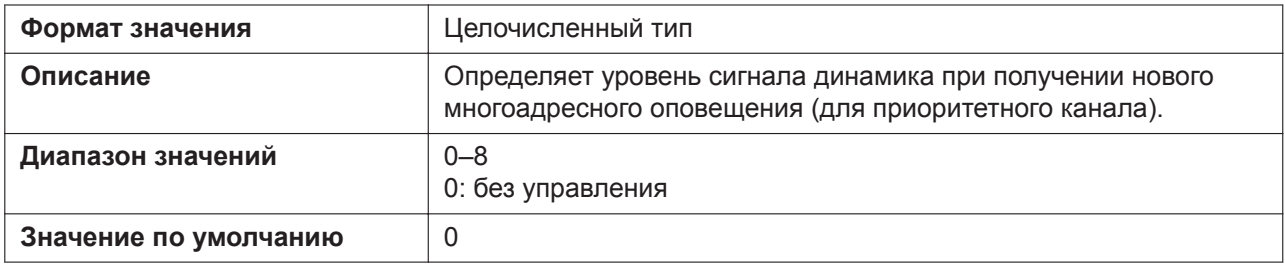

#### **MPAGE\_DND\_ENABLE**

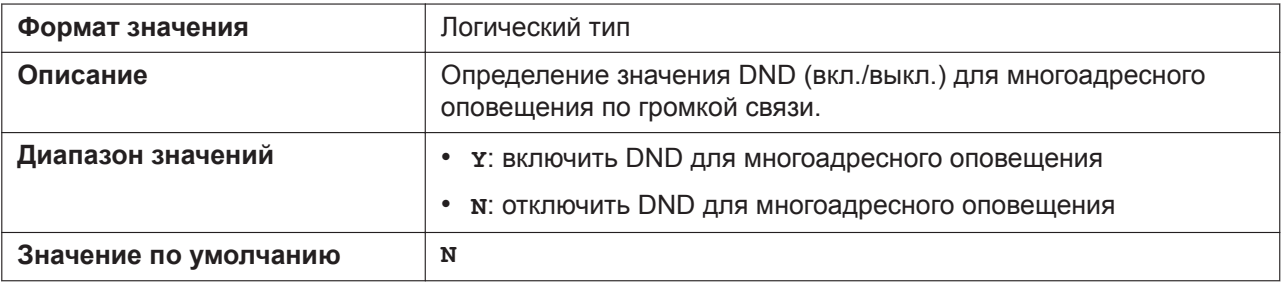

#### **MPAGE\_FUNCKEY\_ENABLE**

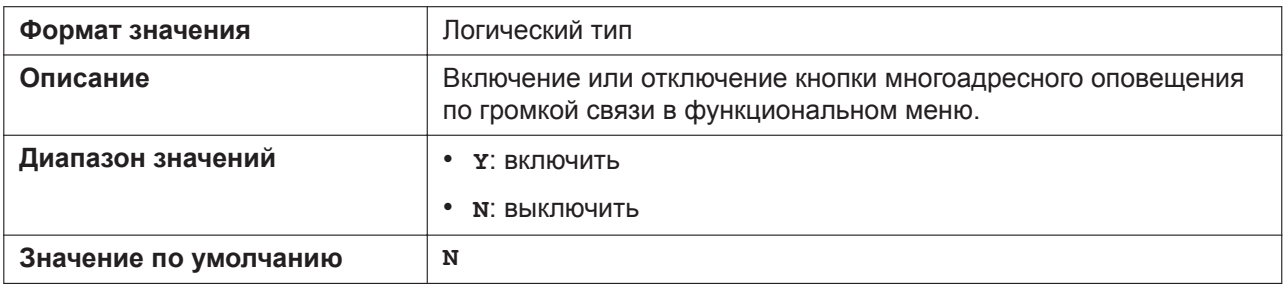

## **5.3.17 Параметры NTP**

### **NTP\_ADDR**

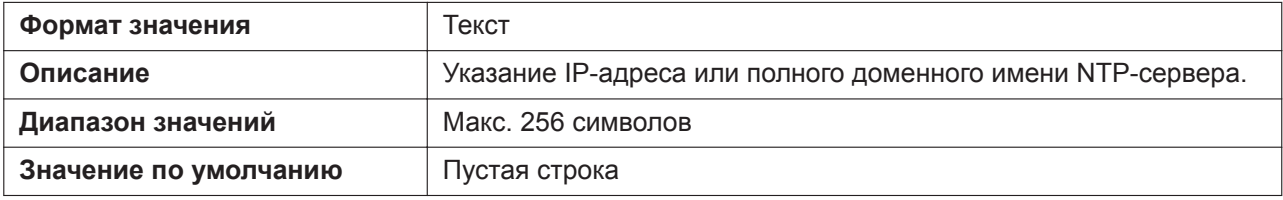

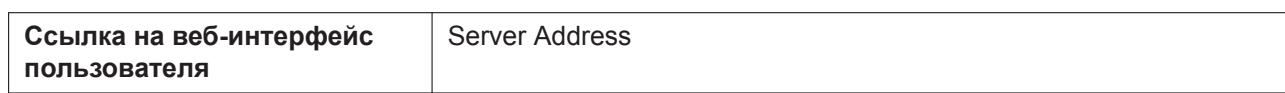

## **TIME\_SYNC\_INTVL**

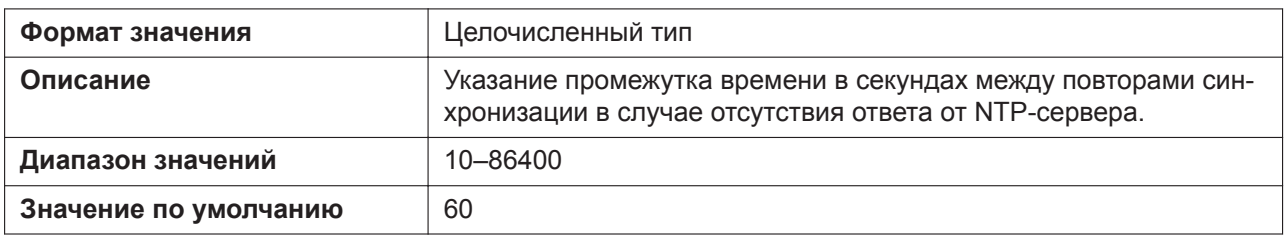

## **TIME\_QUERY\_INTVL**

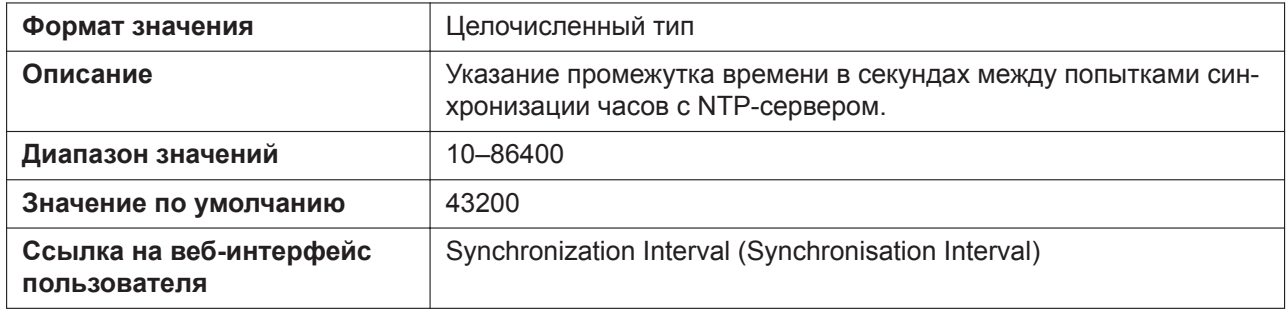

## **5.3.18 Параметры времени**

## **LOCAL\_TIME\_ZONE\_POSIX**

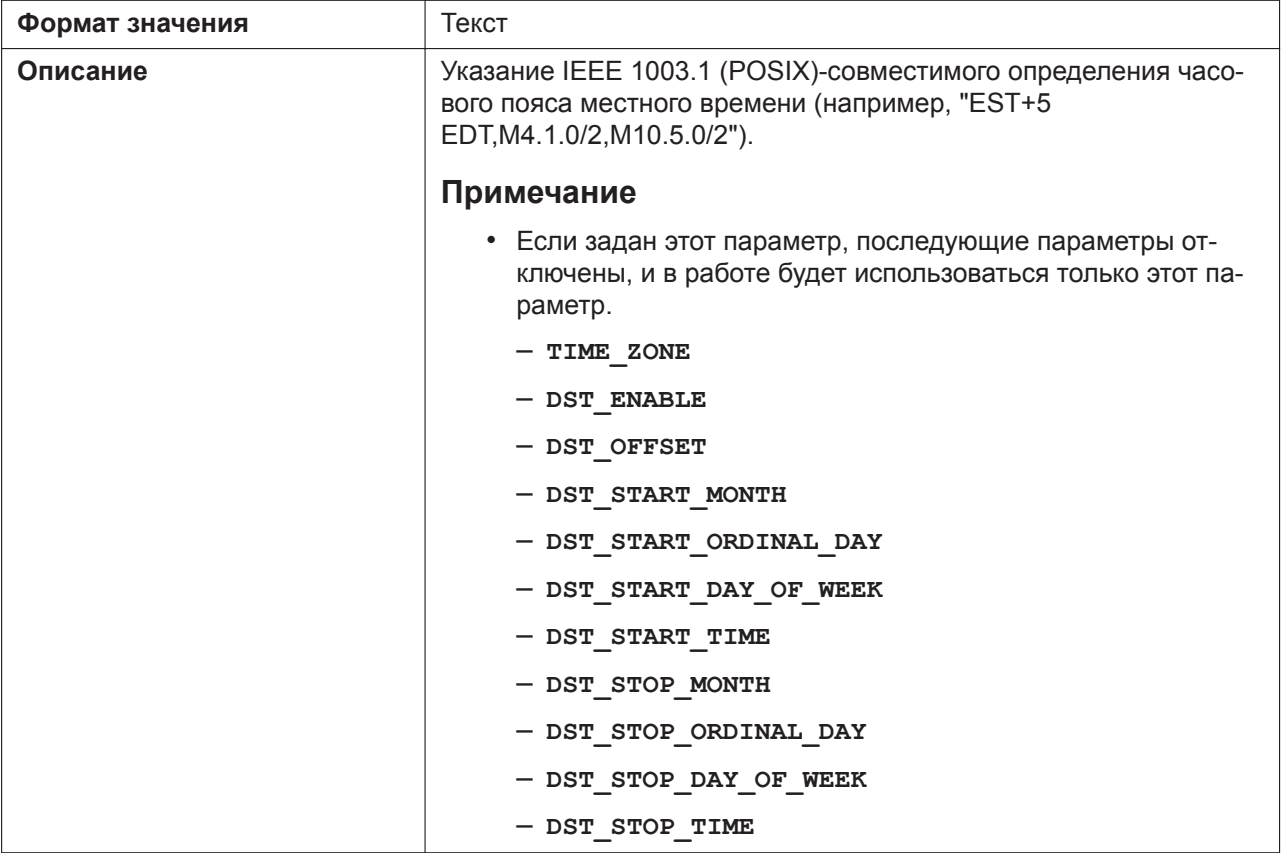

#### **5.3.18 Параметры времени**

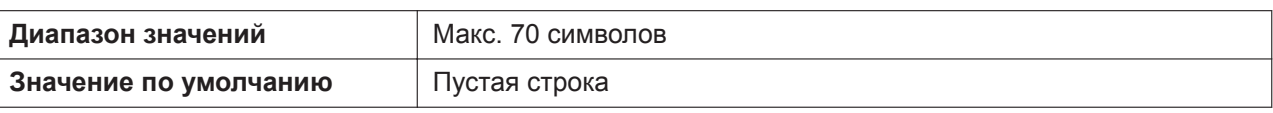

## **TIME\_ZONE**

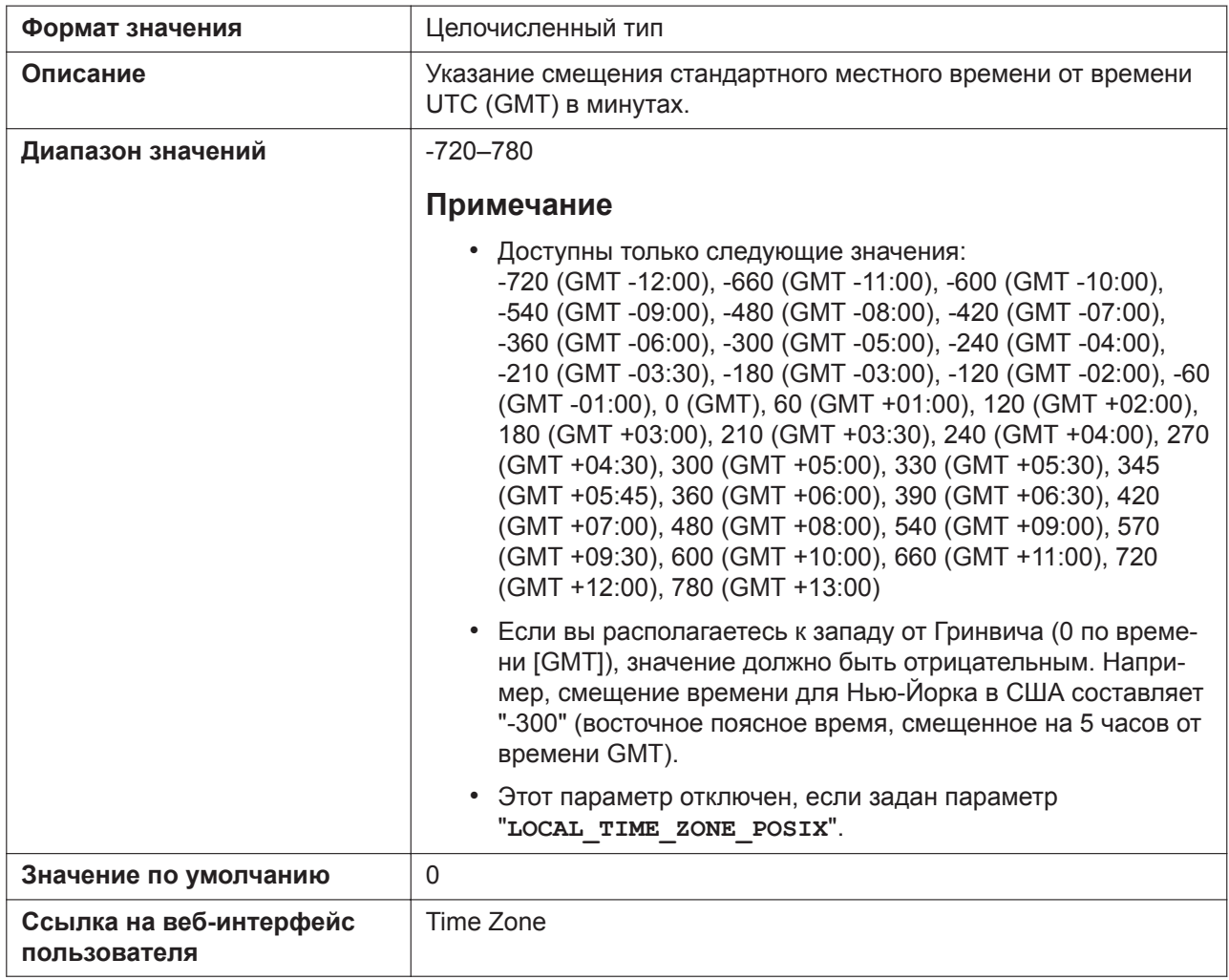

## **DST\_ENABLE**

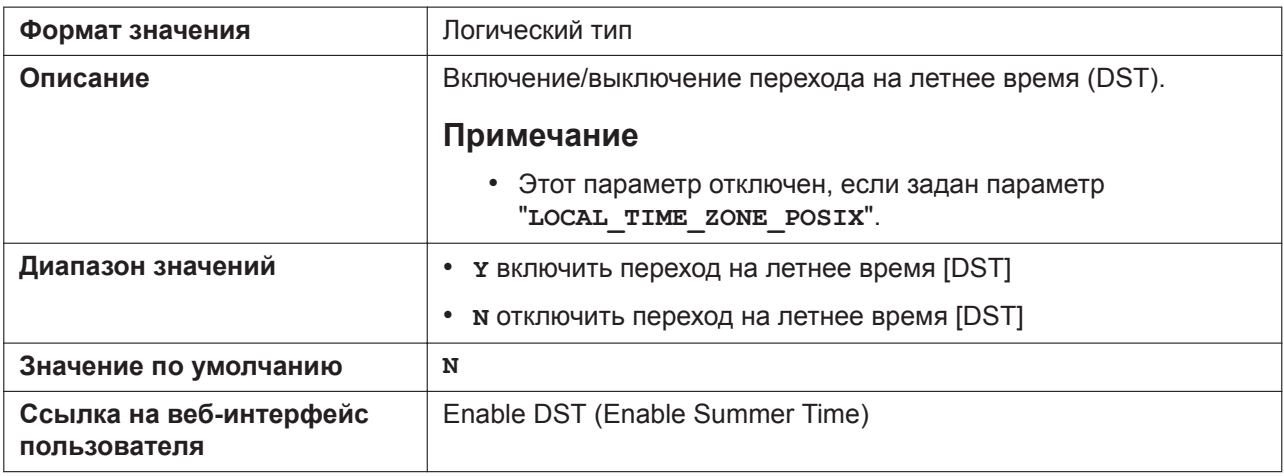

## **DST\_OFFSET**

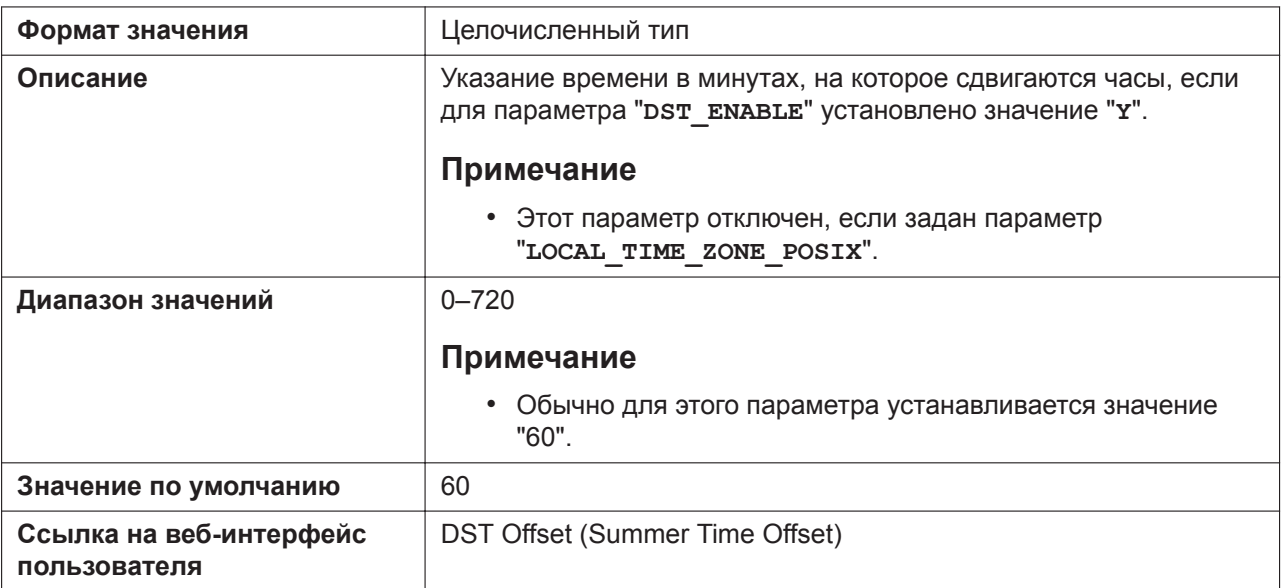

## **DST\_START\_MONTH**

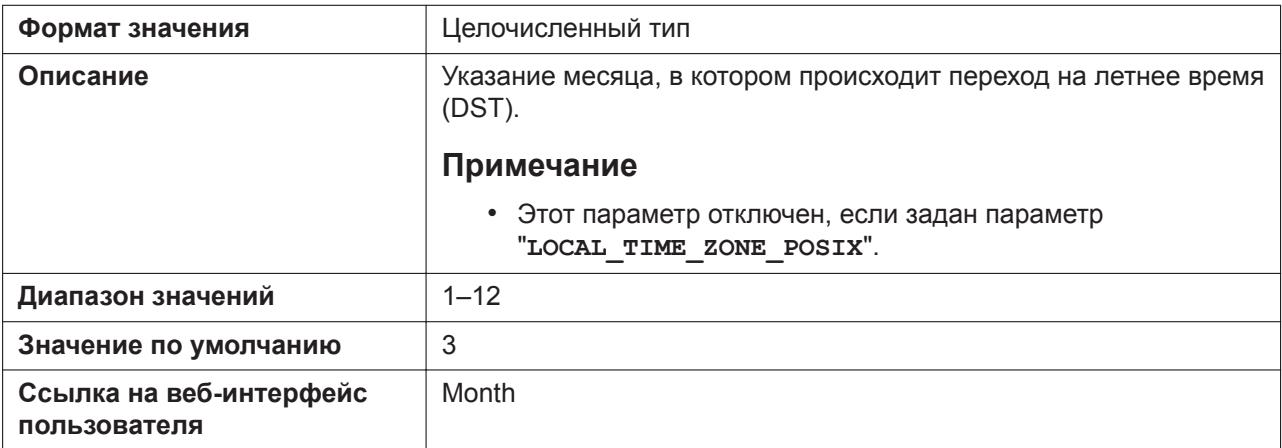

# **DST\_START\_ORDINAL\_DAY**

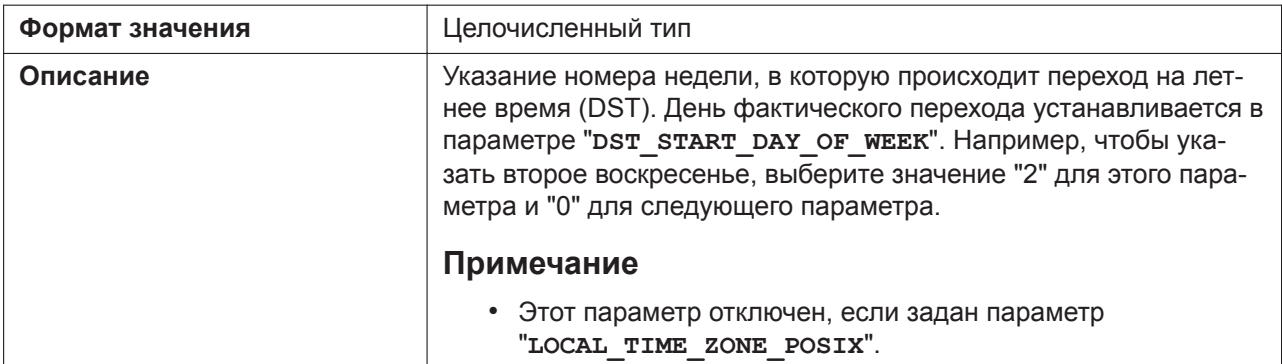

#### **5.3.18 Параметры времени**

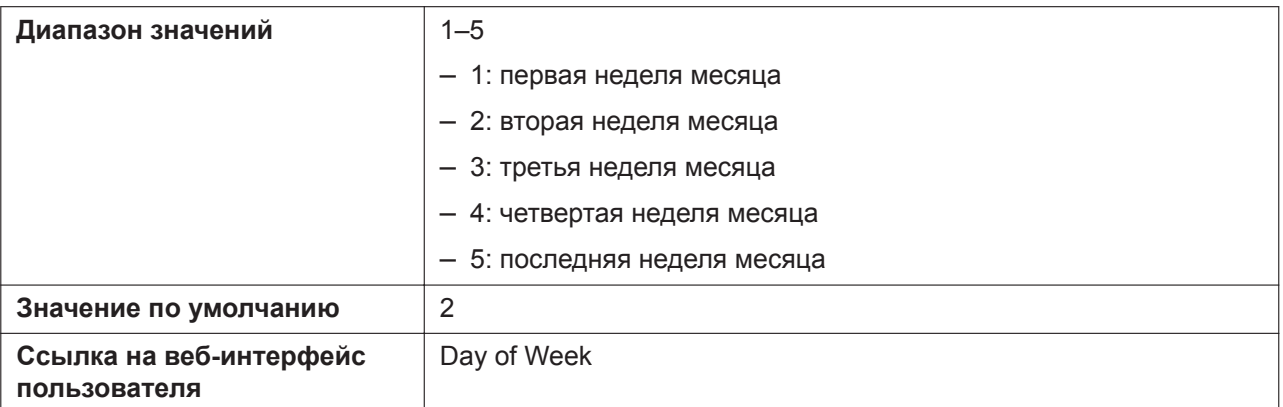

## **DST\_START\_DAY\_OF\_WEEK**

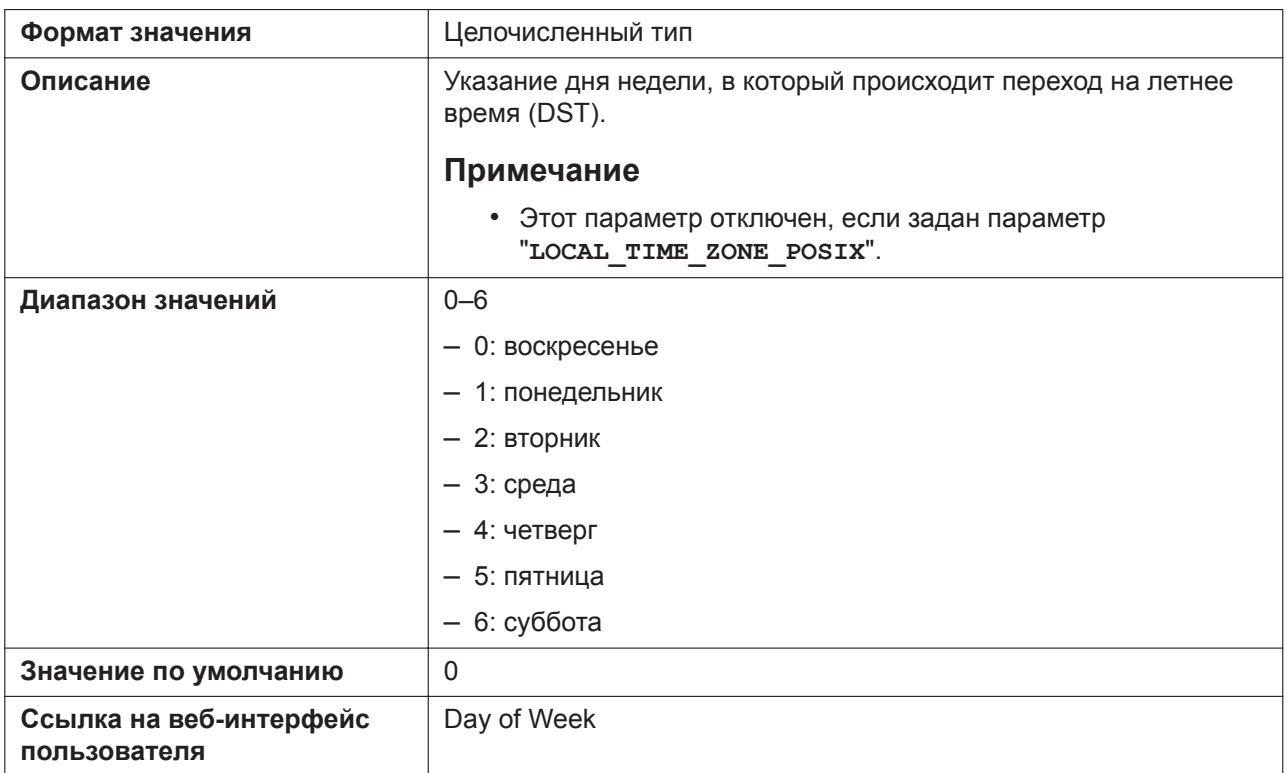

## **DST\_START\_TIME**

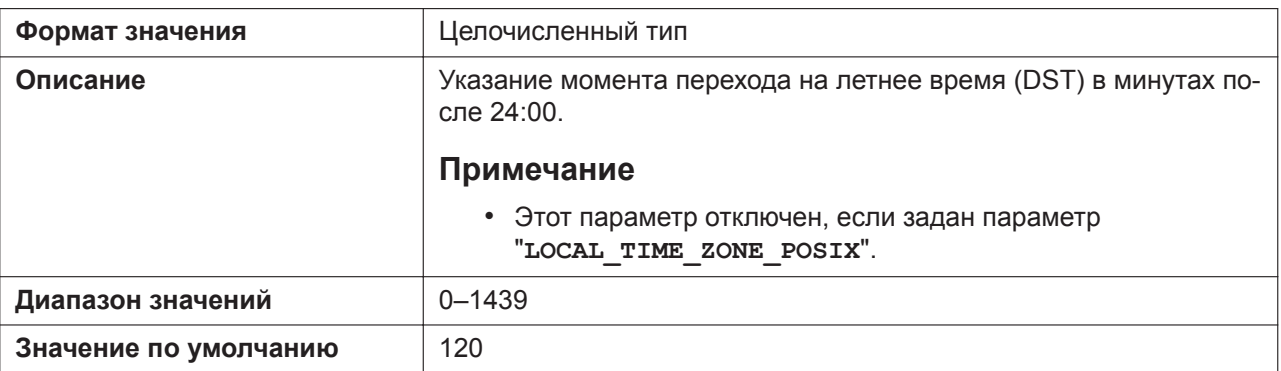

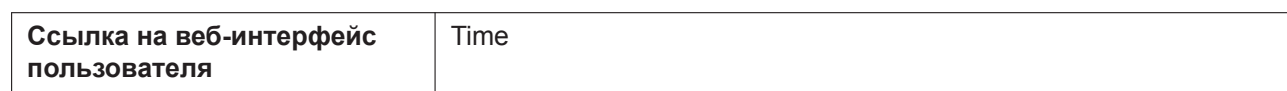

## **DST\_STOP\_MONTH**

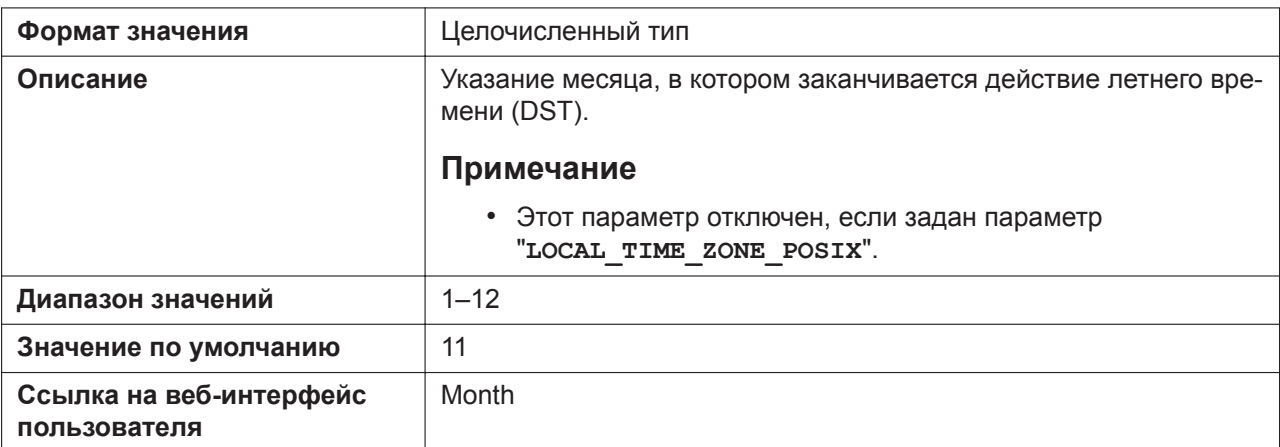

## **DST\_STOP\_ORDINAL\_DAY**

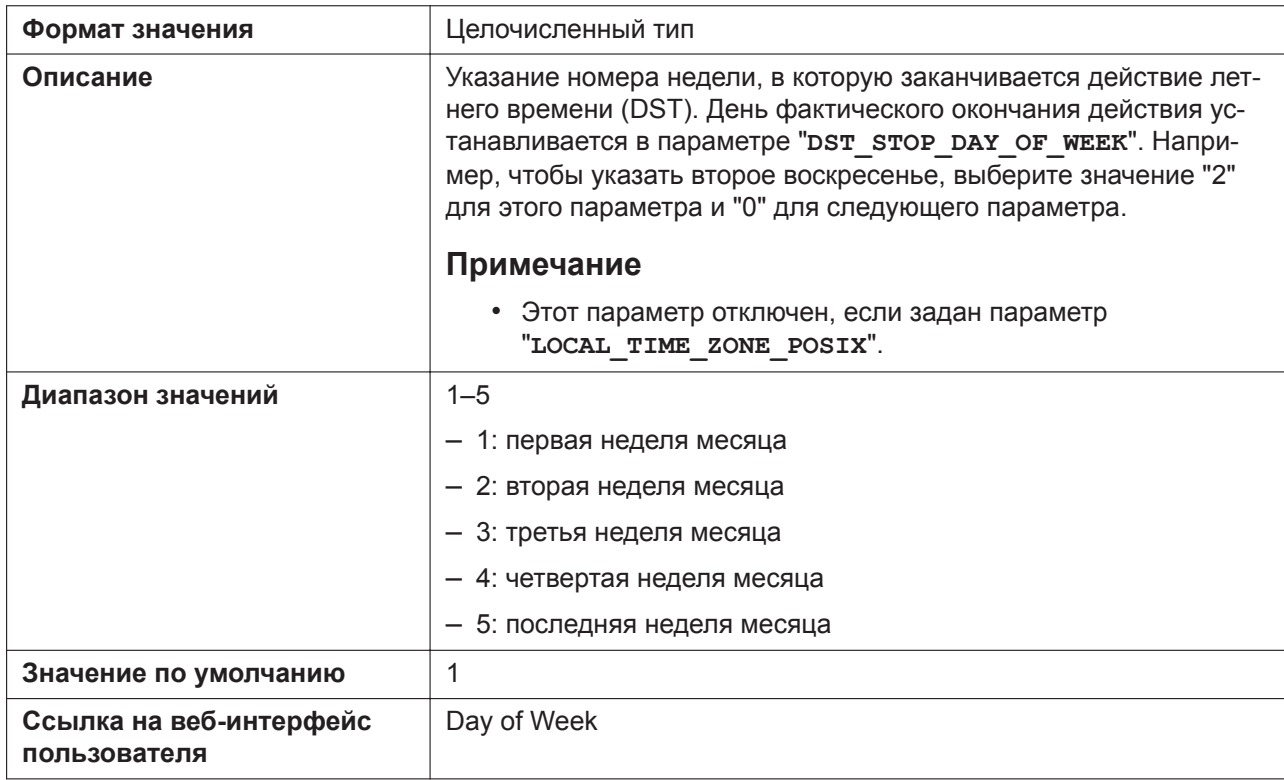

## **DST\_STOP\_DAY\_OF\_WEEK**

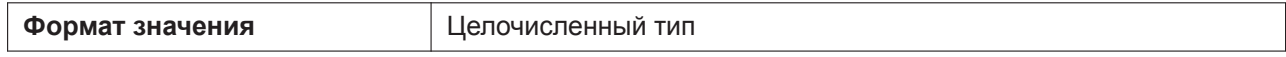

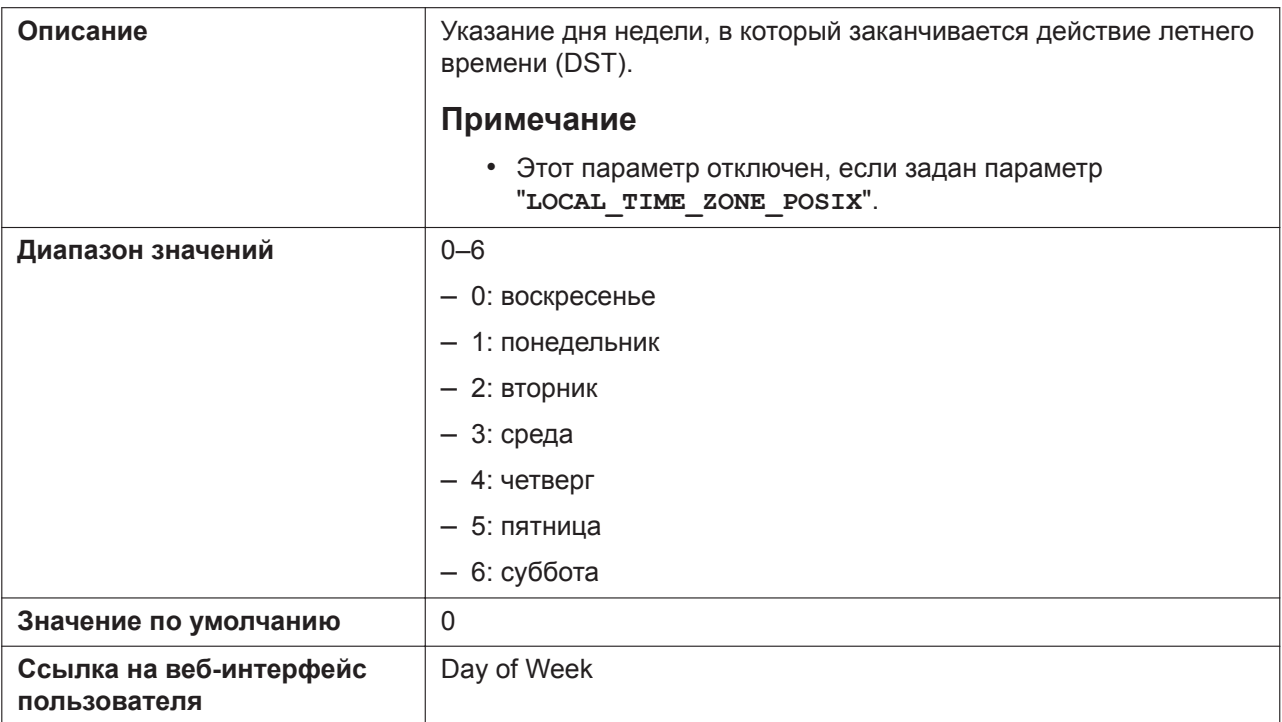

## **DST\_STOP\_TIME**

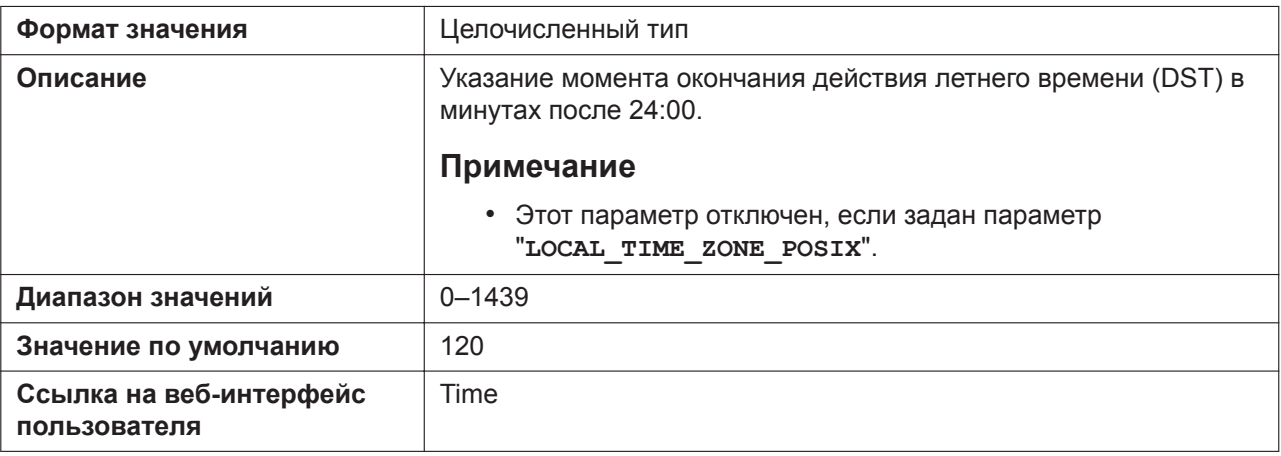

# **5.3.19 Сетевая телефонная книга (общая)**

#### **ONLY\_NPB\_ENABLE**

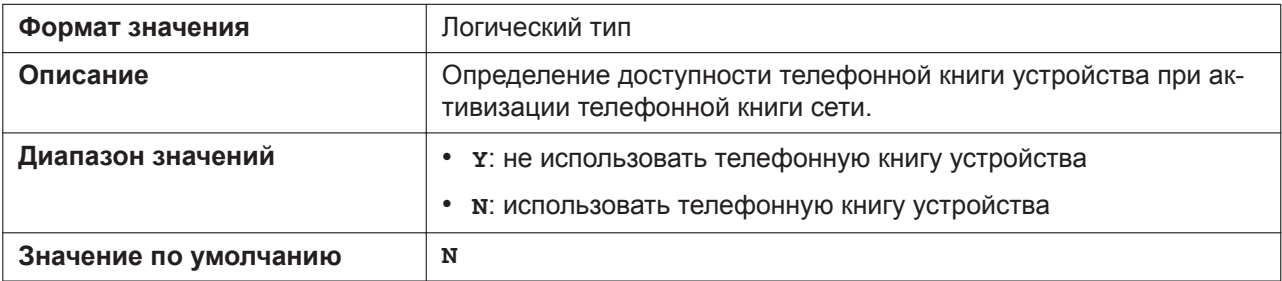

## **NETWORK\_SEARCH\_ENABLE**

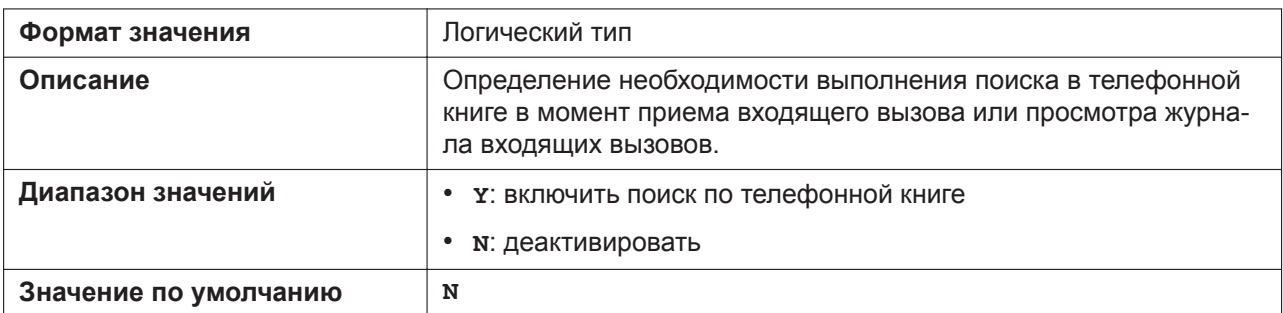

## **NW\_PHONEBOOK\_ADVANCED\_SERACH**

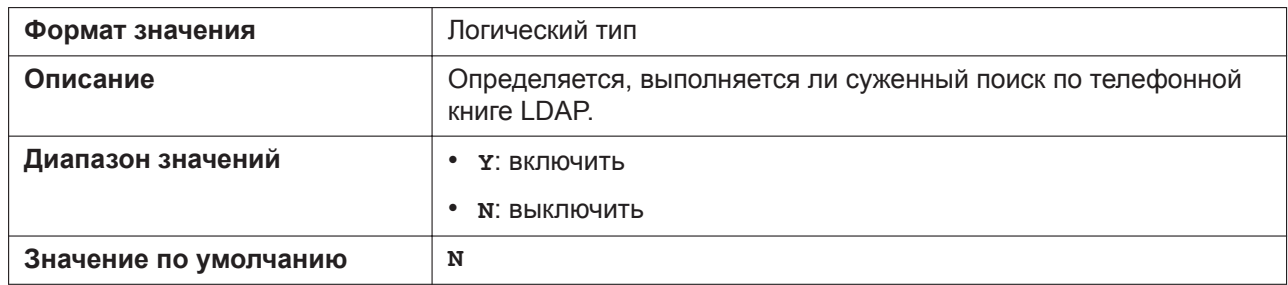

## **5.3.20 Языковые параметры**

#### **AVAILABLE\_LANGUAGE**

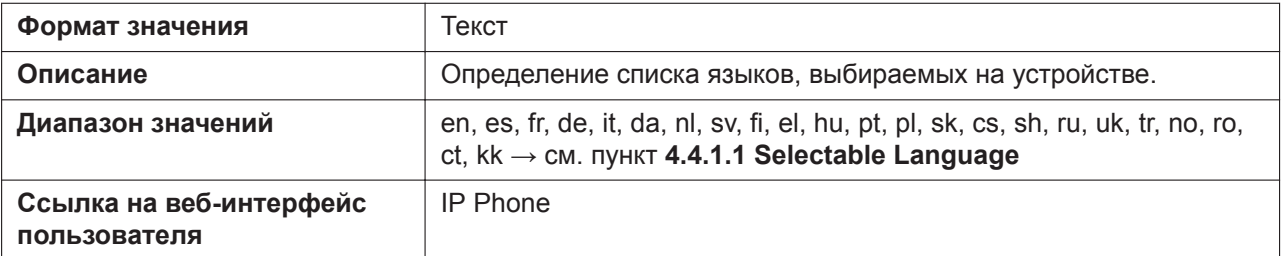

## **DEFAULT\_LANGUAGE**

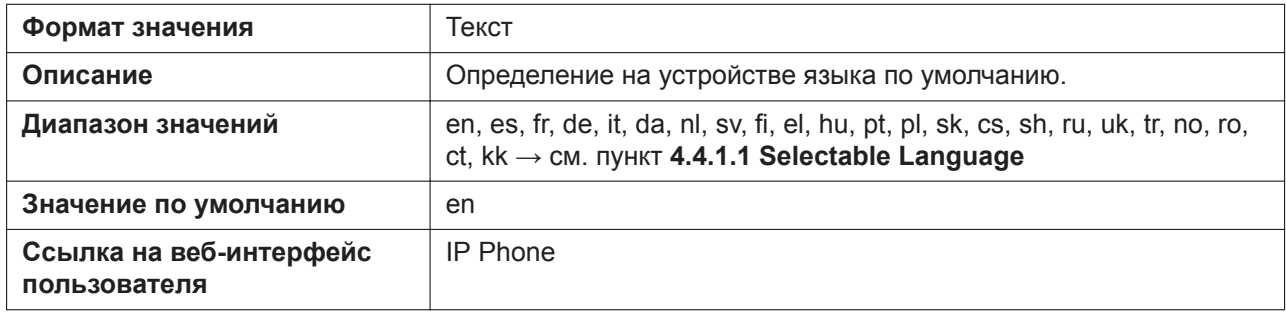

#### **LANGUAGE\_PATHx**

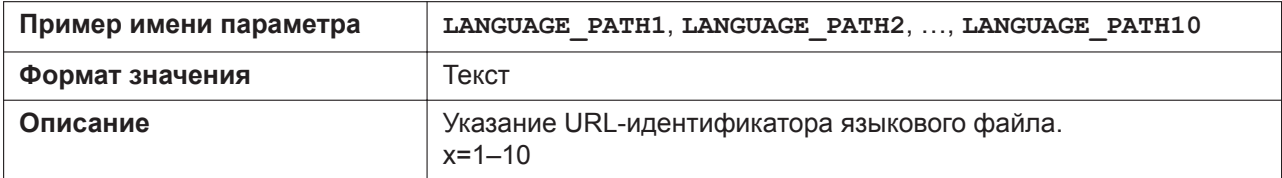

#### **5.3.20 Языковые параметры**

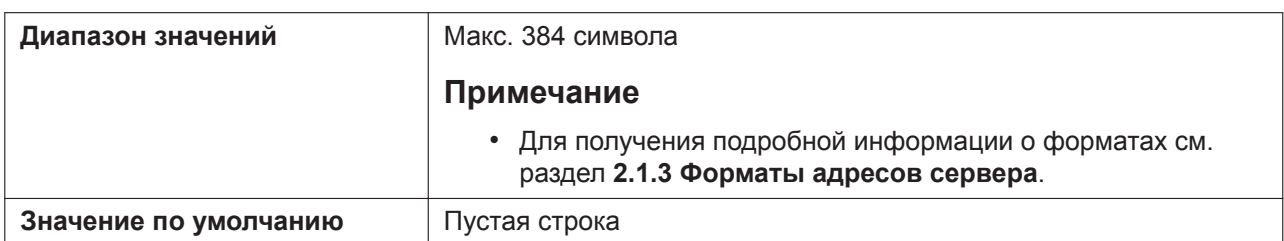

## **LANGUAGE\_VERx**

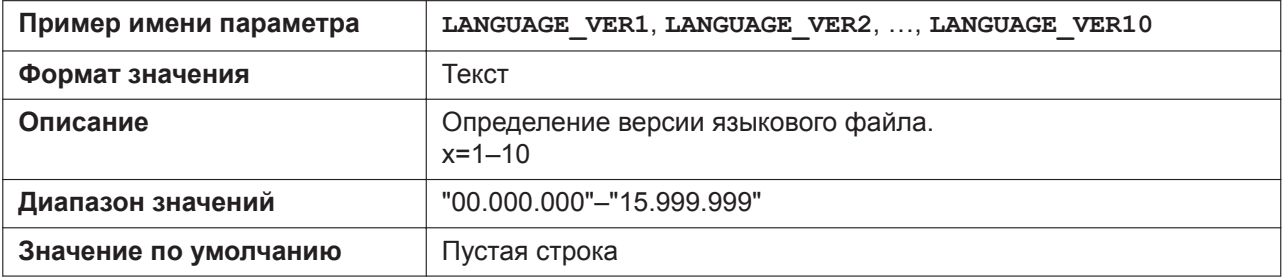

## **AVAILABLE\_LANGUAGE\_WEB**

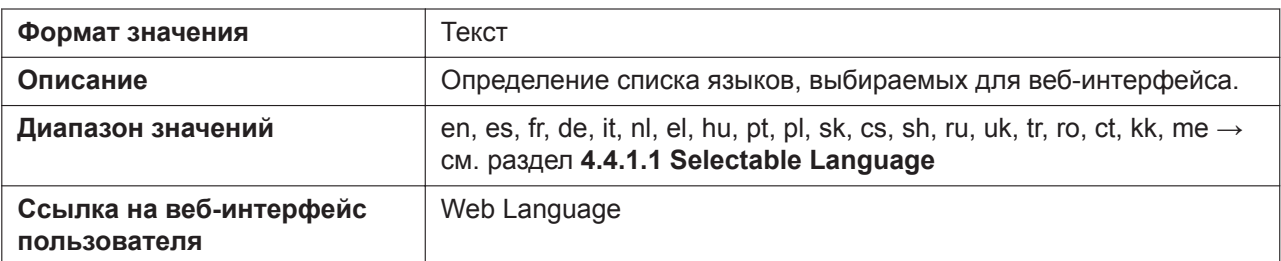

## **WEB\_LANGUAGE**

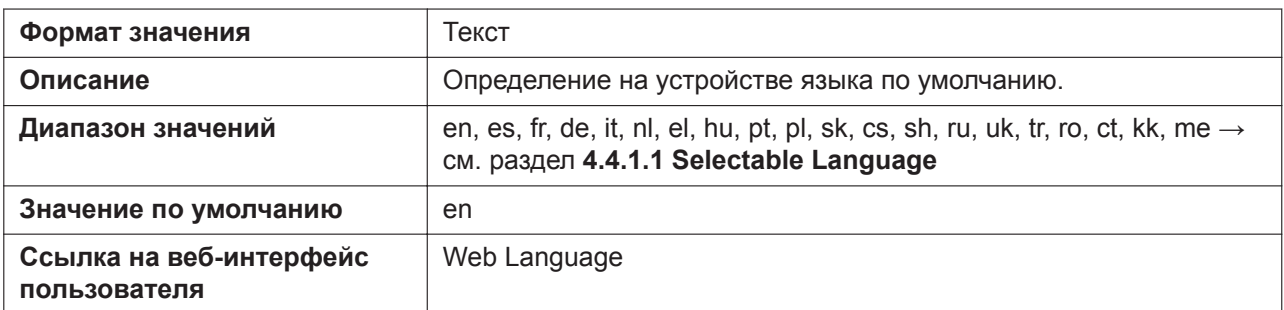

## **WEB\_LANGUAGE\_PATHx**

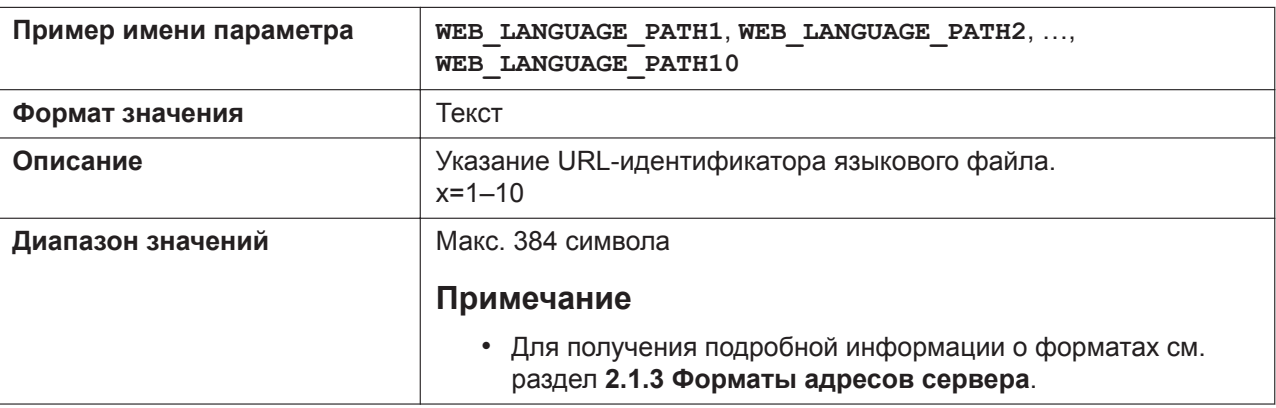

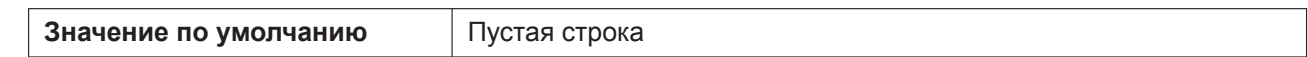

## **WEB\_LANGUAGE\_VERx**

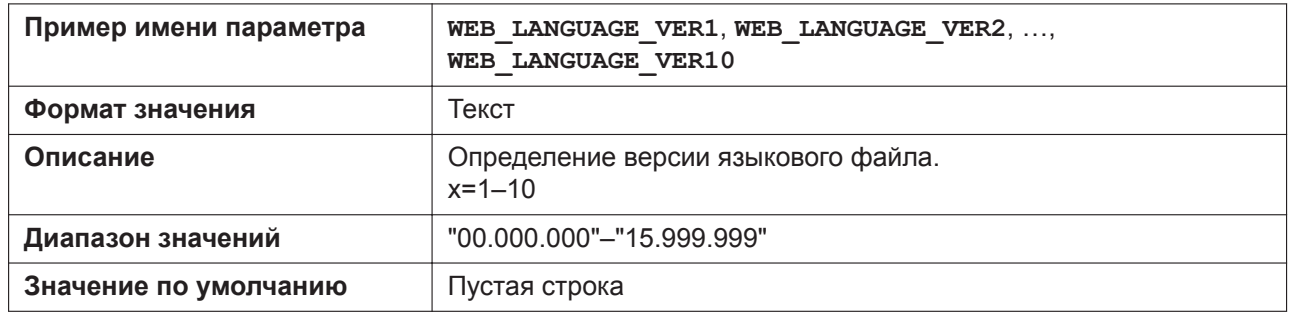

# **5.3.21 Параметры NAT**

## **STUN\_SERV\_ADDR**

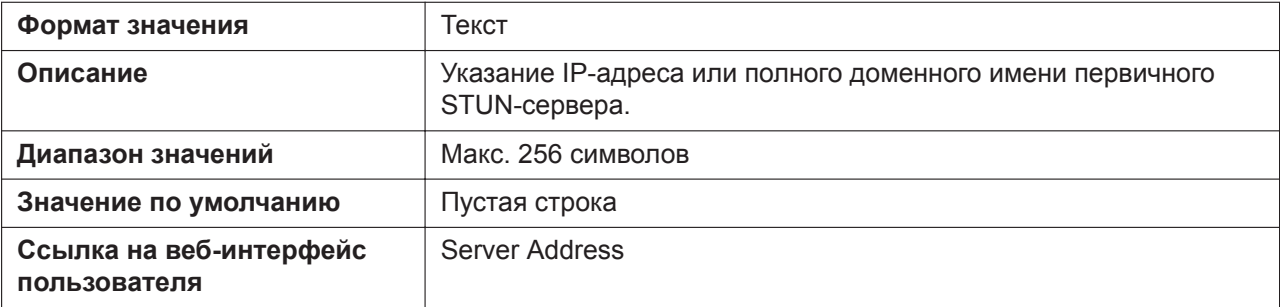

## **STUN\_SERV\_PORT**

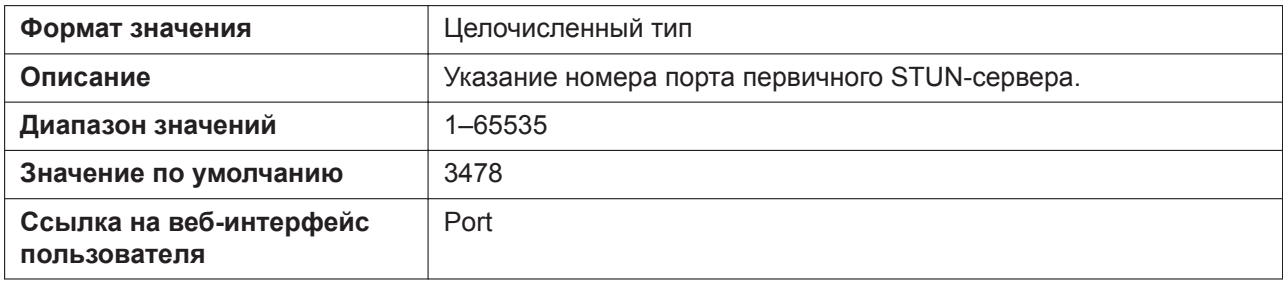

#### **STUN\_2NDSERV\_ADDR**

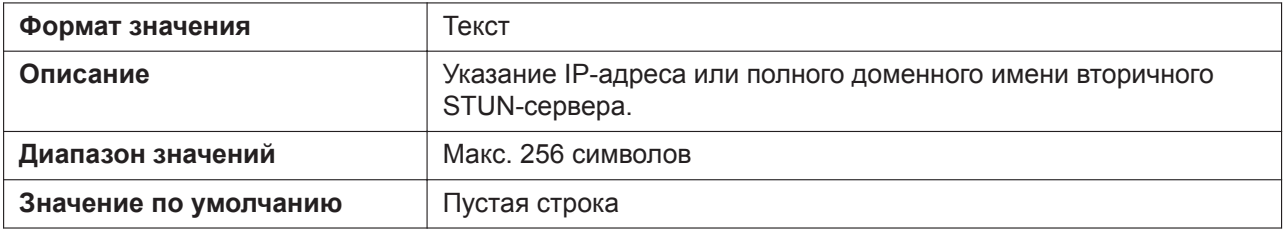

## **STUN\_2NDSERV\_PORT**

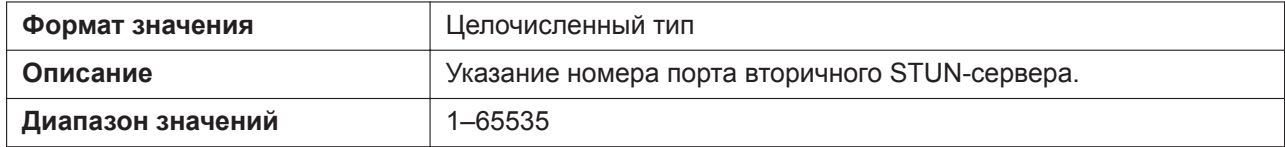

#### **5.3.21 Параметры NAT**

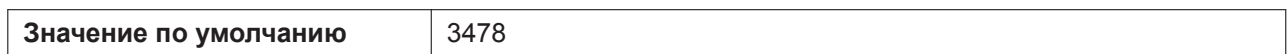

## **STUN\_INTVL**

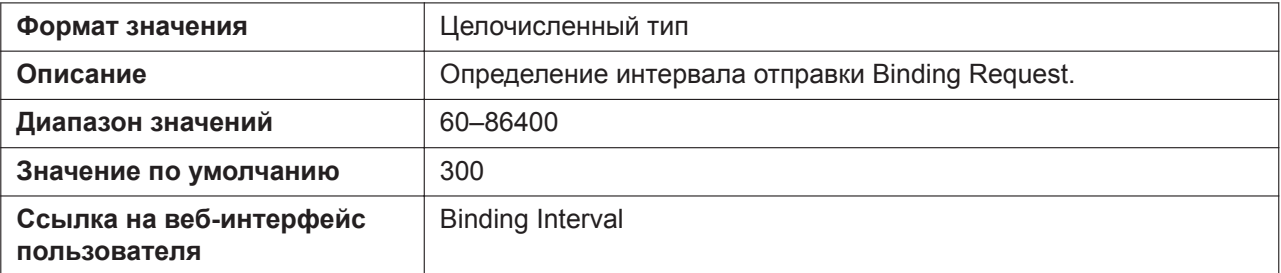

## **SIP\_ADD\_RPORT**

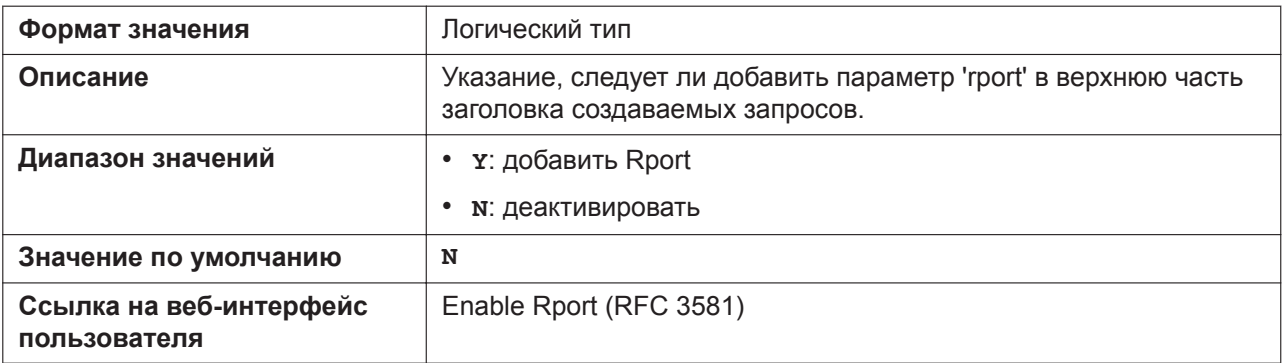

## **PORT\_PUNCH\_INTVL**

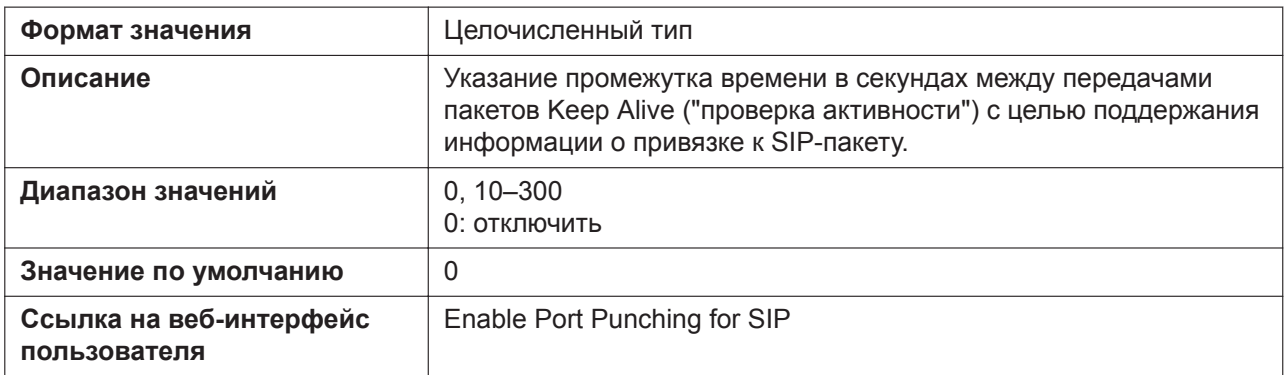

## **RTP\_PORT\_PUNCH\_INTVL**

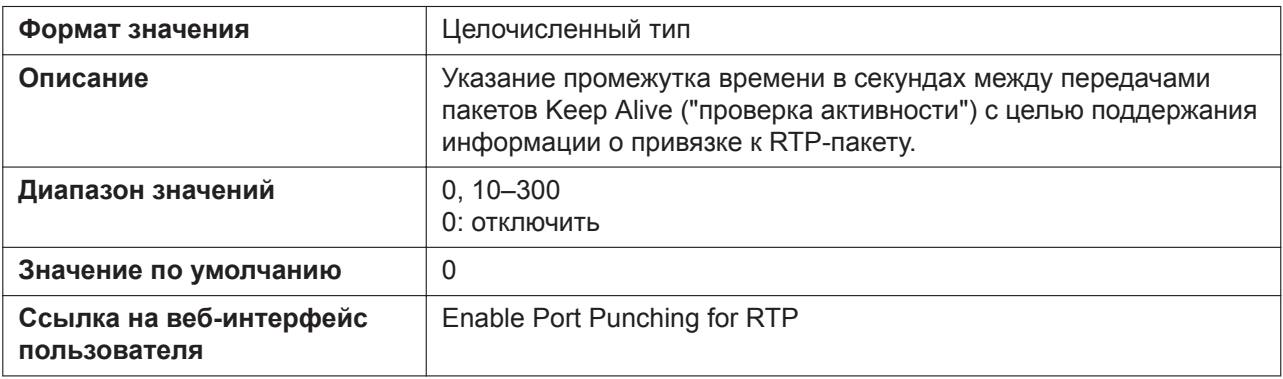

## **EXTERNAL\_RTP\_PORTx**

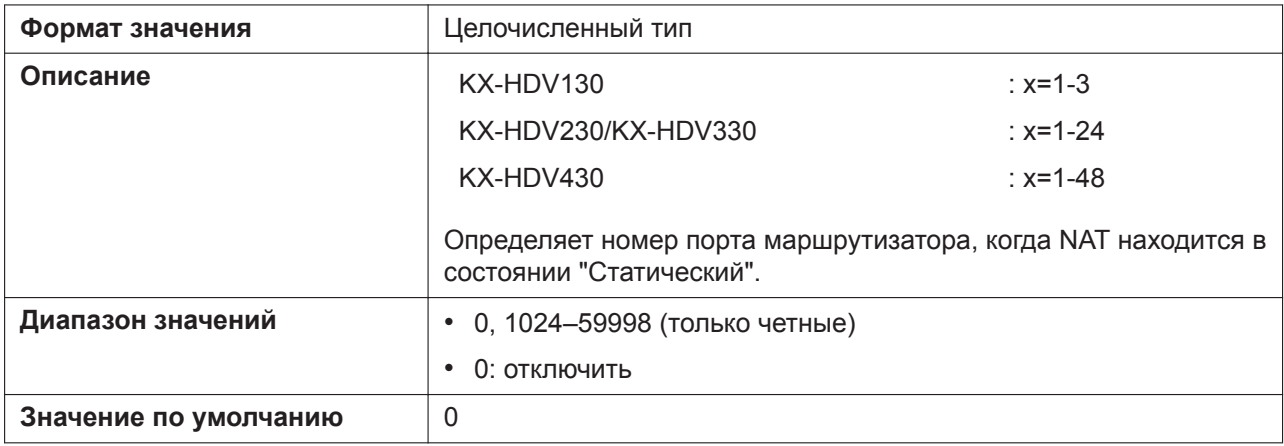

# **5.3.22 Настройки SIP**

## **SIP\_USER\_AGENT**

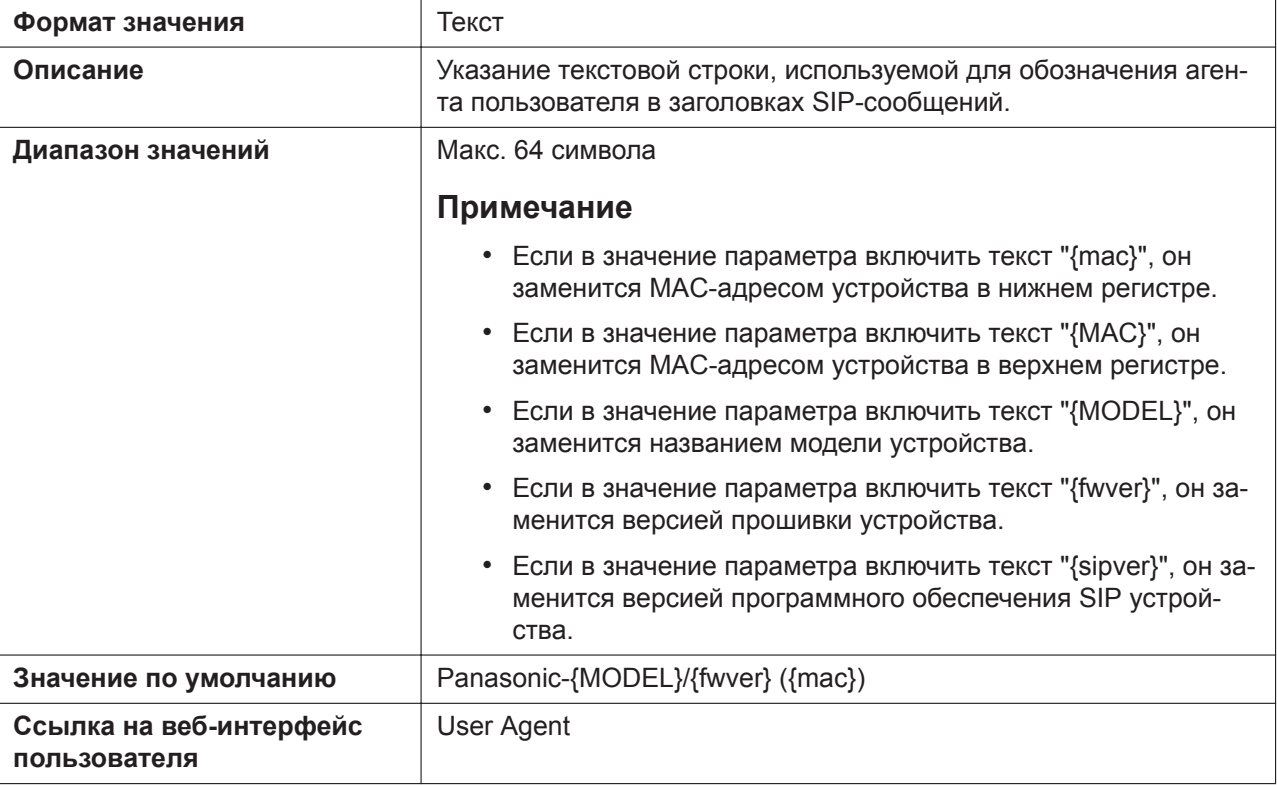

## **PHONE\_NUMBER\_n**

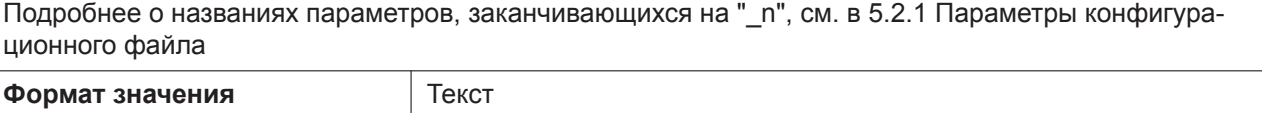

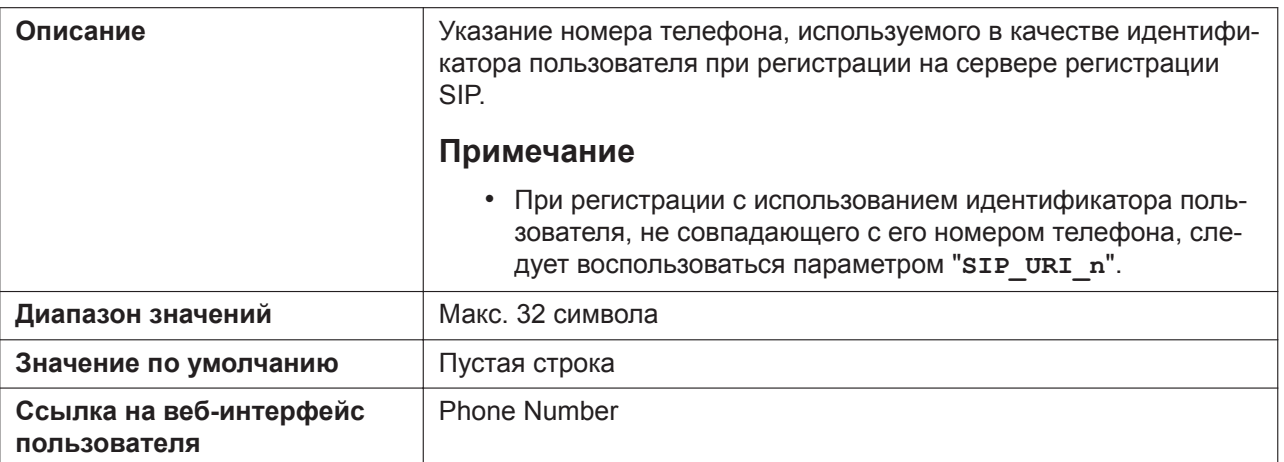

#### **SIP\_URI\_n**

Подробнее о названиях параметров, заканчивающихся на "\_n", см. в [5.2.1 Параметры конфигура](#page-199-0)[ционного файла](#page-199-0) **Формат значения** Текст **Описание** Уникальный идентификатор, используемый сервером регистрации SIP, который содержит "sip:", имя пользователя, символ "@" и имя хоста, например "sip:user@example.com", "2405551111\_1". **Примечание** • При регистрации с использованием идентификатора пользователя, не совпадающего с его номером телефона, следует воспользоваться этой настройкой. • В SIP URI имя пользователя ("user" в примере выше) может содержать до 63 символов, а имя хоста ("example.com" в примере выше) может содержать до 316 символов. **Диапазон значений** Макс. 384 символа **Значение по умолчанию** Пустая строка **Cсылка на веб-интерфейс пользователя** [SIP URI](#page-128-0)

#### **SIP\_RGSTR\_ADDR\_n**

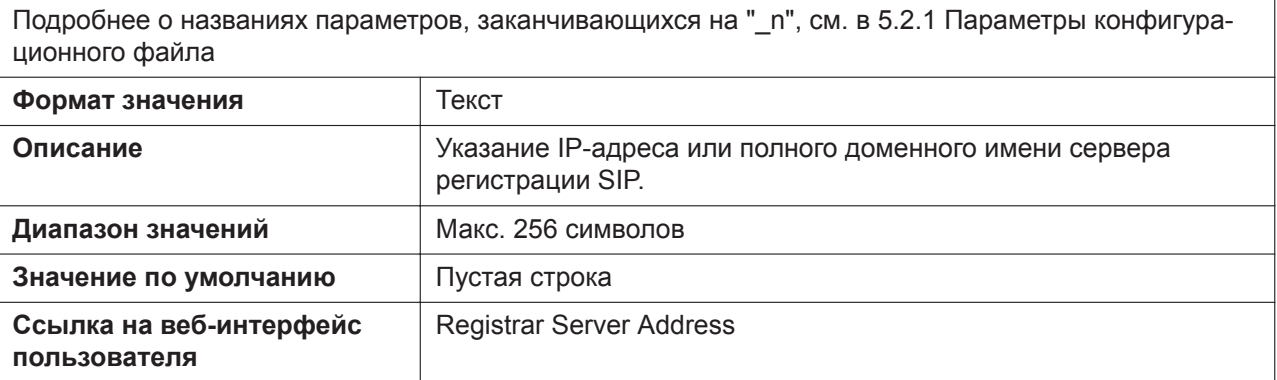
### **SIP\_RGSTR\_PORT\_n**

Подробнее о названиях параметров, заканчивающихся на "\_n", см. в [5.2.1 Параметры конфигура](#page-199-0)[ционного файла](#page-199-0) **Формат значения** Целочисленный тип **Описание** Указание номера порта, используемого для подключения к серверу регистрации SIP. **Диапазон значений** 1–65535

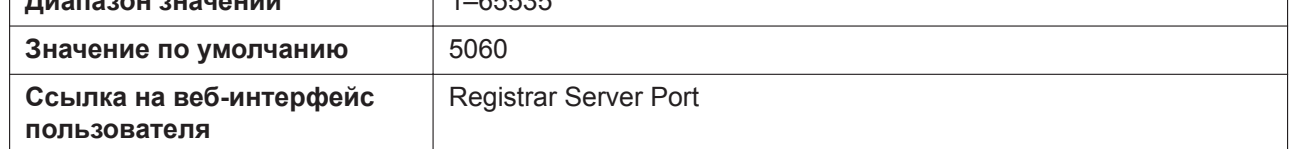

### **SIP\_PRXY\_ADDR\_n**

Подробнее о названиях параметров, заканчивающихся на "\_n", см. в [5.2.1 Параметры конфигура](#page-199-0)[ционного файла](#page-199-0)

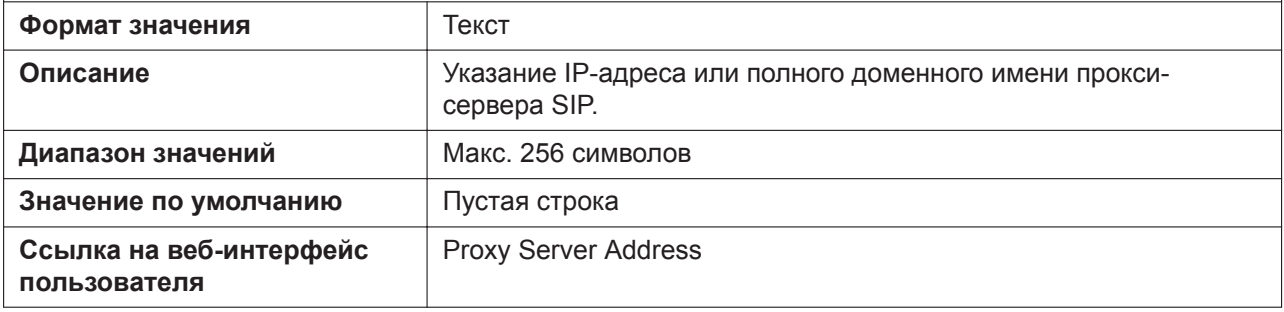

### **SIP\_PRXY\_PORT\_n**

Подробнее о названиях параметров, заканчивающихся на " n", см. в [5.2.1 Параметры конфигура](#page-199-0)[ционного файла](#page-199-0)

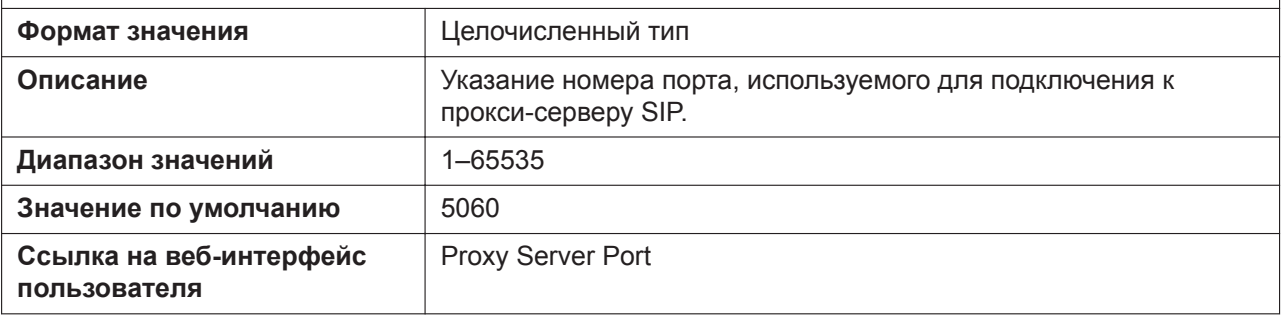

### **SIP\_PRSNC\_ADDR\_n**

Подробнее о названиях параметров, заканчивающихся на "\_n", см. в [5.2.1 Параметры конфигура](#page-199-0)[ционного файла](#page-199-0)

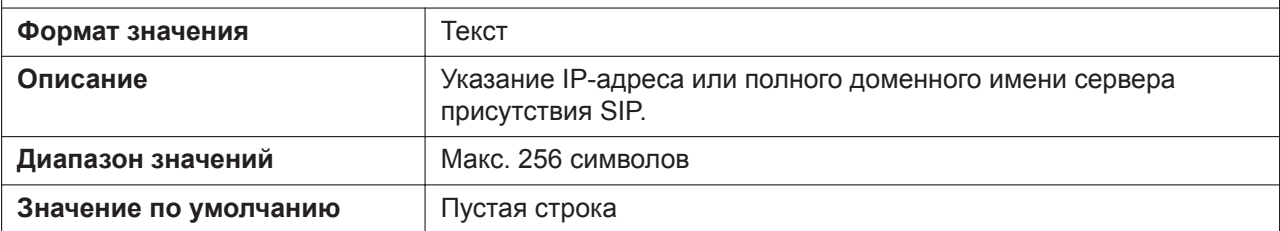

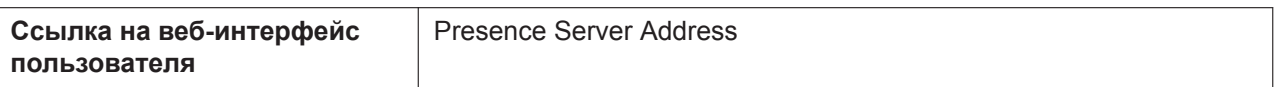

# **SIP\_PRSNC\_PORT\_n**

Подробнее о названиях параметров, заканчивающихся на " n", см. в [5.2.1 Параметры конфигура](#page-199-0)[ционного файла](#page-199-0)

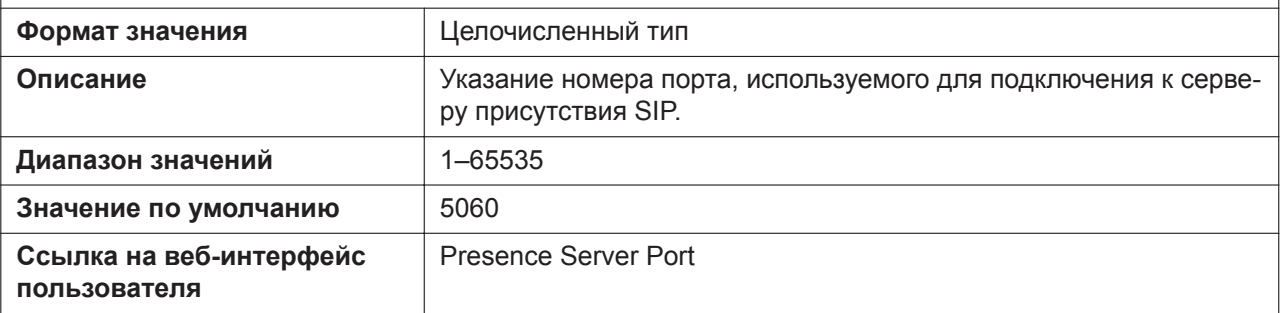

### **SIP\_OUTPROXY\_ADDR\_n**

Подробнее о названиях параметров, заканчивающихся на "\_n", см. в [5.2.1 Параметры конфигура](#page-199-0)[ционного файла](#page-199-0)

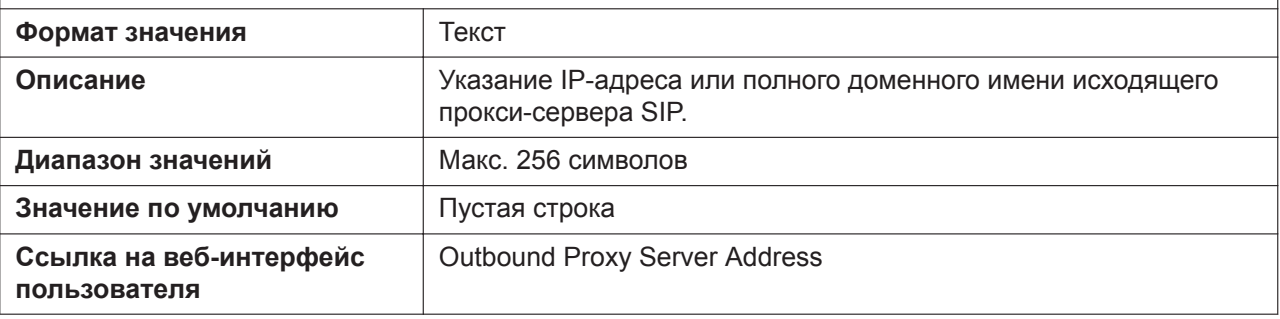

# **SIP\_OUTPROXY\_PORT\_n**

Подробнее о названиях параметров, заканчивающихся на " n", см. в [5.2.1 Параметры конфигура](#page-199-0)[ционного файла](#page-199-0)

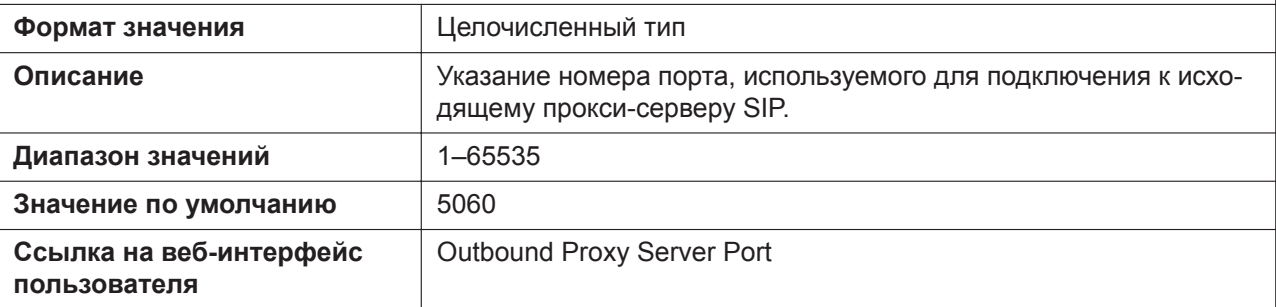

### **SIP\_DNSSRV\_ENA\_NAPTR\_n**

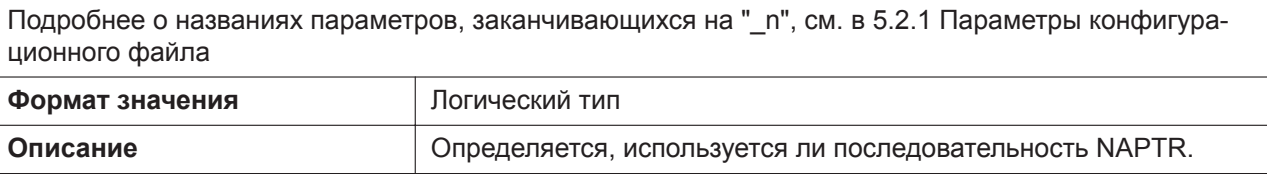

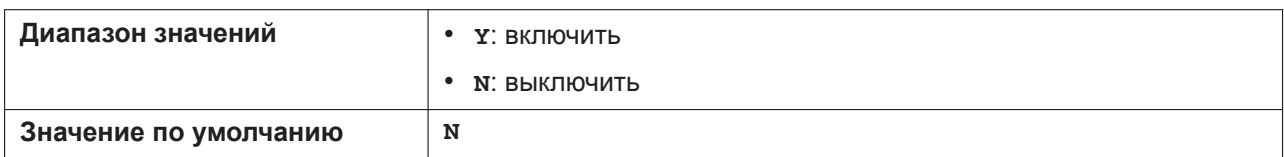

### **SIP\_SVCDOMAIN\_n**

Подробнее о названиях параметров, заканчивающихся на "\_n", см. в [5.2.1 Параметры конфигура](#page-199-0)[ционного файла](#page-199-0)

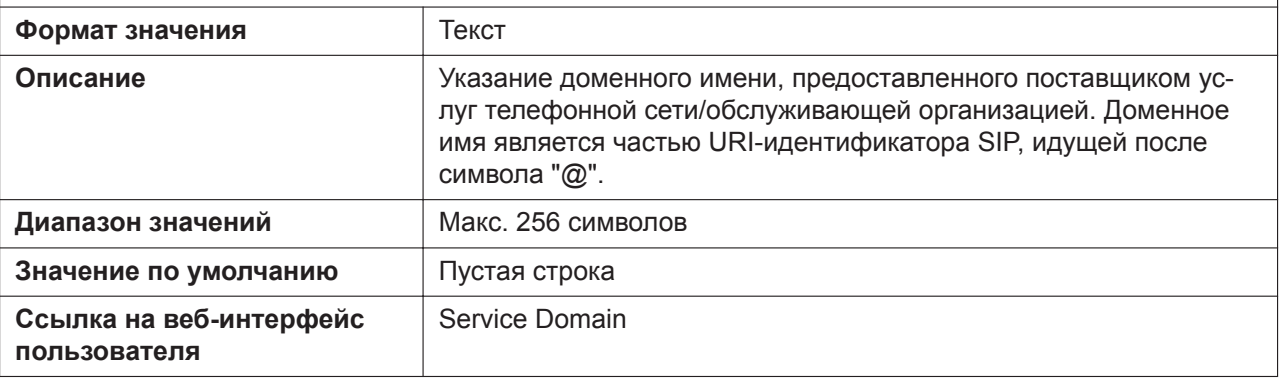

### **SIP\_AUTHID\_n**

Подробнее о названиях параметров, заканчивающихся на "\_n", см. в [5.2.1 Параметры конфигура](#page-199-0)[ционного файла](#page-199-0)

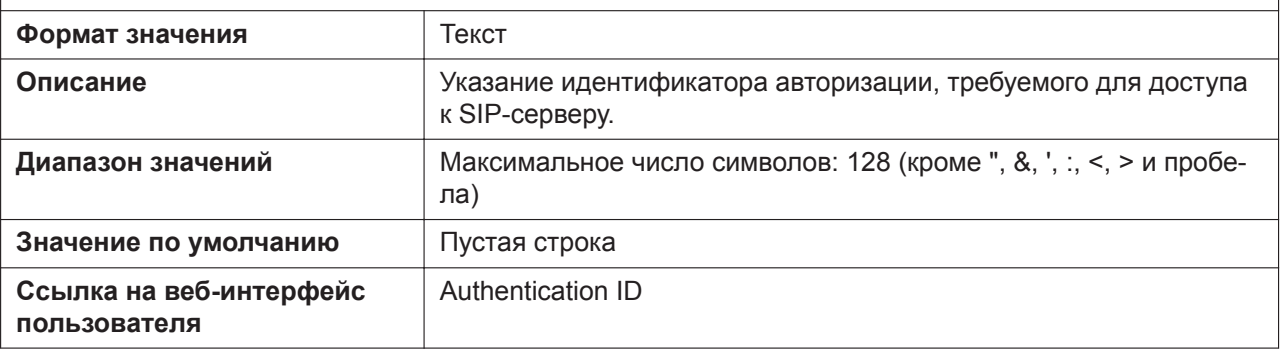

# **SIP\_PASS\_n**

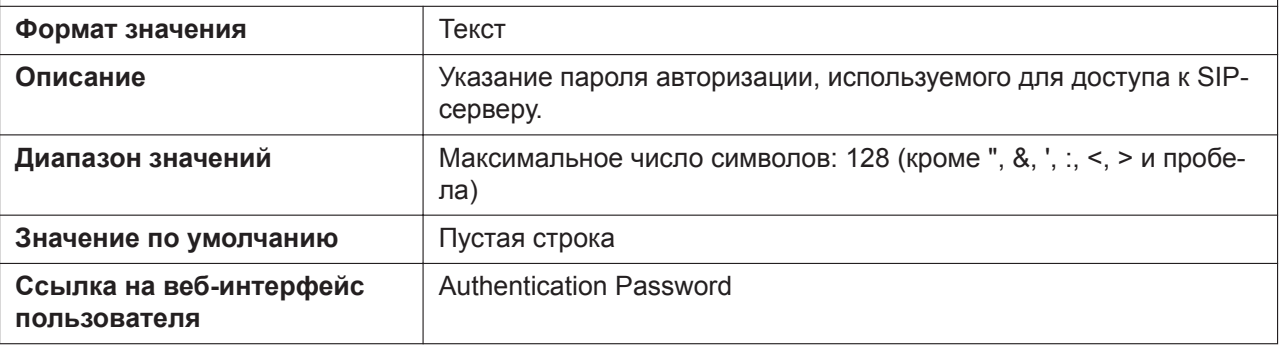

# **SIP\_SRC\_PORT\_n**

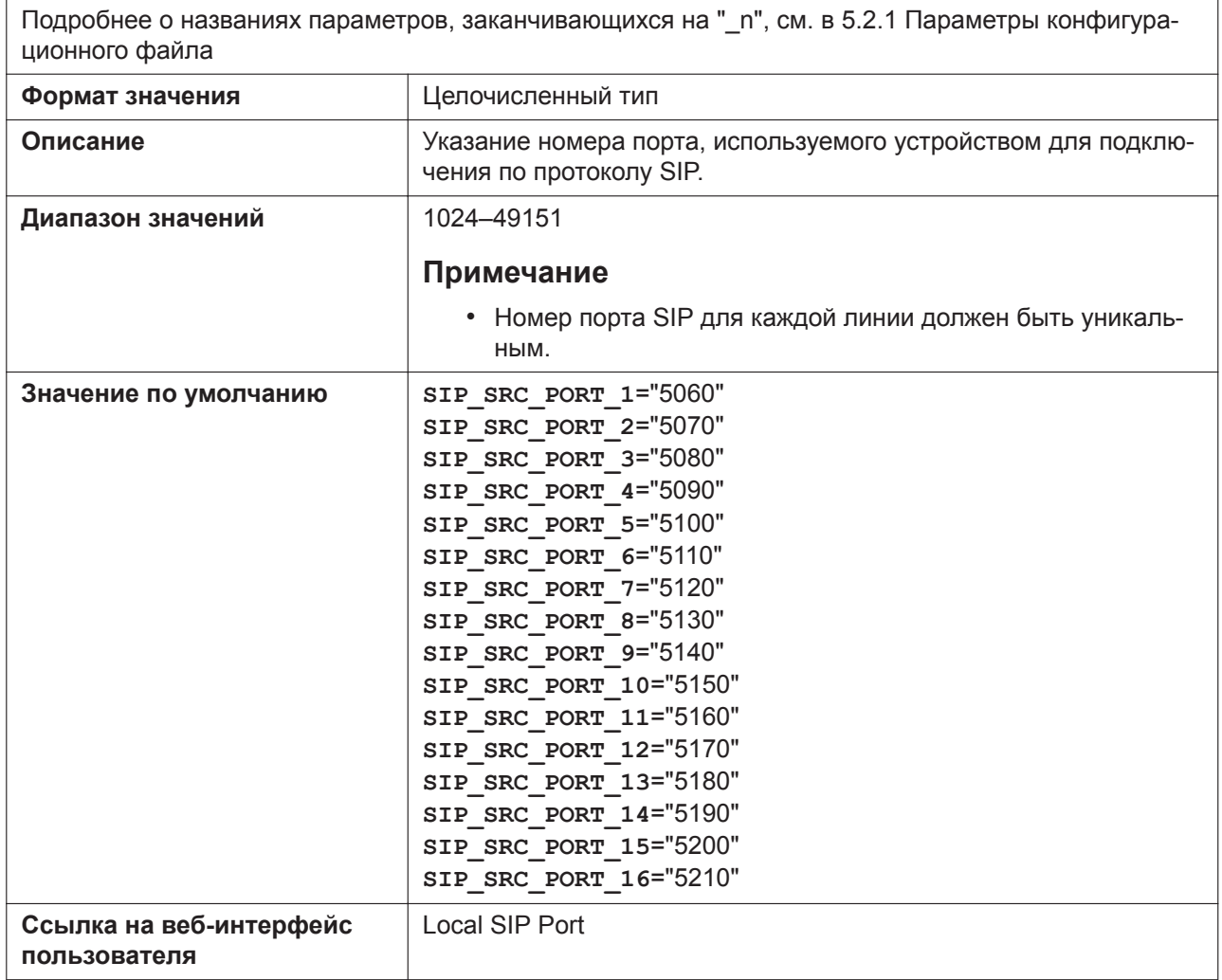

# **DSCP\_SIP\_n**

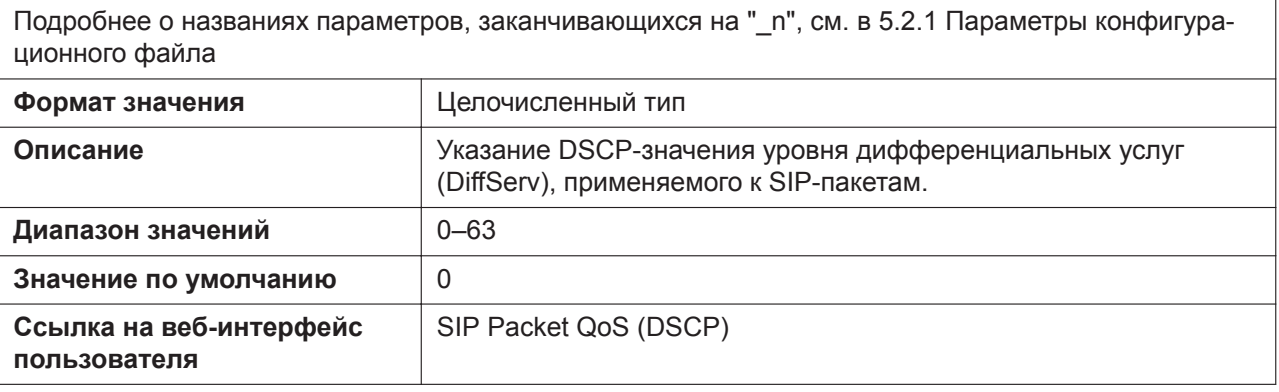

### **SIP\_DNSSRV\_ENA\_n**

Подробнее о названиях параметров, заканчивающихся на "\_n", см. в [5.2.1 Параметры конфигура](#page-199-0)[ционного файла](#page-199-0)

**Формат значения** Логический тип

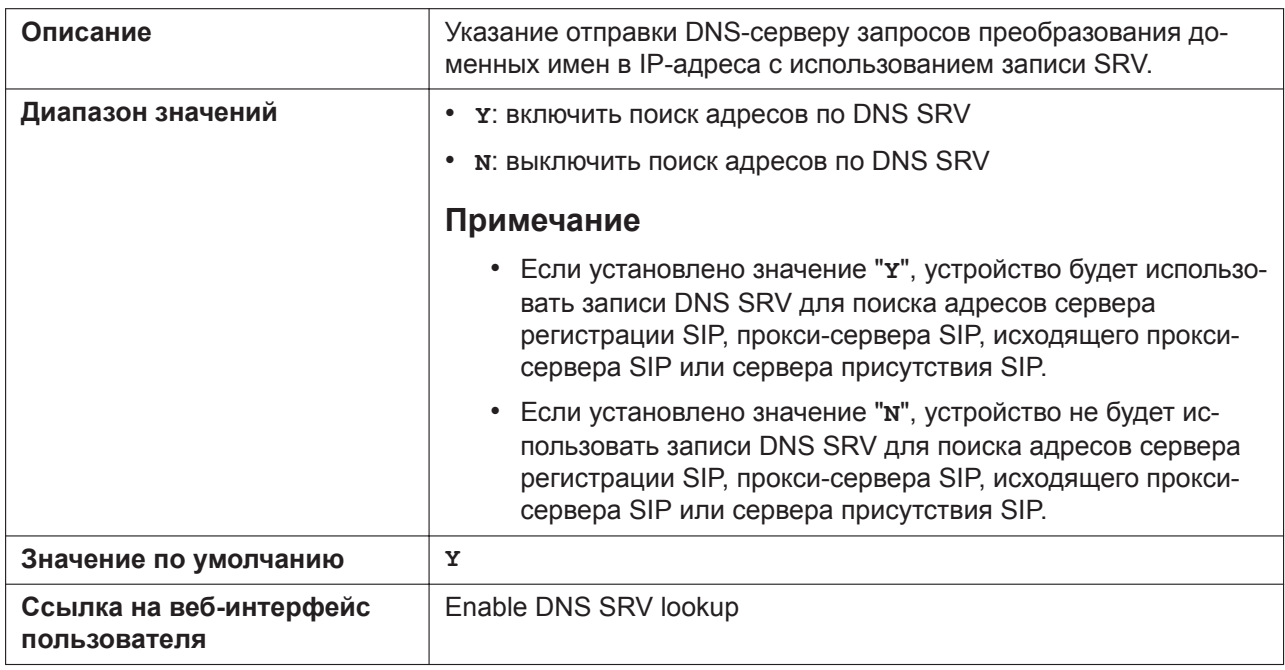

# **SIP\_UDP\_SRV\_PREFIX\_n**

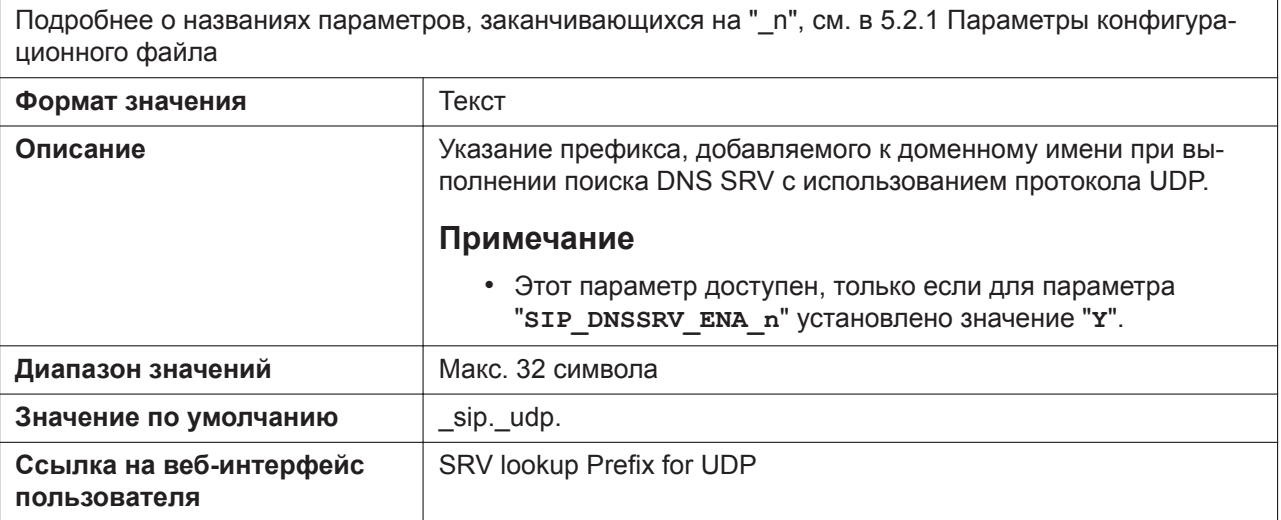

# **SIP\_TCP\_SRV\_PREFIX\_n**

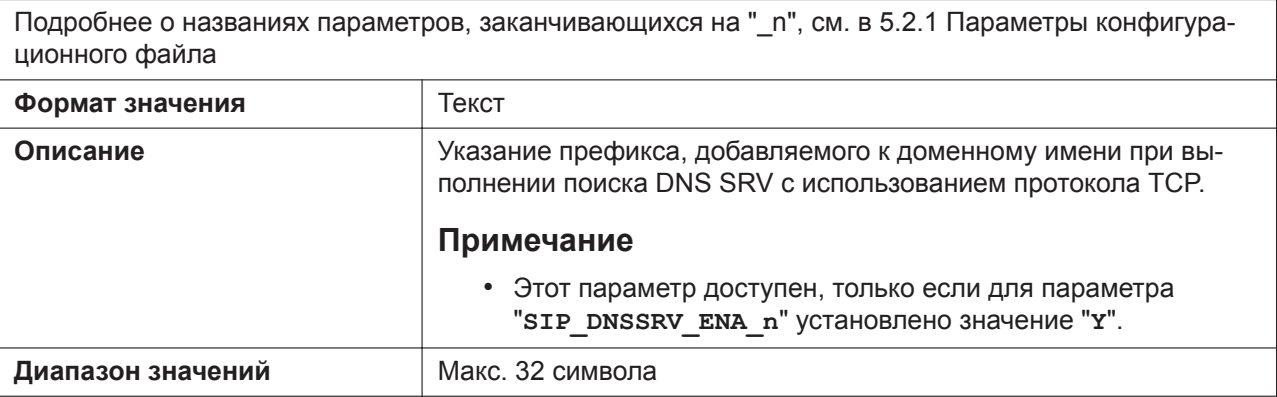

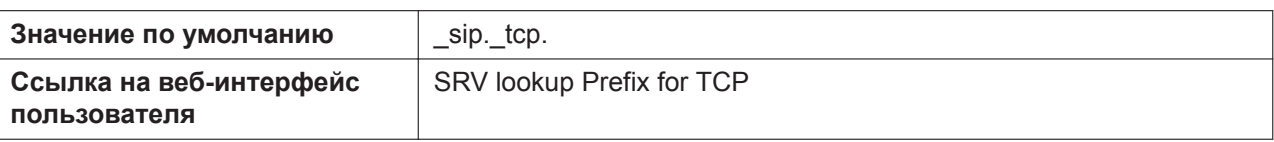

### **REG\_EXPIRE\_TIME\_n**

Подробнее о названиях параметров, заканчивающихся на "\_n", см. в [5.2.1 Параметры конфигура](#page-199-0)[ционного файла](#page-199-0)

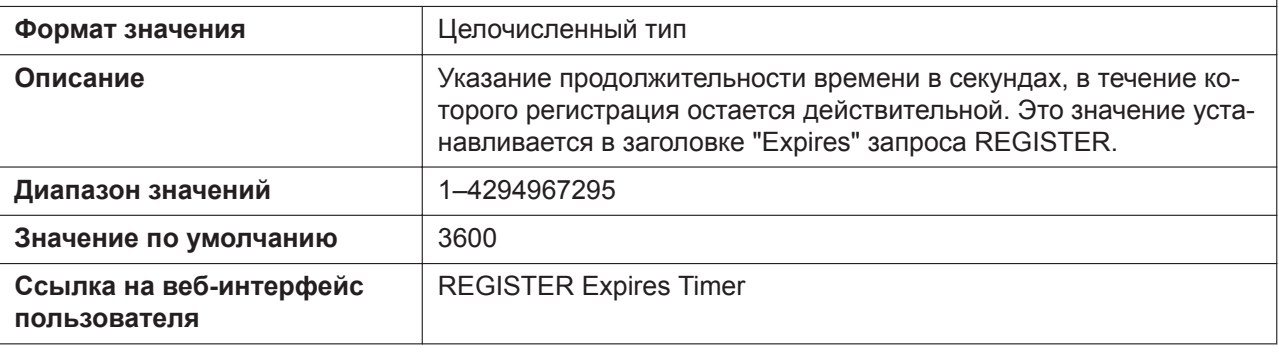

# **REG\_INTERVAL\_RATE\_n**

Подробнее о названиях параметров, заканчивающихся на " n", см. в [5.2.1 Параметры конфигура](#page-199-0)[ционного файла](#page-199-0)

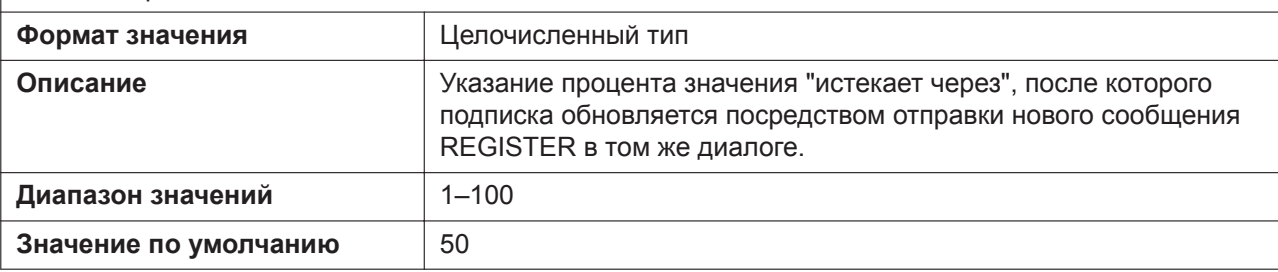

### **REG\_RTX\_INTVL\_n**

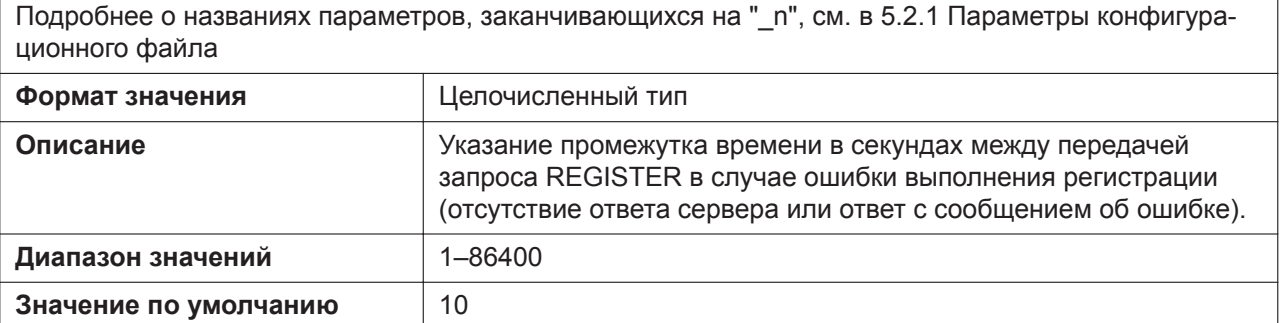

### **USE\_DEL\_REG\_OPEN\_n**

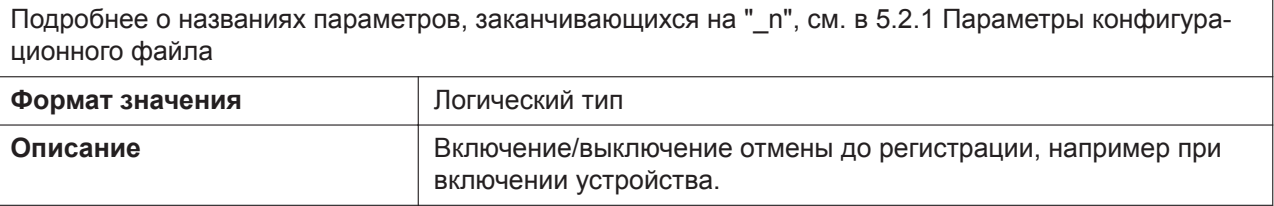

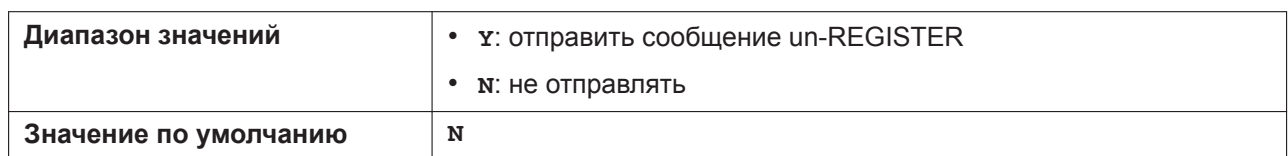

# **USE\_DEL\_REG\_CLOSE\_n**

Подробнее о названиях параметров, заканчивающихся на "\_n", см. в [5.2.1 Параметры конфигура](#page-199-0)[ционного файла](#page-199-0)

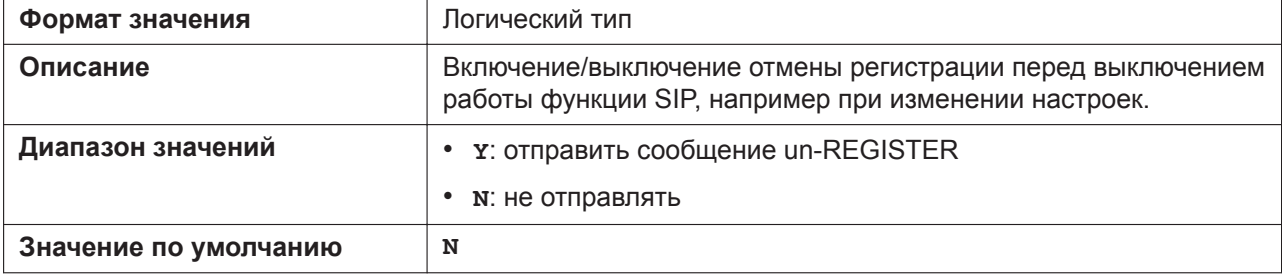

### **SIP\_SESSION\_TIME\_n**

Подробнее о названиях параметров, заканчивающихся на "\_n", см. в [5.2.1 Параметры конфигура](#page-199-0)[ционного файла](#page-199-0)

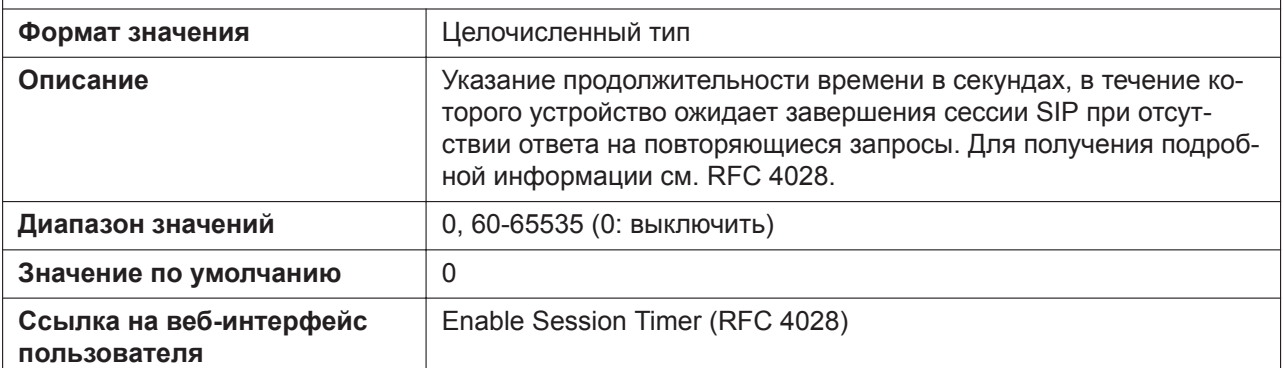

### **SIP\_SESSION\_METHOD\_n**

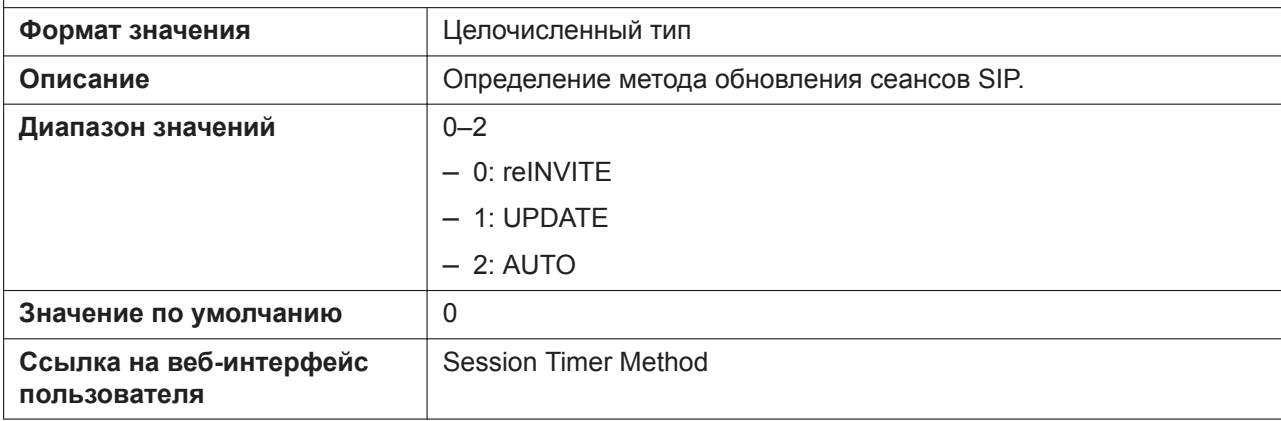

### **SIP\_TIMER\_T1\_n**

Подробнее о названиях параметров, заканчивающихся на "\_n", см. в [5.2.1 Параметры конфигура](#page-199-0)[ционного файла](#page-199-0)

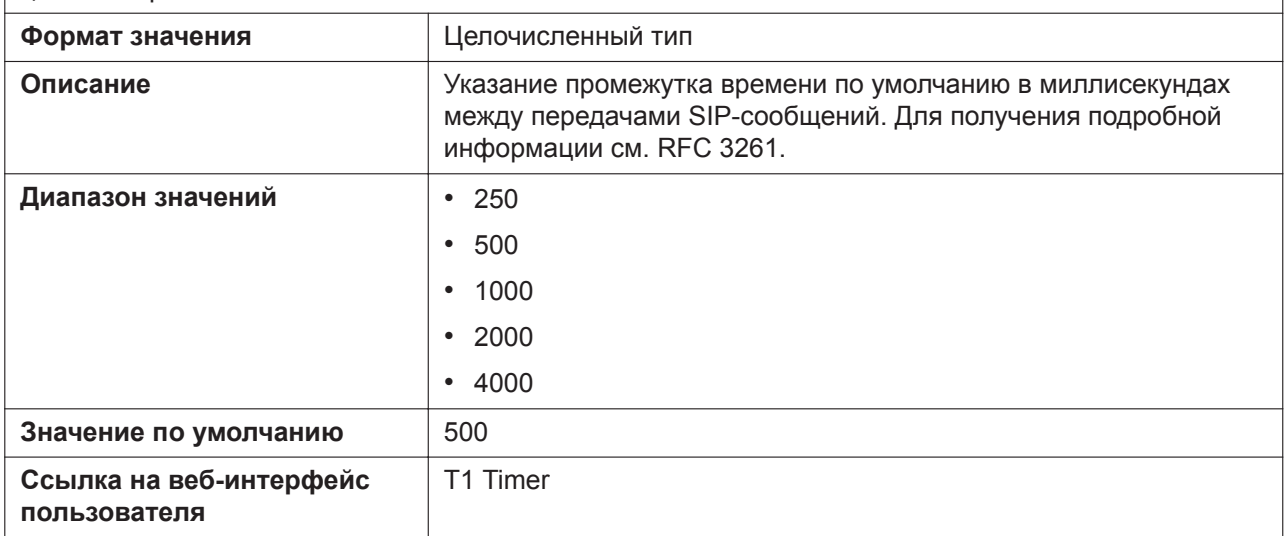

# **SIP\_TIMER\_T2\_n**

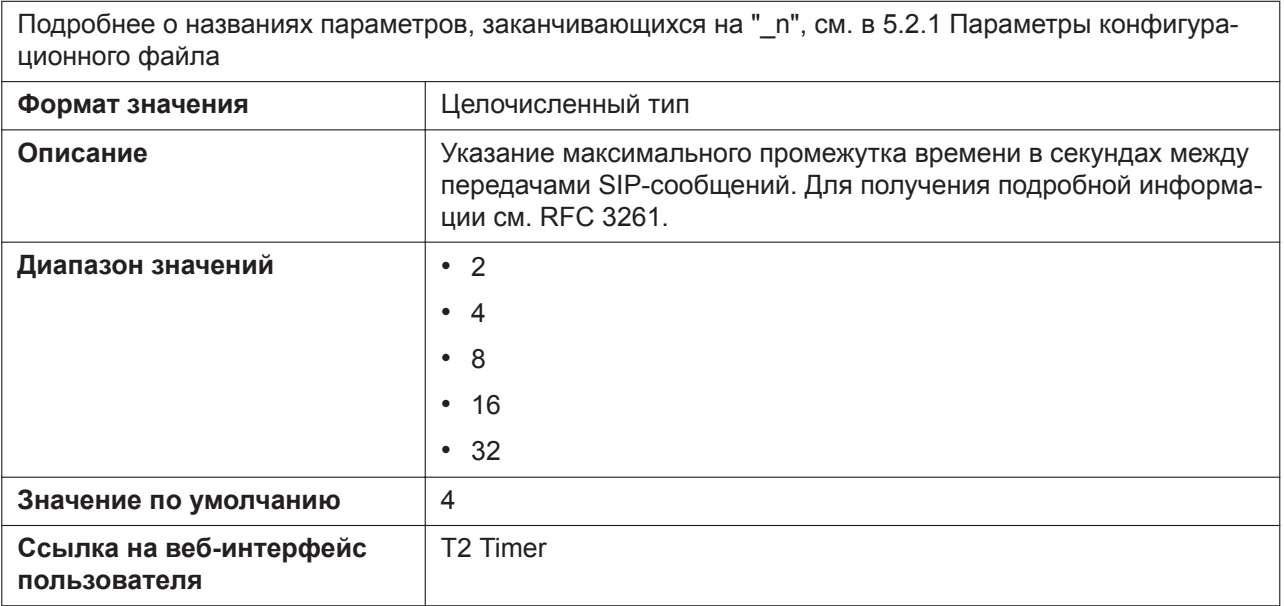

# **SIP\_TIMER\_T4\_n**

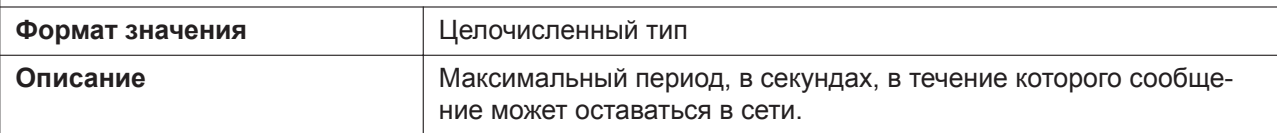

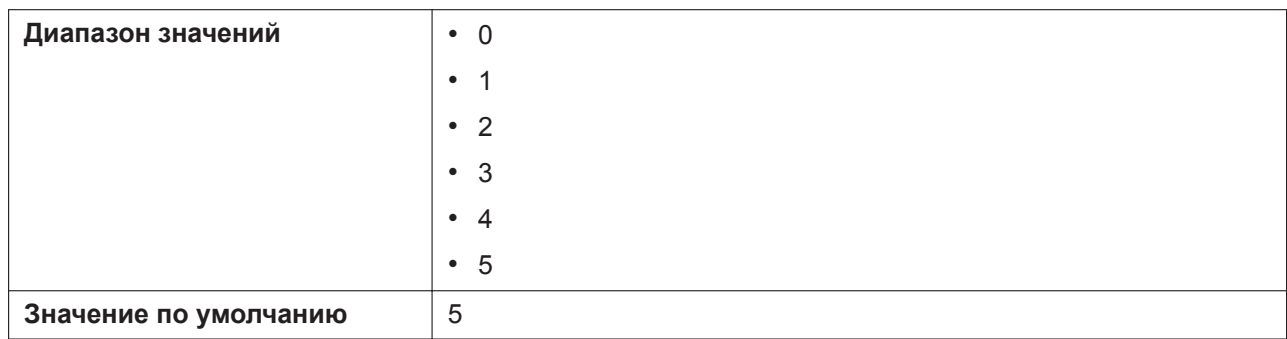

### **SIP\_TIMER\_B\_n**

Подробнее о названиях параметров, заканчивающихся на "\_n", см. в [5.2.1 Параметры конфигура](#page-199-0)[ционного файла](#page-199-0)

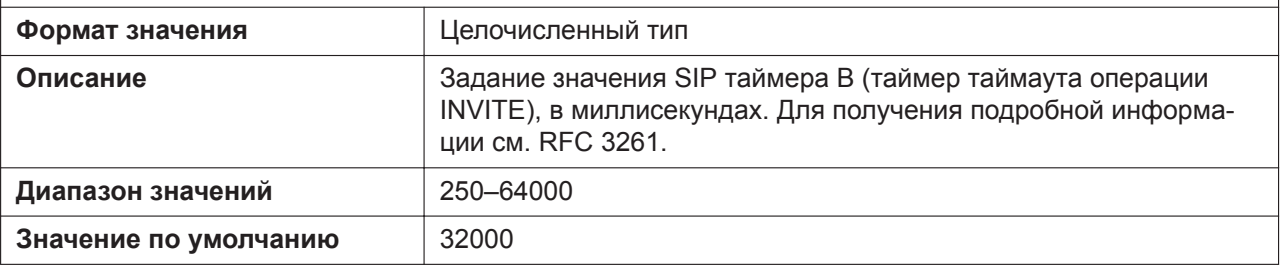

# **SIP\_TIMER\_D\_n**

Подробнее о названиях параметров, заканчивающихся на "\_n", см. в [5.2.1 Параметры конфигура](#page-199-0)[ционного файла](#page-199-0)

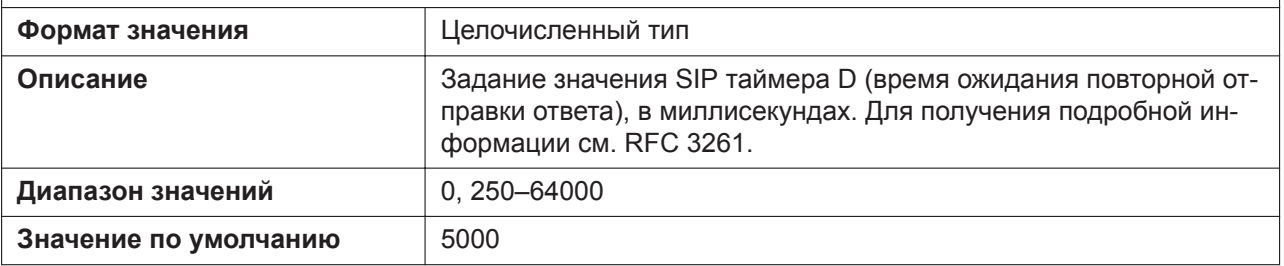

# **SIP\_TIMER\_F\_n**

Подробнее о названиях параметров, заканчивающихся на "\_n", см. в [5.2.1 Параметры конфигура](#page-199-0)[ционного файла](#page-199-0)

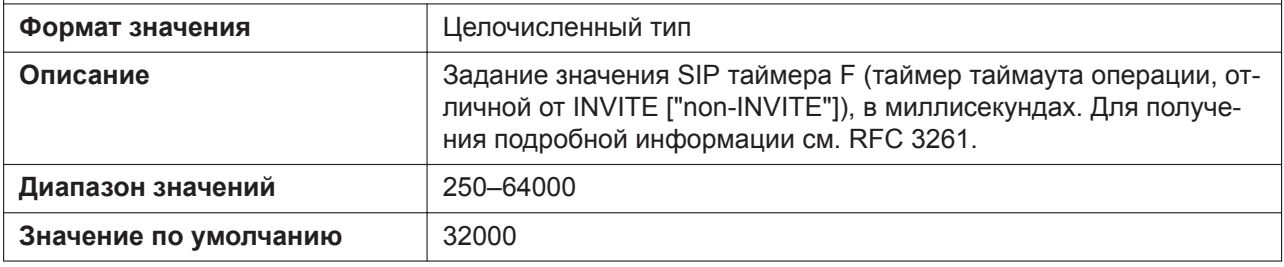

### **SIP\_TIMER\_H\_n**

Подробнее о названиях параметров, заканчивающихся на " n", см. в [5.2.1 Параметры конфигура](#page-199-0)[ционного файла](#page-199-0) **Формат значения** Целочисленный тип

#### **5.3.22 Настройки SIP**

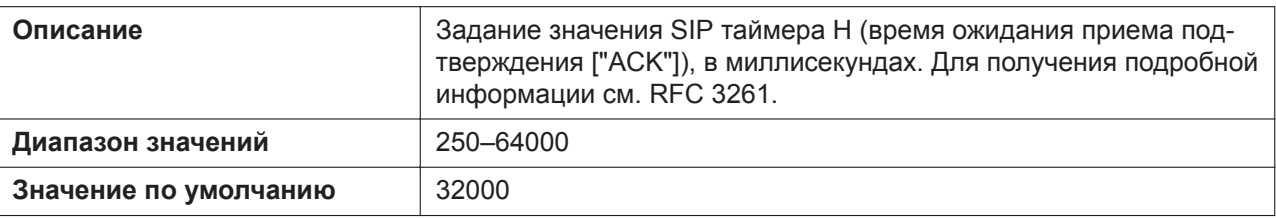

### **SIP\_TIMER\_J\_n**

Подробнее о названиях параметров, заканчивающихся на "\_n", см. в [5.2.1 Параметры конфигура](#page-199-0)[ционного файла](#page-199-0)

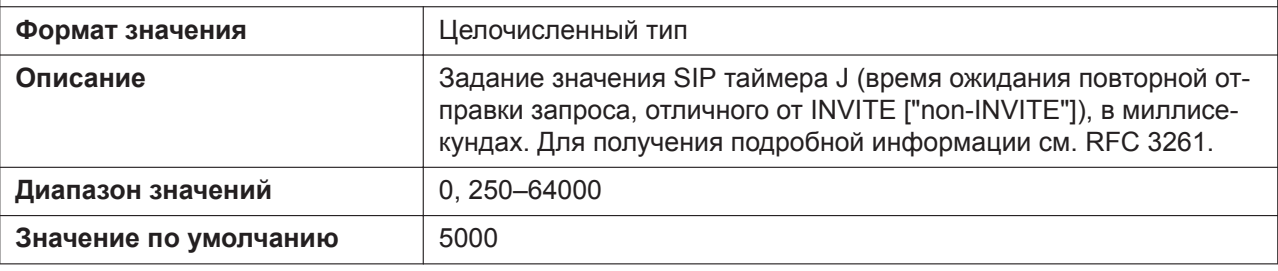

## **SIP\_100REL\_ENABLE\_n**

Подробнее о названиях параметров, заканчивающихся на " n", см. в [5.2.1 Параметры конфигура](#page-199-0)[ционного файла](#page-199-0)

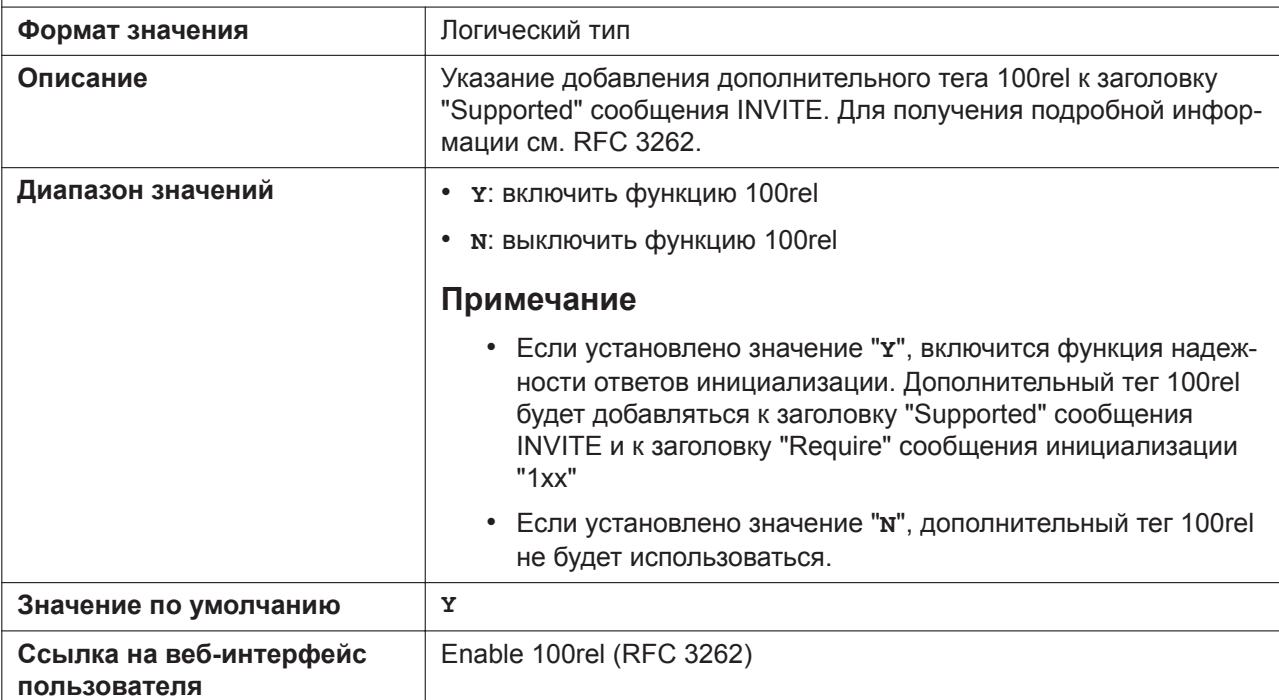

### **SIP\_18X\_RTX\_INTVL\_n**

Подробнее о названиях параметров, заканчивающихся на "\_n", см. в [5.2.1 Параметры конфигура](#page-199-0)[ционного файла](#page-199-0) **Формат значения** Целочисленный тип **Описание** Указание промежутка времени в секундах между повторами передачи ответов "18x".

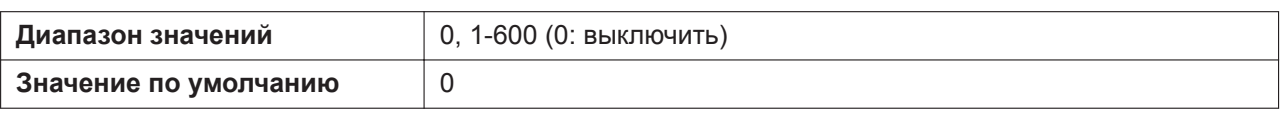

#### **SIP\_SUBS\_EXPIRE\_n**

Подробнее о названиях параметров, заканчивающихся на " n", см. в [5.2.1 Параметры конфигура](#page-199-0)[ционного файла](#page-199-0)

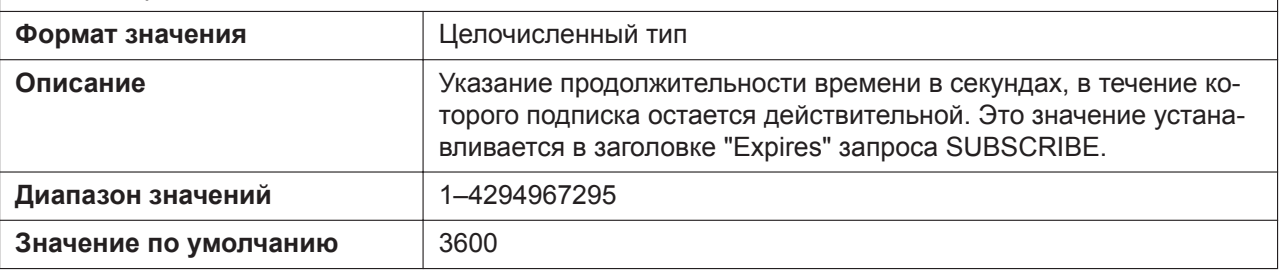

## **SUB\_INTERVAL\_RATE\_n**

Подробнее о названиях параметров, заканчивающихся на "\_n", см. в [5.2.1 Параметры конфигура](#page-199-0)[ционного файла](#page-199-0)

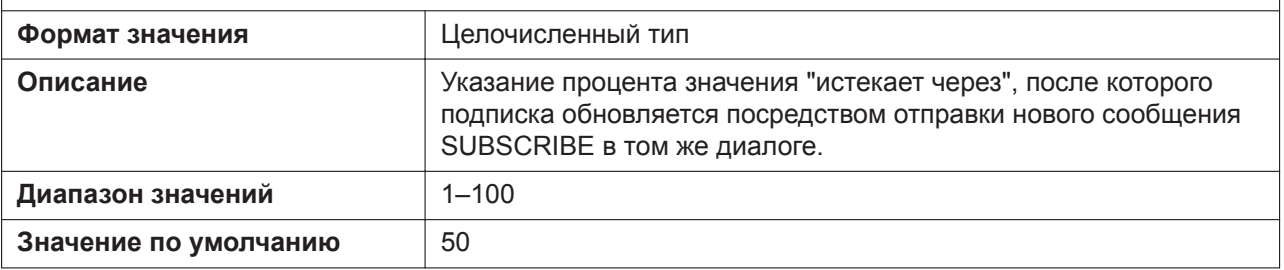

### **SUB\_RTX\_INTVL\_n**

Подробнее о названиях параметров, заканчивающихся на "\_n", см. в [5.2.1 Параметры конфигура](#page-199-0)[ционного файла](#page-199-0)

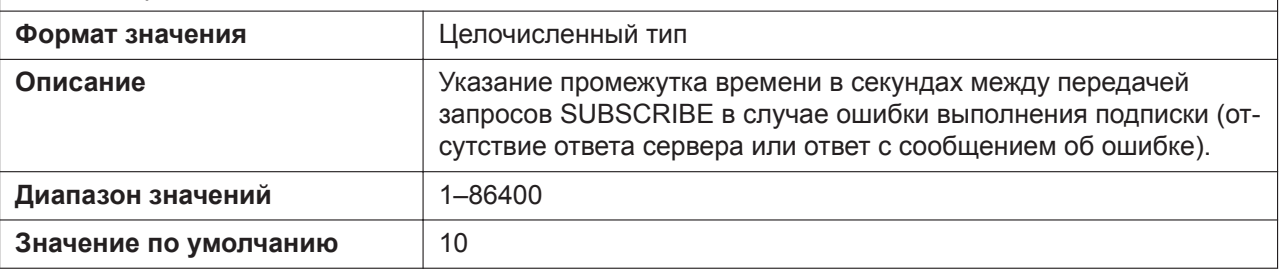

### **SIP\_P\_PREFERRED\_ID\_n**

Подробнее о названиях параметров, заканчивающихся на "\_n", см. в [5.2.1 Параметры конфигура](#page-199-0)[ционного файла](#page-199-0) **Формат значения** Логический тип **Описание** Указание добавления заголовка "P-Preferred-Identity" в SIPсообщения.

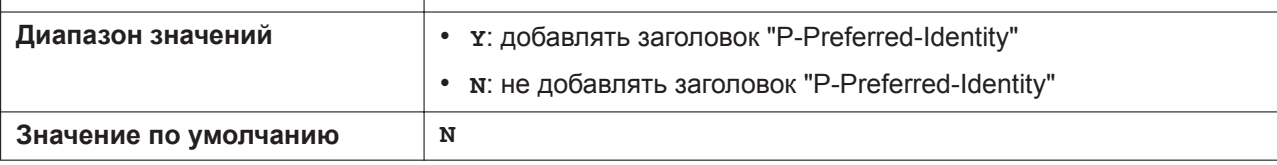

### **SIP\_PRIVACY\_n**

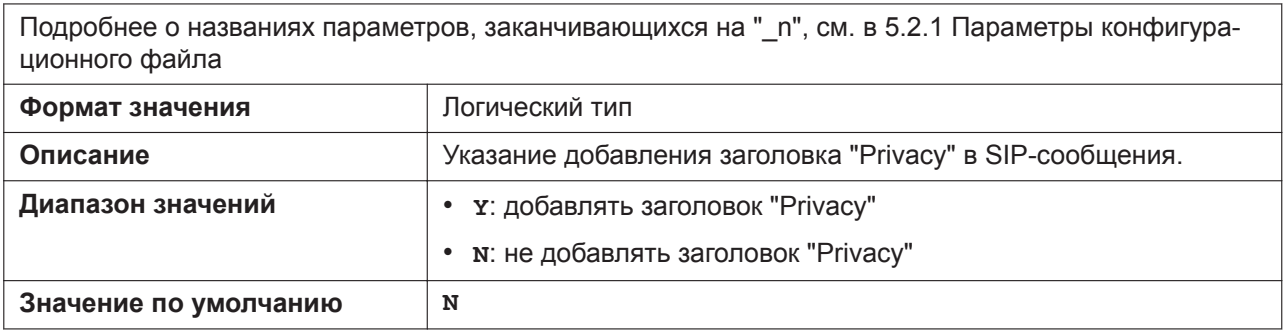

### **ADD\_USER\_PHONE\_n**

Подробнее о названиях параметров, заканчивающихся на "\_n", см. в [5.2.1 Параметры конфигура](#page-199-0)[ционного файла](#page-199-0)

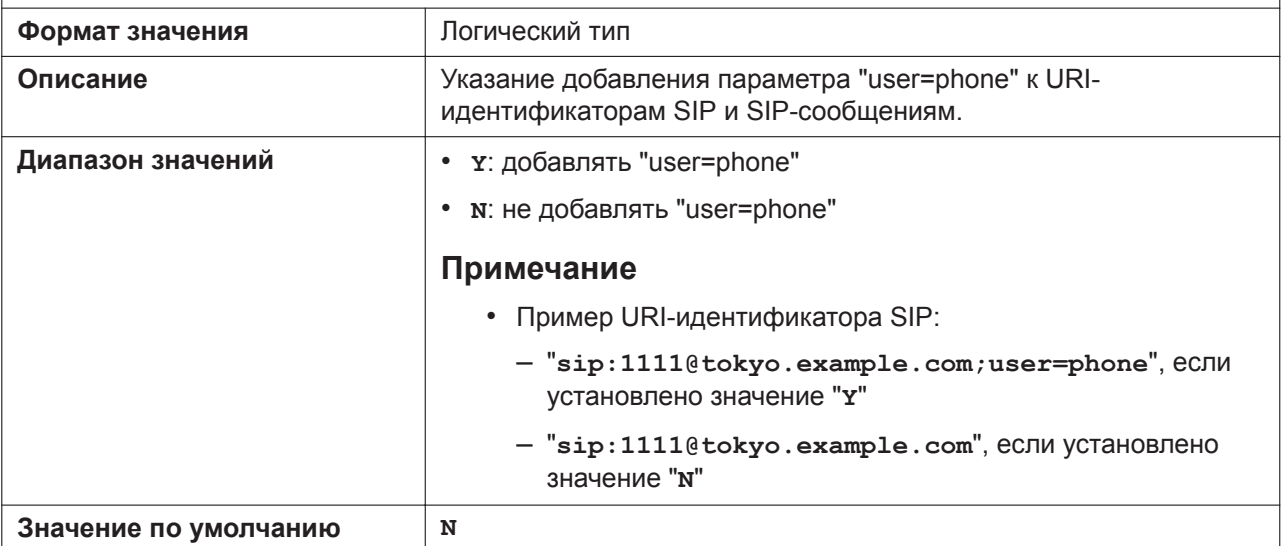

### **SIP\_ANM\_DISPNAME\_n**

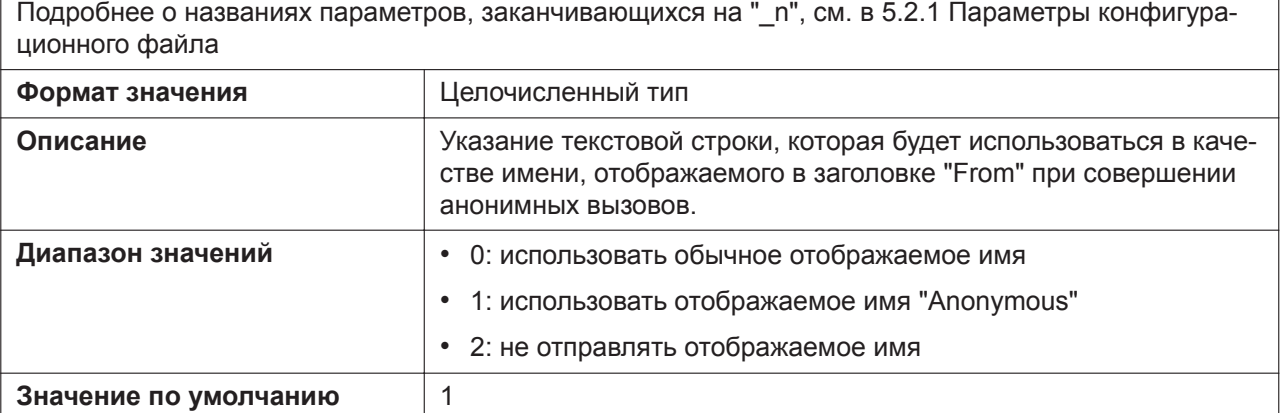

 $\overline{\phantom{0}}$ 

### **SIP\_ANM\_USERNAME\_n**

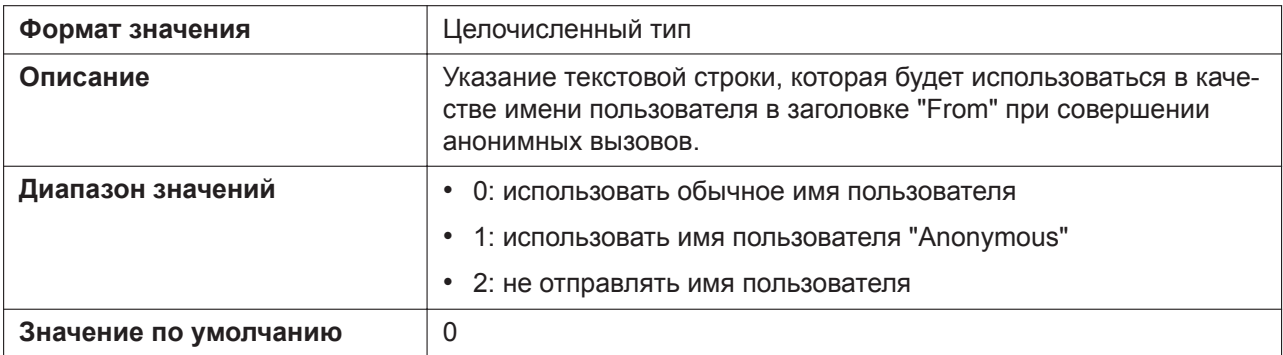

### **SIP\_ANM\_HOSTNAME\_n**

Подробнее о названиях параметров, заканчивающихся на "\_n", см. в [5.2.1 Параметры конфигура](#page-199-0)[ционного файла](#page-199-0)

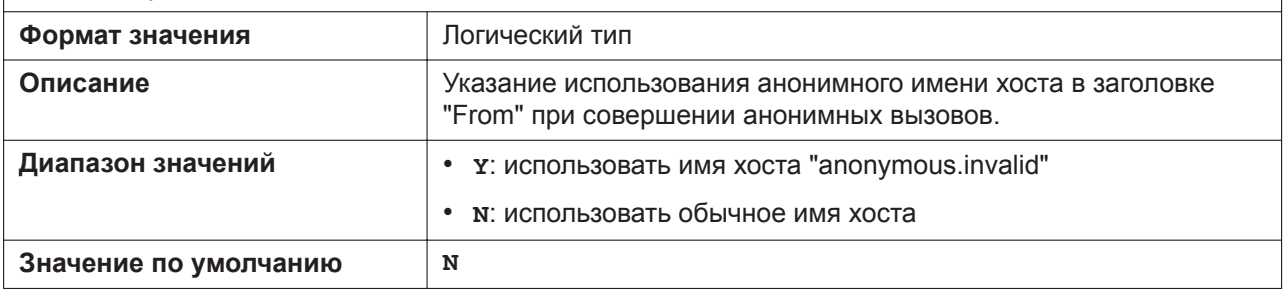

### **SIP\_DETECT\_SSAF\_n**

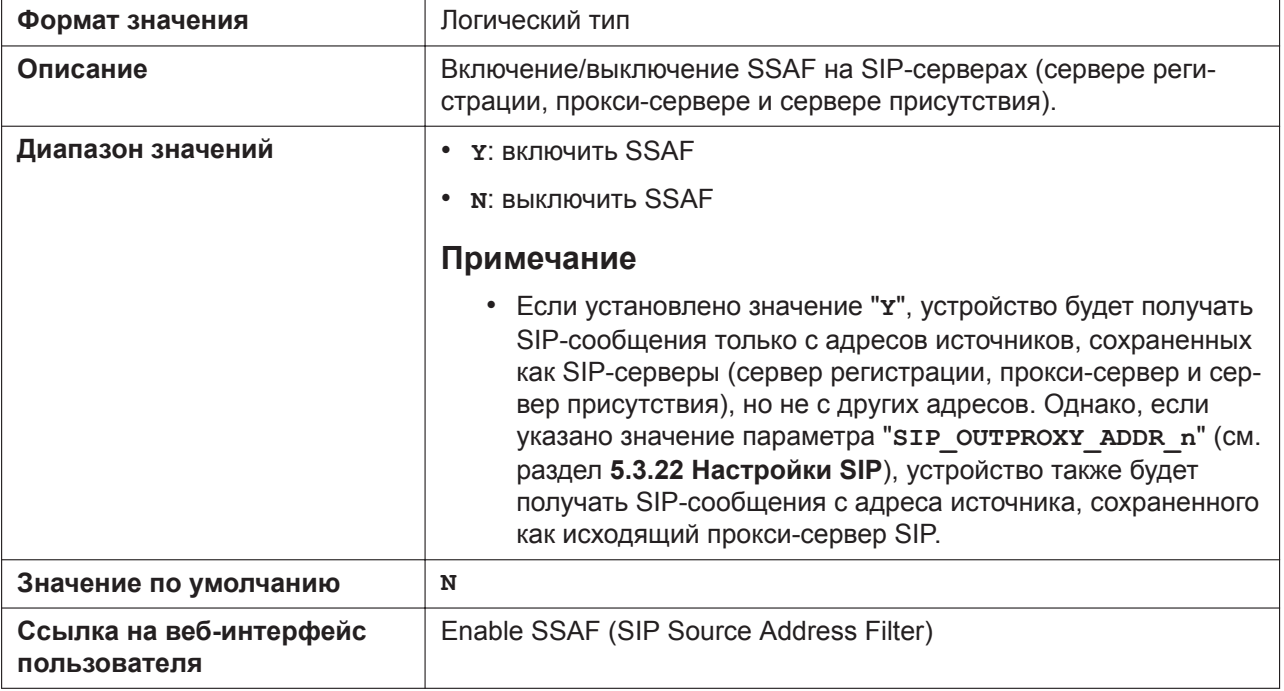

### **SIP\_RCV\_DET\_HEADER\_n**

Подробнее о названиях параметров, заканчивающихся на "\_n", см. в [5.2.1 Параметры конфигура](#page-199-0)[ционного файла](#page-199-0)

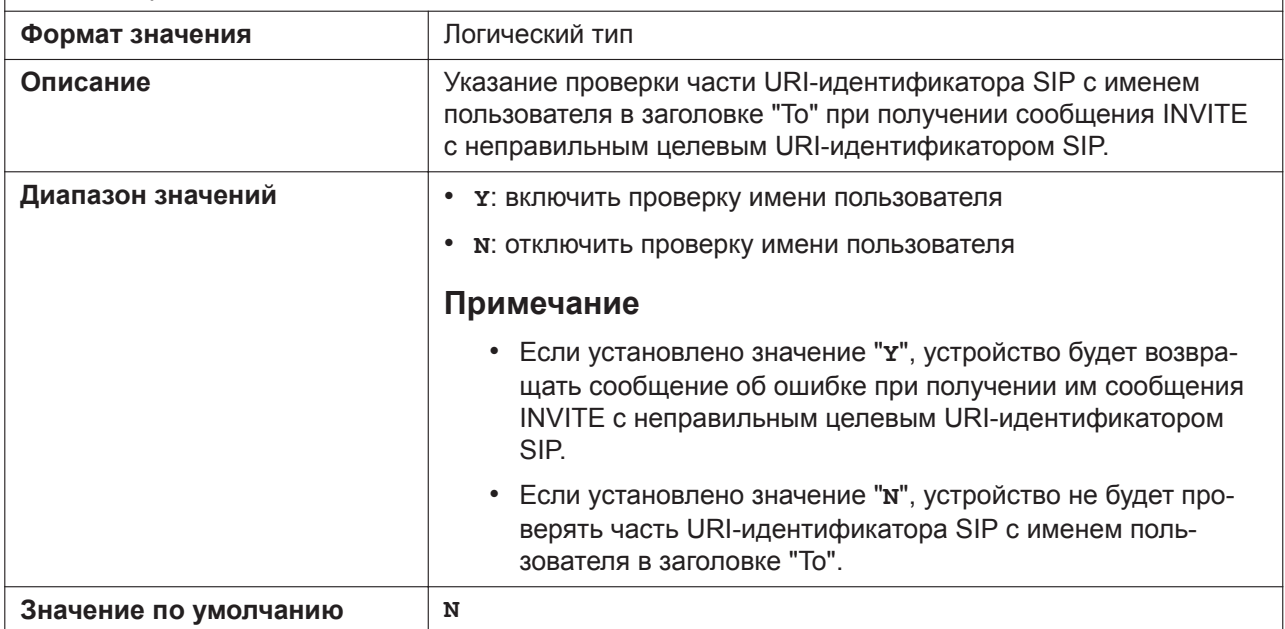

#### **SIP\_RCV\_DET\_REQURI\_n**

Подробнее о названиях параметров, заканчивающихся на " n", см. в [5.2.1 Параметры конфигура](#page-199-0)[ционного файла](#page-199-0)

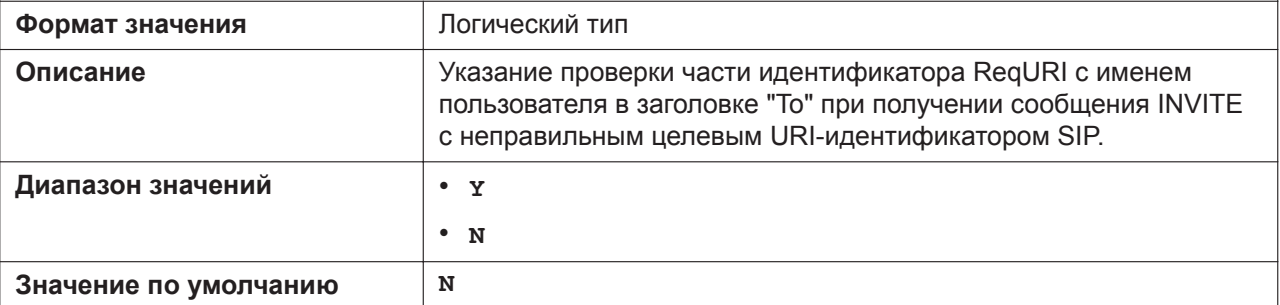

### **SIP\_CONTACT\_ON\_ACK\_n**

Подробнее о названиях параметров, заканчивающихся на " n", см. в [5.2.1 Параметры конфигура](#page-199-0)[ционного файла](#page-199-0) **Формат значения** Логический тип **Описание** Указание добавления заголовка "Contact" в сообщение SIP ACK. **Диапазон значений** • **Y**: добавлять заголовок "Contact"

### • **N**: не добавлять заголовок "Contact" **Значение по умолчанию N**

### **VOICE\_MESSAGE\_AVAILABLE**

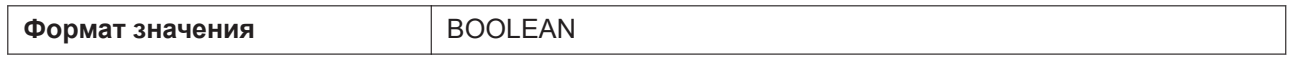

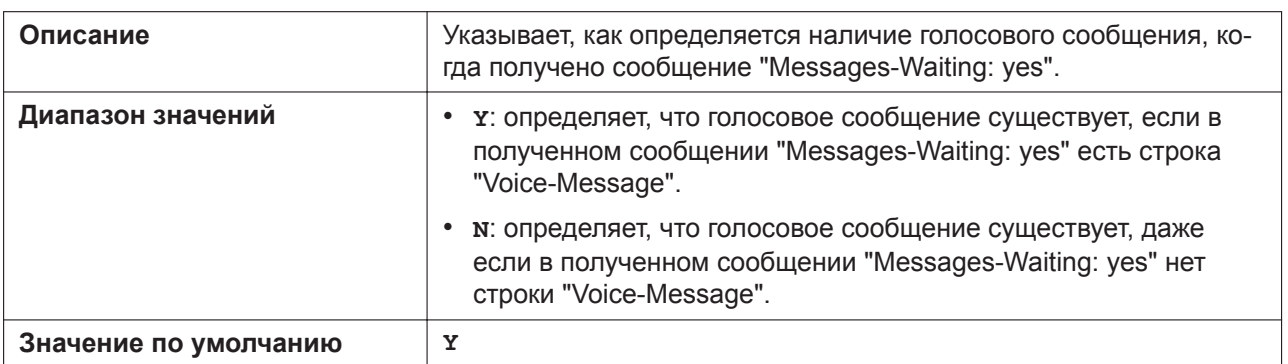

### **SIP\_INVITE\_EXPIRE\_n**

Подробнее о названиях параметров, заканчивающихся на "\_n", см. в [5.2.1 Параметры конфигура](#page-199-0)[ционного файла](#page-199-0)

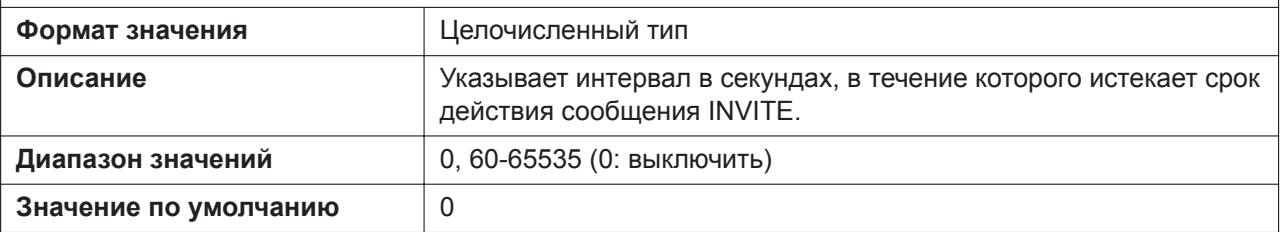

# **SIP\_FOVR\_NORSP\_n**

Подробнее о названиях параметров, заканчивающихся на "\_n", см. в [5.2.1 Параметры конфигура](#page-199-0)[ционного файла](#page-199-0)

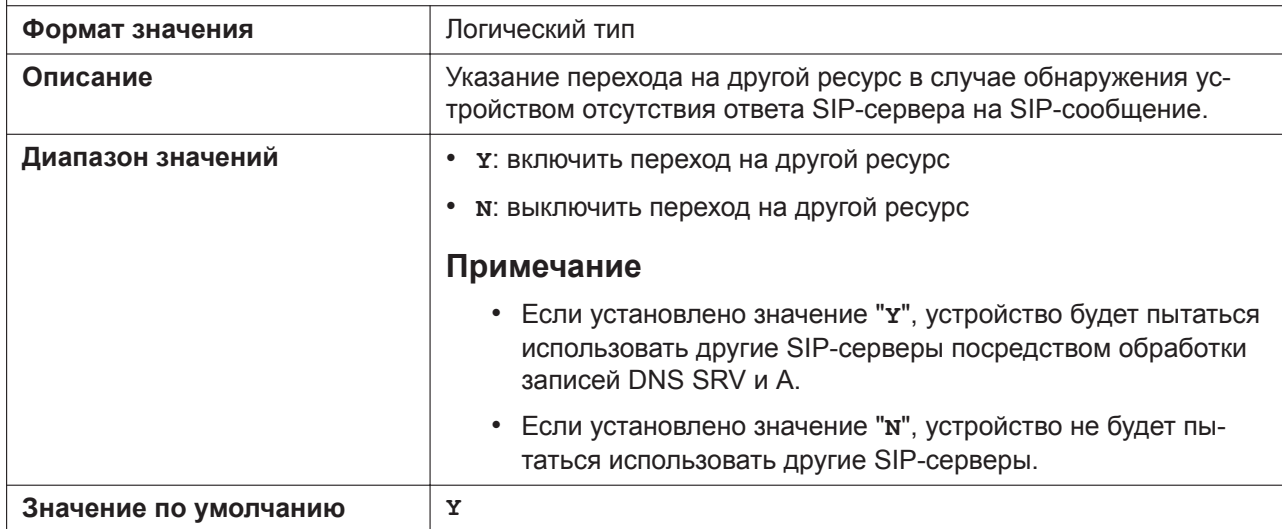

### **SIP\_FOVR\_MAX\_n**

Подробнее о названиях параметров, заканчивающихся на "\_n", см. в [5.2.1 Параметры конфигура](#page-199-0)[ционного файла](#page-199-0) **Формат значения** Целочисленный тип **Описание Описание Указание максимального количества серверов (включая первый** [штатный] сервер), используемых при переходе на другой ресурс. **Диапазон значений** 1–4

#### **5.3.22 Настройки SIP**

**Значение по умолчанию** 2

# **SIP\_FOVR\_MODE\_n**

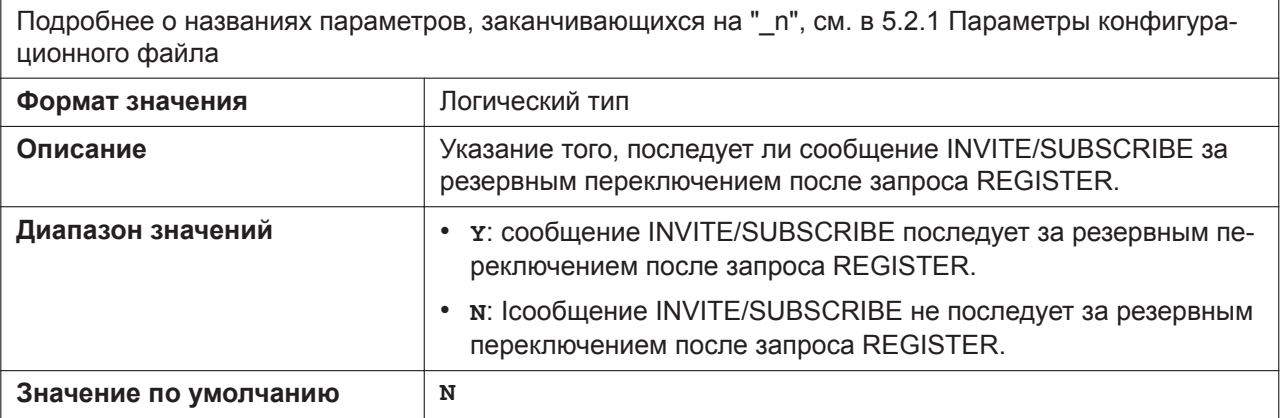

### **SIP\_FOVR\_DURATION\_n**

Подробнее о названиях параметров, заканчивающихся на " n", см. в [5.2.1 Параметры конфигура](#page-199-0)[ционного файла](#page-199-0)

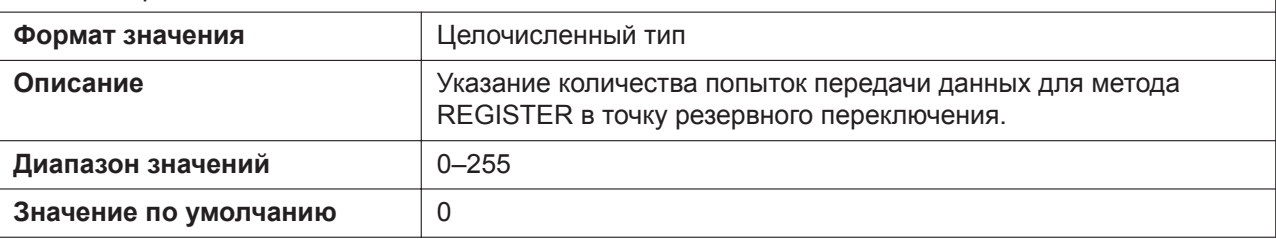

# **SIP\_ADD\_ROUTE\_n**

Подробнее о названиях параметров, заканчивающихся на "\_n", см. в [5.2.1 Параметры конфигура](#page-199-0)[ционного файла](#page-199-0)

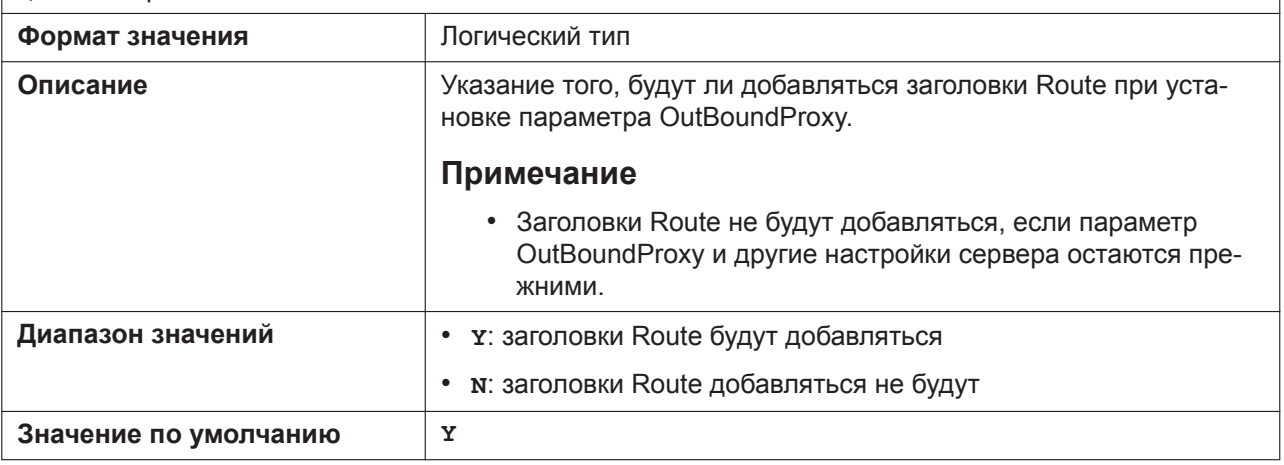

### **SIP\_REQURI\_PORT\_n**

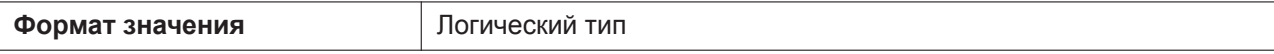

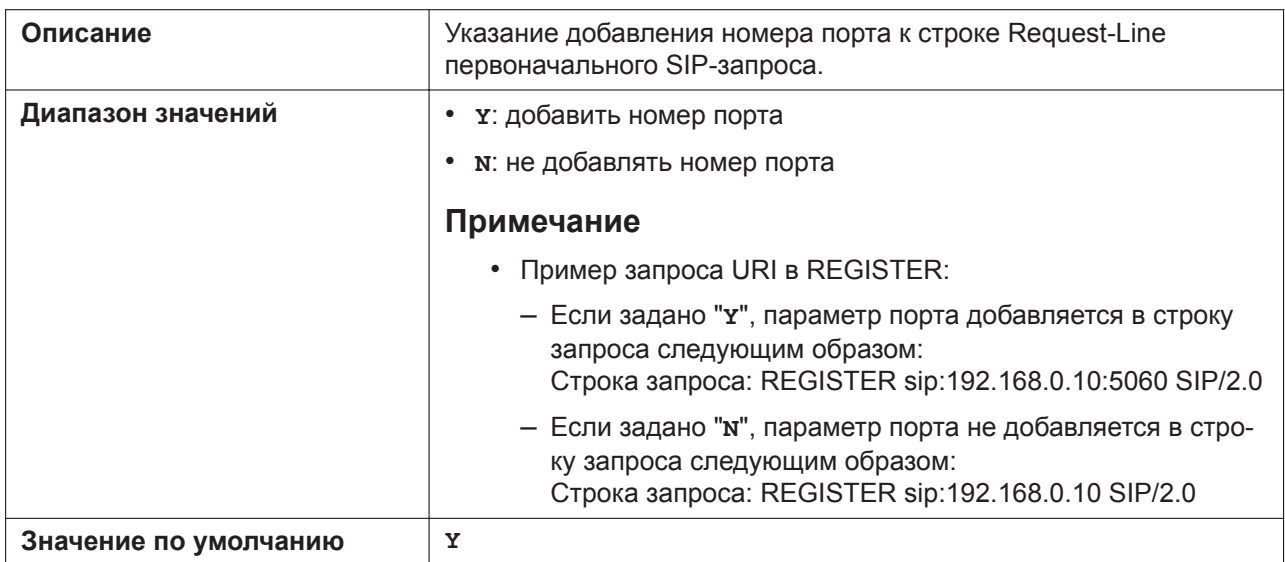

### **ADD\_EXPIRES\_HEADER\_n**

Подробнее о названиях параметров, заканчивающихся на "\_n", см. в [5.2.1 Параметры конфигура](#page-199-0)[ционного файла](#page-199-0)

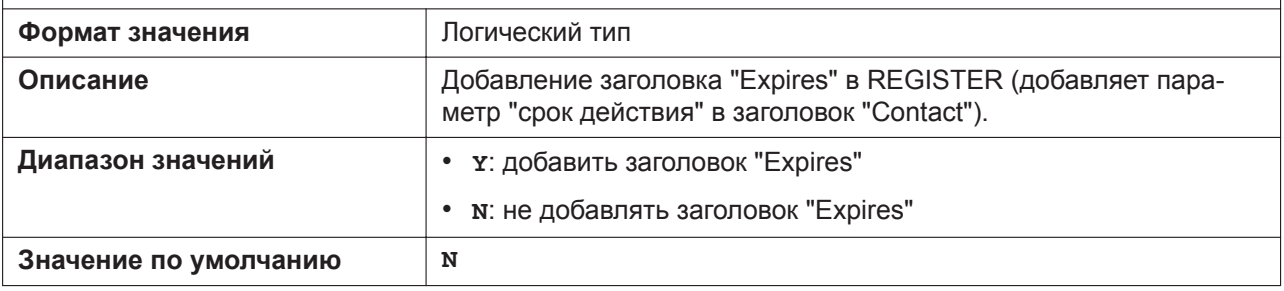

### **ADD\_TRANSPORT\_UDP\_n**

Подробнее о названиях параметров, заканчивающихся на "\_n", см. в [5.2.1 Параметры конфигура](#page-199-0)[ционного файла](#page-199-0)

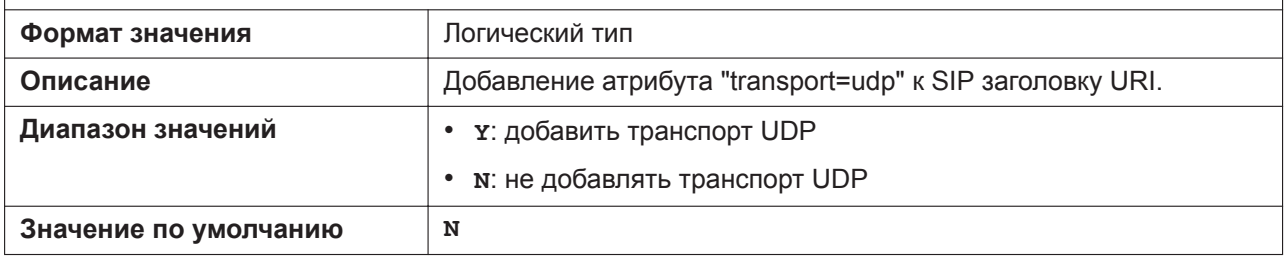

### **SIP\_ADD\_DIVERSION\_n**

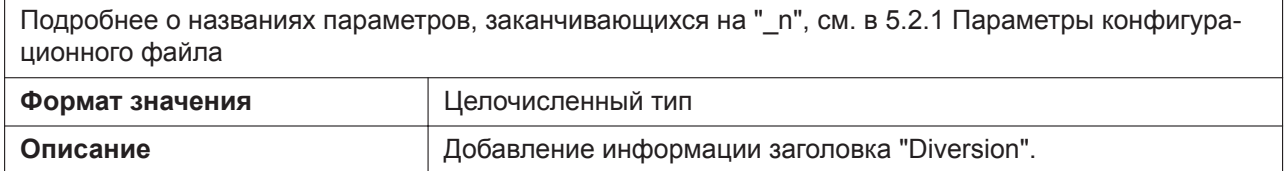

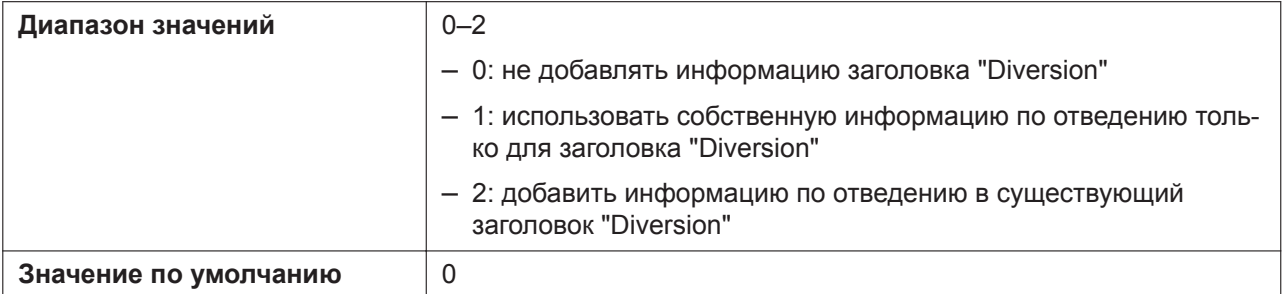

### **TRANSFER\_RECALL\_TIM**

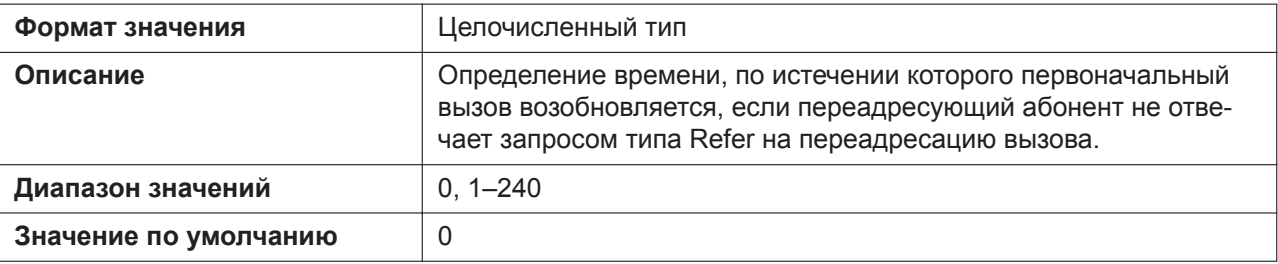

### **SIGNAL\_COMPRESSION\_n**

Подробнее о названиях параметров, заканчивающихся на "\_n", см. в [5.2.1 Параметры конфигура](#page-199-0)[ционного файла](#page-199-0)

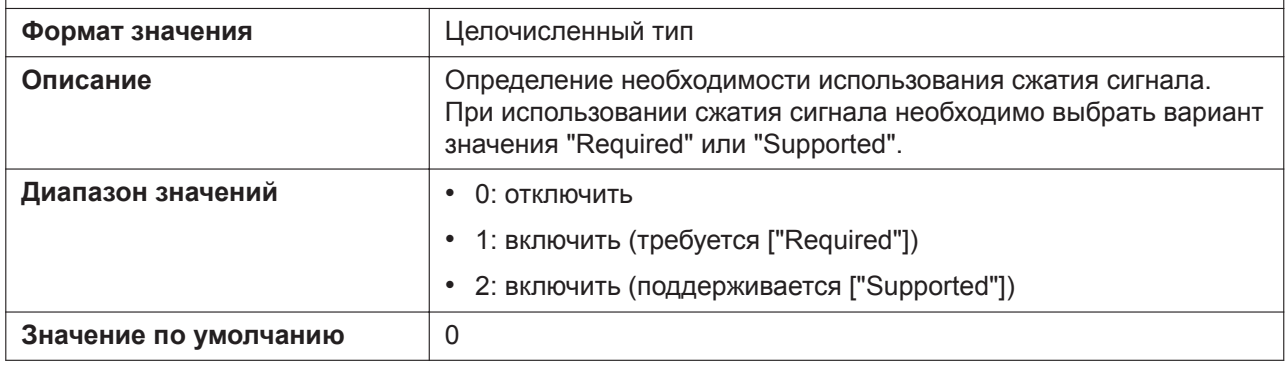

### **MAX\_BREADTH\_n**

Подробнее о названиях параметров, заканчивающихся на "\_n", см. в [5.2.1 Параметры конфигура](#page-199-0)[ционного файла](#page-199-0)

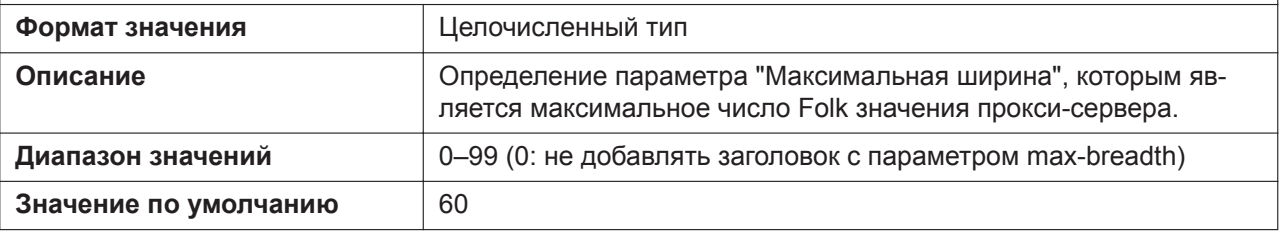

### **MUTIPART\_BOUNDARY\_DELIMITTER\_n**

Подробнее о названиях параметров, заканчивающихся на "\_n", см. в [5.2.1 Параметры конфигура](#page-199-0)[ционного файла](#page-199-0)

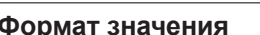

**Формат значения** Текст

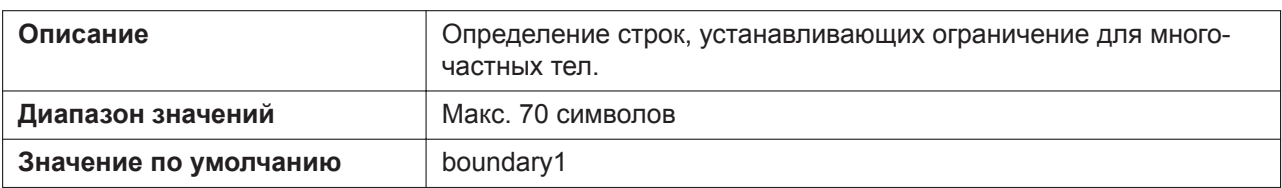

### **RINGTONE\_183\_180\_ENABLE\_n**

Подробнее о названиях параметров, заканчивающихся на "\_n", см. в [5.2.1 Параметры конфигура](#page-199-0)[ционного файла](#page-199-0)

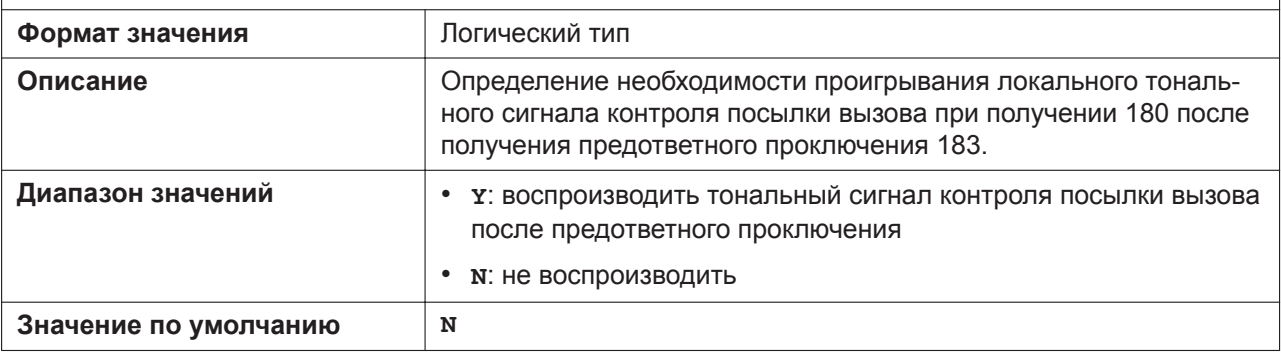

## **SIP\_403\_REG\_SUB\_RTX\_n**

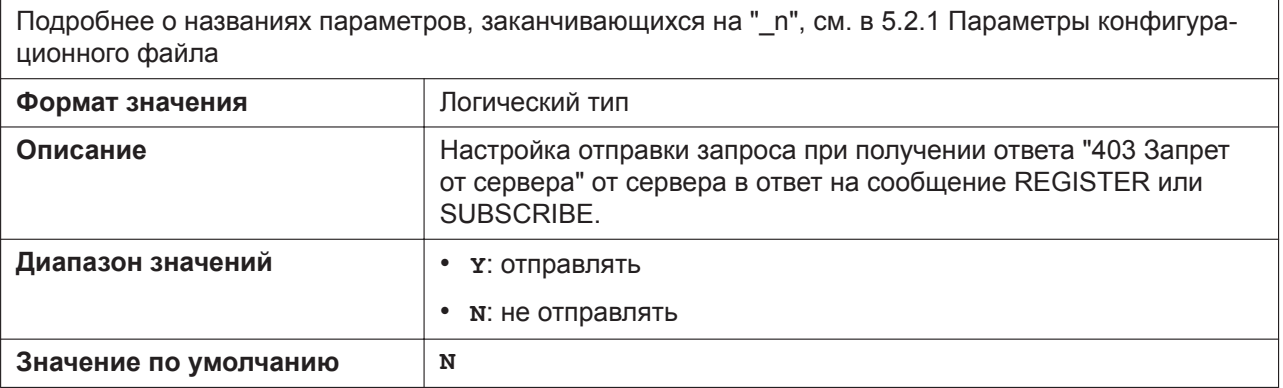

### **SIP\_FORK\_MODE\_n**

Подробнее о названиях параметров, заканчивающихся на "\_n", см. в [5.2.1 Параметры конфигура](#page-199-0)[ционного файла](#page-199-0)

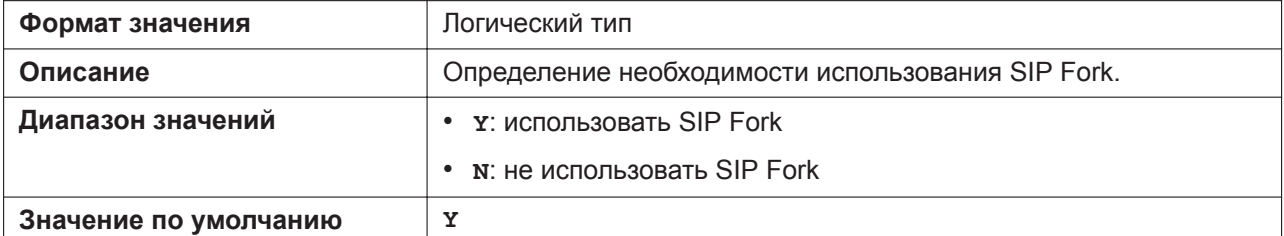

### **AKA\_AUTHENTICATION\_ENABLE\_n**

Подробнее о названиях параметров, заканчивающихся на " n", см. в [5.2.1 Параметры конфигура](#page-199-0)[ционного файла](#page-199-0)

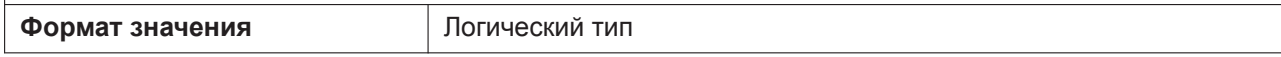

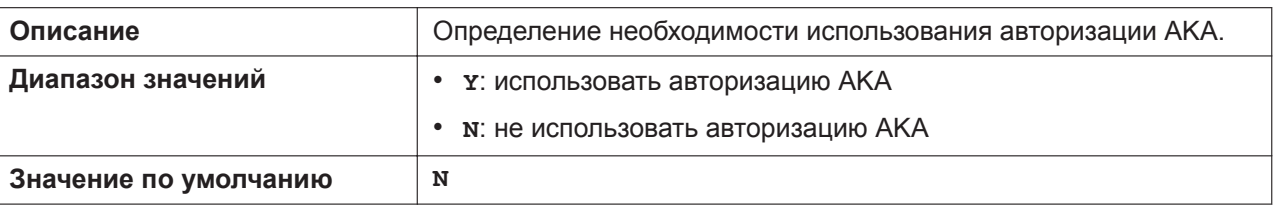

# **RFC2543\_HOLD\_ENABLE\_n**

Подробнее о названиях параметров, заканчивающихся на "\_n", см. в [5.2.1 Параметры конфигура](#page-199-0)[ционного файла](#page-199-0)

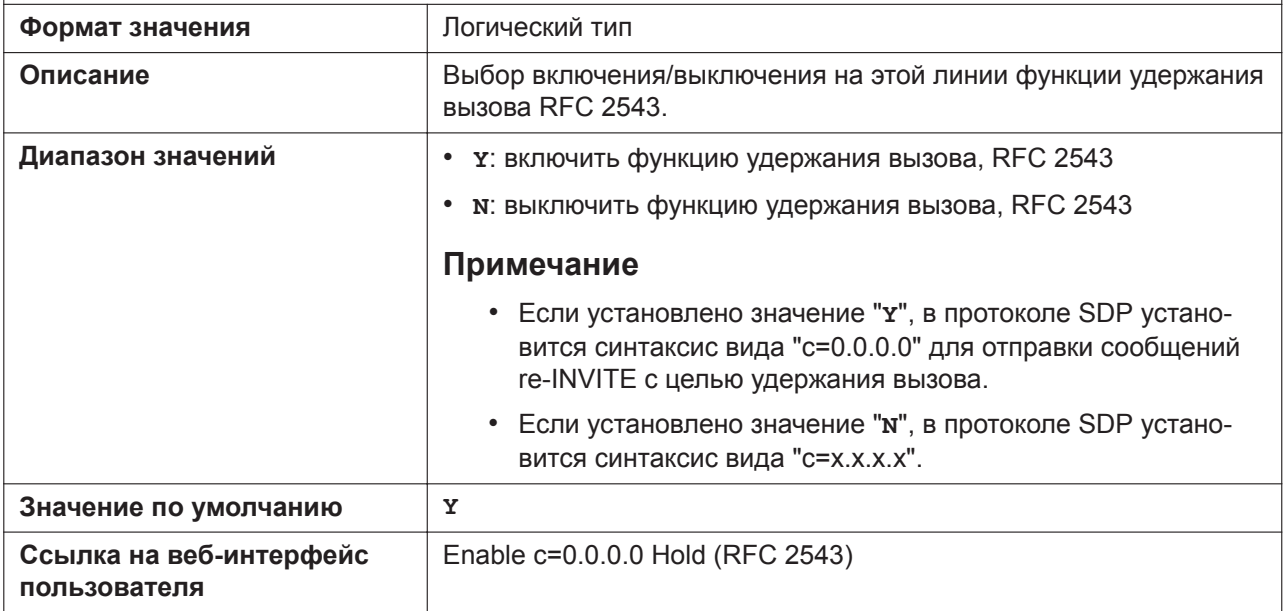

# **SIP\_HOLD\_ATTRIBUTE\_n**

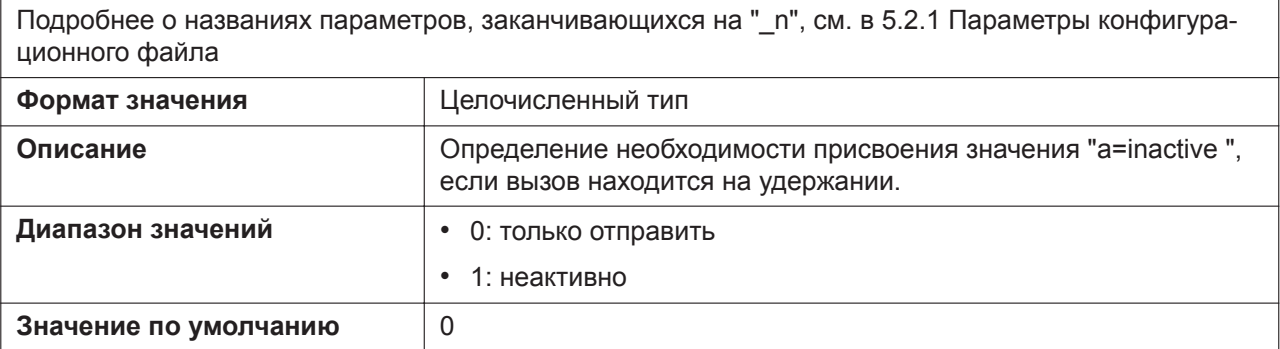

# **SDP\_USER\_ID\_n**

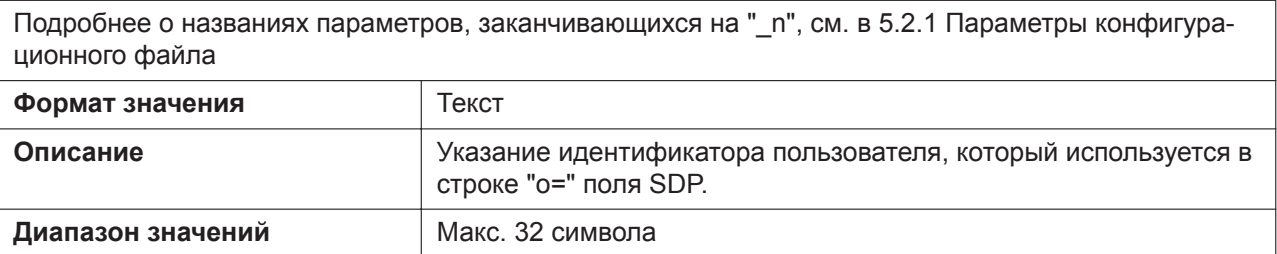

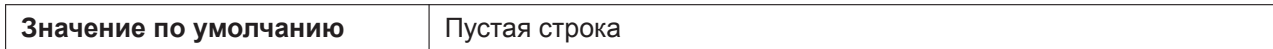

# **TELEVENT\_PAYLOAD**

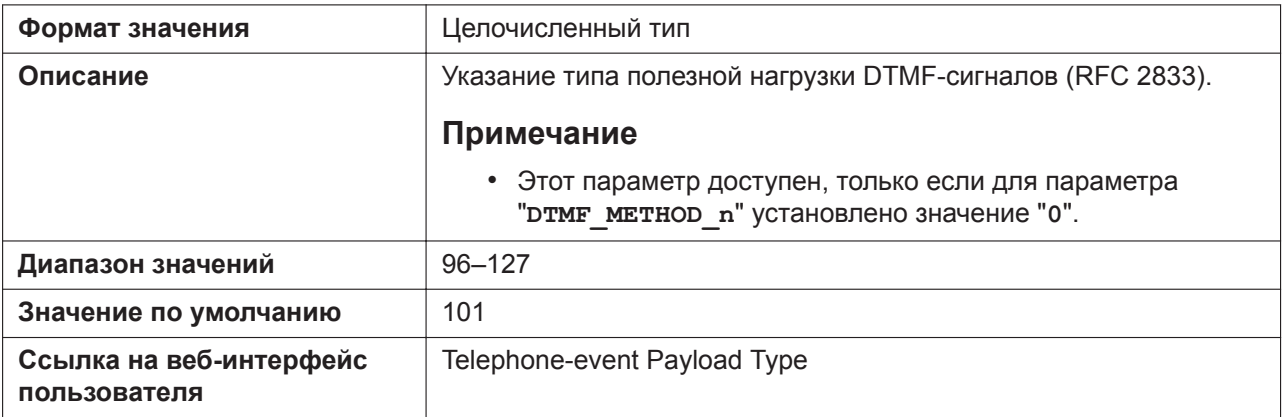

# **HOLD\_SOUND\_PATH\_n**

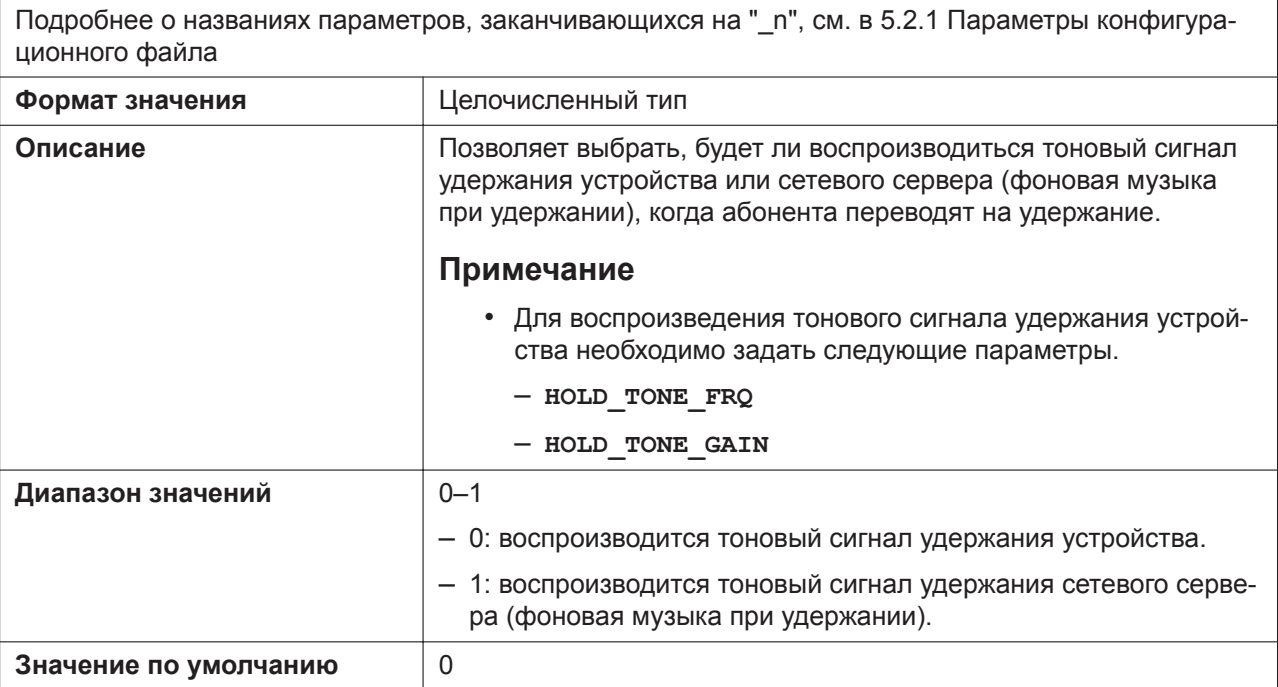

# **KEEP\_EARLYMEDIA\_n**

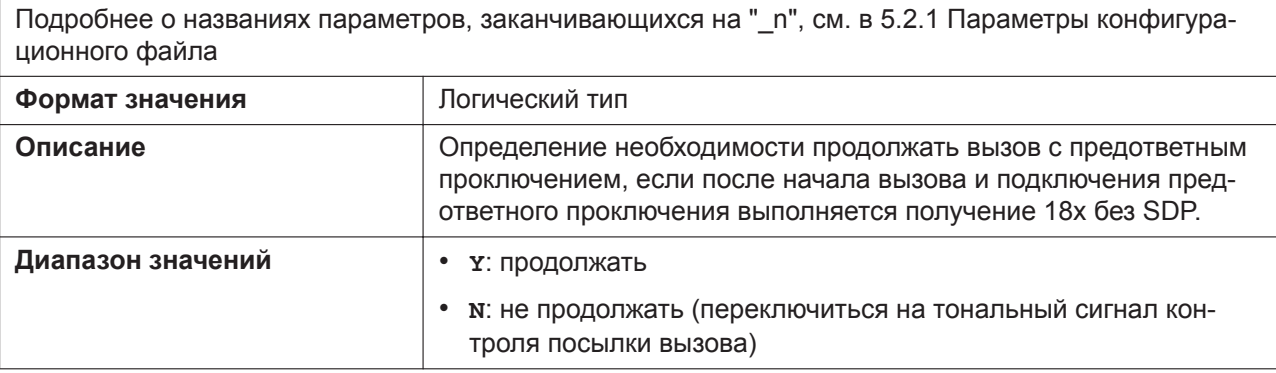

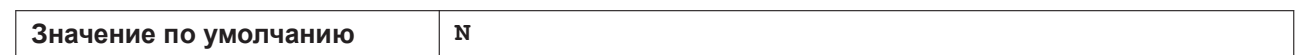

# **RFC3327\_SUPPORT\_PATH**

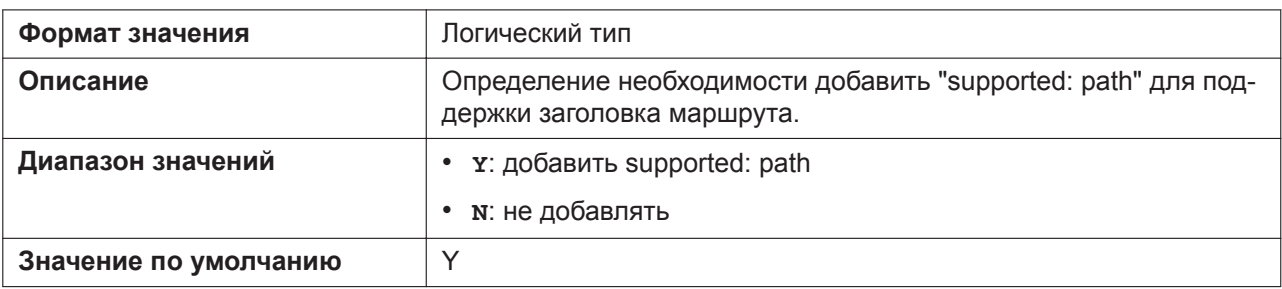

# **RFC4244\_SUPPORT\_HISTORY**

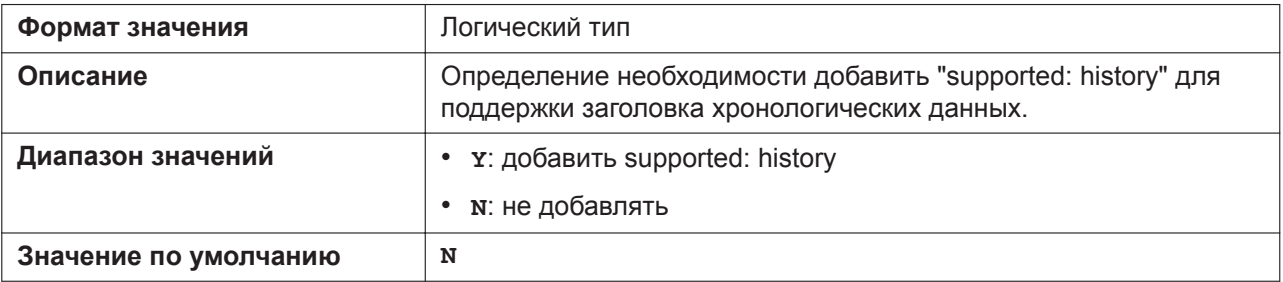

# **RFC3319\_SUPPORT\_JOIN**

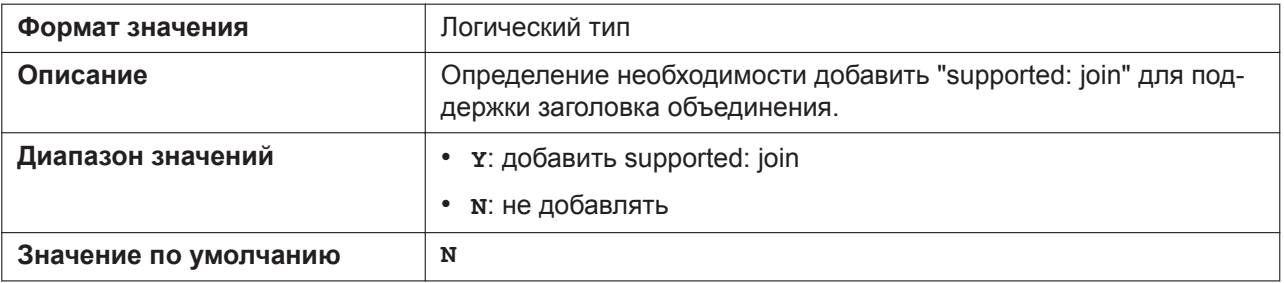

### **RFC6947\_DRAFT08\_ALTC**

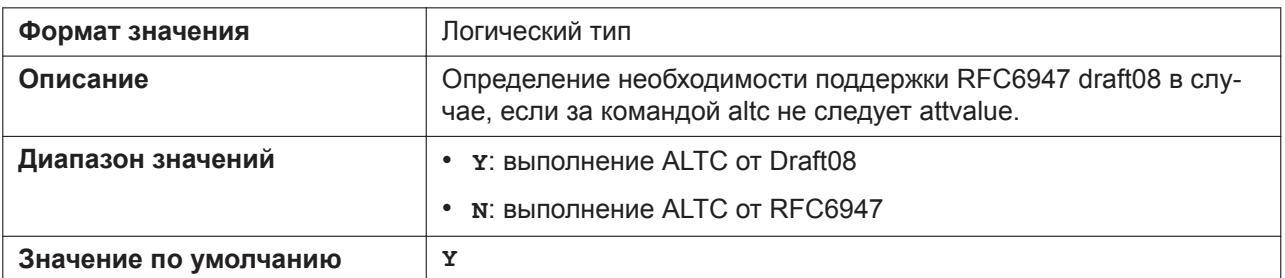

# **RFC5627\_SUPPORT\_GRUU\_n**

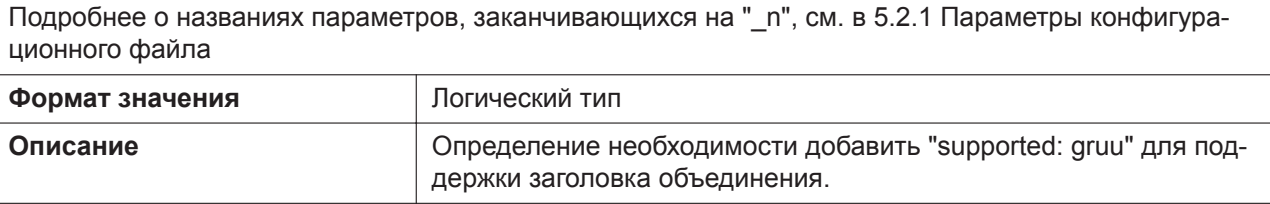

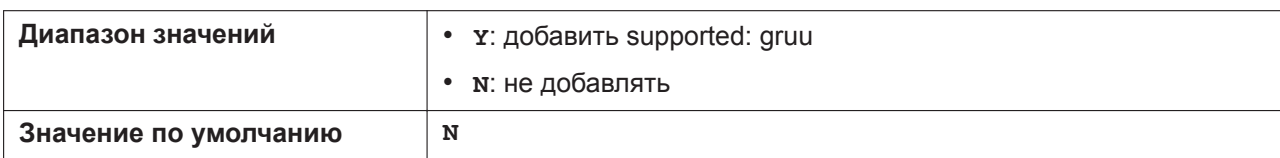

### **ESCAPECODE\_CONVERSION**

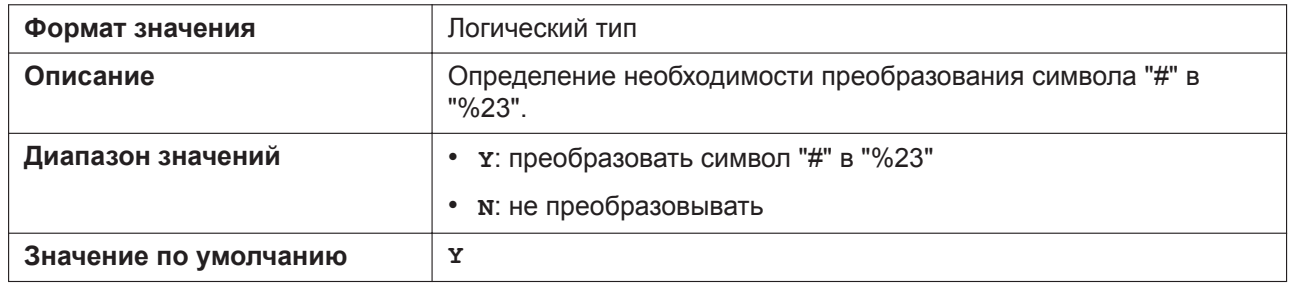

### **SIP\_REPLACE\_ENABLE\_n**

Подробнее о названиях параметров, заканчивающихся на "\_n", см. в [5.2.1 Параметры конфигура](#page-199-0)[ционного файла](#page-199-0)

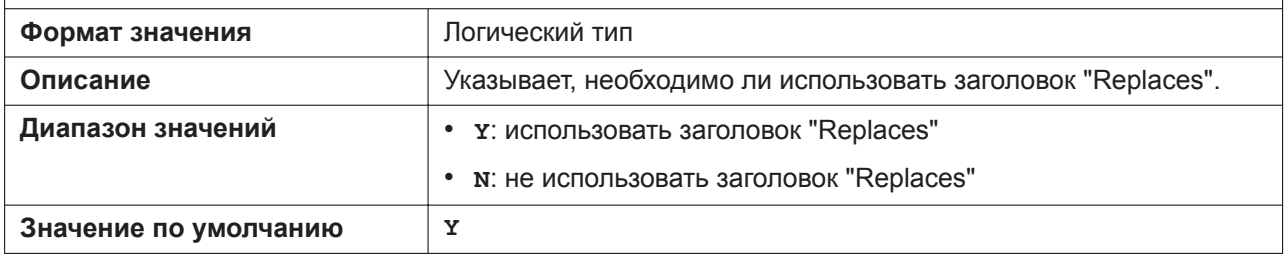

### **SIP\_REFRESHER\_n**

Подробнее о названиях параметров, заканчивающихся на "\_n", см. в [5.2.1 Параметры конфигура](#page-199-0)[ционного файла](#page-199-0) **Формат значения** Целочисленный тип **Описание** Добавление параметра обновления для функции Session Expire в SIP INVITE. **Диапазон значений** 0–2 – 0: Не добавлять параметр обновления – 1: Добавить параметр обновления со значением "UAS" – 2: Добавить параметр обновления со значением "UAC" **Значение по умолчанию** 0

### **ENH\_FOVR\_ENABLE\_n**

Подробнее о названиях параметров, заканчивающихся на "\_n", см. в [5.2.1 Параметры конфигура](#page-199-0)[ционного файла](#page-199-0) **Формат значения** | Логический тип **Описание** Определяется, включен ли режим расширенного аварийного переключения.

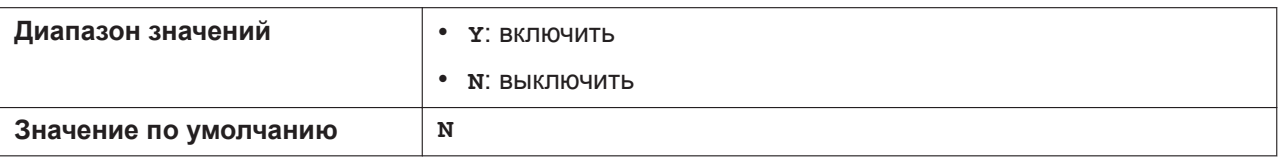

### **ENH\_FOVR\_RANDOM\_TIMER\_n**

Подробнее о названиях параметров, заканчивающихся на "\_n", см. в [5.2.1 Параметры конфигура](#page-199-0)[ционного файла](#page-199-0)

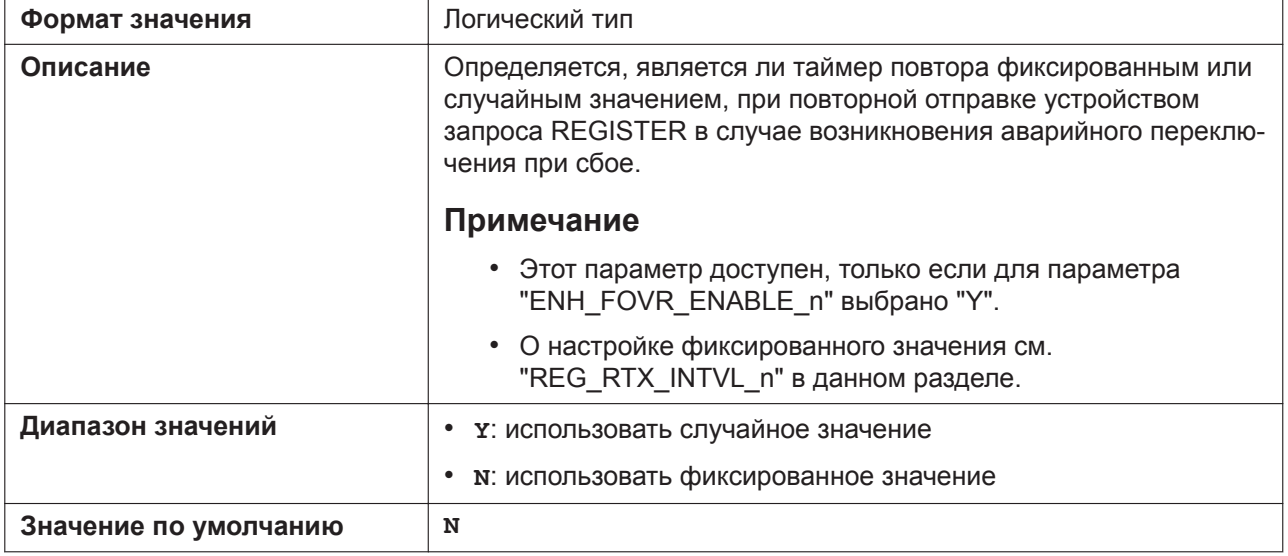

### **ENH\_FOVR\_RANDOM\_MAX\_TIME\_n**

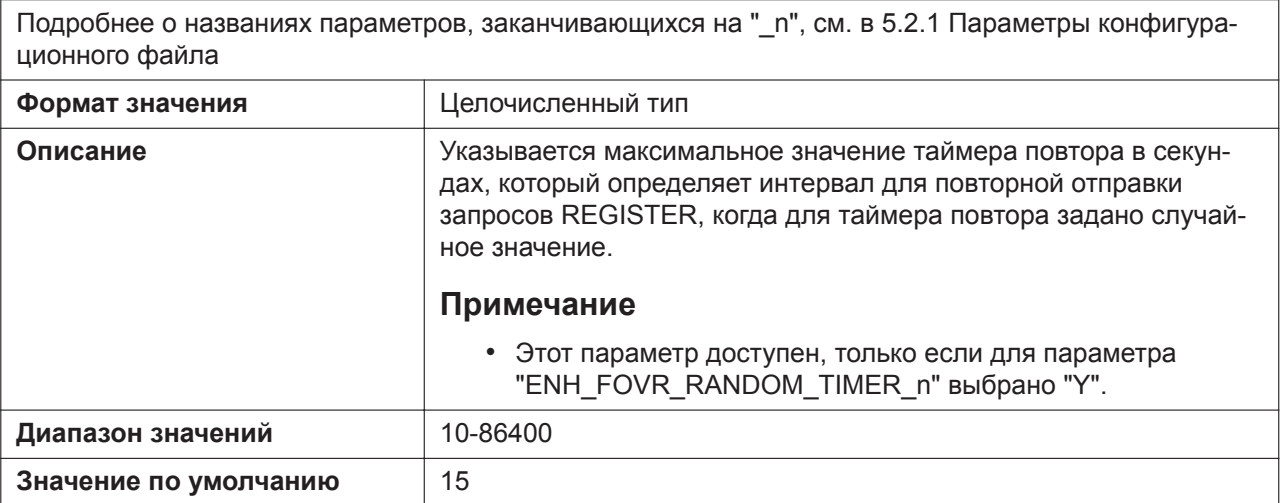

### **ENH\_FOVR\_RANDOM\_MIN\_TIME\_n**

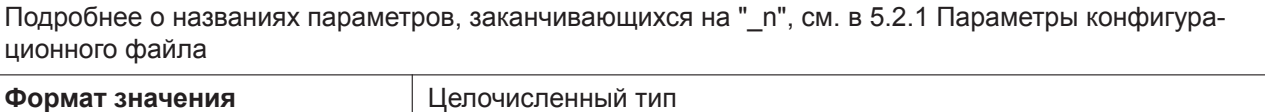

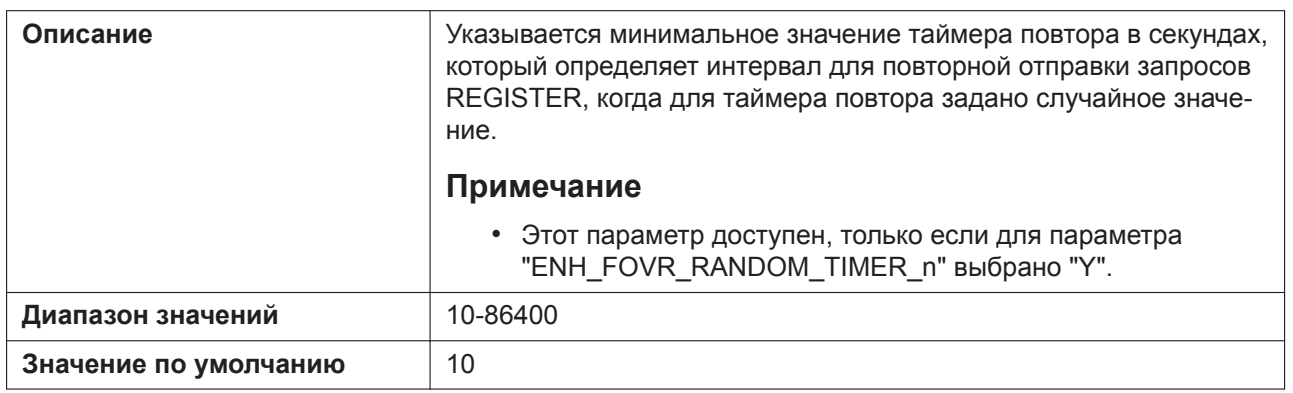

#### **SIP\_INC\_INVITE\_RTP\_MODE\_n**

Подробнее о названиях параметров, заканчивающихся на "\_n", см. в [5.2.1 Параметры конфигура](#page-199-0)[ционного файла](#page-199-0)

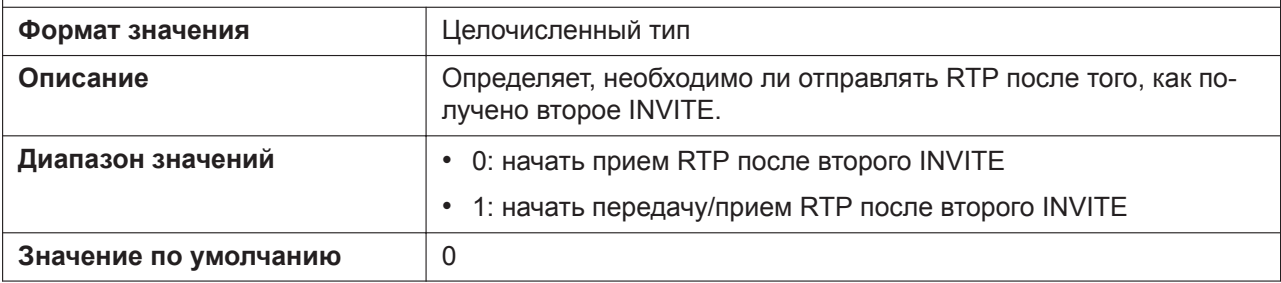

#### **SIP\_183\_TALK\_ENABLE**

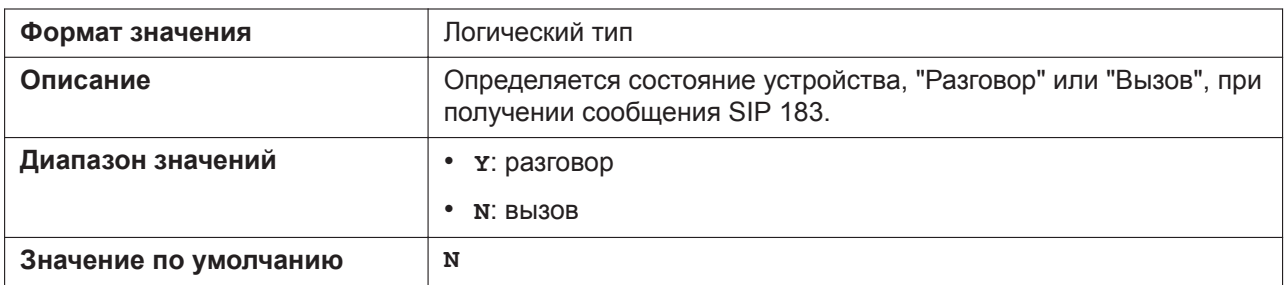

### **SEND\_180\_ALERT\_ENABLE**

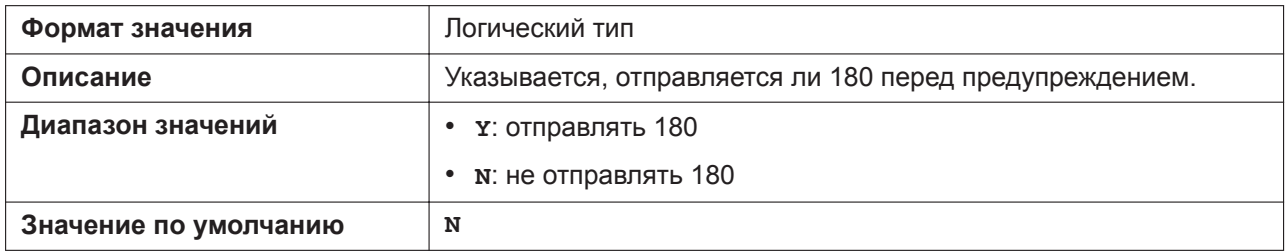

### **INVITE\_403\_REGSEND\_ENABLE\_n**

Подробнее о названиях параметров, заканчивающихся на " n", см. в [5.2.1 Параметры конфигура](#page-199-0)[ционного файла](#page-199-0) **Формат значения** Логический тип **Описание** Определяется, отправляется ли запрос REGISTER на SIP-сервер после получения ошибки 403 в ответ на запрос INVITE.

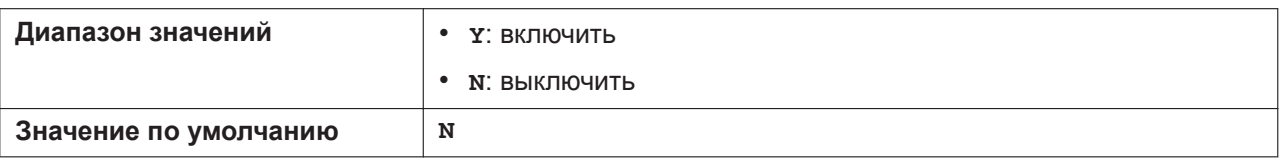

### **ENH\_FOVR\_408\_ENABLE\_n**

Подробнее о названиях параметров, заканчивающихся на "\_n", см. в [5.2.1 Параметры конфигура](#page-199-0)[ционного файла](#page-199-0) **Формат значения** Логический тип

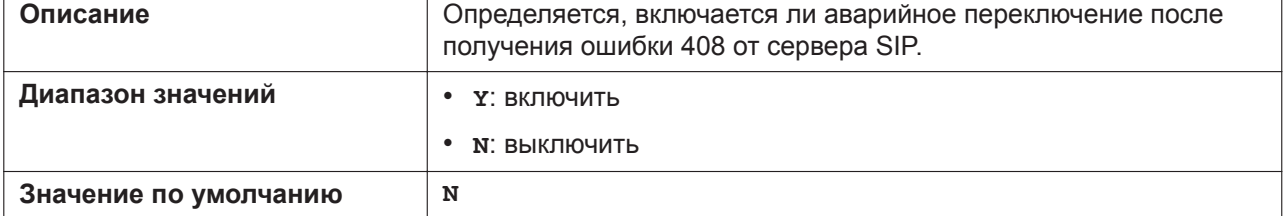

### **ESCAPECODE\_CONVERSION\_RFC3986**

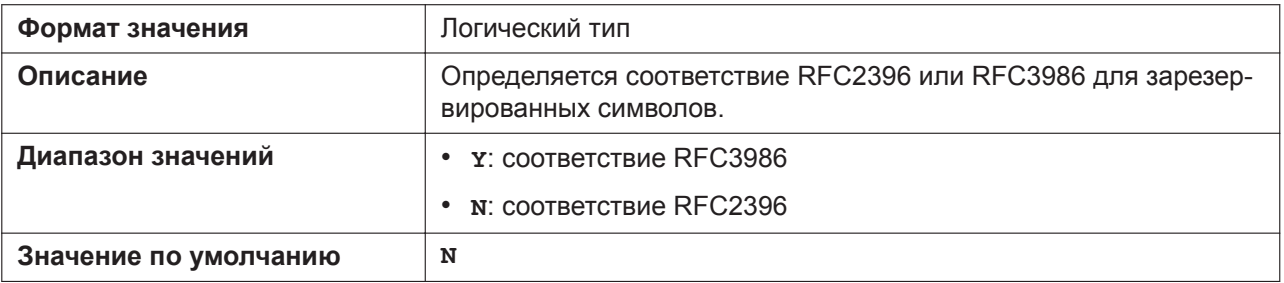

# **5.3.23 Параметры SIP-TLS**

# **SIP\_TRANSPORT\_n**

Подробнее о названиях параметров, заканчивающихся на "\_n", см. в [5.2.1 Параметры конфигура](#page-199-0)[ционного файла](#page-199-0)

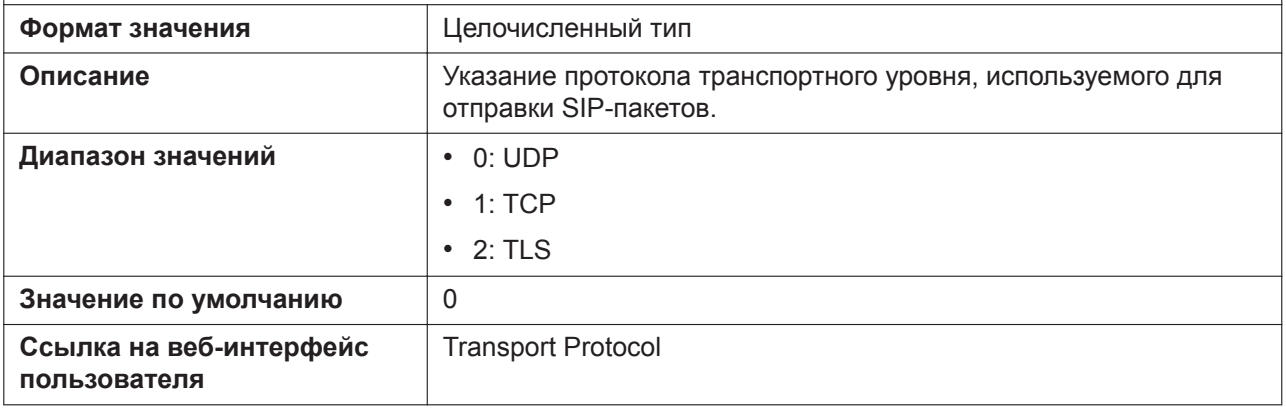

#### **SIP\_TLS\_MODE\_n**

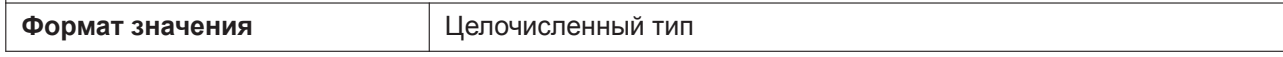

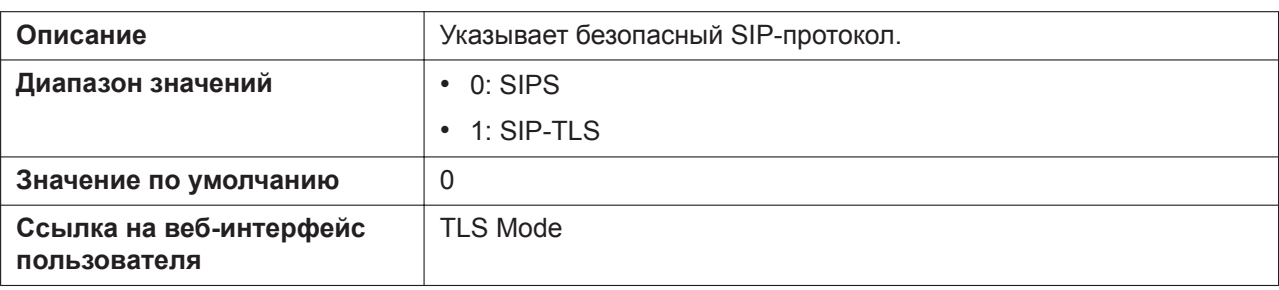

### **SIP\_TLS\_RECONNECT\_n**

Подробнее о названиях параметров, заканчивающихся на "\_n", см. в [5.2.1 Параметры конфигура](#page-199-0)[ционного файла](#page-199-0)

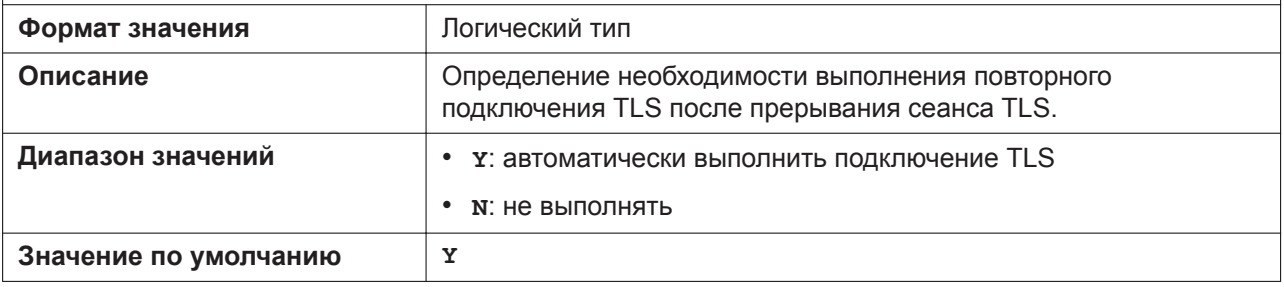

# **SIP\_TLS\_SRV\_PREFIX\_n**

Подробнее о названиях параметров, заканчивающихся на "\_n", см. в [5.2.1 Параметры конфигура](#page-199-0)[ционного файла](#page-199-0)

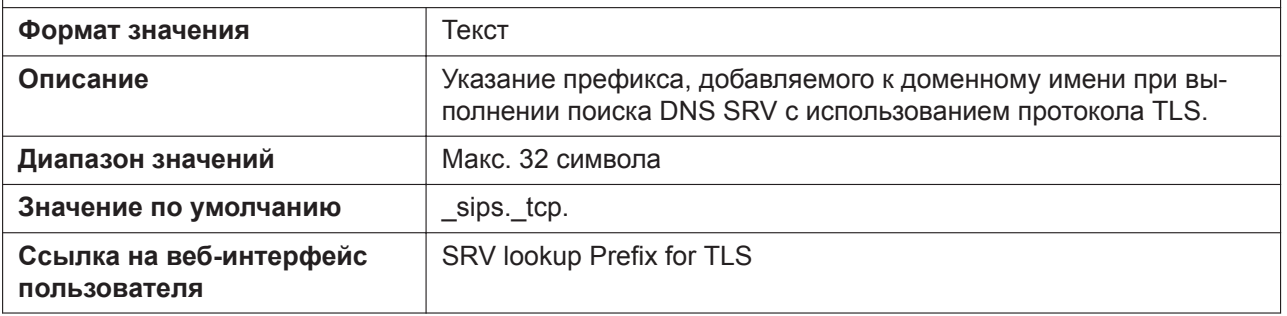

### **SIP\_TLS\_VERIFY\_n**

Подробнее о названиях параметров, заканчивающихся на "\_n", см. в [5.2.1 Параметры конфигура](#page-199-0)[ционного файла](#page-199-0) **Формат значения** Целочисленный тип **Описание** Определение необходимости проверки корневого сертификата. **Диапазон значений** • 0: без проверки • 1: простая проверка • 2: тщательная проверка **Значение по умолчанию** 0

### **SIP\_TLS\_ROOT\_CERT\_PATH**

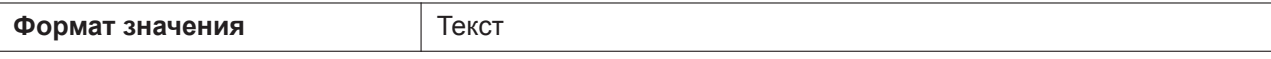

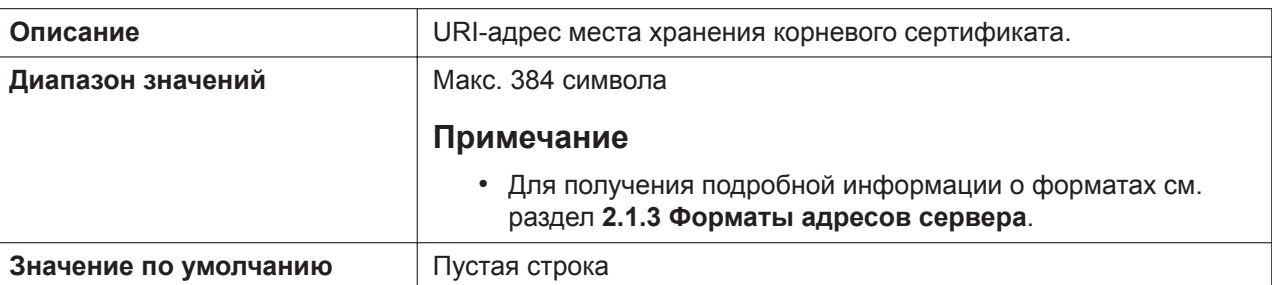

# **SIP\_TLS\_CLIENT\_CERT\_PATH**

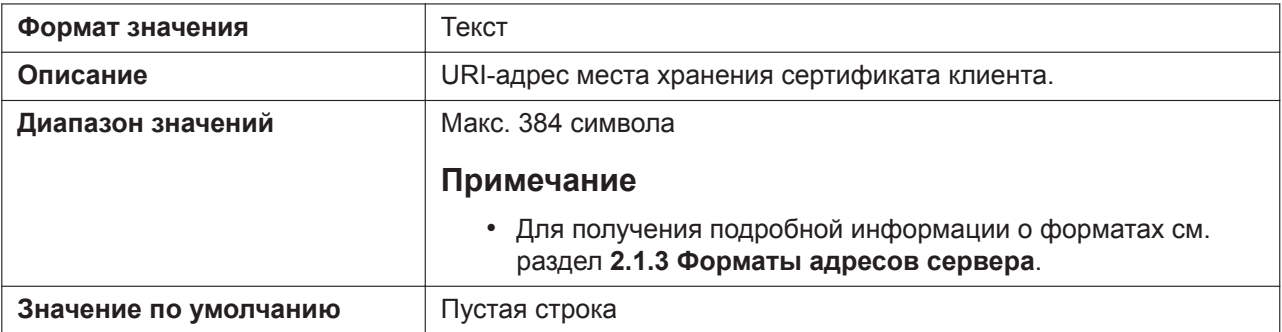

# **SIP\_TLS\_PKEY\_PATH**

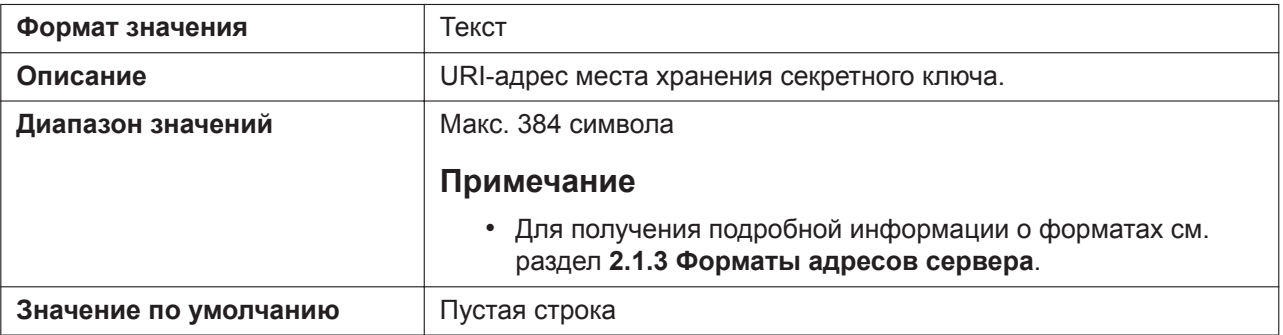

# **SIP\_TLS\_RANDOM\_PORT**

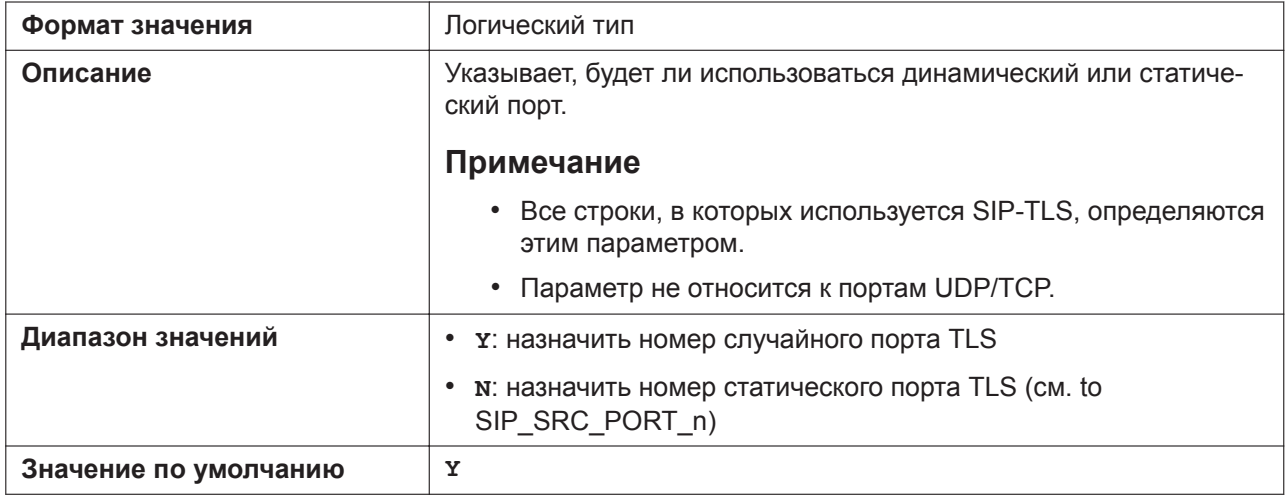

# **5.3.24 Параметры CODEC**

### **CODEC\_G729\_PARAM\_n**

Подробнее о названиях параметров, заканчивающихся на "\_n", см. в [5.2.1 Параметры конфигура](#page-199-0)[ционного файла](#page-199-0)

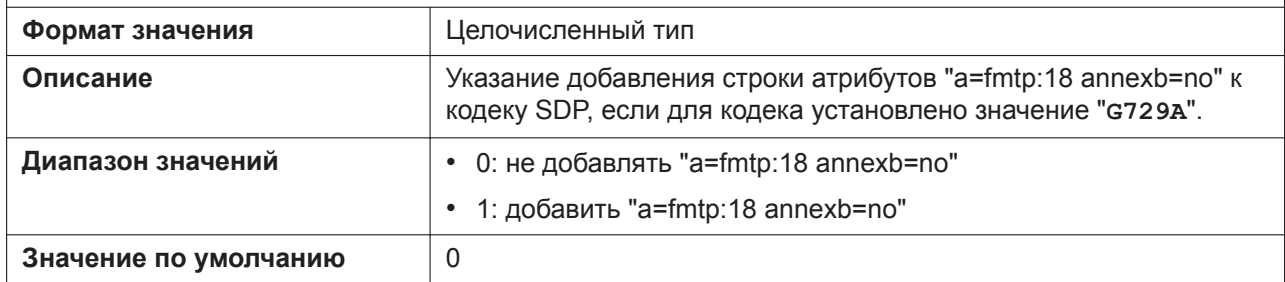

### **CODEC\_ENABLEx\_n**

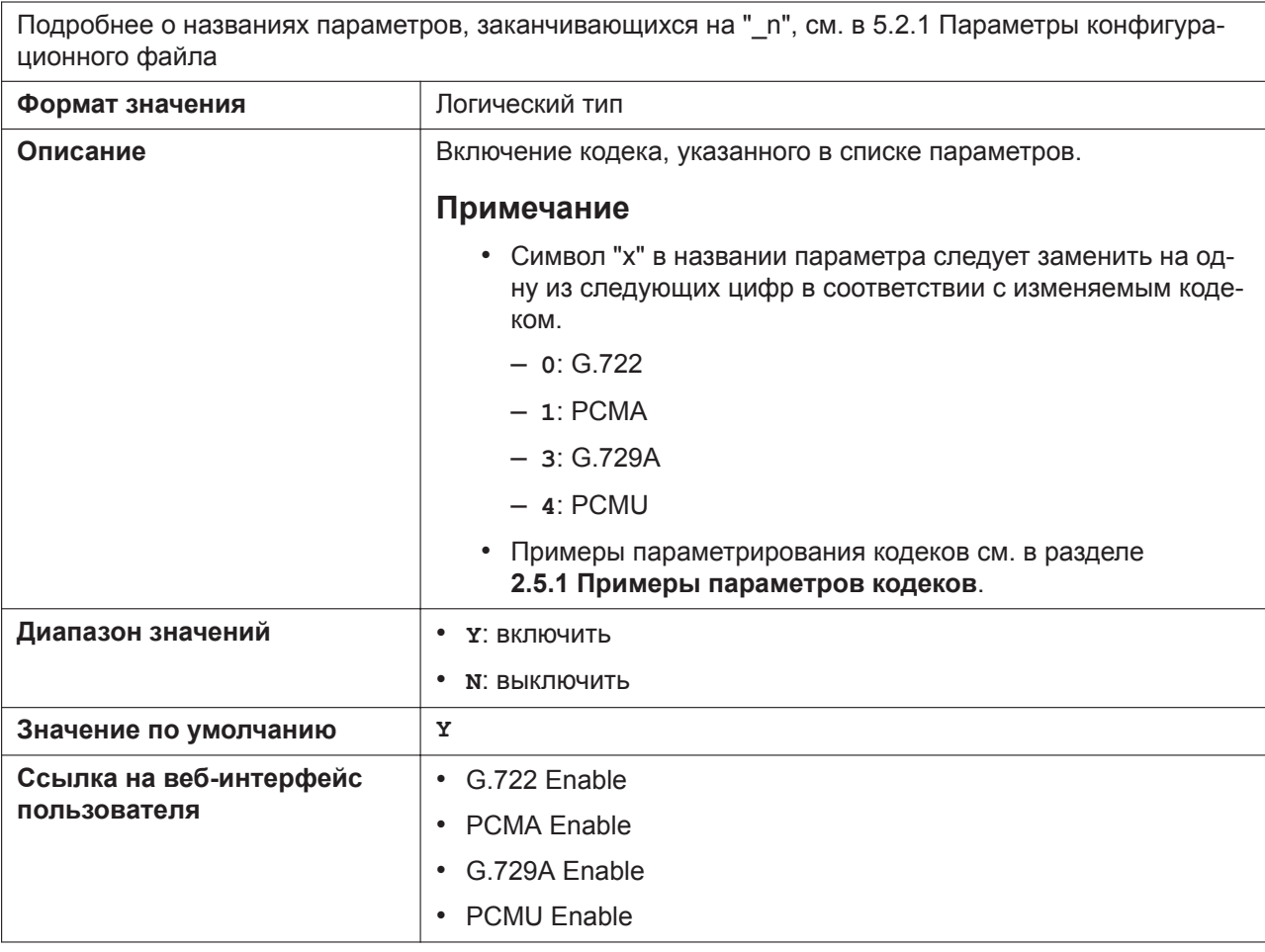

### **CODEC\_PRIORITYx\_n**

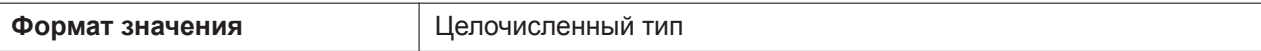

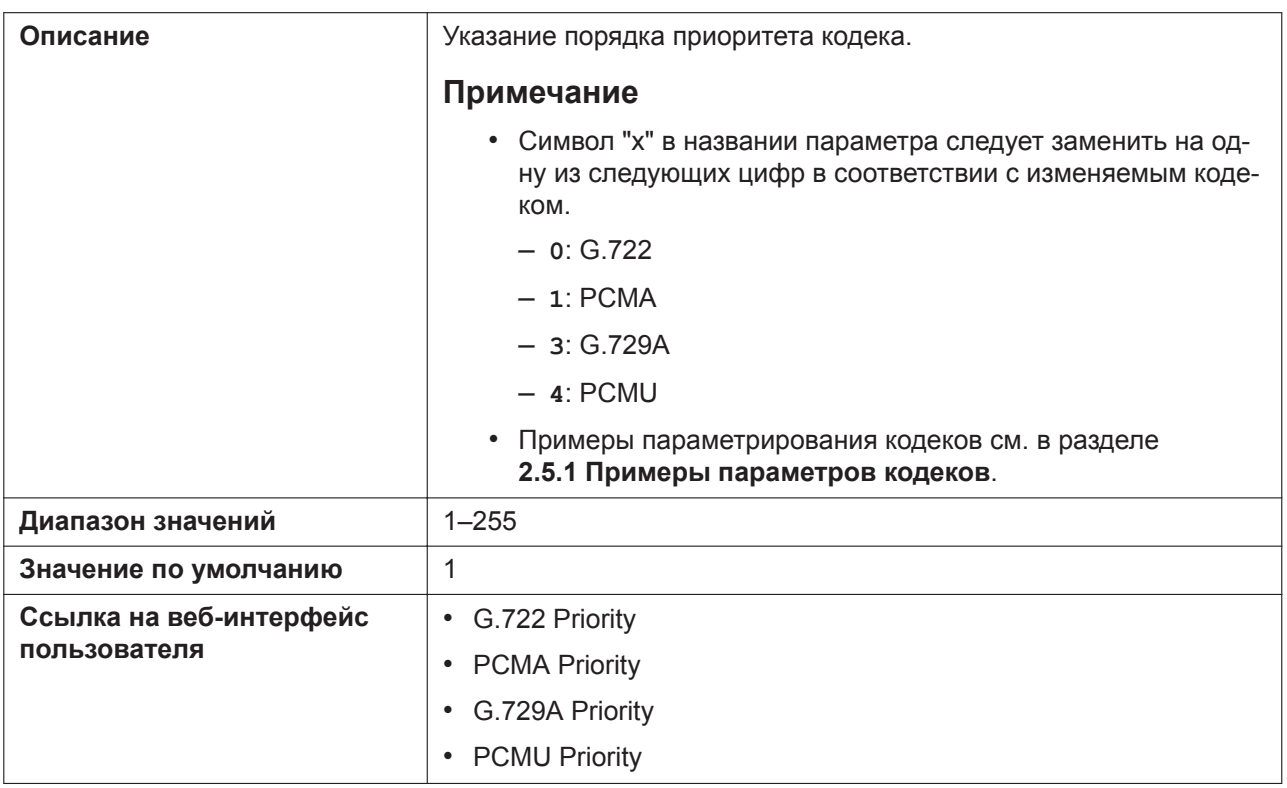

# **CODEC\_G711\_REQ**

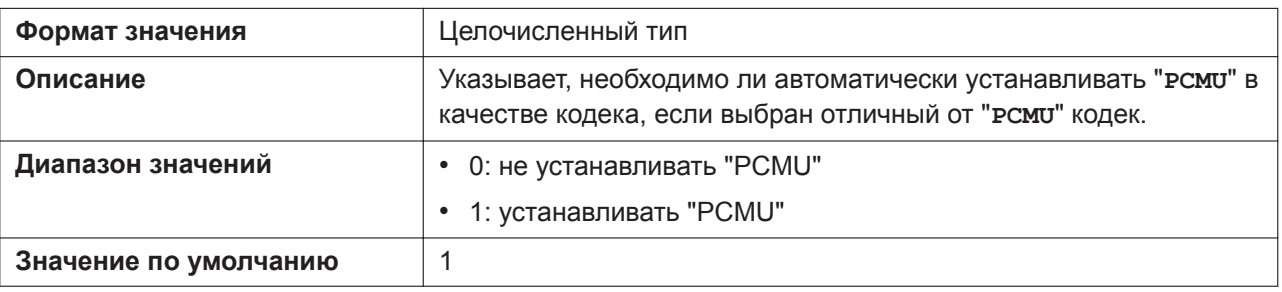

# **5.3.25 Параметры DTMF**

### **DTMF\_METHOD\_n**

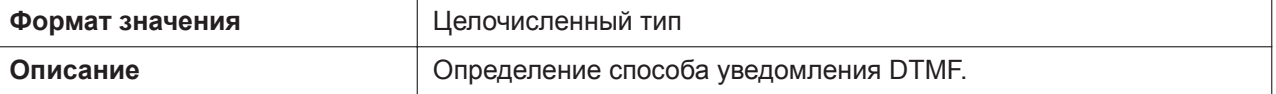

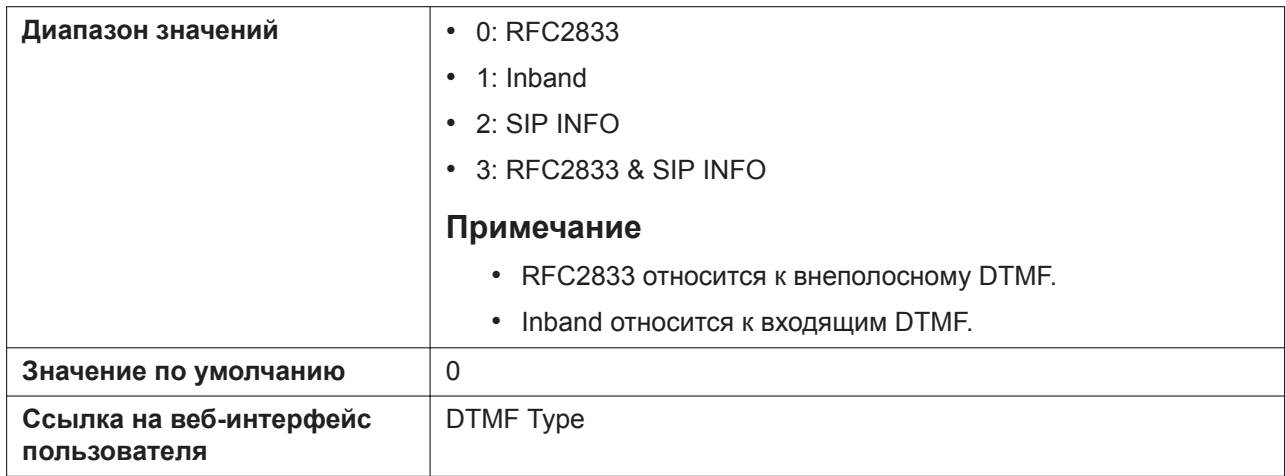

# **OUTBANDDTMF\_VOL**

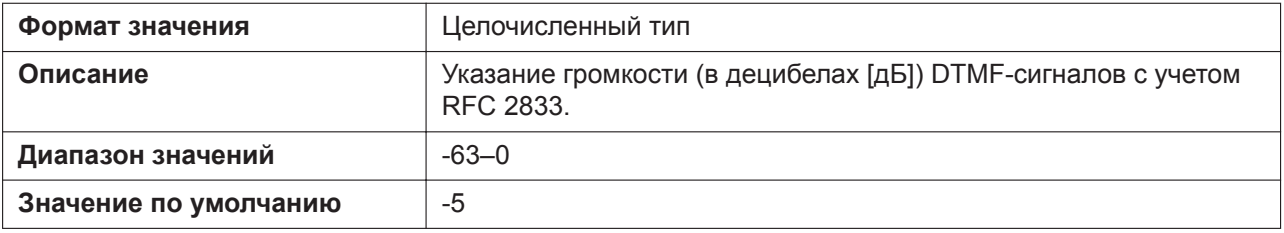

# **INBANDDTMF\_VOL**

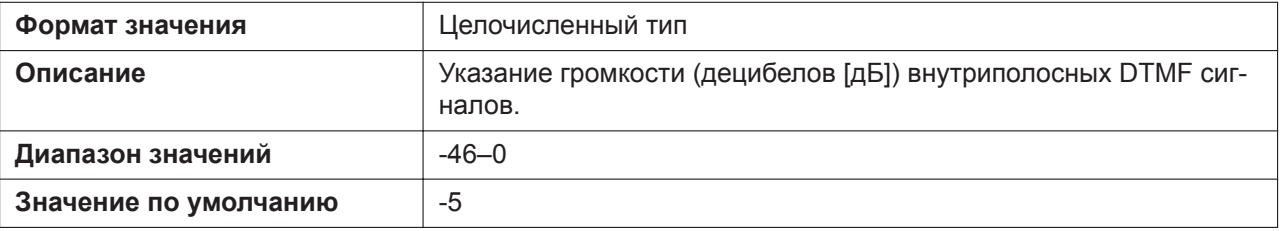

# **DTMF\_SIGNAL\_LEN**

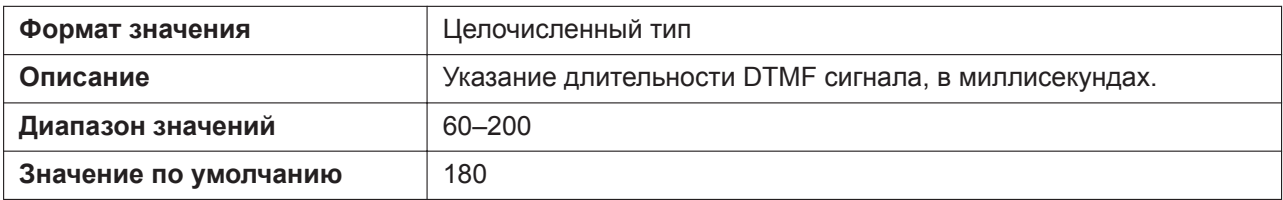

# **DTMF\_INTDIGIT\_TIM**

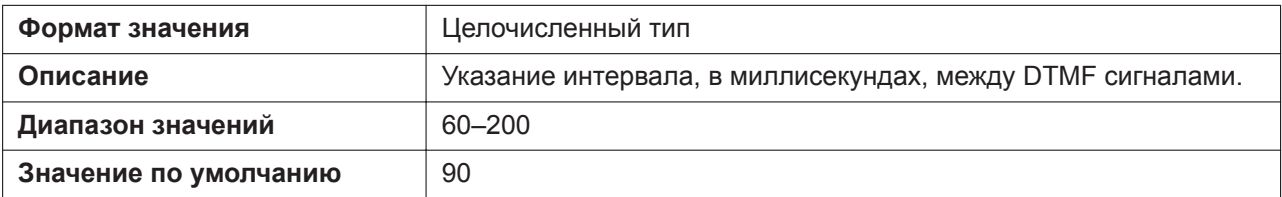

# **5.3.26 Параметры RTP/RTCP/RTCP-XR**

### **DSCP\_RTP\_n**

Подробнее о названиях параметров, заканчивающихся на "\_n", см. в [5.2.1 Параметры конфигура](#page-199-0)[ционного файла](#page-199-0)

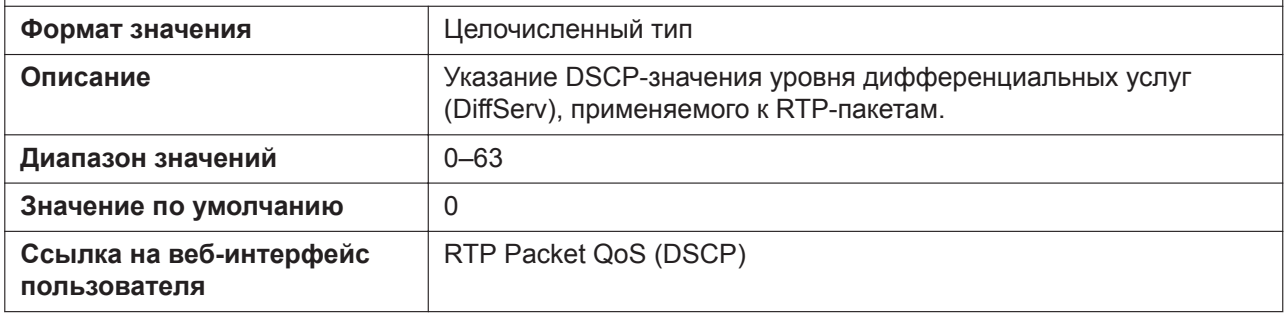

# **DSCP\_RTCP\_n**

Подробнее о названиях параметров, заканчивающихся на "\_n", см. в [5.2.1 Параметры конфигура](#page-199-0)[ционного файла](#page-199-0) **Формат значения** Целочисленный тип **Описание** Указывает DSCP-значение уровня дифференциальных услуг (DiffServ), применяемого к RTCP/RTCP-XR-пакетам. **Диапазон значений** 0–63 **Значение по умолчанию** 0 **Cсылка на веб-интерфейс пользователя** [RTCP Packet QoS \(DSCP\)](#page-138-0)

### **MAX\_DELAY\_n**

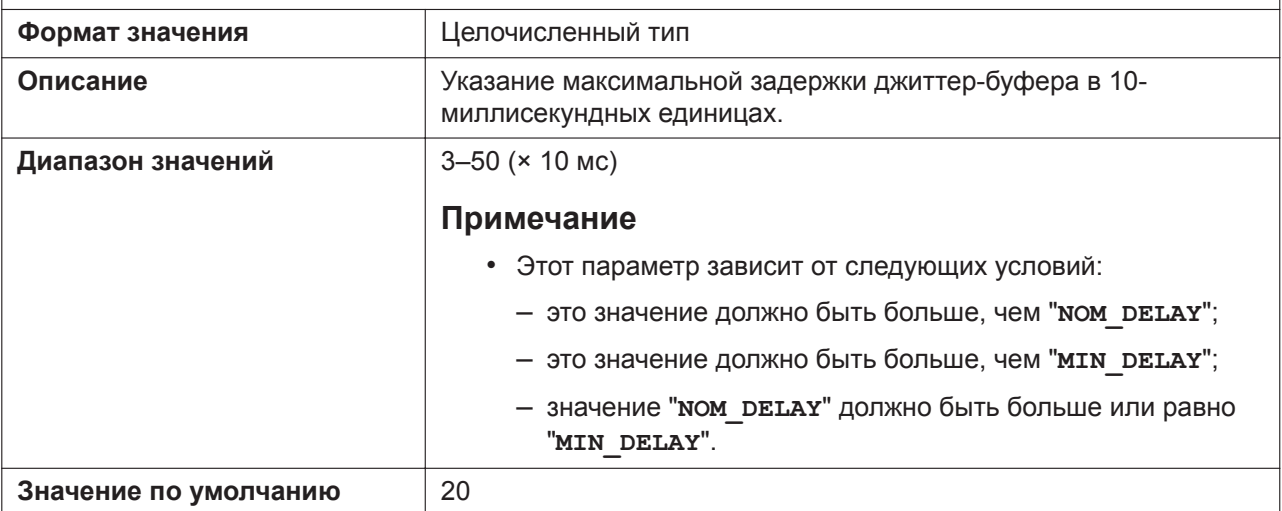

# **MIN\_DELAY\_n**

Подробнее о названиях параметров, заканчивающихся на "\_n", см. в [5.2.1 Параметры конфигура](#page-199-0)[ционного файла](#page-199-0)

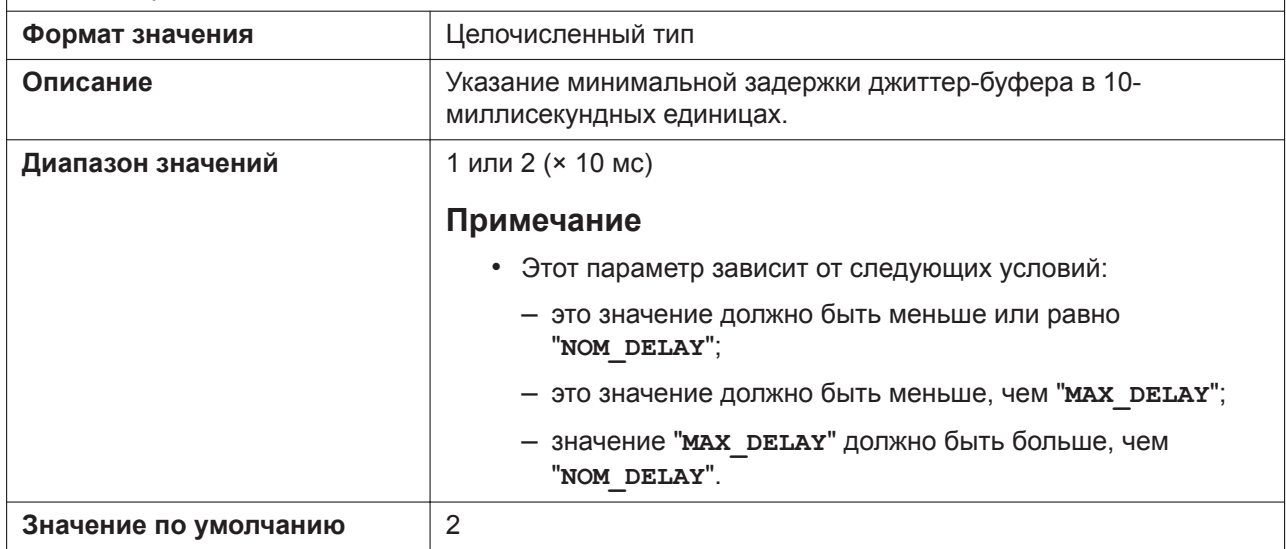

### **NOM\_DELAY\_n**

Подробнее о названиях параметров, заканчивающихся на "\_n", см. в [5.2.1 Параметры конфигура](#page-199-0)[ционного файла](#page-199-0)

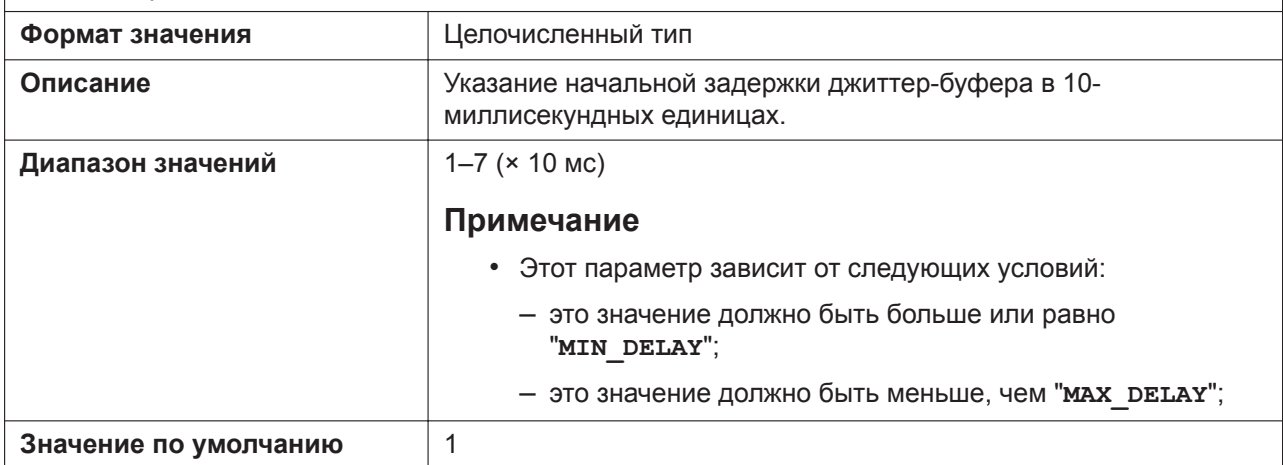

### **RTP\_PORT\_MIN**

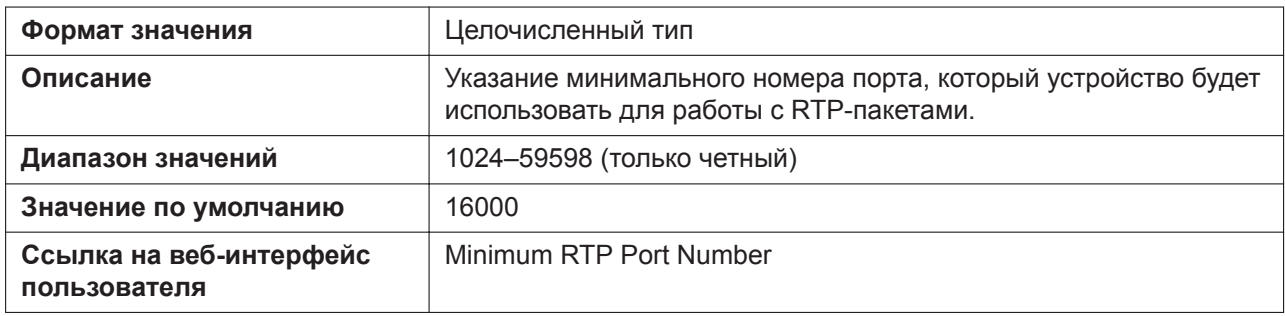

# **RTP\_PORT\_MAX**

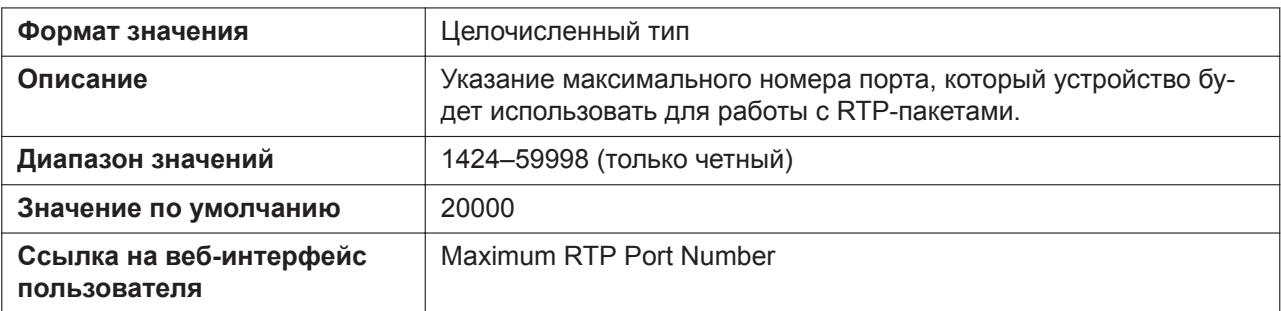

### **RTP\_PTIME**

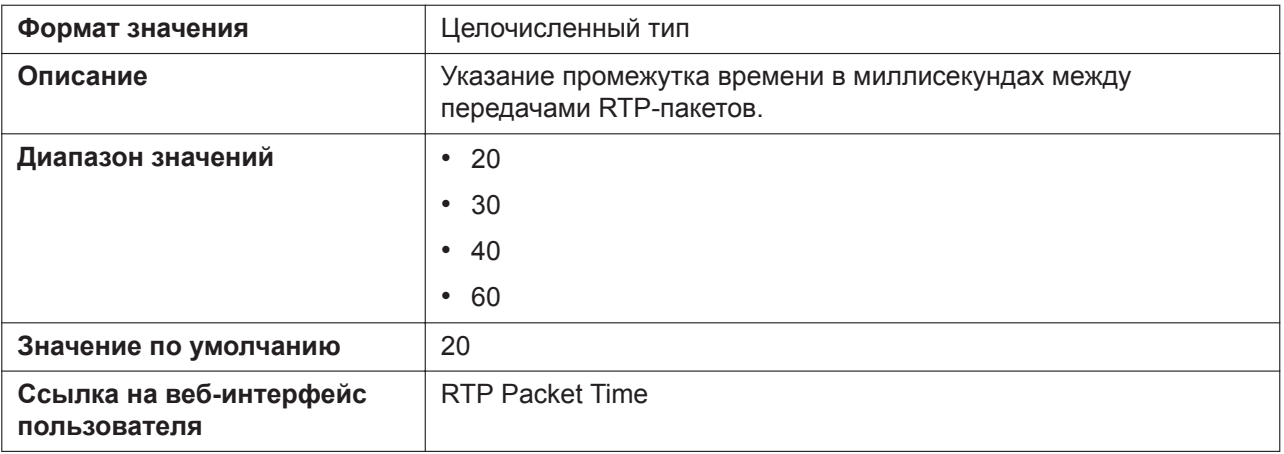

### **RTCP\_ENABLE\_n**

Подробнее о названиях параметров, заканчивающихся на "\_n", см. в [5.2.1 Параметры конфигура](#page-199-0)[ционного файла](#page-199-0)

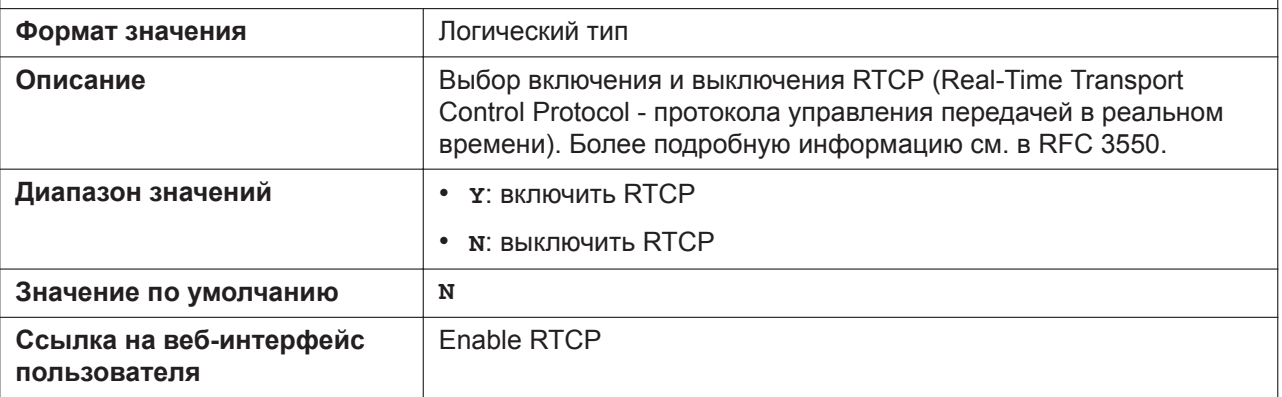

# **RTCP\_INTVL\_n**

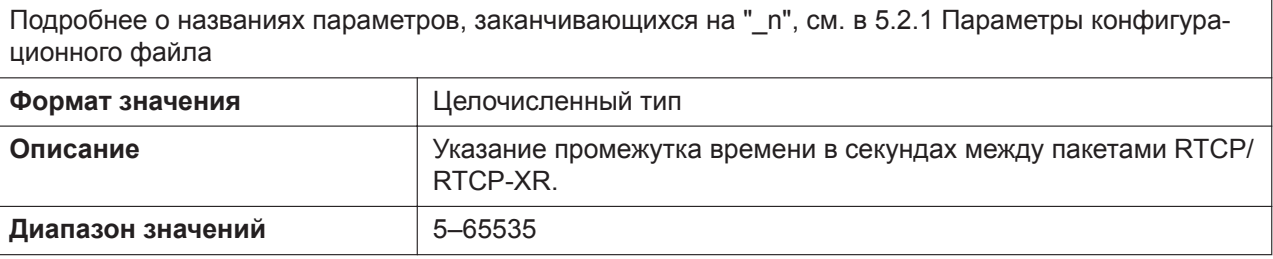

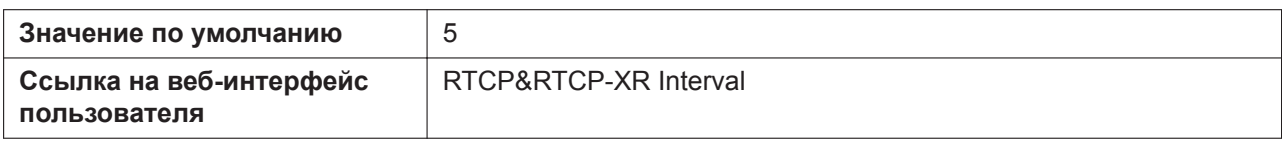

### **RTCP\_SEND\_BY\_SDP\_n**

Подробнее о названиях параметров, заканчивающихся на "\_n", см. в [5.2.1 Параметры конфигура](#page-199-0)[ционного файла](#page-199-0)

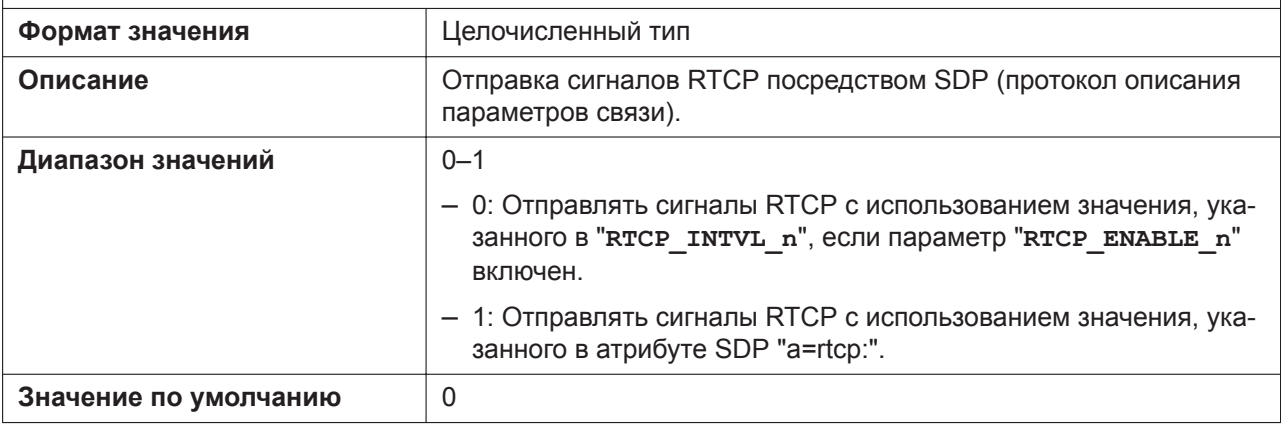

### **RTP\_CLOSE\_ENABLE\_n**

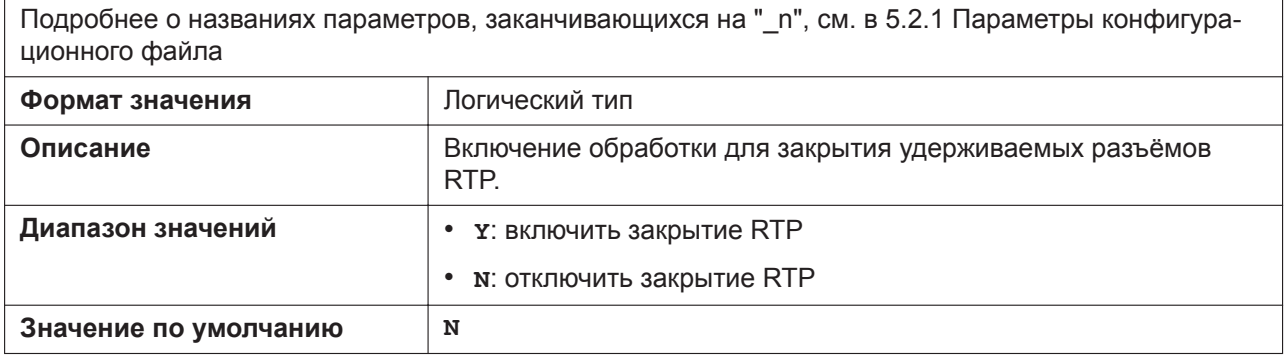

### **RTCPXR\_ENABLE\_n**

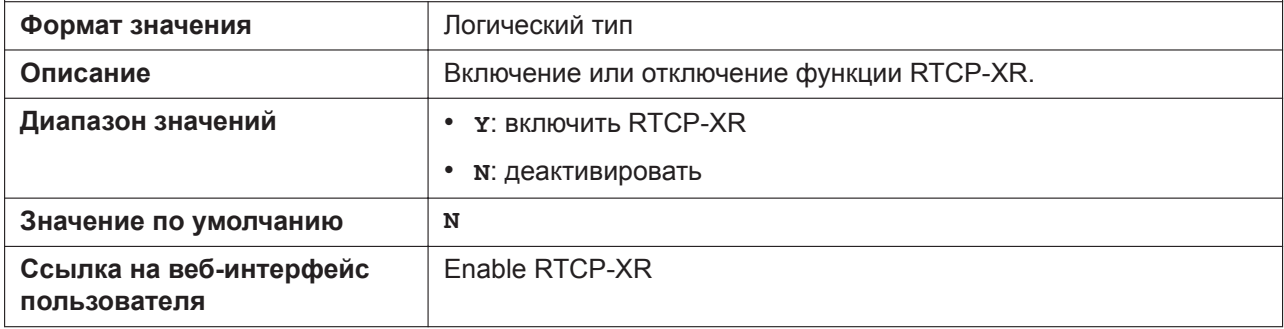

# **5.3.27 Параметры SRTP**

### **SRTP\_CONNECT\_MODE\_n**

Подробнее о названиях параметров, заканчивающихся на "\_n", см. в [5.2.1 Параметры конфигура](#page-199-0)[ционного файла](#page-199-0)

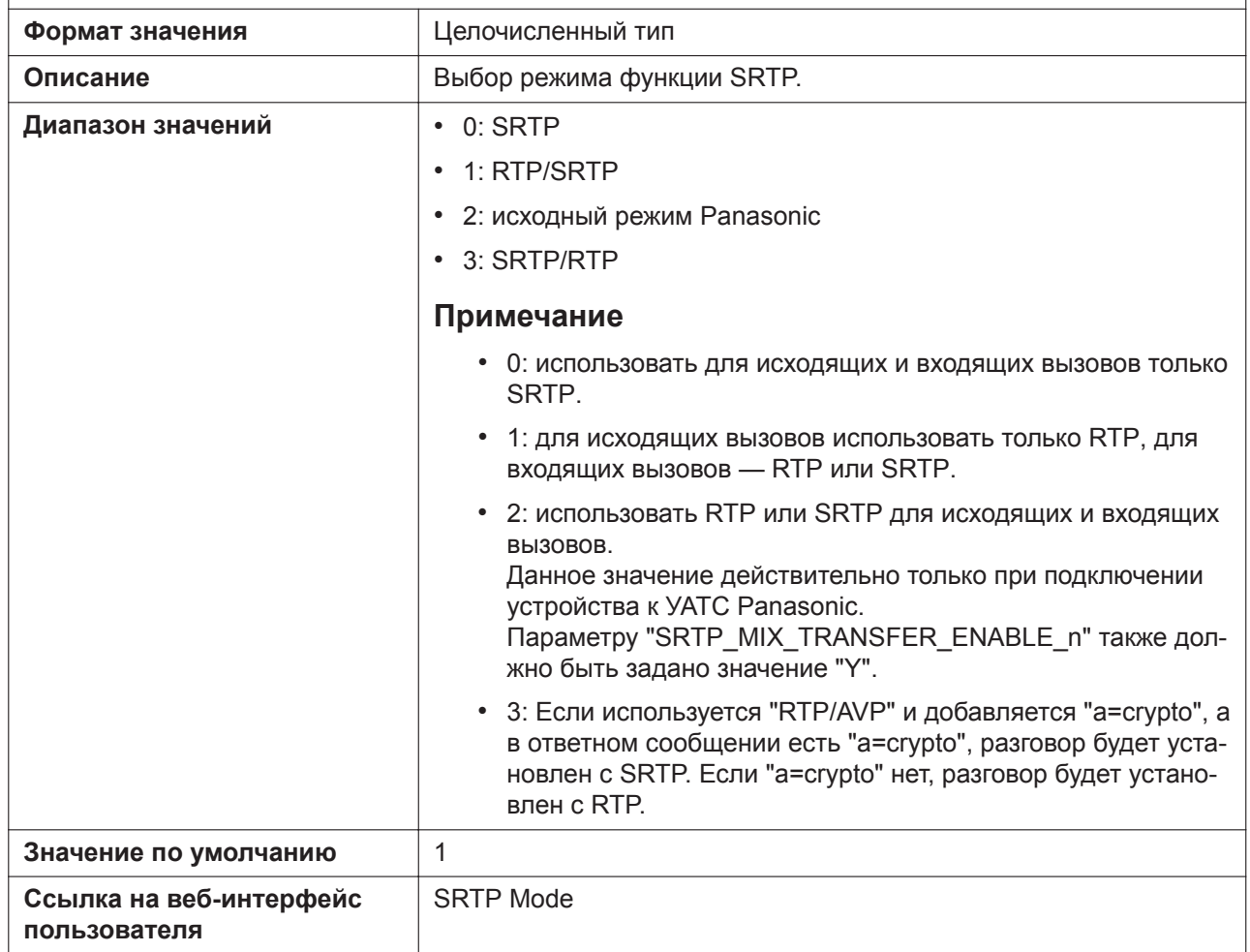

# **SRTP\_MIX\_CONFERENCE\_ENABLE\_n**

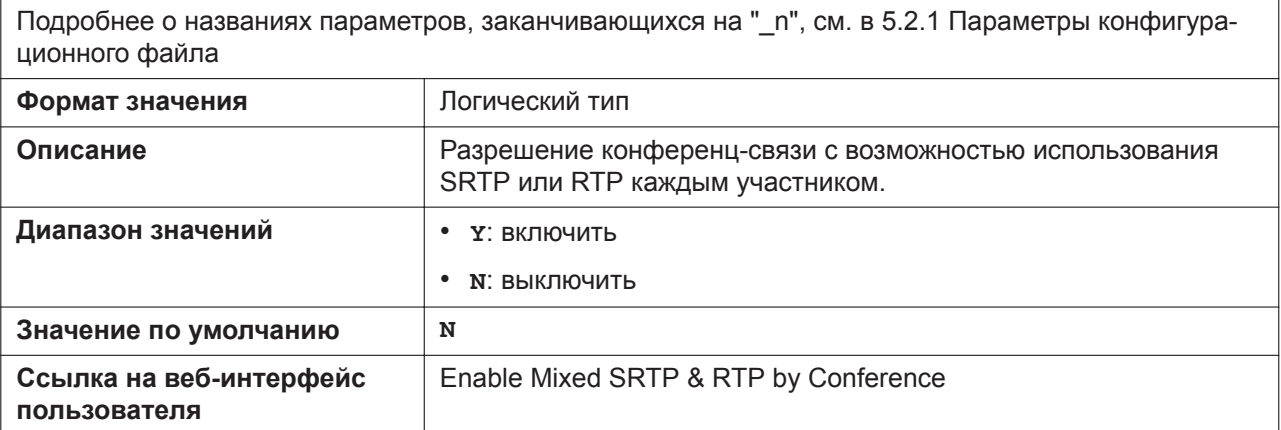
#### **SRTP\_MIX\_TRANSFER\_ENABLE\_n**

Подробнее о названиях параметров, заканчивающихся на "\_n", см. в [5.2.1 Параметры конфигура](#page-199-0)[ционного файла](#page-199-0)

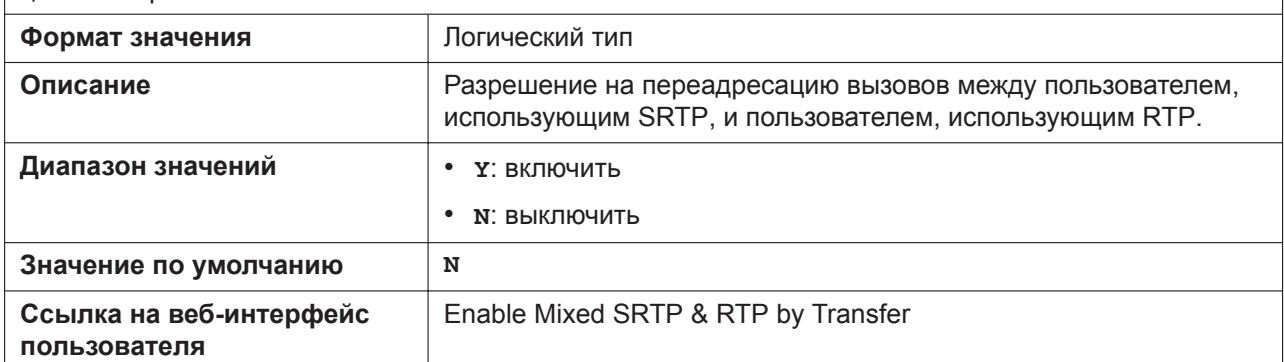

#### **SRTP\_HELD\_CALL\_RTP\_ENABLE**

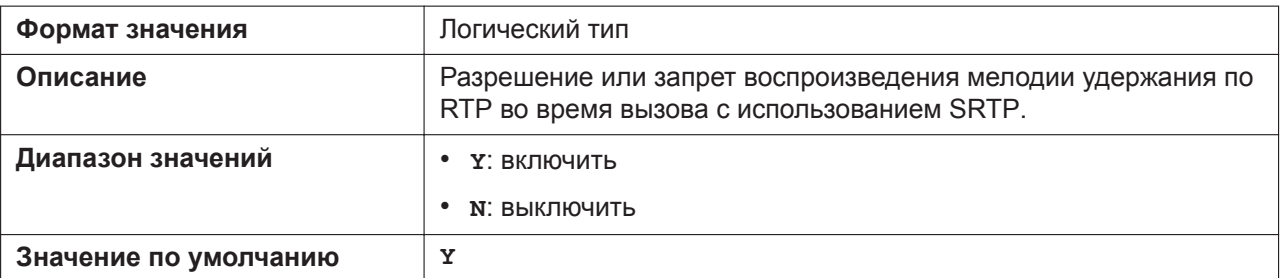

## **SRTP\_CALL\_MODE\_ENABLE (для KX-HDV230/KX-HDV330/KX-HDV430)**

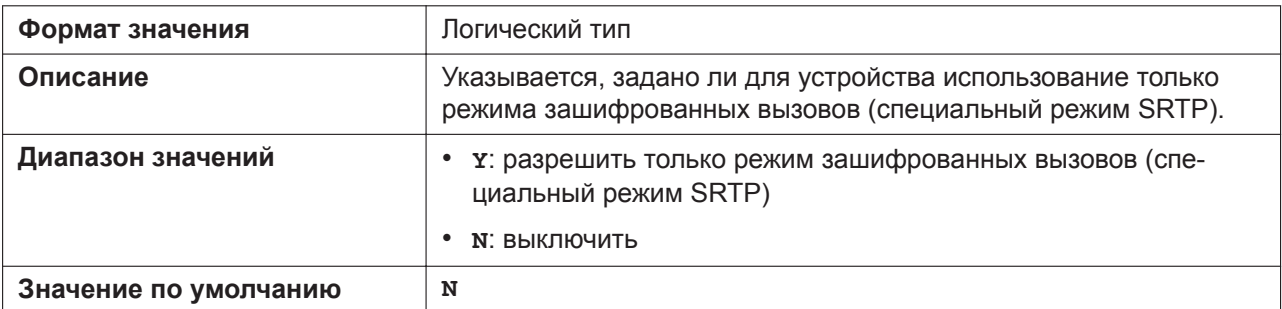

#### **DISPLAY\_SRTP\_CALL\_ENABLE**

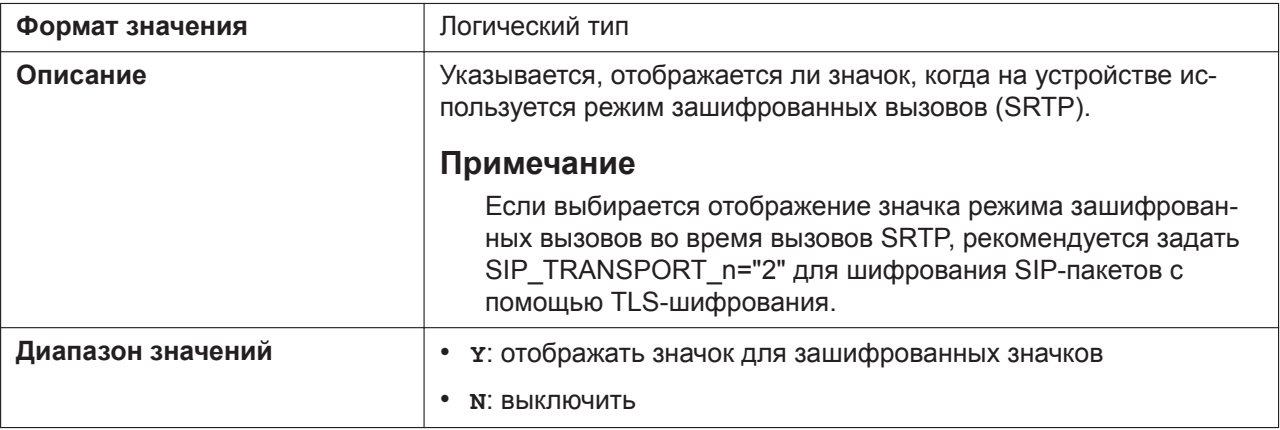

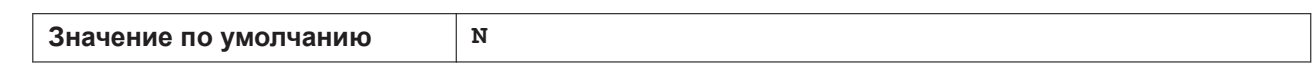

## **SRTP\_VIDEO\_CALL\_SDP\_ENABLE\_n (для KX-HDV430)**

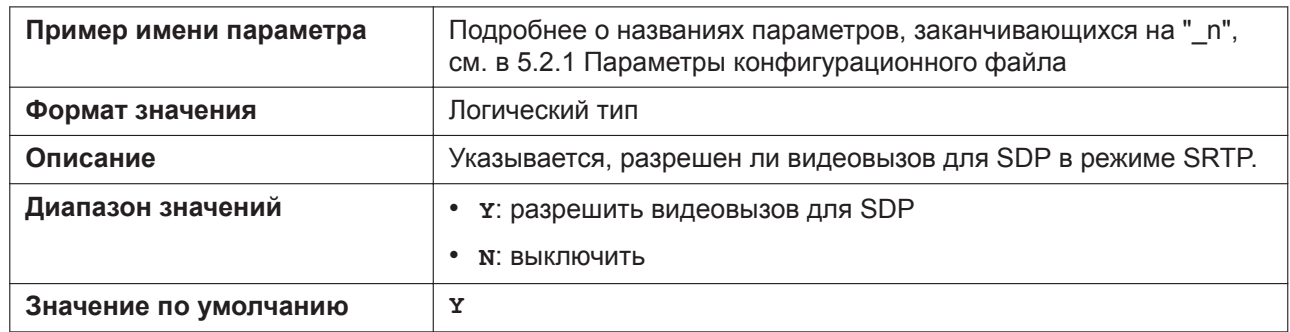

# **5.3.28 Отчет качества звука (VQ) с помощью PUBLISH**

## **VQREPORT\_COLLECTOR\_ADDRESS**

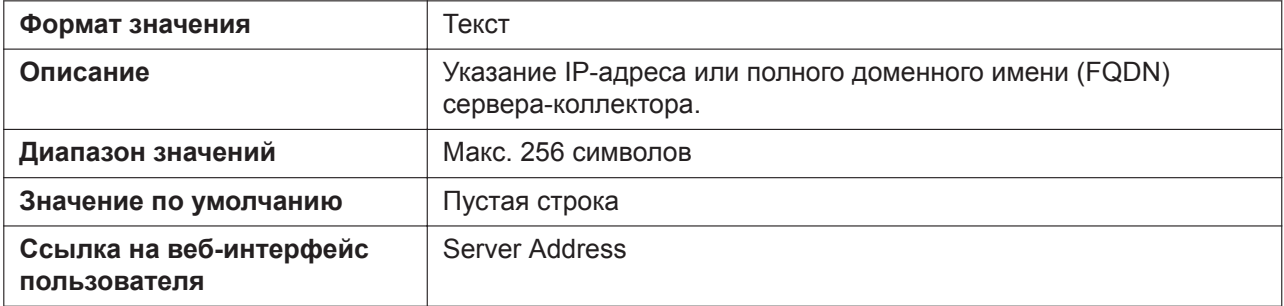

#### **VQREPORT\_COLLECTOR\_PORT**

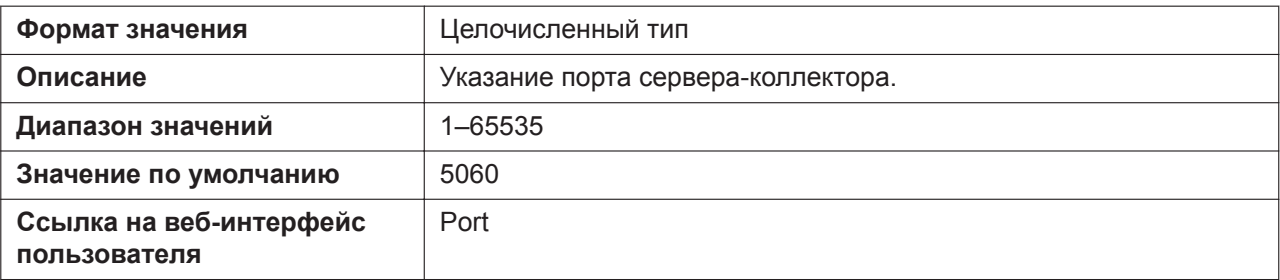

#### **VQREPORT\_SEND**

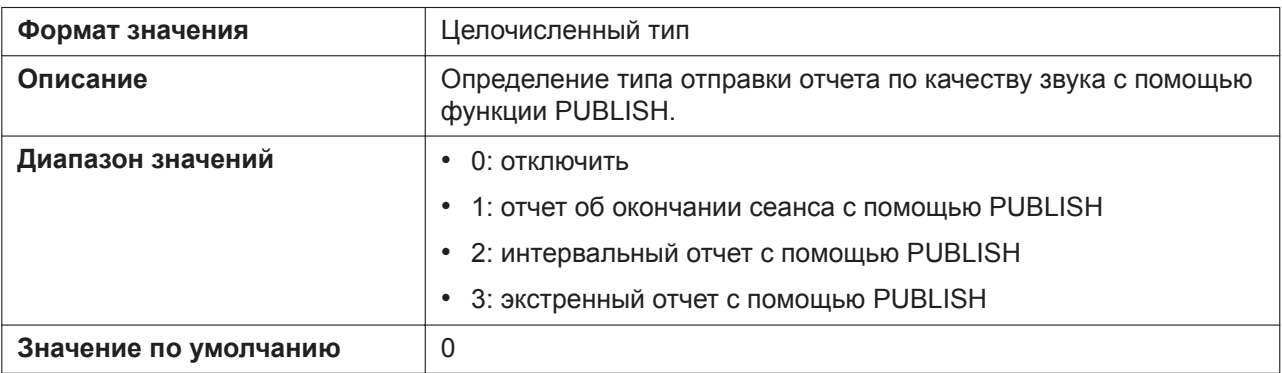

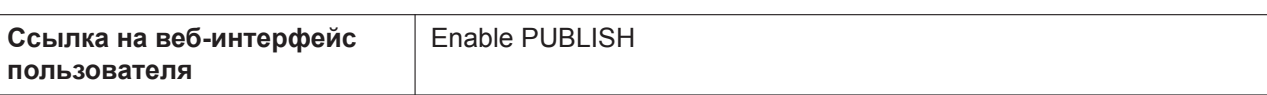

## **ALERT\_REPORT\_TRIGGER**

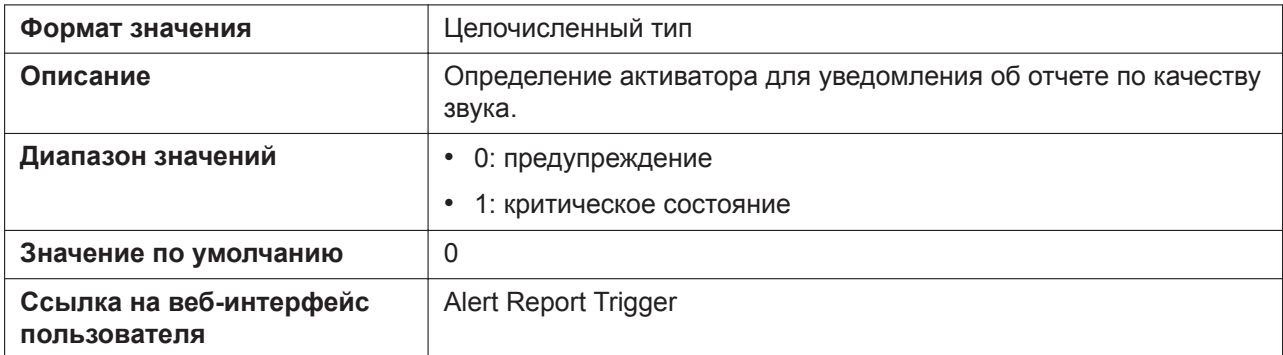

# **ALERT\_REPORT\_MOSQ\_CRITICAL**

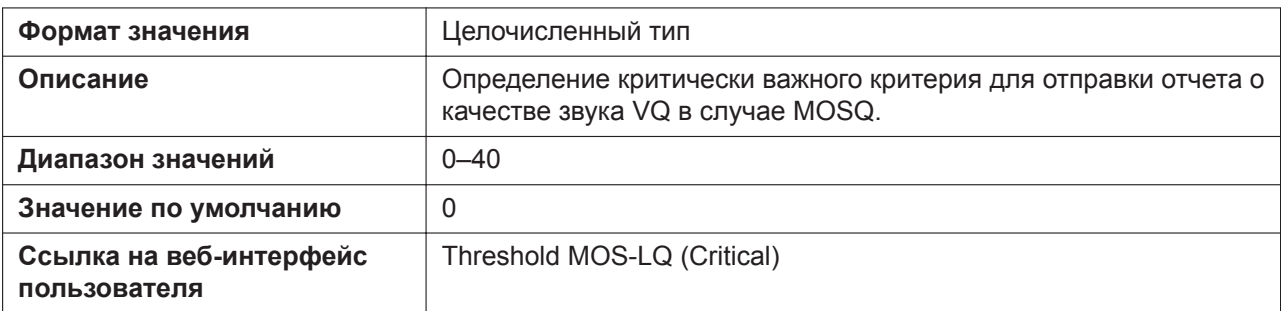

## **ALERT\_REPORT\_MOSQ\_WARNING**

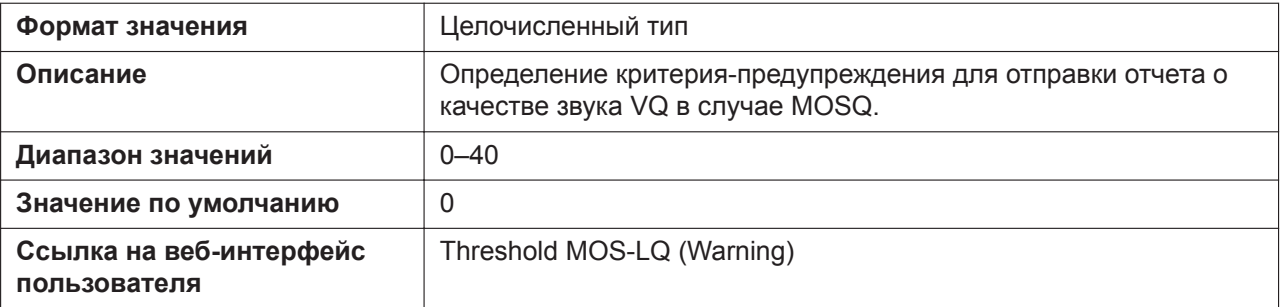

## **ALERT\_REPORT\_DELAY\_CRITICAL**

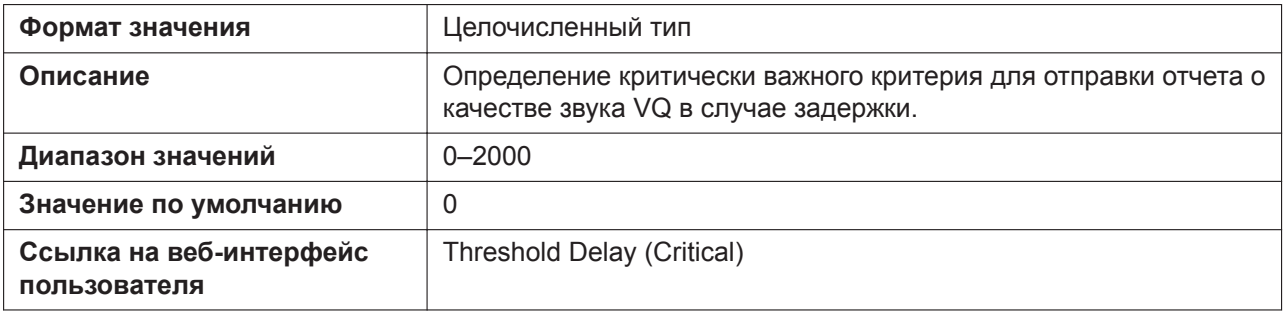

# **ALERT\_REPORT\_DELAY\_WARNING**

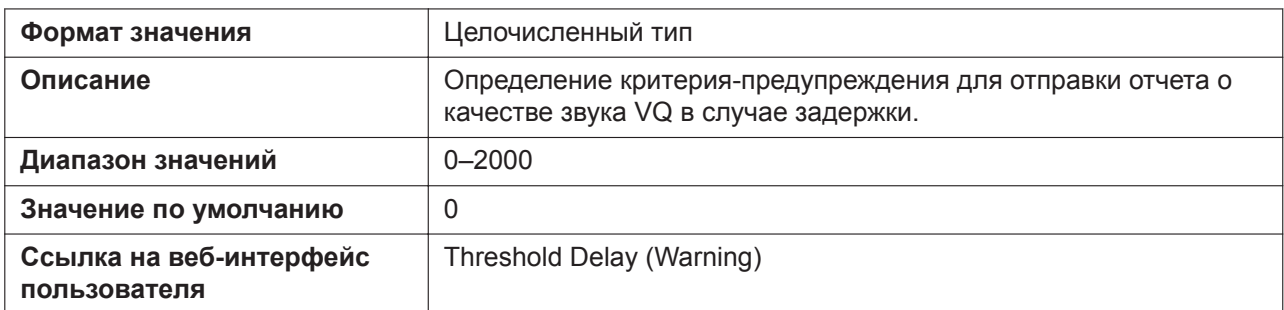

# **VQREPORT\_SIGNAL\_COMPRESSION**

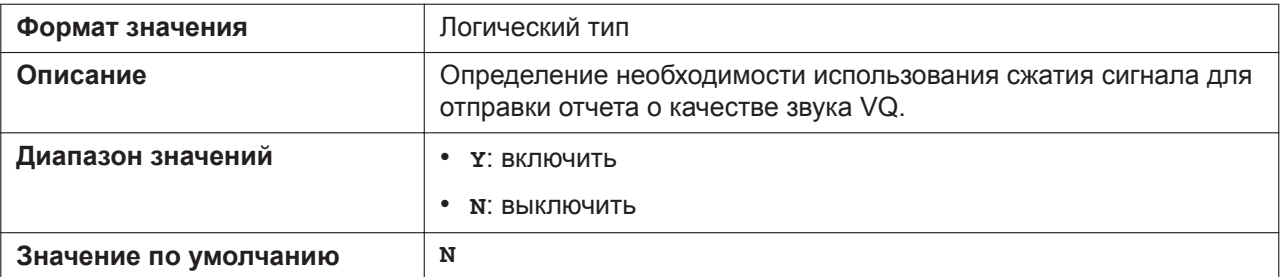

# **VQREPORT\_SEND\_OPT\_CODEC\_ENABLE**

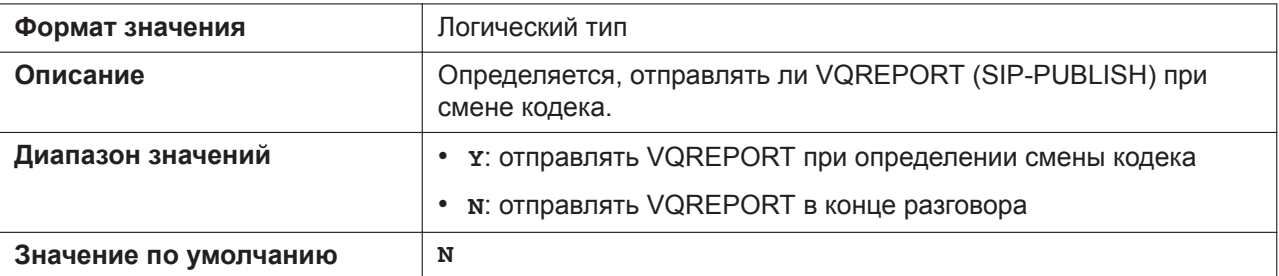

# **VQREPORT\_SEND\_OPT\_NW\_CHANGE**

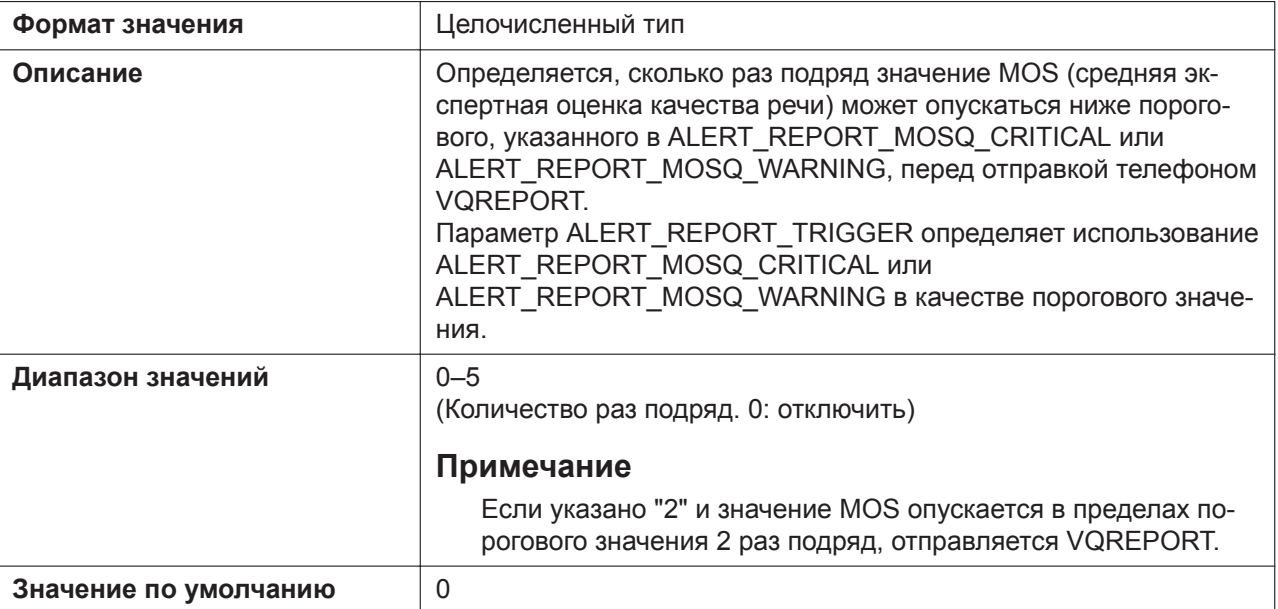

# **5.3.29 Параметры uaCSTA**

#### **UACSTA\_ENABLE\_n**

Подробнее о названиях параметров, заканчивающихся на "\_n", см. в [5.2.1 Параметры конфигура](#page-199-0)[ционного файла](#page-199-0)

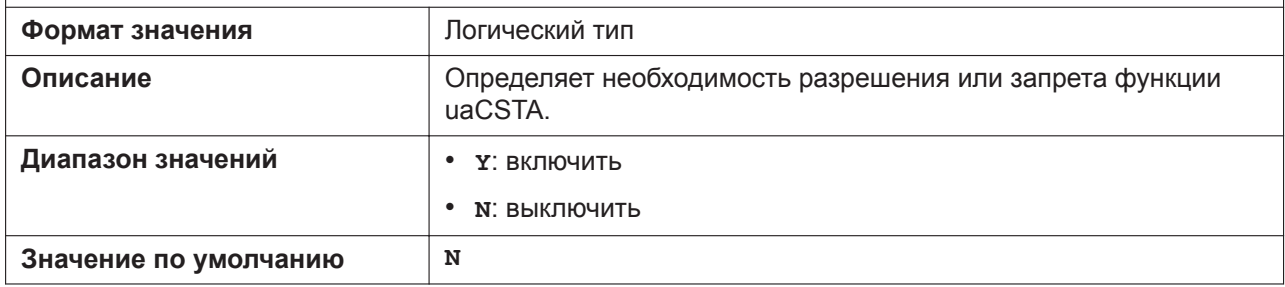

#### **UACSTA\_UNIQUE\_ID**

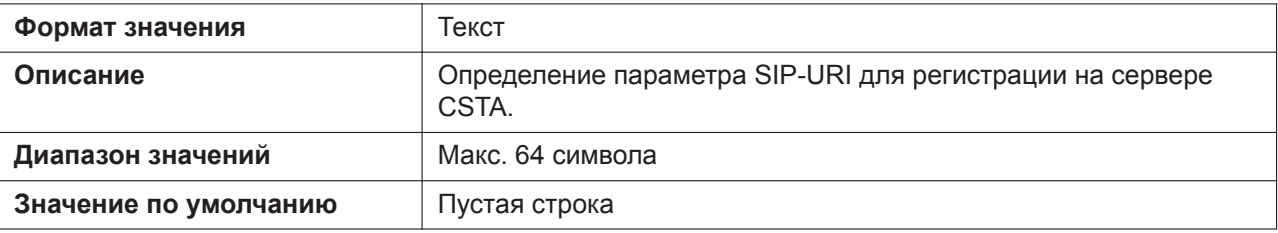

#### **CSTA\_PORT**

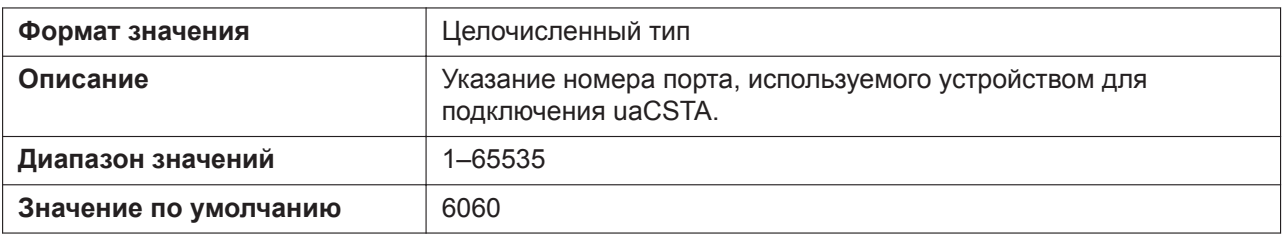

#### **CSTA\_PRXY\_ADDR**

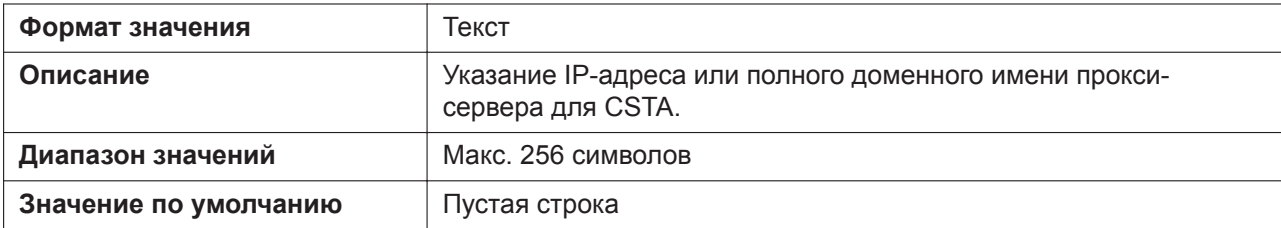

#### **CSTA\_PRXY\_PORT**

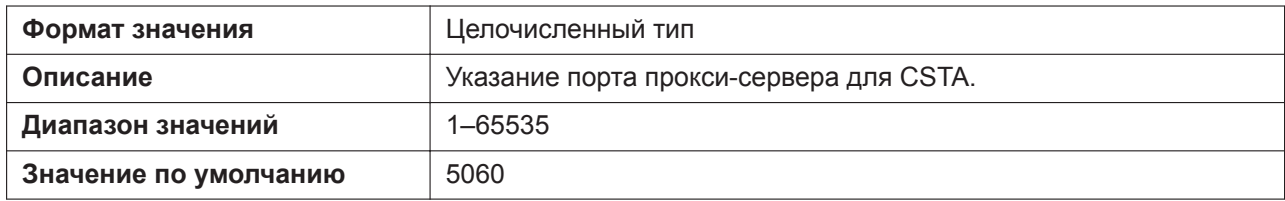

#### **CSTA\_RGSTR\_ADDR**

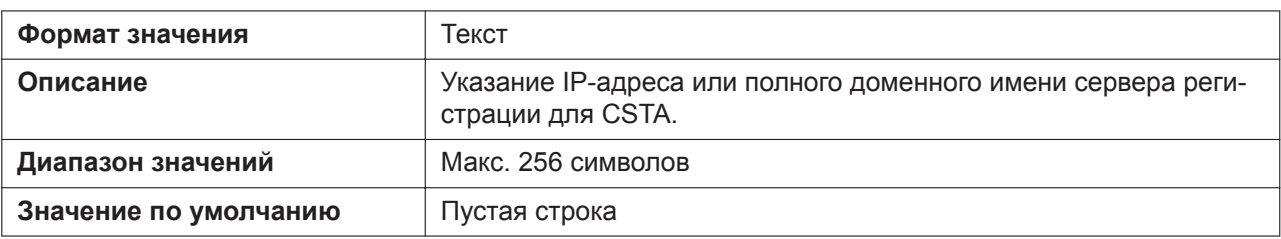

## **CSTA\_RGSTR\_PORT**

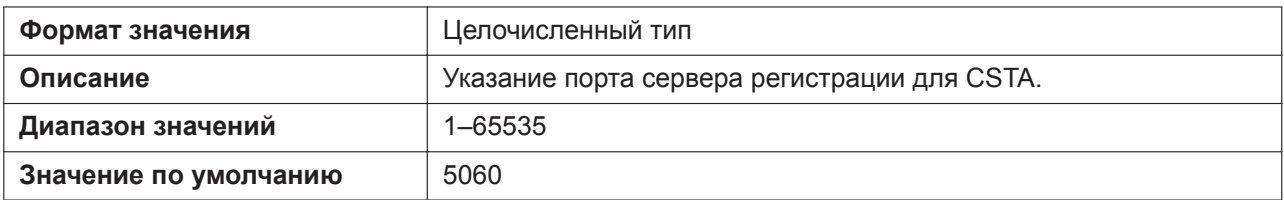

#### **CSTA\_REG\_EXPIRE\_TIME**

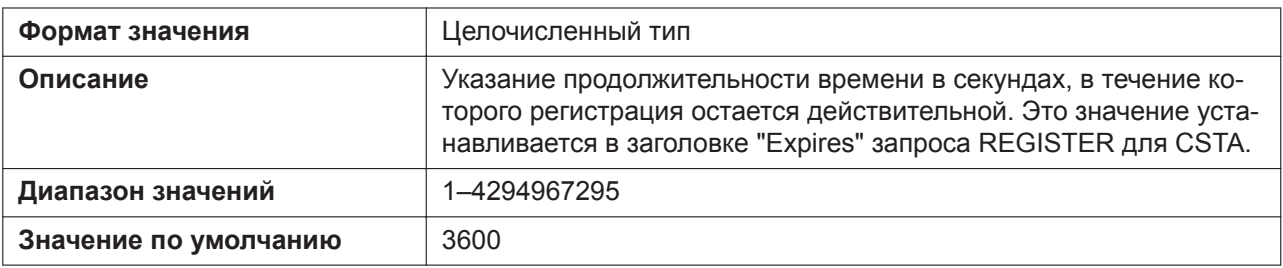

#### **CSTA\_TRANSPORT**

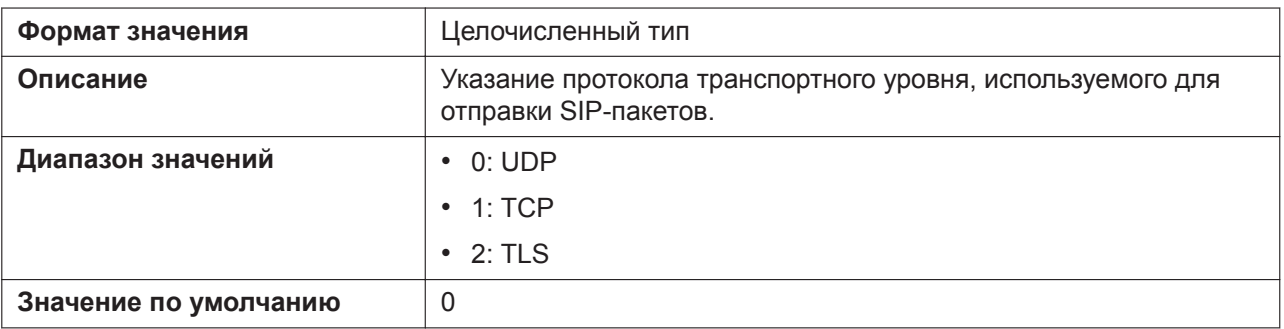

## **CSTA\_RGSTR\_AUTHID**

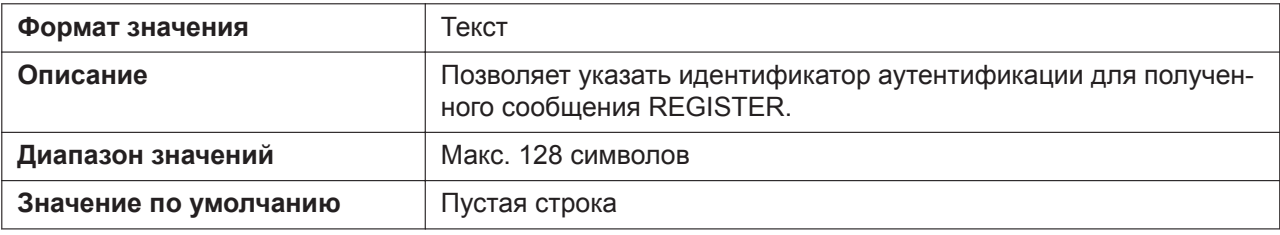

#### **CSTA\_RGSTR\_PASS**

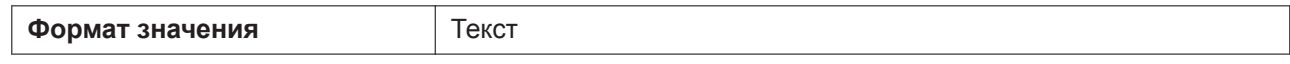

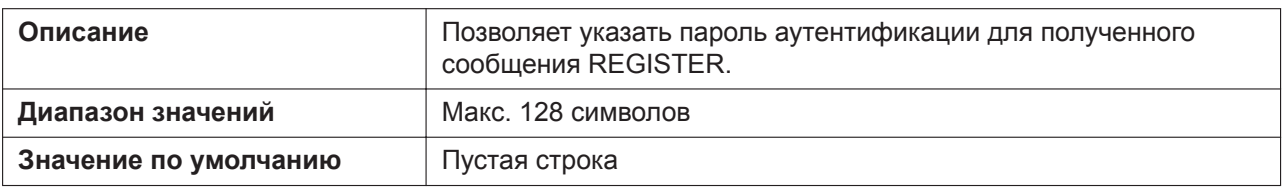

# **5.3.30 Параметры телефона**

# **POWER\_ON\_DISPLAY\_LOGO\_PATH**

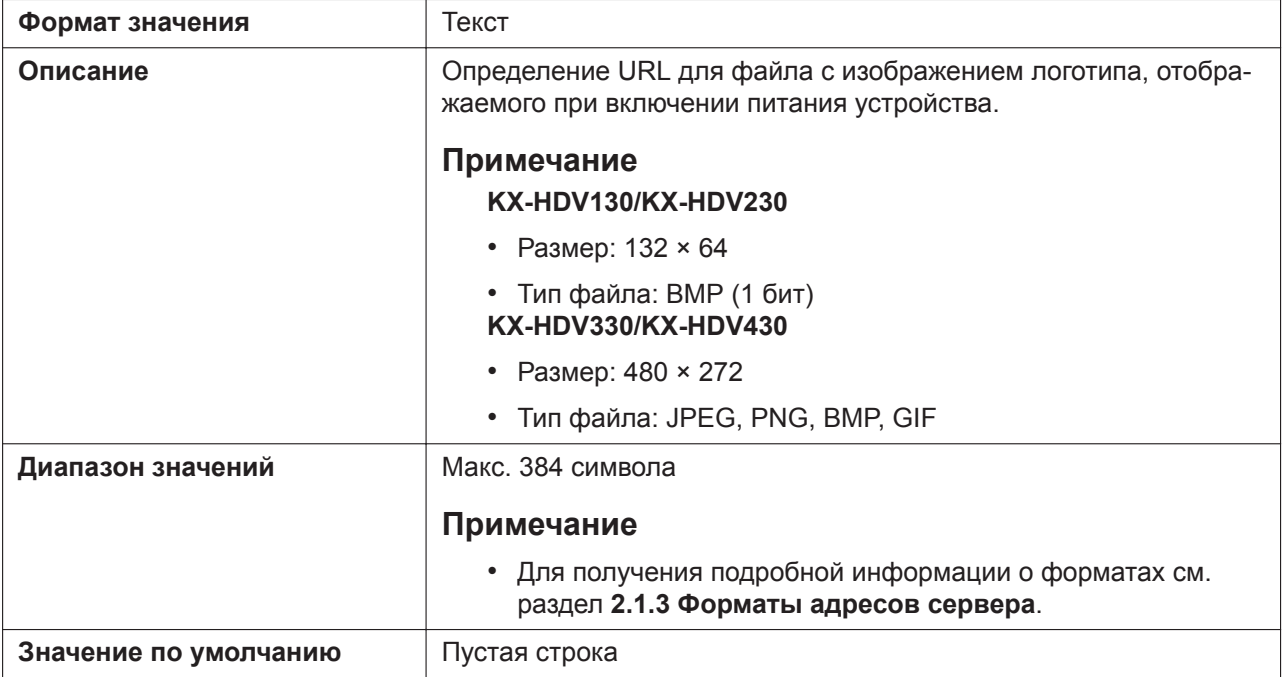

# **FIRSTDIGIT\_TIM**

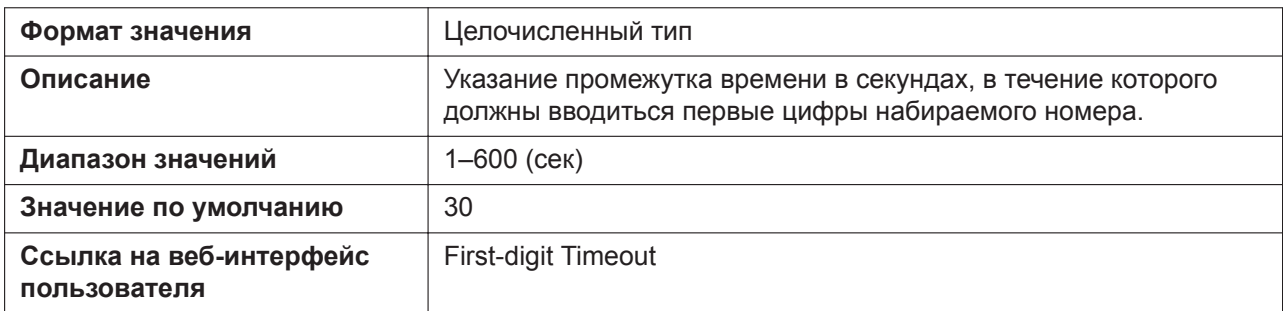

## **INTDIGIT\_TIM**

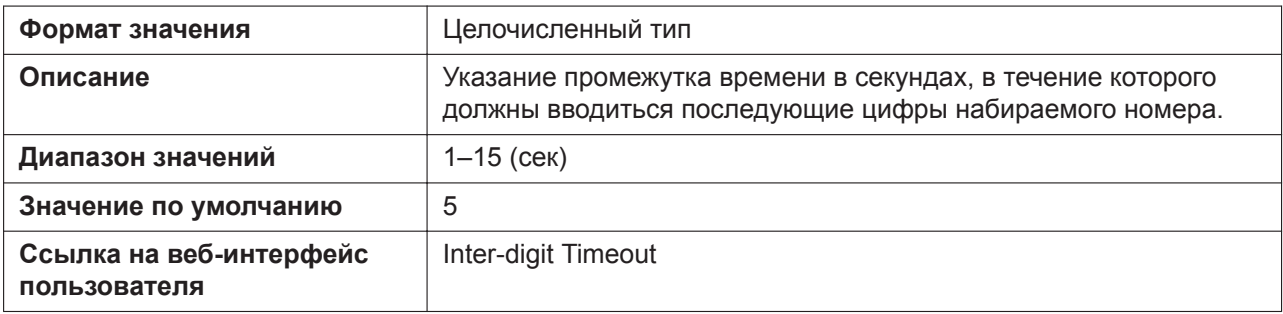

## **POUND\_KEY\_DELIMITER\_ENABLE**

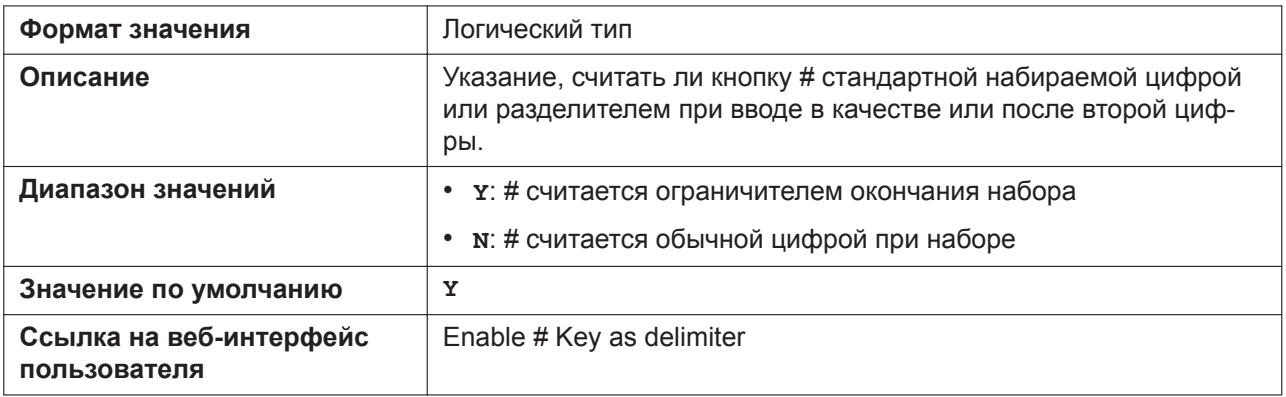

#### **RINGTONE\_SETTING\_n**

Подробнее о названиях параметров, заканчивающихся на "\_n", см. в [5.2.1 Параметры конфигура](#page-199-0)[ционного файла](#page-199-0)

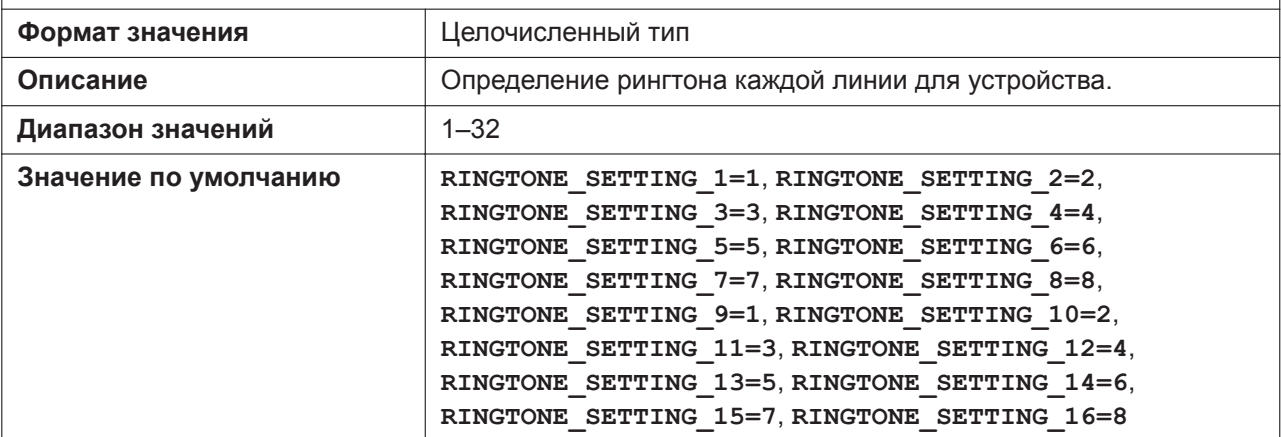

#### **DISPLAY\_NAME\_REPLACE**

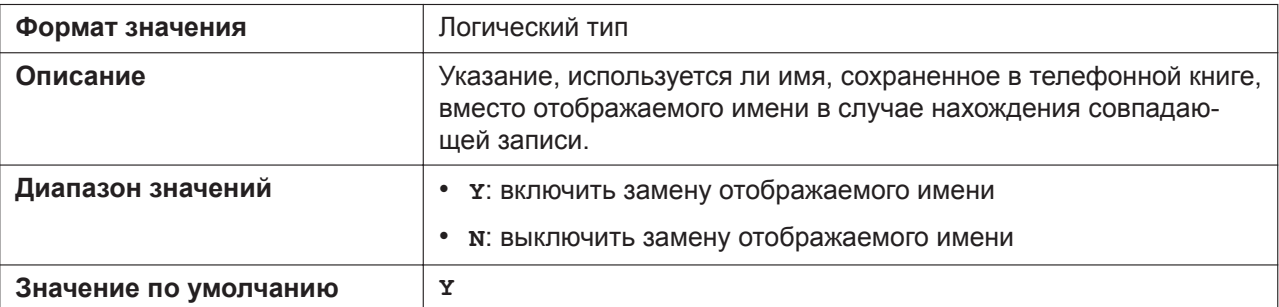

## **NUMBER\_MATCHING\_LOWER\_DIGIT**

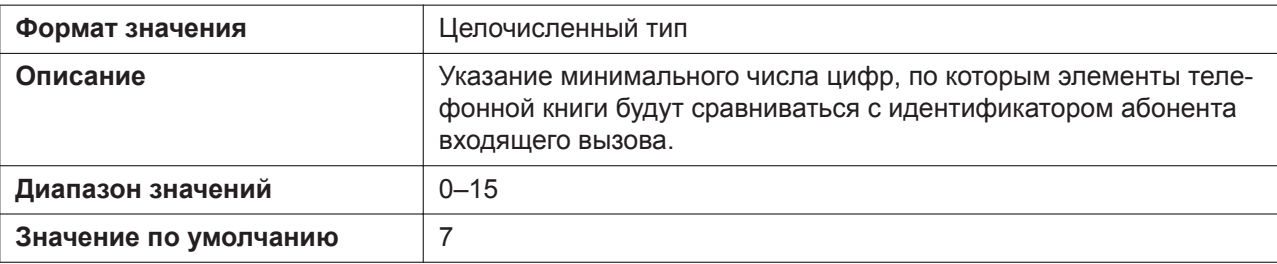

## **NUMBER\_MATCHING\_UPPER\_DIGIT**

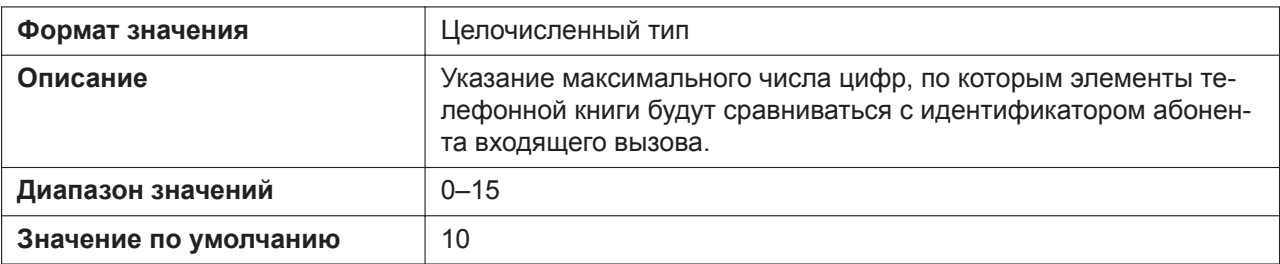

# **FLASH\_RECALL\_TERMINATE**

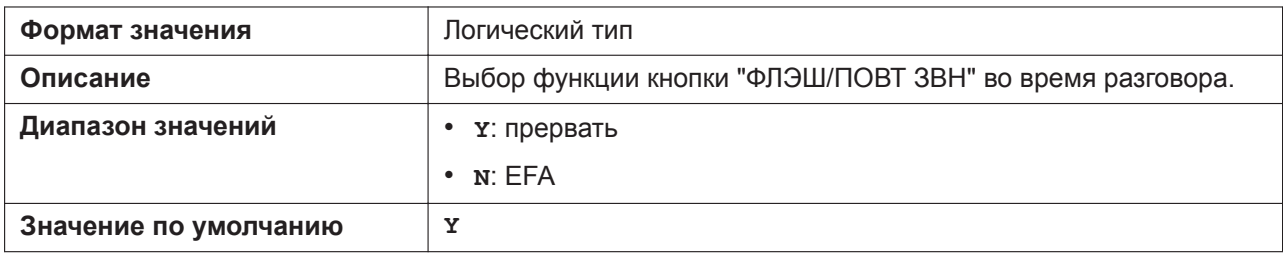

## **FLASHHOOK\_CONTENT\_TYPE**

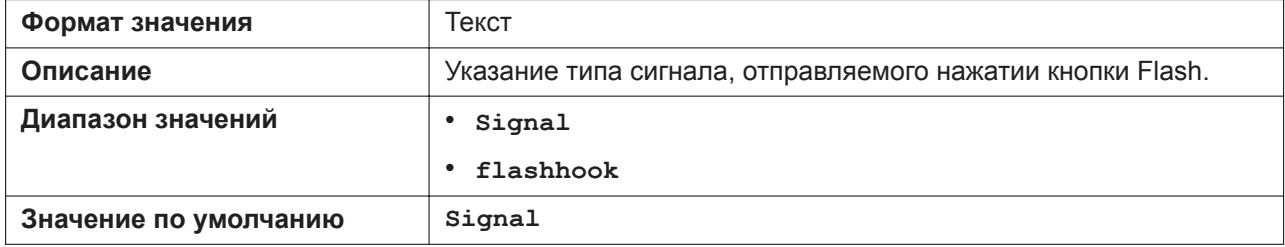

## **NUM\_PLAN\_PARKING**

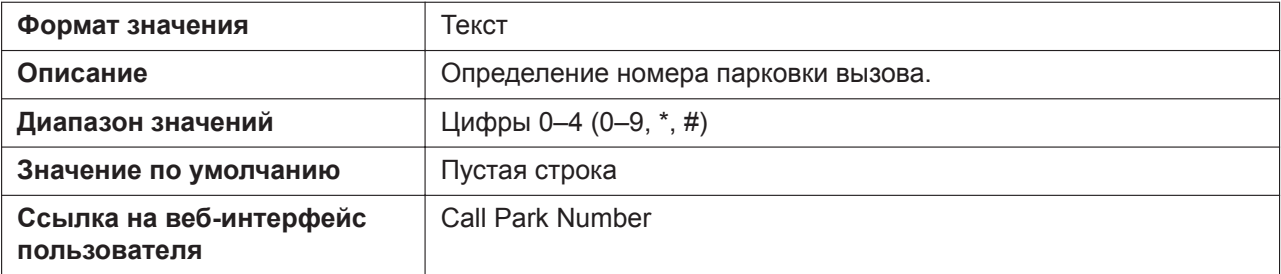

## **CALLPARK\_KEY\_ENABLE**

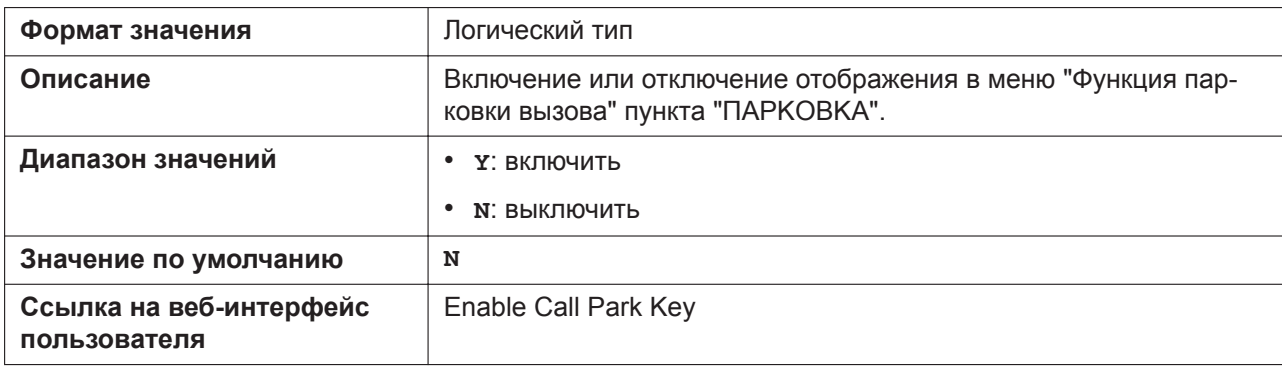

## **NUM\_PLAN\_PARK\_RETRIEVING**

<span id="page-333-0"></span>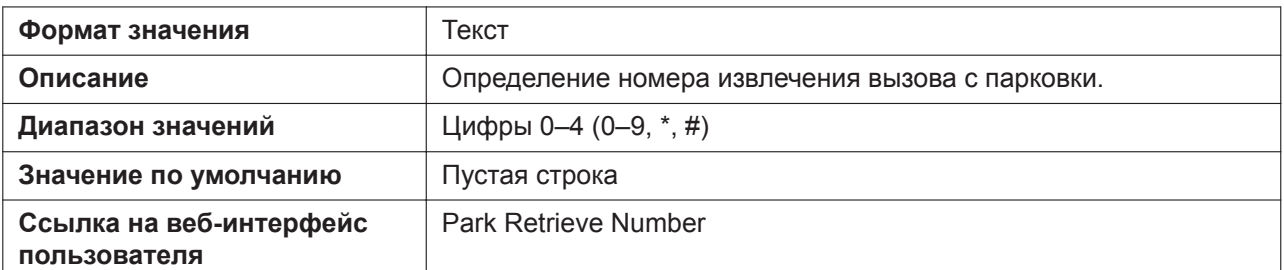

## **IDLE\_SOFT\_KEY\_PARK\_RETRIEVING (для KX-HDV130/KX-HDV230)**

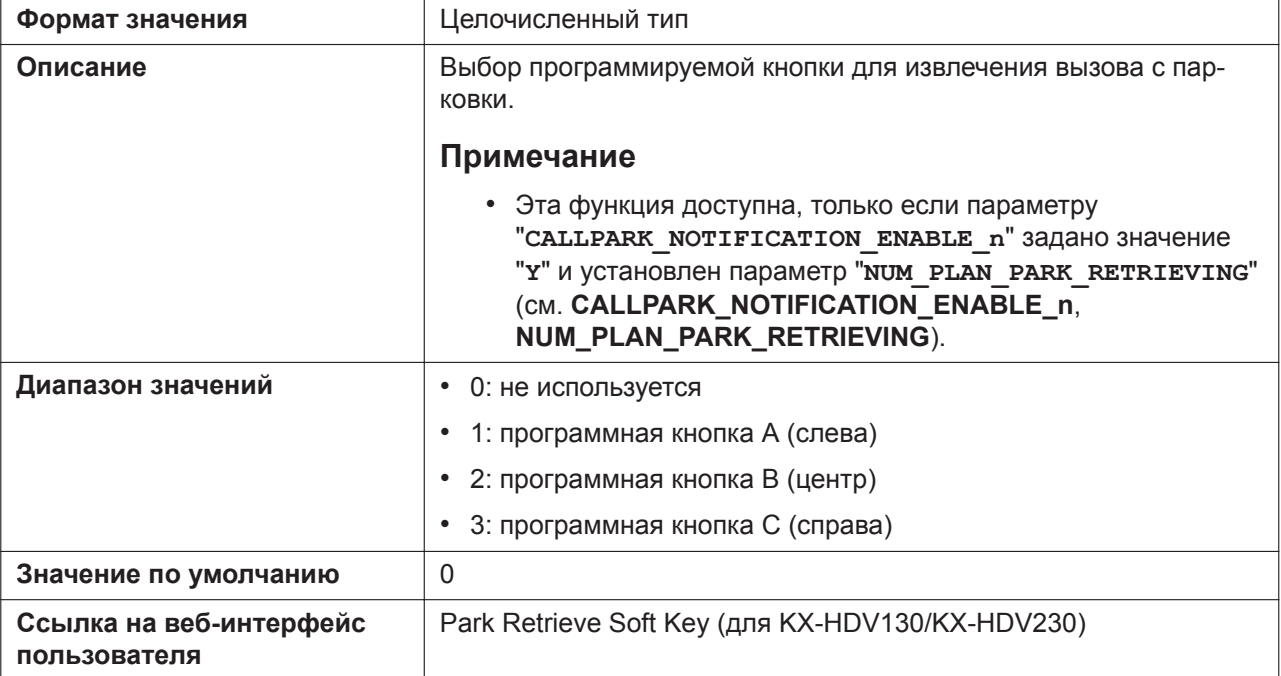

#### **HOLD\_RECALL\_TIM**

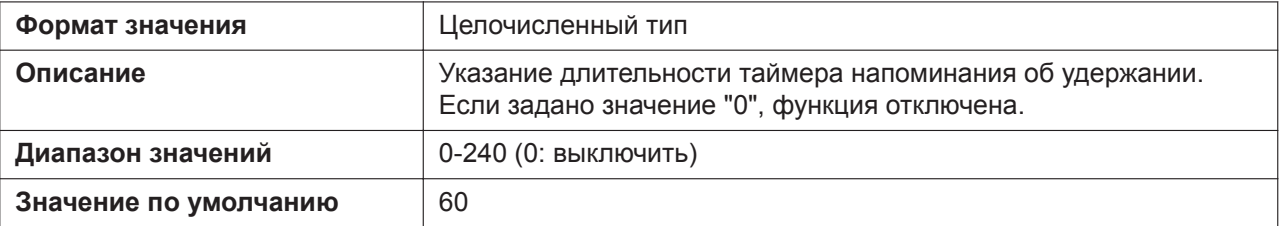

## **HOLD\_TRANSFER\_OPERATION**

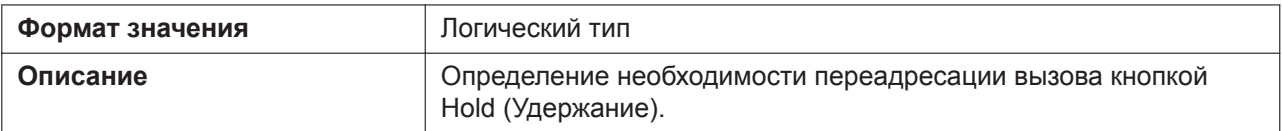

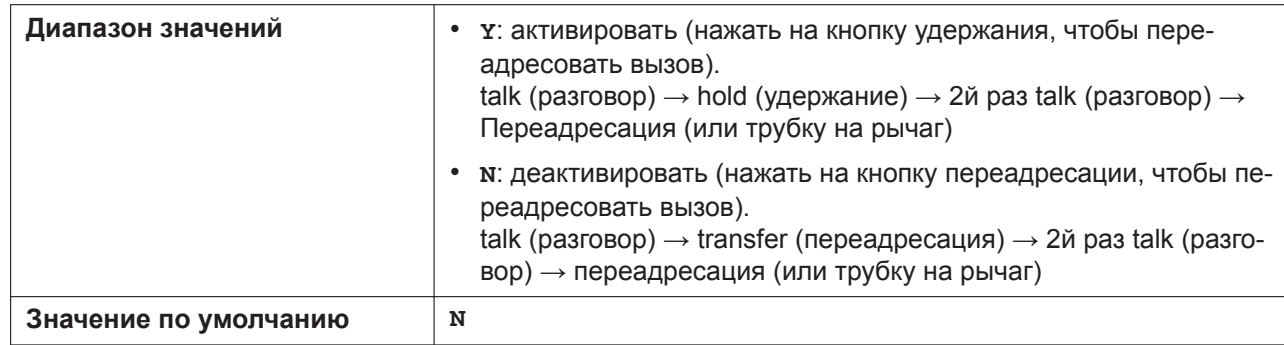

## **ONHOOK\_TRANSFER\_ENABLE**

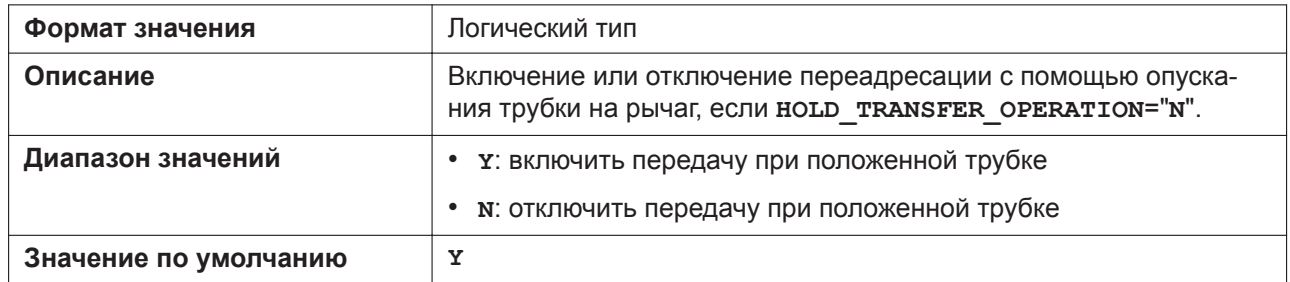

## **ONHOOK\_HOLD\_TRNS\_ENABLE**

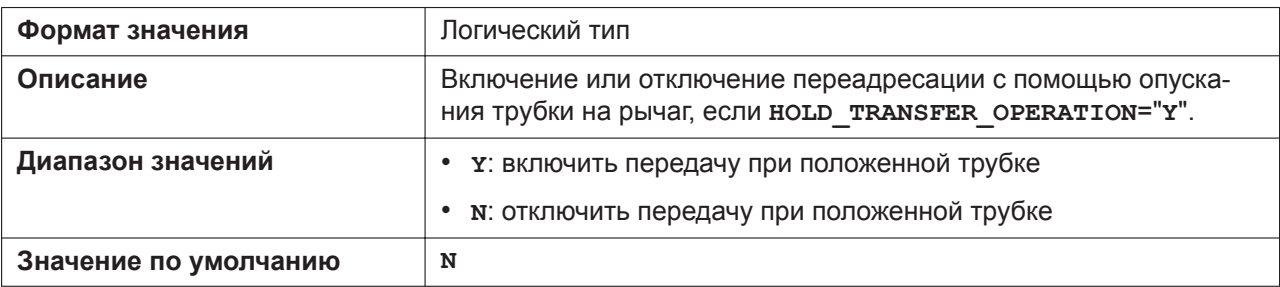

## **BLIND\_TRANSFER\_ENABLE**

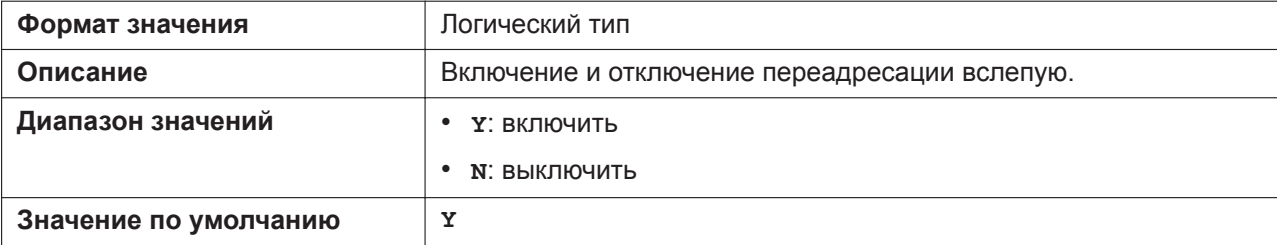

## **SYS\_LOCK\_ENABLE**

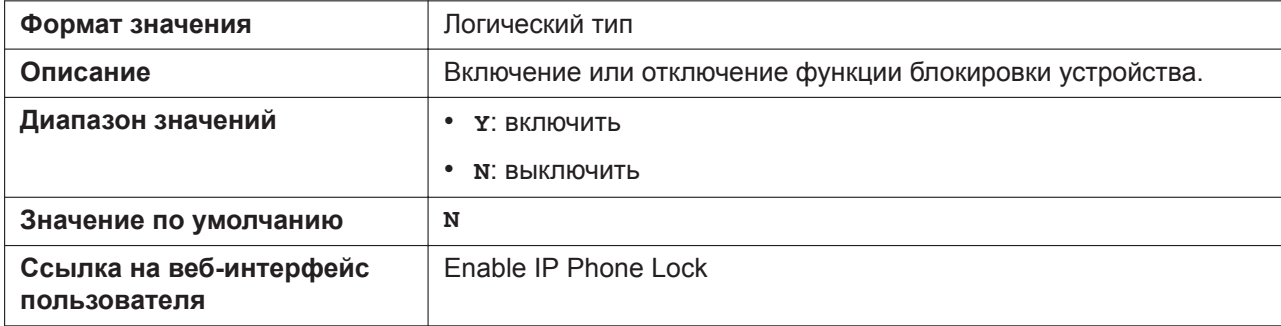

## **SYS\_LOCK\_PASSWORD**

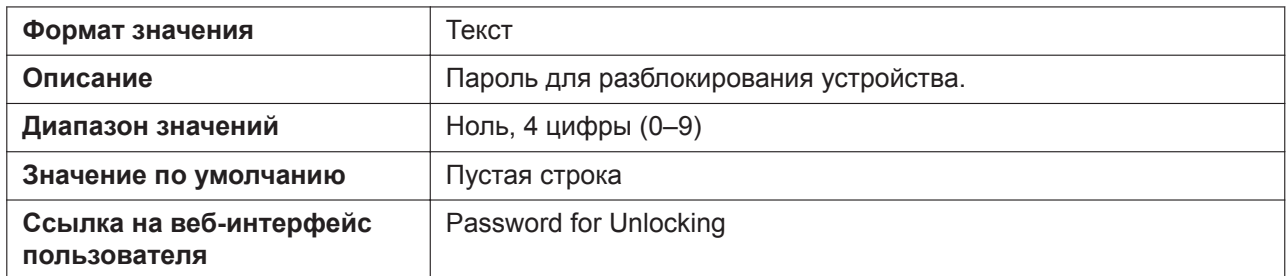

#### **PAUSE\_INPUT\_ENABLE**

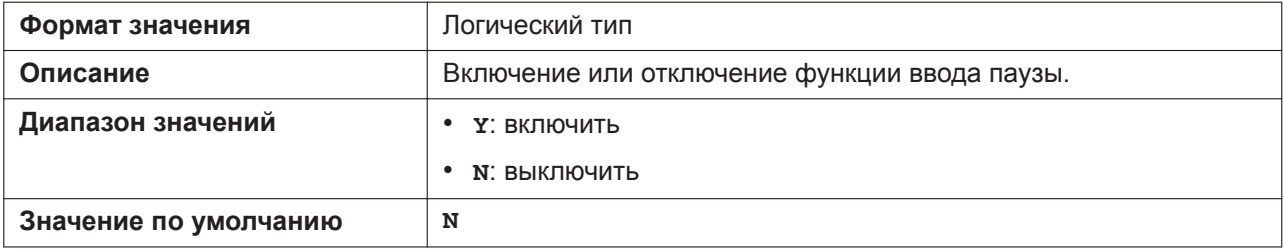

## **NUM\_PLAN\_PICKUP\_DIRECT**

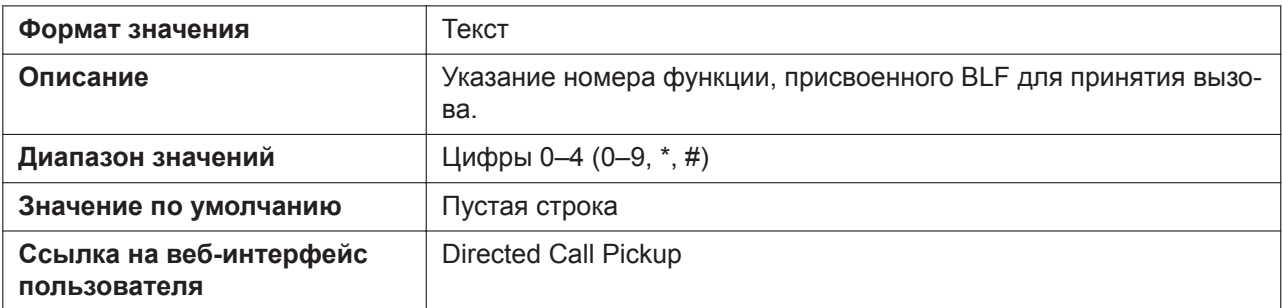

#### **NUM\_PLAN\_BARGE\_IN**

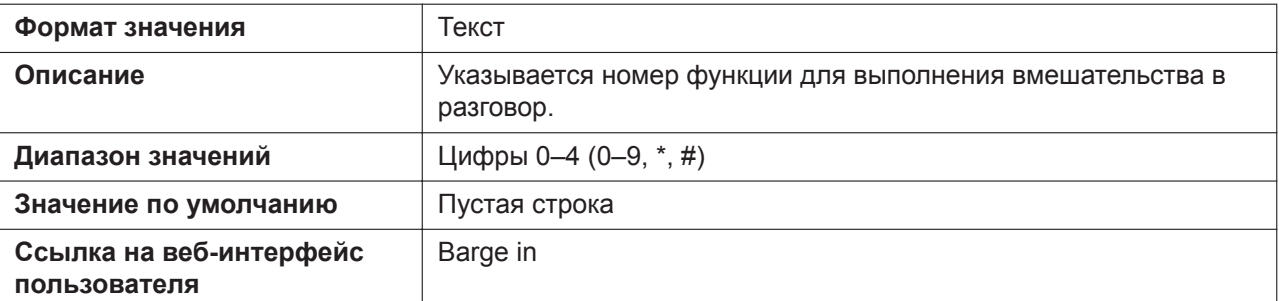

## **DISP\_NUM\_PHONEBOOK\_ENABLE (для KX-HDV330/KX-HDV430)**

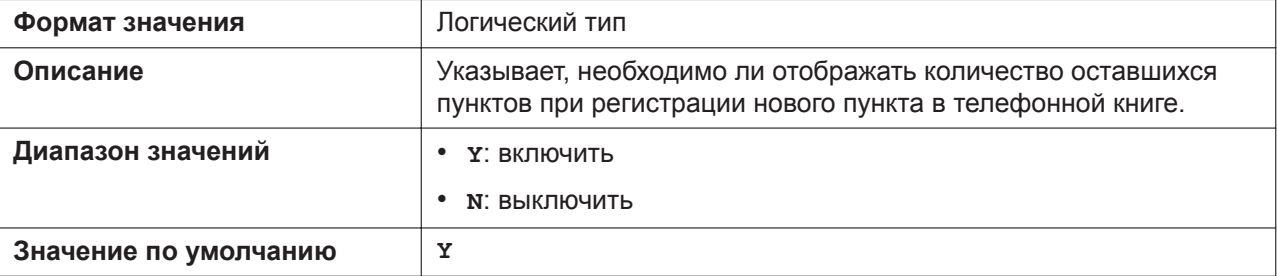

# **WALLPAPER\_WAIT\_TIME**

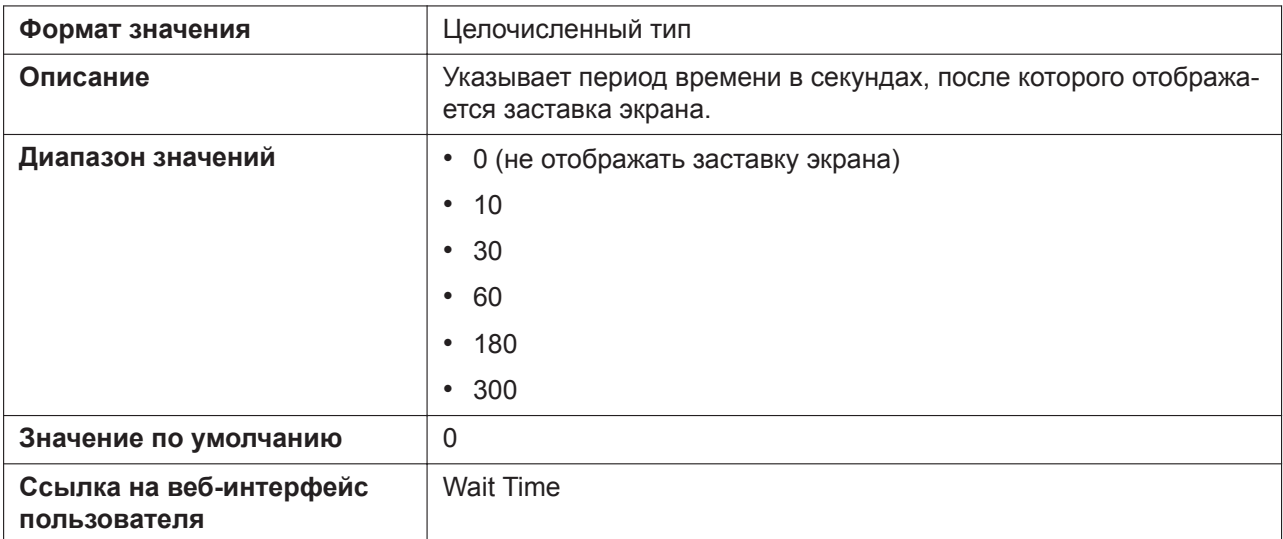

# **CNIP\_FROM\_ENABLE**

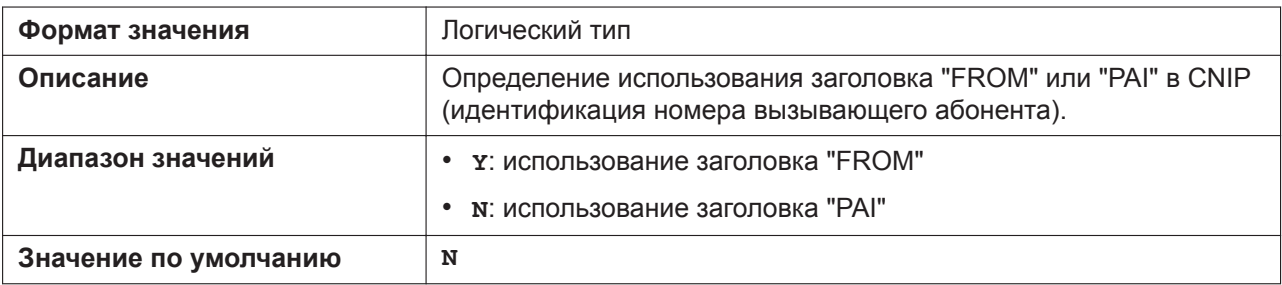

## **IDLE\_DISPLAY\_TYPE**

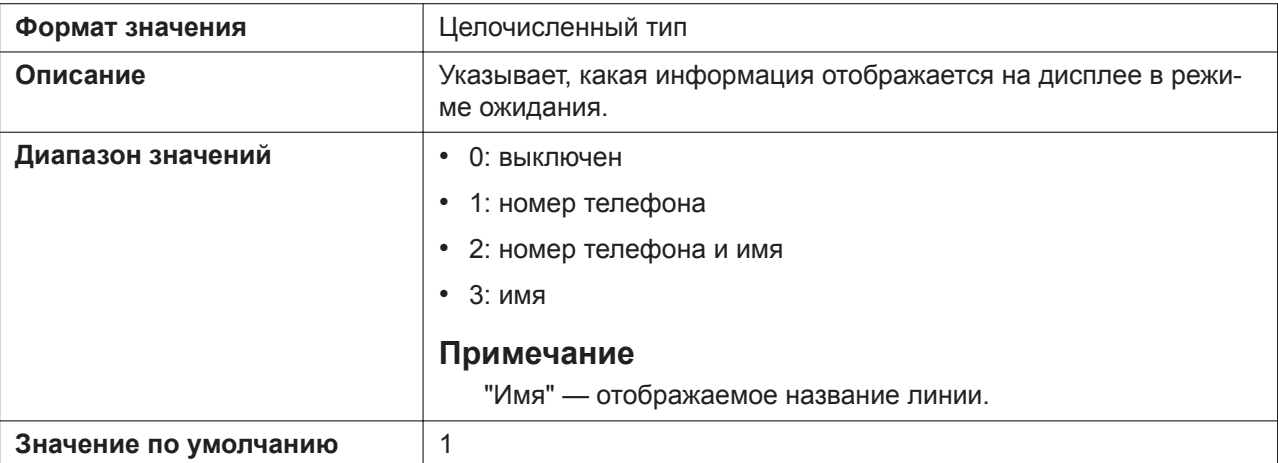

# **CNIP\_CALL\_PAI\_ENABLE**

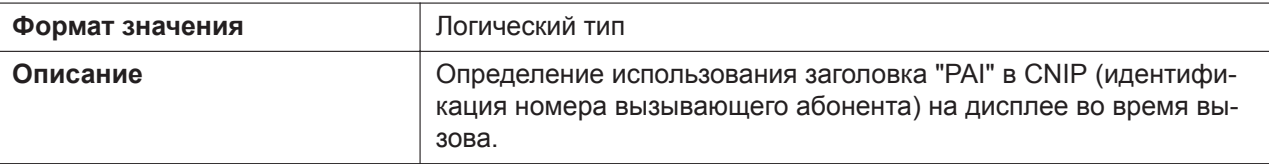

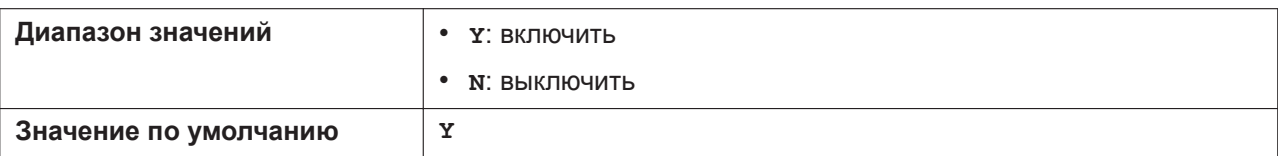

#### **SOFT\_KEY\_LABELx (для KX-HDV130/KX-HDV230)**

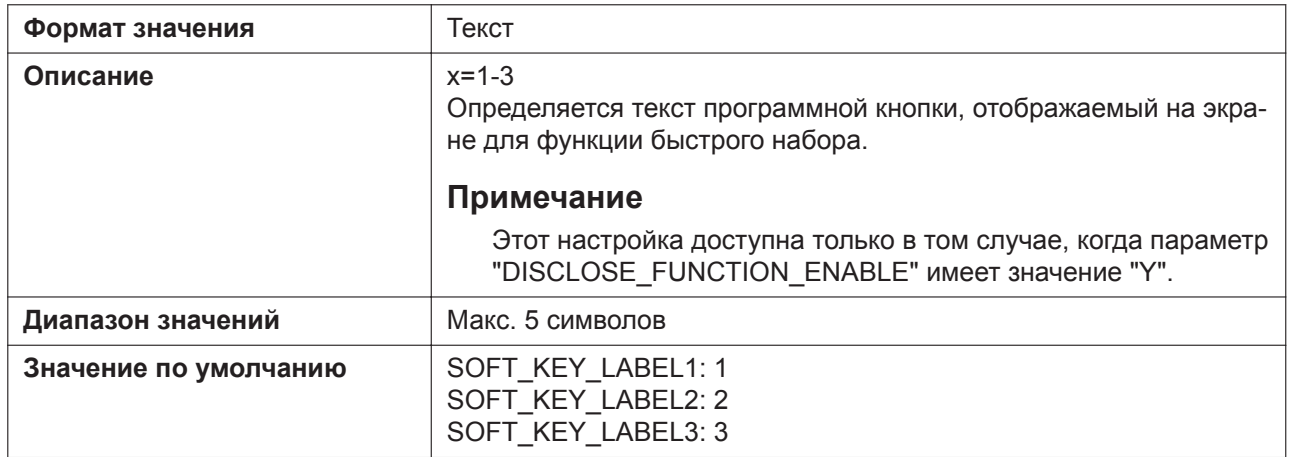

## **SOFT\_KEY\_QUICK\_DIALx (для KX-HDV130/KX-HDV230)**

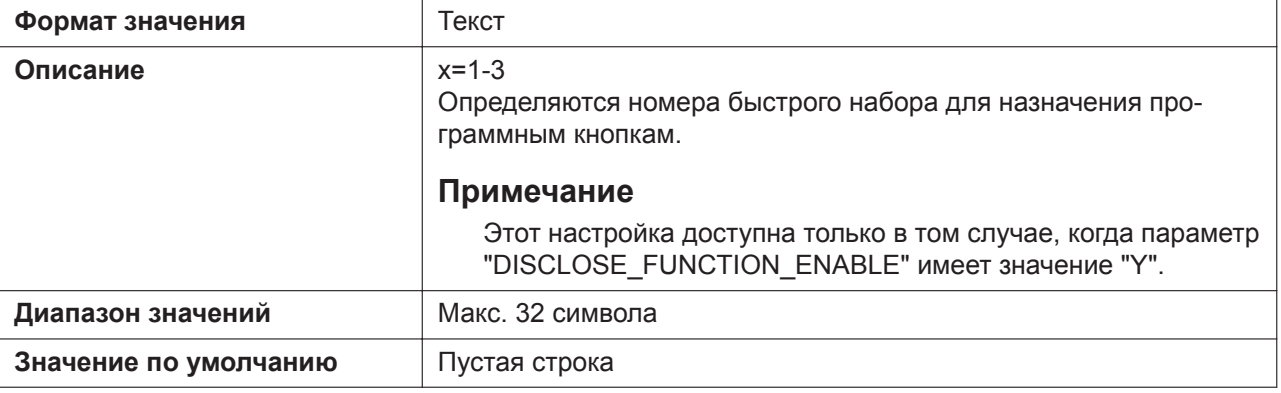

#### **BLF\_DISPLAY\_OFF\_OUTGOING**

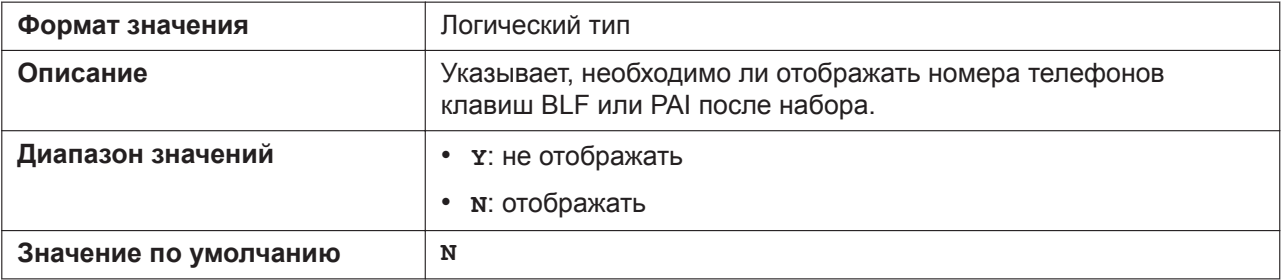

#### **SPLIT\_HOLD\_TRNS\_ENABLE**

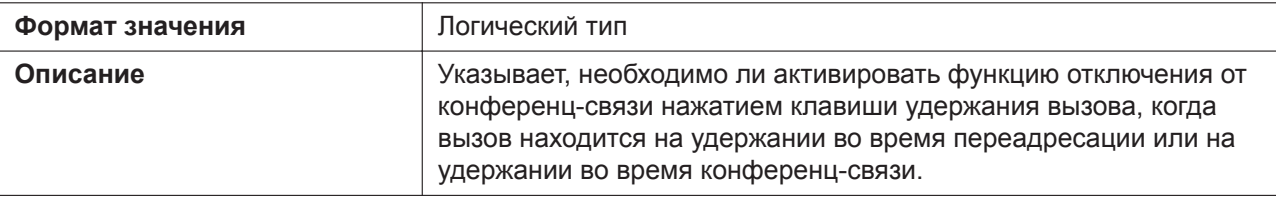

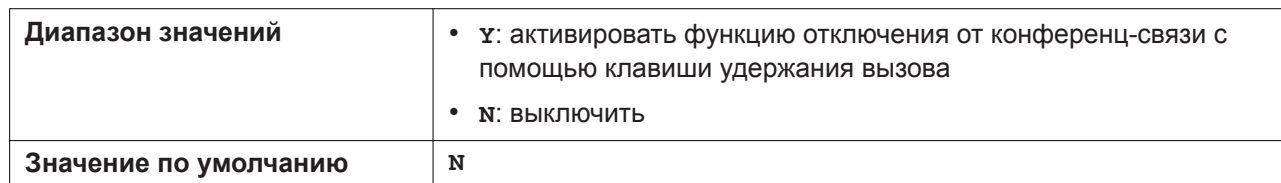

#### **NUM\_PLAN\_PICKUP\_GROUP**

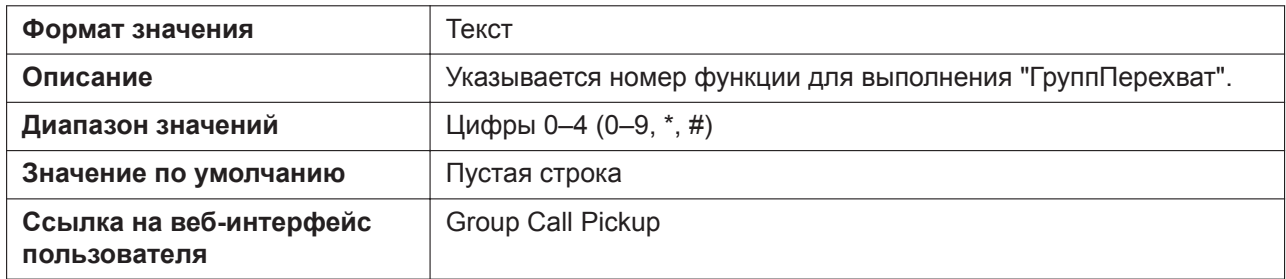

## **PB\_QUICK\_SEARCH\_ENABLE (для KX-HDV330/KX-HDV430)**

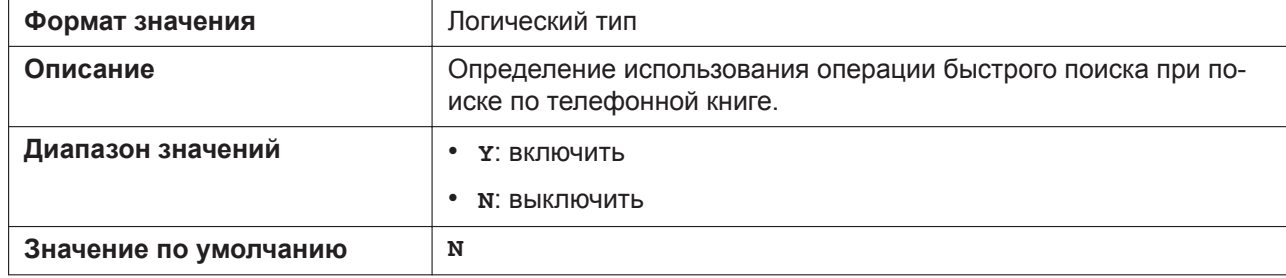

#### **CALLPARK\_METHOD**

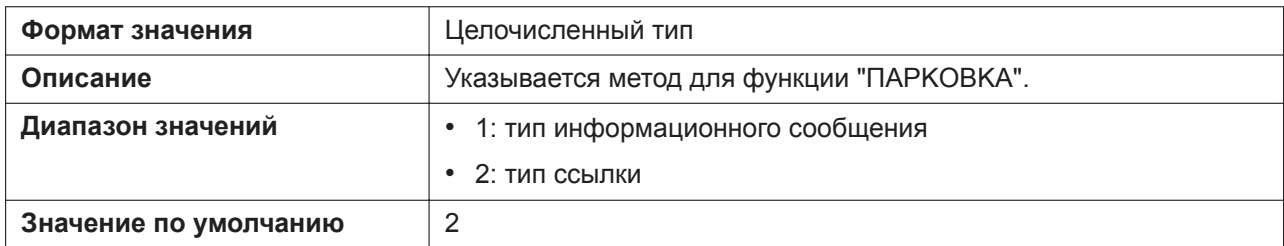

#### **CALL\_PARK\_PROG\_KEY\_MODE**

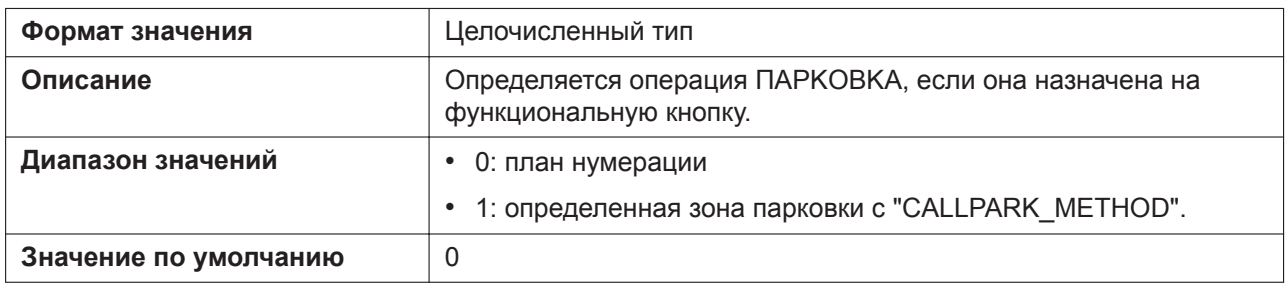

#### **SUBS\_CALLPARK\_AREA\_ENABLE**

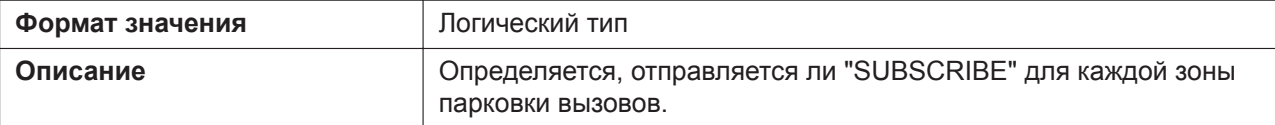

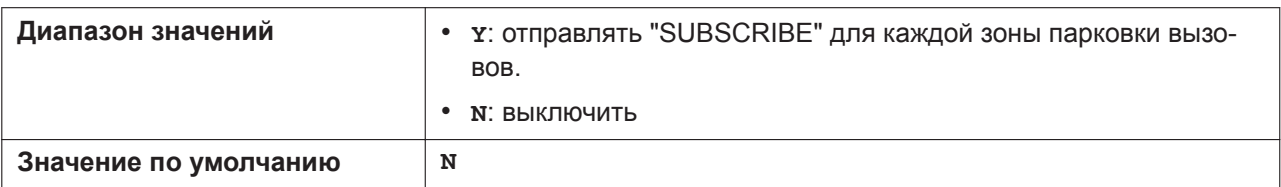

## **RINGER\_VOLUME\_LEVEL**

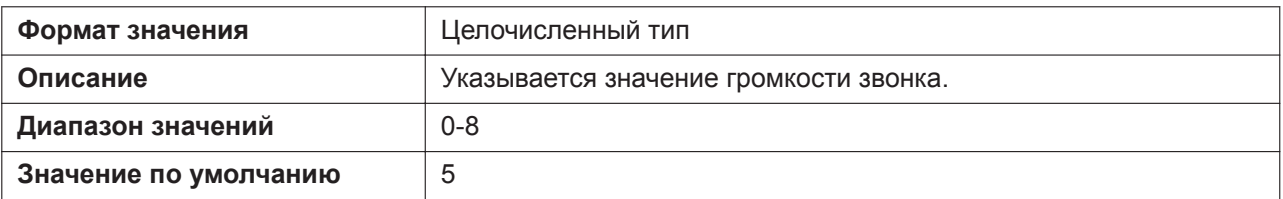

# **RINGER\_VOL\_OPERATION\_ENABLE**

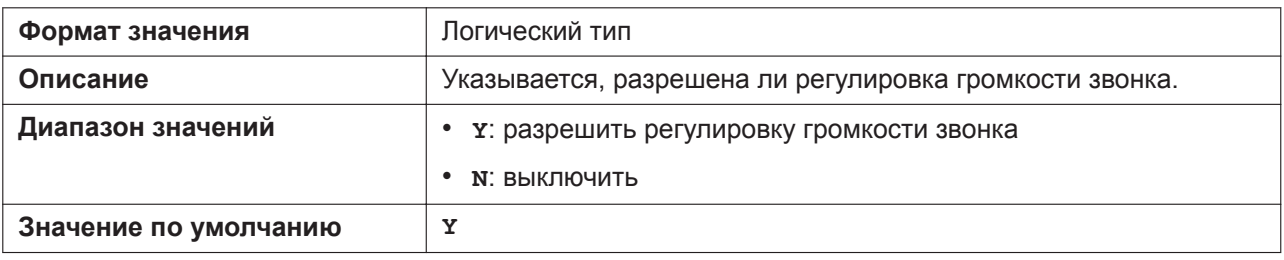

# **5.3.31 Назначаемая кнопка кнопки**

## **FLEX\_BUTTON\_FACILITY\_ACTx**

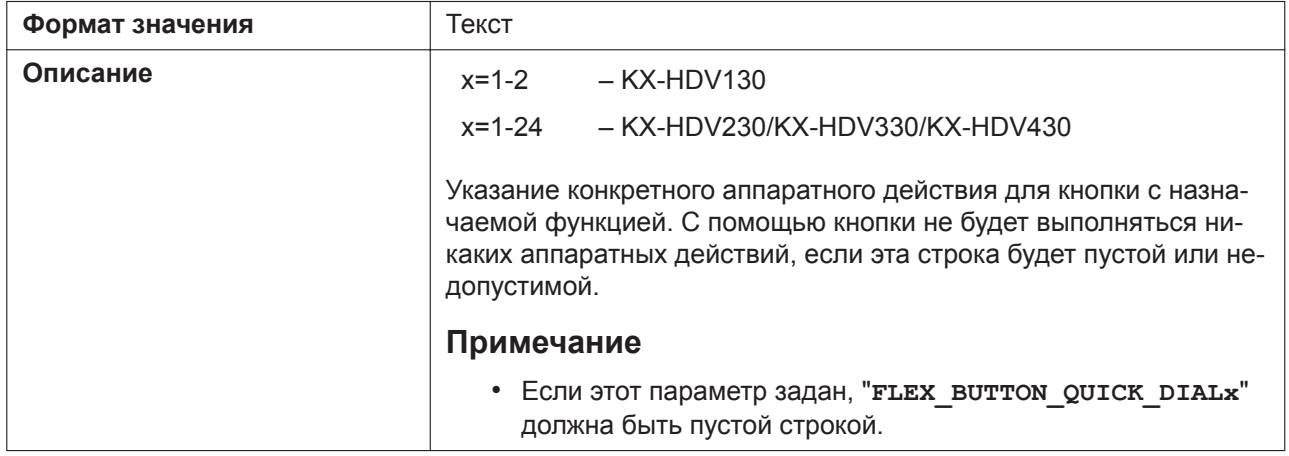

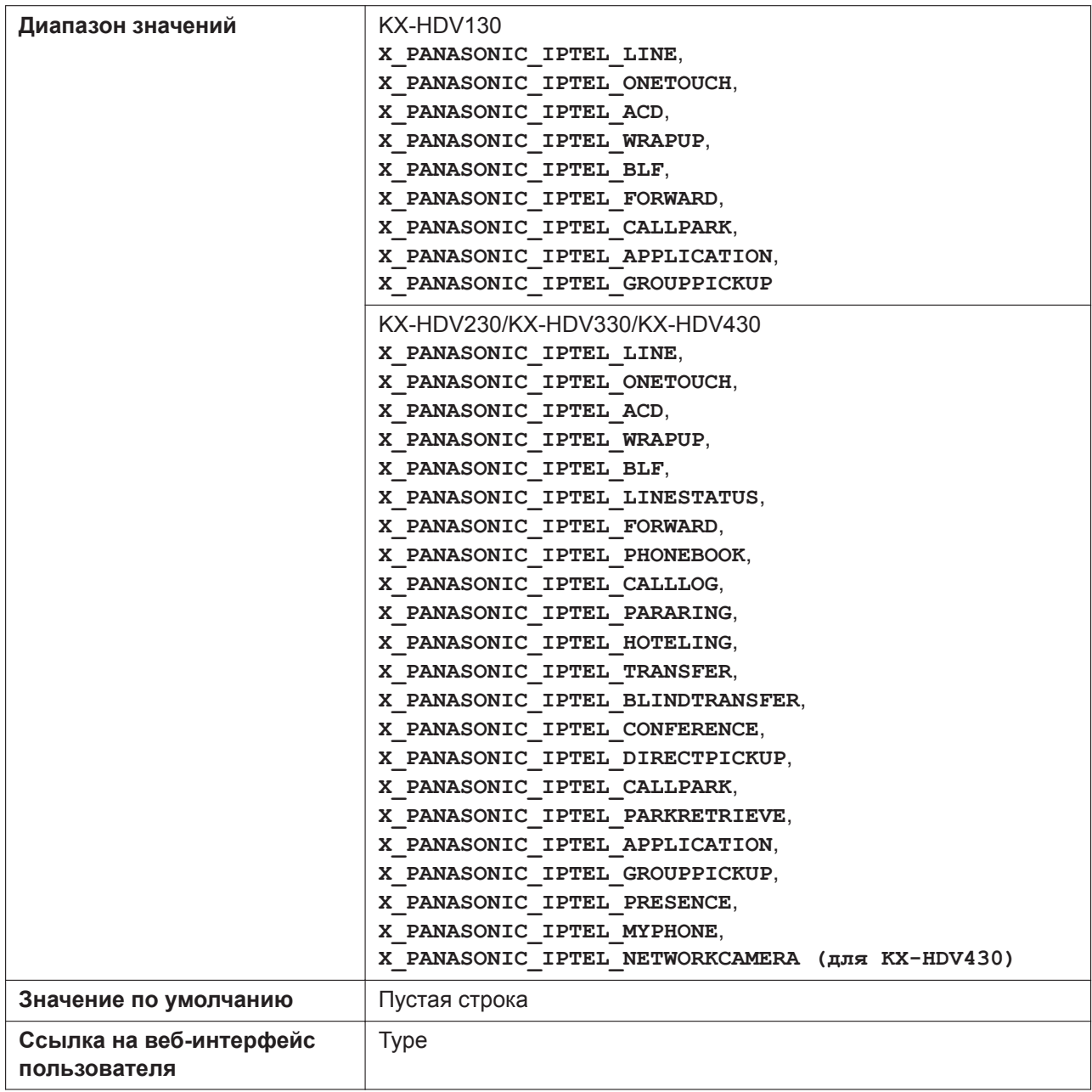

# **FLEX\_BUTTON\_FACILITY\_ARGx**

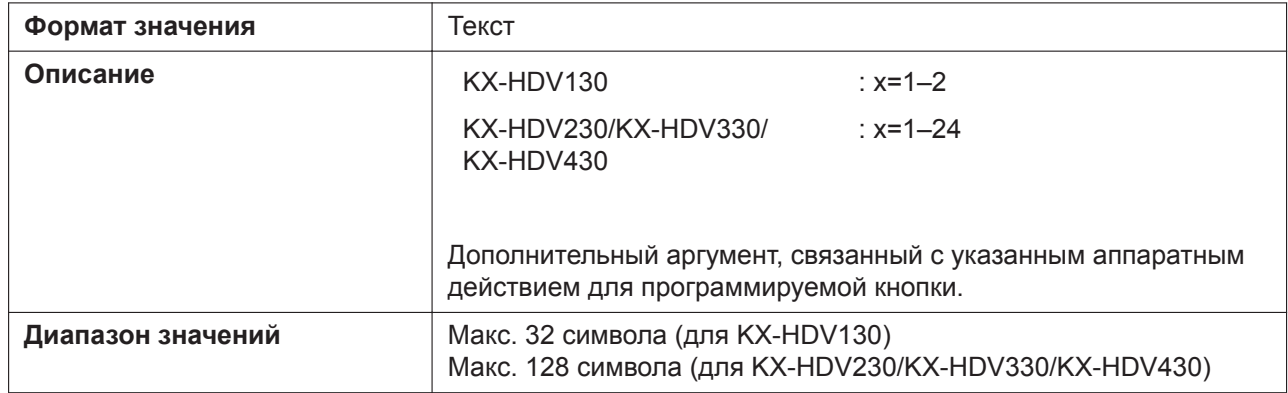

#### **5.3.31 Назначаемая кнопка кнопки**

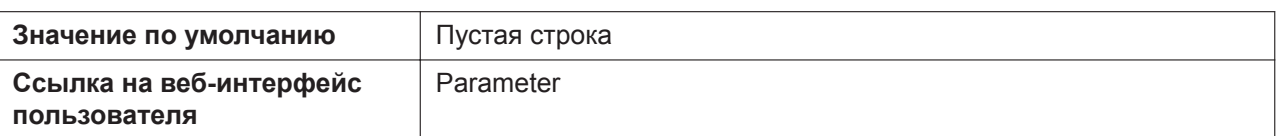

## **FLEX\_BUTTON\_LABELx (для KX-HDV230/KX-HDV330/KX-HDV430)**

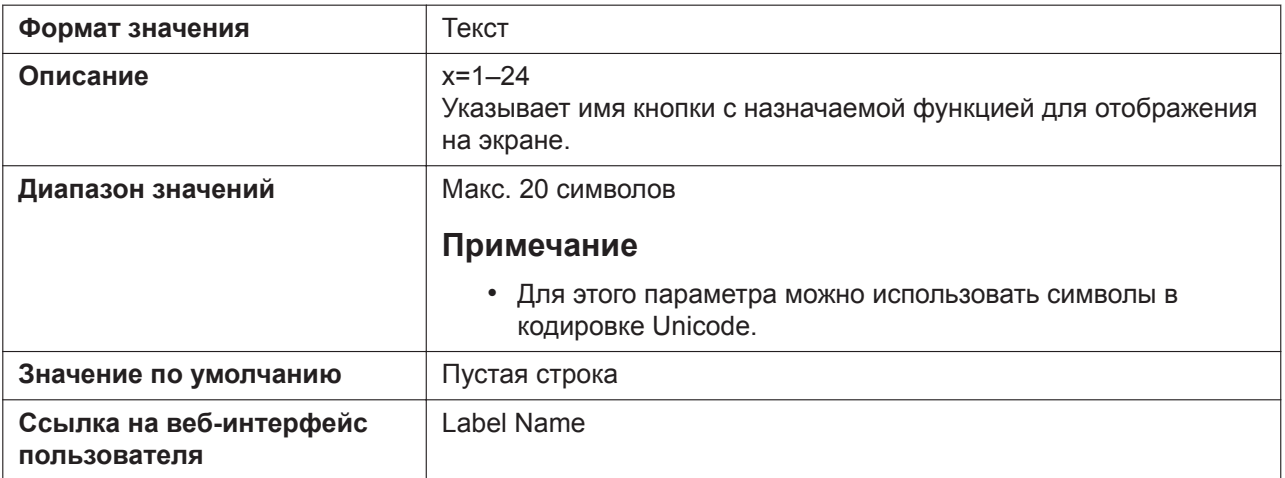

## **FLEX\_BUTTON\_QUICK\_DIALx**

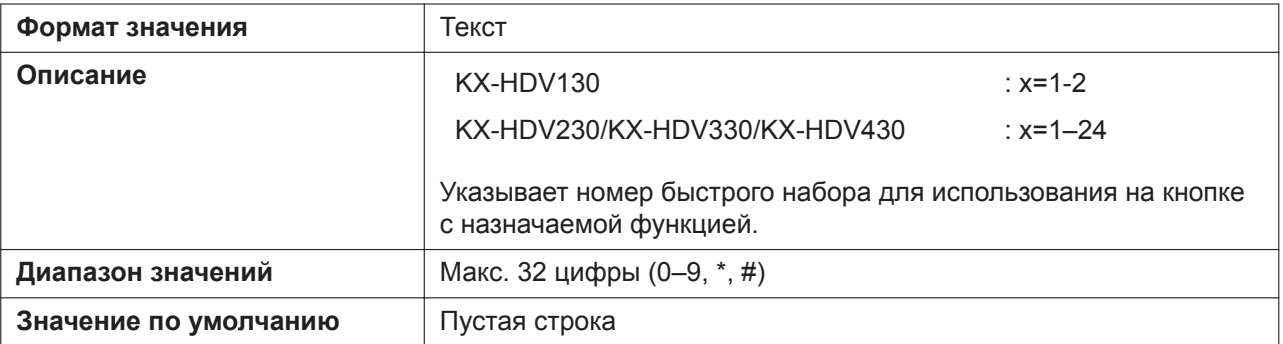

#### **LONG\_PRESS\_KEY\_SETTING\_ENABLE (для KX-HDV230/KX-HDV330/ KX-HDV430)**

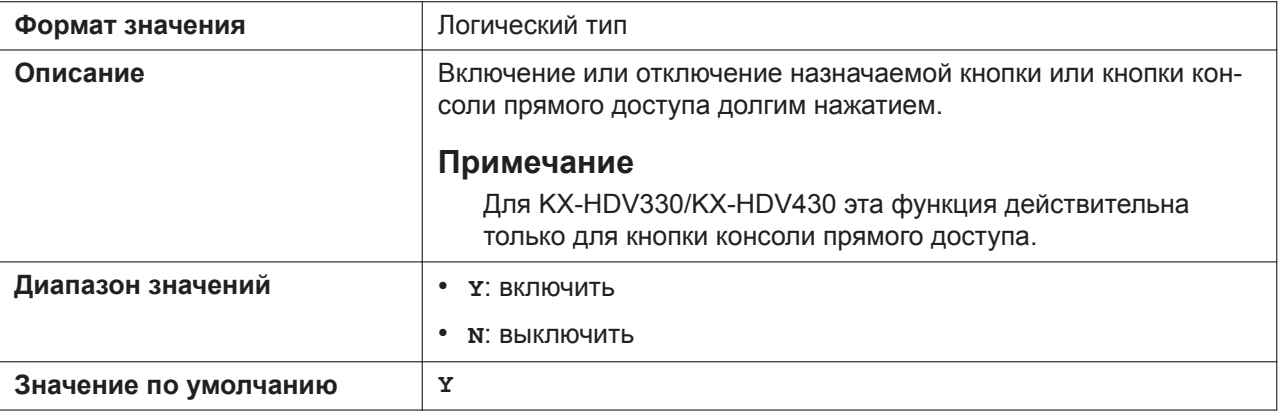

# **5.3.32 Настройка кнопки DSS (для KX-HDV230/KX-HDV330/ KX-HDV430)**

## **DSS\_BUTTON\_FACILITY\_ACTx**

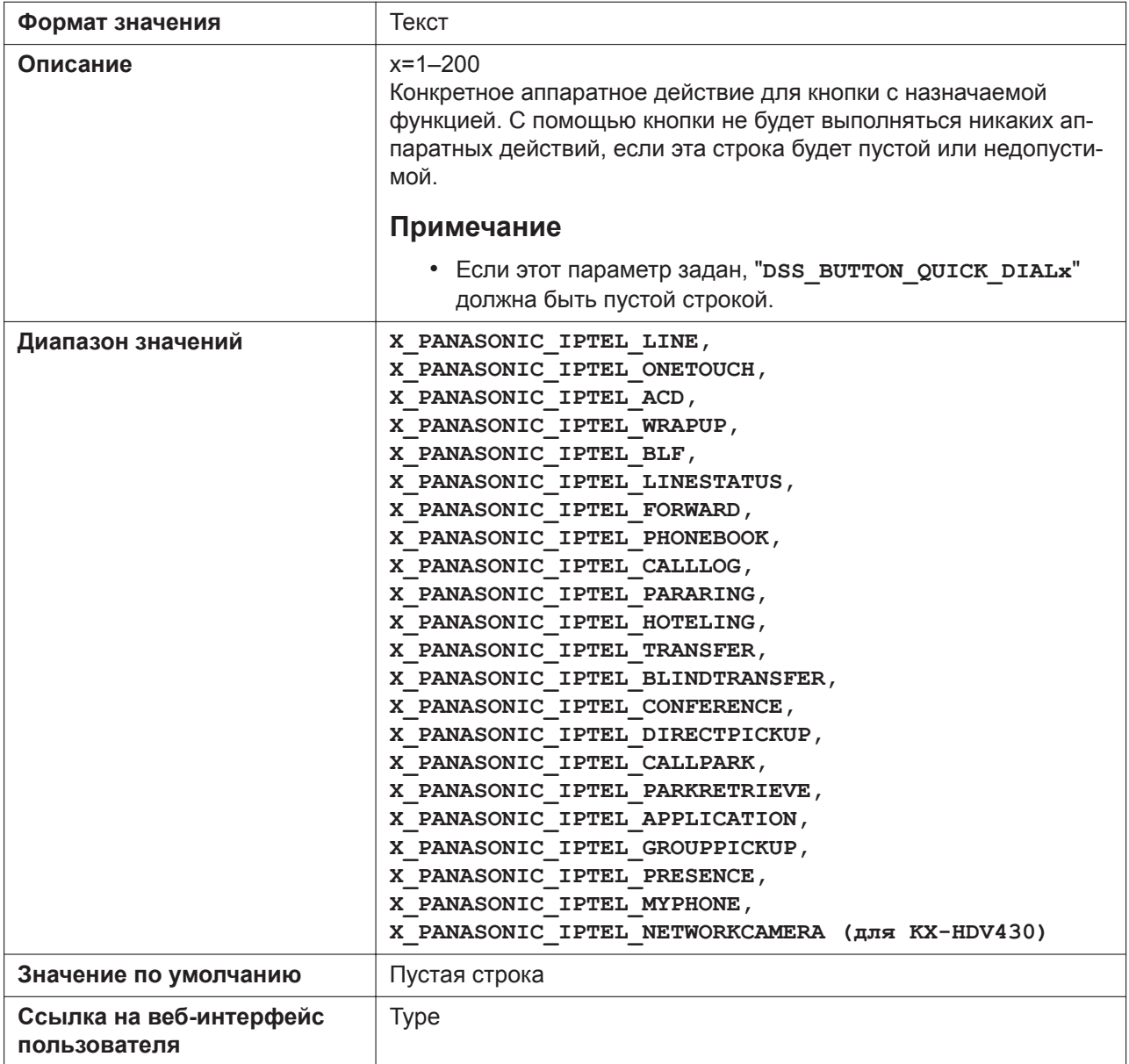

## **DSS\_BUTTON\_FACILITY\_ARGx**

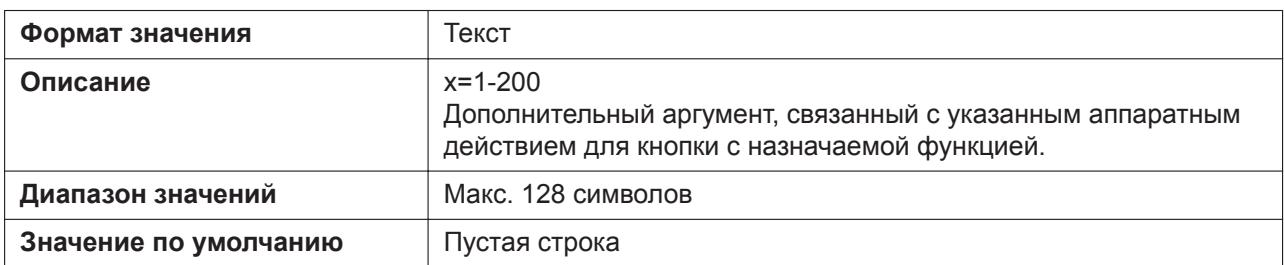

#### **5.3.33 Параметры тонального сигнала**

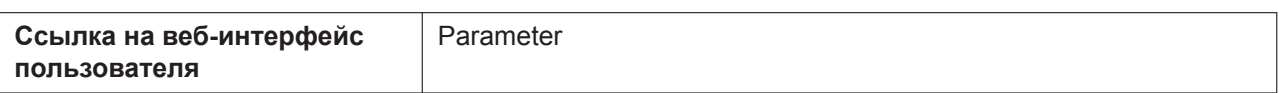

#### **DSS\_BUTTON\_LABELx**

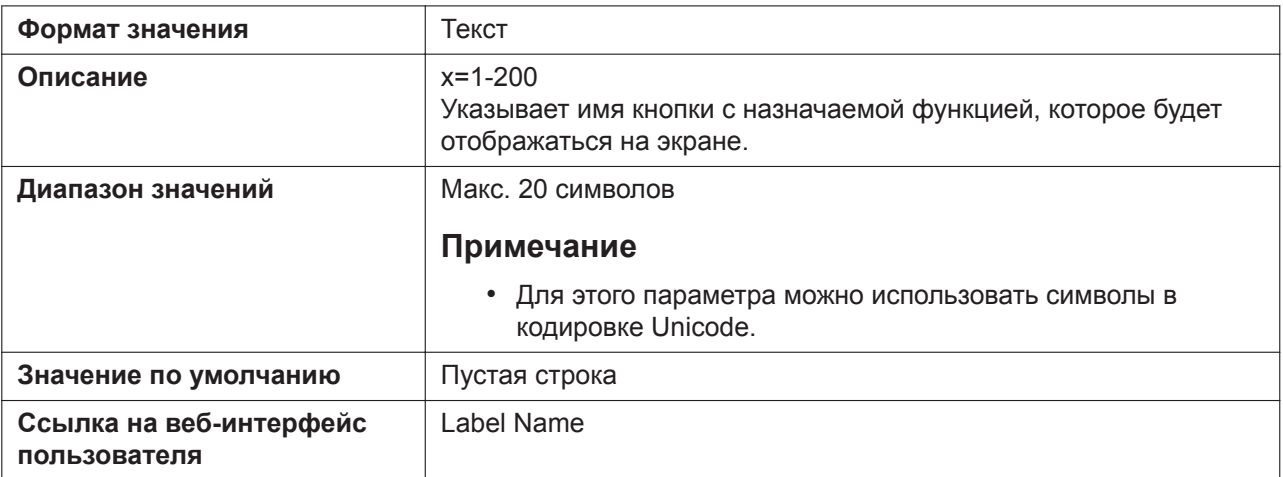

# **DSS\_BUTTON\_QUICK\_DIALx**

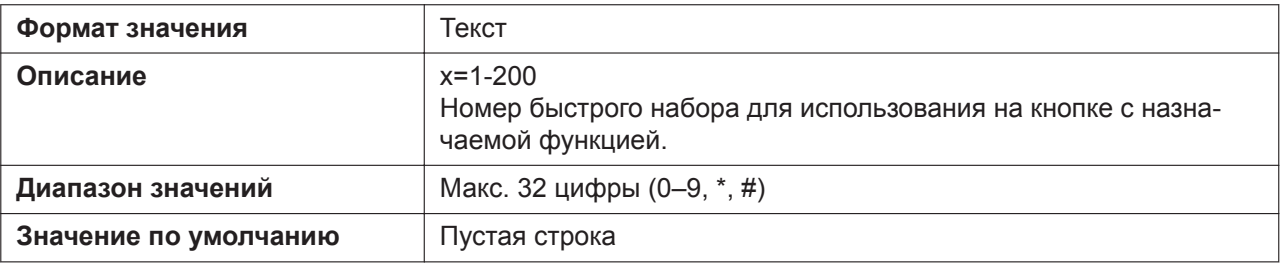

# **5.3.33 Параметры тонального сигнала**

# **OUTSIDE\_DIAL\_TONE\_FRQ**

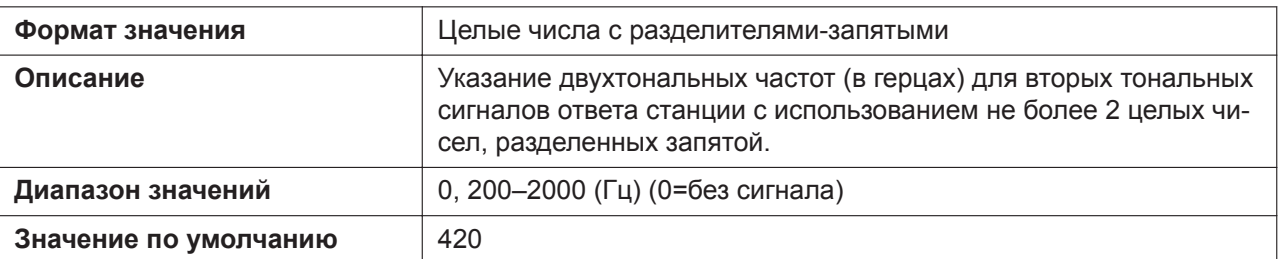

## **OUTSIDE\_DIAL\_TONE\_GAIN**

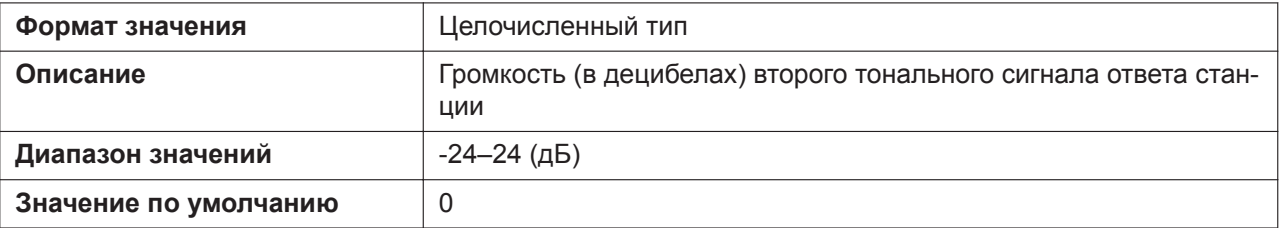

# **OUTSIDE\_DIAL\_TONE\_RPT**

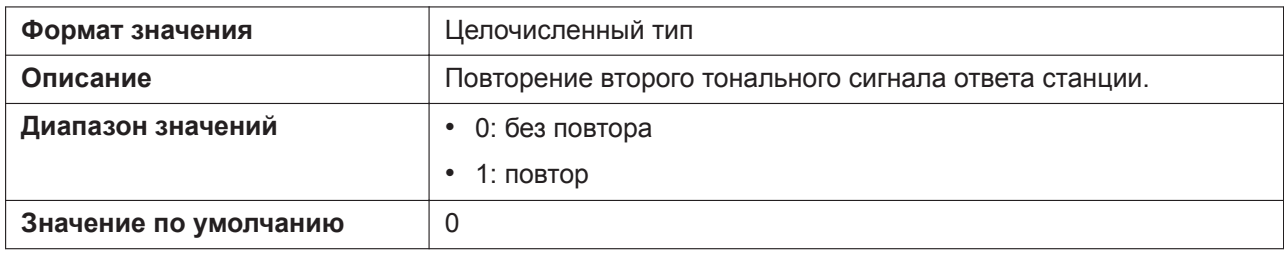

# **OUTSIDE\_DIAL\_TONE\_TIMING**

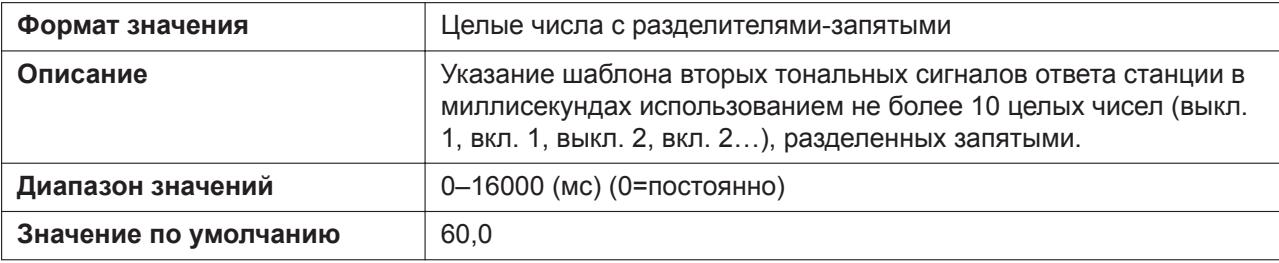

## **CONFIRMATION\_TONE5\_FRQ**

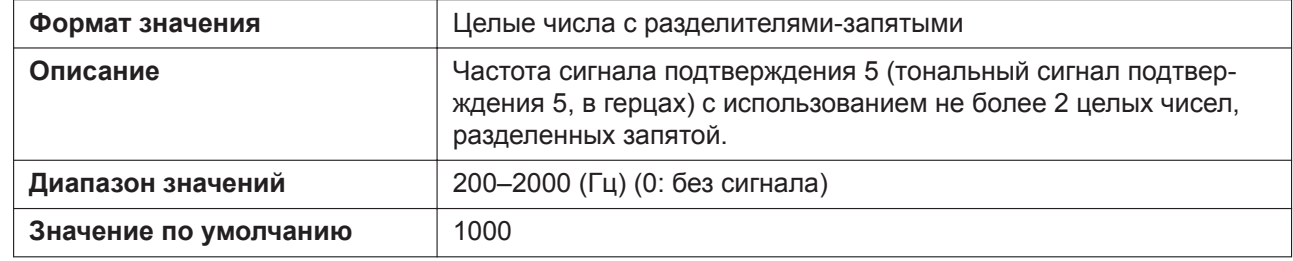

## **CONFIRMATION\_TONE5\_GAIN**

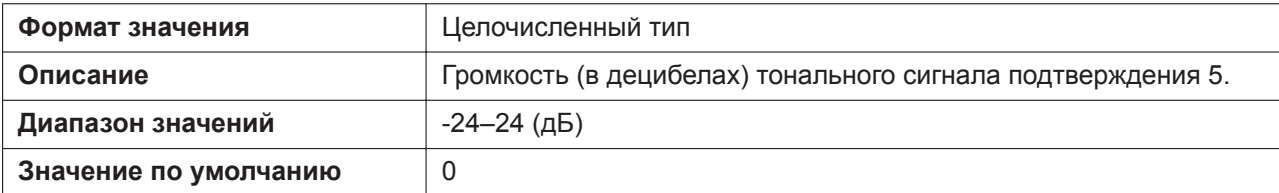

## **REORDER\_TONE\_ENABLE**

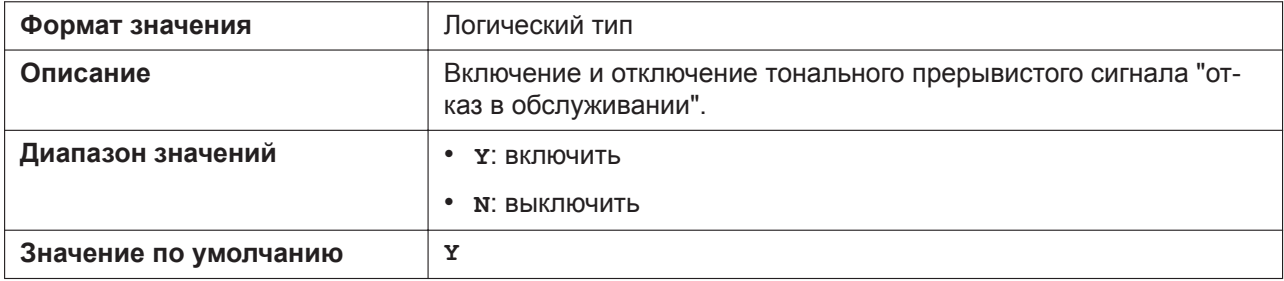

## **TONE\_LEN\_DISCONNECT**

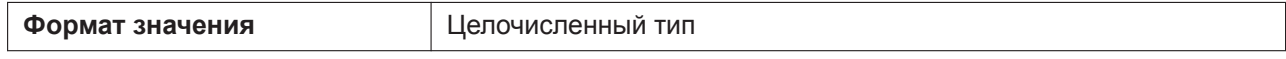

#### **5.3.33 Параметры тонального сигнала**

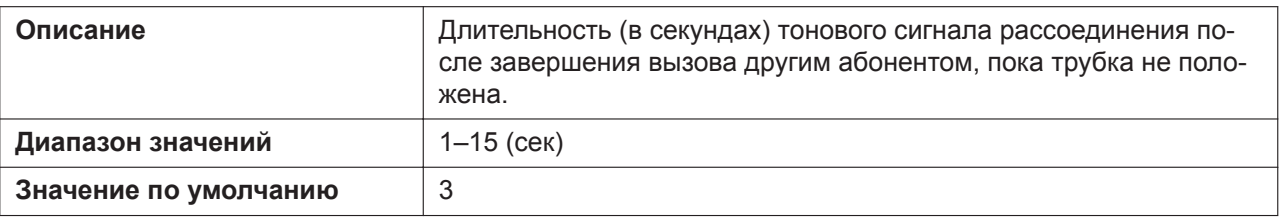

# **DIAL\_TONE1\_FRQ**

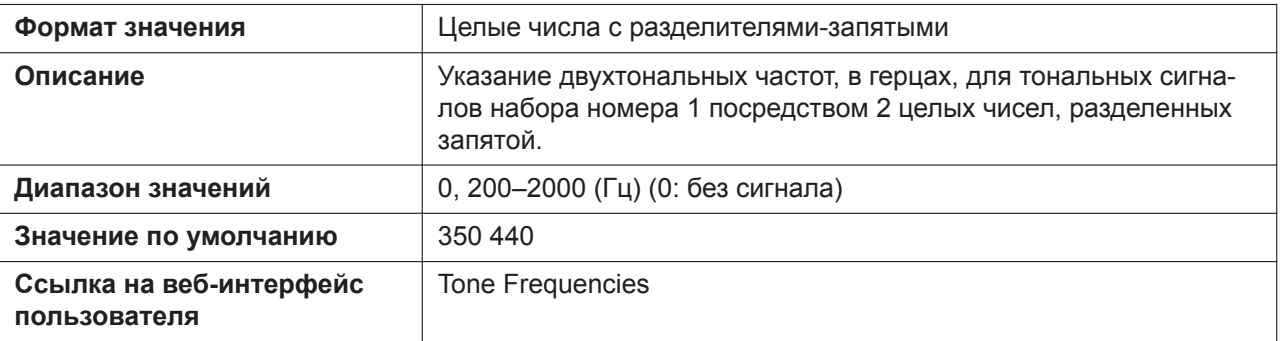

# **DIAL\_TONE1\_GAIN**

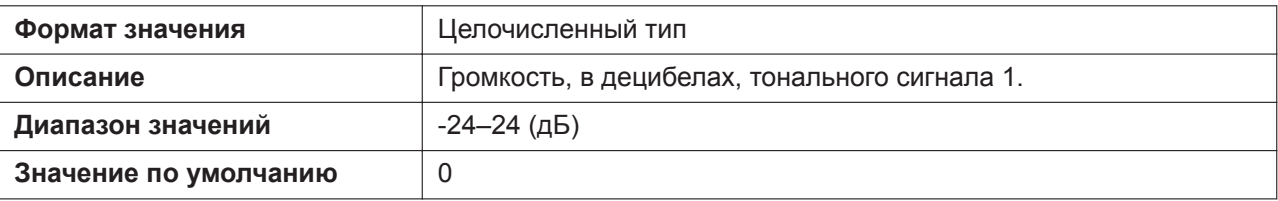

# **DIAL\_TONE1\_RPT**

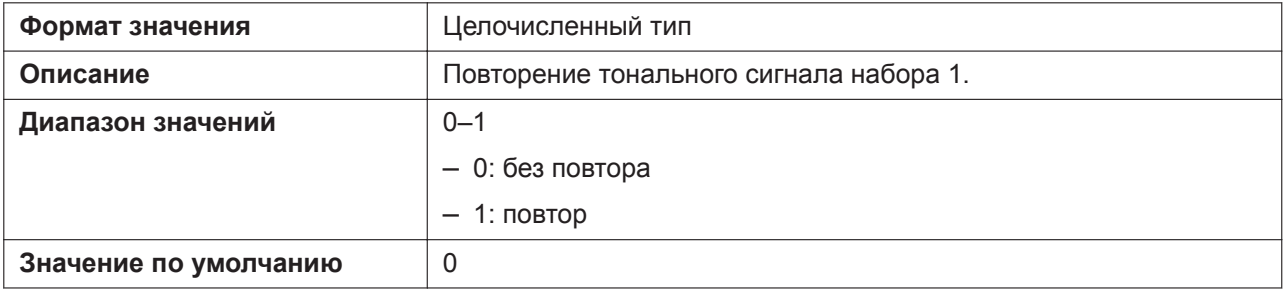

# **DIAL\_TONE1\_TIMING**

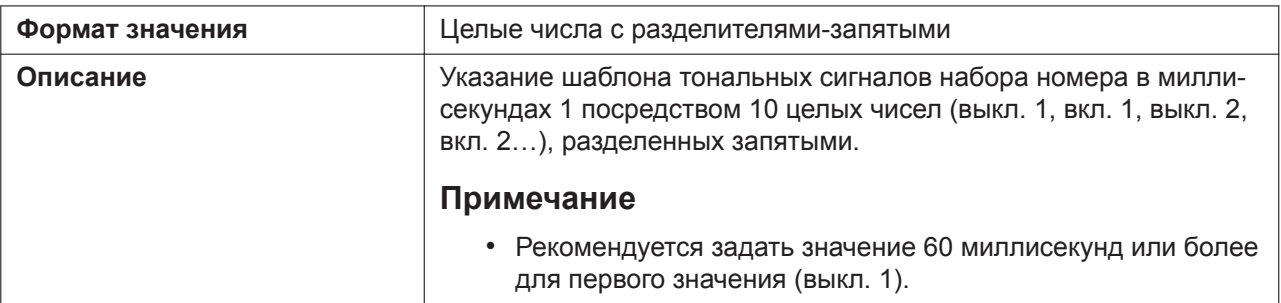

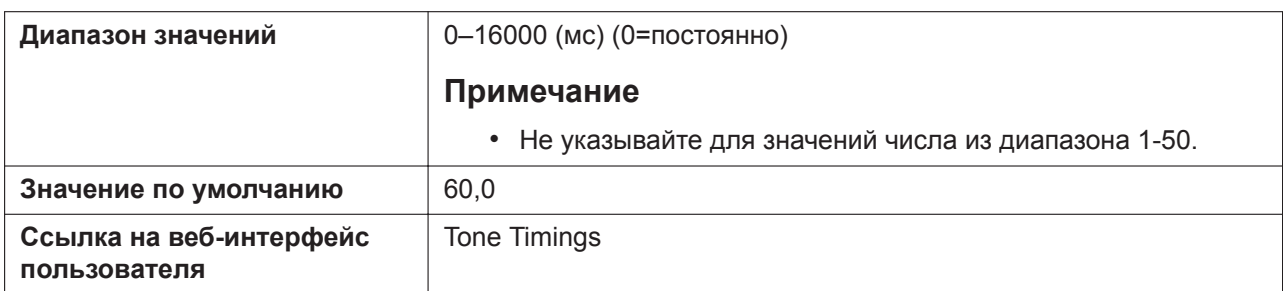

# **DIAL\_TONE2\_FRQ**

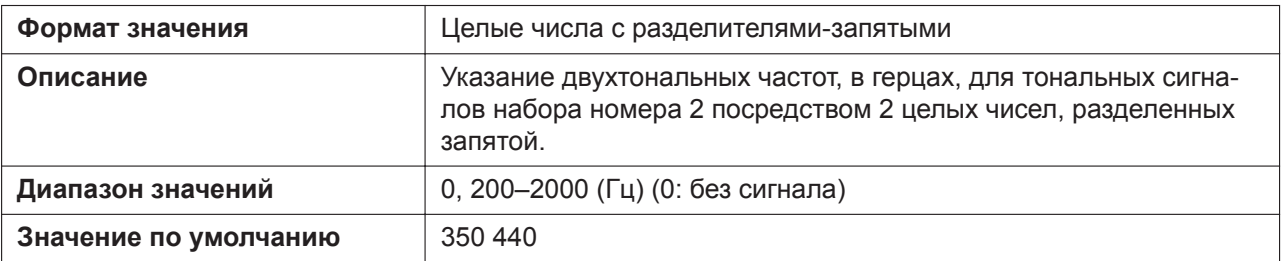

## **DIAL\_TONE2\_GAIN**

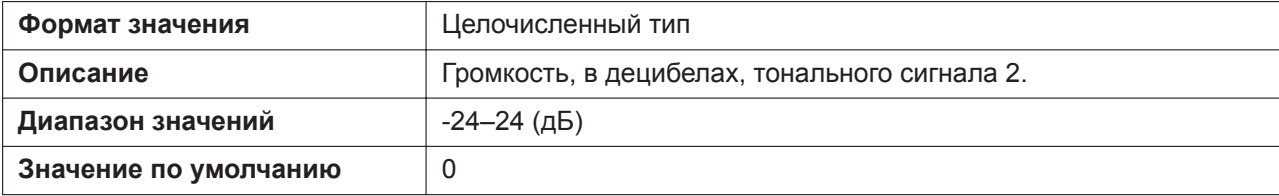

## **DIAL\_TONE2\_RPT**

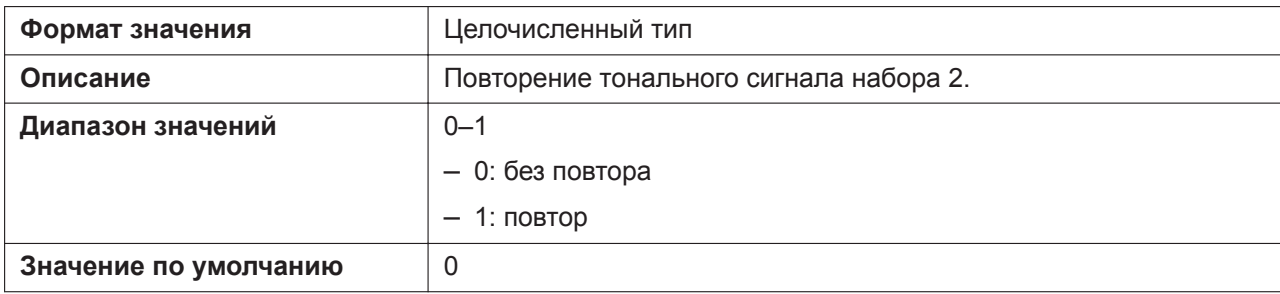

# **DIAL\_TONE2\_TIMING**

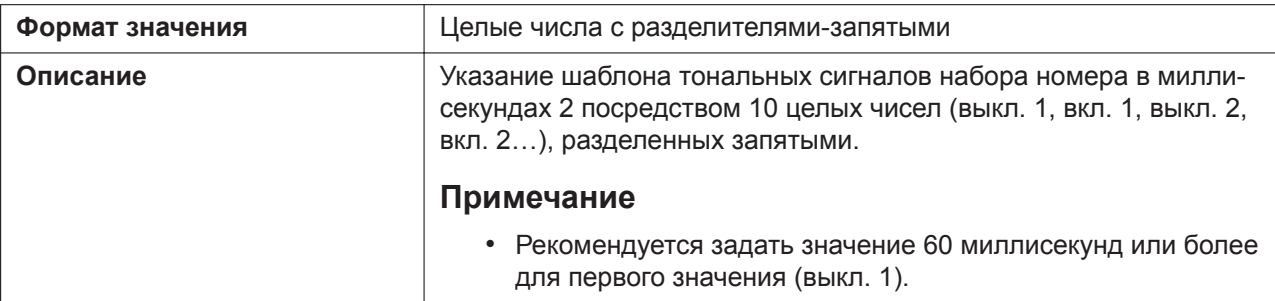

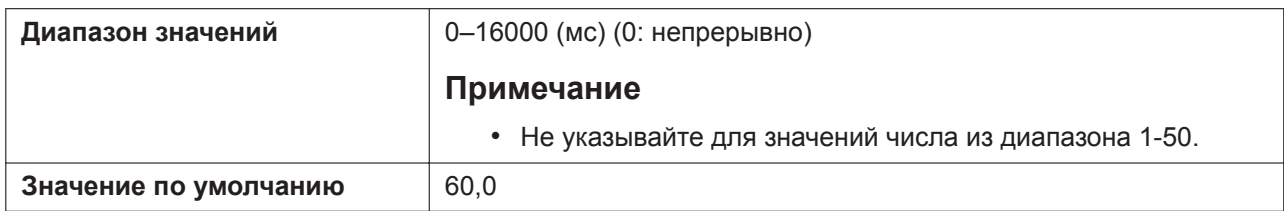

# **DIAL\_TONE4\_FRQ**

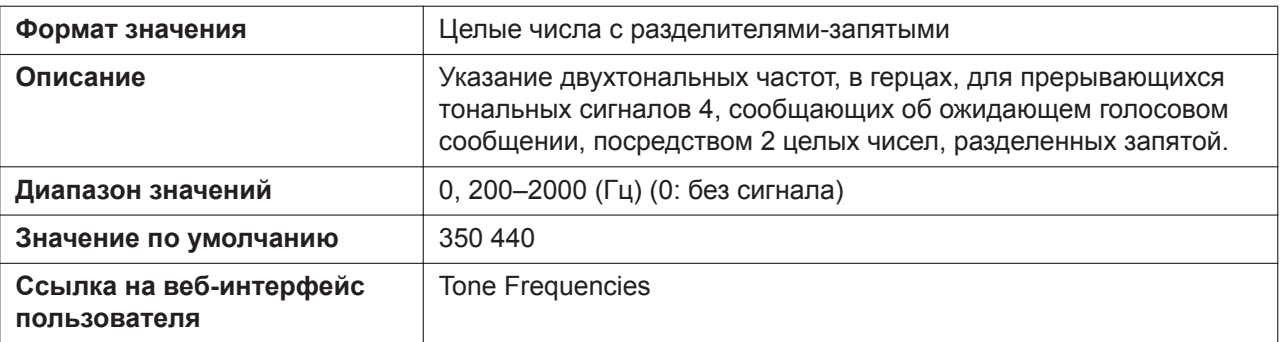

## **DIAL\_TONE4\_GAIN**

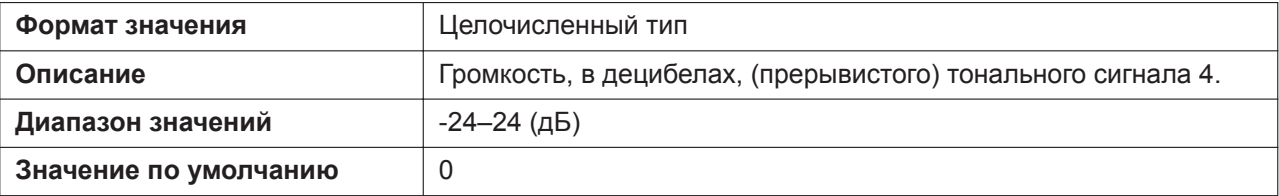

## **DIAL\_TONE4\_RPT**

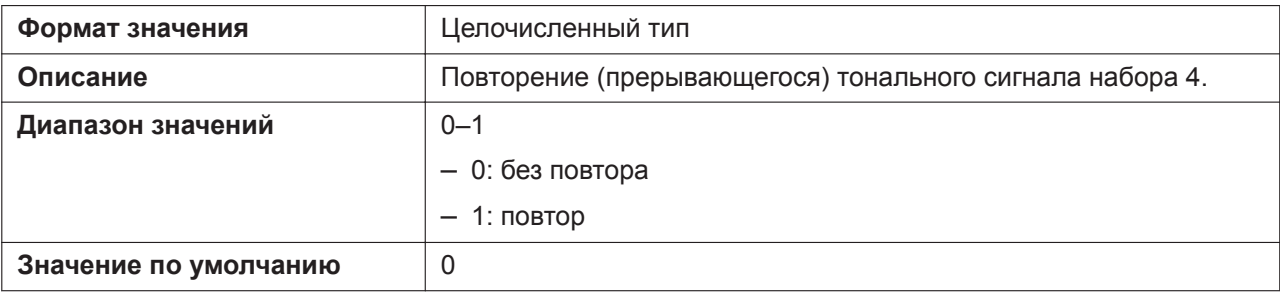

# **DIAL\_TONE4\_TIMING**

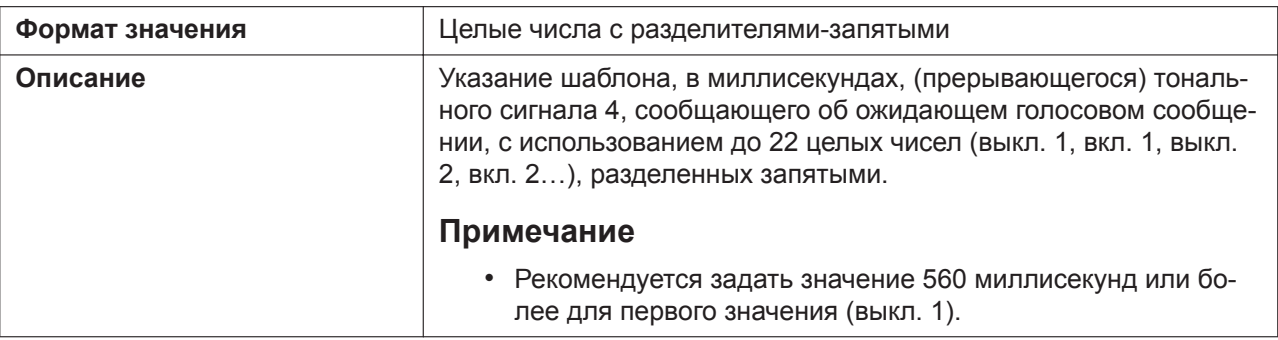

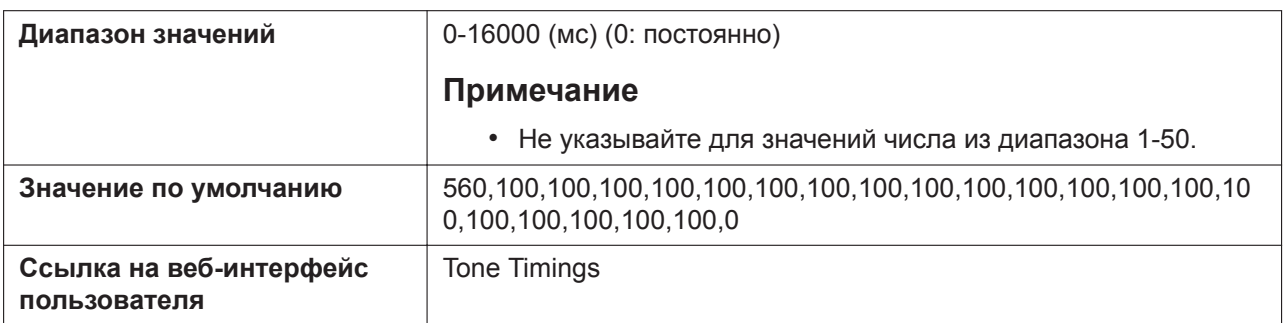

# **BUSY\_TONE\_FRQ**

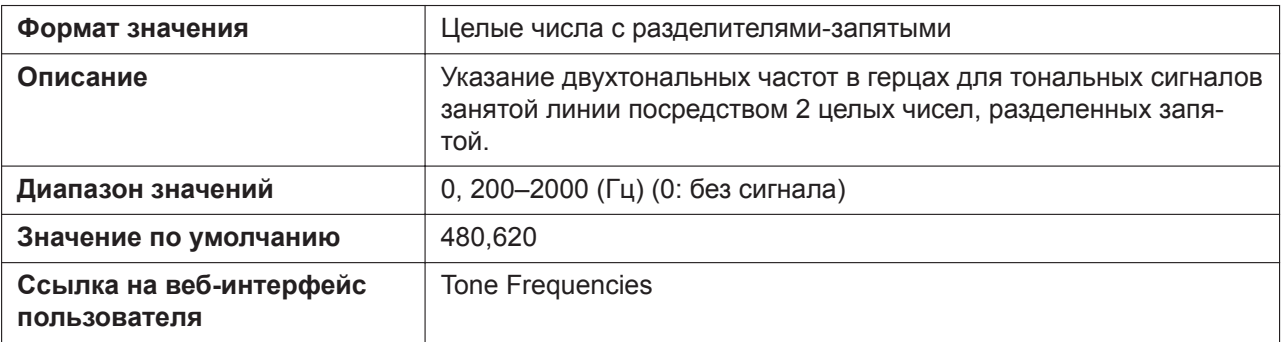

## **BUSY\_TONE\_GAIN**

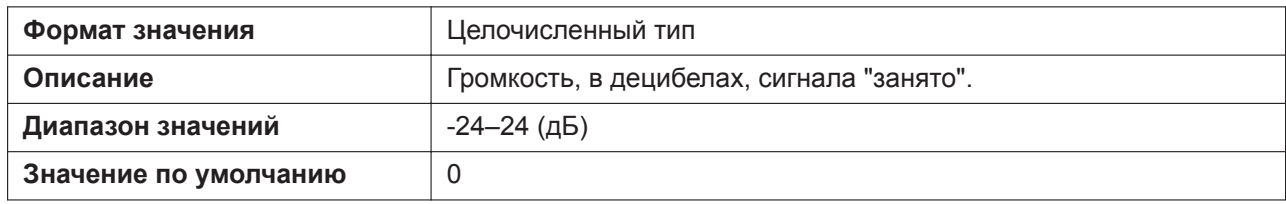

## **BUSY\_TONE\_RPT**

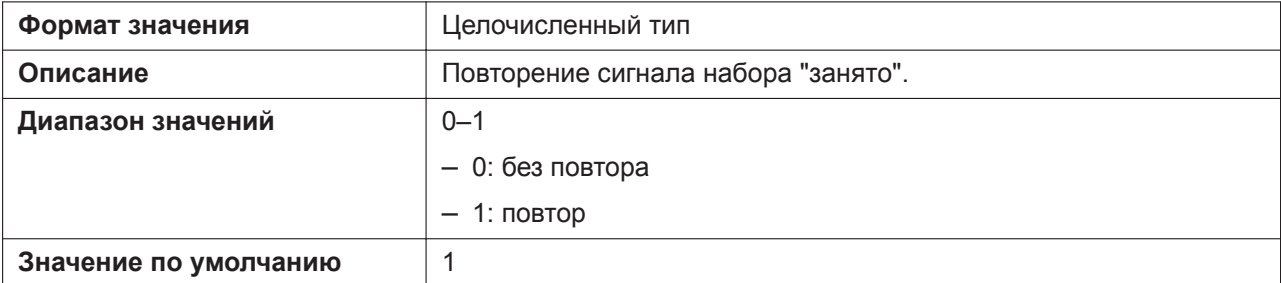

# **BUSY\_TONE\_TIMING**

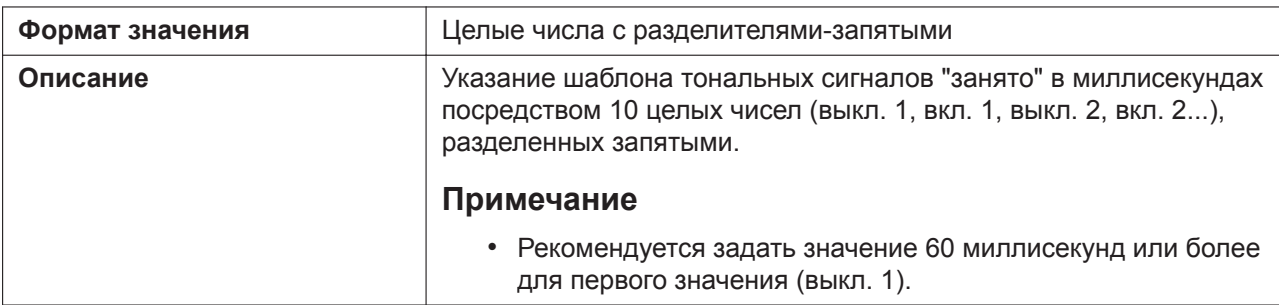

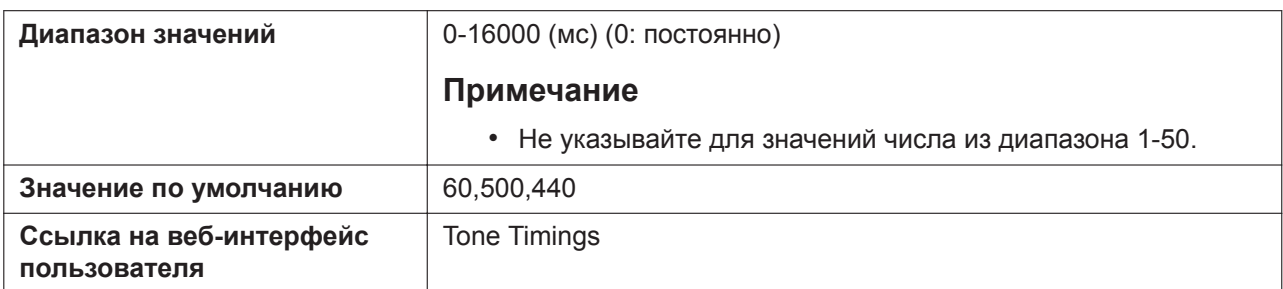

# **REORDER\_TONE\_FRQ**

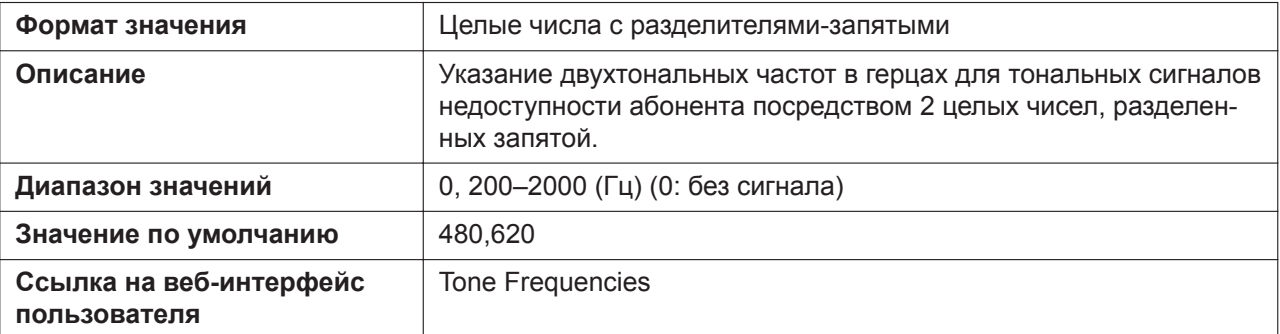

#### **REORDER\_TONE\_GAIN**

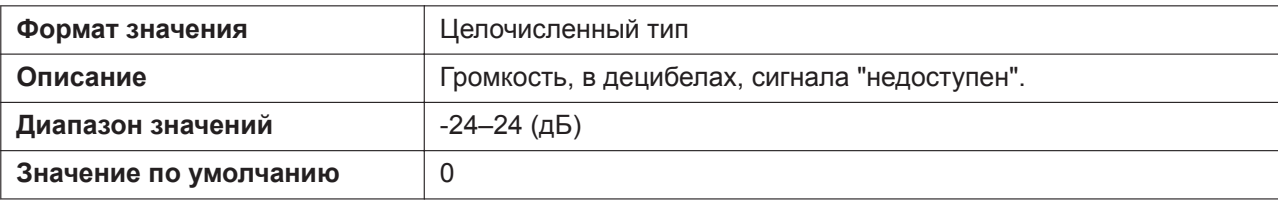

## **REORDER\_TONE\_RPT**

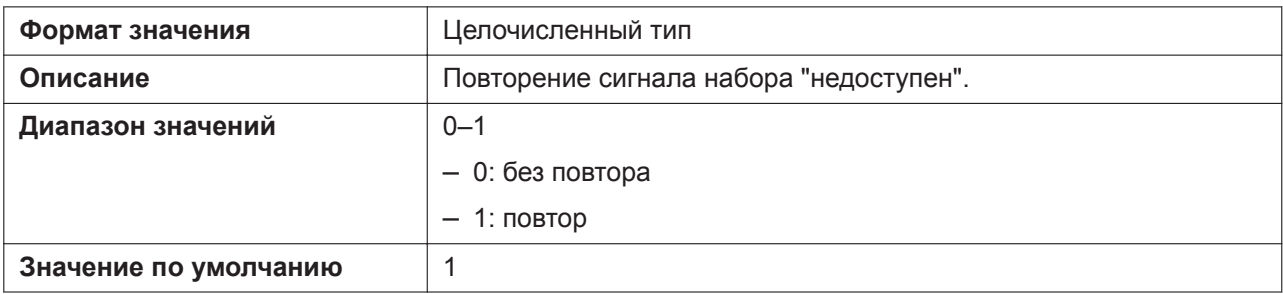

## **REORDER\_TONE\_TIMING**

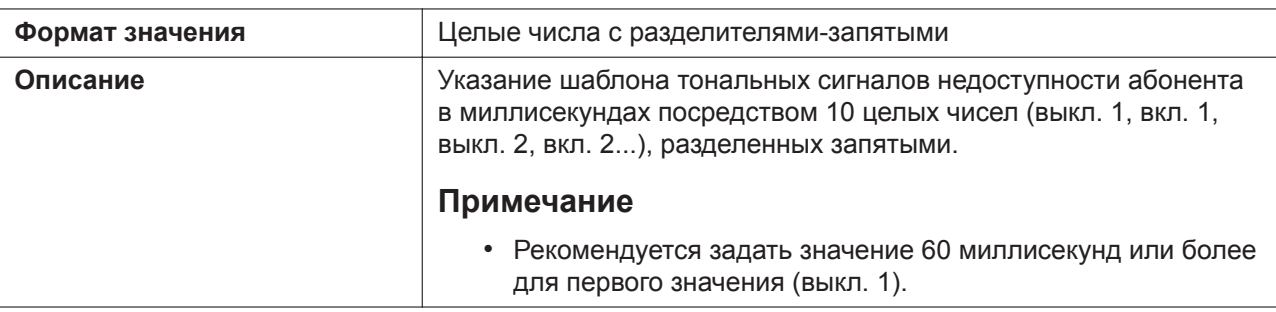

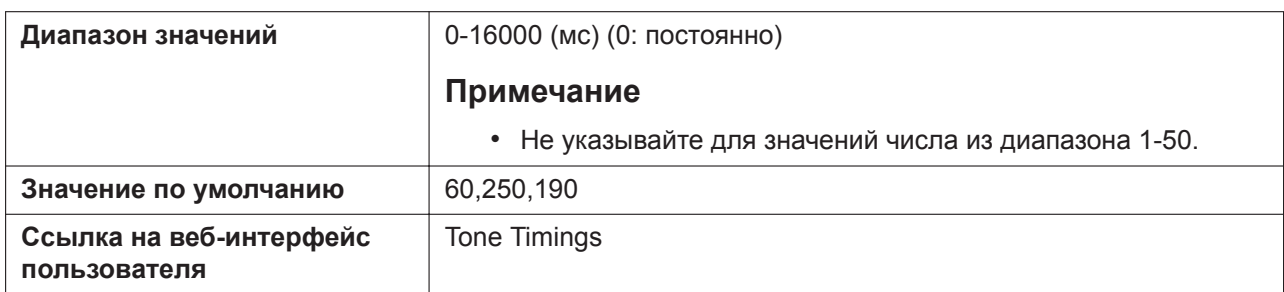

# **RINGBACK\_TONE\_FRQ**

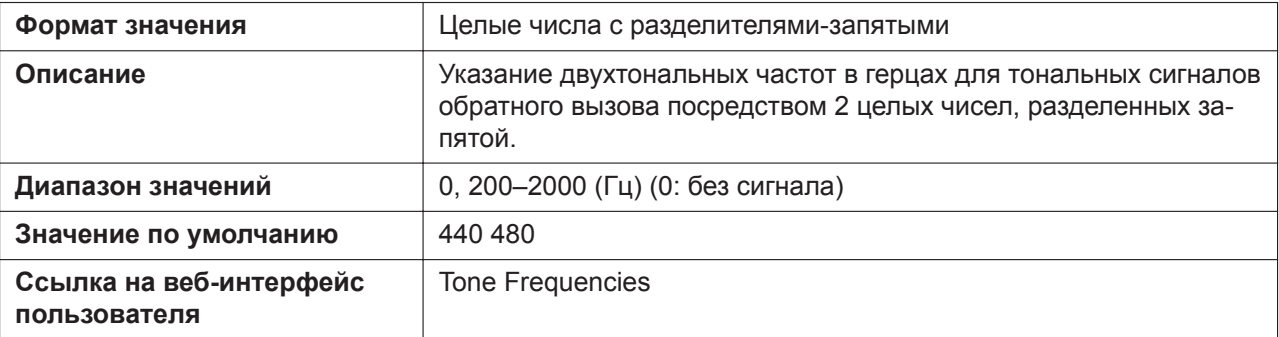

## **RINGBACK\_TONE\_GAIN**

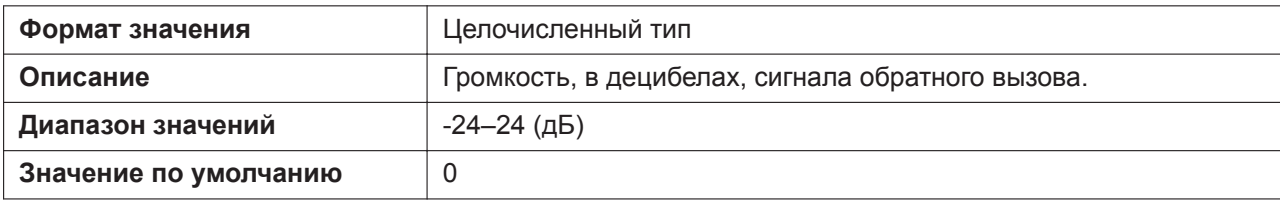

## **RINGBACK\_TONE\_RPT**

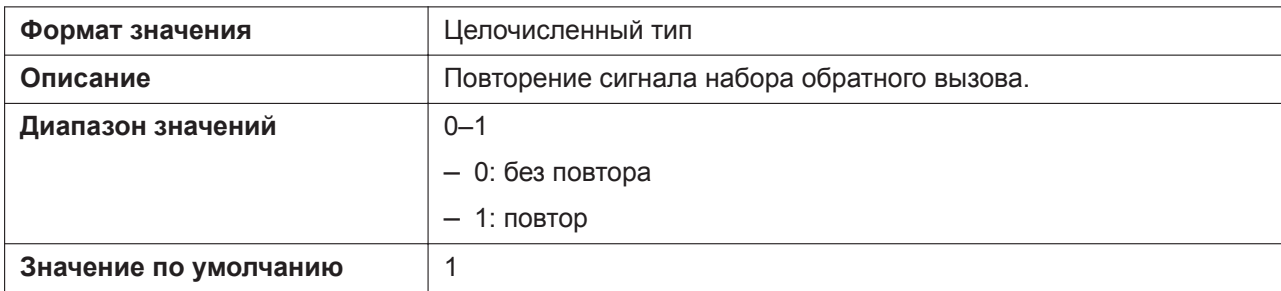

## **RINGBACK\_TONE\_TIMING**

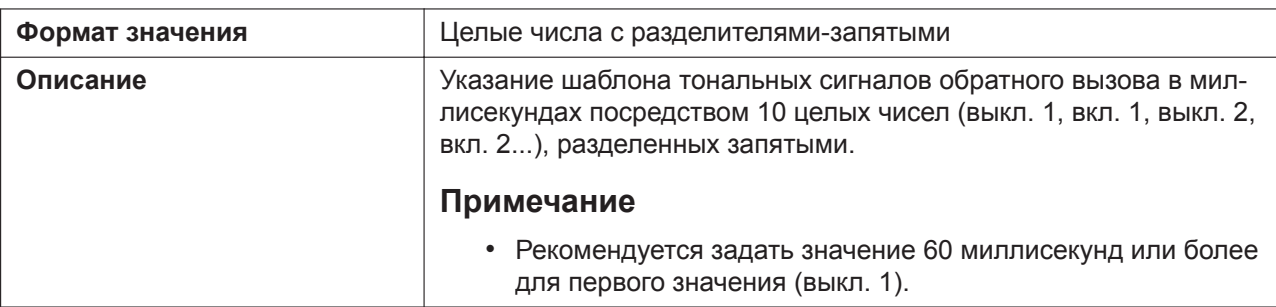

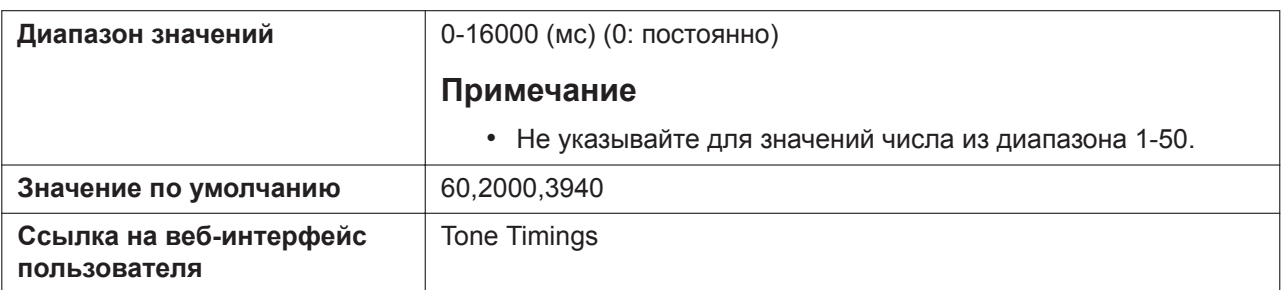

# **HOLD\_ALARM\_FRQ**

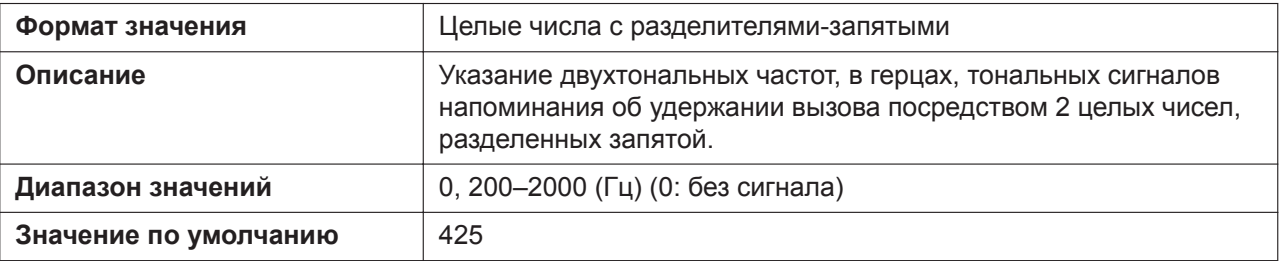

# **HOLD\_ALARM\_GAIN**

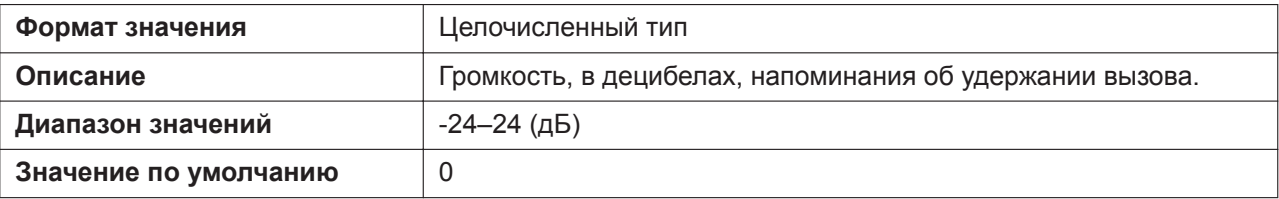

## **CW\_TONE1\_FRQ**

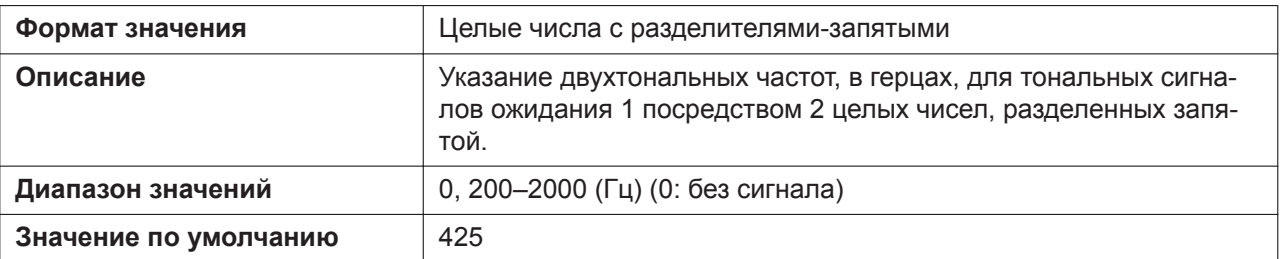

## **CW\_TONE1\_GAIN**

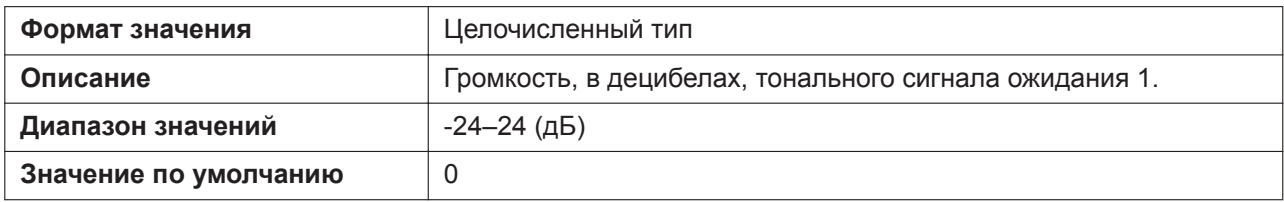

## **HOLD\_TONE\_FRQ**

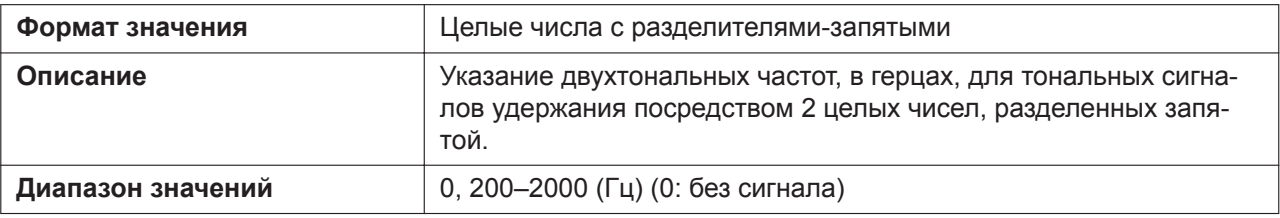

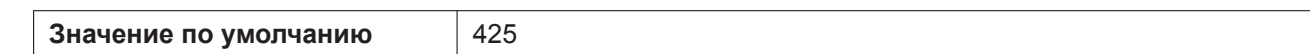

# **HOLD\_TONE\_GAIN**

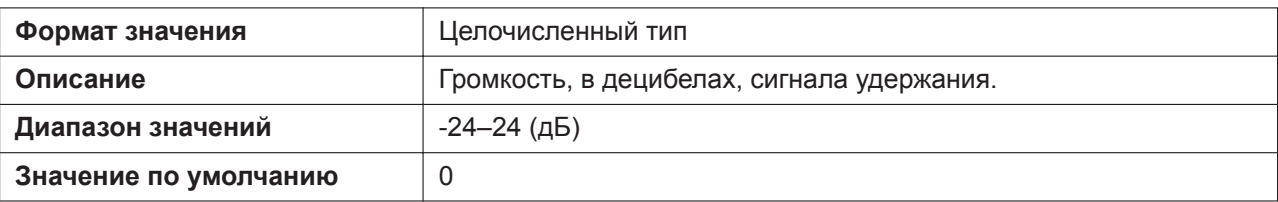

## **BELL\_CORE\_PATTERN1\_TIMING**

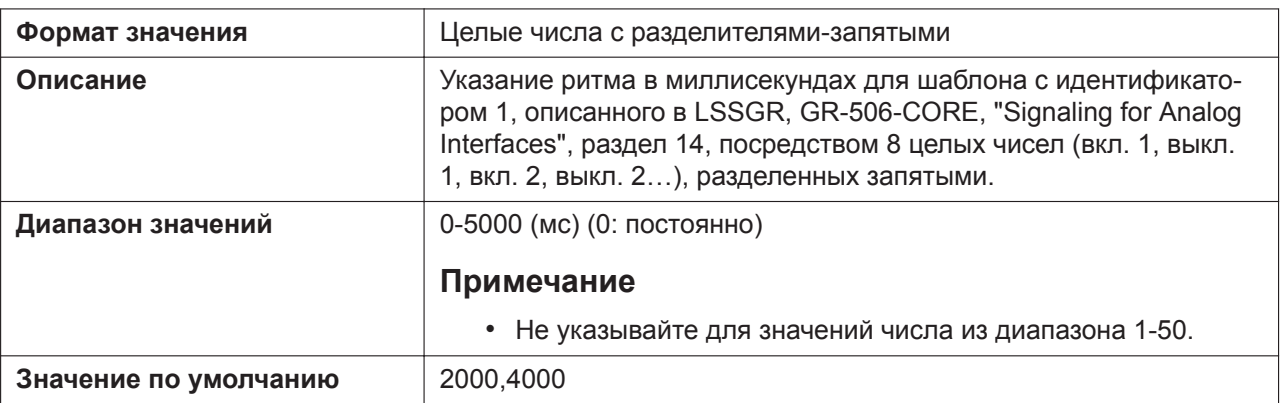

## **BELL\_CORE\_PATTERN2\_TIMING**

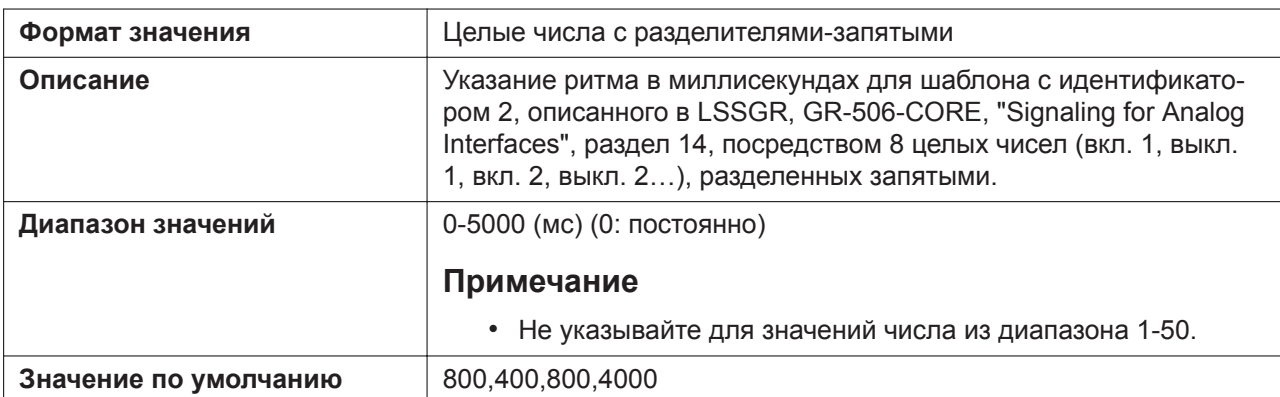

## **BELL\_CORE\_PATTERN3\_TIMING**

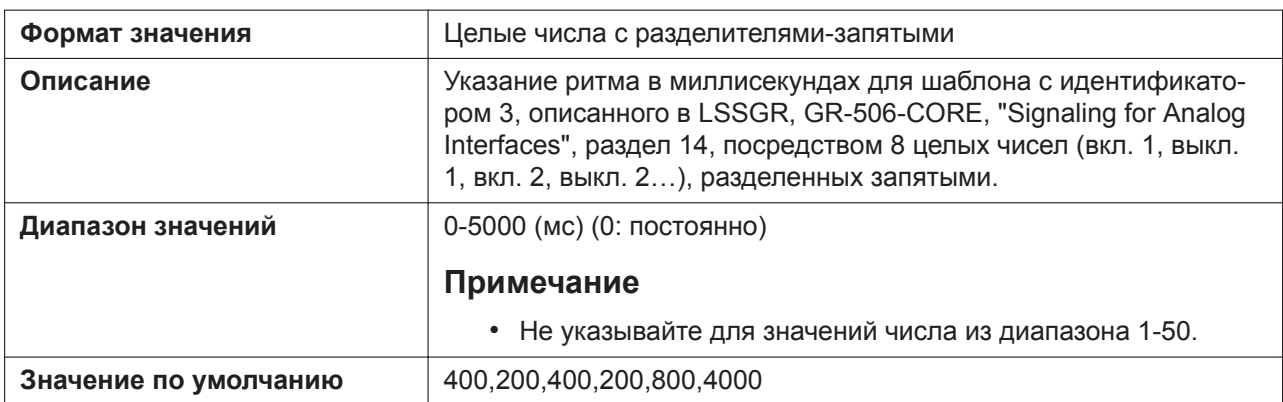

# **BELL\_CORE\_PATTERN4\_TIMING**

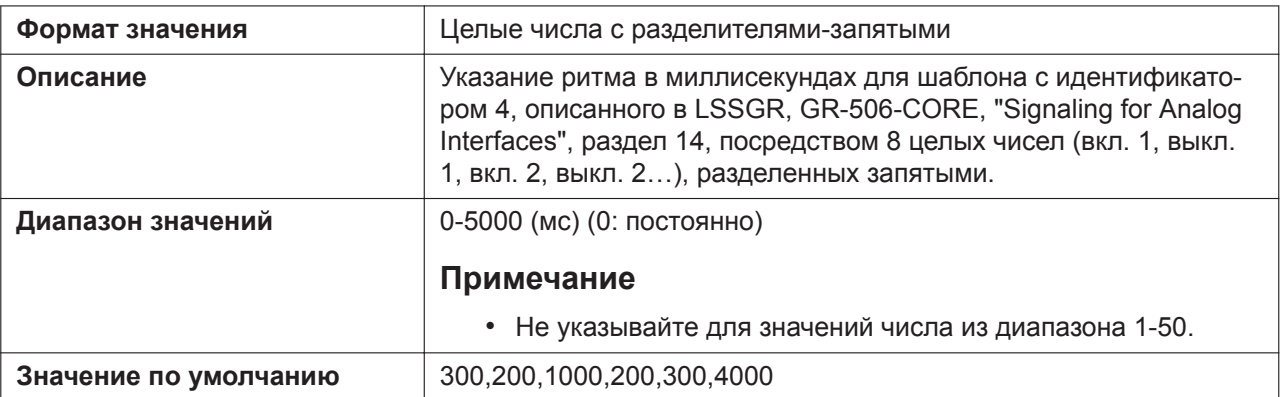

## **BELL\_CORE\_PATTERN5\_TIMING**

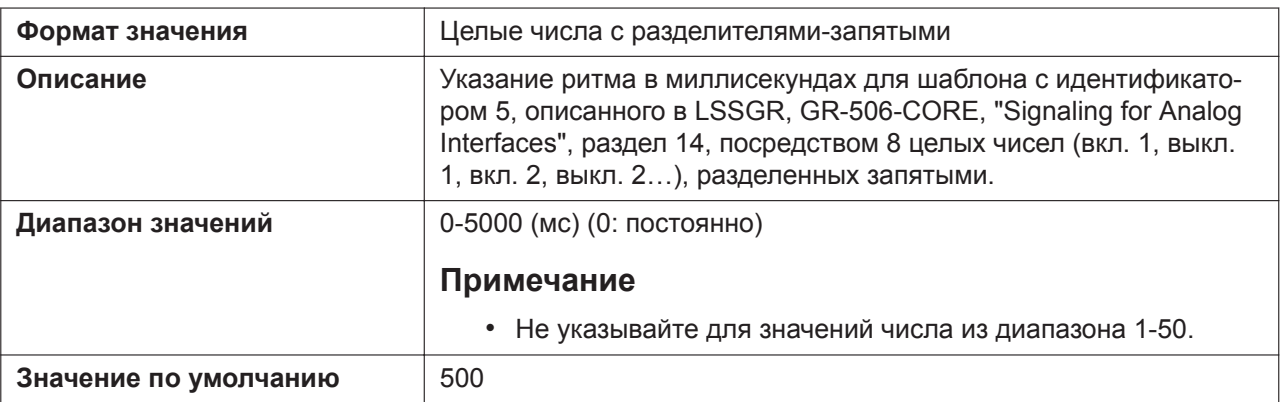

## **KEY\_PAD\_TONE**

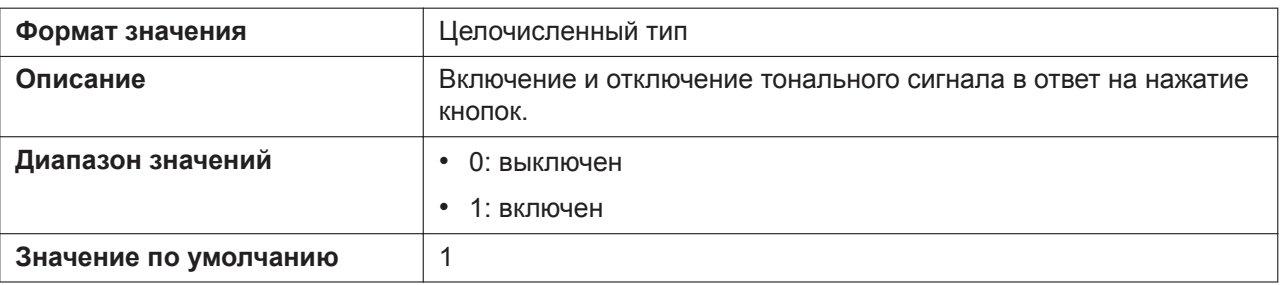

# **5.3.34 Параметры управления вызовами**

#### **DEFAULT\_LINE\_SELECT**

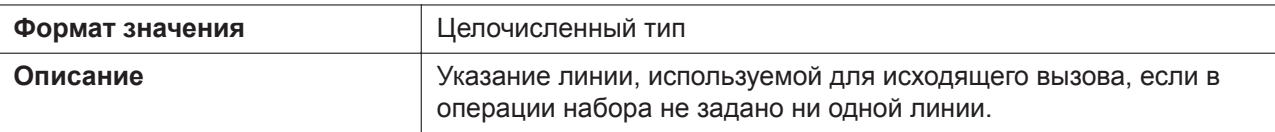

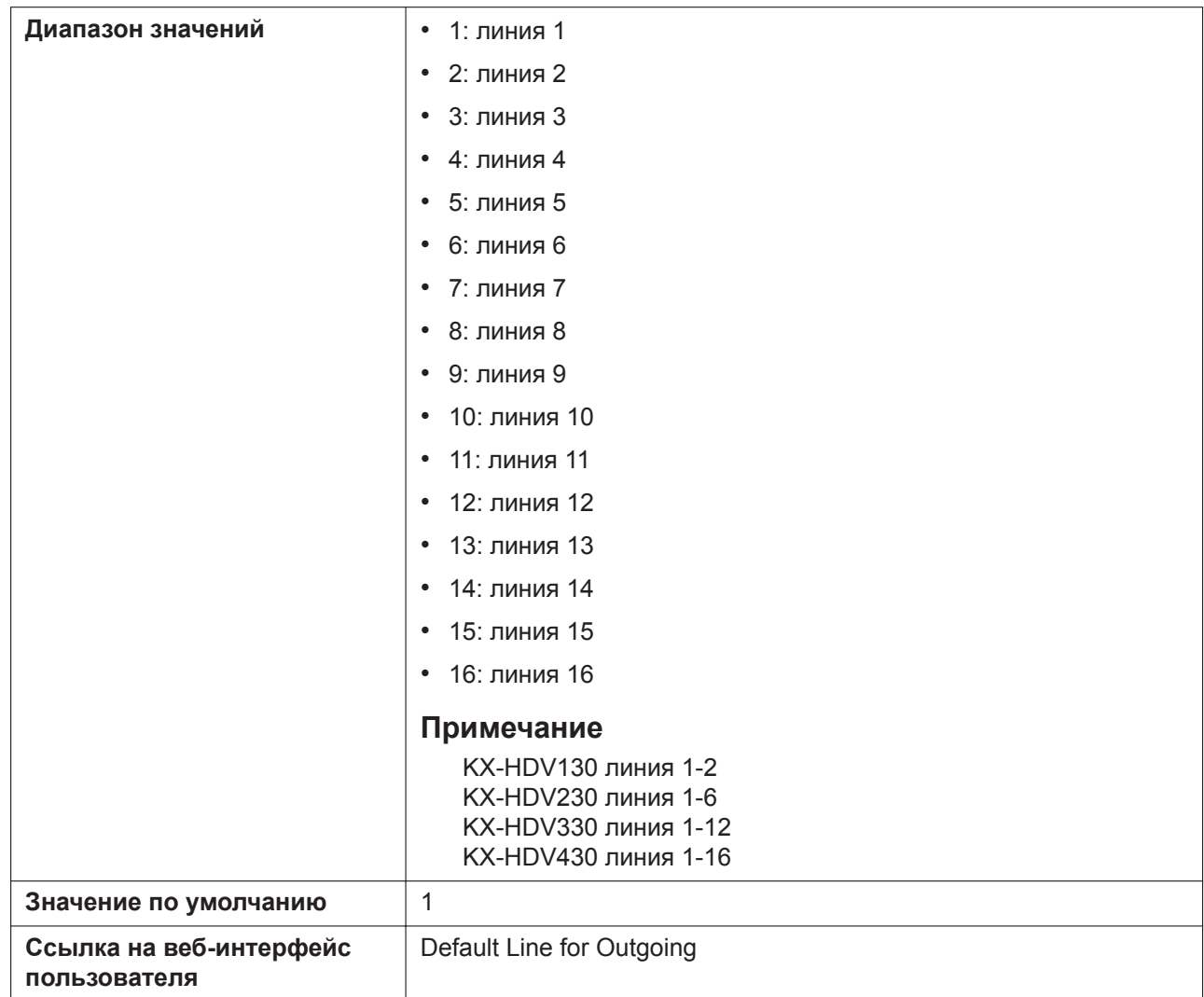

#### **ANONYMOUS\_CALL\_ENABLE\_n**

Подробнее о названиях параметров, заканчивающихся на "\_n", см. в [5.2.1 Параметры конфигура](#page-199-0)[ционного файла](#page-199-0)

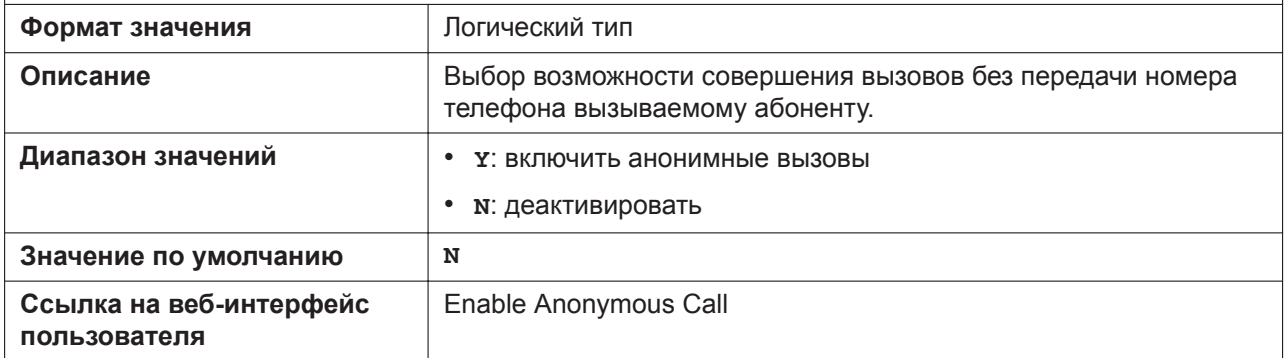

## **BLOCK\_ANONYMOUS\_CALL\_ENABLE\_n**

Подробнее о названиях параметров, заканчивающихся на "\_n", см. в [5.2.1 Параметры конфигура](#page-199-0)[ционного файла](#page-199-0)

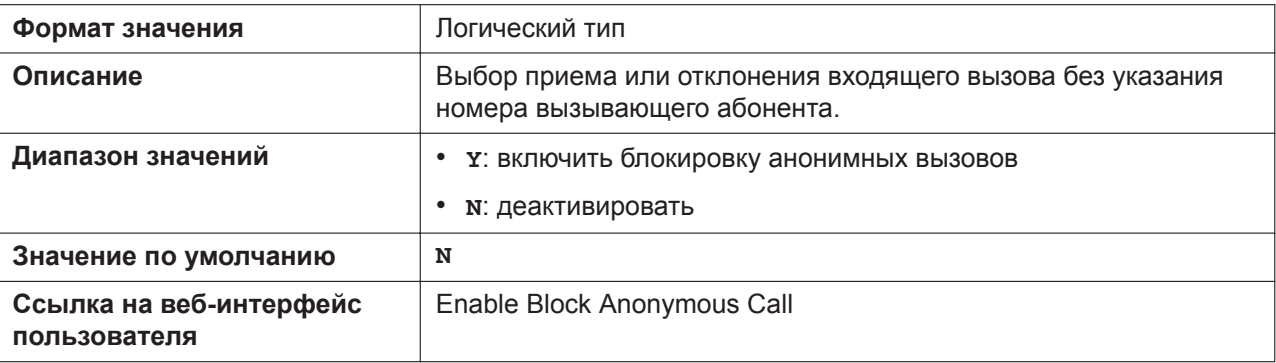

# **HOTLINE\_ENABLE**

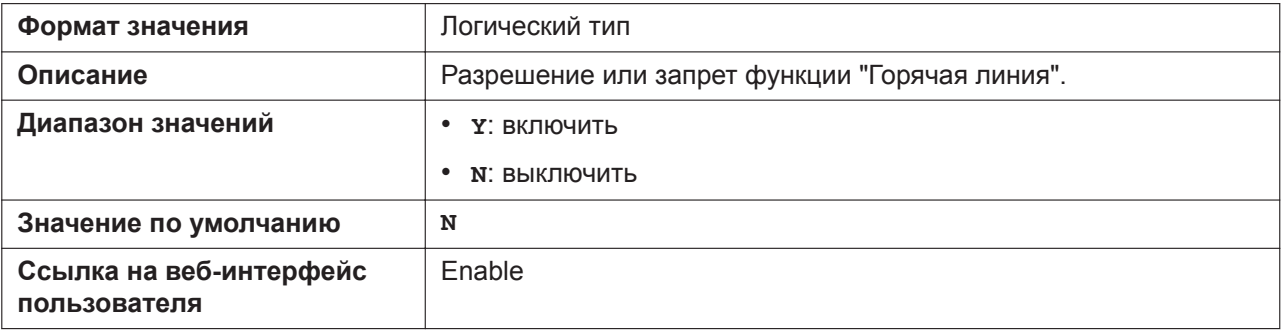

## **HOTLINE\_NUMBER**

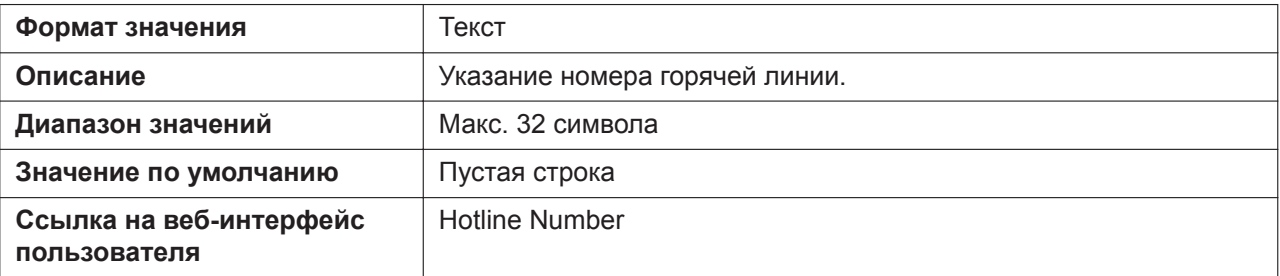

# **HOTLINE\_TIM**

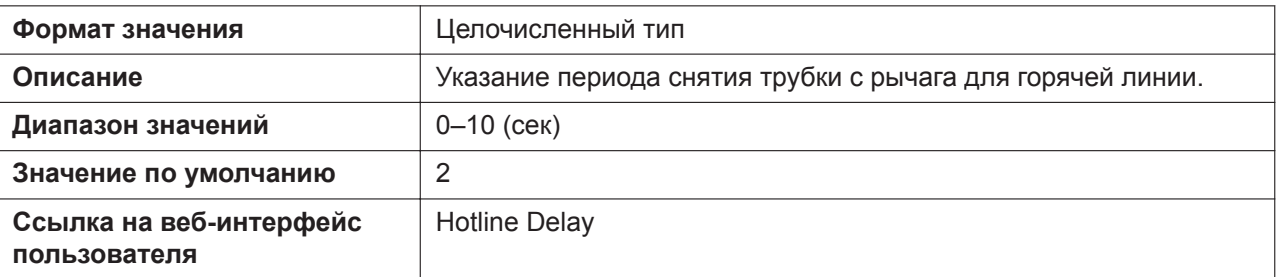

# **DISPLAY\_NAME\_n**

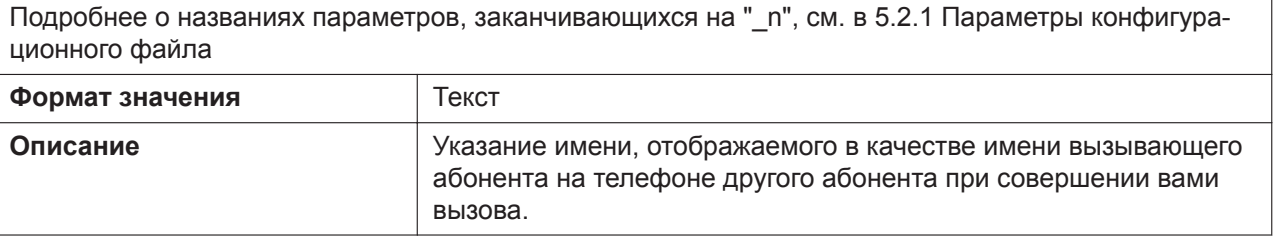

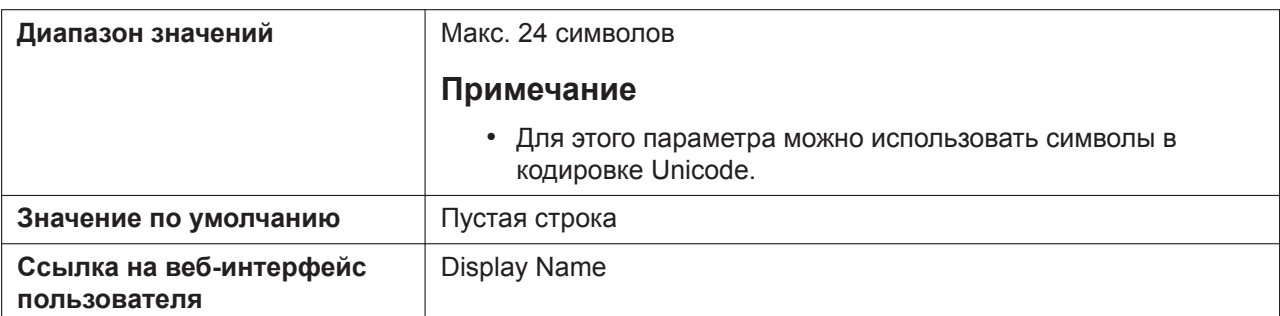

#### **VM\_SUBSCRIBE\_ENABLE**

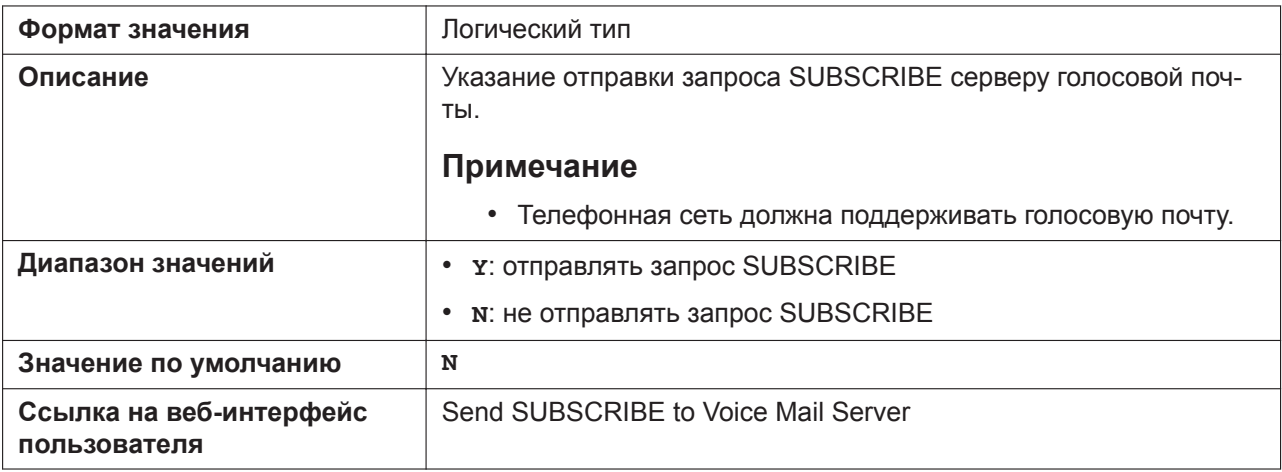

#### **VM\_NUMBER\_n**

Подробнее о названиях параметров, заканчивающихся на "\_n", см. в [5.2.1 Параметры конфигура](#page-199-0)[ционного файла](#page-199-0) **Формат значения** Текст

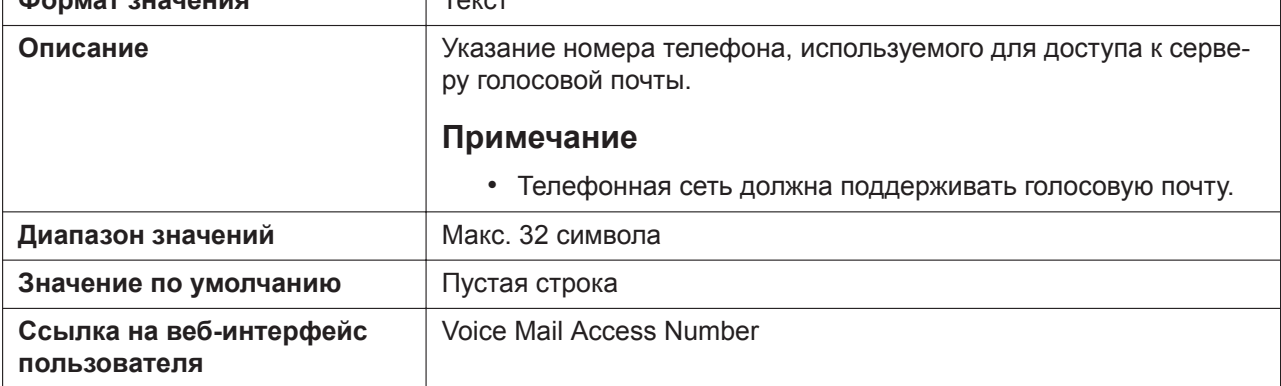

#### **VM\_SUBSCRIBE\_SPECIFIC\_n**

Подробнее о названиях параметров, заканчивающихся на "\_n", см. в [5.2.1 Параметры конфигура](#page-199-0)[ционного файла](#page-199-0)

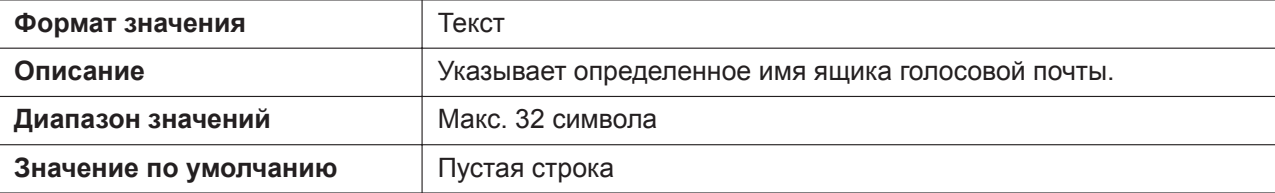

# **DISPLAY\_VM\_WITH\_NUMBER**

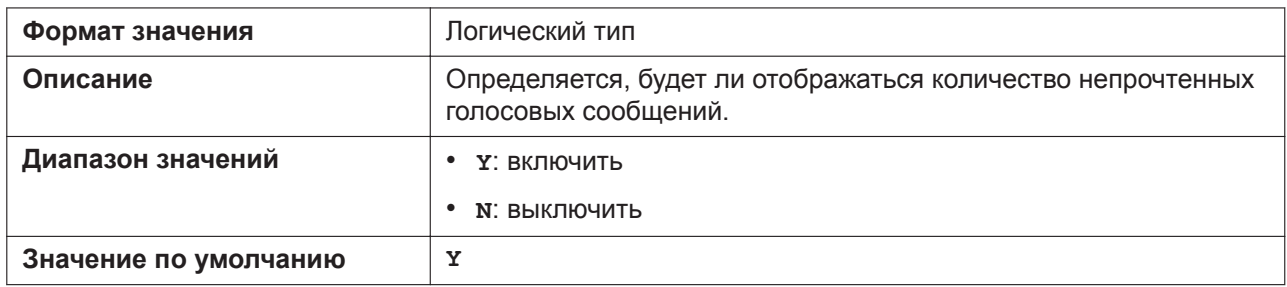

## **DIAL\_PLAN\_n**

Подробнее о названиях параметров, заканчивающихся на "\_n", см. в [5.2.1 Параметры конфигура](#page-199-0)[ционного файла](#page-199-0)

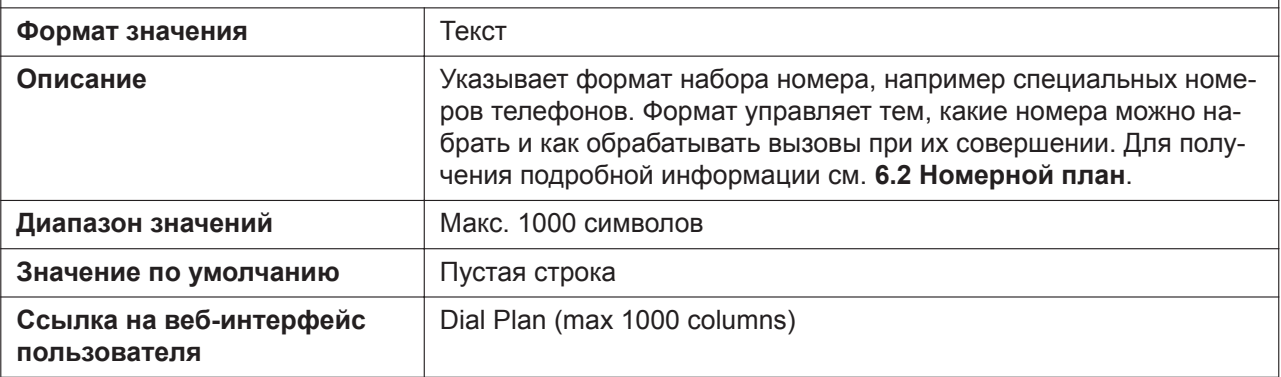

#### **DIAL\_PLAN\_NOT\_MATCH\_ENABLE\_n**

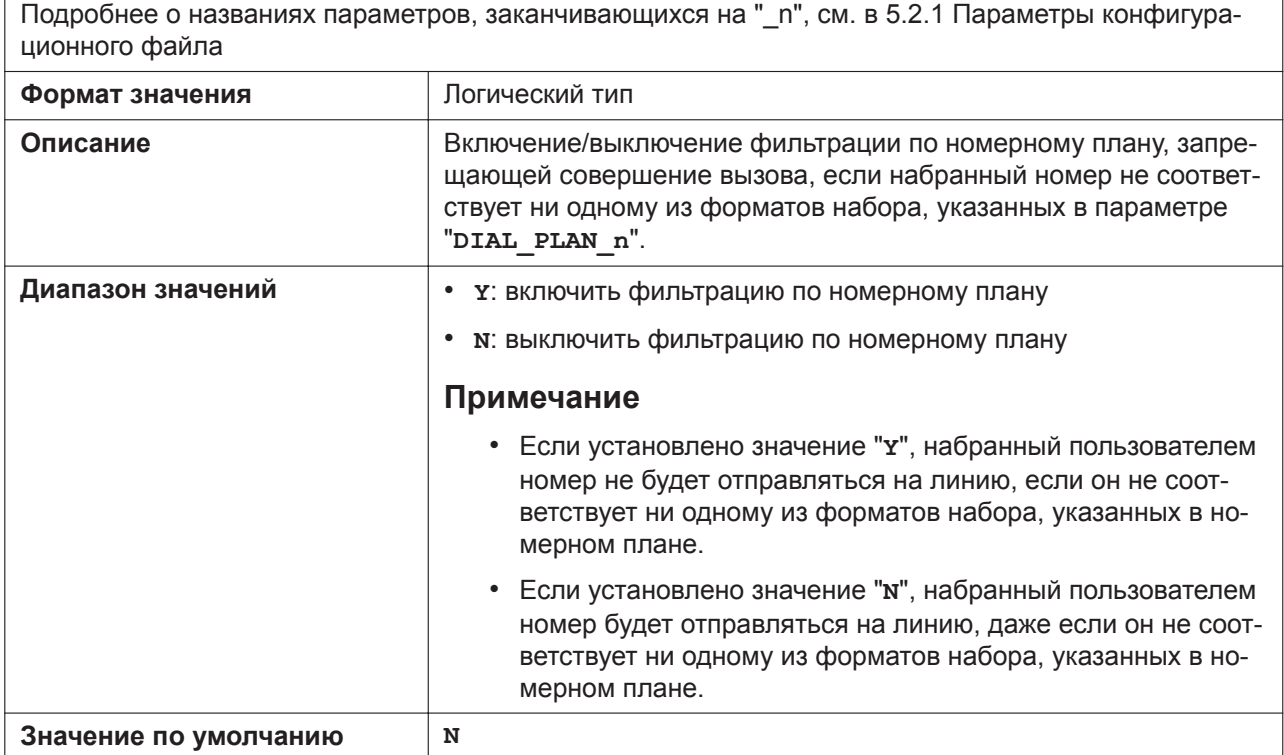

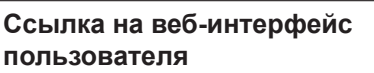

[Call Even If Dial Plan Does Not Match](#page-151-1)

# **DIALPLAN\_REPLACE\_LOG\_ENABLE**

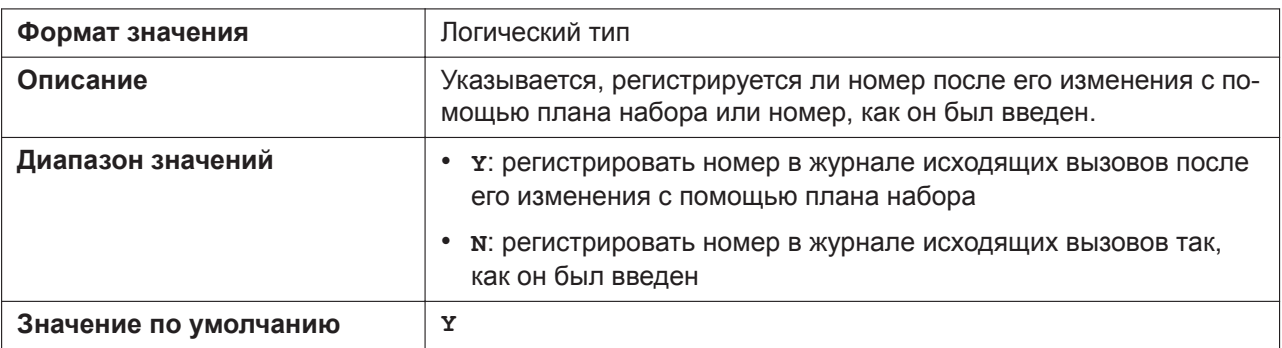

## **DIALPLAN\_MEMORY\_DIAL\_ENABLE**

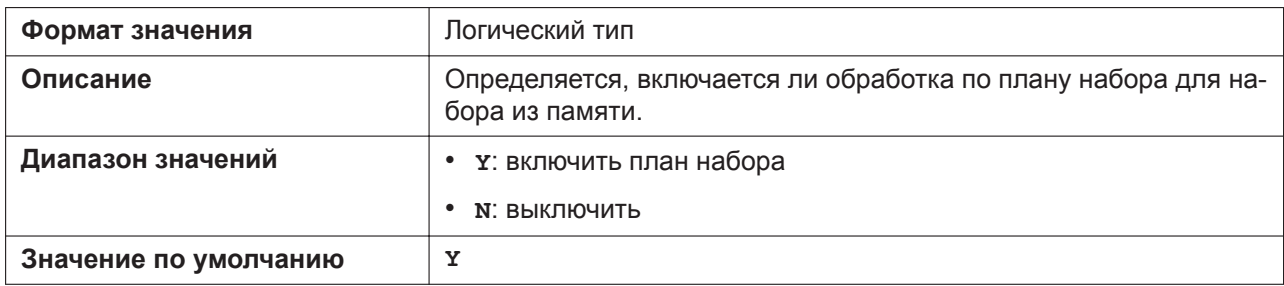

#### **MACRODIGIT\_TIM**

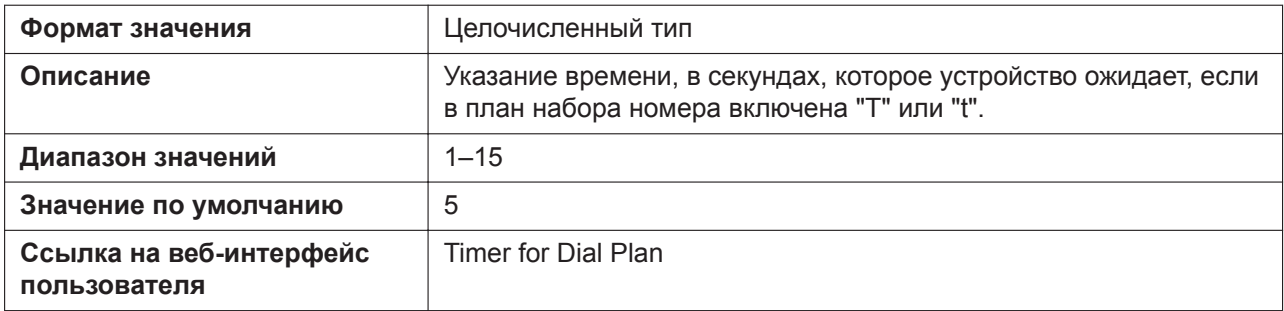

#### **INTERNATIONAL\_ACCESS\_CODE**

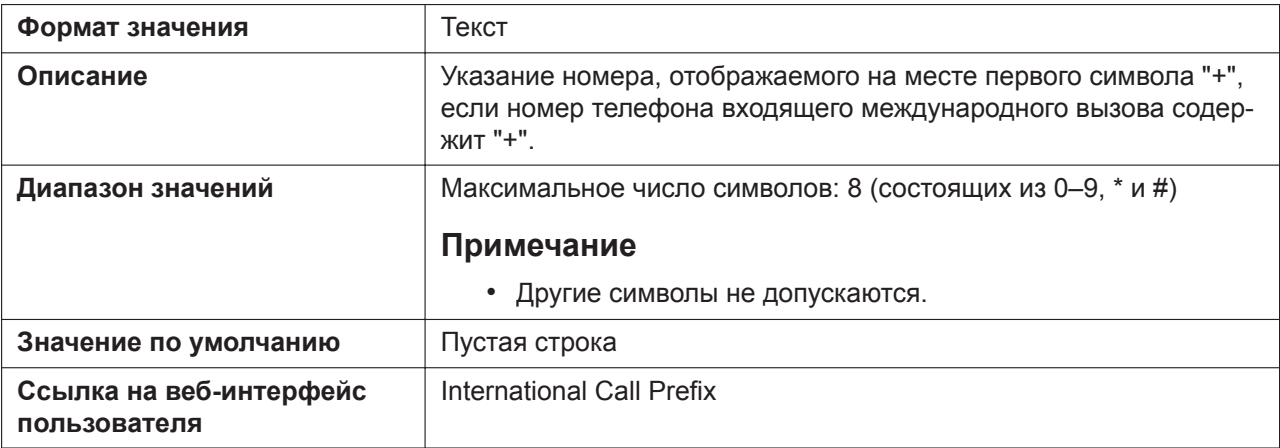

# **COUNTRY\_CALLING\_CODE**

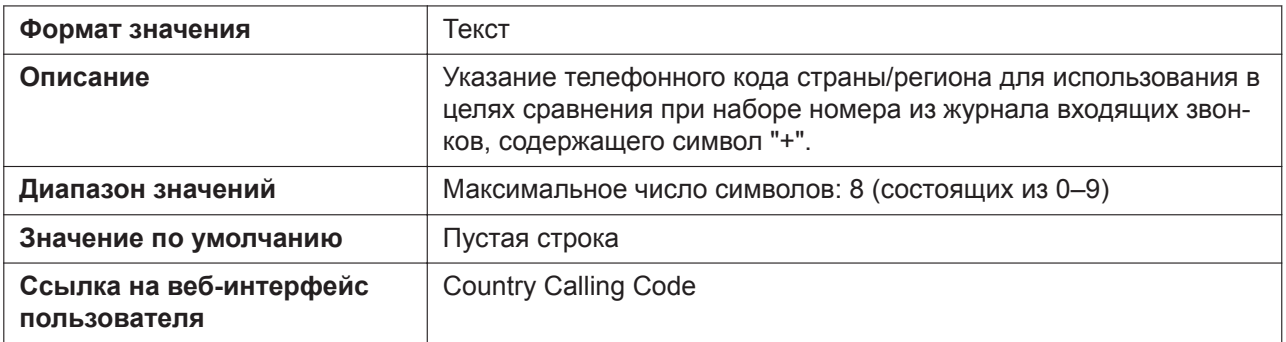

# **NATIONAL\_ACCESS\_CODE**

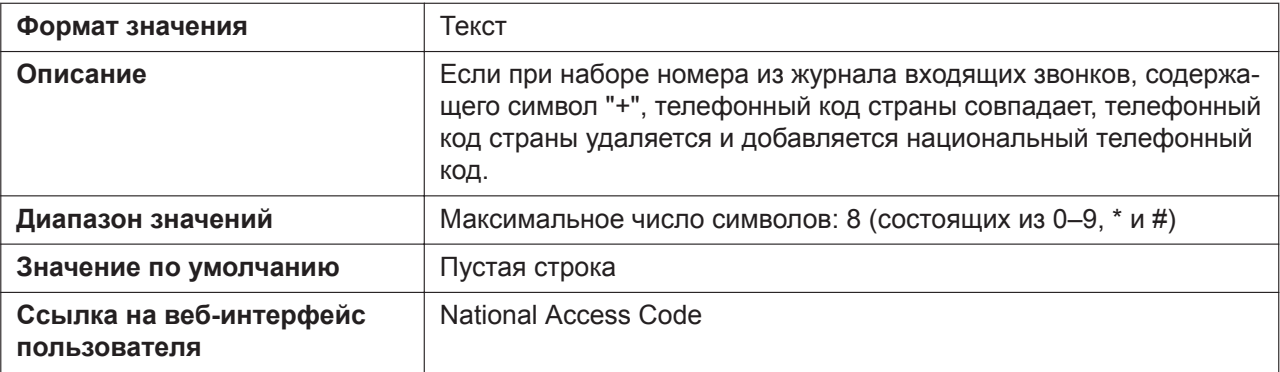

# **IDLE\_SOFT\_KEY\_A (для KX-HDV130/KX-HDV230)**

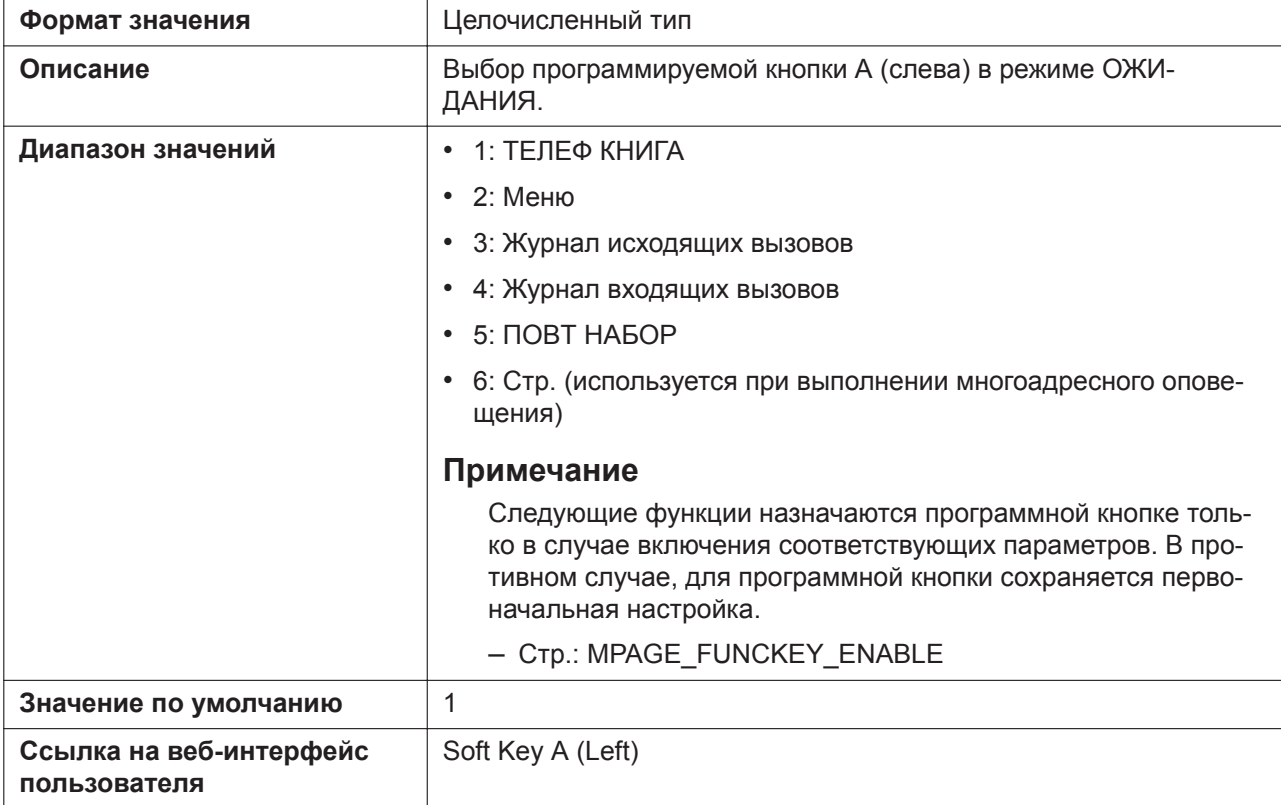
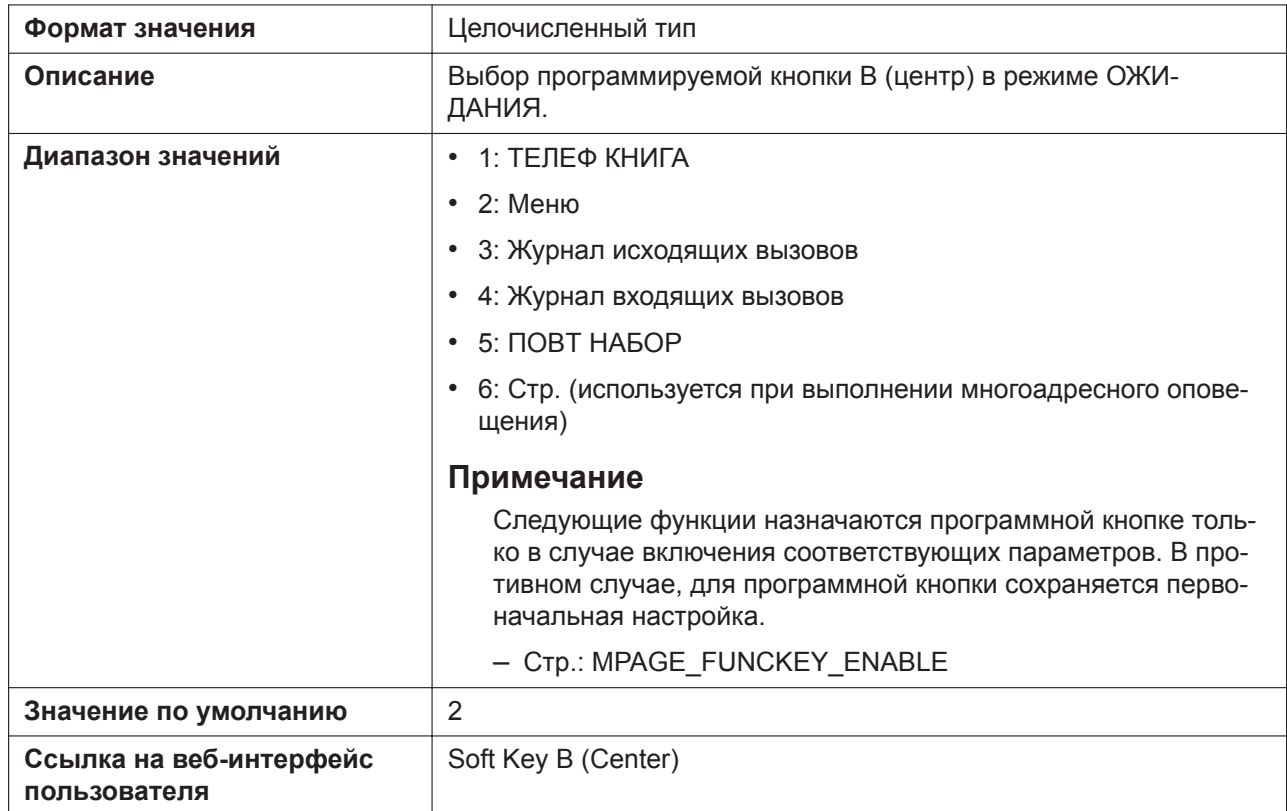

# **IDLE\_SOFT\_KEY\_B (для KX-HDV130/KX-HDV230)**

# **IDLE\_SOFT\_KEY\_C (для KX-HDV130/KX-HDV230)**

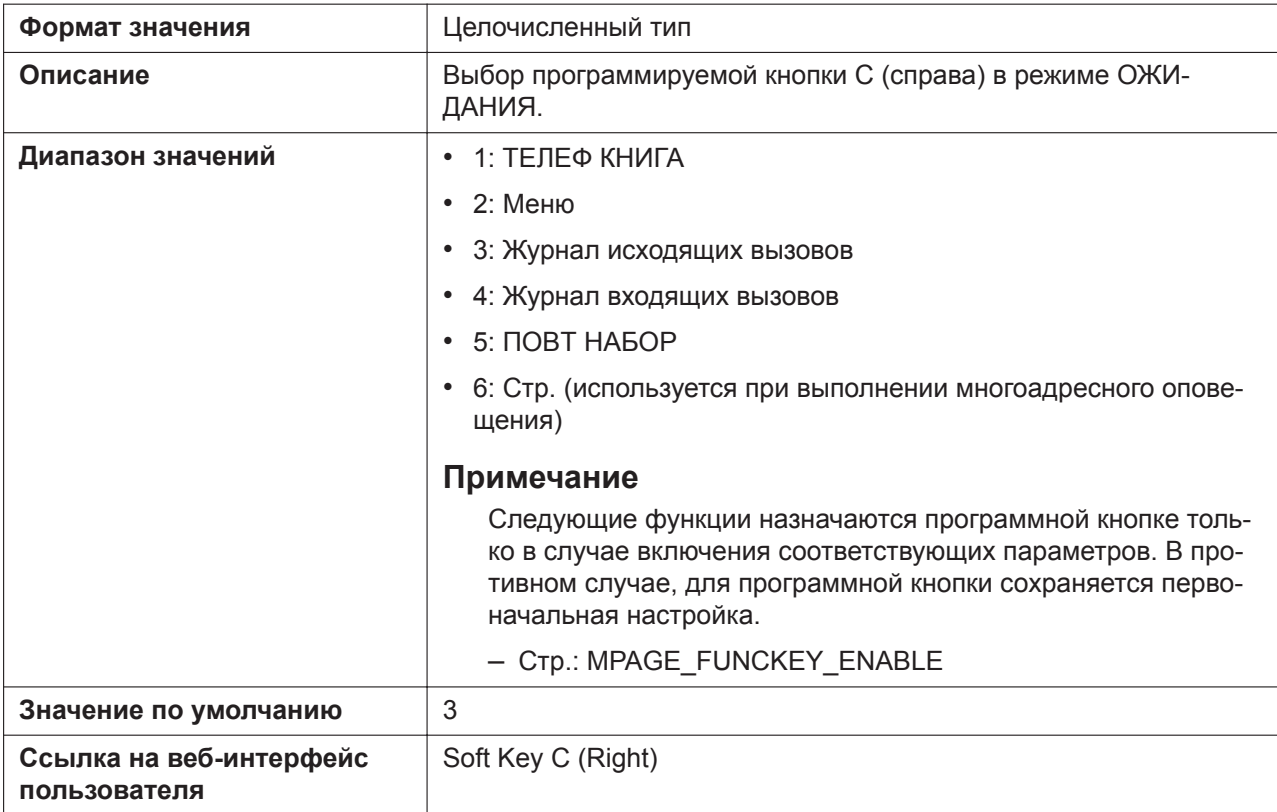

# **ADMIN\_ABILITY\_ENABLE**

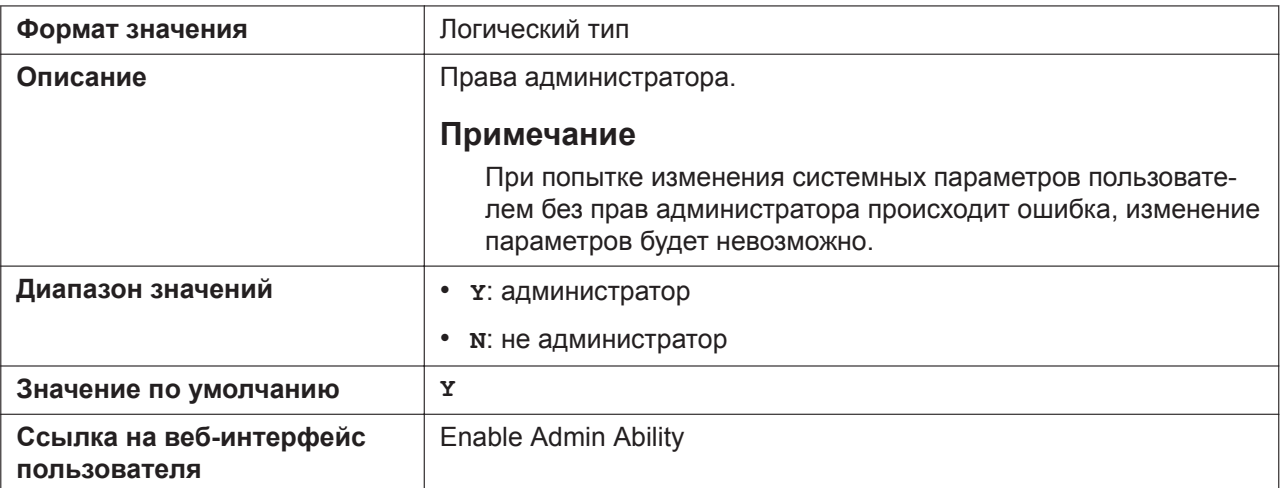

# **EMERGENCY\_CALLx**

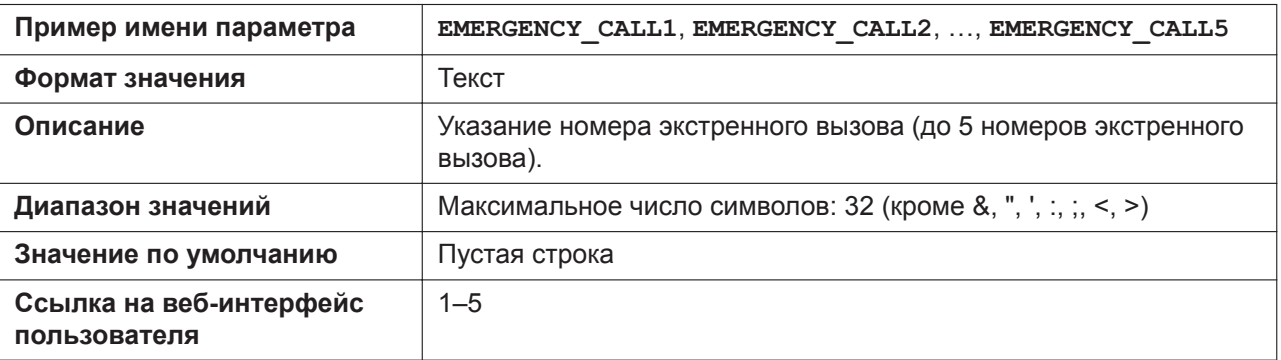

#### **CALL\_REJECTIONx**

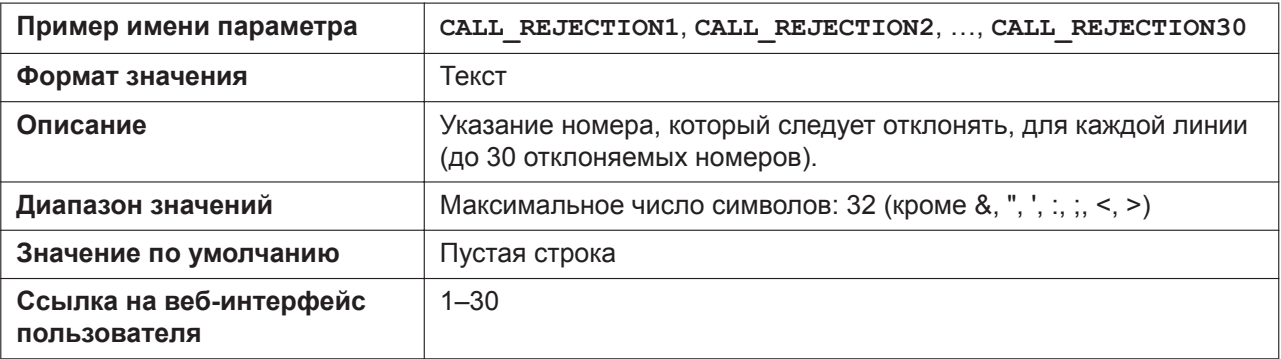

## **CLICKTO\_ENABLE\_n**

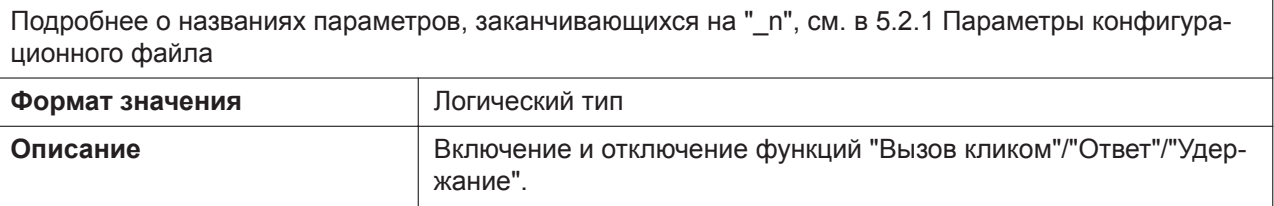

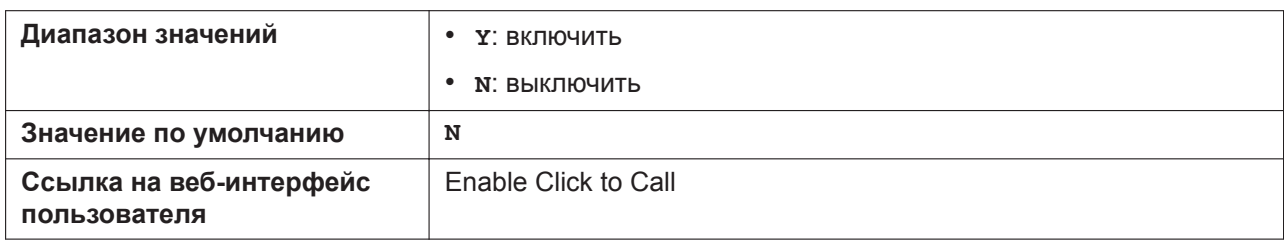

#### **SIGNALING\_AUTO\_ANS\_ENABLE\_n**

Подробнее о названиях параметров, заканчивающихся на " n", см. в [5.2.1 Параметры конфигура](#page-199-0)[ционного файла](#page-199-0)

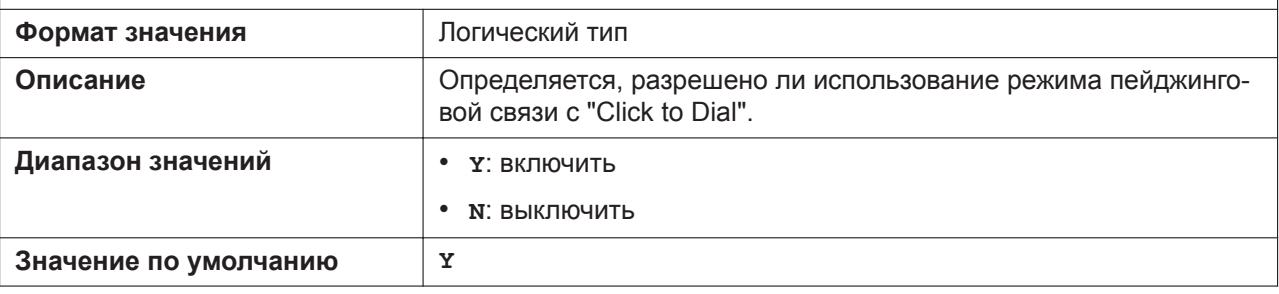

#### **CALLPARK\_NOTIFICATION\_ENABLE\_n**

Подробнее о названиях параметров, заканчивающихся на "\_n", см. в [5.2.1 Параметры конфигура](#page-199-0)[ционного файла](#page-199-0)

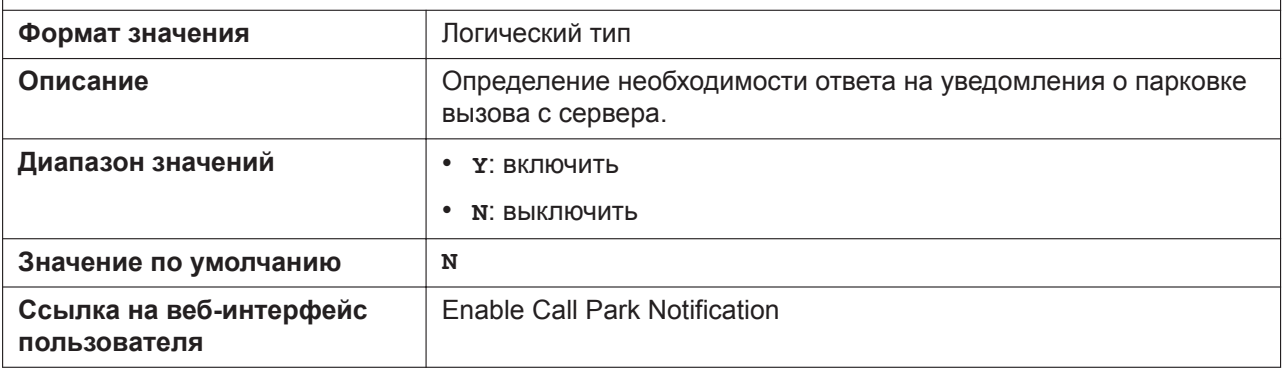

#### **SHARED\_CALL\_ENABLE\_n**

Подробнее о названиях параметров, заканчивающихся на "\_n", см. в [5.2.1 Параметры конфигура](#page-199-0)[ционного файла](#page-199-0) **Формат значения** Логический тип **Описание** Включение/выключение проверки разрешения функции группового вызова на сервере SIP, который используется для группового использования одной линии устройствами. **Примечание** • Наличие функции зависит от телефонной сети.

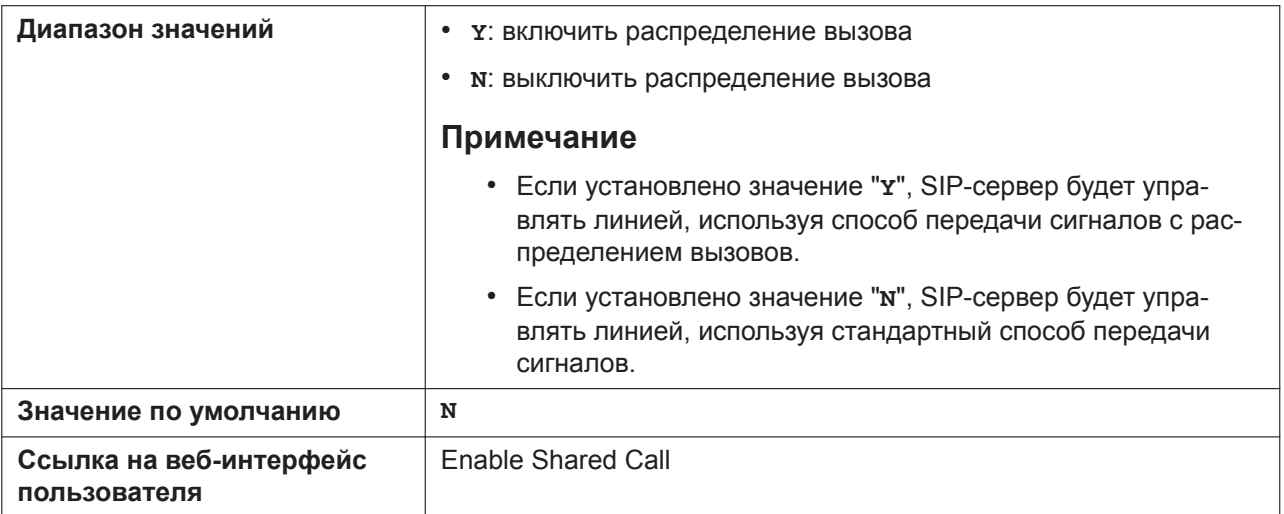

## **SHARED\_STOP\_LINE\_SEIZE**

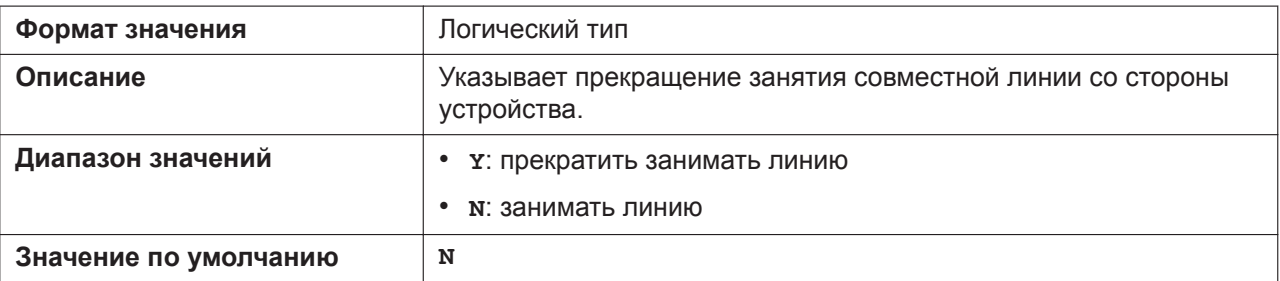

#### **FWD\_DND\_SYNCHRO\_ENABLE\_n**

Подробнее о названиях параметров, заканчивающихся на "\_n", см. в [5.2.1 Параметры конфигура](#page-199-0)[ционного файла](#page-199-0)

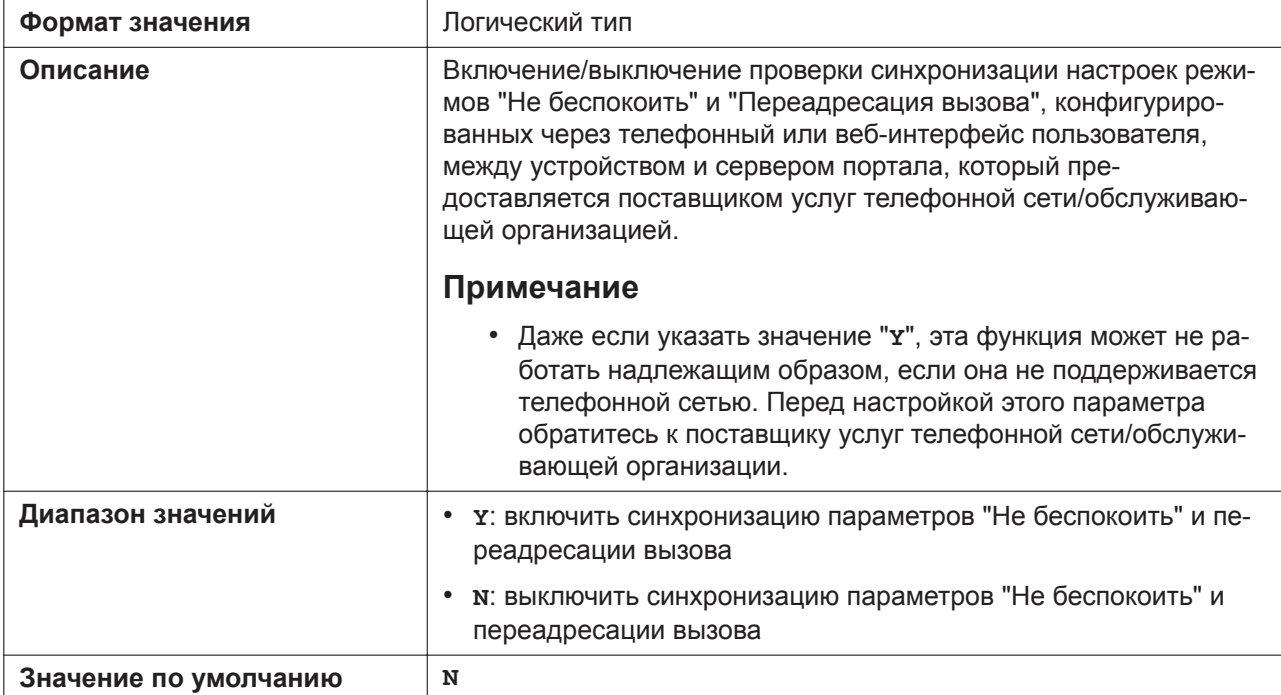

**Cсылка на веб-интерфейс пользователя**

[Enable Key Synchronization \(Enable Key Synchronisation\)](#page-149-2)

# **FWD\_SYNCHRO\_FORCE\_DISABLE\_n**

Подробнее о названиях параметров, заканчивающихся на "\_n", см. в [5.2.1 Параметры конфигура](#page-199-0)[ционного файла](#page-199-0) **Формат значения** Логический тип **Описание** Указывает, необходимо ли синхронизировать настройки переадресации вызовов в "FWD\_DND\_SYNCHRO\_ENABLE\_n". **Диапазон значений** • **Y**: не синхронизировать • **N**: синхронизировать **Значение по умолчанию N**

#### **BS EXECUTIVE SETTING ENABLE n (для KX-HDV330/KX-HDV430)**

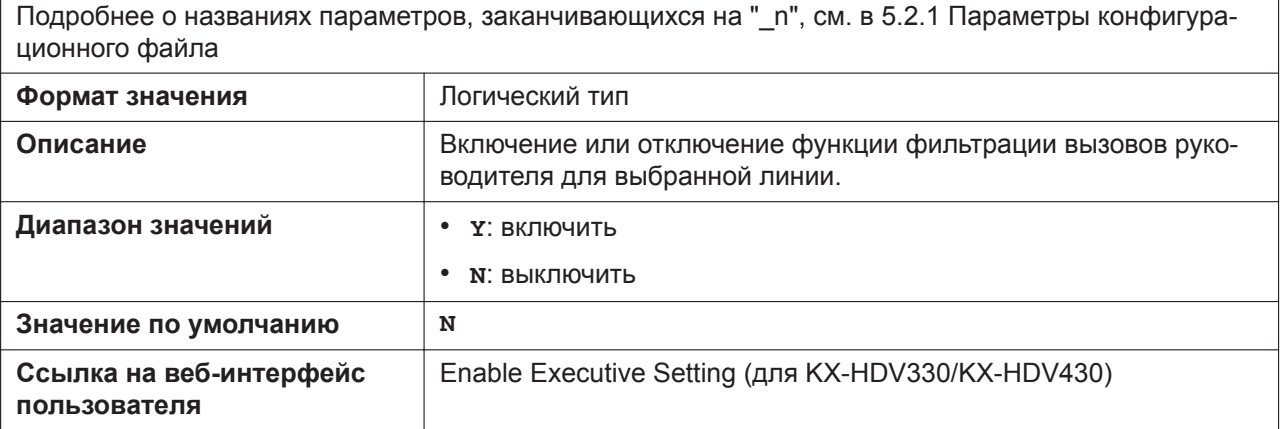

## **BS\_ASSISTANT\_SETTING\_ENABLE\_n (для KX-HDV330/KX-HDV430)**

Подробнее о названиях параметров, заканчивающихся на "\_n", см. в [5.2.1 Параметры конфигура](#page-199-0)[ционного файла](#page-199-0)

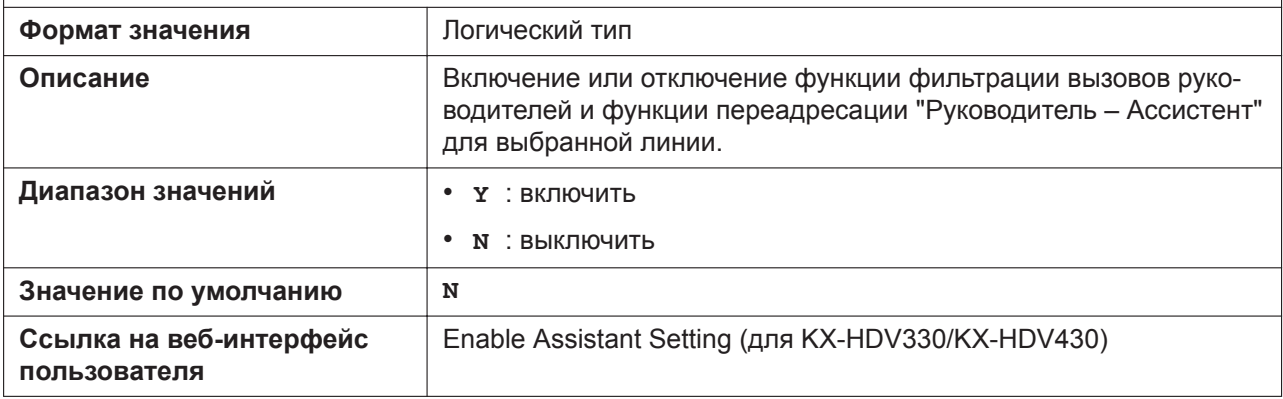

#### **MOH\_SERVER\_URI\_n**

Подробнее о названиях параметров, заканчивающихся на "\_n", см. в [5.2.1 Параметры конфигура](#page-199-0)[ционного файла](#page-199-0)

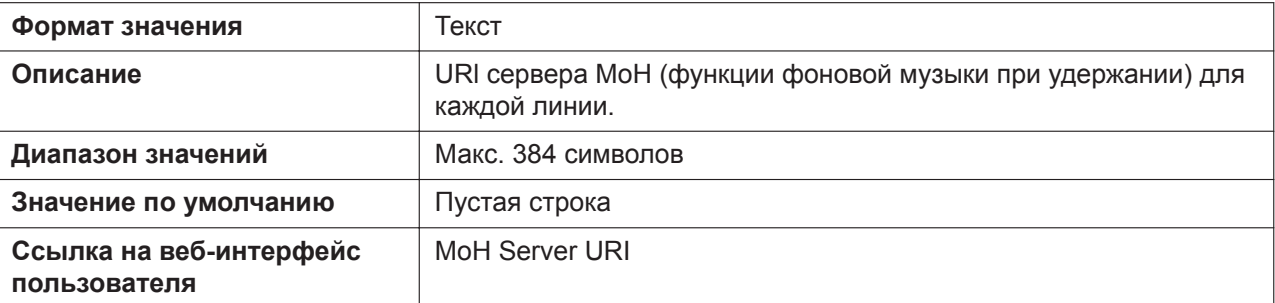

## **FWD\_DND\_CONTROL\_ENABLE**

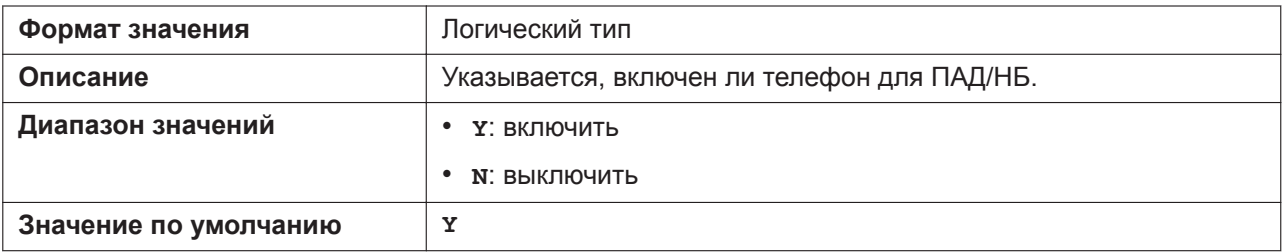

# **FWD\_DND\_SYNCHRO\_MODE**

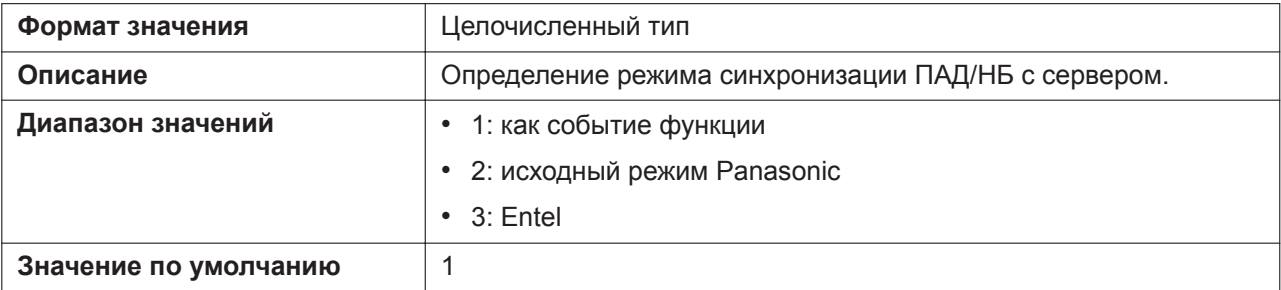

# **FWD\_DND\_MISSEDLOG\_ENABLE**

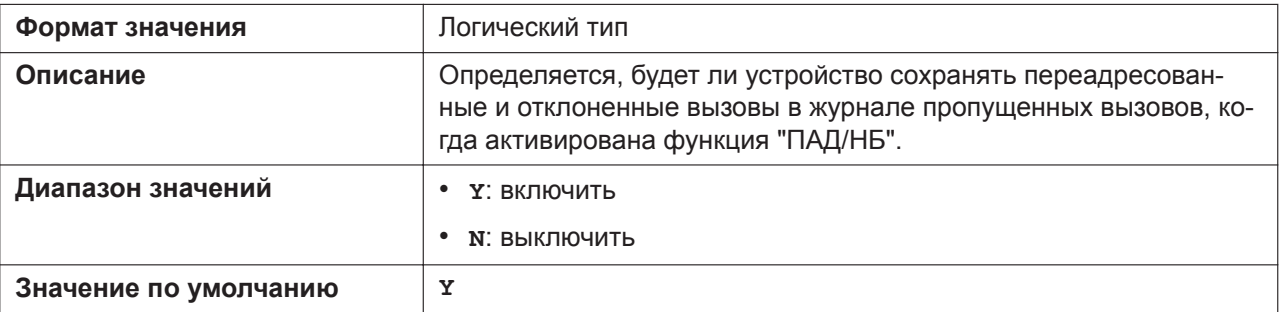

# **HOLD\_AND\_CALL\_ENABLE**

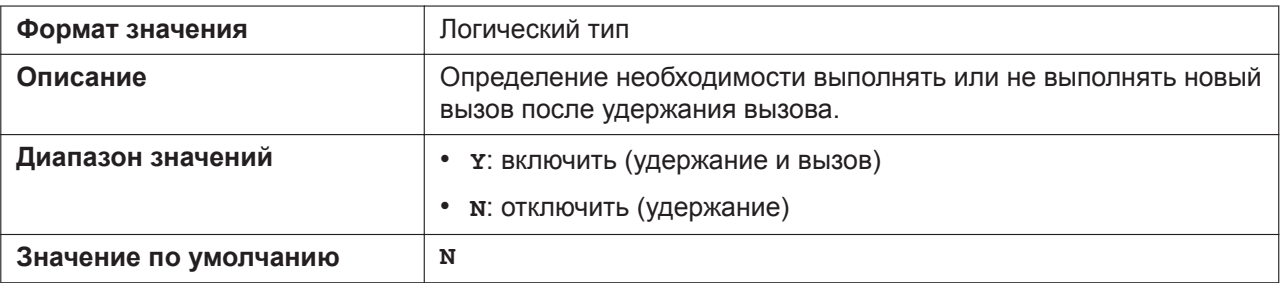

# **AUTO\_CALL\_HOLD**

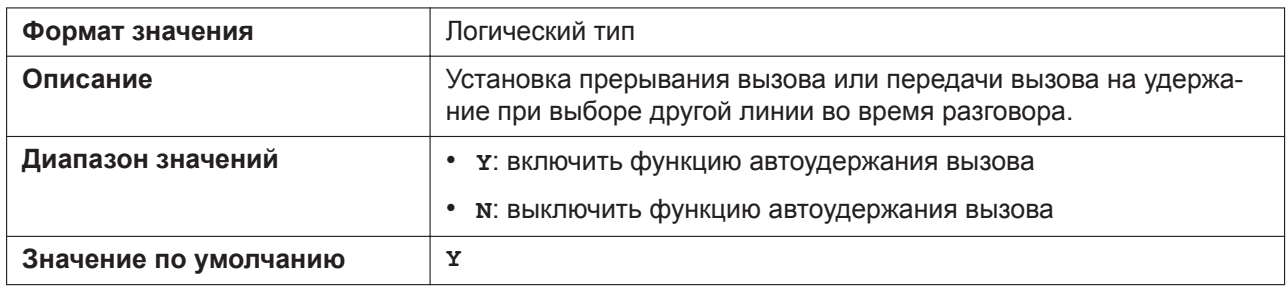

## **SIP\_RESPONSE\_CODE\_DND**

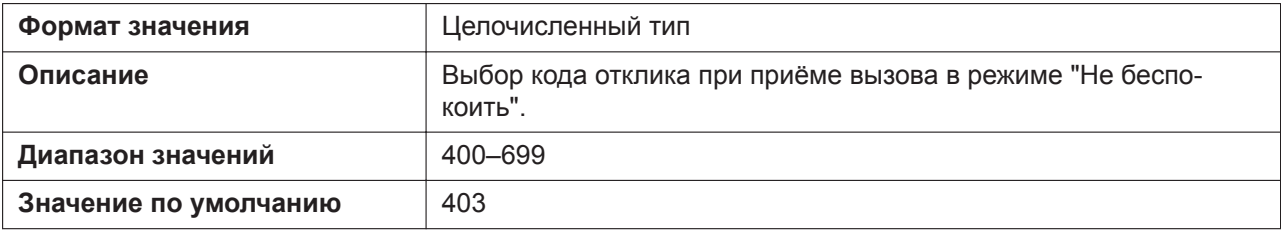

## **SIP\_RESPONSE\_CODE\_CALL\_REJECT**

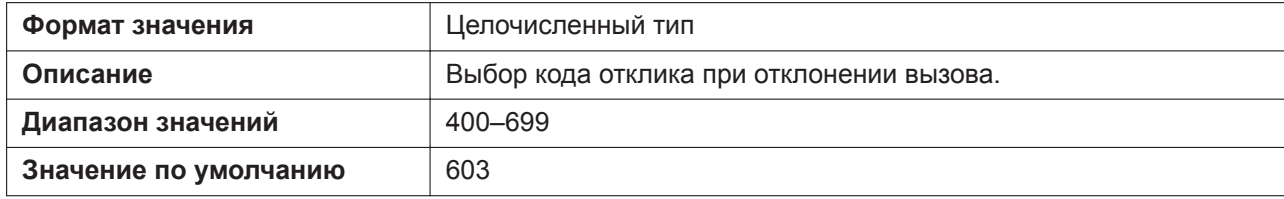

### **CW\_ENABLE\_n**

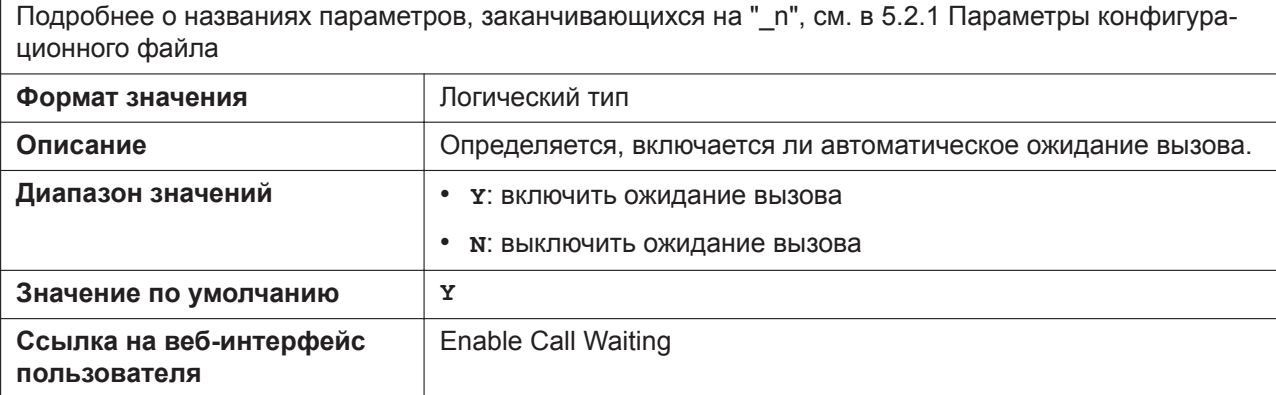

## **RETURN\_VOL\_SET\_DEFAULT\_ENABLE**

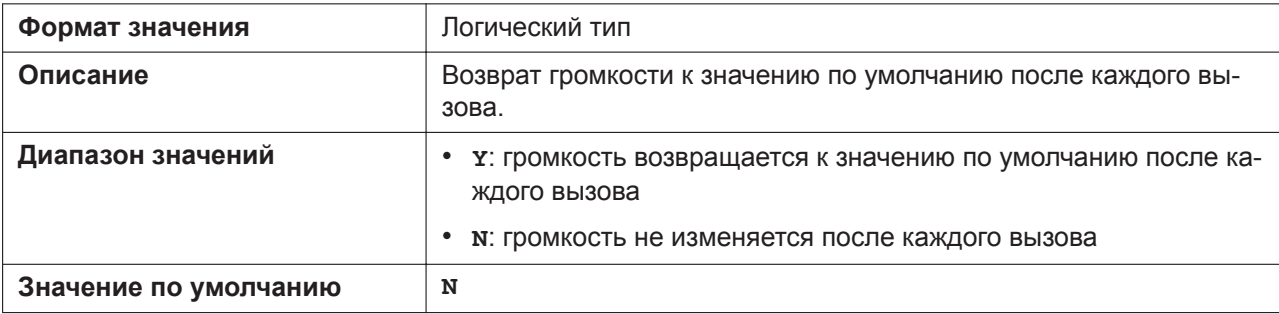

## **CONFERENCE\_SERVER\_URI**

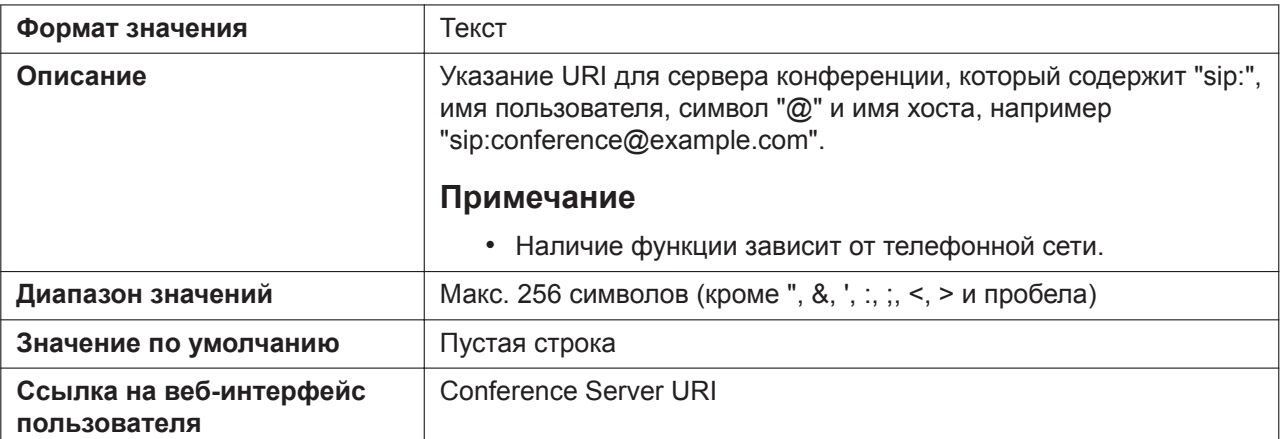

#### **CONF\_SERVER\_HOLD\_ENABLE**

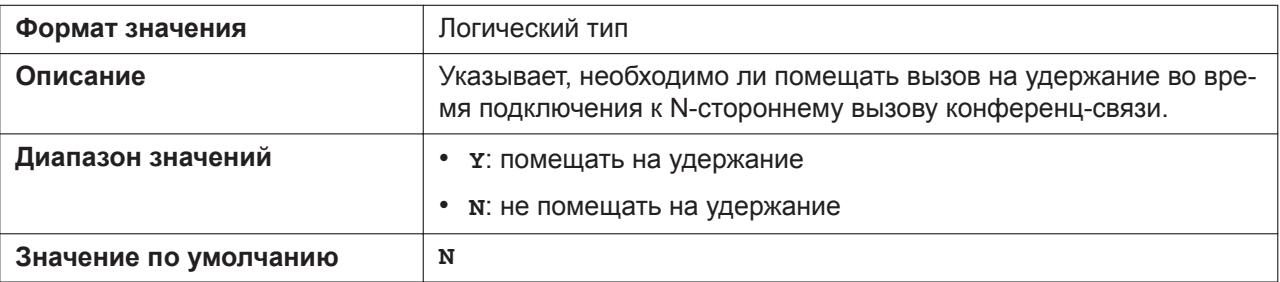

#### **RESOURCELIST\_URI\_n**

Подробнее о названиях параметров, заканчивающихся на "\_n", см. в [5.2.1 Параметры конфигура](#page-199-0)[ционного файла](#page-199-0)

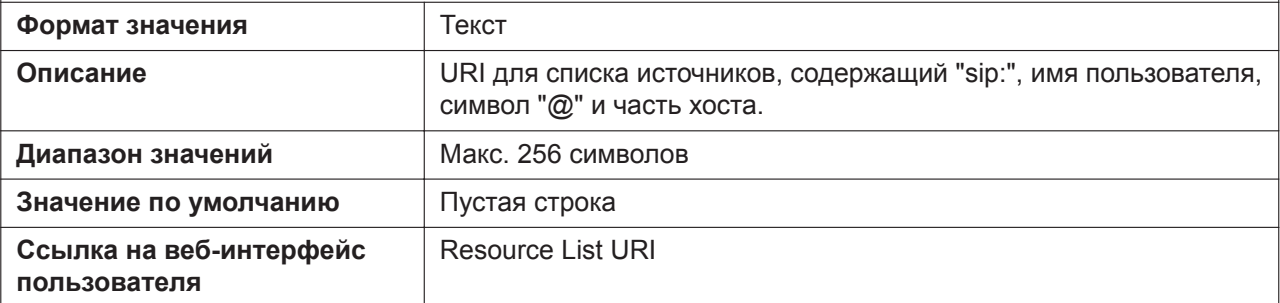

# **TALKING\_SOFT\_KEY\_A (для KX-HDV130/KX-HDV230)**

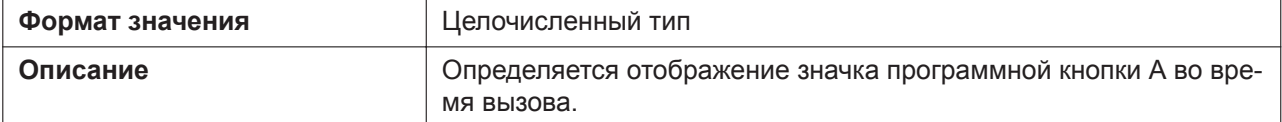

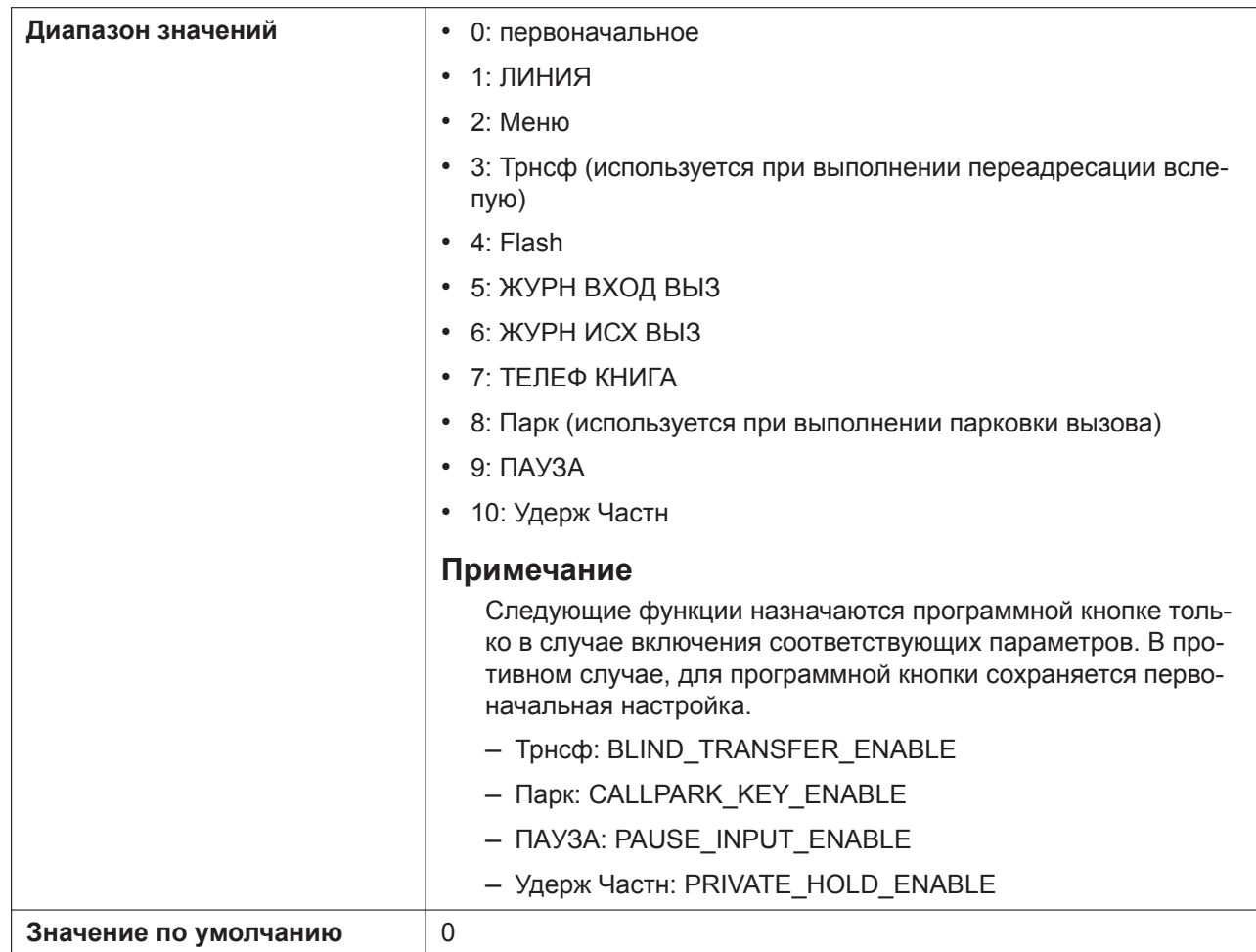

# **TALKING\_SOFT\_KEY\_B (для KX-HDV130/KX-HDV230)**

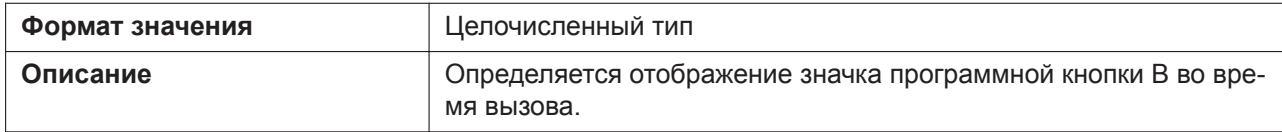

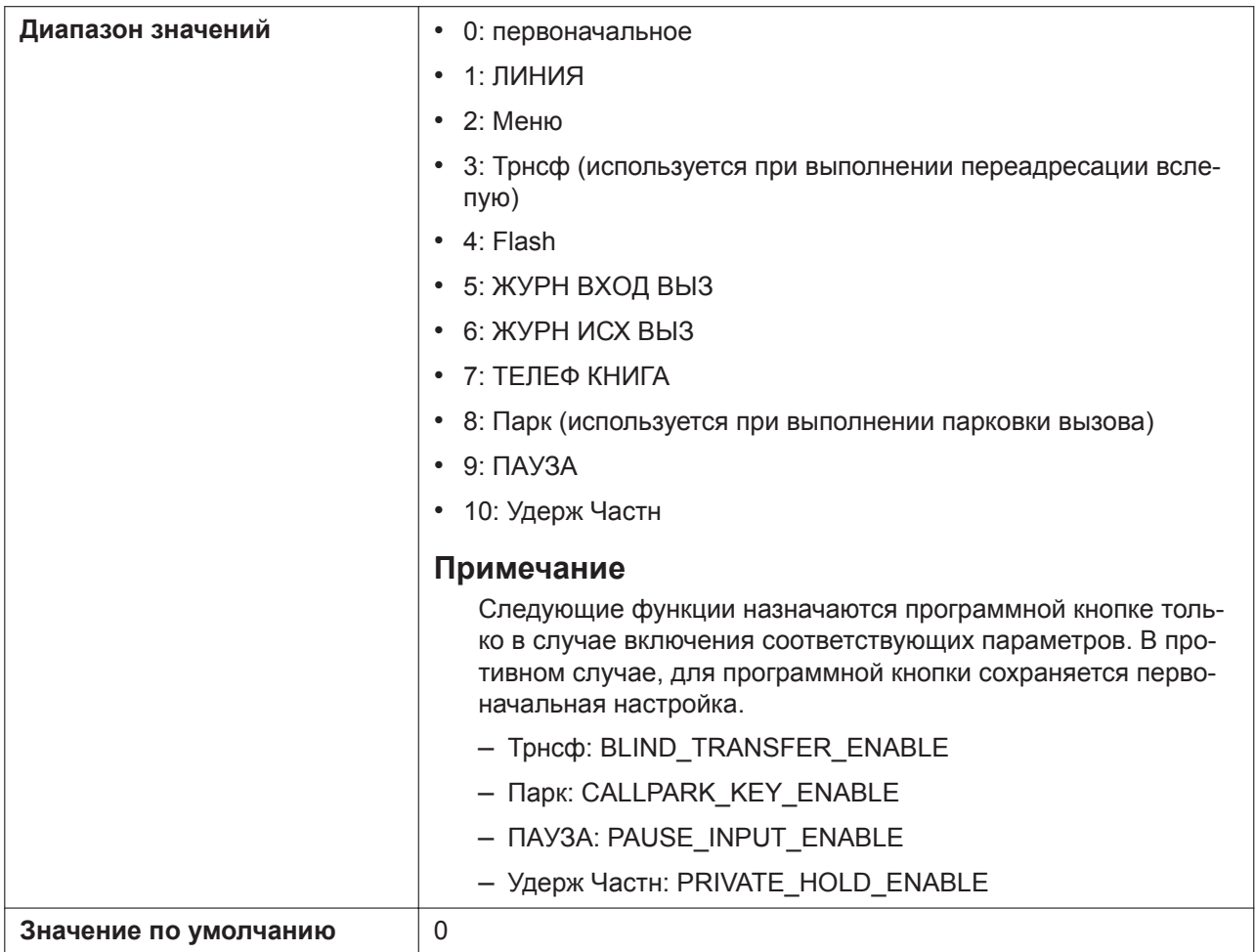

# **TALKING\_SOFT\_KEY\_C (для KX-HDV130/KX-HDV230)**

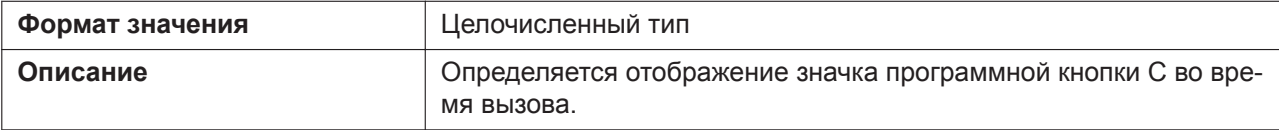

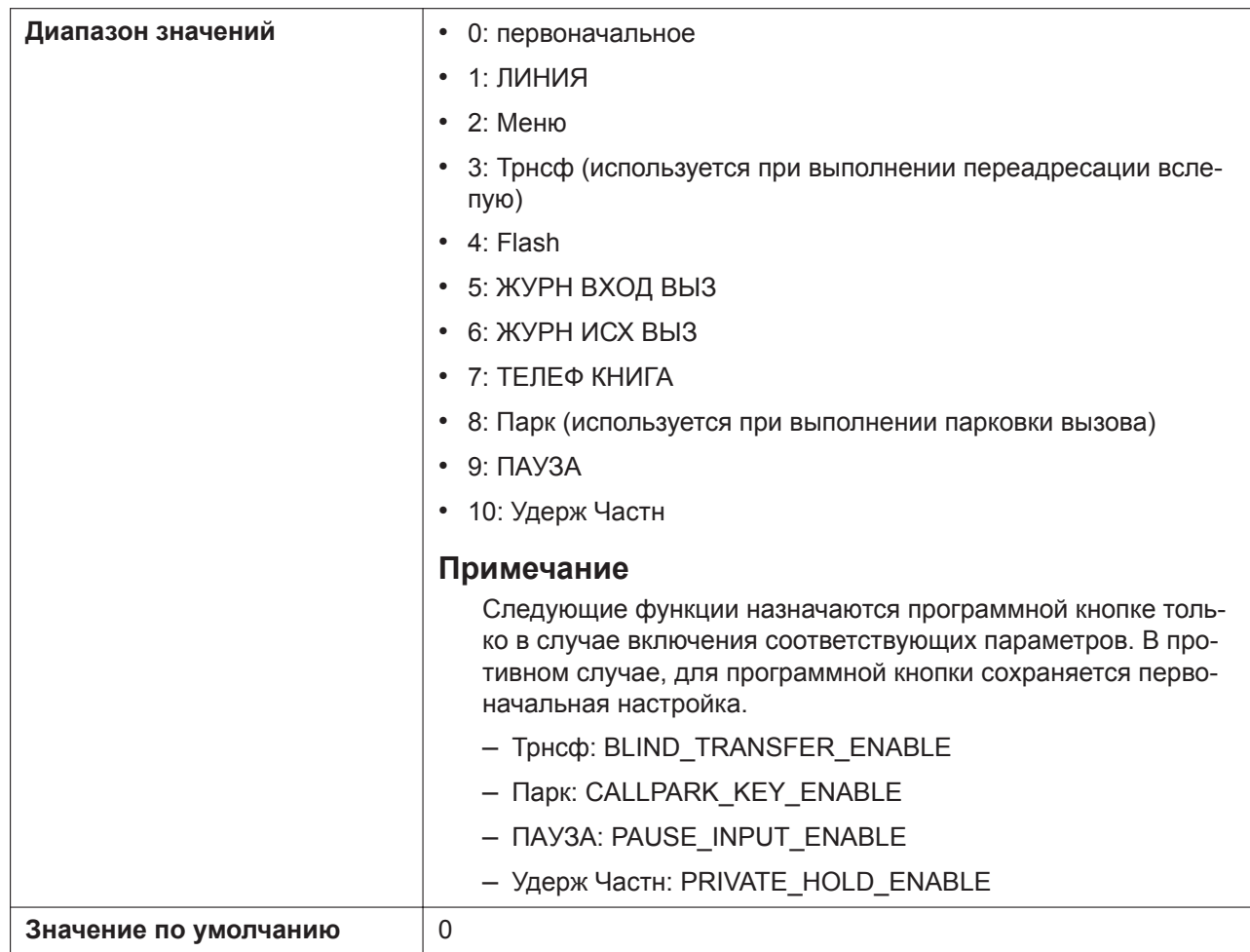

# **AUTO\_ANS\_ENABLE**

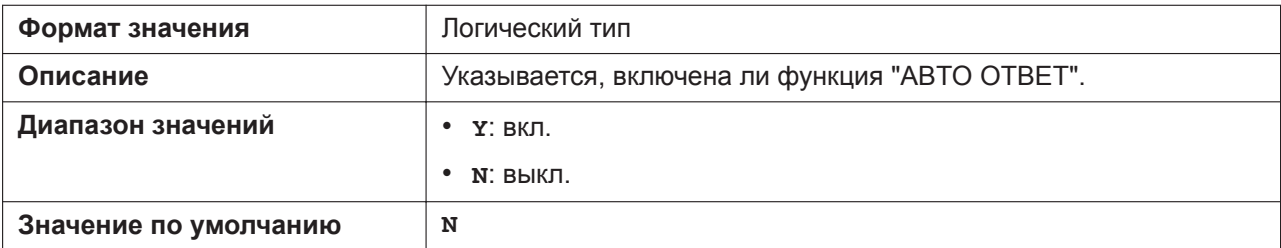

# **AUTO\_ANS\_OPER\_ENABLE**

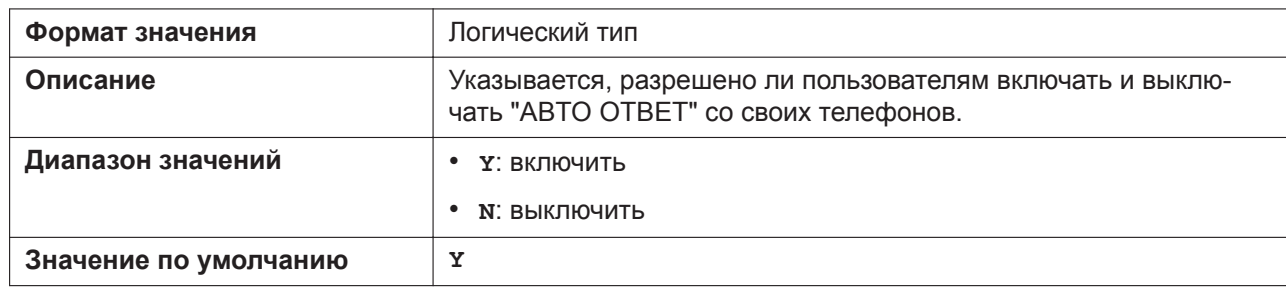

# **AUTO\_ANS\_DEVICE**

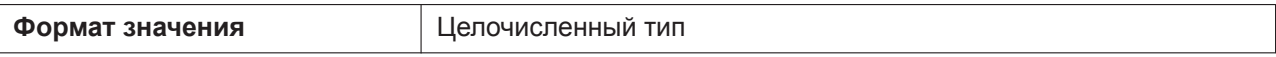

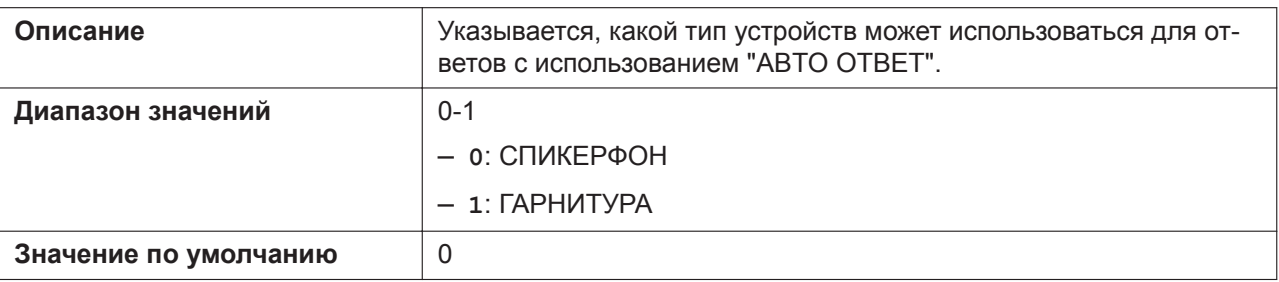

#### **AUTO\_ANS\_DELAY**

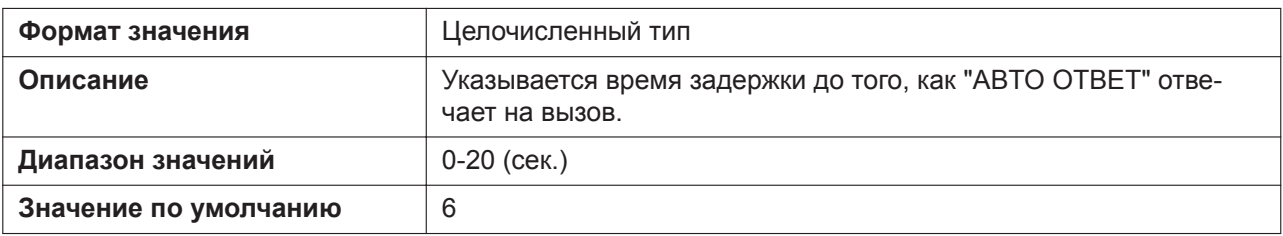

## **AUTO\_ANS\_TYPE (для KX-HDV430)**

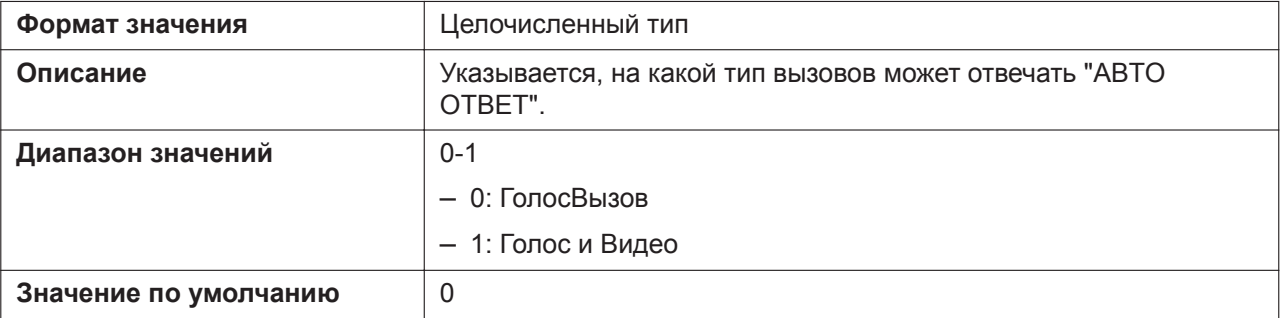

## **RETRIVE\_TRANS\_HOLD\_OPER\_CHANGE**

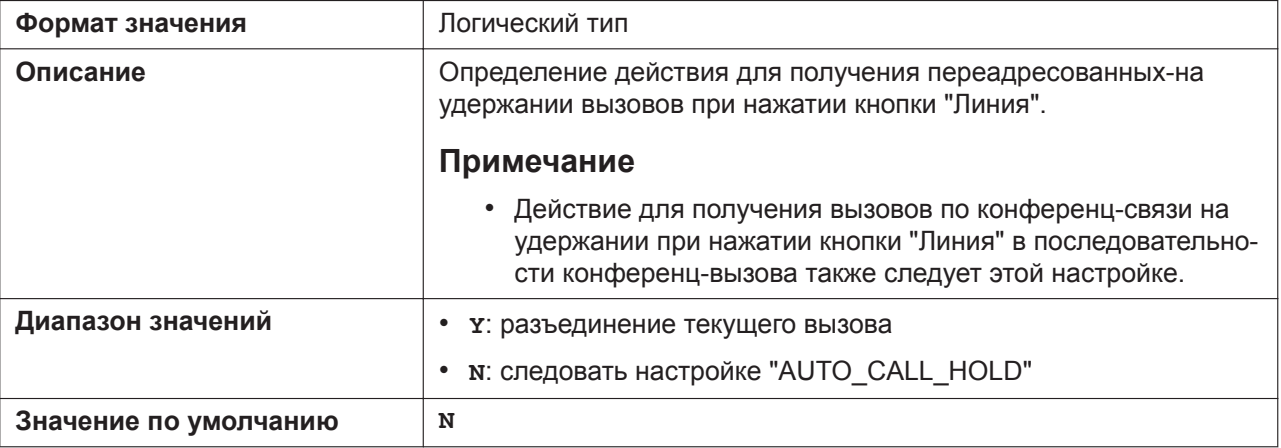

## **REMOVE\_PREFIX\_ENABLE**

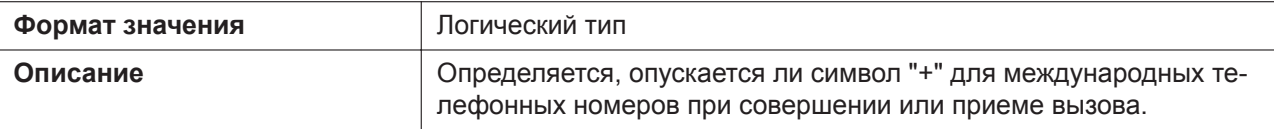

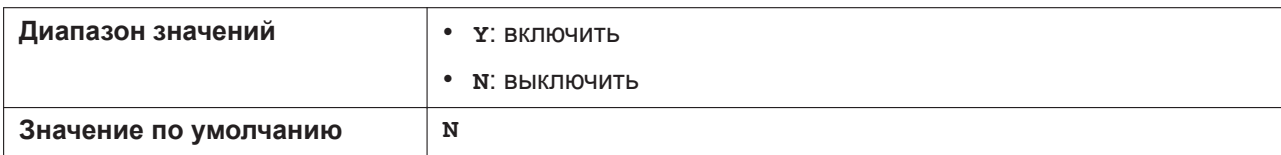

# **5.3.35 Настройки видеосвязи (для KX-HDV430)**

# **DEFAULT\_CALL\_MODE**

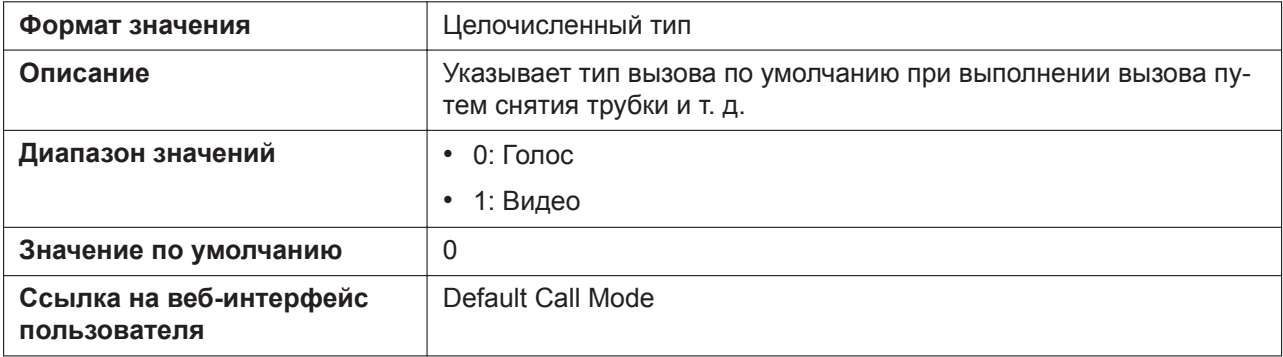

## **VIDEO\_SCREEN\_MODE**

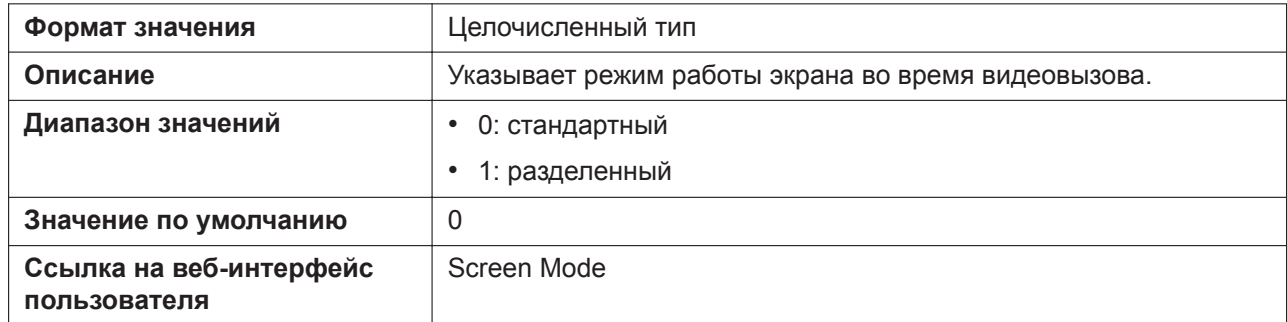

## **VIDEO\_SEND\_IMAGE\_ENABLE**

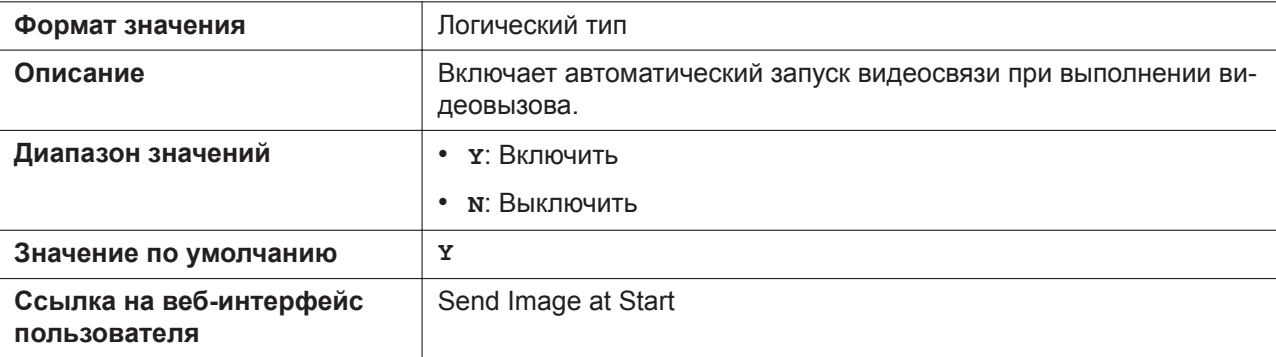

# **VIDEO\_BIT\_RATE**

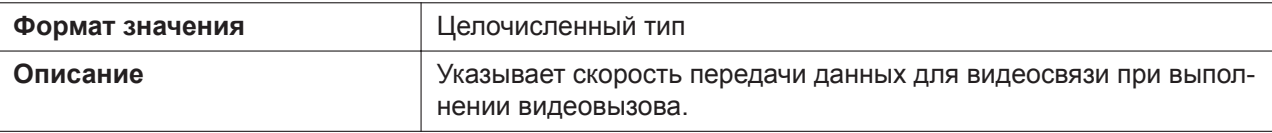

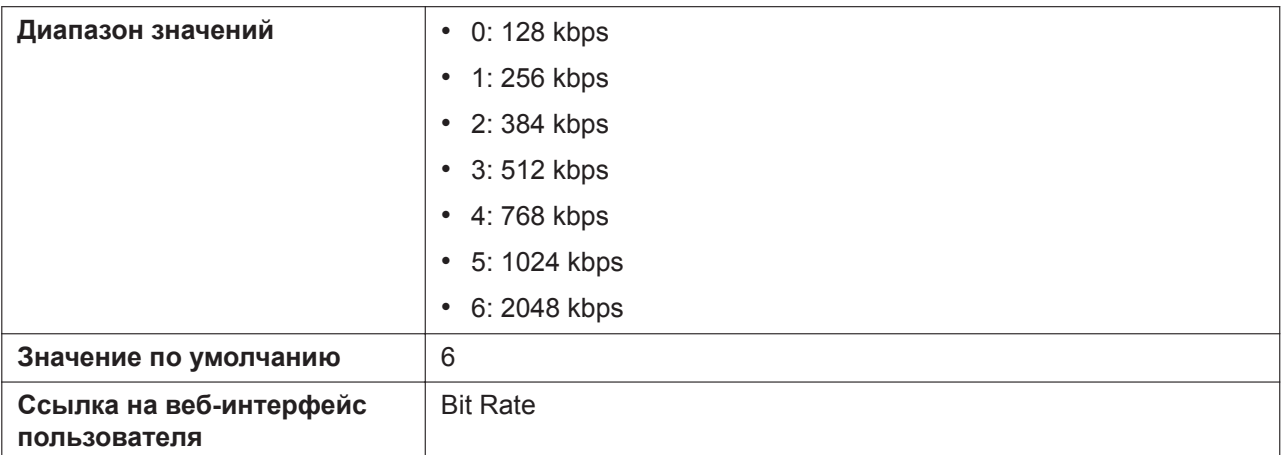

# **VIDEO\_BIT\_RATE\_USE**

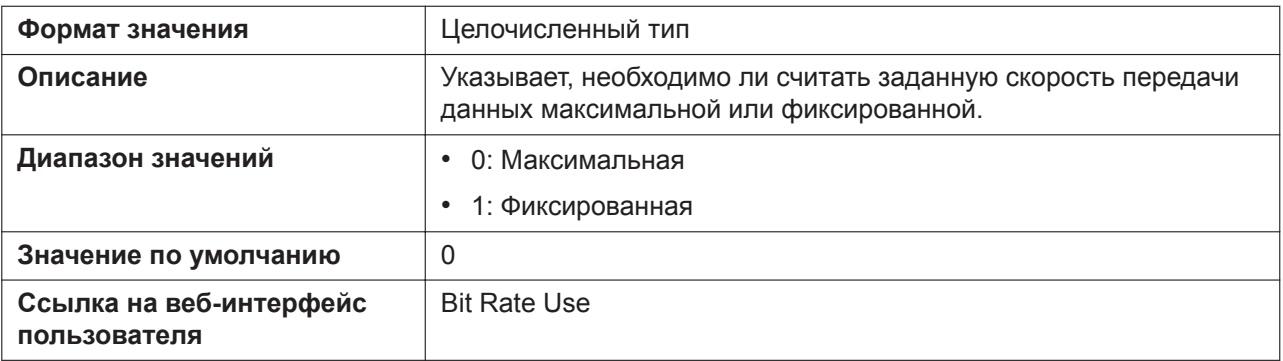

# **VIDEO\_FRAME\_RATE**

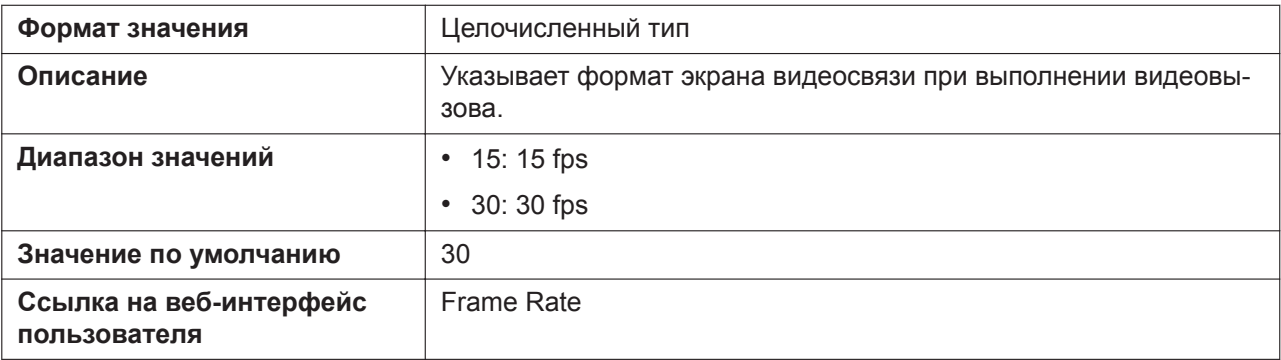

## **VIDEO\_IMAGE\_SIZE**

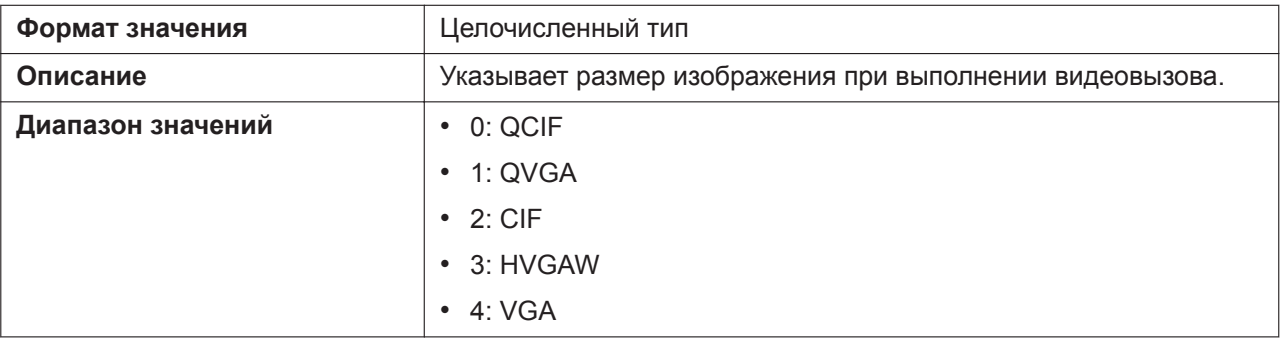

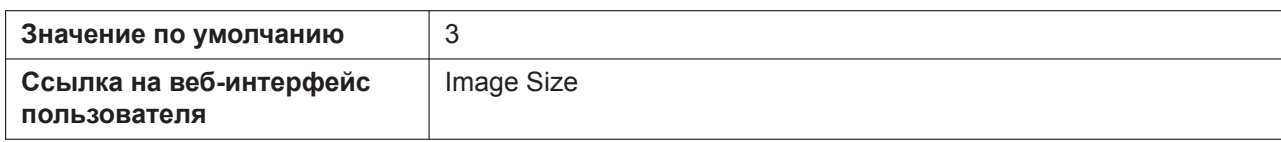

#### **H264\_PAYLOAD**

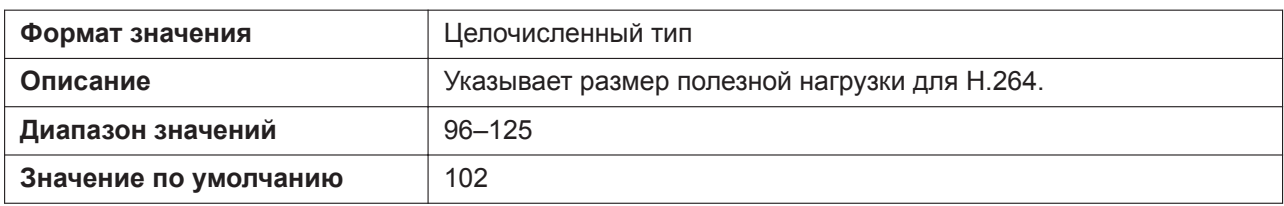

# **5.3.36 Сетевые настройки камеры (для KX-HDV430)**

#### **NWCAMERA\_DISPLAY\_NAMEx**

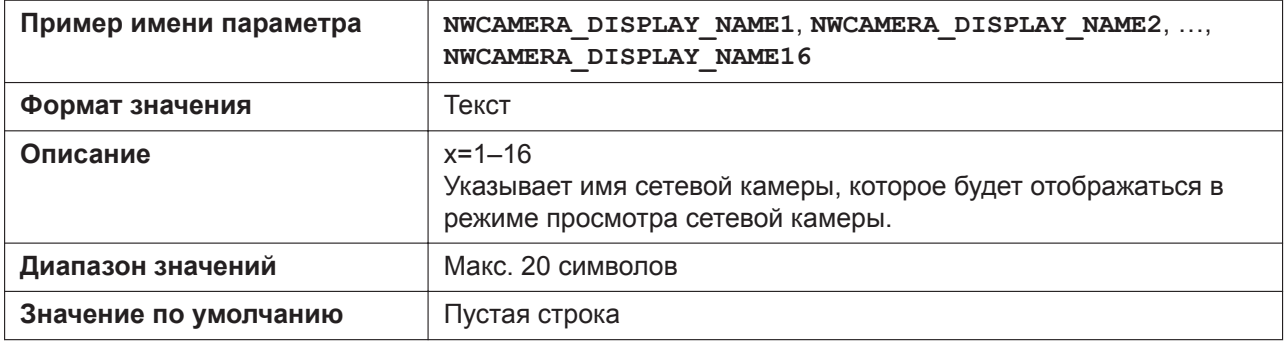

#### **NWCAMERA\_ADDRx**

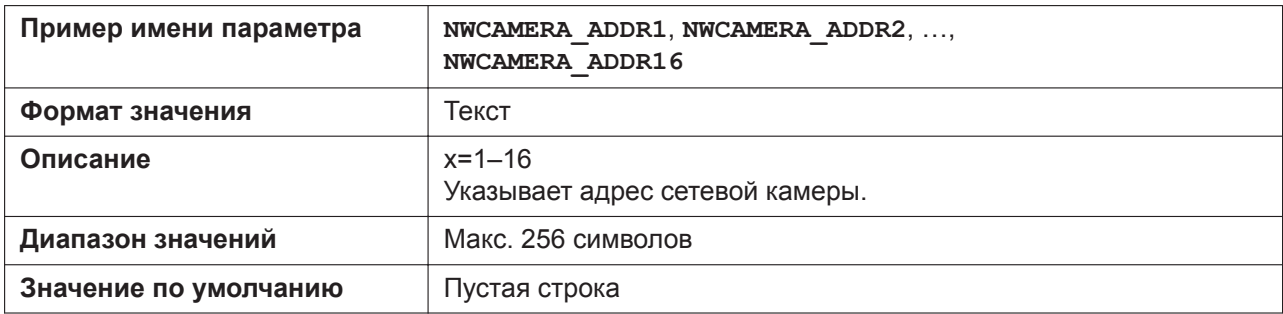

#### **NWCAMERA\_PORTx**

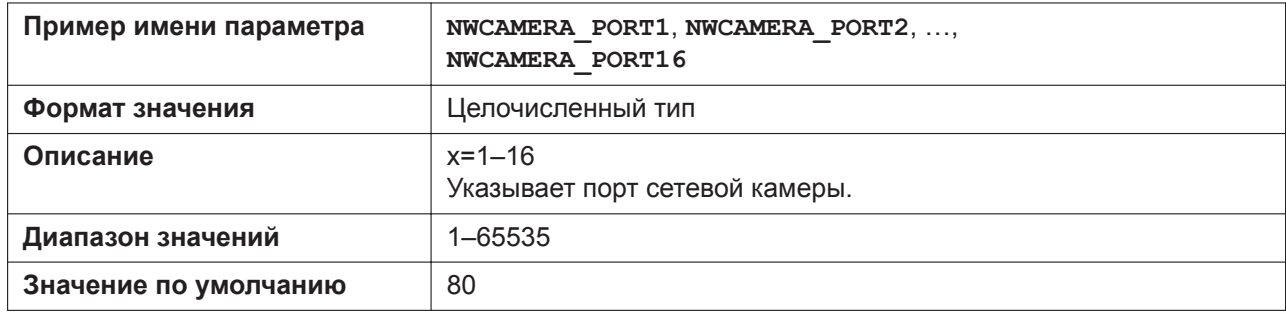

# **NWCAMERA\_USER\_IDx**

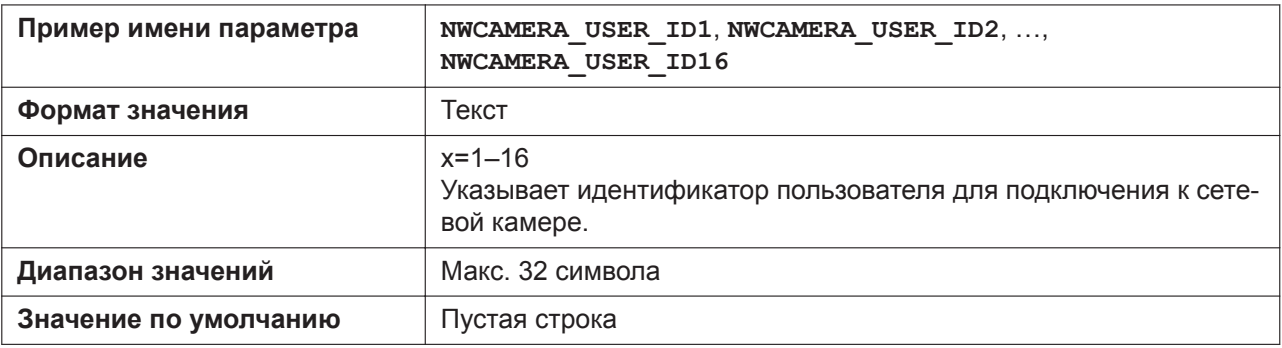

#### **NWCAMERA\_PASSx**

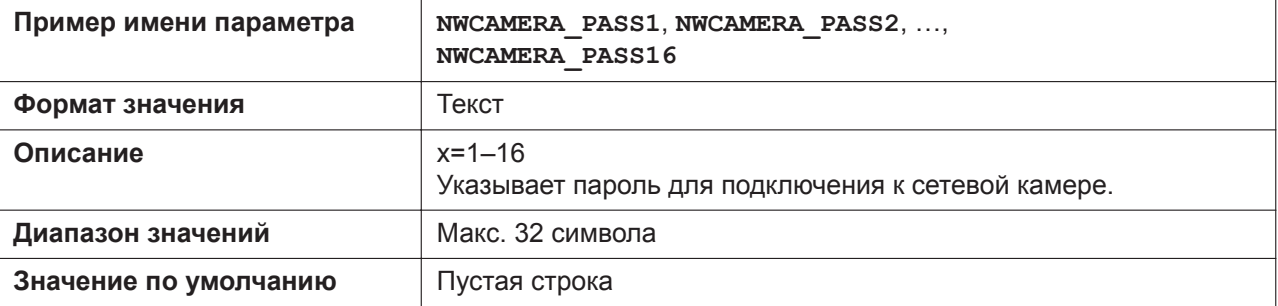

## **NWCAMERA\_PAGING\_PHONE\_NAMEx**

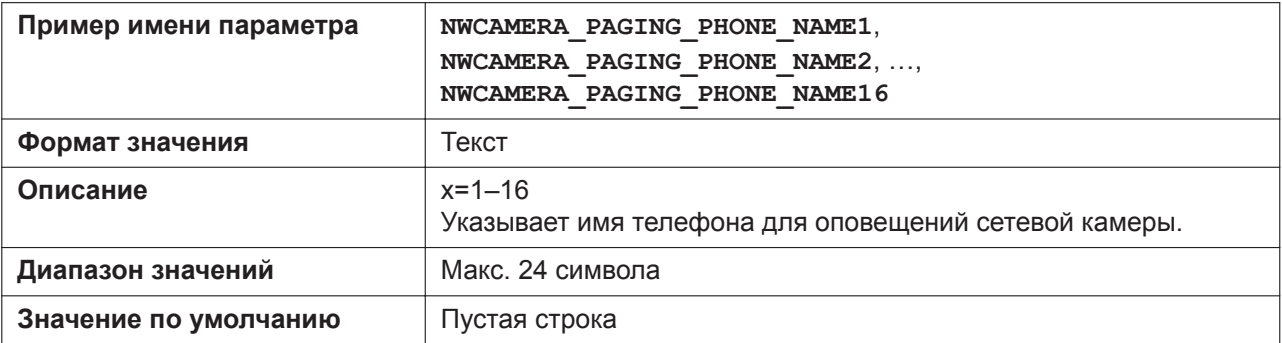

# **NWCAMERA\_PAGING\_PHONE\_NUMBERx**

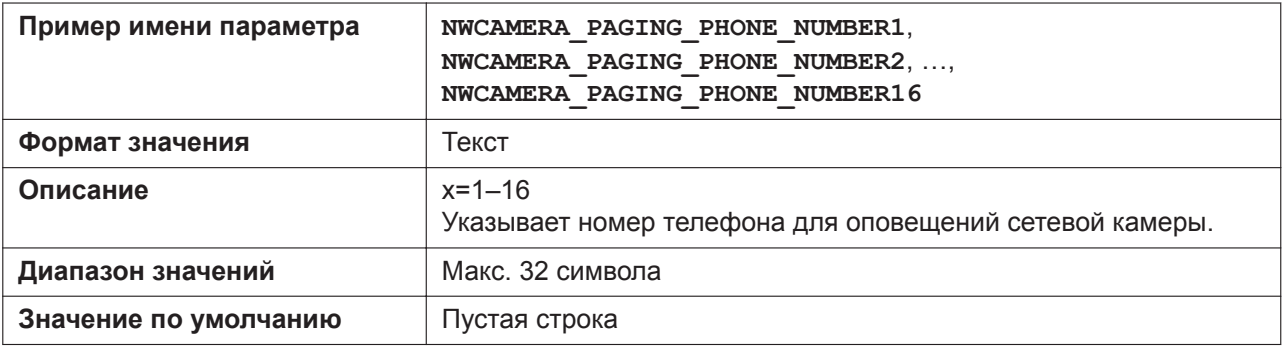

#### **NWCAMERA\_LINK\_PHONEm\_NAMEx**

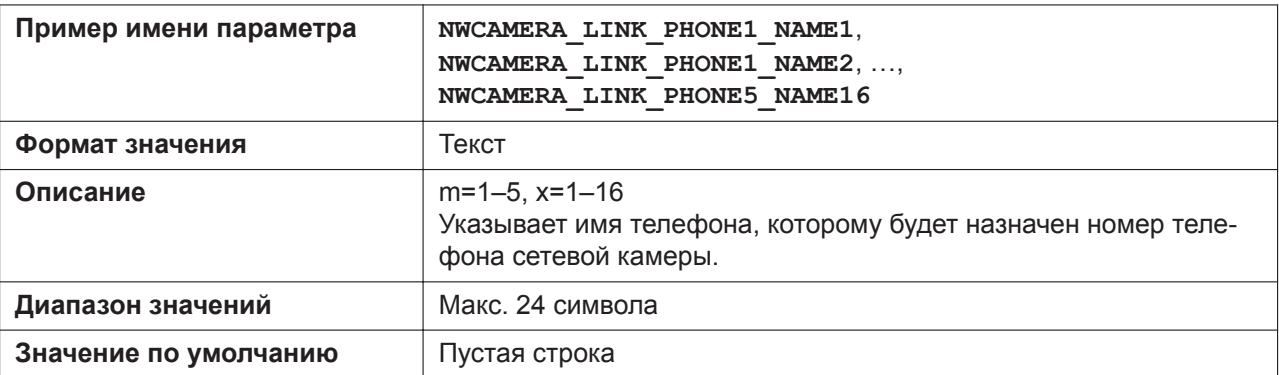

#### **NWCAMERA\_LINK\_PHONEm\_NUMBERx**

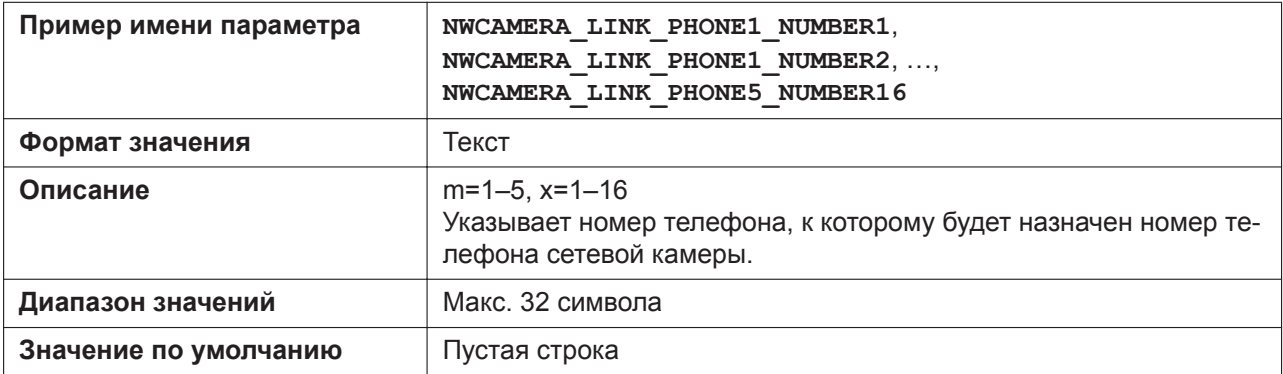

#### **NWCAMERA\_STREAMx**

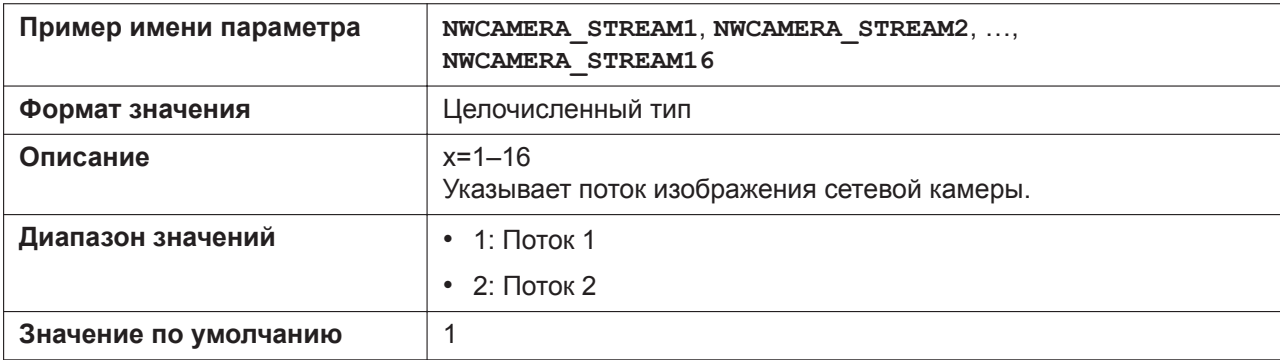

# **NWCAMERA\_ALARM\_NOTIFICATION**

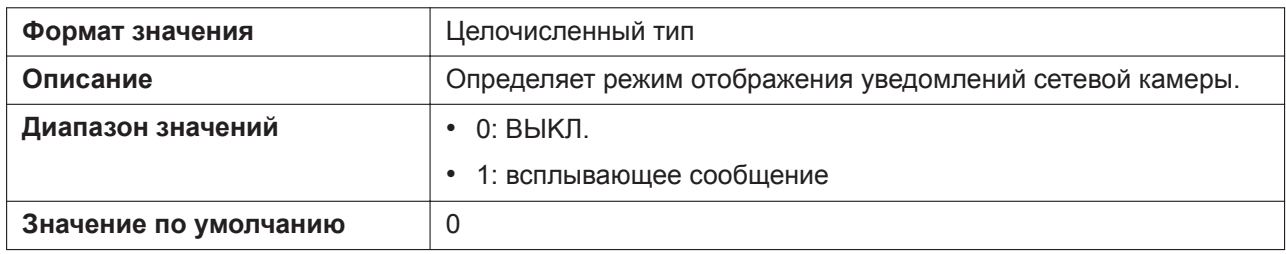

#### **NWCAMERA\_ALARM\_DISARM\_TIME**

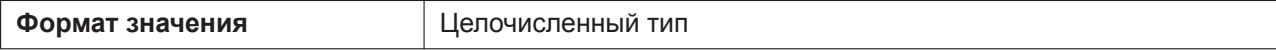

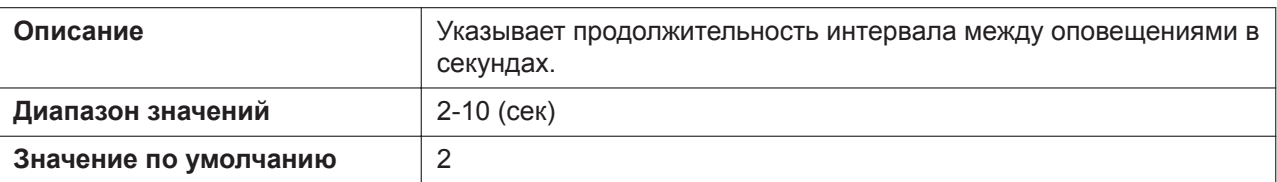

#### **NWCAMERA\_ALARM\_PORT**

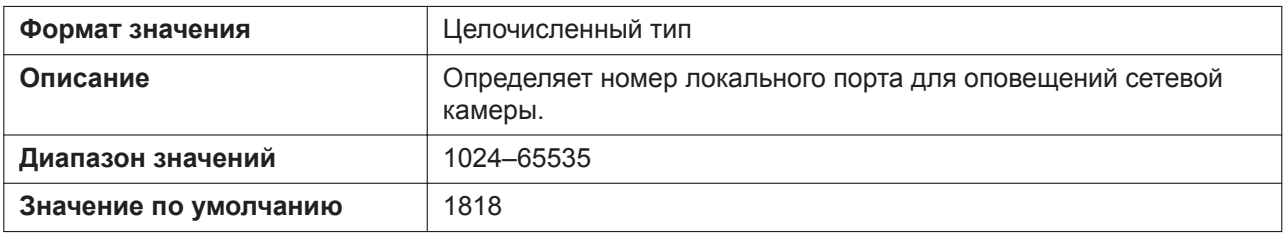

#### **NWCAMERA\_AUTO\_CLOSE\_ENABLE**

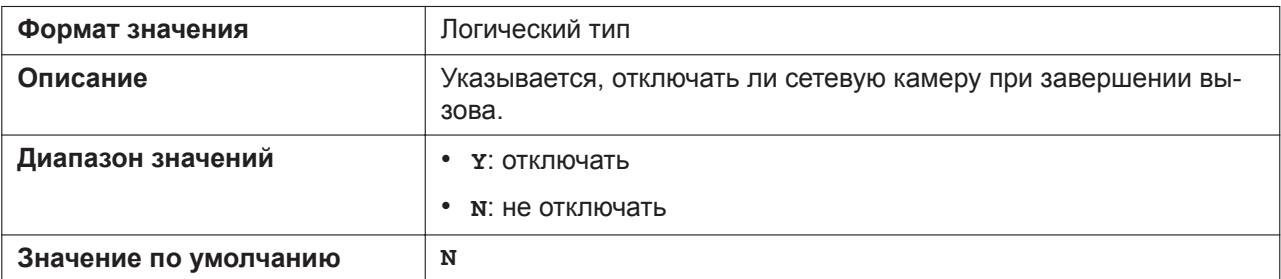

## **NWCAMERA\_OPEN\_RECEIVE\_CALL**

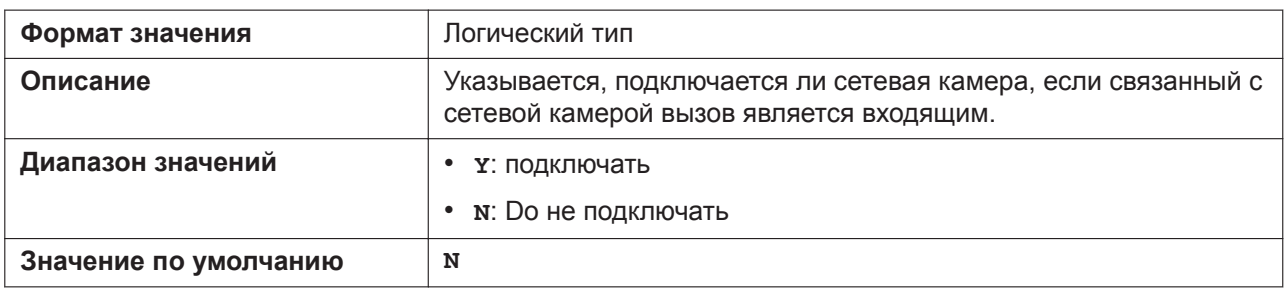

# **5.3.37 Настройки коммуникационной камеры (для KX-HDV430)**

#### **COMM\_CAMERA\_NUMBERx**

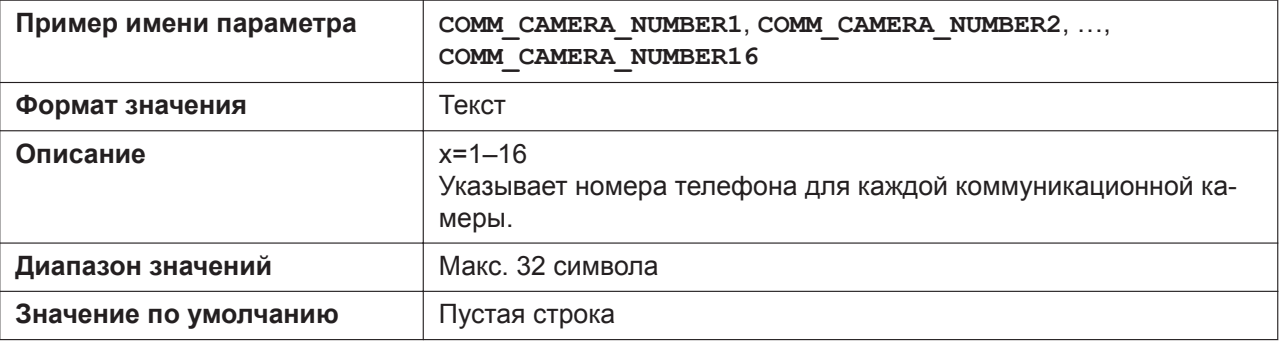

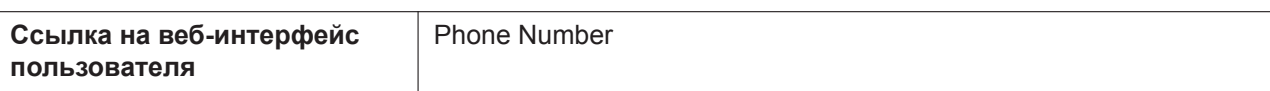

### **COMM\_CAMERA\_NAMEx**

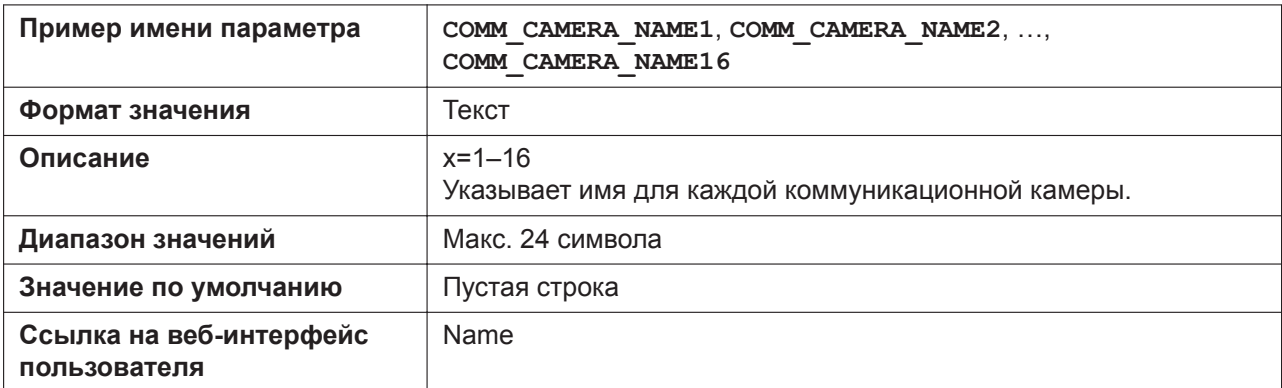

#### **COMM\_CAMERA\_RINGTONE\_SETTINGx**

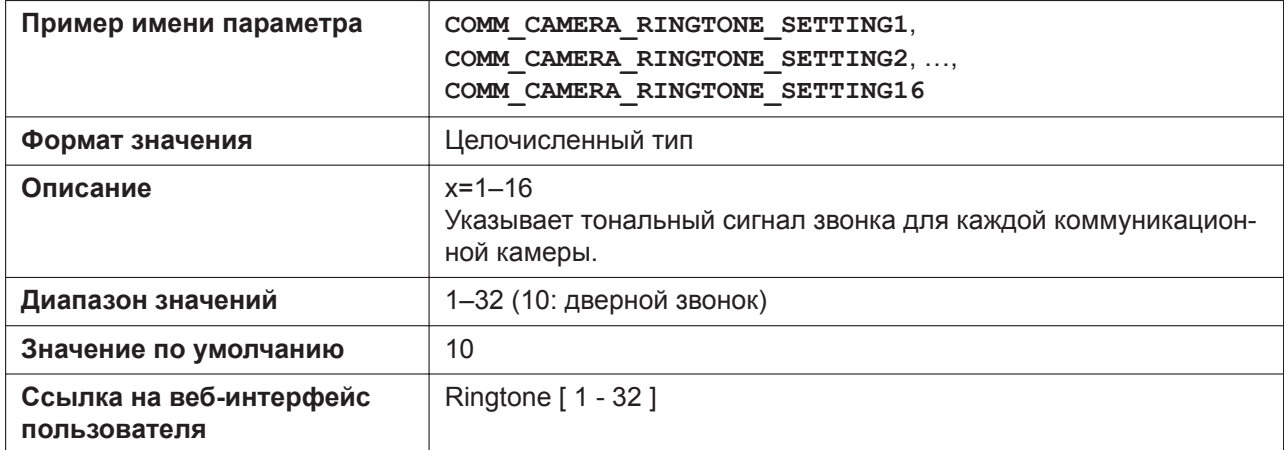

## **DTMF\_CONTROL\_UP\_CAMERAx**

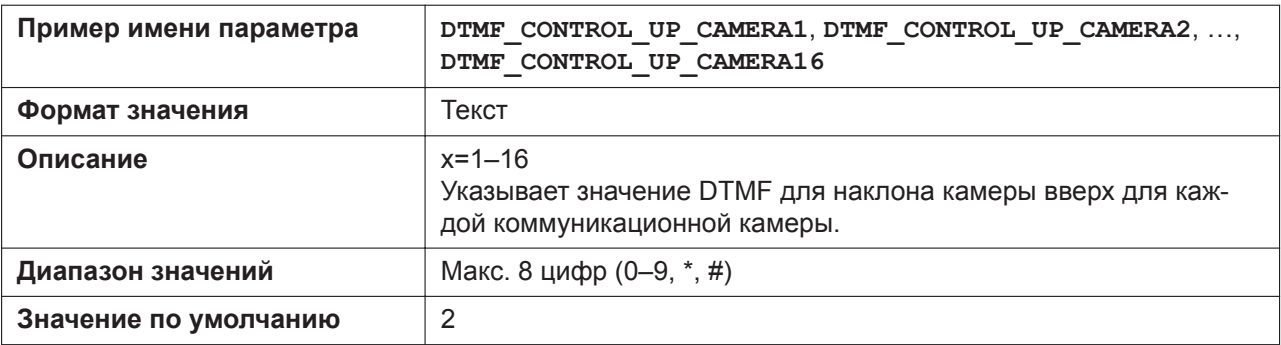

#### **DTMF\_CONTROL\_DOWN\_CAMERAx**

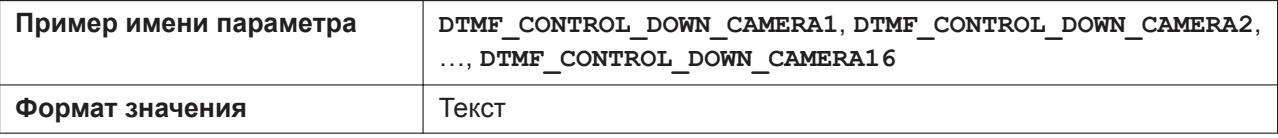

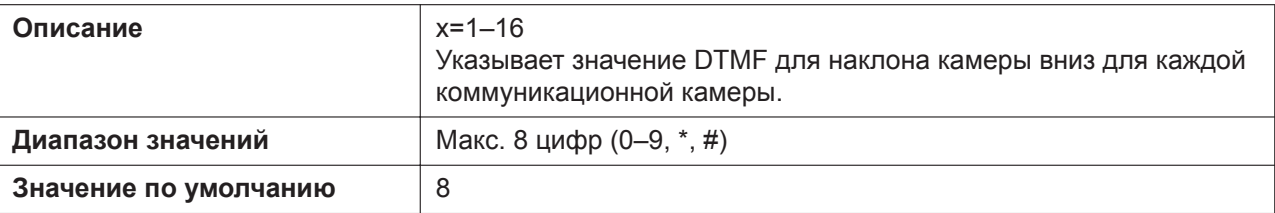

## **DTMF\_CONTROL\_LEFT\_CAMERAx**

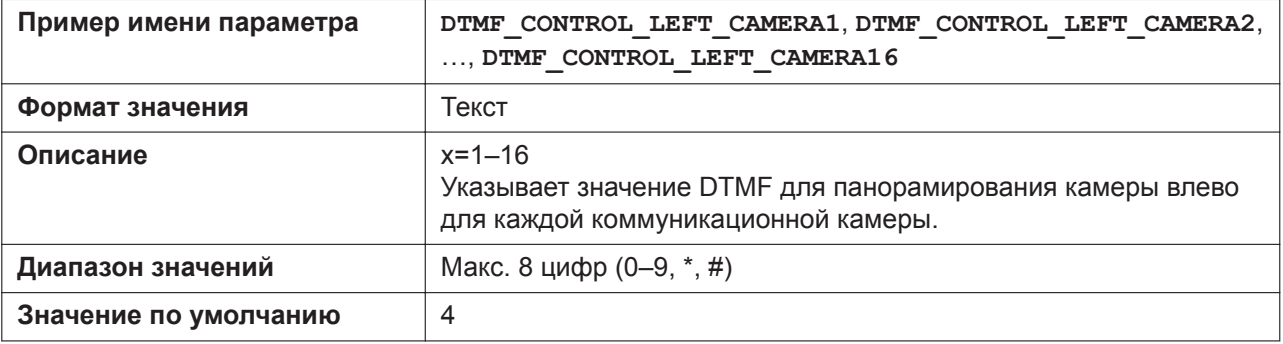

## **DTMF\_CONTROL\_RIGHT\_CAMERAx**

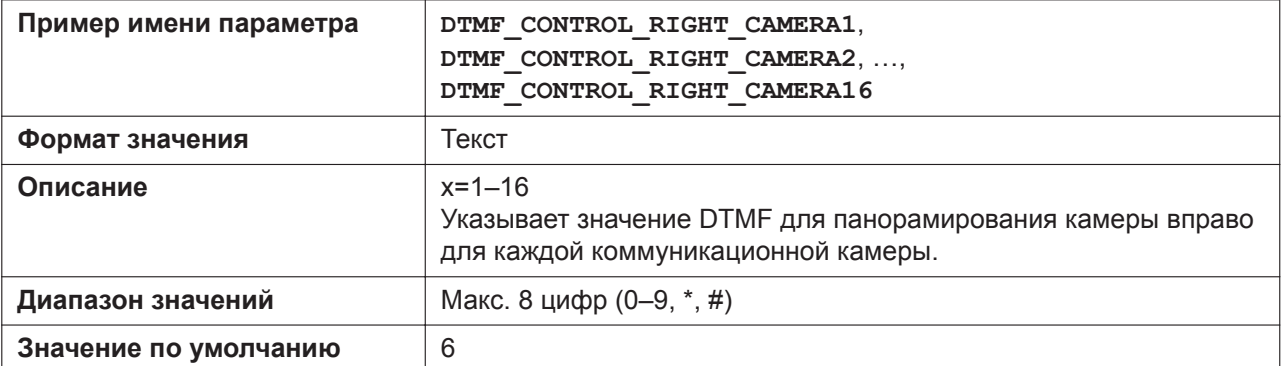

# **DTMF\_CONTROL\_OPEN\_CAMERAx**

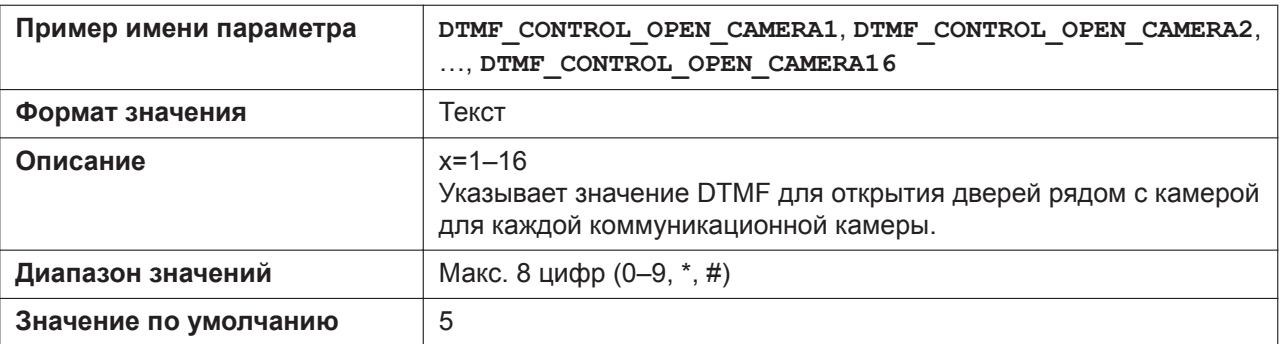

#### **DTMF\_CONTROL\_ZOOMUP\_CAMERAx**

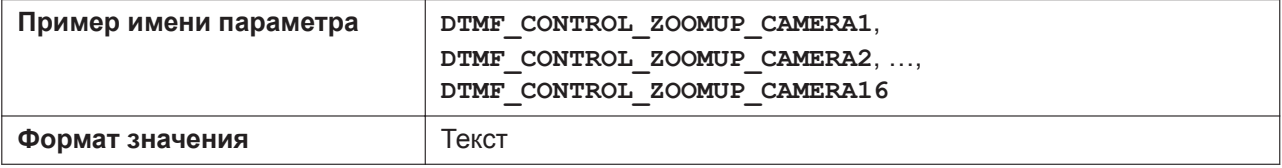

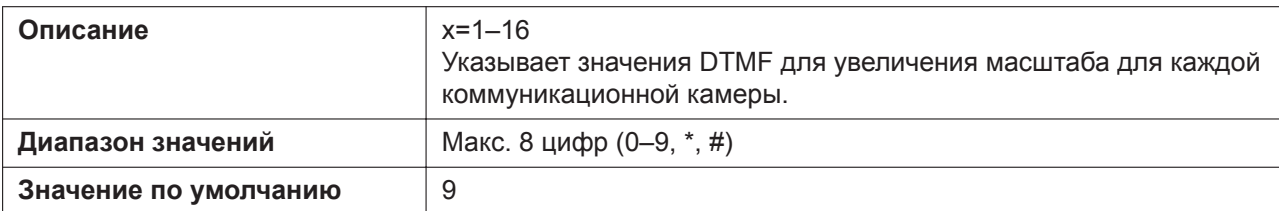

## **DTMF\_CONTROL\_ZOOMDOWN\_CAMERAx**

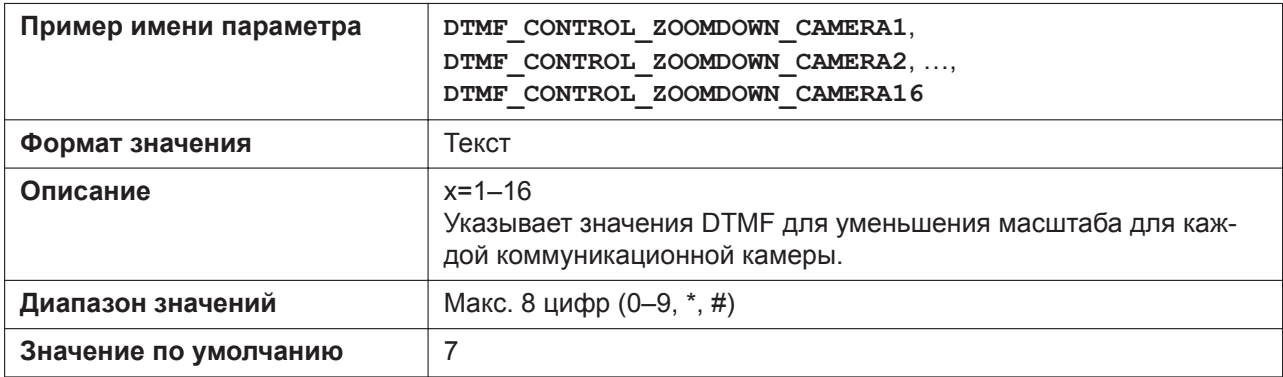

# **DTMF\_CONTROL\_VOICE\_CAMERAx**

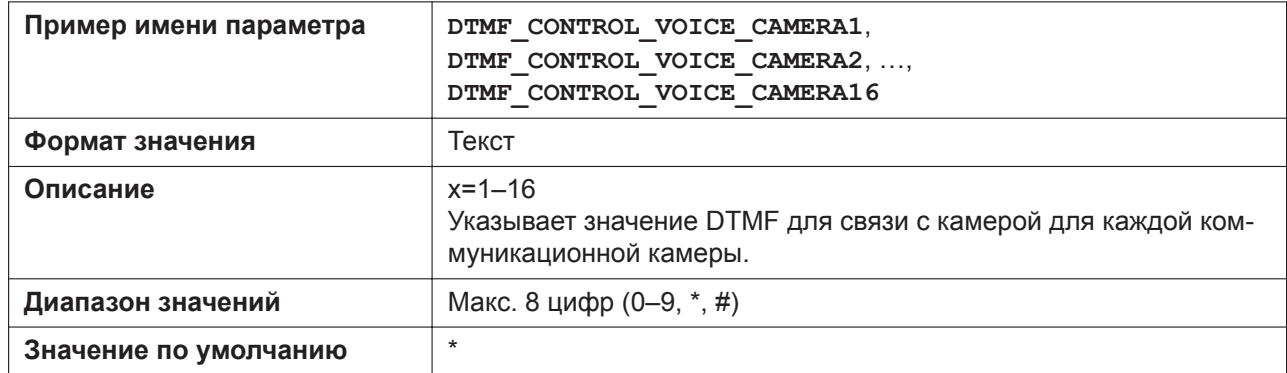

# **5.3.38 Параметры регистрации событий**

# **SYSLOG\_ADDR**

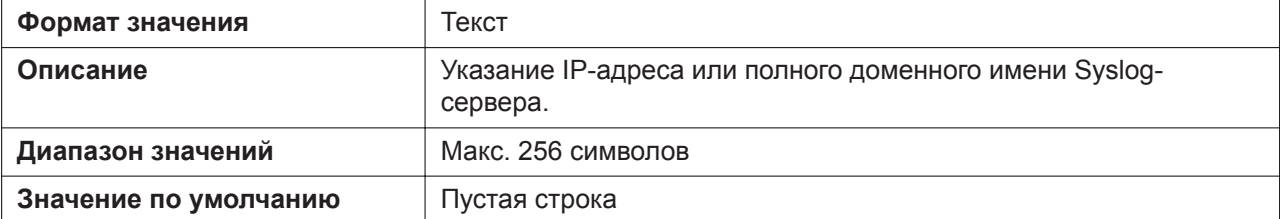

#### **SYSLOG\_PORT**

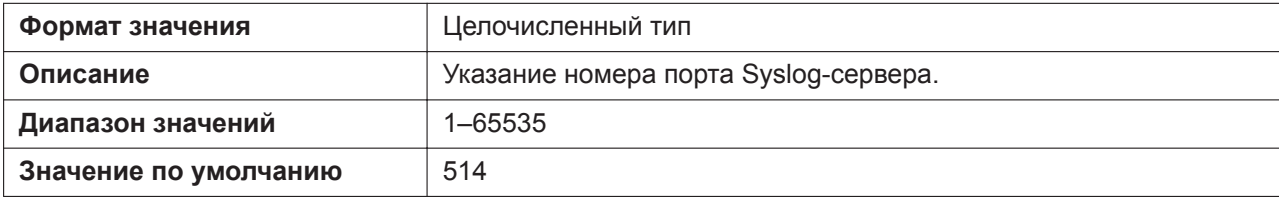

# **LOGGING\_LEVEL\_DNS**

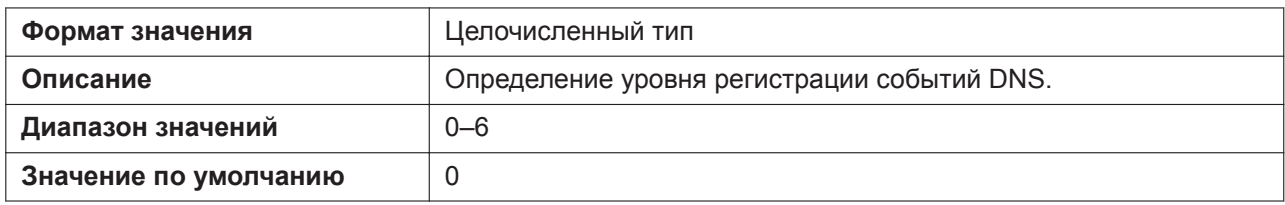

## **LOGGING\_LEVEL\_NW1**

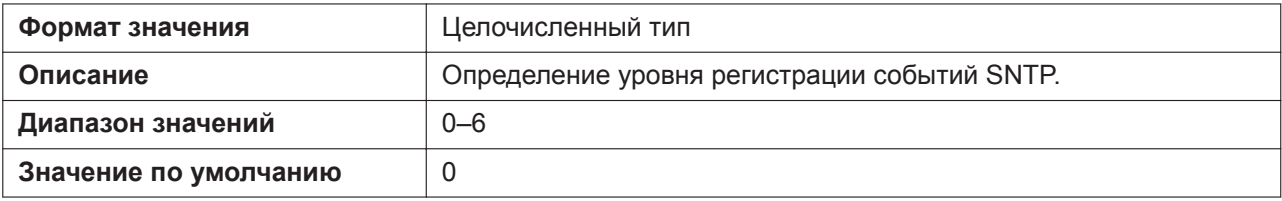

## **LOGGING\_LEVEL\_FILE**

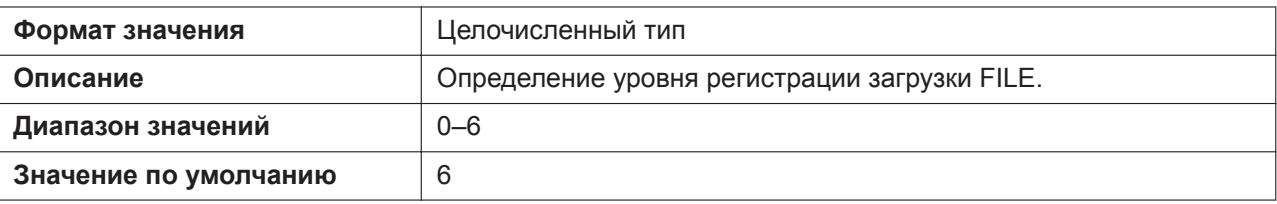

# **LOGGING\_LEVEL\_SIP**

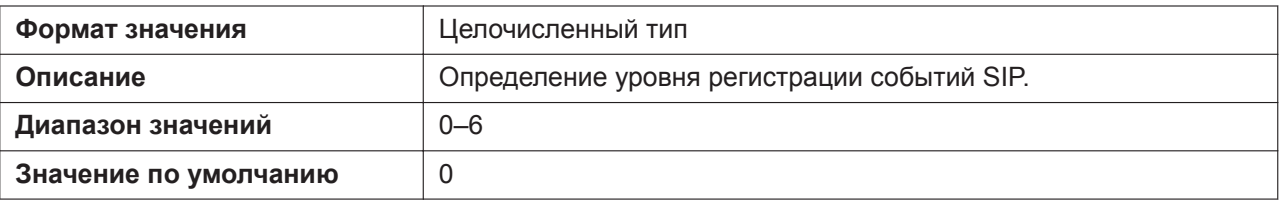

## **LOGGING\_LEVEL\_TR069**

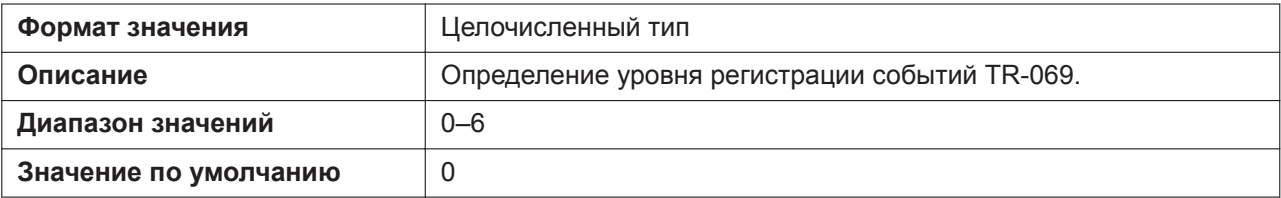

#### **LOGGING\_LEVEL\_STUN**

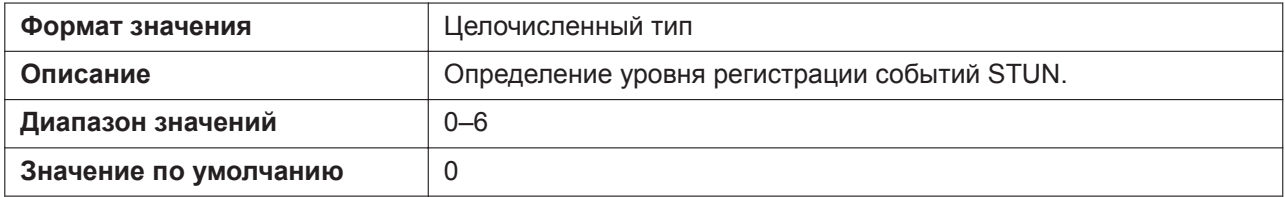

#### **LOGGING\_LEVEL\_NW2**

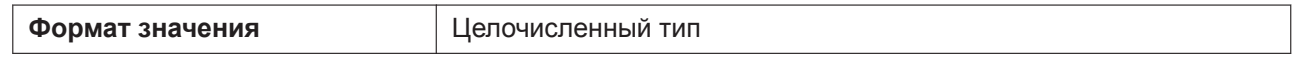

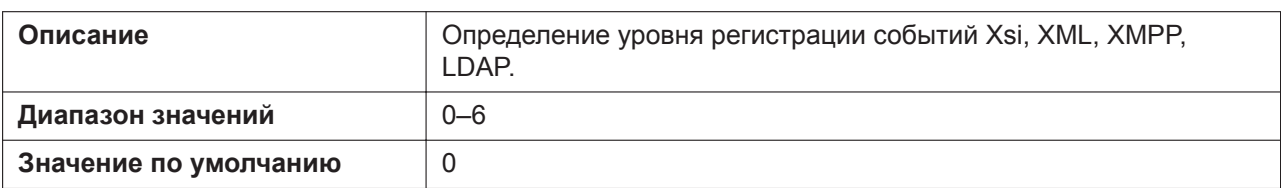

#### **LOGGING\_LEVEL\_CFGPARSE**

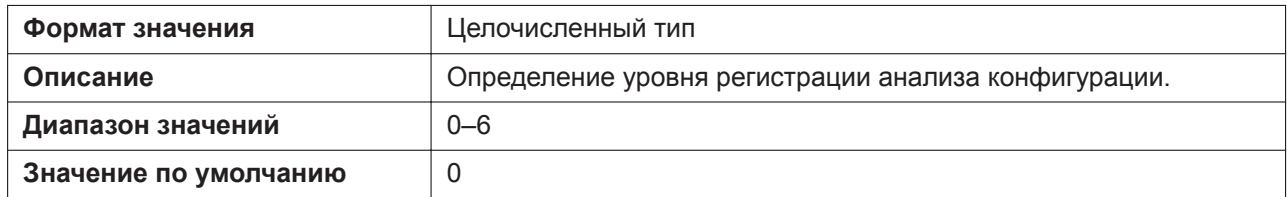

## **SYSLOG\_OUT\_START**

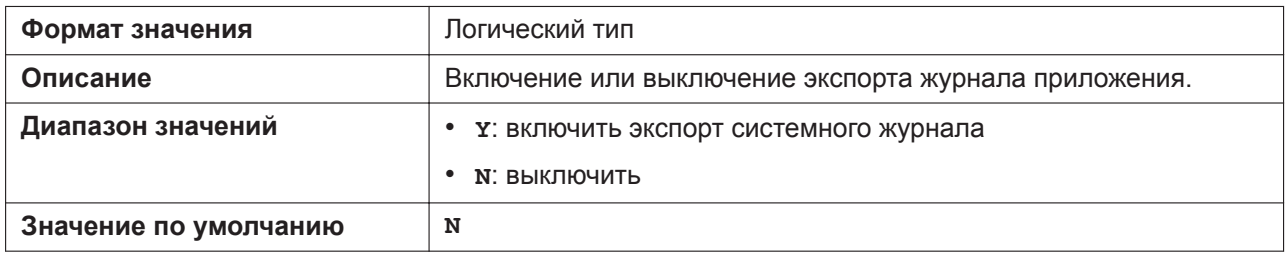

# **5.3.39 Параметры TWAMP**

## **TWAMP\_ENABLE**

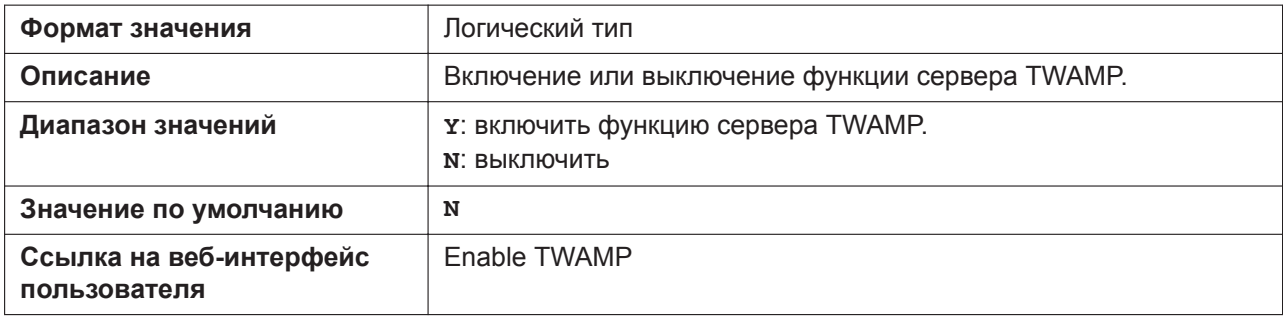

## **TWAMP\_CONTROL\_PORT**

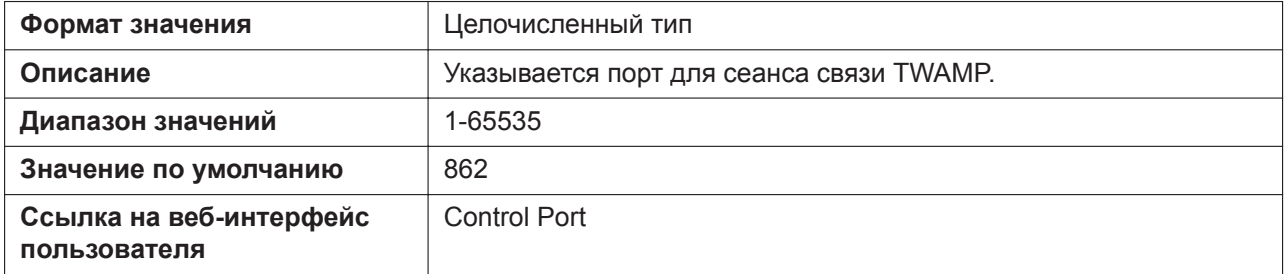

## **TWAMP\_TEST\_PORT**

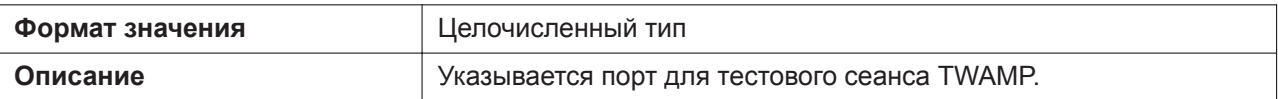

#### **5.3.39 Параметры TWAMP**

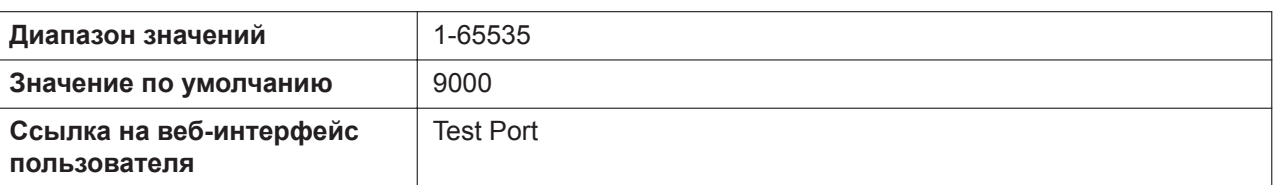

## **TWAMP\_SERVER\_WAIT\_TIME**

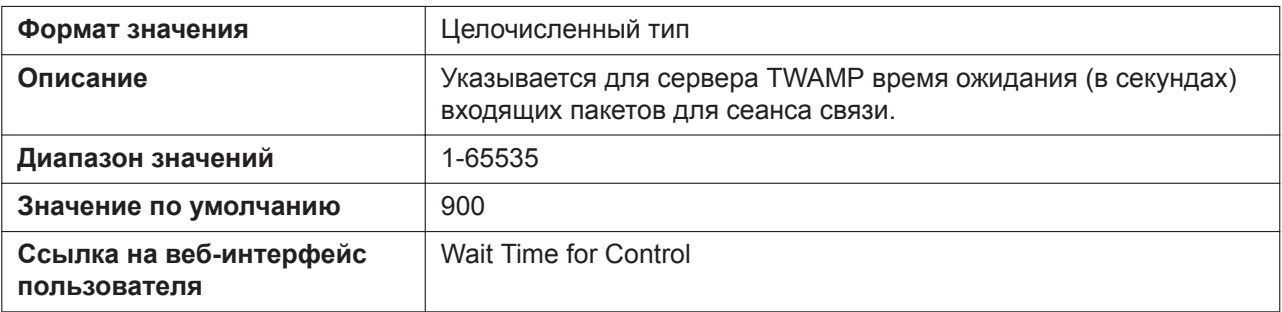

# **TWAMP\_REFLECTOR\_WAIT\_TIME**

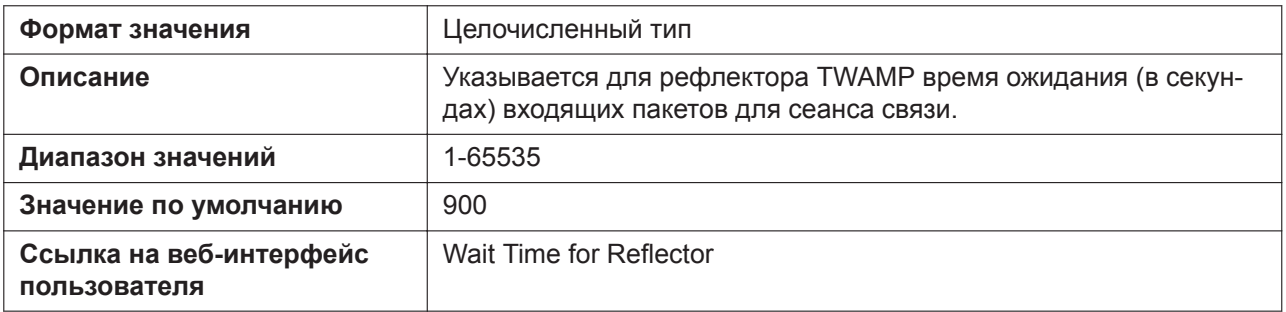

#### **TWAMP\_PADDING\_ZERO**

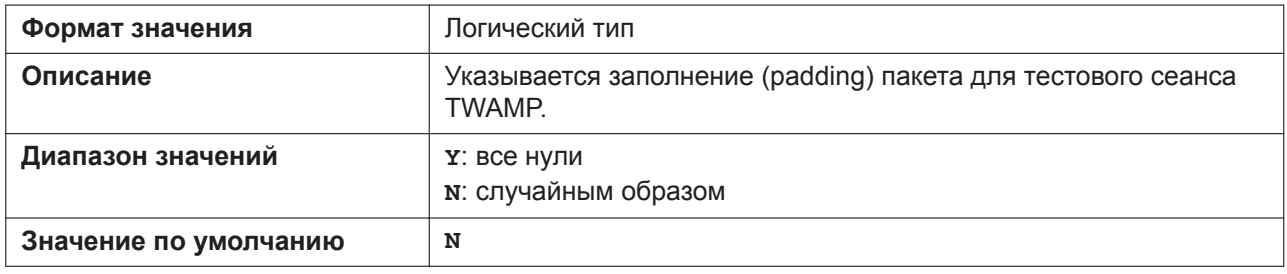

# *Раздел 6*

# *Полезные функции телефона*

*В данном разделе приводится описание параметров телефонного номера, параметры плана набора, функция импорта/экспорта телефонной книги, функция Broadsoft XSI, функция BroadCloud (Присутствие) и сопряжения (Режим параллельного подключения).*

# **6.1 Импорт и экспорт телефонной книги**

В этом разделе поясняется операция импорта и экспорта данных телефонной книги. Данные телефонной книги устройства включают имена и номера телефонов.

Данные телефонной книги устройства можно экспортировать, редактировать с помощью инструментов редактирования, а затем опять импортировать. Кроме того, в устройство можно импортировать данные телефонной книги, созданные с помощью стороннего программного обеспечения. Использовать функции импорта и экспорта телефонной книги можно следующим образом.

- **A.** Данные телефонной книги
- **B.** Microsoft Excel
- **C.** Microsoft Outlook

#### **Примечание**

Импортирование телефонной книги с 500 записями занимает примерно 7 минут.

#### **Редактирование данных телефонной книги на ПК**

Данные телефонной книги, сохраненные на устройстве можно редактировать с помощью программ обработки электронных таблиц, например Microsoft Excel® . Для получения подробной информации о действиях см. раздел **[6.1.2 Редактирование в программе Microsoft Excel](#page-388-0)**.

Данные телефонной книги можно экспортировать на ПК, редактировать экспортированный файл с помощью соответствующего программного обеспечения, а затем импортировать обратно в устройство.

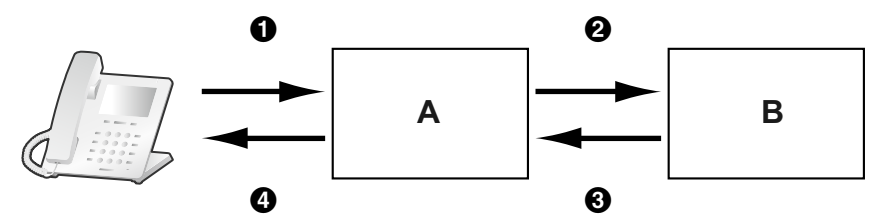

#### **Импорт данных адресной книги с ПК**

В устройство можно импортировать данные адресной книги, сохраненной в программах обмена сообщениями и обеспечения совместной работы, например Microsoft Outlook® .

Сначала экспортируйте данные адресной книги из программы для работы с электронной почтой в, например, программу Microsoft Excel, выполните необходимые правки, а затем импортируйте экспортированные данные в устройство.

Для получения подробной информации о действиях см. раздел **[6.1.3 Экспорт данных из](#page-391-0) [программы Microsoft Outlook](#page-391-0)**.

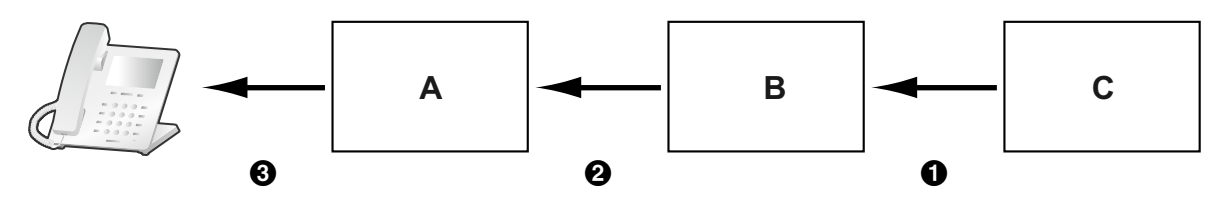

#### **Резервное копирование данных телефонной книги**

Данные телефонной книги можно экспортировать из устройства на ПК и сохранить файл в качестве резервной копии на случай утраты данных или для использования при замене устройства.

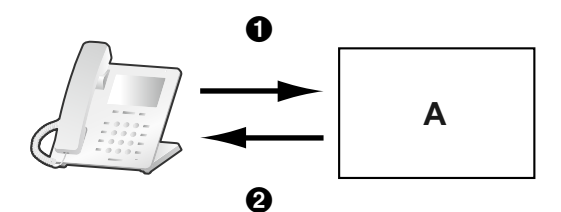

#### **Импорт данных телефонной книги на другие устройства**

Созданные в устройстве или на ПК данные телефонной книги можно экспортировать, а затем импортировать на другие устройства.

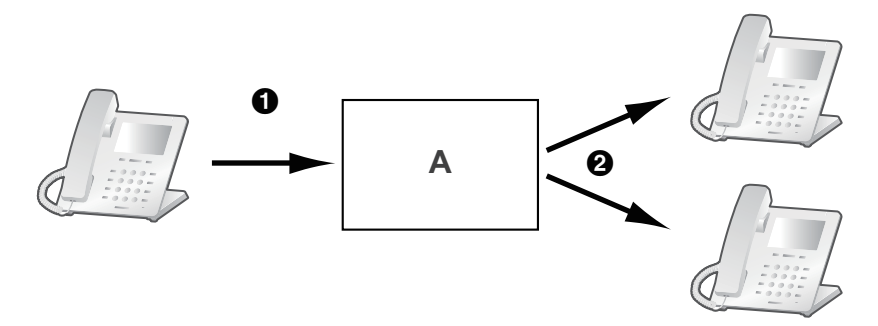

Также можно импортировать созданные на ПК данные телефонной книги на другие устройства.

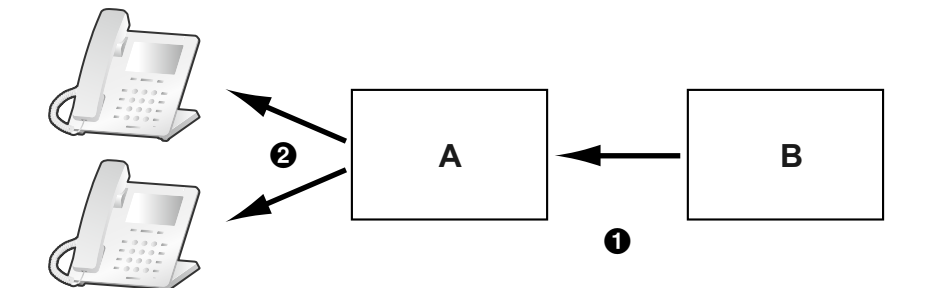

#### **Импорт/экспорт формата файла**

Файл импорта и экспорта данных телефонной книги является файлом формата "TSV". При импорте или экспорте данных с помощью программы Microsoft Excel обычно используется файл формата "CSV (Comma-separated Value — значения с разделителями-запятыми)".

Запись телефонной книги на устройстве имеет 9 полей. Запись в данных телефонной книги имеет текстовый вид "Запись ID <TAB> имя <TAB> резерв <TAB> номер телефона <TAB> номер телефона <TAB> номер телефона <TAB> номер телефона <TAB> номер телефона <TAB> резерв <прерывание строки>".

Текстовые данные можно редактировать с помощью любого программного обеспечения для редактирования, которое поддерживает кодировку UTF-16 с меткой BOM и порядком побайтовой обработки данных, начинающимся с младшего байта. Сохранять текстовый файл необходимо в его исходном формате, иначе текст может исказиться.

#### **Данные телефонной книги в текстовом формате**

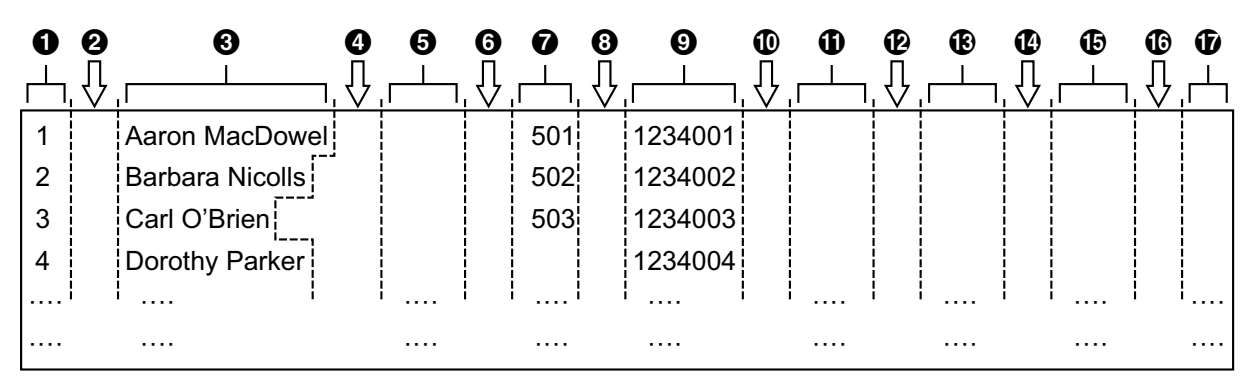

- Запись ID (Уникальный ID: 1-500)
- Табуляция
- Имя (до 24 символов)
- Табуляция
- Резерв (до 24 символов)
- Табуляция
- Номер телефона (до 32 цифр)
- Табуляция
- Номер телефона (до 32 цифр)
- Табуляция
- Номер телефона (до 32 цифр)
- Табуляция
- Номер телефона (до 32 цифр)
- Табуляция
- Номер телефона (до 32 цифр)
- Табуляция
- Резерв

# **6.1.1 Импорт/Экспорт**

В следующих процедурах поясняется импорт данных телефонной книги в устройства и экспорт данных телефонной книги из устройств на ПК через веб-интерфейс пользователя. Для получения подробной информации об этих параметрах см. разделы **[4.6.7 Import Phonebook](#page-160-0)** или **[4.6.8 Export Phonebook](#page-161-0)**.

#### **Импорт данных телефонной книги**

- **1.** Щелкните вкладку **[Telephone]**, а затем щелкните **[Import Phonebook]**.
- **2.** Введите в поле **[File Name]** полный путь к файлу, который необходимо импортировать, или нажмите кнопку **Browse**, чтобы найти файл данных телефонной книги, который необходимо импортировать.
- **3.** Нажмите **[Import]**.

#### **Экспорт данных телефонной книги**

- **1.** Щелкните вкладку **[Telephone]**, а затем щелкните **[Export Phonebook]**.
- **2.** Нажмите **[Export]**.
- **3.** На экране "Now Processing File Data" щелкните текст "HERE" в отобразившемся сообщении или дождитесь появления окна **File Download**.

#### **Примечание**

- В зависимости от параметров безопасности веб-браузера всплывающие меню могут блокироваться. Если файл не удается успешно экспортировать, попытайтесь повторить операцию экспорта или измените параметры безопасности веб-браузера.
- **4.** Нажмите кнопку **Save** в окне **File Download**.
- **5.** В окне **Save As** выберите папку сохранения экспортированных данных телефонной книги, введите имя файла в поле **File name**, выберите тип **TSV File** в меню **Save as type** и нажмите кнопку **Save**.

В случае успешной загрузки файла отобразится окно **Download complete**.

- **6.** Нажмите кнопку **Close**.
- **7.** Чтобы завершить операцию, щелкните текст "HERE" в отобразившемся сообщении. Вы вернетесь на экран **[Export Phonebook]**.

#### **Примечание**

- Убедитесь, что источник импортируемых данных или устройство находится в режиме ожидания.
- Во время импорта/экспорта необходимо указать источник импортируемых данных или устройство. Импортируемые данные добавляются к существующим данным телефонной книги следующим образом:
	- Если в существующих данных телефонной книги есть запись с таким же идентификатором, что и у импортируемой записи, запись будет заменена импортируемой записью.
	- Если в существующих данных телефонной книги имеется запись без идентификатора, она будет оставлена в телефонной книге.
	- Если в импортируемых данных телефонной книги имеется запись без идентификатора, импортируемая запись будет добавлена как новая запись, кроме случая, когда найдена существующая запись с тем же именем и номером телефона.

Записям телефонной книги, добавленным через устройство, идентификаторы не присваиваются. Поэтому рекомендуется экспортировать данные телефонной книги с устройства, присвоить идентификаторы вручную, а затем повторно импортировать их. Это поможет в управлении данными телефонной книги.

- У телефонной книги устройства есть следующие ограничения:
	- В устройстве можно хранить не более 500 записей телефонной книги. Если на устройстве уже имеется телефонная книга, она может принять записи до номера 500, включая существующие.
	- Имя может содержать не более 24 символов.
	- Номер телефона может содержать не более 32 цифр.
	- Записи телефонной книги, превышающие ограничения по символам и цифрам, не удастся импортировать надлежащим образом.
- Если операция экспорта прерывается из-за выполнения действия на устройстве, в файл будут экспортированы только данные, экспортированные до прерывания операции.

## <span id="page-388-0"></span>**6.1.2 Редактирование в программе Microsoft Excel**

Экспортированные на ПК данные можно редактировать с помощью таких программ, как Microsoft Excel. Затем можно импортировать данные телефонной книги в устройства.

#### **Открытие данных телефонной книги на ПК**

**1.** Откройте программу Microsoft Excel.

**2.** Нажмите кнопку **Office Button**, а затем — **Open**.

#### **Примечание**

- Убедитесь, что открываете при этом файл TSV. Если изменить расширение файла ".tsv" на ".csv", файл можно открывать простым двойным щелчком. Однако, при этом может неправильно распознаться кодировка символов в нем, что приведет к возникновению нечитаемых символов, или же номера телефонов не распознаются как числа, что приведет к изменению данных.
- **3.** Выберите в качестве типа файлов **All Files**, выберите экспортированный файл данных телефонной книги и нажмите кнопку **Open**.

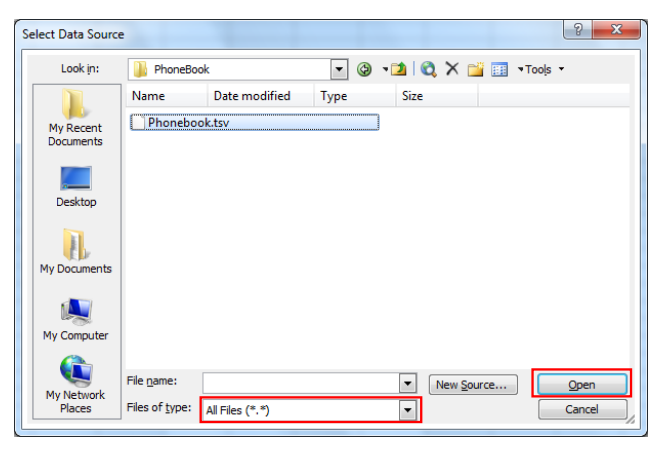

**4.** В окне **Text Import Wizard - Step 1 of 3** нажмите кнопку **Next**.

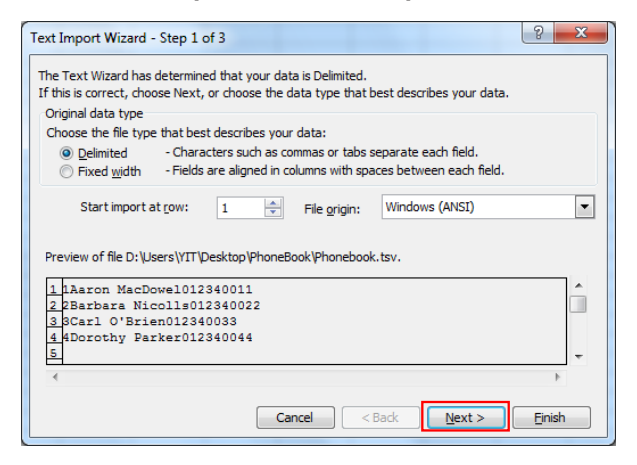

#### **Примечание**

- Независимо от выбора, сделанного в меню **File origin**, файл будет правильно обработан, если у него соответствующий формат.
- **5.** В окне **Text Import Wizard Step 2 of 3** выберите **Tab** в списке **Delimiters**, а затем нажмите кнопку **Next**.

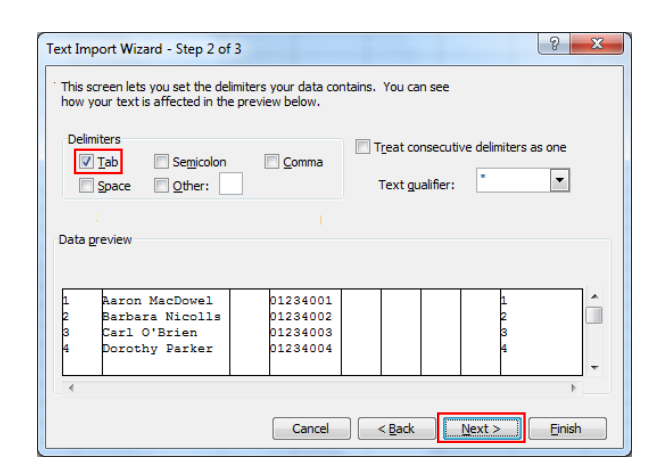

**6.** В окне **Text Import Wizard - Step 3 of 3** выберите все столбцы в поле **Data preview**, выберите **Text** в списке **Column data format**, а затем нажмите кнопку **Finish**. Откроется файл TSV.

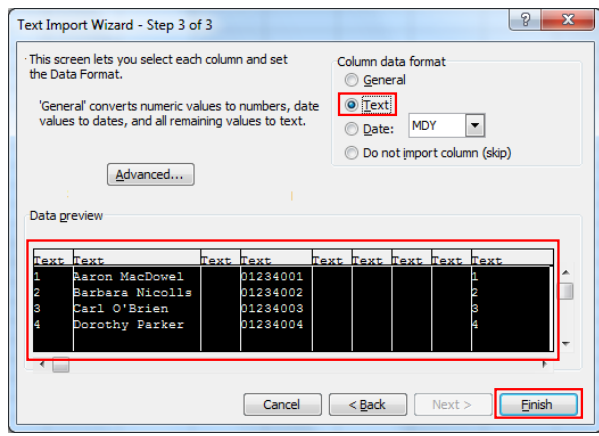

#### **Примечание**

• Номера телефонов необходимо обрабатывать как текстовые строки. В противном случае в начале номера телефона при экспорте может исчезнуть цифра "0".

#### **Сохранение данных телефонной книги для импорта в устройство**

- **1.** Отредактировав записи телефонной книги, нажмите кнопку **Office Button**, а затем **Save As**. Присвойте идентификаторы вручную перед сохранением.
- **2.** Введите имя файла в поле **File name** и выберите значение **Unicode Text** в меню **Save as type**. Файл будет сохранен в кодировке UTF-16 с меткой BOM и порядком побайтовой обработки данных, начинающейся с младшего байта. Поля будут разделены табуляцией.
- **3.** Нажмите кнопку **Save**. Отобразится сообщение с предупреждением о совместимости файлов.
- **4.** Нажмите кнопку **Yes**. Файл будет сохранен как текстовый файл в кодировке Unicode с полями, разделенными табуляцией.

#### **Примечание**

• Действия могут отличаться в зависимости от используемой версии программы Microsoft Excel. Из-за этого файлы, экспортируемые и импортируемые между устройством и программой Microsoft Excel, не всегда совместимы друг с другом.

# <span id="page-391-0"></span>**6.1.3 Экспорт данных из программы Microsoft Outlook**

Данные адресной книги, сохраненной, например, в программе Microsoft Outlook, можно экспортировать, затем отредактировать экспортированные данные в, например, программе Microsoft Excel, чтобы в дальнейшем импортировать их в устройство.

**Экспорт данных адресной книги программы Microsoft Outlook**

- **1.** В программе Microsoft Outlook щелкните меню **File**, а затем щелкните **Import and Export**.
- **2.** Выберите **Export to a file** и нажмите кнопку **Next**.
- **3.** Выберите **Tab Separated Values (Windows)** и нажмите кнопку **Next**.
- **4.** Выберите **Contacts** и нажмите кнопку **Next**.
- **5.** Нажмите кнопку **Browse**, выберите папку и введите имя файла, в который следует экспортировать данные.
- **6.** Нажмите кнопку **OK**.
- **7.** В окне **Export to a File** нажмите кнопку **Next**.
- **8.** Нажмите кнопку **Map Custom Fields**.
- **9.** Очистите все элементы списка **To**, нажав кнопку **Clear Map**. Затем перетяните только элементы **Last Name** и **Business Phone** из списка **From** в список **To** и нажмите кнопку **OK**.
- **10.** В окне **Export to a File** нажмите кнопку **Finish**. Данные будут экспортированы.

#### **Примечание**

- Действия могут отличаться в зависимости от используемой версии программы Microsoft Outlook.
- Выполнив подобные действия, можно экспортировать данные из программы Microsoft Outlook Express. Также можно экспортировать данные из других приложений, совместимых с программой Microsoft Excel.
- Можно открывать экспортированный файл в программе Microsoft Excel, а затем импортировать его в устройство. Для получения подробной информации см. **[6.1.2 Редактирование в](#page-388-0) [программе Microsoft Excel](#page-388-0)**.
- Имя и отчество не экспортируются при выполнении указанных действий. Можно экспортировать все необходимые элементы и отредактировать запись перед импортом ее в устройство.
- В экспортированном в программу Microsoft Outlook файле поля разделяются табуляцией и кодируются в кодировке символов, используемой в вашей операционной системе по умолчанию.

# **6.2 Номерной план**

Параметры номерного плана управляют способом набора номеров пользователем и их передачей по сети. Параметры номерного плана можно настраивать для каждой отдельной линии. Данные параметры можно запрограммировать как через веб-интерфейс (→ см. раздел **[4.6.2.2 Dial Plan](#page-151-0)**), так и с помощью конфигурационного файла (→ см. раздел **[5.3.34 Параметры управления вызовами](#page-353-0)**).

## **6.2.1 Параметры номерного плана**

#### **Установка функции Dial Plan**

**1.** В веб-интерфейсе пользователя щёлкните по вкладке **[Telephone]**, а затем щёлкните по вкладке **[Call Control [Line 1]–[Line x]]**.

- **2.** В поле **[Dial Plan]** введите необходимый формат набора номеров. Параметры номерного плана можно настраивать отдельно для каждой линии. Для получения подробной информации о доступных символах при вводе формата набора номеров см. главу **[Значения, допустимые в поле "Номерной план"](#page-392-0)** в этом разделе.
- **3.** Выберите значение **[Yes]** или **[No]** для параметра **[Call Even If Dial Plan Does Not Match]**.
	- Если выбрать значение **[Yes]**, вызов будет совершен, даже если пользователь набирает номер телефона, не соответствующий формату набора номеров функции **[Dial Plan]**.
	- Если выбрать значение **[No]**, вызов будет совершен, только если пользователь набирает номер телефона, соответствующий формату набора номеров функции **[Dial Plan]**.

#### **Примечание**

• Подробную информацию о настройке этих параметров с помощью конфигурационного файла см. описание параметров "**DIAL\_PLAN\_n**" и "**DIAL\_PLAN\_NOT\_MATCH\_ENABLE\_n**" в разделе **[5.3.34 Параметры управления вызовами](#page-353-0)**.

#### <span id="page-392-0"></span>**Значения, допустимые в поле "Номерной план"**

В следующей таблице поясняется, какие символы можно использовать при вводе формата набора номеров, а также значения символов.

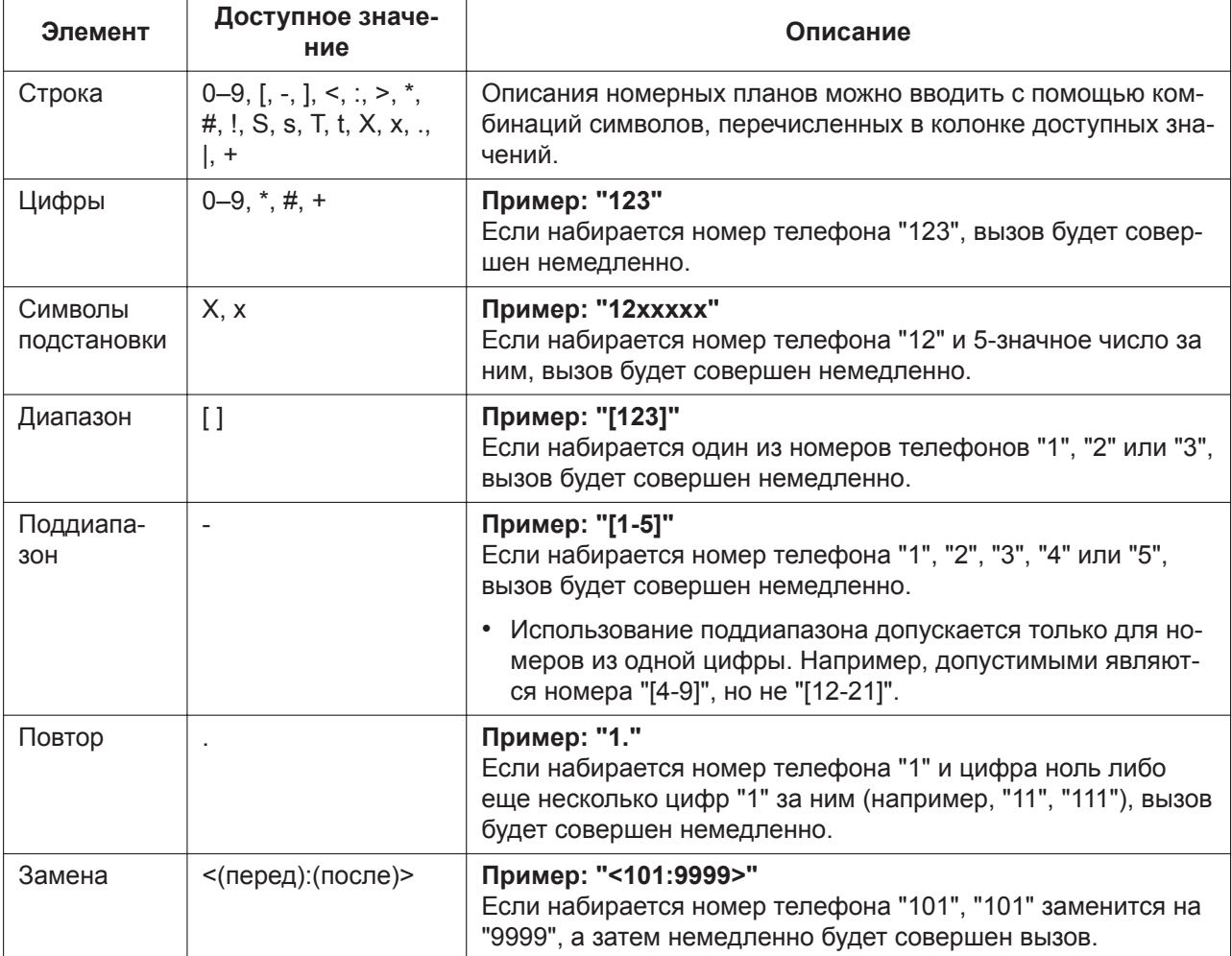

#### **6.2.1 Параметры номерного плана**

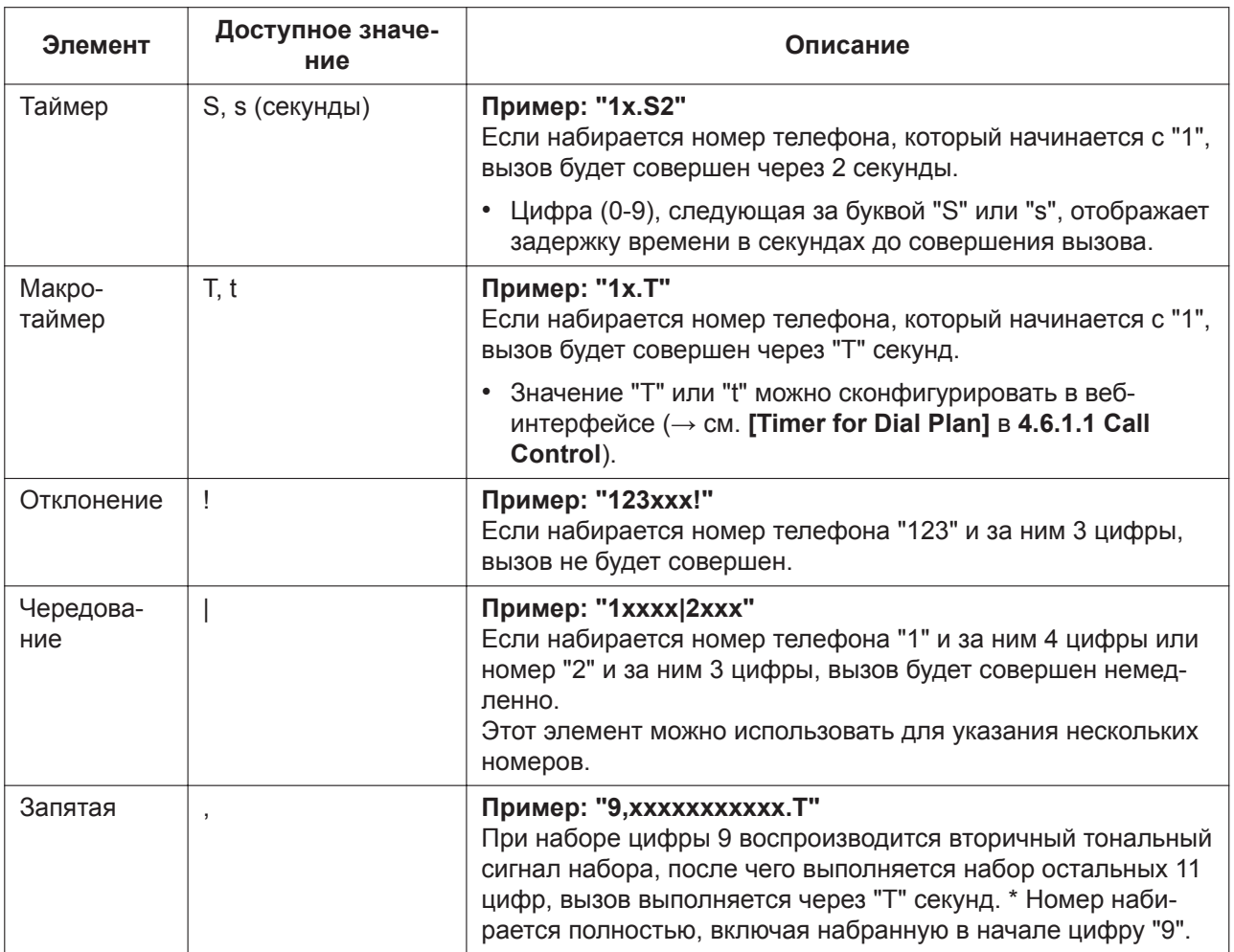

#### **Примечание**

- Функция **[Dial Plan]** поддерживает не более 1000 символов.
- Функция **[Dial Plan]** поддерживает не более 100 номерных планов, разделенных символом "|".
- Функция **[Dial Plan]** поддерживает не более 32 цифр на номерной план.
- Можно назначить до 10 замен для функции **[Dial Plan]**.
- После завершения набора номера пользователем устройство немедленно отправляет все набранные цифры, если в веб-интерфейсе для параметра **[Call Even If Dial Plan Does Not Match]** установлено значение **[Yes]** или если в конфигурационном файле для параметра "**DIAL\_PLAN\_NOT\_MATCH\_ENABLE\_n**" установлено значение "**N**". Устройство распознает завершение набора следующим образом:
	- Истекает таймер ввода отдельных цифр (→ см. **[Inter-digit Timeout]** в разделе **[4.6.1.1 Call](#page-140-0) [Control](#page-140-0)** веб-интерфейса пользователя или "**INTDIGIT\_TIM**" в **[5.3.30 Параметры телефона](#page-330-0)** конфигурационного файла).
	- Пользователь нажимает **[ / ENTER ]** или кнопку #.
	- Разговор начинается после снятия трубки (предварительный набор номера).

#### **Пример номерного плана**

В следующем примере показаны номерные планы, содержащие последовательности символов, разделенные символом "|".

Пример: "[2346789]11|01[2-9]x.|[2-9]xxxxxxxxx"

#### **Полное соответствие:**

Пример: "**[2346789]11**|01[2-9]x.|[2-9]xxxxxxxxx"

• Если набираются номера телефонов "211", "911" и т. д., вызов будет совершен немедленно.

Пример: "[2346789]11|01[2-9]x.|**[2-9]xxxxxxxxx**"

• Если набираются номера телефонов "2123456789", "5987654321" и т. д., вызов будет совершен немедленно.

#### **Частичное соответствие (если номерной план содержит символ "."):**

Пример: "[2346789]11|**01[2-9]x.**|[2-9]xxxxxxxxx"

• Если набираются номера телефонов "01254", "012556" и т. д., вызов будет совершен по истечении таймера ввода отдельных цифр.

#### **Частичное соответствие (если номерной план не содержит символ "."):**

Пример: "**[2346789]11**|01[2-9]x.|[2-9]xxxxxxxxx"

- Если набираются номера телефонов "21", "91" и т. д., при этом для параметра **[Call Even If Dial Plan Does Not Match]** установлено значение **[Yes]**, вызов будет совершен по истечении таймера ввода отдельных цифр.
- Если набираются номера телефонов "21", "91" и т. д., при этом для параметра **[Call Even If Dial Plan Does Not Match]** установлено значение **[No]**, вызов будет отклонен по истечении таймера ввода отдельных цифр.

Пример: "[2346789]11|01[2-9]x.|**[2-9]xxxxxxxxx**"

- Если набираются номера телефонов "21234567", "598765432" и т. д., при этом для параметра **[Call Even If Dial Plan Does Not Match]** установлено значение **[Yes]**, вызов будет совершен по истечении таймера ввода отдельных цифр.
- Если набираются номера телефонов "21234567", "598765432" и т. д., при этом для параметра **[Call Even If Dial Plan Does Not Match]** установлено значение **[No]**, вызов будет отклонен по истечении таймера ввода отдельных цифр.

#### **Нет соответствия:**

Пример: "[2346789]11|01[2-9]x.|[2-9]xxxxxxxxx"

- Если набираются номера телефонов "0011", "1011" и т. д., при этом для параметра **[Call Even If Dial Plan Does Not Match]** установлено значение **[Yes]**, вызов будет совершен по истечении таймера ввода отдельных цифр.
- Если набираются номера телефонов "0011", "1011" и т. д., при этом для параметра **[Call Even If Dial Plan Does Not Match]** установлено значение **[No]**, вызов будет отклонен.

# **6.3 Назначаемые кнопки (для KX-HDV230/ KX-HDV330/KX-HDV430)**

Пользователь может настроить назначаемые кнопки устройства. Эти кнопки затем можно использовать для выполнения или приема внешних вызовов, либо в качестве функциональных кнопок (функциональных клавиш). Данные параметры можно запрограммировать как через веб-интерфейс (→ см. раздел [4.6.5 Flexible Key Settings \(No. 1–24\) \(для KX-HDV230/KX-HDV330/KX-HDV430\)](#page-154-0) и [4.6.10 DSS](#page-165-2) [Console \(для KX-HDV230/KX-HDV330/KX-HDV430\)\)](#page-165-2), так и с помощью конфигурационного файла ( $\rightarrow$ 

см. раздел [5.3.31 Назначаемая кнопка кнопки](#page-339-0) и [5.3.32 Настройка кнопки DSS \(для KX-HDV230/](#page-342-0) [KX-HDV330/KX-HDV430\)\)](#page-342-0).

Можно использовать следующие типы назначаемых кнопок:

| Кнопка                   | Описание                                                                                                    | Состояние индикатора                                                                                                    |
|--------------------------|----------------------------------------------------------------------------------------------------|----------------------------------------------------------------------------------------------------|
| One Touch Dial           | Используется для набора предвари-<br>тельно заданного номера одним на-<br>жатием.                                                                                                    |                                                                                                    |
| BLF (Busy<br>Lamp Field) | Используется для отображения те-<br>кущего состояния другого внутрен-<br>него абонента, выполнения вызова<br>этого внутреннего абонента, а также<br>переадресации вызовов на этого<br>абонента.                                                                                                    | Не горит: внутренний абонент BLF нахо-<br>дится в режиме ожидания.<br>Горит красным: линия используется со-<br>ответствующим внутренним абонентом с<br>BLF.<br>Быстро мигает красным: внутренний<br>абонент с BLF принимает входящий вы-                                                                                                    |
|                          | Примечание                                                                                                    | 30B.                                                                                                    |
|                          | • Для использования этой функ-<br>ции может возникнуть необхо-<br>димость задать URI списка<br>ресурсов в зависимости от те-<br>лефона (см. [Resource List<br>URI] в разделе 4.6.2.1 Call<br>Features в веб-интерфейсе<br>ИЛИ "RESOURCELIST URI n" В<br>5.3.34 Параметры управ-<br>ления вызовами в конфигу-<br>рационном файле).<br>• Укажите номер функции,<br>присвоенной BLF для приня-<br>тия вызова (- см. [Directed<br>Call Pickup] в разделе<br>4.6.1.1 Call Control Be6-<br>интерфейса или<br>"NUM PLAN PICKUP DIRECT"<br>в 5.3.30 Параметры телефо-<br>на в конфигурационном фай- |                                                                                                    |
| Line                     | ле).<br>Используется для выбора линии<br>для совершения или приема вызо-<br>ва. Светодиодный индикатор назна-<br>чаемой кнопки отображает статус<br>линии.                                                                                                    | Не горит: линия свободна.<br>Горит синим: на линии вызов.<br>Медленно мигает синим: вызов помещен<br>на удержание.<br>Быстро мигает синим: на линии (или ли-<br>нии совместного доступа) принимается<br>вызов (включая возврат вызова из режима<br>удержания).<br>Горит красным: линия совместного до-<br>ступа используется или вызов удержи-<br>вается в частном режиме другим устрой-<br>CTBOM.<br>Медленно мигает синий: линия совмест-<br>ного доступа удерживается другим ус-<br>тройством. |
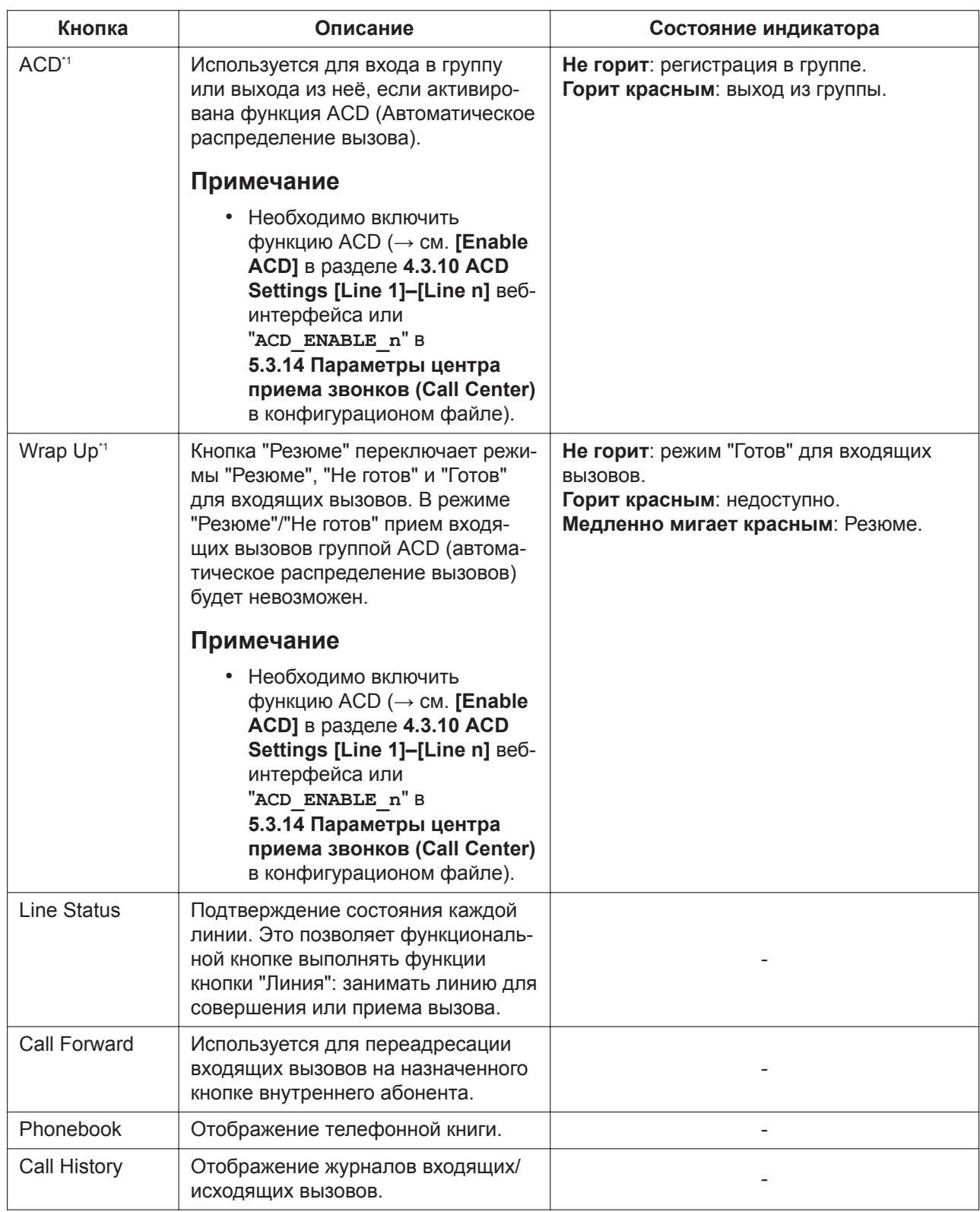

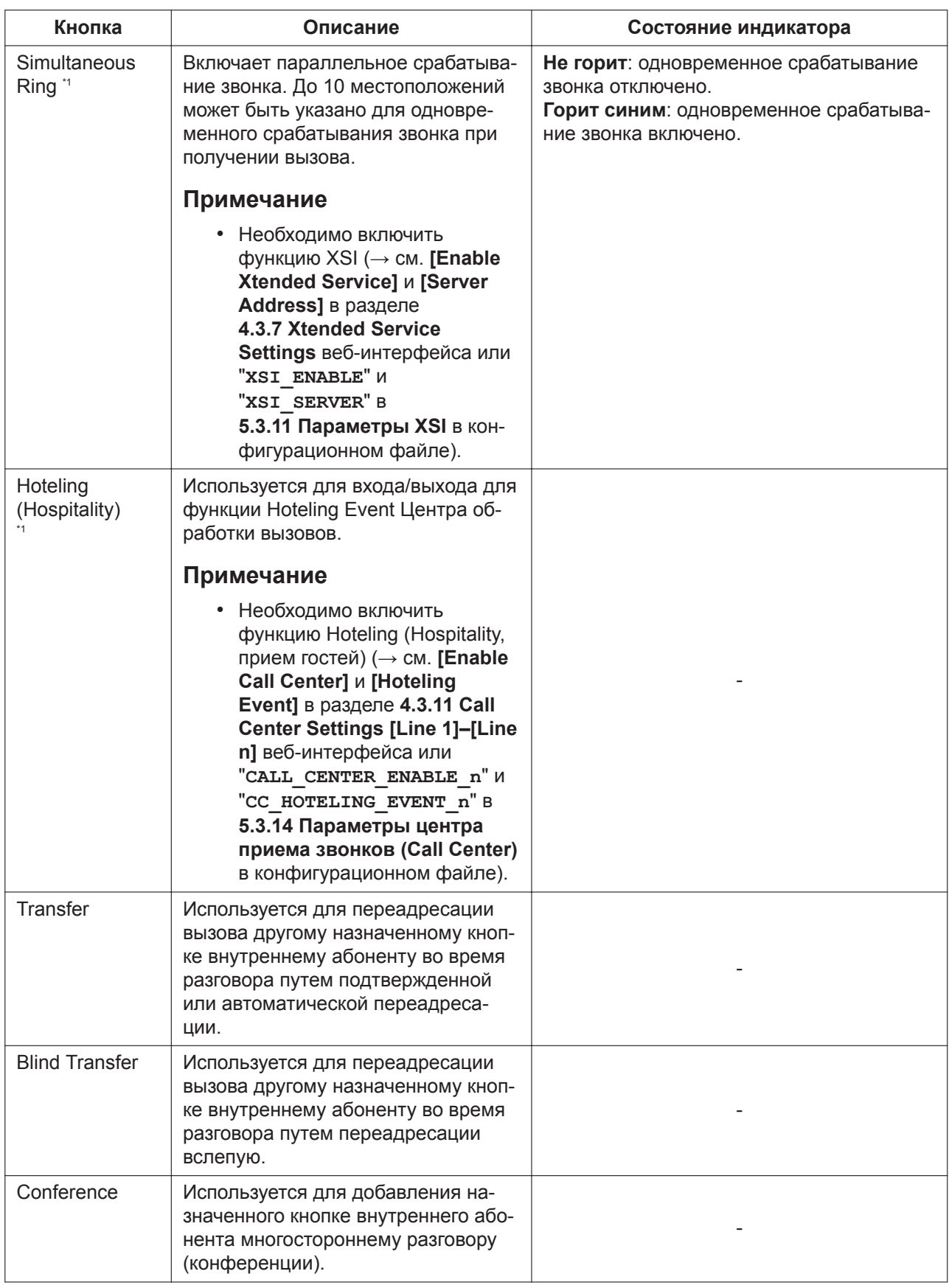

#### **6.3.1 Настройки с использованием программирования через веб-интерфейс пользователя**

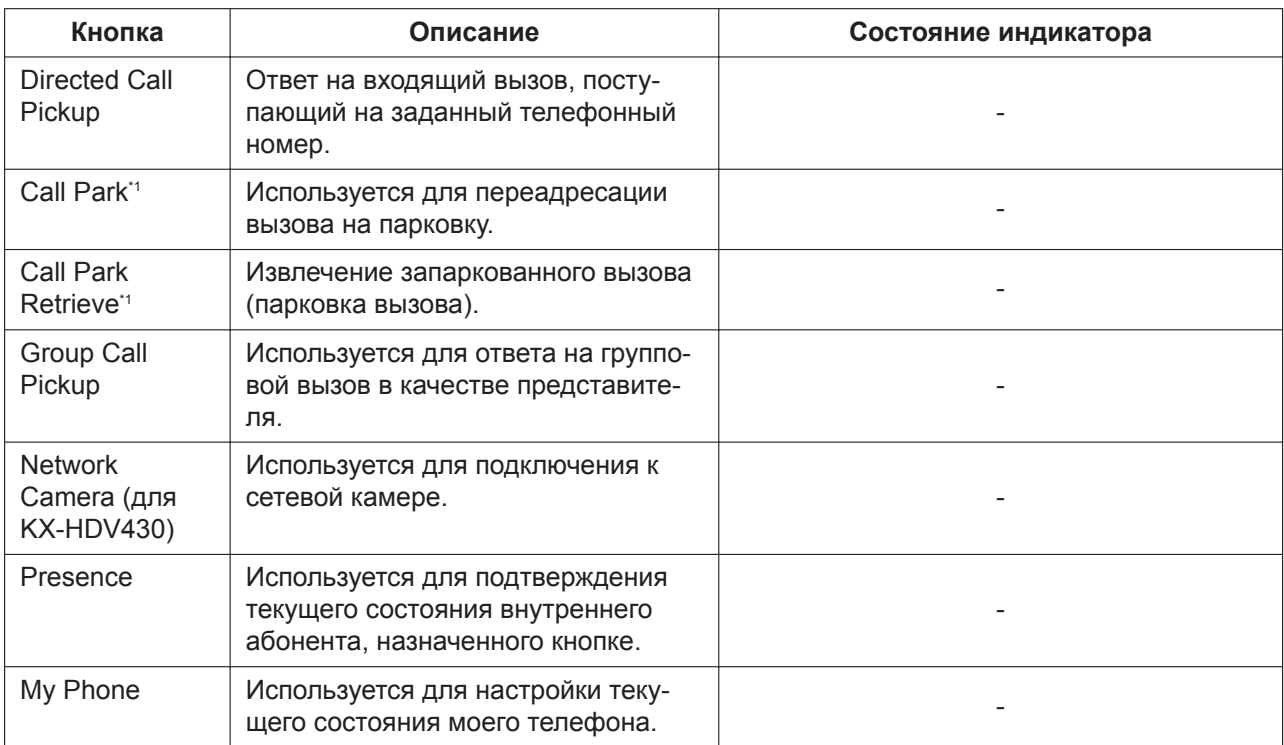

\*1 Это дополнительная функция, которую телефонная сеть может не поддерживать.

## **6.3.1 Настройки с использованием программирования через веб-интерфейс пользователя**

#### **Настройка назначаемых кнопок**

- **1.** В веб-интерфейсе пользователя щелкните вкладку **[Telephone]**, а затем щелкните **[Flexible Key Settings]**.
- **2.** Ввести настройки, как описано в таблице ниже. Если необходимо задать оба параметра 1 и 2, введите запятую между значениями.

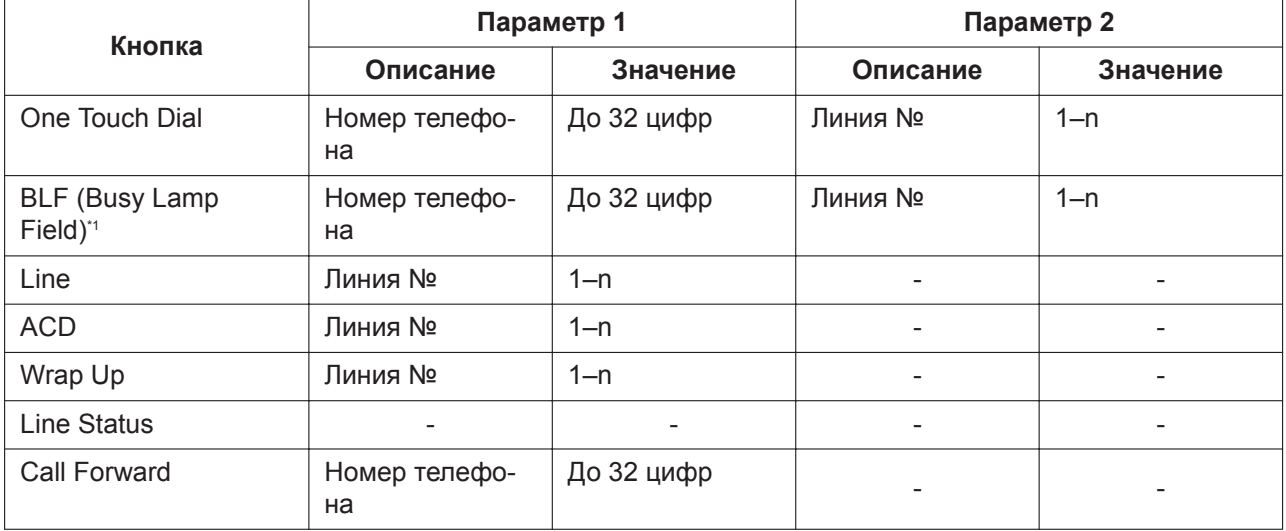

#### <span id="page-399-0"></span>**6.3.1 Настройки с использованием программирования через веб-интерфейс пользователя**

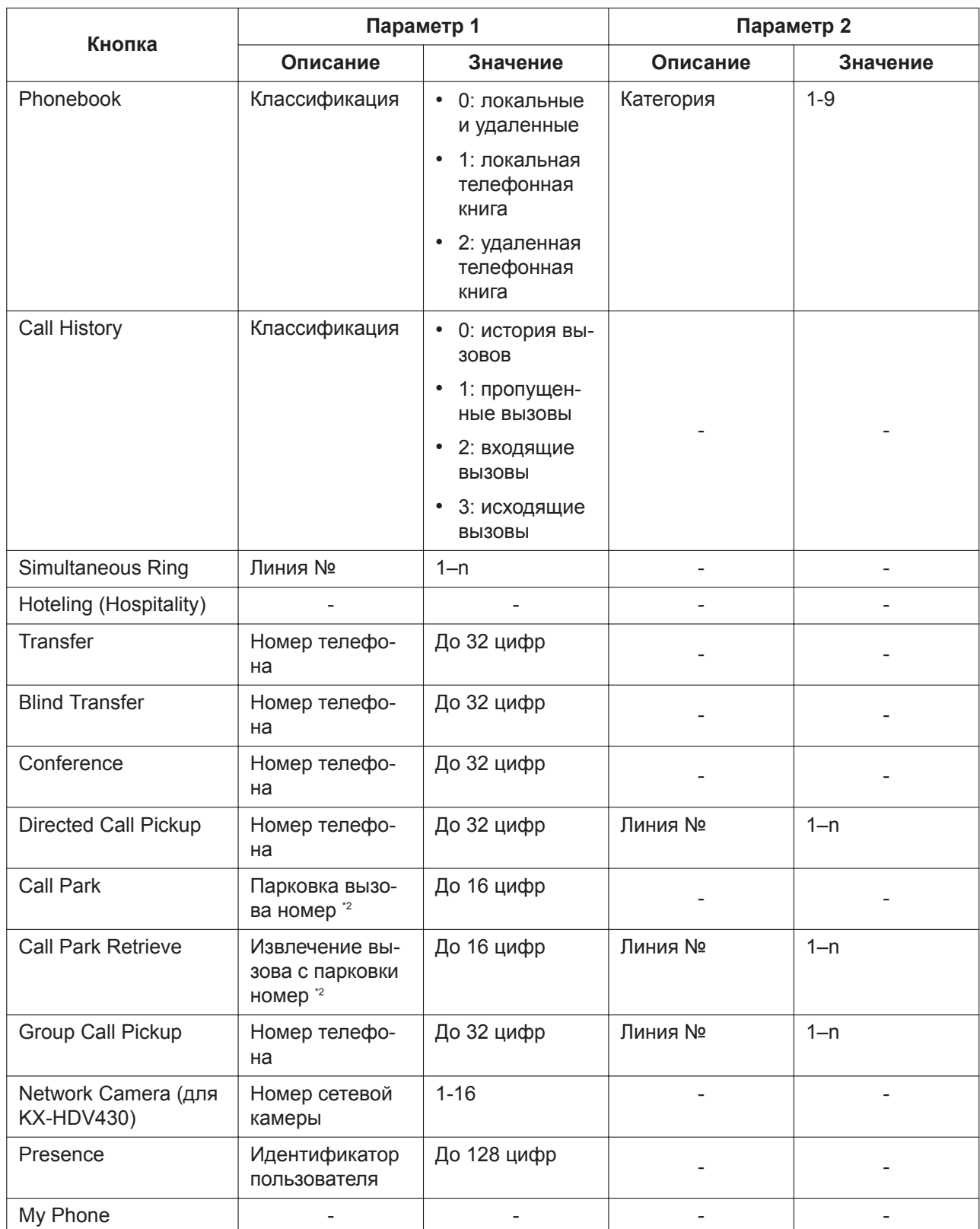

\*1 Можно запрограммировать более 48 кнопок BLF, однако функция световой индикации доступна только для 48 кнопок.

\*2 Значения могут отличаться в зависимости от поставщика услуг телефонной сети/обслуживающей организации.

#### **[Пример настройки]**

**Deparate** 

Показанный ниже экран содержит пример настройки назначаемых кнопок для KX-HDV230.

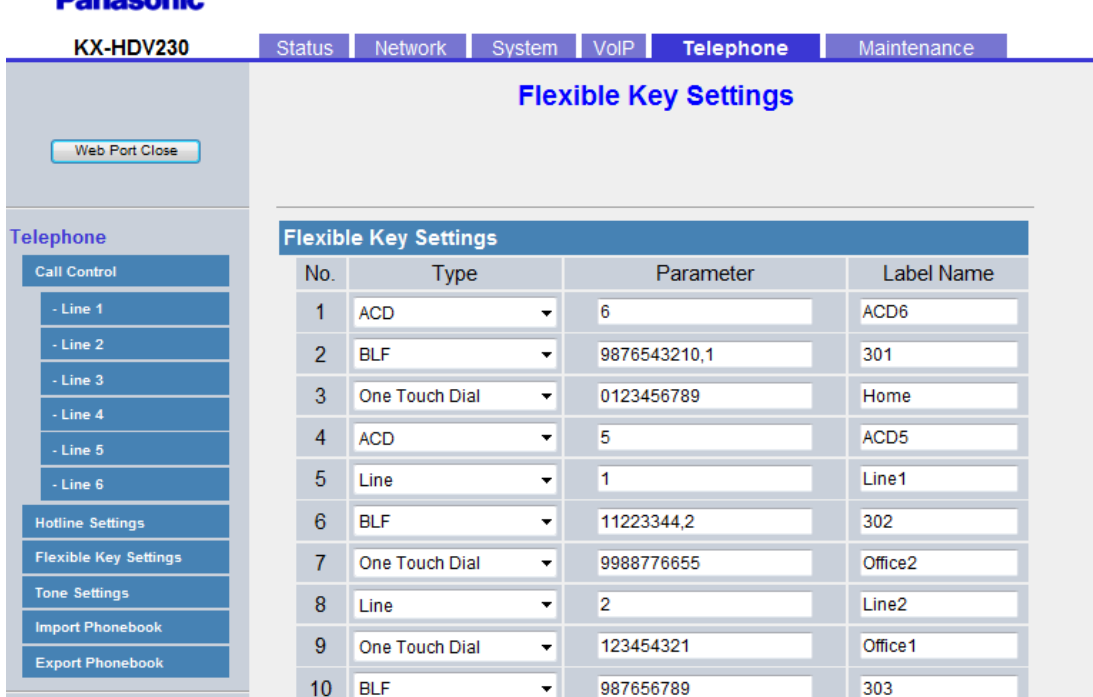

#### **Описание:**

- Кнопка 1 выбрана для входа и выхода из группы ACD на линии 6.
- Кнопки 2, 6 и 10 выбраны для индикации статуса некоторого внутреннего абонента. Они также могут использоваться для вызова этот абонента и переадресации вызовов на него.<sup>\*1</sup>
- Кнопки 3, 7 и 9 выбраны для выполнения вызовов некоторому абоненту с использованием функции набора одним нажатием.
- Кнопка 4 выбрана для входа и выхода из группы ACD на линии 5.
- Кнопки 5 и 8 выбраны для выполнения вызовов определенному абоненту с использованием функции линии.
- \*1 Вы можете также назначить кнопкам BLF номера внутренних линий автоматически, без необходимости ввода информации, пользуясь информацией из списка ресурсов сервера.

## **6.3.2 Настройки с использованием конфигурационного файла**

Назначаемые кнопки можно настроить путем программирования с помощью конфигурационного файла, используя сочетание 3 параметров:

- Параметр 1 ссылается на "**FLEX\_BUTTON\_FACILITY\_ACTx**" или "**DSS\_BUTTON\_FACILITY\_ACTx**".
- Параметр 2 ссылается на "**FLEX\_BUTTON\_FACILITY\_ARGx**" или "**DSS\_BUTTON\_FACILITY\_ARGx**".
- Параметр 3 ссылается на "**FLEX\_BUTTON\_LABELx**" или "**DSS\_BUTTON\_LABELx**".

Подробнее о параметрах 1 и 2 см. в следующей таблице.

#### **Примечание**

• Значения 1 и 2 для параметра 2 должны быть разделены запятой.

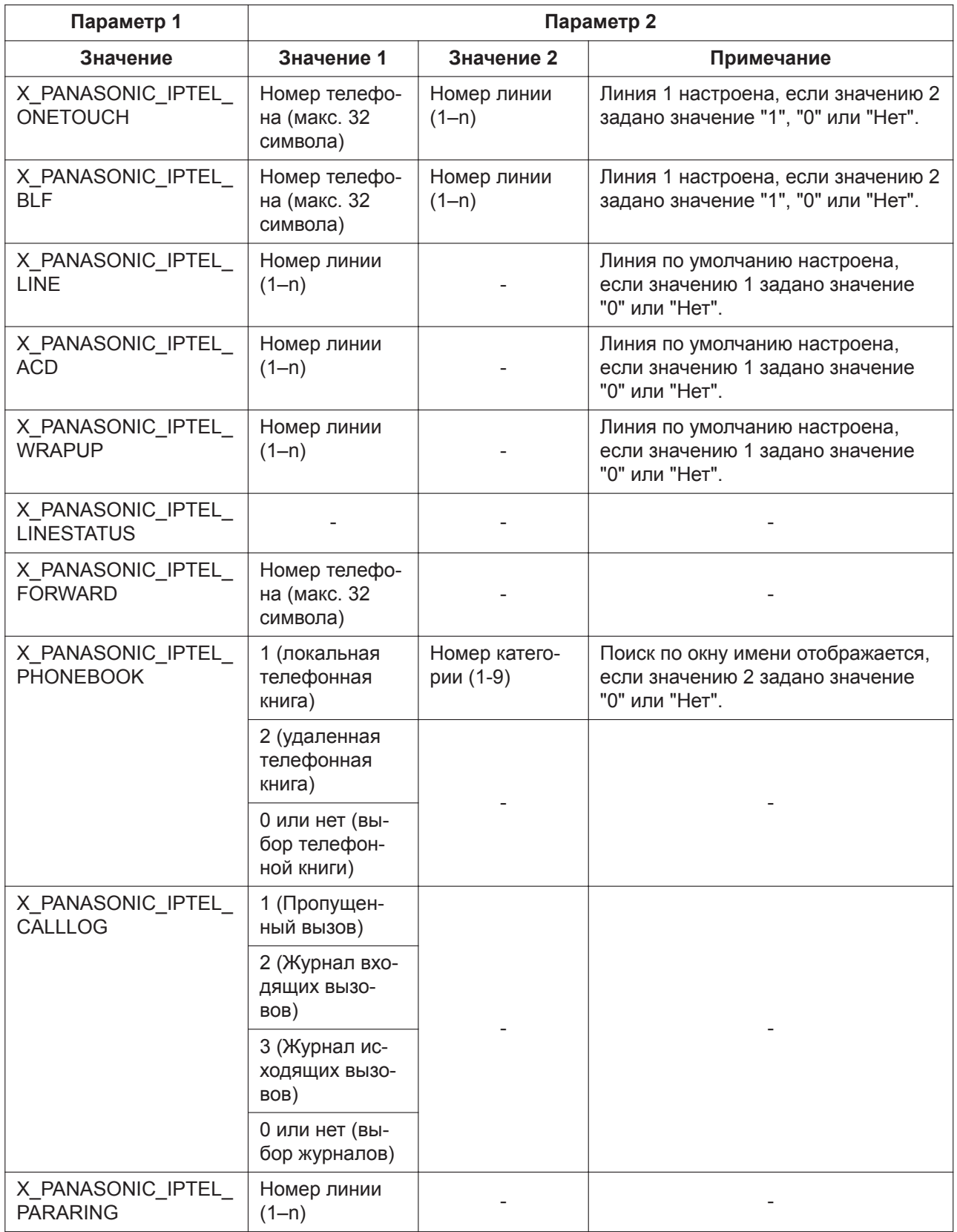

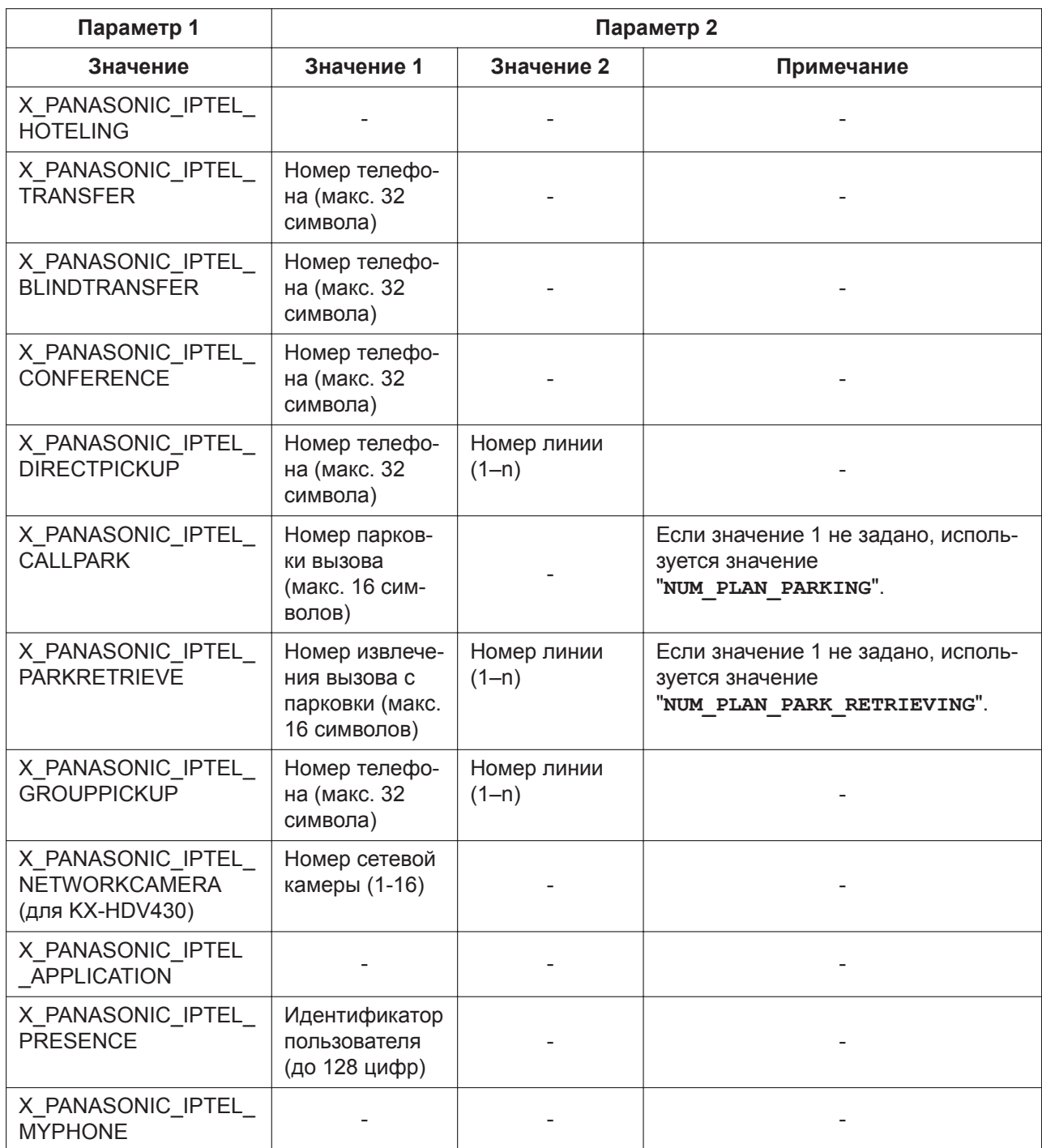

# **6.4 Broadsoft XSI (Xtended Services Interface – расширенный интерфейс услуг)**

## **6.4.1 Содержание**

BroadWorksXsi – это библиотека API, используемая для поддержки интеграции функций BroadWorks на основе интернет-сервисов с целью создания веб-приложений и комбинированных сервисов (гибридных веб-приложений).

Данное устройство использует Broadsoft XSI (расширенный интерфейс услуг) для обеспечения следующих процессов:

- **1.** Удалённый офис
- **2.** AnyWhere
- **3.** Simultaneous Ring Personal
- **4.** Блокировка определения вызова по идентификатору вызывающей линии (анонимный вызов)
- **5.** Переадресация вызова
- **6.** Не беспокоить
- **7.** Отклонение анонимных вызовов

#### (1) Удалённый офис

Функция удаленного офиса позволяет пользоваться домашним телефоном или сотовым телефоном как рабочим. Все входящие вызовы переадресуются с IP-телефона на номер телефона удаленного офиса.

#### (2) AnyWhere

Функция AnyWhere обеспечивает удаленным пользователям легкий доступ к функциям их IPтелефонов (выполнение и прием вызовов, голосовая почта) с любого телефона.

#### (3) Simultaneous Ring Personal

Функция Simultaneous Ring Personal позволяет 10 прочим телефонным номерам звонить одновременно, когда IP-телефон принимает вызов.

(4) Блокировка определения вызова по идентификатору вызывающей линии (анонимный вызов) Функция блокировки определения вызова по идентификатору вызывающей линии (анонимный вызов) задает информацию абонента, выполняющего вызов с IP-телефона, таким образом, что вызов производится анонимным.

#### (5) Переадресация вызова

Функция переадресации вызова перенаправляет вызовы, входящие на IP-телефон, на заранее указанный телефонный номер.

 $*$  Если настроена синхронизация функциональных клавиш (FWD\_DND\_SYNCHRO\_ENABLE\_n="Y", см. [стр. 364](#page-363-0)), функция переадресации вызова не выполняется в качестве функции XSI.

#### (6) Не беспокоить

Функция "Не беспокоить" отклоняет входящие на IP-телефон вызовы.

 $*$  Если настроена синхронизация функциональных клавиш (FWD\_DND\_SYNCHRO\_ENABLE\_n="Y", см. [стр. 364](#page-363-0)), функция "Не беспокоить" не выполняется в качестве функции XSI.

(7) Отклонение анонимных вызовов

Функция отклонения анонимных вызовов отклоняет анонимные вызовы на IP-телефон.

## **6.4.2 Параметры службы XSI**

Параметры для использования служб XSI можно настроить в конфигурации веб-интерфейса пользователя (только пользователем с правами администратора).

Подробную информацию о настройке параметров с помощью веб-интерфейса пользователя см. в разделе **[4.3.7 Xtended Service Settings](#page-87-0)**.

Ниже приведены параметры, значения которых можно изменять при необходимости.

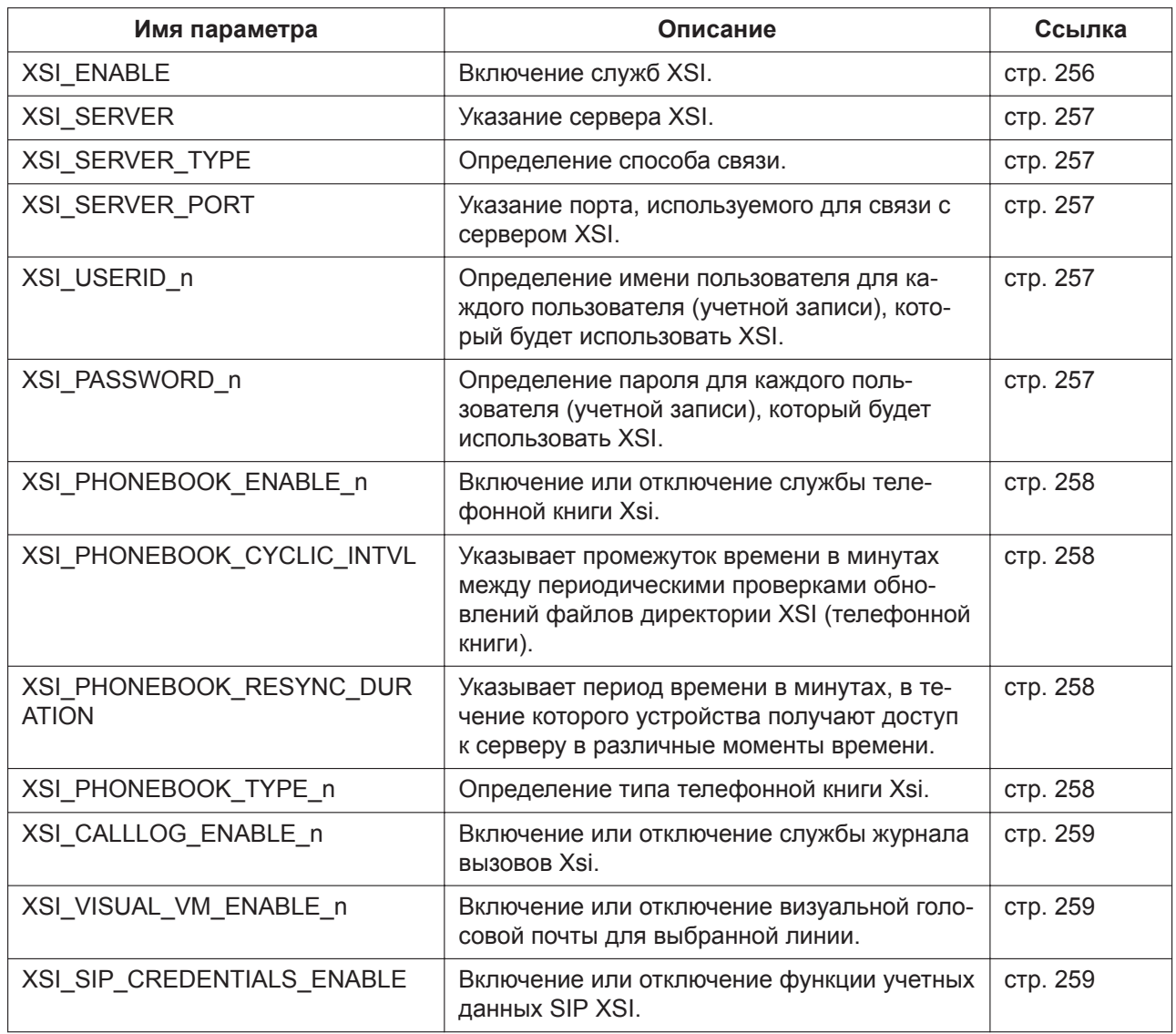

#### **Примечание**

Для изменения параметров следующих служб XSI с помощью устройства необходимо задать значение параметра ADMIN\_ABILITY\_ENABLE="Y" (см. [стр. 362](#page-361-0); при значении параметра ADMIN\_ABILITY\_ENABLE="N" параметры можно только просматривать, но не изменять).

- Удаленный офис (Филиал)
- AnyWhere (Везде)
- Одновременная посылка входящего вызова на несколько терминалов (ОдновремЗвонок)
- Блокировка определения вызова по идентификатору вызывающей линии (АНОНИМНЫЙ ВЫ-ЗОВ)
- Отклонение анонимных вызовов (Блок. аноним.)

#### **Примечание**

Текст, помещенный в скобки, отображается на дисплее телефона. Действия для получения доступа вышеописанных служб XSI **KX-HDV130/KX-HDV230**

- **1.**
- **2. [ ]/[ ]: Базовые Настр. → OK**
- **3. [ ]/[ ]: Опции вызова → OK**

#### **4. [ ]/[ ]: Филиал,Везде,ОдновремЗвонок,АНОНИМНЫЙ ВЫЗОВ или Блок. аноним. → OK KX-HDV330/KX-HDV430**

**[В режиме ожидания]**

- 1. Коснитесь > / < → "ДополнитНастройки"
- **2.** Коснитесь "Опции вызова"
- **3.** Коснитесь ∧ / ∨ → "Филиал", "Везде", "ОдновремЗвонок", "АНОНИМНЫЙ ВЫЗОВ" или "Блок. аноним.".

Для получения подробной информации см. Инструкцию по эксплуатации на веб-сайте Panasonic ( $\rightarrow$ см. раздел **[Введение](#page-1-0)**).

# **6.5 BroadCloud (Присутствие)**

## **6.5.1 Содержание**

Продукт поддерживает следующие функции BroadCloud.

(1) BroadCloud друзья Просматривайте сведения о ваших друзьях.

(2) BroadCloud избранные

Просматривайте сведения о друзьях, которые отмечены как избранные контакты.

(3) BroadCloud присутствие

Совместный просмотр статусов присутствия.

## **6.5.2 Параметры функции BroadCloud (Присутствие)**

Параметры для использования функций XMPP можно настроить в конфигурации веб-интерфейса пользователя (только пользователем с правами администратора).

Подробную информацию о настройке параметров с помощью веб-интерфейса пользователя см. в разделе **[4.3.8 UC Settings](#page-91-0)**.

Ниже приведены параметры, значения которых можно изменять при необходимости.

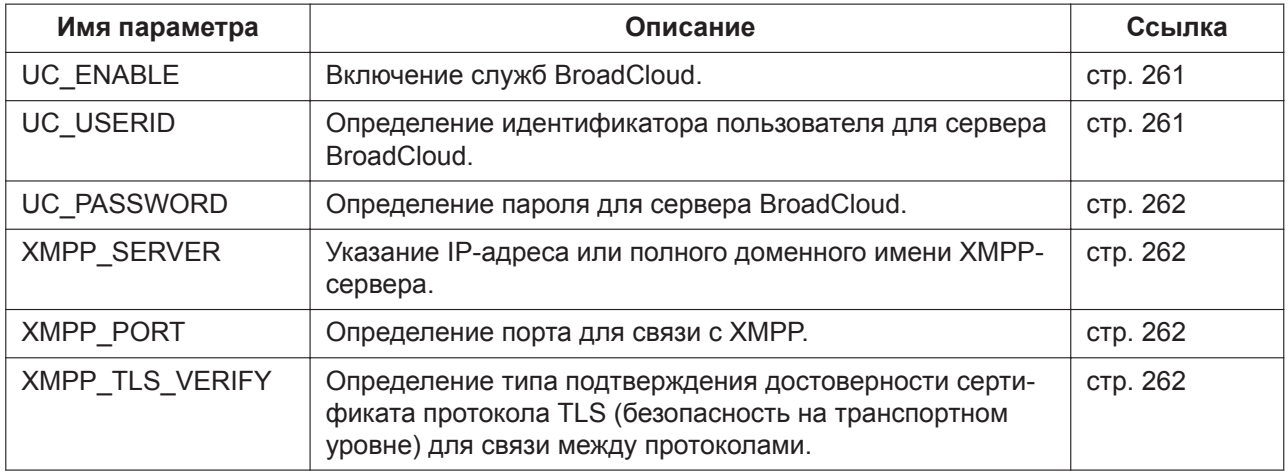

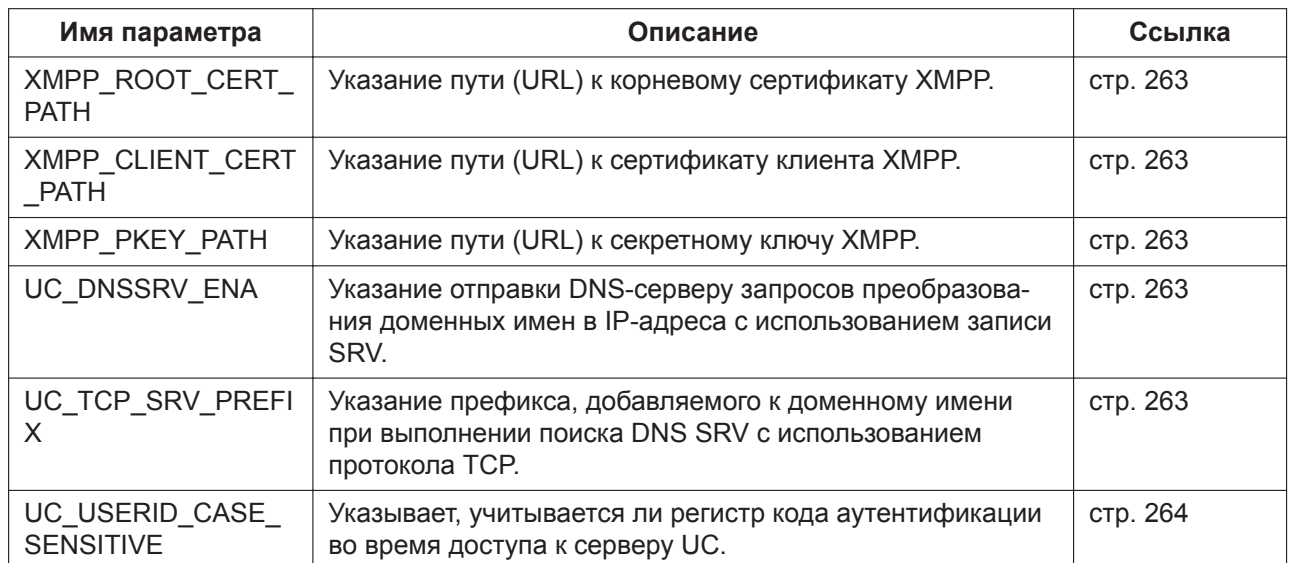

408 Инструкция администратора

# *Раздел 7*

# *Обновление микропрограммного обеспечения*

*В этом разделе поясняется процедура обновления прошивки устройства.*

# **7.1 Установка сервера микропрограммного обеспечения**

Для обновления программного обеспечения телефона не требуется особый сервер. В качестве сервера микропрограммного обеспечения можно использовать сервер HTTP, HTTPS, FTP или TFTP, настроив его URL-адрес.

#### **Примечание**

- Эта функция доступна только в режиме IPv4.
- Обновление микропрограммного обеспечения занимает около 4 минут.
- По завершении обновления микропрограммного обеспечения устройство выполнит перезагрузку.
- Устройство не может быть использовано во время обновления микропрограммного обеспечения.
- Рекомендуется выбрать промежуток времени, в течение которого устройство не будет использоваться (дополнительную информацию о времени загрузки конфигурационных файлов см. в разделе **[2.2.4 Загрузка конфигурационных файлов](#page-36-0)**.)

## **7.2 Параметры обновления прошивки**

Обновления прошивки предоставляются изготовителем в случае необходимости. Обновление прошивки будет выполняться после настройки соответствующих параметров посредством программирования с помощью конфигурационного файла (→ см. раздел **[5.3.6 Параметры об](#page-236-0)[новления прошивки](#page-236-0)**) или через веб-интерфейс пользователя (→ см. раздел **[4.7.2 Firmware](#page-170-0) [Maintenance](#page-170-0)**). Далее приводится список параметров и действий по настройке:

#### **Включение/выключение обновления прошивки**

- Добавьте строку **FIRM UPGRADE ENABLE="Y"** в конфигурационный файл.
- В веб-интерфейсе пользователя щелкните вкладку **[Maintenance]**, щелкните **[Firmware Maintenance]**, а затем выберите значение **[Yes]** для параметра **[Enable Firmware Update]**.

#### **Номер версии прошивки**

• В конфигурационной файле укажите номер новой версии в "**FIRM\_VERSION**".

#### **URL-адрес сервера прошивок**

- Укажите URL-адрес в параметре конфигурационного файла "**FIRM\_FILE\_PATH**".
- В веб-интерфейсе пользователя щелкните вкладку **[Maintenance]**, щелкните **[Firmware Maintenance]**, а затем введите URL-адрес в поле **[Firmware File URL]**.

#### **Пример параметров конфигурации**

После настройки параметров в соответствии с приведенным ниже примером устройство будет автоматически загружать файл прошивки с указанного URL- адреса ("http://firm.example.com/firm/ 01.050.fw") и выполнять процедуру обновления, если версия текущей используемой прошивки старше 01.050.

#### **Пример**

```
FIRM_UPGRADE_ENABLE="Y"
FIRM_VERSION="01.050"
FIRM_FILE_PATH="http://firm.example.com/firm/01.050.fw"
```
# **7.3 Применение обновления микропрограммного обеспечения**

Если настроить параметры обновления прошивки в конфигурационном файле, прошивка обновится после загрузки конфигурационного файла. Процедура обновления прошивки изложена ниже.

#### **Процесс обновления встроенного программного обеспечения**

#### **Примечание**

• Не рекомендуется возвращаться к предыдущим версиям микропрограммного обеспечения. После возврата к предыдущей версии микропрограммного обеспечения нормальная эксплуатация устройства не гарантируется.

#### **Шаг 1**

Устройство загружает конфигурационный файл с сервера инициализации.

• Более подробную информацию о настройках времени загрузки конфигурационных файлов см. раздел **[2.2.4 Загрузка конфигура](#page-36-0)[ционных файлов](#page-36-0)**.

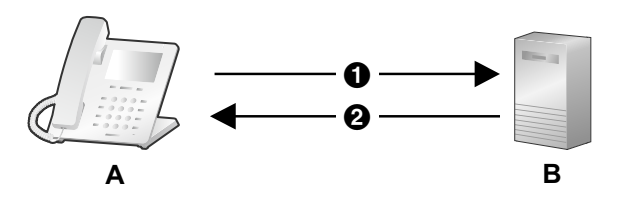

- Адрес сервера инициализации Конфигурационный файл
- **A.** SIP телефон
- **B.** Сервер инициализации

#### **Шаг 2**

Устройство сравнивает номер версии прошивки в конфигурационном файле с текущей версией прошивки устройства.

(В данном примере на устройстве используется версия 01.000, а в конфигурационном файле указана версия 01.050.)

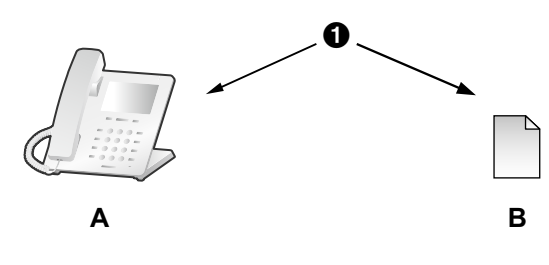

Сравнение

**A.** SIP телефон Текущая версия 01.000

**B.** Инициализированный конфигурационный файл FIRM\_VERSION="01.050"

#### **Шаг 3**

**Шаг 4**

Если в конфигурационном файле указана более новая версия прошивки, устройство загрузит прошивку с адреса, указанного в параметре "**FIRM\_FILE\_PATH**" в конфигурационном файле.

Сразу после загрузки более новой прошивки она вступит в силу на устройстве, и произойдет

автоматическая перезагрузка.

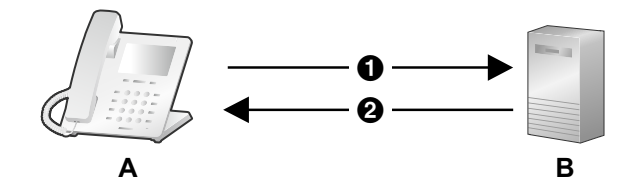

- http://firm.example.com/firm/01.050.fw **20** 01.050.fw
- **A.** SIP телефон
- **B.** Сервер микропрограммного обеспечения

# **A**

Версия 01.050 обновлена

# **7.4 Обновление прошивки (для KX-HDV130/ KX-HDV230)**

Если обновленная версия прошивки предоставляется на веб-сайте или другим способом, можно выполнить обновление прошивки вручную посредством программирования через веб-интерфейс пользователя.

Для получения подробной информации об обновлении микропрограммного обеспечения вручную см. раздел **[4.7.3 Upgrade Firmware \(для KX-HDV130/KX-HDV230\)](#page-171-0)**.

#### **KX-HDV130**

#### **Обновление прошивки вручную**

- **1.** В веб-интерфейсе пользователя щелкните вкладку **[Maintenance]**, а затем щелкните **[Upgrade Firmware]**.
- **2.** Введите URL-адрес в **[Firmware File URL]**. Пример: http://firm.example.com/firm/01.050.fw
- **3.** Нажмите **[Upgrade Firmware]**.

#### **Примечание**

- В качестве сервера микропрограммного обеспечения можно использовать сервер HTTP, настроив его URL-адрес.
- Обновление микропрограммного обеспечения занимает около 4 минут.
- По завершении обновления микропрограммного обеспечения устройство выполнит перезагрузку.
- Устройство не может быть использовано во время обновления микропрограммного обеспечения.

#### **KX-HDV230**

#### **Обновление прошивки вручную**

- **1.** В веб-интерфейсе пользователя щелкните вкладку **[Maintenance]**, а затем щелкните **[Upgrade Firmware]**.
- **2.** Нажмите **Browse**, выберите папку, в которой сохранен файл прошивки, и выберите файл прошивки на своем ПК.
- **3.** Нажмите **[Upgrade Firmware]**.

414 Инструкция администратора

# *Раздел 8*

# *Устранение неисправностей*

*В этом разделе содержится информация об устранении неисправностей.*

## **8.1 Устранение неисправностей**

Если выполнение инструкций, приведенных в этом разделе, не позволило вам устранить возникшие проблемы, отключите устройство от электрической розетки переменного тока, затем снова подключите внешний блок питания. В случае использования PoE отсоедините кабель локальной сети, после чего снова подключите его.

#### **Общее использование**

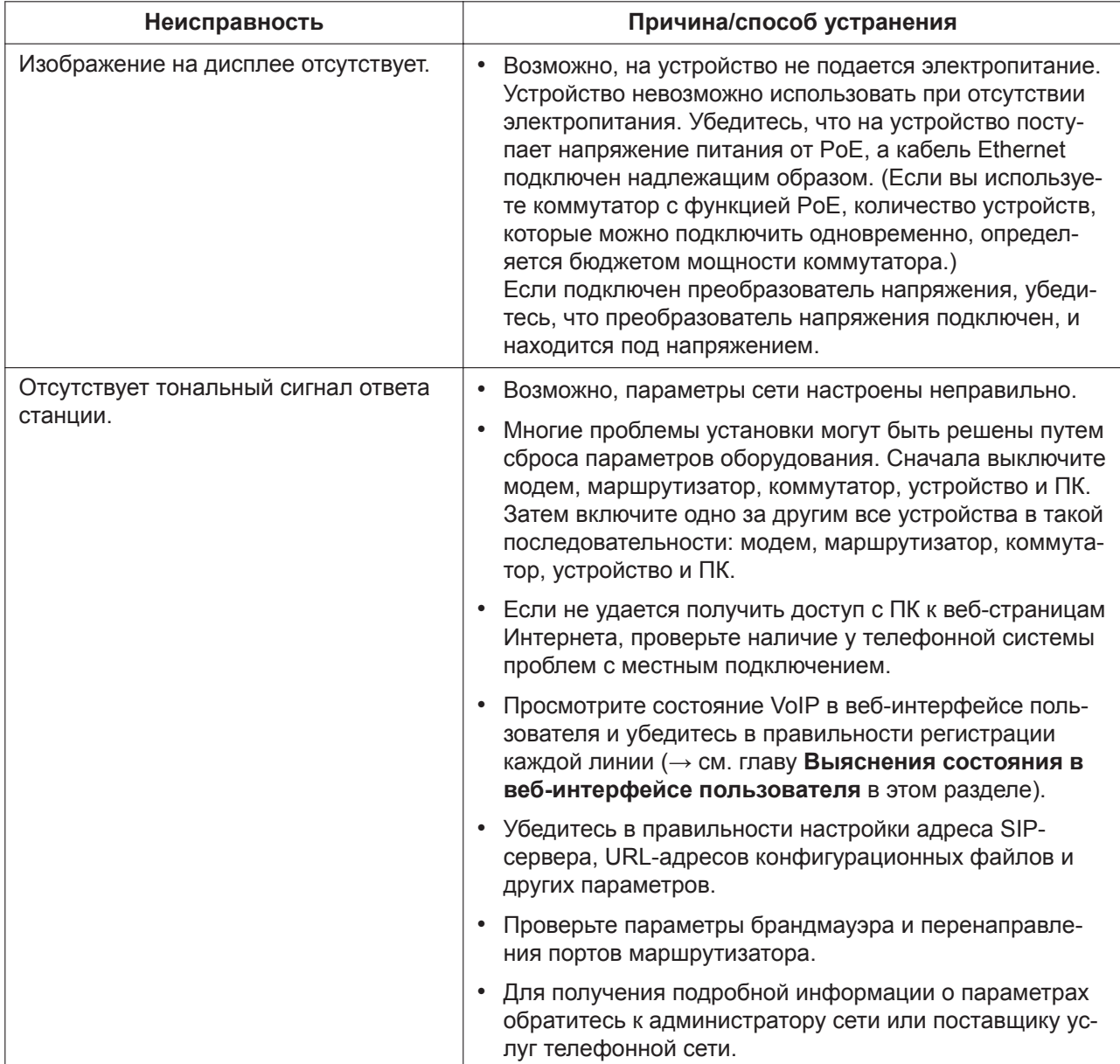

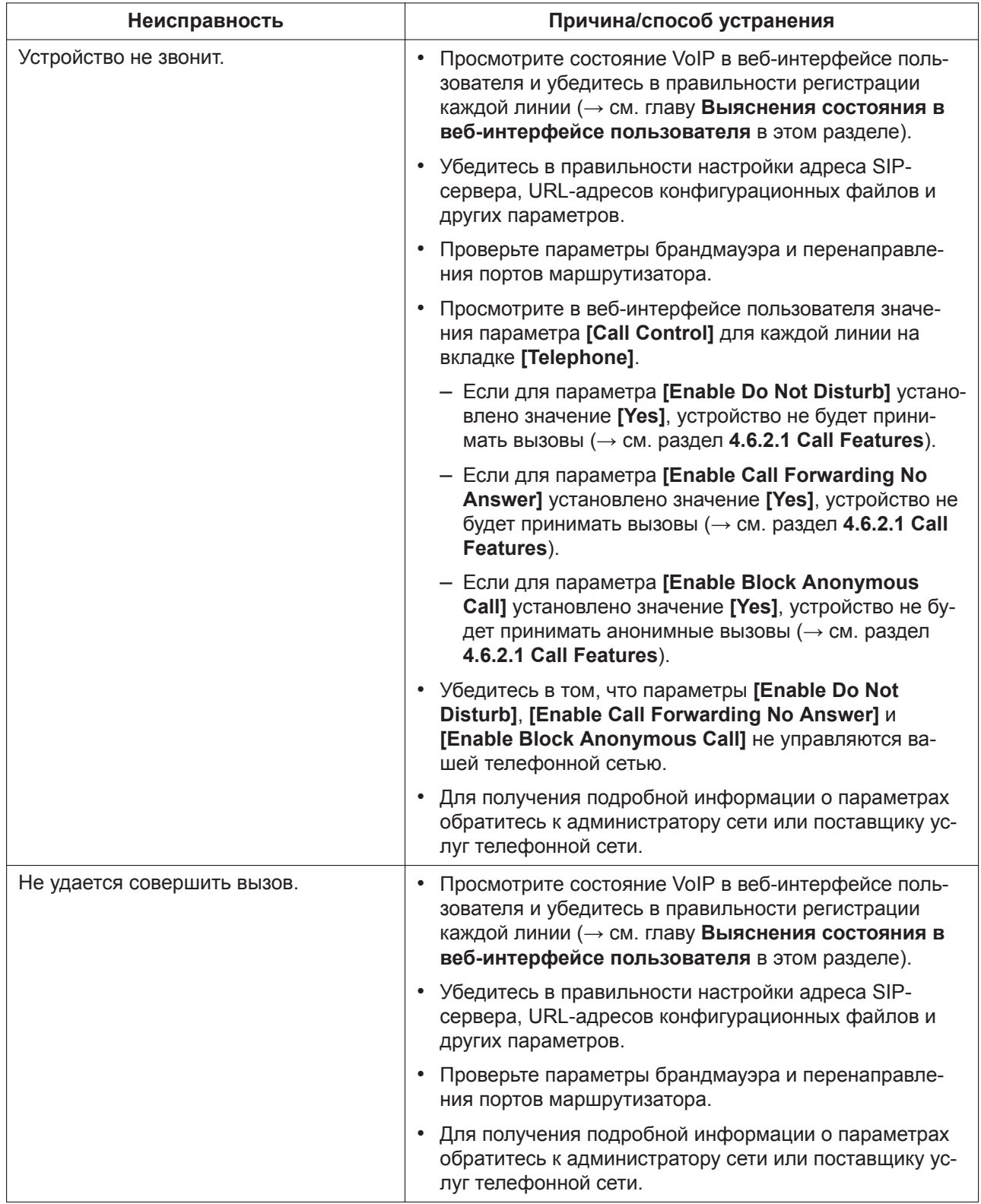

## **Совершение/прием вызовов, внутренняя связь**

#### <span id="page-417-0"></span>**Пароль для программирования через веб-интерфейс пользователя**

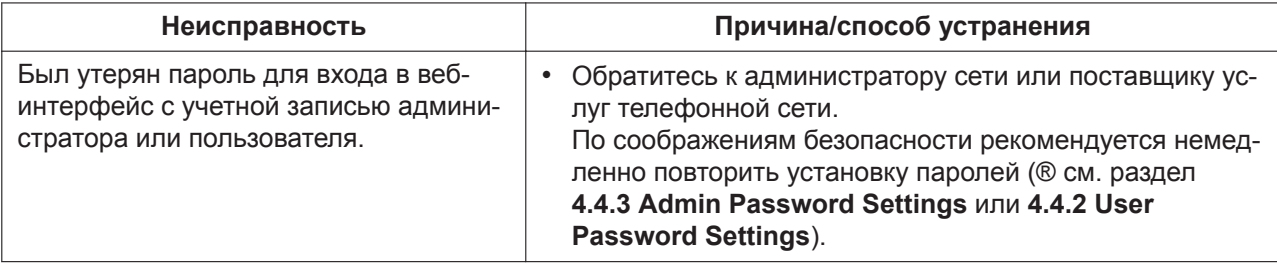

#### **Время**

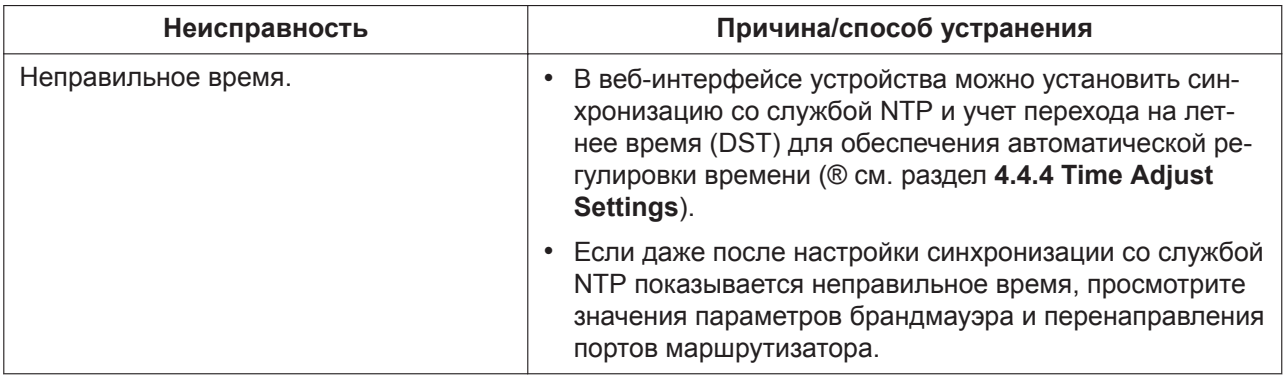

#### **Коды ошибок**

Во время работы на экране устройства могут появляться сообщения об ошибке. Приведенная ниже таблица содержит эти сообщения, их возможные причины и способы устранения.

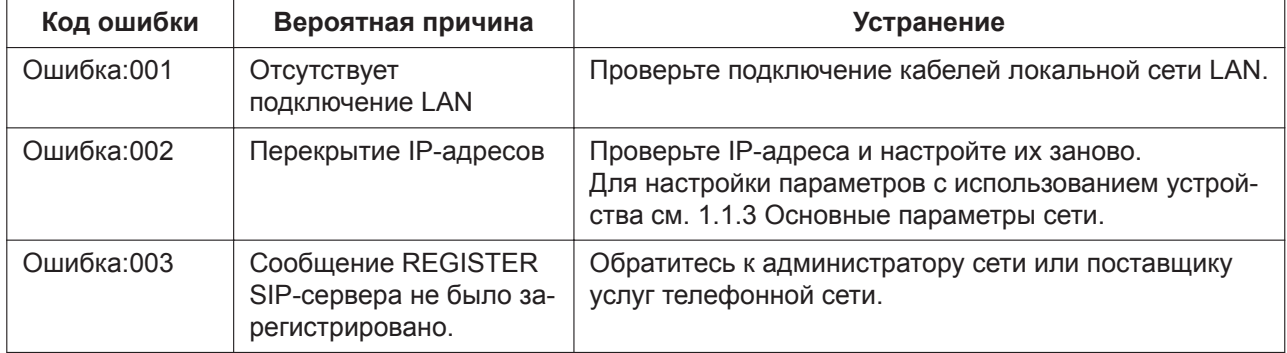

#### **Сообщение об ошибке**

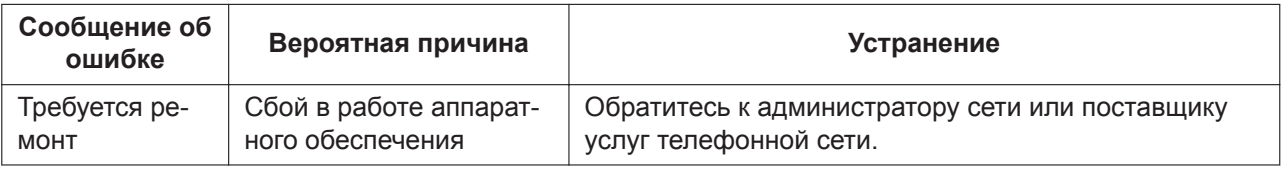

#### **Проверка состояния устройства**

Состояние устройства можно выяснить, используя программирование через веб-интерфейс пользователя (→ см. разделы **[4.2.2 Network Status](#page-65-0)** и **[4.2.3 VoIP Status](#page-68-0)**), или просматривая системные журналы (→ см. раздел **[5.3.38 Параметры регистрации событий](#page-380-0)**), отправляемые устройством.

#### **Выяснения состояния в веб-интерфейсе пользователя**

**1.** Щелкните вкладку **[Status]**, а затем щелкните **[Network Status]**, чтобы проверить параметры сети.

- **2.** Просмотрите отобразившуюся информацию о состоянии.
- **3.** Нажмите **[VoIP Status]**, чтобы просмотреть параметры VoIP.
- **4.** Просмотрите отобразившуюся информацию о состоянии.

#### **Проверка статуса состояния с использованием устройства KX-HDV130/KX-HDV230**

- **1.**
- **2. [ ]/[ ]: Системн. Настр. → OK**
- **3.**  $[\Delta]/[\mathbf{V}]$ :  $\text{Craryc} \rightarrow \text{OK}$

#### **KX-HDV330/KX-HDV430**

#### **Проверка статуса состояния с использованием устройства**

**[В режиме ожидания]**

- 1. Коснитесь > / **<** → системн. Настр..
- **2.** Щёлкните по **Статус**.

#### **Экспорт журнала регистрации**

Выполните экспорт файла журнала с помощью веб-интерфейса пользователя (см. **[4.7.4 Export](#page-172-0) [Logging File](#page-172-0)**).

## **Panasonic Corporation**

1006, Oaza Kadoma, Kadoma-shi, Osaka 571-8501, Japan

© Panasonic Corporation 2017